#### **Oracle® Fusion Middleware**

Administrator's Guide for Oracle WebCenter Portal 11*g* Release 1 (11.1.1.6.0) **E12405-17** 

February 2012

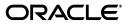

Oracle Fusion Middleware Administrator's Guide for Oracle WebCenter Portal, 11g Release 1 (11.1.1.6.0)

E12405-17

Copyright © 2009, 2012, Oracle and/or its affiliates. All rights reserved.

Primary Author: Rosie Harvey

Contributing Authors: Ingrid Snedecor, Joan Carter, Michele Cyran, Peter Jacobsen, Promila Chitkara, Sarah Bernau, Savita Thakur, Sue Highmoor

Contributor: Alan Jalife, Alison Macmillan, Alistair Wilson, Annesharmila Immanueljoseph, Artem Stemkovski, Avinash Rajendran, Chandrahasa Peddamallu, Chris Bales, Christian Hauser, Chung Cheng, Corinne Pelote, Dan Mullen, David Pattelena, Diego Sabaris, Harsha Ramesh, Howard Wu, Gaston Martino, Greg Gutkin, Igor Polyakov, Jamie Lord, Jeff Prehm, Jeni Ferns, John Whiting, Karl Bilawski, Ken Young, Kim-Phung Dinh, Lei Oh , Madhu Muppagowni, Mahima Subbaraman, Manish Devgan, Marcus Diaz, Mark Rossi, Michele Chen Chock, Nagaraju Suravarijala, Nazar Doroshenko, Nicolas Pombourcq, Nitin Shah, Pankaj Mittal, Preeti Yarashi, Pushkar Kapasi, Rahmath Baig, Ravi Baranwal, Rich Nessel, Robin Fisher, Rohit Kularni, Roopam Bahl, Sachin Parashar, Sarah Maslin, Seshan Kannan, Shin Huang, Shakeb Sagheer, Shaolin Shen, Sharmila Jayaram, Sunil Franklin, Stephen Thornhill, Steve Roth, Tim Lake, Yueh-Hong Lin, Vaibhav Lole, Ved Singh, Vineet Duggal

This software and related documentation are provided under a license agreement containing restrictions on use and disclosure and are protected by intellectual property laws. Except as expressly permitted in your license agreement or allowed by law, you may not use, copy, reproduce, translate, broadcast, modify, license, transmit, distribute, exhibit, perform, publish, or display any part, in any form, or by any means. Reverse engineering, disassembly, or decompilation of this software, unless required by law for interoperability, is prohibited.

The information contained herein is subject to change without notice and is not warranted to be error-free. If you find any errors, please report them to us in writing.

If this is software or related documentation that is delivered to the U.S. Government or anyone licensing it on behalf of the U.S. Government, the following notice is applicable:

U.S. GOVERNMENT RIGHTS Programs, software, databases, and related documentation and technical data delivered to U.S. Government customers are "commercial computer software" or "commercial technical data" pursuant to the applicable Federal Acquisition Regulation and agency-specific supplemental regulations. As such, the use, duplication, disclosure, modification, and adaptation shall be subject to the restrictions and license terms set forth in the applicable Government contract, and, to the extent applicable by the terms of the Government contract, the additional rights set forth in FAR 52.227-19, Commercial Computer Software License (December 2007). Oracle America, Inc., 500 Oracle Parkway, Redwood City, CA 94065.

This software or hardware is developed for general use in a variety of information management applications. It is not developed or intended for use in any inherently dangerous applications, including applications that may create a risk of personal injury. If you use this software or hardware in dangerous applications, then you shall be responsible to take all appropriate fail-safe, backup, redundancy, and other measures to ensure its safe use. Oracle Corporation and its affiliates disclaim any liability for any damages caused by use of this software or hardware in dangerous applications.

Oracle and Java are registered trademarks of Oracle and/or its affiliates. Other names may be trademarks of their respective owners.

Intel and Intel Xeon are trademarks or registered trademarks of Intel Corporation. All SPARC trademarks are used under license and are trademarks or registered trademarks of SPARC International, Inc. AMD, Opteron, the AMD logo, and the AMD Opteron logo are trademarks or registered trademarks of Advanced Micro Devices. UNIX is a registered trademark of The Open Group.

This software or hardware and documentation may provide access to or information on content, products, and services from third parties. Oracle Corporation and its affiliates are not responsible for and expressly disclaim all warranties of any kind with respect to third-party content, products, and services. Oracle Corporation and its affiliates will not be responsible for any loss, costs, or damages incurred due to your access to or use of third-party content, products, or services.

# Contents

| Preface                           | xxxiii |
|-----------------------------------|--------|
| Audience                          | xxxiii |
| Documentation Accessibility       |        |
| Related Documents                 | xxxiii |
| Conventions                       | xxxiv  |
| What's New                        | xxxv   |
| New Features for Release 11.1.1.6 | xxxv   |

## Part I Understanding Oracle WebCenter Portal

#### 1 Introduction to Oracle WebCenter Portal Administration

| 1.1    | Introducing Oracle WebCenter Portal                  | 1-1  |
|--------|------------------------------------------------------|------|
| 1.2    | Oracle WebCenter Portal Architecture                 | 1-2  |
| 1.2.1  | WebCenter Portal: Framework                          | 1-3  |
| 1.2.2  | Application Development Framework                    | 1-3  |
| 1.2.3  | Composer                                             | 1-3  |
| 1.2.4  | WebCenter Portal: Spaces                             | 1-4  |
| 1.2.5  | WebCenter Portal: Services                           | 1-4  |
| 1.2.6  | Discussion Server                                    | 1-5  |
| 1.2.7  | Analytics                                            | 1-5  |
| 1.2.8  | Activity Graph                                       | 1-5  |
| 1.2.9  | Personalization Server                               | 1-5  |
| 1.2.10 | Portals                                              | 1-5  |
| 1.2.11 | Composite Applications                               | 1-5  |
| 1.3    | Oracle WebCenter Portal Topology                     | 1-6  |
| 1.3.1  | WebCenter Portal Topology Out-of-the-Box             | 1-6  |
| 1.3.2  | WebCenter Portal Managed Servers                     | 1-7  |
| 1.3.3  | WebCenter Portal Startup Order                       | 1-8  |
| 1.3.4  | WebCenter Portal Dependencies                        | 1-8  |
| 1.3.5  | WebCenter Portal Configuration Considerations        | 1-9  |
| 1.3.6  | WebCenter Portal State and Configuration Persistence | 1-10 |
| 1.3.7  | WebCenter Portal Log File Locations                  | 1-11 |
| 1.4    | Spaces Application                                   | 1-12 |
| 1.5    | Framework Applications                               | 1-12 |

| 1.6     | Planning WebCenter Portal Installations                     | 1-13 |
|---------|-------------------------------------------------------------|------|
| 1.7     | Understanding the WebCenter Portal 11g Installation         |      |
| 1.8     | Understanding Administrative Operations, Roles, and Tools   |      |
| 1.9     | Performance Monitoring and Diagnostics                      |      |
| 1.10    | Understanding Security                                      |      |
| 1.11    | WebCenter Portal Application Deployment                     |      |
| 1.12    | Data Migration, Backup, and Recovery                        |      |
| 1.13    | Oracle WebCenter Portal Administration Tools                |      |
| 1.13.1  | Oracle Enterprise Manager Fusion Middleware Control Console | 1-16 |
| 1.13.1. | 1 Displaying Fusion Middleware Control Console              |      |
| 1.13.2  | Oracle WebLogic Server Administration Console               |      |
| 1.13.3  | Oracle WebLogic Scripting Tool (WLST)                       |      |
| 1.13.3. | 1 Running Oracle WebLogic Scripting Tool (WLST) Commands    | 1-18 |
| 1.13.4  | System MBean Browser                                        |      |
| 1.13.5  | Spaces Administration Pages                                 | 1-21 |
| 1.13.6  | WebCenter Portal Administration Console                     |      |

#### Part II Getting Started With Oracle WebCenter Portal Administration

#### 2 Getting the Spaces Application Up and Running

| 2.1 | Role of the Fusion Middleware Administrator     | 2-1 |
|-----|-------------------------------------------------|-----|
| 2.2 | Role of the Spaces Administrator                | 2-2 |
| 2.3 | Installing WebCenter Portal: Spaces             | 2-2 |
| 2.4 | Setting Up Spaces for the First Time (Roadmap)  | 2-3 |
| 2.5 | Customizing Spaces for the First Time (Roadmap) | 2-5 |

#### 3 Maintaining the Spaces Application

| 3.1 | Role of the Fusion Middleware Administrator     | 3-1 |
|-----|-------------------------------------------------|-----|
| 3.2 | Role of the Spaces Administrator                | 3-2 |
| 3.3 | System Administration for Spaces (Roadmap)      | 3-2 |
| 3.4 | Application Administration for Spaces (Roadmap) | 3-5 |

#### 4 Getting Framework Applications Up and Running

| 4.1 | Installing Oracle WebCenter Portal and the Framework Libraries | 4-1 |
|-----|----------------------------------------------------------------|-----|
| 4.2 | Deploying Framework Applications for the First Time (Roadmap)  | 4-1 |

#### 5 Maintaining Framework Applications

| 5.1 | System Administration | for Framework Applications (Roadmap) |  |
|-----|-----------------------|--------------------------------------|--|
|-----|-----------------------|--------------------------------------|--|

#### Part III Basic Systems Administration for Oracle WebCenter Portal

#### 6 Starting Enterprise Manager Fusion Middleware Control

| 6.1 | Displaying Fusion Middleware Control Console           | 6-1 |
|-----|--------------------------------------------------------|-----|
| 6.2 | Navigating to the Home Page for the Spaces Application | 6-2 |
| 6.3 | Navigating to the Home Page for Framework Applications | 6-5 |

|   | 6.4     | Navigating to Dependent Components                                 | 6-7  |
|---|---------|--------------------------------------------------------------------|------|
| 7 | Deploy  | ving WebCenter Portal: Framework Applications                      |      |
|   | 7.1     | Deploying Framework applications                                   |      |
|   | 7.1.1   | Deployment Roadmap                                                 |      |
|   | 7.1.2   | Deployment Prerequisites                                           |      |
|   | 7.1.3   | Preparing the Application EAR File                                 |      |
|   | 7.1.3.1 | EAR File Contents                                                  |      |
|   | 7.1.4   | Creating a Managed Server                                          |      |
|   | 7.1.5   | Creating and Registering the Metadata Service Repository           |      |
|   | 7.1.5.1 | Creating an MDS Schema Using the Repository Creation Utility       |      |
|   | 7.1.5.2 | Registering an MDS Schema Using Fusion Middleware Control          |      |
|   | 7.1.5.3 | Registering an MDS Schema Using WLST                               |      |
|   | 7.1.6   | Deploying the Application to a WebLogic Managed Server             |      |
|   | 7.1.6.1 | Choosing the Information Artifact Store                            |      |
|   | 7.1.6.2 | Choosing the Data Source                                           | 7-13 |
|   | 7.1.6.3 | Deploying Applications Using Oracle JDeveloper                     | 7-14 |
|   | 7.1.6.4 | Deploying Applications Using Fusion Middleware Control             | 7-14 |
|   | 7.1.6.5 | Deploying Applications Using WLST                                  | 7-19 |
|   | 7.1.6.6 | Deploying Applications Using the WLS Administration Console        | 7-21 |
|   | 7.1.6.7 | Saving and Reusing the Deployment Plan                             | 7-24 |
|   | 7.1.7   | Migrating Customizations and Data Between Environments             | 7-24 |
|   | 7.1.8   | Configuring Applications to Run in a Distributed Environment       | 7-25 |
|   | 7.2     | Undeploying Framework applications                                 | 7-25 |
|   | 7.2.1   | Undeploying Framework Applications Using Fusion Middleware Control | 7-25 |
|   | 7.2.2   | Undeploying Framework Applications Using WLST                      | 7-25 |
|   | 7.2.3   | Removing an Application's Credential Map                           | 7-26 |
|   | 7.3     | Redeploying Framework applications                                 | 7-27 |
|   | 7.3.1   | Redeployment Considerations                                        | 7-28 |
|   | 7.3.1.1 | Preserving Application Configuration                               | 7-28 |
|   | 7.3.1.1 | .1 Preserving Configuration Across Deployment Using WLST           | 7-29 |
|   | 7.3.1.2 | Preserving Service and User Customizations                         | 7-29 |
|   | 7.3.1.3 | Preserving Resource Customizations                                 | 7-29 |
|   | 7.3.1.4 | Preserving Portlet Customizations                                  | 7-30 |
|   | 7.3.2   | Redeploying Framework Applications Using Fusion Middleware Control | 7-30 |
|   | 7.3.3   | Redeploying Framework Applications Using WLST                      | 7-34 |
|   | 7.4     | Post-Deployment Configuration                                      | 7-35 |
|   | 7.4.1   | Checking Security Configurations After Deployment                  | 7-35 |
|   | 7.4.2   | Checking Application Connections After Deployment                  | 7-36 |
|   | 7.4.3   | Checking Data Source Connections                                   | 7-36 |
|   | 7.4.4   | Tuning the Application                                             | 7-36 |
|   |         |                                                                    |      |

# 8 Starting and Stopping WebCenter Portal Applications

| 8.1 | Starting Node Manager8-2                                                           |
|-----|------------------------------------------------------------------------------------|
| 8.2 | Starting and Stopping Managed Servers for WebCenter Portal Application Deployments |
|     | 8-2                                                                                |

| Starting and Stopping the Spaces Application                    |                                                                 |
|-----------------------------------------------------------------|-----------------------------------------------------------------|
| Starting Spaces Using Fusion Middleware Control                 |                                                                 |
| Starting Spaces Using WLST                                      |                                                                 |
| Stopping Spaces Using Fusion Middleware Control                 | 8-5                                                             |
| Stopping Spaces Using WLST                                      | 8-5                                                             |
| Starting and Stopping Framework Applications                    | 8-5                                                             |
| Starting Framework Applications Using Fusion Middleware Control | 8-6                                                             |
| Starting Framework Applications Using WLST                      | 8-6                                                             |
| Stopping Framework Applications Using Fusion Middleware Control | 8-6                                                             |
| Stopping Framework Applications Using WLST                      | 8-7                                                             |
|                                                                 | <ul> <li>Starting and Stopping the Spaces Application</li></ul> |

## 9 Setting WebCenter Portal Application Properties

| 9.1   | Setting Application Properties for the Spaces Application | . 9-1 |
|-------|-----------------------------------------------------------|-------|
| 9.2   | Setting Application Properties for Framework Applications | . 9-2 |
| 9.3   | Specifying the BPEL Server Hosting Spaces Workflows       | . 9-2 |
| 9.4   | Configuring Search Crawlers                               | . 9-3 |
| 9.5   | Setting Search Options                                    | . 9-4 |
| 9.6   | Choosing a Channel for Notification Messages              | . 9-4 |
| 9.7   | Setting Up a Proxy Server                                 | . 9-5 |
| 9.7.1 | Setting Up a Proxy Server Using Fusion Middleware Control | . 9-5 |
| 9.7.2 | Setting Up a Proxy Server Using WLST                      | . 9-5 |
| 9.8   | Exposing Spaces Templates From a Previous Release         | . 9-6 |
| 9.9   | Setting a Session Timeout for the Spaces Application      | . 9-7 |
|       |                                                           |       |

#### Part IV Managing Services, Portlet Producers, and External Applications

#### 10 Managing Oracle WebCenter Portal Services

| 10.1   | Introduction to Managing Services 10-1           |
|--------|--------------------------------------------------|
| 10.1.1 | Setting Up the MDS Repository 10-4               |
| 10.1.2 | Setting Up Database Connections 10-4             |
| 10.1.3 | Setting Up External Application Connections 10-5 |

#### **11 Managing Content Repositories**

| 11.1 What You Shou  | ıld Know About Content Repositories                        | 11-1  |
|---------------------|------------------------------------------------------------|-------|
| 11.2 Configuring Or | acle WebCenter Content Server Repositories                 | 11-3  |
| 11.2.1 Prerequisit  | es to Configuring Content Server                           | 11-3  |
| 11.2.1.1 Installa   | tion Prerequisites                                         | 11-4  |
| 11.2.1.2 Config     | uration Prerequisites                                      | 11-4  |
|                     | y Prerequisites                                            |       |
| 11.2.2 Configurat   | ion Roadmap for Content Server                             | 11-5  |
|                     | g Content Server for WebCenter Portal Applications         |       |
| 11.2.3.1 Enablin    | ng Mandatory Components                                    | 11-9  |
| 11.2.3.1.1 Wh       | nat You Should Know About the WebCenterConfigure Component | 11-10 |
| 11.2.3.2 Config     | uring the Dynamic Converter Component                      | 11-12 |
| 11.2.3.3 Config     | uring the Inbound Refinery                                 | 11-13 |
| 11.2.3.3.1 Cre      | eating an Outbound Provider                                | 11-13 |

| 11.2.3.3.2  | Enabling PDFExportConverter in Inbound Refinery                                        | 11-14  |
|-------------|----------------------------------------------------------------------------------------|--------|
| 11.2.3.3.3  | Selecting the File Formats To Be Converted                                             | 11-15  |
| 11.2.3.3.4  | Enabling the Conversion of Wikis and Blogs into PDFs                                   | 11-16  |
| 11.2.3.4    | Setting Up SSL for Content Server                                                      |        |
| 11.2.3.5    | Enabling the iFraming UI in WebCenter Portal                                           | 11-17  |
| 11.2.3.6    | Configuring the SES Crawler                                                            |        |
| 11.2.3.7    | Setting Up Site Studio                                                                 |        |
| 11.2.3.8    | Enabling OracleTextSearch                                                              |        |
| 11.2.3.9    | Creating Content Profiles in Content Server                                            | 11-19  |
| 11.2.3.10   | Configuring Item Level Security in WebCenter Portal Applications                       |        |
| 11.2.3.10.1 | What You Should Know About Item Level Security                                         | 11-20  |
| 11.2.3.10.2 | Configuring Item Level Security                                                        |        |
| 11.2.3.10.3 | Configuring Additional Settings for WebCenter Portal: Framework Applications           | 11-23  |
| 11.2.3.11   | Additional Optional Configurations                                                     |        |
| 11.2.3.11.1 | Configuring the File Store Provider                                                    |        |
| 11.2.3.11.2 | Setting Up Node Manager                                                                |        |
| 11.2.3.12   | Configuring Security Between Content Server and WebCenter Portal: Fran<br>Applications | nework |
| 11.2.3.12.1 | Creating a Security Group Using the Content Server Console                             |        |
| 11.2.3.12.2 | Creating Roles Using the Content Server Console                                        |        |
| 11.2.3.12.3 | Creating Roles (Groups) Using Fusion Middleware Control                                |        |
| 11.2.3.12.4 | Creating a Folder Using the Content Server Console                                     |        |
| 11.2.3.12.5 | Creating Users Using Fusion Middleware Control                                         |        |
| 11.2.3.12.6 | Granting a Role to a User Using Fusion Middleware Control                              |        |
| 11.2.3.12.7 | Migrating Security to a Production Environment                                         |        |
| 11.2.3.12.8 | Checking Your Security Group and Roles Configuration                                   |        |
| 11.2.3.13   | Registering the Content Server Connection                                              |        |
| 11.2.3.13.1 | Configuring the Content Server Connection for Framework Applicatic 11-29               |        |
| 11.2.3.13.2 | Configuring the Content Server Connection for Spaces                                   | 11-29  |
| 11.2.3.13.3 | Checking the Spaces Data Seeded in Content Server                                      | 11-30  |
| 11.3 Con    | figuring Microsoft SharePoint Repositories                                             | 11-32  |
| 11.3.1      | Microsoft SharePoint - Installation                                                    | 11-33  |
| 11.3.1.1    | What You Should Know About Microsoft SharePoint Server Installation                    | 11-33  |
| 11.3.1.2    | Installing Oracle WebCenter Adapter for Microsoft SharePoint                           | 11-33  |
| 11.3.1.3    | Installing WLST Command Scripts for Managing Microsoft SharePoint<br>Connections       | 11-35  |
| 11.3.2      | Microsoft SharePoint - Configuration                                                   | 11-35  |
| 11.3.3      | Microsoft SharePoint - Security Considerations                                         | 11-35  |
| 11.3.4      | Microsoft SharePoint - Limitations in WebCenter Portal                                 | 11-36  |
| 11.3.5      | Managing Microsoft SharePoint Connections Using WLST                                   | 11-36  |
| 11.3.5.1    | createJCRSharePointConnection                                                          |        |
| 11.3.5.2    | setJCRSharePointConnection                                                             |        |
| 11.3.5.3    | listJCRSharePointConnections                                                           | 11-37  |
| 11.4 Con    | figuring Oracle Portal Repositories                                                    | 11-37  |
|             | Oracle Portal - Installation                                                           |        |
| 11.4.2      | Oracle Portal - Configuration                                                          | 11-37  |

## 12 Managing the Activity Graph Service

| 12.1   | What You Should Know About the Activity Graph Service               | 12-1  |
|--------|---------------------------------------------------------------------|-------|
| 12.2   | Configuration Roadmaps for the Activity Graph Service               | 12-4  |
| 12.3   | Activity Graph Service Prerequisites                                |       |
| 12.4   | Preparing Data for the Activity Graph Service                       | 12-8  |
| 12.4.1 | Running the Activity Graph Engines on a Schedule                    | 12-9  |
| 12.4.2 | Running the Activity Graph Engines on Demand                        |       |
| 12.5   | Customizing Reason Strings for Similarity Calculations              |       |
| 12.6   | Managing Activity Graph Schema Customizations                       | 12-11 |
| 12.6.1 | Exporting Activity Graph Metadata                                   |       |
| 12.6.2 | Exporting Provider Configuration                                    | 12-12 |
| 12.6.3 | Importing Activity Graph Metadata                                   | 12-12 |
| 12.6.4 | Deleting Activity Graph Metadata                                    |       |
| 12.6.5 | Renaming Actions and Node Classes                                   | 12-13 |
| 12.7   | Setting Up Activity Rank for Oracle Secure Enterprise Search        | 12-13 |
| 12.8   | Troubleshooting Issues with Recommendations                         | 12-16 |
| 12.8.1 | Troubleshooting the Activity Graph Engines Schedule and Status Page | 12-17 |

## 13 Managing the Analytics Service

| 13.1    | What You Should Know About Analytics in WebCenter Portal                                                       |
|---------|----------------------------------------------------------------------------------------------------|
| 13.1.1  | Analytics Components13-2                                                                                       |
| 13.1.2  | Analytics Task Flows                                                                                           |
| 13.2    | Configuration Roadmap for the Analytics Service                                                                |
| 13.3    | Analytics Prerequisites                                                                                        |
| 13.3.1  | Analytics - Installation13-5                                                                                   |
| 13.3.2  | Analytics - Configuration13-5                                                                                  |
| 13.3.3  | Analytics - Security Considerations13-5                                                                        |
| 13.3.4  | Analytics - Limitations13-6                                                                                    |
| 13.4    | Configuring Analytics Collector Settings                                                                       |
| 13.4.1  | Setting Analytics Collector Properties Using WLST13-6                                                          |
| 13.4.2  | Setting Analytics Collector Properties Using Fusion Middleware Control                                         |
| 13.5    | Registering an Analytics Collector for Your Application                                                        |
| 13.5.1  | Registering an Analytics Collector Using Fusion Middleware Control 13-9                                        |
| 13.5.2  | Registering an Analytics Collector Using WLST13-10                                                             |
| 13.5.3  | Disabling WebCenter Event Collection 13-11                                                                     |
| 13.5.3. | <ol> <li>Disabling WebCenter Portal Event Collection Using Fusion Middleware Control</li> <li>13-11</li> </ol> |
| 13.5.3. | 2 Disabling WebCenter Portal Event Collection Using WLST 13-12                                                 |
| 13.6    | Configuring User Profile Events Timing                                                                         |
| 13.7    | Validating Analytic Event Collection                                                                           |
| 13.8    | Viewing the Current WebCenter Portal's Analytic Event List                                                     |
| 13.9    | Purging Analytics Data                                                                                         |
| 13.10   | Partitioning Analytics Data                                                                                    |
| 13.11   | Troubleshooting Issues with Analytics                                                                          |

## 14 Managing the Announcements and Discussions Services

| 14.1    | What You Should Know About Discussions Server Connections                                                |
|---------|----------------------------------------------------------------------------------------------------|
| 14.2    | Discussions Server Prerequisites                                                                         |
| 14.2.1  | Discussions Server - Installation14-2                                                                    |
| 14.2.1. | 1 Discussions Server - High Availability Installation                                                    |
| 14.2.2  | Discussions Server - Configuration14-3                                                                   |
| 14.2.3  | Discussions Server - Security Considerations14-4                                                         |
| 14.2.4  | Discussions Server - Limitations14-5                                                                     |
| 14.3    | Registering Discussions Servers                                                                          |
| 14.3.1  | Registering Discussions Servers Using Fusion Middleware Control 14-5                                     |
| 14.3.2  | Registering Discussions Servers Using WLST14-9                                                           |
| 14.4    | Choosing the Active Connection for Discussions and Announcements                                         |
| 14.4.1  | Choosing the Active Connection for Discussions and Announcements Using Fusion<br>Middleware Control14-10 |
| 14.4.2  | Choosing the Active Discussion for Discussions and Announcements Using WLST<br>14-10                     |
| 14.5    | Modifying Discussions Server Connection Details                                                          |
| 14.5.1  | Modifying Discussions Server Connection Details Using Fusion Middleware Control<br>14-11                 |
| 14.5.2  | Modifying Discussions Server Connection Details Using WLST14-12                                          |

| 14.6    | Deleting Discussions Server Connections                                            |
|---------|------------------------------------------------------------------------------------|
| 14.6.1  | Deleting a Discussions Server Connection Using Fusion Middleware Control 14-12     |
| 14.6.2  | Deleting a Discussions Server Connection Using WLST 14-13                          |
| 14.7    | Setting Up Discussions Service Defaults                                            |
| 14.8    | Setting Up Announcements Service Defaults 14-14                                    |
| 14.9    | Testing Discussions Server Connections                                             |
| 14.10   | Granting Administrator Permissions on the Discussions Server 14-14                 |
| 14.11   | Granting Administrator Role on the Discussions Server 14-15                        |
| 14.11.1 | Granting the Discussions Server Administrator Role using WLST 14-15                |
| 14.11.2 | 2 Granting the Discussions Server Administrator Role using the Admin Console 14-15 |
| 14.11.3 | 8 Revoking the Discussions Server Administrator Role 14-16                         |
| 14.12   | Troubleshooting Issues with Announcements and Discussions 14-17                    |
| 14.12.1 | Authentication Failed 14-17                                                        |
| 14.12.2 | 2 Discussions Cannot Be Enabled in a Space 14-17                                   |
| 14.12.3 | B Login Failed 14-18                                                               |
| 14.12.4 | Login Does Not Function Properly After Configuring Oracle Access Manager 14-19     |
| 14.12.5 | Category Not Found Exceptions 14-19                                                |

## 15 Managing the Events Service

| 15.1     | What You Should Know About Events Connections                              | 15-2    |
|----------|----------------------------------------------------------------------------|---------|
| 15.2     | Configuration Roadmaps for Personal Events in the Events Service           | 15-2    |
| 15.3     | Events Service Prerequisites for Personal Events                           | 15-5    |
| 15.3.1   | Microsoft Exchange Server 2007 Prerequisites                               | 15-5    |
| 15.3.1.  | 1 Microsoft Exchange Server 2007 - Installation                            | 15-5    |
| 15.3.1.2 | 2 Microsoft Exchange Server 2007 - Configuration                           | 15-6    |
| 15.3.1.3 | 3 Microsoft Exchange Server 2007 - Security Considerations                 | 15-6    |
| 15.3.1.4 | 4 Microsoft Exchange Server 2007 - Limitations                             | 15-7    |
| 15.3.2   | Microsoft Exchange Server 2003 Prerequisites                               | 15-7    |
| 15.3.2.1 | 1 Microsoft Exchange Server 2003 - Installation                            | 15-7    |
| 15.3.2.2 | 2 Microsoft Exchange Server 2003 - Configuration                           | 15-7    |
| 15.3.2.3 | 3 Microsoft Exchange Server 2003 - Security Considerations                 | 15-8    |
| 15.3.2.4 | 4 Microsoft Exchange Server 2003 - Limitations                             | 15-8    |
| 15.4     | Registering Events Servers                                                 | 15-8    |
| 15.4.1   | Registering Events Servers Using Fusion Middleware Control                 | 15-8    |
| 15.4.2   | Registering Event Servers Using WLST                                       | . 15-10 |
| 15.5     | Choosing the Active Events Server Connection                               | . 15-10 |
| 15.5.1   | Choosing the Active Events Server Using Fusion Middleware Control          | . 15-10 |
| 15.5.2   | Choosing the Active Events Server Connection Using WLST                    | . 15-11 |
| 15.6     | Modifying Events Server Connection Details                                 | . 15-11 |
| 15.6.1   | Modifying Events Server Connection Details Using Fusion Middleware Control | 15-12   |
| 15.6.2   | Modifying Events Server Connection Details Using WLST                      | . 15-12 |
| 15.7     | Deleting Event Server Connections                                          | . 15-12 |
| 15.7.1   | Deleting Event Server Connections Using Fusion Middleware Control          | . 15-13 |
| 15.7.2   | Deleting Event Server Connections Using WLST                               | . 15-13 |
| 15.8     | Testing Event Server Connections                                           |         |
| 15.9     | Troubleshooting Issues with Events                                         | . 15-14 |
|          |                                                                            |         |

## 16 Managing the Instant Messaging and Presence Service

| 16.1 W     | hat You Should Know About Instant Messaging and Presence Connections                            | 16-2    |
|------------|-------------------------------------------------------------------------------------------------|---------|
| 16.2 In    | stant Messaging and Presence Server Prerequisites                                               | 16-2    |
| 16.2.1     | Microsoft Live Communications Server (LCS) Prerequisites                                        | 16-2    |
| 16.2.1.1   | Microsoft LCS - Installation                                                                    | 16-2    |
| 16.2.1.2   | Microsoft LCS - Configuration                                                                   | 16-2    |
| 16.2.1.3   | Microsoft LCS - Security Considerations                                                         | 16-5    |
| 16.2.2     | Microsoft Office Communications Server (OCS) Prerequisites                                      | 16-6    |
| 16.2.2.1   | Microsoft OCS - Installation                                                                    | 16-6    |
| 16.2.2.2   | Microsoft OCS - Configuration                                                                   | 16-6    |
| 16.2.2.2.1 | Simple Deployment                                                                               | 16-6    |
| 16.2.2.2.2 | Remote Deployment                                                                               | 16-6    |
| 16.2.2.2.3 | Building Application Provisioner                                                                | 16-7    |
| 16.2.2.2.4 | Provisioning WebCenter Portal's Proxy Application on OCS Server                                 | 16-8    |
| 16.2.2.2.5 | IIS Server Configuration                                                                        | 16-8    |
| 16.2.2.2.6 | Installing UCMA v2.0                                                                            | 16-9    |
| 16.2.2.2.7 | Installing WebCenter Portal's Proxy Application                                                 | . 16-10 |
| 16.2.2.3   | Microsoft OCS - Security Considerations                                                         | . 16-11 |
| 16.2.3     | Microsoft Lync Prerequisites                                                                    | . 16-11 |
| 16.2.3.1   | Microsoft Lync - Installation                                                                   | . 16-11 |
| 16.2.3.2   | Microsoft Lync - Configuration                                                                  | . 16-11 |
| 16.2.3.2.1 | Simple Deployment                                                                               | . 16-11 |
| 16.2.3.2.2 | Remote Deployment                                                                               | . 16-12 |
| 16.2.3.2.3 | Building Application Provisioner                                                                | . 16-13 |
| 16.2.3.2.4 | Provisioning WebCenter Portal's Proxy Application on Lync Server                                | . 16-14 |
| 16.2.3.2.5 | Adding AllowedDomains Using WBemTest                                                            | . 16-14 |
| 16.2.3.2.6 | Migrating Trusted Service Entries Using Topology Builder or PowerShe                            | 11      |
|            | Cmdlets                                                                                         | . 16-15 |
| 16.2.3.2.7 | IIS Server Configuration                                                                        | . 16-16 |
| 16.2.3.2.8 | Installing UCMA v2.0                                                                            | . 16-17 |
| 16.2.3.2.9 | Installing WebCenter Portal's Proxy Application                                                 |         |
| 16.2.3.3   | Microsoft Lync - Security Considerations                                                        | . 16-18 |
| 16.3 Re    | gistering Instant Messaging and Presence Servers                                                | . 16-18 |
| 16.3.1     | Registering Instant Messaging and Presence Servers Using Fusion Middleware Control              | . 16-18 |
| 16.3.2     | Registering Instant Messaging and Presence Servers Using WLST                                   |         |
|            | noosing the Active Connection for Instant Messaging and Presence                                |         |
| 16.4.1     | Choosing the Active Connection for Instant Messaging and Presence Using Fusi                    | on      |
| 10.4.0     | Middleware Control                                                                              |         |
| 16.4.2     | Choosing the Active Connection for Instant Messaging and Presence Using WLS<br>16-22            | 51      |
| 16.5 Me    | odifying Instant Messaging and Presence Connection Details                                      | . 16-22 |
| 16.5.1     | Modifying Instant Messaging and Presence Connections Details Using Fusion<br>Middleware Control | 16-22   |
| 16.5.2     | Modifying Instant Messaging and Presence Connections Details Using WLST                         |         |
|            | eleting Instant Messaging and Presence Connections Details Using WLS1                           |         |
| 10.0 De    | icing mount messaging and recence connections                                                   |         |

| 16.6.1 | Deleting Instant Messaging and Presence Connections Using Fusion Mide | lleware |
|--------|-----------------------------------------------------------------------|---------|
|        | Control                                                               | 16-24   |
| 16.6.2 | Deleting Instant Messaging and Presence Connections Using WLST        |         |
| 16.7   | Setting Up Instant Messaging and Presence Service Defaults            |         |
| 16.8   | Testing Instant Messaging and Presence Connections                    | 16-25   |

## 17 Managing the Mail Service

| 17.1    | What You Should Know About Mail Server Connections                           | 17-2  |
|---------|------------------------------------------------------------------------------|-------|
| 17.2    | Configuration Roadmaps for the Mail Service                                  | 17-2  |
| 17.3    | Mail Server Prerequisites                                                    | 17-5  |
| 17.3.1  | Mail Server - Installation                                                   | 17-6  |
| 17.3.2  | Mail Server - Configuration                                                  | 17-6  |
| 17.3.2. | 1 Configuring Microsoft Exchange Server 2007 or 2010 for WebCenter Portal    | 17-6  |
| 17.3.2. | 1.1 Obtain the Certificate from the Microsoft Exchange Server                | 17-6  |
| 17.3.2. | 1.2 Add the Certificate to the WebCenter Portal Keystore                     | 17-7  |
| 17.3.2. | 1.3 Microsoft Exchange Server Considerations                                 | 17-7  |
| 17.3.3  | Mail Server - Security Considerations                                        | 17-8  |
| 17.3.4  | Mail Server - Limitations                                                    | 17-8  |
| 17.4    | Registering Mail Servers                                                     | 17-8  |
| 17.4.1  | Registering Mail Servers Using Fusion Middleware Control                     | 17-8  |
| 17.4.2  | Registering Mail Servers Using WLST                                          | 17-12 |
| 17.5    | Choosing the Active (or Default) Mail Server Connection                      | 17-13 |
| 17.5.1  | Choosing the Active (or Default) Mail Server Connection Using Fusion Middlev | vare  |
|         | Control                                                                      |       |
| 17.5.2  | Choosing the Active (or Default) Mail Server Connection Using WLST           | 17-14 |
| 17.6    | Modifying Mail Server Connection Details                                     |       |
| 17.6.1  | Modifying Mail Server Connection Details Using Fusion Middleware Control     |       |
| 17.6.2  | Modifying Mail Server Connection Details Using WLST                          | 17-15 |
| 17.7    | Deleting Mail Server Connections                                             | 17-16 |
| 17.7.1  | Deleting a Mail Connection Using Fusion Middleware Control                   | 17-16 |
| 17.7.2  | Deleting a Mail Connection Using WLST                                        | 17-17 |
| 17.8    | Setting Up Mail Service Defaults                                             |       |
| 17.9    | Testing Mail Server Connections                                              | 17-17 |
| 17.10   | Troubleshooting Issues with Mail                                             | 17-18 |
| 17.10.1 | Mail Service is Not Accessible in Secure Mode                                | 17-18 |
| 17.10.2 | Mail Service is Not Accessible in Non-Secure Mode                            | 17-18 |
| 17.10.3 | Unable to Create Distribution Lists in the Non-Secure Mode                   | 17-19 |
| 17.10.4 | Unable to Create Distribution Lists in the Secure Mode                       | 17-19 |
| 17.10.5 | Unable to Configure the Number of Mails Downloaded                           | 17-19 |
| 17.10.6 |                                                                              |       |
| 17.10.7 | Changing Passwords on Microsoft Exchange                                     | 17-20 |
| 17.10.8 | Mail Content Sent as Attachments                                             | 17-21 |

# 18 Managing the People Connections Service

| 18.1 | What You Should Know About the People Connections Service | 18-1 |
|------|-----------------------------------------------------------|------|
| 18.2 | People Connections Prerequisites                          | 18-2 |
| 18.3 | Setting Up a Proxy Server for Activity Stream             | 18-2 |

| 18.4 | Archiving the Activity Stream Schema              | 18-2  |
|------|---------------------------------------------------|-------|
| 18.5 | Configuring Cache Options for the Profile Service | .18-3 |

## **19 Managing Subscriptions and Notifications**

| 19.1     | Setting Up Default Subscription Preferences 19-2                                    |
|----------|-------------------------------------------------------------------------------------|
| 19.1.1   | What You Should Know About Subscription Defaults                                    |
| 19.1.2   | Setting Subscription Defaults 19-4                                                  |
| 19.1.3   | Setting Subscriptions Preferences in Spaces19-7                                     |
| 19.2     | Setting Up Notifications                                                            |
| 19.2.1   | What You Should Know About Connection Channels 19-8                                 |
| 19.2.2   | Notification Prerequisites19-8                                                      |
| 19.2.2.  | 1 Installation                                                                      |
| 19.2.2.2 | 0                                                                                   |
| 19.2.2.  |                                                                                     |
| 19.2.2.4 | 4 Limitations19-9                                                                   |
| 19.2.3   | Configuration Roadmap for Notifications19-10                                        |
| 19.2.4   | Specifying the Notifications Channel Using Fusion Middleware Control                |
| 19.2.5   | Specifying the Notifications Channel Using WLST 19-12                               |
| 19.2.6   | Example - Setting Up Mail Notifications for the Spaces Application Using WLST 19-12 |
| 19.3     | Creating and Applying Custom Notification Templates 19-13                           |
| 19.3.1   | What You Should Know About Overwriting Default Notification Templates 19-14         |
| 19.3.2   | Overwriting a Default Notifications Template 19-17                                  |
| 19.4     | Testing the Notifications Connection                                                |
| 19.5     | Troubleshooting Issues with Notifications 19-18                                     |

## 20 Managing Personalization for WebCenter Portal

| 20.1    | What You Should Know About Personalization for WebCenter Portal | 20-1 |
|---------|-----------------------------------------------------------------|------|
| 20.2    | Before You Begin: Performing Required Configurations            | 20-2 |
| 20.2.1  | Introduction                                                    | 20-2 |
| 20.2.2  | Configuring an Identity Asserter                                | 20-2 |
| 20.2.3  | Configuring the WebLogic Server Credential Store                | 20-2 |
| 20.3    | Other Personalization Prerequisites                             | 20-2 |
| 20.3.1  | Personalization Installation Requirements                       | 20-3 |
| 20.3.2  | Personalization Configuration Requirements                      |      |
| 20.3.3  | Personalization Security                                        |      |
| 20.3.4  | Personalization Limitations                                     |      |
| 20.3.5  | Personalization Configuration Options                           | 20-4 |
| 20.4    | Configuring the WebCenter OPSS Trust Service                    | 20-5 |
| 20.4.1  | Configuring the Trust Service in the WebCenter Portal Domain    |      |
| 20.4.2  | Configuring the Trust Service in the Integrated WLS Domain      |      |
| 20.4.3  | Configuring Cross-Domain Trust                                  |      |
| 20.5    | Configuring Providers                                           |      |
| 20.5.1  | Creating or Modifying Provider Connection Settings              |      |
| 20.5.1. | 1 Understanding Personalization Connection Information          |      |
| 20.5.1. | 2 Connection Configuration Attributes                           |      |
| 20.5.1. | 3 Configuring Connections Using WLST                            | 20-9 |

| 20.5.1.4   | Configuring Connections Using JConsole                                   | 20-10   |
|------------|--------------------------------------------------------------------------|---------|
| 20.5.1.4.1 | 1 Creating a New Connection Using JConsole                               | 20-10   |
| 20.5.1.4.2 | 2 Editing Connection Settings Using JConsole                             | 20-10   |
| 20.5.1.5   | Configuring Connections Using Fusion Middleware Control                  | 20-11   |
| 20.5.1.6   | Writing a Custom Configuration Class                                     | 20-11   |
| 20.5.2     | Configuring the CMIS Provider                                            | 20-11   |
| 20.5.3     | Configuring the Activity Graph Provider                                  | 20-12   |
| 20.5.4     | Configuring the Oracle People Connections Locator                        | 20-13   |
| 20.5.5     | Configuring Custom Providers                                             | 20-15   |
| 20.6 C     | Configuring Coherence                                                    | 20-15   |
| 20.7 C     | Configuring Content Presenter                                            | 20-17   |
| 20.7.1     | Configuring the WebCenter Portal Application's Content Server Connection | ւ 20-18 |
| 20.7.1.1   | Configuring Connections for the Spaces Application Using WLST            | 20-18   |
| 20.7.1.2   | Configuring Connections for the Spaces Application Using Fusion Mide     | lleware |
|            | Control                                                                  | 20-18   |
| 20.7.2     | Configuring the Content Presenter Task Flow Parameters                   | 20-19   |
| 20.7.3     | Configuring the Conductor's Scenario Tags                                | 20-20   |
| 20.8 C     | Configuring Single Sign-on                                               | 20-20   |
| 20.9 C     | Overriding the Default Security Settings                                 | 20-21   |
| 20.9.1     | Allowing Anonymous Execution of Scenarios                                | 20-21   |
| 20.9.2     | Disabling Scenario Creation by Anonymous Users                           | 20-21   |
| 20.9.3     | Disabling Scenario Creation by Authenticated Users                       | 20-22   |

## 21 Managing the RSS Service

| 21.1 | What You Should Know About the RSS Service            |  |
|------|-------------------------------------------------------|--|
| 21.2 | RSS Prerequisites                                     |  |
| 21.3 | Setting Up a Proxy Server for External RSS News Feeds |  |
| 21.4 | Testing External RSS News Feed Connections            |  |
|      | 0                                                     |  |

## 22 Managing Oracle SES Search in WebCenter Portal

| 22.1     | What You Should Know About WebCenter Portal's Search with Oracle SES                            |            |
|----------|-------------------------------------------------------------------------------------------------|------------|
| 22.2     | Configuration Roadmaps for Oracle SES in WebCenter Portal                                       | 22-3       |
| 22.3     | Prerequisites for using Oracle SES                                                              | 22-7       |
| 22.3.1   | Oracle SES - Installation                                                                       | 22-7       |
| 22.3.2   | Oracle SES - Configuration                                                                      | 22-8       |
| 22.3.3   | Oracle SES - Security                                                                           |            |
| 22.4     | Setting Up Oracle SES Connections                                                               |            |
| 22.4.1   | Registering Oracle Secure Enterprise Search Servers                                             | 22-10      |
| 22.4.1.  | <ol> <li>Registering Oracle SES Search Connections Using Fusion Middleward<br/>22-11</li> </ol> | e Control  |
| 22.4.1.  | 2 Registering Oracle SES Connections Using WLST                                                 |            |
| 22.4.2   | Choosing the Active Oracle SES Connection                                                       | 22-13      |
| 22.4.2.  | 1 Choosing the Active Oracle SES Connection Using Fusion Middlewar<br>22-13                     | re Control |
| 22.4.2.2 | 2 Choosing the Active Oracle SES Connection Using WLST                                          |            |
| 22.4.3   | Modifying Oracle SES Connection Details                                                         |            |
|          |                                                                                                 |            |

| 22.4.3.1   | Modifying Oracle SES Connection Details Using Fusion Middleware Contro 22-15    | 1      |
|------------|---------------------------------------------------------------------------------|--------|
| 22.4.3.2   | Modifying Oracle SES Connection Details Using WLST                              | .22-15 |
| 22.4.4     | Deleting Oracle SES Connections                                                 | .22-16 |
| 22.4.4.1   | Deleting Search Connections Using Fusion Middleware Control                     | .22-16 |
| 22.4.4.2   | Deleting Search Connections Using WLST                                          | .22-16 |
| 22.4.5     | Testing Oracle SES Connections                                                  |        |
| 22.5 Co    | nfiguring Oracle SES to Search Framework Applications                           | .22-17 |
| 22.5.1     | Setting Up Oracle WebCenter Portal Content Server for Oracle SES Search         |        |
| 22.5.2     | Setting Up Oracle WebCenter Portal's Discussion Server for Oracle SES Search    |        |
| 22.5.3     | Setting Up Oracle SES to Search WebCenter Portal                                | .22-23 |
| 22.5.3.1   | Logging on to the Oracle SES Administration Tool                                | .22-24 |
| 22.5.3.2   | Setting Up Oracle SES to Search Documents                                       | .22-24 |
| 22.5.3.3   | Setting Up Oracle SES to Search Discussions and Announcements                   | .22-28 |
| 22.5.3.4   | Additional Oracle SES Configuration                                             | .22-33 |
| 22.5.4     | Setting Up WebCenter Portal: Framework for Oracle SES Search                    | .22-33 |
| 22.5.4.1   | Configuring Framework Applications After Deployment                             |        |
| 22.5.4.1.1 | Modifying Search Parameters Using WLST                                          |        |
| 22.5.4.1.2 | Configuring Search Crawlers Using WLST                                          |        |
| 22.5.4.1.3 | Configuring Search Parameters and Crawlers Using Fusion Middleware Control      | 2      |
| 22.6 Co    | nfiguring Oracle SES to Search Spaces Applications                              |        |
| 22.6.1     | Setting Up WebCenter Portal: Spaces for Oracle SES Search                       |        |
| 22.6.1.1   | Configuring Search Parameters Using WLST                                        |        |
| 22.6.1.2   | Configuring Search Parameters and Crawlers Using Fusion Middleware Con<br>22-43 |        |
| 22.6.2     | Setting Up Oracle WebCenter Portal: Content Server for Oracle SES Search        | .22-44 |
| 22.6.3     | Setting Up Oracle WebCenter Portal Discussion Server for Oracle SES Search      |        |
| 22.6.4     | Setting Up Oracle SES to Search WebCenter Portal                                |        |
| 22.6.4.1   | Logging on to the Oracle SES Administration Tool                                |        |
| 22.6.4.2   | Setting Up Oracle SES to Search Documents                                       |        |
| 22.6.4.3   | Setting Up Oracle SES to Search Discussions and Announcements                   |        |
| 22.6.4.4   | Setting Up Oracle SES to Search Spaces, Lists, Pages, and People                |        |
| 22.6.4.5   | Excluding Services from the Spaces Crawler                                      |        |
| 22.6.4.6   | Additional Oracle SES Configuration                                             |        |
| 22.6.5     | Configuring Search Crawlers Using WLST                                          |        |
| 22.6.6     | Configuring Oracle SES Search for Spaces Using Python Script                    |        |
| 22.6.7     | Tips for Crawling Page Contents                                                 |        |
| 22.7 Tro   | publeshooting Issues with Oracle SES Search                                     |        |
| 22.7.1     | No Search Results Found                                                         |        |
| 22.7.1.1   | Oracle SES Connection                                                           | .22-67 |
| 22.7.1.2   | Documents and Discussions Connections                                           | .22-67 |
| 22.7.1.3   | WebCenter Portal Crawl Configuration                                            | .22-67 |
| 22.7.1.4   | Oracle SES Configuration                                                        |        |
| 22.7.1.5   | User Authentication                                                             |        |
| 22.7.1.6   | Oracle SES Crawling                                                             |        |
| 22.7.1.7   | Oracle SES Authorization                                                        |        |

| 22.7.2  | Search Failure Errors                                              | . 22-69 |
|---------|--------------------------------------------------------------------|---------|
| 22.7.3  | Cannot Grant View Permissions to WebCenter Portal                  | . 22-69 |
| 22.7.4  | Restricting Oracle SES Results by Source Group or Source Type      | . 22-69 |
| 22.7.5  | Search Results Do Not Include Secured Resources                    | . 22-70 |
| 22.7.6  | Search Results Do Not Include Documents                            | . 22-71 |
| 22.7.7  | Search Results Do Not Include Discussions and Announcements        | . 22-71 |
| 22.7.8  | Search Results Do Not Include Recently Added Resources             | . 22-71 |
| 22.7.9  | Search Results Do Not Reflect Authorization Changes                | . 22-72 |
| 22.7.10 | Search Results Do Not Include Resources Available to Wide Audience | . 22-72 |

## 23 Managing the Worklist Service

| 23.1     | Configuration Roadmaps for the Worklist Service                                    | 5-1 |
|----------|------------------------------------------------------------------------------------|-----|
| 23.1.1   | Roadmap - Configuring the Worklist Service for WebCenter Portal: Spaces            | -2  |
| 23.1.2   | Roadmap - Configuring the Worklist Service for Framework applications              | -3  |
| 23.2     | What You Should Know About BPEL Connections                                        | -5  |
| 23.3     | BPEL Server Prerequisites                                                          | -6  |
| 23.3.1   | BPEL Server - Installation and Configuration23                                     | -6  |
| 23.3.2   | BPEL Server - Security Considerations23                                            | -7  |
| 23.3.3   | BPEL Server - Limitations in WebCenter Portal23                                    |     |
| 23.4     | Setting Up Worklist Connections                                                    | -7  |
| 23.4.1   | What You Should Know About Worklist Connections                                    | -7  |
| 23.4.2   | Registering Worklist Connections23                                                 | -8  |
| 23.4.2.  | 1 Registering Worklist Connections Using Fusion Middleware Control23               | -8  |
| 23.4.2.2 | 2 Registering Worklist Connections Using WLST                                      | 11  |
| 23.4.3   | Activating a Worklist Connection23-                                                | 11  |
| 23.4.3.  | 0                                                                                  |     |
| 23.4.3.2 | 2 Activating a Worklist Connections Using WLST                                     | 12  |
| 23.4.4   | Modifying Worklist Connection Details23-                                           | 12  |
| 23.4.4.  | 1 Modifying Worklist Connection Details Using Fusion Middleware Control 23-        | 13  |
| 23.4.4.2 | 2 Modifying Worklist Connection Details Using WLST                                 | 13  |
| 23.4.5   | Deleting Worklist Connections23-                                                   | 13  |
| 23.4.5.  | 1 Deleting Worklist Connections Using Fusion Middleware Control23-                 | 14  |
| 23.4.5.2 | 2 Deleting Worklist Connections Using WLST23-                                      | 14  |
| 23.5     | Troubleshooting Issues with Worklists                                              |     |
| 23.5.1   | Unavailability of the Worklist Service Due to Application Configuration Issues 23- | 15  |
| 23.5.1.  | adf-config.xml Refers to a Non-Existent BPEL Connection                            | 15  |
| 23.5.1.2 | 0                                                                                  |     |
| 23.5.1.3 | 3 No Rows Yet Message Displays23-                                                  | 16  |
| 23.5.2   | Unavailability of the Worklist Service Due to Server Failure                       |     |
| 23.5.2.* | 1 Users Mismatch in Identity Stores23-                                             | 18  |
| 23.5.2.2 | 2 Shared User Directory Does Not Include the weblogic User                         | 19  |
| 23.5.2.3 | 3 Issues with the wsm-pm Application23-                                            | 20  |
| 23.5.2.4 | 4 Clocks are Out of Sync for More Than Five Minutes23-                             | 20  |
| 23.5.2.5 | 5 Worklist Service Timed Out or is Disabled                                        | 20  |

## 24 Managing Portlet Producers

| 24.1 What You Should Know About Portlet Producers | . 24-1 |
|---------------------------------------------------|--------|
|---------------------------------------------------|--------|

| 24.2     | Registering WSRP Producers                                                                     | 24-2  |
|----------|------------------------------------------------------------------------------------------------|-------|
| 24.2.1   | Registering a WSRP Producer Using Fusion Middleware Control                                    | 24-3  |
| 24.2.2   | Registering a WSRP Producer Using WLST                                                         | 24-8  |
| 24.2.3   | Adding a Grant to the Policy Store for a Mapped User Identity                                  | 24-8  |
| 24.2.4   | Registering a WSRP Portlet Producer in WebCenter Portal: Spaces                                | 24-9  |
| 24.2.5   | Registering a WSRP Portlet Producer in WebCenter Portal: Framework Applicat<br>24-9            | tions |
| 24.3     | Testing WSRP Producer Connections                                                              | 24-9  |
| 24.4     | Registering Oracle PDK-Java Producers                                                          | 24-9  |
| 24.4.1   | Registering an Oracle PDK-Java Producer Using Fusion Middleware Control                        | 24-10 |
| 24.4.2   | Registering an Oracle PDK-Java Producer Using WLST                                             | 24-12 |
| 24.4.3   | Registering an Oracle PDK-Java Portlet Producer in WebCenter Portal: Spaces .                  | 24-12 |
| 24.4.4   | Registering an Oracle PDK-Java Portlet Producer in WebCenter Portal: Framewo<br>Applications   |       |
| 24.5     | Testing Oracle PDK-Java Producer Connections                                                   | 24-13 |
| 24.6     | Editing Producer Registration Details                                                          | 24-13 |
| 24.6.1   | Editing Producer Registration Details Using Fusion Middleware Control                          | 24-13 |
| 24.6.2   | Editing Producer Registration Details Using WLST                                               | 24-14 |
| 24.6.3   | Migrating WSRP Producer Metadata to a New WSDL URL                                             | 24-14 |
| 24.7     | Deregistering Producers                                                                        | 24-14 |
| 24.7.1   | Deregistering Producers Using Fusion Middleware Control                                        | 24-15 |
| 24.7.2   | Deregister Producers Using WLST                                                                | 24-15 |
| 24.7.3   | Deregistering Producers in WebCenter Portal: Spaces                                            | 24-16 |
| 24.7.4   | Deregistering Producers in WebCenter Portal: Framework Applications                            |       |
| 24.8     | Deploying Portlet Producer Applications                                                        | 24-16 |
| 24.8.1   | Understanding Portlet Producer Application Deployment                                          | 24-16 |
| 24.8.2   | Converting a JSR 286 Portlet Producer EAR File into a WSRP EAR File                            | 24-17 |
| 24.8.3   | Deploying Portlet Producer Applications Using Oracle JDeveloper                                | 24-18 |
| 24.8.4   | Deploying Portlet Producer Applications Using Fusion Middleware Control                        | 24-18 |
| 24.8.5   | Deploying Portlet Producer Applications Using Oracle WebLogic Server<br>Administration Console | 24-18 |
| 24.8.6   | Deploying Portlet Producer Applications Using WLST                                             | 24-18 |
| 24.9     | Configuring WebCenter Services Portlets                                                        | 24-18 |
| 24.9.1   | Configuring Service Back-End Connections                                                       | 24-19 |
| 24.9.1.  | 1 Configuring the Documents Service Content Repository Connection                              | 24-19 |
| 24.9.1.2 | 2 Configuring the Worklist Service Connection                                                  | 24-20 |
| 24.9.1.3 | 3 Configuring the Discussions and Announcements Services Connection                            | 24-20 |
| 24.9.1.4 | 4 Configuring the Mail Service Connection                                                      | 24-20 |
| 24.9.2   | Configuring Security for WebCenter Services Portlets                                           | 24-21 |
| 24.9.3   | Troubleshooting WebCenter Services Portlets                                                    | 24-21 |
| 24.9.3.  | 1 Rich Text Editor Not Working for Document Manager and Blogs Portlets                         | 24-21 |
| 24.9.3.  | 2 Cannot Manage Lists in the Lists Portlet                                                     | 24-22 |
| 24.9.3.3 | 3 Portlet Uses Incorrect Time Zone or Date and Time Format                                     | 24-22 |
| 24.9.3.4 | 4 Portlet Displays Remote Portlet Communication Error                                          | 24-23 |
| 24.10    | Troubleshooting Portlet Producer Issues                                                        |       |
| 24.10.1  | 0                                                                                              |       |
| 24.10.2  | Portlet Unavailable: WSM-00101 Exception                                                       | 24-24 |

## 25 Managing Oracle WebCenter Portal's Pagelet Producer

| 25.1 About the Pagelet Producer                                                                      |                |
|----------------------------------------------------------------------------------------------------|----------------|
| 25.1.1 Key Concepts                                                                                  |                |
| 25.1.2 Support for WSRP and Oracle JPDK Portlets                                                     |                |
| 25.1.3 Support for OpenSocial Gadgets                                                                |                |
| 25.1.4 Support for Oracle WebCenter Interaction Portlets                                             |                |
| 25.2 Registering the Pagelet Producer                                                                |                |
| 25.2.1 Registering the Pagelet Producer for WebCenter Portal Applications Usin<br>Middleware Control | ng Fusion      |
| 25.2.2 Registering the Pagelet Producer for WebCenter Portal Applications Usin                       | ng WLST 25-5   |
| 25.2.3 Configuring the Pagelet Producer Service                                                      | 0              |
| 25.2.4 Registering Pagelet Producer Using WebCenter Portal: Spaces                                   |                |
| 25.3 Configuring Pagelet Producer Settings                                                           |                |
| 25.3.1 Logging Settings                                                                              |                |
| 25.3.2 Proxy Settings                                                                                |                |
| 25.3.3 Transform Settings                                                                            |                |
| 25.3.4 CSP Settings                                                                                  |                |
| 25.3.5 Kerberos Settings                                                                             |                |
| 25.3.6 OpenSocial Settings                                                                           |                |
| 25.4 Creating Resources                                                                              |                |
| 25.4.1 Configuration Pages: Web and CSP Resources                                                    |                |
| 25.4.1.1 General                                                                                     |                |
| 25.4.1.2 CSP                                                                                         |                |
| 25.4.1.3 Policy                                                                                      |                |
| 25.4.1.4 Autologin                                                                                   |                |
| 25.4.1.4.1 Form Login                                                                                |                |
| 25.4.1.4.2 Basic Login and NTLM Login                                                                |                |
| 25.4.1.4.3 Kerberos Login                                                                            |                |
| 25.4.1.4.4 Authentication Sources                                                                    |                |
| 25.4.1.5 Headers                                                                                     |                |
| 25.4.2 Configuration Pages for WSRP/JPDK Resources (WSRP and Oracle JPDK                             | (Portlet       |
| Producers)                                                                                           |                |
| 25.4.2.1 General                                                                                     |                |
| 25.4.2.2 Policy                                                                                      |                |
| 25.4.3 Configuration Pages for OpenSocial Resources (OpenSocial Gadget Produ                         | ucers) . 25-17 |
| 25.4.3.1 General                                                                                     |                |
| 25.4.3.2 Policy                                                                                      |                |
| 25.5 Creating Pagelets                                                                               |                |
| 25.5.1 General                                                                                       |                |
| 25.5.2 Preferences                                                                                   |                |
| 25.5.3 Parameters                                                                                    |                |
| 25.5.4 Clipper                                                                                       |                |
| 25.5.5 Documentation                                                                                 |                |
| 25.6 Creating Web Injectors                                                                          |                |
| 25.6.1 General                                                                                       |                |
| 25.6.2 Content                                                                                       |                |
| 25.7 Creating Custom Parsers                                                                         |                |

| 25.8   | Creating Hosted Files                              | 25-24 |
|--------|----------------------------------------------------|-------|
| 25.9   | Registering WSRP and Oracle JPDK Portlet Producers | 25-25 |
| 25.9.1 | Registering WSRP Portlet Producers                 | 25-26 |
| 25.9.2 | Registering Oracle JPDK Portlet Producers          | 25-28 |
| 25.9.3 | Using WSRP and Oracle JPDK Portlets                | 25-30 |
| 25.10  | Troubleshooting                                    | 25-30 |

#### 26 Managing External Applications

| 26.1   | What You Should Know About External Applications                                |
|--------|---------------------------------------------------------------------------------|
| 26.2   | Registering External Applications                                               |
| 26.2.1 | Registering External Applications Using Fusion Middleware Control               |
| 26.2.2 | Registering External Applications Using WLST                                    |
| 26.2.3 | Registering External Applications in the Spaces Application                     |
| 26.2.4 | Registering External Applications in Framework Applications                     |
| 26.3   | Modifying External Application Connection Details                               |
| 26.3.1 | Modifying External Application Connection Using Fusion Middleware Control 26-8  |
| 26.3.2 | Modifying External Application Connection Using WLST                            |
| 26.4   | Testing External Application Connections                                        |
| 26.5   | Deleting External Application Connections                                       |
| 26.5.1 | Deleting External Application Connections Using Fusion Middleware Control 26-10 |
| 26.5.2 | Deleting External Application Connections Using WLST                            |
| 26.5.3 | Deleting External Applications Connections in WebCenter Portal: Spaces          |
| 26.5.4 | Deleting External Applications Connections in WebCenter Portal: Framework       |
|        | Applications                                                                    |

#### 27 Managing REST Services

| 27.1 | What You Should Know About REST Services                 |  |
|------|----------------------------------------------------------|--|
| 27.2 | Performing Required Manual Configurations to Enable REST |  |
| 27.3 | Understanding Security Tokens                            |  |
| 27.4 | Configuring a Proxy Server                               |  |
|      | Changing the REST Root Name                              |  |
|      | Using Compression                                        |  |
|      | Handling Authentication                                  |  |
|      |                                                          |  |

#### Part V Advanced Systems Administration for Oracle WebCenter Portal

## 28 Managing WebCenter Portal Application Security

| 28.1     | Introduction to WebCenter Portal Application Security |  |
|----------|-------------------------------------------------------|--|
| 28.2     | Default Security Configuration                        |  |
| 28.2.1   | Administrator Accounts                                |  |
| 28.2.2   | Application Roles and Enterprise Roles                |  |
| 28.2.3   | Default Identity and Policy Stores                    |  |
| 28.2.3.  | 1 File-based Credential Store                         |  |
| 28.2.4   | Default Policy Store Permissions and Grants           |  |
| 28.2.4.  | 1 Permission-based Authorization                      |  |
| 28.2.4.2 | 2 Role-mapping Based Authorization                    |  |

| 28.2.4.3 | 3 Default Policy Store Permissions for Spaces                                      |
|----------|------------------------------------------------------------------------------------|
| 28.2.4.4 | 4 Default Code-based Grants                                                        |
| 28.2.5   | Post-deployment Security Configuration Tasks                                       |
| 28.3     | Troubleshooting Security Configuration Issues                                      |
| 28.3.1   | Spaces Application Does Not Find Users in LDAP Provider                            |
| 28.3.2   | Space Created with Errors When Logged in as OID User                               |
| 28.3.3   | Users Cannot Self-Register when Spaces Configured with Active Directory 28-10      |
| 28.3.4   | User Made Administrator Does Not Have Administrator Privileges                     |
| 28.3.5   | OmniPortlet Producer Authorization Exception in SSO Environment                    |
| 28.3.6   | Deploying the SAML SSO-specific Discussions EAR file Produces an Exception . 28-11 |
| 28.3.7   | Configuring SAML Single Sign-on Produces 403 Error                                 |

## 29 Configuring the Identity Store

| 29.1     | Reassociating the Identity Store with an External LDAP Server                                 |
|----------|-----------------------------------------------------------------------------------------------|
| 29.2     | Tuning the Identity Store for Performance                                                     |
| 29.2.1   | Tuning the Identity Store when Using SSL                                                      |
| 29.2.2   | Tuning Performance when Using OVD 29-8                                                        |
| 29.2.3   | Tuning Performance when Using Active Directory                                                |
| 29.3     | Configuring the GUID Attribute for External LDAP Identity Stores                              |
| 29.4     | Adding Users to the Embedded LDAP Identity Store                                              |
| 29.4.1   | Adding Users to the Identity Store Using the WLS Administration Console 29-11                 |
| 29.4.2   | Adding Users to the Identity Store Using an LDIF File                                         |
| 29.5     | Moving the Administrator Account to an External LDAP Server                                   |
| 29.5.1   | Migrating WebCenter Portal's Discussions Server to Use an External LDAP 29-20                 |
| 29.5.2   | Changing the Administrator Group Name 29-25                                                   |
| 29.6     | Configuring the Oracle Content Server to Share the Spaces Identity Store LDAP Server<br>29-29 |
| 29.7     | Aggregating Multiple Identity Store LDAP Servers Using libOVD                                 |
| 29.7.1   | Configuring libOVD for Identity Stores with Complete User Profiles                            |
| 29.7.2   | Configuring libOVD for Identity Stores with Partial User Profiles                             |
| 29.7.3   | Restoring the Single Authenticator                                                            |
| 29.8     | Configuring Dynamic Roles for the Spaces Application                                          |
| 29.8.1   | Overview of Configuring Dynamic Roles                                                         |
| 29.8.2   | Prerequisites to Configuring Dynamic Roles                                                    |
| 29.8.3   | Installing the OVD Plug-in                                                                    |
| 29.8.4   | Configuring Dynamic Roles                                                                     |
| 29.8.4.  | 1 Configuring OES                                                                             |
| 29.8.4.  | 2 Configuring the OVD Plug-in                                                                 |
| 29.8.4.3 | Configuring the Personalization Attributes                                                    |
| 29.8.4.4 | 4 Configuring the Spaces Application to Consume Dynamic Roles                                 |
| 29.9     | Configuring Dynamic Groups for the Spaces Application                                         |
| 29.9.1   | Creating a Dynamic Group Using an LDIF File 29-44                                             |
| 29.9.2   | Creating a Dynamic Group Using the Oracle Directory Services Manager                          |
| 29.10    | Configuring the REST Service Identity Asserter                                                |
| 29.10.1  | Understanding the REST Service Instance and Identity Asserter                                 |
| 29.10.2  | Setting up the Client Application                                                             |
| 29.10.3  | Configuring the WLS Trust Service Asserter                                                    |

## 30 Configuring the Policy and Credential Store

| 30.1     | Creating a root Node                                                          | 30-2    |
|----------|-------------------------------------------------------------------------------|---------|
| 30.2     | Reassociating the Credential and Policy Store Using Fusion Middleware Control | 30-2    |
| 30.3     | Reassociating the Credential and Policy Store Using WLST                      | 30-4    |
| 30.4     | Reassociating the Policy and Credential Store with a Database                 | 30-5    |
| 30.5     | Managing Credentials                                                          | 30-6    |
| 30.6     | Managing Users and Application Roles                                          | 30-6    |
| 30.6.1   | Granting the Spaces Administrator Role                                        | 30-6    |
| 30.6.1.1 | 1 Granting the Spaces Administrator Role Using Fusion Middleware Control      | 30-7    |
| 30.6.1.2 | 2 Granting the Spaces Administrator Role Using WLST                           | 30-9    |
| 30.6.2   | Granting Application Roles                                                    | 30-9    |
| 30.6.2.* | 1 Granting Application Roles Using Fusion Middleware Control                  | . 30-10 |
| 30.6.2.2 | 2 Granting Application Roles Using WLST                                       | . 30-12 |
| 30.6.3   | Using the Runtime Administration Pages                                        | . 30-12 |
| 30.7     | Configuring Self-Registration By Invitation in the Spaces Application         | . 30-12 |
| 30.8     | Setting the Policy Store Refresh Interval and Other Cache Settings            | . 30-13 |
| 30.8.1   | Setting the Policy Store Refresh Interval                                     | . 30-13 |
| 30.8.2   | Setting the Connection Pool Cache                                             | . 30-13 |
| 30.8.3   | Setting User Cache Settings                                                   | . 30-14 |
| 30.8.4   | Setting Group Cache Settings                                                  | . 30-14 |

## 31 Configuring Single Sign-on

| 31.1 In    | troduction to Single Sign-on                             |  |
|------------|----------------------------------------------------------|--|
| 31.2 Co    | onfiguring Oracle Access Manager (OAM)                   |  |
| 31.2.1     | OAM Components and Topology                              |  |
| 31.2.2     | Roadmap to Configuring OAM                               |  |
| 31.2.3     | Installing and Configuring OAM                           |  |
| 31.2.3.1   | Installing and Configuring OAM 11g                       |  |
| 31.2.3.1.1 | Installing and Configuring OAM 11g                       |  |
| 31.2.3.1.2 |                                                          |  |
| 31.2.3.1.3 | Installing the WebGate on the WebTier                    |  |
| 31.2.3.1.4 | Registering the WebGate Agent                            |  |
| 31.2.3.2   | Installing and Configuring OAM 10g                       |  |
| 31.2.3.2.1 | Installing and Configuring OAM 10g                       |  |
| 31.2.3.2.2 | Installing and Configuring the Oracle HTTP Server        |  |
| 31.2.3.2.3 | Configuring the WebCenter Portal Policy Domain           |  |
| 31.2.3.2.4 | Installing the WebGate 10g on the WebTier                |  |
| 31.2.4     | Configuring the WebLogic Domain for OAM                  |  |
| 31.2.4.1   | Configuring the Oracle Internet Directory Authenticator  |  |
| 31.2.4.2   | Configuring the OAM Identity Asserter                    |  |
| 31.2.4.3   | Configuring the Default Authenticator and Provider Order |  |
| 31.2.4.4   | Adding an OAM Single Sign-on Provider                    |  |
| 31.2.5     | Installing and Configuring the Oracle HTTP Server        |  |
| 31.2.6     | Additional Single Sign-on Configurations                 |  |
| 31.2.6.1   | Configuring WebCenter Portal: Spaces for SSO             |  |
| 31.2.6.2   | Configuring the Discussions Server for SSO               |  |

| 31.2.6.2.1     | Creating a Discussions Server Connection for Spaces                                          | 31-30 |
|----------------|----------------------------------------------------------------------------------------------|-------|
| 31.2.6.3       | Configuring the Worklist Service for SSO                                                     | 31-30 |
| 31.2.6.4       | Configuring OAM for RSS Feeds Using External Readers                                         | 31-30 |
| 31.2.6.4.1     | Unprotecting RSS Feeds in OAM 11g                                                            | 31-30 |
| 31.2.6.4.2     | Unprotecting RSS Feeds in OAM 10g                                                            | 31-31 |
| 31.2.6.5       | Configuring the WebLogic Server Administration Console and Enterprise<br>Manager for OAM 10g | 31-31 |
| 31.2.6.6       | Configuring the WebLogic Server Administration Console and Enterprise                        |       |
| 01.2.0.0       | Manager for OAM 11g                                                                          | 31-33 |
| 31.2.6.7       | Configuring Secure Enterprise Search for SSO                                                 |       |
| 31.2.6.8       | Configuring Content Server for SSO                                                           |       |
| 31.2.6.9       | Restricting Access with Connection Filters                                                   |       |
| 31.2.6.10      | Configuring Portlet Producers and Additional Components                                      |       |
| 31.2.7         | Testing Your OAM Installation                                                                |       |
| <b>31.3</b> Co | nfiguring Oracle Single Sign-On (OSSO)                                                       |       |
| 31.3.1         | Roadmap to Configuring OSSO                                                                  |       |
| 31.3.2         | OSSO Components and Topology                                                                 |       |
| 31.3.3         | Configuring the Oracle HTTP Server and Associated Modules                                    |       |
| 31.3.4         | Configuring the OSSOIdentityAsserter                                                         |       |
| 31.3.5         | Registering OHS with Oracle SSO                                                              |       |
| 31.3.6         | Additional Configurations                                                                    |       |
| 31.3.6.1       | Configuring WebCenter Portal: Spaces for SSO                                                 |       |
| 31.3.6.2       | Restricting Access Using the WebTier OHS Ports                                               |       |
| 31.3.6.3       | Configuring the Discussions Server for SSO                                                   |       |
| 31.3.6.4       | Configuring the Worklist Service for SSO                                                     |       |
| 31.3.6.5       | Configuring Oracle Content Server for SSO                                                    |       |
| 31.3.6.6       | Configuring OSSO for RSS Feeds Using External Readers                                        |       |
| 31.3.6.7       | Configuring SES Crawl for SSO                                                                |       |
|                | nfiguring SAML-based Single Sign-on                                                          |       |
| 31.4.1         | SAML Components and Topology                                                                 |       |
| 31.4.2         | Configuring SAML-based Single Sign-on                                                        |       |
| 31.4.2.1       | SAML Single Sign-on Prerequisites                                                            |       |
| 31.4.2.1.1     | Configuring Oracle Content Server for SAML SSO                                               |       |
| 31.4.2.1.2     | Configuring the Discussions Server for SAML SSO                                              |       |
| 31.4.2.1.3     | Configuring and Exporting the Certificates                                                   |       |
| 31.4.2.1.4     | Setting Up SSL                                                                               |       |
| 31.4.2.2       | Configuring SAML-based SSO                                                                   |       |
| 31.4.2.2.1     | The Single Sign-on Script                                                                    |       |
| 31.4.2.2.2     | Using the Scripts                                                                            |       |
| 31.4.2.3       | Configuring SAML SSO for RSS Using External Readers                                          |       |
| 31.4.2.4       | Checking Your Configuration                                                                  |       |
| 31.4.2.5       | Disabling Your SAML SSO Configuration                                                        |       |
| 31.4.2.6       | Removing Your SAML SSO Configuration                                                         |       |
|                | nfiguring SSO for Microsoft Clients                                                          |       |
| 31.5.1         | Microsoft Client SSO Concepts                                                                |       |
| 31.5.2         | System Requirements                                                                          |       |
| 31.5.3         | Configuring Microsoft Clients                                                                |       |
| 31.5.3.1       | Configuring the Negotiate Identity Assertion Provider                                        |       |
|                |                                                                                              |       |

| 31.5.3.2 | 2. Configuring an Active Directory Authentication Provider . |  |
|----------|--------------------------------------------------------------|--|
| 31.5.3.3 | Configuring WebCenter Portal: Spaces                         |  |
| 31.5.3.4 | Configuring the Discussions Server for SSO                   |  |
| 31.6     | Configuring SSO with Virtual Hosts                           |  |
| 31.6.1   | Understanding the Need for a Virtual Host                    |  |
| 31.6.2   | Configuring Virtual Hosts for OSSO                           |  |
| 31.6.3   | Configuring Virtual Hosts for OAM 10g                        |  |
| 31.6.4   | Configuring Virtual Hosts for OAM 11g                        |  |
| 31.6.5   | Configuring WebCenter Portal for Virtual Hosts               |  |
| 31.6.6   | Testing Your Configuration                                   |  |

## 32 Configuring Framework Applications for Single Sign-on

| 32.1     | Configuration Overview                                          |  |
|----------|-----------------------------------------------------------------|--|
| 32.2     | Single Sign-on Prerequisites                                    |  |
| 32.2.1   | Adding CLIENT-CERT in web.xml                                   |  |
| 32.2.2   | Setting the Cookie Path for JSESSIONID                          |  |
| 32.2.3   | Determining the Public and Protected URIs for Your Application  |  |
| 32.2.4   | Implications of Embedded Login                                  |  |
| 32.2.5   | Handling Logout                                                 |  |
| 32.3     | Configuring the WebTier                                         |  |
| 32.4     | Configuring Framework and Portlet Producer Applications for OAM |  |
| 32.4.1   | Configuring Framework Applications for OAM 10g                  |  |
| 32.4.2   | Configuring Portlet Producer Applications for OAM 10g           |  |
| 32.4.3   | Configuring Framework Applications for OAM 11g                  |  |
| 32.4.4   | Configuring Portlet Producer Applications for OAM 11g           |  |
| 32.5     | Configuring Framework Applications for OSSO                     |  |
| 32.6     | Configuring Framework Applications for SAML SSO                 |  |
| 32.6.1   | Configuring SAML SSO for a Destination Framework Application    |  |
| 32.6.1.  | 1 Enabling the Destination Site                                 |  |
| 32.6.1.2 | 2 Configuring a Relying Party                                   |  |
| 32.6.1.3 | 3 Configuring an Asserting Party                                |  |
| 32.6.2   | Configuring SAML SSO for a Source Framework Application         |  |
| 32.6.2.  | 1 Protecting SAML ITS                                           |  |
| 32.6.2.2 | 2 Setting the Cookie Path for JSESSIONID                        |  |
| 32.6.2.3 | 3 Setting the SSO Property to True                              |  |
| 32.6.2.4 | 4 Configuring the SAML Credential Mapping Provider              |  |
| 32.6.2.  | 5 Configuring a Relying Party                                   |  |
| 32.6.2.0 | 6 Configuring the Source Site Federation Services               |  |
| 32.6.2.7 | 7 Configuring the SAML Identity Assertion Provider              |  |
| 32.6.2.8 | Configuring the Destination Site Federation Services            |  |
| 32.6.2.9 | 9 Configuring Other Destination Applications                    |  |

# 33 Configuring SSL

| 33.1   | Securing the Browser Connection to Spaces with SSL       |  |
|--------|----------------------------------------------------------|--|
| 33.1.1 |                                                          |  |
| 33.1.2 | Configuring the Custom Identity and Java Trust Keystores |  |

| 33.1.3 | Configuring the SSL Connection                                                   | 33-7  |
|--------|----------------------------------------------------------------------------------|-------|
| 33.2   | Securing the Browser Connection to a Framework Application with SSL              | 33-9  |
| 33.3   | Securing the Connection from Oracle HTTP Server to Spaces with SSL               |       |
| 33.3.1 | Configuring the Identity and Trust Keystores                                     | 33-10 |
| 33.3.2 | Configuring the SSL Connection                                                   | 33-10 |
| 33.3.3 | Installing the Oracle HTTP Server                                                | 33-12 |
| 33.3.4 | Wiring the Spaces Ports to the HTTP Server                                       | 33-13 |
| 33.3.5 | Configuring the SSL Certificates                                                 | 33-15 |
| 33.4   | Securing the Browser Connection to the Discussions Service with SSL              | 33-15 |
| 33.4.1 | Creating the Custom Keystore                                                     | 33-15 |
| 33.4.2 | Configuring the Identity and Trust Key Stores                                    | 33-17 |
| 33.4.3 | Configuring the SSL Connection                                                   | 33-21 |
| 33.5   | Securing the Spaces Connection to Portlet Producers with SSL                     | 33-23 |
| 33.5.1 | Configuring the Identity and Trust Key Stores                                    |       |
| 33.5.2 | Configuring the SSL Connection                                                   | 33-27 |
| 33.5.3 | Registering the SSL-enabled WSRP Producer and Running the Portlets               | 33-28 |
| 33.5.4 | Registering the SSL-enabled PDK-Java Producer and Running the Portlets           | 33-29 |
| 33.6   | Securing the Spaces Connection to the LDAP Identity Store                        | 33-31 |
| 33.6.1 | Exporting the OID Certificate Authority (CA)                                     | 33-32 |
| 33.6.2 | Setting Up the WebLogic Server                                                   |       |
| 33.7   | Securing the Spaces Connection to Content Server with SSL                        | 33-32 |
| 33.7.1 | Configuring a Keystore and Key on the Client Side                                | 33-32 |
| 33.7.2 | Configuring a Keystore and Key on the Server Side                                | 33-33 |
| 33.7.3 | Verifying Signatures of Trusted Clients                                          | 33-33 |
| 33.7.4 | Securing Identity Propagation                                                    | 33-34 |
| 33.8   | Securing the Spaces Connection to IMAP and SMTP with SSL                         | 33-35 |
| 33.9   | Securing a Framework Application's Connection to IMAP and SMTP with SSL          | 33-36 |
| 33.10  | Securing the Connection to Oracle SES with SSL                                   | 33-36 |
| 33.11  | Securing the Spaces Connection to Microsoft Live Communication Server and Office |       |
|        | Communication Server with SSL                                                    |       |
| 33.12  | Securing the Spaces Connection to an External BPEL Server with SSL               | 33-37 |

# 34 Configuring WS-Security

| 34.1     | Configuring WS-Security for a Simple Topology                         | 34-1    |
|----------|-----------------------------------------------------------------------|---------|
| 34.1.1   | Roadmap to Configuring WS-Security for a Simple Topology              | 34-2    |
| 34.1.2   | Setting Up the WebCenter Portal Domain Keystore                       | 34-3    |
| 34.1.2.1 | Creating the WebCenter Portal Domain Keystore                         | 34-3    |
| 34.1.2.2 | Configuring the Keystore with WLST                                    | 34-5    |
| 34.1.2.3 | Configuring the Keystore Using Fusion Middleware Control              | 34-6    |
| 34.1.3   | Configuring the Discussions Server for a Simple Topology              | 34-7    |
| 34.1.3.1 | Securing the Discussions Service End Points                           | 34-8    |
| 34.1.3.1 | .1 Securing the Discussions Server End Points Using Fusion Middleware |         |
|          | Control                                                               | 34-8    |
| 34.1.3.1 | .2 Securing the Discussions Server End Points Using WLST              | . 34-11 |
| 34.1.3.2 | Configuring the Discussions Server Connection Settings                | . 34-12 |
| 34.1.4   | Command Summary for a Simple Topology                                 | . 34-12 |
| 34.2     | Configuring WS-Security for a Typical Topology                        | . 34-13 |

| 04.0.1           |                                                                                  | 04 14 |
|------------------|----------------------------------------------------------------------------------|-------|
| 34.2.1<br>34.2.2 | Roadmap to Configuring WS-Security for a Typical Topology                        |       |
|                  | Setting Up the WebCenter Portal Domain Keystore                                  |       |
| 34.2.2.1         | Creating the WebCenter Portal Domain Keystore                                    |       |
| 34.2.2.2         | Configuring the Keystore Using WLST                                              |       |
| 34.2.2.3         | Configuring the Keystore Using Fusion Middleware Control                         |       |
| 34.2.3           | Configuring the Discussions Server for a Typical Topology                        |       |
| 34.2.4           | Setting Up the SOA Domain                                                        |       |
| 34.2.4.1         | Creating the SOA Domain Keystore                                                 |       |
| 34.2.4.2         | Configuring the Keystore Using WLST                                              |       |
| 34.2.4.3         | Configuring the Keystore Using Fusion Middleware Control                         |       |
| 34.2.5           | Command Summary for a Typical Topology                                           |       |
| 34.3 Co          | onfiguring WS-Security for a Complex Topology                                    |       |
| 34.3.1           | Roadmap to Configuring WS-Security for a Complex Topology                        |       |
| 34.3.2           | Setting Up the WebCenter Portal Domain Keystores                                 |       |
| 34.3.2.1         | Creating the WebCenter Portal Domain Keystores                                   | 34-25 |
| 34.3.2.2         | Configuring the Keystore Using WLST                                              |       |
| 34.3.2.3         | Configuring the Keystore Using Fusion Middleware Control                         | 34-28 |
| 34.3.3           | Configuring the Discussions Server for a Complex Topology                        | 34-29 |
| 34.3.3.1         | Securing the Discussions Service End Points                                      | 34-30 |
| 34.3.3.2         | Creating the Discussions Server Keystore                                         | 34-30 |
| 34.3.3.3         | Updating the Credential Store                                                    | 34-31 |
| 34.3.3.4         | Configuring the Discussions Server Connection Settings                           | 34-32 |
| 34.3.4           | Setting Up the First SOA Domain                                                  | 34-32 |
| 34.3.4.1         | Creating the SOA Domain Keystore                                                 | 34-32 |
| 34.3.4.2         | Configuring the Keystore Using WLST                                              | 34-34 |
| 34.3.4.3         | Configuring the Keystore Using Fusion Middleware Control                         | 34-35 |
| 34.3.5           | Setting Up the Second SOA Domain                                                 | 34-36 |
| 34.3.5.1         | Creating the SOA Domain Keystore                                                 | 34-36 |
| 34.3.5.2         | Configuring the Keystore Using WLST                                              | 34-38 |
| 34.3.5.3         | Configuring the Keystore Using Fusion Middleware Control                         | 34-39 |
| 34.3.5.4         | Configuring the Spaces Worklist Connection for the Second SOA Server             | 34-40 |
| 34.3.6           | Setting Up the External Portlet Domain Keystore                                  | 34-41 |
| 34.3.6.1         | Creating the External Portlet Domain Keystore                                    |       |
| 34.3.6.2         | Configuring the Keystore Using WLST                                              | 34-43 |
| 34.3.6.3         | Configuring the Keystore Using Fusion Middleware Control                         |       |
| 34.3.7           | Setting Up the External WebCenter Portal Domain Keystore                         |       |
| 34.3.7.1         | Creating the External WebCenter Portal Domain Keystore                           | 34-45 |
| 34.3.7.2         | Configuring the Keystore Using WLST                                              | 34-46 |
| 34.3.7.3         | Configuring the Keystore Using Fusion Middleware Control                         |       |
| 34.3.8           | Command Summary for a Complex Topology                                           |       |
|                  | curing Spaces for Applications Consuming Spaces Client APIs with WS-Security     |       |
| 34.4.1           | Configuring a Simple Topology for Applications Consuming Spaces Client AP        |       |
| 34.4.2           | Configuring a Typical Topology for Applications Consuming Spaces Client AF 34-52 |       |
| 34.4.3           | Configuring a Complex Topology for Applications Consuming Spaces Client A        | PIs   |
| 0.1.10           | 34-53                                                                            |       |
|                  |                                                                                  |       |

## 35 Configuring Security for Portlet Producers

| 35.1    | Securing a WSRP Producer                                | 35-1 |
|---------|---------------------------------------------------------|------|
| 35.1.1  | Deploying the Producer                                  | 35-1 |
| 35.1.2  | Attaching a Policy to the Producer Endpoint             | 35-1 |
| 35.1.3  | Setting Up the Keystores                                | 35-6 |
| 35.2    | Securing a PDK-Java Producer                            | 35-6 |
| 35.2.1  | Defining a Shared Key as a Password Credential          | 35-7 |
| 35.2.1. | 1 Defining a Shared Key Using Fusion Middleware Control | 35-7 |
| 35.2.1. | 2 Defining a Shared Key Using WLST                      | 35-8 |

## 36 Using WebCenter Portal Administration Console

| 36.1     | Introduction to WebCenter Portal Administration Console |  |
|----------|---------------------------------------------------------|--|
| 36.2     | Accessing the WebCenter Portal Administration Console   |  |
| 36.3     | Configuring Application Defaults                        |  |
| 36.3.1   | Choosing a Default Page Template                        |  |
| 36.3.2   | Choosing Default Resource Catalogs                      |  |
| 36.3.3   | Choosing a Default Navigation                           |  |
| 36.3.4   | Choosing a Default Skin                                 |  |
| 36.3.5   | Choosing the Default Base Resource URL                  |  |
| 36.4     | Managing Application Members and Roles                  |  |
| 36.4.1   | Understanding Users                                     |  |
| 36.4.2   | Understanding Application Roles and Permissions         |  |
| 36.4.2.1 | Understanding Application Roles                         |  |
| 36.4.2.1 | .1 Default Application Roles                            |  |
| 36.4.2.1 | .2 Custom Application Roles                             |  |
| 36.4.2.2 | Understanding Application Permissions                   |  |
| 36.4.2.2 | .1 Application Permissions                              |  |
| 36.4.2.2 | .2 Discussion Server Role Mapping                       |  |
| 36.4.2.2 | .3 Understanding Enterprise Group Role Mapping          |  |
| 36.4.3   | Managing Users                                          |  |
| 36.4.3.1 | Adding Members to Application Roles                     |  |
| 36.4.3.2 | Assigning a User to a Different Role                    |  |
| 36.4.3.3 | Giving a User Administrative Privileges                 |  |
| 36.4.3.4 | Revoking Application Roles                              |  |
| 36.4.3.5 | Adding or Removing Users                                |  |
| 36.4.4   | Managing Application Roles and Permissions              |  |
| 36.4.4.1 | Defining Application Roles                              |  |
| 36.4.4.2 | Modifying Application Role Permissions                  |  |
| 36.4.4.3 | Granting or Removing Roles for Unauthenticated Users    |  |
| 36.4.4.4 | Granting Roles to All Authenticated Users               |  |
| 36.4.4.5 | Deleting Application Roles                              |  |
| 36.5     | Managing Application Resources                          |  |
| 36.5.1   | Working with Pages                                      |  |
| 36.5.1.1 | Creating a Page                                         |  |
| 36.5.1.2 | Creating a Sub Page                                     |  |
| 36.5.1.3 | Setting Page Access                                     |  |
| 36.5.1.3 | .1 Setting Permissions on an Individual Page            |  |

| 36.5.1.3.2 | Setting Permissions on the Root Node                           | 36-25 |
|------------|----------------------------------------------------------------|-------|
| 36.5.1.4   | Reordering a Page                                              |       |
| 36.5.1.5   | Moving a Page in the Page Hierarchy                            |       |
| 36.5.1.6   | Renaming a Page                                                |       |
| 36.5.2     | Creating a Resource                                            |       |
| 36.5.3     | Copying a Resource                                             |       |
| 36.5.4     | Editing Resources                                              |       |
| 36.5.4.1   | Editing the Source Code of a Resource                          |       |
| 36.5.4.2   | Editing a Resource by Using the Edit Dialog                    |       |
| 36.5.5     | Setting Properties on a Resource                               |       |
| 36.5.5.1   | Accessing the Edit Properties Dialog of a Resource             |       |
| 36.5.5.2   | Renaming, Describing, and Categorizing a Resource              |       |
| 36.5.5.3   | Associating an Icon with a Resource                            |       |
| 36.5.5.4   | Working with Attributes of a Resource                          |       |
| 36.5.5.4.1 | Associating an Attribute with a Resource                       |       |
| 36.5.5.4.2 | Deleting an Attribute of a Resource                            |       |
| 36.5.6     | Showing or Hiding a Resource                                   |       |
| 36.5.7     | Setting Resource Security                                      |       |
| 36.5.8     | Downloading and Uploading a Resource                           |       |
| 36.5.9     | Previewing a Resource                                          |       |
| 36.5.10    | Deleting a Resource                                            |       |
| 36.6 M     | anaging Services, Portlet Producers, and External Applications |       |
| 36.6.1     | Managing Content                                               |       |
| 36.6.1.1   | Creating a New Folder                                          |       |
| 36.6.1.2   | Creating a Wiki Page                                           |       |
| 36.6.1.3   | Editing a File                                                 |       |
| 36.6.1.4   | Uploading a Document                                           |       |
| 36.6.1.5   | Checking Out a Document                                        |       |
| 36.6.1.6   | Uploading a New Version of a Document                          |       |
| 36.6.1.7   | Viewing Version History of a Content Item                      |       |
| 36.6.1.8   | Getting Direct and Download URLs of a Document                 |       |
| 36.6.1.9   | Organizing Columns for the Displayed Content                   |       |
| 36.6.1.9.1 | Showing Columns                                                |       |
| 36.6.1.9.2 | Reordering Columns                                             |       |
| 36.6.1.10  | Setting Up Security on Folders and Documents                   |       |
| 36.6.2     | Managing Portlet Producers                                     |       |
| 36.6.2.1   | Registering Portlet Producers                                  |       |
| 36.6.2.2   | Editing and Deleting Portlet Producers                         |       |
| 36.6.3     | Managing External Applications                                 |       |
| 36.6.3.1   | Registering External Applications                              |       |
| 36.6.3.2   | Editing and Deleting External Applications                     |       |
| 36.6.4     | Creating and Configuring Polls                                 |       |
| 36.6.4.1   | What You Should Know About the Polls Service                   |       |
| 36.6.4.2   | Creating, Configuring, and Analyzing a Poll                    |       |
|            |                                                                |       |

## 37 Managing a Multilanguage Portal

| 37.1 | What You Should Know About Languages in the Spaces Application | 37-1 |  |
|------|----------------------------------------------------------------|------|--|
|------|----------------------------------------------------------------|------|--|

| 37.1.1 | Languages Supported Out-of-the-Box by Spaces                       |  |
|--------|--------------------------------------------------------------------|--|
| 37.2   | Limiting Edits to a Particular String or Space                     |  |
| 37.2.1 | Finding the Resource Key for a String                              |  |
| 37.2.2 | Finding the GUID for a Space                                       |  |
| 37.3   | Modifying Strings                                                  |  |
| 37.4   | Adding Support to Spaces for a New Language                        |  |
| 37.5   | Presenting Translated Content Through a Content Presenter Template |  |
|        |                                                                    |  |

## 38 Monitoring Oracle WebCenter Portal Performance

| <b>38.1</b> Ur | nderstanding Oracle WebCenter Portal Performance Metrics             | 38-1 |
|----------------|----------------------------------------------------------------------|------|
| 38.1.1         | WebCenter Portal Metric Collection: Recent History and Since Startup |      |
| 38.1.2         | Common WebCenter Portal Metrics                                      |      |
| 38.1.3         | Common WebCenter Portal Performance Issues and Actions               | 38-8 |
| 38.1.4         | WebCenter Portal Service-Specific Metrics                            |      |
| 38.1.4.1       | Announcement Metrics                                                 | 38-9 |
| 38.1.4.2       | BPEL Worklist Metrics                                                |      |
| 38.1.4.3       | Content Repository Metrics                                           |      |
| 38.1.4.4       | Discussion Metrics                                                   |      |
| 38.1.4.5       | Events Metrics                                                       |      |
| 38.1.4.6       | External Application Metrics                                         |      |
| 38.1.4.7       | Instant Messaging and Presence (IMP) Metrics                         |      |
| 38.1.4.8       | Import and Export Metrics                                            |      |
| 38.1.4.9       | List Metrics                                                         |      |
| 38.1.4.10      | Mail Metrics                                                         |      |
| 38.1.4.11      | Note Metrics                                                         |      |
| 38.1.4.12      | Page Metrics                                                         |      |
| 38.1.4.13      | Portlet Producer Metrics                                             |      |
| 38.1.4.14      | Portlet Metrics                                                      |      |
| 38.1.4.15      | People Connection Metrics                                            |      |
| 38.1.4.16      | Poll Metrics                                                         |      |
| 38.1.4.17      | RSS News Feed Metrics                                                |      |
| 38.1.4.18      | Recent Activity Metrics                                              |      |
| 38.1.4.19      | Search Metrics                                                       |      |
| 38.1.5         | WebCenter Portal Service-Specific Performance Issues and Actions     |      |
| 38.1.5.1       | Announcements Service                                                |      |
| 38.1.5.2       | BPEL Worklist Service                                                |      |
| 38.1.5.3       | Content Repository (Documents and Content Presenter) Service         |      |
| 38.1.5.4       | Discussions Service                                                  |      |
| 38.1.5.5       | External Applications Service                                        |      |
| 38.1.5.6       | Events Service                                                       |      |
| 38.1.5.7       | Instant Messaging and Presence (IMP) Service                         |      |
| 38.1.5.8       | Import and Export                                                    |      |
| 38.1.5.9       | Lists Service                                                        |      |
| 38.1.5.10      | Mail Service                                                         |      |
| 38.1.5.11      | Notes Service                                                        |      |
| 38.1.5.12      | Page Service                                                         |      |
| 38.1.5.13      | Portlets and Producers                                               |      |

| 38.1.5.14 | People Connections Service                         |  |
|-----------|----------------------------------------------------|--|
| 38.1.5.15 | Polls Service                                      |  |
| 38.1.5.16 | RSS Service                                        |  |
| 38.1.5.17 | Recent Activities Service                          |  |
| 38.1.5.18 | Search Service                                     |  |
| 38.1.6    | Space Metrics                                      |  |
| 38.1.7    | Page Metrics                                       |  |
| 38.2 Vie  | ewing Performance Information                      |  |
| 38.2.1    | Monitoring a Spaces Applications                   |  |
| 38.2.1.1  | Monitoring Service Metrics                         |  |
| 38.2.1.2  | Monitoring Space Metrics                           |  |
| 38.2.1.3  | Monitoring Page Metrics for the Spaces Application |  |
| 38.2.1.4  | Monitoring All Metrics Through the Metrics Palette |  |
| 38.2.2    | Monitoring Framework Applications                  |  |
| 38.2.2.1  | Monitoring Service Metrics                         |  |
| 38.2.2.2  | Monitoring Page Metrics for Framework Applications |  |
| 38.2.2.3  | Monitoring All Metrics Through the Metrics Palette |  |
| 38.3 Vie  | ewing and Configuring Log Information              |  |
| 38.3.1    | Spaces Application Logs                            |  |
| 38.3.2    | Framework Application Logs                         |  |

## 39 Managing Export, Import, Backup, and Recovery of WebCenter Portal

| 39.1     | Exporting and Importing a Spaces Application for Data Migration    |  |
|----------|--------------------------------------------------------------------|--|
| 39.1.1   | Understanding Spaces Export and Import                             |  |
| 39.1.2   | Prerequisites for Spaces Application Export and Import             |  |
| 39.1.3   | Migrating Back-end Components for an Entire Spaces Application     |  |
| 39.1.3.1 | Exporting the LDAP Identity Store                                  |  |
| 39.1.3.2 | Importing the LDAP Identity Store                                  |  |
| 39.1.3.3 | Exporting and Importing the LDAP Credential Store                  |  |
| 39.1.3.4 | Exporting and Importing the LDAP Policy Store                      |  |
| 39.1.3.5 | Exporting and Importing a File-based Credential Store              |  |
| 39.1.3.6 | Exporting and Importing a File-based Policy Store                  |  |
| 39.1.3.7 | Exporting Discussions Server Data                                  |  |
| 39.1.3.8 | Importing Discussions Server Data                                  |  |
| 39.1.3.9 | Exporting Oracle Content Server Data                               |  |
| 39.1.3.1 | 0 Importing Oracle Content Server Data                             |  |
| 39.1.3.1 | 1 Exporting Oracle WebLogic Communications Server                  |  |
| 39.1.3.1 | 2 Importing Oracle WebLogic Communications Server                  |  |
| 39.1.3.1 | 3 Exporting Portlet Producers                                      |  |
| 39.1.3.1 | 4 Importing Portlet Producers                                      |  |
| 39.1.4   | Exporting an Entire Spaces Application                             |  |
| 39.1.4.1 | Exporting the Spaces Application Using Fusion Middleware Control . |  |
| 39.1.4.2 | Exporting the Spaces Application Using WLST                        |  |
| 39.1.5   | Importing an Entire Spaces Application                             |  |
| 39.1.5.1 | Importing a Spaces Application Using Fusion Middleware Control     |  |
| 39.1.5.2 | Importing a Spaces Application Using WLST                          |  |
| 39.1.5.3 | Verify an Imported Spaces Application                              |  |

| 39.1.6     | Prerequisites for Individual Space Export and Import                                | . 39-24 |
|------------|-------------------------------------------------------------------------------------|---------|
| 39.1.7     | Migrating Back-end Components for Individual Spaces                                 |         |
| 39.1.7.1   | Exporting Discussions for a Space                                                   | . 39-25 |
| 39.1.7.2   | Importing Discussions for a Space                                                   | . 39-27 |
| 39.1.7.3   | Exporting Documents for a Space                                                     | . 39-29 |
| 39.1.7.4   | Importing Documents for a Space                                                     | . 39-29 |
| 39.1.7.5   | Exporting/Importing Space Documents using the Document Migration Util <b>39-30</b>  | ity     |
| 39.1.7.5.1 | Properties Required to Run the Document Migration Utility                           | . 39-31 |
| 39.1.7.5.2 | Migrating Content Using the Document Migration Utility                              | . 39-32 |
| 39.1.7.5.3 | Running the Document Migration Utility with Additional Logging                      | . 39-35 |
| 39.1.8     | Exporting Individual Spaces                                                         | . 39-36 |
| 39.1.8.1   | Exporting Individual Spaces Using the Spaces Application                            | . 39-36 |
| 39.1.8.2   | Exporting Individual Spaces Using WLST                                              | . 39-36 |
| 39.1.9     | Importing Individual Spaces                                                         | . 39-37 |
| 39.1.9.1   | Importing Individual Spaces Using the Spaces Application                            | . 39-37 |
| 39.1.9.2   | Importing Individual Spaces Using WLST                                              |         |
| 39.1.10    | Migrating Back-end Components for Space Templates                                   |         |
| 39.1.11    | Exporting Space Templates                                                           |         |
| 39.1.11.1  | Exporting Space Templates Using the Spaces Application                              |         |
| 39.1.11.2  | Exporting Space Templates Using WLST                                                |         |
| 39.1.12    | Importing Space Templates                                                           |         |
| 39.1.12.1  | Importing Space Templates Using the Spaces Application                              |         |
| 39.1.12.2  | Importing Space Templates Using WLST                                                |         |
| 39.1.13    | Exporting Spaces Resources                                                          |         |
| 39.1.13.1  | Exporting WebCenter Resources Using the Spaces Application                          |         |
| 39.1.13.2  | Exporting WebCenter Resources Using WLST                                            |         |
| 39.1.14    | Importing Space Resources                                                           |         |
| 39.1.14.1  | Importing WebCenter Resources Using the Spaces Application                          |         |
| 39.1.14.2  | Importing WebCenter Resources Using WLST                                            |         |
| 39.2 Exp   | porting and Importing Framework Applications for Data Migration                     |         |
| 39.2.1     | Understanding Framework Application Export and Import                               |         |
| 39.2.2     | Prerequisites for Framework Application Export and Import                           |         |
| 39.2.3     | Exporting Portlet Client Metadata (Framework Applications)                          |         |
| 39.2.4     | Importing Portlet Client Metadata (Framework Applications)                          |         |
| 39.2.5     | Exporting WebCenter Portal Resources (Framework Applications)                       |         |
| 39.2.6     | Importing WebCenter Portal Resources (Framework Applications)                       |         |
| 39.2.7     | Exporting WebCenter Portal Service Metadata and Data (Framework Applicatio<br>39-45 |         |
| 39.2.8     | Importing WebCenter Portal Service Metadata and Data (Framework Applicatio<br>39-47 | ns)     |
| 39.2.9     | Migrating Security for WebCenter Portal Applications                                | . 39-48 |
| 39.2.10    | Migrating Data (WebCenter Portal Applications)                                      |         |
| 39.2.10.1  | Exporting Data (WebCenter Portal Applications)                                      |         |
| 39.2.10.2  | Importing Data (WebCenter Portal Applications)                                      |         |
|            | grating Wiki Documents from Other Wiki Applications                                 |         |
| 39.3.1     | Understanding Document Content in Spaces and Space Templates                        |         |
| 39.3.1.1   | Understanding Spaces                                                                |         |

| 39.3.1.2   | Understanding Space Templates                                                           |        |
|------------|-----------------------------------------------------------------------------------------|--------|
| 39.3.1.3   | 9.3.1.3 Understanding Folder and File Limitations for a Folder                          |        |
| 39.3.1.4   | 0.3.1.4 Understanding Export/Import for Spaces and Space Templates                      |        |
| 39.3.2     | Understanding Wiki Documents and Wiki Pages                                             |        |
| 39.3.2.1   | Understanding Wiki Documents                                                            |        |
| 39.3.2.2   | Understanding Wiki Pages                                                                |        |
| 39.3.3     | Understanding the Document Migration Utility                                            |        |
| 39.3.3.1   | Understanding the Document Migration Utility's Export Function                          |        |
| 39.3.3.2   | Understanding the Document Migration Utility's Import Function                          |        |
| 39.3.3.2.1 | Understanding How the Document Migration Utility Handles Met <b>39-55</b>               | tadata |
| 39.3.3.2.2 | Document Migration Archive                                                              |        |
| 39.3.4     | Migrating Data from the Source Wiki Application to Spaces                               |        |
| 39.3.4.1   | Preparing WebCenter Portal: Spaces for Importing Wiki Content                           |        |
| 39.3.4.2   | Writing and Running a Custom Wiki Extraction Tool to Extract Conter<br>Wiki Application |        |
| 39.3.4.2.1 | Extracting and Arranging the Wiki Content                                               |        |
| 39.3.4.2.2 | Cleaning Up the Source HTML of Wiki Documents                                           |        |
| 39.3.4.2.3 | Rewriting the URLs                                                                      |        |
| 39.3.4.2.4 | Building the ExportImportData.xml Documents                                             |        |
| 39.3.4.2.5 | Building the Archive File                                                               |        |
| 39.3.4.3   | Using the Document Migration Utility to Import the Archive into the T                   |        |
|            | Space                                                                                   |        |
| 39.3.4.4   | Creating Wiki Pages in Spaces for the Content in Content Server                         |        |
| 39.4 Bac   | cking Up and Recovering WebCenter Portal Applications                                   |        |
| 39.5 Tro   | publeshooting Import and Export Issues for Spaces                                       |        |
| 39.5.1     | ResourceLimitException Issue                                                            |        |
| 39.5.2     | Spaces and Space Templates Not Available After Import                                   |        |
| 39.5.3     | Exporting and Importing Spaces in Multibyte Languages                                   |        |
| 39.5.4     | Page or Space Not Found Messages After Import                                           |        |
| 39.5.5     | Space Import Archive Exceeds Maximum Upload File Size                                   |        |
| 39.5.6     | Lists Not Imported Properly                                                             |        |
| 39.5.7     | Importing Spaces Customizations                                                         |        |
| 39.5.8     | Exporting and Importing Spaces with Services Configured                                 |        |

## Part VI Appendixes

## A WebCenter Portal Configuration

| A.1     | Configuration Files                        | A-1 |
|---------|--------------------------------------------|-----|
| A.1.1   | adf-config.xml and connections.xml         |     |
| A.1.2   | web.xml                                    | A-5 |
| A.1.2.1 | Editing web.xml Properties for Spaces      | A-5 |
| A.1.2.2 |                                            |     |
| A.1.3   | webcenter-config.xml                       | A-6 |
| A.2     | Cluster Configuration                      | A-7 |
| A.3     | Configuration Tools                        | A-8 |
| A.4     | Tuning Oracle WebCenter Portal Performance | A-9 |

| A.5   | Troubleshooting WebCenter Portal Application Configuration IssuesA-10          |
|-------|--------------------------------------------------------------------------------|
| A.5.1 | WebCenter Portal Does Not Display in the Application Deployment Menu in Fusion |
|       | Middleware ControlA-10                                                         |
| A.5.2 | Configuration Options UnavailableA-12                                          |
| A.5.3 | Configuration Performed in One Application Reflects in AnotherA-12             |
| A.5.4 | Spaces Application Logs Indicate Too Many Open FilesA-13                       |
| A.6   | Troubleshooting WLST Command IssuesA-13                                        |
| A.6.1 | None of the WebCenter Portal WLST Commands WorkA-13                            |
| A.6.2 | WLST Commands Do Not Work for a Particular ServiceA-14                         |
| A.6.3 | A Connection with the Name Connection_Name Already ExistsA-15                  |
| A.6.4 | WLST Shell is Not Connected to the Oracle WebLogic Managed Server InstanceA-15 |
| A.6.5 | Application with the Same Name Already Exists in a DomainA-15                  |
| A.6.6 | Application with the Same Name Already Exists on a Managed ServerA-16          |
| A.6.7 | Already in Domain Runtime Tree Message DisplaysA-16                            |

# **B** Oracle HTTP Server Configuration for WebCenter Portal

Glossary

Index

# Preface

Welcome to the Oracle Fusion Middleware Administrator's Guide for Oracle WebCenter Portal! This guide describes how to administer Oracle WebCenter Portal, WebCenter Portal: Spaces, and other application deployments built using WebCenter Portal: Framework.

The Guide describes how to start and stop WebCenter Portal applications, how to configure WebCenter Portal components, back-end services, and security, and also how to back up, recover, and migrate WebCenter Portal applications and services.

## Audience

This document is intended for:

- Fusion Middleware administrators responsible for WebCenter Portal installations and WebCenter Portal application deployments (including Spaces).
- WebCenter Portal application administrators (users granted the Administrator role through WebCenter Portal Administration Console).

This guide assumes that the audience is familiar with the concepts and content described in *Oracle Fusion Middleware Administrator's Guide*.

#### **Documentation Accessibility**

For information about Oracle's commitment to accessibility, visit the Oracle Accessibility Program website at http://www.oracle.com/pls/topic/lookup?ctx=acc&id=docacc.

#### Access to Oracle Support

Oracle customers have access to electronic support through My Oracle Support. For information, visit http://www.oracle.com/pls/topic/lookup?ctx=acc&id=info or visit http://www.oracle.com/pls/topic/lookup?ctx=acc&id=trs if you are hearing impaired.

#### **Related Documents**

For more information, see the following documents in the Oracle Fusion Middleware 11*g* Release 1 (11.1.1) documentation set:

- Oracle Fusion Middleware Administrator's Guide
- Oracle Fusion Middleware Installation Guide for Oracle WebCenter Portal

- Oracle Fusion Middleware User's Guide for Oracle WebCenter Portal: Spaces
- Oracle Fusion Middleware Developer's Guide for Oracle WebCenter Portal
- Oracle Fusion Middleware Tutorial for Oracle WebCenter Portal Developers

# Conventions

The following text conventions are used in this document:

| Convention | Meaning                                                                                                    |
|------------|----------------------------------------------------------------------------------------------------|
| boldface   | Boldface type indicates graphical user interface elements associated with an action, or terms defined in text or the glossary.         |
| italic     | Italic type indicates book titles, emphasis, or placeholder variables for which you supply particular values.                          |
| monospace  | Monospace type indicates commands within a paragraph, URLs, code in examples, text that appears on the screen, or text that you enter. |

# What's New

What's new in Release 11.1.1.6? Faster performance, simplified connection interfaces, and enhanced design-time experience to name a few. Read this quick-reference page for a concise summary of what's new in this release and for pointers to more detailed information.

**Note:** Patching involves copying a small collection of files over an existing installation. A patch is normally associated with a particular version of an Oracle product and involves updating from one minor version of the product to a newer minor version of the same product (for example, from version 11.1.1.5.0 to version 11.1.1.6.0).

A *patch set* is a single patch that contains a collection of patches designed to be applied together.

All users must move to Release 11.1.1.6.0 for continued support.

## New Features for Release 11.1.1.6

The following table lists and describes new features in this release and provides links to more detailed information in our guides.

| Feature | Description                                                                                                    | For More Information, See                                                              |
|---------|----------------------------------------------------------------------------------------------------|----------------------------------------------------------------------------------------|
| Blogs   | More special characters allowed in blog names:                                                                                                    | <ul> <li>"Working with Blogs," in Oracle<br/>Fusion Middleware User's Guide</li> </ul> |
|         | <ul> <li>When you create a blog, you can<br/>now use the following special<br/>characters in blog names in<br/>addition to letters and numbers:</li> </ul> | for Oracle WebCenter Portal:<br>Spaces                                                 |
|         | ? \ / :[]*'"                                                                                                    |                                                                                        |
|         | Enhanced commenting:                                                                                                    |                                                                                        |
|         | <ul> <li>Commenting is now available<br/>when you view the list of blog<br/>entries and not on just the entry<br/>itself.</li> </ul>                       |                                                                                        |

| Feature             | Description                                                                                                    | For More Information, See                                                                                                    |
|---------------------|----------------------------------------------------------------------------------------------------|----------------------------------------------------------------------------------------------------|
| Certification       | More technologies certified against the<br>WebCenter Portal application<br>platform:                                                                                                    | Prerequisites"                                                                                                    |
|                     | <ul> <li>Microsoft Lync 2010 for IMP</li> </ul>                                                                                                    | <ul> <li>Oracle Fusion Middleware<br/>Supported System</li> </ul>                                                                                                    |
|                     | <ul> <li>WebSphere Application Server V7</li> </ul>                                                                                                    | Configurations page at                                                                                                    |
|                     | <ul> <li>Internet Explorer 9 Browser</li> </ul>                                                                                                    | http://www.oracle.com/te<br>chnology/software/produc                                                                                                    |
|                     | <ul> <li>Chrome Browser 10 and chrome<br/>support</li> </ul>                                                                                                    | ts/ias/files/fusion_<br>certification.html.                                                                                                    |
|                     | <ul> <li>Microsoft Office 2010 on<br/>Windows XP (32-bit and 64 bit)</li> </ul>                                                                                                    | <ul> <li>"Working with Microsoft Office<br/>and Explorer Integration," in<br/>Oracle Fusion Middleware User's<br/>Guide for Oracle WebCenter<br/>Portal: Spaces</li> </ul>                                                      |
| Discussions service | <ul> <li>Discussions task flows are<br/>streamlined for greater ease of<br/>use.</li> </ul>                                                                                                    | <ul> <li>"Working with the Discussions<br/>Service," in Oracle Fusion<br/>Middleware User's Guide for<br/>Oracle WebCenter Portal: Spaces</li> </ul>                                                                            |
| Documents service   | <ul> <li>Follow a clearer set of steps to<br/>connect to the Oracle WebCenter</li> </ul>                                                                                                    | <ul> <li>Chapter 11, "Managing Content<br/>Repositories"</li> </ul>                                                                                                    |
|                     | <ul><li>Content repository.</li><li>Upload multiple files from your desktop by drag and drop.</li></ul>                                                                                                    | <ul> <li>Section 24.9.1.1, "Configuring<br/>the Documents Service Content<br/>Repository Connection"</li> </ul>                                                                                                    |
|                     | <ul> <li>Select and upload multiple files<br/>from the Document Explorer in<br/>one step.</li> </ul>                                                                                                    | <ul> <li>"Uploading New Files," in Oracle<br/>Fusion Middleware User's Guide<br/>for Oracle WebCenter Portal:</li> </ul>                                                                                                    |
|                     | <ul> <li>View file upload progress.</li> </ul>                                                                                                    | <ul><li>Spaces</li><li>"Working with the Documents</li></ul>                                                                                                    |
|                     | <ul> <li>Share documents more easily.</li> <li>Perform in-context workflow<br/>approval. Approver can view and<br/>approve or reject unreleased<br/>content from the contribution<br/>mode without needing to enter</li> </ul>                                                                       | <ul> <li>Working with the Documents<br/>Service Task Flows and<br/>Document Components," in<br/>Oracle Fusion Middleware User's<br/>Guide for Oracle WebCenter<br/>Portal: Spaces</li> <li>"Publishing Content Using</li> </ul> |
|                     | <ul> <li>edit mode.</li> <li>Enter contribution approval mode<br/>on a page with content (either<br/>HTML or Site Studio) in a</li> </ul>                                                                                                    | Content Presenter," in Oracle                                                                                                    |
|                     | workflow. View and approve or<br>reject unreleased content from<br>contribution approval mode<br>without entering edit mode.                                                                                                    | <ul> <li>"Approving or Rejecting a File<br/>in a Workflow," in Oracle Fusion<br/>Middleware User's Guide for<br/>Oracle WebCenter Portal: Spaces</li> </ul>                                                                     |
| Events service      | <ul> <li>Task flows are streamlined to<br/>enhance usability. For example,<br/>users can now view links to<br/>events from both calendar and list<br/>views.</li> </ul>                                                                                                    | • "Working with the Events<br>Service," in Oracle Fusion<br>Middleware User's Guide for<br>Oracle WebCenter Portal: Spaces                                                                                                    |
| Notifications       | <ul> <li>Subscription messages now use<br/>IMIP rather than iCal for<br/>notifications about events.<br/>Consequently, event notifications<br/>are added automatically to your<br/>Outlook Calendar, without your<br/>having to open the notification<br/>attachment and add it yourself.</li> </ul> | <ul> <li>"Subscribing to Events," in<br/>Oracle Fusion Middleware User's<br/>Guide for Oracle WebCenter<br/>Portal: Spaces</li> </ul>                                                                                           |

| Feature Description |                                                                                                    | For More Information, See                                                                                                    |  |
|---------------------|----------------------------------------------------------------------------------------------------|----------------------------------------------------------------------------------------------------|--|
| Pagelet Producer    | More robust Pagelet Producer:                                                                                                    | "Creating Pagelets with Oracle                                                                                                    |  |
|                     | <ul> <li>Use SharePoint web parts,<br/>including those requiring<br/>Kerberos authentication.</li> </ul>                                                                                                    | WebCenter Portal's Pagelet<br>Producer," in Oracle Fusion<br>Middleware Developer's Guide for<br>Oracle WebCenter Portal                  |  |
|                     | <ul> <li>Includes support for logging of<br/>HTTP traffic between a proxy ar<br/>a resource.</li> </ul>                                                                                                    | nd Chapter 25, "Managing Oracle<br>WebCenter Portal's Pagelet<br>Producer"                                                                |  |
|                     | <ul> <li>Added detailed pagelet debug<br/>logging.</li> </ul>                                                                                                    | Troducer                                                                                                    |  |
|                     | <ul> <li>Available as a unified producer<br/>for non-standards-compliant we<br/>applications.</li> </ul>                                                                                                    | eb                                                                                                    |  |
|                     | <ul> <li>Enables consumption of gadgets<br/>from other OpenSocial containen<br/>such as iGoogle, and exposure of<br/>them as pagelets that can be<br/>consumed by WebCenter Portal<br/>sites, other Oracle portals, or<br/>Oracle Web Content Managemen<br/>for WebCenter sites.</li> </ul> | rs,<br>f                                                                                                    |  |
|                     | <ul> <li>Enables production of OpenSoci<br/>gadgets and exposure of all<br/>existing pagelets as gadgets.</li> </ul>                                                                                                    | ial                                                                                                    |  |
| Pages               | <ul> <li>New Administrator-level Delete<br/>Personalization option enables<br/>removal of all users'<br/>customizations from business ro<br/>pages or personal pages in one</li> </ul>                                                                                                    | Customizations from a Business<br>Role Page," in <i>Oracle Fusion</i>                                                                     |  |
|                     | <ul> <li>step.</li> <li>New system pages are available<br/>to support viewing and managir<br/>application metrics, space<br/>memberships, spaces, and space<br/>templates.</li> </ul>                                                                                                    | ng Page," in Oracle Fusion<br>Middleware User's Guide for                                                                                 |  |
|                     | <ul> <li>The Subscribe system page is<br/>now named Self-Service<br/>Membership to more-closely<br/>reflect its use case.</li> </ul>                                                                                                    | <ul> <li>"Working with System Pages,"<br/>in Oracle Fusion Middleware<br/>User's Guide for Oracle WebCenter<br/>Portal: Spaces</li> </ul> |  |
| Performance         | Accelerated performance at design time and runtime:                                                                                                    | _                                                                                                    |  |
|                     | <ul> <li>Experience faster initial page<br/>downloads.</li> </ul>                                                                                                    |                                                                                                    |  |
|                     | <ul> <li>Realize faster creation times for<br/>WebCenter Portal: Framework<br/>applications.</li> </ul>                                                                                                    |                                                                                                    |  |

| Feature           | Description                                                                                                    | For More Information, See                                                                                                    |
|-------------------|----------------------------------------------------------------------------------------------------|----------------------------------------------------------------------------------------------------|
| Portlet producers | <ul> <li>New Enterprise 2.0 portlet<br/>producer is available for exposin<br/>task flows from WebCenter Porta<br/>services as portlets. Integrate<br/>portlets with WebCenter Portal<br/>applications, Oracle WebLogic<br/>Portal, and Oracle WebCenter<br/>Interaction.</li> <li>The new Enterprise 2.0 portlet<br/>producer is certified with<br/>WebSphere, MySQL, Internet<br/>Explorer 9, and Chrome 10.</li> </ul>                                                                                                    |                                                                                                    |
| Publisher         | <ul> <li>Upload multiple files at once<br/>through the Publisher task flow.</li> </ul>                                                                                                    | <ul> <li>"Sharing Files Through the<br/>Publisher Task Flow," in Oracle<br/>Fusion Middleware User's Guide<br/>for Oracle WebCenter Portal:<br/>Spaces</li> </ul>                                                                                                    |
| Search service    | <ul> <li>There are more task flow parameters to limit the scope of searches. Administrators can narrow the scope of searches to specific spaces, services, and document types. They also can add attributes to the list of standard attributes returned with each search result item, and they can hide standard refiners available to users with search results.</li> <li>You can now build portals using a navigation model that enables SES and public search engines, such as Google and Bing, to craw and index the full text content of pages.</li> </ul> | <ul> <li>Oracle WebCenter Portal</li> <li>"Integrating the Search Service,"<br/>in Oracle Fusion Middleware<br/>Developer's Guide for Oracle<br/>WebCenter Portal</li> <li>Chapter 22, "Managing Oracle<br/>SES Search in WebCenter Portal"</li> </ul>                                                                                                    |
| Security          | <ul> <li>Support is available for an<br/>OAuth2 Provider in an OAuth<br/>client.</li> <li>Support is available for<br/>dynamically determining group<br/>membership via integration with<br/>Oracle Entitlements Server.</li> </ul>                                                                                                    | <ul> <li>"Securing Your WebCenter<br/>Portal: Framework Application,"<br/>in Oracle Fusion Middleware<br/>Developer's Guide for Oracle<br/>WebCenter Portal</li> <li>Chapter 28, "Managing<br/>WebCenter Portal Application<br/>Security"</li> <li>"Understanding Security," in<br/>Oracle Fusion Middleware User's<br/>Guide for Oracle WebCenter<br/>Portal: Spaces</li> </ul> |

| Feature      | Description                                                                                                    | For More Information, See                                                                                                    |
|--------------|----------------------------------------------------------------------------------------------------|----------------------------------------------------------------------------------------------------|
| Tags service | <ul> <li>We have updated the edit tags<br/>user interface in the Document<br/>Explorer task flow.</li> </ul>                                                                                                    | <ul> <li>"Working with the Tags<br/>Service," in Oracle Fusion<br/>Middleware User's Guide for</li> </ul>                                                                          |
|              | <ul> <li>The Tags button component and<br/>the Edit Tags task flow have a<br/>new parameter that enables<br/>developers to disable the Shared<br/>control.</li> </ul>                                             | <ul> <li>Oracle WebCenter Portal: Spaces</li> <li>"Integrating the Tags Service," in<br/>Oracle Fusion Middleware<br/>Developer's Guide for Oracle<br/>WebCenter Portal</li> </ul> |
|              | <ul> <li>The previously-named "Tag<br/>Cloud" task flow is now called the<br/>"Tag Selection" task flow; and a<br/>new standalone Tag Cloud task<br/>flow is available in the<br/>design-time catalog.</li> </ul> | e                                                                                                    |
| Wikis        | <ul> <li>Access wiki creation features with<br/>greater ease: Use a New Wiki<br/>Document button in a Document<br/>service task flow or in the wiki<br/>itself.</li> </ul>                                        | Using the New Wiki Document                                                                                                    |
|              | <ul> <li>Experience improved<br/>performance in loading wikis,<br/>launching the wiki editor, and<br/>saving changes to your wiki.</li> </ul>                                                                     |                                                                                                    |

# Part I

# **Understanding Oracle WebCenter Portal**

This part of the Administrator's Guide introduces you to Oracle WebCenter Portal and its administration tools.

Part I contains the following chapter:

Chapter 1, "Introduction to Oracle WebCenter Portal Administration"

1

# Introduction to Oracle WebCenter Portal Administration

Welcome to Oracle WebCenter Portal!

This chapter provides a high-level overview of Oracle WebCenter Portal and its administrative tools. It includes the following sections:

- Section 1.1, "Introducing Oracle WebCenter Portal"
- Section 1.2, "Oracle WebCenter Portal Architecture"
- Section 1.3, "Oracle WebCenter Portal Topology"
- Section 1.4, "Spaces Application"
- Section 1.5, "Framework Applications"
- Section 1.6, "Planning WebCenter Portal Installations"
- Section 1.7, "Understanding the WebCenter Portal 11g Installation"
- Section 1.8, "Understanding Administrative Operations, Roles, and Tools"
- Section 1.9, "Performance Monitoring and Diagnostics"
- Section 1.11, "WebCenter Portal Application Deployment"
- Section 1.12, "Data Migration, Backup, and Recovery"
- Section 1.13, "Oracle WebCenter Portal Administration Tools"

*Oracle Fusion Middleware Administrator's Guide for Oracle WebCenter Portal* is written specifically for Oracle WebLogic Server—the primary platform for Oracle Fusion Middleware software components such as Oracle WebCenter Portal.

## 1.1 Introducing Oracle WebCenter Portal

Oracle WebCenter Portal is an integrated set of components with which you can create social applications, enterprise portals, collaborative communities, and composite applications, built on a standards-based, service-oriented architecture. Oracle WebCenter Portal combines dynamic user interface technologies with which to develop rich internet applications, the flexibility and power of an integrated, multi-channel portal framework, and a set of horizontal Enterprise 2.0 capabilities delivered as services that provide content, collaboration, presence and social networking capabilities. Based on these components, Oracle WebCenter Portal also provides an out-of-the-box enterprise-ready customizable application called *Spaces*,

with a configurable work environment that enables individuals and groups to work and collaborate more effectively.

Oracle WebCenter Portal provides an open and extensible solution that allows users to interact directly with services like instant messaging, documents, content management, discussion forums, wikis, blogs, and tagging directly from within the context of a portal or an application. These tools and services empower end users and IT to build and deploy next-generation collaborative applications and portals.

This section describes Oracle WebCenter Portal components and architecture in the following sections:

- Section 1.2, "Oracle WebCenter Portal Architecture"
- Section 1.3, "Oracle WebCenter Portal Topology"
- Section 1.4, "Spaces Application"
- Section 1.5, "Framework Applications"

## 1.2 Oracle WebCenter Portal Architecture

Oracle WebCenter Portal comprises the following components (shown in Figure 1–1):

- WebCenter Portal: Framework
- Application Development Framework
- WebCenter Portal: Spaces
- WebCenter Portal: Services
- Composer
- Discussion Server
- Analytics
- Activity Graph
- Personalization Server
- Portals
- Composite Applications

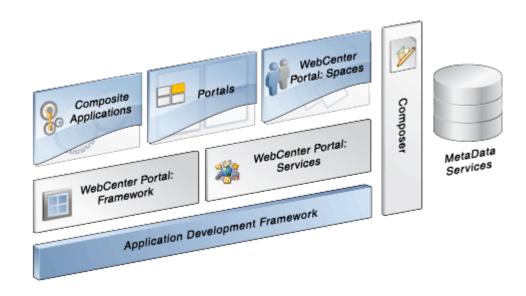

Figure 1–1 Oracle WebCenter Portal Architecture

## **1.2.1 WebCenter Portal: Framework**

Injects portal capabilities into ADF, including:

- Run-time application customization (you can make in-place changes to WebCenter Portal applications using Composer without re-deploying the application)
- Support for JSR-168 and JSR-286 standards-based WSRP portlets, and PDK-Java portlets
- Content integration through JCR (JSR170), to content repositories such as Oracle WebCenter Content Server, Oracle Portal, and file systems
- Oracle JSF Portlet Bridge, which lets you expose JSF pages and Oracle ADF task flows as standards-based portlets

## **1.2.2 Application Development Framework**

The Oracle Application Development Framework (ADF) is a productivity layer that sits on top of JSF and provides:

- Unified access to back ends such as databases, Web services, XML, CSV, and BPEL
- Data binding (JSR 227) connecting the user interface with back-end data controls
- Over 100 data-aware JSF view components
- Native component model that includes task flows
- Fine grained JAAS security model

## 1.2.3 Composer

Composer provides:

 Ability to perform run-time application and user customization in-place in your browser

- A rich, intuitive user experience where you can:
  - Browse and add resources, such as task flows and portlets, to pages
  - Re-arrange page layout
  - Set page and component properties
  - Contextually wire components

#### 1.2.4 WebCenter Portal: Spaces

A WebCenter Portal application built using JSF, Oracle ADF, WebCenter Portal: Framework, WebCenter Portal: Services, and Composer. The Spaces application provides:

- a browser-based platform for creating enterprise portals, multiple sites and communities
- a Home space for each user, providing a private work area for storing personal content, keeping notes, viewing and responding to business process assignments, emailing, and so on
- threaded discussions, blogs, wikis, worklists, announcements, RSS, recent activities, search, and more.

## 1.2.5 WebCenter Portal: Services

Table 1–1 lists WebCenter Portal services available in WebCenter Portal applications.

| Services A Through N                 | Services P Through W |  |
|--------------------------------------|----------------------|--|
| Analytics                            | Page                 |  |
| Announcements                        | People Connections   |  |
| Discussions                          | Personalization      |  |
| Documents (includes Wikis and Blogs) | Polls                |  |
| Events <sup>2</sup>                  | RSS <sup>1</sup>     |  |
| Instant Messaging and Presence (IMP) | Recent Activities    |  |
| Links                                | Activity Graph       |  |
| Lists <sup>2</sup>                   | Search               |  |
| Mail                                 | Tags                 |  |
| Notes <sup>2</sup>                   | Worklist             |  |

Table 1–1WebCenter Portal Services

<sup>1</sup> RSS news feeds are available from Spaces only. The RSS Viewer task flow is available in Spaces and other WebCenter Portal applications.

<sup>2</sup> Spaces only.

WebCenter Portal services provide:

- Seamless integration with enterprise-level services
- Thin adapter layer to abstract back-end services. For example:
  - Content adapters: Oracle WebCenter Content Server, and Oracle Portal.

- Presence adapters: Microsoft Live Communications Server, Microsoft Office Communications Server, and Microsoft Lync
- Back-end systems represented by a unified connection architecture
- User interface to services presented through rich task flow components

#### 1.2.6 Discussion Server

A discussion server is provided with WebCenter Portal so you can integrate discussion forums and announcements into your applications.

#### 1.2.7 Analytics

WebCenter Portal's analytics capability enables users to view various user activity reports, for example:

- Login data
- Page views
- Portlet views
- Document views
- Search metrics
- Page response data
- Space usage

#### 1.2.8 Activity Graph

The Activity Graph service in WebCenter Portal enables users to analyze various statistics collected by WebCenter Portal analytics. Various similarity scores for objects and users are collected, and used to give recommendations. The scores are stored in an Activity Graph database.

#### 1.2.9 Personalization Server

WebCenter Portal's Personalization server enables you to deliver application content to targeted users based on selected criteria.

## 1.2.10 Portals

Portals provide a common interface (a Web page) to a personalized, single point of interaction with Web-based applications and information relevant to individual users or class of users. For information about creating portals, see *Oracle Fusion Middleware Developer's Guide for Oracle WebCenter Portal*.

### 1.2.11 Composite Applications

A composite application is an assembly of services, service components, wires, and references designed and deployed as a single application. For more information about composite applications, see the *Oracle Fusion Middleware Administrator's Guide for Oracle SOA Suite and Oracle Business Process Management Suite*.

## **1.3 Oracle WebCenter Portal Topology**

This section describes Oracle WebCenter Portal topology and configuration in the following sections:

- Section 1.3.1, "WebCenter Portal Topology Out-of-the-Box"
- Section 1.3.2, "WebCenter Portal Managed Servers"
- Section 1.3.3, "WebCenter Portal Startup Order"
- Section 1.3.4, "WebCenter Portal Dependencies"
- Section 1.3.5, "WebCenter Portal Configuration Considerations"
- Section 1.3.6, "WebCenter Portal State and Configuration Persistence"
- Section 1.3.7, "WebCenter Portal Log File Locations"

## 1.3.1 WebCenter Portal Topology Out-of-the-Box

Oracle WebCenter Portal installation creates a **WebCenter Portal Oracle Home** under the Oracle Middleware Home directory and an **Oracle Common Home** directory, which contains WebCenter Portal binaries and supporting files (Figure 1–2).

Figure 1–2 Directory Structure of an Oracle WebCenter Portal Installation

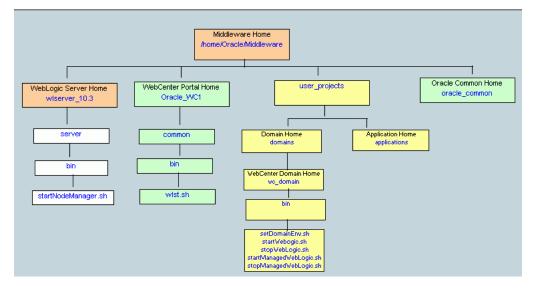

The installation also creates a WebCenter Portal domain (base\_domain), containing the administration server and several managed servers to host various WebCenter Portal components. In Figure 1–3, applications are shown in yellow, while the managed servers they run on are shown in brown.

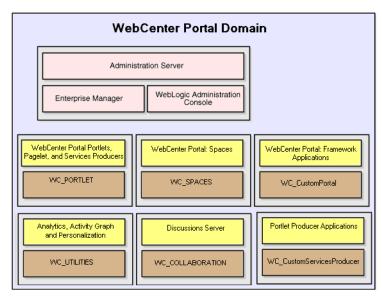

Figure 1–3 Oracle WebCenter Portal Topology Out-of-the-Box

Out-of-the-box managed servers host the following WebCenter Portal components:

- WC\_Spaces Hosts the Spaces application
- WC\_Portlet Hosts out-of-the-box portlets, the Pagelet Producer, and WebCenter Services Producer
- WC\_Collaboration Hosts the discussions server and any additional WebCenter Portal services that you choose to integrate
- WC\_Utilities Hosts Activity Graph, Analytics, and Personalization services

An optional fifth managed server (an applications server) can be used to run applications built by developers using WebCenter Portal: Framework—such applications are referred to as *Framework applications*. When you create additional managed servers, they are provisioned with the appropriate libraries to enable them to draw upon the same external resources as the Spaces application. For more information about managed servers, see "Understanding Oracle Fusion Middleware Concepts" in the *Oracle Fusion Middleware Administrator's Guide*.

## 1.3.2 WebCenter Portal Managed Servers

During Oracle WebCenter Portal installation, the managed servers are provisioned with system libraries and Oracle ADF libraries. Table 1–2 lists the managed servers and the applications that run on them.

| Managed Server | Installed Applications | Application Name |
|----------------|------------------------|------------------|
| WC_Spaces      | Spaces                 | webcenter        |
|                | Spaces Online Help     | webcenter-help   |

| Managed Server   | Installed Applications       | Application Name      |
|------------------|------------------------------|-----------------------|
| WC_Portlet       | OmniPortlet and Web Clipping | portalTools           |
|                  | WSRP Tools                   | wsrp-tools            |
|                  | Pagelet Producer             | pagelet-producer      |
|                  | WebCenter Services Producer  | services-producer     |
| WC_Collaboration | Discussions Server           | owc_discussions       |
| WC_Utilities     | Analytics Collector          | analytics-collector   |
|                  | Activity Graph Engines       | activitygraph-engines |
|                  | Personalization Services     | wcps-services         |

Table 1–2 (Cont.) Oracle WebCenter Portal Managed Servers and Applications

## 1.3.3 WebCenter Portal Startup Order

When a managed server starts up, applications and libraries are started in the following order:

- 1. Oracle system libraries, known as the JRF libraries.
- 2. Oracle ADF libraries.
- **3.** Instrumentation applications, such as Oracle DMS, and the Oracle Web Services Manager (wsm-pm) application.
- **4.** WebCenter Portal applications shown in Table 1–2.

The startup order is also the order of dependency. If a dependent component does not deploy successfully, a later component may not function correctly.

Application startup is not dependent on the availability of external services such as the discussions server, or other back-end servers. For details, see Section 1.3.4, "WebCenter Portal Dependencies."

## 1.3.4 WebCenter Portal Dependencies

WebCenter Portal applications use several external servers and services (Table 1–3). The Configuration column lists the type of information provided to WebCenter Portal to configure or initialize the connection. The Access column lists the protocol used in run-time access of the service.

| External Server/                                  |                                                                                                    |                                |
|---------------------------------------------------|----------------------------------------------------------------------------------------------------|--------------------------------|
| Service                                           | Configuration                                                                                                    | Access                         |
| Analytics                                         | UDP access to the Analytics Collector                                                                                                    | UDP                            |
| Activity Graph                                    | HTTP access to activity graph administration                                                                                                    | HTTP                           |
| Discussions server                                | HTTP access to discussions server administration                                                                                                    | SOAP/HTTP                      |
| Oracle WebCenter<br>Content Server<br>(Documents) | Socket connection to the Administration<br>Server. HTTP access is required only if the<br>Oracle WebCenter Content Server must be<br>accessed outside WebCenter. | JCR 1.0 over socket<br>or HTTP |

Table 1–3 Dependent Resources - Access Types

| External Server/                         |                                                                     |           |
|------------------------------------------|---------------------------------------------------------------------|-----------|
| Service                                  | Configuration                                                       | Access    |
| Instant Messaging and<br>Presence server | HTTP access to instant messaging and presence server administration | SOAP/HTTP |
| Mail server                              | IMAP/SMTP server                                                    | IMAP/SMTP |
| Personal Events server                   | HTTP access to calendar services                                    | SOAP/HTTP |
| Personalization server                   | JBDC access to the personalization server                           | JDBC REST |
| Portlets                                 | HTTP location of provider WSDLs                                     | SOAP/HTTP |
| Search server                            | HTTP access to search server                                        | HTTP      |
| Worklist                                 | HTTP access to BPEL server                                          | SOAP/HTTP |
| MDS and Schemas                          | JDBC                                                                | JDBC      |

Table 1–3 (Cont.) Dependent Resources - Access Types

Server/service unavailability does not prevent WebCenter Portal applications from starting up, although errors may display while the application is running. The only exception is the Oracle Metadata Repository (MDS), as WebCenter Portal applications do not work without it.

Spaces partially works without the WebCenter Portal repository but only if it is a different physical database from the MDS repository. The WebCenter Portal repository stores information for several services, including Events, Links, Lists, People Connections, Polls, and Tags, and these services do not work if the WebCenter Portal repository is not available.

## 1.3.5 WebCenter Portal Configuration Considerations

The main configuration files for WebCenter Portal applications are listed and described in Table 1–4. Both these files are supplied within the WebCenter Portal application deployment .EAR file.

| Artifact        | Purpose                                                                                                    |
|-----------------|----------------------------------------------------------------------------------------------------|
| adf-config.xml  | Stores basic configuration for Application<br>Development Framework (ADF) and WebCenter<br>Portal application settings, such as which<br>discussions server or mail server the WebCenter<br>Portal application is currently using. |
| connections.xml | Stores basic configuration for connections to external services.                                                                                                    |

 Table 1–4
 WebCenter Portal Configuration Files

WebCenter Portal applications and portlet producers both use the Oracle Metadata Services (MDS) repository to store their configuration data; both access the MDS repository as a JDBC data source within the Oracle WebLogic framework.

The MDS repository stores post deployment configuration changes for WebCenter Portal applications and portlet producers as application customizations. MDS uses the original deployed versions of adf-config.xml and connections.xml as base documents and stores all subsequent application customizations separately into MDS using a single customization layer.

When a WebCenter Portal application starts up, application customizations stored in MDS are applied to the appropriate base documents and the WebCenter Portal

application uses the merged documents (base documents with customizations) as the final set of configuration properties.

For WebCenter Portal applications that are deployed to a server cluster, all members of a cluster read from the same location in the MDS repository.

Typically, there is no need for administrators to examine or manually change the content of base documents (or MDS customization data) for files such as adf-config.xml and connections.xml, as Oracle provides several administration tools for post deployment configuration. If you must locate the base documents or review the information in MDS, read Appendix A, "WebCenter Portal Configuration".

To find out more about WebCenter Portal application configuration tools available, see Section 1.13, "Oracle WebCenter Portal Administration Tools."

**Note:** Oracle does not recommend that you edit adf-config.xml or connections.xml by hand as this can lead to misconfiguration.

While WebCenter Portal applications store post deployment configuration information in MDS, configuration information for portlet producers and the discussion server is stored in the file system or the database (see Table 1–5).

| Application            | Configuration Stored in MDS | Configuration Stored in<br>File System | Configuration Stored in<br>Database |
|------------------------|-----------------------------|----------------------------------------|-------------------------------------|
| Spaces application     | Yes                         | No                                     | No                                  |
| Framework applications | Yes                         | No                                     | No                                  |
| Portlet producers      | No                          | Yes                                    | No                                  |
| Discussions server     | No                          | Yes                                    | Yes                                 |

Table 1–5 WebCenter Portal Configuration Location

#### **Discussions Server**

WebCenter Portal's discussions server stores configuration information in its database. Additionally, it stores startup configuration information in

\$DOMAIN\_HOME/config/fmwconfig/servers/WC\_COLLABORATION/owc\_discu
ssions. This directory contains jive\_startup.xml, jive.license files, and a
logs directory containing log files for the discussions server instance.

### 1.3.6 WebCenter Portal State and Configuration Persistence

WebCenter Portal applications run as J2EE applications with application state and configuration persisted to the MDS repository. User session information within the application is held locally in memory. In a cluster environment, this state is replicated to other members of the cluster.

Application customizations within a portlet or service environment are persisted by that service. Out-of-the-box, Oracle portlets, any custom portlets you build, and the discussions server, all have their own database persistence mechanisms.

#### Analytics

WebCenter Portal's analytics capability is stateless. Requests received by analytics collectors are executed immediately. Any in-transit state, such as a request initiated by

a WebCenter Portal application or a request processed by the analytics collector, is not guaranteed.

#### Activity Graph

WebCenter Portal's Activity Graph consists of two components:

- Activity Graph service does not maintain any in-memory state. The Activity Grpah task flows query the Activity Graph database and display results as a list of recommendations. State is updated by the following:
  - Task flow configuration parameters
  - Personalization settings
  - "Not-interested" feature

The first two are built on the standard Oracle Composer/Oracle ADF/MDS framework, which manages the state. The last is a feature where the user can indicate that they are not interested in a particular recommendation. This input is persisted synchronously in the database.

 Activity Graph Engine - runs a batch data analysis process that updates tables in the database transactionally. Although the engine does not support clustering or failover, it can recover from failure.

Administrators use the Activity Graph Scheduler to set up and monitor the nightly schedule. The results of the analysis (the recommendations) are presented through the Activity Graph task flows.

The Activity Graph Engine is a singleton application that has a background thread that wakes up periodically to check if it is time to run the nightly job, which can last several hours. The schedule is persisted in the database. If the managed server fails, the job continues when the managed server next starts up.

#### Personalization Server

WebCenter Portal's Personalization Server is a stateless RESTful application. All state is managed in the client requests.

## 1.3.7 WebCenter Portal Log File Locations

Operations performed by WebCenter Portal applications, portlet producers, discussion servers, and so on, are logged directly to the WebLogic managed server where the application is running:

<base\_domain>/servers/<WC\_Server>/logs/<WC\_Server>-diagnostic.lo
g

For example, diagnostics for the Spaces application are logged to: /base\_domain/servers/WC\_Spaces/logs/WC\_Spaces-diagnostic.log

You can view the log files for each WebLogic managed server from the Oracle WebLogic Server Administration Console. To view the logs, access the Oracle WebLogic Server Administration Console

http://<admin\_server\_host>:<port>/console, and click Diagnostics-Log
Files.

You can also view and configure diagnostic logs through Fusion Middleware Control, see Section 38.3, "Viewing and Configuring Log Information."

## **1.4 Spaces Application**

*Spaces* is a Web-based application that offers the very latest technology for social networking, communication, collaboration, and personal productivity. Through a robust set of services and applications, Spaces brings together everything you need to exchange ideas with others, keep track of your personal and work-related tasks, interact with your critical applications, and zero in on your own projects and interests—all within a single, integrated environment.

#### **Automatic Configuration for Services**

Some services are automatically configured for the Spaces application during the installation process. For details, see *Oracle Fusion Middleware Installation Guide for Oracle WebCenter Portal*.

Default connection names are listed in Table 1–6.

| WebCenter Portal Service /                |                                                |
|-------------------------------------------|------------------------------------------------|
| Component                                 | Default Connection Name                        |
| Discussions and<br>Announcements services | WebCenterSpaces-Discussions                    |
| Documents service                         | WebCenterSpaces-ucm                            |
| Pagelet producer                          | WebCenterSpaces-PageletProducer                |
| Personalization service                   | Conductor-WCPSSpaces and Properties-WCPSSpaces |
| Preconfigured portlet                     | wc-OmniPortlet                                 |
| producers                                 | wc-WebClipping                                 |
|                                           | wc-WSRPTools                                   |
| Worklist service                          | WebCenterSpaces-Worklist                       |
| Spaces workflows                          |                                                |

Table 1–6 Connections Automatically Configured for the Spaces Application

#### **Configuring the Spaces Application PostInstallation**

To help you get started, see:

Chapter 2, "Getting the Spaces Application Up and Running"

For information about administering Spaces, see "Accessing Spaces Administration Pages" in *Oracle Fusion Middleware User's Guide for Oracle WebCenter Portal: Spaces.* 

## **1.5 Framework Applications**

You can develop your own portal applications using JDeveloper and WebCenter Portal: Framework, and deploy them to a custom WebLogic Managed Server. Portal applications built using WebCenter Portal: Framework are referred to as *Framework applications*.

For information about developing your own portal applications, see the Oracle Fusion Middleware Developer's Guide for Oracle WebCenter Portal.

To help you get started, see:

- Chapter 4, "Getting Framework Applications Up and Running"
- Chapter 5, "Maintaining Framework Applications"
- Chapter 7, "Deploying WebCenter Portal: Framework Applications"

## **1.6 Planning WebCenter Portal Installations**

Installing your WebCenter Portal application requires a little bit of planning. Some of the questions to consider are:

- What WebCenter Portal components will be used?
- How many users will access this deployment?
- How can I provide high availability for my WebCenter Portal enterprise deployment?
- How can I secure WebCenter Portal?

For more information about planning a WebCenter Portal installation, see the Oracle Fusion Middleware Installation Guide for Oracle WebCenter Portal, the Oracle Fusion Middleware Enterprise Deployment Guide for Oracle WebCenter Portal, and the Oracle Fusion Middleware High Availability Guide.

## 1.7 Understanding the WebCenter Portal 11g Installation

The out-of-the-box WebCenter Portal topology is briefly described in Section 1.3, "Oracle WebCenter Portal Topology". Specific areas of the WebCenter Portal topology are described in the corresponding chapters, for example, security-related aspects of the WebCenter Portal topology are described in Chapter 28, "Managing WebCenter Portal Application Security."

For more information about Oracle WebCenter Portal installation and postinstallation administration tasks, see *Oracle Fusion Middleware Installation Guide for Oracle WebCenter Portal*.

For postinstallation enterprise configuration, see the *Oracle Fusion Middleware Enterprise Deployment Guide for Oracle WebCenter Portal*.

For postinstallation high availability configuration, see the *Oracle Fusion Middleware High Availability Guide*.

For postinstallation security configuration, see Chapter 28.2.5, "Post-deployment Security Configuration Tasks."

## **1.8 Understanding Administrative Operations, Roles, and Tools**

Oracle WebCenter Portal provides several different tools with which to deploy, configure, start and stop, and maintain WebCenter Portal applications. All these tools are described in Section 1.13, "Oracle WebCenter Portal Administration Tools."

Your ability to perform WebCenter Portal administration tasks depends on which Oracle WebLogic Server role you are assigned—Admin, Operator, or Monitor. Table 1–7 lists the Oracle WebLogic Server roles needed for common operations. These roles apply whether the operations are performed through Fusion Middleware Control, WLST commands, or the WebLogic Server Administration Console.

| Operation                         | Admin<br>Role | Operator<br>Role | Monitor<br>Role |
|-----------------------------------|---------------|------------------|-----------------|
| All WebCenter Portal applications |               |                  |                 |
| Start and stop                    | Yes           | Yes              | No              |
| View performance metrics          | Yes           | Yes              | Yes             |

 Table 1–7
 WebCenter Portal Operations and Oracle WebLogic Server Roles

| Operation                                  | Admin<br>Role | Operator<br>Role | Monitor<br>Role |
|--------------------------------------------|---------------|------------------|-----------------|
| View log information                       | Yes           | Yes              | Yes             |
| Configure log files                        | Yes           | Yes              | Yes             |
| View configuration                         | Yes           | Yes              | Yes             |
| Configure new connections                  | Yes           | Yes              | No              |
| Edit connections                           | Yes           | Yes              | No              |
| Delete connections                         | Yes           | Yes              | No              |
| Deploy applications                        | Yes           | No               | No              |
| Configure security                         | Yes           | No               | No              |
| View security (application roles/policies) | Yes           | Yes              | Yes             |
| Spaces application only                    |               |                  |                 |
| Export Spaces                              | Yes           | No               | No              |
| Import Spaces                              | Yes           | No               | No              |

Table 1–7 (Cont.) WebCenter Portal Operations and Oracle WebLogic Server Roles

Table 1–8 summarizes which tools you can use to perform various administrative operations relating to WebCenter Portal applications.

| Operation                         | Fusion<br>Middleware<br>Control | WLST<br>Commands | WebLogic<br>Server Admin<br>Console | Spaces<br>Application<br>Admin |
|-----------------------------------|---------------------------------|------------------|-------------------------------------|--------------------------------|
| All WebCenter Portal applications |                                 |                  |                                     |                                |
| Start and stop                    | Yes                             | Yes              | Yes                                 | No                             |
| View performance metrics          | Yes                             | No               | No                                  | No                             |
| View log information              | Yes                             | No               | No                                  | No                             |
| Configure log files               | Yes                             | No               | No                                  | No                             |
| View configuration                | Yes                             | Yes              | No                                  | No                             |
| Configure new connections         | Yes                             | Yes              | No                                  | No                             |
| Edit connections                  | Yes                             | Yes              | No                                  | No                             |
| Delete connections                | Yes                             | Yes              | No                                  | No                             |
| Manage portlet producers          | Yes                             | Yes              | No                                  | Yes                            |
| Manage external applications      | Yes                             | Yes              | No                                  | Yes                            |
| Deploy applications               | Yes                             | Yes              | Yes                                 | No                             |
| Configure security                | Yes                             | Yes              | Yes                                 | No                             |
| Spaces application only           |                                 |                  |                                     |                                |
| Configure workflows               | Yes                             | Yes              | No                                  | No                             |
| Export Spaces application         | Yes                             | Yes              | No                                  | No                             |
| Import Spaces application         | Yes                             | Yes              | No                                  | No                             |

 Table 1–8
 WebCenter Portal Operations and Administration Tools

| Operation                          | Fusion<br>Middleware<br>Control | WLST<br>Commands | WebLogic<br>Server Admin<br>Console | Spaces<br>Application<br>Admin |
|------------------------------------|---------------------------------|------------------|-------------------------------------|--------------------------------|
| Customize Spaces application       | No                              | No               | No                                  | Yes                            |
| Manage application users and roles | No                              | No               | No                                  | Yes                            |
| Manage pages                       | No                              | No               | No                                  | Yes                            |
| Manage spaces                      | No                              | No               | No                                  | Yes                            |
| Export individual spaces           | No                              | No               | No                                  | Yes                            |
| Import individual spaces           | No                              | No               | No                                  | Yes                            |

 Table 1–8 (Cont.) WebCenter Portal Operations and Administration Tools

## **1.9 Performance Monitoring and Diagnostics**

Performance monitoring helps administrators identify issues and performance bottlenecks in their environment. Chapter 38, "Monitoring Oracle WebCenter Portal Performance" describes the range of performance metrics available for WebCenter Portal applications and how to monitor them using Fusion Middleware Control. It also describes how to troubleshoot issues by analyzing information that is recorded in WebCenter Portal diagnostic log files.

## 1.10 Understanding Security

The recommended security model for Oracle WebCenter Portal is based on Oracle ADF Security, which implements the Java Authentication and Authorization Service (JAAS) model. The following chapters describe security configuration for WebCenter Portal applications:

- Chapter 28, "Managing WebCenter Portal Application Security."
- Chapter 29, "Configuring the Identity Store"
- Chapter 30, "Configuring the Policy and Credential Store"
- Chapter 31, "Configuring Single Sign-on"
- Chapter 32, "Configuring Framework Applications for Single Sign-on"
- Chapter 33, "Configuring SSL"
- Chapter 34, "Configuring WS-Security"
- Chapter 35, "Configuring Security for Portlet Producers"

## 1.11 WebCenter Portal Application Deployment

Chapter 7, "Deploying WebCenter Portal: Framework Applications" provides instructions for deploying, redeploying, and undeploying Framework applications from an .EAR file created with Oracle JDeveloper.

Section 24.8, "Deploying Portlet Producer Applications" provides instructions for deploying WSRP and PDK-Java portlet producer applications.

**Note:** WebCenter Portal's Spaces application is deployed during installation (it cannot be deployed as an .EAR file). See "Installing Oracle WebCenter Portal" in the *Oracle Fusion Middleware Installation Guide for Oracle WebCenter Portal*.

## 1.12 Data Migration, Backup, and Recovery

Oracle WebCenter Portal stores data related to its configuration and content for the various feature areas in a several locations. To facilitate disaster recovery and the full production lifecycle from development through staging and production, WebCenter Portal provides a set of utilities that enable you to back up this data, and move the data between WebCenter Portal application staging and production environments.

Chapter 39, "Managing Export, Import, Backup, and Recovery of WebCenter Portal" describes the backup, import, and export capabilities and tools available for these tasks.

## 1.13 Oracle WebCenter Portal Administration Tools

Oracle offers the following tools for managing WebCenter Portal:

- Oracle Enterprise Manager Fusion Middleware Control Console
- Oracle WebLogic Server Administration Console
- Oracle WebLogic Scripting Tool (WLST)
- System MBean Browser

These administration tools apply to all WebCenter Portal applications, including Spaces, and administrators should use these tools, rather than edit configuration files, to perform administrative tasks. For help to decide which tool is best for you, see Appendix A.3, "Configuration Tools".

In addition to system administrative tools, individual applications also offer some runtime administration pages:

- Spaces Administration Pages
- WebCenter Portal Administration Console

## 1.13.1 Oracle Enterprise Manager Fusion Middleware Control Console

Oracle Enterprise Manager Fusion Middleware Control Console is a browser-based management application that is deployed when you install Oracle WebCenter Portal. From Fusion Middleware Control Console, you can monitor and administer a *farm* (such as one containing Oracle WebCenter Portal and WebCenter Portal applications).

Fusion Middleware Control organizes a wide variety of performance data and administrative functions into distinct, web-based home pages. These home pages make it easy to locate the most important monitoring data and the most commonly used administrative functions for any WebCenter Portal component—all from your Web browser. For general information about the Fusion Middleware Control Console, see "Getting Started Using Oracle Enterprise Manager Fusion Middleware Control" in the *Oracle Fusion Middleware Administrator's Guide*.

Fusion Middleware Control is the primary management tool for Oracle WebCenter Portal and can be used to:

- Deploy, undeploy, and re-deploy WebCenter Portal applications
- Configure back-end services
- Configure security management
- Control process lifecycle
- Access log files and manage log configuration
- Manage data migration
- Monitor performance
- Diagnose run-time problems
- Manage related components, such as the parent Managed Server, MDS, portlet producers, and so on

#### 1.13.1.1 Displaying Fusion Middleware Control Console

For information about starting Fusion Middleware Control, see Section 6.1, "Displaying Fusion Middleware Control Console."

#### 1.13.2 Oracle WebLogic Server Administration Console

The Oracle WebLogic Server Administration Console is a browser-based, graphical user interface that you use to manage a WebLogic Server domain.

The Administration Server hosts the Administration Console, which is a Web application accessible from any supported Web browser with network access to the Administration Server Managed Servers host applications.

Use the Administration Console to:

- Configure, start, and stop WebLogic Server instances
- Configure WebLogic Server clusters
- Configure WebLogic Server services, such as database connectivity (JDBC) and messaging (JMS)
- Configure security parameters, including creating and managing users, groups, and roles
- Configure and deploy your applications
- Monitor server and application performance
- View server and domain log files
- View application deployment descriptors
- Edit selected run-time application deployment descriptor elements

For more information about the Oracle WebLogic Server Administration Console, see "Displaying the Oracle WebLogic Server Administration Console" in the *Oracle Fusion Middleware Administrator's Guide*.

#### **Locking Domain Configuration**

You must lock configuration settings for a domain before making any configuration changes. Navigate to the Administration Console's Change Center (Figure 1–4), and click Lock & Edit.

Once configuration updates are complete, release the changes by clicking **Release Configuration**.

Figure 1–4 Change Center in Oracle WebLogic Server Administration Console

| Change Center                                                               |  |  |  |
|-----------------------------------------------------------------------------|--|--|--|
| View changes and restarts                                                   |  |  |  |
| Click the Lock & Edit button to modify, add or delete items in this domain. |  |  |  |
| Lock & Edit                                                                 |  |  |  |
| Release Configuration                                                       |  |  |  |

## 1.13.3 Oracle WebLogic Scripting Tool (WLST)

Oracle provides the WebLogic Scripting Tool (WLST) to manage Oracle Fusion Middleware components, such as Oracle WebCenter Portal, from the command line.

WLST is a complete, command-line scripting environment for managing Oracle WebLogic Server domains, based on the Java scripting interpreter, Jython. In addition to supporting standard Jython features such as local variables, conditional variables, and flow control statements, WLST provides a set of scripting functions (commands) that are specific to Oracle WebLogic Server. You can extend the WebLogic scripting language to suit your needs by following the Jython language syntax.

Oracle provides WLST commands for managing WebCenter Portal application connections (to content repositories, portlet producers, external applications, and other back-end services), and application migration. All WebCenter Portal WLST commands are described in "WebCenter Portal Custom WLST Commands" in the Oracle Fusion Middleware WebLogic Scripting Tool Command Reference.

#### 1.13.3.1 Running Oracle WebLogic Scripting Tool (WLST) Commands

You *must* run all WebCenter Portal WLST commands from your **WebCenter Portal Oracle home directory** (WC\_ORACLE\_HOME).

**Note:** If you attempt to run WebCenter Portal WLST commands from the wrong directory you will see a NameError. To avoid this error, always run WebCenter Portal WLST commands from WebCenter Portal Oracle home (WC\_ORACLE\_HOME/common/bin) as directed below.

See also, Section A.6, "Troubleshooting WLST Command Issues".

To run WLST from the command line:

**1.** Navigate to your **WebCenter Portal Oracle home** directory and invoke the WLST script:

(UNIX) WC\_ORACLE\_HOME/common/bin/wlst.sh

(Windows) WC\_ORACLE\_HOME\common\bin\wlst.cmd

**2.** At the WLST command prompt, enter the following command to connect to the Administration Server for WebCenter Portal:

wls:/offline>connect('user\_name', 'password', 'host\_name:port\_number')

where

- user\_name is the username of the operator who is connecting to the Administration Server
- *password* is the password of the operator who is connecting to the Administration Server
- *host\_name* is the host name of the Administration Server
- port\_number is the port number of the Administration Server

#### For example:

```
connect(username='weblogic', password='mypassword',
url='myhost.example.com:7001')
```

## If preferred, you can connect to the Administration Server in interactive mode without parameters:

```
wls:/offline> connect()
Please enter your username :weblogic
Please enter your password :
Please enter your server URL [t3://localhost:7001]:t3://myhost.example.com:7001
Connecting to t3://myhost.example.com:7001 with userid weblogic ...
Successfully connected to Admin Server 'AdminServer' that belongs to domain
'wc_domain'.
```

For help with this command, type help('connect') at the WLST command prompt.

**Note:** If SSL is enabled, you must edit the wlst.sh or wlst.cmd file and append the following to JVM\_ARGS:

-Dweblogic.security.SSL.ignoreHostnameVerification=true -Dweblogic.security.TrustKeyStore=DemoTrust

or setenv CONFIG\_JVM\_ARGS

-Dweblogic.security.SSL.ignoreHostnameVerification=true -Dweblogic.security.TrustKeyStore=DemoTrust

**3.** Once connected to the Administration Server you can run WebCenter Portal WLST commands, and any other generic WLST command.

#### Hints and Tips Running for WebCenter Portal WLST Commands

• To list WebCenter Portal WLST commands, type: help('webcenter') at the WLST command prompt.

If the message No help for webcenter found... displays, you are probably running the WLST script from the wrong directory, for example, you might be running wlst.sh or wlst.cmd from the oracle\_common directory instead of WC\_ORACLE\_HOME/common/bin.

- For help on a particular command, type: help('WLST\_command\_name') at the WLST command prompt.
- Include argument names when running commands and especially when writing WLST scripts. For example, it is good practice to enter:

createExtAppConnection(appName='webcenter', name='myXApp'...

rather than:

createExtAppConnection('webcenter', 'myXApp'...

Either syntax is valid but when you include the argument names, errors and misconfiguration is less likely. Also, if arguments are added in the future, the command does not fail or configure the wrong property.

 Online documentation for WebCenter Portal WLST commands is available from "WebCenter Portal Custom WLST Commands" in the Oracle Fusion Middleware WebLogic Scripting Tool Command Reference.

### 1.13.4 System MBean Browser

Fusion Middleware Control provides a set of MBean browsers that allow to you browse the MBeans for an Oracle WebLogic Server or for a selected application.

**Note:** While you can monitor and configure WebCenter Portal application MBeans from the System MBean browser, it is not the preferred tool for configuration. Oracle recommends that you configure WebCenter Portal applications using WLST commands or through the **WebCenter Portal Settings** menu options in Fusion Middleware Control (available from the application's home page).

To access application MBeans for WebCenter Portal applications:

- 1. Log in to Fusion Middleware Control and navigate to the home page for Spaces or your Framework application. For more information, see:
  - Section 6.2, "Navigating to the Home Page for the Spaces Application"
  - Section 6.3, "Navigating to the Home Page for Framework Applications"
- **2.** Do one of the following:
  - For the Spaces application From the WebCenter Portal menu, choose System MBean Browser.
  - For Framework applications From the Application Deployment menu, choose System MBean Browser.
- 3. Expand Application Defined MBeans.
- 4. Navigate to the MBean you want to view or configure.

For example, for a Framework applications, you might want to navigate to MBeans for adf-config.xml and connections.xml as follows (Figure 1–5):

- adf-config Click oracle.adf.share.config >Server: name >Application: name >ADFConfig >ADFConfig >ADFConfig
- connections - Click oracle.adf.share.connections >Server: name
   >Application: name >ADFConnections >ADFConnections
- **5.** To view an MBean's attributes, select the **Attributes** tab. Some attributes allow you to change their values. To do so, enter the value in the **Value** column.

| <b>80</b> 🍸 📗            | 6                                                                        |    |            | Defined MBe<br>ean Information | ans: BPEL:WebCenter-Worklist<br>n                                                   |        | Apply             |
|--------------------------|--------------------------------------------------------------------------|----|------------|--------------------------------|-------------------------------------------------------------------------------------|--------|-------------------|
| 🗆 🖂 🧰 oracle.adf.        |                                                                          | At | ributes    | Notifications                  |                                                                                     |        |                   |
| 🗄 🚞 Server<br>🖂 🚞 Server |                                                                          |    | Name       | u .                            | Description                                                                         | Access | Value             |
|                          | lication: webcenter                                                      | 1  | ConfigM    | Bean                           | If true, it indicates that this MBean is a Config MBean.                            | R      | false             |
|                          | ADF Config                                                               | 2  |            | ionClassName                   | Attribute exposed for management                                                    | R      | oracle.adf.mbear  |
|                          | ADEConfig                                                                | 3  | Connect    | ionName                        | Attribute exposed for management                                                    | R      | WebCenter-Work    |
| MBean for                | ADF Config                                                               | 4  | Connect    | ionType                        | Attribute exposed for management                                                    | R      | BPEL              |
| adf-config               | <ul> <li>ADF configuration</li> <li>AdfCollaborationConfigura</li> </ul> | 5  | eventPn    | ovider                         | If true, it indicates that this MBean is an event provider<br>as defined by JSR-77. | R      | true              |
|                          |                                                                          | 6  | eventTy    | pes                            | All the event's types emitted by this MBean.                                        | R      | jmx.attribute.cha |
|                          | AdfOpenusageConfig DoclibConfiguration                                   | 7  | LinkURL    |                                | The link URL of the BPEL connection.                                                | RW     | -                 |
|                          | DociDConfiguration IndiConfiguration                                     | 8  | objectNa   | me                             | The MBean's unique JMX name                                                         | R      | oracle.adf.share. |
|                          | MDSAppConfig                                                             | 9  | PolicyUP   |                                | The SAML Token Policy URI of the BPEL connection.                                   | RW     | oracle/wss10_s    |
|                          | <ul> <li>NotificationConfiguration</li> </ul>                            | 10 | ReadOn     |                                | If true, it indicates that this MBean is a read only MBean.                         | R      | Alse              |
|                          | SesourceBundleConfigurati                                                | 11 |            | tKevAlias                      | The recipient key alias of the BPEL connection.                                     | RW     |                   |
|                          | SearchConfiguration                                                      | 12 | RestartN   |                                | Indicates whether a restart is needed.                                              | R      | false             |
|                          | 💊 ServiceFrameworkConfigu                                                |    |            |                                | If true, it indicates that this MBean provides State                                |        |                   |
|                          | TaskConfiguration                                                        | 13 | stateMa    | nageable                       | Management capabilities as defined by JSR-77.                                       | R      | false             |
|                          | Set WebCenterConcurrentConl                                              | 14 | statistics | Deswider                       | If true, it indicates that this MBean is a statistic provider                       | R      | false             |
|                          | 🌭 WebCenterRSSConfig 🛛 📃                                                 |    |            |                                | as defined by JSR-77.                                                               |        |                   |
|                          | 🍉 WebcenterGeneralSettings                                               | 15 | System     | MBean                          | If true, it indicates that this MBean is a System MBean.                            | R      | false             |
|                          | WebcenterSpacesAppConf                                                   | 16 | URL        |                                | The service URL of the BPEL connection.                                             | RW     | http://owcsvr02   |
|                          | 🍉 WikiserverConfiguration                                                |    |            |                                |                                                                                     |        |                   |
|                          | 🍉 WorklistConfiguration                                                  |    |            | MBean Na                       |                                                                                     | MBe    | an Value          |
| 🖂 🚞 oracle.adf.          | share.connections                                                        |    |            | WDearrina                      |                                                                                     |        |                   |
| 표 🚞 Server               | : WC_Portlet                                                             |    |            |                                |                                                                                     |        |                   |
| 🗄 🚞 Server               | : WC_Spaces                                                              |    |            |                                |                                                                                     |        |                   |
| 🖂 🧰 App                  | lication: webcenter                                                      |    |            |                                |                                                                                     |        |                   |
| E 🦳                      | ADEConnections                                                           |    |            |                                |                                                                                     |        |                   |
| Parent 🤇                 | ADFConnections                                                           |    |            |                                |                                                                                     |        |                   |
| MBean for 🛛 🗋            | E EPEL                                                                   |    |            |                                |                                                                                     |        |                   |
| onnections               | 💊 WebCenter-Worklist                                                     |    |            |                                |                                                                                     |        |                   |
| E                        | 🗄 🚞 EnsembleConnectionProvider                                           |    |            |                                |                                                                                     |        |                   |
| E                        | 🗄 🚞 ExtAppConnectionProvider                                             |    |            |                                |                                                                                     |        |                   |
| E                        | 🗄 🚞 ForumConnectionProvider                                              |    |            |                                |                                                                                     |        |                   |
| E                        | 🗄 🚞 JCR                                                                  |    |            |                                |                                                                                     |        |                   |

Figure 1–5 Systems MBean Browser

- 6. Click Apply to update attribute values.
- **7.** Navigate to the parent MBean (for example, **ADFConfig** or **ADFConnections**), select the **Operations** tab, and click **save** to save the changes.
- 8. Restart the managed server on which the WebCenter Portal application is deployed. For more information, see Section 8.2, "Starting and Stopping Managed Servers for WebCenter Portal Application Deployments."

## 1.13.5 Spaces Administration Pages

The Spaces application provides several administration pages of its own. The administration pages appear only to users who have logged in to the application using an administrator user name and password.

Spaces administration pages allow you to:

- Customize the Spaces application
- Manage users and roles
- Manage services settings for the Spaces application
- Manage portlet producers and external applications
- Manage individual spaces and space templates
- Create and manage business role pages
- Manage personal pages
- Export and import individual spaces and space templates

For more details, see "Accessing Spaces Administration Pages" in Oracle Fusion Middleware User's Guide for Oracle WebCenter Portal: Spaces.

## 1.13.6 WebCenter Portal Administration Console

Portal applications built using WebCenter Portal: Framework can also include administration pages that enable administrators to perform common administrative duties at runtime. For more information, see Chapter 36, "Using WebCenter Portal Administration Console".

# Part II

# Getting Started With Oracle WebCenter Portal Administration

This part of the Administrator's Guide provides checklists to help you get started with Oracle WebCenter Portal administration.

Part II contains the following chapters:

- Chapter 2, "Getting the Spaces Application Up and Running"
- Chapter 3, "Maintaining the Spaces Application"
- Chapter 4, "Getting Framework Applications Up and Running"
- Chapter 5, "Maintaining Framework Applications"

2

# Getting the Spaces Application Up and Running

Getting WebCenter Portal's Spaces application up and running and ready for use requires input from both the *Fusion Middleware administrator* and the *Spaces administrator*. This chapter outlines the roles and responsibilities of each administrator who may, in some cases, be the same person.

The chapter also outlines what must be done, after installation, to get Spaces up and running. Some roadmaps are provided to guide you through this process.

This chapter includes the following sections:

- Section 2.1, "Role of the Fusion Middleware Administrator"
- Section 2.2, "Role of the Spaces Administrator"
- Section 2.3, "Installing WebCenter Portal: Spaces"
- Section 2.4, "Setting Up Spaces for the First Time (Roadmap)"
- Section 2.5, "Customizing Spaces for the First Time (Roadmap)"

#### Audience

The content of this chapter is intended for Fusion Middleware administrators responsible for the Spaces application (users granted the Admin role through the Oracle WebLogic Server Administration Console) and Spaces administrators (users granted the Administrator role through Spaces administration pages).

**Note:** Administrators working with portal applications developed using WebCenter Portal: Framework, should refer to Chapter 4, "Getting Framework Applications Up and Running".

## 2.1 Role of the Fusion Middleware Administrator

Oracle Fusion Middleware provides a single administrative role with *complete* administrative capabilities—the Admin role. Fusion Middleware administrators with this role can perform the complete range of security-sensitive administrative duties, and all installation, configuration, and audit tasks. This administrator is also responsible for setting up and configuring the Spaces application immediately after installation, and performing on-going administrative tasks for Spaces and other Oracle WebCenter Portal components. Throughout this document, this administrator is referred to as the *Fusion Middleware administrator*.

During installation, a single Fusion Middleware administrator account is created named weblogic. The password is the one provided during installation.

Use this administrator account to log in to the Fusion Middleware Control Console and Spaces, and assign administrative privileges to other users:

 Fusion Middleware Control - Add one more users to the Administrator group using the Oracle WebLogic Administration Console or Oracle WebLogic Scripting Tool (WLST). For details, see "Administrative Users and Roles" in Oracle Fusion Middleware Application Security Guide.

Oracle WebLogic Server provides two other roles, in addition to the Admin role, namely Operator and Monitor. To find out more about these role, see Table 1–7, "WebCenter Portal Operations and Oracle WebLogic Server Roles" in Section 1.8, "Understanding Administrative Operations, Roles, and Tools".

 Spaces Administration - Assign one more users the Administrator role through Spaces administration pages. For details, "Giving a User Administrative Privileges" in Oracle Fusion Middleware User's Guide for Oracle WebCenter Portal: Spaces.

To find out what other tasks a Fusion Middleware administrator must do to get Spaces up and running, follow the steps listed under "Roadmap - Setting Up the Spaces Application for the First Time".

**Note:** The Fusion Middleware administrator is also responsible for all on-going administrative tasks, for details see Section 3.3, "System Administration for Spaces (Roadmap)".

## 2.2 Role of the Spaces Administrator

Spaces administrators have the highest application privileges within the Spaces application itself. This administrator can view and customize every aspect of the Spaces application, manage users and roles, and delegate responsibilities to others.

Out-of-the-box, the default Fusion Middleware administrator (weblogic) is the only user assigned to the Spaces Administrator role. The password is the one provided during installation. Use this administrator account to log in to Spaces, and assign additional users the Administrator role. For details, see "Giving a User Administrative Privileges" in Oracle Fusion Middleware User's Guide for Oracle WebCenter Portal: Spaces.

To find out what a Spaces administrator can do to customize Spaces out-of-the-box, follow the "Roadmap - Customizing Spaces for the First Time".

**Note:** The Spaces administrator is also responsible for all on-going administrative tasks, for details see Section 3.4, "Application Administration for Spaces (Roadmap)".

## 2.3 Installing WebCenter Portal: Spaces

WebCenter Portal: Spaces installation is described in the Oracle Fusion Middleware Installation Guide for Oracle WebCenter Portal.

## 2.4 Setting Up Spaces for the First Time (Roadmap)

The flow chart depicted in Figure 2–1 and Table 2–1 in this section provide an overview of the tasks required to get the Spaces application up and running.

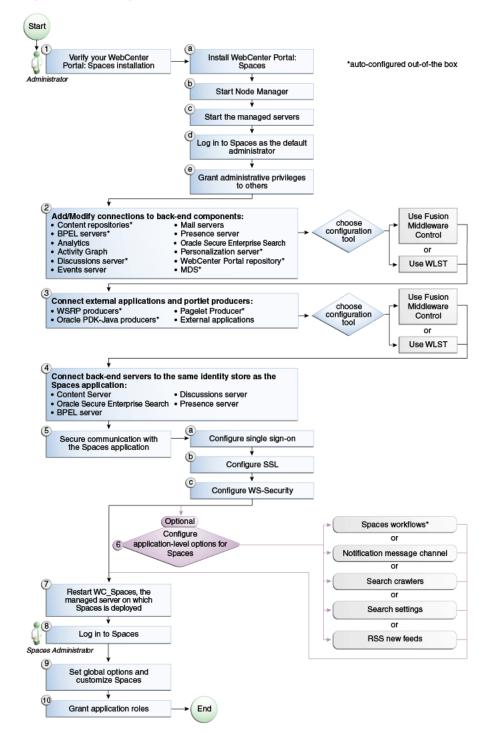

Figure 2–1 Setting Up the Spaces Application for the First Time

| Actor         | Task                                                                                               | Sub-task                                                                 | Notes                                                                 |
|---------------|----------------------------------------------------------------------------------------------------|--------------------------------------------------------------------------|-----------------------------------------------------------------------|
| Administrator | <b>1.</b> Verify your Spaces installation                                                          | <b>1.a</b> Install WebCenter Portal: Spaces                              |                                                                       |
|               |                                                                                                    | 1.b Start Node Manager                                                   |                                                                       |
|               |                                                                                                    | <b>1.c</b> Start the managed servers                                     |                                                                       |
|               |                                                                                                    | <b>1.d</b> Log in to the Spaces application as the default administrator |                                                                       |
|               |                                                                                                    | <b>1.e</b> Grant administrative privileges to others                     |                                                                       |
| Administrator | 2. Add/modify connections to back-end components using either of the following                     |                                                                          | Back-end<br>components may<br>include:                                |
|               | tools:<br>• Fusion Middleware                                                                      |                                                                          | <ul> <li>Content<br/>repositories<sup>1</sup></li> </ul>              |
|               | Control                                                                                            |                                                                          | ■ BPEL servers <sup>1</sup>                                           |
|               | <ul> <li>WLST</li> </ul>                                                                           |                                                                          | <ul> <li>Analytics<br/>Collector</li> </ul>                           |
|               |                                                                                                    |                                                                          | <ul> <li>Activity Graph<br/>Engines</li> </ul>                        |
|               |                                                                                                    |                                                                          | <ul> <li>Discussions<br/>server<sup>1</sup></li> </ul>                |
|               |                                                                                                    |                                                                          | <ul> <li>Events server</li> </ul>                                     |
|               |                                                                                                    |                                                                          | <ul> <li>Mail servers</li> </ul>                                      |
|               |                                                                                                    |                                                                          | <ul> <li>Presence<br/>server</li> </ul>                               |
|               |                                                                                                    |                                                                          | <ul> <li>Oracle Secure<br/>Enterprise<br/>Search</li> </ul>           |
|               |                                                                                                    |                                                                          | <ul> <li>Personalization</li> <li>rver<sup>1</sup></li> </ul>         |
|               |                                                                                                    |                                                                          | <ul> <li>WebCenter<br/>Portal<br/>repository<sup>1</sup></li> </ul>   |
|               |                                                                                                    |                                                                          | • $MDS^1$                                                             |
| Administrator | <b>3.</b> Connect external applications and portlet producers using either of the following tools: |                                                                          | Portlet producers<br>may include:<br>• WSRP<br>producers <sup>1</sup> |
|               | <ul><li>Fusion Middleware<br/>Control</li><li>WLST</li></ul>                                       |                                                                          | <ul> <li>Oracle<br/>PDK-Java<br/>producers<sup>1</sup></li> </ul>     |
|               |                                                                                                    |                                                                          | <ul> <li>Pagelet</li> <li>producer<sup>1</sup></li> </ul>             |

Table 2–1 Roadmap - Setting Up the Spaces Application for the First Time

| Actor                   | Task                                                                                          | Sub-task                            | Notes                                                       |  |  |
|-------------------------|-----------------------------------------------------------------------------------------------|-------------------------------------|-------------------------------------------------------------|--|--|
| Administrator           | <b>4.</b> Connect back-end severs to the same identity store as                               |                                     | Back-end servers<br>may inlcude:                            |  |  |
|                         | the Spaces application                                                                        |                                     | <ul> <li>Oracle<br/>WebCenter<br/>Content Server</li> </ul> |  |  |
|                         |                                                                                               |                                     | <ul> <li>Oracle Secure<br/>Enterprise<br/>Search</li> </ul> |  |  |
|                         |                                                                                               |                                     | <ul> <li>BPEL server</li> </ul>                             |  |  |
|                         |                                                                                               |                                     | <ul> <li>Discussions<br/>server</li> </ul>                  |  |  |
|                         |                                                                                               |                                     | <ul> <li>Presence<br/>server</li> </ul>                     |  |  |
| Administrator           | <b>5.</b> Secure communication with the Spaces application                                    | <b>5.a</b> Configure single sign-on |                                                             |  |  |
|                         |                                                                                               | 5.b Configure SSL                   |                                                             |  |  |
|                         |                                                                                               | 5.c Configure WS-Security           |                                                             |  |  |
| Administrator           | <b>6.</b> (Optional) Configure Spaces options:                                                |                                     |                                                             |  |  |
|                         | <ul> <li>Spaces workflows<sup>1</sup></li> </ul>                                              |                                     |                                                             |  |  |
|                         | <ul> <li>Notification message<br/>channel</li> </ul>                                          |                                     |                                                             |  |  |
|                         | <ul> <li>Search crawlers</li> </ul>                                                           |                                     |                                                             |  |  |
|                         | <ul> <li>Search settings</li> </ul>                                                           |                                     |                                                             |  |  |
|                         | <ul> <li>RSS news feeds</li> </ul>                                                            |                                     |                                                             |  |  |
| Administrator           | 7. Restart WC_Spaces, the<br>managed server on which<br>the Spaces application is<br>deployed |                                     |                                                             |  |  |
| Spaces<br>Administrator | 8. Log in to Spaces                                                                           |                                     |                                                             |  |  |
| Spaces<br>Administrator | <b>9.</b> Set global options and customize Spaces                                             |                                     |                                                             |  |  |
| Spaces<br>Administrator | <b>10.</b> Grant application roles                                                            |                                     |                                                             |  |  |

Table 2–1 (Cont.) Roadmap - Setting Up the Spaces Application for the First Time

<sup>1</sup> Auto-configured out-of-the-box

## 2.5 Customizing Spaces for the First Time (Roadmap)

The roadmap in Table 2–2 outlines the tasks that a Spaces administrator might perform to customize Spaces for a new target audience.

| Task                                                   | Documentation                                                                                                    | Actor           |  |  |  |
|--------------------------------------------------------|----------------------------------------------------------------------------------------------------|-----------------|--|--|--|
| 1. Log in to Spaces                                    | Login to Spaces with administrative privileges and access the administration pages:                                                                                                    | Spaces<br>Admin |  |  |  |
|                                                        | <ul> <li>Accessing Spaces Administration Pages</li> </ul>                                                                                                    |                 |  |  |  |
|                                                        | Tips:                                                                                                    |                 |  |  |  |
|                                                        | Spaces URL is http:// <host>:<port>/webcenter</port></host>                                                                                                    |                 |  |  |  |
|                                                        | Spaces Administration URL is<br>http:// <host>:<port>/webcenter/spaces/admin</port></host>                                                                                                    |                 |  |  |  |
| 2. Customize Spaces                                    | Customize Spaces to suit your audience. Choose a name<br>and logo for your application, apply a corporate brand,<br>set language options, and more. For details, see:                                | Spaces<br>Admin |  |  |  |
|                                                        | Performing Actions on Spaces Administration Pages                                                                                                    |                 |  |  |  |
|                                                        | <ul> <li>Configuring Global Defaults</li> </ul>                                                                                                    |                 |  |  |  |
|                                                        | <ul> <li>Configuring Services, Portlet Producers, and External<br/>Applications</li> </ul>                                                                                                    |                 |  |  |  |
|                                                        | <ul> <li>Preparing Your Initial Portal Pages</li> </ul>                                                                                                    |                 |  |  |  |
|                                                        | <ul> <li>Managing Portal Resources</li> </ul>                                                                                                    |                 |  |  |  |
| 3. Determine<br>self-registration policy               | Establish your policy regarding new user registration.<br>Allow users outside of the Spaces community to self<br>-register on an invitation-only basis or extend<br>self-registration to the public: | Spaces<br>Admin |  |  |  |
|                                                        | <ul> <li>Enabling Self-Registration By Invitation-Only</li> </ul>                                                                                                    |                 |  |  |  |
|                                                        | <ul> <li>Enabling Anyone to Self-Register</li> </ul>                                                                                                    |                 |  |  |  |
| 4. Plan the public user experience                     | First impressions are extremely important. Determine the content displayed on your Welcome page and the appearance of Spaces before users login:                                                     | Spaces<br>Admin |  |  |  |
|                                                        | <ul> <li>Customizing the Welcome Page</li> </ul>                                                                                                    |                 |  |  |  |
|                                                        | <ul> <li>Customizing the Login Page</li> </ul>                                                                                                    |                 |  |  |  |
|                                                        | <ul> <li>Customizing the Self-Registration Page</li> </ul>                                                                                                    |                 |  |  |  |
|                                                        | <ul> <li>Choosing the Default Display Language</li> </ul>                                                                                                    |                 |  |  |  |
|                                                        | <ul> <li>Granting Permissions to the Public-User</li> </ul>                                                                                                    |                 |  |  |  |
| 5. Create roles and<br>delegate<br>responsibilities to | Create roles to characterize groups of users and determine<br>what they can see and do in the Spaces application.<br>Manage and assign roles for any user in the identity store:                     | Spaces<br>Admin |  |  |  |
| other users                                            | <ul> <li>Introduction to Security in Spaces</li> </ul>                                                                                                    |                 |  |  |  |
|                                                        | <ul> <li>Assigning Users (and Groups) to Roles</li> </ul>                                                                                                    |                 |  |  |  |
|                                                        | <ul> <li>Defining Application Roles</li> </ul>                                                                                                    |                 |  |  |  |
|                                                        | <ul> <li>Giving a User Administrative Privileges</li> </ul>                                                                                                    |                 |  |  |  |
|                                                        | - Modifying Application Role Permissions                                                                                                    |                 |  |  |  |

 Table 2–2
 Roadmap - Customizing Spaces for the First Time

Modifying Application Role Permissions

| Task Documentation                                      |                                                                                                    |                 |  |
|---------------------------------------------------------|----------------------------------------------------------------------------------------------------|-----------------|--|
| 6. Customize the<br>Home space                          | Design the default Home space for Spaces users. Give<br>them instant access to important information and<br>applications relevant to their roles:                                                            |                 |  |
|                                                         | <ul> <li>Setting Page Creation Defaults for Business Role<br/>Pages</li> </ul>                                                                                                    |                 |  |
|                                                         | Creating a Business Role Page                                                                                                    |                 |  |
|                                                         | Encourage or enforce a consistent look and feel through default page schemes and default page templates:                                                                                                    |                 |  |
|                                                         | <ul> <li>Choosing a Default Look and Feel for New Pages</li> </ul>                                                                                                    |                 |  |
| 7. Set up discussion forums and                         | Configure default options for discussion forums and announcements:                                                                                                    | Spaces<br>Admin |  |
| announcements                                           | <ul> <li>Configuring Discussion Forum Options for Spaces</li> </ul>                                                                                                    |                 |  |
| 8. Set up people connection                             | Configure defaults for activity streams, personal profiles, connections, messages boards, and feedback:                                                                                                    | Spaces<br>Admin |  |
| components                                              | Configuring People Connection Defaults for Spaces                                                                                                    |                 |  |
| 9. Set up mail                                          | Configure default options for everyone's mail:                                                                                                    | Spaces          |  |
| notifications                                           | <ul> <li>Configuring Send Mail Notifications for the Spaces<br/>application</li> </ul>                                                                                                    | Admin           |  |
| 10. Provide<br>ready-made spaces<br>and space templates | Users can create and manage their own spaces without<br>centralized administration. Give them a head-start by<br>creating templates for the types of workspaces and<br>communities they are likely to build: | Spaces<br>Admin |  |
|                                                         | Building a Space                                                                                                    |                 |  |
|                                                         | <ul> <li>Creating a Custom Space Template</li> </ul>                                                                                                    |                 |  |

 Table 2–2
 (Cont.)
 Roadmap - Customizing Spaces for the First Time

# **Maintaining the Spaces Application**

Keeping the Spaces application up and running requires input from both the *Fusion Middleware administrator* and the *Spaces administrator*. This chapter outlines the roles and responsibilities of each administrator who may, in some cases, be the same person.

Some roadmaps are also provided to help guide you through the process.

This chapter includes the following sections:

- Section 3.1, "Role of the Fusion Middleware Administrator"
- Section 3.2, "Role of the Spaces Administrator"
- Section 3.3, "System Administration for Spaces (Roadmap)"
- Section 3.4, "Application Administration for Spaces (Roadmap)"

#### Audience

The content of this chapter is intended for Fusion Middleware administrators responsible for Spaces (users granted the Admin role through the Oracle WebLogic Server Administration Console) and Spaces administrators (users granted the Administrator role through Spaces administration pages).

**Note:** Administrators maintaining portal applications built using the WebCenter Portal: Framework should refer to Chapter 5, "Maintaining Framework Applications".

## 3.1 Role of the Fusion Middleware Administrator

Oracle Fusion Middleware provides a single administrative role with complete administrative capabilities—the Admin role. The Fusion Middleware administrator can perform the complete range of security-sensitive administrative duties, and all installation, configuration, and audit tasks. This administrator is also responsible for setting up and configuring the Spaces application immediately after installation, and performing on-going administrative tasks for Spaces and other Oracle WebCenter Portal components. Throughout this document, this administrator is referred to as the *Fusion Middleware administrator*.

A single Fusion Middleware administrator account (weblogic by default) is set up when Fusion Middleware is installed. The password is the one you provided during installation.

To find out what on-going administrative tasks a Fusion Middleware administrator is expected to perform in relation to Spaces, follow the Roadmap - Administering and Monitoring Spaces.

**Note:** The Fusion Middleware administrator is also responsible for getting the Spaces application up and running out-of-the-box, for details see Section 2.4, "Setting Up Spaces for the First Time (Roadmap)."

## 3.2 Role of the Spaces Administrator

Spaces administrators have the highest application privileges within the Spaces application itself. This administrator can view and customize every aspect of the Spaces application, manage users and roles, and delegate responsibilities to others.

Out-of-the-box, the default Fusion Middleware administrator (weblogic) is the only user assigned to the Spaces Administrator role. The password is the one provided during installation.

To find out what on-going administrative tasks a Spaces administrator is expected to perform, follow the Roadmap - Keeping Spaces Up and Running.

**Note:** The Spaces administrator is also responsible for customizing the Spaces application out-of-the-box, for details see Section 2.5, "Customizing Spaces for the First Time (Roadmap)".

## 3.3 System Administration for Spaces (Roadmap)

The roadmap in Table 3–1 outlines typical tasks that a Fusion Middleware administrator might perform to keep the Spaces application up and running.

| Task                              | Documentation                                                                                                    | Role                          |
|-----------------------------------|----------------------------------------------------------------------------------------------------|-------------------------------|
| Stop and start the managed server | Restart the managed server on which the Spaces<br>application is deployed to effect configuration changes or<br>for routine maintenance:                                                | Fusion<br>Middleware<br>Admin |
|                                   | <ul> <li>Starting and Stopping Managed Servers for<br/>WebCenter Portal Application Deployments</li> </ul>                                                                              |                               |
|                                   | Tip: The managed server for Spaces is named WC_Spaces.                                                                                                    |                               |
| View and manage log<br>files      | Identify and diagnose problems through log files. Spaces<br>logs record all types of events, including startup and<br>shutdown information, errors, warnings, and other<br>information: | Fusion<br>Middleware<br>Admin |
|                                   | <ul> <li>Viewing and Configuring Log Information</li> </ul>                                                                                                    |                               |

Table 3–1 Roadmap - Administering and Monitoring Spaces

| Task                                                  | Documentation                                                                                                    | Role                          |  |
|-------------------------------------------------------|----------------------------------------------------------------------------------------------------|-------------------------------|--|
| Monitor performance                                   | Analyze the performance of the Spaces application and<br>monitor its current status through Fusion Middleware<br>Control Console:                                                                                  | Fusion<br>Middleware<br>Admin |  |
|                                                       | <ul> <li>Viewing Performance Information</li> </ul>                                                                                                    |                               |  |
|                                                       | <ul> <li>Monitoring a Spaces Applications</li> </ul>                                                                                                    |                               |  |
|                                                       | Fusion Middleware administrators granted one of these<br>roles can view performance metrics: Admin, Operator,<br>Monitor. To find out more, see in "Understanding<br>Administrative Operations, Roles, and Tools". |                               |  |
|                                                       | Spaces administrators can monitor application<br>performance and usage using WebCenter Portal's<br>analytics feature:                                                                                              | Spaces<br>Admin               |  |
|                                                       | <ul> <li>Understanding the Analytics Administration Page in WebCenter Spaces</li> </ul>                                                                                                    |                               |  |
| Tune application<br>properties                        | Reconfigure performance related parameters for the<br>WebCenter Portal environment, Spaces application, and<br>WebCenter Portal services:                                                                          | Fusion<br>Middleware<br>Admin |  |
|                                                       | Tuning Oracle WebCenter Portal Performance                                                                                                    |                               |  |
| Stop and start Spaces                                 | Fusion Middleware administrators may shut down the<br>Spaces application for maintenance purposes and then<br>restart the application:                                                                             | Fusion<br>Middleware<br>Admin |  |
|                                                       | Starting Spaces Using Fusion Middleware Control                                                                                                    |                               |  |
|                                                       | Stopping Spaces Using Fusion Middleware Control                                                                                                    |                               |  |
| Modify back-end<br>services                           | Add, modify, and delete connections through Fusion<br>Middleware Control Console. See:                                                                                                    | Fusion<br>Middlewar<br>Admin  |  |
| <ul> <li>Content<br/>Repositories</li> </ul>          | <ul> <li>Managing Content Repositories</li> </ul>                                                                                                    |                               |  |
| <ul> <li>Mail Servers</li> </ul>                      | <ul> <li>Managing the Mail Service</li> </ul>                                                                                                    |                               |  |
| <ul> <li>BPEL Servers</li> </ul>                      | <ul> <li>Managing the Worklist Service</li> </ul>                                                                                                    |                               |  |
| <ul> <li>Collaboration</li> <li>Services</li> </ul>   | <ul> <li>Managing the Announcements and Discussions<br/>Services</li> </ul>                                                                                                    |                               |  |
|                                                       | <ul> <li>Managing the Instant Messaging and Presence<br/>Service</li> </ul>                                                                                                    |                               |  |
| <ul> <li>Calendar Services</li> </ul>                 | <ul> <li>Managing the Events Service</li> </ul>                                                                                                    |                               |  |
| <ul> <li>Secure Enterprise<br/>Search</li> </ul>      | <ul> <li>Managing Oracle SES Search in WebCenter Portal</li> </ul>                                                                                                    |                               |  |
| <ul> <li>Analytics Services</li> </ul>                | <ul> <li>Managing the Analytics Service</li> </ul>                                                                                                    |                               |  |
| <ul> <li>Activity Graph<br/>Services</li> </ul>       | <ul> <li>Managing the Activity Graph Service</li> </ul>                                                                                                    |                               |  |
| <ul> <li>Personalization</li> <li>Services</li> </ul> | <ul> <li>Managing Personalization for WebCenter Portal</li> </ul>                                                                                                    |                               |  |
| <ul> <li>Events, Links,</li> </ul>                    | Setting Up Database Connections                                                                                                    |                               |  |
| Lists, Notes, Tags,<br>and People<br>Connections      | • Setting Up the MDS Repository                                                                                                    |                               |  |

 Table 3–1 (Cont.) Roadmap - Administering and Monitoring Spaces

| Task                                                     | Documentation                                                                                              | Role                          |
|----------------------------------------------------------|----------------------------------------------------------------------------------------------------|-------------------------------|
| Modify external<br>applications and<br>portlet producers | Add, modify, and delete connections through Fusion<br>Middleware Control Console. See:                     | Fusion<br>Middleware<br>Admin |
| <ul> <li>External<br/>Applications</li> </ul>            | <ul> <li>Managing External Applications</li> </ul>                                                         |                               |
| <ul> <li>Portlet Producers</li> </ul>                    | <ul> <li>Registering WSRP Producers</li> </ul>                                                             |                               |
|                                                          | <ul> <li>Registering Oracle PDK-Java Producers</li> </ul>                                                  |                               |
|                                                          | <ul> <li>Registering the Pagelet Producer</li> </ul>                                                       |                               |
| Configure SSL                                            | Configure secure communication:                                                                            | Fusion                        |
| communication                                            | Configuring SSL                                                                                            | Middleware<br>Admin           |
|                                                          | <ul> <li>Configuring WS-Security</li> </ul>                                                                | Aunim                         |
|                                                          | <ul> <li>Configuring Single Sign-on</li> </ul>                                                             |                               |
|                                                          | See also Oracle Fusion Middleware Application Security Guide.                                              |                               |
| Reassociate your                                         | Reassociate your identity or policy stores:                                                                | Fusion                        |
| identity, policy, and credential stores                  | <ul> <li>Configuring the Identity Store</li> </ul>                                                         | Middleware<br>Admin           |
| creacitian stores                                        | <ul> <li>Configuring the Policy and Credential Store</li> </ul>                                            | numm                          |
|                                                          | See also Oracle Fusion Middleware Application Security Guide.                                              |                               |
| Reconfigure                                              | Reconfigure the WebCenter Portal repository:                                                               | Fusion                        |
| WebCenter Portal<br>repository                           | <ul> <li>Setting Up Database Connections</li> </ul>                                                        | Middleware<br>Admin           |
| Reconfigure MDS                                          | Reconfigure the application's MDS repository:                                                              | Fusion                        |
| repository                                               | <ul> <li>Setting Up the MDS Repository</li> </ul>                                                          | Middleware<br>Admin           |
|                                                          | See also Oracle Fusion Middleware Administrator's Guide:                                                   | 7 Millin                      |
|                                                          | <ul> <li>Managing the MDS Repository</li> </ul>                                                            |                               |
|                                                          | <ul> <li>Configuring an Application to Use a Different MDS<br/>Repository or Partition</li> </ul>          |                               |
|                                                          | <ul> <li>Moving Metadata from a Test System to a<br/>Production System</li> </ul>                          |                               |
| Reconfigure Spaces<br>workflows                          | Install Spaces workflows on a different BPEL server and reconfigure the connection:                        | Fusion<br>Middleware          |
|                                                          | <ul> <li>Installing Spaces Workflows</li> </ul>                                                            | Admin                         |
|                                                          | <ul> <li>Specifying the BPEL Server Hosting Spaces<br/>Workflows</li> </ul>                                |                               |
| Export Spaces<br>application                             | Use the export facility to move content to a remote instance or between stage and production environments: | Fusion<br>Middleware          |
|                                                          | <ul> <li>Exporting an Entire Spaces Application</li> </ul>                                                 | Admin                         |
|                                                          | <ul> <li>Exporting Individual Spaces</li> </ul>                                                            |                               |
|                                                          | <ul> <li>Exporting Individual Space Templates</li> </ul>                                                   |                               |

Table 3–1 (Cont.) Roadmap - Administering and Monitoring Spaces

| Task                         | Documentation                                              | Role |
|------------------------------|------------------------------------------------------------|------|
| Import Spaces<br>application |                                                            |      |
|                              | <ul> <li>Importing an Entire Spaces Application</li> </ul> |      |
|                              | <ul> <li>Importing Individual Spaces</li> </ul>            |      |
|                              | <ul> <li>Importing Individual Space Templates</li> </ul>   |      |

Table 3–1 (Cont.) Roadmap - Administering and Monitoring Spaces

## 3.4 Application Administration for Spaces (Roadmap)

The roadmap in Table 3–2 outlines typical tasks that a Spaces administrator might perform while Spaces is up and running.

If Spaces must be taken offline for maintenance, ensure that a suitable message displays to any users who attempt to access the application while it is offline.

| Task                         | Documentation                                                                                            | Role                         |
|------------------------------|----------------------------------------------------------------------------------------------------|------------------------------|
| Modify application           | Modify application-wide settings as required:                                                            | Spaces                       |
| Settings                     | <ul> <li>Performing Actions on Spaces Administration Pages</li> </ul>                                    | Admin                        |
|                              | Configuring Global Defaults                                                                              |                              |
|                              | <ul> <li>Configuring Services, Portlet Producers, and<br/>External Applications</li> </ul>               |                              |
|                              | <ul> <li>Preparing Your Initial Portal Pages</li> </ul>                                                  |                              |
|                              | <ul> <li>Managing Portal Resources</li> </ul>                                                            |                              |
| Manage Home apaces           | Manage personal pages and business role pages. Push content to the Home space:                           | Spaces<br>Admin              |
|                              | <ul> <li>Working with Business Role Page</li> </ul>                                                      |                              |
|                              | <ul> <li>Working with Personal Pages</li> </ul>                                                          |                              |
|                              | <ul> <li>Working with System Pages</li> </ul>                                                            |                              |
| Manage spaces                | Take any space temporarily offline and close down any space that is inactive. Edit and delete any space: | Spaces<br>Admin              |
|                              | <ul> <li>Viewing Space Information</li> </ul>                                                            |                              |
|                              | Changing the Status of a Space                                                                           |                              |
| Manage space<br>templates    | Manage space templates. Review and delete any template:                                                  | Spaces<br>Admin              |
|                              | <ul> <li>Managing Space Templates</li> </ul>                                                             |                              |
| Maintain users and roles     | Maintain security. Modify user role permissions and assign new roles:                                    | Spaces<br>Admin              |
|                              | <ul> <li>Modifying Application Role Permissions</li> </ul>                                               |                              |
|                              | <ul> <li>Assigning a User to a Different Role</li> </ul>                                                 |                              |
| Manage external applications | Maintain external applications. Add, modify, and delete entries:                                         | Spaces<br>Admin              |
|                              | Registering External Applications                                                                        | AppConne<br>ctionMana<br>ger |

 Table 3–2
 Roadmap - Keeping Spaces Up and Running

| Task                        | Documentation                                                | Role                         |
|-----------------------------|--------------------------------------------------------------|------------------------------|
| Manage portlet<br>producers | Maintain portlet producers. Add, modify, and delete entries: | Spaces<br>Admin              |
|                             | <ul> <li>Registering Portlet Producers</li> </ul>            | AppConne<br>ctionMana<br>ger |

Table 3–2 (Cont.) Roadmap - Keeping Spaces Up and Running

4

# Getting Framework Applications Up and Running

Framework applications are portal applications built using WebCenter Portal: Framework. The chapter outlines what Fusion Middleware administrators must do, after installation, to get Framework applications up and running. A roadmap is provided to help guide you through the process.

The chapter includes the following sections:

- Section 4.1, "Installing Oracle WebCenter Portal and the Framework Libraries"
- Section 4.2, "Deploying Framework Applications for the First Time (Roadmap)"

Although Spaces is itself was built using WebCenter Portal: Framework, it does require some special administration tasks that other Framework applications do not. To see a comprehensive list of these tasks, refer to Chapter 2, "Getting the Spaces Application Up and Running".

#### Audience

The content of this chapter is intended for Fusion Middleware administrators responsible for Framework application administration (users granted the Admin role through the Oracle WebLogic Server Administration Console).

## 4.1 Installing Oracle WebCenter Portal and the Framework Libraries

Oracle WebCenter Portal installation is described in the Oracle Fusion Middleware Installation Guide for Oracle WebCenter Portal.

Oracle JDeveloper installation, required for building Framework applications, is described in *Oracle Fusion Middleware Installation Guide for Oracle JDeveloper*.

Framework applications can be deployed to any WebLogic Server instance that is provisioned with WebCenter Portal's Framework shared library files. For details, see, Section 7.1.4, "Creating a Managed Server".

## 4.2 Deploying Framework Applications for the First Time (Roadmap)

The roadmap in Table 4–1 outlines the tasks that a Fusion Middleware administrator must perform to deploy an application, developed with WebCenter Portal: Framework, and get it up and running.

**Note:** The Spaces application requires additional administration tasks that other Framework applications do not. To see a comprehensive list of these tasks, refer to Chapter 2, "Getting the Spaces Application Up and Running".

| Step                                             | Documentation                                                                                                    | Role                          |
|--------------------------------------------------|----------------------------------------------------------------------------------------------------|-------------------------------|
| Step 1 - Verify your<br>Oracle WebCenter         | Verify your Oracle WebCenter Portal installation and settings. See:                                                     | Fusion<br>Middleware          |
| Portal installation                              | <ul> <li>Installing Oracle WebCenter Portal and the<br/>Framework Libraries</li> </ul>                                  | Admin                         |
|                                                  | <ul> <li>Starting Node Manager</li> </ul>                                                                               |                               |
| Step 2 - Launch<br>Fusion Middleware<br>Control  | Launch the Fusion Middleware Control Console, a<br>Web-based management tool for WebCenter Portal<br>applications. See: | Fusion<br>Middleware<br>Admin |
|                                                  | <ul> <li>Displaying Fusion Middleware Control Console</li> </ul>                                                        |                               |
|                                                  | <ul> <li>Navigating to the Home Page for Framework<br/>Applications</li> </ul>                                          |                               |
|                                                  | Learn about the command-line administration tool<br>WLST. See "Oracle WebLogic Scripting Tool (WLST)".                  |                               |
| Step 3 - Deploy the<br>Framework                 | Create a suitable container in which to deploy the Framework application archive:                                       | Fusion<br>Middleware          |
| application                                      | Creating a Managed Server                                                                                               |                               |
|                                                  | <ul> <li>Creating and Registering the Metadata Service<br/>Repository</li> </ul>                                        |                               |
|                                                  | <ul> <li>Deploying the Application to a WebLogic Managed<br/>Server</li> </ul>                                          |                               |
|                                                  | See also, "Deploying WebCenter Portal: Framework Applications".                                                         |                               |
| Step 4 - Reconfigure<br>back-end servers         | Reconfigure back-end server connections, if required, through Fusion Middleware Control.                                | Fusion<br>Middleware<br>Admin |
| <ul> <li>Content<br/>Repositories</li> </ul>     | <ul> <li>Managing Content Repositories</li> </ul>                                                                       |                               |
| <ul> <li>Mail Servers</li> </ul>                 | <ul> <li>Managing the Mail Service</li> </ul>                                                                           |                               |
| <ul> <li>BPEL Servers</li> </ul>                 | <ul> <li>Managing the Worklist Service</li> </ul>                                                                       |                               |
| <ul> <li>Collaboration<br/>Services</li> </ul>   | <ul> <li>Managing the Announcements and Discussions<br/>Services</li> </ul>                                             |                               |
|                                                  | <ul> <li>Managing the Instant Messaging and Presence<br/>Service</li> </ul>                                             |                               |
| <ul> <li>Secure Enterprise<br/>Search</li> </ul> | Managing Oracle SES Search in WebCenter Portal                                                                          |                               |
| <ul> <li>Analytics<br/>Services</li> </ul>       | <ul> <li>Managing the Analytics Service</li> </ul>                                                                      |                               |
| <ul> <li>Activity Graph</li> </ul>               | <ul> <li>Managing the Activity Graph Service</li> </ul>                                                                 |                               |

| Step                                             | Documentation                                                                                              | Role                     |
|--------------------------------------------------|----------------------------------------------------------------------------------------------------|--------------------------|
| <ul> <li>Personalization<br/>Services</li> </ul> | Managing Personalization for WebCenter Portal                                                              |                          |
| <ul> <li>External<br/>Applications</li> </ul>    | <ul> <li>Managing External Applications</li> </ul>                                                         |                          |
| <ul> <li>Portlet Producers</li> </ul>            | Registering WSRP Producers                                                                                 |                          |
|                                                  | <ul> <li>Registering Oracle PDK-Java Producers</li> </ul>                                                  |                          |
|                                                  | <ul> <li>Registering the Pagelet Producer</li> </ul>                                                       |                          |
| <ul> <li>Group Events,</li> </ul>                | <ul> <li>Setting Up Database Connections</li> </ul>                                                        |                          |
| Links, Lists,<br>Notes, and Tags                 | Setting Up the MDS Repository                                                                              |                          |
| Step 5 - Connect to an<br>identity store         | Ensure that your identity store is installed, configured, and contains all the required user data. See:    | Fusion<br>Middlewar      |
|                                                  | <ul> <li>Configuring the Identity Store</li> </ul>                                                         | Admin                    |
|                                                  | See also Oracle Fusion Middleware Application Security Guide.                                              |                          |
| Step 6 - Restart the<br>managed server           | Restart the managed server on which the application is deployed. See:                                      | Fusion<br>Middlewar      |
|                                                  | <ul> <li>Starting and Stopping Managed Servers for<br/>WebCenter Portal Application Deployments</li> </ul> | Admin                    |
| Step 7 - Verify<br>Framework                     | Login to the application to verify the configuration: identity store, services, applications, and so on.   | Framework<br>Applicatior |
| application<br>configuration                     | Using WebCenter Portal Administration Console                                                              | Admin                    |
| Step 8 - Perform                                 | Perform administrative duties:                                                                             | Application              |
| administrative tasks<br>through WebCenter        | <ul> <li>Set application-level preferences</li> </ul>                                                      | Admin                    |
| Portal Administration                            | <ul> <li>Manage users and grant application roles</li> </ul>                                               |                          |
| pages                                            | <ul> <li>Manage and configure application resources</li> </ul>                                             |                          |
|                                                  | <ul> <li>Manage and configure content</li> </ul>                                                           |                          |
|                                                  | <ul> <li>Manage and configure portlet producers</li> </ul>                                                 |                          |
|                                                  | <ul> <li>Manage and configure external applications</li> </ul>                                             |                          |
|                                                  | <ul> <li>Create and manage polls</li> </ul>                                                                |                          |
|                                                  | See: Using WebCenter Portal Administration Console                                                         |                          |

 Table 4–1 (Cont.) Roadmap - Getting Framework Applications Up and Running for the

 First Time

# **Maintaining Framework Applications**

The chapter outlines what Fusion Middleware administrators might do to keep Framework applications up and running. The following roadmap helps to guide you through the process:

Section 5.1, "System Administration for Framework Applications (Roadmap)"

Although the Spaces application was built using WebCenter Portal: Framework, it does require some special maintenance tasks that Framework applications do not. To see a comprehensive list of these tasks, refer to Chapter 3, "Maintaining the Spaces Application".

#### Audience

The content of this chapter is intended for Fusion Middleware administrators responsible for Framework application administration (users granted the Admin role through the Oracle WebLogic Server Administration Console).

## 5.1 System Administration for Framework Applications (Roadmap)

The roadmap in Table 5–1 outlines typical tasks that a Fusion Middleware administrator might perform to keep a Framework application up and running.

If the Framework application must temporarily shut down for maintenance, ensure that a suitable message displays to any users who attempt to access the application while it is offline.

| Tasks                             | Documentation                                                                                                    | Role                          |  |
|-----------------------------------|----------------------------------------------------------------------------------------------------|-------------------------------|--|
| Stop and start the managed server | Restart the managed server on which the Framework application is deployed to effect configuration changes or for routine maintenance: | Fusion<br>Middleware<br>Admin |  |
|                                   | <ul> <li>Starting and Stopping Managed Servers for<br/>WebCenter Portal Application Deployments</li> </ul>                            |                               |  |
| Stop and start the<br>Framework   | Shut down the application for maintenance purposes and then restart the application:                                                  | Fusion<br>Middleware          |  |
| application                       | <ul> <li>Starting and Stopping Framework Applications</li> </ul>                                                                      | Admin                         |  |
| Maintain back-end<br>services     | Add, modify, and delete connections through the Fusion<br>Middleware Control Console:                                                 | Fusion<br>Middleware<br>Admin |  |

Table 5–1 Roadmap - Maintaining Framework Applications

| Tas | sks                                                   | Do              | cumentation                                                                                                   | Role                         |
|-----|-------------------------------------------------------|-----------------|----------------------------------------------------------------------------------------------------|------------------------------|
| •   | Content<br>Repositories                               |                 | Managing Content Repositories                                                                                 |                              |
| •   | Mail Servers                                          | •               | Managing the Mail Service                                                                                     |                              |
|     | <b>BPEL Servers</b>                                   |                 | Managing the Worklist Service                                                                                 |                              |
| •   | Collaboration<br>Services                             | •               | Managing the Announcements and Discussions<br>Services                                                        |                              |
|     |                                                       | •               | Managing the Instant Messaging and Presence<br>Service                                                        |                              |
| •   | Secure Enterprise<br>Search                           | •               | Managing Oracle SES Search in WebCenter Portal                                                                |                              |
| •   | Analytics<br>Services                                 | •               | Managing the Analytics Service                                                                                |                              |
| •   | Activity Graph<br>Services                            | •               | Managing the Activity Graph Service                                                                           |                              |
| •   | Personalization<br>Services                           | •               | Managing Personalization for WebCenter Portal                                                                 |                              |
| apj | aintain external<br>plications and<br>rtlet producers | Ad<br>En<br>See | d, modify, and delete connections through Oracle<br>terprise Manager Fusion Middleware Control Console.<br>2: | Fusion<br>Middlewar<br>Admin |
| •   | External<br>Applications                              | •               | Managing External Applications                                                                                |                              |
|     | <b>Portlet Producers</b>                              | •               | Registering WSRP Producers                                                                                    |                              |
|     |                                                       | •               | Registering Oracle PDK-Java Producers                                                                         |                              |
|     |                                                       | •               | Registering the Pagelet Producer                                                                              |                              |
|     | associate your                                        | Rea             | associate your identity or policy stores:                                                                     | Fusion                       |
|     | entity, policy and<br>dential stores                  | •               | Configuring the Identity Store                                                                                | Middlewaı<br>Admin           |
|     |                                                       | •               | Configuring the Policy and Credential Store                                                                   |                              |
|     |                                                       | See<br>Gu       | e also Oracle Fusion Middleware Application Security<br>ide.                                                  |                              |
|     | configure the MDS<br>pository                         | •               | Setting Up the MDS Repository                                                                                 | Fusion<br>Middlewar<br>Admin |
| We  | configure<br>bCenter Portal<br>pository               | •               | Setting Up Database Connections                                                                               |                              |
|     | port Framework<br>plication data                      |                 | grate data to a remote instance or between stage and oduction environments:                                   | Fusion<br>Middlewar          |
|     |                                                       | •               | Exporting WebCenter Portal Service Metadata and Data (Framework Applications)                                 | Admin                        |
|     |                                                       | •               | Exporting Portlet Client Metadata (Framework Applications)                                                    |                              |
|     |                                                       | •               | Migrating Security for WebCenter Portal<br>Applications                                                       |                              |
|     |                                                       | •               | Migrating Data (WebCenter Portal Applications)                                                                |                              |
|     |                                                       |                 | e also, "Managing Export, Import, Backup, and covery of WebCenter Portal".                                    |                              |
|     |                                                       |                 |                                                                                                    |                              |

Table 5–1 (Cont.) Roadmap - Maintaining Framework Applications

| Tasks                                     | Documentation                                                                                                    | Role                          |
|-------------------------------------------|----------------------------------------------------------------------------------------------------|-------------------------------|
| Import Framework<br>application data      | Use the import facility to move content to a remote instance or between stage and production environments:                                                                                             | Fusion<br>Middleware          |
|                                           | <ul> <li>Importing WebCenter Portal Service Metadata and<br/>Data (Framework Applications)</li> </ul>                                                                                                  | Admin                         |
|                                           | <ul> <li>Importing Portlet Client Metadata (Framework<br/>Applications)</li> </ul>                                                                                                    |                               |
|                                           | <ul> <li>Migrating Security for WebCenter Portal<br/>Applications</li> </ul>                                                                                                    |                               |
|                                           | <ul> <li>Migrating Data (WebCenter Portal Applications)</li> </ul>                                                                                                    |                               |
| View and manage log<br>files              | Identify and diagnose problems through log files.<br>Framework application logs record all types of events,<br>including startup and shutdown information, errors,<br>warnings, and other information: | Fusion<br>Middleware<br>Admin |
|                                           | <ul> <li>Viewing and Configuring Log Information</li> </ul>                                                                                                    |                               |
| Monitor performance                       | Analyze the performance of the Framework application<br>and monitor its current status through Fusion<br>Middleware Control Console:                                                                   | Fusion<br>Middleware<br>Admin |
|                                           | <ul> <li>Viewing Performance Information</li> </ul>                                                                                                    |                               |
|                                           | <ul> <li>Monitoring Framework Applications</li> </ul>                                                                                                    |                               |
| Tune application<br>properties            | Reconfigure performance related parameters for the WebCenter Portal environment, application, and services:                                                                                            | Fusion<br>Middleware<br>Admin |
|                                           | <ul> <li>Tuning Oracle WebCenter Portal Performance</li> </ul>                                                                                                    |                               |
| Perform application                       | Perform application administrative duties:                                                                                                    | Application                   |
| administrative tasks<br>through WebCenter | <ul> <li>Set application-level preferences</li> </ul>                                                                                                    | Admin                         |
| Portal Administration                     | <ul> <li>Manage users and grant application roles</li> </ul>                                                                                                    |                               |
| pages                                     | <ul> <li>Manage and configure application resources</li> </ul>                                                                                                    |                               |
|                                           | <ul> <li>Manage and configure content</li> </ul>                                                                                                    |                               |
|                                           | <ul> <li>Manage and configure portlet producers</li> </ul>                                                                                                    |                               |
|                                           | <ul> <li>Manage and configure external applications</li> </ul>                                                                                                    |                               |
|                                           | <ul> <li>Create and manage polls</li> </ul>                                                                                                    |                               |
|                                           | See: Using WebCenter Portal Administration Console                                                                                                    |                               |

Table 5–1 (Cont.) Roadmap - Maintaining Framework Applications

# Part III

# Basic Systems Administration for Oracle WebCenter Portal

This part of the Administrator's Guide presents system administration tasks for Oracle WebCenter Portal and WebCenter Portal applications, such as the Spaces application and any other WebCenter Portal applications that you deploy.

Part III contains the following chapters:

- Chapter 6, "Starting Enterprise Manager Fusion Middleware Control"
- Chapter 7, "Deploying WebCenter Portal: Framework Applications"
- Chapter 8, "Starting and Stopping WebCenter Portal Applications"
- Chapter 9, "Setting WebCenter Portal Application Properties"

6

# Starting Enterprise Manager Fusion Middleware Control

This chapter describes how to access Oracle Enterprise Manager Fusion Middleware Control Console, and display WebCenter Portal-related pages from where you can perform all necessary configuration, monitoring, and management tasks.

This chapter includes the following sections:

- Section 6.1, "Displaying Fusion Middleware Control Console"
- Section 6.2, "Navigating to the Home Page for the Spaces Application"
- Section 6.3, "Navigating to the Home Page for Framework Applications"
- Section 6.4, "Navigating to Dependent Components"

#### Audience

The content of this chapter is intended for Fusion Middleware administrators (users granted the Admin, Operator, or Monitor role through the Oracle WebLogic Server Administration Console). See also, Section 1.8, "Understanding Administrative Operations, Roles, and Tools".

## 6.1 Displaying Fusion Middleware Control Console

Fusion Middleware administrators can login to Fusion Middleware Control Console and access pages for managing WebCenter Portal. Your role determines what you can see and do after logging in. To find out more, see Table 1–7, "WebCenter Portal Operations and Oracle WebLogic Server Roles".

To access the Fusion Middleware Control Console:

1. Start Fusion Middleware Control.

Fusion Middleware Control is configured for a domain, and it is automatically started when you start the Oracle WebLogic Server Administration Server. See "Starting and Stopping Fusion Middleware Control" in *Oracle Fusion Middleware Administrator's Guide*.

2. Navigate to the following URL: http://host\_name.domain\_name:port\_number/em

For example: http://myhost.mycompany.com:7001/em

You can find the exact URL, including the administration port number, in config.xml:

- On Windows: DOMAIN\_HOME\config\config.xml
- On UNIX: DOMAIN\_HOME/config/config.xml

See also, "Managing Ports" in Oracle Fusion Middleware Administrator's Guide.

3. Enter a valid administrator User Name and Password details for the farm.

The default user name for the administrator user is weblogic. This is the account you can use to log in to Fusion Middleware Control for the first time.

4. Click Login.

The first page you see is the Farm home page. You can view this page at any time by selecting the name of the farm in the navigation pane (Figure 6–1).

**Tip:** If you are unable to log in, try logging in to the WebLogic Admin Console to confirm your host/port/credentials. The Weblogic Admin Console is accessible at the same host/port as Fusion Middleware Control:

http://host\_name.domain\_name:port\_number/console

Figure 6–1 Farm Home Page

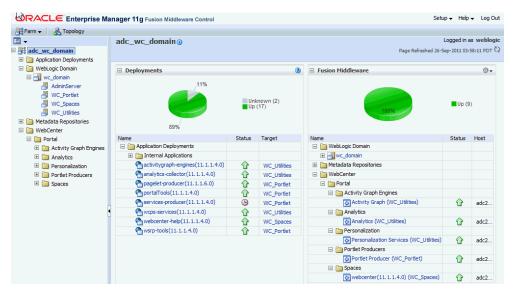

From the navigation pane, you can drill down to view and manage all components in your farm, including the Spaces application and any Framework application that you may have deployed. For detailed instructions, see:

- Section 6.2, "Navigating to the Home Page for the Spaces Application".
- Section 6.3, "Navigating to the Home Page for Framework Applications".

## 6.2 Navigating to the Home Page for the Spaces Application

The Spaces home page is your starting place for managing the Spaces application. The page displays status, performance and availability of all the components and services that make up the Spaces application.

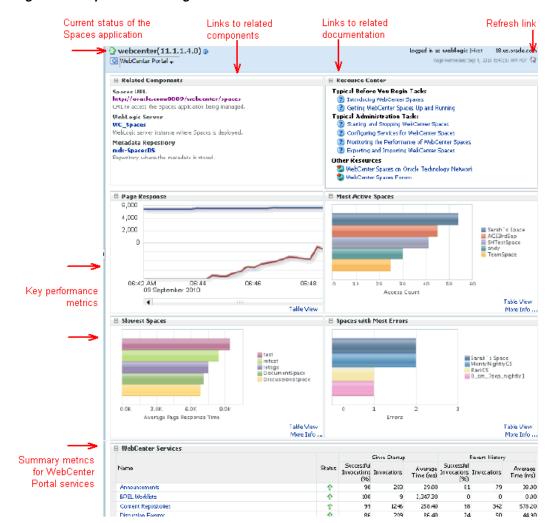

Figure 6–2 Spaces Home Page

From here you can:

- Check the status of the Spaces application.
- View key space-related performance data. Track overall response time compared with the user access rate to see how the application preforms under different loads and to diagnose system resource issues. Quickly see which spaces are used the most, the slowest performers, and determine which spaces are recording the most errors.
- Navigate to other key components, including the WebLogic Server installation, and the MDS repository.
- View status and key performance metrics for WebCenter Portal services used in the application.
- Drill down to detailed performance information for individual spaces, services, external applications, portlets, and producers.

The Spaces home page also displays a WebCenter Portal menu (Figure 6–3).

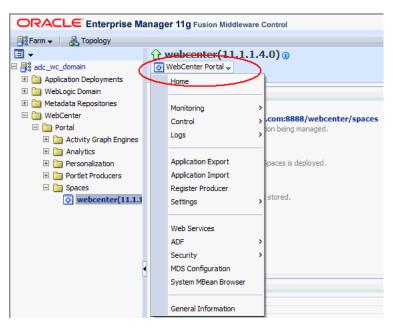

Figure 6–3 WebCenter Portal Menu for the Spaces Application

From the WebCenter Portal menu, you can:

- Start and stop the Spaces application
- Configure application settings
- Manage back-end services
- Manage external applications
- Register and manage portlet producers
- Monitor detailed performance metrics for all components
- Select and chart live metrics
- Analyze diagnostic information and configure logs
- Export and import the Spaces application
- Configure security policies and roles.
- Configure ADF and MDS options.
- View Web Services-related information.

To navigate to the main home page for Spaces:

1. Login to Fusion Middleware Control.

See Section 6.1, "Displaying Fusion Middleware Control Console".

- 2. In the Navigator (Figure 6–4), expand WebCenter > Portal > Spaces.
- **3.** Select **webcenter** to navigate to the home page for your Spaces installation (Figure 6–4).

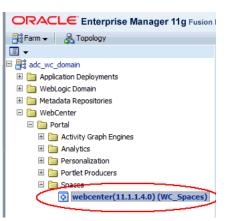

Figure 6–4 Navigating to the Spaces Home Page

Notice how the Navigator menu changes to WebCenter Portal (Figure 6-5).

Figure 6–5 Displaying the Spaces Home Page and Menu

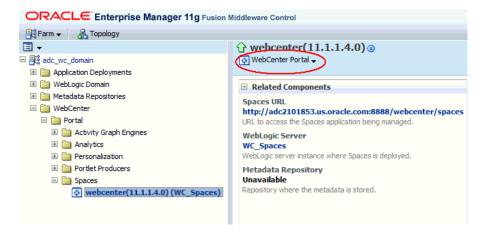

Another way to access the context menu for a particular component is to right-click the node in the navigation tree. For example, if you right-click the **Spaces** node on the left **webcenter(11.1.1.4.0)** the same *WebCenter Portal* menu displays.

## 6.3 Navigating to the Home Page for Framework Applications

The J2EE Application Deployment home page (Figure 6–6) is your starting place for managing portal application deployments developed with WebCenter Portal: Framework. The page displays status, performance and availability of all the components and services that make up the Framework application.

**Note:** The Spaces application has a different home page, see Navigating to the Home Page for the Spaces Application.

| C testapp 1 @                                                                                                    | >                                        |                                                                                                    |                                                              | Page Refreshed                          | Logged in as we<br>d Apr 7, 2009 3:41:55 PM F |   |
|----------------------------------------------------------------------------------------------------|------------------------------------------|----------------------------------------------------------------------------------------------------|--------------------------------------------------------------|-----------------------------------------|-----------------------------------------------|---|
| Summary                                                                                                    |                                          |                                                                                                    | 3                                                            | Modules                                 | (v                                            | 8 |
| General<br>State Active<br>Deployed To WC_Custo                                                                                               | Applicatio                               | figure and manage this '<br>n Deployment, use the <u>C</u><br>ministration Console.                                                                          |                                                              | Module Name                             | Module Type<br>Web Applicatio                 | n |
| Servlets and JSPs<br>Active Ses<br>Request Processing Time<br>Requests (per mi<br>Work Manager<br>Requests (per minute)<br>Pending Requests ( | (ms) 1.25<br>nute) 1.93<br>              | Bean<br>Bean Accesses (per<br>Bean Access Succes<br>Transaction Commits (per<br>ansaction Rollbacks (per<br>ransaction Timeouts (per<br>Bean Transaction Com | ses (%) 0.00<br>minute) 0.00<br>minute) 0.00<br>minute) 0.00 |                                         | . (                                           |   |
| Entry Points Web Modules Name TestApp1-ViewController-co                                                                                      | Test Point<br>onte http://Test.com:88    | 88/TestApp1-ViewContro                                                                                                    |                                                              | Response and Lo     3     2     1     0 | ad                                            | 8 |
| Web Services                                                                                                    |                                          |                                                                                                    |                                                              | 03:27 PM 03:33<br>07 Apr 09             | 0.4<br>3 03:39                                |   |
| Service Name<br>No Web Services Found                                                                                                    | Port                                     |                                                                                                    | Test                                                         | 03:39:16 PM                             |                                               |   |
|                                                                                                    |                                          |                                                                                                    |                                                              |                                         | [Table View]                                  |   |
| Most Requested                                                                                                    |                                          |                                                                                                    |                                                              |                                         | C                                             |   |
| Servlets and JSPs                                                                                                    |                                          |                                                                                                    |                                                              |                                         |                                               |   |
| Name                                                                                                    | Web Module                               | Requests Processed                                                                                                    | Average Clien<br>Processing Tim<br>(ms                       | e Requests (per                         | Total Client<br>Processing Time<br>(ms)       |   |
| resources<br>FileServlet                                                                                                    | TestApp1-ViewContr<br>TestApp1-ViewContr |                                                                                                    | 0.0                                                          |                                         | 0.00 🔨                                        |   |
| ojsp                                                                                                    | TestApp1-ViewContr                       |                                                                                                    | 0.0                                                          |                                         | 0.00                                          |   |

Figure 6–6 Framework Application Home Page

From here you can:

- Check Framework application status.
- Navigate to the Oracle WebLogic Server Administration Console.
- Access various Application Deployment menu options:
  - Start, restart, and shutdown the application
  - View and configure log files.
  - Undeploy and redeploy the application.
  - Configure security policies and roles.
  - Configure ADF and MDS options.
- View a performance summary, entry points to the application, Web Services and modules associated with the application, and the response and load data which shows the requests per second and the request processing time.
- Navigate to key components of the Framework application.
- Drill down to detailed performance information for individual modules and services.

For Framework applications, the Application Deployment menu displays an additional menu option—*WebCenter Portal*. From the WebCenter Portal menu, you can perform WebCenter Portal-specific tasks such as:

- Manage external applications (see Chapter 26, "Managing External Applications").
- Manage back-end services (see Chapter 10, "Managing Oracle WebCenter Portal Services").
- Manage portlet producers (see Chapter 24, "Managing Portlet Producers").

 Monitor detailed performance metrics for WebCenter services (see Chapter 38, "Monitoring Oracle WebCenter Portal Performance").

To navigate to the main home page for your Framework application:

1. Login to Fusion Middleware Control.

See Section 6.1, "Displaying Fusion Middleware Control Console".

2. In the Navigator (Figure 6–7), expand Application Deployments.

Figure 6–7 Navigating to a Framework Application Home Page

| ORACLE Enterprise Manag                                                                                                   | ger 11g Fusion Middleware Control                                           |                                                                                                    |  |  |
|----------------------------------------------------------------------------------------------------|-----------------------------------------------------------------------------|----------------------------------------------------------------------------------------------------|--|--|
| 🚉 Farm 👻     🛔 Topology                                                                                                   |                                                                             |                                                                                                    |  |  |
| <ul> <li>■ wc_domain</li> <li>■ Application Deployments</li> </ul>                                                        | <pre>     testapp1      •     Application Deployment   </pre>               | Lo                                                                                                    |  |  |
| Internal Applications     FMW Welcome Page Application     testapp1 ( WC CustomPortal)     webcenter-help(11.1.1.1.0) (WI | Summary General State Active Deployed To VWC_CustomPortal                   | ② ☑<br>To configure and manage this WebLogic<br>Application Deployment, use the <u>Oracle WebLogic</u><br>Server Administration Console. |  |  |
| Com WebLogic Domain     Com Metadata Repositories     Com WebCenter                                                       | Servlets and JSPs<br>Active Sessions 0<br>Request Processing Time (ms) 0.00 | EJBs<br>Beans in Use 0<br>Bean Accesses (per minute) 0.00<br>Bean Access Successes (%) 0.00                                              |  |  |

**3.** Select the name of your Framework application to display the application's home page.

Notice that WebCenter Portal menu options display on the **Application Deployment** menu (Figure 6–8).

Figure 6–8 Displaying the Framework Application Home Page and Menu

| ORACLE Enterprise Manag                                                                   | jer 11g Fusion Middleware Control      |                                                                                                    |
|-------------------------------------------------------------------------------------------|----------------------------------------|----------------------------------------------------------------------------------------------------|
| 📲 Farm 🗸   🔒 Topology                                                                     |                                        |                                                                                                    |
|                                                                                           | testapp1                               | Lo                                                                                                    |
| 🗄 🚞 Internal Applications                                                                 | Home                                   | () ⊻                                                                                                  |
| FMW Welcome Page Application<br>testapp1 (WC CustomPortal) webcenter-help(11.1.1.1.0) (WI | Control                                | <ul> <li>Infigure and manage this WebLogic</li> <li>In Deployment, use the Oracle WebLogic</li> </ul> |
| WebLogic Domain     Metadata Repositories     WebCenter                                   | Performance Summary                    | dministration Console.                                                                                |
|                                                                                           | Application Deployment<br>Web Services | >                                                                                                    |
|                                                                                           | WebCenter Portal                       | Register Producer                                                                                     |
|                                                                                           | ADF<br>Security                        | Service Configuration     Application Configuration                                                   |
|                                                                                           | MDS Configuration<br>TopLink Sessions  | Service Metrics Page Metrics                                                                          |
|                                                                                           | System MBean Browser                   |                                                                                                    |
|                                                                                           | General Information                    | -                                                                                                    |

### 6.4 Navigating to Dependent Components

From WebCenter Portal pages it is easy to navigate to pages belonging to related components, such as, WebLogic Server domains, servers, Java components, MDS repository, and so on.

- Spaces application From the home page, click links in "Related Components" to navigate to Spaces application itself, WebLogic Server installation pages, and MDS repository pages in Fusion Middleware Control. See also, Section 6.2, "Navigating to the Home Page for the Spaces Application".
- Framework applications The Application Deployment menu on the J2EE application home page offers direct navigation to the Oracle WebLogic Server Administration Console, and pages relating to WebCenter Portal, ADF, MDS repository, and security configuration and administration. See also, Section 6.3, "Navigating to the Home Page for Framework Applications".

7

# Deploying WebCenter Portal: Framework Applications

This chapter provides instructions for deploying, undeploying, and redeploying WebCenter Portal: Framework applications from an Enterprise Archive, or EAR file, created with Oracle JDeveloper (for information on how to create an EAR file, see "How to Create Deployment Profiles in Oracle JDeveloper" in the *Oracle Fusion Middleware Developer's Guide for Oracle WebCenter Portal*).

This chapterdoes not contain instructions for deploying or installing the Spaces application. For information about installing Spaces and other WebCenter Portal components, see "Installing Oracle WebCenter Portal" in the *Oracle Fusion Middleware Installation Guide for Oracle WebCenter Portal*. For information about deploying WSRP and PDK-Java portlet producer applications, see Section 24.8, "Deploying Portlet Producer Applications."

This chapter includes the following sections:

- Section 7.1, "Deploying Framework applications"
- Section 7.2, "Undeploying Framework applications"
- Section 7.3, "Redeploying Framework applications"
- Section 7.4, "Post-Deployment Configuration"

#### Audience

The content of this chapter is intended for Fusion Middleware administrators (users granted the Admin or Deployer role through the Oracle WebLogic Server Administration Console). See also, Section 1.8, "Understanding Administrative Operations, Roles, and Tools."

## 7.1 Deploying Framework applications

This section describes the steps required to deploy a Framework application created in JDeveloper to a production domain. The deployment steps in this section assume that you are deploying an EAR file, know its location, and that the domain to which you want to deploy exists.

For information on how to create a WebLogic Server domain, see "Creating a New Domain" in the Oracle Fusion Middleware Installation Guide for Oracle WebCenter Portal. For more information about deploying applications, see Oracle Fusion Middleware Deploying Applications to Oracle WebLogic Server.

This section includes the following topics:

Section 7.1.1, "Deployment Roadmap"

- Section 7.1.2, "Deployment Prerequisites"
- Section 7.1.3, "Preparing the Application EAR File"
- Section 7.1.4, "Creating a Managed Server"
- Section 7.1.5, "Creating and Registering the Metadata Service Repository"
- Section 7.1.6, "Deploying the Application to a WebLogic Managed Server"
- Section 7.1.7, "Migrating Customizations and Data Between Environments"
- Section 7.1.8, "Configuring Applications to Run in a Distributed Environment"

#### 7.1.1 Deployment Roadmap

The flow chart and table in this section provide an overview of the prerequisites and tasks required to deploy a Framework application to an Oracle WebLogic Managed Server. Figure 7–1 shows the steps to deploy a Framework application, and the roles that will carry them out.

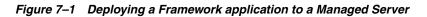

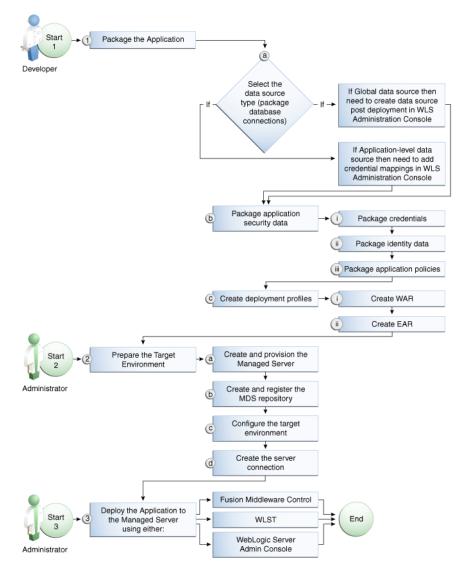

Table 7–1 shows the tasks, sub-tasks and who will need to carry them out to deploy a Framework application from JDeveloper.

| Actor         | Task                                                 | Sub-task                                                              | Notes                                                                                                    |
|---------------|------------------------------------------------------|-----------------------------------------------------------------------|----------------------------------------------------------------------------------------------------|
| Developer     | <b>1.</b> Package the Application                    | <b>1.a</b> Select the data source type (package database connections) | You can use either a global<br>data source or an<br>application-level data source.                                                                    |
|               |                                                      |                                                                       | If using a global data source,<br>then you need to create the<br>data source in the WLS<br>Administration Console<br>before deploying.                |
|               |                                                      |                                                                       | If using an application-level<br>data source, then you need to<br>add credential mappings in<br>the WLS Administration<br>Console after deploying.    |
|               |                                                      | <b>1.b</b> Package application security data                          | This sub-task consists of<br>packaging the credentials,<br>identity data, and application<br>policies.                                                |
|               |                                                      | 1.c Create deployment profiles                                        | This sub-task consists of<br>creating the WAR and EAR<br>files.                                                                                       |
| Administrator | 2. Prepare the Target Environment                    | <b>2.a</b> Create and provision the Managed Server                    |                                                                                                    |
|               |                                                      | <b>2.b</b> Create and register the MDS repository                     |                                                                                                    |
|               |                                                      | <b>2.c</b> Configure the target environment                           |                                                                                                    |
|               |                                                      | <b>2.d</b> Create the server connection                               |                                                                                                    |
| Developer     | <b>3.</b> Deploy the Application to a Managed Server |                                                                       | The final step is to deploy the<br>application to the Managed<br>Server using either Fusion<br>Middleware Control, WLST,<br>or the WLS Admin Console. |

 Table 7–1
 Deploying a Framework application to a Managed Server

#### 7.1.2 Deployment Prerequisites

You can deploy Framework applications to any WebLogic Managed Server instance that is provisioned with the Oracle WebCenter Portal libraries.

**Note:** Oracle does not recommend deploying Framework applications to any of the preconfigured Managed Servers created during the installation, or to the Administration Server. For Framework applications, follow the process described in "Extending an Existing Domain" in the *Oracle Fusion Middleware Installation Guide for Oracle WebCenter Portal* to create and provision a new WLS Managed Server before deploying. For portlet producer applications, you can optionally create a new WebLogic Managed Server or deploy to the WC\_Portlet server.

Before deploying, you must:

 Prepare the application EAR file, as described in Section 7.1.3, "Preparing the Application EAR File."

- Create a WebLogic Managed Server, as described in Section 7.1.4, "Creating a Managed Server."
- Create and register a Metadata Service (MDS) repository, as described in Section 7.1.5, "Creating and Registering the Metadata Service Repository."

**Note:** You must delete runtime customizations (customizations not done through JDeveloper) before deploying an updated application that has had major changes to artifacts such as pages, connections, or task flows.

After completing these steps, continue by deploying the application as described in Section 7.1.6, "Deploying the Application to a WebLogic Managed Server."

#### 7.1.3 Preparing the Application EAR File

Before you deploy an application, you must first create a deployment profile. The deployment profile packages or archives the Framework application and its associated files so that the application can be deployed to an Oracle WebLogic Managed Server as an EAR file.

For information on how to create a deployment profile (and the resulting EAR file) for an application, see "Packaging and Deploying a Framework Application to a WebLogic Managed Server" in the Oracle Fusion Middleware Developer's Guide for Oracle WebCenter Portal.

#### 7.1.3.1 EAR File Contents

The EAR file packages multiple information artifacts, which include:

- The application itself: the physical pieces of the application such as .jspx, .jar, and .class files.
- Application Configuration which contains the URL endpoints and properties of connections to services and producers that are configured for this application.
- Application Metadata which is an export of the application metadata created during the design time of the application.
- Portlet Customizations which contain customization settings and data for portlets. This information is maintained within the producer, but is exported when an application with registered producers is packaged. This customization data is packaged with the rest of the metadata of a Framework application.

#### 7.1.4 Creating a Managed Server

Before deploying a Framework application, you must create a WebLogic Managed Server based on the "Oracle WebCenter Portal Framework" template that contains all the required shared libraries and a MDS Repository. If a Framework application has been portletized it should be deployed to the Oracle WebCenter Portal Custom Services Producer server (WC\_CustomServicesProducer). A portletized application cannot be deployed to the Oracle WebCenter Portal Custom Portal server as it lacks the required portlet libraries. Note that the Oracle WebCenter Portal Custom Services Producer and Oracle WebCenter Portal Servers have not only the MDS schema targeted to them but also WebCenter Portal and Activities.

For instructions on how to create a new managed server, see "Extending an Existing Domain" in the Oracle Fusion Middleware Installation Guide for Oracle WebCenter Portal.

For instructions on how to create a new domain, see "Creating a New Domain" in the *Oracle Fusion Middleware Installation Guide for Oracle WebCenter Portal*.

#### 7.1.5 Creating and Registering the Metadata Service Repository

Before deploying an application to a Managed Server, you may need to create and register a Metadata Service (MDS) repository schema for the application on the WebLogic Domain's Administration Server instance. The target server (Oracle WebCenter Portal Custom Portal server or Oracle WebCenter Portal Custom Services Producer server) already has the MDS data source configured, so this step is only required if you do not want to use the pre-configured server MDS data source. Do not, however, create a new MDS schema if it is being shared by other applications.

**Caution:** If you deploy using an MDS schema that was created during the WebCenter Portal installation instead of using a custom schema as described in this section, you risk damaging data in those schemas.

At deployment time, some configuration information and application metadata exported into the EAR file must be imported into a MDS schema for use in the production environment. Importing the metadata occurs automatically during deployment when you select a target metadata schema (as explained in Section 7.1.6, "Deploying the Application to a WebLogic Managed Server").

You create the MDS schema using the Repository Creation Utility (RCU). After creating the MDS schema, you must register it using either Fusion Middleware Control, or from the command line using WLST.

This section contains the following subsections:

- Section 7.1.5.1, "Creating an MDS Schema Using the Repository Creation Utility"
- Section 7.1.5.2, "Registering an MDS Schema Using Fusion Middleware Control"
- Section 7.1.5.3, "Registering an MDS Schema Using WLST"

#### 7.1.5.1 Creating an MDS Schema Using the Repository Creation Utility

Before you deploy an application, you must first create the MDS schema on a database server instance using the Repository Creation Utility (RCU), and then register it on the administration server for the domain to which you're deploying so that the application's metadata can also be deployed.

When following these instructions, be sure to note the MDS schema name and the login credentials for accessing it. You need this information for subsequent steps in the deployment process.

To create the MDS schema:

1. Navigate to *RCU\_HOME*/bin and start the RCU with the following command:

rcu

The RCU Welcome page displays (see Figure 7–2).

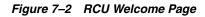

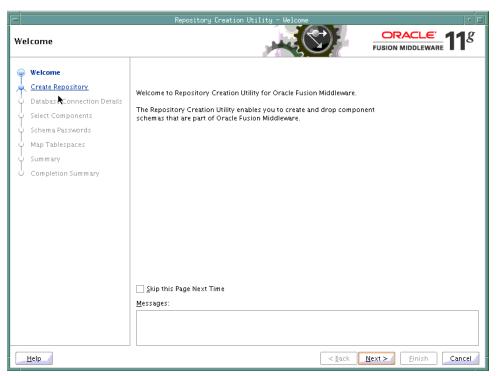

- 2. Click Next.
- 3. Select Create and click Next.

The Database Connection Details page displays (see Figure 7–3).

| Welcome       Database Type:       Oracle Database         Create Repository       Database Connection Details         Select Components       Host Name:         Sch i a Passwords       Port:         Map Tablespaces       Service Name:         Summary       Completion Summary         Username:       Password:         Password:       Role:         SrySDBA       One or more components may require SYSDBA role for the operation to succeed. | Patabase Connection Detai                                                                                               |                                                                                                    | r Step 2 of 7 : Database Connection Details                              |
|----------------------------------------------------------------------------------------------------|----------------------------------------------------------------------------------------------------|----------------------------------------------------------------------------------------------------|--------------------------------------------------------------------------|
|                                                                                                    | Create Repository<br>Database Connection Details<br>Select Components<br>Sch≹ia Passwords<br>Map Tablespaces<br>Summary | Hos <u>t</u> Name:<br>P <u>o</u> rt:<br>Service Name:<br><u>U</u> sername:<br><u>P</u> assword:<br><u>R</u> ole: | For RAC database, specify VIP name or one of the Node name as Host name. |

Figure 7–3 Database Connection Details Page

- Provide the connection details for the database to which to add the schema by selecting the Database Type, entering the Host Name, Port, Service Name, Username and Password and clicking Next.
- 5. Click **OK** when prompted by the Prerequisites pop-up.

The Select Components page displays (see Figure 7–4).

| Select Components                                                                             | Repository Creation Utility - Step 3 of 7 : Select                                                                                                    | COMPONENTS                                                                                             |
|-----------------------------------------------------------------------------------------------|----------------------------------------------------------------------------------------------------|----------------------------------------------------------------------------------------------------|
| Welcome Create Repository Database Connection Details Select Components Components Components | start with a numb                                                                                                    | n only alpha-numeric characters. Prefix should no<br>per and should not contain any special characters |
| U Map Tablespaces<br>U Summary<br>Completion Summary                                          | Component         □ Oracle AS Repository Components         □ Ø AS Common Schemas         □ Metadata Services         □ Enterprise Scheduler Service         □ Enterprise Scheduler Service         □ Enterprise Scheduler Services         □ Enterprise Scheduler Services         □ Enterprise Scheduler Services         □ DI_REPOSITORIES         ⊕ WebLogic Communication Services         □ SOA Infrastructure         □ Business Activity Monitoring         □ User Messaging         (#) Webcenter Suite | Schema Owner  MAR11_MDS IAU ORAESS  SOAINFRA ORABAM ORASDPM                                            |
| Help                                                                                          | Messages:                                                                                                    | < Back Next > Finish                                                                                   |

Figure 7–4 Select Components Page

- **6.** Check **Create a New Prefix** and enter a prefix to be prepended to the schema name.
- **7.** Check the **Metadata Services** component. All other components should be left unchecked.
- 8. Click Next, and click OK when prompted by the Prerequisites pop-up.

The Schema Passwords page displays (see Figure 7–5).

|                               | Repository Creation Util                        | ity - Step 4 of 7 : Schema                                      | a Passwords               | P [                |  |  |
|-------------------------------|-------------------------------------------------|-----------------------------------------------------------------|---------------------------|--------------------|--|--|
| X<br>Schema Passwords         |                                                 |                                                                 |                           |                    |  |  |
| ų Welcome                     |                                                 | s for the main and additional<br>ne following special character |                           | ssword can contain |  |  |
| Create Repository             | 🔿 Use same passwords fo                         | or all schemas                                                  |                           |                    |  |  |
| U Database Connection Details | Use main schema passwords for auxiliary schemas |                                                                 |                           |                    |  |  |
| Select Components             | <ul> <li>Specify different passw</li> </ul>     | ords for all schemas                                            |                           |                    |  |  |
| Map Tablespaces               | Component                                       | Schema Owner                                                    | Schema Password           | Confirm Password   |  |  |
| C Summary                     | Metadata Services                               | MAR11_MDS                                                       | *****                     | •••••              |  |  |
|                               | <u>M</u> essages:                               |                                                                 |                           |                    |  |  |
|                               |                                                 |                                                                 | < <u>Back Next &gt; (</u> | Einish Cancel      |  |  |

Figure 7–5 Schema Passwords Page

- **9.** Select how the schema password should be applied, and enter and confirm the password.
- 10. Click Next.
- **11.** On the Map Tablespaces page, click **Next**
- **12.** When prompted to create the tablespaces, click **OK**, and then click **OK** again when the operation is complete.
- **13.** On the Summary page, click **Create** to create the schema.
- **14.** On the Completion Summary page that indicates the successful completion of creating the schema, click **Close**.

#### 7.1.5.2 Registering an MDS Schema Using Fusion Middleware Control

Before you deploy your application, you must first register the new MDS schema with the domain so that applications running on the Managed Server can access it.

To register an MDS repository using Fusion Middleware Control:

1. Open Fusion Middleware Control and log in to the target domain.

For information on logging into Fusion Middleware Control, see Section 6, "Starting Enterprise Manager Fusion Middleware Control."

- 2. In the Navigation pane, expand the farm, then WebLogic Domain.
- 3. Select the domain to which you want to deploy.
- 4. From the WebLogic Domain menu, select Metadata Repositories.

The Metadata Repositories page displays (see Figure 7–6).

#### Figure 7–6 Metadata Repositories Page

| Register Deregister                                         |               |               |                    |                   |
|-------------------------------------------------------------|---------------|---------------|--------------------|-------------------|
| Repository Name                                             | Database Type | Database Name | Schema Name        | JNDI Location     |
| mds-SpacesDS                                                | Oracle        | wkcdb01       | app1_webcenter_mds | jdbc/mds/SpacesDS |
| mds-owsm                                                    | Oracle        | wkcdb01       | app1_webcenter_mds | jdbc/mds/owsm     |
|                                                             |               |               |                    |                   |
|                                                             |               |               |                    | )                 |
| Based Repositories                                          |               |               |                    | )                 |
| Based Repositories<br>egister Deregister<br>Repository Name | Directory     |               |                    | )                 |
|                                                             | Directory     |               |                    | )                 |
| Based Repositories<br>egister Deregister<br>Repository Name | Directory     |               |                    | )                 |
| Based Repositories<br>egister Deregister<br>Repository Name | Directory     |               |                    |                   |

5. In the Database-Based Repositories section, click Register.

The Register Database-Based Metadata Repository page displays (see Figure 7–7).

#### Figure 7–7 Register Database-based Metadata Repository Page

| Metadata Repositories > Register                                             | Metadata Repository       |                        |         |        |             |                                                                        |                               |
|------------------------------------------------------------------------------|---------------------------|------------------------|---------|--------|-------------|------------------------------------------------------------------------|-------------------------------|
| Register Database-Based                                                      | l Metadata Repo           | sitory                 |         |        |             |                                                                        |                               |
| A repository stores information use<br>the Repository Creation Utility. To r |                           |                        |         |        |             | ed to be operational. A database-base<br>pository and click OK button. | d repository is created using |
|                                                                              |                           |                        |         |        |             |                                                                        | OK Cancel                     |
| Database Connection Informa                                                  | tion                      |                        |         |        |             |                                                                        |                               |
| Database Type                                                                | 💿 Oracle 🔘 SQL Serv       | /er                    |         |        | * User Name |                                                                        |                               |
| * Host Name                                                                  |                           |                        |         |        | * Password  |                                                                        |                               |
| * Port                                                                       |                           |                        |         |        | Role        | SYSDBA 🔽                                                               |                               |
| * Service Name                                                               |                           |                        |         |        |             |                                                                        |                               |
|                                                                              | Query                     |                        |         |        |             |                                                                        |                               |
| Metadata Repository                                                          | Is Registered?            | Schema Name            | Version | Status | Modified    | Time                                                                   |                               |
| No Repository                                                                |                           |                        |         |        |             |                                                                        |                               |
| Selected Repository                                                          |                           |                        |         |        |             |                                                                        |                               |
| The selected schema can be regist                                            | ered only if it has not a | lready been registered | i.      |        |             |                                                                        |                               |
| Repository Name                                                              |                           |                        |         |        |             |                                                                        |                               |
| Schema Password                                                              |                           |                        |         |        |             |                                                                        |                               |

- 6. In the Database Connection section, enter the following information:
  - Database select the type of database.
  - Host Name enter the name of the host.
  - **Port** enter the port number for the database (for example, 1521).
  - Service Name enter the service name for the database. The default service name for a database is the global database name, comprising the database name, such as orcl, and the domain name, such as example.com. In this case, the service name would be orcl.example.com.

- User Name enter a username for the database which is assigned the SYSDBA role (for example, SYS).
- Password enter the password for the user.
- **Role** select a database role (for example, **SYSDBA**).
- **7.** Click **Query**.

A table is displayed that lists the schemas and their metadata repositories that are available in the database.

- **8.** Select a repository, then enter the following information:
  - Repository Name enter a name for the MDS schema.
  - Schema Password enter the schema password you specified when you created the schema.
- 9. Click OK.

The repository is registered with the Oracle WebLogic Server domain.

#### 7.1.5.3 Registering an MDS Schema Using WLST

You can also use WLST to register a database-based MDS repository from the command line using the registerMetadataDBRepository command.

To register an MDS schema using WLST:

- 1. Start WLST as described in Section 1.13.3.1, "Running Oracle WebLogic Scripting Tool (WLST) Commands."
- **2.** Register the MDS schema using the following command:

```
registerMetadataDBRepository(name'mds_name', dbVendor'db_vendor', host='host_
name', port='port_number',
dbName='db_name', user='username', password='password', targetServers='target_
server')
```

Where:

- mds\_name is the name of the MDS schema to register.
- *db\_vendor* is the vendor of the database being used.
- host\_name is the fully qualified server name of the database server of the Database Server.
- *port\_number* is the port number of the Database Server.
- *db\_name* is the name of the database being used to store the MDS.
- username is the database schema user name.
- *password* is the database schema password.
- target\_server is the name of the target server. For multiple targets, separate the target server names with a comma. Be sure to include the WLS administration server in the list of targets so that the MDS database repository name appears in the Deployment Plan dialog when you deploy your application to it.

For example, to register the MDS schema mds1 on the Oracle database orcl on the target server server1 with the host ID of example.com, you would use the following command:

registerMetadataDBRepository(name='mds1', dbVendor='ORACLE',

```
host='example.com',
port='1521',dbName='orc1', user='username', password='password',
targetServers='server1','AdminServer')
```

# 7.1.6 Deploying the Application to a WebLogic Managed Server

For Framework applications created in JDeveloper, follow the process described in "Extending an Existing Domain" in the *Oracle Fusion Middleware Installation Guide for Oracle WebCenter Portal* to create and provision a new Oracle WebCenter Portal Custom Portal server, or if portletized, Oracle WebCenter Portal Custom Services Producer server before deploying.

|                                                   | 5                                                                                                    |
|---------------------------------------------------|----------------------------------------------------------------------------------------------------|
| Application Type                                  | Managed Server Name                                                                                                    |
| Framework applications                            | WC_CustomPortal                                                                                                    |
| WebCenter Portal Portlet<br>Producer applications | WC_CustomServicesProducer                                                                                              |
| Non-WebCenter Portal                              | WC_Portlet                                                                                                    |
| Portlet Producer<br>applications                  | For portlet producer applications, you can either create a Managed Server instance or deploy to the WC_Portlet server. |

Table 7–2 Deployment Targets

**Note:** Oracle does not recommend deploying Framework applications to any of the preconfigured Managed Servers created during the installation, or to the Administration Server.

Framework applications can be deployed in several ways as described in the following sections:

- Section 7.1.6.1, "Choosing the Information Artifact Store"
- Section 7.1.6.2, "Choosing the Data Source"
- Section 7.1.6.3, "Deploying Applications Using Oracle JDeveloper"
- Section 7.1.6.4, "Deploying Applications Using Fusion Middleware Control"
- Section 7.1.6.5, "Deploying Applications Using WLST"
- Section 7.1.6.6, "Deploying Applications Using the WLS Administration Console"
- Section 7.1.6.7, "Saving and Reusing the Deployment Plan"

#### 7.1.6.1 Choosing the Information Artifact Store

As explained in Section 7.1.3, "Preparing the Application EAR File," the packaged EAR file consists of several information artifacts, which includes the application binaries, the application configuration, the application metadata, and the portlet customizations.

During the deployment, these information artifacts must be moved to the right information store in the instance where application is deployed. The target information stores for these artifacts are as described in Table 7–3:

| Information Artifact      | Target Information Store |  |
|---------------------------|--------------------------|--|
| Application Binaries      | Target Server Instance   |  |
| Application Configuration | MDS                      |  |
| Application Metadata      | MDS                      |  |
| Portlet Customizations    | Target Producer          |  |

 Table 7–3
 Information Artifact Target Stores

Regardless of the tool you choose to deploy, you must supply the target information store locations for correct deployment. The application deployment fails if the MDS location is incorrect or not supplied. The application will still deploy, however, if the target producer is incorrectly specified. If you incorrectly specify the target producer, the portlets are not imported automatically and, consequently, are not operational. If that happens, do one of the following:

- Edit the portlet producers connections post-deployment using Fusion Middleware Control (see Section 24.2.1, "Registering a WSRP Producer Using Fusion Middleware Control" and Section 24.4.1, "Registering an Oracle PDK-Java Producer Using Fusion Middleware Control") or WLST commands (see Section 24.2.2, "Registering a WSRP Producer Using WLST" or Section 24.4.2, "Registering an Oracle PDK-Java Producer Using WLST"), and redeploy the application.
- Export and import the portlet customization using WLST commands (see Section 39.2, "Exporting and Importing Framework Applications for Data Migration").

**Note:** If the application is deployed and the target producer is incorrectly specified but the target exists, the portlets are imported but to the wrong producer and the portlets are not operational.

#### 7.1.6.2 Choosing the Data Source

There are three basic options for data sources:

- Deploying to a WebCenter Portal Custom Portal Managed Server using pre-existing data sources
- Deploying to a Managed Server using global data sources not named WebCenterDS or ActivitiesDS
- Deploying to a Managed Server using local application context data sources of any name

This section describes the benefits and drawbacks of each of these options:

# Deploying to a WebCenter Portal Custom Portal Managed Server using pre-existing data sources

This option requires the least effort in enabling a Framework application to access the required data sources, and is the recommended deployment path.

To deploy using pre-existing data sources, deselect the **Auto Generate and Synchronize weblogic-jdbc.xml Descriptors During Deployment** check box on the the Application Properties Deployment screen in JDeveloper.

If your application has existing database connections configured for WebCenterDS and/or ActivitiesDS and these are not named "webcenter/CustomPortal" and

"activities/CustomPortal" respectively, either the database connections should be deleted from the application prior to deployment, or the database connections should be created and named following the naming convention.

#### Deploying to a Managed Server using global data sources not named WebCenterDS or ActivitiesDS

Use this deployment path when the application is not intended to run on a Managed Server created with the Oracle WebCenter Custom Portal template, or is intended to run against custom data sources not named "WebCenterDS" or "ActivitiesDS".

For this option the Framwork application should have had database connections created and associated as either the WEBCENTER or ACTIVITIES schema. The **Auto Generate and Synchronize weblogic-jdbc.xml Descriptors During Deployment** check box on the Application Properties Deployment screen in JDeveloper should be deselected. The global data sources intended to be used on the WLS server requires them to be created with the JNDI names matching those of the database connections created for the application in the JDeveloper project. For more information, see *Creating a JDBC Data Source* on OTN.

# Deploying to a managed server using local application context data sources of any name

Use this deployment path if the application local context data sources are sufficient.

This choice requires only that the Framework application has a database connection created for and associated with WebCenterDS and/or ActivitiesDS (depending on which services are being used in the application). The Application Properties Deployment screen in JDeveloper should have the **Auto Generate and Synchronize weblogic-jdbc.xml Descriptors During Deployment** check box selected.

## 7.1.6.3 Deploying Applications Using Oracle JDeveloper

You can deploy Framework applications to a WebLogic server instance directly from a development environment using Oracle JDeveloper, if you have the necessary credentials to access the WebLogic server. For more information, see "Creating a WebLogic Managed Server Connection" and "Deploying a Framework application to a Managed Server" in the Oracle Fusion Middleware Developer's Guide for Oracle WebCenter Portal.

## 7.1.6.4 Deploying Applications Using Fusion Middleware Control

When deploying a Framework application using Fusion Middleware Control you must know the location of the application archive, and whether a deployment plan exists for the application. See Section 7.1.6.7, "Saving and Reusing the Deployment Plan" for more information about deployment plans.

**Note:** Metadata repository and ADF connection details specified during deployment are not stored as part of the deployment plan. You will need to specify these deployment properties each time you deploy the application.

If you plan on updating and deploy the application frequently and want to maintain these configuration changes, it is recommended that you make those configuration changes post-deployment using WLST or Fusion Middleware Control. Such configuration changes are saved in the deployment plan and persisted in the MDS repository and do not need to be set again when you redeploy the application. To deploy a Framework application using Fusion Middleware Control:

**1.** Log in to Fusion Middleware Control.

See Section 6.1, "Displaying Fusion Middleware Control Console."

- **2.** In the Navigation pane, expand **WebLogic Domain** and click the domain in which your target Managed Server was created.
- **3.** From the WebLogic Domain menu, select **Application Deployment** > **Deploy**.

The Select Archive page displays (see Figure 7–8).

#### Figure 7–8 Select Archive Page

| wc_domain (Oracle WebLogic Domain)                                                                                                    | I Deploy Java EE Applicatio                | n 🖏                                                                                                    |
|----------------------------------------------------------------------------------------------------|--------------------------------------------|----------------------------------------------------------------------------------------------------|
| Select Archive Select Target Application Attributes Deployment Settings                                                                                                    |                                            |                                                                                                    |
| Select Archive ③                                                                                                    |                                            | Cancel Step 1 of 4 Next                                                                                                    |
| Specify the application or the exploded directory. Optionally you can specify a deplo                                                                                                    | yment plan.                                |                                                                                                    |
| Archive or Exploded Directory<br>Java EE archive, Web Modules (WAR files), EJB Modules (EJB JAR files) and Resour                                                                                                    | rea Adapter Modules (DAD filer) can be     | Information                                                                                                    |
| deployed. You can also deploy an exploded archive that is present on the server w     or Archive is on the machine where this web browser is running.     Archive or exploded directory is on the server where Enterprise Manager is run     Deployment Plan                                                                                                    | here Enterprise Manager is running. Browse | Use this page to deploy Java EE<br>applications that require Oracle<br>Metadata Services (MOS) or that take<br>advantage of the Oracle Application<br>Development Framework (Oracle ADF).<br>If your application is a SOA composite,<br>use the SOA Composite deployment<br>wizard. |
| The deployment plan is a file that contains the deployment settings for an applicatio<br>plan for this application.Later in the deployment process, you can optionally edit the<br>deployment of this application. If you do not have a deployment plan, one will be or<br>process when deployment configuration is done.<br>Ocreate a new deployment plan when deployment configuration is done. | e deployment plan and save it for a future | If your application is not a SOA<br>composite or it does not require an MDS<br>repository or ADP connections, then you<br>can deploy your application using this<br>wizard or the Oracle WebLogic Server<br>Administration Console.                                                 |
| Opployment plan is on the machine where this web browser is running.                                                                                                    | Browse                                     |                                                                                                    |
| Deployment plan is on the server where Enterprise Manager is running.                                                                                                    |                                            |                                                                                                    |

- **4.** In the Archive or Exploded Directory section, do one of the following:
  - Select Archive is on the machine where this web browser is running and enter the location of the archive or click Browse to find the archive file.
  - Select Archive or exploded directory is on the server where Enterprise Manager is running and enter the location of the archive or click Browse to find the archive file.
- **5.** In the Deployment Plan section, do one of the following:
  - Select Create a new deployment plan when deployment configuration is done to automatically create a new deployment plan after the redeployment process.
  - Select Deployment plan is on the machine where this web browser is running and enter the path to the plan or click Browse to find the plan.
  - Select Deployment plan is on the server where Enterprise Manager is running and enter the path to the plan or click Browse to find the plan.
- 6. Click Next.

The Select Target page displays (see Figure 7–9).

Figure 7–9 Select Target Page

| Select Archiv | e Select Target Application Attribut    | es Deployment Settings             |                                                                           |
|---------------|-----------------------------------------|------------------------------------|---------------------------------------------------------------------------|
| Select Ta     | arget                                   |                                    | Cancel Back Step 2 of 4 Next                                              |
| Select the    | WebLogic server or cluster that you war | nt this application to be deployed | to.                                                                       |
|               |                                         |                                    |                                                                           |
|               | Alere -                                 | T                                  | Deployed Applications                                                     |
| Select        | Name                                    | Туре                               | Deployed Applications                                                     |
| Select        | Name<br>AdminServer                     | Type<br>Oracle WebLogic Server     | Deployed Applications<br>em, DMS Application#11.1.1.1.0, wsil-wls, wsm-pm |
| Select        |                                         |                                    |                                                                           |
|               | AdminServer                             | Oracle WebLogic Server             | em, DMS Application#11.1.1.1.0, wsil-wls, wsm-pm                          |

 Select the target server(s) to deploy the application to (see Section 7.1.6, "Deploying the Application to a WebLogic Managed Server" for an overview of selecting the targets) and click Next.

The Application Attributes page displays (see Figure 7–10).

Figure 7–10 Application Attributes Page

| Application Attributes                              | s 🕐           |                                                 |            |              |                |               |              | Cancel | Back | Step 3 of 4 | Next | Deploy |
|-----------------------------------------------------|---------------|-------------------------------------------------|------------|--------------|----------------|---------------|--------------|--------|------|-------------|------|--------|
| Archive Loca<br>Deployment                          |               |                                                 | 41/ondema  | ind.ear      |                |               |              |        |      |             |      |        |
| * Application Name                                  | ondemand      |                                                 |            |              |                |               |              |        |      |             |      |        |
| Context Root of Web Me                              | odules        |                                                 |            |              |                |               |              |        |      |             |      |        |
| Web Module                                          |               | Context Root                                    |            |              |                |               |              |        |      |             |      |        |
| ondemand.war                                        |               | ondemand                                        |            |              |                |               |              |        |      |             |      |        |
| Target Metadata Repos<br>Select the metadata reposi |               | the partition in the                            | repository | that the app | plication will | be deployed   | l to.        |        |      |             |      |        |
| * Repository Name                                   | mds-CustomPor | talDS 🥖                                         |            |              |                |               |              |        |      |             |      |        |
| Repository Type                                     | Database      |                                                 |            |              |                |               |              |        |      |             |      |        |
| * Partition                                         | ondemand      |                                                 |            |              |                |               |              |        |      |             |      |        |
| Distribution                                        |               |                                                 |            |              |                |               |              |        |      |             |      |        |
| (                                                   |               | start application (se<br>start application in a |            |              | ervicing onl   | y administrat | ion requests | ;)     |      |             |      |        |
| ∃ Other Options                                     |               |                                                 |            |              |                |               |              |        |      |             |      |        |

**8.** Under Target Metadata Repository, click the icon to display the Select metadata repository window, from where you can select the repository for the application, as shown in Figure 7–11. Use the Repository dropdown to select the required repository and then click **OK**.

**Note:** The Target Metadata Repository option only displays if the application has metadata to be imported into the MDS repository. This option does not display for a portlet producer application.

| Metadata Repositories        |                                              | ×         | 1 |
|------------------------------|----------------------------------------------|-----------|---|
| Select the metadata reposito | ry that the application will be deployed to. |           |   |
| Repository                   | mds-CustomPor 🗸                              |           |   |
| Repository Details           |                                              |           |   |
| Name                         | mds-CustomPortalDS                           |           |   |
| Туре                         | Database                                     |           |   |
| JNDI Location                | jdbc/mds/CustomDS                            |           |   |
| Database Type                | Oracle                                       |           |   |
| Database Name                | db6529                                       |           |   |
| Database User                | DADVM427_MDS                                 |           |   |
| JDBC URL                     | jdbc:oracle:thin:example.com:1521:db6529     |           |   |
|                              |                                              |           |   |
|                              |                                              |           |   |
|                              |                                              |           |   |
|                              |                                              | OK Cancel |   |

Figure 7–11 Select Metadata Repository Window

- **9.** Enter the name of the partition to use in the repository (typically, the name of the application). Each application must have a unique partition in the repository.
- 10. Click Next.

The Deployment Settings page displays (see Figure 7–12).

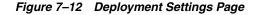

| Deployment Settings                                                                              |                                                                                                    |                                                                               |                                                                |                                     | Cancel Ba          | ick Step 4 of 4 | Deploy |
|--------------------------------------------------------------------------------------------------|----------------------------------------------------------------------------------------------------|-------------------------------------------------------------------------------|----------------------------------------------------------------|-------------------------------------|--------------------|-----------------|--------|
| Archive Location                                                                                 | Java EE Application (EAR file)<br>/net/example/scratch/custom<br>Create a new plan<br>WC_CustomPortal        |                                                                               | Application Name<br>Version<br>Context Root<br>Deployment Mode | V2.0                                | servicing all requ | uests)          |        |
| The table below lists common tasks                                                               | s that you may wish to do befo                                                                               | ore deploying the application.                                                |                                                                |                                     |                    |                 |        |
| Name                                                                                             | Go To Task                                                                                                   | Description                                                                   |                                                                |                                     |                    |                 |        |
| Configure Web Modules                                                                            | /                                                                                                    | Configure the web modules i                                                   | in your application.                                           |                                     |                    |                 |        |
| Configure Application Security                                                                   | ication Security 🖉 Configure application policy migration, credential migration and other security behavior. |                                                                               |                                                                |                                     |                    |                 |        |
| Configure ADF Connections                                                                        | /                                                                                                    | Configure the ADF connections defined in connections.xml in this application. |                                                                |                                     |                    |                 |        |
| Deployment Plan                                                                                  |                                                                                                    |                                                                               |                                                                |                                     |                    |                 |        |
| The metadata repository and ADI deployed.                                                        | F connection configurations are                                                                              | e not saved to the deploymen                                                  | t plan. At deployment I                                        | ime, those changes will be directly | / saved in the a   | rchive that is  |        |
| You can optionally use the Edit De<br>Edit Deployment Plan<br>You can optionally save the deploy |                                                                                                    |                                                                               |                                                                |                                     | to edit the deal   | ovment plan.    |        |
| Save Deployment Plan                                                                             |                                                                                                    |                                                                               |                                                                |                                     |                    | -,              |        |

You have now provided the Target MDS location (described in Section 7.1.6, "Deploying the Application to a WebLogic Managed Server").

**11.** Click the **edit** icon for Configure ADF Connections to check connection settings associated with the Framework application.

The Configure ADF Connections page displays (see Figure 7–13).

#### Figure 7–13 Configure ADF Connections Page

Configure ADF Connections

Cancel Step 1 of 1 Apply

| DF Connections<br>Configure the ADF connections defined in connect | ons.xml in this application. |                                          |      |
|--------------------------------------------------------------------|------------------------------|------------------------------------------|------|
| Connection Type                                                    | Name                         | Description                              | Edit |
| BPEL                                                               | bpelconn                     | BPEL connection                          | 1    |
| External Application                                               | imext                        | External application connection          | 1    |
| External Application                                               | mailext                      | External application connection          | 1    |
| External Application                                               | stext                        | External application connection          | 1    |
| Discussion Forum                                                   | Discussion Forum             | WebCenter forum connection               | 1    |
| Portlet Producer: Oracle PDK-Java Producer                         | omniprod-urlconn             | Oracle PDK-Java Portlet Producer connect | 1    |
| Mail Server                                                        | mailconn                     | WebCenter mail server connection         | 1    |
| Instant Messaging and Presence                                     | presenceconn                 | WebCenter instant messaging and preser   | 1    |
| 5earch                                                             | sesconn                      | WebCenter secured enterprise search cor  | 1    |
| Content Repository                                                 | stconn                       | WebCenter content repository connection  | 1    |
| Portlet Producer: WSRP Producer                                    | cmprod                       | WSRP portlet producer connection         | 1    |
| Web Service                                                        | cmprod-wsconn                | Web service connection                   | 1    |

**12.** Click the **edit** icon for each connection and check that the connection settings are correct for the target environment (for example, staging or production).

For a Discussion Forum connection (shown in Figure 7–14), for example, ensure that the URL to the Discussions server, and the user account used to connect to the server are correct for the target environment.

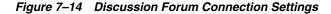

| Configure ADF Connection |                                         | ×   |
|--------------------------|-----------------------------------------|-----|
|                          |                                         |     |
| Connection Type          | Discussion Forum                        |     |
| Name                     | Discussion Forum                        |     |
| Description              | WebCenter forum connection              |     |
| Connection Details       |                                         |     |
| URL                      | http://example.com:8890/owc_discussions |     |
| Admin User Name          | orcladmin                               |     |
|                          |                                         |     |
|                          |                                         |     |
|                          |                                         |     |
|                          |                                         |     |
|                          |                                         |     |
|                          |                                         |     |
|                          |                                         |     |
|                          |                                         |     |
|                          |                                         |     |
|                          |                                         |     |
|                          | OK Can                                  | cel |

For WSRP producers, two connections are shown for each producer: a WSRP Producer and a Web Service connection. Typically only the Web Service connection must be changed to the target producer, and this contains four URL endpoints, all of which must be changed. The WSRP Producer connection only configures proxy settings that can be set independent of the default proxy setting for the application server, if this is required.

If any connections to portlet producers in the EAR file must be changed to point to producers in the target deployment environment, it is important to change them here. This ensures the portlet customizations are imported to the target producers as the application starts. For more information, see Section 7.1.6, "Deploying the Application to a WebLogic Managed Server".

**Note:** If any target producers are not reachable as the application starts for the first time, the import fails. After the portlet producer becomes reachable, restart the application and try to import again.

If you do not modify producer connections using the Configure ADF Connections page and they are pointing to incorrect but reachable producer locations (for example, a producer in a development environment), portlets are imported to the incorrect producers.

To remedy, after deployment use Fusion Middleware Control (see Section 24.2.1, "Registering a WSRP Producer Using Fusion Middleware Control" and Section 24.4.1, "Registering an Oracle PDK-Java Producer Using Fusion Middleware Control") or WLST commands (see Section 24.2.2, "Registering a WSRP Producer Using WLST" or Section 24.4.2, "Registering an Oracle PDK-Java Producer Using WLST") to modify the producer URL endpoint, and then redeploy the application as described in Section 7.3.2, "Redeploying Framework Applications Using Fusion Middleware Control".

- **13.** If required, specify additional deployment options such as the Web modules to include in your application or security migration settings.
- **14.** In the Deployment Plan section, click **Edit Deployment Plan** to optionally edit the currently selected Deployment Plan.
- **15.** In the Deployment Plan section, click **Save Deployment Plan** to optionally save the currently selected Deployment Plan for reuse when you redeploy the application.
- **16.** To start the deployment process, click **Deploy**.

Fusion Middleware Control displays processing messages.

**17.** Click **Close** in the Deployment Succeeded page.

The Framework application (and its deployment plan) is now deployed on the WebLogic Managed Server instance.

**18.** If you restart the WebLogic Managed Server on which you deployed the application during your Fusion Middleware Control session, refresh the Farm from the Farm menu to update the application status.

**Note:** If you configured connections during deployment these are not stored as part of the deployment plan. You must specify these connection details again the next time you deploy.

#### 7.1.6.5 Deploying Applications Using WLST

To deploy a Framework application using the WLST command line, WLST must be connected to the Administration Server. You must invoke the deploy command on the computer that hosts the administration server.

To deploy a Framework application using WLST:

**1.** Start the WLST shell.

For information on starting the WLST shell, see Section 1.13.3, "Oracle WebLogic Scripting Tool (WLST)."

**2.** Connect to the Administration Server of your WebCenter Portal installation:

connect("user\_name", "password", "host\_id:port")

Where:

- user\_name is the user name to access the Administration server (for example, weblogic).
- password is the password to access the Administration server (for example, weblogic).
- host\_id is the host ID of the Administration Server (for example, myserver.example.com).
- *port* is the port number of the Administration Server (7001 by default)

You should see the following message:

Successfully connected to Admin Server 'AdminServer' that belongs to domain 'wc\_domain'.

**3.** Retrieve the MDS configuration by running the following command:

archive = getMDSArchiveConfig(fromLocation='ear\_file\_path')

where *ear\_file\_path* is the path and file name of the EAR file you are deploying (for example, /tmp/myEarFile.ear). For more information, see the getMDSArchiveConfig command in the *Oracle Fusion Middleware WebLogic Scripting Tool Command Reference*.

**4.** After retrieving the MDS configuration information from the EAR file, you must set the proper MDS schema information according to your WebCenter Portal setup (for example, your application might be using a database connection based on a specific schema). To set the MDS schema information, run the following command:

archive.setAppMetadataRepository(repository='respository',partition='partition'
,type='DB',jndi='jndi')

#### Where:

- repository is the name of the database schema (for example, mds-Feb23demo)
- partition is the individual entity in the repository to allow each application to have its own namespace (for example, webcenter).
- *jndi* is the path and name used to allow access by the application server's other components (for example, jdbc/mds/Feb23demo)
- **5.** After setting the MDS repository information, save function the MDS configuration information with the following command:

archive.save()

6. Deploy the Framework application using the WLST deploy command.

deploy(app\_name, path, [targets] [stageMode], [planPath], [options])

Where:

- appName is the name of the Framework application to be deployed (for example, composerWLSTApp).
- *path* is the path to the EAR file to be deployed (for example, /tmp/customApp.ear).

- targets specifies the target Managed Server(s) to which to deploy the application (for example, CustomAppServer). You can optionally list multiple comma-separated targets. To enable you to deploy different modules of the application archive on different servers, each target may be qualified with a module name, for example, module1@server1. This argument defaults to the server to which WLST is currently connected.
- [stageMode] optionally defines the staging mode for the application you are deploying. Valid values are stage, nostage, and external\_stage.
- [planPath] optionally defines the name of the deployment plan file. The file
  name can be absolute or relative to the application directory. This argument
  defaults to the plan/plan.xml file in the application directory, if one exists.
- [options] is an optional comma-separated list of deployment options, specified as name-value pairs. For more information about valid options, see the WLST deploy command in the Oracle Fusion Middleware WebLogic Scripting Tool Command Reference.

When you see the following message, the application has been successfully deployed and is ready to be accessed:

Completed the deployment of Application with status completed

**Note:** Since WLST does not prompt you to modify connections during deployment, the connection information in the EAR file is used to identify the target producer location in the last start-up. If that location is unreachable, correct the location after deploying the application by bringing up the target producers and restarting the application. Migration of portlet customizations starts automatically.

If the producer connections point to incorrect producers (for example, development producers), and those producers are reachable, the migration of portlet customizations starts using those producers. Since the migration completes, although incorrectly, restarting the application does not automatically restart the migration process.

To remedy this, after deployment, use Fusion Middleware Control (see Section 24.2.1, "Registering a WSRP Producer Using Fusion Middleware Control" and Section 24.4.1, "Registering an Oracle PDK-Java Producer Using Fusion Middleware Control") or WLST commands (see Section 24.2.2, "Registering a WSRP Producer Using WLST" or Section 24.4.2, "Registering an Oracle PDK-Java Producer Using WLST") to modify the producer URL endpoint, and then redeploy the application as described in Section 7.3.2, "Redeploying Framework Applications Using Fusion Middleware Control."

#### 7.1.6.6 Deploying Applications Using the WLS Administration Console

You can use the WLS Administration Console to deploy a Framework application or a portlet producer application. However, the Console does not offer a means to change ADF connections, including the essential MDS connection. To use the Console to deploy a Framework application, the MDS connection in the EAR file must be configured to the target deployment repository. Follow steps 1-5 in Section 7.1.6.5, "Deploying Applications Using WLST," then follow the steps below to deploy a Framework application or portlet producer application using the WLS Administration Console.

**Note:** Oracle does not recommend deploying Framework applications to any of the preconfigured Managed Servers created during the installation, or to the Administration Server. For Framework applications created in JDeveloper, follow the process described in "Extending an Existing Domain" in the *Oracle Fusion Middleware Installation Guide for Oracle WebCenter Portal* to create and provision a new WLS Managed Server before deploying. For portlet producer applications, you can create a Managed Server instance, or optionally deploy to the WC\_Portlet server.

To deploy a Framework application or portlet producer application using the WLS Administration Console:

**1.** Log in to the WLS Administration Console.

For information on logging into the WLS Administration Console, see Section 1.13.2, "Oracle WebLogic Server Administration Console."

2. In the Domain Structure pane, click **Deployments**.

The Deployments Summary pane displays (see Figure 7–15).

#### Figure 7–15 Deployment Summary Pane

| iummai            | ry of Deployments                                                                                                    |                        |            |                           |                          |
|-------------------|----------------------------------------------------------------------------------------------------|------------------------|------------|---------------------------|--------------------------|
| Contro            | J Monitoring                                                                                                    |                        |            |                           |                          |
| applica<br>and us | age displays a list of Java EE applications and stand-alon<br>ations and modules can be started, stopped, updated (re<br>sing the controls on this page.<br>stall a new application or module for deployment to target | edeployed), or deleted | from the ( | lomain by first select    |                          |
|                   | omize this table                                                                                                    |                        |            |                           |                          |
| Insta             | ·                                                                                                    |                        |            | Showing 1 to 3            | 35 of 35 Previous   Next |
| •                 | Name 🗞                                                                                                    | State                  | Health     | Туре                      | Deployment<br>Order      |
|                   | adf.oracle.domain(1.0,11.1.1.1.0)                                                                                                    | Active                 |            | Library                   | 100                      |
|                   | adf.oracle.domain.webapp(1.0,11.1.1.1.0)                                                                                                    | Active                 |            | Library                   | 100                      |
|                   | Custom.webcenter.spaces(11.1.1,11.1.1)                                                                                                    | Active                 |            | Library                   | 300                      |
|                   | ■          ■          ■                                                                                                    | Active                 | 🖋 ок       | Web Application           | 190                      |
|                   | €                                                                                                    | Active                 | 🖋 ок       | Web Application           | 150                      |
|                   | 🗉 🕞 jpdk                                                                                                    | Active                 | 🖋 ок       | Enterprise<br>Application | 100                      |

3. On the Deployment Summary pane, click Install.

The Install Application Assistant page displays (see Figure 7–16).

| Locate deployment to                                    | o install and prepare for deployment                                                                                                    |
|---------------------------------------------------------|----------------------------------------------------------------------------------------------------|
|                                                         | epresents the application root directory, archive file, exploded archive directory, or application module descriptor that<br>an also enter the path of the application directory or file in the Path field. |
| Note: Only valid file path<br>contains the required dep | is are displayed below. If you cannot find your deployment files, upload your file(s) and/or confirm that your application<br>oloyment descriptors.                                                         |
| Path:                                                   | /app/oracle/product/fmwhome/user_projects/domains/webcenter/servers/AdminServer/upload                                                                                                    |
| Recently Used Paths:                                    | /app/oracle/product/fmwhome/user_projects/domains/webcenter/servers/AdminServer/upload<br>/app/oracle/product/fmwhome/webcenteroh/archives/applications                                                     |
|                                                         | /app/oracle/product/fmwhome/webcenteroh/webcenter/modules<br>/oracle.webcenter.spaces_11.1.1                                                                                                    |
|                                                         | /app/oracle/product/fmwhome/webcenteroh/webcenter/modules<br>/oracle.webcenter.framework_11.1.1                                                                                                    |
| Current Location:                                       | / app / oracle / product / fmwhome / user_projects / domains / webcenter / servers / AdminServer / upload                                                                                                   |
| 🔘 🗟 jpdk.ear                                            |                                                                                                    |
| O To wsrp-samples                                       |                                                                                                    |

Figure 7–16 Install Application Assistant Page

**4.** Using the Install Application Assistant **Path** field, locate the EAR file that corresponds to the Web application or portlet producer application you want to install. Select the EAR file and click **Next**.

Page 2 of the Install Application Assistant page displays (see Figure 7–17).

Figure 7–17 Install Application Assistant - Page 2

| Install Application Assistant                                                                                                    |
|----------------------------------------------------------------------------------------------------|
| Back Next Finish Cancel                                                                                                    |
| Choose targeting style                                                                                                    |
| Targets are the servers, clusters, and virtual hosts on which this deployment will run. There are several ways you can target an application.                                        |
|                                                                                                    |
| The application and its components will be targeted to the same locations. This is the most common usage.                                                                            |
| 🔘 Install this deployment as a library                                                                                                    |
| Application libraries are deployments that are available for other deployments to share. Libraries should be available on all of the targets running their referencing applications. |
| $\bigcirc$ Install this deployment as an application, but target the components individually                                                                                         |
| Useful when one or more of the modules or components must have targets unique from the rest of the application.                                                                      |
|                                                                                                    |

**5.** Select **Install this deployment as an application** (for both Framework applications and portlet producers) and click **Next**.

Page 3 of the Install Application Assistant displays (see Figure 7–18).

| Install Application Assistant                                                                                                    |                                                |
|----------------------------------------------------------------------------------------------------|------------------------------------------------|
| Back Next Finish Cancel                                                                                                    |                                                |
| Select deployment targets<br>Select the servers and/or clusters to which you want to deploy this application. (<br>Available targets for jpdk : | /ou can reconfigure deployment targets later). |
| Servers                                                                                                    | ]                                              |
| AdminServer                                                                                                    |                                                |
| WC_Portlet                                                                                                    | •                                              |
| WC_Services                                                                                                    |                                                |
| WC_Spaces                                                                                                    | •                                              |
| WC_CustomPortal                                                                                                    |                                                |
| Back Next Finish Cancel                                                                                                    | 4                                              |

Figure 7–18 Install Application Assistant - Page 3

- **6.** Select the deployment target to which to deploy the Web application and click **Next**.
- **7.** Review the configuration settings you specified, and click **Finish** to complete the installation.

To change a producer URL after deployment, use Fusion Middleware Control (see Section 24.2.1, "Registering a WSRP Producer Using Fusion Middleware Control" and Section 24.4.1, "Registering an Oracle PDK-Java Producer Using Fusion Middleware Control") or WLST commands (see Section 24.2.2, "Registering a WSRP Producer Using WLST" or Section 24.4.2, "Registering an Oracle PDK-Java Producer Using WLST") to modify the producer URL endpoint, and then redeploy the application as described in Section 7.3.2, "Redeploying Framework Applications Using Fusion Middleware Control."

#### 7.1.6.7 Saving and Reusing the Deployment Plan

A deployment plan contains the configuration data needed to deploy an archive to a Managed Server. You can create a deployment plan while you're building and testing your application, or when you deploy your EAR file using Fusion Middleware Control as described in Section 7.1.6.4, "Deploying Applications Using Fusion Middleware Control." If there are deployment descriptors packaged within the EAR file, the deployment uses the data in these files. If you need to make any changes to the web.xml file, Oracle recommends that you create a deployment plan.

Once created, a deployment plan can be saved as part of the application properties on the target Managed Server, and re-used when redeploying the application using Fusion Middleware Control, as described in Section 7.3.2, "Redeploying Framework Applications Using Fusion Middleware Control," or using WLST as described in Section 7.3.3, "Redeploying Framework Applications Using WLST."

#### 7.1.7 Migrating Customizations and Data Between Environments

You can export and import customizations made to pages, WebCenter Portal services, and portlets (PDK-Java and WSRP version 2 producers) of a deployed application. For more information, see Chapter 39.2, "Exporting and Importing Framework Applications for Data Migration."

# 7.1.8 Configuring Applications to Run in a Distributed Environment

For information about configuring your Framework application to run in a distributed environment, see the *Oracle Fusion Middleware Enterprise Deployment Guide for Oracle WebCenter Portal*, and "Configuring High Availability for Oracle ADF and WebCenter Portal Applications" in the *Oracle Fusion Middleware High Availability Guide*.

# 7.2 Undeploying Framework applications

This section describes how to undeploy a Framework application or portlet producer application using Fusion Middleware Control, or from the command line using WLST.

**Note:** When a Framework application is undeployed, its application credentials and MDS customizations are kept in case the application is redeployed to the same domain. If the application will not be redeployed in this domain, or if it is important to reset these back to initial conditions before the next deployment, then after undeploying an application you can remove the application's credential map from the Credential Store as described in Section 7.2.3, "Removing an Application's Credential Map." You can also remove the MDS repository partition as described in "Deleting a Metadata Partition from a Repository" in the *Oracle Fusion Middleware Administrator's Guide*.

This section contains the following subsections:

- Section 7.2.1, "Undeploying Framework Applications Using Fusion Middleware Control"
- Section 7.2.2, "Undeploying Framework Applications Using WLST"
- Section 7.2.3, "Removing an Application's Credential Map"

# 7.2.1 Undeploying Framework Applications Using Fusion Middleware Control

This section describes how to undeploy a Framework application using Fusion Middleware Control.

To undeploy a Framework application using Fusion Middleware Control:

**1.** Log in to Fusion Middleware Control.

See Section 6.1, "Displaying Fusion Middleware Control Console."

- **2.** From the Navigation pane, expand **Application Deployments**, then click the application that you want to undeploy.
- **3.** From the Application Deployment menu, select **Application Deployment > Undeploy**.
- 4. On the confirmation page, click **Undeploy**.
- **5.** When the operation completes, click **Close**.

# 7.2.2 Undeploying Framework Applications Using WLST

This section describes how to undeploy a Framework application using WLST.

To undeploy a Framework application using WLST:

**1.** Start the WLST shell.

For information on starting the WLST shell, see Section 1.13.3, "Oracle WebLogic Scripting Tool (WLST)."

2. Connect to the Administration Server of your WebCenter Portal installation:

connect("user\_name", "password", "host\_id:7001")

Where:

- user\_name is the user name to access the administration server (for example, weblogic).
- password is the password to access the administration server (for example, weblogic).
- host\_id is the host ID of the administration server (for example, myserver.example.com).

You should see the following message:

Successfully connected to Admin Server 'AdminServer' that belongs to domain 'wc\_domain'.

**3.** Use the undeploy command to undeploy the application:

```
undeploy(app_name,[targets],[options])
```

Where:

app\_name is the deployment name for the deployed application.

[targets] is a list of the target servers from which the application will be removed. Optional. If not specified, defaults to all current targets.

 [options] is a comma-separated list of deployment options, specified as name-value pairs. Optional. See the deploy command for a complete list of options.

## 7.2.3 Removing an Application's Credential Map

When a Framework application is undeployed, its application credentials are not removed. Consequently, you must manually remove the credential map used for the application after it is undeployed using Fusion Middleware Control.

To remove an application's credentials map using Fusion Middleware Control:

 Determine the credentials map name used by the application by inspecting the contents of the application's adf-config.xml and locating the value for adfAppUID. For example:

```
<adf:adf-properties-child
xmlns="http://xmlns.oracle.com/adf/config/properties">
<adf-property name="adfAppUID" value="Veeva-7209"/>
</adf:adf-properties-child>
```

In this case, **Veeva-7209** is the credential map name used by the application.

2. Log in to Fusion Middleware Control.

For information on logging into Fusion Middleware Control, see Section 6, "Starting Enterprise Manager Fusion Middleware Control."

- **3.** In the Navigation pane, expand the WebLogic Domain node and click the target domain (for example, wc\_domain).
- 4. From the WebLogic Domain dropdown menu, select Security > Credentials.

The Credentials pane displays (see Figure 7–19).

Figure 7–19 Credentials Pane

| 👆 Create Map  | 💠 Create Key 👘 🥒 Edit | 💥 Delete |             |  |
|---------------|-----------------------|----------|-------------|--|
| Credential    |                       | Туре     | Description |  |
| 🕀 🚞 oracle.ws | m.security            |          |             |  |
| 🗄 🚞 Veeva-72  | 209                   |          |             |  |
| 🗉 🚞 webcenti  | er-1111               |          |             |  |
|               |                       |          |             |  |
|               |                       |          |             |  |
|               |                       |          |             |  |
|               |                       |          |             |  |
|               |                       |          |             |  |
|               |                       |          |             |  |
|               |                       |          |             |  |
|               |                       |          |             |  |

- 5. Select the credential map to remove and click **Delete**.
- 6. Click Yes to confirm deleting the credential map.

# 7.3 Redeploying Framework applications

This section describes how to redeploy a Framework application using Fusion Middleware Control or from the command line using WLST. When you redeploy a new version of an application, you cannot change:

- the application's deployment targets
- the application's security model

To change deployment targets or application security settings, you must first undeploy the active version of the application. For information on how to undeploy an application, see Section 7.2, "Undeploying Framework applications".

**Note:** Some system .EAR files, such as wcps-services.ear and wsrp-tools-as.ear, are not versioned and were not intended to be redeployed. Redeploying these files will generate an error.

This section contains the following subsections:

- Section 7.3.1, "Redeployment Considerations"
- Section 7.3.2, "Redeploying Framework Applications Using Fusion Middleware Control"
- Section 7.3.3, "Redeploying Framework Applications Using WLST"

# 7.3.1 Redeployment Considerations

In most cases, when redeploying an application, you want to preserve any changes to application data. Three important pieces of information about an application can be altered after deployment during run-time:

- Application Configuration -- which includes connection information.
- Application Metadata -- which includes the customizations and personalizations on the application itself, such as those created when user edits a page and adds content to it.
- Portlets Preferences-- which includes customizations and personalizations of the portlet instances.

**Note:** You must delete runtime customizations (customizations not done through JDeveloper) before redeploying an updated application that has had major changes to artifacts such as pages, connections, or task flows.

The following subsections explain how to preserve these three types of information about an application:

- Section 7.3.1.1, "Preserving Application Configuration"
- Section 7.3.1.2, "Preserving Service and User Customizations"
- Section 7.3.1.3, "Preserving Resource Customizations"
- Section 7.3.1.4, "Preserving Portlet Customizations"

**Note:** To preserve application information, you must redeploy using the same MDS partition that was used or created using the initial deployment.

#### 7.3.1.1 Preserving Application Configuration

In most cases, the end-points of services and portlet-producers are different in a test or staging environment than in a production environment. Therefore, when an application is redeployed to a production environment, you must reconfigure the application to work with the production environment services and producers or reuse the configuration used previously. Fusion Middleware facilitates this by storing the configuration information in the MDS repository.

When you deploy the application for the first time, the base document of the application configuration is created in the MDS repository. This configuration is the set of all of the application's connections and their properties that are packaged in the EAR file. After the deployment, you may need to modify the connections using Fusion Middleware Control or WLST in response to production needs. This reconfiguration creates a layer of customization for the configuration changes in the MDS repository.

When you redeploy the application, the configuration packaged with the application is laid down as the base document, but the customizations to the configuration are preserved. Therefore, the application's redeployment settings match the most recent configuration performed.

However, customizations are completely preserved only when there are no changes in the base document. If you redeploy an application where the packaged connection information has changed, the following can be expected:

- A new connection is added to the packaged configuration. The new connection should display without problems.
- A connection has been removed in the packaged configuration.
   If you configured this connection after the last deployment, then the connection does not display after deployment, and you must re-create it.
- A connection property has been changed in the packaged configuration. The customized properties are used. Connection customizations are managed at the individual connection level, and not at the properties level.

#### 7.3.1.1.1 Preserving Configuration Across Deployment Using WLST

If you use WLST commands to configure the Framework application, you can easily combine them into a script to remove all the connections and re-create them for the configuration of the production instance. Using this approach, you can always reconfigure an application to the target configuration without worrying about the details in the packaged configuration.

#### 7.3.1.2 Preserving Service and User Customizations

Application metadata can change post-deployment due to customizations done by users at run time. When you redeploy the application, in most circumstances, you must preserve this customization information so that users see exactly what they were seeing before.

Application and user customizations are stored in the MDS repository, and the same rules apply for preserving application metadata as for preserving configuration settings.

When the application is redeployed, the base documents for all application artifacts are replaced with what is packaged in the EAR file. However, customizations are retained. There is no impact to this information unless the base artifact is changed, in which case the same rules apply as for configuration settings, which are:

- If new elements are added to the package, then they appear as they are.
- If elements are removed from the package, for which customizations were created, those customizations are ignored.
- If elements are changed, then the effect depends on what exactly is changed, but must be verified.

**Best Practice Note:** In some cases, you may want to export all application and user customizations in a production application instance and import it into a test or staging instance. You can then test the application against those customizations to see that the new changes do not have an undesired impact.

#### 7.3.1.3 Preserving Resource Customizations

Users can create new resources at runtime using the Resource Manager. If you plan to redeploy the application and want to preserve runtime-created resources, before redeployment you must first download the resources from the running application and import the resulting archive file into the design-time environment.

If you do not download and import runtime-created resources, they are lost upon redeployment of the application. Any new pages created at runtime that use the lost resources are still available even though the resources themselves are no longer available in the Resource Manager. This is because the generic-site-resources.xml file, which is updated at runtime when new resources are created, is overwritten on redeployment by the design-time version of the file.

#### 7.3.1.4 Preserving Portlet Customizations

Portlet customizations are packaged with the metadata in the EAR file. Application startup after deployment kicks off the portlet customization migration to the target producers. The target producers are identified by resolving connection customizations. If you have modified your producer connections before redeployment, then those modified connections are used to identify target producers. Note that if you redeploy an EAR file with the same checksum (that is, the same file) as the pre-existing one, portlet customization and personalizations are not overwritten.

#### 7.3.2 Redeploying Framework Applications Using Fusion Middleware Control

This section describes how to redeploy a Framework application using Fusion Middleware Control.

To redeploy a Framework application using Fusion Middleware Control:

- 1. Log in to Fusion Middleware Control. For more information, see Section 6.1, "Displaying Fusion Middleware Control Console."
- **2.** From the Navigation pane, expand the farm, then **WebLogic Domain**, and then the domain.
- **3.** Select the server to which to redeploy the application, and then right click and select **Application Deployment Redeploy** from the menu.

The Select Application page displays (see Figure 7–20).

Figure 7–20 Select Application Page

|        | nPortal<br>Application                                         |               |             |         | Cance                |
|--------|----------------------------------------------------------------|---------------|-------------|---------|----------------------|
|        | application that you want to redeploy. Application Deployments |               |             |         |                      |
| Select | Name                                                           | Version       | Туре        | State   | Targets              |
| 0      | DMS Application#11.1.1.10                                      | 11.1.1.1.0    | Web Module  | Active  | AdminServer, WC_Cust |
| 0      | DiscussionApp#V2.0                                             | V2.0          | Application | Retired | WC_CustomPortal      |
| 0      | DoclibPortlet#V2.0                                             | V2.0          | Application | Active  | WC_Collaboration     |
| 0      | FMW Welcome Page Application#11.1.0.0.0                        | 11.1.0.0.0    | Application | Active  | AdminServer          |
| 0      | SampleApp#V2.0                                                 | V2.0          | Application | Active  | WC_CustomPortal      |
| 0      | SchemaApp#V2.0                                                 | V2.0          | Application | Active  | WC_CustomPortal      |
| 0      | TopSellingItemsTaskFlowPortlet                                 | Not versioned | Application | Active  | WC_CustomPortal      |
| 0      | app1115a                                                       | Not versioned | Application | Active  | WC_CustomPortal      |
| 0      | app115                                                         | Not versioned | Application | Active  | WC_CustomPortal, WC  |
| 0      | em                                                             | Not versioned | Application | Active  | AdminServer          |
| 0      | multi_ear#V2.0                                                 | V2.0          | Application | Active  | WC_CustomPortal      |
| 0      | ondemand                                                       | Not versioned | Application | Active  | WC_CustomPortal      |
| 0      | portalTools#11.1.1.0                                           | 11.1.1.1.0    | Application | New     | WC_Portlet           |

- 4. Select the application that you want to redeploy.
- 5. Click Next to display the Select Archive page (see Figure 7–21).

| elect Archive ③                                                                                                    | Cancel Step 1 of 4 Next                                                                                                    |
|----------------------------------------------------------------------------------------------------|----------------------------------------------------------------------------------------------------|
| specify the application or the exploded directory. Optionally you can specify a deployment plan.                                                                                                    |                                                                                                    |
| Archive or Exploded Directory                                                                                                    | Information                                                                                                    |
| Java EE archive, Web Modules (WAR files), EJB Modules (EJB JAR files) and Resource Adapter Modules (RAR files) can be<br>deployed. You can also deploy an exploded archive that is present on the server where Enterprise Manager is running.                                                                                                    | Use this page to deploy Java EE<br>applications that require Oracle<br>Metadata Services (MDS) or that take<br>advantage of the Oracle Application<br>Development Framework (Oracle ADF).<br>If your application is a SOA composite,<br>use the SOA Composite deployment<br>wizard. |
| beployment Plan The deployment plan is a file that contains the deployment settings for an application. You can use a previously seved deployment<br>plan for this application.Later in the deployment process, you can optionally edit the deployment plan and save it for a future<br>deployment of this application. If you do not have a deployment plan, one will be created automatically during the deployment<br>process when deployment configuration is done. Or create a new deployment plan when deployment configuration is done. | If your application is not a SOA<br>composite or it does not require an MDS<br>repository or ADF connections, then yo<br>can deploy your application using this<br>wizard or the Oracle WebLogic Server<br>Administration Console.                                                  |
| Deployment plan is on the machine where this web browser is running.      Browse.                                                                                                    |                                                                                                    |
| O Deployment plan is on the server where Enterprise Manager is running.                                                                                                    |                                                                                                    |

#### Figure 7–21 Select Archive Page

- **6.** In the Archive or Exploded Directory section, do one of the following:
  - Select **Archive is on the machine where this web browser is running** and enter the location of the archive or click **Browse** to find the archive file.
  - Select Archive or exploded directory is on the server where Enterprise Manager is running and enter the location of the archive or click Browse to find the archive file.
- 7. In the Deployment Plan section, do one of the following:
  - Select Create a new deployment plan when deployment configuration is done to automatically create a deployment plan after the redeployment process.
  - Select Deployment plan is on the machine where this web browser is running and enter the path to the plan or click Browse to find the plan.
  - Select **Deployment plan is on the server where Enterprise Manager is running** and enter the path to the plan or click **Browse** to find the plan.
- 8. Click Next.

The Application Attributes page displays (see Figure 7–22).

Figure 7–22 Application Attributes Page

| Application Attributes ③                                                                                                    |                                                                             | Cancel Back Step 3 of 4 |
|----------------------------------------------------------------------------------------------------|-----------------------------------------------------------------------------|-------------------------|
| Archive Type Java EE<br>Archive Location /net/exa<br>Deployment Plan Create a<br>Deployment Target CustomA<br>Application Name ondemand<br>Current Version V2.0<br>Context Root of Web Modules | ple/scratch/custom_apps/5341/ondemand.ear<br>new plan                       |                         |
| Web Module                                                                                                    | Context Root                                                                |                         |
| ondemand.war                                                                                                    | ondemand                                                                    |                         |
| Target Metadata Repository<br>Select the metadata repository and specif<br>* Repository Name mds-Customi<br>Repository Type Database<br>* Partition ondemand                                   | the partition in the repository that the application will be s $\checkmark$ | deployed to.            |

- 9. In the Context Root of Web Modules section, specify the context root for your application if you have not specified it in application.xml. The context root is the URI for the web module. Each web module or EJB module that contains web services may have a context root.
- **10.** In the Target Metadata Repository section, select the MDS repository and enter the **Partition**.

**Caution:** Be careful to use the same repository connection and partition name that you used when you originally deployed the application. If you do not, all customizations are lost.

11. Click Next.

The Deployment Settings page displays (see Figure 7–23).

#### Figure 7–23 Deployment Settings Page

| Deployment Settings               |                               |                              |                           | Cancel                                            |
|-----------------------------------|-------------------------------|------------------------------|---------------------------|---------------------------------------------------|
| Archive Type                      | Java EE Application (EAR file | e)                           | Application Name          | ondemand                                          |
| Archive Location                  | /net/example/scratch/custor   | m_apps/5341/ondemand.ear     | Version                   | V2.0                                              |
| Deployment Plan                   | Create a new plan             |                              | Context Root              | ondemand                                          |
| Deployment Target                 | WC_CustomPortal               |                              | Deployment Mode           | Distribute and start application (servicing all r |
| The table below lists common task | Go To Task                    | Description                  |                           |                                                   |
| Name                              | Go To Task                    | Description                  |                           |                                                   |
| Configure Web Modules             | /                             | Configure the web module     | s in your application.    |                                                   |
| Configure Application Security    |                               | Configure application policy | y migration, credential m | igration and other security behavior.             |
| Configure ADF Connections         | /                             | Configure the ADF connect    | tions defined in connecti | ons.×ml in this application.                      |
|                                   |                               |                              |                           |                                                   |
| Deployment Plan                   |                               |                              |                           |                                                   |

**12.** On this page, you can perform common tasks before deploying your application, such as configuring connections, or you can edit the deployment plan or save it to a disk. You can:

- Configure web modules
- Configure application security for application roles and policies
- Configure ADF connection settings
- **13.** Click the **edit** icon for Configure ADF Connections to check connection settings associated with the Framework application.

**Note:** Editing ADF Connections is only necessary for connections not set after a prior deployment. Any connections configured after a prior deployment will override settings you make during this step.

The Configure ADF Connections page displays (see Figure 7–24).

Figure 7–24 Configure ADF Connections Page

| Configure ADF Connections Co                    |                               |                                          |
|-------------------------------------------------|-------------------------------|------------------------------------------|
| DF Connections                                  |                               |                                          |
| Configure the ADF connections defined in connec | ions.×ml in this application. |                                          |
| Connection Type                                 | Name                          | Description                              |
| BPEL                                            | bpelconn                      | BPEL connection                          |
| External Application                            | imext                         | External application connection          |
| External Application                            | mailext                       | External application connection          |
| External Application                            | stext                         | External application connection          |
| Discussion Forum                                | Discussion Forum              | WebCenter forum connection               |
| Portlet Producer: Oracle PDK-Java Producer      | omniprod-urlconn              | Oracle PDK-Java Portlet Producer connect |
| Mail Server                                     | mailconn                      | WebCenter mail server connection         |
| Instant Messaging and Presence                  | presenceconn                  | WebCenter instant messaging and preser   |
| Search                                          | sesconn                       | WebCenter secured enterprise search cor  |
| Content Repository                              | stconn                        | WebCenter content repository connection  |
| Portlet Producer: WSRP Producer                 | cmprod                        | WSRP portlet producer connection         |
| Web Service                                     | cmprod-wsconn                 | Web service connection                   |

**14.** Click the **edit** icon for each connection and check that the connection settings are correct for the target environment (for example, staging or production).

For a Discussion Forum connection (shown in Figure 7–14), for example, ensure that the URL to the discussions server, and the user account used to connect to the server are correct for the target environment.

|                          |                                         | -  |
|--------------------------|-----------------------------------------|----|
| Configure ADF Connection |                                         | ×  |
|                          |                                         |    |
| Connection Type          | Discussion Forum                        |    |
|                          |                                         |    |
|                          | WebCenter forum connection              |    |
|                          |                                         |    |
| Connection Details       |                                         | _  |
| URL                      | http://example.com:8890/owc_discussions |    |
| Admin User Name          |                                         |    |
| Auffilt Oser Marie       | orcladmin                               |    |
|                          |                                         |    |
|                          |                                         |    |
|                          |                                         |    |
|                          |                                         |    |
|                          |                                         |    |
|                          |                                         |    |
|                          |                                         |    |
|                          |                                         |    |
|                          |                                         |    |
|                          |                                         |    |
|                          |                                         |    |
|                          |                                         |    |
|                          | OK Cance                                | 31 |

Figure 7–25 Discussion Forum Connection Settings

- **15.** If required, specify additional deployment options such as the Web modules to include in your application or security migration settings.
- **16.** Expand Deployment Plan.

The Deployment Plan settings display (see Figure 7–26).

Figure 7–26 Deployment Settings Page - Deployment Plan Section

| Deployment Plan                                                                                                    |
|----------------------------------------------------------------------------------------------------|
| Information                                                                                                    |
| The metadata repository and ADF connection configurations are not saved to the deployment plan. At deployment time, those changes will be directly saved in the archive that is deployed.                  |
| You can optionally use the Edit Deployment Plan option to set more advanced deployment options which the deployment tasks above do not cover.<br>Edit Deployment Plan                                      |
| You can optionally save the deployment plan to your local disk. You can redeploy this application later using your saved deployment plan and not have to edit the deployment plan.<br>Save Deployment Plan |

You can edit and save the deployment plan to your local hard drive, if you choose, so that you can use those settings to redeploy the application again later. See Section 7.1.6.7, "Saving and Reusing the Deployment Plan" for more information about deployment plans.

- **17.** Click **Redeploy**.
- **18.** When the redeployment completes, click **Close**.

**Note:** If you restart the WebLogic Managed Server on which you deployed the application during your Fusion Middleware Control session, refresh the Farm from the Farm menu to update the application status.

## 7.3.3 Redeploying Framework Applications Using WLST

To redeploy a Framework application using the WLST command line, WLST must be connected to the administration server. You must invoke the redeploy command on the computer that hosts the administration server.

To redeploy a Framework application using WLST:

**1.** Start the WLST shell.

For information on starting the WLST shell, see Section 1.13.3, "Oracle WebLogic Scripting Tool (WLST)."

2. Connect to the administration server of your WebCenter Portal installation:

connect("user\_name", "password", "host\_id:port")

Where:

- user\_name is the user name to access the administration server (for example, weblogic).
- *password* is the password to access the administration server (for example, weblogic).
- host\_id is the host ID of the administration server (for example, myserver.example.com).
- *port* is the port number of the Administration Server (7001 by default).

You should see the following message:

Successfully connected to Admin Server 'AdminServer' that belongs to domain 'wc\_domain'.

**3.** Use the redeploy command to redeploy the application:

redeploy(app\_name, [planPath], [options])

Where:

- app\_name is the deployment name for the application to redeploy.
- [planPath] Name of the deployment plan file. The filename can be absolute or relative to the application directory. Optional. This argument defaults to the plan/plan.xml file in the application directory, if one exists.
- [options] is a comma-separated list of deployment options, specified as name-value pairs. Optional. See the deploy command for a complete list of options.

# 7.4 Post-Deployment Configuration

After your Framework application is deployed, you must check that the settings that were deployed are valid for the target Managed Server. Settings to check include those for security, connections, and data sources.

This section includes the following subsections:

- Section 7.4.1, "Checking Security Configurations After Deployment"
- Section 7.4.2, "Checking Application Connections After Deployment"
- Section 7.4.3, "Checking Data Source Connections"
- Section 7.4.4, "Tuning the Application"

#### 7.4.1 Checking Security Configurations After Deployment

Before deploying your application you must set up the Identity Store and the Policy and Credential Store on the target Managed Server. After deployment, check that the application configurations match those of the target server. You should also check that all other applicable post-deployment security configurations, such as SSL and single sign-on, have been properly configured, as described in Section 28.2.5, "Post-deployment Security Configuration Tasks."

# 7.4.2 Checking Application Connections After Deployment

After deploying your Framework application, check that all of the connections used by your application have been properly set. Connections that you may have to configure or reconfigure include connections for:

- BPEL Worklists
- External applications
- Discussions server
- Mail server
- Instant Messaging and Presence (IMP) server
- Search
- WSRP producers
- PDK-Java portlet producers
- Web Services
- content repositories
- personal event server
- analytics collector

# 7.4.3 Checking Data Source Connections

After deploying your Framework application to a custom Managed Server, check that the data sources that you configured during testing are still valid for the deployed application. For information on how to configure data sources for the Metadata Services (MDS) repository your Framework application, see "Configuring JDBC Data Sources" in *Oracle Fusion Middleware Configuring and Managing JDBC Data Sources for Oracle WebLogic Server*. Note that when setting up the data source, you must provide a password or the connection may not be created when the application is deployed.

# 7.4.4 Tuning the Application

After your Framework application has been deployed and correctly configured, check the system file limit, data source settings, and JRockit virtual machine (JVM) arguments as described in Section A.4, "Tuning Oracle WebCenter Portal Performance." Also see the chapter on "Oracle WebCenter Portal Performance Tuning" in the Oracle Fusion Middleware Performance and Tuning Guide, and Section 38, "Monitoring Oracle WebCenter Portal Performance" for information on how to diagnose performance problems.

# Starting and Stopping WebCenter Portal Applications

Most WebCenter Portal application configuration changes that you make, through Fusion Middleware Control or using WLST, are not dynamic; you must restart the managed server on which the application is deployed for your changes to take effect. For example, when you add or modify connection details for WebCenter Portal services such as Announcements, Discussions, Documents, Mail, and so on, you must restart the application's managed server.

There are several exceptions; portlet producer and external application registration *is* dynamic. Any new portlet producers and external applications that you register are immediately available in your WebCenter Portal application and any changes that you make to existing connections take effect immediately too.

This chapter includes the following sections:

- Section 8.1, "Starting Node Manager"
- Section 8.2, "Starting and Stopping Managed Servers for WebCenter Portal Application Deployments"
- Section 8.3, "Starting and Stopping the Spaces Application"
- Section 8.4, "Starting and Stopping Framework Applications"

You perform all start and stop operations from the Oracle WebLogic Server Administration Console too. See also "Starting and Stopping Servers" in *Oracle Fusion Middleware Managing Server Startup and Shutdown for Oracle WebLogic Server*.

**Note:** Node Manager *must* be running before you can start and stop administration servers, managed servers, and WebCenter Portal applications through Fusion Middleware Control or Oracle WebLogic Server Administration Console.

#### Audience

The content of this chapter is intended for Fusion Middleware administrators (users granted the Admin or Operator role through the Oracle WebLogic Server Administration Console). See also, Section 1.8, "Understanding Administrative Operations, Roles, and Tools".

# 8.1 Starting Node Manager

Node Manager *must* be running before you can start and stop administration servers, managed servers, and WebCenter Portal applications through Fusion Middleware Control or Oracle WebLogic Server Administration Console. Node Manager starts after installation, so you only need to restart Node Manager if someone specifically shuts it down.

For information on how to start Node Manager with startNodeManager.sh, see "Using Node Manager" in the Oracle Fusion Middleware Node Manager Administrator's Guide for Oracle WebLogic Server.

# 8.2 Starting and Stopping Managed Servers for WebCenter Portal Application Deployments

Most WebCenter Portal configuration changes that you make, through Fusion Middleware Control or using WLST, are not dynamic; you must restart the managed server on which the application is deployed for your changes to take effect.

When you start or restart a managed server, all applications deployed on the managed server start automatically, see also Table 8–1.

| Managed Server   | Application(s)                                                                                |                                |
|------------------|-----------------------------------------------------------------------------------------------|--------------------------------|
| WC_Spaces        | webcenter                                                                                     | (Spaces Application)           |
|                  | webcenter-help                                                                                | (Spaces Online Help)           |
| WC_Portlet       | portalTools                                                                                   | (OmniPortlet and Web Clipping) |
|                  | wsrp-tools                                                                                    | (WSRP Tools)                   |
|                  | pagelet-producer                                                                              | (Pagelet Producer)             |
|                  | services-producer                                                                             | (WebCenter Services Producer)  |
| WC_Collaboration | owc_discussions                                                                               | (Discussions Server)           |
| WC_Utilities     | analytics-collector                                                                           | (Analytics)                    |
|                  | activitygraph-engines                                                                         | (Activity Graph)               |
|                  | wcps-services                                                                                 | (Personalization Services)     |
| WC_CustomPortal  | <your_webcenter_port< td=""><td>al_framework_application_name&gt;</td></your_webcenter_port<> | al_framework_application_name> |

 Table 8–1
 Oracle WebCenter Portal Managed Servers and Applications

**Note:** This section describes how to start and stop WebCenter Portal managed servers listed in Table 8–1. To start and stop managed servers for other components, refer to:

- Oracle WebCenter Content managed server, see Oracle WebCenter Content Installation Guide
- Oracle SOA Server managed server, see Oracle Fusion Middleware Installation Guide for Oracle SOA Suite and Oracle Business Process Management Suite

While a specific order in which to start managed servers is not mandated, if you must start multiple managed servers, it is good practice to start the managed server on which Spaces or your Framework application is deployed last.

To start, stop, or restart a WebCenter Portal managed server through Fusion Middleware Control:

- 1. Login to Fusion Middleware Control.
- 2. Expand WebLogic Domain in the Target Navigation Pane.
- **3.** Expand **wc\_domain**, and select the managed server you want to start or stop. The home page for the managed server displays (Figure 8–2).

Figure 8–1 Managed Server Home Page

|                             | anager 11g Fusion Middleware Control |                                               |
|-----------------------------|--------------------------------------|-----------------------------------------------|
| 👫 Farm 🚽 🛛 🏯 Topology       |                                      |                                               |
| ∃ -                         | 🔂 WC_Spaces 🛈                        | Logged in as weblogi                          |
| 🖃 📲 Farm_wc_domain          | 📳 WebLogic Server 🗸                  | Page Refreshed                                |
| 🗄 🚞 Application Deployments |                                      |                                               |
| 🖽 🛅 50A                     | 🗆 Summary                            | 3                                             |
| 🖃 🚞 WebLogic Domain         |                                      |                                               |
| 🖻 📆 wc_domain               | General                              | To configure and manage this WebLogic         |
| AdminServer                 | Up Since Dec 5, 2010 11:03:28 PM     | Server, use the <u>Oracle WebLogic Server</u> |
| 🚽 WC_Collaboration          | State Running                        | Administration Console.                       |
| 📙 WC_Portlet                | Health OK                            | 111-1-1-14                                    |
| - WC_Spaces                 | Heap Usage (MB) 471.61               | Work Manager                                  |
| 📲 WC_Utilities              | Java Vendor Sun Microsystems Inc.    | Requests (per minute) 233.26                  |
| 표 🚞 Metadata Repositories   | Java Version 1.6.0_07                | Pending Requests 1                            |
| 표 🚞 User Messaging Service  |                                      |                                               |
| 표 🚞 WebCenter               | Servlets and JSPs                    | JMS                                           |
| <b>▲</b>                    | Active Sessions 21                   | JMS Servers 0                                 |
|                             | Request Processing Time (ms) 4       | Pending Messages 0                            |
| l l                         | Requests (per minute) 18.71          | Current Messages 0                            |
| Target Navigation Pane      | EJBs                                 | JDBC and JTA Usage                            |

- 4. From the WebLogic Server menu:
  - To start the managed server, choose **Control > Start Up**.
  - To stop the managed server, choose Control > Shut Down.

Figure 8–2 Managed Server Start Up or Shut Down

|                                                                                                    | anager 11g Fusion Middleware Co                      | ntrol                                                                                                    |
|----------------------------------------------------------------------------------------------------|------------------------------------------------------|----------------------------------------------------------------------------------------------------|
| 📑 Farm 🚽 🔒 Topology                                                                                                    |                                                      |                                                                                                    |
| I ←<br>I III Farm_wc_domain                                                                                                    | WC_Spaces  WebLogic Server                           | Logged in as <b>weblogi</b><br>Page Refreshed                                                                                                    |
| 🛅 Application Deployments<br>표 🚞 SOA                                                                                                    | Home                                                 |                                                                                                    |
| WebLogic Domain     We_domain                                                                                                    | Control                                              | Start Up     Shut Down pnfigure and manage this WebLogic                                                                                         |
| AdminServer WC_Collaboration WC_Portlet WC_Portlet WC_Spaces WC_Utilities Wetadata Repositories                                                                                                    | Performance Summary<br>JVM Performance<br>Port Usage | server, use the <u>Oracle WebLogic Server</u> Administration Console.      Work Manager  ms Inc. Requests (per minute) 233.26 Pending Requests 1 |
| It is the set of the set of t | Application Deployment<br>System MBean Browser       | JM5                                                                                                    |
| Web Services                                                                                                    |                                                      | JMS Servers 0<br>Pending Messages 0                                                                                                    |
|                                                                                                    | Deployment Server Console                            | 71 Current Messages 0 JDBC and JTA Usage                                                                                                    |

Alternatively, right-click the name of the managed server in the Target Navigation Pane to access menu options for the managed server.

To start and stop WebCenter Portal managed servers using command line tools, see "Starting and Stopping WebLogic Managed Servers Using the Command Line" in *Oracle Fusion Middleware Administrator's Guide*.

# 8.3 Starting and Stopping the Spaces Application

It's easy to start, restart, and shut down Spaces from Fusion Middleware Control:

- Starting Spaces Using Fusion Middleware Control
- Stopping Spaces Using Fusion Middleware Control

Alternatively, use WLST:

- Starting Spaces Using WLST
- Stopping Spaces Using WLST

You can also start Spaces through Oracle WebLogic Server Administration Console.

**Note:** Application configuration changes require you to restart the *WC\_Spaces managed server* on which Spaces is deployed. For details, see Section 8.2, "Starting and Stopping Managed Servers for WebCenter Portal Application Deployments".

#### 8.3.1 Starting Spaces Using Fusion Middleware Control

Starting Spaces makes the application available to its users; stopping it makes it unavailable.

To start Spaces through Fusion Middleware Control:

1. In Fusion Middleware Control, navigate to the home page for the Space application.

See Section 6.2, "Navigating to the Home Page for the Spaces Application".

 From the main WebCenter Portal menu, choose WebCenter > Portal> Control> Start Up.

Alternatively, right-click **WC\_Spaces** in the Target Navigation Pane to access this menu option.

A progress message displays.

3. Click Close.

Note how the application status changes to Up (Green arrow).

#### 8.3.2 Starting Spaces Using WLST

Use the WLST command startApplication to start Spaces. For command syntax and detailed examples, see "startApplication" in the *Oracle Fusion Middleware WebLogic Scripting Tool Command Reference*.

For the Spaces application, the appName argument is always webcenter.

For information on how to run WLST commands, see Section 1.13.3.1, "Running Oracle WebLogic Scripting Tool (WLST) Commands."

# 8.3.3 Stopping Spaces Using Fusion Middleware Control

When you stop the Spaces application no one can use it. Stopping an application does not remove its source files from the server; you can later restart a stopped application to make it available again.

When you stop Spaces, the managed server on which the Spaces application is deployed (WC\_Spaces) remains available.

To stop a Spaces application through Fusion Middleware Control:

1. In Fusion Middleware Control, navigate to the home page for Spaces.

See Section 6.2, "Navigating to the Home Page for the Spaces Application".

2. From the main menu, choose WebCenter > Portal > Control > Shut Down.

Alternatively, right-click **WC\_Spaces** in the Target Navigation Pane to access this menu option.

3. Click OK to continue.

A progress message displays.

4. Click Close.

Note how the status changes to Down (Red arrow).

# 8.3.4 Stopping Spaces Using WLST

Use the WLST command stopApplication to stop the Spaces application. For command syntax and detailed examples, see "stopApplication" in the *Oracle Fusion Middleware WebLogic Scripting Tool Command Reference*.

For the Spaces application, the appName argument is always webcenter.

For information on how to run WLST commands, see Section 1.13.3.1, "Running Oracle WebLogic Scripting Tool (WLST) Commands."

# 8.4 Starting and Stopping Framework Applications

It's easy to start and shut down Framework applications from Fusion Middleware Control:

- Starting Framework Applications Using Fusion Middleware Control
- Stopping Framework Applications Using Fusion Middleware Control

Alternatively, use WLST:

- Starting Framework Applications Using WLST
- Stopping Framework Applications Using WLST

You can also start Framework applications through Oracle WebLogic Server Administration Console.

**Note:** Application configuration changes require you to restart the *managed server* on which the Framework application is deployed. For details, see Section 8.2, "Starting and Stopping Managed Servers for WebCenter Portal Application Deployments".

## 8.4.1 Starting Framework Applications Using Fusion Middleware Control

Starting a Framework application makes it available to its users; stopping it makes it unavailable.

When you stop a Framework application, the managed server on which it is deployed remains available.

To start a Framework application through Fusion Middleware Control:

1. In Fusion Middleware Control, navigate to the home page for the Framework application.

See Section 6.3, "Navigating to the Home Page for Framework Applications".

From the Application Deployment menu, choose Application Deployment >Control > Start Up.

Alternatively, right-click the name of the Framework application in the Target Navigation Pane to access this menu option.

A progress message displays.

3. Click Close.

Note how the application status changes to Up (Green arrow).

#### 8.4.2 Starting Framework Applications Using WLST

Use the WLST command startApplication to start a Framework application. For command syntax and detailed examples, see "startApplication" in the *Oracle Fusion Middleware WebLogic Scripting Tool Command Reference*.

For information on how to run WLST commands, see Section 1.13.3.1, "Running Oracle WebLogic Scripting Tool (WLST) Commands."

#### 8.4.3 Stopping Framework Applications Using Fusion Middleware Control

When you stop a Framework application no one can use it. Stopping an application does not remove its source files from the server; you can later restart a stopped application to make it available again.

**Note:** You can also stop WebCenter Portal: Spaces through Oracle WebLogic Server Administration Console.

To stop a Framework application:

**1.** In Fusion Middleware Control, navigate to the home page for the Framework application.

See Section 6.3, "Navigating to the Home Page for Framework Applications".

**2.** From the main menu, choose **Application Deployment** >**Control** > **Shut Down**.

Alternatively, right-click the name of the Framework application in the Target Navigation Pane to access this menu option.

3. Click **OK** to continue.

A progress message displays.

4. Click Close.

Note how the status changes to Down (Red arrow).

# 8.4.4 Stopping Framework Applications Using WLST

Use the WLST command stopApplication to stop a Framework application. For command syntax and detailed examples, see "stopApplication" in the *Oracle Fusion Middleware WebLogic Scripting Tool Command Reference*.

For information on how to run WLST commands, see Section 1.13.3.1, "Running Oracle WebLogic Scripting Tool (WLST) Commands."

# Setting WebCenter Portal Application Properties

This chapter includes the following sections:

- Section 9.1, "Setting Application Properties for the Spaces Application"
- Section 9.2, "Setting Application Properties for Framework Applications"
- Section 9.3, "Specifying the BPEL Server Hosting Spaces Workflows"
- Section 9.4, "Configuring Search Crawlers"
- Section 9.5, "Setting Search Options"
- Section 9.6, "Choosing a Channel for Notification Messages"
- Section 9.7, "Setting Up a Proxy Server"
- Section 9.8, "Exposing Spaces Templates From a Previous Release"
- Section 9.9, "Setting a Session Timeout for the Spaces Application"

#### Audience

The content of this chapter is intended for Fusion Middleware administrators (users granted the Admin role through the Oracle WebLogic Server Administration Console). See also, Section 1.8, "Understanding Administrative Operations, Roles, and Tools".

# 9.1 Setting Application Properties for the Spaces Application

The Spaces home page (in Fusion Middleware Control) is your starting place for configuring Spaces application deployments. Just like any other J2EE application, you can configure ADF, MDS, security policies and roles, and so on, from here. You can also configure back-end service connections, external applications, and portlet producers for the Spaces application. To access this page, see Section 6.2, "Navigating to the Home Page for the Spaces Application".

Additionally, there are several application-level settings for configuring Spaces workflows and Oracle SES search crawling in Spaces. Application settings are described in the following sections:

- Section 9.3, "Specifying the BPEL Server Hosting Spaces Workflows"
- Section 9.4, "Configuring Search Crawlers"
- Section 9.5, "Setting Search Options"
- Section 9.6, "Choosing a Channel for Notification Messages"

- Section 9.7, "Setting Up a Proxy Server"
- Section 9.8, "Exposing Spaces Templates From a Previous Release"
- Section 9.9, "Setting a Session Timeout for the Spaces Application"

# 9.2 Setting Application Properties for Framework Applications

The J2EE Application Deployment home page (in Fusion Middleware Control) is your starting place for configuring application deployments developed with WebCenter Portal: Framework. Just like any other J2EE application, you can configure ADF, MDS, security policies and roles, and so on, from here. You can also configure back-end service connections, external applications, and portlet producers. To access this page, see Section 6.3, "Navigating to the Home Page for Framework Applications".

Additionally, there are several application-level settings for configuring proxy servers, search settings, and a notification channel for the Framework application. Application settings are described in the following sections:

- Section 9.4, "Configuring Search Crawlers"
- Section 9.5, "Setting Search Options"
- Section 9.6, "Choosing a Channel for Notification Messages"
- Section 9.7, "Setting Up a Proxy Server"

See also, Appendix A.4, "Tuning Oracle WebCenter Portal Performance".

# 9.3 Specifying the BPEL Server Hosting Spaces Workflows

Spaces uses the BPEL server included with the Oracle SOA Suite to host internal workflows, such as space membership notifications, space subscription requests, and so on. To enable workflow functionality inside the Spaces application, a connection to this BPEL server is required.

**Note:** Spaces workflows must be deployed on the SOA managed server that Spaces is configured to use. See also, "Back-End Requirements for Spaces Workflows" in *Oracle Fusion Middleware Installation Guide for Oracle WebCenter Portal.* 

To configure a connection to Spaces workflows:

1. Login to Fusion Middleware Control, and navigate to the home page for WebCenter Portal: Spaces.

See Section 6.2, "Navigating to the Home Page for the Spaces Application".

2. From the WebCenter Portal menu, choose Settings > Application Configuration.

| Webcenter     O     WebCenter Portal     ✓     WebCenter Portal     ✓                                                        |                                     | weblogic   Host oracle.com<br>08-Sep-2009 16:25:41 PDT 🔇 |
|----------------------------------------------------------------------------------------------------|-------------------------------------|----------------------------------------------------------|
| Spaces Application Settings<br>Spaces Workflows                                                                              |                                     | Apply Revert                                             |
| Spaces uses the BPEL server included of<br>subscription workflows. Specify the co<br>deployment. Choose from a list of exist | nnection that points to the correct |                                                          |
| Connection Name Select a co                                                                                                  | nnection for Spaces workflows       | ~                                                        |
| Spaces Crawler                                                                                                    |                                     |                                                          |

Figure 9–1 Choosing the BPEL Server Where Spaces Workflows are Deployed

**3.** From the **Connection Name** dropdown, choose the name of the connection you require.

The connections on offer are those currently configured for the Worklist service in Spaces.

Ensure that you choose the connection that points to the SOA instance in which Spaces workflows are deployed. If that connection is not listed you must create it. To define the connection, see Section 23.4, "Setting Up Worklist Connections".

- 4. Click Apply.
- **5.** Restart the managed server on which the Spaces application is deployed to effect this change.

See Section 8.2, "Starting and Stopping Managed Servers for WebCenter Portal Application Deployments".

# 9.4 Configuring Search Crawlers

Post deployment, administrators can configure search crawlers for Spaces or their Framework application. Both Spaces and Framework applications can use either Oracle Secure Enterprise Search (SES) or WebCenter Portal's own search adapters. Search crawler configuration for the Spaces application is slightly different to other Framework applications, so ensure that you follow the appropriate documentation for your application.

## **Spaces Application**

Out-of-the-box, the Spaces application uses WebCenter Portal's own Search service for searching and returning Spaces content. If preferred, you can use Oracle Secure Enterprise Search (SES) to search and return unified results for most Spaces resources, including documents, discussions, announcements, spaces, lists, pages, wikis and blogs. To set up Oracle SES searching, see Section 22.6, "Configuring Oracle SES to Search Spaces Applications".

## Framework Applications

By default, Framework applications are configured to use Oracle SES crawlers. If you do not want to use Oracle SES you can specify that WebCenter Portal's own search adapters are used instead. For details, see Section 22.5, "Configuring Oracle SES to Search Framework Applications".

# 9.5 Setting Search Options

Post deployment, administrators can fine-tune search settings to suit their WebCenter Portal application. For example, you can set suitable search timeouts and specify how many search results to return and display.

**Note:** The following steps describe how to set search options using Fusion Middleware Control. You can set the same options using WLST commands, for details, see "setSearchConfig" in *Oracle Fusion Middleware WebLogic Scripting Tool Command Reference*.

To set search parameters using Fusion Middleware Control:

1. Login to Fusion Middleware Control, and navigate to the home page for your WebCenter Portal application:

Section 6.2, "Navigating to the Home Page for the Spaces Application".

Section 6.3, "Navigating to the Home Page for Framework Applications".

- 2. From the WebCenter Portal menu, choose Settings > Application Configuration.
- 3. Configure Search Settings as required.

| Element                                          | Description                                                                                                    |
|--------------------------------------------------|----------------------------------------------------------------------------------------------------|
| Oracle Secure Enterprise Search Data<br>Group    | Specify the Oracle SES data group in which to search.<br>If no value is provided, then everything in the Oracle<br>SES instance is searched.                                        |
| Execution Timeout (ms)                           | Enter the maximum time that a service is allowed to execute a search (in ms).                                                                                                    |
| Executor Preparation Timeout (ms)                | Enter the maximum time that a service is allowed to initialize a search (in ms).                                                                                                    |
| Results per Service - Saved Search<br>Task Flows | Enter the number of search results displayed, per service, in a Saved Search task flow.                                                                                             |
| Results per Service - Search Page                | Enter the number of search results displayed, per<br>service, for searches submitted from the main search<br>page. Users can click Show All if they want to see all<br>the results. |
| Number of Saved Searches in Search<br>Page       | Enter the number of saved searches displayed in the Saved Search list (on the main search page).                                                                                    |

## 4. Click Apply.

**5.** Restart the managed server on which the Spaces application is deployed to effect this change.

See Section 8.2, "Starting and Stopping Managed Servers for WebCenter Portal Application Deployments".

# 9.6 Choosing a Channel for Notification Messages

In Spaces and Framework applications, users can subscribe to services and application objects in which they have a particular interest and are subsequently notified of changes and updates that affect their subscribed services and objects.

Notification messages can be routed through a BPEL server or a mail server and it is the system administrator's job to configure the channel that is used. For more information, see Section 19.2, "Setting Up Notifications".

# 9.7 Setting Up a Proxy Server

A proxy server is required if you want to enable external RSS news feeds and external links in Activity Stream task flows in your WebCenter Portal application. The RSS service and the Activity Stream service share the same proxy server settings.

You can set up a proxy server using Fusion Middleware Control or WLST.

This section includes the following subsections:

- Section 9.7.1, "Setting Up a Proxy Server Using Fusion Middleware Control"
- Section 9.7.2, "Setting Up a Proxy Server Using WLST"

# 9.7.1 Setting Up a Proxy Server Using Fusion Middleware Control

To set up a proxy server using Fusion Middleware Control:

- 1. Log on to Fusion Middleware Control and navigate to the home page for your WebCenter Portal application:
  - Section 6.2, "Navigating to the Home Page for the Spaces Application"
  - Section 6.3, "Navigating to the Home Page for Framework Applications"
- **2.** Do one of the following:
  - For the Spaces application From the WebCenter Portal menu, choose Settings > Application Configuration.
  - For a Frameowrk application From the **Application Deployment** menu, choose **WebCenter Portal** > **Application Configuration**.
- **3.** In the **Proxy Server** section, enter the host name and the port number of the proxy server. For details, see Table 9–1.

Table 9–1 RSS Proxy Server Details

| Field      | Description                                                 |
|------------|-------------------------------------------------------------|
| Proxy Host | Enter the host name of the proxy server.                    |
| Proxy Port | Enter the port number on which the proxy server is running. |

- 4. Click Apply to save this connection.
- **5.** Restart the managed server to which your WebCenter Portal application is deployed. For more information, see Section 8.2, "Starting and Stopping Managed Servers for WebCenter Portal Application Deployments."

# 9.7.2 Setting Up a Proxy Server Using WLST

Use the WLST command setRssProxyConfig to specify the proxy host and port number used by RSS news feeds and Activity Stream task flows. For command syntax and examples, see the section, "setRssProxyConfig" in *Oracle Fusion Middleware WebLogic Scripting Tool Command Reference*.

For information about how to run WLST commands, see Section 1.13.3.1, "Running Oracle WebLogic Scripting Tool (WLST) Commands."

**Note:** To start using the new proxy details, you must restart the managed server in which your WebCenter Portal application is deployed. For more information, see the section, "Starting and Stopping WebLogic Managed Servers Using the Command Line" in *Oracle Fusion Middleware Administrator's Guide*.

Use the getRssProxyConfig command to find out the current proxy host and port used by RSS and Activity Stream task flows. If you want to delete the current proxy host and port settings, use the unsetRssProxyConfig command. For more information, see the section "RSS News Feeds" in *Oracle Fusion Middleware WebLogic Scripting Tool Command Reference*.

# 9.8 Exposing Spaces Templates From a Previous Release

Out-of-the-box, the Spaces application provides several templates for building spaces, including *Team Site*, *Portal Site*, *Document Exchange*, and more. For details, see "Working with Space Templates" in Oracle Fusion Middleware User's Guide for Oracle WebCenter Portal: Spaces.

Previous releases of Spaces supplied a different template set, namely *Basic, Community Of Interest*, and *Group Project*. While Oracle considers these templates deprecated, you can expose them in your latest Spaces version as follows:

- **1.** Log in to SQLPlus as DBA or another administrative user to the WebCenter Portal database.
- 2. Execute one or more of the following commands:
  - To expose the Basic template:

insert into WC\_SPACE\_HEADER values

```
('webcenter',
'sdfcd3cd3_8a53_4a7c_872f_74de46969cef','Basic','Basic','Template for a
Space with minimal initial content',
```

'/oracle/webcenter/space/metadata/spacetemplate/Basic/images/wc\_blank\_logo.
png','Blank','system','30-OCT-09 12.00.000000000 AM',

'weblogic','30-OCT-09 12.00.00.00000000 AM','','','','Y',0,0,1);

# To expose the Community of Interest template:

insert into WC\_SPACE\_HEADER values

('webcenter', 's5dd6d6b3\_7f5f\_4f1c\_8ee6\_ce305469f1b3','ProjectSpace','Group Project','Template for a Space based on completing a project',

'/oracle/webcenter/space/metadata/spacetemplate/ProjectSpace/images/wc\_prj\_ logo.png','project,group,team','system','30-OCT-09 12.00.00.00000000 AM',

'weblogic','30-OCT-09 12.00.00.00000000 AM','','','','Y',0,0,1);

#### To expose the Group Project template:

insert into WC\_SPACE\_HEADER values

('webcenter', 'sb175bdde\_4cb8\_4da8\_bcdb\_eff13e59da2d','CommunityOfInterest','Community of Interest','Template for a Space based on a common interest',

'/oracle/webcenter/space/metadata/spacetemplate/CommunityOfinterest/images/ coi\_logo.png','community','system','30-OCT-09 12.00.00.00000000 AM',

```
'weblogic','30-OCT-09 12.00.00.00000000 AM','','','','Y',0,0,1);
```

The templates are available immediately. You are not required to restart the Spaces application.

# 9.9 Setting a Session Timeout for the Spaces Application

A default session timeout for a Spaces application is derived from the HTTP session timeout specified in web.xml. Out-of-the-box, the web.xml setting for <session-timeout> is 45 minutes.

Administrators can use the wcSessionTimeoutPeriod attribute in webcenter-config.xml to increase or decrease the session timeout if required.

To modify the session timeout for the Spaces application:

1. Export the latest webcenter-config.xml from MDS.

For example:

```
exportMetadata(application='webcenter', server='WC_Spaces',
toLocation='/tmp/mydata',
docs='/oracle/webcenter/webcenterapp/metadata/mdssys/cust/site/webcenter/webcen
ter-config.xml.xml')
```

The webcenter-config.xml file is created the first time you configure "General" settings through Spaces administration. See also, Appendix A.1.3, "webcenter-config.xml".

**Note:** webcenter-config.xml is created in MDS the first time you configure "General" settings through Spaces Administration. If the file does not yet exist in MDS you can edit webcenter-config.xml directly. The file is located at: /oracle/webcenter/webcenterapp/metadata/webcenter-co nfig.xml

2. Open webcenter-config.xml.xml exported from MDS in a text editor and add the following snippet:

```
<mds:replace
node="wcSessionTimeoutPeriod(xmlns(mds_ns1=http://xmlns.oracle.com/webcenter/we
bcenterapp))/mds_ns1:value"/>
<mds:insert
after="wcSessionTimeoutPeriod(xmlns(mds_ns1=http://xmlns.oracle.com/webcenter/w
ebcenterapp))/mds_ns1:type" parent="wcSessionTimeoutPeriod">
```

<value xmlns="http://xmlns.oracle.com/webcenter/webcenterapp">15</value> </mds:insert>

- **3.** For *value*, enter the timeout you require (in minutes).
- 4. Save and close webcenter-config.xml.xml.
- 5. Import the updated webcenter-config.xml.xml file to MDSs.

#### For example:

```
importMetadata(application='webcenter', server='WC_Spaces',
fromLocation='/tmp/mydata',
docs='/oracle/webcenter/webcenterapp/metadata/mdssys/cust/site/webcenter/webcen
ter-config.xml.xml')
```

# Part IV

# Managing Services, Portlet Producers, and External Applications

The chapters in this part present administration tasks for Oracle WebCenter Portal's services, portlet producers, and external applications.

Part IV contains the following chapters:

- Chapter 10, "Managing Oracle WebCenter Portal Services"
- Chapter 11, "Managing Content Repositories"
- Chapter 12, "Managing the Activity Graph Service"
- Chapter 13, "Managing the Analytics Service"
- Chapter 14, "Managing the Announcements and Discussions Services"
- Chapter 15, "Managing the Events Service"
- Chapter 16, "Managing the Instant Messaging and Presence Service"
- Chapter 17, "Managing the Mail Service"
- Chapter 19, "Managing Subscriptions and Notifications"
- Chapter 20, "Managing Personalization for WebCenter Portal"
- Chapter 21, "Managing the RSS Service"
- Chapter 22, "Managing Oracle SES Search in WebCenter Portal"
- Chapter 23, "Managing the Worklist Service"
- Chapter 24, "Managing Portlet Producers"
- Chapter 25, "Managing Oracle WebCenter Portal's Pagelet Producer"
- Chapter 26, "Managing External Applications"
- Chapter 27, "Managing REST Services"

# Managing Oracle WebCenter Portal Services

This chapter provides an overview of managing services in WebCenter Portal applications. It also explains the back-end repositories required for the various services.

#### Audience

The content of this chapter is intended for Fusion Middleware administrators (users granted the Admin or Operator role through the Oracle WebLogic Server Administration Console). For more information, see Section 1.8, "Understanding Administrative Operations, Roles, and Tools."

# **10.1 Introduction to Managing Services**

WebCenter Portal exposes collaborative, social networking, and personal productivity features through *services*, which, in turn, expose subsets of their features and functionality through *task flows*. Task flows provide reusable functionality that may expose all or a subset of the features available from a particular service.

Always use Fusion Middleware Control or the WLST command-line tool to review and configure back-end services for WebCenter Portal applications.

**Note:** Most changes that you make to services configuration, through Fusion Middleware Control or using WLST, are not dynamic so you must restart the managed server on which the WebCenter Portal application is deployed for your changes to take effect. For more information, see Section 8.2, "Starting and Stopping Managed Servers for WebCenter Portal Application Deployments."

Table 10–1 lists where data for services is stored. It may be helpful to know what services are impacted when repositories are unavailable.

- Some services store connection metadata in the Metadata Services Repository (MDS). Changes that you make to applications, post deployment, are stored in MDS as customizations. For more information, see Section 1.3.5, "WebCenter Portal Configuration Considerations."For more information, see Section 10.1.1, "Setting Up the MDS Repository."
- Some services require a connection to a database schema where relevant information (such as relationship mapping) is stored. For more information, see Section 10.1.2, "Setting Up Database Connections."
- Some services require a connection to an external data repository (such as a content server, a presence server, or a mail server) where relevant information is

stored. For more information on setting up those connections, see the chapter for that service.

| Table 10–1 Services Data Repositories      |                                                                                                    |     |                                                          |                        |                                                                         |
|--------------------------------------------|----------------------------------------------------------------------------------------------------|-----|----------------------------------------------------------|------------------------|-------------------------------------------------------------------------|
| WebCenter<br>Portal Service                | Description                                                                                                    | MDS | Database<br>Schema                                       | External<br>Repository | For More Information                                                    |
| Activity Graph                             | Leverages collective<br>intelligence to benefit<br>search and social<br>applications                                                                  |     | ACTIVITIES<br>schema                                     |                        | Section 10.1.2, "Setting<br>Up Database<br>Connections"                 |
| Analytics                                  | Enables you to display<br>usage and performance<br>metrics for your portal                                                                            |     | ACTIVITIES<br>schema                                     | Х                      | Section 10.1.2, "Setting<br>Up Database<br>Connections"                 |
|                                            | application                                                                                                    |     |                                                          |                        | Chapter 13, "Managing the Analytics Service"                            |
| Announcements                              | Provides the ability to post announcements about                                                                                                    | Х   |                                                          | Х                      | Section 10.1.1, "Setting<br>Up the MDS Repository"                      |
|                                            | important activities and<br>events to all authenticated<br>users                                                                                      |     |                                                          |                        | Chapter 14, "Managing<br>the Announcements and<br>Discussions Services" |
| Discussions                                | Provides the ability to create threaded                                                                                                    | Х   |                                                          | Х                      | Section 10.1.1, "Setting<br>Up the MDS Repository"                      |
|                                            | discussions, posing and<br>responding to questions<br>and searching for answers                                                                       |     |                                                          |                        | Chapter 14, "Managing<br>the Announcements and<br>Discussions Services" |
| Documents                                  | OcumentsProvides contentXWEBCENTERmanagement and storageschema - for                                                                                  | Х   | Section 10.1.1, "Setting<br>Up the MDS Repository"       |                        |                                                                         |
|                                            | capabilities, including<br>content upload, file and<br>folder creation and<br>management, file check                                                  |     | documents<br>(including<br>wikis and<br>blogs) that      |                        | Section 10.1.2, "Setting<br>Up Database<br>Connections"                 |
|                                            | out, versioning, and so on                                                                                                    |     | want to<br>include<br>comments and<br>Activity<br>Stream |                        | Chapter 11, "Managing<br>Content Repositories"                          |
| Events                                     | Provides the ability to create and maintain a                                                                                                    | Х   |                                                          | X (Personal<br>Events) | Section 10.1.1, "Setting<br>Up the MDS Repository"                      |
|                                            | schedule of events<br>relevant to a wider group<br>of authenticated users                                                                             |     |                                                          |                        | Chapter 15, "Managing the Events Service"                               |
| Instant<br>Messaging and<br>Presence (IMP) | Provides the ability to<br>observe the status of other<br>authenticated users<br>(online, offline, busy, or<br>away) and to contact them<br>instantly |     |                                                          | Х                      | Chapter 16, "Managing<br>the Instant Messaging<br>and Presence Service" |
| Links                                      | Provides the ability to<br>view, access, and associate<br>related information; for<br>example, you can link to a<br>document from a<br>discussion     |     | WEBCENTER<br>schema                                      |                        | Section 10.1.2, "Setting<br>Up Database<br>Connections"                 |

Table 10–1 Services Data Repositories

| WebCenter<br>Portal Service | Description                                                                                                    | MDS | Database<br>Schema  | External<br>Repository | For More Information                                              |
|-----------------------------|----------------------------------------------------------------------------------------------------|-----|---------------------|------------------------|-------------------------------------------------------------------|
| Lists                       | Provides the ability to create, publish, and                                                                                                    | Х   | WEBCENTER<br>schema |                        | Section 10.1.1, "Setting<br>Up the MDS Repository"                |
|                             | manage lists                                                                                                    |     |                     |                        | Section 10.1.2, "Setting<br>Up Database<br>Connections"           |
| Mail                        | Provides easy integration with IMAP and SMTP                                                                                                    | Х   |                     | Х                      | Section 10.1.1, "Setting<br>Up the MDS Repository"                |
|                             | mail servers to enable<br>users to perform mail<br>functions, such as reading<br>messages, creating<br>messages with<br>attachments, replying to<br>or forwarding messages,<br>and deleting messages |     |                     |                        | Chapter 17, "Managing<br>the Mail Service"                        |
| Notes                       | Provides the ability to "jot<br>down" and retain bits of<br>personally relevant<br>information                                                                                                    | Х   |                     |                        | Section 10.1.1, "Setting<br>Up the MDS Repository"                |
|                             | <b>Note:</b> This service is<br>available only in Oracle<br>WebCenter Portal: Spaces.                                                                                                    |     |                     |                        |                                                                   |
| Notifications               | Provides a means of<br>subscribing to services and<br>application objects and,<br>when those objects<br>change, receiving<br>notification across one or<br>more messaging channels                   |     |                     |                        | Chapter 19, "Managing<br>Subscriptions and<br>Notifications"      |
| People<br>Connections       | Provides social<br>networking capabilities,<br>such as creating a personal<br>profile, displaying current<br>status, and viewing other<br>users' recent activities                                   |     | WEBCENTER<br>schema |                        | Section 10.1.2, "Setting<br>Up Database<br>Connections"           |
| Personalization             | Enables you to deliver<br>content within your<br>application to targeted<br>application users based on<br>selected criteria                                                                          |     |                     |                        | Chapter 20, "Managing<br>Personalization for<br>WebCenter Portal" |
| Polls                       | Enables you to survey<br>your audience (such as<br>their opinions and their<br>experience level), check<br>whether they can recall<br>important information,<br>and gather feedback                  |     | WEBCENTER<br>schema |                        | Section 10.1.2, "Setting<br>Up Database<br>Connections"           |
| Recent<br>Activities        | Provides a summary view<br>of recent changes to<br>documents, discussions,<br>and announcements                                                                                                    | Х   |                     |                        | Section 10.1.1, "Setting<br>Up the MDS Repository"                |

| WebCenter<br>Portal Service | Description                                                                                                    | MDS | Database<br>Schema  | External<br>Repository | For More Information                                    |
|-----------------------------|----------------------------------------------------------------------------------------------------|-----|---------------------|------------------------|---------------------------------------------------------|
| RSS                         | Provides the ability to<br>access the content of many<br>different web sites from a<br>single location—a news<br>reader | Х   |                     |                        | Section 10.1.1, "Setting<br>Up the MDS Repository"      |
| Search                      | Provides the ability to search services, the                                                                            | Х   |                     | Х                      | Section 10.1.1, "Setting<br>Up the MDS Repository"      |
|                             | application, or an entire site                                                                                          |     |                     |                        | Chapter 22, "Managing<br>Oracle SES Search in           |
|                             | (This includes integrating<br>Oracle Secure Enterprise<br>Search.)                                                      |     |                     |                        | WebCenter Portal"                                       |
| Tags                        | Provides the ability to assign one or more                                                                              | Х   | WEBCENTER<br>schema |                        | Section 10.1.1, "Setting<br>Up the MDS Repository"      |
|                             | personally-relevant<br>keywords to a given page<br>or document                                                          |     |                     |                        | Section 10.1.2, "Setting<br>Up Database<br>Connections" |
| Worklists                   | Provides a personal view of business processes that                                                                     | Х   |                     | Х                      | Section 10.1.1, "Setting<br>Up the MDS Repository"      |
|                             | require attention                                                                                                    |     |                     |                        | Chapter 23, "Managing<br>the Worklist Service"          |

Table 10–1 (Cont.) Services Data Repositories

# 10.1.1 Setting Up the MDS Repository

Some services store information in the Metadata Services Repository (MDS). To enable these services in WebCenter Portal applications, you must configure the MDS repository. For information, see Section 7.1.5, "Creating and Registering the Metadata Service Repository."

**See Also:** "Managing the Oracle Metadata Repository" and "Purging Oracle WebCenter Portal Data" in the *Oracle Fusion Middleware Administrator's Guide* 

# 10.1.2 Setting Up Database Connections

Many services store information in the WebCenter Portal repository, which is a database with the WebCenter Portal schema (WEBCENTER) installed. For example, with the Links service, relationship mapping information, such as what object is linked to what other object, is stored in the database. The WebCenter Portal schema is included with the product.

For WebCenter Portal: Framework applications, you must set up a database connection to the WebCenter Portal repository. This database connection can be of type **JDBC Data Source** or **JDBC URL**.

**Note:** For WebCenter Portal: Spaces, a WebCenter Portal repository is configured out-of-the-box, and repository connection does not require reconfiguration.

#### See Also:

- "Setting Up a Database Connection" in Oracle Fusion Middleware Developer's Guide for Oracle WebCenter Portal for information on creating the connection and installing the schema
- Section 7.1.6, "Deploying the Application to a WebLogic Managed Server" for data source considerations when deploying your application to a production environment
- Chapter 39, "Managing Export, Import, Backup, and Recovery of WebCenter Portal" for information on backing up and migrating this information

Depending on the connection type used in an application, do one of the following:

- Create a global data source, if the application does not include an application-level data source with password indirection. For information on creating global data sources, see the section, "Creating a JDBC Data Source" in *Oracle Fusion Middleware Configuring and Managing JDBC Data Sources for Oracle WebLogic Server*.
- Map the connection credentials, if the application uses an application-level data source with password indirection. The password is set through the Oracle WebLogic Administration Console on the Credential Mappings tab under Security. If you change the password for an indirect data source on the Connection Pool tab under Configuration, then it has no effect. For more information on credential mapping, see "JDBC Data Sources: Security: Credential Mapping" under the section "Creating a JDBC Data Source" in Oracle Fusion Middleware Configuring and Managing JDBC Data Sources for Oracle WebLogic Server.
- Merge the information stored in application credential store with that of the global application store, if the application uses a JDBC URL connection. For more information on credential migration behavior, see the section, "Configuring the Credential Store" in the Oracle Fusion Middleware Application Security Guide.

In a typical business scenario, applications are deployed to different managed servers, and multiple databases are used as repositories for the applications. The repository that you use in a development environment is different from that in a production environment, and therefore, when migrating WebCenter Portal: Framework applications from development to production, you must reconfigure the database connection.

When a repository connection is reconfigured, the local datasource file and the \*-jdbc.xml file in the WEB-INF directory of the WAR file are updated with the new connection details. However, the JNDI Name and data source name remain the same. If you change the JNDI Name for any reason, then you must also update the adf-config.xml file. The JNDI name must be of the form jdbc/connection-nameDS. For example, if the application has a connection name connection1, then the JNDI name is jdbc/connection1DS.

# 10.1.3 Setting Up External Application Connections

When a service interacts with an application that handles its own authentication, you can associate that application with an external application definition to allow for credential provisioning.

The following services permit the use of an external application to connect with the service and define authentication for it:

Documents

- Events
- Instant Messaging and Presence
- Mail
- RSS Viewer (when using a secured RSS feed)

See Also: Chapter 26, "Managing External Applications"

# **Managing Content Repositories**

This chapter describes how to configure and manage content repositories used by WebCenter Portal applications.

This chapter contains the following sections:

- Section 11.1, "What You Should Know About Content Repositories"
- Section 11.2, "Configuring Oracle WebCenter Content Server Repositories"
- Section 11.3, "Configuring Microsoft SharePoint Repositories"
- Section 11.4, "Configuring Oracle Portal Repositories"
- Section 11.5, "Configuring a File System Repository"
- Section 11.6, "Registering Content Repositories"
- Section 11.7, "Changing the Active (or Default) Content Repository Connection"
- Section 11.8, "Modifying Content Repository Connection Details"
- Section 11.9, "Deleting Content Repository Connections"
- Section 11.10, "Setting Connection Properties for the Spaces Content Repository"
- Section 11.11, "Testing Content Repository Connections"
- Section 11.12, "Changing the Maximum File Upload Size"

## Audience

The content of this chapter is intended for Fusion Middleware administrators (users granted the Admin or Operator role through the Oracle WebLogic Server Administration Console). See Section 1.8, "Understanding Administrative Operations, Roles, and Tools".

# 11.1 What You Should Know About Content Repositories

Oracle WebCenter Portal's support of the JCR 1.0 open document standard enables integration with multiple back-end content stores. Oracle WebCenter Portal supports the following content repositories: Oracle WebCenter Content Server (Content Server), Microsoft SharePoint, Oracle Portal, and the file system.

Oracle WebCenter Portal enables content integration through:

 Content Repository data controls, which enable read-only access to a content repository, and maintain tight control over the way the content displays in a WebCenter Portal: Framework application.

- The Documents service, which enables users to view and manage documents and other types of content in your organization's content repositories.
- Content Presenter, which enables end users to select content in a variety of ways and then display those items using available display templates. A Content Presenter task flow can be added during development of a WebCenter Portal: Framework application, or can be added to editable pages at runtime.

For more information about managing and including content in WebCenter Portal applications, see also:

- "Integrating Content" in Oracle Fusion Middleware Developer's Guide for Oracle WebCenter Portal to configure content repository connections that provide access to decentralized content.
- "Creating Custom Content Presenter Display Templates" in Oracle Fusion Middleware Developer's Guide for Oracle WebCenter Portal to create custom display templates to integrate and publish decentralized content in your WebCenter Portal application using Content Presenter.
- "Configuring Content Repository Connections" in Oracle Fusion Middleware Developer's Guide for Oracle WebCenter Portal to use Java Content Repository (JCR) controls to enable read-only access to a content repository.
- "Integrating the Documents Service" in *Oracle Fusion Middleware Developer's Guide* for Oracle WebCenter Portal to integrate the Documents service in WebCenter Portal: Framework applications to provide end users with a user-friendly interface to manage, display, and search documents at runtime.
- Working with the Documents Service" in *Oracle Fusion Middleware User's Guide for Oracle WebCenter Portal: Spaces* to work with the Documents service and task flows at runtime in WebCenter Portal applications.

**Note:** Content repository configuration changes that you make through Fusion Middleware Control or using WLST are not dynamic; you need to restart the managed server on which the WebCenter Portal: Framework application is deployed for your changes to take effect. See Section 8.2, "Starting and Stopping Managed Servers for WebCenter Portal Application Deployments".

Prerequisites for each content repository are described in the following sections:

- Section 11.2, "Configuring Oracle WebCenter Content Server Repositories"
- Section 11.3, "Configuring Microsoft SharePoint Repositories"
- Section 11.4, "Configuring Oracle Portal Repositories"
- Section 11.5, "Configuring a File System Repository"

WebCenter Portal users need to store, publish, and share files. The Documents service provides content management and storage capabilities for WebCenter Portal applications, including content upload, file and folder creation and management, file check out, versioning, and so on. To do this, the Documents service requires at least one content repository connection (WebCenter Portal applications can support multiple content repository connections) to be made active (default):

 WebCenter Portal: Spaces - In the Spaces application, every Home space and any spaces that have the Documents service provisioned have their own document folder. This data is stored in the Oracle WebCenter Content Server (Content Server) repository, which must be configured as the primary content repository for Spaces. Although Spaces requires that Content Server be the active or default content repository, you can also connect Spaces to any of the other supported repositories. See Section 11.8, "Modifying Content Repository Connection Details" for information about setting the default content repository, and setting additional Document Spaces properties required for a Spaces content repository.

 Other WebCenter Portal: Framework applications - When a content repository is made active (see Section 11.8, "Modifying Content Repository Connection Details"), the Documents service task flows use that content repository in instances where no specific connection details are provided. There is no particular requirement on the default content repository used.

When Content Server is the primary active content repository (required for Spaces), the Documents service and Content Server must be connected to the same identity store that is used by that WebCenter Portal application.

Just like other service connections, post-deployment content repository connections are registered and managed through Fusion Middleware Control or using the WLST command-line tool. Connection information is stored in configuration files and in the MDS repository. For more information, see Section 1.3.5, "WebCenter Portal Configuration Considerations."

Always use Fusion Middleware Control or the WLST command-line tool to review and configure back-end services for WebCenter Portal applications. Any changes that you make to WebCenter Portal applications, post-deployment, are stored in the Oracle Metadata Service (MDS) repository as customizations.

Once connection details are defined, WebCenter Portal application users can expose the content of the connected content repositories through several ADF Faces components, such as <af:image>, <af:inlineFrame>, and <af:goLink>, and built-in Documents service task flows (Document Manager, Folder Viewer, and Recent Documents). For more information, see "Working with Page Content" and "Working with the Documents Service" in *Oracle Fusion Middleware User's Guide for Oracle WebCenter Portal: Spaces*.

# 11.2 Configuring Oracle WebCenter Content Server Repositories

This section provides step-by-step instructions for configuring an Oracle WebCenter Content Server 11*g* (Content Server) content repository for WebCenter Portal: Spaces and WebCenter Portal: Framework applications. Unless otherwise noted, these instructions are common to both Spaces and Framework applications.

This section contains the following subsections:

- Section 11.2.1, "Prerequisites to Configuring Content Server"
- Section 11.2.2, "Configuration Roadmap for Content Server"
- Section 11.2.3, "Configuring Content Server for WebCenter Portal Applications"

# 11.2.1 Prerequisites to Configuring Content Server

Read this section to understand the prerequisites and other considerations before continuing with Section 11.2.3, "Configuring Content Server for WebCenter Portal Applications."

This section includes the following subsections:

Section 11.2.1.1, "Installation Prerequisites"

- Section 11.2.1.2, "Configuration Prerequisites"
- Section 11.2.1.3, "Security Prerequisites"

# 11.2.1.1 Installation Prerequisites

#### **Content Server**

Prior to configuring Oracle WebCenter Content Server 11g (Content Server), you should already have installed Content Server. Content Server is installed as a part of Oracle WebCenter Content, which is an Oracle Fusion Middleware component, and is described in the Oracle WebCenter Content Installation Guide.

If you already have an earlier version of Content Server installed, upgrade your installation to Oracle WebCenter Content Server 11g prior to configuring Content Server 11g. For information about upgrading to Oracle WebCenter Content Server 11g, see "Upgrading Your Oracle Enterprise Content Management Suite Environment" in the Oracle Fusion Middleware Upgrade Guide for Enterprise Content Management.

#### Inbound Refinery

Oracle recommends that you also install Oracle WebCenter Content: Inbound Refinery (Inbound Refinery) as part of the installation. Inbound Refinery is a conversion server that manages file conversions for electronic assets such as documents, digital images, and motion videos. It also provides thumbnail functionality for documents and images and storyboarding for videos. You can use Inbound Refinery to convert content items stored in Content Server. Installing Inbound Refinery is also described in the *Oracle WebCenter Content Installation Guide*.

**Note:** Content Server and Inbound Refinery must be installed in the same domain. Oracle recommends that you install Content Server and Inbound Refinery in the same domain as WebCenter Portal. When they are installed in the same domain, no additional configuration is required to use an external LDAP authentication provider.

# 11.2.1.2 Configuration Prerequisites

After installing Content Server and Inbound Refinery, you should also have configured the initial post-installation settings described in "Configuring the Content Server Instance" in the *Oracle WebCenter Content Installation Guide*. Settings should be configured for both Content Server and Inbound Refinery including the additional WebCenter Portal-specific instructions provided in the tables below. Be sure to restart the servers after updating the settings.

# **Content Server**

| Setting                                                  | Description                                                                                                    |
|----------------------------------------------------------|----------------------------------------------------------------------------------------------------|
| Server Socket Port                                       | This is the intradoc port that we connect to using RIDC. This value is stored in the configuration file for the Managed Server as IntradocServerPort.                                                               |
| Incoming Socket<br>Connection Address<br>Security Filter | Server filter specifying what machines can access<br>Content Server through a socket connection. This<br>value is stored in the configuration file for the<br>Managed Server as<br>SocketHostAddressSecurityFilter. |

| Setting                    | Description |
|----------------------------|-------------|
| Full Text Search           | Internal    |
| (Optional but recommended) |             |

# **Inbound Refinery**

| Setting                                                  | Description                                                                                                    |
|----------------------------------------------------------|----------------------------------------------------------------------------------------------------|
| Server Socket Port                                       | This is the intradoc port that we connect to using RIDC. This value is stored in the configuration file for the Managed Server as IntradocServerPort.                                               |
| Incoming Socket<br>Connection Address<br>Security Filter | Server filter specifying what machines can access<br>Inboudn refinery through RIDC. This value is stored<br>in the configuration file for the Managed Server as<br>SocketHostAddressSecurityFilter. |
| Full Text Search                                         | Internal                                                                                                    |
| (Optional but recommended)                               |                                                                                                    |

# 11.2.1.3 Security Prerequisites

Content Server must be configured to use the same identity store LDAP server as the Spaces application or Framework application. For information on how to reassociate the identity store with an external LDAP server, see Section 29.1, "Reassociating the Identity Store with an External LDAP Server."

Content Server and Inbound Refinery must be installed in the same domain. Oracle recommends that you install Content Server and Inbound Refinery in the same domain as WebCenter Portal. When they are installed in the same domain, no additional configuration is required to use an external LDAP authentication provider.

# 11.2.2 Configuration Roadmap for Content Server

The flow chart in Figure 11–1 provides an overview of the prerequisites and tasks required to get Content Server working in WebCenter Portal applications (Spaces and Framework applications). The steps in the flow chart is described in Table 11–1 and the subsections in Section 11.2.3, "Configuring Content Server for WebCenter Portal Applications."

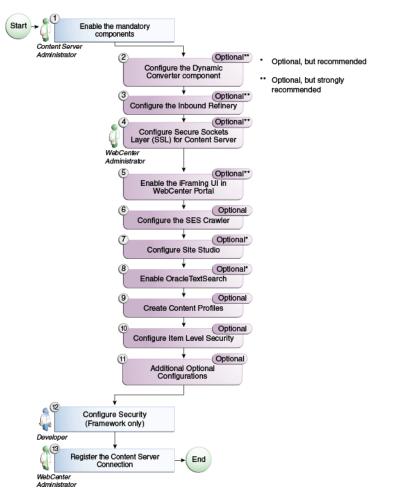

Figure 11–1 Configuring Content Server for WebCenter Portal Applications

 Table 11–1
 WebCenter Portal-specific Configuration Tasks for Content Server

| Task                                         | Description                                                                                                    | Documentation                                                              |
|----------------------------------------------|----------------------------------------------------------------------------------------------------|----------------------------------------------------------------------------|
| Enable the mandatory<br>components           | Mandatory<br>You must enable the Folders_g<br>component (which provides a<br>hierarchical folder interface to<br>content in Content Server), and<br>the WebCenterConfigure<br>component (which configures<br>an instance of Content Server<br>for WebCenter Portal<br>applications). You must also<br>disable the FrameworkFolders<br>folders component (which is<br>not compatible with the<br>Folders_g component) | See Section 11.2.3.1, "Enabling<br>Mandatory Components."                  |
| Configure the Dynamic<br>Converter component | <b>Optional, but strongly</b><br><b>recommended</b><br>This component enables HTML<br>renditions. Slide Previewer is<br>available in WebCenter Portal<br>when both DynamicConverter<br>and the WebCenterConfigure<br>components are installed.                                                                                                    | See Section 11.2.3.2,<br>"Configuring the Dynamic<br>Converter Component." |

| Task                                                          | Description                                                                                                    | Documentation                                                                                                    |
|---------------------------------------------------------------|----------------------------------------------------------------------------------------------------|----------------------------------------------------------------------------------------------------|
| Configure the Inbound<br>Refinery                             | Optional, but strongly<br>recommended<br>This is a conversion server that<br>manages file conversions for<br>electronic assets such as<br>documents, digital images, and<br>motion videos. It also provides<br>thumbnail functionality for<br>documents and images and<br>storyboarding for videos. You<br>can use Inbound refinery to<br>convert content items stored in<br>Content Server. | See Section 11.2.3.3,<br>"Configuring the Inbound<br>Refinery."                                                                                                    |
| Configure Secure Sockets<br>Layer (SSL) for Content<br>Server | Optional, but strongly<br>recommended<br>To ensure secure identity<br>propagation, you should set up<br>SSL for Content Server.                                                                                                    | See Section 33.7, "Securing the<br>Spaces Connection to Content<br>Server with SSL."<br>Also see Section 11.2.3.4,<br>"Setting Up SSL for Content<br>Server."                                                                                                    |
| Enable the iFraming UI in<br>WebCenter Portal                 | Optional, but strongly<br>recommended<br>If iFraming is not configured,<br>some functionality, such as<br>Document Manager document<br>rendition support, advanced<br>metadata edit, the IFRAME<br>functionality, and so on, will<br>not be available.                                                                                                    | See Section 11.2.3.5, "Enabling<br>the iFraming UI in<br>WebCenter Portal."<br>For more information, also<br>see Appendix B, "Oracle<br>HTTP Server Configuration<br>for WebCenter Portal."                                                                                                    |
| Configure the SES Crawler                                     | <b>Optional</b><br>You can override the default<br>search adapters and use Oracle<br>SES to get unified ranking<br>results for WebCenter Portal<br>resources such as documents,<br>pages, people, and so on.                                                                                                    | See Section 22.6.2, "Setting Up<br>Oracle WebCenter Portal:<br>Content Server for Oracle SES<br>Search."<br>Also see Section 11.2.3.6,<br>"Configuring the SES<br>Crawler."                                                                                                    |
| Configure Site Studio                                         | <b>Optional, but recommended</b><br>Configuring Site Studio lets<br>you use Site Studio to create<br>and use Site Studio assets<br>(region definitions and display<br>templates) in Content<br>Presenter.                                                                                                    | See Section 11.2.3.7, "Setting<br>Up Site Studio."<br>For information, see also the<br>section "Enabling and<br>Disabling a Component" in<br>Oracle WebCenter Content<br>System Administrator's Guide<br>for Content Server and the<br>section "Publishing Content<br>in Content Presenter" in<br>Oracle Fusion Middleware<br>User's Guide for Oracle<br>WebCenter Portal: Spaces. See<br>also Oracle WebCenter<br>Administrator and Manager's<br>Guide for Site Studio. |

 Table 11–1 (Cont.) WebCenter Portal-specific Configuration Tasks for Content Server

| Task                                                                       | Description                                                                                                    | Documentation                                                                                                    |  |
|----------------------------------------------------------------------------|----------------------------------------------------------------------------------------------------|----------------------------------------------------------------------------------------------------|--|
| Enable OracleTextSearch                                                    | <b>Optional, but recommended</b><br>Although configuring full-text<br>searching and indexing<br>capabilities is optional, Oracle<br>recommends that you use the<br>OracleTextSearch option for<br>full-text search. Note that this<br>option should only be used in<br>conjunction with an Oracle<br>database.                                                       | See Section 11.2.3.8, "Enabling<br>OracleTextSearch."<br>For more information, also<br>see the section "Configuring<br>Oracle Text Search for Oracle<br>Content Server" in Oracle<br>WebCenter Content Installation<br>Guide and the section "Site<br>Studio Integration" in Oracle<br>WebCenter Application<br>Administrator's Guide for<br>Content Server. |  |
| Create Content Profiles                                                    | <b>Optional</b><br>When iFraming is enabled in a<br>WebCenter Portal application,<br>users have the option to upload<br>content based on Content<br>Server Profiles                                                                                                    | See Section 11.2.3.9, "Creating<br>Content Profiles in Content<br>Server."<br>For more information about<br>creating content profiles, see<br>the chapter "Managing<br>Metadata" in the Oracle<br>WebCenter Application<br>Administrator's Guide for<br>Content Server.                                                                                      |  |
| Configure Item Level Security                                              | <b>Optional</b><br>The Documents service can use<br>Item Level Security (ILS) to<br>override the default Spaces<br>document security model, or to<br>expose Content Server<br>document security in a<br>Framework application. Using<br>ILS allows Content Server<br>folders (and their children) or<br>individual documents to have<br>unique security permissions. | See Section 11.2.3.10,<br>"Configuring Item Level<br>Security in WebCenter Portal<br>Applications."<br>See also, "Setting Security<br>Options on a Folder or File"<br>in Oracle Fusion Middleware<br>User's Guide for Oracle<br>WebCenter Portal: Spaces                                                                                                    |  |
| Additional Optional<br>Configurations                                      | <b>Optional</b><br>After completing the rest of<br>your configuration, you can<br>optionally configure the<br>FileStore Provider component<br>and set up Node Manager.                                                                                                    | See Section 11.2.3.11,<br>"Additional Optional<br>Configurations."                                                                                                    |  |
| Configure Security between<br>Content Server and<br>Framework applications | Mandatory for Framework<br>applications (not applicable to<br>Spaces)<br>To configure Content Server to<br>work with a Framework<br>application, you must first set<br>up content security and users<br>in a development environment<br>and then migrate them to a<br>production environment.                                                                        | See Section 11.2.3.12,<br>"Configuring Security<br>Between Content Server and<br>WebCenter Portal:<br>Framework Applications."                                                                                                    |  |

 Table 11–1 (Cont.) WebCenter Portal-specific Configuration Tasks for Content Server

| Task       | Description                                                                                                    | Documentation                                                                                                    |
|------------|----------------------------------------------------------------------------------------------------|----------------------------------------------------------------------------------------------------|
| Connection | For Framework applications,<br>you must configure the<br>connection from the application<br>to Content Server. For Spaces,<br>although in most cases the<br>connection will be configured<br>when Spaces first starts up, you<br>should at least test it to make<br>sure it has been configured<br>correctly for your environment,<br>and that data has been correctly | For Framework applications,<br>see Section 11.2.3.13.1,<br>"Configuring the Content<br>Server Connection for<br>Framework Applications."<br>For Spaces, see<br>Section 11.2.3.13.2,<br>"Configuring the Content<br>Server Connection for<br>Spaces." For Spaces, be sure<br>to also check the seeded data<br>as described in<br>Section 11.2.3.13.3, "Checking<br>the Spaces Data Seeded in<br>Content Server." |

 Table 11–1 (Cont.) WebCenter Portal-specific Configuration Tasks for Content Server

# 11.2.3 Configuring Content Server for WebCenter Portal Applications

After installing or upgrading to Content Server 11*g*, perform the configuration tasks listed in Table 11–1. Unless otherwise noted, these tasks are common to both Spaces and Framework applications.

**Note:** Prior to beginning the configuration you must have completed the installation and configuration steps described in Section 11.2.1, "Prerequisites to Configuring Content Server" that define the starting point for the configuration steps in this section.

This section includes the following subsections:

- Section 11.2.3.1, "Enabling Mandatory Components"
- Section 11.2.3.2, "Configuring the Dynamic Converter Component"
- Section 11.2.3.3, "Configuring the Inbound Refinery"
- Section 11.2.3.4, "Setting Up SSL for Content Server"
- Section 11.2.3.5, "Enabling the iFraming UI in WebCenter Portal"
- Section 11.2.3.6, "Configuring the SES Crawler"
- Section 11.2.3.7, "Setting Up Site Studio"
- Section 11.2.3.8, "Enabling OracleTextSearch"
- Section 11.2.3.9, "Creating Content Profiles in Content Server"
- Section 11.2.3.10, "Configuring Item Level Security in WebCenter Portal Applications"
- Section 11.2.3.11, "Additional Optional Configurations"
- Section 11.2.3.12, "Configuring Security Between Content Server and WebCenter Portal: Framework Applications"
- Section 11.2.3.13, "Registering the Content Server Connection"

11.2.3.1 Enabling Mandatory Components Mandatory Follow the steps below to enable components required by Content Server. This includes Making sure that the FrameworkFolders folders component (which is not compatible with the the Folders\_g component) is disabled, enabling the Folders\_g component (which provides a hierarchical folder interface to content in Content Server), and enabling the WebCenterConfigure component (which configures an instance of Content Server for WebCenter Portal applications). For more information about what the WebCenterConfigure component does, see Section 11.2.3.1.1, "What You Should Know About the WebCenterConfigure Component."

To enable required components:

1. Log onto the Administration server and open the Admin Server page.

You can access the Admin Server page through Content Server by going to **Administration > Admin Server**.

2. Click Component Manager.

The Component Manager page displays.

- 3. Make sure that the FrameworkFolders checkbox is unchecked.
- **4.** Check the **WebCenterConfigure** checkbox and any other components that you want to enable.

On the Component Manager page, make sure that the **InboundRefinerySupport** checkbox is checked if you have installed and plan to use the Inbound Refinery. If you plan to use the **Dynamic Converter**, you can also select it here as you'll otherwise need to enable it later.

- 5. Click Update.
- 6. Click Advanced Component Manager.

The Advanced Component Manager page displays.

- 7. Select Folders\_g in the **Disabled Components** list box and click **Enable**.
- 8. Restart the Content Server instance.

#### 11.2.3.1.1 What You Should Know About the WebCenterConfigure Component

Enabling the WebCenterConfigure component performs the following tasks (Table 11–2) in Content Server:

| Tasks                                          | Pointers to Verify the Completion of Tasks                                                                                 |
|------------------------------------------------|----------------------------------------------------------------------------------------------------|
| Enables accounts                               | Content Server > Administration > Admin Server > General<br>Configuration > Enable Accounts checkbox                       |
|                                                | or                                                                                                    |
|                                                | FMW_HOME/user_projects/domains/ucm_domain/ucm/c<br>s/config/config.cfg file. The setting in this file is<br>UseAccounts=1. |
| Allows updates to documents that are yet to be | Content Server > Administration > Admin Server > General<br>Configuration > Additional Configuration Variables             |
| released                                       | or                                                                                                    |
|                                                | <pre>FMW_HOME/user_projects/domains/ucm_domain/ucm/c s/config/config.cfg</pre>                                             |
|                                                | The setting is AllowUpdateForGenwww=1                                                                                      |

Table 11–2 Tasks Associated with the WebCenterConfigure Component

| Tasks                                                                                                    | Pointers to Verify the Completion of Tasks                                                                                                    |  |  |
|----------------------------------------------------------------------------------------------------|----------------------------------------------------------------------------------------------------|--|--|
| Disables the cache for<br>folders                                                                                                    | If the Folders_g component is<br>enabled,CollectionUseCache is set to false by the<br>WebCenterConfigure component each time the server starts<br>up. This setting is visible in Administration > System Audit<br>Information > Configuration Entry Information > Click All<br>Environment Keys > shows all environment settings. |  |  |
|                                                                                                    | or                                                                                                    |  |  |
|                                                                                                    | See the<br>FMW_HOME/user_projects/domains/ucm_domain/ucm/c<br>s/config/config.cfg file.                                                                                                    |  |  |
|                                                                                                    | The setting is CollectionUseCache=1.                                                                                                    |  |  |
| Adds metadata fields:<br>• xWCTags<br>• xWCPageId<br>• xWCWorkflowAssignmen                                                                       | You can view, edit, and add metadata fields here: Content<br>Server > Administration > Admin Applets > Configuration<br>Manager > Information Fields tab.                                                                                                    |  |  |
| t<br>• xWCWorkflowApproverU<br>serList                                                                                                    |                                                                                                    |  |  |
| Sets Folder settings if the<br>Folders_g component is<br>enabled:<br>System Default<br>Information Field<br>Configuration: Doc<br>Type = Document | Content Server > Administration > Folder Configuration ><br>System Default Information Field Configuration<br>Content Server > Administration > Folder Configuration ><br>Information Field Inherit Configuration                                                                                                    |  |  |
| <ul> <li>Information Field<br/>Inherit Configuration</li> </ul>                                                                                   |                                                                                                    |  |  |
| xWCWorkflowAssignment<br>xWCWorkflowApproverUs<br>erList                                                                                          |                                                                                                    |  |  |
| Adds the<br>WCWorkflowApproverUse<br>rToken workflow token                                                                                        | Content Server > Administration > Admin Applets > Workflow<br>Admin > Options > Tokens menu                                                                                                    |  |  |
| Adds three<br>DynamicConverter<br>templates                                                                                                    | If the DynamicConverter component is enabled, the<br>DynamicConverter service is called to create the three<br>DynamicConverter templates:<br>SLIDE-PREVIEW<br>SLIDE-PREVIEW-TEXT                                                                                                    |  |  |
|                                                                                                    | SLIDE-PREVIEW-LARGE                                                                                                    |  |  |

 Table 11–2 (Cont.) Tasks Associated with the WebCenterConfigure Component

| Tasks                                                                             | Pointers to Verify the Completion of Tasks                                                                                                    |  |  |
|-----------------------------------------------------------------------------------|----------------------------------------------------------------------------------------------------|--|--|
| of the Site Studio Switch<br>Content wizard to make Site                          | This provides access to the Site Studio Switch Content wizard<br>and the Site Studio Contributor editor from within Content<br>Presenter to allow for adding and editing Site Studio documents<br>from WebCenter Portal.                                                                               |  |  |
|                                                                                   | <ul> <li>The contentwizard.hcsp and contentwizard.js files<br/>are copied from the<br/>/WebCenterConfigure.zip/component/WebCenterC<br/>onfigure/publish/contentwizard/ directory to the<br/>OCS_HOME/cs/weblayout/resources/wcm/custom/s<br/>itestudio/contentwizard/webcenter/ directory.</li> </ul> |  |  |
|                                                                                   | • The wcm.sitestudio.form.js file is copied from the<br>/WebCenterConfigure.zip/component/WebCenterC<br>onfigure/publish/contentwizard/directory to the<br><i>OCS_HOME</i> /cs/weblayout/resources/wcm/custom/s<br>itestudio/directory.                                                                |  |  |
| Upgrades the PersonalSpace<br>role and default attributes to<br>11.1.1.6.0 format | If Content Server contains an older version (11.1.1.5.0 and<br>earlier) of the PersonalSpace role format, then enabling<br>WebCenterConfigure upgrades the PersonalSpace role and<br>default attributes to 11.1.1.6.0 format                                                                           |  |  |
|                                                                                   | 11.1.1.5.0 and earlier format:                                                                                                    |  |  |
|                                                                                   | Roles:                                                                                                    |  |  |
|                                                                                   | <ul> <li>PersonalSpaceRole with RWD permissions on the<br/>PersonalSpaces security group</li> </ul>                                                                                                    |  |  |
|                                                                                   | Default Attributes:                                                                                                    |  |  |
|                                                                                   | <ul> <li>All users (public and authenticated) get the<br/>PersonalSpaceRole</li> </ul>                                                                                                    |  |  |
|                                                                                   | 11.1.1.6.0 format:                                                                                                    |  |  |
|                                                                                   | Roles:                                                                                                    |  |  |
|                                                                                   | <ul> <li>PersonalSpaceRole with R permission on the<br/>PersonalSpaces security group</li> </ul>                                                                                                    |  |  |
|                                                                                   | <ul> <li>PersonalSpaceAuthenRole with RWD on the<br/>PersonalSpaces security group</li> </ul>                                                                                                    |  |  |
|                                                                                   | Default Attributes:                                                                                                    |  |  |
|                                                                                   | All public users get the PersonalSpaceRole                                                                                                    |  |  |
|                                                                                   | <ul> <li>All authenticated users get the PersonalSpaceAuthenRole</li> </ul>                                                                                                    |  |  |

Table 11–2 (Cont.) Tasks Associated with the WebCenterConfigure Component

# 11.2.3.2 Configuring the Dynamic Converter Component **Optional**, but strongly recommended

This configuration is required for the Slide Previewer capability in WebCenter Portal, which makes use of the HTML renditions generated on the fly by the Dynamic Converter.

The configuration for the Dynamic Converter consists of two steps: enabling the Dynamic Converter, and defining the file types for which the Dynamic Converter is available. If you enabled the Dynamic Converter previously when you were enabling the mandatory components, you can skip the steps to enable it and go directly to the steps for defining the file types.

## **Enabling the Dynamic Converter**

To enable the Dynamic Converter:

1. Log onto the Administration server and open the Admin Server page.

You can access the Admin Server page through Content Server by going to **Administration > Admin Server**.

- **2.** On the Component Manager page check the **DynamicConverter** checkbox.
- 3. Click Update.
- 4. Restart the Content Server instance.

#### Setting the file types to be sent to the Dynamic Converter

To define the file types for which Dynamic Converter is available:

 Log in to the Content Server and select Administration > Dynamic Converter Admin > Configuration Settings > Conversion Formats.

Note that the Dynamic Converter Admin menu option will not be visible until after you restart the Content Server instance after enabling the Dynamic Converter component.

**2.** Select the file formats from the dropdown list for which the Dynamic Converter will be enabled. Choose all the document formats for which you want HTML renditions such as Word, Excel, PowerPoint, and PDF.

## 11.2.3.3 Configuring the Inbound Refinery

#### Optional, but strongly recommended

The Inbound Refinery is a conversion server that manages file conversions for electronic assets such as documents, digital images, and motion videos. It also provides thumbnail functionality for documents and images and storyboarding for videos. You can use Inbound Refinery to convert content items stored in Content Server.

To configure Inbound Refinery, you must set up an outgoing provider from Content Server to Inbound Refinery, and specify the file types that will be converted. You also need to enable PDFExportConverter and set other conversion settings on Inbound Refinery. Although optional, you may also want to enable the conversion of wikis and blogs to PDF.

Prior to configuring Inbound Refinery, you should have:

- Installed Inbound Refinery, as described in Section 11.2.1.1, "Installation Prerequisites"
- Completed the initial post-install configuration as described in Section 11.2.1.2, "Configuration Prerequisites"
- Checked that the InboundRefinerySupport component is enabled as described in Section 11.2.3.1, "Enabling Mandatory Components"

This section contains the following subsections:

- Section 11.2.3.3.1, "Creating an Outbound Provider"
- Section 11.2.3.3.2, "Enabling PDFExportConverter in Inbound Refinery"
- Section 11.2.3.3.3, "Selecting the File Formats To Be Converted"
- Section 11.2.3.3.4, "Enabling the Conversion of Wikis and Blogs into PDFs"

# 11.2.3.3.1 Creating an Outbound Provider

Before Content Server can send files to Inbound Refinery for conversion, you must set up an outgoing provider from Content Server to Inbound Refinery with the **Handles Inbound Refinery Conversion Jobs** option checked.

To create an outbound provider:

- 1. From the Content Server Administration menu, choose Providers.
- **2.** In the Create a New Provider section of the Providers page, click **Add** in the outgoing row.
- **3.** Enter values for these fields:
  - Provider Name: Any short name with no spaces describing the Inbound Refinery instance the outgoing provider is for. It is a good idea to use the same name as the Inbound Refinery Instance Name.
  - **Provider Description:** A description of the outgoing provider.
  - Server Host Name: The name of the host machine where the Inbound Refinery instance is running (for example, myhost.example.com).
  - HTTP Server Address: The address of the Inbound Refinery instance (for example, http://myhost.example.com:16250 where 16250 is the Web port).
  - Server Port: The IntradocServerPort value for the Inbound Refinery instance. This value was entered on the post-installation configuration page, and can be found on the Inbound Refinery configuration information page under Server Port. You can also find it in the

FMW\_HOME/user\_projects/domains/ucm\_domain/ucm/ibr/config/c
onfig.cfg file as IntradocServerPort.

To display the Inbound Refinery configuration information page:

- Log in to the Content Server and choose Administration > Configuration for <instanceName>.
- Click **Server Configurations** to display the server configurations.
- Instance Name: The instance name for Inbound Refinery (the IDC\_Name value in the config.cfg file). This value was entered on the post-installation configuration page as Server Instance Name, and can be found on the Inbound Refinery configuration information page.
- Relative Web Root: The web root of the Inbound Refinery instance (for example, /ibr/).
- **4.** Under Conversion Options, check **Handles Inbound Refinery Conversion Jobs**. Do *not* check **Inbound Refinery Read Only Mode**.
- 5. Click Add.
- 6. Restart Content Server.
- **7.** Go back to the Providers page, and check that the Connection State value is good for the provider.

If the value is not good, double-check that you entered all the preceding entries correctly, and check that the Content Server and Inbound Refinery instances can ping each other.

#### 11.2.3.3.2 Enabling PDFExportConverter in Inbound Refinery

PDFExportConverter uses OutsideIn to convert documents directly to PDF files. The conversion can be cross-platform and does not require any third-party product. You can enable PDFExportConverter for Inbound Refinery as a server feature.

To enable PDFExportConverter on Inbound Refinery:

- 1. From the Inbound Refinery Administration menu, select **Admin Server** and then **Component Manager**.
- 2. Select PDFExportConverter, and click Update.
- **3.** Click **OK** to enable this feature.
- 4. Restart Inbound Refinery.

To set the PDF converter settings:

- **1.** Log in to Inbound Refinery again.
- 2. Select Conversion Settings, then select Primary Web Rendition.
- 3. Check Convert to PDF using PDF Export.
- 4. Select Conversion Settings, then select Additional Renditions.
- 5. Check Create Thumbnail Images using Outside In.
- 6. Select Conversion Settings > Third Party Application Settings > General OutsideIn Filter Options > Options.
- 7. Set the **Path to fonts** to the fonts on the Inbound Refinery system.
- 8. Select Use internal graphics rendering under UNIX Rendering Options.
- 9. Click Update.

For more information, see "Setting PDF Files as the Primary Web-Viewable Rendition" in Oracle Fusion Middleware Administrator's Guide for Conversion.

#### 11.2.3.3.3 Selecting the File Formats To Be Converted

To tell Content Server which files to send to Inbound Refinery to be converted, you need to select the file formats.

To select the file formats to be converted:

1. From the Content Server Administration menu, choose **Refinery Administration** and then **File Formats Wizard**.

**Note:** Refinery Administration is not listed when there is no valid outgoing provider to an Inbound Refinery instance, or the InboundRefinerySupport component is not enabled.

Content Server displays the File Formats Wizard page. This page configures which file formats will be sent to Inbound Refinery for conversion when they are checked into Content Server.

2. Select the formats you want converted.

Make sure you check all the file types you want sent to Inbound Refinery for conversion. Do *not* to check HTML, and also do not check **wiki** and **blog** unless you have enabled their conversion through the **WebCenterConversions** component as described in Section 11.2.3.3.4, "Enabling the Conversion of Wikis and Blogs into PDFs."

# 3. Click Update.

# 11.2.3.3.4 Enabling the Conversion of Wikis and Blogs into PDFs

# Optional

Before you can enable the conversion of wikis and blogs into PDFs in WebCenter Portal applications, you must first:

- Set up the OpenOffice integration with Inbound Refinery. For information, see "Setting PDF Files as the Primary Web-Viewable Rendition" in *Oracle Fusion Middleware Administrator's Guide for Conversion*.
- Perform the steps described in the section "Setting Classpath to OpenOffice Class Files" (see also: "Using OpenOffice Without Logging In to Host") in Oracle Fusion Middleware Administrator's Guide for Conversion.

Enabling the conversion of wikis and blogs into PDFs requires you to first install the WebCenterConversions component, then configure OpenOffice, which converts HTMLs to PDFs, in the Inbound Refinery server and Content Server respectively. The WebCenterConversions component adds the HtmToPDFOpenOffice conversion option, which makes use of OpenOffice conversion in Inbound Refinery (and therefore requires OpenOffice to be configured for that Inbound Refinery).

Note that you must complete the steps below in sequence. If you enable Wiki and Blogs by selecting them in the file Formats Wizard without first installing and enabling the Inbound Refinery the Wiki and Blogs documents will be stuck in the Inbound Refinery conversion queues.

**Tip:** See also, "File Formats Converted to PDF by Open Office" at *Oracle Fusion Middleware Administrator's Guide for Conversion*.

To install the WebCenterConversion component:

- 1. Log in to the Inbound Refinery server.
- 2. Click Administration and then select Admin Server.

The Inbound Refinery Admin Server page displays.

3. In the Component Manager, click the advanced component manager link.

The Advanced Component Manager page displays.

**4.** In the Install New Component section, select **WebCenterConversions.zip** from the companion CD, then click **Install**.

The WebCenterConversion component displays in the Disabled Components box.

- 5. Select WebCenterConversion and click Enable.
- 6. Restart the Inbound Refinery server.

To enable the WebCenterConversion component:

 In the Inbound Refinery server, under Conversion Settings, click the Conversion Listing link.

This displays the Conversion Listing page.

2. In the Conversions table, select the Accept checkbox for HtmToPDFOpenOffice, and click Update.

The Wiki and Blog options will now appear in Content Server's File Formats Wizard in the associated Content Server instance.

To enable Wiki and Blogs to be converted to PDFs in Content Server:

- **1.** Log in to Content Server.
- **2.** Expand the **Administration** node, then **Refinery Administration**, and then click **File Formats Wizard**.
- 3. Under Select File Types, select the Wiki and Blogs checkboxes and click Update.

# 11.2.3.4 Setting Up SSL for Content Server

If the Spaces or Framework application and the Content Server you intend to create a repository connection to are not on the same system or the same trusted private network, then identity propagation is not secure. To ensure secure identity propagation you must also configure SSL for Content Server. For a step-by-step description of how to set up SSL for Content server, see Section 33.7, "Securing the Spaces Connection to Content Server with SSL."

#### 11.2.3.5 Enabling the iFraming UI in WebCenter Portal

#### Optional, but strongly recommended

WebCenter Portal applications (that is Spaces and Framework applications) use Content Server UI presented in an iFrame for certain functionality, such as Document Manager document rendition and advanced metadata editing. iFrame does not support cross-domain communications, so if the WebCenter Portal application and Content Server are not in the same domain (in terms of their web address) you must configure the Oracle HTTP Server (OHS), as described below, or iFraming functionality not be available.

**Note:** Before enabling support for iFraming, you should already have installed and configured the Oracle HTTP Server (OHS) as described Section 31.2.5, "Installing and Configuring the Oracle HTTP Server."

To enable the iFraming UI in the WebCenter Portal application:

1. Open the mod\_wl\_ohs.conf file and make sure it points to the right Content Server instance.

The default location of this file is: OHS\_HOME/Oracle\_WT1/instances/instance1/config/OHS/ohs1/mod\_w
l\_ohs.conf

2. Update the connection property of the Content Server to:

webContextRoot='/cs'

Note that this setting should never be set if OHS is not set up or it is not working correctly.

- **3.** If there is more than one Content Server, reconfigure the second one to use a different context root.
- **4.** Configure OHS by updating the mod\_wl\_ohs.conf file with the Content Server and adfAuthentication protected URI information. For example:

```
<Location /cs>
SetHandler weblogic-handler
WeblogicHost example.com
WeblogicPort 9400
```

</Location>

```
<Location /adfAuthentication>
SetHandler weblogic-handler
WeblogicHost example.com
WeblogicPort 9400
</Location>
```

For more information about configuring OHS through the the mod\_wl\_ohs.conf file, see Appendix B, "Oracle HTTP Server Configuration for WebCenter Portal."

**5.** Open the Spaces or Framework application and check that the iFraming functionality is available.

Note that since the WebCenter Portal application is now front-ended by OHS, when you access Spaces or the Framework application you need to do so through OHS. Consequently, you would access your application using the following:

http://<host>:<OHSPort>/webcenter

For example:

http://example.com:7777/webcenter

# 11.2.3.6 Configuring the SES Crawler

## Optional

Follow the steps in Section 22.6.2, "Setting Up Oracle WebCenter Portal: Content Server for Oracle SES Search" to configure the SES crawler.

# 11.2.3.7 Setting Up Site Studio

#### Optional, but recommended

Configuring Site Studio is optional, but without it you will not be able to create and use Site Studio-related assets in Content Presenter.

To enable Site Studio:

1. Log in to Content Server and open the Admin Server Page.

The Component Manager Page displays.

2. Click All Features.

All components from the Document Management, Folders, Inbound Refinery, Integration, and Web Content Management categories are displayed.

- **3.** Select the checkbox for each component you want to enable. The following components should be enabled:
  - LinkManager
  - SiteStudio
  - SiteStudioExternalApplications
  - DBSearchContainsOpSupport (not required for Oracle Text Search)

Site Studio supports either Oracle Text Search or Full Text Search (Metadata search is not supported). If Oracle Text Search is configured, then DBSearchContainsOpSupport should not be enabled. However, if Full Text Search is configured, then DBSearchContainsOpSupport must be enabled for Site Studio Designer to work properly.

- 4. Click Update.
- 5. Restart the Content Server instance.
- 6. Log back into Content Server and open the Administration page.
- **7.** Select Site Studio Administration, and then Set Default Project Document Information.
- 8. Accept the defaults and click Update.
- **9.** Select Site Studio Administration, and then Set Default Web Asset Document Information.
- 10. Accept the defaults and click Update.
- **11.** To use the Site Studio Designer, log into the Content Server console and navigate to my downloads, download Site Studio Designer and install it.

# 11.2.3.8 Enabling OracleTextSearch

#### Optional, but recommended

Although optional, for full-text search, Oracle recommends that you use the OracleTextSearch option. By default, the database used by Content Server is set up to provide metadata-only searching and indexing capabilities. However, you can modify the default configuration of the database to additionally support full-text searching and indexing.

Note that this option should only be used in conjunction with an Oracle database; the OracleTextSearch index must always be in an Oracle database, regardless of the database type used for the main schema. For more information, see the section "Configuring Oracle Text Search for Oracle Content Server" in *Oracle WebCenter Content Installation Guide*, and the section "Site Studio Integration" *in Oracle WebCenter Application Administrator's Guide for Content Server*.

# 11.2.3.9 Creating Content Profiles in Content Server Optional

When iFraming is enabled in a WebCenter Portal application, users have the option to upload content using Content Server Profiles. For more information on Content Server Profiles, see "Using Profiles to Customize Content Screens" in the *Oracle WebCenter Application Administrator's Guide for Content Server*.

The fields described in the section "Content Check-In Form" (see the table) in the "User Interface" appendix in the *Oracle WebCenter User's Guide for Content Server* are mandatory for Content Server. All content profiles must include them, otherwise the check-in will fail. As indicated in the table, some fields can be added as hidden or information fields to the profile.

In addition to the mandatory fields needed to upload files to Content Server, for the upload profiles to work correctly in Document Library and Spaces, the Content Server profiles should also contain the following fields:

- **xCollectionID** for the folder name to be persisted
- **xIdcProfile** for the profile value to be persisted
- dRevLabel required by the CHECKIN\_SEL\_FORM API to enable a new version to be checked in

These fields can be added as hidden fields to the profile.

# **11.2.3.10 Configuring Item Level Security in WebCenter Portal Applications** Optional

The Documents service can use Item Level Security (ILS) to override the default Spaces document security model, or to expose Content Server document security in a Framework application. Using ILS allows Content Server folders (and their children) or individual documents to have unique security permissions.

This section includes the following sections:

- Section 11.2.3.10.1, "What You Should Know About Item Level Security."
- Section 11.2.3.10.2, "Configuring Item Level Security"
- Section 11.2.3.10.3, "Configuring Additional Settings for WebCenter Portal: Framework Applications"

# 11.2.3.10.1 What You Should Know About Item Level Security

Oracle WebCenter Portal allows custom permissions to be set on a file or a folder. This feature is referred to as Item level Security (ILS). Once configured, the feature can be accessed from the WebCenter Portal Administration Console by selecting **File > Security** when viewing a file or folder (see Section 36.6.1, "Managing Content").

**Note:** In Spaces, using ILS as the primary security mechanism for a space may become difficult to administer when the number of users grow. Moreover, ILS may not be as efficient as the Spaces security model. Therefore, Oracle recommends using ILS only to define security for the documents or folders that do not fit within the Spaces security model. For example, documents and folders to which only a restricted set of users have access. For information about security, see the section "Managing Roles and Permissions for a Space" in *Oracle Fusion Middleware User's Guide for Oracle WebCenter Portal: Spaces*.

ILS can be used to replace the existing file or folder security with a custom set of permissions.

- When applied to a file, the custom permissions affect only that file.
- When applied to a folder, the updated security is propagated to all child files and folders recursively, stopping when a folder is encountered with its own custom permissions. The propagation does not affect a file with its own custom permissions, if already set.

**Note:** ILS cannot be applied to the root folder of a space in the Spaces application. This is so that the space's security can be correctly restored on a file or folder when its item level security is removed.

Within the Content Server, ILS is implemented as a combination of ACL, account, and other metadata field settings. Content Server must be correctly configured to enable ILS. See, Section 11.2.3.10, "Configuring Item Level Security in WebCenter Portal Applications" and Section 11.2.3.12, "Configuring Security Between Content Server and WebCenter Portal: Framework Applications."

# What Happens in Content Server on Setting Custom Permissions

The following occurs in Content Server on setting custom permissions for a file or folder from the Item Level Security dialog:

• The account is changed to account WCILS/original\_account.

All AUTHENTICATED users are by default granted RWDA on account WCILS, and all PUBLIC users are granted R on the account WCILS. Changing the account to WCILS/original\_account ensures that only the custom permissions determine the security on the content.

- The ACL content metadata fields, xClbraUserList and xClbraRoleList are updated with the custom permissions. (xClbraUserList contains the permissions a user has on a document or folder, and xClbraRoleList contains the permissions a group has on the document or folder.)
- The content metadata field, xInhibitUpdate is set to true, to prevent ILS from overwriting an item's own custom security with a parent folder's custom permissions.

## What Happens in Content Server on Removing Custom Permissions

Removing custom permissions from a folder or file attempts to revert the security on that item to the security set on the item's parent folder. When you remove custom permissions, the following changes take place within Content Server:

- The item's account is changed to be the account of its parent folder.
- The item's ACL content metadata fields, xClbraUserList and xClbraRoleList are cleared.
- The content metadata field, xInhibitUpdate is set to false.

These changes are propagated in the same way as when the item level security is set.

# Prerequisites for Using Item Level Security in WebCenter Portal: Framework Applications

For a WebCenter Portal application, the Item Level Security (ILS) feature is supported only if the application's Content Server security configuration meets certain prerequisities. In most scenarios ILS is not required, and therefore, it should not be enabled unless explicitly needed. Typical reasons for using ILS are application situations when the Content Server security models need to be overridden or supplemented to handle exception cases to security policies for individual users or groups of users, on a per document basis. Please be aware that there are performance impacts and additional administrative overhead when using ILS.

**Note:** Oracle recommends using Content Server security because it is efficient and scales easily for a large number of users and content objects compared with item level security. From an administrative perspective, Content Server's security is also easier to maintain. For information about configuring security, see Section 11.2.3.12, "Configuring Security Between Content Server and WebCenter Portal: Framework Applications."

The following are the Content Server security ILS prerequisites for a WebCenter Portal application:

• Security is based on Content Server *Accounts* alone.

Since all content must also have a security group, this means all application users must have RWD permissions granted to the application's security group. This is necessary because of how ILS works, that is, on setting the custom permissions, the account automatically changes to WCILS/original\_account, which is an account all users have RWDA granted to. This is so that the custom permissions alone determine the security on the document or folder.

 The content metadata field, xForceFolderSecurity is set to true for the entire application content. That is, Folder security settings are enforced on child folders and documents. This is necessary to support the propagation of custom permissions.

# 11.2.3.10.2 Configuring Item Level Security

To configure Item Level Security (ILS):

- 1. Log on to your Content Server instance.
- 2. From the Administration menu, choose Admin Server to open Component Manager.
- **3.** In the **Component Manager** section, click the **Advanced Component Manager** link.
- In the Advanced Component Manager page, scroll down to the Disabled Components list, select RoleEntityACL, as shown in Figure 11–2, and then click Enable.

**See Also:** "Setting Security Options for a File" in *Oracle Fusion Middleware User's Guide for Oracle WebCenter Portal: Spaces.* 

| Disabled Components:                           | _ Disabled Compo  | nent Info                                  |  |
|------------------------------------------------|-------------------|--------------------------------------------|--|
| FolderStructureArchive                         | Name:             | RoleEntityACL                              |  |
| FormEditor                                     | Description:      | csCompDesc_RoleEntityACL                   |  |
| FrameworkFolders                               | Tags:             | idc,home                                   |  |
| IpmRepository                                  | Location:         | components/RoleEntityACL/RoleEntityACL.hda |  |
| MSOfficeHtmlConverterSuppor<br>OpssPolicyStore | Location Type Us  | sed:                                       |  |
| PDFWatermark                                   |                   | Available Location Types: home             |  |
| QueryFolders                                   | Feature Extension | s: RoleEntityACL                           |  |
| RoleÉntityACL                                  | Components To I   | Disable:                                   |  |
| SiebelEcmIntegration                           |                   |                                            |  |
| SiebelIntegrationSearchDisplay                 |                   |                                            |  |
| SiebelSearchExtension                          |                   |                                            |  |
| SiebelSearchExtraParams                        |                   |                                            |  |
| SiteStudioPublisher                            | -                 |                                            |  |
| ThreadedDiscussions                            | •                 |                                            |  |
| Enable                                         |                   |                                            |  |

# Figure 11–2 Advanced Component Manager - RoleEntityACL Component

- 5. From the **Options** pane on left, select **General Configuration**.
- **6.** Under the General Configuration page, in the **Additional Configuration Variables** box, add the following parameters:

```
UseEntitySecurity=1
SpecialAuthGroups=PersonalSpaces, securityGroup
```

## where:

SpecialAuthGroups is a comma separated list (no spaces allowed between values) of security groups. The ILS option is enabled only on content in these security groups.

- For WebCenter Portal applications, the *securityGroup* is the name of the security group in which content is created.
- For Spaces, the name of the security group that contains the Spaces data is the same as the Document Spaces properties application name. You can find the application name using either Fusion Middleware Control or WLST.

In Fusion Middleware Control, the application name is displayed as part of the Content Server default connection in the Spaces connections.

In WLST, the application name is shown using the listDocumentsSpacesProperties command. For example:

```
listDocumentsSpacesProperties('webcenter')
```

The Documents Spaces container is "/myspacesroot" The Documents repository administrator is "weblogic" The Documents application name is "myspacesapp" <- applicationName The Documents primary connection is "myucm"

7. Restart Content Server.

#### 11.2.3.10.3 Configuring Additional Settings for WebCenter Portal: Framework Applications

For a Framework application, in addition to the steps described in Section 11.2.3.10.2, "Configuring Item Level Security", ensure that all users by default are granted RWDA on the WCILS account. To do this, use the SET\_DEFAULT\_ATTRIBUTES service. For information about the SET\_DEFAULT\_ATTRIBUTES service, see the section "SET\_DEFAULT\_ATTRIBUTES" in Oracle WebCenter Content Services Reference Guide.

To run the SET\_DEFAULT\_ATTRIBUTES service through a browser:

- 1. From a browser, log into Content Server as an administrative user.
- 2. View the source for the page, and find the value of the idcToken by searching for a line containing var idcToken = (for example, var idcToken = 1316188662243:6FE5F809A3B122277B7A1D19912FBB5).
- 3. While in the same browser window, enter the URL in the format:

http://host:port/cs/idcplg?IdcService=SET\_DEFAULT\_ATTRIBUTES&dECPropSubKey=<Sec urity Group>&dDefAttribs=account,WCILS,15&idcToken=<idcToken>&IsSoap=1

For example:

http://myhost.com:4444/cs/idcplg?IdcService=SET\_DEFAULT\_ATTRIBUTES&dECPropSubKe
y=Custom&dDefAttribs=account,WCILS,15&idcToken=1291297336399:6E324367FC9D2F8BE5
25F4CEBF4463FC&IsSoap=1

#### 11.2.3.11 Additional Optional Configurations

This section describes additional optional configurations that are not required for Content Server to function correctly, but nonetheless offer value and comprise best practices for a Content Server enterprise installation.

This section includes the following subsections:

- Section 11.2.3.11.1, "Configuring the File Store Provider"
- Section 11.2.3.11.2, "Setting Up Node Manager"

11.2.3.11.1 Configuring the File Store Provider

A file store for data management is used in the Content Server system instead of the traditional file system for storing and organizing content. The File Store Provider component is installed, enabled, and upgraded by default for a new Content Server instance (with no documents in it). The File Store Provider component automatically upgrades the default file store (DefaultFileStore) to make use of functionality exposed by the component, including modifying the web, vault, and web URL path expressions.

The File Store Provider component exposes the file store functionality in the Content Server interface and allows additional configuration options. For example, you can configure the Content Server instance to use binary large object (BLOB) data types to store content in a database, instead of using a file system.

With File Store Provider, checked-in content and associated metadata are examined and assigned a storage rule based on criteria established by a system administrator. Criteria can include metadata, profiles, or other considerations. The storage rule determines how vault and web files are stored by the Content Server system and how they are accessed by a web server.

The File Store Provider component enables you to define data-driven rules to store and access content managed by the Content Server system. The configuration steps below create a storage rule that ensures content is stored in the database rather than on the file system.

To create a storage rule:

- 1. Log in to the Content Server instance as system administrator.
- 2. Select Administration, then Providers.

The Providers Page displays.

3. Click Info in the Action column next to the DefaultFileStore provider.

The File Store Provider Information Page displays.

- 4. Specify a name for the rule (for example, DBStorage) and select JDBC Storage.
- 5. Click OK.

The Edit File Store Provider Page displays.

- 6. Click Update.
- 7. Restart the Content Server instance.

#### 11.2.3.11.2 Setting Up Node Manager

As an additional step to configuring and managing Content Server and the other servers in the domain in which it resides, you may want to consider using Oracle WebLogic Server Node Manager. Node Manager lets you start and stop WebLogic Server instances remotely, monitor them, and automatically restart them after an unexpected failure. You can configure Content Server, the Administration Server, and Node Manager to work together in a WebLogic Server domain. Node Manager is installed on all the machines that host any server instance. For more information about using Node Manager, see "Using Node Manager with Oracle WebCenter Content" in the Oracle WebCenter Content Installation Guide.

# 11.2.3.12 Configuring Security Between Content Server and WebCenter Portal: Framework Applications

Mandatory for Framework applications

To configure Content Server to work with a Framework application, you must first set up content security and users in a development environment and then migrate them to a production environment. For detailed information about security, see also the chapter "Managing Security and User Access" in *Oracle WebCenter Content System Administrator's Guide for Content Server*.

This section describes the following mandatory steps:

- Creating security groups: All content items, whether that be a folder or a document, must reside in a security group. Security groups are required for folders so the folder content can be restricted or its access can be customized based on who should view, edit, or manage the folder content. To create security groups follow the steps in Section 11.2.3.12.1, "Creating a Security Group Using the Content Server Console."
- Creating roles: Roles are created with different permissions such as, read, write, delete, administer, and are used to define permissions on security groups. First you must create roles in Content Server, as described in Section 11.2.3.12.2, "Creating Roles Using the Content Server Console" and then for the WebCenter Portal application, as described in Section 11.2.3.12.3, "Creating Roles (Groups) Using Fusion Middleware Control."
- Creating folders: Folders include content such as files, subfolders, images. To create folders, follow the steps in Section 11.2.3.12.4, "Creating a Folder Using the Content Server Console."
- Creating users: Users are assigned different roles based on their roles and responsibilities in their organizations. Create users as described in Section 11.2.3.12.5, "Creating Users Using Fusion Middleware Control" and then grant roles to these users, as described in Section 11.2.3.12.6, "Granting a Role to a User Using Fusion Middleware Control."
- Migrating security: Migrate these security groups, folders, users, and roles to your production environment. For information, see Section 11.2.3.12.7, "Migrating Security to a Production Environment."
- Checking the configuration: check that the security groups and roles have been created correctly as described in Section 11.2.3.12.8, "Checking Your Security Group and Roles Configuration."

The procedures described in this section apply to the Documents service (including wikis and blogs) and Content Presenter.

#### 11.2.3.12.1 Creating a Security Group Using the Content Server Console

To create a security group:

- 1. Log into the Content Server Console as an administrator.
- 2. From the Administration menu, choose Admin Applets.
- **3.** On the Administration Applet page, click **User Admin** to display the User Admin dialog.
- 4. From the Security menu, choose **Permissions by Group**.
- **5.** In the Permission By Group dialog, click **Add Group**.
- 6. In the Add New Group dialog, enter a group name, for example, WikiBlog.
- 7. Click OK.

The security group, which you will use when you create a folder in Section 11.2.3.12.4, "Creating a Folder Using the Content Server Console," is created.

#### 11.2.3.12.2 Creating Roles Using the Content Server Console

This section describes how to set up two roles in Content Server that mimic those you'll set up in the Framework application: one granting only read permission to the security group, and another granting all permissions to the security group.

To create roles:

- 1. Log into the Content Server Console as an administrator.
- 2. From the Administration menu, choose Admin Applets.
- **3.** On the Administration Applet page, click **User Admin** to display the User Admin dialog.
- 4. Create a new role with full access:
  - **a.** From the Security menu, choose **Permissions by Role**.
  - **b.** In the Permission By Group dialog, click **Add New Role**.
  - c. In the Add New Role dialog, enter a name, for example, WikiBlog.
  - d. Click OK. This displays the Permission By Role dialog.
  - e. In the Groups/Rights column, select the security group that you created earlier (for example, WikiBlog), as described in Section 11.2.3.12.1, "Creating a Security Group Using the Content Server Console."
  - f. Click Edit Permissions.
  - **g.** In the Edit Permissions dialog, select all checkboxes: Read, Write, Delete, and Admin, and click **OK**.

RWDA access is enabled, as shown in Figure 11–3.

Figure 11–3 RWDA Permissions

| Roles                                                                                                    | Groups/Rights                                                                                               | Close                                  |
|----------------------------------------------------------------------------------------------------|----------------------------------------------------------------------------------------------------|----------------------------------------|
| AviTrust<br>AviTrustSBC<br>AviTrustSBCRO<br>PersonalSpacesRole<br><u>WikiBlog</u><br>admin<br>contributor<br>guest<br>sysmanager<br>webcenterUser | AviTrust 0<br>AviTrustS&C 0<br>PersonaSpaces 0<br>Public (R)<br>Secure 0<br>webcenter ()<br>WikiBiog (RWDA) | Edit Permissions<br>Edit Applet Rights |

 Create another role (for example WikiBlogRO) with only Read access following steps 4a to 4f and selecting the Read checkbox in the Edit Permissions dialog in step 4g.

#### 11.2.3.12.3 Creating Roles (Groups) Using Fusion Middleware Control

This section steps you through creating two roles in the Framwork application: one role with read access, and another with full access (read, write, delete, administer).

To create roles (groups):

1. Log into Fusion Middleware Control as an administrator.

- 2. Under Domain Structure, click Security Realms.
- **3.** In the table under the Summary of Security Realms section, click **myrealm**, for example.

**IMPORTANT**: **myrealm** uses the embedded LDAP that ships with Oracle WebCenter Portal. If your installation uses a different LDAP, you must select that instead of the embedded LDAP.

- 4. Select the Users and Groups tab and then the Groups subtab.
- 5. Under the Groups section, click New to display the Create a New Group section.
- 6. In the Name field, enter the name of the role to which you granted full access in Content Server (for example, WikiBlog), as described in Section 11.2.3.12.2, "Creating Roles Using the Content Server Console", and click OK.
- 7. Create a role or group with the read permission (for example, WikiBlogRO) by performing steps 5 and 6. The name of this role must match that you specified in Content Server, as described in Section 11.2.3.12.2, "Creating Roles Using the Content Server Console."

#### 11.2.3.12.4 Creating a Folder Using the Content Server Console

To create a folder:

- 1. Log into the Content Server Console as an administrator.
- **2.** From the Browse Content menu, choose **Contribution Folders** to display the root directory in which you will create a folder.
- **3.** On the Contribution Folders page, from the New Item menu, choose **New Folder** to display the Hierarchy Folder Configuration page.
- 4. In the Virtual Folder Name field, enter a meaningful name (for example WikiBlog).
- **5.** Under the Folder Information section, in the **Title** field, enter a meaningful title (for example, WikiBlog).
- **6.** From the Security Group dropdown, select the security group that you created as described in Section 11.2.3.12.1, "Creating a Security Group Using the Content Server Console."

All items in this folder will inherit the security from this security group.

7. Click Save.

#### 11.2.3.12.5 Creating Users Using Fusion Middleware Control

This section steps you through creating two users: a user for the read role, and a role for the full access (read, write, delete, administer) role.

To create users:

- 1. Log into Fusion Middleware Control as an administrator.
- 2. Under Domain Structure, click Security Realms.
- **3.** In the table under the Summary of Security Realms section, click **myrealm**, the built-in realm that works with the integrated LDAP.
- 4. Select the Users and Groups tab and then the Users subtab.
- 5. Under the Users section, click New to display the Create a New User section.
- 6. In the Name field, specify a name, for example Joe.

- 7. In the **Password** field, specify a password.
- 8. In the Confirm Password field, enter the password again, and then click OK.
- 9. Create another user by performing steps 4 to 8.

#### 11.2.3.12.6 Granting a Role to a User Using Fusion Middleware Control

This section steps you through granting the roles you created in Section 11.2.3.12.3, "Creating Roles (Groups) Using Fusion Middleware Control" to the users you created in Section 11.2.3.12.5, "Creating Users Using Fusion Middleware Control".

To grant a role to a user:

- 1. Log into Fusion Middleware Control as an administrator.
- 2. Under Domain Structure, click Security Realms.
- **3.** In the table under the Summary of Security Realms section, click **myrealm**, the built-in realm that works with the integrated LDAP.
- 4. Select the Users and Groups tab and then the Users subtab.
- **5.** In the table under the Users section, click the name of the user you created in Section 11.2.3.12.5, "Creating Users Using Fusion Middleware Control", to display the settings section.
- 6. Select the Groups tab.
- 7. Under Parent Groups, in the Available column, select the role with the read permission (for example, WikiBlogRO) that you created in Section 11.2.3.12.3, "Creating Roles (Groups) Using Fusion Middleware Control".
- 8. Move this role to the Chosen column and click Save.
- **9.** Repeat steps 5 to 8 and grant the role with the full access permission to another user you created.

#### 11.2.3.12.7 Migrating Security to a Production Environment

For information about migrating security from a development environment to a production environment, see Section 28.2.5, "Post-deployment Security Configuration Tasks."

#### 11.2.3.12.8 Checking Your Security Group and Roles Configuration

After completing your configuration, follow the steps below to check that the security group and roles have been created correctly, and that a root folder has been created.

To verify that the security group and roles have been created:

- 1. Log in to the Content Server Console as an administrator.
- 2. From the Administration menu, choose Admin Applets.
- **3.** On the Administration Applet page, click **User Admin** to display the User Admin dialog.
- 4. From the Security menu, choose **Permissions by Group**.
- **5.** In the Permission By Group dialog, make sure that the security group is listed in the Groups list. The name of the security group ID should be the same as the Application Name in the Spaces document properties.
- 6. Select the security group in the groups list.

7. Check that the Roles list contains the two roles: <applicationName>User and <applicationName>AuthenUser with R and RWD permissions for the group space respectively.

To verify that the root folder has been created:

- 1. Log in to the Content Server Console as an administrator.
- 2. From the Browse Content menu, check that the root folder is listed and select it.
- 3. Verify that the child folder spacetemplate is listed
- 4. Click **Info** to display the Hierarchical Folder Information screen.
- **5.** Verify that the Security Group is correct.

#### 11.2.3.13 Registering the Content Server Connection

# Mandatory for Framework applications/Optional, but strongly recommended for Spaces

For Framework applications, before you can use the configured Content Server, you must configure the connection between the application and Content Server. For Spaces, although the connection should be configured for you when the application first starts up, you should at least test the connection and check that the expected data has been properly seeded.

This section includes the following subsections:

- Section 11.2.3.13.1, "Configuring the Content Server Connection for Framework Applications"
- Section 11.2.3.13.2, "Configuring the Content Server Connection for Spaces"
- Section 11.2.3.13.3, "Checking the Spaces Data Seeded in Content Server"

#### 11.2.3.13.1 Configuring the Content Server Connection for Framework Applications

After installing and configuring Content Server, continue by configuring the connection between the Framework application and Content Server. For more information about configuring the connection, see Section 11.6.2, "Registering Content Repositories Using Fusion Middleware Control" or Section 11.6.3, "Registering Content Repositories Using WLST."

#### 11.2.3.13.2 Configuring the Content Server Connection for Spaces

Although the connection between Spaces and Content Server should have automatically been configured when the application first starts up, you should at least test the connection and check that it has been appropriately configured for your environment. For high availability environments, or for single sign-on environments, you may have to modify the Spaces host and port settings.

After installing and configuring Content Server, and restarting Spaces, check that your Spaces connection to Content Server is properly configured as described in Section 11.11.1, "Testing Content Server Connections." If your connection was not properly configured, then configure it as shown in Section 11.10, "Setting Connection Properties for the Spaces Content Repository."

Some WebCenter Portal components, such as the Documents service, rely on the data seeded in Content Server when Spaces first starts up. Before configuring other components with Spaces, check that the expected data has been properly seeded as described in Section 11.2.3.13.3, "Checking the Spaces Data Seeded in Content Server."

#### 11.2.3.13.3 Checking the Spaces Data Seeded in Content Server

When Spaces first starts up, a set of default data is seeded in Content Server. The data seeded in Content Server for a Spaces instance is based on the Document Spaces properties for the active Content Repository Connection. For example:

Root folder = /WebCenter1 Application Name= WC1

If the data is not correct, or has only been partially seeded, check the Spaces log and your Content Server configuration, make the necessary corrections to the Document Spaces properties, and then restart the Spaces instance to reseed them. For information about setting the default content repository, and setting additional Document Spaces properties required for a Spaces content repository, see Section 11.8, "Modifying Content Repository Connection Details."

Table 11–3 illustrates the Group Spaces data that is seeded (Seeded Data), the naming for the data seeded (Naming) and how to check that the data is created in Content Server (Verify).

| Seeded Data                             | Naming                                                                                                    | Verify                                                                                                    |
|-----------------------------------------|----------------------------------------------------------------------------------------------------|----------------------------------------------------------------------------------------------------|
| Security Group                          | One security group is seeded:<br>ApplicationName<br>For example: WC1                                                                                                    | In Content Server, go to<br>Administration > Admin<br>Applets > User Admin ><br>Security> Permission by<br>Group                                                                                                    |
| Roles                                   | Two roles are seeded:       In Content Server, g         ApplicationName       Administration > A         User (with R permission on the security group)       ApplicationName         ApplicationName       AuthenUser (with RWD permission on the security group)         For example: WC1User and WC1AuthenUser |                                                                                                    |
| Root Folder<br>name                     | RootFolder<br>(with Security Group<br>= <applicationname>)<br/>For example: /WebCenter1</applicationname>                                                                                                    | Browse content (folder will<br>be listed as a top-level<br>folder)                                                                                                    |
| Default<br>Attributes -<br>Public users | <ul> <li>All public users have:</li> <li>Read on the account prefix PUBLIC</li> <li>Read on the account prefix WCILS</li> <li>The ApplicationNameUser role</li> </ul>                                                                                                    | Query the<br>ExtendedConfigPropert<br>ies table, or after logging<br>into Content Server, click on<br>the username to view the<br>user's profile page listing<br>their roles and accounts,<br>including the account<br>PUBLIC and WCILS and the<br>role<br><applicationname>User</applicationname> |

Table 11–3 Group Spaces Seeded Data

| Seeded Data                                       | Naming                                                                                                    | Verify                                                                                                    |
|---------------------------------------------------|----------------------------------------------------------------------------------------------------|----------------------------------------------------------------------------------------------------|
| Default<br>Attributes -<br>Authenticated<br>users | <ul> <li>All Authenticated users have:</li> <li>Read permission on the account prefix<br/>AUTHEN</li> <li>Read, Write, Delete, Admin permission on<br/>the account prefix WCILS</li> <li>The ApplicationNameAuthenUser<br/>role</li> </ul> | Query the<br>ExtendedConfigPropert<br>ies table, or after logging<br>into Content Server, click on<br>the username to view the<br>user's profile page listing<br>their roles and accounts,<br>including the account<br>AUTHEN and WCILS and the<br>role<br>ApplicationNameAuthen<br>User |
| Workflows                                         | <pre>Three workflows are seeded:     ApplicationNameAllApprover     ApplicationNameAllReviewer     ApplicationNameSingleApprover For example, WC1AllApprover, WC1AllReviewer, and WC1SingleApprover</pre>                                  | In Content Server, go to<br>Administration > User<br>Admin > Workflow Admin<br>> Criteria tab                                                                                                    |

Table 11–3 (Cont.) Group Spaces Seeded Data

Personal Space data is seeded only once in a Content Server, regardless of how many Spaces instances are using the same Content Server. Therefore, if you have multiple Spaces instances using the same Content Server, they will all share the same Personal Spaces data.

Table 11–4 illustrates the Personal Space data that is seeded (**Seeded Data**), the naming for the data seeded (**Naming**) and how to check that the data is created in Content Server (**Verify**).

| Seeded Data         | Naming                                                                                                    | Verify                                                                                                    |
|---------------------|----------------------------------------------------------------------------------------------------|----------------------------------------------------------------------------------------------------|
| Security Group      | One security group is seeded:<br>PersonalSpaces                                                                                                    | In Content Server, go to<br>Administration > Admin<br>Applets > User Admin ><br>Security > Permission by<br>Group |
| Roles               | <ul> <li>Two roles are seeded:</li> <li>PersonalSpacesRole (with R permission on the security group PersonalSpaces)</li> <li>PersonalSpacesAuthenRole (with RWD on the security group PersonalSpaces)</li> </ul> | In Content Server, go to<br>Administration > Admin<br>Applets > User Admin ><br>Security > Permission by<br>Role  |
| Root Folder<br>name | PersonalSpaces<br>(with Security Group=PersonalSpaces)                                                                                                    | Browse content (folder will<br>be listed as a top-level<br>folder)                                                |

Table 11–4 Personal Space Seeded Data

| Seeded Data                                       | Naming                                                                                                    | Verify                                                                                                    |
|---------------------------------------------------|----------------------------------------------------------------------------------------------------|----------------------------------------------------------------------------------------------------|
| Default<br>Attributes -<br>Public users           | <ul> <li>All public users have:</li> <li>Read on the Root Folder's account</li> <li>The PersonalSpaces role</li> </ul> | Query the<br>ExtendedConfigPropert<br>ies table, or after logging<br>into Content Server, click on<br>the username to view the<br>user's profile page listing<br>their roles and accounts,<br>including the account<br>PEWebCenter/PU and the<br>role<br>PersonalSpacesRole |
| Default<br>Attributes -<br>Authenticated<br>users | All Authenticated users have: The PersonalSpacesAuthenRole role                                                        | Query the<br>ExtendedConfigPropert<br>ies table, or after logging<br>into Content Server, click on<br>the username to view the<br>user's profile page listing<br>their roles and accounts,<br>including the role<br>PersonalSpacesAuthenR<br>ole                            |

Table 11–4 (Cont.) Personal Space Seeded Data

# **11.3 Configuring Microsoft SharePoint Repositories**

If you want to access a Microsoft SharePoint content repository from a WebCenter Portal application, you must install the Oracle WebCenter adapter for Microsoft SharePoint.

The Oracle WebCenter adapter for Microsoft SharePoint supports the following features:

- Reading content and metadata from the Microsoft SharePoint repository
- Writing files and folders to the SharePoint document libraries
- Running queries on the Microsoft SharePoint system
- Enabling SharePoint security settings for the accessed content by leveraging native Microsoft SharePoint authentication and authorization

All features are implemented using native Microsoft SharePoint web services as the interface to Microsoft SharePoint content and services.

This section discusses prerequisites for connecting WebCenter Portal applications to Microsoft SharePoint:

- Section 11.3.1, "Microsoft SharePoint Installation"
- Section 11.3.2, "Microsoft SharePoint Configuration"
- Section 11.3.3, "Microsoft SharePoint Security Considerations"
- Section 11.3.4, "Microsoft SharePoint Limitations in WebCenter Portal"
- Section 11.3.5, "Managing Microsoft SharePoint Connections Using WLST"

**Note:** To enable Microsoft SharePoint connections in Spaces, read the whitepaper "*Integrating the SharePoint 2007 Adapter with WebCenter Spaces*" available from Oracle Technology Network at http://www.oracle.com/technetwork/middleware/webcent er/overview/index.html.

### 11.3.1 Microsoft SharePoint - Installation

This section includes the following:

- Section 11.3.1.1, "What You Should Know About Microsoft SharePoint Server Installation"
- Section 11.3.1.2, "Installing Oracle WebCenter Adapter for Microsoft SharePoint"
- Section 11.3.1.3, "Installing WLST Command Scripts for Managing Microsoft SharePoint Connections"

#### 11.3.1.1 What You Should Know About Microsoft SharePoint Server Installation

Oracle WebCenter Portal supports the following Microsoft SharePoint versions:

- Microsoft Office SharePoint Server (MOSS) 2007 SP2
- Microsoft Windows SharePoint Services (WSS) version 3 SP2

**Note:** A Microsoft SharePoint site configured for anonymous access is not supported by the adapter.

Refer to the appropriate Microsoft SharePoint documentation for installation information.

Oracle WebCenter Portal supports the following Microsoft SharePoint 2007 Document Library version settings:

- Require Check Out: No
- Content Approval: No
- Document Version History: No versioning

If any other version settings are configured, Oracle WebCenter adapter for Microsoft SharePoint does not function correctly. For example, if Require CheckOut is set to yes, upload operations fail. Similarly, if document version history or content approval is enabled, new versions or documents have restricted visibility.

#### 11.3.1.2 Installing Oracle WebCenter Adapter for Microsoft SharePoint

The files for Oracle WebCenter adapter for Microsoft SharePoint are located in the Oracle WebCenter Companion DVD in the

ofm\_wc\_generic\_jcr\_sharepoint\_adapter\_11.1.1.4.0.zip file. When you extract this ZIP file to a temporary location, you will find the adapter files in the *TEMP\_LOCATION*/WebCenter/services/content/adapters directory.

#### **Before You Begin:**

WebCenter adapter for Microsoft SharePoint must be installed in the same managed server as your WebCenter Portal application. If you have not done so already, create a managed server suitable for WebCenter Portal application deployments as described

in Section 7.1.4, "Creating a Managed Server" and Section 7.1.5, "Creating and Registering the Metadata Service Repository."

To install WebCenter adapter for Microsoft SharePoint for a WebCenter Portal application:

1. Log in to the WLS Administration Console.

For information on logging into the WLS Administration Console, see Section 1.13.2, "Oracle WebLogic Server Administration Console."

- 2. Navigate to the WLS Administration Console's Home page.
- 3. From the **Domain Structure** pane, click **Deployments**.
- 4. In the Summary of Deployments section, under Control, click Install.
- **5.** In **Install Application Assistant**, in **Note**, click the **upload your file(s)** link in the body of the text.
- 6. Click Browse next to Deployment Archive, select the oracle.webcenter.content.jcr.sharepoint.ear file from the *TEMP\_LOCATION/WebCenter/services/content/adapters directory*. This is the temporary directory in which you extracted the contents of the ofm\_wc\_generic\_jcr\_sharepoint\_adapter\_11.1.1.4.0.zip file from the Oracle WebCenter Companion DVD. Click Next.
- **7.** After you see the message that the EAR file has been uploaded successfully, as shown in Figure 11–4, click **Next**.

Figure 11–4 Install Application Assistant

|                                                                                                    | Administration Console     |                                                                                                    |                                                              |                            |
|----------------------------------------------------------------------------------------------------|----------------------------|----------------------------------------------------------------------------------------------------|--------------------------------------------------------------|----------------------------|
| Change Center                                                                                              | Home Log Out Prefere       | ences 🔤 Record Help                                                                                                    | ٩                                                            | Welcome                    |
| View changes and restarts                                                                                  | Home >Summary of Deple     | oyments                                                                                                    |                                                              |                            |
| No pending changes exist. Click the Release<br>Configuration button to allow others to edit the<br>domain. |                            | ter.content.jcr.sharepoint.e<br>er_projects/domains/wc_don                                                                    |                                                              |                            |
| Lock & Edit                                                                                                | Install Application Assis  | tant                                                                                                    |                                                              |                            |
| Release Configuration                                                                                      | Back Next Finish           | Cancel                                                                                                    |                                                              |                            |
| Domain Structure                                                                                           | Locate deployment to       | install and prepare for                                                                                                    | deployment                                                   |                            |
| wc_domain  C-Environment Servers Clusters Virtual Hosts Migratable Targets                                 | you want to install. You c | epresents the application ro<br>an also enter the path of the<br>s are displayed below. If you<br>equired deployment descript | e application directory or fil<br>u cannot find your deploym | e in the Path field.       |
| Machines                                                                                                   | Path:                      | /scratch/aime1/ps1/us                                                                                                    | er_projects/domains/w                                        | c_domain/servers/Adr       |
| Work Managers<br>Startup & Shutdown Classes                                                                | Recently Used Paths:       | (none)                                                                                                    |                                                              |                            |
| Deployments                                                                                                | Current Location:          | / scratch / aime1 / ps1 / use<br>upload                                                                                       | er_projects / domains / wc_                                  | _domain / servers / AdminS |
|                                                                                                    |                            |                                                                                                    |                                                              |                            |

- 8. Select Install this deployment as a library, if not already selected, and click Next.
- **9.** In **Select deployment targets**, select the managed server on which the WebCenter Portal: Framework application will be deployed. This must be a custom managed server (based on the Custom Portal template), not one of WebCenter Portal's out-of-the-box managed servers. For details, see the section "Using Templates to Create Custom Managed Servers" in *Oracle Fusion Middleware Installation Guide for Oracle WebCenter Portal*.
- 10. Click Next.
- 11. In Optional Settings, accept the defaults and click Finish.

# 11.3.1.3 Installing WLST Command Scripts for Managing Microsoft SharePoint Connections

- Extract the files DocLibSharePointWLST.py and DocLibGenericWLST.py from the ofm\_wc\_generic\_jcr\_sharepoint\_adapter\_11.1.1.4.0.zip file located in the Oracle WebCenter Companion DVD. These files are in the /WebCenter/services/content/adapters directory.
- 2. Copy the extracted DocLibSharePointWLST.py and DocLibGenericWLST.py files and paste them in the ORACLE\_HOME/common/wlst directory.
- **3.** To run WLST commands, see Section 1.13.3.1, "Running Oracle WebLogic Scripting Tool (WLST) Commands."

For information about managing connections using WLST, see Section 11.3.5, "Managing Microsoft SharePoint Connections Using WLST."

## 11.3.2 Microsoft SharePoint - Configuration

You must perform the following tasks to enable Microsoft SharePoint connections in WebCenter Portal applications:

- **1.** Install Oracle WebCenter adapter for Microsoft SharePoint in the same managed server where you plan to deploy your WebCenter Portal application.
- **2.** In JDeveloper, configure a connection to your Microsoft SharePoint repository. This must be an application connection created in Application Resources in the Application Navigator.
- **3.** (Optional) In JDeveloper, include a Documents task flow that uses the Microsoft SharePoint repository connection.
- 4. Deploy your WebCenter Portal application.

After deployment, you can access the Microsoft SharePoint repository that you configured in JDeveloper from your WebCenter Portal application.

- **5.** (Optional) Reconfigure Microsoft SharePoint connection details postdeployment, if required.
  - **a.** Install WLST command scripts for managing Microsoft SharePoint connections postdeployment.
  - b. Modify the existing connection details (setJCRSharePointConnection) or create a new Microsoft SharePoint repository connection (createJCRSharePointConnection).

**Note:** To enable Microsoft SharePoint connections in Spaces, read the whitepaper "*Integrating the SharePoint 2007 Adapter with WebCenter Spaces*" available from Oracle Technology Network at http://www.oracle.com/technetwork/middleware/webcent er/overview/index.html.

## 11.3.3 Microsoft SharePoint - Security Considerations

Authentication through identity propagation is not supported on Microsoft SharePoint connections. However, you can use an external application to authenticate users against the Microsoft SharePoint repository. Use the WLST argument extAppId to specify the external application to use. For details, see Section 11.3.5.1, "createJCRSharePointConnection." Note that if the extAppId refers to an external application connection for which neither public nor shared credentials are defined,

then Documents task flows will prompt for credentials. This allows per-user mapping of credentials as an alternative to identity propagation.

## 11.3.4 Microsoft SharePoint - Limitations in WebCenter Portal

The Spaces application does not support Microsoft SharePoint as the primary document store, and therefore, you must use Oracle WebCenter Content instead.

## 11.3.5 Managing Microsoft SharePoint Connections Using WLST

Use the commands listed in Table 11–5 to manage connections to SharePoint content repositories, postdeployment.

Configuration changes made using these WebCenter Portal WLST commands are only effective after you restart the Managed Server on which the WebCenter Portal application is deployed. For details, see Section 8.2, "Starting and Stopping Managed Servers for WebCenter Portal Application Deployments."

| Use this command                  | То                                                                                                    | Use with<br>WLST |
|-----------------------------------|----------------------------------------------------------------------------------------------------|------------------|
| createJCRSharePointCon<br>nection | Create a Microsoft SharePoint 2007 repository connection.                                              | Online           |
| setJCRSharePointConnec<br>tion    | Edit a Microsoft SharePoint 2007 repository connection.                                                | Online           |
| listJCRSharePointConne<br>ctions  | List all Microsoft SharePoint 2007 connections that are configured for a WebCenter Portal application. | Online           |

#### Table 11–5 SharePoint Content Repository WLST Commands

For information about how to install WLST scripts for Microsoft SharePoint, see Section 11.3.1.3, "Installing WLST Command Scripts for Managing Microsoft SharePoint Connections."

### 11.3.5.1 createJCRSharePointConnection

The createJCRSharePointConnection WLST command creates a connection to a Microsoft SharePoint 2007 repository. For syntax and other information about this WLST command, see "createJCRSharePointConnection" in the *Oracle Fusion Middleware WebLogic Scripting Tool Command Reference*.

**Note:** For WebCenter Portal applications, the createJCRSharePointConnection command works only if the application was developed to support Microsoft SharePoint connections in the first place. If the original WebCenter Portal application deployment does not include a Microsoft SharePoint connection, then the application will not contain the code necessary to support any new Microsoft SharePoint connections that you may want to create using this command. See also, Section 11.3.2, "Microsoft SharePoint - Configuration."

## 11.3.5.2 setJCRSharePointConnection

This WLST command edits an existing Microsoft SharePoint 2007 repository connection. For syntax and other information about this WLST command, see

"setJCRSharePointConnection" in the Oracle Fusion Middleware WebLogic Scripting Tool Command Reference.

#### 11.3.5.3 listJCRSharePointConnections

This WLST command lists all of the SharePoint connections that are configured for a named WebCenter Portal application. For syntax and other information about this WLST command, see "listJCRSharePointConnection" in the *Oracle Fusion Middleware WebLogic Scripting Tool Command Reference*.

## **11.4 Configuring Oracle Portal Repositories**

This section discusses the prerequisites for an Oracle Portal content repository in the following subsections:

- Section 11.4.1, "Oracle Portal Installation"
- Section 11.4.2, "Oracle Portal Configuration"
- Section 11.4.3, "Oracle Portal Security Considerations"
- Section 11.4.4, "Oracle Portal Limitations in WebCenter Portal"

## 11.4.1 Oracle Portal - Installation

For information on installing Oracle Portal, see Oracle Fusion Middleware Installation Guide for Oracle Portal, Forms, Reports and Discoverer.

## 11.4.2 Oracle Portal - Configuration

Oracle Portal must be up-to-date with all the latest patches. For additional information about patches, see the product release notes. See also *Oracle Fusion Middleware Administrator's Guide for Oracle Portal*.

## 11.4.3 Oracle Portal - Security Considerations

None.

### 11.4.4 Oracle Portal - Limitations in WebCenter Portal

Oracle Portal integration with Oracle WebCenter Portal is read-only. It is not possible to create content in the portal from Oracle WebCenter Portal.

You can expose Oracle Portal pages in WebCenter Portal applications through the Federated Portal Adapter by publishing them as portlets in Oracle Portal. The following are not returned by the Federated Portal Adapter, and thus are not visible in Oracle WebCenter Portal:

- Seeded page groups:
  - Oracle Portal repository.
  - Oracle Portal design-time pages.
- Pages of the following types:
  - Mobile.
  - URL.
  - Navigation pages.

- Items of the following types:
  - Navigation items.
  - PLSQL items.
  - Portlet.
  - Portlet instance.
  - URL items.
  - Mobile items.
  - Page links.
  - Item links.
- Items defined as:
  - Expired.
  - Hidden.

## 11.5 Configuring a File System Repository

This section discusses the prerequisites for a file system content repository in the following subsections:

- Section 11.5.1, "File System Security Considerations"
- Section 11.5.2, "File System Limitations in WebCenter Portal"

**Caution:** File system connections *must not* be used in production or enterprise application deployments. This feature is provided for development purposes only. Connections created through the file system adapter can be used during the development of WebCenter Portal applications using Oracle JDeveloper.

WebCenter Portal: Spaces applications do not support file system connections.

### 11.5.1 File System - Security Considerations

All operations are executed as the system user under which the JVM is running and therefore inherit its permissions.

## 11.5.2 File System - Limitations in WebCenter Portal

File system connections must not be used in production or enterprise application deployments, and search capabilities are limited and slow due to the absence of an index. This feature is provided for development purposes only.

## 11.6 Registering Content Repositories

This section contains the following subsections:

Section 11.6.1, "What You Should Know About Registering Content Repositories for Spaces"

Section 11.6.2, "Registering Content Repositories Using Fusion Middleware Control"

Section 11.6.3, "Registering Content Repositories Using WLST"

## 11.6.1 What You Should Know About Registering Content Repositories for Spaces

Consider the following when registering Content Server repositories for WebCenter Portal: Spaces:

- At start up, Spaces creates seed data (if it does not already exist) in the primary/active/default repository for Spaces.
- For Spaces, a Content Server repository connection must always be provided as a primary connection, even if another repository such as Microsoft SharePoint is made available.
- A user name with administrative rights for the Content Server instance is required (Content Administrator). This user will be used to create and maintain folders for Spaces content, security groups and roles, and manage content access rights. The default content administrator is sysadmin.

Administrative privileges are required for this connection so that operations can be performed on behalf of Spaces users.

- Root Folder and Application Name values:
  - For the active connection in Spaces, the Root Folder and Application Name values are used to create the seed data in the Spaces repository to enable storage of space-related data.

WARNING: You should never change the Root Folder or Application Name values separately; you should always change both. That is, if you change the Root Folder value after configuring and running Spaces, then you must also change the Application Name value, and vice versa. That is, you must change both values (Root Folder and Application Name) to unique values if the Spaces application already contains the seed data.

When you change these values, the existing seed data is not renamed in the Content Server repository. Instead, new seed data is created using the new values, when you start the application. Once the application is started, new Spaces data is created under the new Root Folder and existing data under the old Root Folder is no longer available. This means that the Documents service will now be disabled in Spaces where the Documents service was previously enabled, prior to changing the Root Folder.

**Note:** Although the Root Folder and Application Name values change, the old root content repository folder still appears in search results, like any other root folder in Content Server.

The Root Folder value is used as the name for the root folder within the content repository under which all Spaces content is stored. For the Root Folder value, you must specify a content repository folder that does not yet exist. Use the format: /foldername. For example: /MyWebCenterSpaces. The Root Folder cannot be /, the root itself, and it must be unique across different WebCenter Portal applications. The folder specified is created for you when the WebCenter Portal application starts up. Invalid entries include: /, /foldername/, /foldername/subfolder.

The Application Name, which identifies the Spaces application within this content repository, must have a unique value (for example: MyWCS). The name must be 14 characters or less, begin with an alphabetical character, followed by any combination of alphanumeric characters or the underscore character. The name specified here is also used to name document-related workflows, as follows: <applicationName><WorkflowName> and <applicationName><WorkflowStepName>. When naming workflows, only the first 14 characters of the Application Name are used.

The Application Name value is used for the following:

- \* To separate data when multiple Spaces applications share the same content repository and should be unique across applications.
- \* As the prefix to the seeded workflow and workflow steps.
- \* As the name of the security group in which all data created in that Spaces application is stored.
- \* As the prefix for the role (the name format is *applicationName*User and *applicationName*AuthenUser).
- \* To stripe users permissions on accounts for the particular Spaces application.
- \* To stripe default attributes for the particular Spaces application.

For information about security groups and roles, see *Managing Security and User Access for Content Server*. For information about folders, see *Folders and WebDav Administration Guide*. These guides are available at http://download.oracle.com/docs/cd/E10316\_01/owc.htm.

## 11.6.2 Registering Content Repositories Using Fusion Middleware Control

Follow the steps below to register a Content Server, Oracle Portal, or file system content repository using Fusion Middleware Control. Note that to register a SharePoint repository you must use WLST as described in Section 11.6.3, "Registering Content Repositories Using WLST." For information on how to register a Content Server repository using WLST, see Section 11.10.2, "Setting Connection Properties for the Spaces Content Repository Using WLST."

To register a Content Server, Oracle Portal, or file system content repository:

- **1.** Log in to Fusion Middleware Control and navigate to the home page for the Spaces or Framework application:
  - Section 6.2, "Navigating to the Home Page for the Spaces Application"
  - Section 6.3, "Navigating to the Home Page for Framework Applications"
- **2.** Do one of the following:
  - For WebCenter Portal: Spaces From the WebCenter Portal menu, choose Settings > Service Configuration.
  - For WebCenter Portal: Framework applications From the Application Deployment menu, choose WebCenter Portal > Service Configuration.
- **3.** From the list of services on the WebCenter Service Configuration page, select **Content Repository**.
- 4. To connect to a new content repository, click Add (Figure 11–5).

Figure 11–5 Configuring Content Repository Connections

| Manage Content Repository Connections |        |                       |                   |
|---------------------------------------|--------|-----------------------|-------------------|
| 🕂 Add                                 | 🥖 Edit | 💥 Delete              |                   |
| Name                                  |        | Repository Type       | Active Connection |
| pktest2                               |        | Oracle Content Server |                   |
|                                       |        |                       |                   |
|                                       |        |                       |                   |

**5.** Enter a unique name for this connection, specify the content repository type, and indicate whether this connection is the active (or default) connection for the application. See Table 11–6.

| Field           | Description                                                                                                    |  |
|-----------------|----------------------------------------------------------------------------------------------------|--|
| Connection Name | Enter a unique name for this content repository connection. T<br>name must be unique (across all connection types) within the<br>WebCenter Portal application.                              |  |
| Repository Type | Choose the type of repository you want to connect to. Select one of the following:                                                                                                    |  |
|                 | <ul> <li>Content Server - an Oracle Universal Content Management<br/>repository. See Section 11.2, "Configuring Oracle WebCenter<br/>Content Server Repositories".</li> </ul>               |  |
|                 | <ul> <li>Oracle Portal - an Oracle Portal content repository. See<br/>Section 11.4, "Configuring Oracle Portal Repositories."</li> </ul>                                                    |  |
|                 | <ul> <li>File System - a computer file system. See Section 11.5,<br/>"Configuring a File System Repository."</li> </ul>                                                                     |  |
|                 | <b>Caution:</b> File system connections <i>must not</i> be used in production or enterprise application deployments. This feature is provided for development purposes only.                |  |
|                 | (Spaces) If you are setting up the back-end content repository for Spaces, that is, the repository used by Spaces to store space-related documents, you must select <b>Content Server</b> . |  |

Table 11–6 Manage Content Repository Connections

| Field               | Description                                                                                                    |
|---------------------|----------------------------------------------------------------------------------------------------|
| Active Connection   | Select to make this the <i>default</i> or <i>primary</i> content repository for your WebCenter Portal application.                                                                                                    |
|                     | You can connect your WebCenter Portal application to multiple content repositories; all connections are used. One connection must be designated the <i>default</i> (or active) connection. Do one of the following:                                                                                                    |
|                     | • For the Spaces application:                                                                                                    |
|                     | Select to make this the <i>active connection</i> , that is, the back-end repository that Spaces uses to store space-related documents. The active connection must be to an Content Server.                                                                                                    |
|                     | If this is the <i>active connection</i> for Spaces, some additional configuration is required see Section 11.6.1, "What You Should Know About Registering Content Repositories for Spaces."                                                                                                    |
|                     | For Framework applications:                                                                                                    |
|                     | Select to make this the <i>active connection</i> ; that is, the default<br>connection for Content Presenter, Document Manager,<br>Document List Viewer, and Recent Documents task flows.<br>When no specific connection details are provided for these<br>task flows, this default (also called <i>primary</i> , <i>active</i> )<br>connection is used. |
|                     | Deselecting this option does not disable the content repository connection. If a content repository is no longer required, you must delete the connection.                                                                                                    |
| repository. For inf | nnection in Spaces only.) Enter additional details for the Spaces<br>formation, see Section 11.6.1, "What You Should Know About<br>ent Repositories for Spaces."                                                                                                    |

 Table 11–6 (Cont.) Manage Content Repository Connections

- **7.** Enter connection details for the content repository. For detailed parameter information, see:
  - Table 11–7, "Content Server Connection Parameters"
  - Table 11–8, "Connection Content Server Cache Details"
  - Table 11–9, "Oracle Portal Connection Parameters"
  - Table 11–10, "File System Connection Parameters"

| Field                      | Description                                                                                                    |  |
|----------------------------|----------------------------------------------------------------------------------------------------|--|
| RIDC Socket Type           | Specify whether Content Server connects on the content server listener<br>port or the Web server filter, and whether the listener port is SSL<br>enabled. Choose from:                                                                                                    |  |
|                            | • <b>Socket</b> - Uses an intradoc socket connection to connect to the Content Server. The client IP address must be added to the list of authorized addresses in Content Server. In this case, the client is the machine on which Oracle WebCenter Portal is running.                                                                                                |  |
|                            | • <b>Socket SSL</b> - Uses an intradoc socket connection to connect to Content Server that is secured using the SSL protocol. The client's certificates must be imported in the server's trust store for the connection to be allowed. This is the most secure option, and the recommended option whenever identity propagation is required (for example, in Spaces). |  |
|                            | • Web - Uses an HTTP(S) connection to connect to Content Server.                                                                                                    |  |
|                            | <ul> <li>JAX-WS - Uses an HTTP(S) connection to connect to Content<br/>Server.</li> </ul>                                                                                                    |  |
|                            | For Spaces, the <b>Web</b> option is not suitable for the active connection, that is, the back-end Content Server repository that is being used to store space-related documents because it does not allow identity propagation.                                                                                                    |  |
| Server Host                | Enter the host name of the machine where Content Server is running.                                                                                                    |  |
|                            | For example: mycontentserver.mycompany.com                                                                                                    |  |
|                            | Server Host is required when the <b>RIDC Socket Type</b> is set to <b>Socket</b> or <b>Socket SSL</b> .                                                                                                    |  |
| Server Port                | Enter the port on which the Content Server listens:                                                                                                    |  |
|                            | • <b>Socket</b> - Port specified for the incoming provider in the server.                                                                                                    |  |
|                            | <ul> <li>Socket SSL - Port specified for the sslincoming provider in the server.</li> </ul>                                                                                                    |  |
|                            | This property corresponds to the IntradocServerPort setting in the Content Server configuration file, which defaults to port 4444.                                                                                                    |  |
|                            | Server Port is required when the RIDC Socket Type is set to <b>Socket</b> or <b>Socket SSL</b> .                                                                                                    |  |
| Web URL                    | Enter the Web server URL for the Content Server.                                                                                                    |  |
|                            | Use the format:<br>http://hostname:portnumber/web_root/plugin_root                                                                                                    |  |
|                            | For example: http://mycontentserver/cms/idcplg                                                                                                    |  |
|                            | Web URL is applicable when the RIDC Socket Type is set to <b>Web</b> .                                                                                                    |  |
| Web Service URL            | Enter the Web service URL required to connect to Content Server when using the JAX-WS protocol.                                                                                                    |  |
|                            | Use the format: http://hostname:port/web_root                                                                                                    |  |
|                            | For example: http://myhost.com:9044/idcnativews                                                                                                    |  |
|                            | Web Service URL is applicable when RIDC Socket Type is set to <b>JAX-WS</b> .                                                                                                    |  |
| Connection Timeout<br>(ms) | Specify the length of time allowed to log in to Content Server (in milliseconds) before issuing a connection timeout message. If no timeout is set, there is no time limit for the login operation.                                                                                                    |  |

 Table 11–7
 Content Server Connection Parameters

| Field          | Description                                                                                                    |
|----------------|----------------------------------------------------------------------------------------------------|
| Authentication | Choose from:                                                                                                    |
| Method         | <ul> <li>Identity Propagation - Content Server and the WebCenter Portal<br/>application use the same identity store to authenticate users.</li> </ul>                                                                                                    |
|                | (Spaces) Identity propagation is required on the active connection<br>for Spaces, that is, for the content repository being used to store<br>space-related documents.                                                                                                    |
|                | • External Application - An external application authenticates<br>users against the Content Server. Select this option if you want to<br>use public, shared, or mapped credentials. See also, "Setting<br>Security for the Documents Service" in the Oracle Fusion<br>Middleware Developer's Guide for Oracle WebCenter Portal. |
|                | If an external application is used for authentication, use the <b>Associated External Application</b> drop down list to identify the application. If the application you want is not listed, select <b>Create New</b> to define the external application now.                                                                   |

 Table 11–7 (Cont.) Content Server Connection Parameters

| Field                              | Description                                                                                                    |
|------------------------------------|----------------------------------------------------------------------------------------------------|
| Web Server Context<br>Root         | Enter the Web server context root for Content Server. Use the format / <context_root>. For example, /cs.</context_root>                                                                                                    |
|                                    | When specified, several Content Server features based on iFrame are available in the WebCenter Portal application. This includes:                                                                                                    |
|                                    | <ul> <li>Associating a content profile with files when uploading new or<br/>updated files to Content Server.</li> </ul>                                                                                                    |
|                                    | For more information, see "Uploading New Files" and "Uploading<br>a New Version of an Existing File" in Oracle Fusion Middleware<br>User's Guide for Oracle WebCenter Portal: Spaces.                                                                                                    |
|                                    | <ul> <li>Using the document review functionality available in Oracle<br/>AutoVue.</li> </ul>                                                                                                    |
|                                    | For more information, see "Reviewing and Collaborating on Documents Using AutoVue" in Oracle Fusion Middleware User's Guide for Oracle WebCenter Portal: Spaces.                                                                                                    |
|                                    | <ul> <li>Editing advanced document properties.</li> </ul>                                                                                                    |
|                                    | For more information, see "Working with File Properties" in <i>Oracle Fusion Middleware User's Guide for Oracle WebCenter Portal: Spaces</i> .                                                                                                    |
|                                    | <ul> <li>Viewing folder and file workflow details.</li> </ul>                                                                                                    |
|                                    | For more information, see "Viewing Workflow Assignments" in Oracle Fusion Middleware User's Guide for Oracle WebCenter Portal: Spaces.                                                                                                    |
|                                    | <ul> <li>Previewing files in a slide viewer.</li> </ul>                                                                                                    |
|                                    | For more information, see "Opening a File" in Oracle Fusion Middleware User's Guide for Oracle WebCenter Portal: Spaces.                                                                                                    |
|                                    | <ul> <li>Site Studio integration</li> </ul>                                                                                                    |
|                                    | <ul> <li>Without OHS (and WebContextRoot configuration), it is still possible to create or edit Site Studio content from within Content Presenter, but the create and edit actions launch new browser windows (or tabs) rather than opening within the Content Presenter task flow. For more information, see "Using Content Presenter to Create or Edit Oracle Site Studio Content" in Oracle Fusion Middleware User's Guide for Oracle WebCenter Portal: Spaces.</li> </ul>                                                                          |
|                                    | The Web Server Context Root property is only applicable when the Authentication Method is set to <b>Identity Propagation</b> .                                                                                                    |
|                                    | <b>Note:</b> Specifying the Web Server Context Root is an indicator that the WebCenter Portal application is front-ended by OHS. If you specify the Web Server Context Root and do not connect through OHS, a 404 error occurs while you attempt to edit the advanced metadata in the Document Viewer, upload using a profile, or click Details for a content item in a workflow in a space. For information about setting up OHS to front-end WebCenter Portal applications, see Appendix B, "Oracle HTTP Server Configuration for WebCenter Portal". |
|                                    | If your WebCenter Portal application is connected to multiple Content<br>Server servers, Oracle recommends that each Content Server server<br>has a unique Web Server Context Root so that OHS re-direction works<br>correctly.                                                                                                    |
| Associated External<br>Application | Select the external application used to authenticate users against<br>Content Server.                                                                                                    |
|                                    | Associated External Application is applicable when RIDC Socket Type<br>is set to <b>Web</b> and also when the RIDC Socket Type is <b>Socket</b> or <b>Socket</b><br><b>SSL</b> (with Authentication Method set to <b>External Application</b> ).                                                                                                    |

Table 11–7 (Cont.) Content Server Connection Parameters

| Field                      | Description                                                                                                    |
|----------------------------|----------------------------------------------------------------------------------------------------|
| Client Security Policy     | Enter the client security policy to be used when the <b>RIDC Socket</b><br><b>Type</b> is <b>JAX-WS</b> . For example:<br>oracle/wss11_saml_token_with_message_protection_serv<br>ice_policy                                                                                                    |
|                            | The JAX-WS client security policy can be any valid OWSM policy, but<br>must match the security policy configured for the Content Server's<br>Native Web Services IdcWebLogin service. For more information<br>about the IdcWebLogin service, see "WebCenter Content Web<br>Services" in the Oracle WebCenter Content Developer's Guide for Content<br>Server. |
|                            | Leave this field blank if your environment supports Global Policy<br>Attachments (GPA).                                                                                                    |
| Administrator User<br>Name | Enter a user name with administrative rights for this Content Server<br>instance. This user will be used to fetch content type information<br>based on profiles and track document changes for cache invalidation<br>purpose.                                                                                                    |
|                            | Defaults to sysadmin.                                                                                                    |
| Administrator<br>Password  | Enter the password for the Content Server administrator.                                                                                                    |
| Key Store Location         | Specify the location of key store that contains the private key used to sign the security assertions. The key store location must be an absolute path.                                                                                                    |
|                            | For example: D: \keys\keystore.xyz                                                                                                    |
|                            | Key Store Location is required when the RIDC Socket Type is set to <b>Socket SSL</b> .                                                                                                    |
| Key Store Password         | Enter the password required to access the keystore.                                                                                                    |
|                            | For example: TOPS3CR3T                                                                                                    |
|                            | Key Store Password is required when the RIDC Socket Type is set to <b>Socket SSL</b> .                                                                                                    |
| Private Key Alias          | Enter the client private key alias in the keystore. The key is used to sign messages to the server. The public key corresponding to this private key must be imported in the server keystore.                                                                                                    |
|                            | Ensure that the alias does not contain special characters or white space. For example: enigma                                                                                                    |
|                            | Private Key Alias is required when the RIDC Socket Type is set to <b>Socket SSL</b> .                                                                                                    |
| Private Key Password       | Enter the password to be used with the private key alias in the key store.                                                                                                    |
|                            | For example: c0d3bR3ak3R                                                                                                    |
|                            | Private Key Password is required when the RIDC Socket Type is set to <b>Socket SSL</b> .                                                                                                    |

 Table 11–7 (Cont.) Content Server Connection Parameters

| Table 11–8 Connection - Content Server - Cache Details | ble 11–8 ( | Connection - C | Content Server - | Cache Details |
|--------------------------------------------------------|------------|----------------|------------------|---------------|
|--------------------------------------------------------|------------|----------------|------------------|---------------|

| Element                                  | Description                                                                                                    |
|------------------------------------------|----------------------------------------------------------------------------------------------------|
| Cache Invalidation Interval<br>(minutes) | Specify the frequency between checks for external Content<br>Server content changes (in minutes). WebCenter Portal<br>automatically clears items that have changed from the cache. |
|                                          | The default is 0 which means that cache invalidation is disabled.                                                                                                    |
|                                          | The <i>minimum</i> interval is 2 minutes.                                                                                                    |

| Element                                 | Description                                                                                                    |
|-----------------------------------------|----------------------------------------------------------------------------------------------------|
| Maximum Cached<br>Document Size (bytes) | Enter a maximum cacheable size (in bytes) for Content Server<br>binary documents. Documents larger than this size are not<br>cached by WebCenter Portal. |
|                                         | The default is 102400 bytes (100K).                                                                                                    |
|                                         | Tune this value based on your machine's memory configuration and the types of binary documents that you expect to cache.                                 |

Table 11–8 (Cont.) Connection - Content Server - Cache Details

| Field                              | Description                                                                                                    |
|------------------------------------|----------------------------------------------------------------------------------------------------|
| Data Source Name                   | Enter the JNDI DataSource location used to connect to the portal.                                                                                                    |
|                                    | For example: jdbc/MyPortalDS                                                                                                    |
|                                    | The datasource must be on the server where the WebCenter Portal application is deployed.                                                                                                    |
| Connection Timeout (ms)            | Specify the length of time allowed to log in to Oracle Portal (in milliseconds) before issuing a connection timeout message. If no timeout is set, there is no time limit for the login operation.       |
| Authentication Method              | Specify how to authenticate users against Oracle Portal. Choose from:                                                                                                    |
|                                    | <ul> <li>Identity Propagation - Select this option when the<br/>WebCenter Portal application and Oracle Portal both use<br/>the same user identity store.</li> </ul>                                     |
|                                    | <ul> <li>External Application - Use an external application to<br/>authenticate users against Oracle Portal. Select this option if<br/>you want to use public, shared, or mapped credentials.</li> </ul> |
|                                    | If an external application is used for authentication, use the <b>Associated External Application</b> dropdown list to identify the application.                                                         |
| Associated External<br>Application | Associate Oracle Portal with an external application. External application credential information is used to authenticate Oracle Portal users.                                                           |
|                                    | You can select an existing external application from the dropdown list, or click <b>Create New</b> to configure a new external application now.                                                          |

 Table 11–9
 Oracle Portal Connection Parameters

 Table 11–10
 File System Connection Parameters

| Field | Description                                                                                                    |
|-------|----------------------------------------------------------------------------------------------------|
|       | Enter the full path to a folder on a local file system in which<br>your content is placed. For example: C: \MyContent                                                    |
|       | <b>Caution:</b> File system content <i>must not</i> be used in production or enterprise application deployments. This feature is provided for development purposes only. |

- **8.** Click **OK** to save this connection.
- **9.** Click **Test** to verify if the connection you created works. For a successful connection, the Test Status message displays the advice that to start using the new (active) connection, you must restart the managed server on which the WebCenter Portal application is deployed.

The registered connections are now available to Documents service and Content Presenter task flows, which you can add to pages in WebCenter Portal: Spaces or WebCenter Portal: Framework applications. See also, "Working with the Documents Service Task Flows and Document Components" in the *Oracle Fusion Middleware User's Guide for Oracle WebCenter Portal: Spaces*.

## 11.6.3 Registering Content Repositories Using WLST

Use the following WLST commands to register new content repository connections for Framework applications. For information on how to register a Content Server repository for Spaces using WLST, see Section 11.10.2, "Setting Connection Properties for the Spaces Content Repository Using WLST."

- Content Server createJCRContentServerConnection
- File System createJCRFileSystemConnection
- Oracle Portal createJCRPortalConnection
- Microsoft SharePoint createJCRSharePointConnection

For command syntax and examples, see the *Oracle Fusion Middleware WebLogic Scripting Tool Command Reference*.

To configure a particular connection as the default connection, set isPrimary='1'. See Section 11.7, "Changing the Active (or Default) Content Repository Connection".

For information on how to run WLST commands, see Section 1.13.3.1, "Running Oracle WebLogic Scripting Tool (WLST) Commands".

**Note:** To start using the new (active) connection you must restart the managed server on which the Framework application is deployed. See "Starting and Stopping WebLogic Managed Servers Using the Command Line" in the *Oracle Fusion Middleware Administrator's Guide*.

# 11.7 Changing the Active (or Default) Content Repository Connection

WebCenter Portal applications support multiple content repository connections but only one content repository connection can be designated the active (or default) connection.

In Spaces, the *active connection* becomes the default back-end repository for space and Home space documents and the repository must be Content Server. The *active connection* is also used as the default connection for the Documents service and Content Presenter task flows.

For other WebCenter Portal applications, the *active connection* becomes the default connection for Content Presenter, Document Manager, Document List Viewer, and Recent Documents, and so on. When no specific connection details are provided for these task flows, the default (active) connection is used.

This section contains the following subsections:

- Section 11.7.1, "Changing the Active (or Default) Content Repository Connection Using Fusion Middleware Control"
- Section 11.7.2, "Changing the Active (or Default) Content Repository Connection Using WLST"

# 11.7.1 Changing the Active (or Default) Content Repository Connection Using Fusion Middleware Control

To change the active (or default) content repository connection:

- 1. Log in to Fusion Middleware Control and navigate to the home page for WebCenter Portal: Spaces or the WebCenter Portal: Framework application:
  - Section 6.2, "Navigating to the Home Page for the Spaces Application"
  - Section 6.3, "Navigating to the Home Page for Framework Applications"
- **2.** Do one of the following:
  - For WebCenter Portal: Spaces From the WebCenter Portal menu, choose Settings > Service Configuration.
  - For WebCenter Portal: Framework applications From the Application Deployment menu, choose WebCenter Portal > Service Configuration.
- **3.** From the list of services on the WebCenter Portal Services Configuration page, select **Content Repository**.

The Manage Content Repository Connections table indicates the current active connection (if any).

- **4.** Select the connection you want to become the active (or default) connection, and then click **Edit**.
- 5. Select the Active Connection checkbox.
- 6. Click OK to update the connection.
- **7.** Click **Test** to verify if the connection you activated works. For a successfully activated connection, the Test Status message displays the advice that to start using the updated connection you must restart the managed server on which the WebCenter Portal application is deployed.

## 11.7.2 Changing the Active (or Default) Content Repository Connection Using WLST

Use the following WLST commands with isPrimary='1' to designate an existing content repository connection as the default connection:

- Content Server setJCRContentServerConnection
- File System setJCRFileSystemConnection
- Oracle Portal setJCRPortalConnection
- Microsoft SharePoint setJCRSharePointConnection

See also, listJCRSharePointConnections

For command syntax and examples, see the *Oracle Fusion Middleware WebLogic Scripting Tool Command Reference*.

To subsequently disable a default content repository connection, run the same WLST command with isPrimary='false'. Connection details are retained but the connection is no longer named as the primary connection in adf-config.xml.

For information on how to run WLST commands, see Section 1.13.3.1, "Running Oracle WebLogic Scripting Tool (WLST) Commands".

**Note:** To start using the new (active) connection you must restart the managed server on which the WebCenter Portal application is deployed. See, "Starting and Stopping WebLogic Managed Servers Using the Command Line" in the *Oracle Fusion Middleware Administrator's Guide*.

# **11.8 Modifying Content Repository Connection Details**

This section contains the following subsections:

- Section 11.8.1, "Modifying Content Repository Connection Details Using Fusion Middleware Control"
- Section 11.8.2, "Modifying Content Repository Connection Details Using WLST"
- Section 11.8.3, "Modifying Cache Settings for Content Presenter"

## 11.8.1 Modifying Content Repository Connection Details Using Fusion Middleware Control

To update content repository connection details:

- 1. Log in to Fusion Middleware Control and navigate to the home page for WebCenter Portal: Spaces or the WebCenter Portal: Framework application:
  - Section 6.2, "Navigating to the Home Page for the Spaces Application"
  - Section 6.3, "Navigating to the Home Page for Framework Applications"
- **2.** Do one of the following:
  - For the Spaces application From the WebCenter Portal menu, choose Settings > Service Configuration.
  - For Framework applications From the Application Deployment menu, choose WebCenter Portal > Service Configuration.
- **3.** From the list of services on the WebCenter Portal Services Configuration page, choose **Content Repository**.
- 4. Select the connection name, and click Edit.
- 5. Edit connection details, as required. For detailed parameter information, see:
  - Table 11–7, "Content Server Connection Parameters"
  - Table 11–9, "Oracle Portal Connection Parameters"
  - Table 11–10, "File System Connection Parameters"
- 6. Click OK to save your changes.
- **7.** Click **Test** to verify if the updated connection works. For a successfully updated connection, the Test Status message displays the advice that to start using the updated connection, you must restart the managed server on which the WebCenter Portal application is deployed.

## 11.8.2 Modifying Content Repository Connection Details Using WLST

Use the following WLST commands to edit content repository connections:

Oracle WebCenter Content Server - setJCRContentServerConnection

- File System setJCRFileSystemConnection
- Oracle Portal setJCRPortalConnection

For command syntax and examples, see the *Oracle Fusion Middleware WebLogic Scripting Tool Command Reference*.

To configure a particular connection as the active (or default) connection, set isPrimary='1'. See Section 11.7, "Changing the Active (or Default) Content Repository Connection".

For information on how to run WLST commands, see Section 1.13.3.1, "Running Oracle WebLogic Scripting Tool (WLST) Commands".

**Note:** To start using the updated (active) connection details, you must restart the managed server on which the WebCenter Portal application is deployed. See "Starting and Stopping WebLogic Managed Servers Using the Command Line" in the *Oracle Fusion Middleware Administrator's Guide*.

#### 11.8.3 Modifying Cache Settings for Content Presenter

The content management code for Content Presenter, the Content Management Interoperability Services (CMIS) REST APIs, and so on, are shipped out of the box with local (in-memory) caches. This code doesn't use Coherence by default, although Coherence is the recommended caching mechanism for production and a requirement for HA environments. You can enable Coherence for caches in the

content-coherence-cache-config.xml file. For WebCenter Portal: Spaces this file is stored in the

ORACLE\_HOME/user\_projects/applications/wc\_domain/custom.webcente r.spaces.fwk/APP-INF/classes/ directory. For WebCenter Portal applications, developers must create the content-coherence-cache-config.xml file in the application (EAR) classpath or server's system classpath.

A sample Coherence configuration file, as shown in Example 11-1, is provided within the content-app-lib.ear file. This EAR file is located at: ORACLE\_HOME/webcenter/modules/oracle.webcenter.content.integrati on\_11.1.1/content-app-lib.ear. The sample file location is: /content-app-lib.ear/APP-INF/classes/sample-content-coherence-ca

che-config.xml file. You can copy this file and rename it to content-coherence-cache-config.xml, and then set the values to meet customer's deployment needs. Table 11–11 describes the cache entries in this file.

#### Example 11–1 Sample Coherence Configuration File

<!DOCTYPE cache-config SYSTEM "cache-config.dtd">
<cache-config>
 <cache-mapping>
 <cache-mapping>
 <cache-name>repo.ucm.nodeUidCache.\*</cache-name>
 <scheme-name>ContentNodeCaches</scheme-name>
 </cache-mapping>
 <cache-mapping>
 <cache-name>repo.ucm.nodePathToUidCache.\*</cache-name>
 <scheme-name>ContentNodeCaches</scheme-name>
 <cache-mapping>
 <cache-mapping>
 <cache-name>repo.ucm.nodePathToUidCache.\*</cache-name>
 </cache-mapping>
 <cache-mapping>
 <cache-mapping>
 <cache-mapping>
 <cache-mapping>
 <cache-mapping>
 <cache-mapping>
 <cache-mapping>
 <cache-mapping>
 <cache-name>repo.ucm.securityInfoCache.\*</cache-name>

```
<scheme-name>ContentNodeCaches</scheme-name>
   </cache-mapping>
   <cache-mapping>
     <cache-name>repo.ucm.typeNameCache.*</cache-name>
     <scheme-name>ContentTypeCaches</scheme-name>
   </cache-mapping>
  <cache-mapping>
     <cache-name>repo.ucm.typeNamesCache.*</cache-name>
      <scheme-name>ContentTypeCaches</scheme-name>
   </cache-mapping>
   <cache-mapping>
     <cache-name>binaryCache.*</cache-name>
     <scheme-name>ContentBinaryCaches</scheme-name>
   </cache-mapping>
   <cache-mapping>
     <cache-name>repo.ucm.searchCriteriaCache.*</cache-name>
     <scheme-name>ContentSearchCaches</scheme-name>
   </cache-mapping>
   <cache-mapping>
     <cache-name> repo.ucm.indexedFieldsCache.*</cache-name>
     <scheme-name>ContentSearchCaches</scheme-name>
    </cache-mapping>
   <cache-mapping>
     <cache-name>repo.ucm.securityUserCache.*</cache-name>
     <scheme-name>ContentSecurityCaches</scheme-name>
   </cache-mapping>
   <cache-mapping>
     <cache-name>repo.ucm.profileTriggerValueCache.*</cache-name>
     <scheme-name>ContentProfileCaches</scheme-name>
   </cache-mapping>
 </caching-scheme-mapping>
 <caching-schemes>
<!--
   The following schemes are all local. For a clustered deployment,
   a distributed, replcated, or other clustered scheme is recommended.
   See Coherence documentation for more information.
    -->
   <local-scheme>
     <scheme-name>ContentNodeCaches</scheme-name>
     <expiry-delay>1m</expiry-delay>
     <high-units>100</high-units>
   </local-scheme>
    <local-scheme>
     <scheme-name>ContentTypeCaches</scheme-name>
     <expiry-delay>30m</expiry-delay>
     <high-units>50</high-units>
    </local-scheme>
    <local-scheme>
     <scheme-name>ContentBinaryCaches</scheme-name>
     <expiry-delay>1m</expiry-delay>
     <high-units>100000</high-units>
     <unit-calculator>
       <class-scheme>
          <class-name>com.tangosol.net.cache.SimpleMemoryCalculator</class-name>
       </class-scheme>
     </unit-calculator>
    </local-scheme>
    <local-scheme>
     <scheme-name>ContentSearchCaches</scheme-name>
     <expiry-delay>5m</expiry-delay>
```

```
<high-units>50</high-units>
    </local-scheme>
   <local-scheme>
      <scheme-name>ContentSecurityCaches</scheme-name>
      <expiry-delay>10m</expiry-delay>
      <high-units>50</high-units>
    </local-scheme>
   <local-scheme>
      <scheme-name>ContentProfileCaches</scheme-name>
      <expiry-delay>1h</expiry-delay>
      <high-units>100</high-units>
    </local-scheme>
    <!--
    <class-scheme>
     <scheme-name>ContentDisabledCaches</scheme-name>
     <class-name>com.tangosol.util.NullImplementation$NullMap</class-name>
    </class-scheme>
    -->
 </caching-schemes>
</cache-config>
```

| Table 11–11 | Cache Entries in content-coherence-cache-config.xml |
|-------------|-----------------------------------------------------|
|-------------|-----------------------------------------------------|

| Cache Entry Name                  | Description                                                                                                    |
|-----------------------------------|----------------------------------------------------------------------------------------------------|
| repo.ucm.nodeUidCache<br>.*       | Stores a list of nodes for a repository based on an ID. The size of<br>this cache entry depends upon the number of nodes in the active<br>repository.                                                                                                    |
|                                   | This cache expires based on when the node data is refreshed and<br>how many times the data is modified from another application.                                                                                                    |
|                                   | Key - Node UID - String                                                                                                    |
|                                   | Value - A Content Server Node object                                                                                                    |
| repo.ucm.nodePathToUi<br>dCache.* | Stores a list of nodes for a repository based on a path. The size of<br>this cache depends upon the number of nodes in the active<br>repository.                                                                                                    |
|                                   | This cache entry expires based on when the node data is<br>refreshed and how many times the data is modified from<br>another application. The size and expiration time must be the<br>same as that of nodeUidCache.                                            |
|                                   | <b>Key</b> - Node path - String                                                                                                    |
|                                   | Value - Node UID - String                                                                                                    |
| repo.ucm.securityInfo<br>Cache.*  | Stores cached security information for a node. The size of this<br>cache depends upon the number of nodes in the repository. This<br>cache expires based on the frequency of node security data<br>updates.                                                    |
|                                   | <b>Key</b> - Node UID - String                                                                                                    |
|                                   | Value - Security information for a node                                                                                                    |
| repo.ucm.typeNameCach<br>e.*      | Caches Content Type information. The size of this cache<br>depends upon the number of types in the repository. This cache<br>expires based on when the type information is refreshed and<br>how many times the types are modified from another<br>application. |
|                                   | <b>Key</b> - Content Type UID - String                                                                                                    |
|                                   | Value - A ContentType object                                                                                                    |
|                                   |                                                                                                    |

| Cache Entry Name                   | Description                                                                                                    |
|------------------------------------|----------------------------------------------------------------------------------------------------|
| repo.ucm.typeNamesCac<br>he.*      | Caches all the type names known to Content Server. All type<br>names are cached together (one key), and thus all expire at the<br>same time.                                                                                            |
|                                    | This cache expires based on the frequency of new types being created or removed.                                                                                                    |
|                                    | Key - There is only one key to this cache: "typeNames"                                                                                                    |
|                                    | Value - An ArrayList <string> of the type names</string>                                                                                                    |
| binaryCache.*                      | Caches binary property data. Only binaries that are smaller than<br>the repository configuration property<br>BinaryCacheMaxEntrySize are cached.                                                                                        |
|                                    | The size of this cache either depends on the number and frequency of the smaller binary properties (smaller than the BinaryCacheMaxEntrySize setting) usage, or it is based on the total amount of memory to be used for binary caches. |
|                                    | This cache expires based on when the binary data is refreshed<br>and how many times this data is modified from another<br>application.                                                                                                  |
|                                    | <b>Key</b> - The Node UID and binary Property UID<br>(nodeUid.propUid) - String                                                                                                    |
|                                    | Value - The binary stream data - byte[]                                                                                                    |
| repo.ucm.searchCriter<br>iaCache.* | Caches a set of search query to parameters based on the Conten<br>Server search grammar. The size of this cache depends upon the<br>number of unique searches expected to be repeatedly<br>performed.                                   |
|                                    | The expiration must be set to eventually expire unused searches and save on the cache memory.                                                                                                    |
|                                    | <b>Key</b> - A set of search query parameters.                                                                                                    |
|                                    | <b>Value</b> - A set of search query parameters, in Content Server terms.                                                                                                    |
| repo.ucm.indexedField<br>sCache.*  | Holds the indexed (searchable) system properties for the repository. There are three keys in this cache:                                                                                                    |
|                                    | <ul> <li>"indexedFields" holds all Content Server indexed fields.</li> </ul>                                                                                                    |
|                                    | <ul> <li>"indexedFolderProps" holds indexed system properties<br/>for folders.</li> </ul>                                                                                                    |
|                                    | <ul> <li>"indexedDocProps" holds indexed system properties for documents.</li> </ul>                                                                                                    |
|                                    | This cache expires based on the frequency of the indexed fields changes.                                                                                                    |
|                                    | Key - String                                                                                                    |
|                                    | <b>Value</b> - Map <string, boolean=""> holds a key for each indexed property name, and a boolean indicating if that property is also sortable.</string,>                                                                               |
| repo.ucm.securityUser<br>Cache.*   | Caches the mapping between local user names (current<br>application) and the name of the same user in Content Server.<br>The size of this cache depends upon the number of simultaneous<br>and/or frequent users.                       |
|                                    | This cache expires based on the frequency of user identity mapping updates.                                                                                                    |
|                                    | <b>Key</b> - Local user Id - String                                                                                                    |
|                                    | Value - Content Server user Id - String                                                                                                    |

Table 11–11 (Cont.) Cache Entries in content-coherence-cache-config.xml

| Cache Entry Name                        | Description                                                                                                    |
|-----------------------------------------|----------------------------------------------------------------------------------------------------|
| repo.ucm.profileTrigg<br>erValueCache.* | Caches the profile trigger value for a given profile, so it is<br>available when documents are created. The maximum number<br>of entries in this cache is implicitly limited to the maximum<br>number of profiles on the Content Server server. The cache entry<br>size is small. The primary entry to vary is the expiration, which<br>depends upon how often the profile trigger field values are<br>modified in Content Server. These values change rarely once a<br>profile is configured on the Content Server system. Therefore,<br>the expiration should be set appropriately. |
|                                         | Key - The Content Server profile name - String                                                                                                    |
|                                         | Value - The Content Server profile trigger value - String                                                                                                    |

Table 11–11 (Cont.) Cache Entries in content-coherence-cache-config.xml

## 11.9 Deleting Content Repository Connections

This section contains the following subsections:

- Section 11.9.1, "Deleting Content Repository Connections Using Fusion Middleware Control"
- Section 11.9.2, "Deleting Content Repository Connections Using WLST"

**Caution:** Delete a content repository connection only if it is not in use. If a connection is marked as active, it should first be removed from the active list, and then deleted.

### 11.9.1 Deleting Content Repository Connections Using Fusion Middleware Control

To delete a content repository connection:

- 1. Log in to Fusion Middleware Control and navigate to the home page for WebCenter Portal: Spaces or the WebCenter Portal: Framework application:
  - Section 6.2, "Navigating to the Home Page for the Spaces Application"
  - Section 6.3, "Navigating to the Home Page for Framework Applications"
- **2.** Do one of the following:
  - For the Spaces application From the WebCenter Portal menu, choose Settings > Service Configuration.
  - For Framework applications From the Application Deployment menu, choose WebCenter Portal > Service Configuration.
- **3.** From the list of services on the WebCenter Portal Services Configuration page, choose **Content Repository**.
- 4. Select the connection name, and click Delete.
- **5.** To effect this change you must restart the managed server on which the WebCenter Portal application is deployed.

## 11.9.2 Deleting Content Repository Connections Using WLST

Use the WLST command deleteConnection to remove a content repository connection. For command syntax and examples, see "deleteConnection" in the *Oracle Fusion Middleware WebLogic Scripting Tool Command Reference*.

For information on how to run WLST commands, see Section 1.13.3.1, "Running Oracle WebLogic Scripting Tool (WLST) Commands".

**Note:** To effect this change you must restart the managed server on which the WebCenter Portal application is deployed. See, "Starting and Stopping WebLogic Managed Servers Using the Command Line" in the *Oracle Fusion Middleware Administrator's Guide*.

# 11.10 Setting Connection Properties for the Spaces Content Repository

You can view, modify, and delete connection properties for the back-end Content Server repository that is being used by Spaces to store space and Home space documents. Specifically, you can define the root folder under which space content is stored, the name of the content repository administrator, and a unique application identifier for separating application data on Content Server.

This section contains the following subsections:

- Section 11.10.1, "Setting Connection Properties for the Spaces Content Repository Using Fusion Middleware Control"
- Section 11.10.2, "Setting Connection Properties for the Spaces Content Repository Using WLST"

# 11.10.1 Setting Connection Properties for the Spaces Content Repository Using Fusion Middleware Control

To set content repository connection properties for Spaces:

- 1. Log in to Fusion Middleware Control and navigate to the home page for the Spaces application. See Section 6.2, "Navigating to the Home Page for the Spaces Application".
- 2. From the WebCenter Portal menu, choose Settings > Service Configuration.
- **3.** From the list of services on the WebCenter Portal Services Configuration page, choose **Content Repository**.
- 4. Select the connection name, and click Edit.
- (For the active connection in Spaces only.) Set connection properties for the Spaces repository. For information, see Section 11.6.1, "What You Should Know About Registering Content Repositories for Spaces."
- 6. Click OK to save your changes.
- **7.** To start using the updated (active) connection properties, you must restart the managed server on which the Spaces application is deployed.

## 11.10.2 Setting Connection Properties for the Spaces Content Repository Using WLST

The following commands are valid only for the Spaces application to view, set, and delete properties for the Content Server repository that is being used by Spaces to store space and Home space documents:

- listDocumentsSpacesProperties
- setDocumentsSpacesProperties
- deleteDocumentsSpacesProperties

For command syntax and detailed examples, see the *Oracle Fusion Middleware WebLogic Scripting Tool Command Reference*.

For information on how to run WLST commands, see Section 1.13.3.1, "Running Oracle WebLogic Scripting Tool (WLST) Commands."

## 11.11 Testing Content Repository Connections

After setting up content repository connections, you can test them to make sure that you can access the content repository, as described in the following sections:

- Section 11.11.1, "Testing Content Server Connections"
- Section 11.11.2, "Testing Oracle Portal Connections"

### 11.11.1 Testing Content Server Connections

To verify a connection of the socket type web, log in to the Web interface of Content Server as administrator. You can obtain the URL of a socket type connection through Fusion Middleware Control as follows:

1. In Fusion Middleware Control, from the WebCenter Portal menu, choose Settings and select Service Configuration (Figure 11–6).

Figure 11–6 Fusion Middleware Control WebCenter Portal Menu

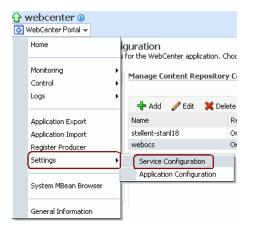

2. On the Manage Content Repository Connections page, select the connection and click Edit (Figure 11–7).

Figure 11–7 Manage Content Repository Connections Page

|                                                        | Manage Content Repo   | sitory Connections    |                   |
|--------------------------------------------------------|-----------------------|-----------------------|-------------------|
| Content Repository                                     |                       |                       |                   |
| Discussions and Announcements<br>External Applications | 🕂 Add 🥒 Edit 💥 Delete |                       |                   |
| Instant Messaging and Presence                         | Name                  | Repository Type       | Active Connection |
| Mail Server                                            |                       | Oracle Content Server | ×                 |
| Portlet Producers<br>Search<br>Worklist                | webocs                | Oracle Content Server |                   |

**3.** On the **Edit Content Repository Connection** page, copy the Web URL (Figure 11–8).

**Note:** Remove the /idcplg/ suffix from the URL before using it.

The URL format is: http://host\_name/web\_root/ For example: http://mycontentserver/cms/

Figure 11–8 Edit Content Repository Connection Page

| ြာ webcenter စ<br>တြ WebCenter Portal ◄               |                      |
|-------------------------------------------------------|----------------------|
| Edit Content Repository Connection ③<br>Name and Type |                      |
| Connection Name                                       | webocs               |
| Repository Type                                       | Orade Content Server |
| Active Connection                                     | ✓                    |
| WebCenter Spaces Content Repository                   |                      |

## 11.11.2 Testing Oracle Portal Connections

To verify the full state of an Oracle Portal connection:

 In the Oracle WebLogic Administration Console, under Domain Structure, expand Services > JDBC, then double-click Data Sources (Figure 11–9).

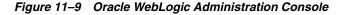

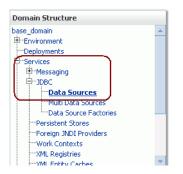

**2.** On the **Summary of JDBC Data Sources** page, select the data source you intend to test (Figure 11–10).

| Summa  | ry of JDBC               | Data Sources                                                                                |                        |
|--------|--------------------------|---------------------------------------------------------------------------------------------|------------------------|
| can lo | ok up a data             | te is an object bound to the<br>a source on the JNDI tree ar<br>izes the JDBC data source o | id then borrow a datab |
| -      | omize this<br>Sources(Fi | table<br>Itered - More Columns E                                                            | xist)                  |
| New    | Delete                   |                                                                                             |                        |
|        | Name 🚕                   |                                                                                             | JNDI Name              |
|        | PortalDS                 |                                                                                             | jdbc/PortalDS          |
| New    | Delete                   |                                                                                             |                        |
|        |                          |                                                                                             |                        |

Figure 11–10 Summary of JDBC Data Sources Page

**3.** In the **Settings for** *datasource\_name* section, select the tabs **Monitoring**, then **Testing**. Select the data source target server, then click **Test Data Source** to test the connection (Figure 11–11).

Figure 11–11 Data Source Settings Section

| <u>Jessages</u>                                                                                                    |                                     |  |  |  |  |  |
|----------------------------------------------------------------------------------------------------|-------------------------------------|--|--|--|--|--|
| ✓ Test of PortalDS on server AdminServer was successful.                                                                                   |                                     |  |  |  |  |  |
| Settings for PortalDS                                                                                                    |                                     |  |  |  |  |  |
| Configuration Targets Monitoring Control Security Notes                                                                                    |                                     |  |  |  |  |  |
| Statistics Testing                                                                                                    |                                     |  |  |  |  |  |
| Use this page to test database connections in this JDBC data source.  Customize this table Test Data Source(Filtered - More Columns Exist) |                                     |  |  |  |  |  |
| Test Data Source                                                                                                    | Showing 1 to 1 of 1 Previous   Next |  |  |  |  |  |
| Server                                                                                                    | State                               |  |  |  |  |  |
| AdminServer                                                                                                    | Running                             |  |  |  |  |  |
| Test Data Source                                                                                                    | Showing 1 to 1 of 1 Previous   Next |  |  |  |  |  |
|                                                                                                    |                                     |  |  |  |  |  |

# 11.12 Changing the Maximum File Upload Size

By default, the maximum upload size for files is:

 2 MB for WebCenter Portal: Framework applications. This default is imposed by Apache MyFaces Trinidad, which handles uploading files from a browser to the application server.

Framework application developers can customize the maximum file upload size at design time by setting the

org.apache.myfaces.trinidad.UPLOAD\_MAX\_DISK\_SPACE parameter in the web.xml file. For more information, see "Setting Parameters to Upload Files to Content Repositories" in the Oracle Fusion Middleware Developer's Guide for Oracle WebCenter Portal.

If you want to change the maximum upload file size postdeployment, you must edit the web.xml file. For details, see Section A.1.2.2, "Editing web.xml Properties for WebCenter Portal Applications."

• 2 MB for Spaces applications.

System administrators can customize the maximum file upload size by editing the uploadedFileMaxDiskSpace parameter in the webcenter-config.xml file. For details, see Section A.1.3, "webcenter-config.xml."

# **Managing the Activity Graph Service**

This chapter describes how to configure and manage the Activity Graph service for Oracle WebCenter Portal applications.

Always use the Activity Graph Administration, Fusion Middleware Control or WLST command-line tool to review and configure the Activity Graph service. Oracle does not recommend that you edit files manually (unless specifically instructed to do so) as this can lead to misconfiguration.

This chapter includes the following sections:

- Section 12.1, "What You Should Know About the Activity Graph Service"
- Section 12.2, "Configuration Roadmaps for the Activity Graph Service"
- Section 12.3, "Activity Graph Service Prerequisites"
- Section 12.4, "Preparing Data for the Activity Graph Service"
- Section 12.5, "Customizing Reason Strings for Similarity Calculations"
- Section 12.6, "Managing Activity Graph Schema Customizations"
- Section 12.7, "Setting Up Activity Rank for Oracle Secure Enterprise Search"
- Section 12.8, "Troubleshooting Issues with Recommendations"

#### Audience

The content of this chapter is intended for Fusion Middleware administrators (users granted Admin or Operator role through the Oracle WebLogic Server Administration Console). See also, Section 1.8, "Understanding Administrative Operations, Roles, and Tools."

### 12.1 What You Should Know About the Activity Graph Service

The Activity Graph service provides suggestions of people that a user may be interested in connecting with, based on existing connections and shared interaction with objects in the application. It also directs users to spaces or content that may be of interest, based on similar interactions with those spaces or items that the user is currently viewing.

The Activity Graph service presents these suggestions based on data gathered and analyzed by the Activity Graph engines. The Activity Graph engines provide a central repository for actions that are collected by enterprise applications. Thinking in terms of a mathematical graph, application users and the enterprise content with which they interact are *nodes*, and the actions between users and between users and content are *directed edges* (Figure 12–1).

#### Figure 12–1 An Activity Graph

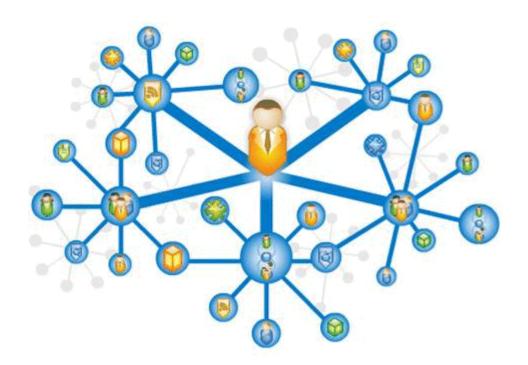

There are three main components used by the Activity Graph service:

- The Oracle Analytics Event Collector collects event data using the OpenUsage API and saves that data in the Activities database.
- The Activity Graph engines include engines for gathering data, calculating similarity scores, and calculating search rankings.
- The Activity Graph Query API exposes raw action data and processed recommendation data, and mechanisms (QRPPs) through which to filter results from people who do not have access to see them and decorate results with up-to-date metadata.

Figure 12–2 shows how the different components work together. The process is described below.

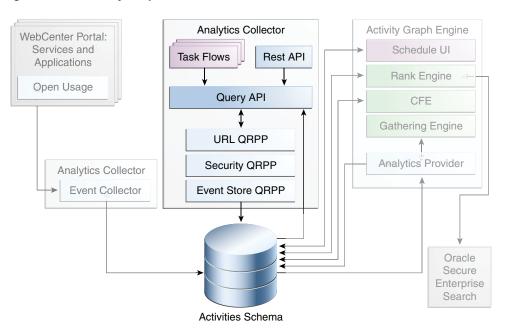

Figure 12–2 Activity Graph Service Architecture

When an action occurs in WebCenter Portal, for example, Monty viewing his document, it is picked up by the Analytics Events Collector and placed in an event table in the Activities database.

When the activity data gathering process starts, the Analytics Activity Provider reads actions from the Analytics event tables and uses a registered set of mappings to generate activities. An *activity* is one occurrence of an action and is used to determine *relations*, aggregated occurrences of actions, which are stored in the relation tables. For example, the fact that Monty has viewed this particular document five times is a relation. Information in the relation tables is used to determine recommendations and search ranks.

The Activity Graph Query API is a Java API, used by the Activity Graph service task flows, that queries the relation tables for recommendations using a recipe. A *recipe* is a weighted list of similarity calculations. A *similarity calculation* provides a similarity score (a number between zero and one) that designates how similar two objects are to each other given a specific criterion. The weighting of each calculation determines its significance in deciding the overall recommendation score. Recommendations are ordered by their total recommendation score. WebCenter Portal provides default similarity calculations, used by the Activity Graph service task flows. You can edit these similarity calculations or create custom similarity calculations. For more information, see the section "Defining Custom Similarity Calculations" in the Oracle Fusion Middleware Developer's Guide for Oracle WebCenter Portal.

After the initial list of recommendations for a particular object is generated, the results can be filtered into something more appropriate and useful to present to users. This is achieved using Query Result Post-Processors (QRPPs). QRPPs take the current list of recommendation results return a modified list as output. A QRPP may filter out recommendations, for example by removing recommendations for objects that the current user is not permitted to see, or may add or modify result metadata.

Recommendations are then presented to users via the Activity Graph service task flows. For more information, see the section "Activity Graph Service Task Flows" in the *Oracle Fusion Middleware Developer's Guide for Oracle WebCenter Portal*.

# 12.2 Configuration Roadmaps for the Activity Graph Service

Use the roadmaps in this section as an administrator's guide through the configuration process:

Roadmap - Configuring the Activity Graph Service for the Spaces application

The flow chart (Figure 12–3) and table (Table 12–1) in this section provide an overview of the prerequisites and tasks required to get the Activity Graph service working in the Spaces application.

Figure 12–3 Configuring the Activity Graph Service for the Spaces Application

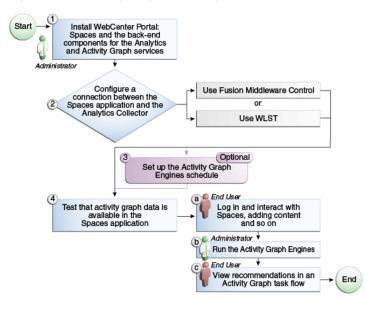

Table 12–1 Configuring the Activity Graph Service for the Spaces Application

| Actor         | Task                                                                                                    | Sub-task | Notes |
|---------------|----------------------------------------------------------------------------------------------------|----------|-------|
| Administrator | <b>1.</b> Install WebCenter Portal and<br>the back-end components for the<br>Analytics and Activity Graph<br>services |          |       |

| Actor                      | Task                                                                                                    | Sub-task                                                                                                    | Notes |
|----------------------------|----------------------------------------------------------------------------------------------------|----------------------------------------------------------------------------------------------------|-------|
|                            | <b>2.</b> Configure a connection between WebCenter Portal: Spaces and the Analytics Collector using one of the following tools: |                                                                                                    |       |
|                            | <ul> <li>Fusion Middleware Control</li> </ul>                                                                                   |                                                                                                    |       |
|                            | <ul> <li>WLST</li> </ul>                                                                                                    |                                                                                                    |       |
|                            | <b>3.</b> (Optional) Set up the Activity Graph Engines schedule                                                                 |                                                                                                    |       |
| End User/<br>Administrator | <b>4.</b> Test that activity graph data is available in the Spaces application                                                  | <b>4.a</b> Log in and interact with Spaces, for example, by adding content (End User)                                                             |       |
|                            |                                                                                                    | <b>4.b</b> Run the Activity Graph Engines (Administrator)                                                                                         |       |
|                            |                                                                                                    | <b>4.c</b> View recommendations in an Activity Graph task flow, for example, the Recommended Connections task flow on the Profile page (End User) |       |

 Table 12–1 (Cont.) Configuring the Activity Graph Service for the Spaces Application

#### Roadmap - Configuring the Activity Graph Service for Framework applications

The flow chart (Figure 12–4) and table (Table 12–2) in this section provide an overview of the prerequisites and tasks required to get the Activity Graph service working in Framework applications.

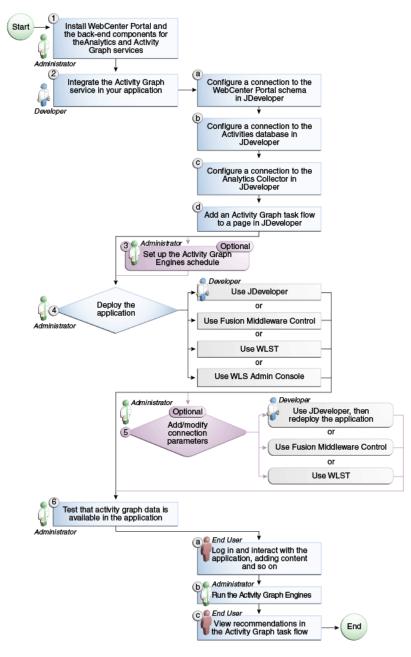

Figure 12–4 Configuring the Activity Graph Service for Framework Applications

| Actor                       | Task                                                                                                    | Sub-task                                                                                                    | Notes |
|-----------------------------|----------------------------------------------------------------------------------------------------|----------------------------------------------------------------------------------------------------|-------|
| Administrator               | <b>1.</b> Install WebCenter Portal and<br>the back-end components for the<br>Analytics and Activity Graph<br>services |                                                                                                    |       |
| Developer                   | <b>2.</b> Integrate the Activity Graph service in your application                                                    | <b>2.a</b> Configure a connection to the WebCenter Portal schema in JDeveloper                                                                      |       |
|                             |                                                                                                    | <b>2.b</b> Configure a connection to the Activities database in JDeveloper                                                                          |       |
|                             |                                                                                                    | <b>2.c</b> Configure a connection to the Analytics Collector in JDeveloper                                                                          |       |
|                             |                                                                                                    | <b>2.d</b> Add an Activity Graph task flow to a page in JDeveloper                                                                                  |       |
| Administrator               | <b>3.</b> (Optional) Set up the Activity Graph Engines schedule                                                       |                                                                                                    |       |
| Developer/<br>Administrator | <b>4.</b> Deploy the application using one of the following tools:                                                    |                                                                                                    |       |
| ranniburator                | <ul> <li>JDeveloper (Developer)</li> </ul>                                                                            |                                                                                                    |       |
|                             | <ul> <li>Fusion Middleware Control<br/>(Administrator)</li> </ul>                                                     |                                                                                                    |       |
|                             | <ul> <li>WLST (Administrator)</li> </ul>                                                                              |                                                                                                    |       |
|                             | <ul> <li>WLS Admin Console<br/>(Administrator)</li> </ul>                                                             |                                                                                                    |       |
| Developer/<br>Administrator | <b>5.</b> (Optional) Add/modify connection parameters using one of the following tools:                               |                                                                                                    |       |
|                             | <ul> <li>JDeveloper, then redeploy the<br/>application (Developer)</li> </ul>                                         |                                                                                                    |       |
|                             | <ul> <li>Fusion Middleware Control<br/>(Administrator)</li> </ul>                                                     |                                                                                                    |       |
|                             | <ul> <li>WLST (Administrator)</li> </ul>                                                                              |                                                                                                    |       |
| End User/<br>Administrator  | <b>6.</b> Test that activity graph data is available in the application                                               | <b>6.a</b> Log in and interact with the application, for example, by adding content (End User)                                                      |       |
|                             |                                                                                                    | <b>6.b</b> Run the Activity Graph Engines (Administrator)                                                                                           |       |
|                             |                                                                                                    | <b>6.c</b> View recommendations in the Activity Graph task flow, for example, the Recommended Connections task flow on your Profile page (End User) |       |

 Table 12–2
 Configuring the Activity Graph Service for Framework applications

# 12.3 Activity Graph Service Prerequisites

The Activity Graph service requires that the Activity Graph engines application has been installed and configured. For more information, see the *Oracle Fusion Middleware Installation Guide for Oracle WebCenter Portal*.

In addition, in your application you must create a connection to the WebCenter Portal schema and to the Activities database. For more information, see the section "Setting

Up a Database Connection" in the Oracle Fusion Middleware Developer's Guide for Oracle WebCenter Portal.

The application must be configured to send usage events to the Analytics Event Collector. For more information, see Section 13.5, "Registering an Analytics Collector for Your Application."

Before the Activity Graph service can make recommendations, the Activity Graph engines must have been run at least once to gather the data and calculate similarity scores. For more information see Section 12.4, "Preparing Data for the Activity Graph Service."

The items suggested in the Similar Items task flow depend on the services that are available in your application. For example, documents are only recommended if the Documents service is available. For information about making a service available in your application, refer to the appropriate chapter for that service. An item can also be filtered out of the recommendations by the Resource Authorizer of the service that owns the item.

In a cluster environment, all instances of the Activity Graph engines application should be disabled except for one. For more information, see the section "Configuring Activity Graph" in the *Oracle Fusion Middleware High Availability Guide*.

# 12.4 Preparing Data for the Activity Graph Service

The Activity Graph engines consist of three separate engines for gathering data, calculating similarity scores, and calculating search rankings. These engines are:

- The Gathering Engine—gathers activities from the Analytics tables and other repositories via a set of registered activity providers.
- The Collaborative Filtering Engine (CFE)—calculates similarity scores on pairs of objects and stores them in the activity graph for later generation of similarity recommendations. It does this by performing a set of similarity calculations. Similarity calculations are objects that tell the Collaborative Filtering Engine how to calculate similarity scores on a given set of domain and background node classes. Each resulting similarity score is a number between 0 and 1 designating how similar two objects are to each other given a specific criterion. Similarity calculations are specified by the following properties: their domain and background classes, a distance function, and a relation combination.
- The Rank Engine—calculates a measure of importance of every node in the activity graph. These activity ranks can be stored in a search index and combined at query time with a query-dependent score to order search results.For more information, see Section 12.7, "Setting Up Activity Rank for Oracle Secure Enterprise Search." These scores are also useful in ordering context-free recommendations. For this reason, they are also stored in the Relation Store.

Before the Activity Graph service can begin to recommend objects, these engines must be run at least once to gather the data and calculate similarity scores. After this initial run, the engines can be run on demand, or on a schedule to ensure that new activities are captured and analyzed.

This section includes the following subsections:

- Section 12.4.1, "Running the Activity Graph Engines on a Schedule"
- Section 12.4.2, "Running the Activity Graph Engines on Demand"

### 12.4.1 Running the Activity Graph Engines on a Schedule

You can run the Activity Graph engines on a schedule to ensure that new activities are captured and analyzed on a regular basis. This is useful for applications with heavy traffic and frequently updated content.

To run the Activity Graph engines on a schedule:

- **1.** Log in to Fusion Middleware Control and navigate to the home page for the WebCenter Portal application.
- 2. Using the navigation pane, navigate to WebCenter>Portal>Activity Graph Engines>Activity Graph (WC\_Utilities)>activitygraph-engines.
- **3.** Under **Web Modules**, click the URL for the Activity Graph Schedule and Status Page and log in.

**Note:** To access this page, you must be a member of the Administrators group.

The Activity Graph Schedule and Status page does not support multibyte user names and passwords, so you must log in using an ASCII-only user name and password.

**Tip:** You can access the Activity Graph Schedule and Status page directly by going to the following URL:

```
http://host:port/activitygraph-engines
```

where http://host:port is the URL for the WC\_Utilities managed server.

- 4. On the Activity Graph Schedule and Status page, select Run on a schedule.
- 5. In the Start on field, enter the date on which you want the schedule to start.
- **6.** In the **Run every** field, enter a value to determine how regularly the process occurs. For example, to run the process every day, enter 1 in the field. To run the process every other day, enter 2 in the field, and so on.
- **7.** From the **at** dropdown list, select the time of day at which you want the process to start.
- 8. Click Start.

The process will run on the date specified at the time selected, and then will continue to run as you have scheduled.

### 12.4.2 Running the Activity Graph Engines on Demand

If the data in your application is not likely to change very frequently, you can run the Activity Graph engines on demand as and when required. You can also use this option to run the Activity Graph engines on demand in between regularly scheduled runs.

To run the Activity Graph engines on demand:

- **1.** Log in to Fusion Middleware Control and navigate to the home page for the WebCenter Portal application.
- 2. Using the navigation pane, navigate to WebCenter>Portal>Activity Graph Engines>Activity Graph (WC\_Utilities)>activitygraph-engines.

**3.** Under **Web Modules**, click the URL for the Activity Graph Schedule and Status Page and log in.

**Note:** To access this page, you must be a member of the Administrators group.

The Activity Graph Schedule and Status page does not support multibyte user names and passwords, so you must log in using an ASCII-only user name and password.

**Tip:** You can access the Activity Graph Schedule and Status page directly by going to the following URL:

http://host:port/activitygraph-engines

where http://host:port is the URL for the WC\_Utilities managed server.

- 4. Select Run once now.
- **5.** Select **Incremental Update** to update the tables with any activities that occurred since the last time the Activity Graph engines ran.

Select **Full Rebuild** to delete all existing data and repopulate the tables with all activities. This may take some time.

6. Click Start.

You can monitor the progress of the process in the Status section of the dialog.

- 7. Click **Stop** at any time to stop the process, if required.
- **8.** If you want to return to a regular schedule after the on demand process has run, be sure to select **Run on a schedule**, check that the details are correct, and then click **Start** to resume the schedule.

# 12.5 Customizing Reason Strings for Similarity Calculations

Similarity calculations can have associated reason strings to help users understand why a particular recommendation was made. When a person or object is recommended, if the highest scoring related similarity calculation has an associated reason string, that string is displayed in the task flow. You can edit the reason strings provided for similarity calculations, or create additional strings.

Each similarity calculation can define two strings for each reason to provide singular and plural phrasing.

Reason strings can be customized with the following tokens:

- {RECOMMENDED\_ITEM}—The name of the current recommended item.
- {NUMBER\_OF\_ITEMS}—The number of objects in common. This corresponds to the numerator of the component score.
- {TOTAL\_ITEMS}—The total number of items in common. This corresponds to the denominator of the component score. The meaning depends on the similarity function associated with the top similarity URN.
- {SIMILARITY\_CALCULATION}—The name of the top similarity calculation.

For example, the user-connect similarity calculation defines the following two reason strings:

reason-user-connect=You share {NUMBER\_OF\_ITEMS} connections with {RECOMMENDED\_ ITEM}.

reason-user-connect=You share {NUMBER\_OF\_ITEMS} connection with {RECOMMENDED\_ ITEM}.

To customize reason strings for similarity calculations:

- 1. Open the UIBundle.properties file.
- **2.** Locate the reason string that you want to customize and edit it as required.
- **3.** To create a new reason string, use the following format:

reason-similarity-calculation=string

4. Save the UIBundle.properties file.

### 12.6 Managing Activity Graph Schema Customizations

WebCenter Portal provides out-of-the-box integration with the Activity Graph service that includes metadata definitions for mapping WebCenter Portal service event data from Analytics. This metadata is automatically loaded the first time the Activity Graph engines application starts.

You can extend Activity Graph metadata to change how actions are gathered from Analytics by manipulating XML files. To work with the metadata, you must first export the data to an XML file. After editing the XML files, you can then import the metadata back into the Activity Graph service.

This section includes the following subsections:

- Section 12.6.1, "Exporting Activity Graph Metadata"
- Section 12.6.2, "Exporting Provider Configuration"
- Section 12.6.3, "Importing Activity Graph Metadata"
- Section 12.6.4, "Deleting Activity Graph Metadata"
- Section 12.6.5, "Renaming Actions and Node Classes"

For information about the ways you can extend Activity Graph metadata, see the section "Extending the Activity Graph Service" in the *Oracle Fusion Middleware Developer's Guide for Oracle WebCenter Portal.* 

#### 12.6.1 Exporting Activity Graph Metadata

Use the WLST command exportAGMetadata to export Activity Graph metadata definitions to an XML file. For command syntax and examples, see the section "exportAGMetadata" in the *Oracle Fusion Middleware WebLogic Scripting Tool Command Reference*.

For example:

```
exportAGMetadata(appName='activitygraph-engines',
directoryPath='/scratch/monty', definitionFileName='activityGraphMetaData.xml',
includeProviderConfigurations=1)
```

For information on how to run WLST commands, see Section 1.13.3.1, "Running Oracle WebLogic Scripting Tool (WLST) Commands."

### 12.6.2 Exporting Provider Configuration

Use the WLST command exportAGProviderConfiguration to export provider configuration metadata, for a given provider, to an Activity Graph metadata definition file. For command syntax and examples, see the section "exportAGProviderConfiguration" in the *Oracle Fusion Middleware WebLogic Scripting Tool Command Reference*.

For example:

```
exportAGProviderConfiguration(appName='activitygraph-engines',
directoryPath='/scratch/monty',
definitionFileName='activityGraph-analytics-mappings.xml',
urn='oracle.webcenter.activitygraph.analytics')
```

For information on how to run WLST commands, see Section 1.13.3.1, "Running Oracle WebLogic Scripting Tool (WLST) Commands."

### 12.6.3 Importing Activity Graph Metadata

Use the WLST command importAGMetadata to import Activity Graph metadata definitions from an XML file. For command syntax and examples, see the section "importAGMetadata" in the *Oracle Fusion Middleware WebLogic Scripting Tool Command Reference*.

For information on how to run WLST commands, see Section 1.13.3.1, "Running Oracle WebLogic Scripting Tool (WLST) Commands."

### 12.6.4 Deleting Activity Graph Metadata

Use the WLST command deleteAllAGMetadata to delete all the Activity Graph metadata that is defined for a WebCenter Portal application. You should use this command in conjunction with the WLST command importAGMetadata to completely reinstall Activity Graph metadata. For command syntax and examples, see the section "deleteAllAGMetadata" in the Oracle Fusion Middleware WebLogic Scripting Tool Command Reference.

**Note:** You should use this command only if you plan to import a new set of metadata.

You can delete metadata for individual Activity Graph objects using the WLST command indicated:

- Node class (deleteAGNodeClass)
- Action (deleteAGAction)
- Similarity calculation (deleteAGSimilarityCalculation)
- Rank calculation (deleteAGRankCalculation)
- Provider assignment (deleteAGProviderAssignment)
- QRPP (deleteAGQRPPRegistration)

**Note:** These delete methods delete metadata from the schema. As a result of this, any associated data in the Activities database is removed the next time the Activity Graph engines are run.

For more information, see the section "Activity Graph" in the Oracle Fusion Middleware WebLogic Scripting Tool Command Reference.

### 12.6.5 Renaming Actions and Node Classes

Use the WLST command renameAGNodeClass to change the URN of a node class currently registered with Activity Graph. For command syntax and examples, see the section "renameAGNodeClass" in the *Oracle Fusion Middleware WebLogic Scripting Tool Command Reference*.

Use the WLST command renameAGAction to change the URN of an action currently registered with Activity Graph. For command syntax and examples, see the section "renameAGAction" in the *Oracle Fusion Middleware WebLogic Scripting Tool Command Reference*.

**Note:** These commands do not delete any metadata associated with the affected node class or action

# 12.7 Setting Up Activity Rank for Oracle Secure Enterprise Search

Enterprise content contributed through WebCenter Portal and Fusion applications has a rich structure that lends itself to using the Markov Chain Analysis mathematical technique. This technique is used by the Rank Engine to produce an *Activity Rank* for each node that improves end user searches by producing more relevant result sets. This is achieved by introducing a measure of the importance of various objects into the Oracle Secure Enterprise Search (Oracle SES) search index. This importance can then be factored into how results are ordered in combination with more standard search criteria (term frequency, and so on). The determination of an object's importance is predicated on the history of users' interactions with that object.

With Activity Rank, the importance of a person depends on the number of items the person creates and edits; the importance of those items; the number of people who connect with the person; and the importance of those people. The importance of an item depends on the importance of its author; the number of people who view, tag, and edit the item; and the importance of those people.

The Rank Engine process can be divided into four phases:

- Gathering—The Rank Engine queries the Analytics store for data about the connections between users and documents.
- Reshaping—The data is transformed into a matrix.
- Multiplying—The matrix is used to calculate Activity Ranks.
- Result storage—The Activity Ranks are stored in the Oracle SES search server so that they can be used at search time.

Candidates for Activity Rank are limited to an intersection of WebCenter Portal: Spaces objects having Oracle SES crawler implementations, WebCenter Portal Analytics instrumentation, and registration for Activity Graph rank calculation. For an object to receive an Activity Rank that will affect search behavior, it must be eligible to have its event data collected from Analytics, a rank computation generated by Activity Graph, and an indexed entry in search with the value of the attribute wc\_serviceId matching one of the classes registered in Activity Graph. The currently supported objects are:

- Users
- Documents
- Blog entries
- Wiki pages

**Note:** Ranks are still calculated and used even in the case where the class of object is not searchable itself.

The range of actions considered for computing Activity Rank are defined in the rankCalculation specified in the activityGraphMetaData.xml file. The out-of-the-box declaration includes the following user actions:

```
<component actionURN="connect" weight="10.0"/>
<component actionURN="edit" weight="20.0" inverse="true"/>
<component actionURN="view-count" weight="1.0"/>
<component actionURN="create" weight="100.0" inverse="true"/>
<component actionURN="create" weight="100.0"/>
<component actionURN="edit-count" weight="20.0"/>
<component actionURN="download" weight="5.0"/>
<component actionURN="tag" weight="10.0"/>
<component actionURN="comment" weight="10.0"/>
```

From this you can see that the single action of viewing a document conveys significantly less importance (weight="1.0") to that document than the act of creating (weight="100.0") or tagging (weight="10.0") the document.

Additionally, when the inverse attribute is set to true, a relationship from object-to-user is denoted. The effect of this relationship is to enable users to accrue authority from objects whose rank appreciates. For example, the author of a document (a create relationship) collects rank from that document as its rank appreciates from actions performed by other users on that document—tagging, viewing, downloading—which then amplifies the weight of the user's future actions.

When the Activity Graph Rank Engine completes its rank calculation for all of the affected objects, it sends a resulting set of identifiers with normalized ranks between 1 and 10 to a plug-in class, the SesRankResultAcceptor. This class simply pushes the ranks into the search index using the Oracle SES SOAP API. Once accepted by the SOAP API, the ranks, or *docscores* as they are known in Oracle SES, are immediately factored into the search ranking (providing the DocScore feature is fully enabled).

So, for two or more items within the same strata of a result set, those with higher docscores will receive higher search scores than they would otherwise, potentially raising them to a higher rank within that strata.

#### **Before You Begin**

Since Activity Rank works in conjunction with Oracle SES, you must make sure that Oracle SES is installed and configured correctly. Also, as Activity Rank only affects searchable items, the Rank Engine should be run after the SES crawler has finished a run. For more information, see the chapter "Managing the Search Service" in *Oracle Fusion Middleware Administrator's Guide for Oracle WebCenter Portal*.

To configure Activity Rank for Oracle SES:

1. The Rank Engine expects to use docscore attributes with external names of DOC\_ SCORE\_1 for ACTIVITY-RANK and DOC\_SCORE\_2 for LIKE-RANK. Therefore, you must perform a one-time mapping call to establish these fields by calling the stored procedure eq\_sdata.create\_sdata\_attribute:

```
exec eq_sdata.create_sdata_attribute('ACTIVITY-RANK');
exec eq_sdata.create_sdata_attribute('LIKE-RANK');
```

**Note:** These stored procedures must be invoked from the server hosting the Oracle SES instance.

2. You must also add entries for these attributes to the Oracle SES ranking.xml file to determine the weight that they carry.

For Oracle SES 11.1.2.2, add the following:

```
<ranking>
<docscore-factor>
<attribute-name>ACTIVITY-RANK</attribute-name>
<column-name>DOC_SCORE_1</column-name>
<weight>1.0</weight>
</docscore-factor>
<docscore-factor>
<attribute-name>LIKE-RANK</attribute-name>
<column-name>DOC_SCORE_2</column-name>
<weight>1.0</weight>
</docscore-factor>
</ranking>
```

#### For all other versions of Oracle SES, add the following:

```
<ranking>
 <docscore-factor>
   <attribute-name>ACTIVITY-RANK</attribute-name>
   <column-name>DOC_SCORE_1</column-name>
   <weight>1.0</weight>
  </docscore-factor>
  <docscore-factor>
    <attribute-name>LIKE-RANK</attribute-name>
    <column-name>DOC_SCORE_2</column-name>
   <weight>1.0</weight>
 </docscore-factor>
  <docscore-factor>
    <attribute-name>Doc Score</attribute-name>
   <weight>1.0</weight>
 </docscore-factor>
</ranking>
```

**Tip:** The ranking.xml file is located in the following directory:

\$SES\_HOME/search/webapp/config

- **3.** Restart the Oracle SES middle tier so that the changes take effect.
- **4.** Use the WLST command setAGProperty to set the following Activity Graph properties:

oracle.webcenter.activitygraph.providers.datasources.ses.soap.admin.url oracle.webcenter.activitygraph.providers.datasources.ses.soap.query.url

#### For example:

```
setAGProperty(appName='activitygraph-engines',
propertyName='oracle.webcenter.activitygraph.providers.datasources.ses.soap.adm
in.url',
propertyValue='http://seshostname:7777/search/api/admin/AdminService',
propertyType='String')
setAGProperty(appName='activitygraph-engines',
propertyName='oracle.webcenter.activitygraph.providers.datasources.ses.soap.que
ry.url',
propertyValue='http://seshostname:7777/search/query/OracleSearch',
propertyType='String')
```

Setting these properties enables the SESRankResultAcceptor to connect to the Oracle SES server and record ranks in the index.

5. Use the WLST command setAGPasswordCredential to set the user names and passwords to use to access the URLs defined by the two properties.

**Note:** The credentials should match a user that has access to all searchable items.

#### For example:

```
setAGPasswordCredential(appName='activitygraph-engines',
propertyName='oracle.webcenter.activitygraph.providers.datasources.ses.soap.adm
in.credential',
userName='eqsys',
password='welcome1')
setAGPasswordCredential(appName='activitygraph-engines',
propertyName='oracle.webcenter.activitygraph.providers.datasources.ses.soap.que
ry.credential',
userName='orcladmin',
password='welcome1')
```

**6.** Restart the managed server on which the Activity Graph engines application is deployed (that is, the WC\_Utilities managed server).

### 12.8 Troubleshooting Issues with Recommendations

This section provides information to assist you in troubleshooting problems you may encounter while using the Activity Graph service.

**Note:** The following troubleshooting solutions assume that the Activity Graph engines are deployed correctly, the WC\_Utilities managed server is up and running, and the property openusage enabled is true.

You should also ensure that you have read Section 12.3, "Activity Graph Service Prerequisites."

### 12.8.1 Troubleshooting the Activity Graph Engines Schedule and Status Page

#### Problem

The Activity Graph Schedule and Status page throws an error while running the Activity Graph engines

#### Solution

Basic verification in this case is to verify the deployment status of the Activity Graph engines from the WebLogic Console.

#### Problem

When the Activity Graph engines are started from the Schedule and Status page, the status of the engines is not reflected in the UI.

#### Solution

Check the Activity Graph logs to verify whether the engines are actually running or not. If the logs show that the engines are running, then the issue is only with the UI and it will not have any effect on the recommendations being displayed in the task flows. If the logs do not show any entries for the gathering/CFE engines, then there might be a problem with the event mapping file.

**Tip:** The Activity Graph engines logs can be found in:

domain/log/WC\_Utilities.out
domain/servers/WC\_Utilities/logs/WC\_Utilities-diagnotics.log

#### Problem

Cannot log in to the Activity Graph Schedule and Status page.

#### Solution

The Activity Graph Schedule and Status page does not support multibyte user names or passwords. Log in as an administrator with an ASCII-only user name and password.

# **Managing the Analytics Service**

This chapter describes how to configure and manage the Analytics service for WebCenter Portal applications. The Analytics service enables you to display usage and performance metrics for these applications.

Always use Fusion Middleware Control or the WLST command-line tool to review and configure back-end services for WebCenter Portal applications. Any changes that you make to *WebCenter Portal applications*, post deployment, are stored in the MDS metadata store as customizations. See Section 1.3.5, "WebCenter Portal Configuration Considerations." Any changes that you make to *Analytics Collector* configuration are stored in the Analytics database.

**Note:** Changes that you make to Analytics service configuration, through Fusion Middleware Control or using WLST, are not dynamic so you must restart the managed server on which the Analytics Collector or the WebCenter Portal application is deployed for your changes to take effect. See Section 8.2, "Starting and Stopping Managed Servers for WebCenter Portal Application Deployments."

This chapter includes the following sections:

- Section 13.1, "What You Should Know About Analytics in WebCenter Portal"
- Section 13.2, "Configuration Roadmap for the Analytics Service"
- Section 13.3, "Analytics Prerequisites"
- Section 13.4, "Configuring Analytics Collector Settings"
- Section 13.5, "Registering an Analytics Collector for Your Application"
- Section 13.6, "Configuring User Profile Events Timing"
- Section 13.7, "Validating Analytic Event Collection"
- Section 13.8, "Viewing the Current WebCenter Portal's Analytic Event List"
- Section 13.9, "Purging Analytics Data"
- Section 13.10, "Partitioning Analytics Data"
- Section 13.11, "Troubleshooting Issues with Analytics"

#### Audience

The content of this chapter is intended for administrators who are responsible for setting up Analytics in WebCenter Portal, and configuring Analytics Collector details for Framework applications and Spaces.

# 13.1 What You Should Know About Analytics in WebCenter Portal

Analytics allows WebCenter Portal administrators and business users to track and analyze portal usage. Analytics provides the following basic functionality:

- Usage Tracking Metrics: Analytics collects and reports metrics for common portal functions, including community, page, portlet, and document visits.
- **Behavior Tracking:** Users can analyze portal metrics to determine usage patterns, such as portal visit duration and usage over time.
- User Profile Correlation: Users can correlate metric information with user profile information. Usage tracking reports can be viewed and filtered by user profile data such as country, company, or state. For more details, see "Query Options" in the Oracle Fusion Middleware User's Guide for Oracle WebCenter Portal: Spaces.

An overview of Analytics components and ready-to-use task flows are described in the following sections:

- Section 13.1.1, "Analytics Components"
- Section 13.1.2, "Analytics Task Flows"

### **13.1.1 Analytics Components**

Figure 13–1 illustrates components for the Analytics service in WebCenter Portal:

- WC\_Spaces The managed server in which the Spaces application is deployed.
   (Framework applications are deployed on different managed servers.)
- WC\_Utilities The managed server in which the Analytics Collector is deployed.
- **Event Data** Analytics tracks and collects a defined set of events. A comprehensive set of the most common events are provided out-of-the-box.
- **Open Usage API** The OpenUsage API sends metrics to the Analytics Collector using UDP (User Datagram Protocol).
- Analytics Collector The Analytics Collector component gathers event data.

Analytics Collectors can be clustered to provide increased scalability and reliability.

- **Analytics Database** The Analytics database (ACTIVITIES) stores metrics gathered from portal and non-portal events.
- **Analytics Task Flows** Analytics provides a series of task flows to report metrics for common portal functions.
- **MDS** The Oracle Metadata Service (MDS) repository that stores task flow customizations.

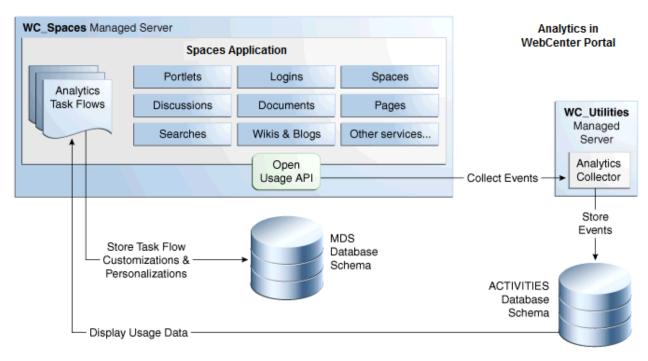

Figure 13–1 Analytics Components

### 13.1.2 Analytics Task Flows

Table 13–1 lists the Analytics task flows available with WebCenter Portal. The task flows work similarly for Framework applications and Spaces. For detailed information about these task flows and how to use them, see "Understanding Analytics Task Flows in Spaces" in *Oracle Fusion Middleware User's Guide for Oracle WebCenter Portal: Spaces*.

Table 13–1 Analytics Task Flows in WebCenter Portal

| Analytics Task Flows           | Description                                                                                                    |
|--------------------------------|----------------------------------------------------------------------------------------------------|
| WebCenter Portal Traffic       | A summarized view for common events within the portal.                                                         |
| Page Traffic                   | Displays the number of page visits and the number of unique users that visited any page within the portal.     |
| Login Metrics                  | Reports portal logins.                                                                                         |
| Portlet Traffic                | Displays usage data for a portlet.                                                                             |
| Portlet Response Time          | Displays performance data for a portlet.                                                                       |
| Portlet Instance Traffic       | Displays usage data for a portlet instance.                                                                    |
|                                | When the same portlet displays on several different pages, each placement is considered as a portlet instance. |
| Portlet Instance Response Time | Displays performance data for a portlet instance.                                                              |
| Search Metrics                 | Tracks portal searches.                                                                                        |
| Document Metrics               | Tracks document views.                                                                                         |
| Wiki Metrics                   | Tracks most popular/least popular wikis.                                                                       |
| Blog Metrics                   | Tracks most popular/least popular blogs.                                                                       |

| Analytics Task Flows | Description                                               |  |
|----------------------|-----------------------------------------------------------|--|
| Discussion Metrics   | Tracks most popular/least popular discussions.            |  |
| Space Traffic*       | (Spaces only) Displays usage data for a space.            |  |
| Space Response Time* | (Spaces only) Displays page performance data for a space. |  |

Table 13–1 (Cont.) Analytics Task Flows in WebCenter Portal

\* These task flows are specific to Spaces. These task flows are not available for Framework applications.

# 13.2 Configuration Roadmap for the Analytics Service

The flow chart depicted in Figure 13–2 and Table 13–2 provides an overview of the prerequisites and tasks required to get the Analytics service working in the Spaces application.

Figure 13–2 Configuring the Analytics Service for Use in the Spaces Application

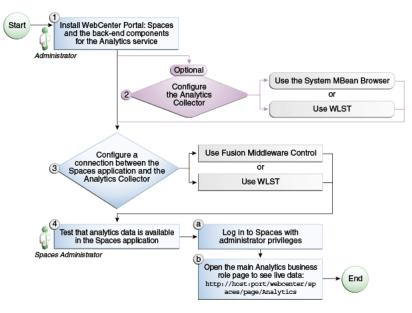

 Table 13–2
 Configuring the Analytics Service for Use in Spaces

| Actor         | Task                                                                                                    | Sub-task |
|---------------|----------------------------------------------------------------------------------------------------|----------|
| Administrator | <b>1.</b> Install Oracle WebCenter Portal:<br>Spaces and the back-end components<br>for the Analytics service |          |
| Administrator | <b>2.</b> (Optional) Configure the Analytics<br>Collector using either of the following<br>tools:             |          |
|               | System MBean Browser                                                                                          |          |
|               | <ul> <li>WLST</li> </ul>                                                                                      |          |

| Actor                | Task                                                                                                    | Sub-task                                                                                                    |
|----------------------|----------------------------------------------------------------------------------------------------|----------------------------------------------------------------------------------------------------|
| Administrator        | <b>3.</b> Configure a connection between the Spaces application and the Analytics Collector using either of the following tools: |                                                                                                    |
|                      | Fusion Middleware Control                                                                                                    |                                                                                                    |
|                      | ■ WLST                                                                                                    |                                                                                                    |
| Spaces Administrator | <b>4.</b> Test that analytics data is available in Spaces                                                                        | <b>4.a</b> Log in to Spaces with administrator privileges                                                                          |
|                      |                                                                                                    | 4.b Open the main Analytics<br>business role page to see<br>live data:<br>http://host:port/webc<br>enter/spaces/page/Ana<br>lytics |

 Table 13–2 (Cont.) Configuring the Analytics Service for Use in Spaces

# **13.3 Analytics Prerequisites**

This section includes the following subsections:

- Section 13.3.1, "Analytics Installation"
- Section 13.3.2, "Analytics Configuration"
- Section 13.3.3, "Analytics Security Considerations"
- Section 13.3.4, "Analytics Limitations"

#### 13.3.1 Analytics - Installation

The Analytics Collector is an optional installation option for Oracle WebCenter Portal. To install this product, select **Oracle WebCenter Portal Analytics Collector** in the Fusion Middleware Configuration Wizard. For detailed installation instructions, see *Oracle Fusion Middleware Installation Guide for Oracle WebCenter Portal*.

The Analytics schema (ACTIVITIES) and the WebCenter Portal schema (WEBCENTER) can be installed on the same database or on separate databases.

#### 13.3.2 Analytics - Configuration

The Analytics Collector is configured to receive events out-of-the-box, using installation defaults. If the default values are not suitable for your installation or you have a cluster, you may configure different values using WLST or MBeans Browser. For more details, Section 13.4, "Configuring Analytics Collector Settings."

Out-of-the-box, Spaces is not configured to *send events* to the Analytics Collector. If you want to collect usage and performance metrics for Spaces (or any Framework application) you must register the Analytics Collector and enable event collection. For more details, see Section 13.5, "Registering an Analytics Collector for Your Application." Once connected, analytics data is collected and displays in your application (through Analytics task flows) without further configuration.

### 13.3.3 Analytics - Security Considerations

In Spaces, Resource Catalogs only display Analytics task flows to users with appropriate permissions:

- Administrators Users with the Administrator role have access to all Analytics task flows
- Moderators Within a particular space, members with the Moderator role have access to Analytics task flows that display usage data for that space only

Analytics usage data is valuable for portal analysis but might be regarded as private or sensitive to portal users. To protect security and privacy interests associated with usage metrics Spaces administrators and individual space moderators must manage page security such that only appropriate, specified users have access to pages that expose analytics data. See also, "Securing Pages and Components" in *Oracle Fusion Middleware User's Guide for Oracle WebCenter Portal: Spaces*.

Similarly, developers building Framework applications must set up a suitable security model for exposing Analytics task flows and data. For details, see "Setting up Security for Analytics Task Flows and Usage Data" in *Oracle Fusion Middleware Developer's Guide for Oracle WebCenter Portal*.

### 13.3.4 Analytics - Limitations

Analytics task flows do not display custom event information.

# 13.4 Configuring Analytics Collector Settings

During installation, the Analytics Collector is configured to receive events using the following default values:

- Collector Host Name localhost
- Default Port 31314
- Maximum Port Number 31314
- Broadcast Type Multicast
- Clustering The clustering settings do not apply. Clustering is not supported in this version.

If these default values are not suitable for your installation or you have a cluster, you can configure suitable values using WLST or the MBeans Browser in Fusion Middleware Control:

- Setting Analytics Collector Properties Using WLST
- Setting Analytics Collector Properties Using Fusion Middleware Control

These Analytics Collector configuration settings are stored in the Analytics database (ACTIVITIES).

### 13.4.1 Setting Analytics Collector Properties Using WLST

Use the WLST command setAnalyticsCollectorConfig to set event collection properties for the Analytics Collector. For command syntax and examples, see the section, "setAnalyticsCollectorConfig" in the *Oracle Fusion Middleware WebLogic Scripting Tool Command Reference*.

For information on how to run WLST commands, see Section 1.13.3.1, "Running Oracle WebLogic Scripting Tool (WLST) Commands."

**Note:** To start using the property values you must restart the managed server on which the Analytics Collector application is deployed (WC\_Utilities). For more information, see the section, "Starting and Stopping WebLogic Managed Servers Using the Command Line" in the *Oracle Fusion Middleware Administrator's Guide*.

### 13.4.2 Setting Analytics Collector Properties Using Fusion Middleware Control

Use the Systems MBeans Browser in Fusion Middleware Control to set event collection properties for the Analytics Collector:

To configure the Analytics Collector (deployed on the WC\_Utilities managed server):

- **1.** Log in to Fusion Middleware Control and navigate to the home page for Spaces or your Framework application. For more information, see:
  - Section 6.2, "Navigating to the Home Page for the Spaces Application"
  - Section 6.3, "Navigating to the Home Page for Framework Applications"
- 2. Open the System MBean Browser:
  - For the Spaces application- From the **WebCenter Portal** menu, choose **System MBean Browser**.
  - For Framework applications From the **Application Deployment** menu, choose **System MBean Browser**.
- 3. Navigate to:

Application Defined MBeans >oracle.webcenter.analytics >Server: WC\_Utilities >Application: analytics-collector >CollectorConfiguration >Configuration

Alternatively, search for CollectorConfiguration or filter the System MBean Browser tree using the MBean pattern: oracle.webcenter.analytics:\*

| iystem MBean Browser                                                           |            | -            | Defined MBeans<br>ean Information | : CollectorConfiguration:Configuration                                                                                                    |        | Apply Revert         |
|--------------------------------------------------------------------------------|------------|--------------|-----------------------------------|----------------------------------------------------------------------------------------------------|--------|----------------------|
| 🗉 🧫 Engonan<br>🗉 🧰 TopLink                                                     | <u>^</u> A | ttributes    | Notifications                     |                                                                                                    |        |                      |
| 🗷 🧰 com.oracle                                                                 |            | Name         |                                   | Description                                                                                                    | Access | Value                |
| ⊞ 🚞 com.oracle.HTTPClient.config<br>⊞ 🚞 com.oracle.igf<br>⊞ 🔄 com.oracle.idbc  | 1          | 🚯 Broa       | dcastType                         | Indicates the network channel on which the Analytics<br>Collector broadcasts a 'heartbeat' to advertise its location<br>to event producers. | RW     | Multicast            |
| E 🔄 com.oracle.jps<br>E 🧰 com.oracle.jps<br>E 🧊 com.sun.management             | Z          | 🕴 🚯 Clust    | terBroadcastFrequency             | Broadcast Analytics Collector listening information<br>(hostname and cluster name) every 'n' seconds.                                       | RW     | 10                   |
| 🗷 🧰 java.lang                                                                  | 3          | 🚯 Clust      | terEnabled                        | Indicates whether the Analytics Collector is deployed in a<br>cluster.                                                                      | RW     | false                |
| 🗉 🚞 java.util.logging                                                          | 4          | H 👪 Clust    | terName                           | Name of the Analytics Collector cluster.                                                                                                    | RW     |                      |
|                                                                                | 9          |              | ectorDefaultPort                  | Default port number on which the Analytics Collector<br>listens.                                                                            | RW     | 31314                |
| ⊞ 🚞 oracle.as.util<br>⊞ 🚞 oracle.dfw                                           | e          | 🚯 Colle      | actorHostname                     | Name of the host on which the Analytics Collector is<br>running. This property is not used in a cluster.                                    | RW     | localhost            |
| ⊞ 🚞 oracle.dms<br>⊞ 河 oracle.dms.event.config                                  | 7          | 🚯 Colle      | ectorMaximumPort                  | Highest port number that an Analytics Collector can use<br>when allocating a listener.                                                      | RW     | 31314                |
| E i oracle.j2ee.config                                                         | 8          | ConfigM      | Bean                              | If true, it indicates that this MBean is a Config MBean.                                                                                    | R      | false                |
|                                                                                | 9          | eventPro     | ovider                            | If true, it indicates that this MBean is an event provider<br>as defined by JSR-77.                                                         | R      | true                 |
| E 🔄 oracle.jocssi                                                              | 1          | 0 eventTy    | rpes                              | All the event's types emitted by this MBean.                                                                                                | R      | jmx.attribute.change |
| E i oracle.inf.server                                                          | , 1        | 1 objectNa   | ame                               | The MBean's unique JMX name                                                                                                    | R      | oracle.webcenter.ana |
| E Cale.logging                                                                 | 1          | 2 ReadOn     | ly                                | If true, it indicates that this MBean is a read only MBean.                                                                                 | R      | false                |
| E 🔄 oracle.mds.lcm                                                             | 1          | 3 RestartN   | leeded                            | Indicates whether a restart is needed.                                                                                                    | R      | true                 |
| 🗷 🧰 oracle.wcps.cache                                                          | 1          | 4 stateMar   | nageable                          | If true, it indicates that this MBean provides State<br>Management capabilities as defined by JSR-77.                                       | R      | false                |
|                                                                                | 1          | 5 statistics | Provider                          | If true, it indicates that this MBean is a statistic provider<br>as defined by JSR-77.                                                      | R      | false                |
| 🗄 🚞 oracle.webcenter.activitystreaming                                         | 1          | 6 System     | MBean                             | If true, it indicates that this MBean is a System MBean.                                                                                    | R      | false                |
| Configuration     Configuration     Configuration     Configuration     Server |            |              |                                   |                                                                                                    |        |                      |

Figure 13–3 System MBeans Browser - Analytics Collector Properties

**4.** Modify configuration properties for the Analytics Collector. For details, see Table 13–3.

| Field                | Description                                                                                                    |
|----------------------|----------------------------------------------------------------------------------------------------|
| BroadcastType        | Specify the network channel on which the Analytics Collector<br>broadcasts a 'heartbeat' to advertise its location to event<br>producers. Valid values are Broadcast and Multicast:                                                                                            |
|                      | Broadcast - use the standard network broadcast channel.                                                                                                    |
|                      | Multicast - use a special fixed multicast address.                                                                                                    |
| CollectorHostName    | Enter the name of the host on which the Analytics Collector is running.                                                                                                    |
|                      | The default setting is localhost.                                                                                                    |
| CollectorDefaultPort | Enter the default port number on which the Analytics Collector listens. The default value is 31314.                                                                                                    |
| CollectorMaximumPort | Enter the highest port number that an Analytics Collector can use when allocating a listener.                                                                                                    |
|                      | This property is mostly used in a clustered environment where<br>multiple collectors run in the same box. Each collector listens for<br>incoming UDP messages on a free port within a given port<br>range. The range is from the default port number to the maxPort<br>number. |
| ClusterEnabled       | The clustering settings do not apply. Clustering is not supported in this version.                                                                                                    |
| ClusterName          | The clustering settings do not apply. Clustering is not supported in this version.                                                                                                    |

Table 13–3 Analytics Collector - Configuration Properties

| Field              | Description                                                                        |
|--------------------|------------------------------------------------------------------------------------|
| HeartbeatFrequency | The clustering settings do not apply. Clustering is not supported in this version. |

Table 13–3 (Cont.) Analytics Collector - Configuration Properties

5. To start using the new settings you must restart the managed server on which the Analytics Collector application is deployed (WC\_Utilities). For more information, see Section 8.2, "Starting and Stopping Managed Servers for WebCenter Portal Application Deployments."

### 13.5 Registering an Analytics Collector for Your Application

Events raised in Spaces or a Framework application using OpenUsage APIs can be sent to an Analytics Collector for use by the Analytics service, Recommendations service, and the Activity Graph Engine. If you intend to use any of the features or task flows provided by these services you must connect Spaces or the Framework application to an Analytics Collector.

While you can register multiple Analytics Collector connections for Spaces or your Framework application, only one Analytics Collector is used - the default (or active) connection.

To start using a new configuration you must restart the managed server on which Spaces or your Framework application is deployed.

This section includes the following subsections:

- Section 13.5.1, "Registering an Analytics Collector Using Fusion Middleware Control"
- Section 13.5.2, "Registering an Analytics Collector Using WLST"
- Section 13.5.3, "Disabling WebCenter Event Collection"

### 13.5.1 Registering an Analytics Collector Using Fusion Middleware Control

To register an Analytics Collector for Spaces or a Framework application:

- 1. Log in to Fusion Middleware Control and navigate to the home page for Spaces or your Framework application. For more information, see:
  - Section 6.2, "Navigating to the Home Page for the Spaces Application"
  - Section 6.3, "Navigating to the Home Page for Framework Applications"
- 2. Open the Service Configuration page:
  - For the Spaces application From the WebCenter Portal menu, choose Settings > Service Configuration.
  - For Framework applications From the Application Deployment menu, choose WebCenter Portal > Service Configuration.
- **3.** From the list of services on the WebCenter Portal Service Configuration page, select **Analytics and Activity Graph**.
- **4.** To connect to an Analytics Collector, click **Add** (Figure 13–4).

#### Figure 13–4 Configuring Analytics Collector Connections

Manage Analytics Collector Connections

Add 
Claim Connections

Add 
Claim Connection

No Data Available

**5.** Enter a unique name for this connection.

The name must be unique (across all connection types) within Spaces or your Framework application.

**6.** Select **Active Connection** to use this connection for Analytics and Activity Graph services.

While you can register multiple Analytics Collector connections for Spaces or your Framework application, only one connection is used—the default (or active) connection.

**7.** Select **Enable WebCenter Portal Event Collection** to send analytics events raised using OpenUsage APIs to the Analytics Collector.

Deselect this option if you do not want to collect analytics data.

8. Enter connection details for the Analytics Collector. For details, see Table 13–4.

| Field               | Description                                                                                                    |  |  |  |
|---------------------|----------------------------------------------------------------------------------------------------|--|--|--|
| Messaging Mode      | This property specifies whether to send events to a clustered<br>Analytics Collector in multicast mode or a single Analytics<br>Collector using unicast communication. Clustering the Analyt<br>Collector is not supported in the current release, so the only<br>valid value for this release is Unicast. |  |  |  |
| Collector Host Name | If the messaging mode is set to Unicast, enter the host name where the Analytics Collector is running.                                                                                                    |  |  |  |
|                     | The default setting is localhost.                                                                                                    |  |  |  |
| Collector Port      | Enter the port on which the Analytics Collector listens for events. The default value is 31314.                                                                                                    |  |  |  |
| Cluster Name        | If the messaging mode is set to Multicast, enter the name of the cluster where a clustered Analytics Collector is running.                                                                                                    |  |  |  |
| Timeout (Seconds)   | If the messaging mode is set to Multicast, enter the length of time (in seconds) to wait for a response from the Analytics Collector.                                                                                                    |  |  |  |
|                     | The default value is 30 seconds.                                                                                                    |  |  |  |

Table 13–4 Analytics Collector Connection - Connection Details

- 9. Click OK to save.
- 10. To start using the new (active) connection you must restart the managed server on which Spaces or your Framework application is deployed. For more information, see Section 8.2, "Starting and Stopping Managed Servers for WebCenter Portal Application Deployments."

### 13.5.2 Registering an Analytics Collector Using WLST

Use the WLST command createAnalyticsCollectorConnection to create an Analytics Collector connection for Spaces or your Framework application. To update an existing connection, use setAnalyticsCollectorConnection. For command

syntax and examples, see the section, "createAnalyticsCollectorConnection" and "setAnalyticsCollectorConnection" in the *Oracle Fusion Middleware WebLogic Scripting Tool Command Reference*.

For information on how to run WLST commands, see Section 1.13.3.1, "Running Oracle WebLogic Scripting Tool (WLST) Commands."

**Note:** To start using the new connection, ensure that isEnabled=1 and default=1, and then restart the managed server on which Spaces or your Framework application isdeployed. See, "Starting and Stopping WebLogic Managed Servers Using the Command Line" in the Oracle Fusion Middleware Administrator's Guide.

### 13.5.3 Disabling WebCenter Event Collection

If you do not want to collect events raised using OpenUsage APIs, you can stop event transmission temporarily or permanently.

This section includes the following subsections:

- Section 13.5.3.1, "Disabling WebCenter Portal Event Collection Using Fusion Middleware Control"
- Section 13.5.3.2, "Disabling WebCenter Portal Event Collection Using WLST"

# 13.5.3.1 Disabling WebCenter Portal Event Collection Using Fusion Middleware Control

To disable event collection for Spaces or your Framework application:

- 1. Log in to Fusion Middleware Control and navigate to the home page for Spaces or your Framework application. For more information, see:
  - Section 6.2, "Navigating to the Home Page for the Spaces Application"
  - Section 6.3, "Navigating to the Home Page for Framework Applications"
- **2.** Open the Service Configuration page:
  - For the Spaces application From the WebCenter Portal menu, choose Settings > Service Configuration.
  - For Framework applications From the Application Deployment menu, choose WebCenter Portal > Service Configuration.
- **3.** From the list of services on the WebCenter Portal Service Configuration page, select **Analytics and Activity Graph**.
- 4. Select the connection in the table, and then click Edit.
- 5. Deselect Enable WebCenter Portal Event Collection (Figure 13–5).

Figure 13–5 Disabling Analytics Event Collection

| Edit Analytics Collecto                                                                | Test OK Cancel |                        |                   |                                   |
|----------------------------------------------------------------------------------------|----------------|------------------------|-------------------|-----------------------------------|
| Name                                                                                   |                |                        |                   |                                   |
| Conr                                                                                   | ection Name    | local-collector        |                   |                                   |
| Activ                                                                                  | e Connection   | 1                      |                   |                                   |
| Enable WebCenter Portal Eve                                                            | ent Collection | 1                      |                   |                                   |
| Connection Details<br>Events raised in WebCenter Po<br>Analytics and Activity Graph se |                | ns using OpenUsage API | is can be sent to | an Analytics Collector for use by |
| Messaging Mode                                                                         | Unicast 🔻      | •]                     |                   |                                   |
| * Collector Host Name                                                                  | myhost.com     |                        |                   |                                   |
| * Collector Port                                                                       |                | 31314                  |                   |                                   |

6. To effect this change you must restart the managed server on which Spaces or your Framework application is deployed. For more information, see Section 8.2, "Starting and Stopping Managed Servers for WebCenter Portal Application Deployments."

#### 13.5.3.2 Disabling WebCenter Portal Event Collection Using WLST

To disable event collection using WLST, run the setAnalyticsCollectorConnection command with the isEnabled argument set to 0 (false). For command syntax and examples, see the section, "setAnalyticsCollectorConnection" in the *Oracle Fusion Middleware WebLogic Scripting Tool Command Reference*.

For information on how to run WLST commands, see Section 1.13.3.1, "Running Oracle WebLogic Scripting Tool (WLST) Commands."

# 13.6 Configuring User Profile Events Timing

User profile information is cached, meaning that changes to a user profile are not visible in reports until the cache is updated. The cache is limited to 1000 objects by default, with each object remaining in the cache for 60 minutes by default. You can change these values using WLST. To change the maximum number of objects in the cache, run the setProfileCacheNumberOfObjects command. To change the time an object remains idle in the cache, run the setProfileCacheTimeToLive command.

For information on how to run WLST commands, see Section 1.13.3.1, "Running Oracle WebLogic Scripting Tool (WLST) Commands."

### 13.7 Validating Analytic Event Collection

You can check whether events reach the Analytics Collector by checking the trace log at:

<base\_domain\_name>/servers/WC\_Utilities/logs/analytics-collector/collector.trc

Event messages are similar to the following:

```
[2010-09-16T07:13:56.906-07:00] [WC_Utilities] [TRACE] []
[SRC_METHOD: OnMessageReceived] Event = [[
EVENT_TYPE: {http://www.myorg.com/videoapp}VIDEOVIEWS
VERSION: 3.0.XXXX
AS_DIMENSION_USER.USERID: testuser01
```

VIDEO.RESOURCEID: video8736 VIDEO.TITLE: Project Kick Off VIDEO.LOOP: false QUALITY: 720 PROPERTY\_VERSION: 3.0.XXXX

To display analytics collector configuration information, enter the following URL:

http://hostname:WC\_Utilities\_port/collector

This page lists the following:

- Collector Default Port
- Collector Max Port
- Collector Server Name
- Broadcast Type
- Cluster Enabled
- Cluster Name
- Partitioning Enabled
- Time Dimension for This Year
- Space Dimension Exists (for Spaces application installations)

# 13.8 Viewing the Current WebCenter Portal's Analytic Event List

Use the Systems MBeans Browser in Fusion Middleware Control to see which events that an Analytics Collector is configured to collect.

To display the current list of analytics events:

- 1. Log in to Fusion Middleware Control and navigate to the home page for Spaces or your Framework application. For more information, see:
  - Section 6.2, "Navigating to the Home Page for the Spaces Application"
  - Section 6.3, "Navigating to the Home Page for Framework Applications"
- 2. Open the System MBean Browser:
  - For the Spaces application From the WebCenter Portal menu, choose System MBean Browser.
  - For Framework applications From the **Application Deployment** menu, choose **System MBean Browser**.
- 3. Navigate to:

Application Defined MBeans> oracle.webcenter.analytics Server: WC\_Utilities> Application: analytics-collector> CollectorServices> Services

Alternatively, search for CollectorServices or filter the System MBean Browser tree using the MBean pattern: oracle.webcenter.analytics:\*

4. Select the **Operations** tab.

| webcenter(11.1.1.4.0)                                                                                                    |    |                           |                                            |    | La                                                                         | ogged in as w<br>Page R | eblogic  Ho<br>efreshed Sep |
|----------------------------------------------------------------------------------------------------|----|---------------------------|--------------------------------------------|----|----------------------------------------------------------------------------|-------------------------|-----------------------------|
| System MBean Browser                                                                                                    | ⊞S |                           | on Defined M<br>Bean Informa<br>Operations |    | ectorServices:Services                                                     |                         |                             |
| 🗷 🚞 oracle.dms                                                                                                    |    | Name                      |                                            |    | Description                                                                | Parameters              | Return Typ                  |
|                                                                                                    |    | 1 listRegisteredEventType |                                            | 25 | Lists all the events currently registered with<br>the Analytics Collector. | 0                       | Array of j                  |
|                                                                                                    | 2  | registe                   | #EventTypes                                |    | Registers new events for the Analytics<br>Collector.                       | 1                       | void                        |
| H → oracle.jrff     if → oracle.jrff     if → oracle.jrf.server     if → oracle.jogging     if → oracle.wcps.cache     if → oracle.wcps.connections     if → oracle.wcpcenter.activitygraph     if → oracle.webcenter.activitystreaming     oracle.webcenter.activitystreaming     oracle.webcenter.activitystreaming     oracle.webcenter.activitystreaming     oracle.webcenter.activitystreaming     oracle.webcenter.activitystreaming     oracle.webcenter.activitystreaming     oracle.webcenter.activitystreaming     oracle.webcenter.activitystreaming     oracle.webcenter.activitystreaming     oracle.webcenter.collab.forum     oracle.webcenter.collab.forum |    |                           |                                            |    |                                                                            |                         |                             |

Figure 13–6 System MBeans Browser - Register Analytics Events

#### 5. Click listRegisteredEventTypes.

#### 6. Click Invoke.

Alternatively, use the WLST command listAnalyticsEventTypes. For command syntax and examples, see the section, "listAnalyticsEventTypes" in the *Oracle Fusion Middleware WebLogic Scripting Tool Command Reference*.

### 13.9 Purging Analytics Data

For more information, see "Purging Oracle WebCenter Portal Analytics Data" in the *Oracle Fusion Middleware Administrator's Guide*.

## 13.10 Partitioning Analytics Data

For more information, see "Partitioning Oracle WebCenter Portal Analytics Data" in the Oracle Fusion Middleware Administrator's Guide.

# 13.11 Troubleshooting Issues with Analytics

If users cannot see analytics in Spaces or your Framework application, verify the following:

 Check that the Analytics Collector configuration is correct and in particular that both Enable WebCenter Event Collection and Active Connection are both set (Figure 13–7). See Registering an Analytics Collector for Your Application.

Figure 13–7 Enabling the Connection and Analytics Collection

Edit Analytics Collector Connection 🕐

Name

| Connection Name                   | local-collector |
|-----------------------------------|-----------------|
| Active Connection                 |                 |
| Enable WebCenter Event Collection |                 |

If you make changes to the connection you must restart the managed server on which Spaces or your Framework application is deployed. For more information, see Section 8.2, "Starting and Stopping Managed Servers for WebCenter Portal Application Deployments."

- If Spaces or your Framework application was recently upgraded, verify that the domain startup script does not contain legacy Analytics Collector settings as these values override any connection details that you specify through Fusion Middleware Control or using WLST.
  - **1.** Shut down the managed server on which Spaces or your Framework application is deployed.
  - 2. Edit the domain startup script setDomainEnv located at:

UNIX: DOMAIN\_HOME/bin/setDomainEnv.sh

Windows: DOMAIN\_HOME\bin\setDomainEnv.cmd

- **3.** Remove Analytics Collector settings.
- **4.** Restart the managed server.

## Managing the Announcements and Discussions Services

This chapter describes how to configure and manage the Announcements and Discussions services for your application. These two services use the same connection to Oracle WebCenter Portal's Discussion Server.

Unless otherwise documented, do not make configuration changes within Oracle WebCenter Portal's Discussion Server. Always use Fusion Middleware Control or the WLST command-line tool to review and configure back-end services for WebCenter Portal applications. For troubleshooting tips with Oracle WebCenter Portal's Discussion Server, see Section 14.12, "Troubleshooting Issues with Announcements and Discussions."

Any changes that you make to applications, post deployment, are stored in MDS metatdata store as customizations. See Section 1.3.5, "WebCenter Portal Configuration Considerations."

**Note:** Configuration changes for the Discussions and Announcements services, through Fusion Middleware Control or using WLST, are not dynamic so you must restart the managed server on which your application is deployed for changes to take effect. See Section 8.2, "Starting and Stopping Managed Servers for WebCenter Portal Application Deployments."

This chapter includes the following sections:

- Section 14.1, "What You Should Know About Discussions Server Connections"
- Section 14.2, "Discussions Server Prerequisites"
- Section 14.3, "Registering Discussions Servers"
- Section 14.4, "Choosing the Active Connection for Discussions and Announcements"
- Section 14.5, "Modifying Discussions Server Connection Details"
- Section 14.6, "Deleting Discussions Server Connections"
- Section 14.7, "Setting Up Discussions Service Defaults"
- Section 14.8, "Setting Up Announcements Service Defaults"
- Section 14.9, "Testing Discussions Server Connections"
- Section 14.10, "Granting Administrator Permissions on the Discussions Server"

- Section 14.11, "Granting Administrator Role on the Discussions Server"
- Section 14.12, "Troubleshooting Issues with Announcements and Discussions"

#### Audience

The content of this chapter is intended for Fusion Middleware administrators (users granted the Admin or Operator role through the Oracle WebLogic Server Administration Console). See also, Section 1.8, "Understanding Administrative Operations, Roles, and Tools."

## 14.1 What You Should Know About Discussions Server Connections

The Discussions service enables users to start, publish, and store discussions in your application. The Announcements service lets you create and expose announcements on your application pages.

The Discussions service and the Announcements service require a single connection to Oracle WebCenter Portal's Discussion Server. Both services use the same connection. Oracle WebCenter Portal's Discussion Server can be installed with Oracle Fusion Middleware.

You can register additional discussion server connections through the Fusion Middleware Control Console or using WLST, but only one connection is active at a time:

- Section 14.3.1, "Registering Discussions Servers Using Fusion Middleware Control"
- Section 14.3.2, "Registering Discussions Servers Using WLST"

#### WebCenter Portal: Spaces

Some additional configuration is required to use Discussions and Announcements services in the Spaces application. This includes choosing the category (on the discussions server) under which all Spaces discussions and announcements are stored, and more. This configuration takes place inside Spaces. For more information, see "Configuring Discussion Forum Options for Spaces" in the Oracle Fusion Middleware User's Guide for Oracle WebCenter Portal: Spaces.

## 14.2 Discussions Server Prerequisites

This section includes the following subsections:

- Section 14.2.1, "Discussions Server Installation"
- Section 14.2.2, "Discussions Server Configuration"
- Section 14.2.3, "Discussions Server Security Considerations"
- Section 14.2.4, "Discussions Server Limitations"

#### 14.2.1 Discussions Server - Installation

While installing Oracle WebCenter Portal, select to install Oracle WebCenter Portal's Discussion Server. Use the Repository Creation Utility (RCU) to create the DISCUSSIONS schema.

The Oracle Fusion Middleware Configuration Wizard automatically creates managed servers in the domain to host the selected WebCenter Portal components.

**See Also:** Oracle Fusion Middleware Installation Guide for Oracle WebCenter Portal

#### 14.2.1.1 Discussions Server - High Availability Installation

To set up Oracle WebCenter Portal's Discussion Server for high availability:

- 1. Install the WC\_Collaboration domain in a clustered environment.
- 2. Log on to the discussions server admin console as an administrator by using the following URL format: http://host:port/owc\_discussions/admin.
- **3.** Go to the Cache Features page, and select to enable clustering (Figure 14–1).

Figure 14–1 Cache Features - Clustering

| Cache Features         |                                               |                                                                                                    |
|------------------------|-----------------------------------------------|----------------------------------------------------------------------------------------------------|
| Feature                | Status                                        | Description                                                                                                    |
| Short-term Query Cache | <ul> <li>Disabled</li> </ul>                  | Prevents cache expirations of the query cache from happening more than once every 5 or 10 seconds. This is useful for sites with extreme<br>amounts of traffic. The ramification to using the short-term query cache is that new content wont appear for 5 to 10 seconds after its |
|                        | <ul> <li>Enabled: object lifetime:</li> </ul> | posted.                                                                                                    |
|                        | ⑤ 5 seconds                                   |                                                                                                    |
|                        | 10 seconds                                    |                                                                                                    |
| Clustering             | O Disabled                                    | You can enable or disable clustered caching in the system. Note: enabling clustering may take up to 30 seconds.                                                                                                    |
|                        | <ul> <li>Enabled</li> </ul>                   |                                                                                                    |
| Save Settings Cancel   |                                               |                                                                                                    |

#### 14.2.2 Discussions Server - Configuration

There are numerous WLST commands for configuring the discussions server.

You can view, set, and remove Oracle WebCenter Portal's Discussion Server system properties with the following WLST commands:

- getDiscussionsServerProperty
- setDiscussionsServerProperty
- removeDiscussionsServerProperty

The addDiscussionsServerAdmin command grants system administrator permissions on the discussions server to a user or a group. This command is useful when you connect the discussions server to a new identity store that does not contain any of the current administrators. For command syntax and examples, see the section, "Discussions and Announcements" in *Oracle Fusion Middleware WebLogic Scripting Tool Command Reference*.

When you update Discussions or Announcements permissions for a space hierarchy, subspaces do not automatically inherit the corresponding permission changes on the discussions server. For subspaces to inherit discussions server permission changes applied to a parent, you must run the syncDiscussionServerPermissions command (WebCenter Portal: Spaces only). For command syntax and examples, see the section, "syncDiscussionsServerPermissions" in *Oracle Fusion Middleware WebLogic Scripting Tool Command Reference*.

**Note:** To execute discussions server WLST commands, such as syncDiscussionServerPermissions, the user used to connect to the admin server must also have administrative privileges on the discussions server.

## 14.2.3 Discussions Server - Security Considerations

• WS-Security establishes a trust relationship between your application and Oracle WebCenter Portal's Discussion Server so that your application can pass the user identity information to the discussions server without knowing the user's credentials.

Configure OWSM WS-Security for Oracle WebCenter Portal's Discussion Server, depending on your topology, following either Section 34.1.3, "Configuring the Discussions Server for a Simple Topology," Section 34.2.3, "Configuring the Discussions Server for a Typical Topology," or Section 34.3.3, "Configuring the Discussions Server for a Complex Topology."

- Oracle WebCenter Portal's Discussion Server-specific Web Services messages sent by WebCenter Portal applications to the discussions server are not encrypted. For message confidentiality, access the discussions server URL over Secure Socket Layer (SSL) or protect the Web Service end points with an OWSM policy. For more information, see Chapter 33, "Configuring SSL" and Chapter 34, "Configuring WS-Security."
- By default, Oracle WebCenter Portal's Discussion Server is configured to use the embedded LDAP identity store: All users in the embedded LDAP store can log on to the discussions server, and all users in the Administrators group have administrative privileges on the discussions server.

For your production environment, you must reassociate the identity store with an external LDAP server, as described in Section 29.1, "Reassociating the Identity Store with an External LDAP Server." In addition, you must either move the Fusion Middleware administrator account to the external LDAP (as described in Section 29.5, "Moving the Administrator Account to an External LDAP Server"), or if you choose not to move the administrator account, you must perform some additional steps to identify the new administrator account for the discussions server as described in Section 29.5.1, "Migrating WebCenter Portal's Discussions Server to Use an External LDAP."

You can configure Oracle WebCenter Portal's Discussion Server to leverage single sign-on security using Oracle Access Manager, Oracle Single Sign-On, or SAML-based single sign-on. For information, see Chapter 31, "Configuring Single Sign-on." For additional Discussions-specific configuration instructions for Oracle Access Manager (OAM), see also Chapter 31.2.6.2, "Configuring the Discussions Server for SSO."

**Note:** If you set up SAML single sign-on, with WebCenter Portal: Spaces as the source application and Oracle WebCenter Portal's Discussion Server as the destination application, then you can access Oracle WebCenter Portal's Discussion Server administration pages from Spaces as follows:

- Space > Settings > Services page
- Administration > Configuration > Services page

However, because the administration pages of Oracle WebCenter Portal's Discussion Server do not participate in single sign-on, if you access the administration pages directly, you are required to log in to discussions server again.

- If WebCenter Portal is not integrated with a single sign-on solution, then different login sessions are required for the owc\_discussion user (/owc\_discussions) and the owc\_discussion admin user (/owc\_discussions/admin).
- User Identity: User identity management is handled by authentication providers settings specified in Oracle WebLogic Server using custom JPS Auth Factory. To check that the correct auth factory is running, go to Oracle WebCenter Portal's Discussions Server admin console Systems Properties page and confirm the following property values:
  - owc\_discussions.setup.complete\_11.1.1.2.0=true
  - AuthFactory.className=oracle.jive.security.JpsAuthFactory

If the AuthFactory.className is set to this value, then set the owc\_discussions.setup.complete\_11.1.1.2.0 property to false and restart Oracle WebCenter Portal's Discussion Server. This ensures that proper initialization is done for the application.

#### 14.2.4 Discussions Server - Limitations

Oracle WebCenter Portal's Discussion Server URL supports only English and Spanish languages for displaying labels; however, data can be entered in UTF-8 format. Oracle recommends using the WebCenter Portal application (with all supported languages) for user operations in the discussions server. All WebCenter Portal-supported languages are supported for data, such as discussion topics or announcements, and they are displayed in the discussions server also.

The Discussions and Announcements services do not support non-ASCII user names if the WebCenter Portal instance is running in a native encoding on Microsoft Windows. In a Linux environment, to allow support for non-ASCII user names in the Discussions and Announcements services, the server on which WebCenter Portal is deployed must have the environment variable LC\_ALL set to utf-8.

#### WebCenter Portal: Spaces

Do not change user permissions in the discussions server, as this might cause unexpected behavior. Always manage user permissions for discussions and announcements in Spaces. For more information, see "Understanding Discussions Server Role Mapping" in Oracle Fusion Middleware User's Guide for Oracle WebCenter Portal: Spaces.

## 14.3 Registering Discussions Servers

You can register multiple discussions server connections for a WebCenter Portal application, but only one is active at a time.

To start using the new (active) connection you must restart the managed server on which the application is deployed.

This section includes the following subsections:

- Section 14.3.1, "Registering Discussions Servers Using Fusion Middleware Control"
- Section 14.3.2, "Registering Discussions Servers Using WLST"

#### 14.3.1 Registering Discussions Servers Using Fusion Middleware Control

To register a discussions server:

- **1.** Log in to Fusion Middleware Control and navigate to the home page for the application. For more information, see:
  - Section 6.2, "Navigating to the Home Page for the Spaces Application"
  - Section 6.3, "Navigating to the Home Page for Framework Applications"
- **2.** Do one of the following:
  - For the Spaces application From the WebCenter Portal menu, choose Settings > Service Configuration.
  - For Framework applications From the **Application Deployment** menu, choose **WebCenter Portal** > **Service Configuration**.
- **3.** From the list of services on the WebCenter Portal Service Configuration page, select **Discussions and Announcements**.
- 4. To connect to a new discussions server, click Add (Figure 14–2).

Figure 14–2 Configuring Discussion and Announcement Connections

| Manage Di | scussion | and Anno | uncement Connections |                   |
|-----------|----------|----------|----------------------|-------------------|
| 🕂 Add     | 🥖 Edit   | 💥 Delete | e                    |                   |
| Name      |          |          | Server URL           | Active Connection |

**5.** Enter a unique name for this connection, and indicate whether this connection is the active (or default) connection for the application (Table 14–1).

 Table 14–1
 Discussion and Announcement Connection - Name

| Field             | Description                                                                                                    |
|-------------------|----------------------------------------------------------------------------------------------------|
| Connection Name   | Enter a unique name for the connection.                                                                                                    |
|                   | The name must be unique (across all connection types) within the application.                                                                                                    |
| Active Connection | Select to use this connection for the Discussions and Announcements services in the application.                                                                                                  |
|                   | While you can register multiple discussions server connections<br>for an application, only one connection is used for discussion<br>and announcement services—the default (or active) connection. |

6. Enter connection details for the discussions server. For details, see Table 14–2.

| s  |
|----|
| \$ |

| Field      | Description                                                                          |
|------------|--------------------------------------------------------------------------------------|
| Server URL | Enter the URL of the discussions server hosting discussion forums and announcements. |
|            | For example:<br>http://discuss-server.com:8890/owc_discussions                       |

| Field                                        | Description                                                                                                    |
|----------------------------------------------|----------------------------------------------------------------------------------------------------|
| Administrator User Name                      | Enter the user name of the discussions server administrator.                                                                                                    |
|                                              | This account is used by the Discussions and Announcements services to perform administrative operations on behalf of WebCenter Portal users.                                                                                                    |
|                                              | In the Spaces application, this account is mostly used for<br>managing space-related discussions and announcements. It is<br>not necessary for this user to be a super admin. However, the<br>user must have administrative privileges on the current root<br>category for WebCenter Portal: Spaces, that is, the category (on<br>the discussions server) under which all space-related discussion<br>and announcements are stored. |
|                                              | <b>Note:</b> If your application does not include space-related functionality, then the administrator's user name is not required                                                                                                    |
| Authenticated User Web<br>Service Policy URI | Select the policy this connection uses for authenticated access to<br>the discussions server Web service.                                                                                                    |
|                                              | SAML (Security Assertion Markup Language) is an XML-based<br>standard for passing security tokens defining authentication an<br>authorization rights. An attesting entity (that has trust<br>relationship with the receiver) vouches for the verification of th<br>subject by method called sender-vouches.                                                                                                    |
|                                              | The client policy specified must be compatible with the service<br>policy that is configured for the<br>OWCDiscussionsServiceAuthenticated endpoint in the<br>discussions server. Out-of-the-box, the default <i>service policy</i> is<br>WSS 1.0 SAML Token Service Policy<br>(oracle/wss10_saml_token_service_policy).                                                                                                    |
|                                              | Options available are:                                                                                                    |
|                                              | <ul> <li>WSS 1.0 SAML Token Client Policy<br/>(oracle/wss10_saml_token_client_policy)</li> </ul>                                                                                                    |
|                                              | <ul> <li>WSS 1.1 SAML Token With Message Protection Client<br/>Policy<br/>(oracle/wss11_saml_token_with_message_protection_clien_policy)</li> </ul>                                                                                                    |
|                                              | Global Policy Attachment                                                                                                    |
|                                              | If your environment supports Global Policy Attachments, you<br>must ensure that the default policy attached to the<br>OWCDiscussionsServiceAuthenticated endpoint in the<br>discussions server is set to<br>oracle/no_authentication_client_policy using the<br>WLST command detachWebServicePolicy or Enterprise<br>Manager.                                                                                                    |

 Table 14–2 (Cont.) Discussion and Announcement Connection - Connection Details

| Field                                 | Description                                                                                                    |
|---------------------------------------|----------------------------------------------------------------------------------------------------|
| Public User Web Service<br>Policy URI | Select the client policy this connection uses to enforce message<br>security and integrity for public access to the discussions server<br>Web service.                                                                                                    |
|                                       | The client policy specified must be compatible with the service<br>policy that is configured for the<br>OWCDiscussionsServicePublic endpoint in the discussions<br>server. Out-of-the-box, a service policy is not configured for<br>public access (None).                                                                                                    |
|                                       | Options available are:                                                                                                    |
|                                       | • None - This is the default setting.                                                                                                    |
|                                       | <ul> <li>WSS 1.1 Message Protection Client Policy<br/>(oracle/wss11_with_message_protection_client_policy)</li> </ul>                                                                                                    |
|                                       | <ul> <li>Global Policy Attachment</li> </ul>                                                                                                    |
|                                       | If your environment supports Global Policy Attachments, you<br>must ensure that the default policy attached to the<br>OWCDiscussionsServicePublic endpoint in the discussions<br>server is set to<br>oracle/no_authentication_client_policy using the<br>WLST command detachWebServicePolicy or Enterprise<br>Manager.                                           |
| Recipient Key Alias                   | Enter the recipient key alias to be used for message protected<br>policies (applicable to the OWCDiscussionsServicePublic<br>and OWCDiscussionsServiceAuthenticated endpoints).<br>This is the alias to the certificate that contains the public key of<br>the discussions server in the configured keystore.<br>See also Chapter 34, "Configuring WS-Security". |

 Table 14–2
 (Cont.)
 Discussion and Announcement Connection - Connection Details

**7.** Configure advanced options for the discussion and announcement connection (Table 14–3).

Table 14–3 Discussion and Announcement Connection - Advanced Configuration

| Field                  | Description                                                                                                    |
|------------------------|----------------------------------------------------------------------------------------------------|
| Connection Timeout (in | Specify a suitable timeout for the connection.                                                                                                    |
| Seconds)               | This is the length of time (in seconds) the application waits for a response from the discussions server before issuing a connection timeout message. |
|                        | The default is -1, which means that the service default is used.<br>The service default is 10 seconds.                                                |

**8.** Sometimes, additional parameters are required to connect to the discussions server, for example, those listed in Table 14–4.

| Table 14–4 | Additional Discussion Connection Properties |
|------------|---------------------------------------------|
|------------|---------------------------------------------|

| Additional<br>Connection Property | Description                                                                                                    |
|-----------------------------------|----------------------------------------------------------------------------------------------------|
| application.root.cat<br>egory.id  | (WebCenter Portal: Spaces only) Application root category ID on<br>the discussions server under which all discussion forums are<br>stored. For example, if set to 3, then all forums are stored in the<br>category with ID 3. |

If additional parameters are required to connect to the discussions server, expand **Additional Properties** and enter details as required (Table 14–5).

| Field  | Description                                                                                                    |
|--------|----------------------------------------------------------------------------------------------------|
| Add    | Click <b>Add</b> to specify an additional connection parameter:                                                                                                   |
|        | • Name - Enter the name of the connection property.                                                                                                    |
|        | • Value - Enter the default value for the property.                                                                                                    |
|        | <ul> <li>Is Property Secured - Indicate whether encryption is<br/>required. When selected, the property value is stored<br/>securely using encryption.</li> </ul> |
|        | For example, select this option to secure the admin.password property where the value is the actual password.                                                     |
| Delete | Click <b>Delete</b> to remove a selected property.                                                                                                    |
|        | Select the correct row before clicking <b>Delete</b> .                                                                                                    |
|        | Note: Deleted rows appear disabled until you click <b>OK</b> .                                                                                                    |

Table 14–5 Discussion and Announcement Connection - Additional Properties

- **9.** Click **OK** to save this connection.
- **10.** To start using the new (active) connection you must restart the managed server on which the application is deployed. For more information, see Section 8.2, "Starting and Stopping Managed Servers for WebCenter Portal Application Deployments."

For WebCenter Portal: Spaces, some additional configuration is recommended for the Discussions service. For details, see "Configuring Discussion Forum Options for WebCenter Portal: Spaces" in Oracle Fusion Middleware User's Guide for Oracle WebCenter Portal: Spaces.

#### 14.3.2 Registering Discussions Servers Using WLST

Use the WLST command createDiscussionForumConnection to create a discussions server connection. For command syntax and examples, see the section, "createDiscussionForumConnection" in *Oracle Fusion Middleware WebLogic Scripting Tool Command Reference*.

To configure the Discussions and Announcements services to actively use the new connection, set default=true.

Make sure to set additional properties for WS-Security. See Section 14.5.2, "Modifying Discussions Server Connection Details Using WLST."

For information on how to run WLST commands, see Section 1.13.3.1, "Running Oracle WebLogic Scripting Tool (WLST) Commands."

**Note:** To start using the new (active) connection you must restart the managed server on which the application is deployed. For more information, see the section, "Starting and Stopping WebLogic Managed Servers Using the Command Line" in *Oracle Fusion Middleware Administrator's Guide*.

# 14.4 Choosing the Active Connection for Discussions and Announcements

You can register multiple discussions server connections for a WebCenter Portal application, but only one connection is active at a time. The *active connection* becomes the back-end discussions server for:

- Discussions task flows (Discussion Forum Manager, Discussions, Popular Topics, Recent Topics, Watched Forums, Watched Topics)
- Announcements task flows (Announcements Manager, Announcements)

This section includes the following subsections:

- Section 14.4.1, "Choosing the Active Connection for Discussions and Announcements Using Fusion Middleware Control"
- Section 14.4.2, "Choosing the Active Discussion for Discussions and Announcements Using WLST"

## 14.4.1 Choosing the Active Connection for Discussions and Announcements Using Fusion Middleware Control

To change the active connection:

- **1.** Log in to Fusion Middleware Control and navigate to the home page for the application. For more information, see:
  - Section 6.2, "Navigating to the Home Page for the Spaces Application"
  - Section 6.3, "Navigating to the Home Page for Framework Applications"
- **2.** Do one of the following:
  - For the Spaces application From the WebCenter Portal menu, choose Settings > Service Configuration.
  - For Framework applications From the **Application Deployment** menu, choose **WebCenter Portal** > **Service Configuration**.
- **3.** From the list of services on the WebCenter Portal Services Configuration page, choose **Discussions and Announcements**.

The Manage Discussion and Announcement Connections table indicates the current active connection (if any).

- **4.** Select the connection you want to make the active (or default) connection, and then click **Edit**.
- 5. Select the Active Connection checkbox.
- 6. Click **OK** to update the connection.
- 7. To start using the new (active) connection you must restart the managed server on which the application is deployed. See Section 8.2, "Starting and Stopping Managed Servers for WebCenter Portal Application Deployments."

## 14.4.2 Choosing the Active Discussion for Discussions and Announcements Using WLST

Use the WLST command setDiscussionForumConnection with default=true to activate an existing connection. For command syntax and examples, see the section,

"setDiscussionForumConnection" in Oracle Fusion Middleware WebLogic Scripting Tool Command Reference.

To disable a Discussions and Announcements connection, either delete it, make another connection the 'active connection', or use the removeDiscussionForumServiceProperty command:

```
removeDiscussionForumServiceProperty('appName='webcenter',
property='selected.connection')
```

Using this command, connection details are retained but the connection is no longer named as an active connection. For more information, see the section, "removeDiscussionForumServiceProperty" in *Oracle Fusion Middleware WebLogic Scripting Tool Command Reference*.

For information on how to run WLST commands, see Section 1.13.3.1, "Running Oracle WebLogic Scripting Tool (WLST) Commands."

**Note:** To start using the new (active) connection you must restart the managed server on which the application is deployed. For more information see, "Starting and Stopping WebLogic Managed Servers Using the Command Line" in *Oracle Fusion Middleware Administrator's Guide*.

## 14.5 Modifying Discussions Server Connection Details

You can modify discussions server connection details at any time.

To start using the modified (active) connection you must restart the managed server on which the application is deployed.

This section includes the following subsections:

- Section 14.5.1, "Modifying Discussions Server Connection Details Using Fusion Middleware Control"
- Section 14.5.2, "Modifying Discussions Server Connection Details Using WLST"

## 14.5.1 Modifying Discussions Server Connection Details Using Fusion Middleware Control

To update connection details for a discussions server:

- **1.** Log in to Fusion Middleware Control and navigate to the home page for the application. For more information, see:
  - Section 6.2, "Navigating to the Home Page for the Spaces Application"
  - Section 6.3, "Navigating to the Home Page for Framework Applications"
- **2.** Do one of the following:
  - For the Spaces application From the WebCenter Portal menu, choose Settings > Service Configuration.
  - For Framework applications From the Application Deployment menu, choose WebCenter Portal > Service Configuration.
- **3.** From the list of services on the WebCenter Portal Service Configuration page, choose **Discussions and Announcements**.
- 4. Select the connection name, and click Edit.

- **5.** Edit connection details, as required. For detailed parameter information, see Table 14–2 and Table 14–4.
- 6. Click OK to save your changes.
- **7.** To start using the updated (active) connection you must restart the managed server on which the application is deployed. See Section 8.2, "Starting and Stopping Managed Servers for WebCenter Portal Application Deployments."

## 14.5.2 Modifying Discussions Server Connection Details Using WLST

Use the WLST command setDiscussionForumConnection to edit connection details. For command syntax and examples, see the section, "setDiscussionForumConnection" in *Oracle Fusion Middleware WebLogic Scripting Tool Command Reference*.

To set additional parameters, use the setDiscussionForumConnectionProperty command. For more information, see the section, "setDiscussionForumConnectionProperty" in *Oracle Fusion Middleware WebLogic Scripting Tool Command Reference*.

For information on how to run WLST commands, see Section 1.13.3.1, "Running Oracle WebLogic Scripting Tool (WLST) Commands."

**Note:** To start using the updated (active) connection you must restart the managed server on which the application is deployed. For more information, see the section, "Starting and Stopping WebLogic Managed Servers Using the Command Line" in *Oracle Fusion Middleware Administrator's Guide*.

## 14.6 Deleting Discussions Server Connections

You can delete discussions server connections at any time but take care when deleting the active connection. If you delete the active connection, none of the Discussions or Announcements task flows work, as they all require a back-end discussions server.

This section includes the following subsections:

- Section 14.6.1, "Deleting a Discussions Server Connection Using Fusion Middleware Control"
- Section 14.6.2, "Deleting a Discussions Server Connection Using WLST"

#### 14.6.1 Deleting a Discussions Server Connection Using Fusion Middleware Control

To delete a discussions server connection:

- **1.** Log in to Fusion Middleware Control and navigate to the home page for the application. For more information, see:
  - Section 6.2, "Navigating to the Home Page for the Spaces Application"
  - Section 6.3, "Navigating to the Home Page for Framework Applications"
- **2.** Do one of the following:
  - For the Spaces application From the WebCenter Portal menu, choose Settings > Service Configuration.
  - For Framework applications From the **Application Deployment** menu, choose **WebCenter Portal** > **Service Configuration**.

- **3.** From the list of services on the WebCenter Portal Services Configuration page, select **Discussions and Announcements**.
- 4. Select the connection name, and click Delete.
- 5. To effect this change you must restart the managed server on which the application is deployed. For more information, see Section 8.2, "Starting and Stopping Managed Servers for WebCenter Portal Application Deployments."

**Note:** Before restarting the managed server, mark another connection as active; otherwise, the service is disabled.

#### 14.6.2 Deleting a Discussions Server Connection Using WLST

Use the WLST command deleteConnection to remove a connection. For command syntax and examples, see the section, "deleteConnection" in *Oracle Fusion Middleware WebLogic Scripting Tool Command Reference*.

Ensure that another connection is marked active; otherwise, the service is disabled.

For information on how to run WLST commands, see Section 1.13.3.1, "Running Oracle WebLogic Scripting Tool (WLST) Commands."

**Note:** To effect this change you must restart the managed server on which the application is deployed. For more information, see the section, "Starting and Stopping WebLogic Managed Servers Using the Command Line" in *Oracle Fusion Middleware Administrator's Guide*.

## 14.7 Setting Up Discussions Service Defaults

Use the WLST command setDiscussionForumServiceProperty to set defaults for the Discussions service in your application:

- topics.fetch.size: Maximum number of topics fetched by the Discussions service and displayed in the topics view.
- forums.fetch.size: Maximum number of forums fetched by the Discussions service and displayed in the forums view.
- recentTopics.fetch.size: Maximum number of topics fetched by the Discussions service and displayed in the recent topics view.
- watchedTopics.fetch.size: Maximum number of topics fetched by the Discussions service and displayed in the watched topics view.
- watchedForums.fetch.size: Maximum number of forums fetched by the Discussions service and displayed in the watched forums view.
- application.root.category.id: Application root category ID on the Discussions server under which all discussion forums are stored. For example, if set to 3, then all forums are stored in the category with ID 3.
- ForumGatewayManager.AUTO\_START: Communication through mail distribution lists can be published as discussion forum posts on a Discussions server, as described in "Publishing Space Mail in a Discussion Forum" in *Oracle Fusion Middleware User's Guide for Oracle WebCenter Portal: Spaces.* This parameter starts or stops the gateway for this communication.

For WebCenter Portal: Spaces applications, the default value is 1 (true), which means that as soon as you configure mail server settings through administration, the gateway starts. Set this to 0 (false), and restart the managed server, to stop the gateway and disable this feature.

For WebCenter Portal: Framework applications, the default value is 0. Set this to 1, and restart the managed server, to start the gateway and enable this feature.

For command syntax and examples, see the section, "setDiscussionForumServiceProperty" in *Oracle Fusion Middleware WebLogic Scripting Tool Command Reference*.

For information on how to run WLST commands, see Section 1.13.3.1, "Running Oracle WebLogic Scripting Tool (WLST) Commands."

## 14.8 Setting Up Announcements Service Defaults

Use the WLST command setAnnouncementServiceProperty to set defaults for the Announcements service:

- miniview.page\_size: Maximum number of announcements displayed in the Announcements quick view.
- mainview.page\_size: Maximum number of announcements displayed in the Announcements main view.
- linksview.page\_size: Maximum number of announcements displayed in the Announcements links view.
- announcements.expiration.days: Number of days that announcements display and remain editable.

For command syntax and examples, see the section, "setAnnouncementServiceProperty" in Oracle Fusion Middleware WebLogic Scripting Tool Command Reference.

For information on how to run WLST commands, see Section 1.13.3.1, "Running Oracle WebLogic Scripting Tool (WLST) Commands."

## 14.9 Testing Discussions Server Connections

Try accessing the discussions server with the following URL:

http://host:port/owc\_discussions

You should see a page listing all public information.

## 14.10 Granting Administrator Permissions on the Discussions Server

The WLST command addDiscussionsServerAdmin grants system administrator permissions on the discussions server to a user or a group. This command is useful when you connect the discussions server to a new identity store that does not contain any of the current administrators. For command syntax and examples, see the section, "addDiscussionsServerAdmin" in *Oracle Fusion Middleware WebLogic Scripting Tool Command Reference*.

## 14.11 Granting Administrator Role on the Discussions Server

The default domain administrator created for WebCenter Portal is also the administrator for Oracle WebCenter Portal's Discussion Server. You can make a nondefault user the administrator for the discussions server too.

While creating a domain, if you specify any other user as the domain administrator, that user is granted all the domain administrative rights. However, after creating the domain, you must manually grant the administrator role to that nondefault user in both the Spaces application and the discussions server. For information on how to grant administrator privileges to a nondefault user for Spaces, see Section 30.6.1, "Granting the Spaces Administrator Role."

For Oracle WebCenter Portal's Discussion Server, the default user is the super administrator. This section describes how to grant administrator privileges to a nondefault user.

#### 14.11.1 Granting the Discussions Server Administrator Role using WLST

The WLST command addDiscussionsServerAdmin lets you grant system administrator permissions on the Discussions server to a user or a group. This is useful when you connect the discussions server to a new identity store. For command syntax and examples, see the section, "addDiscussionsServerAdmin" in *Oracle Fusion Middleware WebLogic Scripting Tool Command Reference*.

#### 14.11.2 Granting the Discussions Server Administrator Role using the Admin Console

To grant the administrator role for Oracle WebCenter Portal's Discussion Server to a nondefault user:

- 1. Log on to the discussions server admin console as an administrator by using the following URL format: http://host:port/owc\_discussions/admin.
- 2. Click the **Settings** link in the list of links across the top of the page.
- **3.** Click the **Admins/Moderators** link, if not selected, in the navigation panel on the left.
- 4. On the Admins & Moderators page, click the Grant New Permissions tab.
- 5. Select the System Admin checkbox.
- 6. Select the A Specific User checkbox and specify the user to whom you want to grant administrative privilege for Oracle WebCenter Portal's Discussion Server.
- 7. Click Grant New Permission.

You can now log on to Oracle WebCenter Portal's Discussion Server as the user whom you have assigned the administrative privilege.

Figure 14–3 Granting the Administrator Role on Oracle WebCenter Portal's Discussion Server

| Grant New Permissions                                                                                            |
|----------------------------------------------------------------------------------------------------|
| Permission Summary Grant New Permissions                                                                         |
| Follow the steps below to grant new user or group permissions: Note, it is not possible to set per Summary page. |
| 1 Choose the permissions: [select all]                                                                           |
| 🗹 System Admin                                                                                                   |
| Category Admin                                                                                                   |
| 🔲 User Admin                                                                                                    |
| Group Admin                                                                                                    |
| Moderator                                                                                                    |
| 2 Choose a user or group to grant the permissions to:                                                            |
| A Specific User: (enter username - separate multiple usernames with commas)                                      |
| A Specific Group: (enter group name - separate multiple group names with commas)                                 |
| 3 Done:                                                                                                    |
| Grant New Permission Cancel                                                                                      |

### 14.11.3 Revoking the Discussions Server Administrator Role

After assigning the discussions server administrator role to the required nondefault user, you may want to revoke the administrator role from the default user.

To revoke the administrator role:

- 1. Log on to discussions server admin console as the nondefault user whom you have assigned the administrator role.
- 2. Click the **Settings** link in the list of links across the top of the page.
- **3.** Click the **Admins/Moderators** link, if not selected, in the navigation panel on the left.
- On the Admins & Moderators page, under the Permission Summary tab, uncheck the System Admin checkbox for the required user, for example, weblogic. (Figure 14–4)

Figure 14–4 Revoking the Administrator Role

| Permission Summary    | Grant | New Permis      | sions             |            |                |           |        |
|-----------------------|-------|-----------------|-------------------|------------|----------------|-----------|--------|
| . La                  |       | System<br>Admin | Category<br>Admin | User Admin | Group<br>Admin | Moderator | Remove |
| Jsers                 |       |                 |                   |            |                |           |        |
| admin                 |       |                 |                   |            |                |           | 3      |
| fmwadmin              |       |                 |                   |            |                |           | 8      |
| oc4jadmin             |       |                 |                   |            |                |           | 3      |
| orcladmin             |       |                 |                   |            |                |           | 8      |
| weblogic              |       |                 |                   |            |                |           | 8      |
| Groups                |       |                 |                   |            |                |           |        |
| No group permissions. |       |                 |                   |            |                |           |        |
|                       |       |                 |                   |            |                |           |        |

5. Click Save Changes.

The administrative privileges for managing Oracle WebCenter Portal's Discussion Server are now revoked from the default user.

## 14.12 Troubleshooting Issues with Announcements and Discussions

This troubleshooting section includes the following subsections:

- Section 14.12.1, "Authentication Failed"
- Section 14.12.2, "Discussions Cannot Be Enabled in a Space"
- Section 14.12.3, "Login Failed"
- Section 14.12.4, "Login Does Not Function Properly After Configuring Oracle Access Manager"
- Section 14.12.5, "Category Not Found Exceptions"

### 14.12.1 Authentication Failed

#### Problem

WS-Security does not appear to be set properly for the connection between WebCenter Portal and the back-end discussions server. You may see the following error:

failure to authenticate the user WebLogic, due to: Authentication Failed

#### Solution

This error may be caused due to various reasons. Check the following:

- Ensure that the OWSM SAML policy setting is appropriately defined between the discussions connection and the discussions server.
- For the WebCenter Portal Discussions *service*, review
   WC\_Spaces-diagnostic.log for errors and exceptions. If the log does not provide enough information to correct errors, then turn on debugging for the oracle.webcenter.collab.share and oracle.webcenter.collab.forum packages.
- For the back-end discussions *server*, review
   WC\_Collaboration-diagnostics.log and jive.error.log inside your domain's
   \$DOMAIN\_HOME/config/fmwconfig/servers/*SERVER\_NAME*/owc\_discuss ions/logs directory. If the logs do not provide enough information to correct errors, then turn on debugging for Oracle WebCenter Portal's Discussion Server. To turn on debug logs, log on to Oracle WebCenter Portal's Discussion Server admin console, go to page logs, the Debug tab, and enable. Restart the WC\_Collaboration domain to change the logging setting.
- Make sure that the WebCenter Portal application and the back-end discussions server are in time sync. This is important with OWSM WS-Security.

## 14.12.2 Discussions Cannot Be Enabled in a Space

#### Problem

Discussions cannot be enabled in any space, even new spaces.

#### Solution

This error may be caused due to various reasons. Check the following:

- The back-end discussions server is up and running and accessible. See Section 14.9, "Testing Discussions Server Connections."
- Administrator User Name (adminUser) property configured for the active connection has administrative privileges on the application root category (the category configured for WebCenter Portal: Spaces). See Section 14.3, "Registering Discussions Servers."

It is not necessary for this user to be a super admin. However, the user must have administrative privileges on the application root category configured for Spaces, that is, the category (on the discussions server) under which all space discussions and announcement are stored.

 Application root category, where all space discussions and announcements are stored, exists on the back-end discussions server.

You can check the application root category ID configured for the Spaces application by navigating to WebCenter Portal Administration, **Configuration**, **Services**, and then **Discussions**. See "Specifying Where Discussions and Announcements are Stored on the Discussions Server" in *Oracle Fusion Middleware User's Guide for Oracle WebCenter Portal: Spaces*.

## 14.12.3 Login Failed

#### Problem

You may see the following login exception:

caught exception running task oracle.webcenter.collab.share.LoginFailedException: failure to authenticate the user monty, due to: Failed to read user monty from database.

at

oracle.webcenter.collab.forum.internal.jive.JiveAuthenticator.login(JiveAuthentica tor.java:213)

This occurs when an incorrect admin user name is specified.

#### Solution

Follow these steps:

 Confirm that the admin user specified while creating the discussion forum connection has access to the Discussions Administration console at http://host:port/owc\_discussions/admin.

If the user does not have admin privileges, then use the WLST command addDiscussionsServerAdmin to provision the user. For more information, see Section 14.11.1, "Granting the Discussions Server Administrator Role using WLST."

2. Confirm that you have configured the discussion server with the appropriate DISCUSSIONS schema. If not, then create or extend the domain using config.sh or was\_config.sh.

## 14.12.4 Login Does Not Function Properly After Configuring Oracle Access Manager

#### Problem

When you log in to Oracle WebCenter Portal's Discussion Server after configuring Oracle Access Manager single sign-on, a 500 – Internal Server Error occurs.

#### Solution

- If one does not exist, add a user as super admin on Oracle WebCenter Portal's Discussion Server using the WLST command addDiscussionsServerAdmin. For command syntax and examples, see the section, "addDiscussionsServerAdmin" in Oracle Fusion Middleware WebLogic Scripting Tool Command Reference.
- **2.** Log on to the Discussions Admin Console with the super admin account, and navigate to System System Properties.
- **3.** Create or edit the property owc\_discussions.sso.mode, and set its value to true. For more information, see Section 31.2.6.2, "Configuring the Discussions Server for SSO."
- 4. Restart Oracle WebCenter Portal's Discussion Server.

#### 14.12.5 Category Not Found Exceptions

#### Problem

If you change the connection to use a different discussions server, and if you change the application root category ID from **Administration - Configuration - Services - Discussions**, then you could see exceptions like, "Category Not Found."

#### Solution

Restart the managed server on which the WebCenter Portal application is deployed.

## Managing the Events Service

This chapter describes how to configure and manage the Events service to expose personal Microsoft Exchange calendars in Oracle WebCenter Portal applications.

Always use Fusion Middleware Control or the WLST command-line tool to review and configure back-end services for WebCenter Portal applications. Any changes that you make to WebCenter Portal applications, post deployment, are stored in the MDS metatdata store as customizations. See Section 1.3.5, "WebCenter Portal Configuration Considerations."

**Note:** Configuration changes for the Events service, through Fusion Middleware Control or using WLST, are not dynamic so you must restart the managed server on which the WebCenter Portal application is deployed for your changes to take effect. See Section 8.2, "Starting and Stopping Managed Servers for WebCenter Portal Application Deployments."

This chapter includes the following sections:

- Section 15.1, "What You Should Know About Events Connections"
- Section 15.2, "Configuration Roadmaps for Personal Events in the Events Service"
- Section 15.3, "Events Service Prerequisites for Personal Events"
- Section 15.4, "Registering Events Servers"
- Section 15.5, "Choosing the Active Events Server Connection"
- Section 15.6, "Modifying Events Server Connection Details"
- Section 15.7, "Deleting Event Server Connections"
- Section 15.8, "Testing Event Server Connections"
- Section 15.9, "Troubleshooting Issues with Events"

#### Audience

The content of this chapter is intended for Fusion Middleware administrators (users granted the Admin or Operator role through the Oracle WebLogic Server Administration Console). See also, Section 1.8, "Understanding Administrative Operations, Roles, and Tools."

## 15.1 What You Should Know About Events Connections

In WebCenter Portal: Spaces, the Events service provides space calendars that you can use to schedule meetings, appointments, and any other type of team, project, or group occasion. The Events service also enables you to access your personal Microsoft Exchange calendar, where you can schedule events that are not related to a particular space.

In applications built using WebCenter Portal: Framework, the Events service provides access to your personal Microsoft Exchange calendar only.

Personal calendars are available through a Microsoft Exchange Server; therefore, a connection to that server is required. You can register the Microsoft Exchange Server connection through the Fusion Middleware Control Console or using WLST.

You must mark a connection as active for the service to work. You can register additional Microsoft Exchange Server connections, but only one connection is active at a time.

To view personal events in WebCenter Portal applications, users must have an account on the Microsoft Exchange Server.

## 15.2 Configuration Roadmaps for Personal Events in the Events Service

Use the roadmaps in this section as an administrator's guide through the configuration process for providing access to personal events:

Roadmap - Configuring Personal Events for WebCenter Portal: Spaces

The flow chart (Figure 15–1) and table (Table 15–1) in this section provide an overview of the prerequisites and tasks required to get personal events working in WebCenter Portal: Spaces.

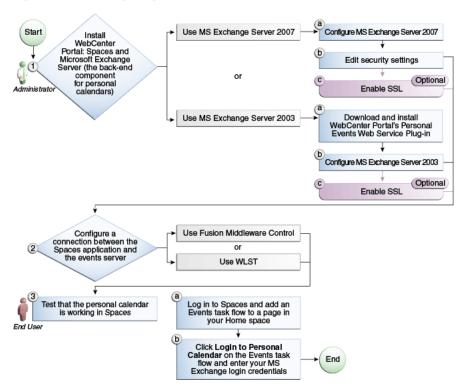

Figure 15–1 Configuring Personal Events for WebCenter Portal: Spaces

| Actor         | Task          |                                                                                                    | Sub-task                                                                                                    | Notes                                                                     |  |
|---------------|---------------|----------------------------------------------------------------------------------------------------|----------------------------------------------------------------------------------------------------|---------------------------------------------------------------------------|--|
| Administrator |               | stall WebCenter Portal:<br>ces and Microsoft Exchange<br>rer                                               |                                                                                                    | MS Exchange Server is<br>the back-end component<br>for personal calendars |  |
|               | •             | Install MS Exchange Server<br>2007                                                                         | <b>1.a</b> Configure MS Exchange Server 2007                                                                                                   |                                                                           |  |
|               |               |                                                                                                    | 1.b Edit security settings                                                                                                    |                                                                           |  |
|               |               |                                                                                                    | 1.c (Optional) Enable SSL                                                                                                    |                                                                           |  |
|               | •             | Install MS Exchange Server<br>2003                                                                         | <b>1.a</b> Download and install<br>WebCenter Portal's Personal<br>Events Web Service Plug-in                                                   |                                                                           |  |
|               |               |                                                                                                    | <b>1.b</b> Configure MS Exchange<br>Server 2003                                                                                                |                                                                           |  |
|               |               |                                                                                                    | 1.c (Optional) Enable SSL                                                                                                    |                                                                           |  |
|               | the S<br>ever | onfigure a connection between<br>Spaces application and the<br>nts server using one of the<br>owing tools: |                                                                                                    |                                                                           |  |
|               | -             | Fusion Middleware Control                                                                                  |                                                                                                    |                                                                           |  |
|               | •             | WLST                                                                                                    |                                                                                                    |                                                                           |  |
| End User      |               | est that the personal calendar<br>orking in WebCenter Portal:<br>ces                                       | <b>3.a</b> Log in to WebCenter Portal:<br>Spaces and add an Events task<br>flow to a page in your Home<br>space                                |                                                                           |  |
|               |               |                                                                                                    | <b>3.b</b> Click <b>Login to Personal</b><br><b>Calendar</b> on the Events task flow<br>and enter your MS Exchange<br>Server login credentials |                                                                           |  |

 Table 15–1
 Configuring the Personal Events for WebCenter Portal: Spaces

#### Roadmap - Configuring Personal Events for Framework applications

The flow chart (Figure 15–2) and table (Table 15–2) in this section provide an overview of the prerequisites and tasks required to get personal events working in Framework applications.

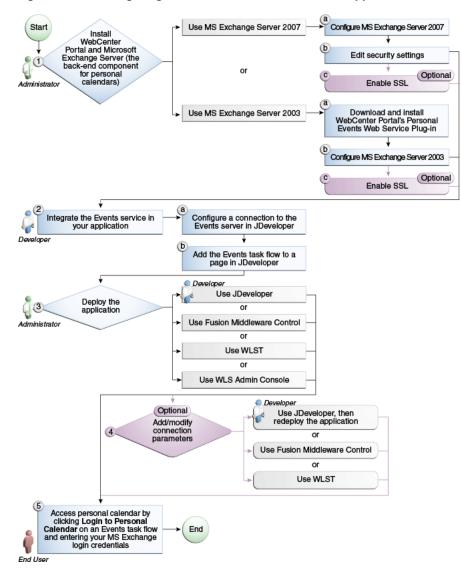

Figure 15–2 Configuring Personal Events for Framework applications

 Table 15–2
 Configuring Personal Events for Framework applications

| Actor         | Task                                                             | Sub-task                                                                                     | Notes                                                                     |
|---------------|------------------------------------------------------------------|----------------------------------------------------------------------------------------------|---------------------------------------------------------------------------|
| Administrator | <b>1.</b> Install WebCenter Portal and Microsoft Exchange Server |                                                                                              | MS Exchange Server is<br>the back-end component<br>for personal calendars |
|               | • Use MS Exchange Server 2007                                    | <b>1.a</b> Configure MS Exchange Server 2007                                                 |                                                                           |
|               |                                                                  | 1.b Edit security settings                                                                   |                                                                           |
|               |                                                                  | 1.c (Optional) Enable SSL                                                                    |                                                                           |
|               | Use MS Exchange Server 2003                                      | <b>1.a</b> Download and install<br>WebCenter Portal's Personal<br>Events Web Service Plug-in |                                                                           |
|               |                                                                  | <b>1.b</b> Configure MS Exchange<br>Server 2003                                              |                                                                           |
|               |                                                                  | 1.c (Optional) Enable SSL                                                                    |                                                                           |

| Actor                                                             | Task                                                                                                    | Sub-task                                                             | Notes |
|-------------------------------------------------------------------|----------------------------------------------------------------------------------------------------|----------------------------------------------------------------------|-------|
| Developer <b>2.</b> Integrate the Events service your application |                                                                                                    | <b>2.a</b> Configure a connection to the events server in JDeveloper |       |
|                                                                   |                                                                                                    | <b>2.b</b> Add an Events task flow to a page in JDeveloper           |       |
| Developer/<br>Administrator                                       | <b>3.</b> Deploy the application using one of the following tools:                                                       |                                                                      |       |
| Administrator                                                     | <ul> <li>JDeveloper (Developer)</li> </ul>                                                                               |                                                                      |       |
|                                                                   | <ul> <li>Fusion Middleware Control<br/>(Administrator)</li> </ul>                                                        |                                                                      |       |
|                                                                   | <ul> <li>WLST (Administrator)</li> </ul>                                                                                 |                                                                      |       |
|                                                                   | <ul> <li>WLS Admin Console<br/>(Administrator)</li> </ul>                                                                |                                                                      |       |
| Developer/<br>Administrator                                       | 4. Add/modify connection parameters using one of the following tools:                                                    |                                                                      |       |
|                                                                   | <ul> <li>JDeveloper, then redeploy the application (Developer)</li> </ul>                                                |                                                                      |       |
|                                                                   | <ul> <li>Fusion Middleware Control<br/>(Administrator)</li> </ul>                                                        |                                                                      |       |
|                                                                   | <ul> <li>WLST (Administrator)</li> </ul>                                                                                 |                                                                      |       |
| End User                                                          | 5. Click Login to Personal<br>Calendar on the Events task flow<br>and enter your MS Exchange<br>Server login credentials |                                                                      |       |

Table 15–2 (Cont.) Configuring Personal Events for Framework applications

## **15.3 Events Service Prerequisites for Personal Events**

This section includes the following subsections:

- Section 15.3.1, "Microsoft Exchange Server 2007 Prerequisites"
- Section 15.3.2, "Microsoft Exchange Server 2003 Prerequisites"

#### 15.3.1 Microsoft Exchange Server 2007 Prerequisites

This section describes the Microsoft Exchange Server 2007 prerequisites when used as the server for personal events in the Events service.

This section includes the following subsections:

- Section 15.3.1.1, "Microsoft Exchange Server 2007 Installation"
- Section 15.3.1.2, "Microsoft Exchange Server 2007 Configuration"
- Section 15.3.1.3, "Microsoft Exchange Server 2007 Security Considerations"
- Section 15.3.1.4, "Microsoft Exchange Server 2007 Limitations"

#### 15.3.1.1 Microsoft Exchange Server 2007 - Installation

Refer to the Microsoft Exchange Server 2007 documentation for installation information.

#### 15.3.1.2 Microsoft Exchange Server 2007 - Configuration

To use Microsoft Exchange Server 2007 as the server for personal events, you must edit the Microsoft Exchange Server 2007 web service WSDL to specify the location of the web service.

To specify the location of the Microsoft Exchange Server 2007 web service:

1. Open the WSDL file for the Microsoft Exchange Server web service, for example:

```
C:\Program Files\Microsoft\Exchange
Server\ClientAccess\exchweb\ews\Services.wsdl
```

**2.** Add a service section that points to your Microsoft Exchange Server web service, for example:

#### 15.3.1.3 Microsoft Exchange Server 2007 - Security Considerations

The Events service includes a Microsoft Exchange Server 2007 adapter that communicates with the Microsoft Exchange Server 2007 generic web service through a JAX-WS proxy. To set up the communication between the adapter and the web service, you must edit the Microsoft Exchange Server security settings.

To edit security settings:

- On the Microsoft Exchange Server, open Internet Information Services (IIS) Manager.
- Under Node computer\_name > Web Sites > Default Web Site > EWS, click Properties.
- 3. On the Directory Security tab, in the Authentication and access control, click Edit.
- 4. Select Basic authentication.
- 5. Click OK.

You must enable anonymous access to Services.wsdl, Messages.vsd, and Types.vsd so that JAX-WS can access them to create the service port before committing any web service call.

- 6. Right-click Services.wsdl and choose Edit.
- 7. On the File Security tab, in the Authentication and access control, click Edit.
- 8. Select Enable anonymous access.
- 9. Click OK.
- 10. Repeat steps 6 through 9 for Messages.xsd and Types.xsd.

The Events service uses Basic Authentication to communicate with the Microsoft Exchange Server. To secure the communication, you should enable SSL. For more information, see:

http://www.microsoft.com/technet/prodtechnol/WindowsServer2003/L ibrary/IIS/56bdf977-14f8-4867-9c51-34c346d48b04.mspx?mfr=true

#### 15.3.1.4 Microsoft Exchange Server 2007 - Limitations

There are currently no known limitations.

#### 15.3.2 Microsoft Exchange Server 2003 Prerequisites

This section describes the Microsoft Exchange Server 2003 prerequisites when used as the server for personal events in the Events service.

This section includes the following subsections:

- Section 15.3.2.1, "Microsoft Exchange Server 2003 Installation"
- Section 15.3.2.2, "Microsoft Exchange Server 2003 Configuration"
- Section 15.3.2.3, "Microsoft Exchange Server 2003 Security Considerations"
- Section 15.3.2.4, "Microsoft Exchange Server 2003 Limitations"

#### 15.3.2.1 Microsoft Exchange Server 2003 - Installation

Refer to the Microsoft Exchange Server 2003 documentation for installation information.

#### 15.3.2.2 Microsoft Exchange Server 2003 - Configuration

Microsoft Exchange Server 2003 does not provide a web service, so to use Microsoft Exchange Server 2003 as the server for the Events service, you must install WebCenter Portal's Personal Events Web Service Plug-in on the IIS computer. The plug-in is available on the Oracle Fusion Middleware companion CD.

To install the Personal Events Web Service Plug-in:

1. Extract the contents of ExchangeWebService.zip to a folder within the Internet Information Services (IIS) server. You can find the ZIP file in the following directory on the Oracle Fusion Middleware companion CD:

/Disk1/WebCenter/services/cal/NT/ExchangeWebService.zip

**Note:** Make sure that the folder where you extract the file has the proper Read privileges. If necessary add Server Operators with additional Modify and Write privileges and Authenticated Users.

- 2. Open IIS Manager.
- **3.** Under *server\_name* > Web Sites > Default Web Site, create a new virtual directory called ExchangeWS (as the Alias).
- 4. Point the new virtual directory to the folder to which you extracted the ZIP file.
- 5. Make sure the folder has **Read** and **Run Scripts** privileges.
- 6. Right-click the new virtual directory and choose Properties.
- **7.** On the **Virtual Directory** tab, under Application settings, from the **Execute permissions** dropdown list, select **Scripts and Executables**.
- 8. Click Apply.
- 9. On the ASP.NET tab, ensure that the ASP.NET version is 2.0.XXXXX.

**Note:** If ASP.NET is not available by default, then install the .NET 2.0 Framework from:

```
http://www.microsoft.com/downloads/details.aspx?Fami
lyID=0856eacb-4362-4b0d-8edd-aab15c5e04f5&displaylan
g=en
```

#### **10.** Click Edit Configuration.

**11.** In the ASP .NET Configuration Settings dialog, make sure the **ExchangeServerURL** has the correct value, for example:

http://localhost:port/Exchange/User/calendar

Tip: The ExchangeServerURL is case-sensitive.

Change the port, if necessary, to reflect the IIS port number. By default, this is 80.

- Apply the changes and close the dialog.
- **13.** Create a folder called C:\WSErrorLogs.
- **14.** Test the web service from the IIS server and the WebCenter Portal server by accessing the following URL in your browser:

http://host:port/ExchangeWS/PersonalEventsWebService.asmx

#### 15.3.2.3 Microsoft Exchange Server 2003 - Security Considerations

The Events service uses Basic Authentication to communicate with the Microsoft Exchange Server. To secure the communication, you should enable SSL. For more information, see:

http://www.microsoft.com/technet/prodtechnol/WindowsServer2003/L ibrary/IIS/56bdf977-14f8-4867-9c51-34c346d48b04.mspx?mfr=true

#### 15.3.2.4 Microsoft Exchange Server 2003 - Limitations

There are currently no known limitations.

## 15.4 Registering Events Servers

You can register multiple events servers for a WebCenter Portal application but only one is active at a time.

To start using a new (active) connection you must restart the managed server on which the application is deployed.

This section includes the following subsections:

- Section 15.4.1, "Registering Events Servers Using Fusion Middleware Control"
- Section 15.4.2, "Registering Event Servers Using WLST"

#### 15.4.1 Registering Events Servers Using Fusion Middleware Control

To register an events server:

1. Log in to Fusion Middleware Control and navigate to the home page for the WebCenter Portal application. For more information, see:

- Section 6.2, "Navigating to the Home Page for the Spaces Application"
- Section 6.3, "Navigating to the Home Page for Framework Applications"
- **2.** Do one of the following:
  - For Spaces applications From the WebCenter Portal menu, choose Settings > Service Configuration.
  - For Framework applications From the **Application Deployment** menu, choose **WebCenter Portal > Service Configuration**.
- **3.** From the list of services on the WebCenter Portal Service Configuration page, select **Personal Events**.
- **4.** To connect to a new events server instance, click **Add** (Figure 15–3).

Figure 15–3 Configuring Events Connections

| Add Personal Events Conn          | ection (?)                       | OK Cancel |
|-----------------------------------|----------------------------------|-----------|
| Name                              |                                  |           |
| * Connection Name                 |                                  |           |
| * Connection Type                 | ✓                                |           |
| Active Connection                 |                                  |           |
| Connection Details                |                                  |           |
| * Web Service URL                 |                                  |           |
| * Associated External Application | Select an external application 💌 |           |

**5.** Enter a unique name for this connection, specify the version of Microsoft Exchange Server, and indicate whether this connection is the active (or default) connection for the application (Table 15–3).

| Field             | Description                                                                                                    |
|-------------------|----------------------------------------------------------------------------------------------------|
| Connection Name   | Enter a unique name for the connection. The name must be<br>unique (across all connection types) within the WebCenter<br>Portal application.     |
| Connection Type   | Choose the Microsoft Exchange Server you want to connect to:                                                                                     |
|                   | <ul> <li>Microsoft Exchange Server 2003</li> </ul>                                                                                               |
|                   | <ul> <li>Microsoft Exchange Server 2007</li> </ul>                                                                                               |
| Active Connection | Select to use this connection for the Events service in the WebCenter Portal application.                                                        |
|                   | While you can register multiple events server connections, only one connection is used by the Events service—the default (or active) connection. |

Table 15–3 Personal Events Connection - Name

6. Enter connection details for the events server (Table 15–4).

| Field                              | Description                                                                                                    |  |
|------------------------------------|----------------------------------------------------------------------------------------------------|--|
| Web Service URL                    | Enter the URL of the web service exposing the event application.                                                                                                    |  |
|                                    | Use the format:                                                                                                    |  |
|                                    | protocol://host:port/appWebServiceInterface/WSName                                                                                                    |  |
|                                    | For example                                                                                                    |  |
|                                    | <pre>http://myexchange.com:80/ExchangeWS/PersonalEventsWebSe rvice.asmx</pre>                                                                                                    |  |
|                                    | http://myexchange.com:80/EWS/Services.wsdl                                                                                                    |  |
| Associated External<br>Application | Associate the events service with an external application.<br>External application credential information is used to<br>authenticate users against the Microsoft Exchange Server<br>hosting events services. |  |

Table 15–4 Personal Events - Connection Details

- 7. Click **OK** to save this connection.
- To start using the new (active) connection you must restart the managed server on which the WebCenter Portal application is deployed. For more information, see Section 8.2, "Starting and Stopping Managed Servers for WebCenter Portal Application Deployments."

#### 15.4.2 Registering Event Servers Using WLST

Use the WLST command createPersonalEventConnection to create an events server connection. Use setPersonalEventConnection to alter an existing connection. For command syntax and examples, see the sections, "createPersonalEventConnection" and "setPersonalEventConnection" in the Oracle Fusion Middleware WebLogic Scripting Tool Command Reference.

For information on how to run WLST commands, see Section 1.13.3.1, "Running Oracle WebLogic Scripting Tool (WLST) Commands."

**Note:** To start using the new (active) connection you must restart the managed server on which the WebCenter Portal application is deployed. See, "Starting and Stopping WebLogic Managed Servers Using the Command Line" in the *Oracle Fusion Middleware Administrator's Guide*.

## **15.5 Choosing the Active Events Server Connection**

You can register multiple events server connections with a WebCenter Portal application, but only one connection is active at a time.

This section includes the following subsections:

- Section 15.5.1, "Choosing the Active Events Server Using Fusion Middleware Control"
- Section 15.5.2, "Choosing the Active Events Server Connection Using WLST"

#### 15.5.1 Choosing the Active Events Server Using Fusion Middleware Control

To change the active connection:

- 1. Log in to Fusion Middleware Control and navigate to the home page for the WebCenter Portal application. For more information, see:
  - Section 6.2, "Navigating to the Home Page for the Spaces Application"
  - Section 6.3, "Navigating to the Home Page for Framework Applications"
- **2.** Do one of the following:
  - For Spaces applications From the WebCenter Portal menu, choose Settings > Service Configuration.
  - For Framework applications From the Application Deployment menu, choose WebCenter Portal > Service Configuration.
- **3.** From the list of services on the WebCenter Portal Services Configuration page, select **Personal Events**.

The Manage Personal Events Connections table indicates the current active connection (if any).

- **4.** Select the connection you want to make the active (or default) connection, and then click **Edit**.
- 5. Select the Active Connection checkbox.
- 6. Click **OK** to update the connection.
- To start using the new (active) connection you must restart the managed server on which the WebCenter Portal application is deployed. For more information, see Section 8.2, "Starting and Stopping Managed Servers for WebCenter Portal Application Deployments."

#### 15.5.2 Choosing the Active Events Server Connection Using WLST

Use the WLST command setPersonalEventConnection with default=true to activate an existing events server connection. For command syntax and examples, see the section, "setPersonalEventConnection" in the Oracle Fusion Middleware WebLogic Scripting Tool Command Reference.

To subsequently disable an events connection, run the same WLST command with default=false. Connection details are retained but the connection is no longer named as an active connection.

For information on how to run WLST commands, see Section 1.13.3.1, "Running Oracle WebLogic Scripting Tool (WLST) Commands."

**Note:** To start using the active connection you must restart the managed server on which the WebCenter Portal application is deployed. For more information, see the section, "Starting and Stopping WebLogic Managed Servers Using the Command Line" in the *Oracle Fusion Middleware Administrator's Guide*.

## 15.6 Modifying Events Server Connection Details

You can modify events server connection details at any time.

To start using the updated (active) connection you must restart the managed server on which the WebCenter Portal application is deployed.

This section includes the following subsections:

- Section 15.6.1, "Modifying Events Server Connection Details Using Fusion Middleware Control"
- Section 15.6.2, "Modifying Events Server Connection Details Using WLST"

### 15.6.1 Modifying Events Server Connection Details Using Fusion Middleware Control

To update connection details for an events server:

- 1. Log in to Fusion Middleware Control and navigate to the home page for the WebCenter Portal application. For more information, see:
  - Section 6.2, "Navigating to the Home Page for the Spaces Application"
  - Section 6.3, "Navigating to the Home Page for Framework Applications"
- **2.** Do one of the following:
  - For Spaces applications From the WebCenter Portal menu, choose Settings > Service Configuration.
  - For Framework applications From the **Application Deployment** menu, choose **WebCenter Portal > Service Configuration**.
- **3.** From the list of services on the WebCenter Portal Service Configuration page, select **Personal Events**.
- 4. Select the connection name, and click Edit.
- **5.** Edit connection details, as required. For detailed parameter information, see Table 15–4.
- 6. Click OK to save your changes.
- 7. To start using the updated (active) connection you must restart the managed server on which the WebCenter Portal application is deployed. For more information, see Section 8.2, "Starting and Stopping Managed Servers for WebCenter Portal Application Deployments."

## 15.6.2 Modifying Events Server Connection Details Using WLST

Use the WLST command setPersonalEventConnection to edit an existing events server connection. For command syntax and examples, see the section, "setPersonalEventConnection" in the *Oracle Fusion Middleware WebLogic Scripting Tool Command Reference*.

For information on how to run WLST commands, see Section 1.13.3.1, "Running Oracle WebLogic Scripting Tool (WLST) Commands."

**Note:** To start using the updated (active) connection you must restart the managed server on which the WebCenter Portal application is deployed. For more information, see the section, "Starting and Stopping WebLogic Managed Servers Using the Command Line" in the *Oracle Fusion Middleware Administrator's Guide*.

## **15.7 Deleting Event Server Connections**

You can delete events server connections at any time but take care when deleting the active connection. If you delete the active connection, users cannot create events in their personal calendar.

This section includes the following subsections:

- Section 15.7.1, "Deleting Event Server Connections Using Fusion Middleware Control"
- Section 15.7.2, "Deleting Event Server Connections Using WLST"

#### 15.7.1 Deleting Event Server Connections Using Fusion Middleware Control

To delete an events server connection:

- 1. Log in to Fusion Middleware Control and navigate to the home page for the WebCenter Portal application. For more information, see:
  - Section 6.2, "Navigating to the Home Page for the Spaces Application"
  - Section 6.3, "Navigating to the Home Page for Framework Applications"
- **2.** Do one of the following:
  - For Spaces applications From the WebCenter Portal menu, choose Settings > Service Configuration.
  - For Framework applications From the Application Deployment menu, choose WebCenter Portal > Service Configuration.
- **3.** From list of services on the WebCenter Portal Service Configuration page, select **Personal Events**.
- 4. Select the connection name, and click Delete.
- 5. To effect this change you must restart the managed server on which the WebCenter Portal application is deployed. For more information, see Section 8.2, "Starting and Stopping Managed Servers for WebCenter Portal Application Deployments."

#### 15.7.2 Deleting Event Server Connections Using WLST

Use the WLST command deleteConnection to remove an events server connection. For command syntax and examples, see the section, "deleteConnection" in the Oracle Fusion Middleware WebLogic Scripting Tool Command Reference.

For information on how to run WLST commands, see Section 1.13.3.1, "Running Oracle WebLogic Scripting Tool (WLST) Commands."

**Note:** To effect this change you must restart the managed server on which the WebCenter Portal application is deployed. For more information, see the section, "Starting and Stopping WebLogic Managed Servers Using the Command Line" in the *Oracle Fusion Middleware Administrator's Guide*.

## **15.8 Testing Event Server Connections**

To confirm the connection to the events server:

1. Add the Events task flow to a page in your WebCenter Portal application.

**Tip:** In WebCenter Portal: Spaces, add the task flow to a page in your Home space.

**2.** Log in to your Microsoft Exchange Server account.

**3.** Your personal events from Microsoft Exchange Server should display in the task flow.

## 15.9 Troubleshooting Issues with Events

If users cannot see their personal events, verify the following:

- Is the Microsoft Exchange Server/IIS server accessible from the managed server on which the WebCenter Portal application is deployed? Can they ping each other?
- Is the configuration correct on the Microsoft Exchange Server? For more information, see Section 15.3.1.2, "Microsoft Exchange Server 2007 - Configuration" or Section 15.3.2.2, "Microsoft Exchange Server 2003 - Configuration."
- Is the events server connection correct in the managed server? For more information, see Section 15.4, "Registering Events Servers."
- Did the user enter the correct user name and password for the account on the Microsoft Exchange Server? The user name is usually an email address.

## Managing the Instant Messaging and Presence Service

This chapter describes how to configure and manage the Instant Messaging and Presence (IMP) service for your WebCenter Portal application.

Always use Fusion Middleware Control or WLST command-line tool to review and configure back-end services for WebCenter Portal applications. Any changes that you make to your applications, post deployment, are stored in MDS metatdata store as customizations. See Section 1.3.5, "WebCenter Portal Configuration Considerations."

**Note:** Configuration changes for the Instant Messaging and Presence service, through Fusion Middleware Control or using WLST, are not dynamic so you must restart the managed server on which your application is deployed for changes to take effect. See Section 8.2, "Starting and Stopping Managed Servers for WebCenter Portal Application Deployments."

This chapter includes the following sections:

- Section 16.1, "What You Should Know About Instant Messaging and Presence Connections"
- Section 16.2, "Instant Messaging and Presence Server Prerequisites"
- Section 16.3, "Registering Instant Messaging and Presence Servers"
- Section 16.4, "Choosing the Active Connection for Instant Messaging and Presence"
- Section 16.5, "Modifying Instant Messaging and Presence Connection Details"
- Section 16.6, "Deleting Instant Messaging and Presence Connections"
- Section 16.7, "Setting Up Instant Messaging and Presence Service Defaults"
- Section 16.8, "Testing Instant Messaging and Presence Connections"

#### Audience

The content of this chapter is intended for Fusion Middleware administrators (users granted the Admin or Operator role through the Oracle WebLogic Server Administration Console). See also, Section 1.8, "Understanding Administrative Operations, Roles, and Tools."

# 16.1 What You Should Know About Instant Messaging and Presence Connections

The IMP service enables you to observe the presence status of other authenticated application users (online, offline, busy, or away) and provides instant access to interaction options, such as instant messages (IM) and mails.

A single connection to a back-end presence server is required. WebCenter Portal is certified with Microsoft Office Live Communications Server (LCS) 2005, Microsoft Office Communications Server (OCS) 2007, and Microsoft Lync 2010.

**Notes:** Oracle Beehive Server connections are not supported in this release.

You can register the presence server connection for your application through the Fusion Middleware Control Console or using WLST. You must mark a connection as active for the service to work. You can register additional presence server connections, but only one connection is active at a time.

## 16.2 Instant Messaging and Presence Server Prerequisites

This section includes the following subsections:

- Section 16.2.1, "Microsoft Live Communications Server (LCS) Prerequisites"
- Section 16.2.2, "Microsoft Office Communications Server (OCS) Prerequisites"
- Section 16.2.3, "Microsoft Lync Prerequisites"

## 16.2.1 Microsoft Live Communications Server (LCS) Prerequisites

This section describes the Microsoft Live Communications Server 2005 (LCS) prerequisites as the presence server for the Instant Messaging and Presence service.

This section includes the following subsections:

- Section 16.2.1.1, "Microsoft LCS Installation"
- Section 16.2.1.2, "Microsoft LCS Configuration"
- Section 16.2.1.3, "Microsoft LCS Security Considerations"

#### 16.2.1.1 Microsoft LCS - Installation

Refer to the Microsoft Live Communications Server 2005 documentation for installation information.

#### 16.2.1.2 Microsoft LCS - Configuration

To use Microsoft Live Communications Server 2005 as the presence server for the Instant Messaging and Presence service, you must install and configure the Microsoft RTC API v1.3, and you must install the Oracle RTC Web service for Microsoft LCS 2005.

 To install the Microsoft RTC API v1.3, download the RTC SDK from Microsoft RTC Client API SDK 1.3, and run the installer. The installer provides the necessary installation components. If you choose the default options, the following two installers are available at C:\Program Files\RTC Client API v1.3 SDK\INSTALLATION:

- RtcApiSetup.msi
- RtcSxSPolicies.msi

Run the RtcApiSetup.msi installer first, then the side-by-side policy switcher installer (RtcSxSPolicies.msi), and restart the system.

2. To install the Oracle RTC Web service for Microsoft Live Communications Server 2005, extract the owc\_lcs.zip file from the Oracle Fusion Middleware companion CD. It is located in the directory /Disk1/WebCenter/services/imp/NT. The zip file contains the following:

/Bin

```
/images
ApplicationConfigurationService.asmx
BlafPlus.css
ExtAppLogin.aspx
ExtAppLogin.aspx.cs
Global.asax
Log4Net.config
RTCService.asmx
Web.Config
WebcenterTemplate.master
Out in the fact of a fact (U2) Mage
```

- **3.** Open the Internet Information Services (IIS) Manager.
- 4. Expand the server node and then Web Sites in the IIS Manager window.
- **5.** Right-click **Default Web Site**, choose **New**, and then select **Virtual Directory** to create a site for the Oracle RTC Web service, as shown in Figure 16–1. The Virtual Directory Creation Wizard displays.

Figure 16–1 Creating a Virtual Directory

| 🐌 Internet Information Services (IIS) Manager |                                |                |                                                      |            |
|-----------------------------------------------|--------------------------------|----------------|------------------------------------------------------|------------|
| 🐚 <u>F</u> ile <u>A</u> ction                 | n <u>V</u> iew <u>W</u> indov  | v <u>H</u> elp |                                                      |            |
| ⇔ ⇒   €                                       | 📧 🗙 😭 🖻                        | 8 😫            |                                                      |            |
| Internet Inform                               | ation Services                 | Name           |                                                      | Path       |
| - 🗐 STI6RA04 (                                | local computer)                | 🔯 Exadm        | in                                                   | \\.\BackOf |
|                                               | tion Pools                     | 💽 🐼 Excha      | nge                                                  | \\.\BackOf |
| 📄 🭎 Web Sit                                   |                                | 😓 Excha        | ngeWS                                                | C:\Prograi |
|                                               | ault Web Site                  | l 🚵 e 💷 🗤      | )eb                                                  | C:\Prograi |
| 🗄 🍎 Web S                                     | <u>E</u> xplore                |                | oft-Server-ActiveSync                                | C:\Prograi |
|                                               | Open                           |                |                                                      | C:\Prograi |
|                                               | Permissions                    |                |                                                      | \\.\BackOf |
|                                               | Browse                         |                | client                                               |            |
|                                               | Start                          |                | geWebService.zip                                     |            |
|                                               | Stop                           |                | htm                                                  |            |
|                                               | Pause                          |                | pr.gif                                               |            |
|                                               | -                              |                | -                                                    |            |
|                                               | New                            | •              | <u>W</u> eb Site                                     |            |
|                                               | All Tas <u>k</u> s             | •              | Web <u>S</u> ite (from file)                         |            |
|                                               | <u>V</u> iew<br>New Window fro | ►<br>m Here    | Virtual Directory<br>Virtual <u>D</u> irectory (from | file)      |

- 6. Click Next.
- 7. Enter an alias for the virtual directory in the Alias field, for example RTC.

- **8.** Enter the path to the directory where you extracted the owc\_lcs.zip file. Alternatively, use the **Browse** button to navigate to that directory.
- 9. Click Next.
- Ensure that the virtual directory has the Read, Execute, and Browse privileges. (Figure 16–2)

Figure 16–2 Virtual Directory Properties

| Virtual Directory Creation Wizard                                                              | ×      |
|------------------------------------------------------------------------------------------------|--------|
| Virtual Directory Access Permissions<br>Set the access permissions for this virtual directory. |        |
| Allow the following permissions:                                                               |        |
|                                                                                                |        |
| Run <u>s</u> cripts (such as ASP)                                                              |        |
| Execute (such as ISAPI applications or CGI)                                                    |        |
| □ <u>W</u> rite                                                                                |        |
| ✓ Browse                                                                                       |        |
| To complete the wizard, click Next .                                                           |        |
|                                                                                                |        |
| < <u>B</u> ack <u>N</u> ext>                                                                   | Cancel |

- 11. Click Next.
- **12.** Click **Finish**. The newly created virtual directory appears under **Default Web Site** in the Internet Information Services (IIS) Manager window (Figure 16–3).

Figure 16–3 Adding a Virtual Directory

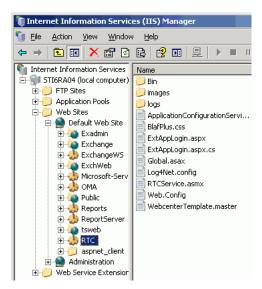

- **13.** Right-click the newly created virtual directory for the Oracle RTC Web service, and then choose **Properties** to open the Properties dialog.
- **14.** In the Virtual Directory tab, under **Application settings**, click **Create**. Notice that the button label changes to **Remove**, and the name of your newly created virtual directory appears in the **Application name** field.

**15.** Select **Scripts and Executables** from the **Execute permissions** dropdown list (Figure 16–4).

| HTTP Headers       Custom Errors       BITS Server Extension       ASP.NE         Virtual Directory       Documents       Directory Security         The content for this resource should come from: <ul> <li>A girectory located on this computer</li> <li>A share located on another computer</li> <li>A redirection to a URL</li> </ul> Logal path:       C:\RTCWebServices       Brgwse         Script source access       ✓       Log yisits         Ørectory browsing       ✓       Index this resource         Write       Directory browsing       ✓         Application name:       RTC       Remove         Starting point: <default site="" web="">\RTC       Configuration         Execute germissions:       Scripts and Executables       ✓         Application pool:       DefaultAppPool       Unload</default>                                                                                                    | Properties              |                                           |                     | ?  |
|----------------------------------------------------------------------------------------------------|-------------------------|-------------------------------------------|---------------------|----|
| The content for this resource should come from:<br>A girectory located on this computer<br>A share located on another computer<br>A redirection to a URL<br>Logal path: C:\RTCWebServices Brgwse<br>Script source access V Log yisits<br>Read V Index this resource<br>Write<br>Directory browsing<br>Application name: RTC Remove<br>Starting point: <default site="" web="">\RTC<br/>Execute germissions: Scripts and Executables Configuration<br/>Application pool: DefaultAppPool V Unload</default>                                                                                                    | HTTP Headers            | Custom Errors BITS Serve                  | er Extension ASP.NI | ΕT |
| <ul> <li>A girectory located on this computer</li> <li>A ghare located on another computer</li> <li>A redirection to a URL</li> <li>Logal path: C:\RTCWebServices Brgwse</li> <li>Script source access ✓ Log yisits</li> <li>Read ✓ Index this resource</li> <li>Write</li> <li>Directory browsing</li> <li>Application settings</li> <li>Application name: RTC Remove</li> <li>Starting point: <default site="" web="">\RTC</default></li> <li>Execute germissions: Scripts and Executables</li> <li>Application pool: DefaultAppPool</li> </ul>                                                                                                    | Virtual Directory       | Documents                                 | Directory Security  |    |
| C A ghare located on another computer         C A redirection to a URL         Logal path:       C:\RTCWebServices         Script source access       ✓ Log yisits         ✓ Read       ✓ Index this resource         Write       ✓         Directory browsing       ✓         Application settings       ✓         Application name:       RTC         Starting point:          Configuration       Configuration         Execute germissions:       Scripts and Executables       ✓         Application pool:       DefaultAppPool       Unload                                                                                                    | The content for this re | source should come from:                  |                     |    |
| A redirection to a LIRL  Logal path: C:\RTCWebServices Brgwse Script source access     ✓ Log yisits     ✓ Read     ✓ Index this resource     Write     Directory browsing  Application settings  Application name: RTC Remove Starting point: <default site="" web="">\RTC Execute germissions: Scripts and Executables  Application pool: DefaultAppPool    ✓ Unload</default>                                                                                                    | •                       | A <u>d</u> irectory located on this compu | uter                |    |
| Logal path:       C:\RTCWebServices       Brgwse         Script source access       Image: Log yisits         Read       Image: Image: Imag | С.                      | A <u>s</u> hare located on another comp   | outer               |    |
| Script source access       Image: Log visits         Pead       Image: Image: Image: RTC         Application name:       RTC         Starting point: <default site="" web="">\RTC         Execute germissions:       Scripts and Executables         Application pool:       DefaultAppPool</default>                                                                                                    | О.                      | A redirection to a <u>U</u> RL            |                     |    |
| Script source access       ✓ Log yisits         ✓ Read       ✓ Index this resource         ✓ Write       ✓ Index this resource         ✓ Directory browsing       ✓         Application settings       ✓         Application name:       RTC         Starting point:          ✓ Starting point:          ✓ Starting point:          ✓ Default Web Site>\RTC       Configuration         Execute germissions:       Scripts and Executables       ✓         Application pool:       DefaultAppPool       Unload                                                                                                    | Local asthe             | UDTCWebServices                           | Province            |    |
| Read       Index this resource         Write       Directory browsing         Application settings       Remove         Application name:       RTC         Starting point: <default site="" web="">\RTC         Execute germissions:       Scripts and Executables         Application pool:       DefaultAppPool</default>                                                                                                    |                         |                                           | browse              |    |
| Write         Directory browsing         Application settings         Application name:       RTC         Remove         Starting point: <default site="" web="">\RTC         Execute germissions:       Scripts and Executables         Application pool:       DefaultAppPool</default>                                                                                                    |                         |                                           |                     |    |
| Directory browsing Application settings Application name: RTC Remove Starting point: <default site="" web="">\RTC Execute germissions: Scripts and Executables Application pool: DefaultAppPool Unload</default>                                                                                                    |                         | Index this                                | resource            |    |
| Application settings       Remove         Application name:       RTC         Starting point: <default site="" web="">\RTC         Execute germissions:       Scripts and Executables         Application_pool:       DefaultAppPool</default>                                                                                                    |                         |                                           | N                   |    |
| Starting point: <default site="" web="">\RTC     Configuration       Execute germissions:     Scripts and Executables     Image: Configuration       Application pool:     DefaultAppPool     Image: Configuration</default>                                                                                                    | Application settings    |                                           | 14                  |    |
| Starting point: <default site="" web="">\RTC     Configuration       Execute germissions:     Scripts and Executables     Implication       Application pool:     DefaultAppPool     Implication</default>                                                                                                    | A                       | Into                                      |                     |    |
| Execute permissions:     Scripts and Executables     Configuration       Application pool:     DefaultAppPool     Unload                                                                                                    | Application name:       | IRIC                                      | Remove              |    |
| Execute germissions: Scripts and Executables                                                                                                    | Starting point:         | <default site="" web="">\RTC</default>    | Carlinumbian        |    |
| Application pool: DefaultAppPool Unload                                                                                                    | Execute permissions:    | Scripts and Executables                   |                     |    |
|                                                                                                    | -                       |                                           | Lipland             |    |
|                                                                                                    | Application pool:       | DefaultAppPool                            |                     |    |
|                                                                                                    |                         |                                           |                     |    |
|                                                                                                    |                         |                                           |                     |    |
| UK Cancel <u>Apply</u> Help                                                                                                    |                         | OK Cancel                                 | Apply Hel           | P  |

Figure 16–4 Virtual Directory Properties

- **16.** Under the **ASP.NET** tab, select the ASP.NET version as 2.0 or higher from the **ASP.NET version** dropdown list. IIS should be configured to consume ASP.NET 2.0 applications.
- 17. Click OK.
- **18.** Ensure that the LSC pool name in the LCS connection has been set.
- **19.** Test the Web service by accessing the Web site from the following URL format:

http://localhost/default\_website/ApplicationConfigurationService.asmx

Where *default\_website* refers to the virtual directory that you created for the Oracle RTC Web service.

For example:

http://localhost/RTC/ApplicationConfigurationService.asmx

### 16.2.1.3 Microsoft LCS - Security Considerations

You must configure an external application for Microsoft Live Communications Server connections so that users can supply credentials to authenticate themselves on the LCS server.

With a secured application, users get presence status. With LCS, if security is required, then LCS should be on a private trusted network.

LCS provides an option for changing external credentials, which works as an alternative to using an external application. A logged-in user can click any Presence tag and select **Change Credentials** from the menu.

For more information, see Section 16.3.1, "Registering Instant Messaging and Presence Servers Using Fusion Middleware Control."

# 16.2.2 Microsoft Office Communications Server (OCS) Prerequisites

This section describes the Microsoft Office Communications Server 2007 (OCS) prerequisites as the presence server for the Instant Messaging and Presence service.

This section includes the following subsections:

- Section 16.2.2.1, "Microsoft OCS Installation"
- Section 16.2.2.2, "Microsoft OCS Configuration"
- Section 16.2.2.3, "Microsoft OCS Security Considerations"

## 16.2.2.1 Microsoft OCS - Installation

Refer to the Microsoft Office Communications Server 2007 documentation for installation information.

# 16.2.2.2 Microsoft OCS - Configuration

To use Microsoft OCS 2007 as the presence server for the IMP service, you must deploy WebCenter Portal's Proxy application for Microsoft OCS 2007 in one of two topologies:

- Simple Deployment All components reside on the same box
- Remote Deployment The proxy application and Microsoft OCS reside on separate boxes

**16.2.2.2.1 Simple Deployment** In this topology, WebCenter Portal's Proxy application is deployed in the Internet Information Services (IIS) server hosted on the OCS box.

1. Install Microsoft Unified Communications Managed API (UCMA) 2.0 on the OCS box.

For detailed information, see Section 16.2.2.2.6, "Installing UCMA v2.0."

2. Deploy WebCenter Portal's Proxy application on the IIS server. This proxy application provides web services for interacting with the OCS server and sending/receiving information. WebCenter Portal talks to these web services and presents the data.

For detailed information, see Section 16.2.2.2.7, "Installing WebCenter Portal's Proxy Application."

**16.2.2.2. Remote Deployment** In this topology, WebCenter Portal's Proxy application is deployed on an IIS server remote to the OCS box. That is, the IIS server and the OCS server are hosted on separate machines.

Because this proxy application is hosted on a remote box, you must set up a trust between the application and the OCS server. This is known as provisioning an application. Provisioning is done through the Application Provisioner utility shipped with Microsoft UCMA v2.0. For more details, see

http://msdn.microsoft.com/en-us/library/dd253360%28office.13%29. aspx.

Figure 16–5 provides an overview of the steps (including installing UCMA v2.0) to be performed on different deployment entities.

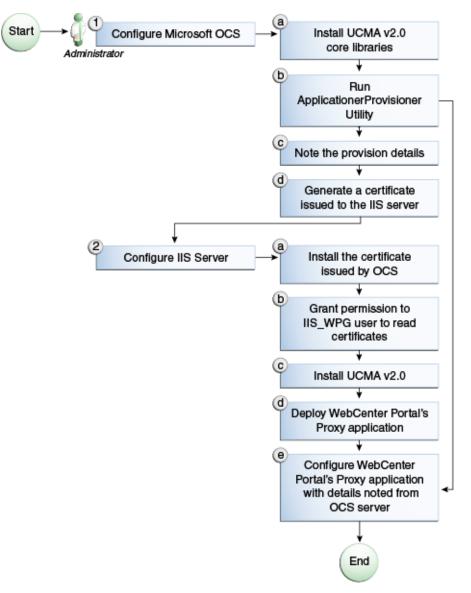

Figure 16–5 Microsoft OCS Configuration - Remote Deployment

The details of these steps are described in the following sections.

**16.2.2.2.3 Building Application Provisioner** This section lists the steps Microsoft provides for provisioning other IIS servers to access OCS.

- 1. Install Visual Studio 2008 on any developer box (not necessarily IIS/OCS).
- **2.** Install UCMA version 2.0 on the same box following the steps in Section 16.2.2.2.6, "Installing UCMA v2.0." The Application Provisioner application comes with the UCMA SDK.
- 3. Go to the directory Sample Applications\Collaboration\ApplicationProvisioner under the location where you installed UCMA Core (for example, C:\Program Files\Microsoft Office Communications Server 2007 R2\UCMA SDK 2.0\UCMACore\Sample Applications\Collaboration\ApplicationProvisioner).

- 4. The directory contains the Application Provisioner application. Build the application using Visual Studio 2008. This generates the ApplicationProvisioner.exe file.
- **5.** Copy the executable file to the OCS box.

#### 16.2.2.2.4 Provisioning WebCenter Portal's Proxy Application on OCS Server

- Install UCMA v2.0 core libraries on the OCS box. Follow the same steps in Section 16.2.2.2.6, "Installing UCMA v2.0," except that after installing Visual C++ 2008 Redistributable, run OCSCore.msi. This installs the WMI classes required to provision an application.
- 2. Run the ApplicationProvisioner.exe file, generated in the previous section. This launches the Application Provisioner dialog.
- **3.** In the Application Provisioner dialog, enter WebCenterProxyApplication as the name of your application for the Application name, and then click **Find or Create**.
- **4.** In the Create Application Pool dialog, select the Office Communications Server pool for your application in the OCS Pool Fqdn list. For Listening port, enter the listening port for your application (for example, 6001). For Application server Fqdn, enter the fully qualified domain name (FQDN) of the computer on which the application is deployed. (This is the IIS box.)

If the application is deployed on two or more computers, then select the Load balanced application checkbox, and for Load balancer Fqdn, enter the FQDN of the load balancer.

- **5.** The application pool now appears in the Application Provisioner dialog. Double-click the server entry. The View Server dialog appears. Note the information shown there; that is, Server FQDN, port, and GRUU.
- **6.** Create a certificate on the OCS server with the subject name as the Server FQDN noted in the previous step using the Office Communications Server Certificate Wizard. This certificate is used to authorize the requests coming from the IIS server.
- **7.** After the certificate is created, view the certificate. On the Details tab click **Copy to File**. This launches the Certificate Export Wizard. Export the certificate with the private key to a file. This creates a .pfx (Personal Information Exchange) file with the certificate name.

**16.2.2.2.5 IIS Server Configuration** Because the IIS server hosts WebCenter Portal's Proxy application in the remote deployment scenario, use the information from the previous section to make it a trusted authority.

- Install the certificate issued by the OCS server with the private key: Copy the .pfx file generated in step 7 under section "Provisioning WebCenter Portal's Proxy Application on OCS Server" to the IIS box, and double-click it. This launches the Certificate Import wizard. Import the certificate in Personal Folder under LOCAL\_MACHINE.
- 2. Give permission to IIS\_WPG user for reading the certificate. This is required so that the IIS server has appropriate read access on the certificate. This could be done using a utility provided by Microsoft called Windows HTTP Services Certificate Configuration Tool

(http://www.microsoft.com/downloads/details.aspx?familyid=c42 e27ac-3409-40e9-8667-c748e422833f&displaylang=en). Download the utility and install it. This creates an executable called winhttpcertcfg.exe. Go to the install location and run the following command to grant permission:

winhttpcertcfg.exe -g -c LOCAL\_MACHINE\MY -s "<certificate-name>" -a "IIS\_WPG"

**3.** Make an entry in C:/WINDOWS/system32/drivers/etc/hosts for the pool name of the OCS server as follows:

<ip-address-of-ocs-box> <poolname-of-ocs-box>

For example:

10.177.252.146 pool01.example.com

**4.** Because the IIS server hosts WebCenter Portal's Proxy application, install Microsoft UCMA v2.0 on it.

For detailed information, see Section 16.2.2.2.6, "Installing UCMA v2.0."

**5.** After UCMA is installed, deploy the proxy application on the IIS server. WebCenter Portal's Proxy application provides web services for interacting with OCS server and sending/receiving information. WebCenter Portal talks to these web services and presents the data.

For detailed information, see Section 16.2.2.2.7, "Installing WebCenter Portal's Proxy Application."

6. Go to the location where WebCenter Portal's Proxy application was extracted. Open Web.config and edit the appSettings XML node to add the values noted in Step 7 in previous section. Ensure to set value for RemoteDeployment to true.

For example, the appsettings XML node should look somewhat like this.

The trust is established, and WebCenter Portal's Proxy application can talk to OCS.

**16.2.2.2.6 Installing UCMA v2.0** Microsoft Unified Communications Managed API v2.0 (UCMA) is an endpoint API that allows advanced developers to build server applications that can interact with the OCS environment.

In a simple deployment, the UCMA is installed on the same box as OCS. In a remote deployment, the OCS core libraries are installed on the OCS box, and the UCMA is installed on the IIS (proxy) box.

- **1.** Download UCMA v2.0 from the following location:
  - For OCS2007 R1 installation (32 bit): http://www.microsoft.com/downloads/details.aspx?FamilyID=7 68efa33-6606-4b2b-809a-6c69274621d3&displaylang=en

Download and run the UcmaSDKWebDownload.msi file. This extracts set up files to the folder C:\Microsoft Unified Communications Managed API 2.0 SDK Installer package\i386.

 For OCS2007 R2 installation (64 bit): http://www.microsoft.com/downloads/details.aspx?FamilyID=b 20967b1-6cf5-4a4b-b7ae-622653ac929f&displaylang=en

Download and run the UcmaSDKWebDownload.msi file. This extracts set up files to the folder C:\Microsoft Unified Communications Managed API 2.0 SDK Installer package\amd64.

2. Go to the directory (where the files from the previous step were extracted) and run vcredist\_x86.exe. This installs run-time components of Visual C++ Libraries required for UCMA APIs. Go to directory called Setup and run UcmaRedist.msi. This installs the UCMA 2.0 assemblies in the GAC.

#### 16.2.2.2.7 Installing WebCenter Portal's Proxy Application

- 1. Extract owc\_ocs2007.zip from the companion CD. This creates a directory named OCSWebServices.
- 2. Open the Internet Information Services (IIS) Manager.
- **3.** Expand the server node and then **Web Sites** in the Internet Information Services (IIS) Manager.
- **4.** Right-click **Default Web Site**, choose **New**, and then select **Virtual Directory** to create a site for the Oracle RTC Web service. The Virtual Directory Creation Wizard displays. Click **Next**.
- 5. Enter an alias for the virtual directory in the Alias field, for example RTC.
- **6.** Enter the path to the directory extracted from owc\_ocs2007.zip file. If you had extracted the zip file in C:\, then the path supplied should be C:\OCSWebServices. Alternatively, use the Browse button to navigate to that directory. Click **Next**.
- **7.** Ensure that the virtual directory has the Read, Execute, and Browse privileges. Click **Next**.
- **8.** Click **Finish**. The newly created virtual directory appears under Default Web Site in the Internet Information Services (IIS) Manager window.
- **9.** Right-click the newly created virtual directory for the Oracle RTC Web service, and then choose **Properties** to open the Properties dialog.
- **10.** In the Virtual Directory tab, under Application settings, click **Create**. Notice that the button label changes to Remove, and the name of your newly created virtual directory appears in the Application name field.
- 11. Select Scripts and Executables from the Execute permissions dropdown list.
- **12.** Under the ASP.NET tab, select the ASP.NET version as 2.0 or higher from the ASP.NET version dropdown list. IIS should be configured to consume ASP.NET 2.0 applications. Click **OK**.
- **13.** Test the Web service by accessing the Web site from the following URL format: http://localhost/*default\_website*/OCSWebService.asmx.

where *default\_website* is the virtual directory you created for the Oracle RTC Web service

For example:

http://localhost/RTC/OCSWebService.asmx

#### 16.2.2.3 Microsoft OCS - Security Considerations

You must configure an external application for Microsoft Office Communications Server connections so that users can supply credentials to authenticate themselves on the OCS server.

With a secured application, users get presence status. With OCS, if security is required, then OCS should be on a private trusted network.

OCS provides an option for changing external credentials, which works as an alternative to using an external application. A logged-in user can click any Presence tag and select **Change Credentials** from the menu.

For more information, see Section 16.3.1, "Registering Instant Messaging and Presence Servers Using Fusion Middleware Control."

# 16.2.3 Microsoft Lync Prerequisites

This section describes the Microsoft Lync 2010 prerequisites as the presence server for the Instant Messaging and Presence service.

This section includes the following subsections:

- Section 16.2.3.1, "Microsoft Lync Installation"
- Section 16.2.3.2, "Microsoft Lync Configuration"
- Section 16.2.3.3, "Microsoft Lync Security Considerations"

#### 16.2.3.1 Microsoft Lync - Installation

Refer to the Microsoft Lync 2010 documentation for installation information.

#### 16.2.3.2 Microsoft Lync - Configuration

Configuration for Microsoft Lync is similar to configuration for Microsoft OCS.

To use Microsoft Lync 2010 as the presence server for the IMP service, you must deploy WebCenter Portal's Proxy application for Microsoft Lync 2010 in one of two topologies:

- Simple Deployment All components reside on the same box
- Remote Deployment The proxy application and Microsoft Lync reside on separate boxes

**16.2.3.2.1 Simple Deployment** In this topology, WebCenter Portal's Proxy application is deployed in the Internet Information Services (IIS) server hosted on the Lync box.

1. Install Microsoft Unified Communications Managed API (UCMA) 2.0 on the Lync box.

For detailed information, see Section 16.2.3.2.8, "Installing UCMA v2.0."

2. Deploy WebCenter Portal's Proxy application on the IIS server. This proxy application provides web services for interacting with the Lync server and sending/receiving information. WebCenter Portal talks to these web services and presents the data.

For detailed information, see Section 16.2.3.2.9, "Installing WebCenter Portal's Proxy Application."

**16.2.3.2.2 Remote Deployment** In this topology, WebCenter Portal's Proxy application is deployed on an IIS server remote to the Lync box. That is, the IIS server and the Lync server are hosted on separate machines.

Because this proxy application is hosted on a remote box, you must set up a trust between the application and the Lync server. This is known as provisioning an application. Provisioning is done through the Application Provisioner utility shipped with Microsoft UCMA v2.0.

#### See Also:

http://msdn.microsoft.com/en-us/library/dd253360%28o
ffice.13%29.aspx

Figure 16–6 provides an overview of the steps (including installing UCMA v2.0) to be performed on different deployment entities.

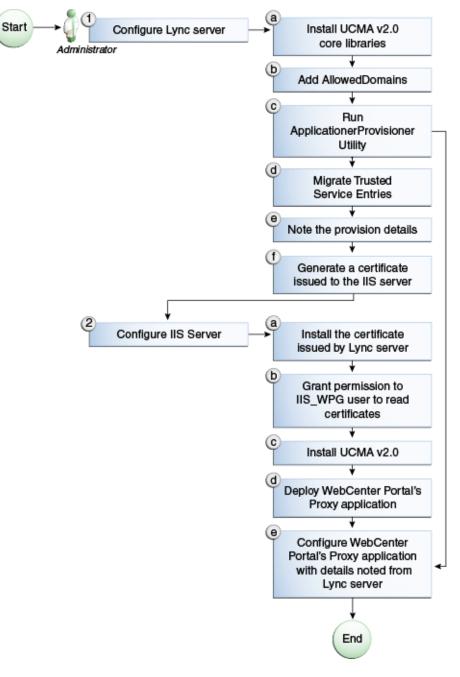

Figure 16–6 Microsoft Lync Configuration - Remote Deployment

The details of these steps are described in the following sections.

**16.2.3.2.3 Building Application Provisioner** This section lists the steps Microsoft provides for provisioning other IIS servers to access Lync.

- 1. Install Visual Studio 2008 on any developer box (not necessarily IIS/Lync).
- Install UCMA version 2.0 on the same box following the steps in Section 16.2.3.2.8, "Installing UCMA v2.0." The Application Provisioner application comes with the UCMA SDK.
- 3. Go to the directory Sample Applications\Collaboration\ApplicationProvisioner under the

location where you installed UCMA Core (for example, C:\Program
Files\Microsoft Lync 2010 R2\UCMA SDK 2.0\UCMACore\Sample
Applications\Collaboration\ApplicationProvisioner).

- 4. Open the application in Visual Studio 2008 and edit the Application.cs file as per http://msdn.microsoft.com/en-us/library/gg448038.aspx.
- **5.** Build the application using Visual Studio 2008. This generates the ApplicationProvisioner.exe file.
- 6. Copy the executable file to the Lync box.

#### 16.2.3.2.4 Provisioning WebCenter Portal's Proxy Application on Lync Server

- 1. Run the OCSWMIBC.msi file that comes with the Lync setup package.
- 2. When a UCMA 2.0 application is deployed directly against Lync Server 2010, the SIP domains used in the Lync Server 2010 environment must be added to the Office Communications Server 2007 R2 SIP domain list *before* you run the Merge-CsLegacyTopology cmdlet. The application is deployed as if it were being deployed against OCS 2007 R2, then migrated to run against Lync Server 2010. To add the domains, see Section 16.2.3.2.5, "Adding AllowedDomains Using WBemTest."
- **3.** Run the ApplicationProvisioner.exe file, generated in the previous section. This launches the Application Provisioner dialog.
- 4. In the Application Provisioner dialog, enter WebCenterProxyApplication as the name of your application for the Application name, and then click **Find or Create**.
- **5.** In the Create Application Pool dialog, select the pool for your application in the Lync Pool Fqdn list. For Listening port, enter the listening port for your application (for example, 6001). For Application server Fqdn, enter the fully qualified domain name (FQDN) of the computer on which the application is deployed. (This is the IIS box.)

If the application is deployed on two or more computers, then select the Load balanced application checkbox, and for Load balancer Fqdn, enter the FQDN of the load balancer.

- **6.** The application pool now appears in the Application Provisioner dialog. Double-click the server entry. The View Server dialog appears. Note the information shown there; that is, Server FQDN, port, and GRUU.
- **7.** The newly-created trusted entry must be migrated to Lync Server 2010. See Section 16.2.3.2.6, "Migrating Trusted Service Entries Using Topology Builder or PowerShell Cmdlets."
- **8.** Create a certificate on the Lync server with the subject name as the Server FQDN noted in the previous step using the Lync Certificate Wizard. This certificate is used to authorize the requests coming from the IIS server.
- **9.** After the certificate is created, view the certificate. On the Details tab click **Copy to File**. This launches the Certificate Export Wizard. Export the certificate with the private key to a file. This creates a .pfx (Personal Information Exchange) file with the certificate name.

#### 16.2.3.2.5 Adding AllowedDomains Using WBemTest

1. To start WBemTest.exe, type WBemTest in a command prompt and click the Enter button.

- 2. In the Windows Management Instrumentation Tester dialog box, click Connect.
- 3. In the Connect dialog box, click **Connect**.
- **4.** In the Windows Management Instrumentation Tester dialog box, click **Enum Classes**.
- 5. In the Superclass Info dialog box, click OK.
- **6.** In the Query Result dialog box, scroll down to **MSFT\_SIPDomainData()**, and double-click this entry.
- 7. In the Object editor for MSFT\_SIPDomainData dialog box, click **Instances**. This causes the Query Result dialog box to open, displaying the InstanceIDs for any instances of the MSFT\_SIPDomainData WMI class. These entries are the AllowedDomain entries.
- 8. To add AllowedDomain entries, click Add.
- **9.** In the Instance of MSFT\_SIPDomainData dialog box, in the Properties listbox, double-click **Address**.
- 10. In the Property Editor dialog box, select the Not NULL radio button.
- **11.** In the Value text input pane, enter the Lync server domain; for example, contoso.com. Click **Save Property**.
- **12.** In the Instance of MSFT\_SIPDomainData dialog box, in the Properties listbox, double-click **Authoritative**. The Authoritative property should not be Null and should be set to False. Click **Save Property**.
- **13.** In the Instance of MSFT\_SIPDomainData dialog box, in the Properties listbox, double-click **Default Domain**. The Default Domain property should not be Null and should be set to True. Click **Save Property**.
- 14. In the Instance of MSFT\_SIPDomainData dialog box, click Save Object.

#### 16.2.3.2.6 Migrating Trusted Service Entries Using Topology Builder or PowerShell Cmdlets

To migrate trusted service entries using Microsoft Lync Server 2010 Topology Builder:

- 1. Launch Microsoft Lync Server 2010, Topology Builder.
- **2.** After the existing topology is loaded, under Action, select Merge 2007 or 2007 R2 Topology. This launches a wizard.
- **3.** Go through the wizard, keeping the default options. After the wizard has finished, check that it completed successfully. There should be no errors in the user interface.
- **4.** Select Publish Topology and complete the wizard, as in the previous step.

To migrate trusted service entries using Microsoft Lync Server 2010 PowerShell Cmdlets:

- 1. From the Start menu, in the Microsoft Lync Server 2010 program group, open Lync Server Management Shell.
- 2. Run the following PowerShell cmdlet:

Merge-CsLegacyTopology -TopologyXmlFileName D:\output.xml

**3.** Run the following PowerShell cmdlet:

Publish-CsTopology -FileName D:\output.xml

**16.2.3.2.7 IIS Server Configuration** Because the IIS server hosts WebCenter Portal's Proxy application in the remote deployment scenario, use the information from the previous section to make it a trusted authority.

- Install the certificate issued by the Lync server with the private key: Copy the .pfx file generated in step 7 under section "Provisioning WebCenter Portal's Proxy Application on Lync Server" to the IIS box, and double-click it. This launches the Certificate Import wizard. Import the certificate in Personal Folder under LOCAL\_MACHINE.
- 2. Make an entry in C:/WINDOWS/system32/drivers/etc/hosts for the pool name of the Lync server as follows:

<ip-address-of-lync-box> <poolname-of-lync-box>

For example:

10.177.252.146 pool01.example.com

**3.** Because the IIS server hosts WebCenter Portal's Proxy application, install Microsoft UCMA v2.0 on it.

For detailed information, see Section 16.2.3.2.8, "Installing UCMA v2.0."

**4.** After UCMA is installed, deploy this proxy application on the IIS server. WebCenter Portal's Proxy application provides web services for interacting with Lync and sending/receiving information. WebCenter Portal talks to these web services and presents the data.

For detailed information, see Section 16.2.3.2.9, "Installing WebCenter Portal's Proxy Application."

5. Go to the location where WebCenter Portal's Proxy application was extracted. Open Web.config and edit the appSettings XML node to add the values noted in Step 7 in previous section. Ensure to set value for RemoteDeployment to true.

For example, the appsettings XML node should look somewhat like this.

#### **Note:** If you see the following exception in the log file:

ErrorCode = -2146893039
FailureReason = NoAuthenticatingAuthority
e.Message = "Unable to perform authentication of credentials."
base {Microsoft.Rtc.Signaling.FailureResponseException} = {"Unable
to perform authentication of credentials."}
InnerException = {"NegotiateSecurityAssociation failed, error:
\-2146893039"}

then add the following entry to Web.config:

```
<identity impersonate="true" userName="Administrator"
password="Welcome0*"/>
```

where username is the administrator's user name, and password is the administrator's password.

The trust is established, and WebCenter Portal's Proxy application can talk to the Lync server.

**16.2.3.2.8 Installing UCMA v2.0** Microsoft Unified Communications Managed API v2.0 (UCMA) is an endpoint API that allows advanced developers to build server applications that can interact with the Lync environment.

In a simple deployment, the UCMA is installed on the same box as Lync. In a remote deployment, the Lync core libraries are installed on the Lync box, and the UCMA is installed on the IIS (proxy) box.

 Download UCMA v2.0 for OCS 2010 R2 installation from the following location: http://www.microsoft.com/downloads/details.aspx?FamilyID=b209 67b1-6cf5-4a4b-b7ae-622653ac929f&displaylang=en

Download and run the UcmaSDKWebDownload.msi file. This extracts set up files to the folder C:\Microsoft Unified Communications Managed API 2.0 SDK Installer package\amd64.

2. Go to the directory (where the files from the previous step were extracted) and run vcredist\_x86.exe. This installs run-time components of Visual C++ Libraries required for UCMA APIs. Go to directory called Setup and run UcmaRedist.msi. This installs the UCMA 2.0 assemblies in the GAC.

#### 16.2.3.2.9 Installing WebCenter Portal's Proxy Application

- 1. Extract owc\_ocs2007.zip from the companion CD. This creates a directory named OCSWebServices.
- 2. Open the Internet Information Services (IIS) Manager.
- 3. Expand the server node and then Sites in the IIS Manager.
- **4.** Right-click **Default Web Site**, and then select **Add Application**. The Add Application wizard displays.
- 5. Enter an alias for the virtual directory in the Alias field, for example RTC.
- 6. Enter the path to the directory extracted from the owc\_ocs2007.zip file. For example, if you extracted the zip file in C:\, then enter C:\OCSWebServices. Alternatively, use the **Browse** button to navigate to that directory. Click **OK**.

- **7.** Right-click the newly created application and choose **Edit Permissions** to open the Properties dialog.
- 8. In the Security tab, edit permissions to grant user Everyone read permission.
- **9.** Test the Web service by accessing the Web site from the following URL format: http://localhost/default\_website/OCSWebService.asmx.

where *default\_website* is the virtual directory you created for the Oracle RTC Web service.

For example:

http://localhost/RTC/OCSWebService.asmx

## 16.2.3.3 Microsoft Lync - Security Considerations

You must configure an external application for Microsoft Lync connections so that users can supply credentials to authenticate themselves on the Lync server.

With a secured application, users get presence status. With Lync, if security is required, then Lync should be on a private trusted network.

Lync provides an option for changing external credentials, which works as an alternative to using an external application. A logged-in user can click any Presence tag and select **Change Credentials** from the menu.

For more information, see Section 16.3.1, "Registering Instant Messaging and Presence Servers Using Fusion Middleware Control."

# 16.3 Registering Instant Messaging and Presence Servers

You can register multiple presence server connections with a WebCenter Portal application, but only one of them is active at a time.

To start using the new (active) presence server you must restart the managed server on which the WebCenter Portal application is deployed.

This section includes the following subsections:

- Section 16.3.1, "Registering Instant Messaging and Presence Servers Using Fusion Middleware Control"
- Section 16.3.2, "Registering Instant Messaging and Presence Servers Using WLST"

# 16.3.1 Registering Instant Messaging and Presence Servers Using Fusion Middleware Control

To register a presence server connection:

- 1. Log in to Fusion Middleware Control and navigate to the home page for the WebCenter Portal application. For more information, see:
  - Section 6.2, "Navigating to the Home Page for the Spaces Application"
  - Section 6.3, "Navigating to the Home Page for Framework Applications"
- **2.** Do one of the following:
  - For the Spaces application From the WebCenter Portal menu, choose Settings > Service Configuration.
  - For Framework applications From the **Application Deployment** menu, choose **WebCenter Portal > Service Configuration**.

- **3.** From the list of services on the WebCenter Portal Service Configuration page, choose **Instant Messaging and Presence**.
- **4.** To connect to a new presence server, click **Add** (Figure 16–7).

### *Figure 16–7 Configuring Instant Messaging and Presence Services*

Manage Instant Messaging and Presence Connections

 Add
 Image: Connection Type
 Server URL
 Active Connection

 No Data Available
 Image: Connection Type
 Server URL
 Active Connection

**5.** Enter a unique name for this connection, specify the presence server type, and indicate whether this connection is the active (or default) connection for the application (Table 16–1).

Table 16–1 Instant Messaging and Presence Connection - Name

| Field             | Description                                                                                                    |  |
|-------------------|----------------------------------------------------------------------------------------------------|--|
| Name              | Enter a unique name for the connection. The name must be unique (across all connection types) within the WebCenter Portal application.                                                     |  |
| Connection Type   | Specify the type of presence server:                                                                                                    |  |
|                   | <ul> <li>Microsoft Live Communications Server (LCS)</li> </ul>                                                                                                    |  |
|                   | <ul> <li>Microsoft Office Communications Server 2007 (OCS)</li> </ul>                                                                                                    |  |
|                   | Out-of-the-box, WebCenter Portal supports Microsoft LCS, OCS, and Lync.                                                                                                    |  |
|                   | <b>Note</b> : Microsoft Lync connections use the Microsoft Office<br>Communications Server 2010 connection type. (Oracle Beehive<br>Server connections are not supported in this release.) |  |
| Active Connection | Select to use this connection in the WebCenter Portal application for instant messaging and presence services.                                                                             |  |
|                   | While you can register multiple presence server connections for<br>an application, only one connection is used by the IMP<br>service—the default (or active) connection.                   |  |

**6.** Enter connection details for the server hosting instant messaging and presence services (Table 16–2).

Table 16–2 Instant Messaging and Presence Connection - Connection Details

| Field      | Description                                                                  |
|------------|------------------------------------------------------------------------------|
| Server URL | Enter the URL of the server hosting instant messaging and presence services. |
|            | For example: http://myocshost.com:8888                                       |

| Field                              | Description                                                                                                    |  |  |
|------------------------------------|----------------------------------------------------------------------------------------------------|--|--|
| User Domain                        | (OCS/Lync Only) Enter the name of the Active Directory<br>domain (on the Microsoft Office Communications Server) that is<br>associated with this connection. The user domain is mandatory<br>for OCS/Lync connections.                                                                                                    |  |  |
|                                    | Refer to Microsoft documentation for details on the user domain.                                                                                                    |  |  |
| Pool Name                          | Enter the name of the pool that is associated with this connection. The pool name is mandatory.                                                                                                    |  |  |
|                                    | Refer to Microsoft documentation for details on the pool name.                                                                                                    |  |  |
| Associated External<br>Application | Associate the instant messaging and presence server with an<br>external application. External application credential information<br>is used to authenticate users against the instant messaging and<br>presence server.                                                                                                    |  |  |
|                                    | An external application is mandatory.                                                                                                    |  |  |
|                                    | You can select an existing external application from the list, or click <b>Create New</b> to configure a new external application.                                                                                                    |  |  |
|                                    | The external application you configure for the Instant Messaging<br>and Presence service must use the POST authentication method,<br>and specify an additional field named Account (Name<br>property) that is configured to Display to User (checked).<br>For more information, see Chapter 26, "Managing External<br>Applications." |  |  |
| Connection Timeout (in             | Specify a suitable timeout for the connection.                                                                                                    |  |  |
| seconds)                           | This is the length of time (in seconds) the WebCenter Portal application waits for a response from the presence server before issuing a connection timeout message.                                                                                                    |  |  |
|                                    | The default is -1 which means that the service default is used.<br>The service default is 10 seconds.                                                                                                    |  |  |

 Table 16–2 (Cont.) Instant Messaging and Presence Connection - Connection Details

7. Sometimes, additional parameters are required to connect to the presence server.

If additional parameters are required to connect to the presence server, expand **Additional Properties** and enter details as required (Table 16–3).

| Field  | Description                                                                                                    |  |
|--------|----------------------------------------------------------------------------------------------------|--|
| Add    | Click Add to specify an additional connection parameter:                                                                                                    |  |
|        | • <b>Name</b> -Enter the name of the connection property.                                                                                                    |  |
|        | • <b>Value</b> - Enter the default value for the property.                                                                                                    |  |
|        | <ul> <li>Is Property Secured - Indicate whether encryption is<br/>required. When selected, the property value is stored<br/>securely using encryption.</li> </ul> |  |
|        | For example, select this option to secure the admin.password property where the value is the actual password.                                                     |  |
| Delete | Click <b>Delete</b> to remove a selected property.                                                                                                    |  |
|        | Select the correct row before clicking <b>Delete</b> .                                                                                                    |  |
|        | Note: Deleted rows appear disabled until you click OK.                                                                                                    |  |

Table 16–3 Instant Messaging and Presence Connection - Additional Properties

8. Click OK to save this connection.

**9.** To start using the new (active) connection you must restart the managed server on which the WebCenter Portal application is deployed. For more information, see Section 8.2, "Starting and Stopping Managed Servers for WebCenter Portal Application Deployments."

# 16.3.2 Registering Instant Messaging and Presence Servers Using WLST

Use the WLST command createIMPConnection to create a presence server connection. For command syntax and examples, see the section, "createIMPConnection" in *Oracle Fusion Middleware WebLogic Scripting Tool Command Reference*.

For information on how to run WLST commands, see Section 1.13.3.1, "Running Oracle WebLogic Scripting Tool (WLST) Commands."

To configure the Instant Messaging and Presence service to actively use a new IMP connection, set default=true. For more information, see Section 16.4.2, "Choosing the Active Connection for Instant Messaging and Presence Using WLST."

**Note:** To start using the new (active) connection you must restart the managed server on which the WebCenter Portal application is deployed. For more information, see the section, "Starting and Stopping WebLogic Managed Servers Using the Command Line" in *Oracle Fusion Middleware Administrator's Guide*.

# 16.4 Choosing the Active Connection for Instant Messaging and Presence

You can register multiple instant messaging and presence server connections with a WebCenter Portal application, but only one connection is active at a time. The *active connection* becomes the back-end presence server for the application.

This section includes the following subsections:

- Section 16.4.1, "Choosing the Active Connection for Instant Messaging and Presence Using Fusion Middleware Control"
- Section 16.4.2, "Choosing the Active Connection for Instant Messaging and Presence Using WLST"

# 16.4.1 Choosing the Active Connection for Instant Messaging and Presence Using Fusion Middleware Control

To change the active connection:

- 1. Log in to Fusion Middleware Control and navigate to the home page for the WebCenter Portal application. For more information, see:
  - Section 6.2, "Navigating to the Home Page for the Spaces Application"
  - Section 6.3, "Navigating to the Home Page for Framework Applications"
- **2.** Do one of the following:
  - For the Spaces application From the WebCenter Portal menu, choose Settings > Service Configuration.
  - For Framework applications From the Application Deployment menu, choose WebCenter Portal > Service Configuration.

**3.** From the list of services on the WebCenter Portal Services Configuration page, select **Instant Messaging and Presence**.

The Manage Instant Messaging and Presence Connections table indicates the current active connection (if any).

- **4.** Select the connection you want to make the active (or default) connection, and then click **Edit**.
- 5. Select the Active Connection checkbox.
- 6. Click OK to update the connection.
- **7.** To start using the new (active) connection you must restart the managed server on which the WebCenter Portal application is deployed. See Section 8.2, "Starting and Stopping Managed Servers for WebCenter Portal Application Deployments."

# 16.4.2 Choosing the Active Connection for Instant Messaging and Presence Using WLST

Use the WLST command setIMPConnection with default=true to activate an existing presence server connection. For command syntax and examples, see the section, "setIMPConnection" in *Oracle Fusion Middleware WebLogic Scripting Tool Command Reference*.

To disable a presence server connection, either delete it, make another connection the 'active connection' or use the removeIMPServiceProperty command:

removeIMPServiceProperty('appName='webcenter', property='selected.connection')

Using this command, connection details are retained but the connection is no longer named as an active connection. For more information, see the section, "removeIMPServiceProperty" in *Oracle Fusion Middleware WebLogic Scripting Tool Command Reference*.

For information on how to run WLST commands, see Section 1.13.3.1, "Running Oracle WebLogic Scripting Tool (WLST) Commands."

**Note:** To start using this active connection you must restart the managed server on which the WebCenter Portal application is deployed. For more information, see the section, "Starting and Stopping WebLogic Managed Servers Using the Command Line" in *Oracle Fusion Middleware Administrator's Guide*.

# 16.5 Modifying Instant Messaging and Presence Connection Details

You can modify instant messaging and presence server connection details at any time.

To start using an updated (active) connection you must restart the managed server on which the WebCenter Portal application is deployed.

This section includes the following subsections:

- Section 16.5.1, "Modifying Instant Messaging and Presence Connections Details Using Fusion Middleware Control"
- Section 16.5.2, "Modifying Instant Messaging and Presence Connections Details Using WLST"

# 16.5.1 Modifying Instant Messaging and Presence Connections Details Using Fusion Middleware Control

To update connection details for an instant messaging and presence server:

- 1. Log in to Fusion Middleware Control and navigate to the home page for the WebCenter Portal application. For more information, see:
  - Section 6.2, "Navigating to the Home Page for the Spaces Application"
  - Section 6.3, "Navigating to the Home Page for Framework Applications"
- **2.** Do one of the following:
  - For the Spaces application From the WebCenter Portal menu, choose Settings > Service Configuration.
  - For Framework applications From the Application Deployment menu, choose WebCenter Portal > Service Configuration.
- **3.** From the list of services on the WebCenter Portal Service Configuration page, select **Instant Messaging and Presence**.
- 4. Select the connection name, and click Edit.
- **5.** Edit connection details, as required. For detailed parameter information, see Table 16–2, "Instant Messaging and Presence Connection Connection Details".
- 6. Click OK to save your changes.
- 7. To start using the updated (active) connection you must restart the managed server on which the WebCenter Portal application is deployed. For more information, see Section 8.2, "Starting and Stopping Managed Servers for WebCenter Portal Application Deployments."

# 16.5.2 Modifying Instant Messaging and Presence Connections Details Using WLST

Use the WLST command setIMPConnection to edit presence server connection details. For command syntax and examples, see the section, "setIMPConnection" in *Oracle Fusion Middleware WebLogic Scripting Tool Command Reference*.

If additional parameters are required to connect to your presence server, then use the setIMPConnectionProperty command. For more information, see the section, "setIMPConnectionProperty" in *Oracle Fusion Middleware WebLogic Scripting Tool Command Reference*.

For information on how to run WLST commands, see Section 1.13.3.1, "Running Oracle WebLogic Scripting Tool (WLST) Commands."

**Note:** To start using the updated (active) connection you must restart the managed server on which the WebCenter Portal application is deployed. For more information, see the section, "Starting and Stopping WebLogic Managed Servers Using the Command Line" in *Oracle Fusion Middleware Administrator's Guide*.

# 16.6 Deleting Instant Messaging and Presence Connections

You can delete instant messaging and presence connections at any time but take care when deleting the active connection. When you delete the active connection, user presence options are not available, as these require a back-end instant messaging and presence server. When you delete a connection, consider deleting the external application associated with the instant messaging and presence service *if* the application's sole purpose was to support this service. For more information, see Section 26.5, "Deleting External Application Connections."

This section includes the following subsections:

- Section 16.6.1, "Deleting Instant Messaging and Presence Connections Using Fusion Middleware Control"
- Section 16.6.2, "Deleting Instant Messaging and Presence Connections Using WLST"

# 16.6.1 Deleting Instant Messaging and Presence Connections Using Fusion Middleware Control

To delete an instant messaging and presence server connection:

- 1. Log in to Fusion Middleware Control and navigate to the home page for the WebCenter Portal application. For more information, see:
  - Section 6.2, "Navigating to the Home Page for the Spaces Application"
  - Section 6.3, "Navigating to the Home Page for Framework Applications"
- **2.** Do one of the following:
  - For the Spaces application From the WebCenter Portal menu, choose Settings > Service Configuration.
  - For Framework applications From the Application Deployment menu, choose WebCenter Portal > Service Configuration.
- **3.** From the list of services on the WebCenter Portal Service Configuration page, select **Instant Messaging and Presence**.
- 4. Select the connection name, and click **Delete**.
- 5. To effect this change you must restart the managed server on which the WebCenter Portal application is deployed. For more information, see Section 8.2, "Starting and Stopping Managed Servers for WebCenter Portal Application Deployments."

**Note:** Before restarting the managed server, mark another connection as active; otherwise, the service is disabled.

# 16.6.2 Deleting Instant Messaging and Presence Connections Using WLST

Use the WLST command deleteConnection to remove a presence server connection. For command syntax and examples, see the section, "deleteConnection" in *Oracle Fusion Middleware WebLogic Scripting Tool Command Reference*.

For information on how to run WLST commands, see Section 1.13.3.1, "Running Oracle WebLogic Scripting Tool (WLST) Commands."

# 16.7 Setting Up Instant Messaging and Presence Service Defaults

Use the WLST command setIMPServiceProperty to set defaults for the IMP service:

- selected.connection: Connection used by the Instant Messaging and Presence service.
- rtc.cache.time: Cache timeout for instant messaging and presence data.
- resolve.display.name.from.user.profile: Determines what to display if user display names are missing. When set to 0, and display name information is unavailable, only the user name displays in the application. When set to 1, and display name information is unavailable, display names are read from user profile data. Setting this option to 1 impacts performance. The default setting is 0.

Display names are not mandatory in presence data. If the WebCenter Portal application does not always provide display names by default and you consider this information important, set resolve.display.name.from.user.profile to 1 so that display names always display.

- im.address.resolver.class: Resolver implementation used to map user names to IM addresses and IM addresses to user names. The default setting is oracle.webcenter.collab.rtc.IMPAddressResolverImpl. This implementation looks for IM addresses in the following places and order:
  - User Preferences
  - User Credentials
  - User Profiles
- im.address.profile.attribute: User profile attribute used to determine a user's IM address. The default setting is BUSINESS\_EMAIL. Users can change this default with im.address.profile.attribute.

For command syntax and detailed examples, see the section, "setIMPServiceProperty" in *Oracle Fusion Middleware WebLogic Scripting Tool Command Reference*.

For information on how to run WLST commands, see Section 1.13.3.1, "Running Oracle WebLogic Scripting Tool (WLST) Commands."

# 16.8 Testing Instant Messaging and Presence Connections

Web services expose a set of Web methods that you can invoke to test the validity. To verify a connection, try accessing the endpoint for the WebCenter Portal RTC Web services deployed on it. For example (assuming the application context path is /RTC):

- protocol://host/RTC/ApplicationConfigurationService.asmx
- protocol://host/RTC/RTCService.asmx
- protocol://host/RTC/OCSWebService.asmx

# **Managing the Mail Service**

This chapter describes how to configure and manage the Mail service for Oracle WebCenter Portal applications. It also describes how to configure the "Send Mail" feature, which allows application resources to send mail directly from them. The Send Mail feature does not require the Mail service. That is, even if the Mail service has not been configured in your application, users can send mail notifications with the local mail client. For more information on using the Send Mail notifications, see the section "What You Should Know About the Send Mail Feature" in *Oracle Fusion Middleware User's Guide for Oracle WebCenter Portal: Spaces.* 

Always use Fusion Middleware Control or WLST command-line tool to review and configure back-end services for WebCenter Portal applications. Any changes that you make to WebCenter Portal applications, post deployment, are stored in MDS metatdata store as customizations. See Section 1.3.5, "WebCenter Portal Configuration Considerations."

**Note:** Configuration changes for the Mail service, through Fusion Middleware Control or using WLST, are not dynamic so you must restart the managed server on which the WebCenter Portal application is deployed for your changes to take effect. See Section 8.2, "Starting and Stopping Managed Servers for WebCenter Portal Application Deployments."

This chapter includes the following sections:

- Section 17.1, "What You Should Know About Mail Server Connections"
- Section 17.2, "Configuration Roadmaps for the Mail Service"
- Section 17.3, "Mail Server Prerequisites"
- Section 17.4, "Registering Mail Servers"
- Section 17.5, "Choosing the Active (or Default) Mail Server Connection"
- Section 17.6, "Modifying Mail Server Connection Details"
- Section 17.7, "Deleting Mail Server Connections"
- Section 17.8, "Setting Up Mail Service Defaults"
- Section 17.9, "Testing Mail Server Connections"
- Section 17.10, "Troubleshooting Issues with Mail"

# Audience

The content of this chapter is intended for Fusion Middleware administrators (users granted the Admin or Operator role through the Oracle WebLogic Server Administration Console). See also, Section 1.8, "Understanding Administrative Operations, Roles, and Tools."

# 17.1 What You Should Know About Mail Server Connections

WebCenter Portal supports the Microsoft Exchange Server or any mail server that supports IMAP4 and SMTP. To enable users to access mail within a WebCenter Portal application and perform basic operations such as read, reply, and forward, you must first register the appropriate mail server with the WebCenter Portal application. The Mail service is not configured out-of-the-box.

You can register multiple mail server connections:

- WebCenter Portal: Spaces applications support multiple mail connections. The mail connection marked *active* is the default connection for mail services in Spaces. All additional connections are offered as alternatives; Spaces users can choose which one they want to use through user preferences.
- WebCenter Portal: Framework application only use one mail connection—the connection marked *active*. Any additional connections are ignored.

# 17.2 Configuration Roadmaps for the Mail Service

Use the roadmaps in this section as an administrator's guide through the configuration process:

Roadmap - Configuring the Mail Service for Framework Applications

Figure 17–1 and Table 17–1 provide an overview of the prerequisites and tasks required to get the Mail service working in Framework applications.

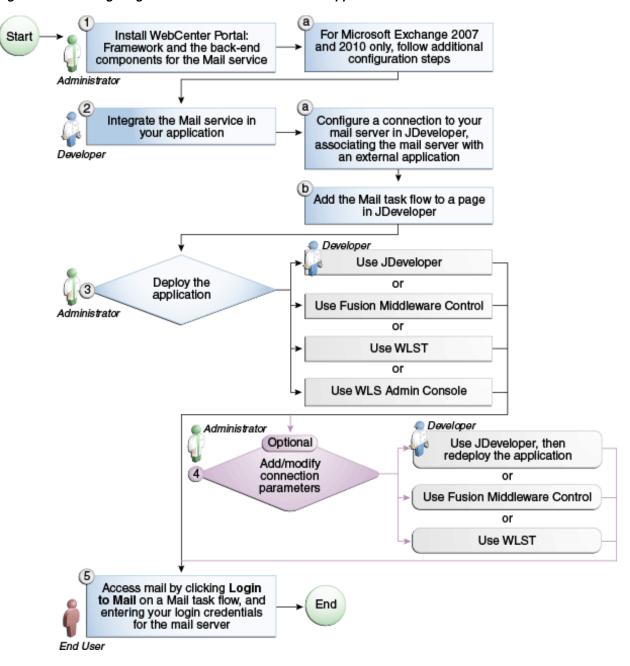

Figure 17–1 Configuring the Mail Service for Framework Applications

| Table 17–1 | Configuring the Mail Service for Framew | ork Applications |
|------------|-----------------------------------------|------------------|
|------------|-----------------------------------------|------------------|

| Actor         | Task                                                                               | Sub-task                                                                                                    |  |
|---------------|------------------------------------------------------------------------------------|----------------------------------------------------------------------------------------------------|--|
| Administrator | 1. Install WebCenter Portal and the<br>back-end components for the Mail<br>service | 1.a For Microsoft Exchange 2007 and 2010 only, follow additional configuration steps                                            |  |
| Developer     | 2. Integrate the Mail service in your<br>Framework application                     | 2.a Configure a connection to your<br>mail server in JDeveloper,<br>associating the mail server with an<br>external application |  |
|               |                                                                                    | 2.b Add the Mail task flow to a page in JDeveloper                                                                              |  |

| Actor                         | Task                                                                                                    | Sub-task |
|-------------------------------|----------------------------------------------------------------------------------------------------|----------|
| Developer or<br>Administrator | 3. Deploy the Framework application using one of the following tools:                                                                        |          |
|                               | <ul> <li>JDeveloper (Developer)</li> </ul>                                                                                                   |          |
|                               | <ul> <li>Fusion Middleware Control<br/>(Administrator)</li> </ul>                                                                            |          |
|                               | <ul> <li>WLST (Administrator)</li> </ul>                                                                                                    |          |
|                               | <ul> <li>WLS Admin Console<br/>(Administrator)</li> </ul>                                                                                    |          |
| Developer or<br>Administrator | 4. (Optional) Add/modify connection parameters using one of the following tools:                                                             |          |
|                               | <ul> <li>JDeveloper, then redeploy the<br/>application (Developer)</li> </ul>                                                                |          |
|                               | <ul> <li>Fusion Middleware Control<br/>(Administrator)</li> </ul>                                                                            |          |
|                               | <ul> <li>WLST (Administrator)</li> </ul>                                                                                                    |          |
| End User                      | 5. Access mail by clicking <b>Login to</b><br><b>Mail</b> on a Mail task flow, and entering<br>your login credentials for the mail<br>server |          |

 Table 17–1 (Cont.) Configuring the Mail Service for Framework Applications

### Roadmap - Configuring the Mail Service for Spaces Applications

Figure 17–2 and Table 17–2 provide an overview of the prerequisites and tasks required to get the Mail service working in Spaces.

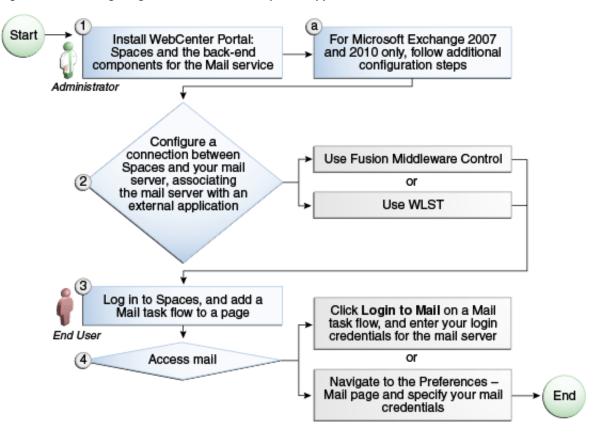

Figure 17–2 Configuring the Mail Service for Spaces Applications

| Actor         | Task                                                                                                    | Sub-task                                                                                   |
|---------------|----------------------------------------------------------------------------------------------------|--------------------------------------------------------------------------------------------|
| Administrator | 1. Install WebCenter Portal and the back-end components for the Mail service                                                                                      | 1.a For Microsoft Exchange<br>2007 and 2010 only, follow<br>additional configuration steps |
|               | 2. Configure a connection between Spaces and<br>your mail server associating the mail server<br>with an external application using one of<br>the following tools: |                                                                                            |
|               | <ul> <li>Fusion Middleware Control</li> </ul>                                                                                                    |                                                                                            |
|               | ■ WLST                                                                                                    |                                                                                            |
| End User      | 3. Add the Mail task flow to the Spaces page                                                                                                    |                                                                                            |
|               | 4. Access mail with one of the following methods:                                                                                                    |                                                                                            |
|               | <ul> <li>Click Login to Mail on a Mail task flow,<br/>and entering your login credentials for<br/>the mail server</li> </ul>                                      |                                                                                            |
|               | <ul> <li>Navigate to the Preferences - Mail page<br/>and specify your mail credentials</li> </ul>                                                                 |                                                                                            |

Table 17–2 Configuring the Mail Service for Spaces Applications

# **17.3 Mail Server Prerequisites**

This section includes the following subsections:

Section 17.3.1, "Mail Server - Installation"

- Section 17.3.2, "Mail Server Configuration"
- Section 17.3.3, "Mail Server Security Considerations"
- Section 17.3.4, "Mail Server Limitations"

# 17.3.1 Mail Server - Installation

See your mail server documentation for installation information.

# 17.3.2 Mail Server - Configuration

You can allow WebCenter Portal to create and manage space distribution lists in Spaces (or in Framework applications leveraging WebCenter Portal: Spaces space management). This feature is supported only with Microsoft Exchange.

The space distribution list is created automatically whenever a space is created. Users added or removed from the space are implicitly added or removed from the corresponding space distribution list, provided that the LDAP Base DN does not change (only one LDAP Base DN is supported) and that users created on Microsoft Exchange Active Directory correspond with users created in the identity store used by the WebCenter Portal application. To disable this feature, do not enter the LDAP (Active Directory) server details in the mail connection.

For more information, see step 7 of Section 17.4.1, "Registering Mail Servers Using Fusion Middleware Control."

For information about adding users on a mail server, see the mail server's product documentation. For information about adding users to the WebCenter Portal application's identity store, see Section 29.4, "Adding Users to the Embedded LDAP Identity Store."

Microsoft Exchange 2007 and Microsoft Exchange 2010 are the only mail servers for which there are configuration prerequisites. If you are working with a different mail server (including Microsoft Exchange 2003), then you can skip the rest of this section.

# 17.3.2.1 Configuring Microsoft Exchange Server 2007 or 2010 for WebCenter Portal

The Microsoft Exchange Server 2007 or Exchange Server 2010 certificate must be added to the WebCenter Portal keystore. This requires the following steps.

- 1. Section 17.3.2.1.1, "Obtain the Certificate from the Microsoft Exchange Server"
- 2. Section 17.3.2.1.2, "Add the Certificate to the WebCenter Portal Keystore"
- **3.** Restart the server after the certificate is imported.

**17.3.2.1.1 Obtain the Certificate from the Microsoft Exchange Server** Obtain the certificate from your mail server installation administrator. This section describes one way to get the certificate from the Microsoft Exchange Server.

Follow these steps to obtain the certificate from a Microsoft Exchange 2007 or 2010 server.

1. Open a browser and connect to your IMAP server with the following command:

https://host\_name/owa

Where *host\_name* is the name of the Microsoft Exchange Server.

**2.** Place your cursor on the page, right-click, and select **Properties**, then click **Certificate**.

**3.** In the popup window, click the **Details** tab, and click **Copy to File...** 

Be sure to use the DER encoded binary (X.509) format, and copy to a file.

4. Convert the .DER format certificate to .PEM format.

**Note:** WebLogic only recognizes .PEM format.

Use Firefox 3.0 or later to download the certificate directly to .PEM format. For other browsers, use the WebLogic Server der2pem tool to convert to .PEM format. For more information about der2pem see *Oracle Fusion Middleware Command Reference for Oracle WebLogic Server*.

#### 17.3.2.1.2 Add the Certificate to the WebCenter Portal Keystore

1. Import the downloaded certificate into the keystore, which is generally the file named cacerts in the JAVA\_HOME. For example:

keytool -import -alias imap\_cer -file cert\_file.cer -keystore cacerts
-storepass changeit

Where cert\_file is the name of the certificate file you downloaded. In a standard installation, the JAVA\_HOME is in the following location:

/scratch/wcinstall/ps2/1225/wlshome/jrockit\_160\_17\_R28.0.0-616

See Section 31.4.2.1.3, "Configuring and Exporting the Certificates," for information about adding the certificate to the keystore.

**2.** Restart the server.

#### 17.3.2.1.3 Microsoft Exchange Server Considerations

The IMAP port is 993 and secured true. SMTP port is 587 and secured true.

(Microsoft Exchange Server 2005 used 465.)

 If you see the following error, then you must change the trust store entry in the domain startup file setDomainEnv.sh:

Caused by: java.io.IOException: Keystore was tampered with, or password was incorrect

at sun.security.provider.JavaKeyStore.engineLoad(JavaKeyStore.java:771)

at sun.security.provider.JavaKeyStore\$JKS.engineLoad(JavaKeyStore.java:38) at java.security.KeyStore.load(KeyStore.java:1185)

at com.sun.net.ssl.internal.ssl.TrustManagerFactoryImpl.getCacertsKeyStore
(TrustManagerFactoryImpl.java:202)

at com.sun.net.ssl.internal.ssl.DefaultSSLContextImpl.getDefaultTrustManager
(DefaultSSLContextImpl.java:70)

To change the entry:

- **a.** Shutdown the managed server on which WebCenter Portal is deployed.
- **b.** Edit the domain startup script setDomainEnv located at:

UNIX: DOMAIN\_HOME/bin/setDomainEnv.sh

Windows: DOMAIN\_HOME\bin\setDomainEnv.cmd

**c.** Add the Java property, as follows:

-Djavax.net.ssl.trustStore=<path to truststore>

-Djavax.net.ssl.trustStorePassword=<truststore password>

#### For example:

```
set JAVA_PROPERTIES=
-Dplatform.home=%WL_HOME% -Dwls.home=%WLS_HOME% -Dweblogic.home=%WLS_HOME%
-Djavax.net.ssl.trustStore=C:\jive\mailtool\jssecacerts
-Djavax.net.ssl.trustStorePassword=changeit
```

**d.** Restart the managed server.

# 17.3.3 Mail Server - Security Considerations

For more information, see Section 33.8, "Securing the Spaces Connection to IMAP and SMTP with SSL."

**Note:** If LDAP is configured to run in secure mode, then add the LDAP Secured property (set to true/false) to use LDAP while creating distribution lists. For more information, see Table 17–5.

# 17.3.4 Mail Server - Limitations

In WebCenter Portal: Spaces, the Mail service requires a Microsoft Exchange mail server connection to enable automatic space distribution list management.

# 17.4 Registering Mail Servers

You can register multiple mail server connections. To start using the new mail connections you must restart the managed server on which the WebCenter Portal application is deployed.

This section includes the following subsections:

- Section 17.4.1, "Registering Mail Servers Using Fusion Middleware Control"
- Section 17.4.2, "Registering Mail Servers Using WLST"

## 17.4.1 Registering Mail Servers Using Fusion Middleware Control

To register a mail server with WebCenter Portal applications:

- 1. Log in to Fusion Middleware Control and navigate to the home page for the WebCenter Portal application. For more information, see:
  - Section 6.2, "Navigating to the Home Page for the Spaces Application"
  - Section 6.3, "Navigating to the Home Page for Framework Applications"
- **2.** Do one of the following:
  - For the Spaces application From the WebCenter Portal menu, choose Settings > Service Configuration.
  - For Framework applications From the Application Deployment menu, choose WebCenter Portal > Service Configuration.
- **3.** From the list of services on the WebCenter Portal Service Configuration page, select **Mail Server**.
- **4.** To connect to a new mail server, click **Add** (Figure 17–3).

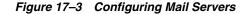

| Manage Mail Server Connections |           |           |                   |  |
|--------------------------------|-----------|-----------|-------------------|--|
| 🕂 Add 🧪 Edit 💥 Delete          |           |           |                   |  |
| Name                           | IMAP Host | SMTP Host | Active Connection |  |

**5.** Enter a unique name for this connection, and indicate whether this connection is the active (or default) connection for the application (Table 17–3).

Field Description Name Enter a unique name for the connection. The name must be unique (across all connection types) within the WebCenter Portal application. Active Connection Select to indicate whether this connection is the default (or active) connection for the Mail service. You can register multiple mail server connections: WebCenter Portal: Spaces applications support multiple mail connections. The mail connection marked active is the default connection for mail services in Spaces. All additional connections are offered as alternatives; Spaces users can choose which one they want to use through user preferences. WebCenter Portal: Framework applications only use one mail connection—the connection marked active. Any

Table 17–3 Mail Server Connection - Name

**6.** Enter connection details for the mail server (Table 17–4).

 Table 17–4
 Mail Server Connection Parameters

 Field
 Description

| Field        | Description                                                                                               |
|--------------|----------------------------------------------------------------------------------------------------|
| IMAP Host    | Enter the host name of the computer where the IMAP (Internet Message Access Protocol) service is running. |
| IMAP Port    | Enter the port on which the IMAP service listens.                                                         |
| IMAP Secured | Indicate whether a secured connection (SSL) is required for incoming mail over IMAP.                      |
| SMTP Host    | Enter the host name of the computer where the SMTP (Simple Mail Transfer Protocol) service is running.    |
| SMTP Port    | Enter the port on which the SMTP service listens.                                                         |
| SMTP Secured | Indicate whether a secured connection (SSL) is required for outgoing mail over SMTP.                      |

additional connections are ignored.

| Field                              | Description                                                                                                    |
|------------------------------------|----------------------------------------------------------------------------------------------------|
| Associated External<br>Application | Associate the mail server with an external application. External<br>application credential information is used to authenticate users<br>against the IMAP and SMTP servers. The Mail service uses the<br>same credentials to authenticate the user on both IMAP and<br>SMTP.                                                                                                    |
|                                    | You can select an existing external application from the list, or<br>click <b>Create New</b> to configure a new external application. For<br>more information, see Chapter 26, "Managing External<br>Applications."                                                                                                    |
|                                    | The external application for the Mail service must use Authentication Method=POST, and you can customize some mail header fields (with <b>Display to User</b> enabled):                                                                                                    |
|                                    | <ul> <li>Property: mail.user.emailAddress (who the mail is from)</li> </ul>                                                                                                    |
|                                    | Property:mail.user.displayName (display name from the mail)                                                                                                    |
|                                    | Property:mail.user.replyToAddress (address used to reply to the mail)                                                                                                    |
|                                    | These properties ensure that a specific mail address is the same<br>in the external application and in the mail server. They are<br>added to the Mail connection and are used by the Mail service<br>for the <b>From</b> , <b>Display Name</b> and <b>Reply To</b> fields (Figure 17–4).                                                                                                    |
|                                    | If your WebCenter Portal application offers a self-registration<br>page with the facility to mail user ID information on request,<br>then you must ensure that public credentials are configured for<br>the external application selected here. If public credentials are<br>not defined, then mails cannot be sent to users on their request.<br>The Spaces application, for example, offers this feature on its<br>default self-registration page. |

 Table 17–4 (Cont.) Mail Server Connection Parameters

#### Figure 17–4 Additional Properties for Mail Connection

# Additional Properties Enter names and values for any additional properties. Image: Add Control of the second of the second of

**7.** Specify LDAP connection details for the Active Directory server managing space distribution lists (Table 17–5).

This section applies to Spaces (or Framework applications leveraging the space management feature). WebCenter Portal applications support Microsoft Exchange where distribution lists are managed on an Active Directory server.

**Note:** Active Directory server details must be provided as part of the mail connection for *distribution lists* to work in Spaces.

| Field               | Description                                                                                                    |
|---------------------|----------------------------------------------------------------------------------------------------|
| LDAP Host           | Enter the host name of the computer where the LDAP directory server (Lightweight Directory Access Protocol) is running.                                                                                                    |
| LDAP Port           | Enter the port on which the LDAP directory server listens.                                                                                                    |
| LDAP Base DN        | Enter the base distinguished name for the LDAP schema. For example, CN=Users, DC=oracle, DC=com.                                                                                                    |
| LDAP Domain         | Enter the domain appended to distribution list names.                                                                                                    |
|                     | In Spaces, for example, if the domain value is set to<br>example.com, then a space named Finance Project maintains a<br>distribution list named FinanceProject@example.com.                                                                                                    |
| LDAP Admin User     | Enter the user name of the LDAP directory server administrator.                                                                                                    |
|                     | A valid user with privileges to make entries into the LDAP schema.                                                                                                    |
| LDAP Admin Password | Enter the password for the LDAP directory server administrator.                                                                                                    |
|                     | The password is stored in a secured store.                                                                                                    |
| LDAP Default User   | Enter a comma-delimited list of user names to whom you want<br>to grant moderation capabilities. These users become members<br>of every space distribution list that is created. The users<br>specified must exist in the base LDAP schema (specified in the<br>LDAP Base DN field). |
| LDAP Secured        | Indicate whether a secured connection (SSL) is required between<br>the WebCenter Portal application and the LDAP directory<br>server.                                                                                                    |

Table 17–5 LDAP Directory Server Configuration Parameters

8. Configure advanced options for the mail server connection (Table 17–6).

 Table 17–6
 Mail Server Connection - Advanced Configuration

| Field                              | Description                                                                                                    |
|------------------------------------|----------------------------------------------------------------------------------------------------|
| Connection Timeout (in<br>Seconds) | Specify a suitable timeout for the connection.                                                                                                    |
|                                    | This is the length of time (in seconds) the WebCenter Portal application waits for a response from the mail server before issuing a connection timeout message. |
|                                    | The default is -1, which means that the service default is used.<br>The service default is 10 seconds.                                                          |

**9.** Optionally, you can add more parameters to the mail server connection (Table 17–7).

| Table 17–7 Additional Mail Connection Propertie | es |
|-------------------------------------------------|----|
|-------------------------------------------------|----|

| Additional<br>Connection Property | Description                                                                                                    |
|-----------------------------------|----------------------------------------------------------------------------------------------------|
| charset                           | Characterset used on the connection.                                                                                    |
|                                   | The default charset is UTF-8. To use a different characterset, such as ISO-8859-1, set the charset connection property. |

| Additional<br>Connection Property | Description                                                                                                    |
|-----------------------------------|----------------------------------------------------------------------------------------------------|
| Various IMAP<br>properties        | Any valid IMAP connection property. For example, mail.imap.connectionpoolsize.                                                                     |
|                                   | For a list of valid protocol properties, see your mail server<br>documentation. For a list of standard IMAP properties, see the<br>Java Mail APIs: |
|                                   | <pre>http://java.sun.com/products/javamail/javadocs/<br/>com/sun/mail/imap/package-summary.html</pre>                                              |
| Various SMTP<br>properties        | Any valid SMTP connection property. For example, mail.smtp.timeout.                                                                                |
|                                   | For a list of valid protocol properties, see your mail server<br>documentation. For a list of standard SMTP properties, see the<br>Java Mail APIs: |
|                                   | <pre>http://java.sun.com/products/javamail/javadocs/<br/>com/sun/mail/smtp/package-summary.html</pre>                                              |

 Table 17–7 (Cont.) Additional Mail Connection Properties

If additional parameters are required to connect to the mail server, expand **Additional Properties** and enter details as required (see Table 17–8, "Mail Connection - Additional Properties").

Table 17–8 Mail Connection - Additional Properties

| Field  | Description                                                                                                    |
|--------|----------------------------------------------------------------------------------------------------|
| Add    | Click <b>Add</b> to specify an additional connection parameter:                                                                                                   |
|        | • <b>Name</b> -Enter the name of the connection property.                                                                                                    |
|        | • Value - Enter the default value for the property.                                                                                                    |
|        | <ul> <li>Is Property Secured - Indicate whether encryption is<br/>required. When selected, the property value is stored<br/>securely using encryption.</li> </ul> |
|        | For example, select this option to secure the admin.password property where the value is the actual password.                                                     |
| Delete | Click <b>Delete</b> to remove a selected property.                                                                                                    |
|        | Select the correct row before clicking <b>Delete</b> .                                                                                                    |
|        | Note: Deleted rows appear disabled until you click OK.                                                                                                    |

- **10.** Click **OK** to save this connection.
- To start using the new (active) connection you must restart the managed server on which the WebCenter Portal application is deployed. For more information, see Section 8.2, "Starting and Stopping Managed Servers for WebCenter Portal Application Deployments."

# 17.4.2 Registering Mail Servers Using WLST

Use the WLST command createMailConnection to create a mail server connection. For command syntax and examples, see the section, "createMailConnection" in *Oracle Fusion Middleware WebLogic Scripting Tool Command Reference*.

Use the WLST command setMailConnectionProperty to add additional required properties through your external application. The external application for the Mail

service must use Authentication Method=POST, and you can customize some mail header fields (with Display to User enabled). For example:

setMailConnectionProperty(appName='webcenter', name='NotificationSharedConn', key='mail.user.emailAddress', value='john.doe@example.com')

setMailConnectionProperty(appName='webcenter', name='NotificationSharedConn', key='mail.user.displayName', value='John Doe')

setMailConnectionProperty(appName='webcenter', name='NotificationSharedConn', key='mail.user.replyToAddress', value='feedback@example.com')

where:

- mail.user.emailAddress = Email Address ('From' from the mail)
- mail.user.displayName = Your Name (display name from the mail)
- mail.user.replyToAddress = Reply-To Address (address when replying to the mail)

These properties ensure that a specific mail address is the same in the external application and in the mail server. These properties are added to the Mail connection and are used by the Mail service for the From, Display Name and Reply To fields.

If your WebCenter Portal application offers a self-registration page with the facility to mail user ID information on request, then you must ensure that public credentials are configured for the external application selected here. If public credentials are not defined, then mails cannot be sent to users on their request. The Spaces application, for example, offers this feature on its default self-registration page.

For command syntax and examples, see the section, "setMailConnectionProperty" in *Oracle Fusion Middleware WebLogic Scripting Tool Command Reference*.

To configure the Mail service to use the new mail server connection as its default connection, set default=true. For more information, see Section 17.5.2, "Choosing the Active (or Default) Mail Server Connection Using WLST."

For information on how to run WLST commands, see Section 1.13.3.1, "Running Oracle WebLogic Scripting Tool (WLST) Commands."

**Note:** To start using new connections you must restart the managed server on which the WebCenter Portal application is deployed. For more information, see the section, "Starting and Stopping WebLogic Managed Servers Using the Command Line" in *Oracle Fusion Middleware Administrator's Guide*.

# 17.5 Choosing the Active (or Default) Mail Server Connection

You can register multiple mail server connections with a WebCenter Portal application but only one connection can be designated as the default connection. The *default connection* becomes the back-end mail server for:

- Mail task flows
- Space distribution lists
- Anywhere there is a Send Mail icon

This section includes the following subsections:

- Section 17.5.1, "Choosing the Active (or Default) Mail Server Connection Using Fusion Middleware Control"
- Section 17.5.2, "Choosing the Active (or Default) Mail Server Connection Using WLST"

# 17.5.1 Choosing the Active (or Default) Mail Server Connection Using Fusion Middleware Control

To change the default connection:

- 1. Log in to Fusion Middleware Control and navigate to the home page for the WebCenter Portal application. For more information, see:
  - Section 6.2, "Navigating to the Home Page for the Spaces Application"
  - Section 6.3, "Navigating to the Home Page for Framework Applications"
- **2.** Do one of the following:
  - For the Spaces application From the WebCenter Portal menu, choose Settings > Service Configuration.
  - For Framework applications From the **Application Deployment** menu, choose **WebCenter Portal > Service Configuration**.
- **3.** From the list of services on the WebCenter Portal Services Configuration page, select **Mail Server**.

The Manage Mail Server Connections table indicates the current active connection (if any).

- **4.** Select the connection you want to make the active (or default) connection, and then click **Edit**.
- 5. Select the Active Connection checkbox.
- 6. Click OK to update the connection.
- 7. To start using the new default connection you must restart the managed server on which the WebCenter Portal application is deployed. For more information, see Section 8.2, "Starting and Stopping Managed Servers for WebCenter Portal Application Deployments."

# 17.5.2 Choosing the Active (or Default) Mail Server Connection Using WLST

Use the WLST command setMailConnection with default=true to make an existing mail server connection the default connection for the Mail service. For command syntax and examples, see the section, "setMailConnection" in *Oracle Fusion Middleware WebLogic Scripting Tool Command Reference*.

A connection does not cease to be the default connection for the Mail service if you change the default argument from true to false.

To disable a mail connection, either delete it, make another connection the 'active connection', or use the removeMailServiceProperty command:

removeMailServiceProperty(appName='webcenter', property='selected.connection')

Using this command, connection details are retained but the connection is no longer named as an active connection. For more information, see the section, "removeMailServiceProperty" in *Oracle Fusion Middleware WebLogic Scripting Tool Command Reference*. For information on how to run WLST commands, see Section 1.13.3.1, "Running Oracle WebLogic Scripting Tool (WLST) Commands."

**Note:** To start using the active connection you must restart the managed server on which the WebCenter Portal application is deployed. For more information, see the section, "Starting and Stopping WebLogic Managed Servers Using the Command Line" in *Oracle Fusion Middleware Administrator's Guide*.

# 17.6 Modifying Mail Server Connection Details

You can modify mail server connection details at any time.

To start using updated mail connections you must restart the managed server on which the WebCenter Portal application is deployed.

This section includes the following subsections:

- Section 17.6.1, "Modifying Mail Server Connection Details Using Fusion Middleware Control"
- Section 17.6.2, "Modifying Mail Server Connection Details Using WLST"

### 17.6.1 Modifying Mail Server Connection Details Using Fusion Middleware Control

To update mail server connection details:

- 1. Log in to Fusion Middleware Control and navigate to the home page for the WebCenter Portal application. For more information, see:
  - Section 6.2, "Navigating to the Home Page for the Spaces Application"
  - Section 6.3, "Navigating to the Home Page for Framework Applications"
- **2.** Do one of the following:
  - For the Spaces application From the WebCenter Portal menu, choose Settings > Service Configuration.
  - For Framework applications From the Application Deployment menu, choose WebCenter Portal > Service Configuration.
- **3.** From the list of services on the WebCenter Portal Service Configuration page, select **Mail Server**
- 4. Select the connection name, and click Edit.
- **5.** Edit connection details, as required. For detailed parameter information, see Table 17–4, " Mail Server Connection Parameters".
- 6. Click OK to save your changes.
- To start using updated connection details you must restart the managed server on which the WebCenter Portal application is deployed. For more information, see Section 8.2, "Starting and Stopping Managed Servers for WebCenter Portal Application Deployments."

### 17.6.2 Modifying Mail Server Connection Details Using WLST

Use the WLST command setMailConnection to edit existing mail server connection details. For command syntax and examples, see the section,

"setMailConnection" in Oracle Fusion Middleware WebLogic Scripting Tool Command Reference.

If additional parameters are required to connect to your mail server, use the setMailConnectionProperty command. For more information, see the section, "setMailConnectionProperty" in Oracle Fusion Middleware WebLogic Scripting Tool Command Reference.

For information on how to run WLST commands, see Section 1.13.3.1, "Running Oracle WebLogic Scripting Tool (WLST) Commands."

**Note:** To start using the updated connections you must restart the managed server on which the WebCenter Portal application is deployed. For more information, see the section, "Starting and Stopping WebLogic Managed Servers Using the Command Line" in *Oracle Fusion Middleware Administrator's Guide*.

# 17.7 Deleting Mail Server Connections

You can delete mail server connections at any time but take care when deleting the active (or default) connection. If you delete the active connection, Mail task flows do not work, as they all require a back-end mail server.

When you delete a connection, consider deleting the external application associated with the mail server connection *if* the application's sole purpose was to support this connection. For more information, see Section 26.5, "Deleting External Application Connections."

This section includes the following subsections:

- Section 17.7.1, "Deleting a Mail Connection Using Fusion Middleware Control"
- Section 17.7.2, "Deleting a Mail Connection Using WLST"

### 17.7.1 Deleting a Mail Connection Using Fusion Middleware Control

To delete a mail server connection:

- 1. Log in to Fusion Middleware Control and navigate to the home page for the WebCenter Portal application. For more information, see:
  - Section 6.2, "Navigating to the Home Page for the Spaces Application"
  - Section 6.3, "Navigating to the Home Page for Framework Applications"
- **2.** Do one of the following:
  - For the Spaces application From the WebCenter Portal menu, choose Settings > Service Configuration.
  - For Framework applications From the Application Deployment menu, choose WebCenter Portal > Service Configuration.
- **3.** From the list of services on the WebCenter Portal Services Configuration page, select **Mail Server**.
- 4. Select the connection name, and click **Delete**.
- 5. To effect this change you must restart the managed server on which the WebCenter Portal application is deployed. For more information, see Section 8.2, "Starting and Stopping Managed Servers for WebCenter Portal Application Deployments."

**Note:** Before restarting the managed server, mark another connection as active; otherwise, the service is disabled.

## 17.7.2 Deleting a Mail Connection Using WLST

Use the WLST command deleteConnection to remove a mail server connection. For command syntax and examples, see the section, "deleteConnection" in *Oracle Fusion Middleware WebLogic Scripting Tool Command Reference*.

For information on how to run WLST commands, see Section 1.13.3.1, "Running Oracle WebLogic Scripting Tool (WLST) Commands."

# 17.8 Setting Up Mail Service Defaults

Use the WLST command setMailServiceProperty to set defaults for the Mail service:

 address.delimiter: Defines the delimiter that is used to separate multiple mail addresses. A comma is used by default.

Some mail servers require mail addresses in the form lastname, firstname and, in such cases, a semicolon is required.

 mail.emailgateway.polling.frequency: Frequency, in seconds, that space distribution lists are checked for new incoming mails. The default is 1800 seconds (30 minutes).

Email communication through space distribution lists can be published as discussion forum posts on a discussions server. For details, see "Publishing Space Mail in a Discussion Forum" in *Oracle Fusion Middleware User's Guide for Oracle WebCenter Portal: Spaces*.

- mail.messages.fetch.size: Maximum number of messages displayed in mail inboxes
- resolve.email.address.to.name: Determines whether user email addresses are resolved to WebCenter Portal user names when LDAP is configured. Valid values are 1 (true) and 0 (false). The default value is 0.

When set to 1, WebCenter Portal user names display instead of email addresses in Mail task flows.

Set this property to 1 if the Instant Messaging and Presence service requires user names to obtain presence status because presence information cannot be obtained when the Mail service provides email addresses. Setting this value to 1 does impact application performance so you must take this into consideration when setting this property.

For command syntax and examples, see the section, "setMailServiceProperty" in Oracle Fusion Middleware WebLogic Scripting Tool Command Reference.

For information on how to run WLST commands, see Section 1.13.3.1, "Running Oracle WebLogic Scripting Tool (WLST) Commands."

# 17.9 Testing Mail Server Connections

Confirm that the mail server is up by connecting to the server using any client, such as Thunderbird or Outlook.

For Microsoft Exchange, go to **Administrative Tools - Services** to confirm that the following services are running (Status: Started):

- Microsoft Exchange IMAP4
- Simple Mail Transfer Protocol (SMTP)

# 17.10 Troubleshooting Issues with Mail

This section includes the following subsections:

- Section 17.10.1, "Mail Service is Not Accessible in Secure Mode"
- Section 17.10.2, "Mail Service is Not Accessible in Non-Secure Mode"
- Section 17.10.3, "Unable to Create Distribution Lists in the Non-Secure Mode"
- Section 17.10.4, "Unable to Create Distribution Lists in the Secure Mode"
- Section 17.10.5, "Unable to Configure the Number of Mails Downloaded"
- Section 17.10.6, "Unable to Publish and Archive Space Mail"
- Section 17.10.7, "Changing Passwords on Microsoft Exchange"
- Section 17.10.8, "Mail Content Sent as Attachments"

### 17.10.1 Mail Service is Not Accessible in Secure Mode

#### Problem

You configured the Mail service to function in secure mode, but the service is not accessible.

### Solution

Ensure the following:

- IMAP and SMTP ports are specified correctly. See Section 17.4, "Registering Mail Servers."
- Properties are set to true in your mail server.
  - mail.imap.secured = true
  - mail.smtp.secured = true

## 17.10.2 Mail Service is Not Accessible in Non-Secure Mode

#### Problem

You configured the Mail service to function in non-secure mode, but the service is not accessible.

#### Solution

Ensure the following:

- IMAP and SMTP ports are specified correctly. See, Section 17.4, "Registering Mail Servers."
- Properties are set to false in your mail server.
  - mail.imap.secured = false

- mail.smtp.secured = false

# 17.10.3 Unable to Create Distribution Lists in the Non-Secure Mode

### Problem

You are unable to create space distribution lists in non-secure mode; that is, SSL is not configured on the LDAP server.

#### Solution

Check if the mail server has been reinstalled or the user has been deleted. Also ensure that the following parameters are configured accurately in non-secure mode, in the LDAP server:

- ldapHost
- defaultUser
- ldapAdminPassword
- IdapBaseDN
- ldapPort

See Section 17.4, "Registering Mail Servers."

## 17.10.4 Unable to Create Distribution Lists in the Secure Mode

#### Problem

You are unable to create space distribution lists in secure mode, that is, SSL is configured on the LDAP server.

### Solution

Check if the mail server has been reinstalled or the user has been deleted. Also ensure that the following parameters are configured accurately in secure mode, in the LDAP server:

- ldapHost
- defaultUser
- ldapAdminPassword
- ldapBaseDN
- ldapPort
- ldap.connection.secure, 'true'

See Also: Section 17.4, "Registering Mail Servers"

## 17.10.5 Unable to Configure the Number of Mails Downloaded

### Problem

You cannot configure how many mails are downloaded to each user's Inbox.

### Solution

Use the setMailServiceProperty WLST command. For example, to download 100 mails from the mail client, specify the mail.messages.fetch.size parameter as 100, as shown in the following example:

setMailServiceProperty(appName='webcenter', property='mail.messages.fetch.size',
value='100')

For command syntax and examples, see "setMailServiceProperty" in Oracle Fusion Middleware WebLogic Scripting Tool Command Reference.

# 17.10.6 Unable to Publish and Archive Space Mail

### Problem

You are unable to archive Space mail.

### Solution

If the archiving fails, check the following:

- In WebCenter Portal: Spaces, navigate to Administration, Configuration, Services, Discussions. Check whether the required configuration is accurate. See also, "Enabling Discussion Forums to Publish Space Mail" in Oracle Fusion Middleware User's Guide for Oracle WebCenter Portal: Spaces.
- Check whether the user account configured here is a member of the distribution list.
- For a particular space, check whether the forum configured is available in the discussions server. See "Publishing Space Mail in a Discussion Forum" in *Oracle Fusion Middleware User's Guide for Oracle WebCenter Portal: Spaces.*
- Check whether the user who sends mails to the distribution list is available in the discussions server and his mail address is the same.

# 17.10.7 Changing Passwords on Microsoft Exchange

### Problem

If multiple users log on to Microsoft Exchange with the same user name and password, and then one user changes the password, the original password remains valid until all users log off.

For example, say the current password of the user monty is welcome1. Two users, A and B, log on from different clients using either WebCenter Portal or Microsoft Exchange. Both log on as monty/welcome1, and both are able to see the mails. Now user A changes the password in Microsoft Exchange to oracle1. Because there currently are clients using the passwords oracle1 and welcome1, both are valid passwords; that is, new users can log on as monty/welcome1 and still see the mails.

### Solution

After all existing users with the original password log off, the new password takes effect. Until then, users can use both passwords to log on.

## 17.10.8 Mail Content Sent as Attachments

### Problem

When users receive mail in Framework applications, message content is shown as an attachment (named content.html) rather than within the message body. This can occur if the mail server is running Microsoft Exchange Server 2007 and the "*Update Rollup 3 for Microsoft Exchange Server 2007*" is not yet installed.

#### Solution

Download and install "*Update Rollup 3 for Microsoft Exchange Server 2007*" which fixes this issue. For more information, see

http://support.microsoft.com/kb/930468.

# **Managing the People Connections Service**

This chapter describes backend configuration requirements for the People Connections service. Always use Fusion Middleware Control or WLST command-line tool to review and configure back-end services for WebCenter Portal applications. Any changes that you make to WebCenter Portal applications, post deployment, are stored in MDS metatdata store as customizations.

This chapter includes the following sections:

- Section 18.1, "What You Should Know About the People Connections Service"
- Section 18.2, "People Connections Prerequisites"
- Section 18.3, "Setting Up a Proxy Server for Activity Stream"
- Section 18.4, "Archiving the Activity Stream Schema"

#### Audience

The content of this chapter is intended for Fusion Middleware administrators (users granted the Admin or Operator role through the Oracle WebLogic Server Administration Console). See also Section 1.8, "Understanding Administrative Operations, Roles, and Tools."

# 18.1 What You Should Know About the People Connections Service

The People Connections service provides social networking tools for creating, interacting with, and tracking the activities of one's connections. Its features enable users to manage their personal profiles, access the profiles of other users, provide *ad hoc* feedback, post messages, track activities, and connect with others.

It does this through a set of features that include:

- Activity Stream for viewing user activities generated through application or social networking actions.
- Connections for connecting to other application users to share information, comment on performance, exchange messages, and track activity
- Feedback for giving ad hoc performance feedback to other users
- Message Board for posting messages to other users
- Profile for entering personal contact information and viewing the contact information of other users
- Publisher for publishing status messages and posting files and links

The features of the People Connections service fall into the above five categories. Each category includes a set of task flows that expose People Connections features to end users.

For information about the People Connections service at runtime, see Part VIII, "Organizing Your Collaborative and Social Networking Environment," in the Oracle Fusion Middleware User's Guide for Oracle WebCenter Portal: Spaces.

For additional information about configuring People Connections, refer to "Configuring People Connections Defaults for WebCenter Spaces" in the Oracle Fusion Middleware User's Guide for Oracle WebCenter Portal: Spaces.

# **18.2 People Connections Prerequisites**

To use the People Connections service, you must have the WEBCENTER schema installed in your database.

In a production environment, an enterprise can leverage its back-end identity store as a means of providing People Connections with a population of potential connections. In a development environment, developers can add test-users to the jazn-data.xml file.

For example, Profile takes the bulk of its information from the back-end identity store that provides your WebCenter Portal application with its users. Additionally, Profile may offer opportunities for altering some of this information and for providing additional data not included in the identity store.

For information about connecting to a back-end (LDAP) identity store for the production version of your application, see Chapter 29, "Configuring the Identity Store".

# 18.3 Setting Up a Proxy Server for Activity Stream

To enable external people connection feeds in your WebCenter Portal applications, you must set up a proxy server.

A proxy server is also required if you want to display external links in Activity Stream task flows. Both the People Connection service and the Activity Stream service share the same proxy server settings.

You can configure a proxy server by using either Fusion Middleware Control or WLST. For information, see Section 9.7, "Setting Up a Proxy Server."

# 18.4 Archiving the Activity Stream Schema

Application administrators can use WLST commands to archive and restore data in the Activity Stream schema. The following commands are available:

- archiveASByDate—Archive activity stream data that is older than a specified date.
- archiveASByDeletedObjects—Archive activity stream data associated with deleted objects.
- archiveASByClosedSpaces—Archive activity stream data associated with Spaces that are currently closed.
- archiveASByInactiveSpaces—Archive activity stream data associated with Spaces that have been inactive since a specified date.

 restoreASByDate—Restore archived activity stream data from a specified date into production tables.

For more information, see the section, "Activity Stream," in *Oracle Fusion Middleware WebLogic Scripting Tool Command Reference*.

# 18.5 Configuring Cache Options for the Profile Service

To configure the Profile service JOC cache, for example, you use the WLST command setProfileCacheTimeToLive to set the idle time for an object to live in a cache after which if the object has not been accessed, it will be removed. Likewise, use the WLST command setProfileCacheNumberOfObjects to set the maximum number of objects that can live in the cache after which older objects or unused objects will be removed.

For command syntax and examples, see the section, "XWLSTX" in Oracle Fusion Middleware WebLogic Scripting Tool Command Reference.

For information on how to run WLST commands, see Section 1.13.3.1, "Running Oracle WebLogic Scripting Tool (WLST) Commands."

# **Managing Subscriptions and Notifications**

In the Spaces application, subscriptions and notifications provide users with a means of subscribing to the types of services and application objects in which they have a particular interest. Consequently, users receive timely notice of the changes that affect their subscribed services and objects from their selected messaging channels.

**See Also:** For more information, see the section, "What You Should Know About Subscriptions and Notifications," in the *Oracle Fusion Middleware User's Guide for Oracle WebCenter Portal: Spaces*.

Notifications administration provides a means of creating and, potentially, enforcing application-wide defaults for application-level subscriptions and specifying a connection type that identifies the server that will handle notification delivery.

This chapter steps through the process of performing these administrative tasks and provides information about how to set and get Notifications messaging configuration details using WLST commands.

Always use the Fusion Middleware Control or WLST command-line tool to review and configure back-end services for WebCenter Portal applications. Any changes you make to WebCenter Portal applications, post deployment, are stored in MDS metadata store as customizations. See Section 1.3.5, "WebCenter Portal Configuration Considerations."

**Note:** Most changes you make to WebCenter Portal services configuration through Fusion Middleware Control or using WLST are not dynamic. For your changes to take effect, you must restart the managed server to which the WebCenter Portal application is deployed. See Section 8.2, "Starting and Stopping Managed Servers for WebCenter Portal Application Deployments."

This chapter includes the following sections:

- Section 19.1, "Setting Up Default Subscription Preferences"
- Section 19.2, "Setting Up Notifications"
- Section 19.3, "Creating and Applying Custom Notification Templates"
- Section 19.4, "Testing the Notifications Connection"
- Section 19.5, "Troubleshooting Issues with Notifications"

# **19.1 Setting Up Default Subscription Preferences**

Spaces users set their personal Subscriptions preferences through the Spaces application's Preferences dialog. Before this happens, the WebCenter Portal administrator can set default values that determine the application-level subscription options that are available to all users and whether those defaults can be changed.

This section provides an overview of Subscription defaults and steps you through the process of setting default values.

This section includes the following subsections:

- Section 19.1.1, "What You Should Know About Subscription Defaults"
- Section 19.1.2, "Setting Subscription Defaults"
- Section 19.1.3, "Setting Subscriptions Preferences in Spaces"

## 19.1.1 What You Should Know About Subscription Defaults

Administrator-level Subscription preferences are set in a custom XML file that you create and then use to supersede the file that is provided for this purpose out of the box (notification-service-settings.xml). The settings in the custom XML file are analogous to the application-level subscriptions settings available to users through Subscription Preferences in the Spaces application (for more information, see the section, "Setting Application-Level Subscriptions," in the Oracle Fusion Middleware User's Guide for Oracle WebCenter Portal: Spaces.)

Each setting provides three attributes:

- id—for specifying the service ID:
  - oracle.webcenter.peopleconnections.connections, the Connections feature of the People Connections service
  - oracle.webcenter.peopleconnections.wall, the Message Board feature of the People Connections service
  - oracle.webcenter.peopleconnections.kudos, the Feedback feature of the People Connections service
  - oracle.connections. community, space membership management
- subscription-enabled—For specifying the default value for the preference option: true or false

**Tip:** Rather than enabling or disabling the entire subscription capability, the subscription-enabled attribute merely sets the initial state of the preference option. For example, if subscription-enabled="true", then the associated subscription option is checked by default in the Spaces application's Preferences dialog. If subscription-enabled="false", then the associated subscription option is not checked by default in the dialog.

 end-user-configurable—For enabling users to change the established default or preventing users from doing so: true or false

These attributes work together to determine the initial state of the **General Subscriptions** tab on the **Subscriptions** panel in the Spaces application's Preferences dialog (Figure 19–1).

| Preferences        |   |             |                                                                                | × |
|--------------------|---|-------------|--------------------------------------------------------------------------------|---|
|                    | ^ | General Sul | bscriptions Current Subscriptions                                              |   |
| General            |   | Notify Me   | About                                                                          |   |
| I.                 |   |             | Message Board<br>New posts for me; Commented on my posts; Liked my posts       |   |
| Password           |   |             | Spaces Management<br>My new membership; My role changes; My membership removal |   |
| My Accounts        |   |             | Connections<br>Connection invitations to me                                    |   |
| Messaging          |   |             | Feedback<br>New posts for me                                                   |   |
| <u></u>            |   |             |                                                                                |   |
| People Connections |   |             |                                                                                |   |
|                    |   |             |                                                                                |   |
| Presence           |   |             |                                                                                |   |
|                    |   |             |                                                                                |   |
| Subscriptions      | ~ |             |                                                                                |   |
| Help               |   |             | Apply OK Cance                                                                 |   |

Figure 19–1 General Subscriptions Tab on the Subscriptions Panel

Table 19–1 illustrates the effect of custom administrator-level subscriptions settings on the appearance of the **General Subscriptions** tab.

| subscription-enabled <sup>1</sup> | end-user-configurable                     | Option in Preferences                  |  |
|-----------------------------------|-------------------------------------------|----------------------------------------|--|
| True True                         |                                           | Rendered normally, checkbox is checked |  |
| True False                        |                                           | Grayed out, checkbox is checked        |  |
| False                             | True Rendered normally, checkbox is clear |                                        |  |
| False                             | False                                     | Hidden, checkbox is hidden             |  |

<sup>1</sup> Rather than enabling or disabling the entire subscription capability, the subscription-enabled attribute merely sets the initial state of the preference option. For example, if subscription-enabled="true", then the associated subscription option is checked by default in the Spaces application's Preferences dialog. If subscription-enabled="false", then the associated subscription option is not checked by default in the dialog.

**Tip:** In Table 19–1, the most typical scenario for most notifications is depicted in row three.

Table 19–2 lists the types of actions that can trigger an application-level notification and associates them with their related service ID.

| Table 19–2 | Application-Level Activities | s that Can Trigger Notifications |
|------------|------------------------------|----------------------------------|
|            |                              |                                  |

| Activity                                                                          | Related Service ID                             |  |
|-----------------------------------------------------------------------------------|------------------------------------------------|--|
| A user sends you an invitation to connect                                         | oracle.webcenter.peopleconnections.connections |  |
| Your space role changes, for example, from <i>participant</i> to <i>moderator</i> | oracle.webcenter.community                     |  |
| You are added as a member of a space                                              | oracle.webcenter.community                     |  |
| Your space membership is removed                                                  | oracle.webcenter.community                     |  |
| A user posts a message to your Message Board                                      | oracle.webcenter.peopleconnections.wall        |  |

| Activity                                                     | Related Service ID                       |  |  |
|--------------------------------------------------------------|------------------------------------------|--|--|
| A user likes your post on another user's Message<br>Board    | oracle.webcenter.peopleconnections.wall  |  |  |
| A user comments on your post on another user's Message Board | oracle.webcenter.peopleconnections.wall  |  |  |
| A user posts feedback for you                                | oracle.webcenter.peopleconnections.kudos |  |  |

Table 19–2 (Cont.) Application-Level Activities that Can Trigger Notifications

### 19.1.2 Setting Subscription Defaults

To set defaults for application-level Subscription preferences:

 Navigate to a directory with a path that contains /oracle/webcenter/notification, and create the folder custom.

**Tip:** The directory structure can start or end with any directory or directories, as long as it has /oracle/webcenter/notification/custom in the path.

- 2. In the custom folder, or in any subdirectory under /oracle/webcenter/notification/custom/, create the file notification-service-settings.xml.
- **3.** In the XML file, enter values for all application-level subscription options.

Example 19–1 provides sample content for an application-wide subscription preferences setting file and an example of each required option.

#### Example 19–1 Sample Subscriptions Settings XML File

```
<notification-service_settings xmlns="http://xmlns.oracle.com/webcenter/notification">
   <subscription-settings>
   <service id="oracle.webcenter.peopleconnections.connections" subscription-enabled="true"
   end-user-configurable="false"/>
   <service id="oracle.webcenter.peopleconnections.wall" subscription-enabled="false"
   end-user-configurable="true"/>
   <service id="oracle.webcenter.peopleconnections.kudos" subscription-enabled="false"
   end-user-configurable="true"/>
   <service id="oracle.webcenter.community" subscription-enabled="false"
   end-user-configurable="true"/>
   <service id="oracle.webcenter.community" subscription-enabled="false"
   end-user-configurable="true"/>
   <service id="oracle.webcenter.community" subscription-enabled="true"
   end-user-configurable="true"/>
   <service id="oracle.webcenter.community" subscription-enabled="true"
   end-user-configurable="true"/>
   <service id="oracle.webcenter.community" subscription-enabled="true"
   end-user-configurable="true"/>
   <service id="oracle.webcenter.community" subscription-enabled="true"
   end-user-configurable="true"/>
   </subscription-settings>
```

**Note:** If an option is not provided, the default values false/false are assigned for the service.

4. Run the WLST command importMetadata(), and import the directory content into your metadata store.

**See Also:** For information about running WLST commands, see Section 1.13.3.1, "Running Oracle WebLogic Scripting Tool (WLST) Commands." For information about the importMetadata() command (and other WLST commands), see the section, "importMetadata," in Oracle Fusion Middleware WebLogic Scripting Tool Command Reference.

#### For example:

```
wls: /wc_domain/serverConfig> importMetadata(application='webcenter',
    server='serverName', fromLocation='directoryPath', docs='/**')
```

#### Where:

- application is the name that identifies your Spaces application
- serverName is the name of the server on which the Spaces application is running
- directoryPath is the directory path under which oracle/webcenter/notification/custom/<any\_sub\_dir\_after\_th is>/notification-service-settings.xml is located.

```
For example, if the directory path to
notification-service-settings.xml is
/scratch/mydir/oracle/webcenter/notification/custom, enter
/scratch/mydir for directoryPath.
```

*docs* identifies the content to be imported, in this example, the path and files that fall under directoryPath.

Table 19–3 describes the effect of various combinations of settings for the service ID oracle.webcenter.peopleconnections.connections.

| subscription-enabled end-user-configurable |       | Effect                                                                                                    |  |
|--------------------------------------------|-------|----------------------------------------------------------------------------------------------------|--|
| true                                       | true  | <ul> <li>The subscribing user receives a notification message<br/>when another user sends the user an invitation to<br/>connect.</li> </ul>         |  |
|                                            |       | <ul> <li>The user can change this default.</li> </ul>                                                                                               |  |
| true                                       | false | <ul> <li>The subscribing user receives a notification message<br/>when another user sends the user an invitation to<br/>connect.</li> </ul>         |  |
|                                            |       | <ul> <li>The user cannot change this default.<sup>1</sup></li> </ul>                                                                                |  |
| false                                      | true  | <ul> <li>The subscribing user does not receive a notification<br/>message when another user sends the user an<br/>invitation to connect.</li> </ul> |  |
|                                            |       | • The user can change this default.                                                                                                    |  |
| false                                      | false | <ul> <li>The subscribing user does not receive a notification<br/>message when another user sends the user an<br/>invitation to connect.</li> </ul> |  |
|                                            |       | <ul> <li>The option for changing this default is hidden.</li> </ul>                                                                                 |  |

Table 19–3 Effects of Subscription Configurations for Connections

<sup>1</sup> This is the out-of-the-box default

Table 19–4 describes the effect of various combinations of settings for the service ID oracle.webcenter.peopleconnections.wall.

| subscription-enabled | end-user-configurable | Effect                                                                                                    |  |  |
|----------------------|-----------------------|----------------------------------------------------------------------------------------------------|--|--|
| true                 | true                  | <ul> <li>The subscribing user receives a notification message<br/>when another user posts a message on the user's<br/>Message Board, likes the user's Message Board<br/>post, or comments on the user's Message Board<br/>post.</li> </ul>         |  |  |
|                      |                       | <ul> <li>The user can change this default.</li> </ul>                                                                                                    |  |  |
| true                 | false                 | <ul> <li>The subscribing user receives a notification message<br/>when another user posts a message on the user's<br/>Message Board, likes the user's Message Board<br/>post, or comments on the user's Message Board<br/>post.</li> </ul>         |  |  |
|                      |                       | <ul> <li>The user cannot change this default.</li> </ul>                                                                                                    |  |  |
| false                | true                  | <ul> <li>The subscribing user does not receive a notification<br/>message when another user posts a message on the<br/>user's Message Board, likes the user's Message<br/>Board post, or comments on the user's Message<br/>Board post.</li> </ul> |  |  |
|                      |                       | • The user can change this default.                                                                                                    |  |  |
| false                | false                 | <ul> <li>The subscribing user does not receive a notification<br/>message when another user posts a message on the<br/>user's Message Board, likes the user's Message<br/>Board post, or comments on the user's Message<br/>Board post.</li> </ul> |  |  |
|                      |                       | <ul> <li>The option for changing this default is hidden.</li> </ul>                                                                                                    |  |  |

Table 19–4 Effects of Subscription Configurations for Message Board

Table 19–5 describes the effect of various combinations of settings for the service ID oracle.webcenter.peopleconnections.kudos.

| subscription-enabled end-user-configurable |       | Effect                                                                                                    |  |
|--------------------------------------------|-------|----------------------------------------------------------------------------------------------------|--|
| true                                       | true  | <ul> <li>The subscribing user receives a notification message<br/>when another user leaves feedback for the user.</li> </ul>             |  |
|                                            |       | <ul> <li>The user can change this default.</li> </ul>                                                                                    |  |
| true                                       | false | <ul> <li>The subscribing user receives a notification message<br/>when another user leaves feedback for the user.</li> </ul>             |  |
|                                            |       | <ul> <li>The user cannot change this default.</li> </ul>                                                                                 |  |
| false                                      | true  | <ul> <li>The subscribing user does not receive a notification<br/>message when another user leaves feedback for the<br/>user.</li> </ul> |  |
|                                            |       | • The user can change this default.                                                                                                    |  |
| false                                      | false | <ul> <li>The subscribing user does not receive a notification<br/>message when another user leaves feedback for the<br/>user.</li> </ul> |  |
|                                            |       | <ul> <li>The option for changing this default is hidden.</li> </ul>                                                                      |  |

 Table 19–5
 Effect of Subscription Configurations for Feedback

Table 19–6 describes the effect of various combinations of settings for the service ID oracle.webcenter.community.

| subscription-enabled | end-user-configurable | Effect                                                                                                    |  |
|----------------------|-----------------------|----------------------------------------------------------------------------------------------------|--|
| true                 | true                  | <ul> <li>The subscribing user receives a notification message<br/>when the user's space membership role changes,<br/>the user is added as a member of a space, or the<br/>user is removed as a member of a space.</li> </ul>         |  |
|                      |                       | <ul> <li>The user can change this default.</li> </ul>                                                                                                    |  |
| true                 | false                 | <ul> <li>The subscribing user receives a notification message<br/>when the user's space membership role changes,<br/>the user is added as a member of a space, or the<br/>user is removed as a member of a space.</li> </ul>         |  |
|                      |                       | <ul> <li>The user cannot change this default.</li> </ul>                                                                                                    |  |
| false                | true                  | <ul> <li>The subscribing user does not receive a notification<br/>message when the user's space membership role<br/>changes, the user is added as a member of a space,<br/>or the user is removed as a member of a space.</li> </ul> |  |
|                      |                       | <ul> <li>The user can change this default.</li> </ul>                                                                                                    |  |
| false                | false                 | <ul> <li>The subscribing user does not receive a notification<br/>message when the user's space membership role<br/>changes, the user is added as a member of a space,<br/>or the user is removed as a member of a space.</li> </ul> |  |
|                      |                       | <ul> <li>The option for changing this default is hidden.</li> </ul>                                                                                                    |  |

Table 19–6 Effect of Subscription Configurations for Spaces Management

# 19.1.3 Setting Subscriptions Preferences in Spaces

Individual users set their own subscription preferences in the Spaces application's Preferences dialog. Two Preferences panels are provided for this purpose:

- Subscriptions, where users subscribe to be notified about actions occurring with their space memberships and the People Connections service (Connections, Message Board, and Feedback) and view and remove their space- and object-level subscriptions
- **Messaging**, where users access controls for configuring their preferred messaging channels and filters (BPEL connection types only)

**See Also:** "Establishing and Managing Your Messaging Channels and Filters," and "Setting Application-Level Subscriptions," in *Oracle Fusion Middleware User's Guide for Oracle WebCenter Portal: Spaces* 

# **19.2 Setting Up Notifications**

This section provides an overview of messaging connection types, describes prerequisites that must be in place before you can define a notification channel, and steps you through the process of setting up a notification channel for Notifications. It includes the following subsections:

- Section 19.2.1, "What You Should Know About Connection Channels"
- Section 19.2.2, "Notification Prerequisites"
- Section 19.2.3, "Configuration Roadmap for Notifications"
- Section 19.2.4, "Specifying the Notifications Channel Using Fusion Middleware Control"
- Section 19.2.5, "Specifying the Notifications Channel Using WLST"

 Section 19.2.6, "Example - Setting Up Mail Notifications for the Spaces Application Using WLST"

## 19.2.1 What You Should Know About Connection Channels

The Notifications connection type determines the messaging channels that are available to users when they configure their own messaging preferences for Notifications in Spaces.

Use one of two possible connection types:

- BPEL Server provides three messaging channel options to users: mail, texting (SMS), and worklist
- Mail Server delivers notification messages exclusively through a mail server that is configured for the Spaces application

### **BPEL Server**

Selection of a BPEL server presupposes that you have established a connection with a BPEL server in which the User Messaging Service (UMS) is available. For information about connecting to a BPEL server, see Chapter 23, "Managing the Worklist Service."

When the Spaces application has setSpacesWorkFlowConnectionName set up, the Manage Configuration button becomes available on the Messaging panel in the Spaces application's Preferences dialog.

**Tip:** It is expected that the same connection you use for setSpacesWorkFlowConnectionName is used for Notifications, provided you use the BPEL Server for notifications.

#### Mail Server

Selection of a mail server presupposes that you have established a connection with a mail server. Additionally, the external application associated with the mail server connection must contain shared credentials. For information about connecting to a mail server, see Chapter 17, "Managing the Mail Service."

When **Mail Server** is the selected connection type, the **Manage Configuration** button on the **Messaging** panel in the Spaces application's Preferences dialog may or may not be grayed-out. This depends on whether you have set up spacesWorkFlowConnection. But, regardless, when Mail Server is the selected connection type, if clicking the **Manage Configuration** button for Messaging preferences opens User Messaging Preferences, any changes you make are ignored.

**See Also:** "Establishing and Managing Your Messaging Channels and Filters," in *Oracle Fusion Middleware User's Guide for Oracle WebCenter Portal: Spaces* 

## **19.2.2 Notification Prerequisites**

Before you can define a connection type for Notifications, you must take the steps and consider the information provided in the following subsections:

- Section 19.2.2.1, "Installation"
- Section 19.2.2.2, "Configuration"
- Section 19.2.2.3, "Security"
- Section 19.2.2.4, "Limitations"

#### 19.2.2.1 Installation

Installation requirements associated with Notifications change according to the type of connection you plan to select for Notifications messaging.

If you plan to use the User Messaging Service (UMS) through your BPEL connection for Notifications messaging, you should know that only the mail driver is installed by default. To make use of SMS and Worklist messaging channels, you must install drivers for these as well. For information about installing SMS and Worklist drivers for UMS, see the chapter "Configuring Oracle User Messaging Service," in the Oracle Fusion Middleware Administrator's Guide for Oracle SOA Suite and Oracle Business Process Management Suite.

If you plan to use the Mail service for Notifications messaging, no Notifications-specific installation is required, but the Mail service must be configured as described in Chapter 17, "Managing the Mail Service."

#### 19.2.2.2 Configuration

Configuration prerequisites for Notifications also depend on the connection type you plan to select for Notifications messaging.

#### **BPEL Server**

If you plan for users to have messaging channel options—mail, texting (SMS), and Worklist—a connection to a BPEL server must be in place. Notifications uses the SOA installation for supporting multichannel notifications through the User Messaging Service (UMS). UMS is installed as a part of the SOA domain. Out of the box, only the email driver is configured. The SMS driver is available, but must be deployed. For the Worklist channel, the SOA domain must be extended through the Worklist driver extension template.

For more information see Chapter 23, "Managing the Worklist Service," and the chapter "Configuring Oracle User Messaging Service," in the *Oracle Fusion Middleware Administrator's Guide for Oracle SOA Suite and Oracle Business Process Management Suite*.

### **Mail Server**

If you plan that users will always and only be notified through their mail, a connection to a mail server must be in place. Additionally, the external application associated with the mail server connection must contain shared credentials. For more information, see Chapter 17, "Managing the Mail Service."

Mail notifications are sent in the preferred language specified for each user's profile. If the preferred language is not specified for a user, the server locale setting is used for mail notifications. For example, if the server is running on the Korean locale and the preferred language is not set for a user, the notification mail is in Korean.

For information about setting the preferred language, see "Choosing Your Preferred Display Language" in Oracle Fusion Middleware Administrator's Guide for Oracle WebCenter Portal.

#### 19.2.2.3 Security

There are no security considerations specifically associated with Notifications.

#### 19.2.2.4 Limitations

UMS supports multiple messaging channels, including voice and instant messaging, that are not also supported by Notifications. From UMS, Notifications consumes only mail, SMS, and Worklist.

# 19.2.3 Configuration Roadmap for Notifications

Figure 19–2 and Table 19–7 provide an overview of the prerequisites and tasks required to get the Notifications service working in WebCenter Portal applications.

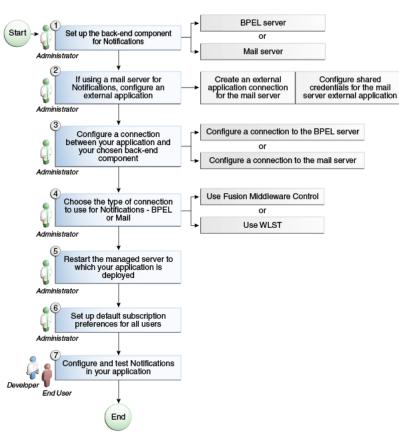

Figure 19–2 Configuring the Notifications Service

| Actor                  | Task                                                                                                    | Sub-task                                                                                          | Notes                                                                                                    |  |
|------------------------|----------------------------------------------------------------------------------------------------|---------------------------------------------------------------------------------------------------|----------------------------------------------------------------------------------------------------|--|
| Administrator          | <b>1.</b> Set up the back-end component for Notifications                                                                      |                                                                                                   |                                                                                                    |  |
|                        | <ul> <li>Set up the BPEL server</li> </ul>                                                                                     |                                                                                                   |                                                                                                    |  |
|                        | • Set up the mail server                                                                                                    |                                                                                                   |                                                                                                    |  |
| Administrator          | <b>2.</b> (For mail server only) Configure an external application                                                             | <ul> <li>Create an external application<br/>connection for the mail server</li> </ul>             |                                                                                                    |  |
|                        |                                                                                                    | <ul> <li>Configure shared credentials<br/>for the mail server external<br/>application</li> </ul> |                                                                                                    |  |
| Administrator          | <b>3.</b> Create or modify a connection<br>between your WebCenter Portal<br>application and your chosen<br>back-end component: |                                                                                                   |                                                                                                    |  |
|                        | <ul> <li>Create a connection to the<br/>BPEL server</li> </ul>                                                                 |                                                                                                   |                                                                                                    |  |
|                        | <ul> <li>Create a connection to the<br/>mail server</li> </ul>                                                                 |                                                                                                   |                                                                                                    |  |
| Administrator          | <b>4.</b> Choose the type of connection to use for Notifications, either BPEL or Mail, by using one of the following tools:    |                                                                                                   |                                                                                                    |  |
|                        | Fusion Middleware Control                                                                                                    |                                                                                                   |                                                                                                    |  |
|                        | <ul> <li>WLST</li> </ul>                                                                                                    |                                                                                                   |                                                                                                    |  |
| Administrator          | <b>5.</b> Restart the managed server to which your application is deployed.                                                    |                                                                                                   | For the Spaces<br>application, restart<br>WC_Spaces. For a<br>Framework application,<br>restart the custom<br>managed server where<br>the application is<br>deployed. |  |
| Administrator          | <b>6.</b> Set up default subscription preferences for all users                                                                |                                                                                                   |                                                                                                    |  |
| Developer/En<br>d User | 7. Configure and test Notifications in your applications:                                                                      |                                                                                                   |                                                                                                    |  |
|                        | <ul> <li>Spaces application</li> </ul>                                                                                         |                                                                                                   |                                                                                                    |  |
|                        | <ul> <li>Framework applications</li> </ul>                                                                                     |                                                                                                   |                                                                                                    |  |

 Table 19–7
 Configuring Notifications

# **19.2.4** Specifying the Notifications Channel Using Fusion Middleware Control

To specify a Notifications message connection type with Fusion Middleware Control:

**1.** Log in to Oracle Fusion Middleware Control and navigate to the home page for Spaces.

For more information, see Section 6.2, "Navigating to the Home Page for the Spaces Application."

2. From the WebCenter Portal menu, choose Settings > Application Configuration.

- **3.** On the **Application Configuration** page, scroll down to **Notifications** (at the bottom of the page), and select a connection type to use for outbound notifications: either **BPEL Server** or **Mail Server**.
- 4. The next step depends on the selected connection type:

If you select **BPEL Server**:

- **a.** From the **Connection Name** list, select the name you provided for the BPEL server when you set up that connection.
- **b.** In the **Sender Mail Address** field, enter a mail address from which all Notifications messages are sent. The sender mail address must match at least one driver that is configured to send messages from a corresponding domain.
- **c.** In the **Sender SMS Address** field, enter the four- to six-digit number that is used by the User Messaging Server (UMS) as the driver from which all Notifications messages are sent. The sender SMS address must match at least one driver that is configured to send messages from a corresponding domain.

If you select Mail Server, select a mail connection from the Connection Name list.

- **5.** Save your changes.
- **6.** Restart the managed server on which the portal application is deployed to make your configuration changes take effect.

## 19.2.5 Specifying the Notifications Channel Using WLST

Use the WLST command setNotificationsConfig to configure the connection type used for notifications. For command syntax and examples, see the section, "setNoticationsConfig," in the *Oracle Fusion Middleware WebLogic Scripting Tool Command Reference*. See also, "getNotificationConfig," in the same guide.

**See Also:** For information about how to run WLST commands, see Section 1.13.3.1, "Running Oracle WebLogic Scripting Tool (WLST) Commands."

**Note:** Updates to this configuration are stored in the MDS repository. For configuration changes to take effect, you must restart the managed server on which the application is deployed. For more information, see the section, "Starting and Stopping WebLogic Managed Servers Using the Command Line" in the *Oracle Fusion Middleware Administrator's Guide*.

# 19.2.6 Example - Setting Up Mail Notifications for the Spaces Application Using WLST

This section provides an example of using WLST to set up Mail Notifications for the Spaces application.

In this example, we will create an external application connection, and configure shared credentials for the external application. Further, we will create a Mail connection and set Mail as the notification channel for Spaces. We will then set the subscription preferences in the Spaces application.

1. At the WLST command prompt, connect to the Administration Server for Oracle WebCenter Portal.

connect('admin\_user', 'mypassword', '<servername>:7001')

**2.** Create an external application connection:

createExtAppConnection(appName='webcenter', name='NotificationSharedApp', displayName= 'NotificationSharedApp')

This command creates the connection named NotificationSharedApp.

 Configure shared credentials for the external application, NotificationSharedApp:

addExtAppCredential(appName='webcenter', name='NotificationSharedApp', type='SHARED', username='john.doe@example.com', password='sharedpassword')

Where username refers to the email account from which email notifications will be sent. This must be in the format <user>@<domain of the mail server>.

Optionally, you may add the following fields that will be used while sending out the mail notification.

addExtAppField(appName='webcenter',name='NotificationSharedApp',fieldName='Emai
l Address',fieldValue='sender's\_email\_address',displayToUser=false)
addExtAppField(appName='webcenter',name='NotificationSharedApp',fieldName='Your
Name',fieldValue='sender's\_display\_name',displayToUser=false)

#### 4. Create a Mail connection:

```
createMailConnection(appName='webcenter',name='NotificationSharedConn',
    imapHost='<mailserver>',imapPort=143,
    smtpHost='<mailserver>',smtpPort=25,
    imapSecured=false,smtpSecured=false,
    appId='NotificationSharedApp',default=1)
```

This creates a mail connection named NotificationSharedConn.

5. Set Mail as the notifications channel:

This sets NotificationSharedConn as the mail connection to use for sending notifications.

- **6.** For the changes to take effect, restart WC\_Spaces, the managed server on which the Spaces application is deployed by default.
- 7. Log in to Spaces as a user, navigate to the **About** tab of the **Profile** page, and verify that your e-mail address is set in the **Email** field. This is to ensure that notifications are sent to the required e-mail address.

If the e-mail address is not set, click **Edit**, then in the **Email** field, specify your e-mail address, and click **Save**.

- **8.** Subscribe to the activities for which to receive notifications. For example, navigate to the Preferences dialog, click **Subscriptions**, and then select **Space Management** to get notified about any membership or role changes.
- **9.** Test your configuration by performing a subscribed activity. For example, change your role from Moderator to Participant to trigger a notification.

# 19.3 Creating and Applying Custom Notification Templates

The notification messages that users receive through Worklist or Mail have a default format for content and content presentation. As the application administrator, you can

instead create and apply custom templates to provide your own formats for notification messages.

This section provides information about creating a custom template for notifications messages. It includes the following subsections:

- Section 19.3.1, "What You Should Know About Overwriting Default Notification Templates"
- Section 19.3.2, "Overwriting a Default Notifications Template"

### 19.3.1 What You Should Know About Overwriting Default Notification Templates

You can go through MDS using WLST commands to customize the layout and content of subscription-based notification messages by overwriting the files defaultTemplate.xml and defaultTemplate\_rtl.xml—when right-to-left language support is required.

**See Also:** For information about running WLST commands, see Section 1.13.3.1, "Running Oracle WebLogic Scripting Tool (WLST) Commands."

You can create your own version of these xml files, editing the CSS styles for tables (label, value, background) and footers (note). You can move such tags as <payload> and <group-space-footer> to change the layout. To modify the content of these tags, you can edit the CDATA section within <html-format>.

Note that the tag <text-format/> should always be present and empty. You can use the tag <custom> to add additional content, where the enclosed <html-format> with CDATA contains the new HTML content and <text-format/> remains empty.

Example 19–2 and Example 19–3 illustrate the default content of notification message template files. You can use these to formulate your custom files.

**Note:** The default content of these files is very similar. The differences appear under the <style> tag, where alignment—either right or left—is specified.

#### Example 19–2 Default File defaultTemplate.xml

```
<?xml version="1.0"?>
<notification-template xmlns="http://xmlns.oracle.com/webcenter/notification">
     <!-- The CSS Style of the Notification -->
         <style>
               <text-format/>
               <html-format>
                   <! [CDATA [
                         <style type="text/css">
                              .title {font-size:1.2em; font-weight:bold;
                                  white-space:nowrap;}
                              .label {text-align:right; margin-left:30px;
                                 padding-right:10px; white-space:nowrap;}
                              .value {text-align:left; margin-right:20px;
                                  padding-left:10px; white-space:nowrap;
                                  width:100%;}
                              .note {font-size:0.8em; color:#999999}
                              .background {background-color:#fcfcfc}
                         </stvle>
                    ]]>
```

```
</html-format>
          </style>
     <!-- The Subject line of the Notification -->
     <subject>
          <message-key>NOTIFICATION_SUBJECT</message-key>
    </subject>
     <group-space-subject>
          <message-key>GROUP_SPACE_SUBJECT_SUFFIX</message-key>
    </group-space-subject>
    <!-- Actual srvc-specific data. Provided/Overridden by srvc template -->
    <payload>
         <text-format/>
          <html-format/>
     </payload>
    <!-- Any generic/common footer to appear after service-specific payload -->
    <!-- Group Space footer - if applicable -->
     <group-space-footer>
          <text-format/>
          <html-format>
              <! [CDATA]
                    <q>
                         <a href="<token>groupSpaceUrl</token>" target="_blank">
                              <message-key>GO_TO_SPACE</message-key>&nbsp;<token>
                                  groupSpaceName</token>
                         </a>
                   ]]>
          </html-format>
     </group-space-footer>
    <!-- Unsubscribe footers -->
     <unsubscribe-footer>
         <text-format/>
          <html-format>
              <! [CDATA[
                   <hr/>
                    <token>unsubscribeMessage</token>
                    ]]>
          </html-format>
     </unsubscribe-footer>
</notification-template>
```

#### Example 19–3 Default File defaultTemplate\_rtl.xml

```
white-space:nowrap;}
                              .label {text-align:left; margin-right:30px;
                                  padding-left:10px; white-space:nowrap;}
                              .value {text-align:right; margin-left:20px;
                                  padding-right:10px; white-space:nowrap;
                                  width:100%;}
                              .note {font-size:0.8em; color:#999999}}
                              .background {background-color:#fcfcfc}
                        </style>
                   ]]>
              </html-format>
          </style>
     <!-- The Subject line of the Notification -->
     <subject>
          <message-key>NOTIFICATION_SUBJECT</message-key>
     </subject>
     <group-space-subject>
          <message-key>GROUP_SPACE_SUBJECT_SUFFIX</message-key>
     </group-space-subject>
     <!-- Actual srvc-specific data. Provided/Overridden by srvc template -->
     <payload>
          <text-format/>
         <html-format/>
     </payload>
     <!-- Any generic/common footer to appear after service-specific payload -->
     <!-- Group Space footer - if applicable -->
     <group-space-footer>
         <text-format/>
          <html-format>
              <! [CDATA[
                    <a href="<token>groupSpaceUrl</token>" target="_blank">
                             <message-key>GO_TO_SPACE</message-key>&nbsp;<token>
                                  groupSpaceName</token>
                        </a>
                    ]]>
          </html-format>
     </group-space-footer>
     <!-- Unsubscribe footers -->
     <unsubscribe-footer>
          <text-format/>
          <html-format>
              <![CDATA]
                   <hr/>
                    <token>unsubscribeMessage</token>
                    11>
          </html-format>
     </unsubscribe-footer>
</notification-template>
```

### 19.3.2 Overwriting a Default Notifications Template

To overwrite an existing xml file to customize notification message formats:

- Create a custom XML file with the name defaultTemplate.xml (or defaultTemplate\_rtl.xml, for right-to-left language template).
- **2.** Populate the custom file with your revised version of one of these default files.

**See Also:** Example 19–2 and Example 19–3 show default file content.

**3.** Overwrite the original file, placing the custom file where the absolute path to the file contains the namespace oracle/webcenter/notification/custom.

For example:

```
/tmp/repository/oracle/webcenter/notification/custom/template/defaultTemplate.x
ml
```

4. Upload the custom file into the WebCenter Portal's MDS repository by running the importMetadata() WLST command.

For example:

```
importMetadata(application='webcenter', server='WC_Spaces',
    fromLocation='template-file-location',
    docs='/oracle/webcenter/notification/custom/template/defaultTemplate.xml')
```

The *template-file-location* points to the directory under which the fully qualified custom file is located. The fully qualified custom file is typically placed under the directory structure equivalent to its namespace. For example, consider a file that is created under the following namespace:

/tmp/repository/oracle/webcenter/notification/custom/template/defaultTemplate.x
ml

In such a case, the fromLocation is /tmp/repository because the remaining sub-directory consists of the namespace for the XML file. The namespace must have at least the path /oracle/webcenter/notification/custom.

**See Also:** For information about the importMetadata() command (and other WLST commands), see the section, "importMetadata," in *Oracle Fusion Middleware WebLogic Scripting Tool Command Reference*.

**5.** Restart the portal application.

# **19.4 Testing the Notifications Connection**

In general, Notifications depends on the underlying Mail or BPEL connection to be valid when the administrator sets it. If these connections prove to be valid, then, by extension, the Notifications connections requirements are met.

**Tip:** For information about testing Mail connections, see Section 17.9, "Testing Mail Server Connections."

# 19.5 Troubleshooting Issues with Notifications

### Problem

No notifications are received.

### Solution

- If the log indicates that the Notification Sender is not configured, then it means the service is unable to find the connection to use.
- Ensure that Notifications is configured to use either a valid BPEL or MAIL connection. This can be verified through the getNotificationsConfig()
   WLST command (see Section 19.2.5, "Specifying the Notifications Channel Using WLST") or through the Fusion Middleware Control user interface (see Section 19.2.4, "Specifying the Notifications Channel Using Fusion Middleware Control").

### Problem

Notifications is configured (BPEL or MAIL) correctly, but still no notifications.

### Solution

Notifications relies on a valid BPEL or MAIL connection. Run the respective connection validations and troubleshooting scenarios as described in Chapter 17, "Managing the Mail Service," or Chapter 23, "Managing the Worklist Service."

### Problem

MAIL or BPEL connections are set up appropriately, but still do not receive notifications.

### Solution

Notifications are generated based on user subscriptions. Apart from notification for invitations to connect, which is configured out of the box, other notifications are generated only when a user has specifically subscribed. Ensure that the user has created subscriptions through his or her personal Preferences or through space- or object-level subscriptions. For more information, refer to the section, "Subscribing at the Application, space, and Object Level," in *Oracle Fusion Middleware User's Guide for Oracle WebCenter Portal: Spaces.* 

### Problem

Users have set up their subscriptions, but still receive no notifications.

### Solution

- Depending on how it is configured, Notifications delegates the delivery of notifications to BPEL/UMS or the Mail service. For the Mail service, ensure that the user's email address is configured. For UMS, look in Fusion Middleware Control under the Message Status section of User Messaging Service. Here you see the status of each outgoing message from UMS. For more information, see the chapter "Monitoring Oracle User Messaging Service," in the Oracle Fusion Middleware Administrator's Guide for Oracle SOA Suite and Oracle Business Process Management Suite.
- For UMS, this problem could also mean that the configuration of the sender on the WebCenter Portal side does not match or find a corresponding driver on the UMS

side. Ensure that the sender address (domain) allows UMS to match at least one driver for outbound messages.

 For the Mail service, ensure that the mail connection points to a shared connection as described in Section 19.2.1, "What You Should Know About Connection Channels."

### Problem

For UMS configurations, users receive notifications on some channels but not on others.

### Solution

This is most likely due to the way the user's messaging channels and filters are configured. For more information, see the section, "Establishing and Managing Your Messaging Channels and Filters," in *Oracle Fusion Middleware User's Guide for Oracle WebCenter Portal: Spaces*.

#### Problem

For UMS configurations, only mail-channel notifications are delivered, the Worklist channel does not work.

#### Solution

Ensure that the SOA domain is extended with the Worklist driver template as described in the chapter "Configuring Oracle User Messaging Service," in the Oracle Fusion Middleware Administrator's Guide for Oracle SOA Suite and Oracle Business Process Management Suite.

# Managing Personalization for WebCenter Portal

This chapter describes how to configure and manage WebCenter Portal's Personalization services.

This chapter includes the following sections:

- Section 20.1, "What You Should Know About Personalization for WebCenter Portal"
- Section 20.2, "Before You Begin: Performing Required Configurations"
- Section 20.3, "Other Personalization Prerequisites"
- Section 20.4, "Configuring the WebCenter OPSS Trust Service"
- Section 20.5, "Configuring Providers"
- Section 20.6, "Configuring Coherence"
- Section 20.7, "Configuring Content Presenter"
- Section 20.8, "Configuring Single Sign-on"
- Section 20.9, "Overriding the Default Security Settings"

### Audience

The content of this chapter is intended for Fusion Middleware administrators (users granted the Admin or Operator role through the Oracle WebLogic Server Administration Console). See also, Section 1.8, "Understanding Administrative Operations, Roles, and Tools."

# 20.1 What You Should Know About Personalization for WebCenter Portal

Personalization for WebCenter Portal provides a dynamically derived user experience for your WebCenter Portal application. Personalization evaluates defined sources of input data, generates a decision based on that evaluation, and applies this information to a declaratively defined personalization scenario. Personalization, for example, can return content or change application flow based on information about a user in a Human Resources database, targeting the application experience for that specific user.

Personalization is installed as an application in the wc\_domain on the WC\_Utilities server. Client applications access Personalization remotely over HTTP using RESTful services. To make access easy, Java applications can use a set of provided POJO client libraries. Design-time JDeveloper tools are used to create Property Service and Conductor artifacts to be executed remotely using REST calls.

Personalization is also available in the JDeveloper integrated domain for projects that include the Personalization technology libraries when you first create your application. For evaluation purposes and iterative development, this domain offers the quickest and easiest way to explore Personalization. For more information about the Personalization architecture and services, see "Personalizing WebCenter Portal Applications" in *Oracle Fusion Middleware Developer's Guide for Oracle WebCenter Portal*.

# 20.2 Before You Begin: Performing Required Configurations

The Personalization REST APIs require WebCenter Portal: Spaces. This section discusses configurations you must make to use the Personalization REST APIs.

- Section 20.2.1, "Introduction"
- Section 20.2.2, "Configuring an Identity Asserter"
- Section 20.2.3, "Configuring the WebLogic Server Credential Store"

### 20.2.1 Introduction

Before you can use the WebCenter Portal's Personalization REST APIs, you must perform the server-side configurations described in this section. You must perform two separate configurations. You must configure an identity asserter and you must seed required entries in the credential store, which enables the REST security tokens to function properly.

Perform these configuration tasks when WebCenter Portal: Spaces is installed for the first time or if you otherwise know the configuration tasks have not been previously performed.

For more information on security tokens, see "Security Considerations for WebCenter Portal REST APIs" in the *Oracle Fusion Middleware Developer's Guide for Oracle WebCenter Portal*.

### 20.2.2 Configuring an Identity Asserter

First, you must configure an identity asserter before using the REST APIs. For detailed instructions, see Section 29.10, "Configuring the REST Service Identity Asserter."

## 20.2.3 Configuring the WebLogic Server Credential Store

The second configuration step is to configure the WLS credential store. To configure the credential store, execute these commands while the server is running. You do not have to restart the server after executing these commands.

```
createCred(map="o.webcenter.jf.csf.map", key="keygen.algorithm",
    user="keygen.algorithm", password="AES")
createCred(map="o.webcenter.jf.csf.map", key="cipher.transformation",
    user="cipher.transformation", password="AES/CBC/PKCS5Padding")
```

# 20.3 Other Personalization Prerequisites

This section describes the system requirements and dependencies for Personalization in the following sections:

- Section 20.3.1, "Personalization Installation Requirements"
- Section 20.3.2, "Personalization Configuration Requirements"

- Section 20.3.3, "Personalization Security"
- Section 20.3.4, "Personalization Limitations"
- Section 20.3.5, "Personalization Configuration Options"

## 20.3.1 Personalization Installation Requirements

If you are using the CMIS or Activity Graph data providers, or the People Connection locator within a Personalization Conductor scenario, then WebCenter Portal: Spaces must be installed. For High Availability environments only, Coherence is also required.

## 20.3.2 Personalization Configuration Requirements

If you are using the CMIS provider, Activity Graph provider, PeopleConnections locator, or custom providers you must configure them as shown in Section 20.5, "Configuring Providers."

If you are using Content Presenter to present content in the Spaces application or in your Framework application, then you must also configure Content Presenter to display the results of your scenarios as described in Section 20.7, "Configuring Content Presenter."

Personalization relies on Trust Services to provide single sign-on (SSO) between different managed servers within the WebCenter Portal domain. Trust Services must be configured using the WLST scripts configureTrustWCPS.py and configureConnectionsWCPS.py provided in the user\_projects/applications/wc\_domain directory. For JDeveloper's integrated domain, only a single script (configureWCPS.py) located in the DefaultDomain/scrpts-wcps directory is used. For more information about configuring Trust Services and single sign-on using this script see Section 20.8, "Configuring Single Sign-on."

### 20.3.3 Personalization Security

Personalization is compatible with whatever source of user authentication services are configured within the WLS security realm. That is, it can use the default identity store and policy and credential store for the domain.

If you are using the People Connections locator or Activity Graph data providers, users must also be configured as WebCenter Portal: Spaces users.

Personalization REST services are accessed though a pre-configured Personalization Web application that requires authenticated access for all resources (all URIs), with the exception of the resourceIndex. You can modify these constraints to provide either less security to execute scenarios (where anonymous access is needed), or more security to prevent the ability to create new scenarios. For information about modifying the default security settings, see Section 20.9, "Overriding the Default Security Settings."

In WebCenter Portal, Trust Services provides single sign-on for Personalization REST calls. This requires that the WLS TrustServicesIdentityAsserter is configured (it is not pre-configured). You can do this manually using the WLS Console or with the provided WLST scripts configureTrustWCPS.py and configureConnectionsWCPS.py located in the user\_projects/applications/wc\_domain directory. For JDeveloper's integrated domain, a single script (configureWCPS.py) located in the DefaultDomain/scrpts-wcps directory is used.

You can also optionally secure your WebCenter Portal application's connection to the Personalization server and Personalization providers with single sign-on. For more information about configuring single sign-on, see section Section 20.8, "Configuring Single Sign-on." Access to Property Service data can also be limited by an application using a filter (IPropertyPermission) to pre-authorize access to property data.

Scenarios can use an out-of-the-box function library supporting basic Role evaluation and testing to authorize access to scenarios.

## 20.3.4 Personalization Limitations

By default, Personalization uses a managed server-scoped cache, meaning any changes made to cached data outside the managed server will not be seen by additional installations of Personalization.

For clustered (multiple) deployments of Personalization, Coherence may be configured for a cluster-aware cache.

# 20.3.5 Personalization Configuration Options

This section describes the out-of-the-box providers and other optional extensions to Personalization for WebCenter Portal, and the configuration required to integrate them into your Personalization project.

The out-of-the-box Personalization data providers allow you to write scenarios and access profile data based on existing WebCenter Portal services. These WebCenter Portal services expose their data via RESTful web services. The Personalization data providers act as REST clients of these web services and make it easy to author scenarios within JDeveloper based on these external data sources. You can also provide your own data provider and property locator implementations to integrate your own sources of external data.

#### **CMIS Provider**

The CMIS provider is an out-of-the-box provider that you can optionally use as a data source in your Personalization project. WebCenter Portal content services are exposed using the CMIS (Content Management Interoperability Services) standard. The CMIS REST service runs on the WC\_Spaces server and provides access (based on separate configuration choices) to Oracle WebCenter Content Server.

If a Personalization user is also a Spaces user, access to user content stored through the Spaces application is possible from a scenario. For more information about Content Server see Chapter 11, "Managing Content Repositories." For more information about configuring the CMIS provider, see Section 20.5.2, "Configuring the CMIS Provider."

#### Activity Graph Data Provider

The Activity Graph data provider is an out-of-the-box provider that you can optionally use as a data source in your Personalization project. Activity stream information from a WebCenter Portal application is exposed through the Activity Graph service. The Activity Graph REST service runs on the WC\_Spaces server and provides access to activity stream based recommendations as formed by the activity graph.

If a Personalization user is also a Spaces user, access to activity related recommendations (for Spaces content-types) is possible from a scenario. For more information about the Activity Graph service, see Chapter 12, "Managing the Activity Graph Service." For more information about configuring the Activity Graph provider, see Section 20.5.3, "Configuring the Activity Graph Provider."

#### **Oracle People Connections Locator**

The People Connections locator is a locator that you can optionally use as a data source in your Personalization project. People Connections service information is exposed through the People web service. The People Connection REST service runs on the WC\_Spaces server and provides access to social profile data as created in the context of the Spaces application. If a Personalization user is also a Spaces user, access to People profile data is possible from a scenario. For more information about the People Connections service, see the chapter on "Integrating the People Connections Service" in the *Oracle Fusion Middleware Developer's Guide for Oracle WebCenter Portal*.

Unlike the other out-of-the-box data providers, the People Connection web service is accessed through the general purpose Property Service data provider using the IPropertyLocator extension interface. For more information about configuring the People Connections provider, see Section 20.5.4, "Configuring the Oracle People Connections Locator."

# 20.4 Configuring the WebCenter OPSS Trust Service

Personalization leverages a new feature from OPSS (Oracle Platform Security Services) for single-sign-on. Enabling this feature by following the configuration steps described here, is required in all but the simplest Personalization use cases.

The OPSS Trust Service does not need to be configured when:

- Directly interacting with the Conductor and Property service from a REST client
- The Conductor and Property Service are being used by Personalization client libraries from a custom JEE Web application deployed in the same domain as Personalization, if JSessionId has been configured for both Web applications (note that there will be many exceptions logged making debugging difficult)

The OPSS Trust Service must be configured when:

- Any production deployment of Personalization
- Any Personalization scenarios require the out-of-the-box data providers (Activity Graph, CMIS, and People Connections Locator)
- The Conductor and Property Service are being used by Personalization client libraries from a custom JEE Web application deployed in the same domain as Personalization
- Cross-domain trust (i.e., integrated domain connection configured to use the WC\_domain CMIS provider) is required

This section contains the following subsections:

- Section 20.4.1, "Configuring the Trust Service in the WebCenter Portal Domain"
- Section 20.4.2, "Configuring the Trust Service in the Integrated WLS Domain"
- Section 20.4.3, "Configuring Cross-Domain Trust"

## 20.4.1 Configuring the Trust Service in the WebCenter Portal Domain

The default WebCenter Portal installation includes the Personalization domain extension template, which installs two WLST python scripts (configureTrustWCPS.py and configureConnectionsWCPS.py), in the domain home:

oracle/user\_projects/applications/wc\_domain/scripts

These scripts and associated configureWCPS.properties file contain usage instructions. Note that these are sample scripts, and that before running the scripts, you must edit the properties file and, at a minimum, specify the ocs.server name (typically the Content Server), the spaces.server.host name, and the fmwconfig.location. These values are unique to each WebCenter Portal installation and must be edited. Other values may also need to be changed according to the local environment (the machine port numbers, for example, may be different).

The configureConnectionsWCPS.py script sets up the default Personalization connection information for you (i.e., connection information for Activity Graph, CMIS, and People Connections). The script relies on the WCPS.py library, which is only installed on the WebCenter Portal domain (and not in the integrated WLS domain). You can, however, run configureConnectionsWCPS.py in the WebCenter Portal domain and point it (using a t3 URL) to an integrated WLS domain.

**Caution:** the Trust Service configuration set up by configureTrustWCPS.py should not be applied remotely. The script should only be run from the WebCenter Portal domain (wc\_domain).

You must use the oracle/as11gr1wc/common/bin/wlst.sh command file that sets up environment variables correctly (for as11gr1wc scripts).

After running the scripts, restart all servers in the domain.

#### **Testing the Configuration**

To see Trust Service single sign-on in operation, you must be calling the Conductor or Property Service from a custom JEE Web application (using the Personalization client libraries), or be executing a scenario that uses a Personalization connection (such as the Activity Graph or CMIS data providers), or accessing a People Connections property using the People Connections locator.

When doing any of the above, you should see the following default log entry in WC\_Utilities-diagnostic.log:

```
[2010-11-10T07:30:40.362-08:00] [WC_Utilities] [NOTIFICATION] []
[oracle.jps.trust] [tid: [ACTIVE].ExecuteThread: '3' for queue:
'weblogic.kernel.Default (self-tuning)']
[ecid: 0000IkqQG4NBh49LJeCCyf1CqfXw000008,0] [APP: wcps-services#11.1.1.4.0] Token
issue operation
```

You should also see the following default log entry in the WC\_Spaces-diagnostic.log (if accessing services there):

```
[2010-11-10T07:30:40.236-08:00] [WC_Spaces] [NOTIFICATION] [] [oracle.jps.trust]
[tid: [ACTIVE].ExecuteThread: '1' for queue: 'weblogic.kernel.Default
(self-tuning)']
[ecid: d461d36d4a552b90:-1fe62a5d:12c365bb19b:-8000-000000000002c,0] [APP:
webcenter#11.1.1.4.0] Token validate operation.
```

## 20.4.2 Configuring the Trust Service in the Integrated WLS Domain

A separate python script is shipped with the JDeveloper installer to configure the integrated WLS domain located in the following directory:

DefaultDomain\scrpts-wcps\

This script can be run manually or using JDeveloper's **Run External Script** function.

Edit the properties file if you are using a non-default user or password. After creating and starting the integrated WLS domain, run the script from the scrpts-wcps directory:

Oracle\MiddlewareRC8\oracle\_common\bin\wlst.cmd configureWCPS.py
configureWCPS.properties

Restart the integrated WLS domain.

#### Testing the Configuration

Default logging levels are not enough to confirm token-issue and token-validate operations. Use the **Configure Oracle Diagnostic Logging** feature in JDeveloper and navigate to the oracle.jps.trust logger and set the level to Finest. Now run a scenario involving a custom JEE Web application calling the Conductor or Property Services.

## 20.4.3 Configuring Cross-Domain Trust

The Trust Service supports cross-domain trust, meaning if keystores have been created in different WLS domains, a client may allocate a token in domain 'A', issue an HTTP request with the token to domain 'B', and have the identity asserter validate and authenticate the user/request in domain 'B' through single sign-on. Note that a key assumption is that the user in domain 'A' exists in, and is the same user in domain 'B'.

By default, when running the configureWCPS.py script in the integrated WLS domain a certificate named extDomain.cer is generated. To enable cross-domain trust between the integrated WLS domain and WebCenter Portal domain:

Copy extDomain.cer to your WebCenter Portal domain (wc\_domain) installation and import it there. Copy the extDomain.cer file to the scripts location:

oracle/user\_projects/applications/wc\_domain/scripts

Type in the following command to import the certificate:

keytool -importcert -alias orakey1 -file extDomain.cer -keystore ../../../wlserver\_10.3/wc\_domain/config/fmwconfig/default-keystore.jks -storepass weblogic

Restart the servers in the WebCenter Portal domain.

#### **Testing the Configuration**

The simplest way to validate cross domain trust is to create a People Connections Personalization connection in the integrated WLS domain that points to the WebCenter Portal domain's WC\_Spaces server. Then, create and deploy a simple scenario to the integrated WLS domain that fetches a People Connections property value. Finally, confirm that the 'Token Validate Operation' message described above is logged on the WC\_Spaces server.

# 20.5 Configuring Providers

Personalization for WebCenter Portal provides out-of-the-box providers for Activity Graph and the Content Server, and a locator for People Connections. For scenarios using any of these providers, you must configure them using the configureWCPY.py WLST script as described in the following sections. If you are using custom providers or locators, then you must also configure them as described in the section on configuring custom providers. You do not need to configure providers or locators if they are not being used in your scenarios.

You can develop scenarios without the out-of-the-box providers, or exclusively with custom providers or downloaded from OTN. Also, if you are developing exclusively within the JDeveloper integrated domain, you do not ordinarily have access to these WC\_Spaces-based services (since WebCenter Portal: Spaces does not run in the integrated domain). With advanced configurations (also supported by configureWCPS.py) you can access the WebCenter Portal: Spaces services in the WC\_Spaces domain from the integrated domain's Personalization server. This uses cross-domain trust and does require the provider connections to be configured.

The configureTrustWCPS.py and configureConnectionsWCPS.py scripts (located in the WC\_Spaces domain), or configureWCPS.py for JDeveloper's integrated WLS domain (located in the DefaultDomain/scrpts-wcps domain directory) are used to configure the corresponding domains by pointing to the appropriate WLS Administration server.

- Section 20.5.1, "Creating or Modifying Provider Connection Settings"
- Section 20.5.2, "Configuring the CMIS Provider"
- Section 20.5.3, "Configuring the Activity Graph Provider"
- Section 20.5.4, "Configuring the Oracle People Connections Locator"
- Section 20.5.5, "Configuring Custom Providers"

# 20.5.1 Creating or Modifying Provider Connection Settings

This section describes how to use WLST, JConsole, Fusion Middleware Control to create or change the connection information stored in wcps-connections.xml. It also describes how you can write a custom configuration class to configure a custom provider.

This section contains the following subsections:

- Section 20.5.1.1, "Understanding Personalization Connection Information"
- Section 20.5.1.2, "Connection Configuration Attributes"
- Section 20.5.1.3, "Configuring Connections Using WLST"
- Section 20.5.1.4, "Configuring Connections Using JConsole"
- Section 20.5.1.5, "Configuring Connections Using Fusion Middleware Control"
- Section 20.5.1.6, "Writing a Custom Configuration Class"

#### 20.5.1.1 Understanding Personalization Connection Information

Personalization connection information is maintained in wcps-connections.xml, which can be found in the domain directory at the following location:

<domain directory>/config/fmwconfig/wcps-connections.xml

Although editing this file directly is not recommended, there are several ways in which you can modify connection information:

 WLST - you can write a script with WLST commands to access the system MBeans representing the connection configuration. For more information on using WLST commands to configure connection settings, see Section 20.5.1.3, "Configuring Connections Using WLST."

- JConsole you can use JConsole to view or edit connection configuration by creating or editing connection JMX MBeans. For more information on using JConsole to configure connection settings, see Section 20.5.1.4, "Configuring Connections Using JConsole."
- Fusion Middleware Control you can use Fusion Middleware Control to view or edit the JMX MBeans deployed with Personalization. For more information on using Fusion Middleware Control to configure connection settings, see Section 20.5.1.5, "Configuring Connections Using Fusion Middleware Control."

#### 20.5.1.2 Connection Configuration Attributes

The following shows the connection properties and attributes (maintained in wcps-connections.xml) that can be modified using WLST, JConsole, or Fusion Middleware Control. Note that each connection property is specific to the provider or locator that the connection is for. For example, the CMIS provider will have different connection properties than the Activity Graph provider.

- <connection-name> unique name for this connection. Connections can be retrieved by name.
- <connection-type> unique type for this connection. Connections can be retrieved by type. Note that connection-type only needs to be specified for custom connections. For the out-of-the-box data providers this field is set internally.
- <namespace> generally, this must match the namespace the accessing scenario is deployed within. The namespace is how the Conductor determines how to locate the appropriate <connection> for a given scenario. You can use a wildcard '\*' to make this connection element available in all namespaces. If left unspecified in the WLST script, namespace will default to '\*'.
- <name>isDefault</name> marks this connection as the default connection (if multiple are defined). Note that multiple connections can have the "isDefault" flag set to true. If this is the case, it is up to the individual provider to return the default connection.

#### 20.5.1.3 Configuring Connections Using WLST

A set of Personalization WLST commands is provided to allow easy configuration of your provider connections. You can combine these commands into a script, an example of which that can be customized or used directly is provided. The sample script sets up provider connections and also initializes the Trust Services.

The Personalization WLST commands are installed at oracle/as11gr1wc/common/wlst/WCPS.py and are invoked using the oracle/as11gr1wc/common/bin/wlst.sh(cmd) script.

Each out-of-the-box data provider is supported with specific WLST commands (described in sections below). For custom data providers, use the generic WLST commands to configure a connection. For example:

```
createWCPSCustomConnection('customConnectionName',
'connectionType', properties={ 'name1': 'value1', 'name2':
'value2' })
```

For a complete list of Personalization WLST connection and other commands, see the section "Personalization" in the *Oracle Fusion Middleware WebLogic Scripting Tool Command Reference*.

## 20.5.1.4 Configuring Connections Using JConsole

JConsole (located in \$JAVA\_HOME/jdk6/bin/jconsole), can be used to create, view or edit the JMX MBeans (the connection configuration MBeans for Activity Graph, CMIS, and People Connections) deployed with Personalization for WebCenter Portal. These tasks are described in the following subsections:

- Section 20.5.1.4.1, "Creating a New Connection Using JConsole"
- Section 20.5.1.4.2, "Editing Connection Settings Using JConsole"

#### 20.5.1.4.1 Creating a New Connection Using JConsole

To create a connection:

1. Invoke JConsole as shown below:

```
jconsole
-J-Djava.class.path=$JAVA_HOME/lib/jconsole.jar:$JAVA_HOME/lib/tools.jar:$ORACL
E_HOME/oracle/wlserver_10.3/server/lib/wljmxclient.jar
-J-Djmx.remote.protocol.provider.pkgs=weblogic.management.remote
```

2. Open the JConsole Remote Connection:

```
service:jmx:iiop://example.com:7001/jndi/weblogic.management.mbeanservers.domai
nruntime
Username: weblogic
Password: welcome1
```

- **3.** In the tree under oracle.wcps.connections, navigate to **ConnectionConfiguration** and select **Operations**.
- 4. Click addConnection and enter the Namespace, Type, and Name.

Note that these connections are predefined for the out-of-the-box providers by using the configureConnectionsWCPS.py script.

#### 20.5.1.4.2 Editing Connection Settings Using JConsole

To view or edit connection settings:

**1.** Invoke JConsole as shown below:

```
jconsole
-J-Djava.class.path=$JAVA_HOME/lib/jconsole.jar:$JAVA_HOME/lib/tools.jar:$ORACL
E_HOME/oracle/wlserver_10.3/server/lib/wljmxclient.jar
-J-Djmx.remote.protocol.provider.pkgs=weblogic.management.remote
```

#### 2. Open the JConsole Remote Connection:

```
service:jmx:iiop://example.com:7001/jndi/weblogic.management.mbeanservers.domai
nruntime
Username: weblogic
Password: welcome1
```

- **3.** Change the connection property for the provider. For example, to change the Activity Graph host name:
  - **a.** Expand the tree:

oracle.wcps.connections->ConnectionConfiguration.Namespace.Connection->defa
ult->activity.provider.connection->ConnectionConfiguration->wcps-services->
ActivityGraphConfigConnection->Attributes

**b.** Click on **Properties**.

**c.** In the right panel, double click the value in the first row.

You can now scroll through current values using Composite Navigation.

**d.** To change the host value, click on **Properties** in the navigation tree, supply a name and new value, and then click **setProperty**.

#### 20.5.1.5 Configuring Connections Using Fusion Middleware Control

You can use Fusion Middleware Control to view or edit the JMX MBeans (the connection configuration MBeans for Activity Graph, Content Server, and People Connections deployed with Personalization for WebCenter Portal.

To view or edit connection configuration MBeans:

- 1. Open Fusion Middleware Control Navigate to Personalization Services.
- Click WCPS-Services.
- **3.** From the Application Development drop-down menu, select System MBean Browser.
- 4. In the MBean browser under 'Application Defined MBeans', select oracle.wcps.connections and continue to drill down to the connection information you wish to modify.
- **5.** On the Attributes tab, select **Properties** to view current values of connection attributes.
- **6.** On the Operations tab, select **setProperty** and click **Invoke** to modify the name/value pairs.

#### 20.5.1.6 Writing a Custom Configuration Class

Custom configuration classes (classes annotated with @ConnectionConfiguration) are implemented by customers writing their own data providers. This allows custom data providers to use the Personalization connection framework to retrieve connection information configured using the Personalization WLST scripts.

Custom configuration classes for data providers are more fully described in the section on "Custom Data Providers" in the *Oracle Fusion Middleware Developer's Guide for Oracle WebCenter Portal*.

## 20.5.2 Configuring the CMIS Provider

If you are working outside of the Integrated WLS domain (i.e., in the WC\_Spaces domain), before you can use the CMIS provider in your scenario, you must first configure connection settings for it.

Connection settings for the CMIS provider are maintained in wcps-connections.xml in the wc\_domain conductor extensions directory (domain scoped). Although it is not recommended that you edit this file directly, there are several other ways in which you can modify connection settings. Use one of the methods described in Section 20.5.1, "Creating or Modifying Provider Connection Settings." to configure the connection settings for the CMIS provider.

#### Connection Element and Property Descriptions

<connection-name> - unique name for this connection. Connections can be retrieved by name.

<namespace> - generally, this must match the namespace the accessing scenario is
deployed within. The namespace is how the Conductor determines how to locate the
appropriate <connection> for a given scenario. Using a wildcard '\*', you can make
this connection element available in all namespaces.

<name>isDefault</name> - marks this connection as the default connection (if multiple connections are defined)

<name>repositoryId</name> - this property must be changed to match the Content Repository in your environment.

<name>path</name> - this property must be changed to match the Content
Repository in your environment. Defaults to
/api/cmis/repository/repositoryId if not specified

<name>scheme</name> - protocol to access the CMIS REST service (HTTP or HTTPS for SSL). Defaults to HTTP if not explicitly specified.

<name>host</name> - machine name hosting the CMIS REST service. This is the machine name of the WC\_Spaces managed server.

<name>port</name> - machine port number hosting the CMIS REST service. This is the machine port number of the WC\_Spaces managed server.

<name>pathTrim</name> - Default is no trim if not explicitly specified

<name>rewriteUrls</name> - can be set to None, Consumer, or Producer. See the REST Proxy page for details. If you want the direct URLs (from the CMIS server for document links), set this to None. Default is no rewrite (None).

<name>username</name> - (Optional) the username to use when connecting to the CMIS REST service. Can be used to force a connection to a fixed username.

<name>password</name> - (Optional) the password to use when connecting to the CMIS REST service. Used in conjunction with username, can be used to force a connection to a fixed username/password. Not recommended for use outside of development environment since password access is not secured.

<name>timeoutInMillisecs</name> - Time in milliseconds before the CMIS
query read response times out

<name>propagateTimeoutExceptions</name> - If true, propagate the timeout exceptions. Otherwise, log the exception and return null for the CMIS query response.

## 20.5.3 Configuring the Activity Graph Provider

If you are working outside of the Integrated WLS domain (i.e., in the WC\_Spaces domain), before you can use scenarios that rely on the Activity Graph provider, you must configure connection information for your local environment.

Connection settings for Activity Graph are maintained in wcps-connections.xml in the wc\_domain conductor extensions directory (domain scoped). Although it is not recommended that you edit this file directly, there are several other ways in which you can modify connection settings. Use one of the methods described in Section 20.5.1, "Creating or Modifying Provider Connection Settings." to configure the connection settings for the Activity Graph provider.

#### **Connection Element and Property Descriptions**

<connection-name> - unique name for this connection. Connections can be retrieved by name.

<namespace> - generally, this must match the namespace the accessing scenario is
deployed within. The namespace is how the Conductor determines how to locate the
appropriate <connection> for a given scenario. Using a wildcard '\*', you can make
this connection element available in all namespaces.

<name>isDefault</name> - marks this connection as the default connection (if multiple connections are defined)

<name>scheme</name> - protocol to access the CMIS REST service (HTTP or HTTPS for SSL). Defaults to HTTP if not explicitly specified.

<name>host</name> - machine name hosting the Activity Graph REST service. This is the machine name of the WC\_Spaces managed server.

<name>port</name> - machine port number hosting the Activity Graph REST service. This is the machine port number of the WC\_Spaces managed server.

<name>rewriteUrls</name> - can be set to None, Consumer, or Producer. See the REST Proxy page for details. If you want the direct URLs (from the CMIS server for document links), set this to None. Default is no rewrite (None).

<name>user</name> - (Optional) the username to use when connecting to the Activity Graph REST service.

<name>password</name> - (Optional) the password to use when connecting to the Activity Graph REST service. Used in conjunction with username, can be used to force a connection to a fixed username/password. Not recommended for use outside of development environment since password access is not secured.

<name>restResourceIndex</name> - the URI suffix to append to the host/port
for the REST resource index (for example: '/rest/api/resourceIndex')

## 20.5.4 Configuring the Oracle People Connections Locator

If you are working outside of the Integrated WLS domain (i.e., in the WC\_Spaces domain), before you can use scenarios that rely on the People Connections locator, you must configure connection information for your local environment.

The Property Service uses an IPropertyLocator (the People Connections ILocator) to interface with the People Connections service. The Property Provider that interfaces with the People Connections service uses this ILocator to make PC REST calls for a given user (or self) and return the 'Person' object represented by that REST service call. The Person attributes represent values for that WebCenter Portal profile.

Connection settings for the People Connections ILocator are maintained in wcps-connections.xml in the wc\_domain conductor extensions directory (domain scoped). Although it is not recommended that you edit this file directly, there are several other ways in which you can modify connection settings. Use one of the methods described in Section 20.5.1, "Creating or Modifying Provider Connection Settings." to configure the connection settings for the People Connections ILocator.

#### **Connection Element and Property Descriptions**

<connection-name> - unique name for this connection. Connections can be retrieved by name.

<namespace> - generally, this must match the namespace the accessing scenario is
deployed within. The namespace is how the Conductor determines how to locate the
appropriate <connection> for a given scenario. Use a wildcard '\*' to make this
connection element available in all namespaces.

<name>isDefault</name> - marks this connection as the default connection (if multiple are defined)

<name>scheme</name> - protocol to access the CMIS REST service (HTTP or HTTPS for SSL). Defaults to HTTP if not explicitly specified.

<name>host</name> - machine name hosting the PC REST service. This is the machine name of the WC\_Spaces managed server.

<name>port</name> - machine port number hosting the PC REST service. This is the machine port number of the WC\_Spaces managed server.

<name>user</name> - (Optional) the username to use when connecting to the People Connection REST service. Can be used to force a connection to a fixed username.

<name>password</name> - (Optional) the password to use when connecting to the People Connections REST service. Used in conjunction with username, can be used to force a connection to a fixed username/password. Not recommended for use outside of development environment since password access is not secured.

<name>restResourceIndex</name> - appended to the PC REST service
host/port, pointing to the location of the resourceIndex (available REST services)
page (for example: '/rest/api/resourceIndex')

#### Bootstrapping the Person class to the Properties Provider

In order for the Property Service to know about and use the results of the People Connections REST calls, it needs to know about a 'Person'. This means creating a 'Person' property set definition, along with its individual attributes set as property definitions, before a 'Person' can be instantiated and its properties set.

The People Connection ILocator code does this by bootstrapping that process in a servlet listener, configured in its web.xml file as shown in the example below:

```
<?xml version="1.0" encoding="UTF-8" ?>
<web-app xmlns="http://java.sun.com/xml/ns/j2ee"</pre>
xmlns:xsi="http://www.w3.org/2001/XMLSchema-instance"
    xsi:schemaLocation="http://java.sun.com/xml/ns/j2ee
http://java.sun.com/xml/ns/j2ee/web-app_2_4.xsd"
    version="2.4">
    <!-- Allows connection config classes to be loaded from the connections.xml
file -->
     <listener>
<listener-class>oracle.wcps.connection.lifecycle.VersatileModuleLifecycleCallback
/listener-class>
    </listener>
     <listener>
<listener-class>oracle.wcps.people.util.BootstrapPropertiesListener</listener-class</pre>
S>
    </listener>
```

</web-app>

#### Accessing the PC REST connection configuration information

Because the People Connections ILocator is not an actual 'provider', you cannot access its connection information in provider code, as for example Activity Graph. Instead, internal code uses the VersatileModuleLifecycleCallback class to make that configuration information available, and consequently makes this is a required listener to be configured in web.xml. Once that listener has been activated, the code can make calls to access connection information and parameterize the ILocator code to point to the PC REST server.

#### Tying the PC ILocator to the Properties Service Provider

The Properties Service Provider (PSP) knows about the People Connections ILocator through the namespaces. In the bootstrapping process above, the PropertySetDefinition (and its definitions) are namespaced with "people.connections.person" and a locator class "oracle.wcps.people.property.PeoplePropertyLocator". In using the PSP, the namespace and PropertySetDefinition are passed to the PSP. The PSP uses the locator class defined in the PropertySetDefinition to instantiate and delegate to property values (Person values from the People Connections REST service).

The locator and namespaces are critical in this process. They are defined as constants in the internal PropertyDefConstants class. Note that these do not need to be configured.

## 20.5.5 Configuring Custom Providers

Connection settings for Activity Graph are maintained in wcps-connections.xml in the wc\_domain conductor extensions directory (domain scoped). Although it is not recommended that you edit this file directly, there are several other ways in which you can modify connection settings. Use one of the methods described in Section 20.5.1, "Creating or Modifying Provider Connection Settings." to configure the connection settings for your custom provider. Refer to Section 20.5.1.2, "Connection Configuration Attributes" for information about the configuration file elements and property descriptions.

# 20.6 Configuring Coherence

If your installation is using Coherence for caching (a requirement for "high-availability" environments), four separate caches must be set up: one each for Namespaces, Property Definitions, Property Set Definitions, and Property Sets.

The sample wcps-cache-config.xml configuration file below shows how to configure simple Coherence local caches. For more advanced cache types, refer to the Coherence documentation. Note that Coherence classes must be accessible via the same class loader as Personalization. The Coherence wcps-cache-config.xml file must also be accessible by that same class loader. For more information, see the oracle.wcps.cache.CacheFactory class in the JavaDoc for WebCenter Portal in the Oracle Fusion Middleware Java API Reference for Oracle WebCenter Portal.

</cache-mapping>

```
<cache-mapping>
<cache-name>com.oracle.pl3n.service.property.propertysetdefinitions_*</cache-name>
            <scheme-name>psd-local-side</scheme-name>
        </cache-mapping>
        <cache-mapping>
<cache-name>com.oracle.p13n.service.property.propertysets_*</cache-name>
            <scheme-name>ps-local-side</scheme-name>
        </cache-mapping>
        <cache-mapping>
            <cache-name>*</cache-name>
            <scheme-name>properties-default-local</scheme-name>
        </cache-mapping>
    </caching-scheme-mapping>
    <caching-schemes>
<!--
The following schemes are all local. For a clustered deployment,
a distributed, replcated, or other clustered scheme is recommended.
See Coherence documentation for more information.
-->
        <local-scheme>
            <scheme-name>ns-local-side</scheme-name>
            <service-name>NamespaceCache</service-name>
            <eviction-policy>HYBRID</eviction-policy>
            <high-units>{back-size-limit 0}</high-units>
            <unit-calculator>FIXED</unit-calculator>
            <expiry-delay>{back-expiry 1h}</expiry-delay>
            <flush-delay>1m</flush-delay>
            <cachestore-scheme/>
        </local-scheme>
        <local-scheme>
            <scheme-name>pd-local-side</scheme-name>
            <service-name>PropertyDefinitionCache</service-name>
            <eviction-policy>HYBRID</eviction-policy>
            <high-units>{back-size-limit 0}</high-units>
            <unit-calculator>FIXED</unit-calculator>
            <expiry-delay>{back-expiry 1h}</expiry-delay>
            <flush-delay>1m</flush-delay>
            <cachestore-scheme/>
        </local-scheme>
        <local-scheme>
            <scheme-name>psd-local-side</scheme-name>
            <service-name>PropertySetDefinitionCache</service-name>
            <eviction-policy>HYBRID</eviction-policy>
            <high-units>{back-size-limit 0}</high-units>
            <unit-calculator>FIXED</unit-calculator>
            <expiry-delay>{back-expiry 1h}</expiry-delay>
            <flush-delay>1m</flush-delay>
            <cachestore-scheme/>
```

```
</local-scheme>
        <local-scheme>
            <scheme-name>ps-local-side</scheme-name>
            <service-name>PropertySetCache</service-name>
            <eviction-policy>HYBRID</eviction-policy>
            <high-units>{back-size-limit 0}</high-units>
            <unit-calculator>FIXED</unit-calculator>
            <expiry-delay>{back-expiry 1h}</expiry-delay>
            <flush-delay>1m</flush-delay>
            <cachestore-scheme/>
        </local-scheme>
<local-scheme>
           <scheme-name>properties-default-local</scheme-name>
            <service-name>DefaultCache</service-name>
            <eviction-policy>HYBRID</eviction-policy>
            <high-units>{back-size-limit 0}</high-units>
            <unit-calculator>FIXED</unit-calculator>
            <expiry-delay>{back-expiry 1h}</expiry-delay>
            <flush-delay>1m</flush-delay>
            <cachestore-scheme/>
        </local-scheme>
   </caching-schemes>
```

</cache-config>

# 20.7 Configuring Content Presenter

Before you can run Personalization for WebCenter Portal scenarios using Content Presenter, you need to configure the connections file (connections.xml) so that Content Presenter can see your Conductor server and the tagged scenarios. For more information about Content Presenter, see "Publishing Content Using Content Presenter" in Oracle Fusion Middleware User's Guide for Oracle WebCenter Portal: Spaces.

The connections.xml file holds the connection information for the application that you're working with on the WebCenter Portal side. Content Presenter gets a list of all URL connections that are registered within this file and for any that begin with "Conductor", Content Presenter will assume this is a URL pointing to a Conductor server. For more information about connections.xml, see Appendix A, "Files for WebCenter Portal: Framework Applications" in *Oracle Fusion Middleware Developer's Guide for Oracle WebCenter Portal*.

You can configure the Content Presenter task flow either at runtime, or from JDeveloper when adding the Content Presenter task flow to a page. These two configuration options for Content Presenter, as well as configuration requirements on the Conductor side are described in the following subsections:

- Section 20.7.1, "Configuring the WebCenter Portal Application's Content Server Connection"
- Section 20.7.2, "Configuring the Content Presenter Task Flow Parameters"
- Section 20.7.3, "Configuring the Conductor's Scenario Tags"

# 20.7.1 Configuring the WebCenter Portal Application's Content Server Connection

For a WebCenter Portal application, use JDeveloper to set up the URL connection, or set the Content Presenter task flow parameters as described in Section 20.7.2, "Configuring the Content Presenter Task Flow Parameters." For WebCenter Portal: Spaces, you can use either WLST commands or Fusion Middleware Control to configure the connection.

This section contains the following subsections:

- Section 20.7.1.1, "Configuring Connections for the Spaces Application Using WLST"
- Section 20.7.1.2, "Configuring Connections for the Spaces Application Using Fusion Middleware Control"

#### 20.7.1.1 Configuring Connections for the Spaces Application Using WLST

For the Spaces application, you can use the adf\_createHttpURLConnection WLST command to manage URL connections as shown in the following example:

adf\_createHttpURLConnection('webcenter','Conductor','http://example.com:8891/wcps/ api/conductor?namespace=CP\_namespace&

For more information about the adf\_createHttpURLConnection command, see the section "adf\_createHttpURLConnection" in the *Oracle Fusion Middleware WebLogic Scripting Tool Command Reference*.

# 20.7.1.2 Configuring Connections for the Spaces Application Using Fusion Middleware Control

For the Spaces application, you can use Fusion Middleware Control to configure connections.

To configure connections using Fusion Middleware Control:

**1.** Log in to Fusion Middleware Control and navigate to the home page for the Spaces application.

See: Section 6.2, "Navigating to the Home Page for the Spaces Application"

2. From the WebCenter Portal menu, select ADF -> Configure ADF Connections.

The ADF Connections Configuration page displays (see Figure 20–1).

#### Figure 20–1 ADF Connections Configuration Page

| AI | OF Connection                      | ons Configuration (2)                                                                                                    |              |
|----|------------------------------------|----------------------------------------------------------------------------------------------------|--------------|
| То | create a new conn                  | , edit or delete connections.<br>nection, select a Connection Type from the list below and enter a Connection Name. The Connection Config<br>uring the selected connection type. | Apply Revert |
| E  | Create Connec                      | ction                                                                                                    |              |
|    | Connection Type<br>Connection Name |                                                                                                    |              |
|    |                                    | Create Connection                                                                                                    |              |

**3.** Set the **Connection Type** to Url, enter the **Connection Name** as Conductor, and click **Create Connection**.

The URL Connections section displays (see Figure 20–2).

| ADF Connections Configuration 3                                          |                    |                                                                                                    |  |                   |  |  |
|--------------------------------------------------------------------------|--------------------|----------------------------------------------------------------------------------------------------|--|-------------------|--|--|
| Use this page to add,<br>To create a new conn<br>with fields for configu | ection, select a C | nnections.<br>Connection Type from the list below and enter a Connection Name. The Connection Configurati |  | Revert<br>updates |  |  |
| 🗆 Create Connec                                                          | tion:              |                                                                                                    |  |                   |  |  |
| Connection Type<br>Connection Name                                       | Url<br>Conductor   | nnection                                                                                                  |  |                   |  |  |
| 🗆 URL Connectio                                                          | URL Connections    |                                                                                                    |  |                   |  |  |
| 🥖 Edit 🛛 🔒 Del                                                           |                    |                                                                                                    |  |                   |  |  |
| Connection Name                                                          |                    | URL                                                                                                    |  |                   |  |  |
| Conductor                                                                |                    | http://www.example.com                                                                                    |  |                   |  |  |

Figure 20–2 ADF Connections Configuration Page (URL Connections)

4. Click the Edit (Pencil) icon.

The URL Connection dialog displays (see Figure 20–3).

Figure 20–3 URL Connection Dialog

| URL Connection                |                                     |    |     | 2          | ¢     |
|-------------------------------|-------------------------------------|----|-----|------------|-------|
| Specify properties for Conduc | tor connection.                     | _  |     |            |       |
|                               |                                     | 2  | Set | the url fo | or th |
| URL                           | http://www.example.com              |    |     |            |       |
| User Name                     |                                     |    |     |            |       |
| Password                      |                                     |    |     |            |       |
| Authentication Realm          |                                     |    |     |            |       |
| Proxy                         | false                               |    |     |            |       |
| Proxy Use Default             | true                                |    |     |            |       |
| Connection Class Name         | oracle.adf.model.connection.url.Htl |    |     |            |       |
| Challenge Authentication Type | basic                               |    |     |            |       |
|                               |                                     | or |     | Consol     | _     |
|                               |                                     | OK |     | Cancel     |       |

**5.** Edit the URL so that it points to the Content Server instance used by the Spaces application. For example:

http://example.com:8891/wcps/api/conductor?namespace=CP\_namespace&repoId=myhost -ucm11g

6. Update any other fields as required for your local connection and click OK.

## 20.7.2 Configuring the Content Presenter Task Flow Parameters

You can configure a Content Presenter instance through its task flow parameters. These can either be set at runtime in the Content Presenter Configuration dialog, or from JDeveloper as you add the Content Presenter task flow. To do this manually, you need to set two parameters: the Data Source Type parameter must be set to dsTypeScenarioResults, and the Data Source parameter should be set to something like:

conductor-connection-name=ConductorConnectionName,namespace= ScenarioNamespace,scenario-name=ScenarioName,inputparam1=value1,inputparam2 =value2

Note that the conductor-connection-name value must match with a URL connection that points to a valid Conductor server. Also, the namespace used should

be the name of the namespace to which the specified scenario belongs. Finally, any input parameters that the scenario may be expecting can appended (as shown above), with a comma separating the name/value pairs.

For more information about configuring Content Presenter for Personalization, see:

- At runtime: "Setting Content Presenter Task Flow Properties" in the Oracle Fusion Middleware User's Guide for Oracle WebCenter Portal: Spaces
- In JDeveloper: "Content Presenter Task Flow Parameters and Out-of-the-Box Display Templates" in Oracle Fusion Middleware Developer's Guide for Oracle WebCenter Portal.

# 20.7.3 Configuring the Conductor's Scenario Tags

On the Conductor side, your Scenarios must have the correct tag in order for Content Presenter to see them. Content Presenter uses the tag ContentPresenterScenario, so any scenarios you want Content Presenter to pick up must have this tag associated with them.

Once you have everything set up on both the Conductor and WebCenter Portal application side, everything else is fairly simple. When you open the Content Presenter Configuration dialog at runtime, the Content Source selection list displays **Results of a Scenario**. Selecting this displays a table of all of the scenarios that have been tagged for Content Presenter consumption. The first Scenario is always selected, and if it has any Input Parameters defined, they will be displayed below the table with input fields.

As you select scenarios in the table, the Input Parameters below will be updated. After selecting a scenario and specifying any input parameters, you can either preview or save Content Presenter to get the results. The results will be displayed much like any other multi-valued content source and will ultimately depend on the template selected for display purposes.

**Note:** Any results that are returned from a scenario for use within Content Presenter must return a valid CMIS query as Content Presenter takes the return value and runs it (as a CMIS query) against the repository specified within the Conductor URL.

# 20.8 Configuring Single Sign-on

Single sign-on is configured as part of running the configureTrustWCPS.py and configureConnectionsWCPS.py scripts for configuring the WebCenter Portal domain, or the configureWCPS.py script for configuring JDeveloper's integrated WLS domain. When you run these scripts they also set up Trust Services single sign-on, which allows single sign-on for REST HTTP requests between client JEE Web applications, the Personalization Web application, and the WC\_Spaces Web application REST services used by the out-of-the-box data providers. All these WebCenter Portal applications are also configured to support OAM/OSSO-provided single sign-on tokens, as well, without any additional Personalization-specific configuration. For more information, see Section 20.4.3, "Configuring Cross-Domain Trust."

# 20.9 Overriding the Default Security Settings

By default, all access to Personalization REST resources (other than the resourceIndex) requires authentication. In most cases this will be sufficient for development. However, for production environments, you may want to modify the default security constraints. The following sections describe how to set up less security to execute scenarios (where anonymous access is needed), and more security to prevent the ability to create new scenarios.

This section contains the following subsections:

- Section 20.9.1, "Allowing Anonymous Execution of Scenarios"
- Section 20.9.2, "Disabling Scenario Creation by Anonymous Users"
- Section 20.9.3, "Disabling Scenario Creation by Authenticated Users"

## 20.9.1 Allowing Anonymous Execution of Scenarios

Adding the following security constraint to the domain's conductor-extensions-library\WEB-INF\web.xml, file will honor default descriptor (authentication required) security, plus allow anonymous GET/POST on scenarios created or deployed from an anonymous application or namespace:

```
<security-constraint>
  <web-resource-collection>
   <web-resource-name>ConductorJerseyWebApplication</web-resource-name>
   <url-pattern>/api/conductor/namespaces/anonymous/scenarios/*</url-pattern>
   <http-method>GET</http-method>
   <http-method>POST</http-method>
  </web-resource-collection>
  <!-- Allow anonymous user access&nbsp; in this namespace -->
  <!--auth-constraint>
     <role-name>Users</role-name>
   </auth-constraint-->
</security-constraint>
```

# 20.9.2 Disabling Scenario Creation by Anonymous Users

You can disable scenario creation for any anonymous user using a simple filter that you add to the domain's conductor-extensions-library\WEB-INF\web.xml file. An example filter (AnonymousScenarioFilter) is shown below:

<filter>

```
<filter-name>AnonymousScenarioFilter</filter-name>
    <filter-class>oracle.wcps.samples.AnonymousScenarioFilter</filter-class>
  </filter>
  <filter-mapping>
    <filter-name>AnonymousScenarioFilter</filter-name>
<url-pattern>/api/conductor/namespaces/PublicPersonalization/scenarios</url-patter</pre>
n>
  </filter-mapping>
  <security-constraint>
      <web-resource-collection>
          <web-resource-name>ConductorJerseyWebApplication</web-resource-name>
<url-pattern>/api/conductor/namespaces/PublicPersonalization/scenarios/*</url-patt</pre>
ern>
          <http-method>GET</http-method>
```

<http-method>POST</http-method>

```
</web-resource-collection>
<!--
Commented out to allow anonymous user access in this namespace
<auth-constraint>
<role-name>Users</role-name>
</auth-constraint>
-->
</security-constraint>
```

#### The filter explicitly checks for an anonymous user

```
(httpRequest.getUserPrincipal() == null) and an HTTP POST operation on the /api/conductor/namespaces/PublicPersonalization/scenarios URL, which is the REST resource for creating a scenario.
```

```
public void doFilter(ServletRequest request, ServletResponse response, FilterChain
chain)
        throws IOException, ServletException
    {
        if (request instanceof HttpServletRequest)
        {
            HttpServletRequest httpRequest = (HttpServletRequest)request;
            String method = httpRequest.getMethod();
            if ("POST".equalsIgnoreCase(method) && httpRequest.getUserPrincipal()
== null)
              throw new ServletException("Anonymous users cannot create
scenarios."):
            }
        }
        chain.doFilter(request, response);
    }
```

## 20.9.3 Disabling Scenario Creation by Authenticated Users

A simple change to the filter described in Section 20.9.2, "Disabling Scenario Creation by Anonymous Users" (removing the httpRequest.getUserPrincipal() check) would disable scenario creation for all users. Although the HTTP POST operation is also used to request execution of scenarios, the URI in that case is different (and protected in the <security-constraint> not the filter <url-pattern>).

# Managing the RSS Service

This chapter describes how to configure and manage the RSS service for the Spaces application and Framework applications.

This chapter includes the following sections:

- Section 21.1, "What You Should Know About the RSS Service"
- Section 21.2, "RSS Prerequisites"
- Section 21.3, "Setting Up a Proxy Server for External RSS News Feeds"
- Section 21.4, "Testing External RSS News Feed Connections"

#### Audience

The content of this chapter is intended for Fusion Middleware administrators (users granted the Admin or Operator role through the Oracle WebLogic Server Administration Console). See also, Section 1.8, "Understanding Administrative Operations, Roles, and Tools."

# 21.1 What You Should Know About the RSS Service

The RSS service encompasses the RSS Viewer and the service to show news feeds from various WebCenter Portal services. The RSS Viewer enables users to view external news feeds from different web sites from within WebCenter Portal applications. The RSS service delivers content update information from the following WebCenter Portal services: Recent Activities, Discussions, Lists, and Announcements.

# 21.2 RSS Prerequisites

The RSS service does not require any back-end server. You do not need to set up a connection to use this service. However, depending on your network configuration, you may need to set up a proxy server to enable your WebCenter Portal applications to display content from external RSS news feeds.

# 21.3 Setting Up a Proxy Server for External RSS News Feeds

To enable external RSS news feeds in your WebCenter Portal applications, you must set up a proxy server.

A proxy server is also required if you want to display external links in Activity Stream task flows. Both the RSS service and the Activity Stream service share the same proxy server settings.

You can configure a proxy server by using either Fusion Middleware Control or WLST. For information, see Section 9.7, "Setting Up a Proxy Server."

# 21.4 Testing External RSS News Feed Connections

After setting up the proxy server for the RSS Viewer of the RSS service, you can test the connection to make sure you can access external RSS feeds.

To ensure the proxy server is accurately configured for the RSS Viewer:

- 1. In your WebCenter Portal application, add the RSS task flow to a page.
- 2. Edit the RSS task flow and set the URL to an external RSS feed. For example:

http://www.oracle.com/rss/rss\_ocom\_pr.xml

If the RSS feed renders correctly, it confirms that the proxy configuration is set up properly.

For information about adding the RSS task flow and editing the URL, see the "Working with the RSS Service" chapter in *Oracle Fusion Middleware User's Guide for Oracle WebCenter Portal: Spaces.* 

# Managing Oracle SES Search in WebCenter Portal

This chapter describes how to configure the Oracle Secure Enterprise Search (SES) adapter to index and search most WebCenter Portal objects. Oracle SES search is beneficial for the following reasons:

- Oracle SES search provides unified ranking results, with the most relevant items appearing first.
- Oracle SES search allows search of other repositories outside of WebCenter Portal.
- Oracle SES search supports the Search service REST APIs and data control for customizing your search interface.

With **WebCenter Portal: Framework applications**, Oracle SES is set as the default and preferred search platform. Detailed configuration steps are in Section 22.5, "Configuring Oracle SES to Search Framework Applications."

With **WebCenter Portal: Spaces applications**, WebCenter Portal's internal Search service adapters are set as the default search platform; however, large-scale implementations should be configured to use Oracle SES for best performance. Detailed configuration steps are in Section 22.6, "Configuring Oracle SES to Search Spaces Applications."

The information in this chapter is *not* required if you choose to use WebCenter Portal's original Search service adapters.

Always use Fusion Middleware Control or the WLST command-line tool to review and configure back-end services for WebCenter Portal applications. Any changes that you make to applications, post deployment, are stored in MDS metatdata store as customizations. See Section 1.3.5, "WebCenter Portal Configuration Considerations."

**Note:** Most changes that you make to Search configuration, through Fusion Middleware Control or using WLST, are not dynamic. You must restart the managed server on which the WebCenter Portal application is deployed (by default, WC\_Spaces) for your changes to take effect. See Section 8.2, "Starting and Stopping Managed Servers for WebCenter Portal Application Deployments."

This chapter includes the following sections:

- Section 22.1, "What You Should Know About WebCenter Portal's Search with Oracle SES"
- Section 22.2, "Configuration Roadmaps for Oracle SES in WebCenter Portal"

- Section 22.3, "Prerequisites for using Oracle SES"
- Section 22.4, "Setting Up Oracle SES Connections"
- Section 22.5, "Configuring Oracle SES to Search Framework Applications"
- Section 22.6, "Configuring Oracle SES to Search Spaces Applications"
- Section 22.7, "Troubleshooting Issues with Oracle SES Search"

#### Audience

The content of this chapter is intended for Fusion Middleware administrators (users granted the Admin or Operator role through the Oracle WebLogic Server Administration Console). See also, Section 1.8, "Understanding Administrative Operations, Roles, and Tools."

# 22.1 What You Should Know About WebCenter Portal's Search with Oracle SES

Oracle recommends Oracle SES search for best performance. You can configure Oracle SES to search WebCenter Portal applications for the following resources:

- Documents, including wikis and blogs
- Announcements and Discussions
- Spaces, lists, page content, and people resources in WebCenter Portal: Spaces

**Note:** WebCenter Portal: Spaces includes the additional Oracle SES crawler that indexes spaces, lists, pages, and people resources in Spaces. This crawler is not supported in Framework applications.

Results from all sources are listed together, with the most relevant items appearing first. For example, when you run a search for a user name, most likely, you are looking for that person's contact information (that is, the exact user name in the People Connections service), not necessarily documents that the user wrote. The unified ranking results in Oracle SES allow you to see the most relevant results, across all different types of searches, without configuring Search Preferences.

When Oracle SES is configured to search WebCenter Portal, other non-crawled resources (for example, notes and events) are not returned in search results.

Three types of Oracle SES crawlers index WebCenter Portal resources:

- Documents Crawler: (For both Framework and Spaces applications.) This uses the Oracle SES Oracle Content Server source type to crawl documents, including wikis and blogs.
- Discussions Crawler: (For both Framework and Spaces applications.) This uses the Oracle SES Database source type to crawl discussions and announcements.
- Spaces Crawler: (For Spaces applications only.) This uses the Oracle SES Oracle WebCenter source type to crawl certain objects in Spaces, such as lists, pages, spaces, and people connections profiles.

**Note:** Oracle SES crawls information collected as a *source*. Each source has a *type* that identifies where the information is stored, such as in a database or a content repository.

When you configure Oracle SES to search WebCenter Portal, all available Oracle SES crawlers should be enabled. It is not recommended to enable one of these Oracle SES crawlers and not another. For example, when you configure Oracle SES to search Framework applications, you cannot have it crawl documents and not discussions.

# 22.2 Configuration Roadmaps for Oracle SES in WebCenter Portal

Use the roadmaps in this section as an administrator's guide through the configuration process:

Roadmap - Configuring Oracle SES for Framework Applications

Figure 22–1 and Table 22–1 provide an overview of the prerequisites and tasks required to get Oracle SES working in Framework applications.

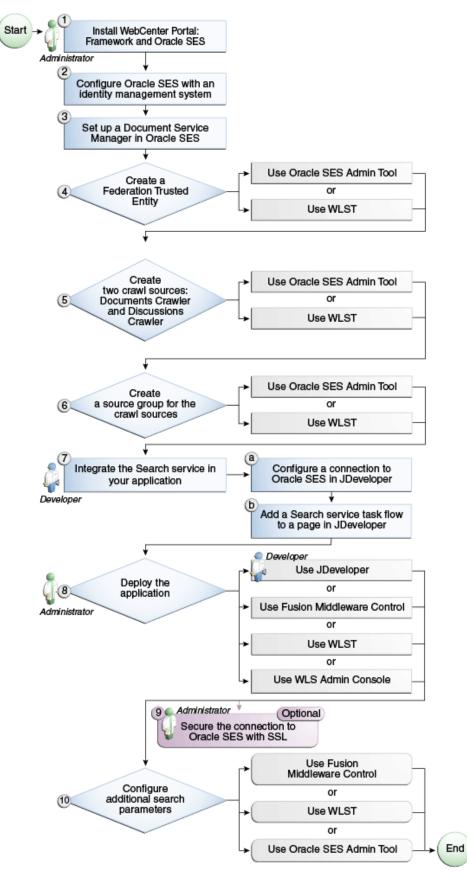

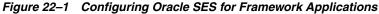

| Actor                         | Task                                                                                                    | Sub-task                                                         |
|-------------------------------|----------------------------------------------------------------------------------------------------|------------------------------------------------------------------|
| Administrator                 | 1. Install WebCenter Portal and Oracle SES                                                                     |                                                                  |
|                               | 2. Configure Oracle SES with an identity management system                                                     |                                                                  |
|                               | 3. Set up a Document Service Manager in Oracle SES                                                             |                                                                  |
|                               | 4. Create a Federation Trusted Entity using one of the following tools:                                        |                                                                  |
|                               | Oracle SES Admin Tool                                                                                          |                                                                  |
|                               | <ul> <li>WLST</li> </ul>                                                                                       |                                                                  |
|                               | 5. Create two crawl sources: Documents Crawler<br>and Discussions Crawler using one of the<br>following tools: |                                                                  |
|                               | Oracle SES Admin Tool                                                                                          |                                                                  |
|                               | <ul> <li>WLST</li> </ul>                                                                                       |                                                                  |
|                               | 6. Create a source group for the crawl sources using one of the following tools:                               |                                                                  |
|                               | Oracle SES Admin Tool                                                                                          |                                                                  |
|                               | ■ WLST                                                                                                    |                                                                  |
| Developer                     | 7. Integrate the Search service in your<br>Framework application                                               | 7.a Configure a connectior<br>to Oracle SES in<br>JDeveloper     |
|                               |                                                                                                    | 7.b Add a Search service<br>task flow to a page in<br>JDeveloper |
| Developer or<br>Administrator | 8. Deploy the Framework application using one of the following tools:                                          |                                                                  |
|                               | <ul> <li>JDeveloper (Developer)</li> </ul>                                                                     |                                                                  |
|                               | Fusion Middleware Control (Administrator)                                                                      |                                                                  |
|                               | <ul> <li>WLST (Administrator)</li> </ul>                                                                       |                                                                  |
|                               | <ul> <li>WLS Admin Console (Administrator)</li> </ul>                                                          |                                                                  |
| Administrator                 | 9. (Optional) Secure the connection to Oracle SES with SSL                                                     |                                                                  |
| Administrator                 | 10. Configure additional search parameters using one of the following tools:                                   |                                                                  |
|                               | Fusion Middleware Control                                                                                      |                                                                  |
|                               | ■ WLST                                                                                                    |                                                                  |
|                               | WLS Admin Console                                                                                              |                                                                  |

 Table 22–1
 Configuring Oracle SES for Framework Applications

#### Roadmap - Configuring Oracle SES for Spaces Applications

Figure 22–2 and Table 22–2 provide an overview of the prerequisites and tasks required to get Oracle SES working in Spaces.

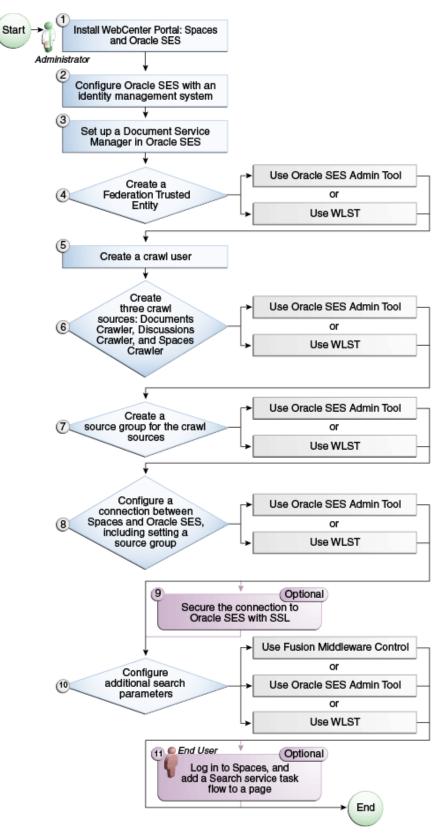

Figure 22–2 Configuring Oracle SES for Spaces Applications

| Actor         | Task                                                                                                    |
|---------------|----------------------------------------------------------------------------------------------------|
| Administrator | 1. Install WebCenter Portal and Oracle SES                                                                                  |
|               | 2. Configure Oracle SES with an identity management system                                                                  |
|               | 3. Set up a Document Service Manager in Oracle SES                                                                          |
|               | 4. Create a Federation Trusted Entity using one of the following tools:                                                     |
|               | Oracle SES Admin Tool                                                                                                    |
|               | WLST                                                                                                    |
|               | 5. Create a crawl user                                                                                                    |
|               | 6. Create three crawl sources: Documents Crawler, Discussions Crawler, and Spaces Crawler using one of the following tools: |
|               | Oracle SES Admin Tool                                                                                                    |
|               | <ul> <li>WLST</li> </ul>                                                                                                    |
|               | 7. Create a source group for the crawl sources using one of the following tools:                                            |
|               | Oracle SES Admin Tool                                                                                                    |
|               | WLST                                                                                                    |
|               | 8. Configure a connection between Spaces and Oracle SES using one of the following tools:                                   |
|               | Oracle SES Admin Tool                                                                                                    |
|               | <ul> <li>WLST</li> </ul>                                                                                                    |
|               | 9. (Optional) Secure the connection to Oracle SES with SSL                                                                  |
|               | 10. Configure additional search parameters using one of the following tools:                                                |
|               | Fusion Middleware Control                                                                                                   |
|               | Oracle SES Admin Tool                                                                                                    |
|               | • WLST                                                                                                    |
| End User      | 11. (Optional) Add a Search service task flow to a space in Spaces                                                          |

 Table 22–2
 Configuring Oracle SES for Spaces Applications

# 22.3 Prerequisites for using Oracle SES

This section includes the following subsections:

- Section 22.3.1, "Oracle SES Installation"
- Section 22.3.2, "Oracle SES Configuration"
- Section 22.3.3, "Oracle SES Security"

# 22.3.1 Oracle SES - Installation

Supported Oracle SES versions include 10.1.8.4.x and later. Oracle strongly recommends using Oracle SES release 11.1.2.2. For Oracle SES installation directions, see the section, "Back-End Requirements for the Search Service" in *Oracle Fusion Middleware Installation Guide for Oracle WebCenter Portal.* 

**See Also:** It is important to verify that you have installed all required patches for Oracle SES. For the latest information on required patches, check the Release Notes.

This chapter assumes that you are running the latest supported products: Oracle SES 11.1.2.2 and Oracle WebCenter Content: Content Server 11.1.1.5; however, the following scenarios also are supported.

WebCenter Portal: Framework versions 11.1.1.3 and 11.1.1.4 are supported with these installations:

- Oracle SES 11.1.2 with Oracle Content Server 11.1.1.3+
- Oracle SES 10.1.8.4 with Oracle Content Server 11.1.1.3+
- Oracle SES 10.1.8.4 with Oracle Content Server 10.1.3.5.1 (version included from 11.1.1.1 to 11.1.1.3)

WebCenter Portal: Spaces versions 11.1.1.3 and 11.1.1.4 are supported with these installations:

- Oracle SES 11.1.2 with Oracle Content Server 11.1.1.3+
- Oracle SES 10.1.8.4 with Oracle Content Server 11.1.1.3

# 22.3.2 Oracle SES - Configuration

1. Oracle SES must be configured with an identity management system to validate and authenticate users. This is necessary for secure searches, so searches return only results that the user is allowed to view based on access privileges.

Because WebCenter Portal uses identity propagation when communicating with Oracle SES, WebCenter Portal's user base must match that in Oracle SES. One way this can happen is by configuring WebCenter Portal and Oracle SES to the same identity management system, such as Oracle Internet Directory.

**Note:** For information on all supported identity management systems, see Section 28.2.3, "Default Identity and Policy Stores."

Only one identity plug-in can be set up for each Oracle SES instance. All repositories (Oracle WebCenter Content: Content Server, Oracle WebCenter Portal Discussions Server, and Oracle WebCenter Portal: Spaces) must share the same user base as Oracle SES.

Oracle SES includes numerous identity plug-ins for identity management systems including Oracle Internet Directory, Oracle Content Server, and Microsoft Active Directory. For information, see the Oracle SES documentation included with the product. (This is listed in the WebCenter Portal product area on the Oracle Fusion Middleware documentation library.)

The following example sets up the identity plug-in for Oracle Internet Directory:

- **a.** In the Oracle SES administration tool, navigate to the Global Settings Identity Management Setup page, select **Oracle Internet Directory** from the available identity plug-ins, and click **Activate**.
- **b.** Provide the following values:

**Host name**: The host name of the computer where Oracle Internet Directory is running

**Port**: The Oracle Internet Directory port number

Use SSL: true or false, based on your preference

**Realm**: The Oracle Internet Directory realm, for example, dc=us, dc=oracle, dc=com

**User name**: The Oracle Internet Directory admin user name; for example, cn=orcladmin

Password: Admin user password

- c. Click Submit.
- 2. Each Oracle SES instance must have a trusted entity for allowing WebCenter Portal end users to be securely propagated at search time. (A trusted entity allows the WebCenter Portal application to authenticate itself to Oracle SES and assert its users when making queries on Oracle SES.) This trusted entity can be any user that either exists on the identity management server behind Oracle SES or is created internally in Oracle SES.

You can do this either in WLST or in Oracle SES.

**Note:** This trusted entity name and password is required later as the appUser and appPassword properties in the WLST command createSESConnection.

To do this with WLST, use the createFederationTrustedEntity command (Example 22–1).

#### Example 22–1 createFederationTrustedEntity Command

```
createFederationTrustedEntity(
```

```
'webcenter', 'http://ses-host:ses-port/search/api/admin/AdminService',
  'ses-admin-pw', 'webcenter-proxy-user', 'webcenter-proxy-user-pw',
  'Trusted entity for WebCenter');
```

where:

- ses-host = Oracle SES host name
- ses-port = Oracle SES port number
- ses-admin-pw = Oracle SES admin user password
- webcenter-proxy-user = Proxy user to log on WebCenter Portal end users
- webcenter-proxy-user-pw = Password of proxy user to log on WebCenter Portal end users

For command syntax and examples, see the section, "createFederationTrustedEntity" in *Oracle Fusion Middleware WebLogic Scripting Tool Command Reference*.

To do this in Oracle SES, follow these steps.

- **a.** In the Oracle SES administration tool, navigate to the Global Settings Federation Trusted Entities page.
- **b.** Enter a name for a trusted entity. This is the name that WebCenter Portal uses to authenticate itself to Oracle SES at search time (before it propagates the end user identity to Oracle SES).

#### To allow the entity to be authenticated through the active identity plug-in:

- Make sure that the entity name is the name of a user that exists in the identity management system.

- Leave the password field blank.
- Select the Use Identity Plug-in for authentication checkbox.

- Enter the authentication attribute value corresponding to the Authentication Attribute in your active identity plug-in.

#### To allow the entity to be authenticated through Oracle SES:

- Enter any user name (for example, wcsearch) and password (for example, welcome1).

- Do not select the Use Identity Plug-in for authentication checkbox.

For more information, see the online help for the Federation Trusted Entities page in Oracle SES.

**Note:** For reference, the following sample user names are used in this chapter:

- wcsearch: User of the Oracle SES Federation Trusted Entity
- mycrawladmin: Crawl admin user in Spaces and in the identity management system to crawl certain Spaces objects, such as lists, pages, spaces, and people connections profiles
- sescrawer (or admin user): Crawl admin user in Oracle
   WebCenter Content Server with sescrawlerrole (or admin) role

# 22.3.3 Oracle SES - Security

Most enterprise deployments require that their HTTP connections be secure. SSL (secure socket layer) is an encryption protocol for securely transmitting private content on the internet. Oracle strongly recommends that you use an SSL-protected channel to transmit password and other secure data over networks.

For instructions, see Section 33.10, "Securing the Connection to Oracle SES with SSL."

# 22.4 Setting Up Oracle SES Connections

This section includes the following subsections:

- Section 22.4.1, "Registering Oracle Secure Enterprise Search Servers"
- Section 22.4.2, "Choosing the Active Oracle SES Connection"
- Section 22.4.3, "Modifying Oracle SES Connection Details"
- Section 22.4.4, "Deleting Oracle SES Connections"
- Section 22.4.5, "Testing Oracle SES Connections"

## 22.4.1 Registering Oracle Secure Enterprise Search Servers

You can register multiple Oracle SES connections with a WebCenter Portal application but only one of them is active at a time.

You can register Oracle SES connections using either Fusion Middleware Control or WLST. This section includes the following subsections:

 Section 22.4.1.1, "Registering Oracle SES Search Connections Using Fusion Middleware Control" Section 22.4.1.2, "Registering Oracle SES Connections Using WLST"

#### 22.4.1.1 Registering Oracle SES Search Connections Using Fusion Middleware Control

To register an Oracle SES instance with WebCenter Portal applications:

- 1. Log in to Fusion Middleware Control and navigate to the home page for the WebCenter Portal application. For more information, see:
  - Section 6.2, "Navigating to the Home Page for the Spaces Application"
  - Section 6.3, "Navigating to the Home Page for Framework Applications"
- **2.** Do one of the following:
  - For the Spaces application From the WebCenter Portal menu, choose Settings > Service Configuration.
  - For Framework applications From the Application Deployment menu, choose WebCenter Portal > Service Configuration.
- **3.** From the list of services on the WebCenter Portal Service Configuration page, select **Search**.
- 4. To connect to a new Oracle SES instance, click Add (Figure 22–3).

#### Figure 22–3 Configuring Oracle Secure Search Services

| Manage Secure Enterprise Search Connections |             |          |  |                   |  |  |
|---------------------------------------------|-------------|----------|--|-------------------|--|--|
| 🕂 Add 🥖                                     | Edit 💥 Dele | ete      |  |                   |  |  |
| Name                                        |             | SOAP URL |  | Active Connection |  |  |
| No Data Available                           |             |          |  |                   |  |  |

**5.** On the Add Secure Enterprise Search Connection page, enter a unique name for this connection, and indicate whether this connection is the active (or default) connection for the application (Figure 22–4).

Figure 22–4 Add Secure Enterprise Search Connection

| Add Secure Enterprise Search Co    | Test OK Cancel |   |
|------------------------------------|----------------|---|
| Name                               |                |   |
| * Connection Name                  |                |   |
| Active Connection                  |                |   |
| Connection Details                 |                |   |
| * SOAP URL                         |                |   |
| * Federation Trusted Entity Name   |                |   |
| Federation Trusted Entity Password |                |   |
| <                                  |                | > |

Table 22–3 describes the connection parameters.

| Field             | Description                                                                                                    |
|-------------------|----------------------------------------------------------------------------------------------------|
| Connection Name   | Enter a unique name for the connection. The name must be unique (across all connection types) within the WebCenter Portal application.                                                           |
| Active Connection | Select to use the Oracle SES instance defined on this connection<br>to search repositories outside the WebCenter Portal application<br>and include Oracle SES search results in your result set. |
|                   | While you can register multiple search connections for an application, only one connection is used by the Search service—the default (or active) connection.                                     |

Table 22–3 Search Connection - Name

6. Enter connection details for the Oracle SES instance (Table 22–4).

| Field                                 | Description                                                                                                    |
|---------------------------------------|----------------------------------------------------------------------------------------------------|
| SOAP URL                              | Enter the Web Services URL that Oracle SES exposes to enable search requests.                                                                             |
|                                       | Use the format:                                                                                                    |
|                                       | http://host:port/search/query/OracleSearch                                                                                                    |
|                                       | For example:                                                                                                    |
|                                       | http://myHost:7777/search/query/OracleSearch                                                                                                    |
| Federation Trusted Entity<br>Name     | Enter the user name of the Oracle SES Federation Trusted Entity created in Section 22.3.2, "Oracle SES - Configuration."                                  |
|                                       | <b>Tip:</b> This user is configured in the Oracle SES administration tool, on the Global Settings - Federation Trusted Entities page.                     |
|                                       | The WebCenter Portal application must authenticate itself as a trusted application to Oracle SES to perform searches on behalf of WebCenter Portal users. |
|                                       | Examples in this chapter use wcsearch for this value.                                                                                                    |
| Federation Trusted Entity<br>Password | Enter the password for the Federation Trusted Entity.                                                                                                    |

 Table 22–4
 Oracle Secure Enterprise Search - Connection Details

7. Click OK to save this connection.

**Note:** To start using the new (active) connection you must restart the managed server on which the application is deployed. For more information, see Section 8.2, "Starting and Stopping Managed Servers for WebCenter Portal Application Deployments."

#### 22.4.1.2 Registering Oracle SES Connections Using WLST

1. Use the WLST command createSESConnection to create a connection to Oracle SES. For example:

where appUser is the user name of the Oracle SES Federation Trusted Entity created in Section 22.3.2, "Oracle SES - Configuration."

For command syntax and examples, see the section, "createSESConnection" in *Oracle Fusion Middleware WebLogic Scripting Tool Command Reference*.

To configure the Search service to actively use a new Oracle SES connection, set default=true. For more information, see Section 22.4.2.2, "Choosing the Active Oracle SES Connection Using WLST."

**See Also:** Section 22.4.3.2, "Modifying Oracle SES Connection Details Using WLST"

For information on how to run WLST commands, see Section 1.13.3.1, "Running Oracle WebLogic Scripting Tool (WLST) Commands."

**Note:** To start using the new (active) connection or settings, you must restart the managed server on which the application is deployed (by default, WC\_Spaces). See "Starting and Stopping WebLogic Managed Servers Using the Command Line" in *Oracle Fusion Middleware Administrator's Guide*.

## 22.4.2 Choosing the Active Oracle SES Connection

You can register multiple Oracle SES connections with a WebCenter Portal application but only one connection is active at a time.

**Note:** These steps in this section are not necessary if you selected the active connection in Section 22.4.1, "Registering Oracle Secure Enterprise Search Servers."

This section includes the following subsections:

- Section 22.4.2.1, "Choosing the Active Oracle SES Connection Using Fusion Middleware Control"
- Section 22.4.2.2, "Choosing the Active Oracle SES Connection Using WLST"

### 22.4.2.1 Choosing the Active Oracle SES Connection Using Fusion Middleware Control

To change the active connection:

- 1. Log in to Fusion Middleware Control and navigate to the home page for the WebCenter Portal application. For more information, see:
  - Section 6.2, "Navigating to the Home Page for the Spaces Application"
  - Section 6.3, "Navigating to the Home Page for Framework Applications"
- **2.** Do one of the following:
  - For the Spaces application From the WebCenter Portal menu, choose Settings > Service Configuration.
  - For Framework applications From the Application Deployment menu, choose WebCenter Portal > Service Configuration.

**3.** From the list of services on the WebCenter Portal Services Configuration page, select **Search**.

The Manage Secure Enterprise Search Connections table indicates the current active connection (if any).

**4.** Select the connection you want to make the active (or default) connection, and then click **Edit** (Figure 22–5).

Figure 22–5 Edit Icon

| Manage Secure Enterprise Search Connections |          |   |  |  |
|---------------------------------------------|----------|---|--|--|
|                                             | 💥 Delete |   |  |  |
|                                             |          | ~ |  |  |

5. Select the Active Connection checkbox (Figure 22–6).

Figure 22–6 Active Connection Checkbox

| Add Secure | Test OK Cancel    |  |
|------------|-------------------|--|
| Name       |                   |  |
|            | * Connection Name |  |
|            | Active Connection |  |

6. Click OK to update the connection.

**Note:** To start using the new (active) connection you must restart the managed server on which the application is deployed. For more information, see Section 8.2, "Starting and Stopping Managed Servers for WebCenter Portal Application Deployments."

## 22.4.2.2 Choosing the Active Oracle SES Connection Using WLST

Use the WLST command setSESConnection with default=true to activate an existing Oracle SES connection. For command syntax and examples, see the section, "setSESConnection" in *Oracle Fusion Middleware WebLogic Scripting Tool Command Reference*.

To subsequently disable an Oracle SES connection, run the same WLST command with default=false. Connection details are retained but the connection is no longer named as an active connection.

For information on how to run WLST commands, see Section 1.13.3.1, "Running Oracle WebLogic Scripting Tool (WLST) Commands."

**Note:** To start using the active connection you must restart the managed server on which the application is deployed (by default, WC\_Spaces). For more information, see the section, "Starting and Stopping WebLogic Managed Servers Using the Command Line" in *Oracle Fusion Middleware Administrator's Guide*.

# 22.4.3 Modifying Oracle SES Connection Details

You can modify Oracle SES connection details at any time.

To start using the updated (active) connection you must restart the managed server on which the WebCenter Portal application is deployed.

**Note:** The steps in this section are required only to modify the details configured in Section 22.4.1, "Registering Oracle Secure Enterprise Search Servers."

This section includes the following subsections:

- Section 22.4.3.1, "Modifying Oracle SES Connection Details Using Fusion Middleware Control"
- Section 22.4.3.2, "Modifying Oracle SES Connection Details Using WLST"

# 22.4.3.1 Modifying Oracle SES Connection Details Using Fusion Middleware Control

To update connection details for an Oracle SES instance:

- 1. Log in to Fusion Middleware Control and navigate to the home page for the WebCenter Portal application. For more information, see:
  - Section 6.2, "Navigating to the Home Page for the Spaces Application"
  - Section 6.3, "Navigating to the Home Page for Framework Applications"
- **2.** Do one of the following:
  - For the Spaces application From the WebCenter Portal menu, choose Settings > Service Configuration.
  - For Framework applications From the Application Deployment menu, choose WebCenter Portal > Service Configuration.
- **3.** From the list of services on the WebCenter Portal Service Configuration page, select **Search**.
- 4. Select the connection name, and click Edit.
- **5.** Edit connection details, as required. For detailed parameter information, see Table 22–4.
- 6. Click OK to save your changes.

**Note:** To start using the updated (active) connection you must restart the managed server on which the application is deployed. For more information, see Section 8.2, "Starting and Stopping Managed Servers for WebCenter Portal Application Deployments."

### 22.4.3.2 Modifying Oracle SES Connection Details Using WLST

Use the WLST command setSESConnection to alter an existing Oracle SES search connection. For command syntax and examples, see the section, "setSESConnection" in *Oracle Fusion Middleware WebLogic Scripting Tool Command Reference*.

**Note:** To start using the updated (active) connection you must restart the managed server on which the application is deployed (by default, WC\_Spaces). For more information, see the section "Starting and Stopping WebLogic Managed Servers Using the Command Line" in *Oracle Fusion Middleware Administrator's Guide*.

# 22.4.4 Deleting Oracle SES Connections

You can delete Oracle SES connections at any time but take care when deleting the active connection. If you delete the active connection, users are not able to search content on external repositories.

This section includes the following subsections:

- Section 22.4.4.1, "Deleting Search Connections Using Fusion Middleware Control"
- Section 22.4.4.2, "Deleting Search Connections Using WLST"

# 22.4.4.1 Deleting Search Connections Using Fusion Middleware Control

To delete an Oracle SES server connection:

- 1. Log in to Fusion Middleware Control and navigate to the home page for the WebCenter Portal application. For more information, see:
  - Section 6.2, "Navigating to the Home Page for the Spaces Application"
  - Section 6.3, "Navigating to the Home Page for Framework Applications"
- **2.** Do one of the following:
  - For the Spaces application From the WebCenter Portal menu, choose Settings > Service Configuration.
  - For Framework applications From the **Application Deployment** menu, choose **WebCenter Portal** > **Service Configuration**.
- 3. From the Service Connection drop-down, select Search.
- 4. Select the connection name, and click Delete.

### Figure 22–7 Delete Connection Icon

| Manage Se | ecure Ent | erprise Sear | ch Connections |
|-----------|-----------|--------------|----------------|
| 👍 Add     | 🥖 Edit    | 💥 Delete     |                |

**Note:** To effect this change you must restart the managed server on which the application is deployed. For more information, see Section 8.2, "Starting and Stopping Managed Servers for WebCenter Portal Application Deployments."

## 22.4.4.2 Deleting Search Connections Using WLST

Use the WLST command deleteConnection to remove a search connection. For command syntax and examples, see the section, "deleteConnection" in *Oracle Fusion Middleware WebLogic Scripting Tool Command Reference*.

For information on how to run WLST commands, see Section 1.13.3.1, "Running Oracle WebLogic Scripting Tool (WLST) Commands."

**Note:** To effect this change you must restart the managed server on which the application is deployed (by default, WC\_Spaces). For more information, see the section "Starting and Stopping WebLogic Managed Servers Using the Command Line" in *Oracle Fusion Middleware Administrator's Guide*.

# 22.4.5 Testing Oracle SES Connections

Confirm the Oracle SES connection by entering in a browser the URL for Oracle SES Web Services operations:

http://host:port/search/query/

If the URL address *does not* render in the browser, then either the host or port for the Oracle SES server is incorrect, or Oracle SES has not been started.

# 22.5 Configuring Oracle SES to Search Framework Applications

With WebCenter Portal: Framework applications, Oracle SES is set as the default and preferred search platform. Configuring Oracle SES to search Framework applications requires similar steps to configuring Oracle SES to search Spaces applications, but Framework applications do not support the Spaces Crawler.

**Note:** For an overview of the tasks that must be performed to enable Oracle SES as the search engine in Framework applications, see Section 22.2, "Configuration Roadmaps for Oracle SES in WebCenter Portal." There may be various acceptable ways and orders to perform the required tasks.

This section describes the steps to set up Oracle SES to search Framework applications:

- Section 22.5.1, "Setting Up Oracle WebCenter Portal Content Server for Oracle SES Search"
- Section 22.5.2, "Setting Up Oracle WebCenter Portal's Discussion Server for Oracle SES Search"
- Section 22.5.3, "Setting Up Oracle SES to Search WebCenter Portal"
- Section 22.5.4, "Setting Up WebCenter Portal: Framework for Oracle SES Search"
- Section 22.6.7, "Tips for Crawling Page Contents"

**See Also:** Section 22.1, "What You Should Know About WebCenter Portal's Search with Oracle SES"

## 22.5.1 Setting Up Oracle WebCenter Portal Content Server for Oracle SES Search

This section describes how to configure Oracle WebCenter Content: Content Server to be crawlable by Oracle SES (in particular, the Content Server that WebCenter Portal uses for storing documents).

The following steps must be done from within the Content Server.

- **1.** Create the role sescrawlerrole.
- 2. Create the user sescrawler, and assign it the admin role and the sescrawlerrole role. This user creates the Content Server source in Oracle SES.
- 3. Add sceCrawlerRole=sescrawlerrole to config.cfg.
- 4. Restart the Content Server.
- **5.** In the Content Server console, install the SESCrawlerExport component on the content server, if not done:
  - **a.** Log on to the Content Server as a system administrator. For example: http://host:port/cs.
  - **b.** From the Administration dropdown menu, select Admin Server (Figure 22–8).

Figure 22–8 Content Server Administration

| ORACLE WebCenter Co               | ntent Server                                | weblogic     | Logout   Help | Refresh Page 🔵 |
|-----------------------------------|---------------------------------------------|--------------|---------------|----------------|
| Search New Check-In               |                                             | Quick Search | ×             | D              |
| My Content Server                 | Search                                      |              |               |                |
| Browse Content                    |                                             |              |               |                |
| 🗄 Search                          | Title:                                      |              |               |                |
| 🗄 Content Management              | Content ID:                                 |              |               |                |
| Administration                    | Release Date: From To                       |              |               |                |
| Elog Files                        |                                             |              |               |                |
| Admin Applets                     |                                             |              |               |                |
|                                   | Sort By: Release Date 💌 Descending 💌 Search |              |               |                |
|                                   |                                             |              |               |                |
|                                   |                                             |              |               |                |
| E Contraction                     |                                             |              |               |                |
| Admin Actions                     |                                             |              |               |                |
| Providers                         |                                             |              |               |                |
|                                   |                                             |              |               |                |
|                                   |                                             |              |               |                |
| - Configure Records Settings      |                                             |              |               |                |
|                                   |                                             |              |               |                |
| E Cheduled Jobs Administration    |                                             |              |               |                |
|                                   |                                             |              |               |                |
| Connection Passwords              |                                             |              |               |                |
| 📓 Admin Server                    |                                             |              |               |                |
|                                   |                                             |              |               |                |
|                                   |                                             |              |               |                |
|                                   |                                             |              |               |                |
| E Cite Studio Administration      |                                             |              |               |                |
|                                   |                                             |              |               |                |
| E Folder Configuration            |                                             |              |               |                |
| 🗄 🫅 Oracle Query Optimizer        |                                             |              |               |                |
| Soap Wsdls                        |                                             |              |               |                |
| 🗄 🧰 Dynamic Converter Admin 🛛 🗸 🗸 |                                             |              |               |                |
|                                   |                                             |              |               |                |

- **c.** Click the button with the instance name.
- d. Click Component Manager from the menu list on the left pane (Figure 22–9).

| » | <u>Server Status</u>     |
|---|--------------------------|
|   | <u>Component Manager</u> |
|   | General Configuration    |
|   | <u>Content Security</u>  |
|   | Internet Configuration   |
|   | <u>View Admin Output</u> |
|   | <u>View Server Logs</u>  |
|   | <u>View Providers</u>    |
|   | System Audit Information |

Figure 22–9 Content Server Component Manager

- e. Select SESCrawlerExport under Integration and click Update.
- **f.** Enter configuration parameters. (You can change configuration parameters after installation.)

Disable security on authentication and authorization APIs provided by the SESCrawlerExport; that is, set **Disable Secure APIs** to false. This lets security provided by the SESCrawlerExport be done internally instead of by the Content Server.

Additionally, in clustered environments only, the **feedLoc** parameter must specify a location on the shared disk accessed by the nodes of content server, and they each must reference it the same way; for example, sharedDrive/dir1/dir2. Note that this is not the default location (relative path) provided.

- g. Restart the Content Server.
- 6. Take a snapshot of the Content Server repository.
  - **a.** Log on to the Content Server as a system administrator. For example: http://host:port/cs.
  - **b.** From the Administration dropdown menu, select **SESCrawlerExport**.
  - c. Select All sources, and click Take Snapshot (Figure 22–10).

Figure 22–10 Content Server Snapshot

| Search New Check-In | Quick Search 💌 🕑                                                                                                    |
|---------------------|----------------------------------------------------------------------------------------------------|
|                     | SESCrawlerExport Administration<br>Administration> SESCrawlerExport Administration<br>This service generates a snapshot of content currently on the<br>Content Server and provides it to the Oracle SES Crawler<br>Content Server and provides it to the Oracle SES Crawler<br>Configure SESCrawlerExport<br>Configure SESCrawlerExport |

It is important to take a snapshot before the first crawl or any subsequent full crawl of the source.

The snapshot generates configFile.xml at the location specified during component installation, and feeds are created at the subdirectory with the source name under **feedLoc**.

7. If the Content Server is configured for web rendition, then items in the Content Server are rendered in PDF format. The content item's native MIME type rendition is overwritten. For example, the MIME type of a Microsoft Office Word document is 'application/msword', but when the Content Server uses web rendition the MIME type becomes 'application/pdf'. A search query with the Mimetype parameter set to 'application/msword' does not return Word documents.

If your Content Server is configured to use web rendition, then you must configure the Content Server metatdata list to include the dFormat value, so that required MIME types are exported to Oracle SES. This is necessary to be able to narrow searches by MIME type.

**a.** Back on the SESCrawlerExport Administration page, click **Configure SESCrawlerExport** (Figure 22–11).

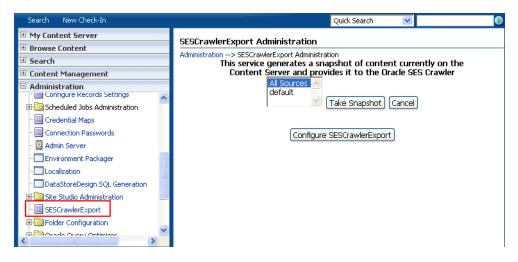

Figure 22–11 Content Server Snapshot

**b.** By default, the **Metadata List** field is blank (Figure 22–12).

| ORACLE WebCenter Co                                                       | ontent Server                                                                                              | weblogic   Logout   Help   Refresh Page 📿 |
|---------------------------------------------------------------------------|----------------------------------------------------------------------------------------------------|-------------------------------------------|
| Search New Check-In                                                       |                                                                                                    | Quick Search 💌                            |
| My Content Server     Browse Content     Search                           | Configure SESCrawlerExport<br>Administration> SESCrawlerExport Administration> Config<br>Admini Email(s) ① | ure SESCrawlerExport                      |
| Content Management     Administration                                     | Metadata List 1                                                                                            |                                           |
| Log Files     Admin Applets                                               | Disable Secure APIs                                                                                        | false                                     |
| Configuration for adc840024usoracle                                       | Crawler Role (i)                                                                                           | admin                                     |
|                                                                           | Hostname                                                                                                   |                                           |
| Refinery Administration     Admin Actions                                 | Custom Metadata Blacklist 🛈                                                                                |                                           |
|                                                                           | Maximum Items Per Datafeed 🛈                                                                               | 1000                                      |
|                                                                           | Source Name(s) 1)<br>Core Filter 1)                                                                        | default                                   |
| Configure Thumbnail Options                                               |                                                                                                    | < și aboci șpe and di                     |
| Creduled Jobs Administration     Credential Maps     Connection Passwords | Update                                                                                                    | Reset                                     |
| 📓 Admin Server<br>                                                        | Configure Source                                                                                           | Location Script                           |
|                                                                           |                                                                                                    |                                           |
| E Site Studio Administration                                              |                                                                                                    |                                           |
| SESCrawlerExport     Folder Configuration                                 |                                                                                                    |                                           |
| 🗄 🦳 Oracle Query Optimizer<br>                                            |                                                                                                    |                                           |
| Dynamic Converter Admin                                                   |                                                                                                    |                                           |
|                                                                           |                                                                                                    |                                           |

Figure 22–12 Content Server Metadata List

Left blank, the list of metadata values that are exported to Oracle SES consists of the following (plus any custom metadata fields beginning with 'x'):

dID, dDocName, dRevLabel, dDocType, dDocAccount, dSecurityGroup, dOriginalName, dReleaseDate, dOutDate.

However, the dFormat value must be added to this list.

When the blank default value is changed, the default values are removed, so they also must be added back. To include dFormat with the standard attributes, enter the following value for **Metadata List**:

dFormat,dID,dDocName,dRevLabel,dDocType,dDocAccount,dSecurityGroup,dOriginalName,dReleaseDate,dOutDate

**c.** Optionally, add to this list any custom metadata values you require (beginning with x).

For example, the following entry for Metadata List includes custom attributes:

dFormat,dID,dDocName,dDocType,dDocAccount,dSecurityGroup,d OriginalName,dReleaseDate,dDocAuthor,dDocCreator,dDocCreat edDate,dOutDate,xCollectionID,xWCTags,xComments,xRegionDef inition

### See Also:

- For information about displaying MIME types in search results, see "Customizing Search Results with Attributes and Refiners" in *Oracle Fusion Middleware User's Guide for Oracle WebCenter Portal: Spaces*
- For detailed information on Content Server configuration, see the Deployment Guide.pdf included with the product.

# 22.5.2 Setting Up Oracle WebCenter Portal's Discussion Server for Oracle SES Search

This section describes how to configure Oracle WebCenter Portal's Discussion Server to be crawlable by Oracle SES (in particular, the discussions server that WebCenter Portal uses for storing discussions and announcements).

**Note:** These steps is not required if you have a new installation of WebCenter Portal (with an Oracle database) and Oracle WebCenter Portal's Discussion Server. It is only required if you are using upgraded (patched) instances.

You can find database schema details for the corresponding data sources from your Oracle WebLogic Server console.

- **1.** Run the Repository Creation Utility (RCU) to confirm that the Discussions Crawler WebCenter Portal component has been installed on the system.
  - Oracle databases:

Verify that the Oracle WebCenter Portal's Discussion Server back end has been configured properly by noting that the *MyPrefix\_DISCUSSIONS* user is installed in RCU.

Then verify that the Discussions Crawler has been configured properly by noting that the *MyPrefix\_*DISCUSSIONS\_CRAWLER user is installed in RCU.

Microsoft SQL Server databases:

Verify that the Oracle WebCenter Portal's Discussion Server back end has been configured properly by noting that the *MyPrefix\_DISCUSSIONS* user is installed in RCU.

Then verify that the Discussions Crawler has been configured properly by noting that the *MyPrefix\_*DISCUSSIONS\_CRAWLER user is installed in RCU.

• IBM DB2 databases:

Verify that the Oracle WebCenter Portal's Discussion Server back end has been configured properly by noting that the *MyPrefix\_DS* user is installed in RCU.

Then verify that the Discussions Crawler has been configured properly by noting that the *MyPrefix\_DC* user is installed in RCU.

**Note:** For IBM DB2 databases, *MyPrefix* is limited to five characters. IBM DB2 uses operating system users for authentication (that is, the database user is actually an operating system user). Because some operating systems have an eight character limit for user names, this requires an eight character user name.

If the Discussions Crawler component is not installed, then you must install it using RCU, selecting the same prefix that was used for the Oracle WebCenter Portal's Discussion Server component. Also, during the tablespace specification step in RCU, select *Prefix\_IAS\_DISCUSSIONS* as the default tablespace. This installs the user for Oracle SES.

For more information, see Chapter 7, "Deploying WebCenter Portal: Framework Applications."

**2.** Run the following tool to upgrade the data in the Oracle WebCenter Portal's Discussion Server database schema, if you have not run the tool yet:

```
java -jar \
$MW_HOME/discussionserver/discussionserver-upgradeforses.jar \
<command_line_parameters>
```

where *command\_line\_parameters* are the following MDS schema details and discussions database schema details:

-mds\_jdbc\_user user\_id \
-mds\_jdbc\_password password \
-mds\_jdbc\_url url \
-discussions\_jdbc\_user user\_id \
-discussions\_jdbc\_password password \
-discussions\_jdbc\_url url

where mds\_jdbc\_user, mds\_jdbc\_password, and mds\_jdbc\_url are the values to log in to the MDS schema, and discussions\_jdbc\_user, discussions\_jdbc\_password, and discussions\_jdbc\_url are the values to log in to the discussions database schema.

For example:

```
java -jar
$MW_HOME/as11r1wc/discussionserver/discussionserver-upgradeforses.jar\
-mds_jdbc_user foo \
-mds_jdbc_password welcome1 \
-mds_jdbc_url jdbc:oracle:thin:@host:port:SID \
-discussions_jdbc_user foo \
-discussions_jdbc_password welcome1 \
-discussions_jdbc_url jdbc:oracle:thin:@host:port:SID
```

# 22.5.3 Setting Up Oracle SES to Search WebCenter Portal

The steps in this section must be performed in the Oracle SES administration tool.

The following steps are required:

- 1. Section 22.5.3.1, "Logging on to the Oracle SES Administration Tool"
- 2. Section 22.5.3.2, "Setting Up Oracle SES to Search Documents"
- **3.** Section 22.5.3.3, "Setting Up Oracle SES to Search Discussions and Announcements"
- 4. Section 22.5.3.4, "Additional Oracle SES Configuration"

**See Also:** Confirm that you have installed all required patches for Oracle SES. For the latest information on required patches, see "Back-End Requirements for the Search Service" in *Oracle Fusion Middleware Installation Guide for Oracle WebCenter Portal* and the Release Notes.

For detailed information about Oracle SES configuration, see the Oracle SES documentation included with the product. (This is listed in the WebCenter Portal product area on the Oracle Fusion Middleware documentation library.)

### 22.5.3.1 Logging on to the Oracle SES Administration Tool

Open the Oracle SES administration tool:

- Open a browser and enter the URL provided after the installation. (This has the form http://host:port/search/admin/index.jsp.)
- **2.** Log on with the Oracle SES admin user name eqsys and the password specified during installation.

### 22.5.3.2 Setting Up Oracle SES to Search Documents

To search WebCenter Portal documents using Oracle SES, you must first set up a Document Service Manager (with a Document Service Instance and a Document Service Pipeline), and then create a Content Server source.

1. Configure the Document Service Manager (one time for each Oracle SES instance).

**Note:** Document services are plug-ins involved in the processing of a document when it is being crawled. A document service allows WebCenter Portal to add indexable attributes for documents used in the application.

Search attribute names must be unique; two attributes cannot have the same name. For example, if an attribute exists with a String data type, and another attribute is discovered by the crawler with the same name but a different data type, then the crawler ignores the second attribute. Before creating new attributes, make sure to check the list of Oracle SES attribute names and types in the Oracle SES documentation.

**a.** On the Global Settings - Document Services page, click **Create**. Select **Create New Manager**, click **Next**, and enter the following parameters:

### Manager Class Name:

oracle.webcenter.search.crawl.ucm.ses.WcUcmDsManager

Manager Jar File Name: search-crawl-ucm.jar

**Note:** The webcenter\_search\_ses\_plugins.zip file installs Oracle\_Home/search/lib/plugins/doc/search-crawl-ucm. jar.

Click Next, and then click Finish (Figure 22–13).

| ORACLE' Secure Enterprise Search                                       |                                                                                              | Search Help Lo             |      |
|------------------------------------------------------------------------|----------------------------------------------------------------------------------------------|----------------------------|------|
|                                                                        |                                                                                              | Home Search Global Setting | js   |
| <u>Global Settings</u> > <u>Document Services</u>                      |                                                                                              |                            |      |
| Create Document Service Manager                                        |                                                                                              |                            |      |
| Specify the class name and jar file for this document service manager. |                                                                                              | (Cancel) (Ne               | ext) |
| <ul> <li>Manager Class Name</li> </ul>                                 | acle.webcenter.search.crawl.ucm.ses.WcUcmDsManager<br>(example: SampleDocManager)            |                            | _    |
| Manager Jar File Name                                                  | search-crawl-ucm.jar                                                                         |                            |      |
| IP The jar file must be placed in the search/lib/plugins/doc director  | (example:doc_plugins.jar)<br>y, under the Oracle Secure Enterprise Search installed location |                            |      |
|                                                                        |                                                                                              | (Cancel) (Ne               | ext) |

Figure 22–13 Creating a Document Services Manager in Oracle SES

**b.** Create the Document Service Instance.

Again, on the Global Settings - Document Services page, click **Create.** This time, select **Select From Available Managers** with **Secure Enterprise Search WebCenter UCM Plugin**, and click **Next** (Figure 22–14).

Figure 22–14 Create Document Service

| ORACLE' Secure Enterprise Sec       | arch                                                                                       | He                              | me Search | <u>Search He</u><br>Global Se |
|-------------------------------------|--------------------------------------------------------------------------------------------|---------------------------------|-----------|-------------------------------|
| Global Settings > Document Services |                                                                                            |                                 |           |                               |
| Create Document Service             |                                                                                            |                                 |           | (Cancel)                      |
| Document Service Manager            | <ul> <li>○ Create New Manage</li> <li>O Select From</li> <li>Available Managers</li> </ul> | r<br>Webcenter Document Service | <b>~</b>  |                               |
|                                     |                                                                                            |                                 |           | Cancel                        |

In addition to the entering an instance name, enter the following parameters:

WebCenter Application Name: This must be left blank.

**Connection Name**: The Content Server connection name in your WebCenter Portal application.

WebCenter URL Prefix: The host and port where the WebCenter Portal application is deployed, plus the context root; for example: http://myhost:8888/DocumentServer, where DocumentServer is the context root of the application.

**c.** Create the Document Services Pipeline. This invokes the document service instance.

Again, on the Global Settings - Document Services page, under the **Document Services Pipelines** section, click **Create**.

Enter a name and select the instance created in the previous step.

- 2. Create the Content Server source for documents.
  - **a.** Go to **Home > Sources**.

**b.** From the Source Type dropdown list, select **Oracle Content Server**, and click **Create** (Figure 22–15).

### Figure 22–15 Create Oracle Content Server Source

| ORACLE' Secure Ente                             | erprise Search   |             | Search Help Logout    |
|-------------------------------------------------|------------------|-------------|-----------------------|
| General Sources Schedules                       | Statistics       |             |                       |
| Sources<br>Make your data searchable by definir | ng a source bere | Source Type | Oracle Content Server |

**c.** Enter the following parameters:

Source Name: unique\_name

**Configuration URL**: *Content\_Server\_SES\_Crawler\_Export\_endpoint*; for example,

http://host:port/cs/idcplg?IdcService=SES\_CRAWLER\_DOWNLOAD
\_CONFIG&source=default

**Note:** The source=default parameter denotes the name of the source created in the configuration of the SES Crawler Export. The default one is created automatically and called "default."

#### Authentication Type:

If the Content Server is not protected by SSO, then enter NATIVE.

If the Content Server is protected by Oracle SSO, then enter ORASSO.

**User ID**: The user to crawl the Content Server must have the sceCrawlerRole role defined. The sceCrawlerRole is a configuration parameter in SESCrawlerExport. Typically, administrators create a special role, assign it no privileges to view content, then create a user account that has this role.

If you do not set up a specific sceCrawlerRole, then admin credentials are required to crawl. The sysadmin user ID works by default.

If Authentication Type is ORASSO, then enter a user ID (and password) of a user in the identity management server fronted by Oracle SSO. This user must have been granted the same permissions as sysadmin. If it is not possible to grant those permissions, then delete the "remote" user corresponding to this user in the Content Server, and create a "local" version of the user (same name) in the Content Server.

Password: Password for this Content Server user.

### Realm:

If Authentication Type is NATIVE, then enter Idc Security /cs/idcplg, where /cs/ is the context root you provided when you installing the Content Server.

If Authentication Type is ORASSO, then leave this parameter blank.

**Scratch Directory**: Optional. Specify a directory on the system under which the Oracle SES instance resides.

#### Oracle SSO Login URL:

If Authentication Type is ORASSO, then specify a value for Oracle SSO. For example:

https://login.oracle.com/mysso/signon.jsp?site2pstoretoken
=

If Authentication Type is NATIVE, then leave this field blank.

#### Oracle SSO Action URL:

If Authentication Type is ORASSO, then specify a value for Oracle SSO. For example: https://login.oracle.com/sso/auth

If Authentication Type is NATIVE, then leave this field blank.

Click Next (Figure 22–16).

#### Figure 22–16 Oracle Content Server Source Parameters

| OF | RACLE: Secure Enterprise Search      | Search Help Logout                              |
|----|--------------------------------------|-------------------------------------------------|
|    | General Sources Schedules Statistics | Home / <u>Search</u> / <u>Global Settings</u> ) |
|    | Home > Sources                       |                                                 |

Create User-Defined Source : Step 1 : Parameters

|                                       |                                                    | (Cancel) (Nei                                                                                                    |
|---------------------------------------|----------------------------------------------------|----------------------------------------------------------------------------------------------------|
| Source I<br>Source                    | Name MyContentServer<br>Type Oracle Content Server |                                                                                                    |
| Parameters                            |                                                    |                                                                                                    |
| Name                                  | Value                                              | Description                                                                                                    |
| Configuration URL                     | rice=SES_CRAWLER_DOWNLOAD_CONFIG&source=default    | File/HTTP URL of the configuration file                                                                                                    |
| Authentication Type                   | NATIVE                                             | Standard Java authentication type used by the application<br>serving the control and data feed. This parameter is relevant<br>when the feeds are accessed over HTTP. Enter BASIC for<br>basic authentication, FORM for form-based authentication,<br>ORASSO for Oracle SSO, NATIVE for proprietary XML over<br>HTTP authentication. |
| User ID                               | sysadmin                                           | User ID for accessing feeds                                                                                                    |
| Password                              | •••••                                              | Password for accessing feeds                                                                                                    |
| Realm                                 | ldc Security /cs/idcplg                            | Realm of the application serving the control and data feed. TI<br>parameter is relevant when the feeds are accessed over HTT<br>and is mandatory when the authentication type is BASIC.                                                                                                    |
| Oracle SSO Login URL                  |                                                    | Oracle SSO login URL protecting all SSO applications. This<br>parameter is relevant when the authentication type is<br>ORASSO.                                                                                                    |
| Oracle SSO Action URL                 |                                                    | Oracle SSO action URL authenticating SSO user credentials<br>This is the URL to which the SSO login form is submitted. Th<br>parameter is relevant when the authentication type is<br>ORASSO.                                                                                                    |
| Scratch Directory                     |                                                    | Local directory where status files can be temporarily written                                                                                                    |
| Maximum number of connection attempts | 3                                                  | Maximum number of connection attempts to access data fee<br>or upload status feed                                                                                                    |

**d.** On the Create User-Defined Source : Step 2 : Authorization page, enter the following parameters in the Authorization Manager section, if not entered by default:

#### Plug-in Class Name:

oracle.search.plugin.security.auth.stellent.StellentAuthMa nager

Jar File Name: oracleapplications/StellentCrawler.jar

**HTTP endpoint for authorization**: for example,

http://host:port/cs/idcplg

**Display URL Prefix**: for example, http://host:port/cs

Authentication Type: NATIVE or ORASSO

Administrator User: The user to crawl the Content Server must have the sceCrawlerRole role defined. The sceCrawlerRole is a configuration parameter in SESCrawlerExport. Typically, administrators create a special role, assign it no privileges to view content, then create a user account that has this role.

If you do not set up a specific sceCrawlerRole, then admin credentials are required to crawl. The sysadmin user ID works by default.

If Authentication Type is ORASSO, then enter a user ID (and password) of a user in the identity management server fronted by Oracle SSO. This user must have been granted the same permissions as sysadmin. If it is not possible to grant those permissions, then delete the "remote" user corresponding to this user in the Content Server, and create a "local" version of the user (same name) in the Content Server.

Administrator Password: Password for crawl admin user

Authorization User ID Format: Authentication attribute used in the active identity plug-in. To find this value, go to the Global Settings - Identity Management Setup page in Oracle SES. Enter the value of the Authentication Attribute under the Active Plug-in (for example, nickname or username or something else). If you are using the Oracle E-Business Suite R12 identity plug-in, then leave the this parameter blank.

#### Realm:

If Authentication Type is NATIVE, then enter "Idc Security /cs/idcplg", where /cs/ is the context root you provided when you installing the Content Server.

In Authentication Type is ORASSO, then leave this field blank.

- e. Click Create & Customize (or edit a created source) to see other source parameters. On the Crawling Parameters tab, enter the following crawling parameter: Document Service Pipeline.
- f. Click **Enable** and select the pipeline you created.

### 22.5.3.3 Setting Up Oracle SES to Search Discussions and Announcements

To search WebCenter Portal's discussions and announcements using Oracle SES, you must first set up two Oracle SES Database sources: one for discussions and one for announcements. For example, the discussions source could have the source name GS\_Discussions and a View of FORUMCRAWLER\_VW, and the announcements source might have the source name GS\_Announcements and a View of ANNOUNCEMENTS\_VW.

**Note:** There are slightly different steps for Oracle, Microsoft SQL Server, and IBM DB2 databases.

- **1.** Configure the JDBC driver:
  - **a.** To crawl a Microsoft SQL Server or IBM DB2 database, download the appropriate JDBC driver jar files into the

ORACLE\_HOME/search/lib/plugins/oracleapplications directory in Oracle SES.

#### Note:

- For Microsoft SQL Server: Copy the Microsoft JDBC driver files sqljdbc.jar and sqljdbc4.jar.
- For IMB DB2: Copy the IBM driver files db2jcc.jar and db2jcc\_license\_cu.jar (obtainable from the IBM DB2 UDB client).

If the JDBC drivers for JRE 1.5 and JRE 1.6 are different (for example: sqljdbc.jar works for JRE 1.5 and sqljdbc4.jar works for JRE 1.6), then perform the following:

- Download both the driver jars into the *ORACLE\_HOME*/search/lib/plugins/oracleapplications directory in Oracle SES.

- Add an entry for the JRE 1.6 version (sqljdbc4.jar for SQLServer) of the driver jar to the CLASSPATH element of

ORACLE\_HOME/search/config/searchctl.conf.

- Restart the middle tier.

- **b.** Update the drivers.properties file with the following information: *DatabaseName:DriverClassName*.
- c. Add the JRE 1.5 JDBC driver jar file name to the classpath in META-INF/MANIFEST.MF of appsjdbc.jar and DBCrawler.jar.

#### For example, change:

Class-Path: sqljdbc.jar rsscrawler.jar ../../pluginmessages.jar

to

```
Class-Path: db2jcc.jar sqljdbc.jar rsscrawler.jar ../../pluginmessages.jar
```

#### and change:

Class-Path: appsjdbc.jar

to

Class-Path: db2jcc.jar appsjdbc.jar

For a key attribute that is not named KEY, change the JDBC driver information in the drivers.properties file to specify the key attribute name: database\_name: driver\_class\_name, key\_attribute\_name

For example, for a key attribute named ID:

oracle : oracle.jdbc.driver.OracleDriver, ID

In the crawling query, use *key\_attribute\_name* as the alias for the key value column name. In this example, ID is the alias for KEYVAL:

SELECT keyval id, content, url, lastmodifieddate, lang FROM sales\_only

Oracle and SQL Server databases: The following default drivers are used if none is specified in drivers.properties:

- Oracle: oracle.jdbc.driver.OracleDriver
- SQL Server: com.microsoft.sqlserver.jdbc.SQLServerDriver
- **2.** Required for IBM DB2 databases only:
  - **a.** Make sure that no crawlers are running that use the database crawler source. In the Oracle SES administration tool, check the crawler progress and status on the Home - Schedules page. (Click **Refresh Status**.)
  - **b.** Remake the appsjdbc.jar file and the DBCrawler.jar file. Ensure that the META-INF/MANIFEST.MF was updated correctly; otherwise, the crawler fails with the following error in the crawler log file:

EQP-80406: Loading JDBC driver failed

**c.** Modify the

Oracle\_Home/search/lib/plugins/oracleapplications/drivers. properties file to include the following line:

db2: com.ibm.db2.jcc.DB2Driver

**d.** Include the driver jar (db2jcc.jar) to the CLASSPATH element of ORACLE\_HOME/search/config/searchctl.conf. For example:

#### #CLASS PATH

CLASSPATH=ORACLE\_HOME/search/webapp/config:ORACLE\_HOME/search/webapp/ SESAuthenticator.jar:ORACLE\_HOME/search/lib/plugins/commons-pluginsstubs.jar :ORACLE\_HOME /search/lib/plugins/oracleapplications/db2jcc.jar

#### e. Edit JVM\_OPTIONS in the

\$ORACLE\_HOME/search/config/searchctl.conf file to add the system
property "-Doracle.home=ORACLE\_HOME/search". For example:

JVM\_OPTIONS= -Djava.awt.headless=true
-Dweblogic.RootDirectory=ORACLE\_HOME/search/base\_domain
-Doracle.home=ORACLE\_HOME/search

f. Copy the

\$ORACLE\_HOME/search/lib/plugins/oracleapplications/pluginm
essages.jar file to the \$ORACLE\_HOME/search/lib directory.

- **g.** Create the database source. Make sure to enter the correct authorization query and confirm that the attribute name used in **Grant Security Attributes** matches the one used in the authorization query; otherwise, users do not get any results when searching for documents.
- **3.** Create a Discussions source or an Announcements source.
  - **a.** In Oracle SES, go to **Home > Sources**.
  - **b.** From the Source Type dropdown list, select **Database**, and click **Create** (Figure 22–17).

| rigure 22–17 Create Database Source                  |                                               |
|------------------------------------------------------|-----------------------------------------------|
| ORACLE' Secure Enterprise Search                     | Search Help Log<br>Home Search Global Setting |
| General <b>Sources</b> Schedules Statistics          |                                               |
| Sources                                              |                                               |
| Make your data searchable by defining a source here. | Source Type Database Create                   |

Figure 22–17 Create Database Source

**c.** Enter the following parameters:

**Source Name**: *unique\_name*; for example, GS\_Discussions to crawl discussions (or GS\_Announcements to crawl announcements)

### Database Connection String: Enter one of the following

- Oracle databases: Enter one of the following

jdbc:oracle:thin:@host:port:sid

jdbc:oracle:thin@host:port/serviceId

- IBM DB2 databases: Enter jdbc:db2://host:port/database\_name

- Microsoft SQL Server databases: Enter jdbc:sqlserver://host\_or\_IP\_address:port;database\_name

User ID: Enter one of the following:

- Oracle databases: The user *MyPrefix\_*DISCUSSIONS\_CRAWLER created during Oracle WebCenter Portal's Discussion Server installation

- Microsoft SQL Server databases: The user *MyPrefix\_*DISCUSSIONS\_CRAWLER created during Oracle WebCenter Portal's Discussion Server installation

- IBM DB2 databases: The user *MyPrefix\_DC* created during Oracle WebCenter Portal's Discussion Server installation (where *MyPrefix* is five characters)

Password: Password for this user

**Query**: Enter one of the following queries:

SELECT \* FROM FORUMCRAWLER\_VW SELECT \* FROM ANNOUNCECRAWLER\_VW

Use FORUMCRAWLER\_VW for the source crawling discussion forums.

Use ANNOUNCECRAWLER\_VW for the source crawling announcements.

**URL Prefix**: The URL prefix for the WebCenter Portal application, including host, port, and application name. For example, http://host:port/webcenter.

Grant Security Attributes: WCSECATTR

**Note:** Previous releases of Content Server used FORUMID for **Grant Security Attributes**.

d. Click Next.

**e.** On the Create User-Defined Source : Step 2 : Authorization page, enter the following parameters (if not prepopulated) in the Authorization Manager section:

**Plug-in Class Name:** 

oracle.search.plugin.security.auth.db.DBAuthManager

Jar File Name: oracleapplications/DBCrawler.jar

#### Authorization Database Connection String: Enter one of the following:

- Oracle databases: Enter one of the following:

jdbc:oracle:thin:@host:port:sid

jdbc:oracle:thin@host:port/serviceId

- IBM DB2 databases: Enter jdbc:db2://host:port/database\_name

- Microsoft SQL Server databases: Enter jdbc:sqlserver://host\_or\_IP\_address:port;database\_name

User ID: Enter one of the following:

- Oracle databases: Enter the user *MyPrefix\_DISCUSSIONS\_CRAWLER* 

- Microsoft SQL Server databases: Enter the user *MyPrefix* DISCUSSIONS CRAWLER

- IBM DB2 databases: Enter the user *MyPrefix\_DC* (where *MyPrefix* is five characters)

**Password**: This user password

Single Record Query: false

Authorization Query: Enter the following (on one line):

```
SELECT DISTINCT forumID as WCSECATTR
FROM AUTHCRAWLER_FORUM_VW
WHERE username = ? UNION SELECT DISTINCT -1 as WCSECATTR
FROM AUTHCRAWLER_FORUM_VW
```

**Note:** Previous releases of Content Server used the following authorization query:

```
SELECT forumID
FROM AUTHCRAWLER_FORUM_VW
WHERE (username = ? or userID=-1)
UNION SELECT f.forumID
FROM jiveForum f, AUTHCRAWLER_CATEGORY_VW c
WHERE f.categoryID = c.categoryID AND (c.username = ? or
userID=-1)
```

Authorization User ID Format: Authentication attribute used in the active identity plug-in. To find this value, go to the Global Settings - Identity Management Setup page in Oracle SES. Enter the value of the Authentication Attribute under the Active Plug-in (for example, nickname or username or something else).

If you are using the Oracle E-Business Suite R12 identity plug-in, then leave the this parameter blank.

f. Click Create to complete the source creation.

### 22.5.3.4 Additional Oracle SES Configuration

This section describes the required steps in the Oracle SES administration tool.

- 1. Create a *source group* that includes the names of the Content Server, Discussions, Announcements, and WebCenter Portal services sources you created.
  - a. Go to the Search Source Groups page, and click Create.
  - **b.** Enter the same source group name entered in Section 22.5.4, "Setting Up WebCenter Portal: Framework for Oracle SES Search."
  - **c.** From the **Select Source Type** dropdown list, select each source type (Database, Oracle Content Server, Oracle WebCenter), and then from the Available Sources listed for each source type, move the source you created for that source type into the Assigned Sources list.
  - d. Click Finish.
- **2.** Optionally configure the security filter lifespan. This refreshes the authorization policies for users in the system. It is best to have a short lifespan when user policies change frequently. (This chapter uses Oracle Internet Directory identity plug-in as the example.)

For example, on the Global Settings - Query Configuration page, under Secure Search Configuration, enter 0 for Security Filter Lifespan (minutes).

Valid values for the security filter lifespan are between 0 minutes (no cache) and 526500 minutes (cache for one year).

**3.** To index everything, you must force a full crawl for each source; that is, you must change the existing incremental crawl schedule for each source to first process ALL documents.

This step is very important, in that searching does not work unless the content is first indexed completely.

Go to the Home - Schedules page, select the source schedule, and click **Edit** to force a full crawl.

After each source has been crawled, go back to the same page and change the crawl policy back to incremental (index documents that have changed since the previous crawl). Also, in the Frequency section of the page, select a non-manual type for running incremental crawl (for example, weekly or daily).

**Note:** Before the first crawl of the Content Server, remember to go to the Content Server Administration page, select **SES Crawler Export**, and take a snapshot. For more information, see Section 22.5.1, "Setting Up Oracle WebCenter Portal Content Server for Oracle SES Search."

# 22.5.4 Setting Up WebCenter Portal: Framework for Oracle SES Search

This section describes how to configure WebCenter Portal: Framework to work with Oracle SES.

Make sure you have created and configured the connection between WebCenter Portal and Oracle SES, specifying the Federation Trusted Entity, and optionally specifying a source group.

The Oracle SES crawlers are enabled by default in Framework applications.

**See Also:** "Setting Up Connections for the Search Service" in Oracle Fusion Middleware Developer's Guide for Oracle WebCenter Portal

### 22.5.4.1 Configuring Framework Applications After Deployment

After a Framework application has been deployed to an Oracle WebLogic managed server, you can configure it using WLST or Fusion Middleware Control. This section contains the following subsections:

- Section 22.5.4.1.1, "Modifying Search Parameters Using WLST"
- Section 22.5.4.1.2, "Configuring Search Crawlers Using WLST"
- Section 22.5.4.1.3, "Configuring Search Parameters and Crawlers Using Fusion Middleware Control"

**22.5.4.1.1 Modifying Search Parameters Using WLST** Use the WLST command setSearchConfig to modify search parameters post deployment.

Example 22–2 shows how to specify a data group (also known as source group) under which you search Oracle SES.

#### Example 22–2 Set a Source Group

where dataGroup is the source group you create in Section 22.5.3.4, "Additional Oracle SES Configuration" (for Framework applications) or in Section 22.6.4.6, "Additional Oracle SES Configuration" (for Spaces applications).

Example 22–3 shows how to increase the number of search results displayed. Five is the default setting for the number of search results displayed in Oracle SES results, but result sets generally are larger than five.

#### Example 22–3 Increase Number of Search Results Displayed

```
setSearchConfig(appName='webcenter',
numResultsMain=10)
```

Example 22–4 shows how to configure the maximum time that a service is allowed to execute a search (in ms). When a service times out largely depends on the system load. If you consistently get time out errors, adjust this parameter.

#### Example 22–4 Configure Maximum Time WebCenter Waits for Search Results

For command syntax and examples, see the section, "setSearchConfig" in Oracle Fusion Middleware WebLogic Scripting Tool Command Reference.

**22.5.4.1.2 Configuring Search Crawlers Using WLST** You can use WLST commands to create crawlers and to start, stop and delete crawler schedules post deployment. These commands let you crawl new data in Oracle SES or delete old crawlers if the configuration data changes.

Example 22–5 and Example 22–6 show some of these commands. For more information, see the section, "Search - Oracle SES Search Crawlers" in *Oracle Fusion Middleware WebLogic Scripting Tool Command Reference*.

#### Example 22–5 Create a Documents Crawler in WLST

```
createDocumentsCrawler(
'portal', 'portal_host', 'portal_port',
'http://ses-host:ses-port/search/api/admin/AdminService', 'ses-admin-pw',
'http://ucm-host:ucm-port/cs/idcplg?IdcService=
SES_CRAWLER_DOWNLOAD_CONFIG&source=default', 'ucm-crawl-user',
'ucm-crawl-user-pw', '/tmp',
'http://ucm-host:ucm-port/cs/idcplg', 'http://ucm-host:ucm-port/cs',
'Idc Security /cs/idcplg', 'authentication-id-format', 'Document-pipeline',
'ACCEPT_ALL', 'PROCESS_CHANGED', 'MANUAL', 1, 1, 'MONDAY', 1, 1, 1, 1)
```

#### where:

- portal = Name of the Framework application in which to perform this operation
- portal\_host = Host name of the system where the Framework application is running
- portal\_port = Port number used to access the Framework application
- ses-host = Oracle SES host name
- ses-port = Oracle SES port number
- ses-admin-pw = Oracle SES admin user password
- ucm-host = Content Server host name
- ucm-port = Content Server port number
- ucm-crawl-user = Content Server crawl user name
- ucm-crawl-user-pw = Content Server crawl user password
- authentication-id-format = Use 'nickname' if the Identity Management plug-in on Oracle SES is set to Oracle Internet Directory; otherwise, use the value of the Authentication Attribute parameter on the Identity Management plug-in on Oracle SES
- Document-pipeline = Document pipeline on Oracle SES created for this Framework instance

#### Example 22–6 Create a Discussions Crawler in WLST

```
createDiscussionsCrawler(
'webcenter_host','webcenter_port',
'http://ses-host:ses-port/search/api/admin/AdminService', 'ses-admin-pw',
'jdbc:oracle:thin:@database-host:database-port:database-sid',
'Jive-crawler-schema','Jive-crawler-schema-pw', 'authentication-id-format',
'ACCEPT_ALL', 'PROCESS_ALL', 'MANUAL', 1, 1, 'MONDAY', 1, 1, 1, 1)
```

#### where:

- webcenter\_host = Framework application host name
- webcenter\_port = Framework application port number
- ses-host = Oracle SES host name
- ses-port = Oracle SES port number
- ses-admin-pw = Oracle SES admin user password
- database-host = Discussions server database host name
- database-port = Discussions server database port number

- database-sid = Discussions server database name or SID
- Jive-crawler-schema = Discussions server crawler schema name. Determine the prefix from RCU, and use rcu-prefix\_DISCUSSION\_CRAWLER.
- Jive-crawler-schema-pw = Discussions server crawler schema password
- authentication-id-format = Use 'nickname' if the Identity Management plug-in on Oracle SES is set to Oracle Internet Directory; otherwise, use the value of the Authentication Attribute parameter on the Identity Management plug-in on Oracle SES.

**Note:** To effect WLST changes, you must restart the managed server on which the WebCenter Portal application is deployed (by default, WC\_Spaces). For more information, see the section "Starting and Stopping WebLogic Managed Servers Using the Command Line" in *Oracle Fusion Middleware Administrator's Guide*.

**22.5.4.1.3** Configuring Search Parameters and Crawlers Using Fusion Middleware Control You can enable or disable Oracle SES search and configure search settings using Fusion Middleware Control.

- Log in to Fusion Middleware Control and navigate to the home page for your WebCenter Portal application. For more information, see Section 6.2, "Navigating to the Home Page for the Spaces Application" or Section 6.3, "Navigating to the Home Page for Framework Applications."
- 2. From the WebCenter Portal menu, choose Settings > Application Configuration.
- **3.** Select to enable the Oracle SES adapter or the default WebCenter Portal adapters, and click **Apply** (Figure 22–18).

Optionally, you can configure search parameters.

- Oracle Secure Enterprise Search Data Group: Specify the Oracle SES source group in which to search. If no value is provided, then everything in the Oracle SES instance is searched.
- **Execution Timeout**: Enter the maximum time that a service is allowed to execute a search (in ms).
- **Executor Preparation Timeout**: Enter the maximum time that a service is allowed to initialize a search (in ms).
- **Results per Service Saved Search Task Flows**: Enter the number of search results displayed, per service, in a Saved Search task flow.
- **Results per Service Search Page**: Enter the number of search results displayed, per service, for searches submitted from the main search page. Users can click Show All if they want to see all the results.
- Number of Saved Searches in Search Page: Enter the number of saved searches displayed in the Saved Search list (on the main search page).

You do *not* need to restart the managed server on which the Framework application is deployed.

| pplication Settings 🔋                                                                                                    |                                       | Apply Rever                                                                                       |
|----------------------------------------------------------------------------------------------------|---------------------------------------|---------------------------------------------------------------------------------------------------|
| iearch Crawlers                                                                                                    |                                       |                                                                                                   |
| SES is used by default and requires additional cra                                                                                                    | awler configuration through Oracle SE | rs or Oracle Secure Enterprise Search (SES). Oracle<br>ES Administration. To use WebCenter search |
| adapters in your application, change the selectio                                                                                                    |                                       |                                                                                                   |
| Search Crawler Configuration 🛛 🔘 Use Web                                                                                                    | Center Search Adapters 💽 Use Ora      | cle SES to Search the WebCenter Portal Application                                                |
|                                                                                                    |                                       |                                                                                                   |
| earch Settings                                                                                                    |                                       |                                                                                                   |
|                                                                                                    | ngs. Set suitable search timeouts for | WebCenter services and specify how many search                                                    |
| Fine-tune WebCenter searches using these setti                                                                                                    | ngs. Set suitable search timeouts for | WebCenter services and specify how many search                                                    |
| Fine-tune WebCenter searches using these setti<br>results to return and display.                                                                                                    | ngs. Set suitable search timeouts for | WebCenter services and specify how many search                                                    |
| Fine-tune WebCenter searches using these setti<br>results to return and display.<br>Oracle Secure Enterprise Search Data Group                                                                |                                       | WebCenter services and specify how many search                                                    |
| Fine-tune WebCenter searches using these setti<br>results to return and display.<br>Oracle Secure Enterprise Search Data Group<br>Execution Timeout (ms)                                      | 3000                                  | WebCenter services and specify how many search                                                    |
| Fine-tune WebCenter searches using these setti<br>results to return and display.<br>Oracle Secure Enterprise Search Data Group<br>Execution Timeout (ms)<br>Executor Preparation Timeout (ms) | 3000                                  | WebCenter services and specify how many search                                                    |

Figure 22–18 Application Settings for Oracle Search

# 22.6 Configuring Oracle SES to Search Spaces Applications

With Spaces applications, WebCenter Portal's internal live search adapters are set as the default search platform; however, large-scale implementations should be configured to use Oracle SES for best performance.

**Note:** For an overview of the tasks that must be performed to enable Oracle SES as the search engine in Spaces, see Section 22.2, "Configuration Roadmaps for Oracle SES in WebCenter Portal." There may be various acceptable ways and orders to perform the required tasks.

This section describes the steps necessary to set up Oracle SES to search Spaces:

- Section 22.6.1, "Setting Up WebCenter Portal: Spaces for Oracle SES Search"
- Section 22.6.2, "Setting Up Oracle WebCenter Portal: Content Server for Oracle SES Search"
- Section 22.6.3, "Setting Up Oracle WebCenter Portal Discussion Server for Oracle SES Search"
- Section 22.6.4, "Setting Up Oracle SES to Search WebCenter Portal"
- Section 22.6.5, "Configuring Search Crawlers Using WLST"

**See Also:** Section 22.1, "What You Should Know About WebCenter Portal's Search with Oracle SES"

## 22.6.1 Setting Up WebCenter Portal: Spaces for Oracle SES Search

This section describes how to configure WebCenter Portal: Spaces to work with Oracle SES.

1. Create and configure the connection between Spaces and Oracle SES, and optionally specifying a source group.

**See Also:** Section 22.4.1.2, "Registering Oracle SES Connections Using WLST" and Section 22.4.3.2, "Modifying Oracle SES Connection Details Using WLST"

2. To use Oracle SES to search spaces, lists, or pages, you must first create a *crawl admin user* in WebCenter Portal: Spaces and in your back-end identity management server (for example, mycrawladmin). You must only create a crawl admin user once.

**Note:** See your identity management system documentation for information on creating users.

The following example uses Oracle Directory Services Manager to create the mycrawladmin user.

**a.** On the Data Browser tab, navigate to the target cn and click **Create**. This example navigates to "dc=com,dc=oracle,dc=us,cn=Users". In the Add Object Class dialog, select the appropriate object class, and click **OK**. (Figure 22–19).

Figure 22–19 Oracle Directory Services Manager - Add Object Class

| Add Object Class                                                                                                    | ×   |
|----------------------------------------------------------------------------------------------------|-----|
| Select an object class to add the object class list of the new en<br>Type a keyword in the search box to filter the list of objectclas |     |
| Search 🕖 🏵                                                                                                    |     |
| Name                                                                                                    |     |
| organizationalRole                                                                                                    | ^   |
| organizationalUnit                                                                                                    |     |
| person                                                                                                    |     |
| pilotDSA                                                                                                    |     |
| pilotObject                                                                                                    |     |
| pilotOrganization                                                                                                    |     |
| posixAccount                                                                                                    |     |
| posixGroup                                                                                                    |     |
| pwdpolicy                                                                                                    | ~   |
| OK Can                                                                                                    | cel |

**b.** Find the distinguished name (DN) path, and click **Select** (Figure 22–20). This example selects "dc=com,dc=oracle,dc=us,cn=Users".

| ect Distinguished Name (DN) Path                                                                                                    |        | 2      |
|----------------------------------------------------------------------------------------------------|--------|--------|
| اللهui=_jpsioot_webtenter_aut2110/00                                                                                                    |        |        |
| 🗉 🔤 cn=jpsroot_webcenter_adc2190155                                                                                                    |        |        |
| 🗄 🔛 cn=jpsroot_webcenter_dadvmc0057                                                                                                    |        |        |
| 🗉 🖾 cn=oracle internet directory                                                                                                    |        |        |
| 🖅 🖾 cn=OracleContext                                                                                                    |        |        |
| 🗄 🖾 cn=OracleSchemaVersion                                                                                                    |        |        |
| 🗉 鬬 cn=replication configuration                                                                                                    |        |        |
| E Image: End of the second second seco |        |        |
| 🗉 🖾 cn=subconfigsubentry                                                                                                    |        |        |
| 🗄 🗐 dc=com                                                                                                    |        |        |
| 🖂 🧠 dc=oracle                                                                                                    |        |        |
| 🖂 🧐 dc=us                                                                                                    |        |        |
| 🕢 🖾 cn=Calendar Server                                                                                                    |        |        |
| E Creation Composition                                                                                                    |        |        |
| 🗉 🖾 cn=OracleContext                                                                                                    |        |        |
|                                                                                                    |        | ~      |
|                                                                                                    | Select | Cancel |

Figure 22–20 Oracle Directory Services Manager - Select DN Path

**c.** In the Create New Entry dialog, enter properties, and click **Next** (Figure 22–21).

Figure 22–21 Oracle Directory Services Manager - Create New Entry

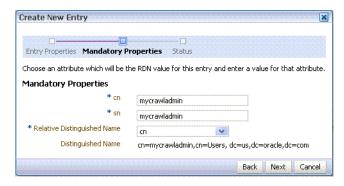

**d.** When you see that the new entry was created successfully, click **Finish**. (Figure 22–22)

Figure 22–22 Oracle Directory Services Manager - Status

| Create New Ent    | ry                   |                        |                  |                 |                           |                      | X       |
|-------------------|----------------------|------------------------|------------------|-----------------|---------------------------|----------------------|---------|
| Entry Properties  | Mandatory Properties | <br>Status             |                  |                 |                           |                      |         |
| Status            |                      |                        |                  |                 |                           |                      |         |
| The new entry "cn | =mycrawladmin,cn=Us  | ers, dc=us,dc=oracle,o | lc=com" has been | created success | fully. Click the "Finish" | button to exit the w | /izard. |
|                   |                      |                        |                  |                 |                           | F                    | inish   |

- 3. Create a *crawl application role* for WebCenter Portal: Spaces.
  - **a.** See if the crawl application role exists with the following command:

listAppRoles(appStripe='webcenter')

For command syntax and examples, see the section, "listAppRoles" in *Oracle Fusion Middleware WebLogic Scripting Tool Command Reference*.

The list may be very long. Look for 'webcenter#-#defaultcrawl' as a Principal Name in the results. For example:

```
[ [Principal Clz Name :
oracle.security.jps.internal.core.principals.JpsApplicationRoleImpl,
Principal Name :webcenter#-#defaultcrawl, Type : APP_ROLE], Display Name :
Crawl Role. This role never gets updated by webcenter UIs., Description :
null, Guid : DA91B6572AF911DFBF70237926348A3B]
```

If 'webcenter#-#defaultcrawl' does not exist, then you must create the crawl application role with the following WLST command:

For command syntax and examples, see the section, "createAppRole" in *Oracle Fusion Middleware WebLogic Scripting Tool Command Reference*.

Then grant "view" permissions to Spaces content as follows:

```
grantPermission(appStripe="webcenter",
principalClass="oracle.security.jps.service.policystore.ApplicationRole",
principalName="webcenter#-#defaultcrawl",
permClass="oracle.webcenter.community.model.security.CommunityPermission",
permTarget="*",
permActions="view")
grantPermission(appStripe="webcenter",
principalClass="oracle.security.jps.service.policystore.ApplicationRole",
principalName="webcenter#-#defaultcrawl",
permClass="oracle.webcenter.relationship.model.security.RelationshipPermiss
ion",
permTarget="*",
permActions="view")
grantPermission(appStripe="webcenter",
principalClass="oracle.security.jps.service.policystore.ApplicationRole",
principalName="webcenter#-#defaultcrawl",
permClass="oracle.webcenter.list.model.security.ListPermission",
permTarget="*",
permActions="view")
grantPermission(appStripe="webcenter",
principalClass="oracle.security.jps.service.policystore.ApplicationRole",
principalName="webcenter#-#defaultcrawl",
permClass="oracle.webcenter.page.model.security.CustomPagePermission",
permTarget="*",
permActions="view")
grantPermission(appStripe="webcenter",
principalClass="oracle.security.jps.service.policystore.ApplicationRole",
principalName="webcenter#-#defaultcrawl",
permClass="oracle.webcenter.page.model.security.PagePermission",
permTarget="*",
permActions="view")
grantPermission(appStripe="webcenter",
principalClass="oracle.security.jps.service.policystore.ApplicationRole",
principalName="webcenter#-#defaultcrawl",
permClass="oracle.webcenter.note.model.security.NotePermission",
permTarget="*",
```

```
permActions="view")
grantPermission(appStripe="webcenter",
principalClass="oracle.security.jps.service.policystore.ApplicationRole",
principalName="webcenter#-#defaultcrawl",
permClass="oracle.webcenter.collab.calendar.model.security.EventPermission"
,
permTarget="*",
permActions="view")
```

For command syntax and examples, see the section, "grantPermission" in *Oracle Fusion Middleware WebLogic Scripting Tool Command Reference*.

**b.** Grant the crawl application role to the crawl admin user created in Section 22.3.2, "Oracle SES - Configuration." For example:

For command syntax and examples, see the section, "grantAppRole" in Oracle Fusion Middleware WebLogic Scripting Tool Command Reference.

**Note:** To effect WLST changes, you must restart the managed server on which the application is deployed (by default, WC\_Spaces). For more information, see the section "Starting and Stopping WebLogic Managed Servers Using the Command Line" in *Oracle Fusion Middleware Administrator's Guide*.

4. Enable the Oracle SES crawlers in WebCenter Portal.

With the same WLST command, you can set crawler properties (that is, enable/disable the crawlers) and specify an interval between full crawls for the Spaces crawler. By default, full crawls for the Spaces crawler occur every seven days, but you can specify a different frequency. (Incremental crawls are initiated by the schedule set in Oracle SES.)

For example:

**Notes:** The spacesCrawlEnabled, documentCrawlEnabled and discussionsCrawlEnabled parameters all must be set to true to enable Oracle SES search.

A clustered instance additionally requires the server parameter; for example, server="WC\_Spaces1".

The following example specifies that Spaces runs a full crawl through the Spaces crawler every 8 days.

setSpacesCrawlProperties(appName='webcenter',fullCrawlIntervalInHours=192)

You also can use WLST to return the current crawl settings for WebCenter Portal, such as the number of hours between full crawls (Spaces crawler). For example, the following command returns the current crawl settings for Spaces.

```
getSpacesCrawlProperties(appName='webcenter')
WebCenter Spaces Crawl Properties:
------
fullCrawlIntervalInHours: 124
spacesCrawlEnabled: true
documentCrawlEnabled: true
discussionsCrawlEnabled: true
```

5. Use the listDocumentsSpacesProperties command to determine the unique name that the back-end Content Server is using to identify this WebCenter Portal application and the connection name for the primary Content Server that WebCenter Portal is using to store documents. For example:

listDocumentsSpacesProperties(appName='webcenter')

The response should looks something like the following:

```
The Documents Spaces container is "/WebCenter1109"
The Documents repository administrator is "sysadmin"
The Documents application name is "WC1109"
The Documents primary connection is "stxxl18-ucm11g"
```

**Note:** Record the application name and the primary connection returned. These values are required later (in Section 22.6.4.2, "Setting Up Oracle SES to Search Documents") to set up Oracle SES to crawl documents.

**Note:** To effect WLST changes, you must restart the managed server on which the application is deployed (by default, WC\_Spaces). For more information, see the section "Starting and Stopping WebLogic Managed Servers Using the Command Line" in *Oracle Fusion Middleware Administrator's Guide*.

### 22.6.1.1 Configuring Search Parameters Using WLST

Use the WLST command setSearchConfig to modify search parameters.

Example 22–7 shows how to specify a data group (also known as source group) under which you search Oracle SES.

#### Example 22–7 Set a Source Group

where dataGroup is the source group you create in Section 22.5.3.4, "Additional Oracle SES Configuration" (for Framework applications) or in Section 22.6.4.6, "Additional Oracle SES Configuration" (for Spaces applications).

Example 22–8 shows how to increase the number of search results displayed. Five is the default setting for the number of search results displayed in Oracle SES results, but result sets generally are larger than five.

#### Example 22–8 Increase Number of Search Results Displayed

Example 22–9 shows how to configure the maximum time that a service is allowed to execute a search (in ms). When a service times out largely depends on the system load. If you consistently get time out errors, adjust this parameter.

#### Example 22–9 Configure Maximum Time WebCenter Portal Waits for Search Results

For command syntax and examples, see the section, "setSearchConfig" in *Oracle Fusion Middleware WebLogic Scripting Tool Command Reference*.

## 22.6.1.2 Configuring Search Parameters and Crawlers Using Fusion Middleware Control

You can enable or disable Oracle SES search and configure search settings using Fusion Middleware Control.

- Log in to Fusion Middleware Control and navigate to the home page for your WebCenter Portal application. For more information, see Section 6.2, "Navigating to the Home Page for the Spaces Application" or Section 6.3, "Navigating to the Home Page for Framework Applications."
- 2. From the WebCenter Portal menu, choose Settings > Application Configuration.
- **3.** Select to enable the Oracle SES adapter or the default WebCenter Portal search adapters, and click **Apply** (Figure 22–23).

You can specify an interval between full crawls for the Spaces crawler. By default, full crawls for the Spaces crawler occur every seven days, but you can specify a different frequency. (Incremental crawls, for all three crawlers, are initiated by the schedule set in Oracle SES.)

Optionally, you can configure search parameters.

- Oracle Secure Enterprise Search Data Group: Specify the Oracle SES source group in which to search. If no value is provided, then everything in the Oracle SES instance is searched.
- **Execution Timeout**: Enter the maximum time that a service is allowed to execute a search (in ms).
- **Executor Preparation Timeout**: Enter the maximum time that a service is allowed to initialize a search (in ms).
- Results per Service Saved Search Task Flows: Enter the number of search results displayed, per service, in a Saved Search task flow.
- Results per Service Search Page: Enter the number of search results displayed, per service, for searches submitted from the main search page. Users can click Show All if they want to see all the results.
- Number of Saved Searches in Search Page: Enter the number of saved searches displayed in the Saved Search list (on the main search page).

You do *not* need to restart the managed server on which the WebCenter Portal application is deployed.

#### Figure 22–23 Application Settings for WebCenter Portal Search

| spplication Settings 🕐                                                                                                    |                                                                                                    | Apply      | Revert |
|----------------------------------------------------------------------------------------------------|----------------------------------------------------------------------------------------------------|------------|--------|
| Spaces Workflows                                                                                                    |                                                                                                    |            |        |
| The Spaces application uses the BPEL server include deployment. Choose from a list of existing active of the server include the server include the | led with the Oracle SOA Suite to implement space subscription workflows. Specify the connection that points to the correc<br>vorklist connections.                                                                                                    | t SOA Suit | e      |
| Connection Name                                                                                                    | Select a connection for Spaces workflows 👻                                                                                                    |            |        |
| Search Crawlers                                                                                                    |                                                                                                    |            |        |
|                                                                                                    | ortal search adapters or Oracle Secure Enterprise Search (SES). WebCenter Portal search adapters are used by default. T<br>crawlers through Oracle SES Administration. In addition, you can specify the Full Crawl Interval for internal WebCenter Po |            |        |
| Search Crawler Configuration                                                                                                    | 🔿 Use WebCenter Portal Search Adapters 📀 Use Oracle SES                                                                                                    |            |        |
|                                                                                                    | Full Crawl Interval (hours)                                                                                                    |            |        |
|                                                                                                    | 1                                                                                                    |            |        |
| Search Settings                                                                                                    |                                                                                                    |            |        |
| Fine-tune WebCenter Portal searches using these                                                                                                    | settings. Set suitable search timeouts for WebCenter Portal services and specify how many search results to return and c                                                                                                    | lisplay.   |        |
| Oracle Secure Enterprise Search Data Group                                                                                                    |                                                                                                    |            |        |
| Execution Timeout (ms)                                                                                                    | 7000                                                                                                    |            |        |
| Executor Preparation Timeout (ms)                                                                                                    | 3000                                                                                                    |            |        |
| Results per Service - Saved Search Task Flows                                                                                                    | 5                                                                                                    |            |        |
| Results per Service - Search Page                                                                                                    | 10                                                                                                    |            |        |
| Number of Saved Searches in Search Page                                                                                                    | 25                                                                                                    |            |        |

# 22.6.2 Setting Up Oracle WebCenter Portal: Content Server for Oracle SES Search

This section describes how to configure Oracle WebCenter Content: Content Server to be crawlable by Oracle SES (in particular, the Content Server that WebCenter Portal uses for storing documents).

The following steps must be done from within the Content Server.

- **1.** Create the role sescrawlerrole.
- 2. Create the user sescrawler, and assign it the admin role and the sescrawlerrole role. This user creates the Content Server source in Oracle SES.
- 3. Add sceCrawlerRole=sescrawlerrole to config.cfg.
- 4. Restart the Content Server.
- **5.** In the Content Server console, install the SESCrawlerExport component on the content server, if not done:
  - **a.** Log on to the Content Server as a system administrator. For example: http://host:port/cs.
  - **b.** From the Administration dropdown menu, select **Admin Server** (Figure 22–24).

| ORACLE WebCenter Content Server     |                                             | weblogic   Logout   Help   Refresh Page 🧲 |      |  |
|-------------------------------------|---------------------------------------------|-------------------------------------------|------|--|
| Search New Check-In                 |                                             | Quick Search                              | V () |  |
| 🗄 My Content Server                 | Search                                      |                                           |      |  |
| 🗄 Browse Content                    |                                             |                                           |      |  |
| 🗄 Search                            | Title:                                      |                                           |      |  |
| 🗄 Content Management                | Content ID:                                 |                                           |      |  |
| Administration                      | Release Date: From To                       |                                           |      |  |
| 🗄 🛄 Log Files 🛛 🔼                   |                                             |                                           |      |  |
|                                     |                                             |                                           |      |  |
| Configuration for adc840024usoracle | Sort By: Release Date 💌 Descending 💌 Search |                                           |      |  |
|                                     |                                             |                                           |      |  |
|                                     |                                             |                                           |      |  |
| E Contraction                       |                                             |                                           |      |  |
|                                     |                                             |                                           |      |  |
| Providers                           |                                             |                                           |      |  |
|                                     |                                             |                                           |      |  |
|                                     |                                             |                                           |      |  |
|                                     |                                             |                                           |      |  |
|                                     |                                             |                                           |      |  |
| 🗄 🧰 Scheduled Jobs Administration   |                                             |                                           |      |  |
|                                     |                                             |                                           |      |  |
| Connection Passwords                |                                             |                                           |      |  |
| - 📓 Admin Server                    |                                             |                                           |      |  |
|                                     |                                             |                                           |      |  |
|                                     |                                             |                                           |      |  |
|                                     |                                             |                                           |      |  |
| 🗄 🫅 Site Studio Administration      |                                             |                                           |      |  |
|                                     |                                             |                                           |      |  |
| Folder Configuration                |                                             |                                           |      |  |
| 🗄 🫅 Oracle Query Optimizer          |                                             |                                           |      |  |
|                                     |                                             |                                           |      |  |
| 🕂 🫅 Dynamic Converter Admin 🛛 🗸     |                                             |                                           |      |  |
|                                     |                                             |                                           |      |  |

Figure 22–24 Content Server Administration

- **c.** Click the button with the instance name.
- d. Click Component Manager from the menu list on the left pane (Figure 22–25).

Figure 22–25 Content Server Component Manager

| » | Server Status            |  |
|---|--------------------------|--|
|   | Component Manager        |  |
|   | General Configuration    |  |
|   | Content Security         |  |
|   | Internet Configuration   |  |
|   | <u>View Admin Output</u> |  |
|   | <u>View Server Logs</u>  |  |
|   | <u>View Providers</u>    |  |
|   | System Audit Information |  |
|   |                          |  |

- e. Select SESCrawlerExport under Integration and click Update.
- **f.** Enter configuration parameters. (You can change configuration parameters after installation.)

Disable security on authentication and authorization APIs provided by the SESCrawlerExport; that is, set **Disable Secure APIs** to false. This lets security provided by the SESCrawlerExport be done internally instead of by the content server.

Additionally, in clustered environments only, the **feedLoc** parameter must specify a location on the shared disk accessed by the nodes of content server, and they each must reference it the same way; for example, sharedDrive/dir1/dir2. Note that this is not the default location (relative path) provided.

- g. Restart the Content Server.
- 6. Take a snapshot of the Content Server repository.
  - **a.** Log on to the Content Server as a system administrator. For example: http://host:port/cs.
  - b. From the Administration dropdown menu, select SESCrawlerExport.
  - c. Select All sources, and click Take Snapshot (Figure 22–26).

Figure 22–26 Content Server Snapshot

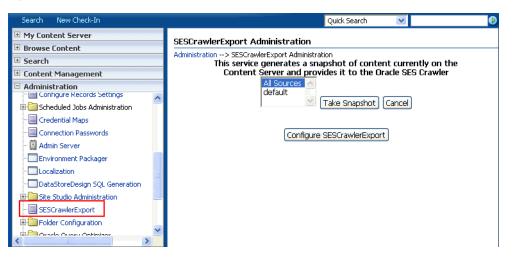

It is important to take a snapshot before the first crawl or any subsequent full crawl of the source.

The snapshot generates configFile.xml at the location specified during component installation, and feeds are created at the subdirectory with the source name under **feedLoc**.

7. If the Content Server is configured for web rendition, then items in the Content Server are rendered in PDF format. The content item's native MIME type rendition is overwritten. For example, the MIME type of a Microsoft Office Word document is 'application/msword', but when the Content Server uses web rendition the MIME type becomes 'application/pdf'. A search query with the Mimetype parameter set to 'application/msword' does not return Word documents.

If your Content Server is configured to use web rendition, then you must configure the Content Server metatdata list to include the dFormat value, so that required MIME types are exported to Oracle SES. This is necessary to be able to narrow searches by MIME type.

**a.** Back on the SESCrawlerExport Administration page, click **Configure SESCrawlerExport** (Figure 22–11).

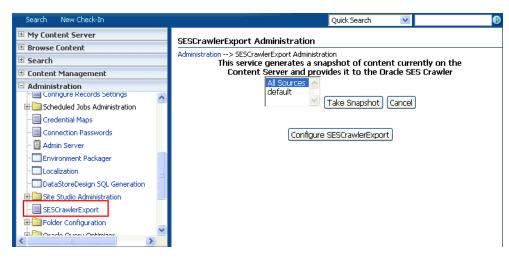

Figure 22–27 Content Server Snapshot

**b.** By default, the **Metadata List** field is blank (Figure 22–28).

Figure 22–28 Content Server Metadata List

| ORACLE WebCenter Co                     | ntent Server                                               | weblogic   Logout   Help   Refresh Page Ϙ |
|-----------------------------------------|------------------------------------------------------------|-------------------------------------------|
| Search New Check-In                     |                                                            | Quick Search 🔽 🕑                          |
| 🗄 My Content Server                     | Configure SESCrawlerExport                                 |                                           |
| 🗄 Browse Content                        | Administration> SESCrawlerExport Administration> Configure | a SESCrawlerEvport                        |
| 🗄 Search                                | Admin Email(s)                                             |                                           |
| 🗄 Content Management                    |                                                            |                                           |
| Administration                          | Metadata List 🛈                                            |                                           |
| 🕀 🧰 Log Files 🤷                         | Disable Secure APIs                                        | false                                     |
|                                         |                                                            | 1000                                      |
| Configuration for adc840024usoracle     | Crawler Role 🛈                                             | admin                                     |
|                                         |                                                            |                                           |
| WebUrlMaps                              | Hostname                                                   |                                           |
| E Refinery Administration               | Custom Metadata Blacklist 🛈                                |                                           |
|                                         | _                                                          |                                           |
| Providers                               | Maximum Items Per Datafeed 🛈                               | 1000                                      |
|                                         | Source Name(s) 1                                           | default                                   |
|                                         | Source Name(s) Source Name(s)                              | deraurt                                   |
| Configure Records Settings              | Core Filter 🛈                                              | <\$if dDocType and dl                     |
| Configure Thumbnail Options             |                                                            |                                           |
| E Cheduled Jobs Administration          | Feed Location (i)                                          |                                           |
|                                         |                                                            | Reset                                     |
| Connection Passwords                    |                                                            |                                           |
| - 📓 Admin Server                        | Configure Source Lo                                        | ocation Script                            |
|                                         |                                                            |                                           |
|                                         |                                                            |                                           |
| DataStoreDesign SQL Generation          |                                                            |                                           |
| E Cite Studio Administration            |                                                            |                                           |
|                                         |                                                            |                                           |
| Folder Configuration                    |                                                            |                                           |
| 🕀 🧰 Oracle Query Optimizer              |                                                            |                                           |
| Soap Wsdls                              |                                                            |                                           |
| 🕀 🧰 Dynamic Converter Admin 🛛 🗸 🗸       |                                                            |                                           |
| < · · · · · · · · · · · · · · · · · · · |                                                            |                                           |

Left blank, the list of metadata values that are exported to Oracle SES consists of the following (plus any custom metadata fields beginning with 'x'): dID, dDocName, dRevLabel, dDocType, dDocAccount, dSecurityGroup, dOriginalName, dReleaseDate, dOutDate

However, the dFormat value must be added to this list.

When the blank default value is changed, the default values are removed, so they also must be added back. Enter the value for **Metadata List** as follows:

dFormat,dID,dDocName,dRevLabel,dDocType,dDocAccount, dSecurityGroup,dOriginalName,dReleaseDate,dOutDate

**c.** Optionally, add to this list any custom metadata values you require (beginning with x).

For example, the following entry for Metadata List includes custom attributes:

dFormat,dID,dDocName,dDocType,dDocAccount,dSecurityGroup,d OriginalName,dReleaseDate,dDocAuthor,dDocCreator,dDocCreat edDate,dOutDate,xCollectionID,xWCTags,xComments,xRegionDef inition

#### See Also:

- For information about displaying MIME types in search results, see "Customizing Search Results with Attributes and Refiners" in *Oracle Fusion Middleware User's Guide for Oracle WebCenter Portal: Spaces*
- For detailed information on Content Server configuration, see the Deployment Guide.pdf included with the product.

# 22.6.3 Setting Up Oracle WebCenter Portal Discussion Server for Oracle SES Search

This section describes how to configure Oracle WebCenter Portal's Discussion Server to be crawlable by Oracle SES (in particular, the discussions server that WebCenter Portal uses for storing discussions and announcements).

**Note:** These steps is not required if you have a new installation of WebCenter Portal (with an Oracle database) and Oracle WebCenter Portal's Discussion Server. It is only required if you are using upgraded (patched) instances.

You can find database schema details for the corresponding data sources from your Oracle WebLogic Server console.

- 1. Run the Repository Creation Utility (RCU) to confirm that the Discussions Crawler WebCenter Portal component has been installed on the system.
  - Oracle and Microsoft SQL Server databases:

Verify that the Oracle WebCenter Portal's Discussion Server back end has been configured properly by noting that the *MyPrefix\_DISCUSSIONS* user is installed in RCU.

Then verify that the Discussions Crawler has been configured properly by noting that the *MyPrefix\_*DISCUSSIONS\_CRAWLER user is installed in RCU.

IBM DB2 databases:

Verify that the Oracle WebCenter Portal's Discussion Server back end has been configured properly by noting that the *MyPrefix\_DS* user is installed in RCU.

Then verify that the Discussions Crawler has been configured properly by noting that the *MyPrefix\_DC* user is installed in RCU.

**Note:** For IBM DB2 databases, *MyPrefix* is limited to five characters. IBM DB2 uses operating system users for authentication (that is, the database user is actually an operating system user). Because some operating systems have an eight character limit for user names, this requires an eight character user name.

If the Discussions Crawler component is not installed, then you must install it using RCU, selecting the same prefix that was used for the Oracle WebCenter Portal's Discussion Server component. Also, during the tablespace specification step in RCU, select *Prefix\_IAS\_DISCUSSIONS* as the default tablespace. This installs the user for Oracle SES.

For more information, see Chapter 7, "Deploying WebCenter Portal: Framework Applications."

**2.** Run the following tool to upgrade the data in the discussions server database schema, if you have not run the tool yet:

```
java -jar \
$MW_HOME/discussionserver/discussionserver-upgradeforses.jar \
<command_line_parameters>
```

where *command\_line\_parameters* are the following MDS schema details and discussions database schema details:

```
-mds_jdbc_user user_id \
-mds_jdbc_password password \
-mds_jdbc_url url \
-discussions_jdbc_user user_id \
-discussions_jdbc_password password \
-discussions_jdbc_url url
```

where *mds\_jdbc\_user*, *mds\_jdbc\_password*, and *mds\_jdbc\_url* are the values to log in to the MDS schema, and *discussions\_jdbc\_user*, *discussions\_jdbc\_password*, and *discussions\_jdbc\_url* are the values to log in to the discussions database schema.

For example:

```
java -jar
$MW_HOME/as11r1wc/discussionserver/discussionserver-upgradeforses.jar\
-mds_jdbc_user foo \
-mds_jdbc_password welcome1 \
-mds_jdbc_url jdbc:oracle:thin:@host:port:SID \
-discussions_jdbc_user foo \
-discussions_jdbc_password welcome1 \
-discussions_jdbc_url jdbc:oracle:thin:@host:port:SID
```

# 22.6.4 Setting Up Oracle SES to Search WebCenter Portal

The steps in this section must be performed in the Oracle SES administration tool.

The following steps are required:

- 1. Section 22.6.4.1, "Logging on to the Oracle SES Administration Tool"
- 2. Section 22.6.4.2, "Setting Up Oracle SES to Search Documents"
- **3.** Section 22.6.4.3, "Setting Up Oracle SES to Search Discussions and Announcements"

- 4. Section 22.6.4.4, "Setting Up Oracle SES to Search Spaces, Lists, Pages, and People"
- 5. Section 22.6.4.6, "Additional Oracle SES Configuration"

**See Also:** Confirm that you have installed all required patches for Oracle SES. For the latest information on required patches, see "Back-End Requirements for the Search Service" in *Oracle Fusion Middleware Installation Guide for Oracle WebCenter Portal* and the Release Notes.

For detailed information about Oracle SES configuration, see the Oracle SES documentation included with the product. (This is listed in the WebCenter Portal product area on the Oracle Fusion Middleware documentation library.)

# 22.6.4.1 Logging on to the Oracle SES Administration Tool

Open the Oracle SES administration tool:

- Open a browser and enter the URL provided after the installation. (This has the form http://host:port/search/admin/index.jsp.)
- **2.** Log on with the Oracle SES admin user name eqsys and the password specified during installation.

### 22.6.4.2 Setting Up Oracle SES to Search Documents

To search WebCenter Portal documents using Oracle SES, you must first set up a Document Service Manager (with a Document Service Instance and a Document Service Pipeline), and then create a Content Server source.

1. Configure the Document Service Manager (one time for each Oracle SES instance).

**Note:** Document services are plug-ins involved in the processing of a document when it is being crawled. A document service allows WebCenter Portal to add indexable attributes for documents used in a WebCenter Portal application.

Search attribute names must be unique; two attributes cannot have the same name. For example, if an attribute exists with a String data type, and another attribute is discovered by the crawler with the same name but a different data type, then the crawler ignores the second attribute. Before creating new attributes, make sure to check the list of Oracle SES attribute names and types in the Oracle SES documentation.

**a.** On the Global Settings - Document Services page, click **Create**. Select **Create New Manager**, click **Next**, and enter the following parameters:

#### Manager Class Name:

oracle.webcenter.search.crawl.ucm.ses.WcUcmDsManager

Manager Jar File Name: search-crawl-ucm.jar

**Note:** The webcenter\_search\_ses\_plugins.zip file installs Oracle\_Home/search/lib/plugins/doc/search-crawl-ucm. jar.

Click Next, and then click Finish (Figure 22–29).

| ORACLE' Secure Enterprise Search                                                                          |                                                                                               | Search Help Logout |
|----------------------------------------------------------------------------------------------------|-----------------------------------------------------------------------------------------------|--------------------|
| Global Settings > Document Services                                                                       |                                                                                               |                    |
| Create Document Service Manager<br>Specify the class name and jar file for this document service manager. |                                                                                               | (Cancel) (Next)    |
| * Manager Class Name                                                                                      | acle.webcenter.search.crawl.ucm.ses.WcUcmDsManager                                            |                    |
|                                                                                                    | (example: SampleDocManager)                                                                   |                    |
| <ul> <li>Manager Jar File Name</li> </ul>                                                                 | search-crawl-ucm.jar                                                                          |                    |
| <b>IV</b> TIP The jar file must be placed in the search/lib/plugins/doc director                          | (example: doc_plugins.jar)<br>y, under the Oracle Secure Enterprise Search installed location | Cancel) (Next)     |

Figure 22–29 Creating a Document Services Manager in Oracle SES

**b.** Create the Document Service Instance.

Again, on the Global Settings - Document Services page, click **Create.** This time, select **Select From Available Managers** with **Secure Enterprise Search WebCenter UCM Plugin**, and click **Next** (Figure 22–30).

Figure 22–30 Create Document Service

| ORACLE' Secure Enterprise Sea                     | arch                                                                              |                                 | Home Search | <u>Search Hel</u><br>Global Set |        |
|---------------------------------------------------|-----------------------------------------------------------------------------------|---------------------------------|-------------|---------------------------------|--------|
| <u>Global Settings</u> > <u>Document Services</u> |                                                                                   |                                 |             |                                 |        |
| Create Document Service                           |                                                                                   |                                 |             | (Cancel)                        | (Next) |
| Document Service Manager                          | <ul> <li>Create New Manage</li> <li>Select From<br/>Available Managers</li> </ul> | r<br>Webcenter Document Service | ▼           |                                 |        |
|                                                   |                                                                                   |                                 |             | (Cancel)                        | (Next) |

In addition to the entering an instance name, enter the following parameters:

**WebCenter Application Name**: The unique name being used to identify this WebCenter Portal application in the back-end Content Server.

**Connection Name**: The name of the primary Content Server connection that WebCenter Portal is using to store Space documents.

**WebCenter URL Prefix**: The host and port where the WebCenter Portal application is deployed; for example: http://myhost:8888.

**Note:** Use the listDocumentsSpacesProperties command to determine the application name and connection name for Spaces, as described in Section 22.6.1, "Setting Up WebCenter Portal: Spaces for Oracle SES Search."

**c.** Create the Document Services Pipeline. This invokes the document service instance. Again, on the Global Settings - Document Services page, under the **Document Services Pipelines** section, click **Create**.

Enter a name and select the instance created in the previous step.

2. Create the Content Server source for documents.

**See Also:** Section 22.6.5, "Configuring Search Crawlers Using WLST" for an alternative way to create the Content Server source

- a. Go to Home > Sources.
- **b.** From the Source Type dropdown list, select **Oracle Content Server**, and click **Create** (Figure 22–31).

Figure 22–31 Create Oracle Content Server Source

| ORACLE' Secure Enterprise Search                     |             | Search Help Logout    |
|------------------------------------------------------|-------------|-----------------------|
| General <b>Sources</b> Schedules Statistics          |             |                       |
| -                                                    |             |                       |
| Sources                                              |             |                       |
| Make your data searchable by defining a source here. | Source Type | Oracle Content Server |

**c.** Enter the following parameters:

Source Name: unique\_name

**Configuration URL**: *Content\_Server\_SES\_Crawler\_Export\_endpoint*; for example,

http://host:port/cs/idcplg?IdcService=SES\_CRAWLER\_DOWNLOAD
\_CONFIG&source=default

**Note:** The source=default parameter denotes the name of the source created in the configuration of the SES Crawler Export. The default one is created automatically and called "default."

#### Authentication Type:

If the Content Server is not protected by SSO, then enter NATIVE.

If the Content Server is protected by Oracle SSO, then enter ORASSO.

User ID: The user to crawl the Content Server must have the sceCrawlerRole role defined. The sceCrawlerRole is a configuration parameter in SESCrawlerExport. Typically, administrators create a special role, assign it no privileges to view content, then create a user account that has this role.

If you do not set up a specific sceCrawlerRole, then admin credentials are required to crawl. The sysadmin user ID works by default.

If Authentication Type is ORASSO, then enter a user ID (and password) of a user in the identity management server fronted by Oracle SSO. This user must have been granted the same permissions as sysadmin. If it is not possible to grant those permissions, then delete the "remote" user corresponding to this user in the Content Server, and create a "local" version of the user (same name) in the Content Server.

**Password**: Password for this Content Server user.

Realm:

If Authentication Type is NATIVE, then enter Idc Security /cs/idcplg, where /cs/ is the context root you provided when you installing the Content Server.

If Authentication Type is ORASSO, then leave this parameter blank.

**Scratch Directory**: Optional. Specify a directory on the system under which the Oracle SES instance resides.

#### **Oracle SSO Login URL:**

If Authentication Type is ORASSO, then specify a value for Oracle SSO. For example: https://login.oracle.com/mysso/signon.jsp?site2pstoretoken

If Authentication Type is NATIVE, then leave this field blank.

#### Oracle SSO Action URL:

If Authentication Type is ORASSO, then specify a value for Oracle SSO. For example: https://login.oracle.com/sso/auth

If Authentication Type is NATIVE, then leave this field blank.

Click Next (Figure 22–32).

Figure 22–32 Oracle Content Server Source Parameters

=

|                                       | Search                                          | Search Help Logo                                                                                                    |
|---------------------------------------|-------------------------------------------------|----------------------------------------------------------------------------------------------------|
| General Sources Schedules Stat        | istics                                          |                                                                                                    |
| Home > Sources                        |                                                 |                                                                                                    |
|                                       |                                                 | (Cancel) (Next                                                                                                    |
| Parameters<br>Name                    | Value                                           | Description                                                                                                    |
| Configuration URL                     | vice=SES CRAWLER DOWNLOAD CONFIG&source=default | File/HTTP URL of the configuration file                                                                                                    |
| Authentication Type                   | NATIVE                                          | Standard Java authentication type used by the application<br>serving the control and data feed. This parameter is relevant<br>when the feeds are accessed over HTTP. Enter BASIC for<br>basic authentication, FORM for form-based authentication,<br>ORASSO for Oracle SSO, NATIVE for proprietary XML over<br>HTTP authentication. |
| User ID                               | sysadmin                                        | User ID for accessing feeds                                                                                                    |
| Password                              | •••••                                           | Password for accessing feeds                                                                                                    |
| Realm                                 | ldc Security /cs/idcplg                         | Realm of the application serving the control and data feed. Thi<br>parameter is relevant when the feeds are accessed over HTTF<br>and is mandatory when the authentication type is BASIC.                                                                                                    |
| Oracle SSO Login URL                  |                                                 | Oracle SSO login URL protecting all SSO applications. This<br>parameter is relevant when the authentication type is<br>ORASSO.                                                                                                    |
| Oracle SSO Action URL                 |                                                 | Oracle SSO action URL authenticating SSO user credentials.<br>This is the URL to which the SSO login form is submitted. Thi<br>parameter is relevant when the authentication type is<br>ORASSO.                                                                                                    |
| Scratch Directory                     |                                                 | Local directory where status files can be temporarily written                                                                                                    |
| Maximum number of connection attempts | 3                                               | Maximum number of connection attempts to access data feed<br>or upload status feed                                                                                                    |

**d.** On the Create User-Defined Source : Step 2 : Authorization page, enter the following parameters in the Authorization Manager section, if not entered by default:

#### Plug-in Class Name:

oracle.search.plugin.security.auth.stellent.StellentAuthMa nager

Jar File Name: oracleapplications/StellentCrawler.jar

**HTTP endpoint for authorization**: for example, http://host:port/cs/idcplg

**Display URL Prefix**: for example, http://host:port/cs

Authentication Type: NATIVE or ORASSO

Administrator User: The user to crawl the Content Server must have the sceCrawlerRole role defined. The sceCrawlerRole is a configuration parameter in SESCrawlerExport. Typically, administrators create a special role, assign it no privileges to view content, then create a user account that has this role.

If you do not set up a specific sceCrawlerRole, then admin credentials are required to crawl. The sysadmin user ID works by default.

If Authentication Type is ORASSO, then enter a user ID (and password) of a user in the identity management server fronted by Oracle SSO. This user must have been granted the same permissions as sysadmin. If it is not possible to grant those permissions, then delete the "remote" user corresponding to this user in the Content Server, and create a "local" version of the user (same name) in the Content Server.

Administrator Password: Password for crawl admin user

Authorization User ID Format: Authentication attribute used in the active identity plug-in. To find this value, go to the Global Settings - Identity Management Setup page in Oracle SES. Enter the value of the Authentication Attribute under the Active Plug-in (for example, nickname or username or something else). If you are using the Oracle E-Business Suite R12 identity plug-in, then leave the this parameter blank.

#### Realm:

If Authentication Type is NATIVE, then enter Idc Security /cs/idcplg, where /cs/ is the context root you provided when you installing the Content Server.

In Authentication Type is ORASSO, then leave this field blank.

- e. Click Create & Customize (or edit a created source) to see other source parameters. On the Crawling Parameters tab, enter the following crawling parameter: Document Service Pipeline.
- f. Click **Enable** and select the pipeline you created.

#### 22.6.4.3 Setting Up Oracle SES to Search Discussions and Announcements

To search WebCenter Portal discussions and announcements using Oracle SES, you must first set up two Oracle SES Database sources: one for discussions and one for announcements. For example, the discussions source could have the source name GS\_Discussions and a View of FORUMCRAWLER\_VW, and the announcements source might have the source name GS\_Announcements and a View of ANNOUNCEMENTS\_VW.

**Note:** There are slightly different steps for Oracle, Microsoft SQL Server, and IBM DB2 databases.

- **1.** Configure the JDBC driver:
  - a. To crawl a Microsoft SQL Server or IBM DB2 database, download the appropriate JDBC driver jar files into the ORACLE\_HOME/search/lib/plugins/oracleapplications directory in Oracle SES.

#### Note:

- For Microsoft SQL Server: Copy the Microsoft JDBC driver files sqljdbc.jar and sqljdbc4.jar.
- DB2: Copy the IBM driver files db2jcc.jar and db2jcc\_license\_cu.jar (obtainable from the IBM DB2 UDB client).

If the JDBC drivers for JRE 1.5 and JRE 1.6 are different, (for example: sqljdbc.jar works for JRE 1.5 and sqljdbc4.jar works for JRE 1.6), then perform the following:

- Download both the driver jars into the ORACLE\_HOME/search/lib/plugins/oracleapplications directory in Oracle SES.

- Add an entry for the JRE 1.6 version (sqljdbc4.jar for SQLServer) of the driver jar to the CLASSPATH element of ORACLE\_HOME/search/config/searchctl.conf.

- Restart the middle tier.

- **b.** Update the drivers.properties file with the following information: *DatabaseName:DriverClassName*.
- c. Add the JRE 1.5 JDBC driver jar file name to the classpath in META-INF/MANIFEST.MF of appsjdbc.jar and DBCrawler.jar.

For example, change:

Class-Path: sqljdbc.jar rsscrawler.jar ../../pluginmessages.jar

to

```
Class-Path: db2jcc.jar sqljdbc.jar rsscrawler.jar ../../pluginmessages.jar
```

#### and change:

Class-Path: appsjdbc.jar

to

Class-Path: db2jcc.jar appsjdbc.jar

For a key attribute that is not named KEY, change the JDBC driver information in the drivers.properties file to specify the key attribute name: database\_name: driver\_class\_name, key\_attribute\_name

For example, for a key attribute named ID:

oracle : oracle.jdbc.driver.OracleDriver, ID

In the crawling query, use *key\_attribute\_name* as the alias for the key value column name. In this example, ID is the alias for KEYVAL:

SELECT keyval id, content, url, lastmodifieddate, lang FROM sales\_only

Oracle and SQL Server databases: The following default drivers are used if none is specified in drivers.properties:

- Oracle: oracle.jdbc.driver.OracleDriver
- SQL Server: com.microsoft.sqlserver.jdbc.SQLServerDriver
- **2.** Required for IBM DB2 databases only:
  - **a.** Make sure that no crawlers are running that use the database crawler source. In the Oracle SES administration tool, check the crawler progress and status on the Home - Schedules page. (Click **Refresh Status**.)
  - b. Remake the appsjdbc.jar file and the DBCrawler.jar file. Ensure that the META-INF/MANIFEST.MF was updated correctly; otherwise, the crawler fails with the following error in the crawler log file:

EQP-80406: Loading JDBC driver failed

**c.** Modify the

Oracle\_Home/search/lib/plugins/oracleapplications/drivers. properties file to include the following line:

db2: com.ibm.db2.jcc.DB2Driver

**d.** Include the driver jar (db2jcc.jar) to the CLASSPATH element of ORACLE\_HOME/search/config/searchctl.conf. For example:

#### #CLASS PATH

CLASSPATH=ORACLE\_HOME/search/webapp/config:ORACLE\_HOME/search/webapp/ SESAuthenticator.jar:ORACLE\_HOME/search/lib/plugins/commons-pluginsstubs.jar :ORACLE\_HOME /search/lib/plugins/oracleapplications/db2jcc.jar

#### **e.** Edit JVM\_OPTIONS in the

\$ORACLE\_HOME/search/config/searchctl.conf file to add the system
property "-Doracle.home=ORACLE\_HOME/search". For example:

JVM\_OPTIONS= -Djava.awt.headless=true
-Dweblogic.RootDirectory=ORACLE\_HOME/search/base\_domain
-Doracle.home=ORACLE\_HOME/search

#### f. Copy the

\$ORACLE\_HOME/search/lib/plugins/oracleapplications/pluginm
essages.jar file to the \$ORACLE\_HOME/search/lib directory.

- **g.** Create the database source. Make sure to enter the correct authorization query and confirm that the attribute name used in **Grant Security Attributes** matches the one used in the authorization query; otherwise, users do not get any results when searching for documents.
- 3. Create a Discussions source or an Announcements source.

**See Also:** Section 22.6.5, "Configuring Search Crawlers Using WLST" for an alternative way to create these sources

- **a.** In Oracle SES, go to **Home > Sources**.
- **b.** From the Source Type dropdown list, select **Database**, and click **Create** (Figure 22–33).

Figure 22–33 Create Database Source

| 0 | RACI    | <b>_E'</b> Se | cure Ente | rprise Search | Search He |  |
|---|---------|---------------|-----------|---------------|-----------|--|
|   | General | Sources       | Schedules | Statistics    |           |  |
| _ |         |               |           |               |           |  |
|   |         |               |           |               |           |  |

#### Sources

Make your data searchable by defining a source here. Source Type Database 🗹 Create

**c.** Enter the following parameters:

**Source Name**: *unique\_name*; for example, GS\_Discussions to crawl discussions (or GS\_Announcements to crawl announcements)

#### Database Connection String: Enter one of the following

- Oracle database: Enter one of the following

jdbc:oracle:thin:@host:port:sid

jdbc:oracle:thin@host:port/serviceId

- IBM DB2 database: Enter jdbc:db2://host:port/database\_name

- Microsoft SQL Server database: Enter

jdbc:sqlserver://host\_or\_IP\_address:port;database\_name

User ID: Enter one of the following

- Oracle database: The user *MyPrefix\_*DISCUSSIONS\_CRAWLER created during Oracle WebCenter Portal's Discussions Server installation

- Microsoft SQL Server database: The user *MyPrefix\_DISCUSSIONS\_CRAWLER* created during Oracle WebCenter Portal's Discussions Server installation

- IBM DB2 database: The user *MyPrefix\_DC* created during Oracle WebCenter Portal's Discussions Server installation (where *MyPrefix* is five characters)

Password: Password for this user

**Query**: Enter one of the following queries:

SELECT \* FROM FORUMCRAWLER\_VW SELECT \* FROM ANNOUNCECRAWLER\_VW

Use FORUMCRAWLER\_VW for the source crawling discussion forums.

Use ANNOUNCECRAWLER\_VW for the source crawling announcements.

**URL Prefix**: The URL prefix for the WebCenter Portal application, including host, port, and application name. For example, http://host:port/webcenter for Webcenter Portal: Spaces.

Grant Security Attributes: WCSECATTR

**Note:** Previous releases of Content Server used FORUMID for **Grant Security Attributes**.

- d. Click Next.
- **e.** On the Create User-Defined Source : Step 2 : Authorization page, enter the following parameters (if not prepopulated) in the Authorization Manager section:

#### Plug-in Class Name:

oracle.search.plugin.security.auth.db.DBAuthManager

Jar File Name: oracleapplications/DBCrawler.jar

#### Authorization Database Connection String: Enter one of the following:

- Oracle database: Enter one of the following:

jdbc:oracle:thin:@host:port:sid

jdbc:oracle:thin@host:port/serviceId

- IBM DB2 database: Enter jdbc:db2://host:port/database\_name

- Microsoft SQL Server database: Enter

jdbc:sqlserver://host\_or\_IP\_address:port;database\_name

**User ID**: Enter one of the following:

- Oracle database: Enter the user *MyPrefix\_DISCUSSIONS\_CRAWLER* 

- Microsoft SQL Server database: Enter the user *MyPrefix\_*DISCUSSIONS\_CRAWLER

- IBM DB2 database: Enter the user *MyPrefix\_DC* (where *MyPrefix* is five characters)

**Password**: This user password

Single Record Query: false

**Authorization Query**: Enter the following (on one line):

SELECT DISTINCT forumID as WCSECATTR FROM AUTHCRAWLER\_FORUM\_VW WHERE username = ? UNION SELECT DISTINCT -1 as WCSECATTR FROM AUTHCRAWLER FORUM VW

**Note:** Previous releases of Content Server used the following authorization query:

```
SELECT forumID
FROM AUTHCRAWLER_FORUM_VW
WHERE (username = ? or userID=-1)
UNION SELECT f.forumID
FROM jiveForum f, AUTHCRAWLER_CATEGORY_VW c
WHERE f.categoryID = c.categoryID AND (c.username = ? or
userID=-1)
```

Authorization User ID Format: Authentication attribute used in the active identity plug-in. To find this value, go to the Global Settings - Identity Management Setup page in Oracle SES. Enter the value of the Authentication

Attribute under the Active Plug-in (for example, nickname or username or something else).

If you are using the Oracle E-Business Suite R12 identity plug-in, then leave the this parameter blank.

f. Click **Create** to complete the source creation.

#### 22.6.4.4 Setting Up Oracle SES to Search Spaces, Lists, Pages, and People

This section describes how to create the Oracle WebCenter source.

**See Also:** Section 22.6.5, "Configuring Search Crawlers Using WLST" for an alternative way to create the Oracle WebCenter source

- **1.** Go to the **Home > Sources** page.
- **2.** From the **Source Type** dropdown list, select the **Oracle WebCenter** source type, and click **Create** (Figure 22–34).

Figure 22–34 Create Oracle WebCenter Source

| ORACLE' Secure Enterprise Search                     |      |             | Search Help Logout       |
|------------------------------------------------------|------|-------------|--------------------------|
| General <b>Sources</b> Schedules Statistics          |      |             |                          |
| Sources                                              |      |             |                          |
| Make your data searchable by defining a source here. |      | Source Type | Oracle WebCenter         |
| Source 🛆                                             | Туре |             | Self Service Edit Delete |

**3.** Enter the following source parameters:

# **Note:** If WebCenter Portal is fronted with an Oracle HTTP Server, then the Configuration URL used in this step requires the following in mod\_wl\_ohs.conf file.

In a non-clustered environment:

<Location /rsscrawl> SetHandler weblogic-handler WeblogicHost *host\_name* WeblogicPort *port* </Location>

<Location /sesUserAuth> SetHandler weblogic-handler WeblogicHost *host\_name* WeblogicPort *port* </Location>

#### In a clustered environment:

<Location /rsscrawl> WebLogicCluster host\_name1:port,host\_name2:port SetHandler weblogic-handler </Location>

<Location /sesUserAuth> WebLogicCluster host\_name1:port,host\_name2:port SetHandler weblogic-handler </Location>

where *host\_name1* and *host\_name2* are the cluster nodes, and *port* is the listening port number of the managed server on which the WebCenter Portal application is deployed.

**See Also:** Section 31.2.3.1, "Installing and Configuring OAM 11g" for detailed information about using WebCenter Portal with Oracle Access Manager

Source Name: unique\_name

**Configuration URL**: *host:port\_of\_WebCenterSpaces*/rsscrawl; for example, http://myhost:8888/rsscrawl

Authentication Type: BASIC

User ID: Crawl admin user you registered in Section 22.3.2, "Oracle SES - Configuration"; for example, mycrawladmin

Password: Password for the crawl admin user

Realm: jazn.com

Oracle SSO Login URL: Leave this field blank.

Oracle SSO Action URL: Leave this field blank.

**Scratch Directory**: Optional. Specify a directory on the system under which the Oracle SES instance resides.

**Number of connection attempts**: Maximum number of connection attempts to access data feed or upload status feed.

#### Click Next (Figure 22–35).

#### Figure 22–35 Oracle WebCenter Source Parameters

|                                                     | Search                      | Search Help Logo<br>Home Search Global Settings                                                                                                    |
|-----------------------------------------------------|-----------------------------|----------------------------------------------------------------------------------------------------|
| General <b>Sources</b> Schedules Sta                | tistics                     |                                                                                                    |
| <u>Home</u> > <u>Sources</u>                        |                             |                                                                                                    |
| reate User-Defined Source : Ste<br>Source<br>Source | ·                           | Cancel) (Next                                                                                                    |
| Parameters                                          |                             |                                                                                                    |
| Name                                                | Value                       | Description                                                                                                    |
| Configuration URL                                   | http://myhost:8888/rsscrawl | File/HTTP URL of the configuration file                                                                                                    |
| Authentication Type                                 | BASIC                       | Standard Java authentication type used by the application<br>serving the control and data feed. This parameter is relevant<br>when the feeds are accessed over HTTP. Enter BASIC for<br>basic authentication, FORM for form-based authentication,<br>ORASSO for Oracle SSO, NATIVE for proprietary XML over<br>HTTP authentication. |
| User ID                                             | mycrawladmin                | User ID for accessing feeds                                                                                                    |
| Password                                            | •••••                       | Password for accessing feeds                                                                                                    |
| Realm                                               | jazn.com                    | Realm of the application serving the control and data feed. Thi:<br>parameter is relevant when the feeds are accessed over HTTP<br>and is mandatory when the authentication type is BASIC.                                                                                                    |
| Oracle SSO Login URL                                |                             | Oracle SSO login URL protecting all SSO applications. This<br>parameter is relevant when the authentication type is<br>ORASSO.                                                                                                    |
| Oracle SSO Action URL                               |                             | Oracle SSO action URL authenticating SSO user credentials.<br>This is the URL to which the SSO login form is submitted. Thi<br>parameter is relevant when the authentication type is<br>ORASSO.                                                                                                    |
| Scratch Directory                                   |                             | Local directory where status files can be temporarily written                                                                                                    |
| Maximum number of connection attempts               | 3                           | Maximum number of connection attempts to access data feed<br>or upload status feed                                                                                                    |

**4.** On the Create User-Defined Source : Step 2 : Authorization page, the Plug-in Class Name, Jar File Name, and Authorization Endpoint are prepopulated on the page.

Enter the following plug-in parameters:

Realm: jazn.com

User ID: Crawl admin user you registered Section 22.3.2, "Oracle SES - Configuration"; for example, mycrawladmin

Password: Password for the crawl admin user

Authorization User ID Format: Authentication attribute used in the active identity plug-in. To find this value, go to the Global Settings - Identity Management Setup page in Oracle SES. Enter the value of the Authentication Attribute under the Active Plug-in (for example, nickname or username or something else). If you are using the Oracle E-Business Suite R12 identity plug-in, then leave the this parameter blank.

5. Click **Create** to complete the source creation.

#### 22.6.4.5 Excluding Services from the Spaces Crawler

The Spaces Crawler collects data for searching the following services:

- oracle.webcenter.peopleconnections.profile (People Connections)
- oracle.webcenter.community (Spaces)
- oracle.webcenter.page (Pages)
- oracle.webcenter.list (Lists)

Use the URL parameter ?excludedServiceIds to disable search for any of these services. Add ?excludedServiceIds after /rsscrawl when setting up the Oracle WebCenter source on Oracle SES. Set this parameter equal to the comma-delimited list of service IDs to exclude when crawling Spaces.

#### Example 22–10 Disable Crawling of People Connections

/rsscrawl?excludedServiceIds=oracle.webcenter.peopleconnections.profile

#### Example 22–11 Disable Crawling of Pages

/rsscrawl?excludedServiceIds=oracle.webcenter.page

#### Example 22–12 Disable Crawling of People Connections and Pages

/rsscrawl?excludedServiceIds=oracle.webcenter.peopleconnections.profile,oracle.web center.page

#### 22.6.4.6 Additional Oracle SES Configuration

This section describes the required steps in the Oracle SES administration tool.

- 1. Create a *source group* that includes the names of the Content Server, Discussions, Announcements, and WebCenter Portal services sources you created.
  - **a.** Go to the Search Source Groups page, and click **Create**.
  - **b.** Enter the same source group name entered in Section 22.6.1, "Setting Up WebCenter Portal: Spaces for Oracle SES Search."
  - **c.** From the **Select Source Type** dropdown list, select each source type (Database, Oracle Content Server, Oracle WebCenter), and then from the Available Sources listed for each source type, move the source you created for that source type into the Assigned Sources list.
  - d. Click Finish.
- 2. Optionally configure the security filter lifespan. This refreshes the authorization policies for users in the system. It is best to have a short lifespan when user policies change frequently. (This chapter uses Oracle Internet Directory identity plug-in as the example.)

For example, on the Global Settings - Query Configuration page, under **Secure Search Configuration**, enter 0 for **Security Filter Lifespan (minutes)**.

Valid values for the security filter lifespan are between 0 minutes (no cache) and 526500 minutes (cache for one year).

**3.** To index everything, you must force a full crawl for each source; that is, you must change the existing incremental crawl schedule for each source to first process ALL documents.

This step is very important, in that searching does not work unless the content is first indexed completely.

**Note:** You can set the schedule for the Spaces Crawler with the **fullCrawlIntervalInHours** parameter in WLST or the **Full Crawl Interval** parameter in Fusion Middleware Control.

Go to the Home - Schedules page, select the source schedule, and click **Edit** to force a full crawl.

After each source has been crawled, go back to the same page and change the crawl policy back to incremental (index documents that have changed since the previous crawl). Also, in the Frequency section of the page, select a non-manual type for running incremental crawl (for example, weekly or daily).

**Note:** Before the first crawl of the Content Server, remember to go to the Content Server Administration page, select **SES Crawler Export**, and take a snapshot. For more information, see Section 22.6.2, "Setting Up Oracle WebCenter Portal: Content Server for Oracle SES Search."

## 22.6.5 Configuring Search Crawlers Using WLST

You can use WLST commands to create crawlers and to start, stop and delete crawler schedules. These commands let you crawl new data in Oracle SES or delete old crawlers if the configuration data changes.

The following examples show some of these commands. For more information, see the section, "Search - Oracle SES Search Crawlers" in *Oracle Fusion Middleware WebLogic Scripting Tool Command Reference*.

#### Example 22–13 Create a Spaces Crawler in WLST

```
createSpacesCrawler(
'webcenter', 'webcenter_host', 'webcenter_port',
'http://ses-host:ses-port/search/api/admin/AdminService', 'ses-admin-pw',
'webcenter-crawl-user', 'webcenter-crawl-user-pw', '/tmp',
'authentication-id-format', 'ACCEPT_ALL', 'PROCESS_ALL', 'MANUAL', 1, 1,
'MONDAY', 1, 1, 1, 1)
```

#### where:

- webcenter\_host = WebCenter Portal host name
- webcenter\_port = WebCenter Portal port number
- ses-host = Oracle SES host name
- ses-port = Oracle SES port number
- ses-admin-pw = Oracle SES admin user password
- webcenter-crawl-user = WebCenter Portal crawl user name
- webcenter-crawl-user-pw = WebCenter Portal crawl user password
- authentication-id-format = Use 'nickname' if the Identity Management plug-in on Oracle SES is set to Oracle Internet Directory; otherwise, use the value of the Authentication Attribute parameter on the Identity Management plug-in on Oracle SES.

#### Example 22–14 Create a Documents Crawler in WLST

```
createDocumentsCrawler(
'portal', 'portal_host', 'portal_port',
'http://ses-host:ses-port/search/api/admin/AdminService', 'ses-admin-pw',
'http://ucm-host:ucm-port/cs/idcplg?IdcService=
SES_CRAWLER_DOWNLOAD_CONFIG&source=default', 'ucm-crawl-user',
'ucm-crawl-user-pw', '/tmp',
'http://ucm-host:ucm-port/cs/idcplg', 'http://ucm-host:ucm-port/cs',
'Idc Security /cs/idcplg', 'authentication-id-format', 'Document-pipeline',
'ACCEPT_ALL', 'PROCESS_CHANGED', 'MANUAL', 1, 1, 'MONDAY', 1, 1, 1, 1)
```

where:

- portal = Name of the WebCenter Portal application in which to perform this operation
- portal\_host = Host name of the system where the application is running
- portal\_port = Port number used to access the application
- ses-host = Oracle SES host name
- ses-port = Oracle SES port number
- ses-admin-pw = Oracle SES admin user password
- ucm-host = Content Server host name
- ucm-port = Content Server port number
- ucm-crawl-user = Content Server crawl user name
- ucm-crawl-user-pw = Content Server crawl user password
- authentication-id-format = Use 'nickname' if the Identity Management plug-in on Oracle SES is set to Oracle Internet Directory; otherwise, use the value of the Authentication Attribute parameter on the Identity Management plug-in on Oracle SES
- Document-pipeline = Document pipeline on Oracle SES created for this WebCenter Portal instance

#### Example 22–15 Create a Discussions Crawler in WLST

```
createDiscussionsCrawler(
'webcenter','webcenter_host','webcenter_port',
'http://ses-host:ses-port/search/api/admin/AdminService', 'ses-admin-pw',
'jdbc:oracle:thin:@database-host:database-port:database-sid',
'Jive-crawler-schema','Jive-crawler-schema-pw', 'authentication-id-format',
'ACCEPT_ALL', 'PROCESS_ALL', 'MANUAL', 1, 1, 'MONDAY', 1, 1, 1, 1)
```

#### where:

- webcenter\_host = WebCenter Portal host name
- webcenter\_port = WebCenter Portal port number
- ses-host = Oracle SES host name
- ses-port = Oracle SES port number
- ses-admin-pw = Oracle SES admin user password
- database-host = Oracle WebCenter Portal's Discussion Server database host name
- database-port = Discussions server database port number
- database-sid = Discussions database name or SID
- Jive-crawler-schema = Discussions server crawler schema name. Determine the prefix from RCU, and use rcu-prefix\_DISCUSSION\_CRAWLER.
- Jive-crawler-schema-pw = Oracle WebCenter Portal's Discussions Server crawler schema password
- authentication-id-format = Use 'nickname' if the Identity Management plug-in on Oracle SES is set to Oracle Internet Directory; otherwise, use the value

of the **Authentication Attribute** parameter on the Identity Management plug-in on Oracle SES.

**Note:** To effect WLST changes, you must restart the managed server on which the application is deployed (by default, WC\_Spaces). For more information, see the section "Starting and Stopping WebLogic Managed Servers Using the Command Line" in *Oracle Fusion Middleware Administrator's Guide*.

## 22.6.6 Configuring Oracle SES Search for Spaces Using Python Script

A sample Python script runs the steps done using WLST commands in Section 22.6, "Configuring Oracle SES to Search Spaces Applications." The sample script performs the following tasks:

- Create Federation Trusted Entity on Oracle SES
- Create crawl user with crawl role in WebCenter Portal
- Create connection to Oracle SES in WebCenter Portal
- Create WebCenter Portal crawl source in Oracle SES
- Create Content Server source in Oracle SES
- Create Discussions source and Announcements source in Oracle SES

**Note:** This script is supported only on Oracle SES 11.1.2 and above.

This sample script has the following prerequisites:

- Section 22.6.2, "Setting Up Oracle WebCenter Portal: Content Server for Oracle SES Search"
- Section 22.6.3, "Setting Up Oracle WebCenter Portal Discussion Server for Oracle SES Search"
- Section 22.6.4, "Setting Up Oracle SES to Search WebCenter Portal" (except for the steps to create crawl sources)

The sample Python script file and its properties file are in the \$WC\_ORACLE\_HOME/webcenter/scripts/ses\_11.1.2/ directory.

Follow these steps to use the sample Python script:

**1.** Set a environment variable to reference the directory. For example:

setenv SESDIR Oracle\_WC1/webcenter/scripts/ses\_11.1.2/

- 2. Update the ConfigureSES.properties file with appropriate values.
- **3.** Set default directory to the directory of wlst.sh script. For example:

cd Oracle\_WC1/oracle/as11gr1wc/common/bin/

4. Run the ConfigureSES.py script with ConfigureSES.properties. For example:

./wlst.sh \$SESDIR/ConfigureSES.py \$SESDIR/ConfigureSES.properties

**5.** Restart WebCenter Portal after successful completion of the Python script.

## 22.6.7 Tips for Crawling Page Contents

To crawl page contents in a Framework application, follow these guidelines:

- In page templates, render pages as links using go links (af:goLink) instead of command links (af:commandLink).
- Disable iterative development in JDeveloper during crawling. Iterative development lets you make changes to your application while it is running and immediately see the effect of those changes by refreshing the page in your browser. The iterative development feature works by disabling certain optimization features.

Iterative development is enabled by default. To turn it off:

- 1. In JDeveloper, from the Application menu, select Application Properties.
- 2. Along the left side of the Application Properties dialog, expand the Run node.
- **3.** Select **WebCenter Portal**.
- 4. Deselect Enable Iterative Development.
- 5. Click OK.

## 22.7 Troubleshooting Issues with Oracle SES Search

This section provides troubleshooting tips on administering Oracle SES search. It includes the following subsections:

- Section 22.7.1, "No Search Results Found"
- Section 22.7.2, "Search Failure Errors"
- Section 22.7.3, "Cannot Grant View Permissions to WebCenter Portal"
- Section 22.7.4, "Restricting Oracle SES Results by Source Group or Source Type"
- Section 22.7.5, "Search Results Do Not Include Secured Resources"
- Section 22.7.6, "Search Results Do Not Include Documents"
- Section 22.7.7, "Search Results Do Not Include Discussions and Announcements"
- Section 22.7.8, "Search Results Do Not Include Recently Added Resources"
- Section 22.7.9, "Search Results Do Not Reflect Authorization Changes"
- Section 22.7.10, "Search Results Do Not Include Resources Available to Wide Audience"

## 22.7.1 No Search Results Found

#### Problem

No search results are found.

## Solution

Check the following:

- Oracle SES Connection
- Documents and Discussions Connections
- WebCenter Portal Crawl Configuration

- Oracle SES Configuration
- User Authentication
- Oracle SES Crawling
- Oracle SES Authorization

#### 22.7.1.1 Oracle SES Connection

Confirm that you can access the Oracle SES SOAP URL and that connection properties to Oracle SES are correct.

For more information, see Section 22.4.5, "Testing Oracle SES Connections."

#### 22.7.1.2 Documents and Discussions Connections

Confirm that connections exist in WebCenter Portal to the Content Server and the discussions server.

The Oracle SES search log shows if a WebCenter Portal service is excluded from the Oracle SES Search. Locate the search log file on the Oracle SES instance and check the log file for totalSearchTime.

No service excluded (that is, Oracle SES search is enabled for all WebCenter Portal services) looks similar to the following:

req=Search userName=vicki totalSearchTime=1150ms userQuery=0712>

Service excluded (that is, Oracle SES search is not enabled for Documents, Discussions, and Announcements) looks similar to the following:

```
req=Search userName=vicki totalSearchTime=1133ms userQuery=0712
-wc_serviceId:oracle.webcenter.doclib
-wc_serviceId:oracle.webcenter.collab.forum
-wc_serviceId:oracle.webcenter.collab.announcement>
```

#### 22.7.1.3 WebCenter Portal Crawl Configuration

Use Fusion Middleware Control or WLST to confirm that Oracle SES search is enabled in WebCenter Portal, as described in Section 22.6.1, "Setting Up WebCenter Portal: Spaces for Oracle SES Search."

#### 22.7.1.4 Oracle SES Configuration

- 1. Confirm that you have installed all required patches for Oracle SES. For the latest information on required patches, see "Back-End Requirements for the Search Service" in *Oracle Fusion Middleware Installation Guide for Oracle WebCenter Portal* and the Release Notes.
- 2. Confirm that Oracle SES is configured with an identity management system to validate and authenticate users. Also confirm that WebCenter Portal and Oracle SES use the same identity management system, such as Oracle Internet Directory. All repositories you are using (such as WebCenter Portal: Spaces, WebCenter Portal Content: Content Server, and Oracle WebCenter Portal's Discussion Server) must share the same user base as Oracle SES.

Additionally, each Oracle SES instance must have a trusted entity for allowing WebCenter Portal end users to be securely propagated at search time. For more information, see Section 22.3.2, "Oracle SES - Configuration."

To test the Oracle SES is connection with a federated trusted entity user, see Section 22.4.5, "Testing Oracle SES Connections."

#### 22.7.1.5 User Authentication

Confirm that the user exists (that is, confirm that the user can log on) in WebCenter Portal identity plug-ins, Oracle SES, and all configured data repositories, such as the Content Server and the discussions server.

An Oracle SES proxy login error in the WebCenter Portal diagnostic log looks similar to the following:

Received status "failed" during proxy login with application entity "weblogic" to Oracle SES at [http://host:port/search/query/OracleSearch], as search user "vicki". Defaulting to public.

#### 22.7.1.6 Oracle SES Crawling

Confirm that Oracle SES crawled successfully in all sources.

- In the Oracle SES administration tool, go to the Home Schedules tab. Click the Log File icon to display the log file for the source. To obtain the location of the full log, click the Status link. The Crawler Progress Summary and Log Files by Source section displays the full path to the log file.
- **2.** If Oracle SES fails to log in to the Content Server crawl endpoint due to an authentication error, then the following errors are logged:

EQP-60303: Exiting saxthread due to errors

```
EQP-80330: Unrecognized QName
<http://schemas.xmlsoap.org/soap/envelope/>:Envelope
oracle.search.sdk.crawler.PluginException
```

**3.** For the Oracle WebCenter source, verify if the rsscrawl servlet is unavailable. For example:

FATAL main EQP-80309: Exception while opening a stream to the URI: https://example.com:port/rsscrawl?command=GetControl

4. For the Content Server source, verify if the password is invalid. For example:

XML error

- **5.** Monitor the crawl process in the Oracle SES administration tool with a combination of the following:
  - **a.** Check the crawler progress and status on the Home Schedules page. (Click Refresh Status.) From the Status page, you can view statistics of the crawl.
  - **b.** Monitor your crawler statistics on the Home Schedules Crawler Progress Summary page and the Home Statistics page.
  - **c.** Monitor your search statistics on the Home General page and the Home Statistics page.

See Oracle Secure Enterprise Search Administrator's Guide for tips to tune crawl performance.

**6.** Additionally, examine snapshots and datafeeds on the Content Server instance, and examine the Oracle WebCenter Portal's Discussions Server database.

#### 22.7.1.7 Oracle SES Authorization

- 1. In the Oracle SES administration tool, go to the Home Sources tab.
- 2. Click the Edit icon for the source to see source configuration tabs.

- **3.** Click the **Authorization** tab to confirm the authorization connection string, user name, password, and authorization user ID format.
- **4.** Examine the Oracle SES log file (described in a previous step). Look for phrases including the URL value. For example:

ORA-01017: invalid username/password error

For detailed information on the Oracle SES administration tool, see the Oracle SES documentation included with the product. (This is listed in the WebCenter Portal product area on the Oracle Fusion Middleware documentation library.)

## 22.7.2 Search Failure Errors

#### Problem

The following search failure messages may appear inconsistently after a search:

Search failure: time out error Search failure: problem preparing search executor Search failure: problem with execution

#### Solution

Wait a moment, and try the search again. These messages appear when the service times out, which largely depends on the system load. If the time out error persists, adjust the executionTimeout parameter in the setSearchConfig command.

For command syntax and examples, see the section, "setSearchConfig" in Oracle Fusion Middleware WebLogic Scripting Tool Command Reference.

## 22.7.3 Cannot Grant View Permissions to WebCenter Portal

#### Problem

You get the following error when granting "view" permissions, as described in Section 22.6.1, "Setting Up WebCenter Portal: Spaces for Oracle SES Search."

Command FAILED, Reason: javax.naming.directory.AttributeInUseException: [LDAP: e rror code 20 - uniquemember attribute has duplicate value.]; remaining name 'orc lguid=F0CC506017B711DFBFFED9EA6A94EAEC,cn=Permissions,cn=JAAS Policy,cn=webcente r,cn=wc\_domain,cn=JPSContext,cn=jpsroot\_webcenter\_dadvmc0057'

#### Solution

This error appears if the permission is granted. Ignore the error.

## 22.7.4 Restricting Oracle SES Results by Source Group or Source Type

#### Problem

You want to restrict search results by source group or source type.

#### Solution

In the Oracle SES admin tool, navigate to the Home - Sources - Customize Federated Source - Search Restrictions page to set search restrictions.

Alternatively, use filters, where each filter is a restriction on search result.

For detailed information about using Oracle SES, see the Oracle SES documentation on the Oracle Fusion Middleware documentation library (in the WebCenter Portal product area).

## 22.7.5 Search Results Do Not Include Secured Resources

#### Problem

Search results do not include secured resources. One cause is that the proxy login of WebCenter Portal users failed in Oracle SES. An Oracle SES proxy login error in the WebCenter Portal diagnostic log looks similar to the following:

Received status "failed" during proxy login with application entity "weblogic" to Oracle SES at http://host:port/search/query/OracleSearch, as search user "vicki". Defaulting to public.

#### Solution

Confirm that Oracle SES is configured with an identity management system to validate and authenticate users.

Also confirm that WebCenter Portal and Oracle SES use the same identity management system, such as Oracle Internet Directory. All repositories (such as WebCenter Portal: Spaces, WebCenter Portal Content: Content Server, and Oracle WebCenter Portal Discussions Server) must share the same user base as Oracle SES.

Additionally, each Oracle SES instance must have a trusted entity for allowing WebCenter Portal end users to be securely propagated at search time.

#### Problem

Search results do not include secured resources. Another cause is that authorization endpoints are not configured correctly. Locate the search log file on the Oracle SES instance. Look for phrases including the URL value. For example:

EQP-80309: Exception while opening a stream to the URI: http://<host>:<port>/sesUserAuth?userId=<end-user-name>

QueryFilterPlugin returned null or empty array value for security attribute "WCSECATTR". Values required for all security attributes.

#### Solution

- 1. In the Oracle SES administration tool, go to the Home Sources tab.
- 2. Click the Edit icon for the source to see source configuration tabs.
- **3.** Click the Authorization tab to confirm the authorization connection string, user name, password, and authorization user ID format.

#### Problem

Search results do not include secured resources. Yet another cause is that authorization endpoints are not returning authorization data.

Locate the search log file on the Oracle SES instance. Look for phrases including the URL value. For example:

```
A security filter authorization timeout for dsid = # occurred after 10000 milliseconds.
```

#### Solution

Reduce the number of crawl sources.

## 22.7.6 Search Results Do Not Include Documents

#### Problem

Search results do not include documents. Crawling of Content Server documents fails.

#### Solution

- 1. In the Oracle SES administration tool, go to the Home Schedules tab.
- **2.** Click the **Log File** icon to display the log file for the source. To obtain the location of the full log, click the **Status** link.
- **3.** The Crawler Progress Summary and Log Files by Source section display the full path to the log file. If Oracle SES fails to log in to the Content Server crawl endpoint due to an authentication error, then the following errors are logged:

EQP-60303: Exiting saxthread due to errors, EQP-80330: Unrecognized QName <http://schemas.xmlsoap.org/soap/envelope/>:Envelope oracle.search.sdk.crawler.PluginException

4. Update the configuration parameters of the Content Server crawl source.

## 22.7.7 Search Results Do Not Include Discussions and Announcements

#### Problem

In the crawl source, the **Single Record Query** parameter is set to true on the Authorization tab.

#### Solution

Set the Single Record Query parameter to false.

#### Problem

The identity management system uses mixed case user name, but Oracle WebCenter Portal's Discussions Server (Jive) database uses all lowercase user name. The authorization query for the crawl source must apply the LOWER() function to user name parameters.

#### Solution

Confirm that the authorization query looks like the following statement:

SELECT forumID as WCSECATTR FROM AUTHCRAWLER\_FORUM\_VW WHERE LOWER(username) = LOWER(?) UNION SELECT DISTINCT -1 as WCSECATTR FROM AUTHCRAWLER\_FORUM\_VW

## 22.7.8 Search Results Do Not Include Recently Added Resources

#### Problem

A new resource was created recently, but search results do not include the new resource.

#### Solution

New resources must be crawled and indexed before they can be returned in search results. Crawl schedules are run periodically to index new content. If new resources are created often, then increase the frequency of the crawl schedule. If new resources need to be crawled immediately, then start that crawl schedule manually.

## 22.7.9 Search Results Do Not Reflect Authorization Changes

#### Problem

Some resources are accessible to more users due to authorization changes in WebCenter Portal. For example, resources in a space are now accessible to all authenticated users. The affected users cannot search for those resources.

#### Solution

Authorization data is cached in Oracle SES. The cache is invalidated according to the Security Filter Lifespan global setting in Oracle SES. The default value is 1 day or 1440 minutes. Adjust the value according to the general frequency of changes to authorization data.

## 22.7.10 Search Results Do Not Include Resources Available to Wide Audience

#### Problem

A WebCenter Portal space is publicly accessible, but unauthenticated users cannot see space resources in search results.

#### Solution

By default, view access of resources is granted to space members only, even if the space is accessible to the public. View access of resources must be granted to non-members explicitly. Go to the space settings page, select the Role tab and the intended role, and check view access to resources.

## **Managing the Worklist Service**

This chapter describes how to configure and manage the Worklist service for WebCenter Portal applications (Spaces applications and Framework applications) deployed on Oracle WebLogic Server.

Always use Fusion Middleware Control or WLST command-line tool to review and configure back-end services for WebCenter Portal applications. Any changes that you make to Spaces applications and Framework applications, post deployment, are stored in MDS metatdata store as customizations. See Section 1.3.5, "WebCenter Portal Configuration Considerations."

**Note:** Changes that you make to Worklist service configuration, through Fusion Middleware Control or using WLST, are not dynamic so you must restart the managed server on which the WebCenter Portal application is deployed for your changes to take effect. See Section 8.2, "Starting and Stopping Managed Servers for WebCenter Portal Application Deployments."

This chapter includes the following sections:

- Section 23.1, "Configuration Roadmaps for the Worklist Service"
- Section 23.2, "What You Should Know About BPEL Connections"
- Section 23.3, "BPEL Server Prerequisites"
- Section 23.4, "Setting Up Worklist Connections"
- Section 23.5, "Troubleshooting Issues with Worklists"

#### Audience

The content of this chapter is intended for Fusion Middleware administrators (users granted the Admin or Operator role through the Oracle WebLogic Server Administration Console). See also Section 1.8, "Understanding Administrative Operations, Roles, and Tools."

## 23.1 Configuration Roadmaps for the Worklist Service

Use the roadmaps in this section as an administrator's guide through the configuration process:

 Section 23.1.1, "Roadmap - Configuring the Worklist Service for WebCenter Portal: Spaces"  Section 23.1.2, "Roadmap - Configuring the Worklist Service for Framework applications"

## 23.1.1 Roadmap - Configuring the Worklist Service for WebCenter Portal: Spaces

Figure 23–1 and Table 23–1 in this section provide an overview of the prerequisites and tasks required to get the Worklist service working in a Spaces application.

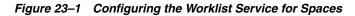

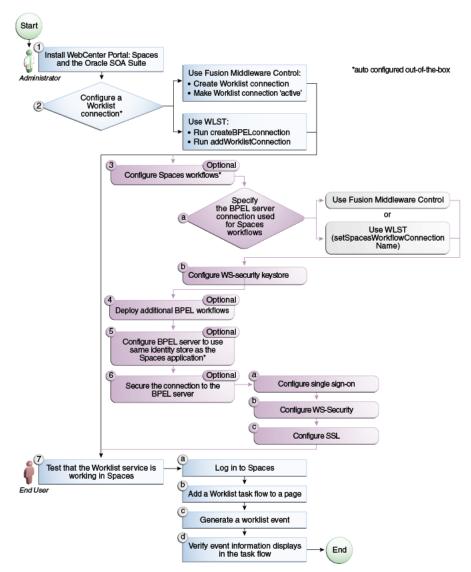

Table 23–1 Configuring the Worklist Service for Spaces

| Actor         | Task                                                                | Sub-Task |
|---------------|---------------------------------------------------------------------|----------|
| Administrator | <b>1.</b> Install WebCenter Portal: Spaces and the Oracle SOA Suite |          |

| Actor         | Task                                                                                                    | Sub-Task                                                                                                    |
|---------------|----------------------------------------------------------------------------------------------------|----------------------------------------------------------------------------------------------------|
| Administrator | <ul> <li>2. Configure a Worklist connection using one of the following tools:<sup>1</sup></li> <li>Use Fusion Middleware Control</li> <li>WLST</li> </ul> | <ul> <li>When using Fusion<br/>Middleware Control:</li> <li>2.a Create Worklist<br/>connection</li> <li>2.b Make Worklist<br/>connection 'active'</li> <li>When using WLST:</li> <li>2.a Run<br/>createBPELconnection</li> <li>2.b Run</li> </ul> |
|               |                                                                                                    | addWorklistConnection                                                                                                    |
| Administrator | <b>3.</b> (Optional) Configure WebCenter<br>Portal: Spaces workflows <sup>1</sup>                                                                         | <b>3.a</b> Specify the BPEL server connection used for WebCenter Portal: Spaces workflows using either of the following tools:                                                                                                    |
|               |                                                                                                    | <ul> <li>Fusion Middleware<br/>Control</li> </ul>                                                                                                    |
|               |                                                                                                    | <ul> <li>WLST</li> </ul>                                                                                                    |
|               |                                                                                                    | <ul> <li>WEST</li> <li>(setSpacesWorkflowConnectionName)</li> </ul>                                                                                                    |
|               |                                                                                                    | <b>3.b</b> Configure WS-security keystore                                                                                                    |
| Administrator | <b>4.</b> (Optional) Deploy additional BPEL workflows                                                                                                    |                                                                                                    |
| Administrator | <b>5.</b> (Optional) Configure BPEL server to use same identity store as Spaces <sup>1</sup>                                                              |                                                                                                    |
| Administrator | 6. (Optional) Secure the connection to                                                                                                    | 6.a Configure single sign-on                                                                                                    |
|               | the BPEL server                                                                                                    | 6.b Configure WS-Security                                                                                                    |
|               |                                                                                                    | 6.c Configure SSL                                                                                                    |
| End User      | <b>7.</b> Test that the Worklist service is                                                                                                    | <b>7.a</b> Log in to Spaces                                                                                                    |
|               | working in Spaces                                                                                                    | <b>7.b</b> Add a Worklist task flow to a page                                                                                                    |
|               |                                                                                                    | 7.c Generate a worklist event                                                                                                    |
|               |                                                                                                    | <b>7.d</b> Verify event information displays in the task flow                                                                                                    |

Table 23–1 (Cont.) Configuring the Worklist Service for Spaces

<sup>1</sup> Auto configured out-of-the-box

## 23.1.2 Roadmap - Configuring the Worklist Service for Framework applications

Figure 23–2 and Table 23–2 in this section provide an overview of the prerequisites and tasks required to get the Worklist service working in Framework applications.

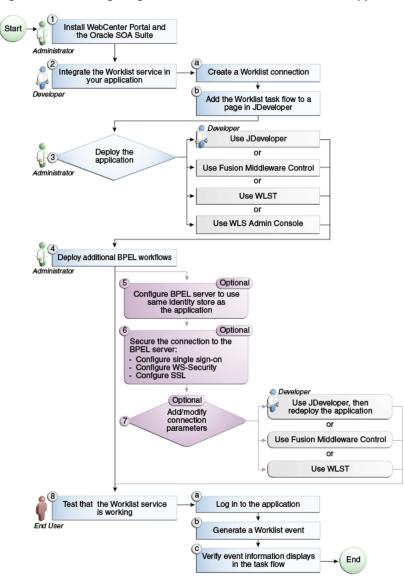

Figure 23–2 Configuring the Worklist Service for Framework applications

 Table 23–2
 Configuring the Worklist Service for Framework applications

| Actor                         | Task                                                          | Sub-Task                                |
|-------------------------------|---------------------------------------------------------------|-----------------------------------------|
| Administrator                 | <b>1.</b> Install WebCenter Portal and the Oracle SOA Suite   |                                         |
| Developer                     | 2. Integrate the Worklist service                             | <b>2.a</b> Create a Worklist connection |
| in your Framework application | <b>2.b</b> Add the Worklist task flow to a page in JDeveloper |                                         |

| Actor                       | Task                                                                                      | Sub-Task                                                      |
|-----------------------------|-------------------------------------------------------------------------------------------|---------------------------------------------------------------|
| Developer/Admi<br>nistrator | <b>3.</b> Deploy the Framework application using one of the following tools:              |                                                               |
|                             | <ul> <li>JDeveloper (Developer)</li> </ul>                                                |                                                               |
|                             | <ul> <li>Fusion Middleware Control<br/>(Administrator)</li> </ul>                         |                                                               |
|                             | <ul> <li>WLST (Administrator)</li> </ul>                                                  |                                                               |
|                             | <ul> <li>WLS Admin Console<br/>(Administrator)</li> </ul>                                 |                                                               |
| Administrator               | 4. Deploy additional BPEL workflows                                                       |                                                               |
| Administrator               | <b>5.</b> (Optional): Configure BPEL server to use same identity store as the application |                                                               |
| Administrator               | 6. (Optional): Secure the                                                                 | 6.a Configure single sign-on                                  |
|                             | connection to the BPEL server                                                             | 6.b Configure WS-Security                                     |
|                             |                                                                                           | 6.c Configure SSL                                             |
| Developer/Admi<br>nistrator | 7. (Optional): Add/modify connection parameters using one of the following tools:         |                                                               |
|                             | <ul> <li>JDeveloper, then redeploy<br/>the application (Developer)</li> </ul>             |                                                               |
|                             | <ul> <li>Fusion Middleware Control<br/>(Administrator)</li> </ul>                         |                                                               |
|                             | <ul> <li>WLST (Administrator)</li> </ul>                                                  |                                                               |
| End User                    | 8. Test that the Worklist service                                                         | 8.a Log in to the Framework application                       |
|                             | is working                                                                                | 8.b Generate a worklist event                                 |
|                             |                                                                                           | <b>8.c</b> Verify event information displays in the task flow |

Table 23–2 (Cont.) Configuring the Worklist Service for Framework applications

## 23.2 What You Should Know About BPEL Connections

Consider the following while working with BPEL connections:

- The Worklist service allows multiple connections so that WebCenter Portal users can monitor and manage assignments and notifications from a range of BPEL servers. For more information, see Section 23.4, "Setting Up Worklist Connections."
- WebCenter Portal: Spaces workflows require a single connection to the BPEL server included with the Oracle SOA Suite. For more information, see Section 9.3, "Specifying the BPEL Server Hosting Spaces Workflows."
- The Worklist service and the WebCenter Portal: Spaces workflows can share the same BPEL server connection or each connect to different BPEL servers. To enable the display of worklist items created by the Spaces workflows in the current WebCenter Portal users' worklists, it is recommended that the WebCenter Portal: Spaces workflows and the Worklist service share a connection.
- The Worklist service can be wired to multiple BPEL connections to enable aggregation of worklist items from multiple BPEL servers. For example, when the

topology contains several BPEL servers running various workflow types, such as Human Resource and General Ledger servers.

 It is mandated that the BPEL connections are unique URLs. If this is not the case, then duplicate queries to the same server are created.

## 23.3 BPEL Server Prerequisites

Consider the following to ensure smooth functioning of the Worklists service:

- Pages that include Worklists task flows must be secured through ADF security.
- The Worklists service must be configured to use an Oracle SOA Suite BPEL server that is accessible through the BPEL Worklists application. The URL is in the following format:

http://host:port/integration/worklistapp

If the Worklist service is not running in the same domain as the Oracle SOA Suite BPEL server, the identity store (LDAP) should be either shared (recommended) or contain identical user names.

- Clocks on the Worklists service's managed server and the Oracle SOA Suite BPEL's managed server must be synchronized such that the SAML authentication condition, NotBefore, which checks the freshness of the assertion, is not breached.
- No configuration-related exceptions must exist. Use the WLST command listWorklistConnections to display the configured connections and validate the connection details. After listing the connections, validate them using the URL property appended with /integration/worklistapp. Hence, verify that http://host:port/integration/worklistapp can access the BPEL Worklist application.
- If the Oracle SOA Suite BPEL's managed server is configured to use an identity store and that store does not contain BPMWorkflowAdmin, weblogic by default, then the BPMWorkflowAdmin user must be configured, as described in Section 23.5.2.2, "Shared User Directory Does Not Include the weblogic User."
- The wsm-pm application must be running on both the Worklists service's and Oracle SOA Suite's BPEL server's managed servers without any issues. This can be validated through the URL:

http://host:port/wsm-pm/validator

For information on how to resolve BPEL server issues, see Section 23.5, "Troubleshooting Issues with Worklists."

This section includes the following subsections:

- Section 23.3.1, "BPEL Server Installation and Configuration"
- Section 23.3.2, "BPEL Server Security Considerations"
- Section 23.3.3, "BPEL Server Limitations in WebCenter Portal"

## 23.3.1 BPEL Server - Installation and Configuration

The Worklist service relies on the Oracle BPEL Process Manager (BPEL) server, which is included with Oracle SOA Suite.

To work with the Worklist service, you must install Oracle SOA Suite. For information about how to install Oracle SOA Suite, see the *Oracle Fusion Middleware Installation Guide for Oracle SOA Suite and Oracle Business Process Management Suite*.

After installing Oracle SOA Suite, you can integrate the Worklist service into your WebCenter Portal application by setting up connections to the BPEL server.

## 23.3.2 BPEL Server - Security Considerations

The Worklist service displays tasks for the currently authenticated user. For WebCenter Portal users to store and retrieve tasks on an Oracle SOA Suite BPEL server, their user names must either exist in a shared user directory (LDAP), or be set up similarly on both the WebCenter Portal application and the BPEL Server.

For example, if the user rsmith wants to use the Worklist service to store and retrieve tasks from the BPEL server, you must ensure that the user rsmith exists on both the BPEL server and within your application.

To access BPEL task details from the WebCenter Portal Worklist component, without incurring additional login prompts, WebCenter Portal and Oracle SOA Suite servers must be configured to a shared Oracle Single Sign-On server. For more information, see Section 31.2, "Configuring Oracle Access Manager (OAM)" and Section 31.3, "Configuring Oracle Sign-On (OSSO)."

For a secure connection you can optionally configure WS-Security between SOA and Spaces. For information, see Chapter 34, "Configuring WS-Security."

## 23.3.3 BPEL Server - Limitations in WebCenter Portal

Worklist task flows function inside authenticated pages only. If Worklist task flows are placed on unsecured pages, that is public pages that are not navigated to from an application on which the user has logged in, the warning message "You must log in to view Worklist content." is displayed. This is done to ensure that a session for the current users is available to determine which user's tasks are to be queried.

## 23.4 Setting Up Worklist Connections

This section includes the following subsections:

- Section 23.4.1, "What You Should Know About Worklist Connections"
- Section 23.4.2, "Registering Worklist Connections"
- Section 23.4.3, "Activating a Worklist Connection"
- Section 23.4.4, "Modifying Worklist Connection Details"
- Section 23.4.5, "Deleting Worklist Connections"

## 23.4.1 What You Should Know About Worklist Connections

The Worklist service enables WebCenter Portal applications to show authenticated users a list of BPEL worklist items currently assigned to them. BPEL worklist items are open BPEL tasks from one or more BPEL worklist repositories.

A connection to every BPEL server that delivers worklist items is required. Multiple worklist connections are allowed so that WebCenter Portal users can monitor and manage assignments and notifications from a range of BPEL servers.

If a BPEL server cannot be contacted, the Worklist task flow indicates that the connection is unavailable and any reason for the error is recorded in the server's diagnostic log. This log is located on the server that hosts the worklist component's log directory. For a Spaces application:

./user\_projects/domains/base\_domain/servers/WC\_Spaces/logs/WC\_Sp aces-diagnostic.log. For a Framework application:

./user\_projects/domains/base\_domain/servers/WC\_Spaces/logs/WC\_Cu stomPortal-diagnostic.log.

#### WebCenter Portal: Spaces

Spaces requires a BPEL server connection to support its internal workflows, that is, space membership notifications and space subscription requests. The BPEL server providing this functionality is always a BPEL server included with the Oracle SOA Suite. For more information, see Section 9.3, "Specifying the BPEL Server Hosting Spaces Workflows."

The Worklist service can share the SOA instance connection and by doing so, display worklist items relating to space activity in each user's Worklist task flow.

## 23.4.2 Registering Worklist Connections

This section includes the following subsections:

- Section 23.4.2.1, "Registering Worklist Connections Using Fusion Middleware Control"
- Section 23.4.2.2, "Registering Worklist Connections Using WLST"

## 23.4.2.1 Registering Worklist Connections Using Fusion Middleware Control

To register a Worklist connection:

- 1. Log in to Fusion Middleware Control and navigate to the home page for Spaces or the Framework application. For more information, see:
  - Section 6.2, "Navigating to the Home Page for the Spaces Application"
  - Section 6.3, "Navigating to the Home Page for Framework Applications"
- **2.** Do one of the following:
  - For the Spaces application From the WebCenter Portal menu, choose Settings > Service Configuration.
  - For Framework applications From the Application Deployment menu, choose WebCenter Portal > Service Configuration.
- **3.** From the list of services on the **WebCenter Portal Service Configuration** page, select **Worklist**.
- **4.** To register a new connection, click **Add** (Figure 23–3).

#### Figure 23–3 Configuring Worklist Connections

| Manage Worklist Co | nnections                  |                   |
|--------------------|----------------------------|-------------------|
| 🕂 Add 🥒 Edit       | 🗙 Delete                   |                   |
| Name               | BPEL SOAP URL              | Active Connection |
| WebCenter Worklist | http://hostname:portnumber | ✓                 |
|                    |                            |                   |
|                    |                            |                   |
|                    |                            |                   |

**5.** Enter a unique name for the Worklist connection and set it as the active connection (Table 23–3). This connection is picked up after you restart the managed server.

Table 23–3 Worklist Connection - Name

| Field             | Description                                                                                                    |
|-------------------|----------------------------------------------------------------------------------------------------|
| Name              | Enter a unique name for the connection. The name must be unique (across all connection types) within the WebCenter Portal application.                                                                                                    |
|                   | This name may be displayed to users working with the worklist<br>feature in the application. Users may organize their worklist<br>assignments through various sorting and grouping options. The<br>option "Group By Worklist Server" displays the name you<br>specify here so it's important to enter a meaningful name that<br>other users will easily recognize, for example, Human<br>Resources. |
| Active Connection | Select to activate this worklist connection in the WebCenter<br>Portal application. Once activated, worklist items from the<br>associated BPEL server display in users' worklists.                                                                                                    |
|                   | Multiple worklist connections may be active at a time, enabling<br>WebCenter Portal users to monitor and manage assignments<br>and notifications from a range of BPEL servers. If you need to<br>disable a connection for any reason, deselect this option.                                                                                                    |
|                   | (Edit mode only.) Check boxes indicate whether other components share this connection:                                                                                                    |
|                   | <ul> <li>Worklist</li> </ul>                                                                                                    |
|                   | Indicates whether the Worklist service displays items associated with this connection.                                                                                                    |
|                   | <ul> <li>WebCenter Portal: Spaces</li> </ul>                                                                                                    |
|                   | Indicates whether Spaces uses the same BPEL server<br>connection for internal workflows, such as space<br>membership notifications, space subscription requests, and<br>more. The BPEL server that provides this functionality is<br>the BPEL server included with the Oracle SOA Suite. For<br>more information, see Section 9.3, "Specifying the BPEL<br>Server Hosting Spaces Workflows."        |
|                   | Although not shown here, the <b>Notification</b> service might be set<br>up to use the BPEL server connection too. See, Section 19.2,<br>"Setting Up Notifications".                                                                                                    |
|                   | Before modifying connection properties, consider impact to any other components that share this connection.                                                                                                    |
|                   |                                                                                                    |

6. Enter connection details for the BPEL server (Table 23–4).

| Field                 | Description                                                                                                    |
|-----------------------|----------------------------------------------------------------------------------------------------|
| BPEL Soap URL         | Enter the URL required to access the BPEL server. Use the format:                                                                                                    |
|                       | protocol://host:port                                                                                                    |
|                       | <pre>For example: http://mybpelserver.com:8001</pre>                                                                                                    |
|                       | <b>Note:</b> Spaces uses the BPEL server included with the Oracle<br>SOA Suite to implement WebCenter Portal: Spaces workflows. If<br>you are setting up the workflow connection, make sure you<br>enter the SOA Suite's BPEL server URL here. For more<br>information, see Section 9.3, "Specifying the BPEL Server<br>Hosting Spaces Workflows."                                         |
| SAML Token Policy URI | Select the SAML (Security Assertion Markup Language) token policy this connection uses for authentication.                                                                                                    |
|                       | SAML is an XML-based standard for passing security tokens<br>defining authentication and authorization rights. An attesting<br>entity (that has a trusted relationship with the receiver) vouches<br>for the verification of the subject by method called<br>sender-vouches.                                                                                                    |
|                       | Options available are:                                                                                                    |
|                       | <ul> <li>SAML Token Client Policy         <ul> <li>(oracle/wss10_saml_token_client_policy) - Select to verify             your basic configuration without any additional security.             This is the default setting.</li> </ul> </li> </ul>                                                                                                    |
|                       | • SAML Token With Message Protection Client Policy<br>(oracle/wss10_saml_token_with_message_protection_client<br>_policy) - Select to increase the security using SAML-based<br>BPEL Web Services. If selected, you must configure keys<br>stores both in your WebCenter Portal application and in the<br>BPEL application. For information, see Chapter 34,<br>"Configuring WS-Security." |
| Recipient Key Alias   | The recipient key alias to be used for message protected SAML<br>policy authentication. Only required when the BPEL server<br>connection is using a SAML token policy for authentication and<br>the application's Worklist service is using multiple BPEL server<br>connections.                                                                                                    |
|                       | For example, myKey                                                                                                    |
|                       | To determine the recipient key alias for a complex topology, see<br>Section 34.3, "Configuring WS-Security for a Complex<br>Topology."                                                                                                    |
| Link URL              | Specify the URL used to link to the BPEL server. Only required if it is different to the BPEL SOAP URL, for example, when SSO or HTTPS is configured.                                                                                                    |
|                       | Use the format: protocol://host:port                                                                                                    |
|                       | <pre>For example, http://mySSO.host.com:7777</pre>                                                                                                    |
|                       | For performance reasons, in an HTTPS or SSO environment, the <b>Link URL</b> specifies user access to BPEL worklist items, through HTTPS or SSO Web servers, whereas the <b>BPEL SOAP URL</b> specifies direct access to BPEL Web services, without redirection through HTTPS or SSO Web servers.                                                                                          |

 Table 23–4
 Worklist Connection - Connection Details

- 7. Click **OK** to save this connection.
- **8.** Click **Test** to verify if the connection you created works. For a successful connection, the Test Status message displays the advice that to start using the new

(active) connection, you must restart the managed server on which the WebCenter Portal application is deployed. For more information, see Section 8.2, "Starting and Stopping Managed Servers for WebCenter Portal Application Deployments."

See Section 23.5, "Troubleshooting Issues with Worklists" if the test fails.

**Tip:** To activate newly registered connections, perform the steps described in Section 23.4.3, "Activating a Worklist Connection."

#### 23.4.2.2 Registering Worklist Connections Using WLST

Use the WLST command createBPELConnection to create a BPEL server connection. For command syntax and examples, see the section, "createBPELConnection" in the *Oracle Fusion Middleware WebLogic Scripting Tool Command Reference*.

To configure the Worklist service to actively use a new BPEL server connection some additional configuration is required. For more information, see Section 23.4.3.2, "Activating a Worklist Connections Using WLST."

For information on how to run WLST commands, see Section 1.13.3.1, "Running Oracle WebLogic Scripting Tool (WLST) Commands."

**Note:** To activate newly registered connections, perform the steps described in Section 23.4.3, "Activating a Worklist Connection."

To start using the new (active) connection you must restart the managed server on which the WebCenter Portal application is deployed. For more information, see the section, "Starting and Stopping WebLogic Managed Servers Using the Command Line" in the *Oracle Fusion Middleware Administrator's Guide*.

## 23.4.3 Activating a Worklist Connection

In WebCenter Portal applications, multiple Worklist connections may be active at a time. Multiple connections enable WebCenter Portal users to monitor and manage assignments and notifications from a multiple BPEL servers. From time to time you may need to temporarily disable an active connection so no errors or warnings are logged or displayed in the UI if the Worklist service queries a SOA server which is undergoing maintenance.

This section includes the following subsections:

- Section 23.4.3.1, "Activating a Worklist Connections Using Fusion Middleware Control"
- Section 23.4.3.2, "Activating a Worklist Connections Using WLST"

#### 23.4.3.1 Activating a Worklist Connections Using Fusion Middleware Control

To activate or disable a Worklist connection:

- 1. Log in to Fusion Middleware Control and navigate to the home page for Spaces or the Framework application. For more information, see:
  - Section 6.2, "Navigating to the Home Page for the Spaces Application"
  - Section 6.3, "Navigating to the Home Page for Framework Applications"
- **2.** Do one of the following:

- For the Spaces application From the WebCenter Portal menu, choose Settings > Service Configuration.
- For Framework applications From the **Application Deployment** menu, choose **WebCenter Portal** > **Service Configuration**.
- **3.** From the list of services on the **WebCenter Portal Services Configuration** page, select **Worklist**.

The Manage Worklist Connections table indicates currently active connections (if any).

- **4.** Select the Worklist connection you want to activate (or disable), and then click **Edit**.
- **5.** Select the **Worklist** check box to activate this Worklist connection in the WebCenter Portal application.

Once activated, worklist items from the associated BPEL server display in Worklist task flows. If you need to disable a connection for any reason, deselect this option.

- 6. Click OK to update the connection.
- 7. Click Test to verify if the connection you activated works. For a successfully activated connection, the Test Status message displays the advice that to start using the updated connection, you must restart the managed server on which the WebCenter Portal application is deployed. For more information, see Section 8.2, "Starting and Stopping Managed Servers for WebCenter Portal Application Deployments."

#### 23.4.3.2 Activating a Worklist Connections Using WLST

Use the WLST command addWorklistConnection to activate an existing BPEL connection for Worklist services. For command syntax and examples, see the section, "addWorklistConnection" in the *Oracle Fusion Middleware WebLogic Scripting Tool Command Reference*.

To subsequently disable a BPEL connection used by the Worklist service, run the WLST command removeWorklistConnection. Connection details are retained but the connection is no longer named as an active connection. For syntax details and examples, see "removeWorklistConnection" in the *Oracle Fusion Middleware WebLogic Scripting Tool Command Reference*.

Use listWorklistConnections to see which connections are currently active.

For information on how to run WLST commands, see Section 1.13.3.1, "Running Oracle WebLogic Scripting Tool (WLST) Commands."

**Note:** To start using the active connection you must restart the managed server on which the WebCenter Portal application is deployed. For more information, see the section, "Starting and Stopping WebLogic Managed Servers Using the Command Line" in the *Oracle Fusion Middleware Administrator's Guide*.

## 23.4.4 Modifying Worklist Connection Details

This section includes the following subsections:

 Section 23.4.4.1, "Modifying Worklist Connection Details Using Fusion Middleware Control" Section 23.4.4.2, "Modifying Worklist Connection Details Using WLST"

## 23.4.4.1 Modifying Worklist Connection Details Using Fusion Middleware Control

To update worklist connection details:

- 1. Log in to Fusion Middleware Control and navigate to the home page for Spaces or the Framework application. For more information, see:
  - Section 6.2, "Navigating to the Home Page for the Spaces Application"
  - Section 6.3, "Navigating to the Home Page for Framework Applications"
- **2.** Do one of the following:
  - For the Spaces application- From the WebCenter Portal menu, choose Settings > Service Configuration.
  - For Framework applications From the Application Deployment menu, choose WebCenter Portal > Service Configuration.
- **3.** From the list of services on the **WebCenter Portal Services Configuration** page, select **Worklist**.
- 4. Select the Worklist connection you want to activate, and then click Edit.
- **5.** Edit connection details, as required. For detailed parameter information, see Table 23–4, "Worklist Connection Connection Details".
- 6. Click **OK** to update the connection.
- 7. Click Test to verify if the updated connection works. For a successfully updated connection, the Test Status message displays the advice that to start using the updated connection, you must restart the managed server on which the WebCenter Portal application is deployed. For more information, see Section 8.2, "Starting and Stopping Managed Servers for WebCenter Portal Application Deployments."

#### 23.4.4.2 Modifying Worklist Connection Details Using WLST

Use the WLST command setBPELConnection to edit existing BPEL server connection details. For command syntax and examples, see the section, "setBPELConnection" in the *Oracle Fusion Middleware WebLogic Scripting Tool Command Reference*.

For information on how to run WLST commands, see Section 1.13.3.1, "Running Oracle WebLogic Scripting Tool (WLST) Commands."

**Note:** To start using the updated (active) connection you must restart the managed server on which the WebCenter Portal application is deployed. For more information, see the section, "Starting and Stopping WebLogic Managed Servers Using the Command Line" in the *Oracle Fusion Middleware Administrator's Guide*.

## 23.4.5 Deleting Worklist Connections

Several WebCenter Portal components can share the same worklist connection, that is, the Worklist service, Notifications service, and, Spaces workflows. Before you delete a Worklist connection, navigate to the Application Configuration page in Fusion Middleware Control (WebCenter Portal > Settings > Application Configuration) to verify whether Spaces Workflows and Notifications are using the connection.

This section includes the following subsections:

- Section 23.4.5.1, "Deleting Worklist Connections Using Fusion Middleware Control"
- Section 23.4.5.2, "Deleting Worklist Connections Using WLST"

#### 23.4.5.1 Deleting Worklist Connections Using Fusion Middleware Control

To delete a worklist connection:

- 1. Log in to Fusion Middleware Control and navigate to the home page for Spaces or the Framework application. For more information, see:
  - Section 6.2, "Navigating to the Home Page for the Spaces Application"
  - Section 6.3, "Navigating to the Home Page for Framework Applications"
- **2.** Do one of the following:
  - For the Spaces application From the WebCenter Portal menu, choose Settings > Service Configuration.
  - For Framework applications From the **Application Deployment** menu, choose **WebCenter Portal** > **Service Configuration**.
- **3.** From the list of services on the **WebCenter Portal Services Configuration** page, select **Worklist**.
- 4. Select the Worklist connection you want to delete, and then click Delete.
- 5. To confirm, click Yes.
- 6. To effect this change you must restart the managed server on which the WebCenter Portal application is deployed. For more information, see Section 8.2, "Starting and Stopping Managed Servers for WebCenter Portal Application Deployments."

## 23.4.5.2 Deleting Worklist Connections Using WLST

Use the WLST command deleteConnection to remove a BPEL connection previously registered for the Worklist service. For command syntax and examples, see the section, "deleteConnection" in the *Oracle Fusion Middleware WebLogic Scripting Tool Command Reference*.

Use the WLST command removeWorklistConnection remove a BPEL server that is configured in adf-config.xml. The Worklist service no longer uses the connection specified but BPEL server connection details are retained in connections.xml for future use.

Use the WLST command deleteConnection to remove a BPEL server connection from connections.xml.

For command syntax and detailed examples, see "removeWorklistConnection" and "deleteConnection" in the *Oracle Fusion Middleware WebLogic Scripting Tool Command Reference*.

For information on how to run WLST commands, see Section 1.13.3.1, "Running Oracle WebLogic Scripting Tool (WLST) Commands."

Restart the managed server so that changes can take place.

## 23.5 Troubleshooting Issues with Worklists

The Worklist service relies on several middleware components to display worklist items to logged-in users and therefore, several factors may cause the Worklist service to fail. The issues and solutions discussed in this section relate to some common problems you may encounter.

This section includes the following subsections:

- Section 23.5.1, "Unavailability of the Worklist Service Due to Application Configuration Issues"
- Section 23.5.2, "Unavailability of the Worklist Service Due to Server Failure"

**Note:** To identify causes of failures, examine log files on the managed servers hosting Worklist service processes and the managed servers for any SOA BPEL servers you have configured.

## 23.5.1 Unavailability of the Worklist Service Due to Application Configuration Issues

Issues described in this section pertain to the unavailability of the Worklist service—Worklist task flows display the message **The Worklist service is unavailable** with the following warning:

Either no BPEL connections are configured, or there is an issue with the existing connection configuration. Verify that at least one BPEL Worklist connection is configured for this application, and that no unresolved "ConfigurationExceptions" exceptions are logged.

This section includes the following subsections:

- Section 23.5.1.1, "adf-config.xml Refers to a Non-Existent BPEL Connection"
- Section 23.5.1.2, "adf-config.xml Has No Reference to a BPEL Connection"
- Section 23.5.1.3, "No Rows Yet Message Displays"

## 23.5.1.1 adf-config.xml Refers to a Non-Existent BPEL Connection

#### Problem

The connection listed in the adf-config.xml file does not exist in the application's connections.xml file. The following entries exist in the diagnostic log file for the managed server on which the application is running:

```
[2009-03-22T13:33:54.140+00:00] [DefaultServer] [WARNING]
[WCS-32008] [oracle.webcenter.worklist.config][tid:
[ACTIVE].ExecuteThread: '12' for queue: 'weblogic.kernel.Default
(self-tuning)'] userId: user][ ecid:
0000I0iOmdTFk3FLN2o2ye19kTB0000V,0][APP: Worklist#V2.0 arg:
Human Resources The BPEL Connection named'connection_name'was
not present in the connections.xml file. This will prevent the
Worklist service from being able to interact with the required
this BPEL connection.
```

## Solution

Either create a BPEL connection with the name stated in the log, or remove the connection. For more information about how to update the Worklist configuration post deployment, see Section 23.4, "Setting Up Worklist Connections."

During development, see the chapter "Integrating the Worklist Service" in *Oracle Fusion Middleware Developer's Guide for Oracle WebCenter Portal.* 

To find out which connections names are referenced and to validate the Worklist service configuration, run the WLST command,

listWorklistConnections(appName='myApp', verbose=true). For more
information, see "listWorklistConnections" in Oracle Fusion Middleware WebLogic
Scripting Tool Command Reference.

## 23.5.1.2 adf-config.xml Has No Reference to a BPEL Connection

There is no reference to a Worklist service connection in the application's adf-config.xml, but this connection exists in the connections.xml file.

#### Problem

In diagnostic log files for the managed server on which the application is running, you see entries such as the following:

```
[2009-03-23T10:23:56.943+00:00] [DefaultServer] [WARNING]
[WCS-32009] [oracle.webcenter.worklist.config] [tid:
[ACTIVE].ExecuteThread: '21' for queue: 'weblogic.kernel.Default
(self-tuning)'] [userId: user] [ecid:
0000I0mqx8Fk3FLN2o2ye191qBV000008,0] [APP: Worklist#V2.0] The
Worklist service does not have a ConnectionName configuration
entry in adf-config.xml that maps to a BPELConnection in
connections.xml, therefore the Worklist service was not
configured for this application.
```

#### Solution

Configure a connection to at least one BPEL server so that the Worklist service can query worklist items.

Post deployment, create Worklist connections through WLST or Fusion Middleware Control. For information, see Section 23.4.2, "Registering Worklist Connections." During development, create Worklist connections through Oracle JDeveloper. For information, see the chapter "Integrating the Worklist Service" in Oracle Fusion Middleware Developer's Guide for Oracle WebCenter Portal. Do not modify adf-config.xml and connections.xml files manually.

## 23.5.1.3 No Rows Yet Message Displays

#### Problem

The Worklist task flow continues to display the No Rows Yet message.

## Solution

The following are possible solutions to address this problem:

No 'Assigned' worklist items exist for the logged in user:

If worklist items are assigned to the logged-in user and the state of these items is **Assigned**, then they always show in the Worklist task flow. The **No Rows Yet** 

message indicates that no assigned Worklist items exist for the logged-in user. This is not an issue, but expected behavior.

To confirm that this message is displaying correct information, open the Oracle SOA Suite BPEL Worklist application, and check whether any worklist items exist. The URL of BPEL Worklist application is:

http://host:port/integration/worklistapp. Where host and port are the same as those used in the Worklist connection.

The ADF page on which the Worklist task flow exists is not ADF-secured:

The Worklist task flow is not able to query the Worklist repository, because there is no authenticated user associated with the application session to access the Oracle SOA Suite BPEL server. Apply the ADF security on the page. For information, see the section "Setting Security for the Worklist Service in Oracle Fusion Middleware Developer's Guide for Oracle WebCenter Portal.

## 23.5.2 Unavailability of the Worklist Service Due to Server Failure

Server failure is the likely cause of an issue if a Worklist service connection exists, and the Worklist task flow shows the **The Worklist service is unavailable** warning. In case of multiple connections, the **More items not currently available** message displays. These generic warning messages display when there is an issue with Worklist service interactions with the Oracle SOA Suite BPEL repository.

To identify the root cause of the issue, examine the managed server's diagnostic logs at the time when the service fails. In some cases it is necessary to also examine the log files of the managed server on which the Oracle SOA Suite BPEL processes run. Typically, an entry such as the following exists in diagnostic logs of the Worklist application's managed server:

[2009-03-23T11:35:21.735+00:00] [DefaultServer] [ERROR] [WCS-32100] [oracle.webcenter.worklist.model] [tid: [ACTIVE].ExecuteThread: '0' for queue: 'weblogic.kernel.Default (self-tuning)'] [userId: user] [ecid: 0000I0n7GBZFk3FLN2o2ye191rBX00000L,0] [APP: Worklist#V2.0] [arg: WebCenter Worklist] The WebCenter Worklist has queried the BPEL Worklist connection named 'WebCenter Worklist', and encountered a WebCenter Executor error. Please see related exception for details. If the WebCenter Worklist is running in an Application Server, check to see if the wsm-pm application is up and running.

This states that there is an issue with the wsm-pm application that is used for WS security. There can also be some other causes related to the exception. It is recommended that you examine the logged exceptions on both the WebCenter managed server and the configured Oracle SOA suites managed servers when these issues occur.

This section includes the following sub sections:

- Section 23.5.2.1, "Users Mismatch in Identity Stores"
- Section 23.5.2.2, "Shared User Directory Does Not Include the weblogic User"
- Section 23.5.2.3, "Issues with the wsm-pm Application"
- Section 23.5.2.4, "Clocks are Out of Sync for More Than Five Minutes"
- Section 23.5.2.5, "Worklist Service Timed Out or is Disabled"

## 23.5.2.1 Users Mismatch in Identity Stores

Mismatch in identity stores used by the managed server on which the Worklist service task flow is running and that of the Oracle SOA Suite BPEL server.

#### Problem

If a user exists in the Worklist managed server's identity store but not in the Oracle SOA Suite's identity store, then the following messages display:

#### In the diagnostic logs of the Worklist service's managed server:

```
[2009-03-23T11:35:21.407+00:00] [DefaultServer] [ERROR] []
[oracle.webcenter.worklist.config] [tid: pool-1-daemon-thread-12] [userId: Luke]
[ecid: 0000I0n7GBZFk3FLN2o2ye19lrBX00000L,0:1:3] [APP: Worklist#V2.0] Error in
workflow service Web service operation invocation.[[
Error in workflow service Web service operation invocation. The error is .
Verify that the SOAP connection information for the server is correct.
ORABPEL-30044
Error in workflow service Web service operation invocation.
Error in workflow service Web service operation invocation. The error is .
Verify that the SOAP connection information for the server is correct.
    at.
oracle.bpel.services.workflow.query.client.TaskQueryServiceSOAPClient.convertSOAPF
aultException(TaskQueryServiceSOAPClient.java:242)
    at.
oracle.bpel.services.workflow.query.client.TaskQueryServiceSOAPClient.invoke(TaskQ
ueryServiceSOAPClient.java:203)
    at
oracle.bpel.services.workflow.query.client.TaskQueryServiceSOAPClient.authenticate
(TaskQueryServiceSOAPClient.java:253)
    at.
oracle.bpel.services.workflow.query.client.AbstractDOMTaskQueryServiceClient.authe
nticate(AbstractDOMTaskQueryServiceClient.java:164)
    at sun.reflect.NativeMethodAccessorImpl.invoke0(Native Method)
    at.
sun.reflect.NativeMethodAccessorImpl.invoke(NativeMethodAccessorImpl.java:39)
    at.
sun.reflect.DelegatingMethodAccessorImpl.invoke(DelegatingMethodAccessorImpl.java:
25)
    at java.lang.reflect.Method.invoke(Method.java:597)
    at oracle.webcenter.concurrent.MethodTask.call(MethodTask.java:34)
    at oracle.webcenter.concurrent.Submission$2.run(Submission.java:492)
    at java.security.AccessController.doPrivileged(Native Method)
    at oracle.security.jps.util.JpsSubject.doAsPrivileged(JpsSubject.java:313)
    at oracle.webcenter.concurrent.Submission.runAsPrivileged(Submission.java:499)
    at oracle.webcenter.concurrent.Submission.run(Submission.java:433)
    at.
oracle.webcenter.concurrent.Submission$SubmissionFutureTask.run(Submission.java:77
9)
    at java.util.concurrent.Executors$RunnableAdapter.call(Executors.java:441)
    at java.util.concurrent.FutureTask$Sync.innerRun(FutureTask.java:303)
    at java.util.concurrent.FutureTask.run(FutureTask.java:138)
    at.
oracle.webcenter.concurrent.ModifiedThreadPoolExecutor$Worker.runTask(ModifiedThre
adPoolExecutor.java:657)
    at
oracle.webcenter.concurrent.ModifiedThreadPoolExecutor$Worker.run(ModifiedThreadPo
olExecutor.java:682)
    at java.lang.Thread.run(Thread.java:619)
11
[2009-03-23T11:35:21.735+00:00] [DefaultServer] [NOTIFICATION] []
```

```
[oracle.webcenter.worklist.config] [tid: pool-1-daemon-thread-15] [userId: Luke]
[ecid: 000010n7GBZFk3FLN2o2ye191rBX00000L,0:1:6] [APP: Worklist#V2.0]
TaskServiceSOAPClient: soapFault:[[
    <env:Fault
    xmlns:ns0="http://docs.oasis-open.org/wss/2004/01/oasis-200401-wss-wssecurity-sece
    xt-1.0.xsd"xmlns:env="http://schemas.xmlsoap.org/soap/envelope/">
        <faultcode>ns0:FailedAuthentication</faultcode>
        <faultcode>ns0:FailedAuthentication : The security token cannot be authenticated
    or authorized.</faultstring>
        <faultactor/>
    </env:Fault>
]]
```

#### In the diagnostic logs of the Oracle SOA Suite's managed server:

```
[2009-03-23T04:52:07.909-07:00] [soa_server1] [ERROR]
[WSM-00008] [oracle.wsm.resources.security] [tid:
[ACTIVE].ExecuteThread: '2' for queue: 'weblogic.kernel.Default
(self-tuning)'] [userId: <anonymous>] [ecid:
0000I0nB64fFk3FLN2o2ye191rBX000000,0:1:3:1]
[WEBSERVICE_PORT.name: TaskQueryServicePortSAML] [APP:
soa-infra] [J2EE_MODULE.name:
/integration/services/TaskQueryService] [WEBSERVICE.name:
TaskQueryService] [J2EE_APP.name: soa-infra] Web service
authentication failed.
```

#### Solution

The same users must exist in identity stores of both managed servers. For information, see the section "Setting Security for the Worklist Service in *Oracle Fusion Middleware Developer's Guide for Oracle WebCenter Portal*.

This can be easily accomplished with a common LDAP identity store. A useful check is to validate that you can log in to the Oracle SOA Suite's BPEL Worklist application with the user ID for which the Worklist service is unavailable. That is, try accessing the integration Worklist application at:

http://host:port/integration/worklistapp. Where the host and port are the same as those used in the Worklist connection for the task flow application.

#### 23.5.2.2 Shared User Directory Does Not Include the weblogic User

### Problem

BPEL Web services cannot respond to requests received from the Worklist service because the shared user directory does not include the weblogic user.

#### Solution

Ensure that you have tried the solution provided in Users Mismatch in Identity Stores. If that solution did not resolve the issue, then try the solution described in this section.

If Oracle SOA Suite is connected to a shared user directory (LDAP), and the user weblogic does not exist in the identity store, then the following step assigns the BPMWorkflowAdmin role to a valid user in the identity store. Use WLST to revoke an application role from SOAAdmin and grant it to a member of the external identity store. This can be done by running the following WLST command from the SOA\_ORACLE\_HOME. For example:

cd SOA\_ORACLE\_HOME/common/bin/ wlst.sh

In this example, the LDAP identity store has a user named user. If the user to which you want to grant the BPMWorkflowAdmin role does not exist in the LDAP identity store, then you must restart the Oracle SOA Suite's managed server to make this change effective.

## 23.5.2.3 Issues with the wsm-pm Application

#### Problem

Issue with the wsm-pm application on either the Worklist service's managed server, or the Oracle SOA Suite's managed server, or on both.

#### Solution

The wsm-pm application manages the Web service security policies that control the SAML authentication in the Worklist service. To validate the wsm-pm application, log in to the wsm-pm application's validation page as a user with administrative rights. Use this format for validation: http://host:port/wsm-pm/validator. If there are no issues with this application, then accessible policies must display. If policies do not display, then investigate the related logged information on the server whose wsm-pm application is failing.

## 23.5.2.4 Clocks are Out of Sync for More Than Five Minutes

Due to security reasons, the Web service security interaction between the Worklist service's managed server and that of the Oracle SOA Suite BPEL must take place with a time difference of less than five minutes. That is, the clocks on both host machines must have a time difference of less than five minutes, otherwise authentication fails. The SAML assertion uses the NotBefore condition to verify this.

## Problem

Clocks of the Worklist service's managed server and the Oracle SOA Suite BPEL's managed server are out of sync for more than five minutes.

#### Solution

Ensure that the current time is not set to earlier than the SAML assertion's clockskew, which is 300 seconds by default.

Either match the time on the client and service machines, or configure the agent.clock.skew property (in seconds) in the policy-accessor-config.xml file. This file is located in the *DOMAIN\_HOME*/config/fmwconfig directory.

## 23.5.2.5 Worklist Service Timed Out or is Disabled

#### Problem

The Worklist service cannot obtain a query result from the Oracle SOA Suite BPEL server within a defined period.

The Worklist service issues queries to the Oracle SOA Suite BPEL server using concurrent threads. These threads are allotted a certain amount of time in which to respond. If these threads do not respond in the allotted time, for example 15 seconds, then the Worklist service times out the call, and it allows the task flow to display the unavailability message. In such a case, log files include related exceptions such as the following:

```
[2009-03-03T12:09:34.769-08:00] [WLS_Spaces] [ERROR] [WCS-32103]
[oracle.webcenter.worklist.model] [tid: [ACTIVE].ExecuteThread: '3' for queue:
'weblogic.kernel.Default (self-tuning)'] [userId: user] [ecid:
0000HzDx68KC0zT6uBbAEH19f0Ws00002q,0] [APP: webcenter] Unable to query BPEL
repository.[[
oracle.webcenter.concurrent.TimeoutException: Execution timedout
     queued : 1 ms
  suspended : 0 ms
    running : 15389 ms
    timeout : 15000 ms
    service : Worklist
   resource : ir
      source : oracle.webcenter.concurrent.CallableTask@bf3952
(oracle.webcenter.concurrent.CallableTask)
 submission : 150
        at
oracle.webcenter.concurrent.Submission.transitionTo(Submission.java:595)
        at oracle.webcenter.concurrent.Submission.timeout(Submission.java:634)
        at
oracle.webcenter.concurrent.InternalExecutorService.checkForTimeouts(InternalExecu
torService.java:566)
        at
oracle.webcenter.concurrent.InternalExecutorService.access$300(InternalExecutorSer
vice.java:18)
        at
oracle.webcenter.concurrent.InternalExecutorService$1.run(InternalExecutorService.
java:352)
        at java.util.TimerThread.mainLoop(Timer.java:512)
        at java.util.TimerThread.run(Timer.java:462)]]
```

#### Solution

If errors such as this occur consistently, then there may be fundamental issues with the resources available to the managed servers running the Worklist service and the Oracle SOA Suite BPEL server.

Validate that the volume of users and resources provided is adequate to run these servers in the infrastructure provided.

**Note:** Continuous occurrence of TimeoutExceptions can also disable the Worklist service. Due to which this service cannot connect to the BPEL instance that is failing to respond quickly. In such a case, the logs contain

oracle.webcenter.concurrent.DisabledException exceptions. These exceptions are related to the Worklist service failure.

## **Managing Portlet Producers**

This chapter describes how to register, edit, delete, and deploy WSRP and Oracle PDK-Java portlet producers.

**Note:** Pagelet producer registration is described in a different chapter. For details, see Section 25.2, "Registering the Pagelet Producer".

System administrators can use Fusion Middleware Control or the WLST command-line tool to register and manage WSRP and Oracle PDK-Java portlet producers for WebCenter Portal application deployments.

Application administrators can also register and manage portlet producers at runtime through out-of-the-box administration pages or using the portlet producer task flow.

This chapter includes the following sections:

- Section 24.1, "What You Should Know About Portlet Producers"
- Section 24.2, "Registering WSRP Producers"
- Section 24.3, "Testing WSRP Producer Connections"
- Section 24.4, "Registering Oracle PDK-Java Producers"
- Section 24.5, "Testing Oracle PDK-Java Producer Connections"
- Section 24.6, "Editing Producer Registration Details"
- Section 24.7, "Deregistering Producers"
- Section 24.8, "Deploying Portlet Producer Applications"
- Section 24.9, "Configuring WebCenter Services Portlets"
- Section 24.10, "Troubleshooting Portlet Producer Issues"

#### Audience

The content of this chapter is intended for Fusion Middleware administrators (users granted the Admin or Operator role through the Oracle WebLogic Server Administration Console). For more information, see Section 1.13, "Oracle WebCenter Portal Administration Tools."

## 24.1 What You Should Know About Portlet Producers

Consider the following while working with portlet producers:

- Several out-of-the-box producers are provided with WebCenter Portal: OmniPortlet, Web Clipping, and WSRP Tools. The following EAR files are packaged with WebCenter Portal:
  - portalTools.ear OmniPortlet and Web Clipping
  - wsrp-tools.ear WSRP Tools

You can install the portalTools.ear and wsrp-tools.ear files using the registerOOTBProducers WLST command. For command syntax and examples, see "registerOOTBProducers" in the *Oracle Fusion Middleware WebLogic Scripting Tool Command Reference*.

- Before users can add JSR 286 or Oracle PDK-Java portlets to a page, you must register the owning WSRP and Oracle PDK-Java producers. See also, "registerSampleProducers" in Oracle Fusion Middleware WebLogic Scripting Tool Command Reference.
- The Oracle Portlet Producer product (server) must be installed in the production environment and the wsrp-tools and portalTools URLs must be accessible. If the Oracle Portlet Producer is not installed, see the section "Extending an Existing Domain" in the Oracle Fusion Middleware Installation Guide for Oracle WebCenter Portal to install it in the production environment.
- When you create a connection to a portlet producer, the producer is registered with the WebCenter Portal application and the connection is added to the connections.xml file. For WRSP producers, a web service connection is also created, which follows the naming convention, *connectionname-wsconn*. For Oracle PDK-Java producers, an underlying URL connection is created, which follows the naming convention, *connectionname-urlconn*. During the registration, connection metadata is created in the Oracle Metadata Services (MDS) repository and in the producer being registered. When a producer is consumed, the user customizations are saved to the producer. During deregistration the producer connection and customizations are removed.
- All post deployment connection configuration is stored in MDS. For more information, see Section 1.3.5, "WebCenter Portal Configuration Considerations." For detailed information about MDS, see the chapter "Managing the Oracle Metadata Repository" in the Oracle Fusion Middleware Administrator's Guide.
- Portlet producer registration is dynamic. New portlet producers and updates to existing producers are immediately available in the WebCenter Portal application; it is not necessary to restart the WebCenter Portal application or the managed server.
- To migrate producers from one instance to another, use the migration utilities described in the appendix "Portlet Preference Store Migration Utilities" in the *Oracle Fusion Middleware Developer's Guide for Oracle WebCenter Portal*.
- For information on securing portlet producers, see Section 35.1, "Securing a WSRP Producer" and Section 35.2, "Securing a PDK-Java Producer."

## 24.2 Registering WSRP Producers

This section describes how to register WSRP producers for a deployed application, using Fusion Middleware Control and WLST commands. This section includes the following subsections:

- Section 24.2.1, "Registering a WSRP Producer Using Fusion Middleware Control"
- Section 24.2.2, "Registering a WSRP Producer Using WLST"

- Section 24.2.3, "Adding a Grant to the Policy Store for a Mapped User Identity"
- Section 24.2.4, "Registering a WSRP Portlet Producer in WebCenter Portal: Spaces"
- Section 24.2.5, "Registering a WSRP Portlet Producer in WebCenter Portal: Framework Applications"

For information about how to register WSRP producers at design-time, using JDeveloper, see the section "How to Register a WSRP Portlet Producer" in the Oracle Fusion Middleware Developer's Guide for Oracle WebCenter Portal.

## 24.2.1 Registering a WSRP Producer Using Fusion Middleware Control

To register a WSRP portlet producer:

- 1. Log in to Fusion Middleware Control and navigate to the home page for the WebCenter Portal application. For more information, see:
  - Section 6.2, "Navigating to the Home Page for the Spaces Application"
  - Section 6.3, "Navigating to the Home Page for Framework Applications".
- **2.** Do one of the following:
  - For the Spaces application From the WebCenter Portal menu, choose Settings > Service Configuration.
  - For Framework applications From the Application Deployment menu, choose WebCenter Portal > Service Configuration.
- **3.** In the **Add Portlet Producer Connection** section, enter connection details for the WSRP producer.

For detailed parameter information, see Table 24–1.

| Field           | Description                                                                                                    |
|-----------------|----------------------------------------------------------------------------------------------------|
| Connection Name | Enter a unique name to identify this portlet producer registration within the WebCenter Portal application. The name must be unique across all WebCenter Portal connection types. |
|                 | The name you specify here appears in Composer (under the <i>Portlets</i> folder).                                                                                                 |
| Producer Type   | Indicate the type of this producer. Select <b>WSRP Producer</b> .                                                                                                    |

Table 24–1 WSRP Producer Connection Parameters

| Field                                  | Description                                                                                                    |
|----------------------------------------|----------------------------------------------------------------------------------------------------|
| WSDL URL                               | The registration URL for the WSRP producer.                                                                                                    |
|                                        | The syntax varies according to your WSRP implementation. For example, possible URL formats for a portlet deployed to the Oracle WSRP container include:                                                                                                |
|                                        | <pre>http://host_name:port_number/context_root/portl ets/wsrp2?WSDL</pre>                                                                                                    |
|                                        | <pre>http://host_name:port_number/context_root/portl ets/wsrp1?WSDL</pre>                                                                                                    |
|                                        | <pre>http://host_name:port_number/context_root/portl ets/?WSDL (WSRP 1.0 for backward compatibility)</pre>                                                                                                    |
|                                        | Where:                                                                                                    |
|                                        | <ul> <li>host_name is the server where your producer is deployed.</li> </ul>                                                                                                    |
|                                        | <ul> <li>port_number is the HTTP listener port number.</li> </ul>                                                                                                    |
|                                        | <ul> <li>context_root is the Web application's context root.</li> </ul>                                                                                                    |
|                                        | <ul> <li>portlets wsrp(1 2)?WSDL is static text. All producers<br/>deployed to the Oracle WSRP container are exposed as<br/>WSRP version 1 and version 2 producers.</li> </ul>                                                                         |
|                                        | In WebCenter Portal: Spaces, only v2 WSDLs are supported for Oracle WebLogic Portal Producers.                                                                                                    |
|                                        | For example:                                                                                                    |
|                                        | http://myhost.com:7778/MyPortletApp/portlets/ws<br>rp2?WSDL                                                                                                    |
|                                        | For WSRP producers, you can obtain this registration URL by accessing the producer test page at:                                                                                                    |
|                                        | http://host_name:port_number/context_root/info                                                                                                    |
| Use Proxy?                             | Select if the WebCenter Portal application must use an HTTP proxy when contacting this producer. If selected, enter values for <b>Proxy Host</b> and <b>Proxy Port</b> .                                                                               |
|                                        | A proxy is required when the WebCenter Portal application and<br>the remote portlet producer are separated by a firewall and an<br>HTTP proxy is needed to communicate with the producer.                                                              |
| Proxy Host                             | Enter the host name or IP address of the proxy server.                                                                                                    |
|                                        | Do not prefix http:// to the proxy server name.                                                                                                    |
| Proxy Port                             | Enter the port number on which the proxy server listens. The default port is 80.                                                                                                    |
| Default Execution Timeout<br>(Seconds) | Enter a suitable timeout for communications with the producer,<br>in seconds. For example, the maximum time the producer may<br>take to register, deregister, or display portlets on WebCenter<br>Portal application pages. The default is 30 seconds. |
|                                        | Individual portlets may define their own timeout period, which takes precedence over the value expressed here.                                                                                                    |
|                                        |                                                                                                    |

 Table 24–1 (Cont.) WSRP Producer Connection Parameters

**4.** Use the **Security** section to specify the type of security token to use for the identity propagation/assertion.

The security token with the propagated or asserted user information is represented as an XML element in the SOAP header. The security token and the SOAP message body are then digitally signed to prove the authenticity of the SOAP message origin from the WebCenter Portal application. WebCenter Portal applications support six types of security tokens: *WSS 1.0 Username Token Without*  Password, WSS 1.0 Username Token With Password, WSS 1.0 SAML Token, WSS 1.0 SAML Token With Message Integrity, WSS 1.0 SAML Token With Message Protection, and WSS 1.1 SAML Token With Message Protection.

Where SAML is an abbreviation for Security Assertion Markup Language.

Note: PeopleSoft WSRP producers support two profiles: Username Token With Password and SAML Token With Message Integrity. Oracle Portal (as a consumer) supports three profiles: Username Token Without Password, Username Token With Password, SAML Token With Message Integrity. Other Oracle WSRP producers support all six profiles. For other WSRP containers, check with the specific vendor to determine the token formats they support.

For detailed parameter information, see Table 24–2.

| Field         | Description                                                                                                    |
|---------------|----------------------------------------------------------------------------------------------------|
| Token Profile | Select the type of token profile to use for authentication with this WSRP producer. Select from:                                                                                                    |
|               | • WSS 1.0 SAML Token With Message Integrity<br>(wss10_saml_token_with_message_integrity_client_policy)—This<br>policy provides message-level integrity protection and<br>SAML-based authentication for outbound SOAP requests in<br>accordance with the WS-Security 1.0 standard. A SAML token,<br>included in the SOAP message, is used in SAML-based<br>authentication with sender vouches confirmation. This policy uses<br>WS-Security's Basic 128 suite of asymmetric key technologies and<br>SHA-1 hashing algorithm for message integrity.                                                                                                    |
|               | • WSS 1.0 SAML Token With Message Protection<br>(oracle/wss10_saml_token_with_message_protection_client_polic<br>y)—This policy provides message-level protection (integrity and<br>confidentiality) and SAML-based authentication for outbound<br>SOAP requests in accordance with the WS-Security 1.0 standard.<br>The web service consumer includes a SAML token in the SOAP<br>header and the confirmation type is sender-vouches. This policy<br>uses WS-Security's Basic 128 suite of asymmetric key technologies.<br>Specifically, RSA key mechanisms for message confidentiality,<br>SHA-1 hashing algorithm for message integrity, and AES-128 bit<br>encryption.                                |
|               | • WSS 1.0 Username Token Without Password<br>(oracle/wss10_username_id_propagation_with_msg_protection_c<br>lient_policy)—This policy provides username (with password)<br>token profile based identity propagation with certificate based<br>message protection for outbound SOAP requests in accordance<br>with the WS-Security 1.0 standard. Credentials ( <i>username</i> only) are<br>included in outbound SOAP requests through a<br>WS-Security UsernameToken header. No password is included.<br>Message protection is provided using WS-Security 1.0's Basic 128<br>suite of asymmetric key technologies. Specifically, RSA key<br>mechanisms for message integrity, and AES-128 bit encryption. |

Table 24–2 WSRP Producer Security Connection Parameters

| Field                 | Description                                                                                                    |
|-----------------------|----------------------------------------------------------------------------------------------------|
| Token Profile (cont.) | WSS 1.0 Username Token With Password<br>(oracle/wss10_username_token_with_message_protection_client_<br>policy)—This policy provides username (with password) token<br>profile based identity propagation with certificate based message<br>protection for outbound SOAP requests in accordance with the<br>WS-Security v1.0 standard. Both plain text and digest mechanisms<br>are supported. This policy uses WS-Security's Basic 128 suite of<br>asymmetric key technologies. Specifically, RSA key mechanism for<br>message confidentiality, SHA-1 hashing algorithm for message<br>integrity, and AES-128 bit encryption. |
|                       | Use this token profile if the WSRP producer has a different identity store. You will need to define an external application pertaining to the producer and associate the external application with this producer.                                                                                                    |
|                       | • WSS 1.0 SAML Token<br>(oracle/wss10_saml_token_client_policy)—This policy provides<br>SAML-based authentication for outbound SOAP request messages<br>in accordance with the WS-Security 1.0 standard. The policy<br>propagates user identity and is typically used in intra<br>departmental deployments where message protection and<br>integrity checks are not required.                                                                                                    |
|                       | This policy does not require any keystore configuration.                                                                                                    |
|                       | • WSS 1.1 SAML Token with Message Protection<br>(oracle/wss11_saml_token_with_message_protection_client_polic<br>y)—This policy provides message-level protection (integrity and<br>confidentiality) and SAML token population for outbound SOAP<br>requests in accordance with the WS-Security 1.1 standard. A<br>SAML token, included in the SOAP message, is used in<br>SAML-based authentication with sender vouches confirmation.<br>This policy uses the symmetric key technology for signing and<br>encryption, and WS-Security's Basic 128 suite of asymmetric key<br>technologies for endorsing signatures.           |
|                       | <ul> <li>None—No token. If None is selected, no WS-Security header is<br/>attached to the SOAP message.</li> </ul>                                                                                                    |
| Configuration         | Select:                                                                                                    |
| Configuration         | <ul> <li>Default to use a default token profile configuration.</li> </ul>                                                                                                    |
|                       | <ul> <li>Custom to provide a custom Oracle Web Service Manager configuration.</li> </ul>                                                                                                    |
|                       | Additional security options display (including all the keystore properties) when you select <b>Custom</b> .                                                                                                    |
| Issuer Name           | Enter the name of the issuer of the SAML Token.                                                                                                    |
|                       | For example: www.example.com                                                                                                    |
|                       | The issuer name is the attesting entity that vouches for the verification of the subject, and it must be a trusted SAML issuer on the producer end.                                                                                                    |
|                       | Valid for: WSS 1.0 SAML Token With Message Integrity, WSS 1.0<br>SAML Token With Message Protection. WSS 1.0 SAML Token, WSS 1.1<br>SAML Token with Message Protection                                                                                                    |

 Table 24–2 (Cont.)
 WSRP Producer Security Connection Parameters

| Field                                                             | Description                                                                                                    |
|-------------------------------------------------------------------|----------------------------------------------------------------------------------------------------|
| Default User                                                      | Enter a user name to assert to the remote producer when the user is not authenticated with the WebCenter Portal application.                                                                                                    |
|                                                                   | When unauthenticated, the identity <i>anonymous</i> is associated with the application user. The value <i>anonymous</i> may be inappropriate for the remote producer, so it may be necessary to specify an alternative identity here. Keep in mind though, that in this case, the WebCenter Portal application has not authenticated the user so the default user you specify should be a low privileged user in the remote producer. If the user has authenticated to the application, the user's identity is asserted rather than the default user. |
|                                                                   | The remote WSRP producer must be set up to accept this information.<br>You must also add a grant to the policy store as described in<br>Section 24.2.3, "Adding a Grant to the Policy Store for a Mapped User<br>Identity."                                                                                                    |
|                                                                   | Valid for: WSS 1.0 SAML Token With Message Integrity, WSS 1.0<br>SAML Token With Message Protection, WSS 1.0 SAML Token, WSS 1.1<br>SAML Token with Message Protection and WSS 1.0 Username Without<br>Password.                                                                                                    |
| Associated External<br>Application<br>(Username With<br>Password) | If this producer uses an external application for authentication, use the <b>Associated External Application</b> dropdown list to identify the                                                                                                    |
|                                                                   | application. If the application you want is not listed, select <b>Create New</b> to define the external application now.                                                                                                    |
|                                                                   | An external application is required to support producers using the security option <i>WSS 1.0 Username With Password</i> . The external application stores and supplies the user credentials. See also Section 26.2, "Registering External Applications."                                                                                                    |
|                                                                   | Valid for: WSS 1.0 Username With Password only.                                                                                                    |

Table 24–2 (Cont.) WSRP Producer Security Connection Parameters

**5.** Use the **Keystore** section to specify the location of the key store that contains the certificate and private key that is used for signing some parts (security token and SOAP message body) of the SOAP message.

Only configure these properties if you want to override the configuration specified for the domain

For detailed parameter information, see Table 24–3.

| Field           | Description                                                                                                    |
|-----------------|----------------------------------------------------------------------------------------------------|
| Recipient Alias | Specify the key store alias that is associated with the producer's certificate.                                                                                                    |
|                 | This certificate is used to encrypt the message to the producer.                                                                                                    |
| Store Path      | Enter the absolute path to the keystore that contains the<br>certificate and the private key that is used for signing or<br>encrypting the SOAP message (security token and message<br>body). The signature, encryption, and recipient keys described<br>in this table must be available in this keystore. |
|                 | The keystore file specified must be created using JDK's keytool utility.                                                                                                    |
| Password        | Provide the password to the keystore that was set when the keystore was created. The producer is not available if a password is not specified or incorrect.                                                                                                    |

Table 24–3 WSRP Producer Key Store Connection Parameters

| Field                   | Description                                                                                                    |
|-------------------------|----------------------------------------------------------------------------------------------------|
| Signature Key Alias     | Enter the signature key alias.                                                                                                    |
|                         | The <b>Signature Key Alias</b> is the identifier for the certificate associated with the private key that is used for signing.                                    |
| Signature Key Password  | Enter the password for accessing the key identified by the alias specified in <b>Signature Key Alias</b> .                                                        |
| Encryption Key Alias    | Enter the key alias used by the producer to encrypt the return<br>message. A valid value is one of the key aliases that is located in<br>the specified key store. |
|                         | This property is optional. If not specified, the producer uses the signing key for encrypting the return message.                                                 |
| Encryption Key Password | Enter the password for accessing the encryption key.                                                                                                    |

Table 24–3 (Cont.) WSRP Producer Key Store Connection Parameters

## 6. Click OK.

The new producer appears in the connection table.

## 24.2.2 Registering a WSRP Producer Using WLST

Use the WLST command registerWSRPProducer to create a connection to a WSRP portlet producer and register the producer with your WebCenter Portal application. For command syntax and examples, see the section "registerWSRPProducer" in the *Oracle Fusion Middleware WebLogic Scripting Tool Command Reference*.

```
See Also: deregisterWSRPProducer, listWSRPProducers, refreshProducer, registerOOTBProducers, registerSampleProducers
```

For information on how to run WLST commands, see Section 1.13.3.1, "Running Oracle WebLogic Scripting Tool (WLST) Commands."

## 24.2.3 Adding a Grant to the Policy Store for a Mapped User Identity

If you are using the Default User field to map an alternative user identity you must also add a grant to the policy store by doing one of the following:

Adding the following grant directly to the policy store:

```
<grant>
<grante>
<grantee>
<codesource>
<url>file:${common.components.home}/modules/oracle.wsm.agent.common_11.1.1/wsm-
agent.jar</url>
</codesource>
</grantee>
<permissions>
<permission>
<class>oracle.wsm.security.WSIdentityPermission</class>
<mame>resource=MyAppID</mame>
<actions>assert</actions>
<permission>
<permission>
<permission>
<permission>
<permission>
</permission>
</permission>
</permission>
</permission>
</permission>
</permission>
</permission>
</permission>
</permission>
</permission>
</permission>
</permission>
```

Replacing **MyAppID** in the line above with the name of the client application, including the version number if any.

Granting the permission by running the following WLST command:

```
grantPermission(codeBaseURL='file:${common.components.home}/modules/oracle.wsm.
agent.common_11.1.1/wsm-agent.jar',
permClass='oracle.wsm.security.WSIdentityPermission',
permTarget='resource=MyAppID', permActions='assert')
```

Replacing **MyAppID** with the name of the client application, including the version number if any.

## 24.2.4 Registering a WSRP Portlet Producer in WebCenter Portal: Spaces

For information about registering a WSRP portlet producer in WebCenter Portal: Spaces, see the section "Registering Portlet Producers Through Spaces Administration" in the Oracle Fusion Middleware User's Guide for Oracle WebCenter Portal: Spaces.

# 24.2.5 Registering a WSRP Portlet Producer in WebCenter Portal: Framework Applications

For information about registering a WSRP portlet producer in Framework applications, see the section "How to Register a WSRP Portlet Producer" in the *Oracle Fusion Middleware Developer's Guide for Oracle WebCenter Portal*.

## 24.3 Testing WSRP Producer Connections

To verify a WSRP producer connection, first obtain the producer URL from:

http://host\_name:port\_number/context\_root/info

Then, run the producer URL in a browser window.

For a WSRP v1 producer connection, the URL format is:

http://host\_name:port\_number/context\_root/portlets/wsrp1?WSDL

For example:

http://myhost.com:7778/MyPortletApp/portlets/wsrp1?WSDL

For a WSRP v2 producer connection, the URL format is:

http://host\_name:port\_number/context\_root/portlets/wsrp2?WSDL

For example:

http://myhost.com:7778/MyPortletApp/portlets/wsrp2?WSDL

## 24.4 Registering Oracle PDK-Java Producers

This section describes how to register PDK-Java producers for a deployed WebCenter Portal application using Fusion Middleware Control and WLST commands. This section includes the following subsections:

- Section 24.4.1, "Registering an Oracle PDK-Java Producer Using Fusion Middleware Control"
- Section 24.4.2, "Registering an Oracle PDK-Java Producer Using WLST"

- Section 24.4.3, "Registering an Oracle PDK-Java Portlet Producer in WebCenter Portal: Spaces"
- Section 24.4.4, "Registering an Oracle PDK-Java Portlet Producer in WebCenter Portal: Framework Applications"

For information about how to register PDK-Java producers at design-time, using JDeveloper, see the section "How to Register an Oracle PDK-Java Portlet Producer" in the *Oracle Fusion Middleware Developer's Guide for Oracle WebCenter Portal*.

## 24.4.1 Registering an Oracle PDK-Java Producer Using Fusion Middleware Control

To register an Oracle PDK-Java portlet producer:

- 1. Log in to Fusion Middleware Control and navigate to the home page for the WebCenter Portal application. For more information, see:
  - Section 6.2, "Navigating to the Home Page for the Spaces Application"
  - Section 6.3, "Navigating to the Home Page for Framework Applications"
- **2.** Do one of the following:
  - For the Spaces application From the WebCenter Portal menu, choose Settings > Service Configuration.
  - For Framework applications From the **Application Deployment** menu, choose **WebCenter Portal** > **Service Configuration**.
- **3.** In the **Add Portlet Producer Connection** section, enter connection details for the Oracle PDK-Java producer.

For detailed parameter information, see Table 24–4, "Oracle PDK-Java Producer Connection Parameters".

| Field           | Description                                                                                                    |
|-----------------|----------------------------------------------------------------------------------------------------|
| Connection Name | Enter a unique name that identifies this portlet producer registration within the WebCenter Portal application. The name must be unique across all WebCenter Portal connection types. |
|                 | The name you specify here appears in Composer (under the <i>Portlets</i> folder).                                                                                                    |
| Producer Type   | Indicate the type of this producer. Select <b>Oracle PDK-Java Producer</b> .                                                                                                    |
| URL End Point   | Enter the Oracle PDK-Java producer's URL using the following syntax:                                                                                                    |
|                 | http://host_name:port_number/context_root/provi<br>ders                                                                                                    |
|                 | Where:                                                                                                    |
|                 | <ul> <li>host_name is the server where the producer is deployed</li> </ul>                                                                                                    |
|                 | <ul> <li>port_number is the HTTP Listener port number</li> </ul>                                                                                                    |
|                 | <ul> <li>context_root is the Web application's context root</li> </ul>                                                                                                    |
|                 | <ul> <li>providers is static text</li> </ul>                                                                                                    |
|                 | For example:                                                                                                    |
|                 | http://myHost.com:7778/myEnterprisePortlets/pro                                                                                                    |

Table 24–4 Oracle PDK-Java Producer Connection Parameters

viders

| Service ID                             | Enter a unique identifier for this producer.                                                                                                    |
|----------------------------------------|----------------------------------------------------------------------------------------------------|
|                                        | PDK-Java enables you to deploy multiple producers under a single adapter servlet. Producers are identified by their unique service ID. A service ID is required only if the service ID is not appended to the URL end point.                                                          |
|                                        | For example, the following URL endpoint requires <code>sample</code> as the service ID:                                                                                                    |
|                                        | http://domain.example.com:7778/axyz/providers                                                                                                    |
|                                        | However, the following URL endpoint, does not require a service ID:                                                                                                    |
|                                        | <pre>http://domain.example.com:7778/axyz/providers/s ample</pre>                                                                                                    |
|                                        | The service ID is used to look up a file called <service_id>.properties, which defines the characteristic of the producer, such as whether to display its test page. Use any value to create the service ID. When no Service ID is specified,default.properties is used.</service_id> |
| Use Proxy?                             | Select this checkbox if the WebCenter Portal application must<br>use an HTTP proxy when contacting this producer. If selected,<br>enter values for <b>Proxy Host</b> and <b>Proxy Port</b> .                                                                                          |
|                                        | A proxy is required if the WebCenter Portal application and the remote portlet producer are separated by a firewall and an HTTP proxy is needed for communication with the producer.                                                                                                  |
| Proxy Host                             | Enter the host name or IP address of the proxy server.                                                                                                    |
|                                        | Do not prefix http:// to the proxy server name.                                                                                                    |
| Proxy Port                             | Enter the port number on which the proxy server listens. The default port is 80.                                                                                                    |
| Associated External<br>Application     | If one of this producer's portlets requires authentication, use the <b>Associated External Application</b> dropdown to identify the correct external application.                                                                                                    |
|                                        | If the application you want is not listed, select <b>Create New</b> to define the external application now.                                                                                                    |
|                                        | See also Section 26.2, "Registering External Applications."                                                                                                    |
| Establish Session?                     | Select to enable a user session when executing portlets from this producer. When sessions are enabled, they are maintained on the producer server. This allows the portlet code to maintain information in the session.                                                               |
|                                        | Message authentication uses sessions, so if you specify a shared<br>key, you must also select this option.                                                                                                    |
|                                        | For sessionless communication between the producer and the server, do not select this option.                                                                                                    |
| Default Execution Timeout<br>(Seconds) | Enter a suitable timeout for communications with the producer,<br>in seconds. For example, the maximum time the producer may<br>take to register, deregister, or display portlets on WebCenter<br>Portal application pages. This defaults to 30 seconds.                              |
|                                        | Individual portlets may define their own timeout period, which takes precedence over the value expressed here.                                                                                                    |

Table 24–4 (Cont.) Oracle PDK-Java Producer Connection Parameters

| Field         | Description                                                                                                    |
|---------------|----------------------------------------------------------------------------------------------------|
| Subscriber ID | Enter a string to identify the consumer of the producer being registered.                                                                                                    |
|               | When a producer is registered with an application, a call is made<br>to the producer. During the call, the consumer (WebCenter<br>Portal application in this instance) passes the value for<br>Subscriber ID to the producer. If the producer does not see the<br>expected value for Subscriber ID, it might reject the registration<br>call. |
| Shared Key    | Enter a shared key to use for producers that are set up to handle encryption.                                                                                                    |
|               | The shared key is used by the encryption algorithm to generate a<br>message signature for message authentication. Note that<br>producer registration fails if the producer is set up with a shared<br>key and you enter an incorrect shared key here. The shared key<br>can contain between 10 and 20 alphanumeric characters.                |
|               | This key is also used when registering a producer using the Federated Portal Adapter (FPA). The Shared Key is also known as the HMAC key.                                                                                                    |

Table 24–4 (Cont.) Oracle PDK-Java Producer Connection Parameters

#### 4. Click OK.

The new producer appears in the connection table.

## 24.4.2 Registering an Oracle PDK-Java Producer Using WLST

Use the WLST command registerPDKJavaProducer to create a connection to a PDK-Java portlet producer and register the producer with your WebCenter Portal application. For command syntax and examples, see the section "registerPDKJavaProducer" in the *Oracle Fusion Middleware WebLogic Scripting Tool Command Reference*.

**See Also:** deregisterPDKJavaProducer, listPDKJavaProducers, refreshProducer

For information on how to run WLST commands, see Section 1.13.3.1, "Running Oracle WebLogic Scripting Tool (WLST) Commands."

## 24.4.3 Registering an Oracle PDK-Java Portlet Producer in WebCenter Portal: Spaces

For information about registering an Oracle PDK-Java portlet producer in WebCenter Portal: Spaces, see the section "Registering Portlet Producers Through Spaces Administration" in the Oracle Fusion Middleware User's Guide for Oracle WebCenter Portal: Spaces.

## 24.4.4 Registering an Oracle PDK-Java Portlet Producer in WebCenter Portal: Framework Applications

For information about registering an Oracle PDK-Java portlet producer in Framework applications, see the section "How to Register an Oracle PDK-Java Portlet Producer" in the Oracle Fusion Middleware Developer's Guide for Oracle WebCenter Portal.

## 24.5 Testing Oracle PDK-Java Producer Connections

To verify an Oracle PDK-Java producer connection, run the producer URL in a browser window in the following format:

http://host\_name:port\_number/context-root/providers/producer\_name

For example:

http://domain.example.com:7778/axyz/providers/sample

## 24.6 Editing Producer Registration Details

You can update producer registration details at any time.

If a producer moves to a different location, then you must reconfigure any connections you have defined to this producer. You can use Fusion Middleware Control or WLST to edit the URL property:

- WDSL URL for a WSRP producer
- URL End Point for an Oracle PDK-Java producer

To retain all the portlet customizations and personalizations that users make while working with WebCenter Portal applications, you must also migrate producer customizations and personalizations to the producer's new location. Use the WLST commands exportPortletClientMetadata and importPortletClientMetadata to migrate portlet client metadata to a different location. For more information, see Section 39.2.3, "Exporting Portlet Client Metadata (Framework Applications)" and Section 39.2.4, "Importing Portlet Client Metadata (Framework Applications)."

**Note:** If you want to migrate all the metadata for a particular producer (rather than portlet customizations and personalizations only), then use the producer migration tool. For more information, see Section 39.1.3.13, "Exporting Portlet Producers" and Section 39.1.3.14, "Importing Portlet Producers."

This section includes the following subsections:

- Section 24.6.1, "Editing Producer Registration Details Using Fusion Middleware Control"
- Section 24.6.2, "Editing Producer Registration Details Using WLST"
- Section 24.6.3, "Migrating WSRP Producer Metadata to a New WSDL URL"

## 24.6.1 Editing Producer Registration Details Using Fusion Middleware Control

To update connection details for a portlet producer:

- **1.** Log in to Fusion Middleware Control and navigate to the home page for the WebCenter Portal application. For more information, see:
  - Section 6.2, "Navigating to the Home Page for the Spaces Application"
  - Section 6.3, "Navigating to the Home Page for Framework Applications"
- **2.** Do one of the following:

- For the Spaces application From the WebCenter Portal menu, choose Settings > Service Configuration.
- For Framework applications From the **Application Deployment** menu, choose **WebCenter Portal** > **Service Configuration**.
- **3.** From the list of services on the WebCenter Portal Service Configuration page, select **Portlet Producers**.
- **4.** In the **Manage Portlet Producer Connections** section, select the producer you want to modify, and click **Edit**.
- **5.** In the **Edit Portlet Producer Connection** section, modify connection details, as required. For more information, see:
  - Table 24–1, "WSRP Producer Connection Parameters"
  - Table 24–4, " Oracle PDK-Java Producer Connection Parameters"
- 6. Click OK.

## 24.6.2 Editing Producer Registration Details Using WLST

Use the following WLST commands to edit portlet producer connections:

- WSRP producers setWSRPProducer
- PDK-Java producers setPDKJavaProducer

For command syntax and examples, see the *Oracle Fusion Middleware WebLogic Scripting Tool Command Reference*.

For information on how to run WLST commands, see Section 1.13.3.1, "Running Oracle WebLogic Scripting Tool (WLST) Commands."

## 24.6.3 Migrating WSRP Producer Metadata to a New WSDL URL

If you want to move a WSRP producer to a new WSDL URL, you can use the exportPortletClientMetadata, setWSRPProducer, and importPortletClientMetadata WLST commands to migrate the existing producer metadata to the new location.

To migrate WSRP producer metadata to a new URL endpoint:

- Export the producer metadata, using the WLST command exportPortletClientMetadata. For command syntax and examples, see "exportPortletClientMetadata" in the Oracle Fusion Middleware WebLogic Scripting Tool Command Reference.
- 2. Change the producer's WSDL URL, using the WLST command setWSRPProducer. For command syntax and examples, see "setWSRPProducer" in the Oracle Fusion Middleware WebLogic Scripting Tool Command Reference.
- **3.** Import the producer metadata, using the WLST command importPortletClientMetadata. For command syntax and examples, see "importPortletClientMetadata" in the Oracle Fusion Middleware WebLogic Scripting Tool Command Reference.

## 24.7 Deregistering Producers

You can deregister producers at any time but, before doing so, consider any impact to the WebCenter Portal application as portlets associated with a deregistered producer

no longer work. Check the *Portlets Producer Invocation* metric to see how frequently the producer is being used. For more information, see Section 38.2, "Viewing Performance Information."

When you deregister a producer, registration data is removed from both the WebCenter Portal application and the remote producer:

- WebCenter Portal application The producer connection is deleted and producer metadata is also deleted.
- Remote producer Portlet instances are deleted (not the portlets themselves).

Portlet instances are not removed from WebCenter Portal application pages. In place of the portlet, users see a "Portlet unavailable" message.

**Note:** Consider deleting the external application associated with this portlet producer *if* the application's sole purpose was to support this producer. See Section 26.5, "Deleting External Application Connections."

This section includes the following subsections:

- Section 24.7.1, "Deregistering Producers Using Fusion Middleware Control"
- Section 24.7.2, "Deregister Producers Using WLST"
- Section 24.7.3, "Deregistering Producers in WebCenter Portal: Spaces"
- Section 24.7.4, "Deregistering Producers in WebCenter Portal: Framework Applications"

## 24.7.1 Deregistering Producers Using Fusion Middleware Control

To deregister a portlet producer:

- 1. Log in to Fusion Middleware Control and navigate to the home page for the WebCenter Portal application. For more information, see:
  - Section 6.2, "Navigating to the Home Page for the Spaces Application"
  - Section 6.3, "Navigating to the Home Page for Framework Applications"
- **2.** Do one of the following:
  - For the Spaces application From the WebCenter Portal menu, choose Settings > Service Configuration.
  - For Framework applications From the Application Deployment menu, choose WebCenter Portal > Service Configuration.
- **3.** From the list of services on the WebCenter Portal Service Configuration page, select **Portlet Producers**.
- 4. Select the name of the producer you want to remove, and click Delete.

The connection details are removed. Portlets associated with this producer are no longer accessible within the WebCenter Portal application.

## 24.7.2 Deregister Producers Using WLST

Use the following WLST commands to deregister portlet producer connections:

WSRP producers - deregisterWSRPProducer

PDK-Java producers - deregisterPDKJavaProducer

Use the following WLST commands to deregister the out-of-the-box or sample producers provided with Oracle WebCenter Portal:

- Out-of-the-box producers deregister00TBProducers
- Sample producers deregisterSampleProducers

For command syntax and examples, see the *Oracle Fusion Middleware WebLogic Scripting Tool Command Reference*.

For information on how to run WLST commands, see Section 1.13.3.1, "Running Oracle WebLogic Scripting Tool (WLST) Commands."

## 24.7.3 Deregistering Producers in WebCenter Portal: Spaces

For information about deregistering portlet producers in WebCenter Portal: Spaces, see the section "Deregistering Portlet Producers" in the *Oracle Fusion Middleware User's Guide for Oracle WebCenter Portal: Spaces.* 

## 24.7.4 Deregistering Producers in WebCenter Portal: Framework Applications

For information about deregistering portlet producers in Framework applications, see the section "How to Delete a Portlet Producer" in the *Oracle Fusion Middleware Developer's Guide for Oracle WebCenter Portal.* 

## 24.8 Deploying Portlet Producer Applications

To deploy a portlet producer to an Oracle WebLogic Managed Server instance, you can use Fusion Middleware Control, Oracle WebLogic Server Administration Console, or WLST. For information on deploying a portlet producer at design-time, through Oracle JDeveloper, see the chapter "Testing and Deploying Your Portlets" in the Oracle Fusion Middleware Developer's Guide for Oracle WebCenter Portal.

This section includes the following subsections:

- Section 24.8.1, "Understanding Portlet Producer Application Deployment"
- Section 24.8.2, "Converting a JSR 286 Portlet Producer EAR File into a WSRP EAR File"
- Section 24.8.3, "Deploying Portlet Producer Applications Using Oracle JDeveloper"
- Section 24.8.4, "Deploying Portlet Producer Applications Using Fusion Middleware Control"
- Section 24.8.5, "Deploying Portlet Producer Applications Using Oracle WebLogic Server Administration Console"
- Section 24.8.6, "Deploying Portlet Producer Applications Using WLST"

For more information about deploying applications, see the chapter "Deploying Application" in *Oracle Fusion Middleware Administrator's Guide*.

## 24.8.1 Understanding Portlet Producer Application Deployment

You can deploy your Portlet Producer application to any Oracle WebLogic Managed Server instance that is configured to support WebCenter Portal portlet producers. To deploy an application to a managed server, you can use Oracle Enterprise Manager Fusion Middleware Control, Oracle WebLogic Administration Console, or WLST. For more information about these administration tools, see Section 1.13, "Oracle WebCenter Portal Administration Tools."

## 24.8.2 Converting a JSR 286 Portlet Producer EAR File into a WSRP EAR File

To deploy JSR 286 portlets to the WSRP Oracle Portlet Container, the portlet application EAR files must be converted into a WSRP application, which contains the necessary WSDL documents. To convert the JSR 286 portlet producer EAR file into a WSRP EAR file, run the WSRP producer predeployment tool located in the Middleware directory at

WC\_ORACLE\_HOME/webcenter/modules/oracle.portlet.server\_11.1.1, as
follows:

java -jar wsrp-predeploy.jar source EAR target EAR

For JSR 286 portlets developed with servlet version 2.3, you must specify Web proxies using the following command:

java -Dhttp.proxyHost=proxy host -Dhttp.proxyPort=proxy port -jar wsrp-predeploy.jar source EAR target EAR

where:

- proxy host is the server to which your producer has been deployed.
- proxy port is the HTTP Listener port.
- wsrp-predeploy.jar is located in the WC\_ORACLE\_HOME/webcenter/modules/oracle.portlet.server\_11.1.1 directory.
- source EAR is the name of the JSR 286 EAR file.
- target EAR file is the name of the new EAR file to be created. If the file name for the targeted EAR file is not specified, then a new EAR file called WSRP-source EAR is produced.

In the following example Web proxy is specified:

java -Dhttp.proxyHost=myhttpproxy.com -Dhttp.proxyPort=80 -jar wsrp-predeploy.jar wsrp-samples.ear

This example produces WSRP-wsrp-samples.ear.

The wsrp-predeploy.jar predeployment tool makes all the necessary changes to a JSR 286 portlet to be able to deploy it to the Oracle portlet container and expose it as a WSRP producer. Here are some examples of what the predeployment tool does:

- Creates the wsdldeploy directory in the java.io.tmpdir folder.
  - On UNIX, the default value of this property is /tmp or /var/tmp
  - On Microsoft Windows, the default value of this property is c:\temp.
- Unpacks the EAR file into wsdldeploy/EAR.
- Unpacks the WAR files into wsdldeploy/[warfilename.war]/.
- Inserts WEB-INF/WSDLs into the unpacked application.
- Modifies WEB-INF/web.xml in the unpackaged WAR files.
- Inserts or modifies WEB-INF/webservices.xml in the WAR files.
- Inserts or modifies WEB-INF/oracle-webservices.xml in the WAR files.

• Repackages the WARs and builds a new EAR file.

## 24.8.3 Deploying Portlet Producer Applications Using Oracle JDeveloper

You can deploy portlet applications to an Oracle WebLogic Managed Server instance directly from the development environment using Oracle JDeveloper, if you have the necessary credentials to access the WebLogic server. For more information, see the section "Deploying a Portlet Application to an Oracle WebLogic Managed Server Instance" in the Oracle Fusion Middleware Developer's Guide for Oracle WebCenter Portal.

## 24.8.4 Deploying Portlet Producer Applications Using Fusion Middleware Control

For information about deploying a portlet producer application using Fusion Middleware Control, see Section 7.1.6.4, "Deploying Applications Using Fusion Middleware Control."

## 24.8.5 Deploying Portlet Producer Applications Using Oracle WebLogic Server Administration Console

For information about deploying a portlet producer application using Oracle WebLogic Server Administration Console, see Section 7.1.6.6, "Deploying Applications Using the WLS Administration Console."

## 24.8.6 Deploying Portlet Producer Applications Using WLST

For information on deploying a portlet application using the WLST command, see Section 7.1.6.5, "Deploying Applications Using WLST."

## 24.9 Configuring WebCenter Services Portlets

WebCenter Portal provides social networking and personal productivity features through services, which, in turn, expose subsets of their features and functionality through task flows. These services and task flows are readily available for use in the Spaces application and other WebCenter Portal applications. However, application developers using other products, such as Oracle Portal, Oracle WebLogic Portal, and Oracle WebCenter Interaction, may also want to expose these same features within those applications.

*WebCenter Services Portlets* is a preconfigured, out-of-the-box producer that enables you to expose WebCenter Portal service task flows to other applications as WSRP portlets or pagelets.

The following task flows are provided as portlets by WebCenter Services Portlets:

- Document Manager—Displays folders, files, and wikis from the WebCenter Content repository
- Blogs—Displays blog posts from a selected location in the WebCenter Content repository
- Discussion Forums—Displays all discussions and their respective replies and enables users to perform various operations based on their privileges
- Announcements—Displays all current announcements and enables users to perform various operations based on their privileges
- Lists—Displays user-created lists and provides controls for creating lists and adding list data

- Polls Manager—Enables users to perform administrative operations on polls
- Take Polls—Displays the most recently published available poll, or a specific poll identified by the pollId parameter
- Worklist—Enables users to view and take action on all tasks and notifications from one or more Oracle BPEL Server
- Mail—Displays a mail inbox
- Activity Stream—Provides an overview of the most recent activities performed by a user's connections
- Tag Cloud—Displays a tag cloud, which is a visual depiction of all the tags used on the page

WebCenter Services Portlets starts life as a Framework application. This application includes several pages, one for each of the exposed task flows. The application is then portletized, using the Oracle JSF Portlet Bridge, and deployed to the WC\_Portlet managed server.

After installation of WebCenter Portal, WebCenter Services Portlets is automatically available for use. However, for the portlets and pagelets to work correctly there are some configuration steps that must be completed.

This section includes the following subsections:

- Section 24.9.1, "Configuring Service Back-End Connections"
- Section 24.9.2, "Configuring Security for WebCenter Services Portlets"
- Section 24.9.3, "Troubleshooting WebCenter Services Portlets"

## 24.9.1 Configuring Service Back-End Connections

Most of the services included in WebCenter Services Portlets require connections to back-end servers to be fully functional. For example, the Documents service requires a connection to an Oracle WebCenter Content repository and the Discussions and Announcements services require a connection to a discussions server for Oracle WebCenter Portal. These connections must be configured before application developers can start to consume the portlets and pagelets provided by the producer.

This section includes the following subsections:

- Section 24.9.1.1, "Configuring the Documents Service Content Repository Connection"
- Section 24.9.1.2, "Configuring the Worklist Service Connection"
- Section 24.9.1.3, "Configuring the Discussions and Announcements Services Connection"
- Section 24.9.1.4, "Configuring the Mail Service Connection"

#### 24.9.1.1 Configuring the Documents Service Content Repository Connection

WebCenter Services Portlets includes portlets for task flows provided by the Documents, Blog, and Wiki services. These portlets require a connection to a back-end WebCenter Content repository.

For general information about configuring WebCenter Content, see Chapter 11, "Managing Content Repositories."

There are two ways to create a connection to a WebCenter Content repository:

- Using Fusion Middleware Control. For more information, see Section 11.6.2, "Registering Content Repositories Using Fusion Middleware Control."
- Using the WLST command line tool. For more information, see Section 11.6.3, "Registering Content Repositories Using WLST."

**Note:** WebCenter Services Portlets uses the WebCenter Content repository identified as the active or default connection, so you must ensure that you have set the appropriate connection as the default. For more information, see Section 11.7, "Changing the Active (or Default) Content Repository Connection."

## 24.9.1.2 Configuring the Worklist Service Connection

WebCenter Services Portlets includes portlets for the Worklist task flow provided by the Worklist service. The Worklist service requires connections to every Oracle BPEL Server from which you want to monitor worklist items.

For general information about configuring the Oracle BPEL Server and the Worklist service, see Chapter 23, "Managing the Worklist Service."

There are two ways to create a connection to an Oracle BPEL Server:

- Using Fusion Middleware Control. For more information, see Section 23.4.2.1, "Registering Worklist Connections Using Fusion Middleware Control"
- Using the WLST command line tool. For more information, see Section 23.4.2.2, "Registering Worklist Connections Using WLST."

#### 24.9.1.3 Configuring the Discussions and Announcements Services Connection

WebCenter Services Portlets includes portlets for task flows provided by the Discussions and Announcements services. These services require a connection to a back-end discussions server for Oracle WebCenter Portal. Both services use the same connection. Oracle WebCenter Portal's discussion server is installed automatically with Oracle Fusion Middleware, but you must create the connection to the server.

For general information about configuring the Discussions and Announcements services, see Chapter 14, "Managing the Announcements and Discussions Services."

There are two ways to create a connection to an Oracle WebCenter Portal Discussions server:

- Using Fusion Middleware Control. For more information, see Section 14.3.1, "Registering Discussions Servers Using Fusion Middleware Control."
- Using the WLST command line tool. For more information, see Section 14.3.2, "Registering Discussions Servers Using WLST."

**Note:** WebCenter Services Portlets uses the discussions server identified as the active or default connection, so you must ensure that you have set the appropriate connection as the default. For more information, see Section 14.4, "Choosing the Active Connection for Discussions and Announcements."

## 24.9.1.4 Configuring the Mail Service Connection

WebCenter Services Portlets includes portlets for the Mail task flow provided by the Mail service. This service requires a connection to a back-end mail server. This server

can be the Microsoft Exchange Server or any mail server that supports IMAP4 and SMTP.

For general information about configuring the Mail service, see Chapter 17, "Managing the Mail Service."

There are two ways to create a connection to your mail server:

- Using Fusion Middleware Control. For more information, see Section 17.4.1, "Registering Mail Servers Using Fusion Middleware Control."
- Using the WLST command line tool. For more information, see Section 17.4.2, "Registering Mail Servers Using WLST."

**Note:** WebCenter Services Portlets uses the mail server identified as the active or default connection, so you must ensure that you have set the appropriate connection as the default. For more information, see Section 17.5, "Choosing the Active (or Default) Mail Server Connection."

## 24.9.2 Configuring Security for WebCenter Services Portlets

WebCenter Services Portlets should be secured to ensure that users cannot access information that they do not have privileges to access. As a WSRP producer, WebCenter Services Portlets uses WS-Security to ensure identity propagation.

For information about how to configure WS-Security for a WSRP portlet producer, see Section 35.1, "Securing a WSRP Producer."

**Note:** After attaching the required security policy, you must restart the WC\_Portlet managed server.

## 24.9.3 Troubleshooting WebCenter Services Portlets

This section includes the following subsections:

- Section 24.9.3.1, "Rich Text Editor Not Working for Document Manager and Blogs Portlets"
- Section 24.9.3.2, "Cannot Manage Lists in the Lists Portlet"
- Section 24.9.3.3, "Portlet Uses Incorrect Time Zone or Date and Time Format"
- Section 24.9.3.4, "Portlet Displays Remote Portlet Communication Error"

24.9.3.1 Rich Text Editor Not Working for Document Manager and Blogs Portlets

Blogs and wikis use a rich text editor (CKEditor) that requires access to various resources at runtime.

If the WebCenter Services Portlets producer is behind a firewall that the end-user browser cannot get through, the URLs for the resources required by CKEditor cannot be accessed and the editor will not display in the Blogs portlet or in the Document Manager portlet when viewing wikis.

To resolve this issue:

1. Create an application that includes the CKEditor resources, for example by using WebCenter Portal's Framework application template.

- **2.** Deploy the application to the same server that is used by the application that is consuming WebCenter Services Portlets.
- 3. Run the WebCenter Services Portlets producer application.
- **4.** In the WebCenter Portal Administration Console, edit the **Base Resource URL** to point to the new application.

For more information about how to do this, see Section 36.3.5, "Choosing the Default Base Resource URL."

**5.** Refresh the browser displaying the consumer application. The rich text editor should now display correctly as the CKEditor resources are available on the same side of the firewall as the consumer application.

## 24.9.3.2 Cannot Manage Lists in the Lists Portlet

Out of the box, only users who are members of the Administrator role can create, edit, and delete lists and edit list data. If a user is not a member of the Administrator role, he or she will only be able to view lists.

To enable a user who is not a member of the Administrator role to manage lists, use Fusion Middleware Control to assign the user the manage permission on the ListPermission role:

```
<permission>
```

```
<class>oracle.webcenter.list.model.security.ListPermission</class>
<name>/oracle/webcenter/list/templates/lists/.*</name>
<actions>manage</actions>
</permission>
```

- In Fusion Middleware Control, under Application Deployments, right-click the services-producer application and choose Security and then Application Policies from the context menu.
- 2. Click Create.
- 3. In the Grantee section, click Add.
- **4.** In the Add Principal dialog, locate the user or role to which you want to add the list permission.
- 5. Click OK.
- 6. In the Permissions section, click Add.
- 7. In the Add Permission dialog, from the **Permission Class** dropdown list, select **oracle.webcenter.list.model.security.ListPermission**.
- 8. Click the Search system security grants icon.
- 9. In the Search Results section, select the **Resource Name** with the manage **Permission Action**.
- 10. Click Continue.
- **11.** In the confirmation dialog, click **Select** to confirm the permission for the target user or role.
- 12. Click OK.

## 24.9.3.3 Portlet Uses Incorrect Time Zone or Date and Time Format

Currently, user preferences are not propagated from the portlet consumer to the WebCenter Services Portlets producer. This means that WebCenter Services Portlets

always use the time zone and date and time format preferences set on the server where the producer is deployed, regardless of the settings users specify in the consumer application.

#### 24.9.3.4 Portlet Displays Remote Portlet Communication Error

If a portlet provided by WebCenter Services Portlets displays a Remote Portlet Communication Error, this is typically because the WS-Security was not configured on the producer.

For information about how to resolve this problem, see Section 24.9.2, "Configuring Security for WebCenter Services Portlets."

## 24.10 Troubleshooting Portlet Producer Issues

This section includes the following sub sections:

- Section 24.10.1, "Producer Registration Fails for a WebCenter Portal: Framework Application"
- Section 24.10.2, "Portlet Unavailable: WSM-00101 Exception"

## 24.10.1 Producer Registration Fails for a WebCenter Portal: Framework Application

This section describes producer registration and portlet unavailability issues.

#### Problem

You are unable to register a WSRP producer.

#### Solution

Ensure the following:

- Back-end producer is up and running. To test the producer, access the WSDL URL of the producer through a browser window. See, Section 24.3, "Testing WSRP Producer Connections."
- Producer application is packaged accurately. If not, then register the producer at design time (in JDeveloper), as described in the section "Registering Portlet Producers with a Framework application" in the chapter "Consuming Portlets" in *Oracle Fusion Middleware Developer's Guide for Oracle WebCenter Portal*, and redeploy the application, as described in Section 7.1, "Deploying Framework applications." After redeployment, verify that the packaged application includes the MBean, ProducerManager:
  - 1. In Fusion Middleware Control, from the **Application Deployment** menu, select **System MBean Browser**.
  - In the Navigator, expand Application Defined MBeans > oracle.webcenter.portlet > Application: application\_name > Producer Manager > Producer Manager.
- PortletServletContextListener is added to the web.xml file.

For applications that support post deployment registration of producers, the producer must be registered at least once at design time. This adds PortletServletContextListener to the web.xml file, which registers the appropriate runtime MBeans to enable post deployment registration of producers. For example, see the text in **bold** in the following web.xml snippet:

<listener>

```
<description>
WebCenter Portlet Context Listener
</description>
<display-name>
WebCenterPortletContextListener
</display-name>
<listener-class>
oracle.webcenter.portlet.listener.PortletServletContextListener
</listener-class>
</listener-s
```

## 24.10.2 Portlet Unavailable: WSM-00101 Exception

Setting up the **User Name with Password** token profile in a WSRP portlet producer throws the exception WSM-00101.

#### Problem

If you configure the **User Name with Password Token** profile for a WSRP producer through Fusion Middleware Control (or WLST) while portlets associated with this producer are in use, the portlets display the following exception in the WebCenter Portal application:

oracle.wsm.common.sdk.WSMException: WSM-00101: The specified Keystore file /keys/user\_projects/domains/pv\_0309/config/fmwconfig/default-keystore.jks cannot be found; it either does not exist or its path is not included in the application classpath.

#### Solution

Ensure that you have configured the default keystore in your portlet producer. For information, see Section 35.1.3, "Setting Up the Keystores."

## Managing Oracle WebCenter Portal's Pagelet Producer

Oracle WebCenter Portal's Pagelet Producer (previously called Oracle WebCenter Ensemble) provides a collection of useful tools that facilitate dynamic pagelet development and deployment. The Pagelet Producer proxy provides users with external access to internal resources including internal applications and secured content. Using the Pagelet Producer, you can expose WSRP and Oracle JPDK portlets and OpenSocial gadgets as pagelets for use in any web page or application.

This chapter describes how to register, edit and deploy pagelets using the Pagelet Producer Administrative Console.

This chapter includes the following sections:

- Section 25.1, "About the Pagelet Producer"
- Section 25.2, "Registering the Pagelet Producer"
- Section 25.3, "Configuring Pagelet Producer Settings"
- Section 25.4, "Creating Resources"
- Section 25.5, "Creating Pagelets"
- Section 25.6, "Creating Web Injectors"
- Section 25.7, "Creating Custom Parsers"
- Section 25.8, "Creating Hosted Files"
- Section 25.9, "Registering WSRP and Oracle JPDK Portlet Producers"
- Section 25.10, "Troubleshooting"

## Audience

The content of this chapter is intended for Fusion Middleware administrators. For more information, see Section 1.13, "Oracle WebCenter Portal Administration Tools."

## 25.1 About the Pagelet Producer

This section is an introduction to Pagelet Producer concepts and features and includes the following topics:

- Section 25.1.1, "Key Concepts"
- Section 25.1.2, "Support for WSRP and Oracle JPDK Portlets"
- Section 25.1.3, "Support for OpenSocial Gadgets"

• Section 25.1.4, "Support for Oracle WebCenter Interaction Portlets"

## 25.1.1 Key Concepts

The following key concepts are useful when working with the Pagelet Producer:

The Pagelet Producer Console is a browser-based administration tool used to create and manage the various objects in your Pagelet Producer deployment. From the Console you can register web applications as resources and create pagelets, manage proxy and transformation settings, and more.

The Pagelet Producer Console is accessible through any web browser at the following URL: http://<host\_name>:<port\_number>/pagelets/admin.

Any user with the 'Admin' role on the host application server can access the Pagelet Producer Console. To grant administrative access to the Pagelet Producer Console to users without administrative access to the application server, use the 'EnsembleAdmin' role.

The Pagelet Producer Console can also be launched in accessible mode at: http://<host\_name>:<port\_number>/pagelets/accessible.

- Resources are core objects used to register applications within the Pagelet Producer, including stand-alone web applications, Portlet Producers and OpenSocial containers. Creating a resource allows the proxy to map internal applications to external URLs, manage authentication, and transform applications. Registering a web application as a Pagelet Producer resource allows you to do the following:
  - Proxy internal web applications to external addresses.
  - Manage authentication, both at the proxy level and at the resource level.
  - Transform proxied web applications, including URL rewriting.
- Pagelets are sub-components of a web page accessed through the Pagelet Producer that can be injected into any proxied application. Any application on a Pagelet Producer resource that returns markup can be registered as a pagelet, which can then be displayed in Oracle WebCenter Portal, Spaces, or any web application.

A pagelet is a reusable user interface component similar to a portlet. While portlets were designed specifically for portals, pagelets are designed to run on any web page. Any HTML fragment can be a pagelet. Pagelet developers can create pagelets that are parameterized and configurable, dynamically interact with other pagelets, and respond to user input using Asynchronous Javascript and XML (AJAX) patterns.

Pagelet Producer registration is dynamic. Additions and updates to existing producers are immediately available; in most cases, it is not necessary to restart the WebCenter Portal application or the managed server.

**Note:** In the current release, only a single administrator can modify Pagelet Producer administrative settings at any given time. Concurrent edits will result in only one edit succeeding. However, data integrity will always be preserved.

## 25.1.2 Support for WSRP and Oracle JPDK Portlets

Using the Pagelet Producer, you can expose WSRP and Oracle JPDK portlets as pagelets for use in any web page or application.

After setting up the Pagelet Producer as described in Section 25.2, "Registering the Pagelet Producer," follow the steps below to import WSRP or Oracle JPDK portlets:

- 1. Register the portlet producer with the Pagelet Producer as described in Section 25.9, "Registering WSRP and Oracle JPDK Portlet Producers."
- **2.** This automatically creates a resource and pagelets in the Pagelet Producer Console based on the portlet definitions for the producer. For details on the resource settings, see Section 25.4, "Creating Resources."
- **3.** To modify the imported resource or the associated pagelets, you must make a copy of the imported resource; for details, see Section 25.9.3, "Using WSRP and Oracle JPDK Portlets."

## 25.1.3 Support for OpenSocial Gadgets

Using the Pagelet Producer, you can expose OpenSocial gadgets as pagelets for use in any web page or application.

After setting up the Pagelet Producer as described in Section 25.2, "Registering the Pagelet Producer," follow the steps below to import OpenSocial gadgets:

- 1. Define the OpenSocial container as described in Section 25.3.6, "OpenSocial Settings."
- 2. Create an OpenSocial resource in the Pagelet Producer Console as described in Section 25.4, "Creating Resources" and Section 25.4.3, "Configuration Pages for OpenSocial Resources (OpenSocial Gadget Producers)."
- **3.** Create pagelets for OpenSocial gadgets as described in Section 25.5, "Creating Pagelets." The Pagelet Producer Console allows you to import gadget metadata from OpenSocial to populate the pagelet settings.

## 25.1.4 Support for Oracle WebCenter Interaction Portlets

The Pagelet Producer can be used as a portlet provider for Oracle WebCenter Interaction. There are several configuration pages that allow you to define CSP settings for use with Oracle WebCenter Interaction:

- Configure the Pagelet Producer settings for use with the Oracle WebCenter Interaction Credential Mapper, SOAP API service and image service, see the CSP Settings in Section 25.3, "Configuring Pagelet Producer Settings."
- **2.** Set up the Pagelet Producer's connection to the server hosting the portlet code by creating a CSP resource as described in Section 25.4, "Creating Resources."
- **3.** Create pagelets for the Oracle WebCenter Interaction portlets as described in Section 25.5, "Creating Pagelets."

## 25.2 Registering the Pagelet Producer

This section describes how to register and configure the Pagelet Producer using Fusion Middleware Control and WLST commands. This section includes the following subsections:

- Section 25.2.1, "Registering the Pagelet Producer for WebCenter Portal Applications Using Fusion Middleware Control"
- Section 25.2.2, "Registering the Pagelet Producer for WebCenter Portal Applications Using WLST"
- Section 25.2.3, "Configuring the Pagelet Producer Service"
- Section 25.2.4, "Registering Pagelet Producer Using WebCenter Portal: Spaces"

# 25.2.1 Registering the Pagelet Producer for WebCenter Portal Applications Using Fusion Middleware Control

To register the Pagelet Producer:

- 1. Log in to Fusion Middleware Control and navigate to the home page for your WebCenter Portal application. For more information, see:
  - Section 6.3, "Navigating to the Home Page for Framework Applications".
  - Section 6.2, "Navigating to the Home Page for the Spaces Application"
- **2.** Do one of the following:
  - For the Spaces application From the WebCenter Portal menu, choose Register Producer.
  - For Framework applications From the **Application Deployment** menu, choose **WebCenter Portal**, then **Register Producer**.
- **3.** Enter connection details for the Pagelet Producer (Table 25–1).

Field Description Connection Name Enter a unique name to identify this Pagelet Producer instance within the WebCenter Portal application. The name must be unique across all WebCenter Portal connection types. The name specified here appears in Composer under the Mash-ups > Pagelet Producers folder (by default). Producer Type Select Pagelet Producer. Server URL Enter the URL of the Pagelet Producer. The URL must include a fully-qualified domain name. Use the following syntax: <protocol>://<host\_name>:<port\_number>/pagelets/ For example: http://myhost.com:7778/pagelets/ If pagelets contain secure data, the registered URL must use the https protocol. For example: https://myhost.com:7779/pagelets/ The context root can be changed from /pagelets/ if necessary; for details, see Section 25.3, "Configuring Pagelet Producer Settings." Note: In Spaces, if the Pagelet Producer URL is protected by OAM, the URL to the pagelet catalog must be excluded (mapped directly without access control), or the catalog will appear to be empty when using REST. The pagelet catalog URL is http://<host\_name>:<port\_number>/ pagelets/api/v2/ensemble/pagelets

 Table 25–1
 Pagelet Producer Connection Parameters

4. Click **OK**. The new producer appears in the connection table.

# 25.2.2 Registering the Pagelet Producer for WebCenter Portal Applications Using WLST

Use the registerPageletProducer command to register a Pagelet Producer for your WebCenter Portal application. For command syntax and examples, see the section "registerPageletProducer" in the *Oracle Fusion Middleware WebLogic Scripting Tool Command Reference*.

You can also use WLST to list or edit the current connection details.

For information on how to run WLST commands, see Section 1.13.3.1, "Running Oracle WebLogic Scripting Tool (WLST) Commands."

### 25.2.3 Configuring the Pagelet Producer Service

This section describes how to set up the Pagelet Producer for use as a service by Oracle WebCenter Portal using the Oracle Configuration Wizard.

For information about developing and deploying pagelets, see the section "Creating Pagelets with Oracle WebCenter Portal's Pagelet Producer" in the *Oracle Fusion Middleware Developer's Guide for Oracle WebCenter Portal*.

To set up the Pagelet Producer as a WebCenter Portal service:

- Launch the Configuration Wizard (Oracle Fusion Middleware > Oracle WebLogic Server > Tools > Configuration Wizard).
- 2. Select Create a new WebLogic Domain. Click Next.
- **3.** Select **Base this domain on an existing template** and select the **Pagelet Producer domain template**. Confirm that the template location is correct and click **Next**.
- 4. Complete the domain configuration wizard. For details, see the online help.

All post deployment connection configuration is stored in the Oracle Metadata Services (MDS) repository. For more information, see Section 1.3.5, "WebCenter Portal Configuration Considerations." For detailed information about MDS, see the chapter "Managing the Oracle Metadata Repository" in the *Oracle Fusion Middleware Administrator's Guide*.

The Pagelet Producer stores all configuration data on a separate partition in the MDS schema of RCU. Typically, this schema is installed as part of the Oracle WebCenter Portal installation. This configuration data does not conflict with data that belongs to other services. When the Pagelet Producer domain template is deployed, the wizard prompts for connectivity information to the database in which the schema has been created. The names that the Pagelet Producer expects are:

- Datasource Name: mds-PageletProducerDS
- JNDI name: jdbc/mds/PageletProducerDS
- MDS partition name: pageletproducer

To use OpenSocial gadgets in conjunction with WebCenter Portal profile and activities features, you must manually configure the WebCenterDS data source to target the WC\_Portlet server.

- 1. In the Oracle WebLogic Server Console, go to Services > Data Source.
- 2. Click on the WebCenterDS data source.
- **3.** Go to the **Targets** tab.
- 4. Select the WC\_Portlet server and click Save.

## 25.2.4 Registering Pagelet Producer Using WebCenter Portal: Spaces

This section explains how to register the Pagelet Producer in WebCenter Portal: Spaces.

- **1.** Log in to Spaces and click **Administration**.
- 2. Navigate to the **Configuration** tab and click **Services**.
- **3.** On the Services and Providers page, click **Portlet Producers**.
- 4. Click **Register** and select **Pagelet Producer**.
- **5.** Enter the following information:
  - **Producer Name**: Used to identify the Pagelet Producer registration in Spaces.
  - Server URL: URL to the Pagelet Producer in the format http://host:port/pagelets (where host and port correspond to the WC\_Portlet managed server where the Pagelet Producer is configured).

## 25.3 Configuring Pagelet Producer Settings

The Settings section in the Pagelet Producer Console provides access to important configuration settings that affect all Pagelet Producer resources. For an introduction to the Pagelet Producer Console, see Section 25.1, "About the Pagelet Producer.".

The following pages are included in the Settings section:

- Section 25.3.1, "Logging Settings"
- Section 25.3.2, "Proxy Settings"
- Section 25.3.3, "Transform Settings"
- Section 25.3.4, "CSP Settings"
- Section 25.3.5, "Kerberos Settings"
- Section 25.3.6, "OpenSocial Settings"

## 25.3.1 Logging Settings

The Logging page allows you to set logging levels for Pagelet Producer components.

Figure 25–1 Pagelet Producer Console: Settings - Logging

## ORACLE' WebCenter Portal: Pagelet Producer

| wigator                | administration | Y               | Others      | * |
|------------------------|----------------|-----------------|-------------|---|
| Jump to: Settings 🛛 💌  | Application    | Severe          | Y Pagelet   | * |
| Logging                | Authenticator  | Warning<br>Info | Persistence | ~ |
| Proxy<br>Transform     | AutoLogin      | Config          | REST API    | ~ |
| CSP                    | Clipper        | Finer           | Retriever   | ~ |
| Kerberos<br>OpenSocial | CSP            | Finest          | SSO SSO     | * |
| Openbolia              | HTTP           | ~               | Tags        | * |
|                        | Mapper         | ~               | Transformer | * |
|                        | Modules        | ~               | WebInjector | * |
|                        | OpenSocial     | ~               |             |   |

To enable logging for any component, choose one of the following logging levels:

- Severe
- Warning
- Info
- Config
- Fine
- Finer
- Finest

Logging messages can be viewed in the managed server log files. In Oracle WebLogic Server, this would be *domain\_home/servers/managed server name/managed server name.log and managed server name-diagnostic.log*.

#### 25.3.2 Proxy Settings

The Proxy page allows you to define a semicolon-separated list of URLs that will not be proxied (wildcards are allowed), and set the HTTP proxy configuration if necessary (URL, user name and password).

You must restart the Pagelet Producer after changing the proxy settings.

**Note:** If an HTTP proxy is required for external connections in the deployment environment, initial server startup will report connection errors. These errors are not an indication of problems with the environment; they indicate that some external OpenSocial libraries cannot be loaded remotely. The errors can be resolved by configuring the proxy settings as described above and restarting the server.

**Note for Oracle WebLogic Server deployments:** The HTTP Proxy Server URL entered on the Proxy page is applied to all applications running on the server that hosts the Pagelet Producer (on Oracle WebLogic Server, this setting is applied to all applications running on the WC\_Portlet managed server). Oracle WebLogic Server users should pay particular attention to this setting and make sure that the WLS Administrative Server host and all clustered managed servers are included in the "Do not proxy hosts" list.

Figure 25–2 Pagelet Producer Console: Settings - Proxy

## ORACLE WebCenter Portal: Pagelet Producer

| Navigator                 | Do not proxy hosts                             |
|---------------------------|------------------------------------------------|
| Jump to: Settings 🔽       | HTTP Proxy Server Password                     |
| Logging                   | HTTP Proxy Server URL http://www-proxy.abc.com |
| Proxy<br>Transform<br>CSP | HTTP Proxy Server Username                     |
| Kerberos                  |                                                |
| OpenSocial                |                                                |

#### 25.3.3 Transform Settings

The Transform page allows you to enter the path to the credential vault provider and configure secure and insecure ports for the Pagelet Producer. This page also allows you to choose whether or not to intercept and transform Ajax requests, and whether or not to log pre- and post- transformation content (this option can be useful for debugging, but should not be enabled in a production environment).

**Note:** The Nonsecure Port defaults to 8889. If the Pagelet Producer is deployed on a different port, change this entry and restart the server.

Figure 25–3 Pagelet Producer Console: Settings - Transform

| ORACLE              | WebC | enter Portal: Pagelet Producer |
|---------------------|------|--------------------------------|
| Navigator           | 6    | Credential Vault Plugin Path   |
| Jump to: Settings 🔽 |      | Nonsecure Port                 |
| Logging             |      | Rewrite AJAX Requests 💌        |
| Proxy               |      | Secure Port                    |
| Transform<br>CSP    |      | Trace Transformation           |
| Kerberos            |      |                                |
| OpenSocial          |      |                                |

#### 25.3.4 CSP Settings

CSP is a platform-independent protocol based on the open standard of HTTP 1.1. CSP defines the syntax of communication between the Pagelet Producer and external resources. It also defines custom headers as well as outlines how services use HTTP to communicate and modify settings.

This page allows you to configure the Oracle WebCenter Interaction Credential Mapper, SOAP API service, and image service.

**Note:** This page may be ignored if Oracle WebCenter Interaction is not present in your deployment. These settings are used for backwards compatibility with CSP portlets written for Oracle WebCenter Interaction.

#### 25.3.5 Kerberos Settings

This page is used to define the paths to the Kerberos configuration files (java.security.krb5.conf and java.security.auth.login.conf). These two configuration files are needed to configure the Kerberos realm and KDC to instruct HTTPClient where to retrieve the Kerberos Service ticket.

#### 25.3.6 OpenSocial Settings

This page allows you to configure the Pagelet Producer for use with OpenSocial gadgets.

| Figure 25–4 | Pagelet Producer | Console: Settings - | OpenSocial |
|-------------|------------------|---------------------|------------|
|-------------|------------------|---------------------|------------|

## ORACLE' WebCenter Portal: Pagelet Producer

| Navigator             | Cache 🗌             |
|-----------------------|---------------------|
| Jump to: Settings 🛛 😪 | Context pagelets    |
| Logging               | Debug               |
| Proxy                 | Host abc.domain.com |
| Transform<br>CSP      | SSL 📃               |
| Kerberos              |                     |
| <b>OpenSocial</b>     |                     |

This page includes the following settings:

- The Context field defines the context to which the Pagelet Producer is deployed. This value should be left at the default setting ("pagelets") unless a change is required by the OpenSocial container.
- The Host field should contain the fully-qualified domain name of Pagelet Producer host. This value should be retrieved automatically from the environment; if it is not, restart the server to pick up the correct configuration settings. As with the Context setting, this value should be left at the default unless a change is required by the OpenSocial container.
- The Cache option enables Pagelet Producer internal caching for OpenSocial gadgets.
- The **Debug** option enables debugging for OpenSocial gadgets (disables JavaScript obfucation).
- The SSL option enables SSL for OpenSocial gadgets.

**Note:** You must also configure the secure (HTTPS) and nonsecure (HTTP) ports before importing OpenSocial gadgets. For details on these settings, see Section 25.3.3, "Transform Settings."

## 25.4 Creating Resources

As noted in Section 25.1, "About the Pagelet Producer," resources are applications registered with the Pagelet Producer. Registering an application as a resource allows the proxy to map internal applications to external URLs, manage authentication, and transform application functionality.

To create a new resource, use the steps below:

- 1. Select the **Resources** option from the dropdown list in the Pagelet Producer Console navigator.
- Click on any existing resource and click the Create icon in the navigator toolbar. (This button is only enabled when you have selected an object type that can be created.)

Figure 25–5 Pagelet Producer Console - Create Resource

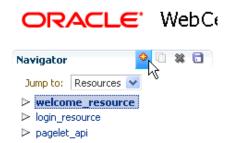

- **3.** In the **Select Producer Type** dialog box, choose the type of producer that the resource will be configured to proxy from the dropdown list:
  - Web: Any standard web application
  - CSP: CSP portlet provider application (for use with Oracle WebCenter Interaction)
  - WSRP/JPDK: WSRP or Oracle JPDK portlet producer (before you create a resource of this type, register the associated producer as described in Section 25.9, "Registering WSRP and Oracle JPDK Portlet Producers.")
  - OpenSocial: OpenSocial Container

Figure 25–6 Select Producer Type Dialog

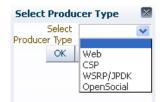

- **4.** Click **OK**. An entry called "<new>" will be added to the list of resources. This new resource will include the necessary configuration pages for the producer type chosen.
- **5.** Configure the resource in the Pagelet Producer Console. The required configuration pages differ based on the type of producer. To save your changes at any time, click the **Save** icon in the navigator toolbar.
  - Section 25.4.1, "Configuration Pages: Web and CSP Resources"
  - Section 25.4.2, "Configuration Pages for WSRP/JPDK Resources (WSRP and Oracle JPDK Portlet Producers)"
  - Section 25.4.3, "Configuration Pages for OpenSocial Resources (OpenSocial Gadget Producers)"

Once the resource is defined, create pagelets and other objects within the resource.

- Section 25.5, "Creating Pagelets"
- Section 25.6, "Creating Web Injectors"
- Section 25.7, "Creating Custom Parsers"
- Section 25.8, "Creating Hosted Files"

#### 25.4.1 Configuration Pages: Web and CSP Resources

The following configuration pages are used for Web and CSP resources:

- Section 25.4.1.1, "General"
- Section 25.4.1.2, "CSP"
- Section 25.4.1.3, "Policy"
- Section 25.4.1.4, "Autologin"
- Section 25.4.1.5, "Headers"

This section uses the welcome\_resource created when the Pagelet Producer is installed as an example.

#### 25.4.1.1 General

On the General page, enter basic information about the resource.

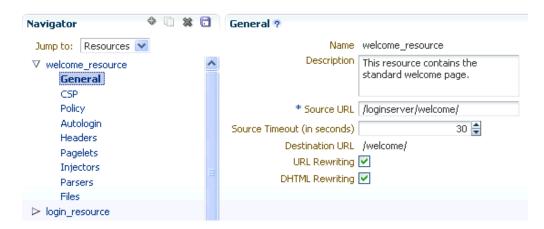

Figure 25–7 Pagelet Producer Console: Resource - General Page

- Enter a **Name** for the resource.
- Enter a **Description** for the resource (optional).
- In the Source URL field, type the URL to the location of the web application resource to be proxied. For example, http://internalServer/foo/.

**Note:** If you are configuring an ADF Web Application as a resource, the Source URL cannot be any more specific than http://hostname:portnumber/context-root/.

- By default, the Pagelet Producer attempts to connect to the resource for 30 seconds before returning an error message. To change this value, enter a new Source Timeout period in seconds.
- In the Destination URL field, type the relative path to be used to access the resource. This path will be used to create an URL to the resource on the server that hosts the Pagelet Producer.
- The Pagelet Producer enables **URL Rewriting** by default. When URL rewriting is enabled, the Pagelet Producer rewrites URLs in the proxied application that begin with the source URL prefix so that they point to the destination URL prefix. If any

URLs point to other proxied CSP or web applications (also registered with the Pagelet Producer), those URLs will also be rewritten to use the proxy.

There are two cases in which you should disable URL rewriting:

- The internal URL prefix and external URL prefix are identical. In this case, the user's DNS must resolve the URL to the Pagelet Producer proxy server, and the Pagelet Producer proxy server's DNS must resolve the URL to the internal resource. Because DNS only resolves IP and not port, both servers must listen to the same port. This method is strongly recommended.
- All links in the application are relative URLs. In this case, the internal URL
  prefix path and the external URL prefix path must be identical. For example, if
  the internal URL prefix is http://internal\_server/bar/ the external
  URL prefix path must be /bar/ or http://proxy\_server/bar/.

To disable transformation, deselect URL Rewriting.

 To enable Dynamic HTML, choose DHTML Rewriting. This option supports URLs that are not in the original HTML returned from the server, but are added by DHTML. In most cases, this option should be enabled.

#### 25.4.1.2 CSP

The preference headers specified on the CSP page are passed between the Pagelet Producer and remote CSP content producers. Basic preference types are supported natively and other preference types are mapped to one of the basic types.

**Note:** When accessing content that is built using web standards (javascript and HTML), these settings can be ignored or leveraged partially by sending the CSP-Set-Preference and CSP-Get-Preference headers as documented by the CSP protocol.

Figure 25–8 Pagelet Producer Console: Resource - CSP Page

| Navigator 🗇 🕻                 | * 🖬 | CSP ?                  |                   |            |
|-------------------------------|-----|------------------------|-------------------|------------|
| Jump to: Resources 💌          |     | Send CSP Login Token 📃 |                   |            |
| ✓ welcome_resource<br>General | ^   | Enabled Preferences    |                   | 🖶 Create 💲 |
| CSP                           |     | * Preference Name      | * Preference Type |            |
| Policy                        |     | No data to display     |                   |            |
| Autologin                     |     |                        |                   |            |
| Headers                       |     |                        |                   |            |
| Pagelets                      |     |                        |                   |            |
| Injectors                     |     |                        |                   |            |
| Parsers                       |     |                        |                   |            |
| Files                         |     |                        |                   |            |

User and session scope preferences can be shared by more than one pagelet. CSP metadata can be used to specify which session preferences can be set or obtained from the application and which user info preferences will be sent to the application. For example, if you store personally identifiable information such as an employee ID as a user preference, you can control which pagelets have access to this information.

By default, the CSP login token is not passed to the proxied resource. To enable this feature, choose **Send CSP Login Token**. You must also enter the name and type of each of the settings that should be retrieved from the Pagelet Producer.

**Note:** Pagelets associated with a resource inherit this metadata.

#### 25.4.1.3 Policy

The Policy page allows you to limit access to a resource to specific roles within Oracle WebCenter Portal.

#### Figure 25–9 Pagelet Producer Console: Resource - Policy Page

| Navigator                                                   |   |   | Policy ?                                  |
|-------------------------------------------------------------|---|---|-------------------------------------------|
| Jump to: Resources                                          | * |   | 🏠 Create 🛛 🍖 Delete                       |
| ✓ welcome_resource<br>General<br>CSP<br>Policy<br>Autologin |   | ~ | Allowed Roles<br>Anonymous access allowed |

The J2EE container hosting the Pagelet Producer (such as Oracle WebLogic Server) is responsible for establishing the role memberships associated with the current user. A resource can specify multiple roles on the Policy page, and users will be allowed access if they are a member of any of the specified roles; otherwise they will be directed to a suitable J2EE container delegated authentication page to establish the required credentials. If no roles are entered in the list, anonymous access is allowed, and the resource is termed as an "anonymous resource".

**Note:** The role name(s) entered on this page must match those created in the J2EE container (such as Oracle WebLogic Server).

#### 25.4.1.4 Autologin

The autologin feature allows the Pagelet Producer to supply credentials to applications automatically. The Autologin page allows you to configure authentication information for a resource for use by all users who access the resource.

Figure 25–10 Pagelet Producer Console: Resource - Autologin Page

| Navigator 🗇 🗎 🗱      | 8 | Remote Autologin ? |
|----------------------|---|--------------------|
| Jump to: Resources 💌 |   | Basic Login        |
| ∇ welcome_resource   | ^ |                    |
| General              |   | Username           |
| CSP                  |   | None               |
| Policy               |   |                    |
| Autologin            |   | Password           |
| Headers              |   | None               |
| Pagelets             |   |                    |
| Injectors            |   |                    |
| Parsers              |   |                    |
| Files                |   |                    |
| login_resource       |   |                    |
| ⊳ pagelet_api        |   |                    |
| ▷ proxyJSP           |   |                    |
| ⊳ google             |   | ≥ Form Login       |
| ▷ oracle             |   | ≥ NTLM Login       |
| ⊳ beehive            |   | _                  |
| ⊳ yahoo              |   | ≥ Kerberos Login   |
| oracle_corp          | ~ |                    |

The sections that follow describe how to configure credential mapping for authentication:

- Section 25.4.1.4.1, "Form Login," describes how to configure autologin for a resource that prompts for authentication with an HTML form.
- Section 25.4.1.4.2, "Basic Login and NTLM Login," describes how to configure autologin for a resource that prompts for authentication with basic authentication or NTLM.
- Section 25.4.1.4.3, "Kerberos Login," describes how to configure autologin for a resource that prompts for authentication with Kerberos.
- Section 25.4.1.4.4, "Authentication Sources," describes the static, user profile, and credential vault authentication field sources.

**25.4.1.4.1** Form Login This section describes how to configure autologin for a resource that prompts for authentication with an HTML form.

- 1. On the Autologin page for the resource, expand the Form Login section.
- **2.** The login page can be identified by an URL or a regular expression. In the **Login Form Identification** section, choose one of the following options:
  - If the login form is located at a static URL, select **URL** and type the URL into the box. You can choose to **Automatically Detect Form Fields** on the page or enter them manually as described in step 5 below.
  - If the login form is dynamic, select **RegEx** and type the regular expression pattern into the box.
- **3.** Set the login form action. In the **Form Submit Location** section, choose one of the following options:
  - If the login form action is a static URL, select **URL** and type the URL into the box. Choose the action for the form submission: POST or GET.
  - If the login form is dynamic, select **RegEx** and type the regular expression pattern into the box.
- **4.** To map fields from the form to authentication field sources, either click **Automatically Detect Form Fields** in the Login Form Identification section or enter them manually using the process below:
  - a. Click Create to add a new row to the Form Fields list.
  - **b.** Type the name of the HTML form input in the **Field Name** box.
  - **c.** For details on how to configure the **Source** and **Value** properties, see Section 25.4.1.4.4, "Authentication Sources."

**Note:** Sensitive fields should be stored securely using the credential vault (User Vault or Shared Vault).

- d. To delete field mappings, click Delete.
- **5.** The logout page and login error pages can also be identified by an URL or a regular expression. In the **Logout Page Identification** and **Login Error Page Identification** sections, choose one of the following options:
  - If the page is located at a static URL, select **URL** and type the URL into the field provided.

 If the page is dynamic, select **RegEx** and type the regular expression pattern into the field provided.

**25.4.1.4.2 Basic Login and NTLM Login** This section describes how to configure autologin for a resource that prompts for authentication with basic authentication or NTLM.

**1.** On the **Autologin** page for the resource, expand the **Basic Login** or **NTLM Login** section.

**Note:** "Basic authentication transmits passwords as plain text, and therefore, it must not be used in production systems. Further, it is strongly recommended that the underlying transport is HTTPS.

**2.** In the **Username** and **Password** sections, choose the appropriate authentication source and enter a value as necessary. For details on how to configure these properties, see Section 25.4.1.4.4, "Authentication Sources".

**25.4.1.4.3** Kerberos Login This section describes how to configure autologin for a resource that prompts for authentication using Kerberos. For information on defining basic Kerberos settings, see Section 25.3, "Configuring Pagelet Producer Settings."

- 1. On the Autologin page for the resource, expand the Kerberos Login section.
- **2.** In the **Username** and **Password** sections, choose the appropriate authentication source and enter a value as necessary. For details on how to configure these properties, see the next section, Section 25.4.1.4.4, "Authentication Sources".
- 3. In the SPN field, enter the Service Principal Name (SPN) for the Kerberos account, in the format http://hostname\_with\_kerberos. (Before the Kerberos authentication service can use an SPN to authenticate a service, the SPN must be registered on the account object that the service instance uses to log on.)

**25.4.1.4.4 Authentication Sources** Authentication sources define the source for login fields. The following table describes each of the authentication field source values:

| Field                         | Description                                                                                                    |
|-------------------------------|----------------------------------------------------------------------------------------------------|
| Static                        | Uses the provided authentication information for all users accessing the resource. Type the static value in the field provided.                                                                                                    |
| Profile                       | Uses properties from the user's Oracle WebCenter Portal profile to supply credential data for authentication.                                                                                                    |
| User Vault or<br>Shared Vault | Prompts the user for credentials the first time the resource is accessed.<br>The supplied credentials are encrypted and stored in the credential<br>vault, and each subsequent access to the resource is authenticated with<br>the stored credentials. When using vault storage, the key name chosen<br>should be a generic placeholder and should not reflect sensitive<br>information like the actual password. |
|                               | In the second field, enter the name of the credential vault to use, or leave the entry as "default" to use the server vault.                                                                                                    |
|                               | User Vault stores one value per key per user, while Shared Vault stores one value per key for all users.                                                                                                    |

 Table 25–2
 Pagelet Producer Authentication Sources

#### 25.4.1.5 Headers

The Headers page allows you to choose Request and Response headers that should be dropped from the HTTP that is provided by the Pagelet Producer.

| Navigator 🗇 🗋 🗱 🛛    | Request Headers To Drop ?  | 💠 Create 🛛 🗱 Delete |
|----------------------|----------------------------|---------------------|
| Jump to: Resources 💌 | * Request Headers          |                     |
| ▼ welcome_resource   | No data to display         |                     |
| General              |                            |                     |
| CSP                  |                            |                     |
| Policy               |                            |                     |
| Autologin            |                            |                     |
| Headers              |                            |                     |
| Pagelets             |                            | 🗣 Create 🛚 😫 Delete |
| Injectors            | Response Headers To Drop ? | 🖶 Create 🛛 🗶 Delete |
| Parsers              | * Response Headers         |                     |
| Files                | No data to display         |                     |
| login_resource       |                            |                     |
| ⊳ pagelet api        |                            |                     |

Figure 25–11 Pagelet Producer Console: Resource - Headers Page

Some header elements should be blocked from being passed to back-end applications. For example, when using delegated (third-party SSO) authentication, the SSO system might insert some headers that need not be passed to the back-end applications. When passed, these headers might interfere with the back-end application functionality.

If any headers are specified on this page, only the specified headers will be dropped. If no headers are explicitly specified, the following headers are dropped by default:

| Request Headers       | Response Headers     |
|-----------------------|----------------------|
| - Cache-Control       | - Max-Forwards       |
| - Connection          | - Proxy-Authenticate |
| - Cookie              | - Proxy-Connection   |
| - Host                | - Set-Cookie         |
| - Max-Forwards        | - Trailer            |
| - Pragma              | - Transfer-Encoding  |
| - Proxy-Connection    | - Upgrade            |
| - Proxy-Authorization |                      |
| - TE                  |                      |
| - Trailer             |                      |
| - Transfer-Encoding   |                      |
| - Upgrade             |                      |

To add a header to the list, click **Create** and enter the header name in the field provided. The Content-Length header is always implicitly dropped, because manipulating content during the proxying operation renders the content length invalid in almost all cases.

Once the resource is defined, you can create pagelets and other objects within the resource.

- Section 25.5, "Creating Pagelets"
- Section 25.6, "Creating Web Injectors"
- Section 25.7, "Creating Custom Parsers"
- Section 25.8, "Creating Hosted Files"

# 25.4.2 Configuration Pages for WSRP/JPDK Resources (WSRP and Oracle JPDK Portlet Producers)

The following configuration pages are used for WSRP/JPDK resources, which are based on WSRP or Oracle JPDK portlet producers.

**Note:** Before you can create a resource based on a WSRP or Oracle JPDK portlet producer, you must register the producer as described in Section 25.9, "Registering WSRP and Oracle JPDK Portlet Producers."

- Section 25.4.2.1, "General"
- Section 25.4.2.2, "Policy"

#### 25.4.2.1 General

On the General page, enter basic information about the resource.

- Choose the portlet producer type from the Portlet Producer dropdown list. This
  list is populated with the producers that have been registered as described in
  Section 25.9, "Registering WSRP and Oracle JPDK Portlet Producers."
- Enter a Name for the resource.
- Enter a **Description** for the resource (optional).

#### 25.4.2.2 Policy

The Policy page allows you to limit access to a resource to specific roles within Oracle WebCenter Portal.

The J2EE container hosting the Pagelet Producer (such as Oracle WebLogic Server) is responsible for establishing the role memberships associated with the current user. A resource can specify multiple roles on the Policy page, and users will be allowed access if they are a member of any of the specified roles; otherwise they will be directed to a suitable J2EE container delegated authentication page to establish the required credentials. If no roles are entered in the list, anonymous access is allowed, and the resource is termed as an "anonymous resource".

**Note:** The role name(s) entered on this page must match those created in the J2EE container (such as Oracle WebLogic Server).

Once the resource is defined, you can create pagelets and web injectors within the resource.

- Section 25.5, "Creating Pagelets"
- Section 25.6, "Creating Web Injectors"

## 25.4.3 Configuration Pages for OpenSocial Resources (OpenSocial Gadget Producers)

The following configuration pages are used for OpenSocial resources, which are based on OpenSocial gadget producers.

- Section 25.4.3.1, "General"
- Section 25.4.3.2, "Policy"

**Note:** Configure the Pagelet Producer for use with OpenSocial before creating an OpenSocial resource. For details, see Section 25.3.6, "OpenSocial Settings."

#### 25.4.3.1 General

On the **General** page, enter basic information about the resource.

- Enter a **Name** for the resource.
- Enter a Description for the resource (optional).
- The Source URL field should be pre-filled with the relative URL to the internal OpenSocial Container ("/os/"). Registering external OpenSocial Containers is not supported.
- In the Destination URL field, type the relative path to be used to access the resource. This path will be used to create the URL to the OpenSocial container on the server that hosts the Pagelet Producer.

#### 25.4.3.2 Policy

The Policy page allows you to limit access to a resource to specific roles within Oracle WebCenter Portal.

The J2EE container hosting the Pagelet Producer (such as Oracle WebLogic Server) is responsible for establishing the role memberships associated with the current user. A resource can specify multiple roles on the Policy page, and users will be allowed access if they are a member of any of the specified roles; otherwise they will be directed to a suitable J2EE container delegated authentication page to establish the required credentials. If no roles are entered in the list, anonymous access is allowed, and the resource is termed as an "anonymous resource".

**Note:** The role name(s) entered on this page must match those created in the J2EE container (such as Oracle WebLogic Server).

Once the resource is defined, you can create pagelets and files within the resource.

- Section 25.5, "Creating Pagelets"
- Section 25.8, "Creating Hosted Files"

## 25.5 Creating Pagelets

The pagelets collection lists the pagelets associated with the resource. To create a new pagelet, select the **Pagelets** section under the resource you want to use in the Pagelet Producer Console and click the **Create** icon in the toolbar. A pagelet called "<new>" will be added to the list. To modify an existing pagelet, click the pagelet name. Each pagelet has the following configuration pages:

- Section 25.5.1, "General"
- Section 25.5.2, "Preferences"
- Section 25.5.3, "Parameters"
- Section 25.5.4, "Clipper"
- Section 25.5.5, "Documentation"

#### 25.5.1 General

Enter a **Name** for the pagelet and the **Library** name with which to associate the pagelet. (A pagelet library is a user-defined way to group related pagelets.) Enter a **Description** for the pagelet (optional).

The **Refresh Inline** option should be used only if the pagelet is to be injected into the page body without using an IFrame. Since IFrame injection is the default and recommended method for implementing partial page refresh for pagelet click-throughs, this option should only be enabled under very rare circumstances.

- For web and CSP pagelets, type the relative path to the pagelet in the URL Suffix field (do not include the Source URL prefix you entered for the resource). If you leave the URL Suffix blank, then the entire resource will be considered the pagelet.
- For pagelets based on WSRP or Oracle JPDK portlets, choose the portlet on which to base the pagelet from the Portlet dropdown list. This list is populated with the portlets on the WSRP or Oracle JPDK portlet producer associated with the parent resource. Any public parameters associated with the portlet will automatically be imported as pagelet parameters. For more information on working with WSRP and Oracle JPDK portlets, see Section 25.9, "Registering WSRP and Oracle JPDK Portlet Producers" and Section 25.4.2, "Configuration Pages for WSRP/JPDK Resources (WSRP and Oracle JPDK Portlet Producers)."
- For pagelets based on OpenSocial gadgets, enter the location of the gadget XML schema in the Gadget URL field. Click the Import Gadget Metadata button to import the following information from the XML schema:
  - Gadget name: This value will be imported into the Description field on the General page.
  - Gadget user preferences: The pagelet parameters on the Parameters page will be populated with the gadget's user preferences.
  - Preference editor: If there are any editable user preferences, the Personalize Editor field on the Preferences page will be populated and a preference page will be created using the preferences on the Parameters page.

#### 25.5.2 Preferences

On the Preferences page, enter the relative URLs to any preference pages required by the pagelet: Global, Customize, or Personalize. Do not include the Source URL prefix you entered for the resource. (As noted above, for OpenSocial gadgets with user preferences, a default entry will be created; this entry should not be modified.)

The Preferences page is not used by WSRP or Oracle JPDK-based pagelets.

| Navigator            | * 🗈 🗱      |   | Preference Editors                    |
|----------------------|------------|---|---------------------------------------|
| Jump to: Resources 💌 |            |   | Global Editor /globalprefs.jsp        |
| ▼ welcome_resource   |            | ^ | Customize Editor                      |
| General<br>CSP       |            |   | Personalize Editor /personalprefs.jsp |
| Policy               |            |   |                                       |
| Autologin<br>Headers |            |   |                                       |
| ✓ Pagelets           |            |   |                                       |
|                      |            |   |                                       |
| General              |            |   |                                       |
| Preference           | : <b>S</b> |   |                                       |

Figure 25–12 Pagelet Producer Console: Pagelets - Preferences Page

#### 25.5.3 Parameters

Data can be passed to pagelets using pagelet parameters or the pagelet payload. Parameters pass name-value pairs to the pagelet application, while the payload is any text, including XML. You can write an XML Schema to describe the XML that a particular pagelet expects and document this by entering a URI to and XSD file or a namespace:name qualifier on this page. This value is for convenience only, it is not used or enforced at runtime.

On the Parameters page, enter the **Payload Schema** or the **Parameters** that should be passed to the pagelet.

To add a parameter, click Create.

- Enter the Name of the parameter.
- Choose the Transport type: Request Parameter, Administrative Preference, Community Preference, or Pagelet Preference.

**Note:** The Request Parameter transport type should be use in most cases. Request Parameters are sent as query string arguments on the URL to the pagelet's host server. The preference transport types should only be used for CSP pagelets.

- If the parameter is required by the pagelet, select the **Required** checkbox.
- Choose the appropriate data **Type**: string or numeric.

| Figure 25–13 Pa | Pagelet Producer | Console: Pagelets - | Parameters Page |
|-----------------|------------------|---------------------|-----------------|
|-----------------|------------------|---------------------|-----------------|

| Navigator 🔅 🗋        | * 🖬 | Pagelet Para  | meters                         |          |        |   |             |   |
|----------------------|-----|---------------|--------------------------------|----------|--------|---|-------------|---|
| Jump to: Resources 💌 |     | Payload Schen | na                             |          |        |   |             |   |
| welcome_resource     | ^   | Parameters    | 5                              |          |        |   | 💠 Create    | * |
| General              |     | * Name        | * Transport                    | Required | Туре   |   | Description |   |
| CSP                  |     | message       | Request Param                  |          | String | V |             |   |
| Policy               |     |               | Request Param                  |          |        |   |             |   |
| Autologin            |     |               | Admin Pref                     |          |        |   |             |   |
| Headers              |     |               | Community Pref<br>Pagelet Pref |          |        |   |             |   |
| ✓ Pagelets           |     |               | Pagelet Prei                   |          |        |   |             |   |
| ☑ MyPagelet          |     |               |                                |          |        |   |             |   |
| General              |     |               |                                |          |        |   |             |   |
| Preferences          |     |               |                                |          |        |   |             |   |
| Parameters           |     |               |                                |          |        |   |             |   |

#### 25.5.4 Clipper

Clipping allows you to form a pagelet by clipping a portion of a larger web page in a proxied application. For example, in a news web page there is a box listing the latest headlines. By identifying the containing HTML for that box, you can clip only the headlines and serve that subset of the news web page as a pagelet.

To create a clipper, select the **Clipper** section under the pagelet and click the **Create** icon in the toolbar. A new clipper will be created with two configuration pages:

- On the General page, enter a name for the clipper.
- On the Content page, define the clipper content.

In addition to clipping a portion of the body of the web page, the pagelet's <head> element can be included by choosing **Include head**. This allows CSS, JavaScript, or other declarations that occur in the <head> element to be included with the clipped body portion.

- To use a graphical tool to select page content, click Launch Clipper.
- To specify HTML tag attributes that describe the section to be clipped, expand the Advanced Clipper section and enter the tag name and associated attribute(s).

Figure 25–14 Pagelet Producer Console: Clipper - Content Page

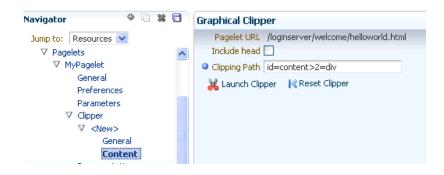

Keep the following in mind when using the clipper:

- If the back-end resource is accessed over HTTPS, make sure the Pagelet Producer Console is also accessed over a secure port.
- If the clip source is protected by a login form or other form of authentication, make sure to configure Autologin for the parent resource as described in Section 25.4.1.4, "Autologin". If you are using the vault to store credential values, make sure to capture the credentials prior to using the clipper.
- If you are having problems with the clipper, make sure the configured pagelet URL can be loaded by the browser without redirects. If necessary, change the pagelet suffix to reflect the final URL loaded by the browser after following all the redirects.
- Images and code overwritten using hosted files cannot be clipped. (For details on hosted files, see Section 25.8, "Creating Hosted Files.")

#### 25.5.5 Documentation

The Documentation page displays sample code to access the pagelet and preference editor using either the JavaScript or REST API.

| Navigator 🛛 🕸 🗎 🗱 🕻                                                       | - | Pagelet Documentation                                                                                                    |
|---------------------------------------------------------------------------|---|----------------------------------------------------------------------------------------------------|
| Jump to: Resources ▼<br>Autologin<br>Headers<br>▼ Pagelets<br>▼ MyPagelet | ^ | Access Pagelet using Javascript:<br><script src="http://slc00aot.us.oracle.com:8889/pagelets/inject/v2/csapi" type="text/javascript"></s<br>injectpagelet('mylibrary', 'MyPagelet', 'iframe ifheight=auto ifwidth=auto');<br></script><br>Access Pagelet using REST:<br>http://slc00aot.us.oracle.com:8889/pagelets/inject/v2/pagelet/mylibrary/MyPagelet?content-type=if |
| General<br>Preferences                                                    |   | ifheight=300px                                                                                                    |
| Parameters<br>∇ Clipper<br>∇ <new></new>                                  |   | Access Preference Editor using Javascript:<br><script src="http://slc00aot.us.oracle.com:8889/pagelets/inject/v2/csapi" type="text/javascript"></script><br><script type="text/javascript"><br>injecteditor('mylibrary', 'MyPagelet', {user' 'pagelet' 'shared'});<br></script>                                                                                           |
| General<br>Content<br>Documentation                                       |   | <br>Access Preference Editor using REST:<br>http://slc00aot.us.oracle.com:8889/pagelets/inject/v2/pagelet/mylibrary/MyPagelet/{user pagelet sh                                                                                                    |

Figure 25–15 Pagelet Producer Console: Pagelets - Documentation Page

## 25.6 Creating Web Injectors

A web injector inserts content into a specified location in the proxied resource page. The content may be any text, including HTML, CSS, JavaScript, and pagelet declarations. An empty injector may also be used to remove unwanted content from a page. Injectors cannot be created for OpenSocial resources.

To create a web injector, select the **Injectors** section under the resource you want to use and click the **Create** icon in the toolbar. A new injector called "<new>" will be added to the list. Injectors have the following configuration pages:

- Section 25.6.1, "General"
- Section 25.6.2, "Content"

#### 25.6.1 General

Enter a **Name** for the web injector.

The injector can be applied to a subset of the resource by typing a URL pattern into the **URL Filter** box. The injector will be applied only to those URLs within the resource that begin with the text in the URL Filter box. If the box is empty or contains only a '/', the injector will be applied to the entire resource.

To restrict the injector to specific kinds of content, type a comma separated list of MIME types in the **MIME Filter** box. For example, *text/html* restricts the injector to HTML content, while *text/css* only restricts the injector to CSS content.

Define where in the resource's output the injection will be made:

- Top puts the content first in the page. Do not use this option to inject pagelet declarations.
- Bottom puts the content last in the page.
- The Before/After/Replace options put the content into the page relative to the unique string specified in the field provided. You can choose to ignore the case of the string by selecting Ignore case.

The **Enclose tag** option identifies the unique string and replaces both the text and the enclosing tag with the content specified on the next page.

|                        |       | _ |                             |
|------------------------|-------|---|-----------------------------|
| Navigator              | * 🖬 🗱 |   | General                     |
| Jump to: Resources     | 5 🔽   |   | * Name HelloWorld           |
| General                |       | ^ | URL Filter                  |
| CSP                    |       |   | MIME Filter                 |
| Policy<br>Autologin    |       |   | Inject Location             |
| Headers                |       |   | 💽 Top 🛛 🔿 Bottom            |
| Pagelets               |       |   | OBefore OAfter OReplace     |
| Injectors              |       |   |                             |
| ✓ HelloWorld<br>Genera | d     |   |                             |
| Content                |       |   |                             |
| Parsers<br>Files       |       |   | Ignore case 📄 Enclose tag 📄 |

Figure 25–16 Pagelet Producer Console: Injectors - General Page

#### 25.6.2 Content

Content to be injected may be any text, including HTML, CSS, JavaScript, and pagelet declarations. Content can be entered using the text editor or the HTML editor.

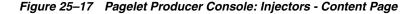

| Navigator            | <ul> <li>• • • • • •</li> </ul> | Injection Content  |
|----------------------|---------------------------------|--------------------|
| Jump to: Resources 💌 | •                               | ≥ Text             |
| General              | ~                               | HTML               |
| CSP                  |                                 | Tahoma 💉 2 🖨 🐔 🖃 🔳 |
| Policy<br>Autologin  |                                 | 🔳 🖸 🖪 / U 🖉 🖗 🔤 🖳  |
| Headers              |                                 | Hello World!       |
| Pagelets             |                                 |                    |
| Injectors            |                                 |                    |
|                      |                                 |                    |
| General              |                                 |                    |
| Content              |                                 |                    |
| Parsers              |                                 |                    |

## 25.7 Creating Custom Parsers

Custom parsers allow you to supplement or change built-in logic for parsing content and finding URLs. When the built-in parsers fail to identify URLs or identify sections that must not be rewritten as URLs, custom parsers can be used to change the default behavior. Parsers cannot be created for WSRP or Oracle JPDK portlet producers or OpenSocial gadget producers.

To create a custom parser, select the **Parsers** section under the resource you want to use and click the **Create** icon in the toolbar.

- Enter a Name for the parser.
- The parser can be applied to a subset of the resource by typing a URL pattern into the URL Filter box. The parser will be applied only to those URLs within the resource that begin with the text in the URL Filter box. If the box is empty or contains only a '/', the parser will be applied to the entire resource.

- To add a new parsing rule, click **Create** to add a new row to the **Fragment Locations** section.
- In the Regular Expressions column, enter the regular expression for identifying the URL fragment that should be transformed. The first grouping expression (in parentheses) identifies the fragment, and the rest of the expression provides the context for finding it.
- Choose the **Fragment Type** to define how the selected location should be parsed:
  - Static URLs are transformed on the server.
  - Dynamic URLs are transformed using JavaScript on the client.
  - HTML Fragment and Javascript Fragment types are used for content that is embedded in another content type, such as XML.
  - No Rewriting specifies a location that should not be searched for URLs. This
    option is used to prevent rewriting of markup mistakenly identified as URLs.
- Click the **Save** icon in the navigator toolbar.

Figure 25–18 Pagelet Producer Console: Parsers - General Page

| General              |                                              |                                     |                                     |
|----------------------|----------------------------------------------|-------------------------------------|-------------------------------------|
| Name                 | ModuleParser                                 |                                     |                                     |
| URL Filter           |                                              |                                     |                                     |
| Use Base Parser      |                                              |                                     |                                     |
| Fragment Loc         | ations                                       |                                     | 🕂 Create 🛛 🗱 Delete                 |
| Regular Expression   | on                                           |                                     | Fragment Type                       |
| ))?(? <p0>[^\?#</p0> | f]*)" + @"(? <q1>\?(?<q0>[^#]*))?"</q0></q1> | + @"(? <f1>#(?<f0>.*))?";</f0></f1> | Static URL                          |
|                      |                                              |                                     | Static URL                          |
|                      |                                              |                                     | Dynamic URL                         |
|                      |                                              |                                     | HTML Fragment                       |
|                      |                                              |                                     | JavaScript Fragment<br>No Rewriting |
|                      |                                              |                                     |                                     |

## 25.8 Creating Hosted Files

The Pagelet Producer can host all types of content (HTML, JavaScript, CSS, etc.) and present the file at a virtual URL location. Hosted files can be used for a range of purposes:

- Overwrite content and functionality in a proxied application, by uploading files and configuring them to use the same URL as the original file.
- Use hosted files in injectors to insert images or content into a proxied application.
- Host pagelet files on the Pagelet Producer server.

To upload a file, select the **Files** section under the resource you want to use and click the **Create** icon in the toolbar.

 On the General page, enter the relative path to the file in the Name field. Do not use a leading forward-slash ("/"). The directory structure of the Files collection in the navigator is updated to match the path to the file.

Enter the **MIME type** of the file.

| Navigator              |                                                     | 0 î 🗱 🕻 | 3 | General     |                    |
|------------------------|-----------------------------------------------------|---------|---|-------------|--------------------|
|                        |                                                     | •       |   | * Path      | images/myimage.jpg |
| Pars<br>Pars<br>⊽Files | ers                                                 |         | ^ | * MIME Type | image/jpeg         |
| ⊽in<br>⊽               | mages<br>7 myimage.jpg<br><b>General</b><br>Content | -       |   |             |                    |

Figure 25–19 Pagelet Producer Console: Files - General Page

 On the Content page, enter the path to the file or click the Browse button to navigate to the file.

Click the **Upload** button to upload the file to the Pagelet Producer server. If you entered text or html as the MIME type, you can also use the editor on the Content page to enter or edit file content. (The editor is only available for text and html files.) If you entered an image type as the MIME type, the uploaded image will be displayed on the Content page.

**Note:** Text files (text/plain) uploaded to the Pagelet Producer must be saved as UTF-8.

Click the Save icon in the navigator toolbar.

After the file is uploaded, it will be available for use in injectors and pagelets at the following URL:

http://<host\_name>:<port\_number>/pagelets/<resourcename>/<filepa
th>.

For example, if the file was uploaded under the "welcome\_resource" resource and the name for the file was entered as "images/myimage.jpg" the path to the hosted file on the Pagelet Producer server would be:

http://<host\_name>:<port\_number>/pagelets/welcome\_resource/image s/myimage.jpg

Keep the following in mind when working with hosted files:

- The hosted file feature should not be used for bulky files.
- If you choose to host OpenSocial gadget XML files, the files must be placed under an anonymous resource (with no security policy) or gadget functionality will not work correctly.
- Hosted files cannot be created for WSRP or Oracle JPDK portlet producers.

## 25.9 Registering WSRP and Oracle JPDK Portlet Producers

The Pagelet Producer can expose WSRP and Oracle JPDK portlets as pagelets for use in Framework applications, Spaces, and third-party portals. After registration, the associated resource in the Pagelet Producer is automatically populated with pagelets to represent the portlets associated with the portlet producer.

This section provides detailed instructions on registering WSRP and Oracle JPDK portlet producers and importing the associated portlets.

- Section 25.9.1, "Registering WSRP Portlet Producers"
- Section 25.9.2, "Registering Oracle JPDK Portlet Producers"
- Section 25.9.3, "Using WSRP and Oracle JPDK Portlets"

**Note:** By default, access to producer registration is limited to Oracle WebLogic Server Administrators.

If a user should have access and it is not possible to add the user to the Administrators group; use the grantAppRole WLST command as shown below:

grantAppRole(appStripe="pagelet-producer",

- > appRoleName="AppConnectionManager",
- > principalClass="weblogic.security.principal.WLSUserImpl",
- > principalName="monty")

For information on how to run WLST commands, see Section 1.13.3.1, "Running Oracle WebLogic Scripting Tool (WLST) Commands."

#### 25.9.1 Registering WSRP Portlet Producers

You can use Enterprise Manager, WLST or the Pagelet Producer Console to register a WSRP endpoint as a portlet producer. After registration, a new Pagelet Producer resource is created and automatically populated with pagelets to represent the portlets associated with the WSRP endpoint.

- 1. Register the WSRP endpoint using either Enterprise Manager or the Pagelet Producer Console.
  - In Enterprise Manager, go to the Pagelet Producer application. From the Application Deployment menu, click WebCenter Portal > Register Producer.
  - In the Pagelet Producer Console, choose Producers from the dropdown menu in the navigator toolbar. On the Portlet Producer page, click Register.
- 2. Enter a name for the producer. Choose WSRP Producer as the Producer Type.
- Enter the WSDL URL for the WSRP endpoint (for example, http://www.oasis-open.org/committees/wsrp/specifications/version1/wsrp\_v1 \_interfaces.wsdl).

Figure 25–20 Pagelet Producer Console: Register Portlet Producer - WSRP Producer

| Navigator            | Test                                                                                                   | Ok Cancel |
|----------------------|----------------------------------------------------------------------------------------------------|-----------|
| Jump to: Producers 💟 |                                                                                                    |           |
|                      | Register Portlet Producer                                                                              |           |
|                      | Name And Type                                                                                          |           |
|                      | * Producer Name oasis_wsrp                                                                             |           |
|                      | Producer Type ③ W5RP Producer 〇 Oracle PDK-Java Producer                                               |           |
|                      | Portlet Producer URL                                                                                   |           |
|                      | * WSDL   http://www.oasis-open.org/committees/wsrp/specifications/version1/wsrp_v1_interfaces.w<br>URL | sdl       |
|                      | Use  Proxy?                                                                                            |           |
|                      | Proxy                                                                                                  |           |
|                      | Proxy Port                                                                                             |           |
|                      | Advanced Configuration                                                                                 |           |
|                      | Specify additional (optional) information.                                                             |           |
|                      | Default Execution Timeout<br>(Seconds)                                                                 |           |
|                      | Security                                                                                               |           |
|                      | Select the token profile used for authentication with this WSRP producer.                              |           |
|                      | Token Profile None 💌                                                                                   |           |

- **4.** If an HTTP proxy is required when contacting the producer, select the **Use Proxy**? option and enter the host name and port number for the proxy server. (A proxy is required if the Pagelet Producer and the portlet producer are separated by a firewall)
- **5.** Enter a suitable **Default Execution Timeout** for communications with the producer. The default is 30 seconds. Individual portlets may define their own timeout period, which takes precedence over the value defined here.
- **6.** If the producer requires authentication, select the appropriate **Token Profile** from the dropdown list in the **Security** section and enter any necessary configuration information. If a keystore is used by the selected token profile, the path to the keystore entered on this page must be absolute.

## *Figure 25–21 Pagelet Producer Console: Register Portlet Producer - WSRP Producer: Token Profile*

| Security Select the token profile used for authentication with this  SRP producer. Token Profile WSS 1.0 SAML Token with Message Integrity WSS 1.0 SAML Token WSS 1.0 SAML Token WSS 1.0 SAML Token with Message Protection WSS 1.0 Username Token with Password WSS 1.0 Username Token with Password WSS 1.0 Username Token with Password | (                            |                                                        |  |
|----------------------------------------------------------------------------------------------------|------------------------------|--------------------------------------------------------|--|
| Token Profile WSS 1.0 SAML Token with Message Integrity ▼<br>None<br>WSS 1.0 SAML Token<br>WSS 1.0 SAML Token with Message Integrity<br>WSS 1.0 SAML Token with Message Protection<br>WSS 1.0 Username Token with Password                                                                                                    | Security                     |                                                        |  |
| None<br>WSS 1.0 SAML Token<br>WSS 1.0 SAML Token with Message Integrity<br>WSS 1.0 SAML Token with Message Protection<br>WSS 1.0 Username Token with Password                                                                                                    | Select the token profile use | for authentication with this $\sqrt[]{}$ SRP producer. |  |
| WSS 1.0 SAML Token<br>WSS 1.0 SAML Token with Message Integrity<br>WSS 1.0 SAML Token with Message Protection<br>WSS 1.0 Username Token with Password                                                                                                    | Token Profile                | WSS 1.0 SAML Token with Message Integrity              |  |
| WSS 1.0 SAML Token with Message Integrity<br>WSS 1.0 SAML Token with Message Protection<br>WSS 1.0 Username Token with Password                                                                                                    |                              | None                                                   |  |
| WSS 1.0 SAML Token with Message Protection<br>WSS 1.0 Username Token with Password                                                                                                    |                              | WSS 1.0 SAML Token                                     |  |
| WSS 1.0 Username Token with Password                                                                                                    |                              | WSS 1.0 SAML Token with Message Integrity              |  |
|                                                                                                    |                              | WSS 1.0 SAML Token with Message Protection             |  |
| WSS 1.0 Username Token without Password                                                                                                    |                              | WSS 1.0 Username Token with Password                   |  |
|                                                                                                    |                              | WSS 1.0 Username Token without Password                |  |
| WSS 1.1 SAML Token with Message Protection                                                                                                    |                              | WSS 1.1 SAML Token with Message Protection             |  |
|                                                                                                    |                              |                                                        |  |

- 7. Click the Save icon in the navigator toolbar.
- **8.** To confirm that the configuration is correct, click the **Test** button.

#### Figure 25–22 Pagelet Producer Console: Register Portlet Producer - Successful Test Popup

| Test Status          | $\times$ |
|----------------------|----------|
| Test Connection Succ | essful.  |
|                      | Ok       |

If the test is successful, click **OK** to close the popup. If the test is not successful, click **OK** to close the popup and make modifications to the configuration as necessary.

- **9.** After you have run a test successfully, click **OK** to save your configuration settings and return to the Portlet Producers list.
- **10.** If you registered the producer in Enterprise Manager, you must load the external registration in Pagelet Producer. Either restart the Pagelet Producer server, or complete the following steps:
  - **a.** Open the Pagelet Producer Console and select **Producers** from the drop-down list in the navigator toolbar.
  - **b.** On the Portlet Producers page, select the new WSRP producer and click **Refresh**.

Once registration is complete, the WSRP producer will appear as a resource in the Pagelet Producer Console, and the portlets associated with the WSRP endpoint will be listed in the pagelets collection for the resource.

The settings and parameters for the new pagelets are based on the portlet definitions in the WSDL for the WSRP producer. If additions or modifications are made to the WSRP portlets, refresh the producer registration as described in step 10 above to import the changes. WSRP-based pagelets can be used like any other pagelets.

**Note:** Auto-generated resources and pagelets cannot be modified. To make changes to the WSRP-based pagelets, follow the steps in the next section, Section 25.9.3, "Using WSRP and Oracle JPDK Portlets."

## 25.9.2 Registering Oracle JPDK Portlet Producers

Oracle WebCenter Portal's Pagelet Producer can expose Oracle JPDK portlets as pagelets for use in Framework applications, Spaces, and third-party portals.

You can use Enterprise Manager, WLST or the Pagelet Producer Console to register a Oracle JPDK endpoint as a portlet producer. After registration, a new Pagelet Producer resource is created and automatically populated with pagelets to represent the portlets associated with the Oracle JPDK producer.

- Register the Oracle JPDK endpoint using either Enterprise Manager or the Pagelet Producer Console.
  - In Enterprise Manager, go to the Pagelet Producer application. From the Application Deployment menu, click WebCenter Portal > Register Producer.
  - In the Pagelet Producer Console, choose Producers from the dropdown menu in the navigator toolbar. On the Portlet Producer page, click Register.
- 2. Enter a name. Choose Oracle PDK-Java Producer as the Producer Type.
- 3. Enter the URL Endpoint for the Oracle JPDK producer using the following syntax: http://host\_name:port\_number/context\_root/providers where host\_name is the server where the producer is deployed, port\_number is the HTTP Listener port number and context\_root is the application's context root (providers is static text). For example: http://myHost.com:7778/myEnterprisePortlets/providers.

| Navigator          |                                                                                           | Test Ok Cancel |
|--------------------|-------------------------------------------------------------------------------------------|----------------|
| Jump to: Producers |                                                                                           | Test OK Cancer |
|                    | Register Portlet Producer                                                                 |                |
|                    | Name And Type                                                                             |                |
|                    | * Producer Name jpdk_producer<br>Producer Type 🔿 WSRP Producer 💿 Oracle PDK-Java Producer |                |
|                    | Portlet Producer URL                                                                      |                |
|                    | * URL http://myHost.com:7778/myEnterprisePortlets/providers<br>Endpoint                   |                |
|                    | Service ID                                                                                |                |
|                    | Use Proxy?                                                                                |                |
|                    | Proxy Host                                                                                |                |
|                    | Proxy Port                                                                                |                |
|                    | Associated Select an external application  External                                       |                |
|                    | Application                                                                               |                |
|                    | Establish 🗌<br>Session?                                                                   |                |
|                    | Advanced Configuration                                                                    |                |
|                    | Specify additional (optional) information.                                                |                |
|                    | Default Execution Timeout<br>(Seconds)                                                    |                |
|                    | Subscriber ID                                                                             |                |
|                    | Shared Key                                                                                |                |

*Figure 25–23 Pagelet Producer Console: Register Portlet Producer Page - Oracle PDK-Java Producer* 

- **4.** If an HTTP proxy is required when contacting the producer, select the **Use Proxy**? option and enter the host name and port number for the proxy server. (A proxy is required if the Pagelet Producer and the portlet producer are separated by a firewall).
- **5.** If any of the portlets on the Oracle JPDK producer require authentication, select the relevant external application from the **Associated External Application** drop-down list.
- **6.** To enable a user session when executing portlets from the Oracle JPDK producer, select the **Establish Session?** option. Sessions are maintained on the producer server, allowing portlet code to maintain information in the session. Message authentication uses sessions, so if a shared key is specified in the Advanced Configuration section, this option should also be selected. For sessionless communication between the producer and the server, do not select this option.
- 7. Enter a suitable **Default Execution Timeout** for communications with the produce (the maximum time the producer may take to register, deregister, or display portlets). The default is 30 seconds. Individual portlets may define their own timeout period, which takes precedence over the value defined here.
- **8.** In the **Subscriber ID** field, enter a string to identify the consumer of the producer being registered. When a producer is registered with an application, a call is made to the producer. During the call, the consumer passes the value for Subscriber ID to the producer. If the producer does not see the expected value for Subscriber ID, it might reject the registration call.
- **9.** If the producer is set up to handle encryption, enter a **Shared Key** (also known as the HMAC key). The shared key is used by the encryption algorithm to generate a message signature for message authentication. Note that producer registration will fail if the producer is set up with a shared key and you enter an incorrect value here. The shared key can contain between 10 and 20 alphanumeric characters.
- **10.** Click the **Save** icon in the navigator toolbar.
- **11.** To confirm that the configuration is correct, click the **Test** button.

#### Figure 25–24 Pagelet Producer Console: Register Portlet Producer - Successful Test Popup

| Test Status          |         |
|----------------------|---------|
| Test Connection Succ | essful. |
|                      | Ok      |

If the test is successful, click **OK** to close the popup. If the test is not successful, make modifications to the configuration as necessary and run the test again.

- **12.** After you have run a test successfully, click **OK** to save your configuration settings and return to the Portlet Producers list.
- **13.** If you registered the producer in Enterprise Manager, you must load the external registration in Pagelet Producer. Either restart the Pagelet Producer server, or complete the following steps:
  - **a.** Open the Pagelet Producer Console and select **Producers** from the drop-down list in the navigator toolbar.
  - **b.** On the Portlet Producers page, select the new Oracle JPDK producer and click **Refresh**.

Once registration is complete, the Oracle JPDK producer will appear as a resource in the Pagelet Producer Console, and the portlets associated with the producer will be listed in the pagelets collection for the resource.

The settings and parameters for the new pagelets are based on the portlet definitions in the producer URL. If additions or modifications are made to the portlets, refresh the producer registration as described in step 13 above.

**Note:** Auto-generated resources and pagelets cannot be modified. To make changes to the Oracle JPDK-based pagelets, see the next section, Section 25.9.3, "Using WSRP and Oracle JPDK Portlets."

## 25.9.3 Using WSRP and Oracle JPDK Portlets

Auto-generated WSRP and Oracle JPDK resources and pagelets cannot be modified. Primarily intended for initial testing, they are virtual entries and do not exist in Pagelet Producer metadata definitions.

To make changes and create a permanent reference to the producer, the auto-generated resource must be cloned. To create a version that can be modified, choose the resource in the Pagelet Producer Console navigator and click **Clone**. The cloned version of the resource can be edited, and various elements such as injectors can be added to customize pagelet functionality. Cloned resources are stable and will be included in metadata exports.

You can also define a portlet-based pagelet from scratch by creating a new resource based on an existing portlet producer and then creating individual pagelets. For details, see Section 25.4, "Creating Resources."

## 25.10 Troubleshooting

Keep the following common configuration errors in mind when troubleshooting resources and pagelets. For details on configuring Pagelet Producer settings, see Section 25.3, "Configuring Pagelet Producer Settings."

- If you are using SSL, make sure both HTTP (nonsecure) and HTTPS (secure) ports are configured properly on the Transform page of the Pagelet Producer settings.
- If you are proxying external sites on a network that requires an HTTP proxy, you
  must configure the proxy URL on the Proxy page of the Pagelet Producer settings.
- Confirm that the login\_resource and pagelet\_api resources, created by default, are
  present and correctly configured.
- If you are proxying KD Browser or other CSP pagelets, make sure the image service URL is absolute and the CSP SOAP API URL is set correctly in the CSP page of the Pagelet Producer settings.
- Due to restrictions in the Sun Java Virtual Machine (JVM), pagelets cannot use HTTPS content where the underlying certificate uses MD2 signing algorithm.

For additional troubleshooting information, use logging. The Pagelet Producer logs messages to the standard Oracle Diagnostic Logging facility. In Oracle WebLogic Server, that location is: user-projects/domains/<domain>/servers/<<server>/logs/<server>-diagnostic.log. For details on configuring logging, see Section 25.3.1, "Logging Settings." For more information on debugging pagelets, see Creating Pagelets with Oracle WebCenter Portal's Pagelet Producer in the Oracle Fusion Middleware Developer's Guide for Oracle WebCenter Portal

## **Managing External Applications**

An external application is any application that implements its own authentication process. Specifically, it is an application that does not take part in your WebCenter Portal application's single sign-on process.

System administrators can use Fusion Middleware Control or the WLST command-line tool to register and manage external applications for WebCenter Portal application deployments.

Application administrators can also register and manage external applications at runtime through out-of-the-box administration pages or using external application task flows.

All external application changes that you make for WebCenter Portal applications, post deployment, are stored in the MDS repository as customizations.

**Note:** External application configuration is dynamic. Configuration changes are immediately reflected in the WebCenter Portal application; it is not necessary to restart the application or the managed server.

This chapter includes the following sections:

- Section 26.1, "What You Should Know About External Applications"
- Section 26.2, "Registering External Applications"
- Section 26.3, "Modifying External Application Connection Details"
- Section 26.4, "Testing External Application Connections"
- Section 26.5, "Deleting External Application Connections"

#### Audience

The content of this chapter is intended for Fusion Middleware administrators (users granted the Admin or Operator role through the Oracle WebLogic Server Administration Console). See also Section 1.8, "Understanding Administrative Operations, Roles, and Tools."

## 26.1 What You Should Know About External Applications

If your WebCenter Portal application (Framework application or Spaces application) interacts with an application that handles its own authentication, you can associate that application with an external application definition to allow for credential

provisioning. In doing so, you use an external application definition to provide a means of accessing content from these independently authenticated applications.

To replicate a single sign-on experience from the end user's perspective, the external application service captures the user name and password, and any other credentials for the external application, and supplies it to the WebCenter Portal services or application requiring the credentials. The WebCenter Portal service or other application then uses this information to log in on behalf of the end user. This username and password combination is securely stored in a credential store configured for the WebLogic domain where the application is deployed.

The user provides login credentials when prompted, and these credentials are mapped to the WebCenter Portal application user and stored in the credential store configured for the domain. The credential store subsequently supplies that information during authentication to the external application. Unless the external application's credentials change, the user supplies the credentials only once as the mapped information is read from the credential store for future requests.

**Note:** When logging in to an external application, if you clear the **Remember My Login Information** check box, then the credentials provisioned for that user session are lost in the event of a failover in a high availability (HA) environment. You are prompted to specify the credentials again if you try to access the external application content in the same user session.

The external applications that are to be used by a Framework application can be specified before deployment through a wizard in Oracle JDeveloper, or after deployment through Fusion Middleware Control Console (Figure 26–1) or using WLST commands. Post-deployment, external applications specified at design time in JDeveloper display automatically. However, after deployment you must reprovision design-time shared and public credentials using Fusion Middleware Control or WLST commands. For information, see Chapter 29, "Configuring the Identity Store," and Chapter 30, "Configuring the Policy and Credential Store."

**Note:** In Spaces, you can register external applications using the External Application task flow available by default, or you can add a task flow to register and manage your applications. For information about registering external applications using External Application task flows in Spaces, see the sections "Registering External Applications Through Spaces Administration" and "Working with the External Application Task Flow" in the *Oracle Fusion Middleware User's Guide for Oracle WebCenter Portal: Spaces*.

|                                                                                                    | Connection                                                         | OK Can                                                          |
|----------------------------------------------------------------------------------------------------|--------------------------------------------------------------------|-----------------------------------------------------------------|
| Name<br>Application Name                                                                                                    | MS-Exchange                                                        |                                                                 |
| Display Name                                                                                                    | Exchange                                                           |                                                                 |
| Login Details                                                                                                    |                                                                    |                                                                 |
|                                                                                                    | ation's login form to determine the Logi                           | n URL and field names for the HTML User ID and User Password    |
| Enable Automatic Login                                                                                                    | <b>V</b>                                                           |                                                                 |
| * Login URL                                                                                                    | http://www.example.com/exchange                                    |                                                                 |
| * HTML User ID Field Name                                                                                                    | username                                                           |                                                                 |
| * HTML User Password Field Name                                                                                                    | password                                                           |                                                                 |
| Authentication Details                                                                                                    | ·                                                                  |                                                                 |
|                                                                                                    | POST 💌                                                             |                                                                 |
|                                                                                                    |                                                                    |                                                                 |
| 2                                                                                                    |                                                                    |                                                                 |
| Shared Credentials                                                                                                    | ed, authenticated WebCenter users log                              | ; in to the application using the user name and password define |
| 5hared Credentials<br>When shared credentials are enable                                                                                                    | ed, authenticated WebCenter users log                              | j in to the application using the user name and password define |
| Shared Credentials<br>When shared credentials are enable<br>here. WebCenter users are not pre                                                                                                    | ed, authenticated WebCenter users log                              | j in to the application using the user name and password define |
| Shared Credentials<br>When shared credentials are enable<br>here. WebCenter users are not pre<br>Enable Shared Credentials                                                                                                    | ed, authenticated WebCenter users log                              | j in to the application using the user name and password define |
| Shared Credentials<br>When shared credentials are enable<br>here. WebCenter users are not pre<br>Enable Shared Credentials<br>User Name<br>Password                                                                                                  | ed, authenticated WebCenter users log                              | ; in to the application using the user name and password define |
| Shared Credentials<br>When shared credentials are enable<br>here. WebCenter users are not pre<br>Enable Shared Credentials<br>User Name<br>Password<br>Public Credentials<br>When public credentials are enabler                                     | ed, authenticated WebCenter users log<br>sented with a login form. | public users) log in to the application using the user name and |
| Shared Credentials<br>When shared credentials are enable<br>here. WebCenter users are not pre<br>Enable Shared Credentials<br>User Name<br>Password<br>Public Credentials<br>When public credentials are enabler                                     | d, authenticated WebCenter users log<br>sented with a login form.  | public users) log in to the application using the user name and |
| Shared Credentials<br>When shared credentials are enable<br>here. WebCenter users are not pre<br>Enable Shared Credentials<br>User Name<br>Password<br>Public Credentials<br>When public credentials are enabled<br>password defined here. WebCenter | d, authenticated WebCenter users log<br>sented with a login form.  |                                                                 |

#### Figure 26–1 Edit External Application

## 26.2 Registering External Applications

You can register external applications for WebCenter Portal applications through Fusion Middleware Control or using WLST commands.

Before registering an external application, access the application's login page and examine the HTML source for the application's login form. All the registration details you require are located in the <form tag>.

For example, the underlying code for the *Yahoo! Mail* login form looks something like this:

```
<form method=post action="https://login.yahoo.com/config/login?"
autocomplete="off" name="login_form">
...
<input name="login" size="17"</td>
...
<input name="passwd" size="17"</td>
...
```

In this example, to provide WebCenter Portal users with a direct link to the *Yahoo! Mail* application, the following sample registration information is required:

| Registration Information  | Sample Value                              | HTML Source   |
|---------------------------|-------------------------------------------|---------------|
| Login URL                 | https://login.yahoo.com/config<br>/login? | action        |
| User Name / User ID Field | login                                     | name="login"  |
| Password Field Name:      | passwd                                    | name="passwd" |
| Authentication Method     | post                                      | method        |

**Note:** External application configuration is dynamic. New external applications and updates to existing applications are immediately available; there is no need to restart the WebCenter Portal application.

For information about services that use external applications, see the section "Secured Service Connections" in *Oracle Fusion Middleware Developer's Guide for Oracle WebCenter Portal*.

This section includes the steps for:

- Section 26.2.1, "Registering External Applications Using Fusion Middleware Control"
- Section 26.2.2, "Registering External Applications Using WLST"
- Section 26.2.3, "Registering External Applications in the Spaces Application"
- Section 26.2.4, "Registering External Applications in Framework Applications"

## 26.2.1 Registering External Applications Using Fusion Middleware Control

To register an external application:

- **1.** Login to Fusion Middleware Control and navigate to the home page for your WebCenter Portal application (Framework application or Spaces application):
  - Section 6.3, "Navigating to the Home Page for Framework Applications"
  - Section 6.2, "Navigating to the Home Page for the Spaces Application"
- **2.** Do one of the following:
  - For the Spaces application From the WebCenter Portal menu, choose Settings > Service Configuration.
  - For Framework applications From the Application Deployment menu, choose WebCenter Portal > Service Configuration.
- **3.** From the list of services on the **WebCenter Portal Service Configuration** page, choose **External Applications**.
- 4. To register a new external application, click Add (Figure 26–2).

#### Figure 26–2 Configuring External Application Connections

Manage External Application Connections

| 🕂 Add 🥒 Edit     | 💥 Delete     |                       |
|------------------|--------------|-----------------------|
| Application Name | Display Name | Authentication Method |
| test             | Payroll      | POST                  |
|                  |              |                       |
|                  |              |                       |
|                  |              |                       |

**5.** Enter a unique name for the external application and a display name that WebCenter Portal users working with this external application will see.

See also Table 26–1.

| Field            | Description                                                                                                    |
|------------------|----------------------------------------------------------------------------------------------------|
| Application Name | Enter a name for the application. The name must be unique (across all connection types) within the WebCenter Portal application.                                                                                  |
|                  | For example: yahoo                                                                                                    |
|                  | Note: Once registered, you cannot edit the Application Name.                                                                                                    |
| Display Name     | Enter a user friendly name for the application that WebCenter<br>Portal users will recognize. WebCenter Portal end-users<br>working with this external application will see the display name<br>you specify here. |
|                  | For example: My Yahoo                                                                                                    |
|                  | If you leave this field blank, the Application Name is used.                                                                                                    |

 Table 26–1
 External Application Connection - Name

**6.** Enter login details for the external application.

For details, see Table 26–2.

| Field                  | Description                                                                                                    |
|------------------------|----------------------------------------------------------------------------------------------------|
| Enable Automatic Login | Select to allow automatically log users in to this application.<br>Choosing this option requires you to complete the Login URL,<br>HTML User ID Field Name, and HTML User Password<br>Field Name fields                                                                        |
|                        | With automated single sign-on, the user directly links to the<br>application and is authenticated automatically, as their<br>credentials are retrieved from the credential store. Selecting this<br>option provides the end user with a seamless single sign-on<br>experience. |
|                        | Note: Automated login is not supported for:                                                                                                    |
|                        | <ul> <li>External applications using BASIC authentication.</li> </ul>                                                                                                    |
|                        | <ul> <li>External applications configured for SSO.</li> </ul>                                                                                                    |
|                        | <ul> <li>External applications with a customized login form (built<br/>using ADF Faces) that does not implement the J2EE security<br/>container login method j_security_check for<br/>authentication.</li> </ul>                                                               |
|                        | <ul> <li>External sites that do not support UTF8 encoding.</li> </ul>                                                                                                    |
|                        | <ul> <li>External applications that accept randomly generated<br/>hidden field values or cookies for successful login.</li> </ul>                                                                                                    |
| Login URL              | Enter the login URL for the external application.                                                                                                    |
|                        | To determine the URL, navigate to the application's login page and record the URL.                                                                                                    |
|                        | For example: http://login.yahoo.com/config/login                                                                                                    |
|                        | <b>Note:</b> A login URL is not required if the sole purpose of this external application is to store and supply user credentials on behalf of another service.                                                                                                    |

 Table 26–2
 External Application Connection - Login Details

| Field                            | Description                                                                                                    |
|----------------------------------|----------------------------------------------------------------------------------------------------|
| HTML User ID Field Name          | Enter the name that identifies the "user name" or "user ID" field on the login form.                                                                                         |
|                                  | <b>Tip:</b> To find this name, look at the HTML source for the login page.                                                                                                   |
|                                  | This property does not specify user credentials.                                                                                                    |
|                                  | Mandatory if the <b>Authentication Method</b> is GET or POST.<br>Leave this field blank if the application uses BASIC<br>authentication (see <b>Authentication Method</b> ). |
| HTML User Password Field<br>Name | Enter the name that identifies the "password" field on the login form.                                                                                                    |
|                                  | <b>Tip:</b> To find this name, look at the HTML source for the login page.                                                                                                   |
|                                  | Mandatory if the <b>Authentication Method</b> is GET or POST.<br>Leave this field blank if the application uses BASIC<br>authentication (see <b>Authentication Method</b> ). |

Table 26–2 (Cont.) External Application Connection - Login Details

7. Select the authentication method used by the external application.

For details, see Table 26–3.

| Field                 | Description                                                                                                    |
|-----------------------|----------------------------------------------------------------------------------------------------|
| Authentication Method | Select the form submission method used by the external application. Choose from one of the following:                                                                                                    |
|                       | <ul> <li>GET: Presents a page request to a server, submitting the<br/>login credentials as part of the login URL. This<br/>authentication method may pose a security risk because the<br/>user name and password are exposed in the URL.</li> </ul>                                                                                                    |
|                       | <ul> <li>POST: Submits login credentials within the body of the<br/>form. This is the default.</li> </ul>                                                                                                    |
|                       | <ul> <li>BASIC: Submits login credentials to the server as an authentication header in the request. This authentication method may pose a security risk because the credentials can be intercepted easily and this scheme also provides no protection for the information passed back from the server. The assumption is that the connection between the client and server computers is secure and can be trusted.</li> </ul> |
|                       | The Authentication Method specifies how message data is sent<br>by the browser. You can find this value by viewing the HTML<br>source for the external application's login form, for example,<br><form <br="" method="POST">action="https://login.yahoo.com/config/login?"<br/>AutoComplete="off"&gt;</form>                                                                                                    |

Table 26–3 External Application Connection - Authentication Details

8. Specify additional login fields and details, if required.

For details, see Table 26–4, "External Application Connection - Additional Login Fields".

|                         | 6                                                                                                    |
|-------------------------|----------------------------------------------------------------------------------------------------|
| Field                   | Description                                                                                                    |
| Additional Login Fields | If your application requires additional login criteria, expand <b>Additional Login Fields</b> .                                                                                                    |
|                         | For example, in addition to <i>user name</i> and <i>password</i> , the Lotus Notes application requires two additional fields - <i>Host</i> and <i>MailFilename</i> .                                                    |
|                         | Click <b>Add</b> to specify an additional field for the login form. For each new field, do the following:                                                                                                    |
|                         | <ul> <li>Name - Enter the name that identifies the field on the<br/>HTML login form that may require user input to log in. This<br/>field is not applicable if the application uses basic<br/>authentication.</li> </ul> |
|                         | <ul> <li>Value - Enter a default value for the field or leave blank for<br/>a user to specify. This field is not applicable if the<br/>application uses basic authentication.</li> </ul>                                 |
|                         | <ul> <li>Display to User - Select to display the field on the external<br/>application login screen. If the field is not displayed<br/>(unchecked), then a default Value must be specified.</li> </ul>                   |
|                         | Click <b>Delete</b> to remove a login field.                                                                                                    |

Table 26–4 External Application Connection - Additional Login Fields

**9.** Specify shared and public user credentials, if required.

For details, see Table 26–5.

| Field                     | Description                                                                                                    |
|---------------------------|----------------------------------------------------------------------------------------------------|
| Enable Shared Credentials | Indicate whether this external application enables shared user credentials, and specify the credentials. Select <b>Enable Shared Credentials</b> , and then enter <b>User Name</b> and <b>Password</b> credentials for the shared user.                                                                                                    |
|                           | When shared credentials are specified, every user accessing this<br>external application, through the WebCenter Portal application,<br>is authenticated using the user name and password defined<br>here. WebCenter Portal users are not presented with a login<br>form.                                                                                                    |
|                           | Because WebCenter Portal users do not need to define personal credentials of their own, external applications with shared credentials are not listed in the external application's change password task flows such as <i>My Accounts</i> .                                                                                                    |
|                           | See also"Providing Login Information for External Applications" in<br>Oracle Fusion Middleware User's Guide for Oracle WebCenter Portal:<br>Spaces.                                                                                                    |
| Enable Public Credentials | Indicate whether unauthenticated users (public users) may<br>access this external application. Select <b>Enable Public</b><br><b>Credentials</b> , and then enter <b>User Name</b> and <b>Password</b><br>credentials for the public user.                                                                                                    |
|                           | When public credentials are specified, public users accessing this<br>external application through the WebCenter Portal application's<br>public pages are logged in using the username and password<br>defined here. If public credentials are not specified, public users<br>will see an authorization error indicating this external<br>application is not accessible to public users. |

 Table 26–5
 External Application Connection - Shared User and Public User Credentials

**10.** Click **OK** to register the application.

## 26.2.2 Registering External Applications Using WLST

Use the WLST command createExtAppConnection to create an external application connection. For command syntax and examples, see createExtAppConnection in the Oracle Fusion Middleware WebLogic Scripting Tool Command Reference.

Use the WLST command addExtAppCredential to add shared or public credentials for an existing external application connection. For details, see addExtAppCredential in the Oracle Fusion Middleware WebLogic Scripting Tool Command Reference.

Use the WLST command addExtAppField to define additional login criteria for an existing external application connection. For details, see addExtAppField in the *Oracle Fusion Middleware WebLogic Scripting Tool Command Reference*.

For information on how to run WLST commands, see Section 1.13.3.1, "Running Oracle WebLogic Scripting Tool (WLST) Commands."

## 26.2.3 Registering External Applications in the Spaces Application

For information about registering external applications in the Spaces application, see the section "Registering External Applications Through Spaces Administration" in *Oracle Fusion Middleware User's Guide for Oracle WebCenter Portal: Spaces*.

## 26.2.4 Registering External Applications in Framework Applications

For information about registering external applications in Framework applications, see section "Managing External Applications" in *Oracle Fusion Middleware Developer's Guide for Oracle WebCenter Portal.* 

## 26.3 Modifying External Application Connection Details

This section shows you how to modify the external application connection details by:

- Section 26.3.1, "Modifying External Application Connection Using Fusion Middleware Control"
- Section 26.3.2, "Modifying External Application Connection Using WLST"

## 26.3.1 Modifying External Application Connection Using Fusion Middleware Control

To update external application connection details:

- **1.** Log in to Fusion Middleware Control and navigate to the home page for your Framework application (or Spaces application):
  - Section 6.3, "Navigating to the Home Page for Framework Applications".
  - Section 6.2, "Navigating to the Home Page for the Spaces Application"
- **2.** Do one of the following:
  - For the Spaces application From the WebCenter Portal menu, choose Settings > Service Configuration.
  - For Framework applications From the **Application Deployment** menu, choose **WebCenter Portal** > **Service Configuration**.
- **3.** From the list of services on the **WebCenter Portal Service Configuration** page, choose **External Applications**.

- 4. Select the name of the external application you want to modify, and click Edit.
- **5.** Edit connection details, as required. For detailed parameter information, see Table 26–2.

Note that you cannot edit the name of the external application.

6. Click OK to save your changes.

#### 26.3.2 Modifying External Application Connection Using WLST

Use the WLST command setExtAppConnection to edit existing external application connection details. For command syntax and examples, see setExtAppConnection in the Oracle Fusion Middleware WebLogic Scripting Tool Command Reference.

**Note:** To edit details relating to an additional login field, use setExtAppField. To edit existing shared or public credentials, use setExtAppCredential.

To delete an additional login field, use removeExtAppField. To delete shared or public credentials, use removeExtAppCredential.

For information on how to run WLST commands, see Section 1.13.3.1, "Running Oracle WebLogic Scripting Tool (WLST) Commands."

For information about modifying external applications in Spaces, see the section "Editing External Application Connection Details" in *Oracle Fusion Middleware User's Guide for Oracle WebCenter Portal: Spaces*.

## 26.4 Testing External Application Connections

For external applications that are created using login URLs, ensure that their login URLs are accessible. For information about direct URLs, see the section "Automated Single Sign-On" in *Oracle Fusion Middleware Developer's Guide for Oracle WebCenter Portal*.

## 26.5 Deleting External Application Connections

Take care when deleting an external application connection as WebCenter Portal application users will no longer have access to that application, and any services dependent on the external application may not function correctly.

In Spaces, links to external applications are not automatically removed from the Application Navigator task flow when an external application is deleted. To prevent unsuccessful access attempts, administrators are advised to remove links to unavailable applications.

This section includes the following subsections:

- Section 26.5.1, "Deleting External Application Connections Using Fusion Middleware Control"
- Section 26.5.2, "Deleting External Application Connections Using WLST"
- Section 26.5.3, "Deleting External Applications Connections in WebCenter Portal: Spaces"

## 26.5.1 Deleting External Application Connections Using Fusion Middleware Control

To delete an external application connection:

- **1.** Login to Fusion Middleware Control and navigate to the home page for your Framework application (or Spaces application):
  - Section 6.3, "Navigating to the Home Page for Framework Applications".
  - Section 6.2, "Navigating to the Home Page for the Spaces Application"
- **2.** Do one of the following:
  - For the Spaces application From the **WebCenter Portal** menu, choose **Settings** > **Service Configuration**.
  - For Framework applications From the **Application Deployment** menu, choose **WebCenter Portal** > **Service Configuration**.
- **3.** From the list of services on the **WebCenter Portal Service Configuration** page, choose **External Applications**.
- 4. Select the name of the external application you want to remove, and click Delete.

## 26.5.2 Deleting External Application Connections Using WLST

Use the WLST command deleteConnection to remove an external application connection. For command syntax and examples, see deleteConnection in the *Oracle Fusion Middleware WebLogic Scripting Tool Command Reference*.

**Note:** To delete an additional login field, use removeExtAppField. To delete shared or public credentials, use removeExtAppCredential.

For information on how to run WLST commands, see Section 1.13.3.1, "Running Oracle WebLogic Scripting Tool (WLST) Commands."

## 26.5.3 Deleting External Applications Connections in WebCenter Portal: Spaces

For information about deleting external applications in Spaces, see the section "Deleting External Applications" in *Oracle Fusion Middleware User's Guide for Oracle WebCenter Portal: Spaces*.

# 26.5.4 Deleting External Applications Connections in WebCenter Portal: Framework Applications

For information about deleting external applications in Framework applications, see the section "Deleting External Application Registration Details in Oracle JDeveloper" in Oracle Fusion Middleware Developer's Guide for Oracle WebCenter Portal.

# **Managing REST Services**

This chapter provides an overview of managing Oracle WebCenter Portal's REST services in WebCenter Portal applications.

This chapter includes the following sections:

- Section 27.1, "What You Should Know About REST Services"
- Section 27.2, "Performing Required Manual Configurations to Enable REST"
- Section 27.3, "Understanding Security Tokens"
- Section 27.4, "Configuring a Proxy Server"
- Section 27.5, "Changing the REST Root Name"
- Section 27.6, "Using Compression"
- Section 27.7, "Handling Authentication"

#### Audience

The content of this chapter is intended for Fusion Middleware administrators (users granted the Admin or Operator role through the Oracle WebLogic Server Administration Console). For more information, see Section 1.8, "Understanding Administrative Operations, Roles, and Tools."

# 27.1 What You Should Know About REST Services

REST (REpresentational State Transfer) is an architectural style for making distributed resources available through a uniform interface that includes uniform resource identifiers (URIs), well-defined operations, hypermedia links, and a constrained set of media types. Typically, these operations include reading, writing, editing, and removing. Media types include JSON and XML/ATOM.

REST APIs are commonly used in client-side scripted, Rich Internet Applications. For example, a browser-based application written in Javascript can use Ajax techniques with REST APIs to send and receive application data from the server and update the client view.

WebCenter Portal provides a RESTful interface to many of its services, like Discussions, Lists, People Connections, and Search. For a complete list of the services that support REST, see "Using Oracle WebCenter Portal REST APIs" in the Oracle Fusion Middleware Developer's Guide for Oracle WebCenter Portal.

For a more complete introduction to REST and the WebCenter Portal REST APIs, see "Using Oracle WebCenter REST APIs" in the *Oracle Fusion Middleware Developer's Guide for Oracle WebCenter Portal.* 

# 27.2 Performing Required Manual Configurations to Enable REST

The WebCenter Portal REST APIs are not enabled by default. To enable the REST APIs to work, you must perform a manual configuration procedure. This procedure prepares the credential store to handle encrypted security tokens.

For detailed information on the required configuration steps see Section 20.2, "Before You Begin: Performing Required Configurations."

# 27.3 Understanding Security Tokens

A user-scoped security token is embedded in the href and template attributes of every REST service URI. The token is both generated and validated by the server. The purpose of the security token is to prevent Cross-Site Request Forgery (CSRF) attacks.

For example:

```
<link
template="opaque-template-uri/@me?startIndex={startIndex}
&itemsPerPage={itemsPerPage}&token=generated-token"
resourceType="urn:oracle:webcenter:messageBoard"
href="opaque-uri/@me?token=generated-token"
capabilities="urn:oracle:webcenter:read"/>
```

**Note:** The security token is not used for authentication or identity propagation.

Security tokens are based on the authenticated user's name. They do not expire, making it possible to both cache and bookmark the URIs.

Security tokens are also "salted," a cryptographic technique of adding extra characters to a string before encrypting it. Because of salting, if a security token is compromised, you will not have to change the user's user name across the entire system to address the problem.

This technique prevents cases where a user name is compromised and you don't want to have to change the user name system wide to fix the problem.

For more information on security tokens, see "Security Considerations for WebCenter Portal REST APIs" in the Oracle Fusion Middleware Developer's Guide for Oracle WebCenter Portal.

# 27.4 Configuring a Proxy Server

This section explains how to set up a simple, response-rewriting reverse HTTP proxy on an Apache server. A proxy server is typically employed to avoid cross-domain request problems associated with making XMLHttpRequest (XHR) calls from a browser client. These calls are typically associated with the Ajax development technique for creating rich, interactive client-side interfaces. REST APIs are typically used within this kind of client-side development scenario. **Note:** This section illustrates a simple example of setting up a proxy server on Apache. For more detailed information, refer to the Apache Server documentation available at

http://httpd.apache.org/docs. You can also use Oracle HTTP Server (OHS) for your proxy server. For more information, see Oracle Fusion Middleware Administrator's Guide for Oracle HTTP Server.

The basic steps for setting up a proxy server on Apache are:

- 1. Obtain access to an Apache server. Oracle recommends Apache 2.2.7 or a later version.
- 2. Make sure the server has the mod\_substitute module installed. Note that Apache versions 2.2.7 and later include mod\_substitute by default. It is also possible to use mod\_sed or mod\_line\_edit, however these configurations are not supported by Oracle.
- **3.** Open the httpd.conf or the virtual host config file, and add the following lines, substituting your server name/information where appropriate:

| ProxyRequests<br>LoadModule<br>SetOutputFilter | Off<br>substitute_module<br>SUBSTITUTE                               | modules/mod_substitute.so                                                                          |
|------------------------------------------------|----------------------------------------------------------------------|----------------------------------------------------------------------------------------------------|
| ProxyPass<br>ProxyPassReverse<br>Substitute    | /rest/api/<br>/rest/api/<br>s myhost yourhost n                      | <pre>http://myhost:8888/rest/api/ http://myhost:8888/rest/api/</pre>                               |
| ProxyPass<br>ProxyPassReverse<br>Substitute    | /pathname/rest/api/<br>/pathname/rest/api/<br>s myhost:8888/rest/api | <pre>http://myhost:8888/rest/api/ http://myhost:8888/rest/api/ /yourhost/pathname/rest/api n</pre> |

**Note:** Two servers are being proxied in this example scenario. Note that the following two calls are actually talking to these two different servers, but they appear to clients to be the same server host:

http://myhost/rest/api/resourceIndex

http://myhost/pathname/rest/api/resourceIndex

4. Restart the Apache server. For example, on Linux, you could do this:

sudo /etc/init.d/httpd restart

Note that on some configurations of Linux, proxying with Apache in this fashion requires you tell selinux to allow outbound connections from httpd. You can accomplish this by enabling the httpd\_can\_network\_connect flag in selinux's GUI or through the command line.

**Developer Tip:** Set the UserDir permissions in httpd.conf to allow users to drop these files in their own public\_html directory. For example, you might hit

http://host/~yourname/sample.html to access your sample application, and then have the sample application make XHR calls to http://host/rest/api/resourceIndex.

# 27.5 Changing the REST Root Name

Although not required, in some cases you might want to change the root name for the REST APIs. The recommended technique for changing the REST root name is to do so by configuring a proxy server. For example, through the proxy server configuration described in Section 27.4, "Configuring a Proxy Server," the following two URIs refer to the same server:

http://myhost:8888/rest/api/resourceIndex

http://myhost:8888/pathname/rest/api/resourceIndex

# 27.6 Using Compression

This section explains techniques for enabling compression on the XML or JSON responses that are returned to the client by the WebCenter Portal REST APIs.

If you are running Apache, you can add the mod\_deflate or mod\_gzip server modules to the server configuration. Refer to the Apache documentation for more information.

If you are using Oracle HTTP Server (OHS), Oracle recommends using Oracle Web Cache for this purpose. For detailed information, see *Oracle Fusion Middleware Administrator's Guide for Oracle Web Cache*.

If you are using OHS, you can also add the mod\_deflate or mod\_gzip server module to enable compression. For detailed information on this technique, see "Understanding Oracle HTTP Server Modules" in the Oracle Fusion Middleware Administrators Guide for Oracle HTTP Server.

For more information on Oracle Web Cache, see the section "Compression" in the *Oracle Fusion Middeware Administrators Guide for Oracle HTTP Server*, and see the chapter "Caching and Compressing Content" in the same guide.

# 27.7 Handling Authentication

By default, REST services are configured to accept authentication from identity assertion providers. If no identity assertion providers are configured, basic authentication is used.

For information on configuring identity assertion providers, see Section 29.10, "Configuring the REST Service Identity Asserter."

For more information, see "Configuring Authentication Providers" in *Oracle Fusion Middleware Securing Oracle WebLogic Server*.

**Note:** Users can access the CMIS root anonymously. For more information, see "Security Considerations for CMIS REST APIs" in the *Oracle Fusion Middleware Developer's Guide for Oracle WebCenter Portal.* 

# Part V

# Advanced Systems Administration for Oracle WebCenter Portal

Part V contains the following chapters:

- Chapter 28, "Managing WebCenter Portal Application Security"
- Chapter 29, "Configuring the Identity Store"
- Chapter 30, "Configuring the Policy and Credential Store"
- Chapter 31, "Configuring Single Sign-on"
- Chapter 32, "Configuring Framework Applications for Single Sign-on"
- Chapter 33, "Configuring SSL"
- Chapter 34, "Configuring WS-Security"
- Chapter 35, "Configuring Security for Portlet Producers"
- Chapter 36, "Using WebCenter Portal Administration Console"
- Chapter 37, "Managing a Multilanguage Portal"
- Chapter 38, "Monitoring Oracle WebCenter Portal Performance"
- Chapter 39, "Managing Export, Import, Backup, and Recovery of WebCenter Portal"

# Managing WebCenter Portal Application Security

This chapter provides an introduction to securing WebCenter Portal: Framework applications, and describes the security configuration that is in place when Framework applications and Spaces applications are initially deployed. This chapter also includes a troubleshooting section that provides solutions for common security-related configuration issues.

This chapter includes the following sections:

- Section 28.1, "Introduction to WebCenter Portal Application Security"
- Section 28.2, "Default Security Configuration"
- Section 28.3, "Troubleshooting Security Configuration Issues"

For information about specific aspects of configuring security for WebCenter Portal applications (which include Framework and Spaces applications), see:

- Chapter 29, "Configuring the Identity Store"
- Chapter 30, "Configuring the Policy and Credential Store"
- Chapter 31, "Configuring Single Sign-on"
- Chapter 32, "Configuring Framework Applications for Single Sign-on"
- Chapter 33, "Configuring SSL"
- Chapter 34, "Configuring WS-Security"
- Chapter 35, "Configuring Security for Portlet Producers"
- Chapter 36, "Using WebCenter Portal Administration Console"

#### Audience

The content of this chapter is intended for Fusion Middleware administrators (users granted the Admin role through the Oracle WebLogic Server Administration Console). Users with the Monitor or Operator roles can view security information but cannot make changes. See also, Section 1.8, "Understanding Administrative Operations, Roles, and Tools."

# 28.1 Introduction to WebCenter Portal Application Security

The recommended security model for WebCenter Portal applications is based on Oracle ADF Security, which implements the Java Authentication and Authorization Service (JAAS) model. For more information about Oracle ADF Security, see the *Oracle*  *Fusion Middleware Fusion Developer's Guide for Oracle Application Development Framework.* 

Figure 28–1 shows the relationship between a WebCenter Portal application deployment and its services, servers, portlets, portlet producers, its identity, credential and policy stores, and Oracle Enterprise Manager.

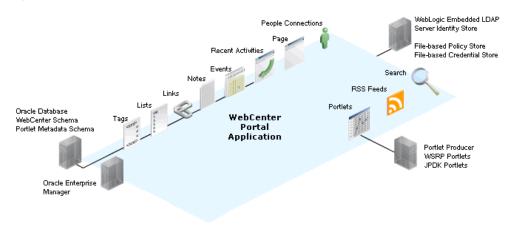

Figure 28–1 Basic WebCenter Portal Application Architecture

The diagram in Figure 28–2 shows a basic WebCenter Portal application after deployment with its back-end server connections.

Figure 28–2 WebCenter Portal Application Architecture with Back-end Server Connections

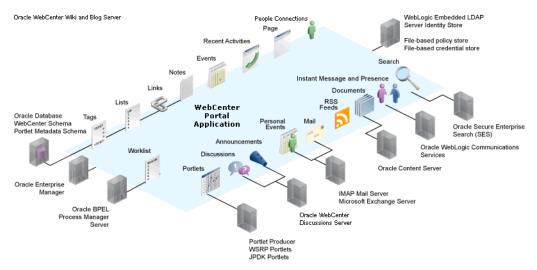

The diagram in Figure 28–3 shows the security layers for WebCenter Portal applications.

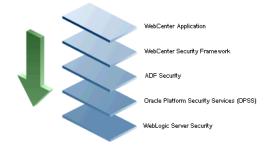

#### Figure 28–3 WebCenter Portal Security Layers

Framework applications and Spaces share the same four bottom security layers (WebCenter Security Framework, ADF Security, OPSS, and WebLogic Server Security). The application layer will, of course, depend on the implementation.

#### WebCenter Portal Application Security

WebCenter Portal provides support for:

- Application role management and privilege mapping
- Self-registration
- Space-level security management
- Account management
- External application credential management

#### WebCenter Portal Security Framework

WebCenter Portal Security Framework provides support for:

- Service Security Extension Framework (a common permission-based and role-mapping based model for specifying the security model for services)
- Permission-based authorization
- Role-mapping based authorization
- External applications and credential mapping

#### **ADF Security**

ADF Security provides support for:

- Page authorization
- Task flow authorization
- Secure connection management
- Credential mapping APIs
- Logout invocation, including logout from SSO-enabled configurations with Oracle Access Manager and Oracle SSO
- Secured login URL for ADF Security-based applications (the adfAuthentication servlet)

#### **Oracle Platform Security Services (OPSS)**

OPSS provides support for:

Anonymous-role support

- Authenticated-role support
- Identity store, policy store, and credential store
- Identity Management Services
- Oracle Web Service Manager Security

#### WebLogic Server Security

WebLogic Server Security provides support for:

- WebLogic authenticators
- Identity asserters
- J2EE container security
- SSL

# 28.2 Default Security Configuration

This section describes the security configuration that is in place when WebCenter Portal: Framework applications and WebCenter Portal: Spaces are deployed, and the tasks that must be carried out after deployment:

- Section 28.2.1, "Administrator Accounts"
- Section 28.2.2, "Application Roles and Enterprise Roles"
- Section 28.2.3, "Default Identity and Policy Stores"
- Section 28.2.4, "Default Policy Store Permissions and Grants"
- Section 28.2.5, "Post-deployment Security Configuration Tasks"

#### 28.2.1 Administrator Accounts

Framework applications do not contribute any pre-seeded accounts, and therefore rely on the Fusion Middleware administrator account (weblogic by default) that is set up when Fusion Middleware is installed. Use this administrator account to log into Fusion Middleware Control and set up new accounts.

Although the Spaces application does not contribute any pre-seeded accounts, there are certain pre-seeded grants that are given to the default Fusion Middleware administrator account (weblogic) for the Spaces application. If your installation does not use weblogic as the account name for the Fusion Middleware administrator role, you must configure one or more other users for this role as described in Section 30.6, "Managing Users and Application Roles."

**Note:** The weblogic account is a system administrator account and should not be used to create user-level artifacts. The weblogic account should only be used to create new user accounts in Fusion Middleware Control.

#### 28.2.2 Application Roles and Enterprise Roles

Application roles differ from roles that appear in the identity store portion of the embedded LDAP server or in roles defined by the enterprise LDAP provider. Application roles are specific to an application and defined in an application-specific stripe of the policy store.

Enterprise roles, which are stored in the enterprise identity store, apply at the enterprise level. That is, the roles and permissions that you or a system administrator define within the enterprise identity store do not imply permissions within an application.

Within Spaces or a Framework application you can assign application roles and permissions to users in the corporate identity store. You can also assign application roles and permissions to enterprise roles defined in the enterprise identity store.

#### 28.2.3 Default Identity and Policy Stores

By default, WebCenter Portal applications are configured to use a file-based embedded LDAP identity store to store application-level user IDs, and a file-based LDAP policy store to store policy grants.

Although secure, the embedded LDAP identity store is not a "production-class" store and should be replaced with an external LDAP-based identity store such as Oracle Internet Directory for enterprise production environments. For a list of supported identity store LDAP servers, see "Supported LDAP Identity Store Types" in the Oracle Fusion Middleware Application Security Guide.

The default file-based policy store should only be used for development, and only for single-node Spaces configurations. For enterprise deployments you must reassociate the policy and credential store with a database, or with an external LDAP-based store as described in Chapter 30, "Configuring the Policy and Credential Store."

The policy and credential stores can use either Oracle Internet Directory 11gR1 or 10.1.4.3, or Oracle RDBMS (releases 10.2.0.4 or later; releases 11.1.0.7 or later; and releases 11.2.0.1 or later). Note that when using an external LDAP-based store, the policy and credential stores must use the same LDAP server. Similarly, when using a database, the policy and credential stores must use the same database.

For more information about the supported identity store and policy and credential store configurations, see "Supported LDAP-, DB-, and File-Based Services" in the Oracle Fusion Middleware Application Security Guide. For more information on reconfiguring the identity, policy and credential stores, see Chapter 29, "Configuring the Identity Store" and Chapter 30, "Configuring the Policy and Credential Store."

**Note:** By default, WebCenter Portal's Discussions service is configured to use the embedded LDAP identity store: All users in the embedded LDAP store can log on to the discussions server, and all users in the Administrators group have administrative privileges on the discussions server.

If you reassociate the identity store with an external LDAP server, you must either move the Fusion Middleware administrator account to the external LDAP (as described in Section 29.5, "Moving the Administrator Account to an External LDAP Server"), or if you choose not to move the administrator account, you must perform some additional steps to identify the new administrator account for the discussions server as described in Section 29.5.1, "Migrating WebCenter Portal's Discussions Server to Use an External LDAP."

For Spaces, both Spaces and Content Server must share the same LDAP server. For more information, see Section 29.6, "Configuring the Oracle Content Server to Share the Spaces Identity Store LDAP Server."

#### 28.2.3.1 File-based Credential Store

The out-of-the-box credential store is wallet-based (that is, file-based) and is contained in the file cwallet.sso. The location of this file is specified in the Oracle Platform Security configuration file jps-config.xml. When you reassociate the policy store to an LDAP directory, the application credentials are automatically migrated to the same LDAP directory as the policy store.

## 28.2.4 Default Policy Store Permissions and Grants

The ADF Security permissions model supports both permission-based and role-based authorization. These two types of authorization, and the default Policy Store permissions and code based grants are discussed in the following sections:

- Section 28.2.4.1, "Permission-based Authorization"
- Section 28.2.4.2, "Role-mapping Based Authorization"
- Section 28.2.4.3, "Default Policy Store Permissions for Spaces"
- Section 28.2.4.4, "Default Code-based Grants"

#### 28.2.4.1 Permission-based Authorization

Permission-based authorization is used for services, such as Lists, where access control is implemented within the WebCenter Portal application using Oracle Platform Security Services (OPSS). Spaces provides extensive user and role management tools with which you can create application roles, and define what permissions should be granted to those roles. For information on managing users and roles in Spaces, see "Managing Application Roles and Permissions" in *Oracle Fusion Middleware User's Guide for Oracle WebCenter Portal: Spaces*.

#### 28.2.4.2 Role-mapping Based Authorization

Services that need to access "remote" (back-end) resources require role-mapping based authorization. For example, for the Discussions service, role mapping is required when users of a WebCenter Portal application (mapping to one or more application roles) must be mapped to another set of roles on the discussions server.

For example, in the Spaces application:

- Spaces roles are mapped to corresponding roles on the back-end discussions server.
- When a user is granted a new Spaces space role, a similar grant (privilege) is granted in the back-end discussions server. For example, when user Pat is granted Discussions-Create/Edit/Delete permissions in Spaces, Pat is granted corresponding permissions in the back-end discussions server.

See also, "Understanding Discussions Server Role and Permission Mapping" in Oracle Fusion Middleware User's Guide for Oracle WebCenter Portal: Spaces.

#### 28.2.4.3 Default Policy Store Permissions for Spaces

Out-of-the box, Spaces provides the following default roles:

Default application roles:

- Administrator
- Authenticated-User
- Public-User

For more information about the default application roles, see "Default Permissions for Application Roles" in the *Oracle Fusion Middleware User's Guide for Oracle WebCenter Portal: Spaces*.

Default roles in a space:

- Moderator
- Participant
- Viewer

For more information about the default role within a space, see "Default Permissions for Roles in a Space" in the *Oracle Fusion Middleware User's Guide for Oracle WebCenter Portal: Spaces*.

#### 28.2.4.4 Default Code-based Grants

WebCenter Portal applications make internal calls to APIs on the security platform that are secured with permission checks. Consequently, the WebCenter Portal application must be granted appropriate permissions to invoke the OPSS APIs (for example, the permission to access the policy store and grant or revoke permissions (PolicyStoreAccessPermission, or grant basic permissions to application roles). In the case of Spaces, basic application role permissions are granted by default as described in "Default Permissions for Application Roles" in the Oracle Fusion Middleware User's Guide for Oracle WebCenter Portal: Spaces.

Similarly, WebCenter Portal applications must pre-authorize access to various operations that it wants to expose using the WebCenter Portal permissions, and then invoke the OPSS APIs as privileged actions.

#### 28.2.5 Post-deployment Security Configuration Tasks

After deploying your Framework application or Spaces, consider the following security-related configuration tasks for your site:

#### Reassociating the identity store to use an external LDAP

By default, WebCenter Portal applications use an embedded LDAP for their identity store. Although secure, the out-of-the-box embedded LDAP may not scale appropriately for large enterprise production environments. For instructions on how to configure the identity store to use an external LDAP such as Oracle Internet Directory (OID), see Chapter 29, "Configuring the Identity Store."

**Note:** By default, Oracle WebCenter Portal's Discussions Server is configured to use the embedded LDAP identity store. All users in the embedded LDAP store can log on to the discussions server, and all users in the Administrators group have administrative privileges on the discussions server.

If you reassociate the identity store with an external LDAP server, you must either move the Fusion Middleware administrator account to the external LDAP (as described in Section 29.5, "Moving the Administrator Account to an External LDAP Server"), or if you choose not to move the administrator account, you must perform some additional steps to identify the new administrator account for the discussions server as described in Section 29.5.1, "Migrating WebCenter Portal's Discussions Server to Use an External LDAP."

For Spaces, both Spaces and Content Server must share the same LDAP server. For more information, see Section 29.6, "Configuring the Oracle Content Server to Share the Spaces Identity Store LDAP Server."

#### Reassociating the policy store to use an external LDAP or database

By default, Framework applications use a file-based system-jazn-data.xml policy store to store policy grants. You should consider using an LDAP-based or database policy store. For information on how to configure the policy store to use an LDAP server or database, see Chapter 30, "Configuring the Policy and Credential Store."

#### Configuring WS-Security

Although the use of WS-Security adds complexity to the configuration and management of a Framework application and the set of producers it consumes, it helps ensure the security of the information being published by the Framework application. Adding WS-Security provides authentication for the consumer, and message-level security.

For information on how to configure WS-Security for Framework applications and components, see Chapter 34, "Configuring WS-Security."

#### Configuring SSO

Single Sign-On (SSO) allows users to log in once across WebCenter Portal applications and components rather than having to log in for each sub-application (for example, for accessing a wiki page in Spaces). Users do not have to maintain a separate user ID and password for each application or component that they access. However, you can still configure a variety of authentication methods, so that more sensitive applications can be protected using more stringent methods. WebCenter Portal supports four single sign-on solutions: Oracle Access Manager (OAM), Oracle Single Sign-on (OSSO), a SAML-based single sign-on solution for Oracle WebCenter Portal applications only, and an SSO solution for Microsoft clients, using Windows authentication based on the Simple and Protected Negotiate (SPNEGO) mechanism and the Kerberos protocol. For a discussion of these solutions and an overview of single sign-on, see Chapter 31, "Configuring Single Sign-on."

#### Configuring SSL

Secure Sockets Layer (SSL) provides additional security for connections between WebCenter Portal applications or components by providing an additional authentication layer, and by encrypting the data exchanged. For connections between applications or components where the data exchanged is sensitive, consider securing the connection with SSL. For a list of the connections that can and should be protected with SSL in a production environment, see Chapter 33, "Configuring SSL."

**Note:** Using SSL is computationally intensive and adds overhead to a connection. SSL should therefore not be used where it is not required, and is best reserved for production environments.

# 28.3 Troubleshooting Security Configuration Issues

This section includes the following sub-sections:

- Section 28.3.1, "Spaces Application Does Not Find Users in LDAP Provider"
- Section 28.3.2, "Space Created with Errors When Logged in as OID User"
- Section 28.3.3, "Users Cannot Self-Register when Spaces Configured with Active Directory"
- Section 28.3.4, "User Made Administrator Does Not Have Administrator Privileges"
- Section 28.3.5, "OmniPortlet Producer Authorization Exception in SSO Environment"
- Section 28.3.6, "Deploying the SAML SSO-specific Discussions EAR file Produces an Exception"
- Section 28.3.7, "Configuring SAML Single Sign-on Produces 403 Error"

#### 28.3.1 Spaces Application Does Not Find Users in LDAP Provider

#### Problem

Weblogic Server was configured with an external LDAP provider. Users in the external LDAP can log in to Spaces, but when you try to assign the administrator role, in Spaces, to a user from the external LDAP, no users are found.

#### Solution

Change the Control Flag for the DefaultAuthenticator Authentication Provider to Sufficient as described in Chapter 29, "Configuring the Identity Store." Restart the Administration Server and Managed Servers for the domain.

#### 28.3.2 Space Created with Errors When Logged in as OID User

#### Problem

When logged in to Spaces as an OID user (for example, orcladmin), and you try to create a space, the space gets created but with errors. The error message appears as "No matching users were found with search string <login user>".

#### Solution

The following property is missing in the jps-config.xml file:

```
<property name="jps.user.principal.class.name"
value="weblogic.security.principal.WLSUserImpl"/>
```

To fix this:

- 1. Edit DOMAIN\_HOME/config/fmwconfig/jps-config.xml.
- **2.** Add this line in the general properties:

<property name="jps.user.principal.class.name" value="weblogic.security.principal.WLSUserImpl"/>

**3.** Restart the WC\_Spaces server.

## 28.3.3 Users Cannot Self-Register when Spaces Configured with Active Directory

#### Problem

Users cannot self-register with Active Directory after configuring Spaces to use AD authenticator. When a user tries to self-register, the following error message appears:

"User not created. Either the user name or the password does not adhere to the registration policy or the identity store is unavailable. Specify the required user credentials or contact your administrator for assistance."

#### Solution

To fix the problem:

- 1. Set the user name attribute to sAMAccountName while configuring Active Directory in the WebLogic Administration Console.
- **2.** Use the HTTPS port of the LDAP and enable the SSL checkbox while configuring Active Directory in the WebLogic Administration Console.

## 28.3.4 User Made Administrator Does Not Have Administrator Privileges

#### Problem

After logging in as orcladmin and making a user an administrator, after logging out and logging in as that user, the Administrator link is still not available.

#### Solution

The problem is due to duplicate cn entries in the identity store. Since cn is mapped to the username attribute, it must be unique. Remove the duplicate from the identity store and the user should have the appropriate privileges.cn.

# 28.3.5 OmniPortlet Producer Authorization Exception in SSO Environment

#### Problem

OmniPortlet producer receives an authorization exception when it tries to store connection information in the Credential Store Framework (CSF) wallet when WebCenter Portal is configured with SSO.

#### Solution

Grant the required permissions to ssofilter.jar by connecting to the Oracle WebCenter Portal Administration Server using WLST (for more information, see Section 1.13.3.1, "Running Oracle WebLogic Scripting Tool (WLST) Commands") and running the following grant commands:

```
grantPermission(codeBaseURL="file:${oracle.home}/modules/oracle.ssofilter_11.1.1/s
sofilter.jar",
permClass="oracle.security.jps.service.credstore.CredentialAccessPermission",
permTarget="context=SYSTEM,mapName=omniportlet_user,keyName=*",
permActions="*")
grantPermission(codeBaseURL="file:${oracle.home}/modules/oracle.ssofilter_11.1.1/s
sofilter.jar",
```

permClass="oracle.security.jps.service.credstore.CredentialAccessPermission", permTarget="context=SYSTEM,mapName=omniportlet\_default,keyName=\*", permActions="\*") grantPermission(codeBaseURL="file:\${oracle.home}/modules/oracle.ssofilter\_11.1 .1/ssofilter.jar", permClass="oracle.security.jps.service.credstore.CredentialAccessPermission", permTarget="context=SYSTEM,mapName=omniportlet\_user,keyName=\*", permActions="\*")

#### 28.3.6 Deploying the SAML SSO-specific Discussions EAR file Produces an Exception

#### Problem

Undeploying the Discussions EAR file and deploying the SAML SSO-specific Discussions EAR file and then starting the application in the WLS Administration Console produces the following exception:

java.lang.ClassCastException: org.apache.xerces.parsers.XIncludeAwareParserConfiguration

#### Solution

Restart the WC\_Collaboration server. This should fix the issue and the Discussions application will be in an active state.

#### 28.3.7 Configuring SAML Single Sign-on Produces 403 Error

#### Problem

While testing a SAML SSO configuration you encounter 403 errors, and after turning on debug logging, as described in Section 31.4.2.4, "Checking Your Configuration," you see the following kind of error logs in the destination server:

```
####<Oct 11, 2010 10:20:31 PM PDT> <Debug> <SecuritySAMLLib> <adc2170966>
<soa_server1> <[ACTIVE] ExecuteThread: '1' for queue:</pre>
'weblogic.kernel.Default (self-tuning)'> <<WLS Kernel>> <>
<efaf471a17d5a745:-5ba0524a:12b9b0b7849:-8000-000000000015385>
<1286860831335> <BEA-000000> <SAMLSignedObject.verify(): validating
signature>
####<Oct 11, 2010 10:20:31 PM PDT> <Debug> <SecuritySAMLService> <adc2170966>
<soa_server1> <[ACTIVE] ExecuteThread: '1' for queue:</pre>
'weblogic.kernel.Default (self-tuning)'> <<WLS Kernel>> <>
<efaf471a17d5a745:-5ba0524a:12b9b0b7849:-8000-000000000015385>
<1286860831336> <BEA-000000> <SAMLDestinationSiteHelper: Signature
verification failed with exception: org.opensaml.InvalidCryptoException:
SAMLSignedObject.verify() failed to validate signature value>
####<Oct 11, 2010 10:20:31 PM PDT> <Debug> <SecuritySAMLService> <adc2170966>
<soa_server1> <[ACTIVE] ExecuteThread: '1' for queue:</pre>
'weblogic.kernel.Default (self-tuning)'> <<WLS Kernel>> <>
<efaf471a17d5a745:-5ba0524a:12b9b0b7849:-8000-000000000015385>
<1286860831336> <BEA-000000> <SAMLDestinationSiteHelper: Unable to validate
```

```
response -- returning SC_FORBIDDEN>
#####<Oct 11, 2010 10:20:31 PM PDT> <Debug> <SecuritySAMLService> <adc2170966>
<soa_server1> <[ACTIVE] ExecuteThread: '1' for queue:
'weblogic.kernel.Default (self-tuning)'> <<WLS Kernel>> <>
<efaf471a17d5a745:-5ba0524a:12b9b0b7849:-8000-000000000015385>
<1286860831336> <BEA-000000> <SAMLSingleSignOnService.doACSGet: Failed to get
SAML credentials -- returning>
```

#### Solution

Chances are that something went wrong with your certificate setup due to which SAML assertions are not getting validated. This is likely because the certificate registered in the SAML Identity asserter is incorrect. Export the certificate used for SAML SSO setup in the Spaces domain specified by certAlias and certPassword and copy it to a accessible location in the destination domain.

- Update the relevant config section in the wcsamlsso.properties file in the Spaces domain (for example, if the certificate was invalid for the SOA configuration, update the certPath in the soa\_config section).
- Open the WebLogic Server Admin Console, and from the WC\_Spaces domain go to Security Realm > Providers > Credential Mapping > wcsamlcm > Management > Relying Parties and delete the relying parties relevant to the domain (for example, for SOA, they would be Worklist Integration, Worklist Detail, and Worklist SDP.)
- Go to Destination Domain > Security Realm > Providers > Authentication >wcsamlia > Management > Asserting Parties and delete the corresponding asserting parties.
- 4. Open the Certificates tab and delete the certificate as well.
- **5.** Go back to the Spaces domain and re-run the scripts for creating asserting-relying parties pairs. For SOA, for example, you would need to re-run:

```
$WC_ORACLE_HOME/webcenter/scripts/samlsso/configureWorklistIntegration.py
$WC_ORACLE_HOME/webcenter/scripts/samlsso/configureWorklistDetail.py
$WC_ORACLE_HOME/webcenter/scripts/samlsso/configureWorklistSDP.py
```

6. Test your configuration again. If all works well, you can disable SAML logging.

# **Configuring the Identity Store**

This chapter describes how to reassociate the identity store with an external LDAP rather than the default embedded LDAP identity store. It also describes how to configure an LDAP server for Oracle WebCenter Content Server and contains the following subsections:

- Section 29.1, "Reassociating the Identity Store with an External LDAP Server"
- Section 29.2, "Tuning the Identity Store for Performance"
- Section 29.3, "Configuring the GUID Attribute for External LDAP Identity Stores"
- Section 29.4, "Adding Users to the Embedded LDAP Identity Store"
- Section 29.5, "Moving the Administrator Account to an External LDAP Server"
- Section 29.6, "Configuring the Oracle Content Server to Share the Spaces Identity Store LDAP Server"
- Section 29.7, "Aggregating Multiple Identity Store LDAP Servers Using libOVD"
- Section 29.8, "Configuring Dynamic Roles for the Spaces Application"
- Section 29.9, "Configuring Dynamic Groups for the Spaces Application"
- Section 29.10, "Configuring the REST Service Identity Asserter"

**Caution:** Before reassociating the identity store, be sure to back up the relevant configuration files:

- config.xml
- jps-config.xml

As a precaution, you should also back up the boot.properties file for the Administration Server for the domain.

Note that for Framework applications, the steps for Migrating WebCenter Portal's Discussions Server to Use an External LDAP are not required. For more information about the identity store, see the *Oracle Fusion Middleware Application Security Guide*.

#### Audience

The content of this chapter is intended for Fusion Middleware administrators (users granted the Admin role through the Oracle WebLogic Server Administration Console). Users with the Monitor or Operator roles can view security information but cannot make changes. See also, Section 1.8, "Understanding Administrative Operations, Roles, and Tools."

# 29.1 Reassociating the Identity Store with an External LDAP Server

In almost all cases, you must reassociate the identity store with an external LDAP server rather than using the default embedded LDAP. Although you can use many different types of LDAP servers (see Section 28.2, "Default Security Configuration" for a list of supported LDAPs), this section focuses on how to configure the identity store to use Oracle Internet Directory (OID).

**Caution:** Reassociating an external LDAP identity store (such as OID) in a production environment with another external LDAP store is not supported. If you have a business need to carry out such a reassociation, please contact Oracle support before going ahead as user information and artifacts may be lost in the process.

To reassociate the identity store with OID:

1. Log in to the WebLogic Server Administration Console.

For information on logging into the WebLogic Server Administration Console, see Section 1.13.2, "Oracle WebLogic Server Administration Console."

**2.** In the Domain Structure pane (see Figure 29–1), click **Security Realms**.

Figure 29–1 Domain Structure Pane

| Domain Structure                                                                                                |  |
|----------------------------------------------------------------------------------------------------|--|
| wc_domain<br>-Environment<br>-Deployments<br>-Services<br>-Security Realms<br>-Interoperability<br>-Diagnostics |  |
|                                                                                                    |  |

The Summary of Security Realms pane displays (see Figure 29–10).

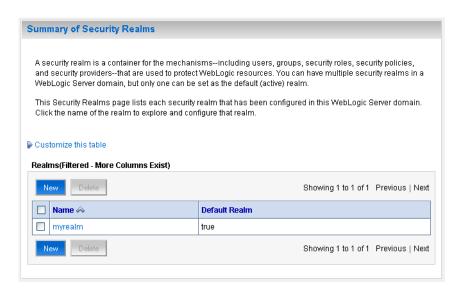

Figure 29–2 Summary of Security Realms pane

**3.** In the Name column, click the realm for which you want to reassociate the identity store.

The Realm Settings pane displays (see Figure 29–3).

Figure 29–3 Realm Settings Pane

| Configuration Users and Gr                             |            | ings Providers Migration                                                                                                    |
|--------------------------------------------------------|------------|----------------------------------------------------------------------------------------------------|
| Note:<br>If you are implementi<br>DD Only security mod |            | ntract for Containers as defined in JSR 115), you must use the<br>Ilable and the security functions for Web applications and EJBs                                                                                                    |
| Name:                                                  | myrealm    | The name of this security realm. More Info                                                                                                    |
| 🔁 Security Model Default:                              | DD Only    | Specifies the default security model for Web<br>applications or EJBs that are secured by this security<br>realm. You can override this default during<br>deployment. More Info                                                                                                    |
|                                                        |            |                                                                                                    |
| 🗹 街 Combined Role Mappi                                | ng Enabled | Determines how the role mappings in the Enterprise<br>Application, Web application, and EJB containers<br>interact. This setting is valid only for Web applications<br>and EJBs that use the Advanced security model and<br>that initialize roles from deployment descriptors. Mo<br>Info |

Configuring the Identity Store 29-3

4. Open the **Providers** tab.

The Providers Settings pane displays (see Figure 29–4).

| Figure 29–4 | Settings Pane - Providers |  |
|-------------|---------------------------|--|
|-------------|---------------------------|--|

| ettings for my                   | realm                                                                              |                                                                                             |                                   |                             |                                  |                         |                    |                                      |
|----------------------------------|------------------------------------------------------------------------------------|---------------------------------------------------------------------------------------------|-----------------------------------|-----------------------------|----------------------------------|-------------------------|--------------------|--------------------------------------|
| Configuration                    | Users and Groups                                                                   | Roles and Policies                                                                          | Credential M                      | 1appings                    | Providers                        | Migratic                | n                  |                                      |
| Authenticatio                    | Authorization                                                                      | Adjudication Ro                                                                             | le Mapping 4                      | Auditing                    | Credential Ma                    | apping                  | Certification Path | Keystores                            |
| security realm<br>designed to ad | and you can configue<br>cess different data s<br>u to work with users<br>his table | WebLogic Server to e<br>ure multiple Authenti<br>tores, such as LDAP<br>and groups from pre | ation providers<br>servers or DBM | in a securit<br>15. You can | y realm. Diffe<br>also configure | erent type<br>e a Realm | es of Authenticati | on providers are<br>ication provider |
| Name                             |                                                                                    | Des                                                                                         | cription                          |                             |                                  |                         | ۷                  | ersion                               |
| DefaultA                         | uthenticator                                                                       | Web                                                                                         | Logic Authentic                   | ation Provid                | er                               |                         | 1                  | .0                                   |
| DefaultIo                        | lentityAsserter                                                                    | Web                                                                                         | Logic Identity A                  | Assertion pro               | ovider                           |                         | 1                  | .0                                   |
| New Del                          | Reorder                                                                            |                                                                                             |                                   |                             |                                  | sH                      | owing 1 to 2 of 2  | Previous   Nex                       |

#### 5. Click New to add a new provider.

The Create a New Authentication Provider pane displays (see Figure 29–5).

#### Figure 29–5 Create a New Authentication Provider Pane

| Create a New A                       | uthentication Provider                                                |
|--------------------------------------|-----------------------------------------------------------------------|
| OK Cance                             | a                                                                     |
| Create a nev                         | w Authentication Provider                                             |
| The following p<br>* Indicates requi | properties will be used to identify your new Authentication Provider. |
| Indicates requi                      |                                                                       |
| The name of the                      | e authentication provider.                                            |
| * Name:                              | OIDAuthenticator                                                      |
| This is the type                     | of authentication provider you wish to create.                        |
| Туре:                                | OracleInternetDirectoryAuthenticator 💌                                |
| OK Cance                             | a                                                                     |

- **6.** Enter a name for the provider (for example OIDAuthenticator for a provider that authenticates the user for the Oracle Internet Directory).
- **7.** Select the authenticator appropriate for your LDAP directory from the list of authenticators.

Be sure to select the authenticator associated with the LDAP you are configuring rather than choosing the generic DefaultAuthenticator. For example, for OID select OracleInternetDirectoryAuthenticator, or for iPlanet select IPlanetAuthenticator.

8. Click OK to save your settings.

The Settings pane displays with the new authentication provider (see Figure 29–6).

Figure 29–6 Settings Pane - Authentication Providers

| onfiguration                                                  | Users and Groups                     | Roles and Polic | ies Credentia    | al Mappings  | Providers     | Migratio | חת                 |                |
|---------------------------------------------------------------|--------------------------------------|-----------------|------------------|--------------|---------------|----------|--------------------|----------------|
| uthenticatio                                                  | Authorization                        | Adjudication    | Role Mapping     | Auditing     | Credential Ma | apping   | Certification Path | Keystores      |
|                                                               | cess different data s                | and groups from |                  |              |               |          | ···                | F              |
| Customize this                                                | table<br>on Providers                |                 | provides rolease |              |               |          | Showing 1 to 3 of  | 3 Previous∣M   |
| Customize this                                                | table<br>on Providers                |                 | scription        |              |               |          | Showing 1 to 3 of  | 3 Previous   M |
| Customize this<br>Authentication<br>New Del                   | table<br>on Providers                | De              |                  |              | -             |          | Showing 1 to 3 of  |                |
| Customize this<br>Authenticati<br>New Del<br>Name<br>DefaultA | table<br>on Providers<br>ete Reorder | De We           | scription        | ation Provid | er            |          | Showing 1 to 3 of  | Version        |

**9.** In the list of Authentication Providers, click the newly created provider.

The Settings Pane for the new authentication provider displays (see Figure 29–7).

Figure 29–7 Settings Pane for Authenticator

| r Specific                                              |                                                                                                    |
|---------------------------------------------------------|----------------------------------------------------------------------------------------------------|
|                                                         |                                                                                                    |
| ine the general configuration of this Oracle Internet I | Directory Authentication provider.                                                                                             |
| OIDAuthenticator                                        | The name of this Oracle Internet Directory<br>Authentication provider. More Info                                               |
| Provider that performs LDAP authentication              | A short description of this Oracle Internet<br>Directory Authentication provider. More Info.                                   |
| 1.0                                                     | The version number of this Oracle Internet<br>Directory Authentication provider. More Info.                                    |
|                                                         | Specifies how this Oracle Internet Directory<br>Authentication provider fits into the login<br>sequence. More Info             |
|                                                         | ine the general configuration of this Oracle Internet<br>OIDAuthenticator<br>Provider that performs LDAP authentication<br>1.0 |

**10.** Set the Control Flag to SUFFICIENT.

Setting the Control Flag to SUFFICIENT indicates that if a user can be authenticated successfully by this authenticator, then the authentication provider should accept that authentication and should not invoke any additional authenticators.

**Note:** If the authentication fails, it falls through to the next authenticator in the chain. Therefore, be sure all subsequent authenticators also have their control flag set to SUFFICIENT.

- **11.** Click **Save** to save this setting.
- 12. Open the Provider Specific tab to enter the details for the LDAP server.

The Provider Specific pane displays (see Figure 29–8).

Figure 29–8 Provider Specific Pane

| ttings for OID   | Authenticator            |                                        |                                                                                                    |
|------------------|--------------------------|----------------------------------------|----------------------------------------------------------------------------------------------------|
| Configuration    | Performance              |                                        |                                                                                                    |
| Common Prov      | vider Specific           |                                        |                                                                                                    |
| Save             |                          |                                        |                                                                                                    |
| Use this page to | ) define the provider sp | ecific configuration for this Oracle I | nternet Directory Authentication provider.                                                                                                    |
| - Connection -   |                          |                                        |                                                                                                    |
| 🚰 Host:          |                          | localhost                              | The host name or IP address of the LDAP server. More Info                                                                                                    |
| 🛐 Port:          |                          | 389                                    | The port number on which the LDAP server is listening. More Info                                                                                                    |
| 🖞 Principal:     |                          |                                        | The Distinguished Name (DN) of the LDAP user<br>that WebLogic Server should use to connect to<br>the LDAP server. More Info                                                                                                    |
| Credential:      |                          |                                        | The credential (usually a password) used to connect to the LDAP server. More Info                                                                                                    |
| Confirm Creder   | ntial:                   |                                        |                                                                                                    |
| Users            | led                      |                                        | Specifies whether the SSL protocol should be<br>used when connecting to the LDAP<br>server. More Info                                                                                                    |
| 🕞 User Base [    | N:                       | ou=people, o=example.                  | The base distinguished name (DN) of the tree<br>in the LDAP directory that contains users. More<br>Info                                                                                                    |
| 🚰 All Users Fil  | lter:                    | (&(cn=*)(objectclass=pe                | An LDAP search filter for finding all users<br>beneath the base user distinguished name<br>(DN). Note: If you change the user name<br>attribute to a type other than cn, you must<br>duplicate that change in the User From Name<br>Filter and User Name Attribute attributes. More<br>Info |

**13.** Enter the details specific to *your* LDAP server.

**Note:** The table below shows values appropriate for OID. For the permissible values for other LDAPs, such as Active Directory, see the appendix "OPSS System and Configuration Properties" in the *Oracle Fusion Middleware Application Security Guide*.

| Parameter | Value | Description                                                                   |
|-----------|-------|-------------------------------------------------------------------------------|
| Host:     |       | The LDAP server's server ID (for example, <ldap_host>example.com)</ldap_host> |

| Parameter                               | Value                                   | Description                                                                                     |
|-----------------------------------------|-----------------------------------------|-------------------------------------------------------------------------------------------------|
| Port:                                   |                                         | The LDAP server's port number (for example, 3060)                                               |
| Principal:                              |                                         | The LDAP user DN used to connect to the LDAP server (for example, cn=orcladmin)                 |
| Credential:                             |                                         | The password used to connect to the LDAP server                                                 |
| User Base DN:                           |                                         | Specify the DN under which your Users start<br>(for example,<br>cn=users,dc=example,dc=com)     |
| Group Base DN:                          |                                         | Specify the DN that points to your Groups node<br>(for example,<br>cn=groups,dc=example,dc=com) |
| Use Retrieved User<br>Name as Principal | Checked                                 | Must be turned on                                                                               |
| All Users Filter:                       | (&(uid=*)(objec<br>tclass=person))      | Search to find all users under the <b>User Base DN</b>                                          |
| User From Name<br>Filter:               | (&(uid=%u)(obje<br>ctclass=person)<br>) |                                                                                                 |
| User Name<br>Attribute:                 | uid                                     |                                                                                                 |

#### 14. Click Save.

**15.** Return to the Providers tab and reorder the providers so that the new authentication provider is on top, followed by any other authenticators with the DefaultAuthenticator placed at the end of the list.

All should have their control flags set to SUFFICIENT so that subsequent authenticators can authenticate identities that fall through from the new provider all the way through to the DefaultAuthenticator (which is used only for the default file-based embedded LDAP). For example, logins such as the default administrator account are not typically created in the LDAP directory, but still need to be authenticated to start up the server. Unless identities are allowed to fall through to the DefaultAuthenticator, the default administrator account will not be authenticated. For more information about the DefaultAuthenticator and the default administrator account, see Section 29.5, "Moving the Administrator Account to an External LDAP Server."

**Note:** Do not use the REQUIRED control flag if you are using multiple authenticators. If a REQUIRED control flag is found in the list of authenticators, regardless of its position, no further authenticators will be examined.

**16.** Restart the Administration Server and the managed server for the changes to take effect.

# 29.2 Tuning the Identity Store for Performance

The following sections describe performance-related configurations that may be required for specific environments. For more general information about tuning and performance for WebCenter Portal, see Oracle Fusion Middleware Performance and Tuning Guide.

This section includes the following subsections:

- Section 29.2.1, "Tuning the Identity Store when Using SSL"
- Section 29.2.2, "Tuning Performance when Using OVD"
- Section 29.2.3, "Tuning Performance when Using Active Directory"

## 29.2.1 Tuning the Identity Store when Using SSL

When you configure an identity store with WebCenter Portal (using WebLogic Server providers), you can choose to configure either an SSL port or a non-SSL port. If you choose an SSL port, by default, the JNDI connections are not pooled causing increased response time and decreased performance when looking up users, groups, or other identity store entities. To address this, do the following:

```
    Open the jps-config.xml file under
domain_home/config/fmwconfig/jps-config.xml, locate the
idstore.ldap service instance and add the line highlighted below:
```

**2.** Restart all the servers within the domain that are connected to the identity store on an SSL port with the following JVM parameter:

-Dcom.sun.jndi.ldap.connect.pool.protocol=ssl

You can specify this by modifying setDomainEnv.sh or directly from the console.

**3.** Verify that the servers are running with this JVM parameter, and then (for \*nix systems) run the following grep command:

ps -aef | grep WC\_Spaces

and verify that the process state specifies com.sun.jndi.ldap.connect.pool.protocol=ssl.

#### 29.2.2 Tuning Performance when Using OVD

For OVD, the only object class against which attributes are looked up is inetOrgPerson (and it's parent object classes). Since the Profile Gallery can display attributes not defined in inetOrgPerson, all the additional attributes not covered in inetOrgPerson would require an additional round trip to the identity store.

For best performance when using OVD in a production environment, Oracle recommends that you add the following configuration entry (in bold) to the domain-level jps-config.xml file:

<!-- JPS WLS LDAP Identity Store Service Instance --> <serviceInstance name="idstore.ldap"

```
provider="idstore.ldap.provider">
            <property name="idstore.config.provider"</pre>
value="oracle.security.jps.wls.internal.idstore.WlsLdapIdStoreConfigProvider"/>
           <property name="CONNECTION_POOL_CLASS"</pre>
value="oracle.security.idm.providers.stdldap.JNDIPool"/>
          <extendedProperty>
            <name>user.object.classes</name>
            <values>
               <value>top</value>
               <value>person</value>
               <value>inetorgperson</value>
               <value>organizationalperson</value>
               <value>orcluser</value>
               <value>orcluserv2</value>
               <value>ctCalUser</value>
            </values>
          </extendedProperty>
        </serviceInstance>
```

## 29.2.3 Tuning Performance when Using Active Directory

For best performance when using Active Directory in a production environment, Oracle recommends that you add the following configuration entries (in bold) to the domain-level jps-config.xml file:

The People Profile Service queries for all these attributes and there is no default mapping for these attributes in the Active Directory provider. A vanilla Active Directory installation doesn't have any mapping corresponding to DATE\_OF\_HIRE, DATE\_OF\_BIRTH.

Note that the two attributes are simply a mapping to some attribute of the correct data type to reduce unnecessary LDAP server calls as Active Directory really doesn't have corresponding attributes with the same semantic meaning.

# 29.3 Configuring the GUID Attribute for External LDAP Identity Stores

This section describes the different GUID attributes used by non-Oracle LDAP implementations, as shown below:

#### **IBM Tivoli® Directory Server:**

ibm-entryUUID

#### Microsoft® Active Directory:

objectGUID

If you are using Active Directory, remember that the samAccountName attribute has a 20-character limit; other IDs used by Lotus Connections have a 256-character limit.

#### Microsoft Active Directory Application Mode (ADAM):

objectGUID

To use objectSID as the default for ADAM, add the following line to the <config:attributeConfiguration> section of the wimconfig.xml file:

<config:externalIdAttributes name="objectSID" syntax="octetString"/>

#### BM Domino® Enterprise Server:

dominoUNID

Note that if the bind ID for the Domino LDAP does not have sufficient manager access to the Domino directory the Virtual Member Manager (VMM) does not return the correct attribute type for the Domino schema query; DN is returned as the VMM ID. To override VMM's default ID setting, add the following line to the <config:attributeConfiguration> section of the wimconfig.xml file:

<config:externalIdAttributes name="dominoUNID"/>

#### Sun Java<sup>™</sup> System Directory Server:

nsuniqueid

#### eNovell Directory Server:

GUID

If you are using an LDAP identity store that does not use the orclGuid attribute, such as IBM Tivoli, you must manually map the GUID attribute so that it matches your identity store. For example, for IBM Tivoli, set GUID=ibm-entryUUID in the jps-config.xml file as shown below:

Open the

MW\_HOME/user\_projects/domains/my\_domain/config/fmwconfig/jpsconfig.xml file in a text editor.

**2.** Set the GUID property as follows:

**3.** Restart all the servers.

# 29.4 Adding Users to the Embedded LDAP Identity Store

You can add users to the embedded LDAP using the WebLogic Server Administration Console, or using an LDIF file and LDAP commands. Using an LDIF file lets you add additional attributes not available through the WebLogic Server Administration Console. **Note:** The embedded LDAP server should only be used for testing or "proof of concept." For production use, Oracle recommends using external identity stores, such as Oracle Internet Directory or Microsoft Active Directory, that are supported by the OPSS user and role APIs.

For Oracle Internet Directory, users are typically managed using ODSM (described in the section on "Managing Directory Entries" in the *Oracle Fusion Middleware Administrator's Guide for Oracle Internet Directory*).

**Note:** If you are planning to reassociate your identity store with an external LDAP, perform that step first (as described in Section 29.1, "Reassociating the Identity Store with an External LDAP Server") as when you reassociate the embedded LDAP with OID or other external LDAP implementation users and user artifacts may not be carried forward. Consequently, do not add users to the embedded LDAP with the expectation of moving them to a production environment. The embedded LDAP is intended to be used only as a test environment, and is not intended as a staging environment that can be moved to production.

Spaces supports self-registration. New users who self-register with Spaces are added directly to the identity store. For more information about self-registration, see "Allowing Self-Registration" in *Oracle Fusion Middleware User's Guide for Oracle WebCenter Portal: Spaces*.

**Note:** Adding users to the identity store is typically a system administrator task and may not be a task for which application-level administrators have the required permissions.

This section includes the following subsections:

- Section 29.4.1, "Adding Users to the Identity Store Using the WLS Administration Console"
- Section 29.4.2, "Adding Users to the Identity Store Using an LDIF File"

#### 29.4.1 Adding Users to the Identity Store Using the WLS Administration Console

To add users to the embedded LDAP identity store from the WebLogic Server Administration Console:

1. Log in to the WebLogic Server Administration Console.

For information on logging into the WebLogic Server Administration Console, see Section 1.13.2, "Oracle WebLogic Server Administration Console."

2. In the Domain Structure pane (see Figure 29–9), click Security Realms.

Figure 29–9 Domain Structure Pane

| wc domain    |         |  |
|--------------|---------|--|
| -Environm    | ent     |  |
| Deployme     | ents    |  |
| +-Services   |         |  |
| Security     | Realms  |  |
| +-Interopera | ability |  |
| 🗄-Diagnosti  | CS      |  |
|              |         |  |
|              |         |  |
|              |         |  |
|              |         |  |
|              |         |  |
|              |         |  |

The Summary of Security Realms pane displays (see Figure 29–10).

Figure 29–10 Summary of Security Realms pane

| Summary of Security Realms                                                                                                    |                                     |  |  |  |
|----------------------------------------------------------------------------------------------------|-------------------------------------|--|--|--|
| A security realm is a container for the mechanisms—including users, groups, security roles, security policies,<br>and security providers—that are used to protect WebLogic resources. You can have multiple security realms in a<br>WebLogic Server domain, but only one can be set as the default (active) realm.<br>This Security Realms page lists each security realm that has been configured in this WebLogic Server domain.<br>Click the name of the realm to explore and configure that realm. |                                     |  |  |  |
| Customize this table<br>Realms(Filtered - More Columns Exist)                                                                                                    |                                     |  |  |  |
| New                                                                                                    | Showing 1 to 1 of 1 Previous   Next |  |  |  |
| 🔲 Name 🚕                                                                                                    | Default Realm                       |  |  |  |
| myrealm                                                                                                    | true                                |  |  |  |
| New Delete                                                                                                    | Showing 1 to 1 of 1 Previous   Next |  |  |  |

**3.** In the Name column, click the realm to which you want to add users. The Realm Settings pane displays (see Figure 29–11).

| onfiguration Users and Grou                       | ps Roles and Policies Credential M       | appings Providers Migration                                                                                                    |
|---------------------------------------------------|------------------------------------------|----------------------------------------------------------------------------------------------------|
| eneral RDBMS Security Stor                        | e User Lockout Performance               |                                                                                                    |
| Save                                              |                                          |                                                                                                    |
| Use this page to configure the                    | general behavior of this security realm. |                                                                                                    |
|                                                   | . Other WebLogic Server models are not   | Contract for Containers as defined in JSR 115), you must use th<br>available and the security functions for Web applications and EJ                                                                                                    |
| lame:                                             | myrealm                                  | The name of this security realm. More Info                                                                                                    |
| 🛱 Security Model Default:                         | DD Only 💌                                | Specifies the default security model for Web<br>applications or EJBs that are secured by this securi<br>realm. You can override this default during<br>deployment. More Info                                                                                               |
| ✓ 🛃 Combined Role Mapping                         | Enabled                                  | Determines how the role mappings in the Enterpris<br>Application, Web application, and EJB containers<br>interact. This setting is valid only for Web applicatio<br>and EJBs that use the Advanced security model an<br>that initialize roles from deployment descriptors. |
| Use Authorization Providers to Protect JMX Access |                                          | Configures the WebLogic Server MBean servers to<br>use the security realm's Authorization providers to<br>determine whether a JMX client has permission to<br>access an MBean attribute or invoke an MBean                                                                 |

Figure 29–11 Realm Settings Pane

- 4. Click the Users and Groups tab to display the list of current users.
- 5. Click New to add a new user.

Figure 29–12 Create a New User Page

| Create a New User                                                |                                         |  |  |  |
|------------------------------------------------------------------|-----------------------------------------|--|--|--|
| OK Cancel                                                        |                                         |  |  |  |
| User Properties                                                  |                                         |  |  |  |
| The following properties v<br>* Indicates required fields        | vill be used to identify your new User. |  |  |  |
| What would you like to nam                                       | ne your new User?                       |  |  |  |
| * Name:                                                          |                                         |  |  |  |
| How would you like to describe the new User?                     |                                         |  |  |  |
| Description:                                                     |                                         |  |  |  |
| Please choose a provider f                                       | for the user.                           |  |  |  |
| Provider:                                                        | DefaultAuthenticator 💌                  |  |  |  |
| The password is associated with the login name for the new User. |                                         |  |  |  |
| Password:                                                        |                                         |  |  |  |
| Confirm Password:                                                |                                         |  |  |  |
| OK Cancel                                                        |                                         |  |  |  |

6. On the Create a New User page, enter the new user login name in the Name field.

User names are case sensitive and must be unique. Do not use commas, tabs or any other characters in the following comma-separated list:

<>, #, |, &, ?, (), { }

- **7.** In the **Description** field, enter a description for the user (for example, the user's full name).
- 8. From the Provider drop-down menu, select DefaultAuthenticator.
- 9. In the **Password** field, enter a password for the user.

The minimum password length for a user defined in the WebLogic Authentication provider is 8 characters (note that other LDAP providers may have different requirements for the password length). Do not use user name/password combinations such as weblogic/weblogic in a production environment.

- 10. Reenter the password in the **Confirm Password** field.
- 11. Click OK to save your changes and add the user.

The user should now appear in the list of users.

#### 29.4.2 Adding Users to the Identity Store Using an LDIF File

You can add users directly to the embedded LDAP identity store using an LDIF file. Using an LDIF file enables you to specify additional user attributes that are not available through the WebLogic Server Administration Console. As the embedded LDAP server is a conformant LDAP server, you can use LDAP commands to add or modify users. You can also search the directory, which is useful when exporting and importing user accounts.

To add users to the embedded LDAP using an LDIF file you must perform the following tasks:

- Enable External LDAP Access
- Create an LDIF File
- Add the Users

#### Enable External LDAP Access

When WebLogic Server is installed, the LDAP access credential is set as a randomized value and encrypted in the config.xml file. To enable external LDAP access, you must reset the access credential for the embedded LDAP.

To reset the access credential for the embedded LDAP:

**1.** Log in to the WebLogic Server Administration Console.

For information on logging into the WebLogic Server Administration Console, see Section 1.13.2, "Oracle WebLogic Server Administration Console."

**2.** In the Domain Structure pane (see Figure 29–13), click wc\_domain.

#### Figure 29–13 Domain Structure Pane (wc\_domain)

| wc do  | main      |       |  |
|--------|-----------|-------|--|
| -Env   | ironmen   | it –  |  |
| Dep    | loyment   | ts    |  |
| ⊞-Sen  | vices     |       |  |
| Sec    | urity Rea | alms  |  |
| ⊡-Inte | roperabi  | ility |  |
| ⊕-Dia  | gnostics  |       |  |
|        |           |       |  |
|        |           |       |  |
|        |           |       |  |
|        |           |       |  |
|        |           |       |  |
|        |           |       |  |

**3.** In the Settings pane for wc\_domain, click the Security tab, and then click the Embedded LDAP tab.

The Settings Pane for wc\_domain displays the embedded LDAP settings (see Figure 29–14).

#### Figure 29–14 Settings Pane with Embedded LDAP Settings

| Settings for wc_domain Configuration Monitoring Control Security Web Service Security Notes General Filter Unlock User Embedded LDAP Roles Policies |                                            |                                                                                            |  |  |  |                                                                                             |  |  |
|----------------------------------------------------------------------------------------------------|--------------------------------------------|--------------------------------------------------------------------------------------------|--|--|--|---------------------------------------------------------------------------------------------|--|--|
|                                                                                                    |                                            |                                                                                            |  |  |  | Save                                                                                        |  |  |
|                                                                                                    |                                            |                                                                                            |  |  |  | This page allows you to configure the embedded LDAP server for this WebLogic Server domain. |  |  |
| 🕂 Credential:                                                                                                    | Jacobiococococococococococococococococococ | The credential (usually a password) used to connect to the embedded LDAP server. More Info |  |  |  |                                                                                             |  |  |
| 街 Confirm Credential:                                                                                                    | jobolobolobolobolobolobolobol              |                                                                                            |  |  |  |                                                                                             |  |  |

- **4.** Enter a new password in the **Credential** field, and reenter it in the **Confirm Credential** field.
- 5. Click **Save** to save your settings.
- **6.** Restart the WebLogic server.

After this, you are ready to access the LDAP server with the following values:

- the DN value for admin access is "cn=Admin"
- the password is the value you entered in the Credential field
- the port is the same as the admin port, which by default is 7001

#### Create an LDIF File

You can create an LDIF file with any text editor, and can include any attributes appropriate for the embedded LDAP directory. The objectclasses that are supported by default in the embedded LDAP server for WebLogic Server are the following:

- person
- inetOrgPerson
- organizationalPerson
- wlsUser

In order to interact successfully with the embedded LDAP server, you should understand the default layout of the directory information tree (DIT). The default layout in the embedded LDAP directory is shown in Figure 29–15.

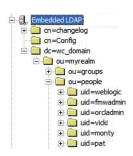

Figure 29–15 Embedded LDAP Directory Information Tree

**Note:** The naming attribute for the user entry in the embedded LDAP directory tree is "uid". This is different from the default configuration for Oracle Internet Directory (OID), where the naming attribute is "cn". Also, the location of the users in this tree is "ou=people,ou=myrealm,dc=wc\_domain".

The following example shows an LDIF file with the attributes that are displayed in Spaces user profile screens:

```
dn: uid=john.doe,ou=people,ou=myrealm,dc=wc_domain
description: John Doe
cn: john.doe
uid: john.doe
sn: Doe
objectclass: wlsUser
objectclass: organizationalperson
objectclass: inetOrgPerson
objectclass: person
objectclass: top
userpassword: welcome1
displayName: John Doe
employeeNumber: 12345
employeeType: Regular
givenName: John
homePhone: 650-555-1212
mail: john.doe@example.com
title: Manager
manager: uid=mary.jones,ou=people,ou=myrealm,dc=wc_domain
preferredLanguage: en
departmentNumber: tools
facsimiletelephonenumber: 650-555-1200
mobile: 650-500-1200
pager: 650-400-1200
telephoneNumber: 650-506-1212
postaladdress: 200 Oracle Parkway
1: Redwood Shores
homepostaladdress: 123 Main St., Anytown 12345
```

To create a file with multiple user entries, just replicate the above lines as many times as required, with a blank line between entries.

**Note:** Spaces user profiles include some attributes that are only available in Oracle Internet Directory. These include the following attributes from the orcluserV2 objectclass:

- orclTimeZone
- orclDateOfBirth
- maidenName

You cannot add these attributes to an embedded LDAP identity store.

#### Add the Users

The example below uses the ldappadd command, a part of the LDAP command line utilities provided with the Oracle Internet Directory server. For more information about using the ldappadd command, see "Oracle Internet Directory Data Management Tools" in the Oracle Identity Management User Reference.

```
ldapadd -h weblogichost.example.com -p 7001 -D cn=Admin -w password -v -f newuser.ldif
```

```
add description:
       John Doe
add cn:
        john.doe
add uid:
        john.doe
add sn:
        Doe
add objectclass:
       wlsUser
        organizationalperson
        inetOrgPerson
       person
       top
add userpassword:
       password
add displayname:
       John Doe
add employeenumber:
       12345
add employeetype:
       Regular
add givenname:
       John
add homephone:
       650-555-1212
add mail:
        john.doe@example.com
add title:
       Manager
add manager:
       uid=mary.jones,ou=people,ou=myrealm,dc=wc_domain
add preferredlanguage:
       en
add departmentnumber:
       tools
add facsimiletelephonenumber:
        650-555-1200
```

# 29.5 Moving the Administrator Account to an External LDAP Server

When configuring the domain to use an external LDAP server, you can also optionally move the Fusion Middleware administrator account (weblogic by default) to the LDAP server.

If the Fusion Middleware administrator account, or any other appropriate user in LDAP, is in an LDAP group called "Administrators", then this account should be sufficient to manage the server, and the DefaultAuthenticator provider can be removed from the list of authentication providers. In this case, all users, including the administrator account, are authenticated against the external LDAP.

If you cannot create the weblogic (default) user in the external LDAP directory, there are two options. You can:

Keep the DefaultAuthenticator provider and use the weblogic account with the local embedded LDAP server in WebLogic Server to start and stop servers and do other administrator operations from the WebLogic Server Administration Console. If you keep the DefaultAuthenticator, make sure that the control flag for the DefaultAuthentication provider is set to SUFFICIENT. If you choose this option, you must also perform the additional steps described in Section 29.5.1, "Migrating WebCenter Portal's Discussions Server to Use an External LDAP."

**Note:** If the weblogic user account is used from the DefaultAuthenticator, this account should not be used to access the Spaces application as the application code will not be able to find the user in the external LDAP store.

Remove the DefaultAuthenticator and make sure that any valid user account used for administrator operations, such as starting and stopping servers, is included in an "Administrators" group or other named group that contains the list of users that are allowed to manage your domain in OID or other external LDAP. If a name other than "Administrators" is used, then you must update the group name in the definition of the WebLogic Server Global Administrator role. By default, this is defined as membership in the enterprise group called "Administrators". For information about changing the administrator group name, see Section 29.5.2, "Changing the Administrator Group Name."

# 29.5.1 Migrating WebCenter Portal's Discussions Server to Use an External LDAP

If you've installed Oracle WebCenter Portal's Discussions Server and choose **not to move** the administrator account to an external LDAP (as described in Section 29.5, "Moving the Administrator Account to an External LDAP Server"), you must perform some additional steps to identify the new administrator account for the discussions server prior to reordering the authenticators on the WebLogic Server:

- **1.** Select a user account from the external LDAP to be the administrator for the discussions server.
- 2. Create an administrator account in the DefaultAuthenticator (that is, the embedded LDAP) that matches the one you selected from the external LDAP. The account names in the embedded LDAP and the external LDAP server must be the same.

For information about adding users to the embedded LDAP, see Section 29.4, "Adding Users to the Embedded LDAP Identity Store."

**3.** Log in to the Oracle WebCenter Portal's Discussion Server Admin Console with the boot-identity account (that is, weblogic) at:

http://host:port/owc\_discussions/admin

Where *host* and *port* are the host ID and port number of the WLS\_Services managed server.

4. Click Settings > Admins/Moderators.

The Admins & Moderators page displays (see Figure 29–16).

| System <u>Settings</u>                                                                                                    |                                                                                 | Users/Groups                                                                                                    | User Interfac                                                                                                    | e Repo                                                                                    | orts NNT                                                                                                 | P Jump t                                                                                                    | o: 💌                                                                                         | Logout [w                                                                                        | eblogic]                                                   |
|----------------------------------------------------------------------------------------------------|---------------------------------------------------------------------------------|----------------------------------------------------------------------------------------------------|----------------------------------------------------------------------------------------------------|-------------------------------------------------------------------------------------------|----------------------------------------------------------------------------------------------------|----------------------------------------------------------------------------------------------------|----------------------------------------------------------------------------------------------|--------------------------------------------------------------------------------------------------|------------------------------------------------------------|
| Global Settings                                                                                                    | Adn                                                                             | nins & Modera                                                                                                    | ators                                                                                                    |                                                                                           |                                                                                                    |                                                                                                    | Main »                                                                                       | Admins & M                                                                                       | 1oderators                                                 |
| Admins/Moderators<br>Avatar Settings<br>Ban Settings<br>Community Settings<br>Gateway Settings<br>Global Interceptors<br>Global Permissions<br>IM Settings<br>Locale Settings<br>Maintenance Settings<br>Page Cache & | admi<br>"Con<br>Perm<br>'adda<br>perm<br>parer<br>the a<br><b>Note</b><br>throu | al category admin<br>ins over all categor<br>itent" tab, choose<br>nissions are either<br>ed' to the permission<br>issions (IX) are p<br>nt categories and t<br>idministrator guide<br>e: Checkboxes on<br>igh all three states<br><b>nissions Summa</b> i | ies. To designate<br>a category or form<br>additive or negat<br>ons retrieved from<br>permissions that<br>hose that are glo<br>distributed with<br>this page have th | e adminis<br>um then c<br>ive. Addit<br>parent c<br>should be<br>bally set.<br>this produ | trators for in<br>hoose "Ad<br>ive permiss<br>ategories a<br>a revoked o<br>For more in<br>loct or click | ndividual cate<br>mins/Modera<br>ions ( v) ar<br>nd those tha<br>r removed fro<br>nformation ab<br>the help icon | egories or f<br>tors" from<br>e permissi<br>t are globa<br>m permiss<br>out permis<br>above. | orums, click<br>the left menu<br>ons that sho<br>lly set, while<br>ions retrieve<br>sions, pleas | on the<br>J.<br>euld be<br>e negative<br>d from<br>se read |
| Compression<br>Settings<br>Password Reset                                                                                                    |                                                                                 | 'ermission Summa                                                                                                    | -                                                                                                    | w Permis                                                                                  | sions                                                                                                    |                                                                                                    |                                                                                              |                                                                                                  |                                                            |
| Poll Settings                                                                                                    |                                                                                 |                                                                                                    |                                                                                                    | System                                                                                    | Category                                                                                                 | User Admin                                                                                                    | Group                                                                                        | Moderator                                                                                        | Remove                                                     |
| Plugin Settings                                                                                                    | Use                                                                             | re                                                                                                    |                                                                                                    | Admin                                                                                     | Admin                                                                                                    |                                                                                                    | Admin                                                                                        |                                                                                                  |                                                            |
| Read Tracking<br>Settings                                                                                                    | 030                                                                             |                                                                                                    |                                                                                                    |                                                                                           |                                                                                                    |                                                                                                    |                                                                                              |                                                                                                  |                                                            |
| Registration Settings                                                                                                    |                                                                                 |                                                                                                    |                                                                                                    |                                                                                           |                                                                                                    |                                                                                                    |                                                                                              |                                                                                                  |                                                            |
| Search Settings<br>Spell Check Settings                                                                                                    | Gro<br>adn                                                                      | ninistrators                                                                                                    |                                                                                                    |                                                                                           |                                                                                                    |                                                                                                    |                                                                                              |                                                                                                  | 0                                                          |
| Status Level Settings                                                                                                    |                                                                                 |                                                                                                    |                                                                                                    |                                                                                           |                                                                                                    |                                                                                                    |                                                                                              |                                                                                                  |                                                            |
| Virus Scan Settings                                                                                                    |                                                                                 |                                                                                                    |                                                                                                    |                                                                                           | Save C                                                                                                   | hanges                                                                                                    | Cancel                                                                                       |                                                                                                  |                                                            |
| Watch Settings                                                                                                    |                                                                                 |                                                                                                    |                                                                                                    |                                                                                           |                                                                                                    |                                                                                                    |                                                                                              |                                                                                                  |                                                            |
| Web Service<br>Settings                                                                                                    | Lege                                                                            |                                                                                                    | on type - Anyone                                                                                                    | and Regi                                                                                  | stered Use                                                                                               | rs cannot be                                                                                                    | removed, i                                                                                   | only cleared.                                                                                    |                                                            |
| ootangs                                                                                                    | ° -                                                                             | opeoidi permieoid                                                                                                    |                                                                                                    |                                                                                           |                                                                                                    |                                                                                                    |                                                                                              |                                                                                                  |                                                            |
| Messages                                                                                                    |                                                                                 | System admin - o                                                                                                    | lo not delete all s                                                                                                    | system ad                                                                                 | dmin users.                                                                                              | You need at                                                                                                    | least one                                                                                    | to log in to t                                                                                   | his tool.                                                  |
| 2                                                                                                    | -                                                                               |                                                                                                    |                                                                                                    | ·                                                                                         |                                                                                                    |                                                                                                    |                                                                                              |                                                                                                  |                                                            |
| Messages                                                                                                    | -                                                                               | System admin - o                                                                                                    | erited because it                                                                                                    | has alrea                                                                                 | ady been se                                                                                              | et globally or                                                                                                   |                                                                                              |                                                                                                  |                                                            |

## Figure 29–16 Admins & Moderators Page

## 5. Click Grant New Permissions.

The Grant New Permissions pane displays (see Figure 29–17).

## Figure 29–17 Grant New Permissions Pane

## Grant New Permissions

| Permission Summary Grant New Permissions                                                                                                    |
|----------------------------------------------------------------------------------------------------|
| Follow the steps below to grant new user or group permissions: Note, it is not possible to set permissions for "Anyone" or "Registered Users" here. To do this, use the Permissions Summary page. |
| 1 Choose the permissions: [select all]                                                                                                    |
| System Admin                                                                                                    |
| Category Admin                                                                                                    |
| 🔲 User Admin                                                                                                    |
| 🗖 Group Admin                                                                                                    |
| Moderator                                                                                                    |
| 2 Choose a user or group to grant the permissions to:                                                                                                    |
| A Specific User: (enter username - separate multiple usernames with commas)                                                                                                    |
|                                                                                                    |
| A Specific Group: (enter group name - separate multiple group names with commas)                                                                                                    |
|                                                                                                    |
| 3 Done:                                                                                                    |
| Grant New Permission Cancel                                                                                                    |

6. Grant System Admin privileges to the user you created, as shown in Figure 29–18.

#### Figure 29–18 Grant New Permissions Pane with New User

#### **Grant New Permissions**

| Permission Summary Grant New Permissions                                                                                         |    |
|----------------------------------------------------------------------------------------------------|----|
| Follow the steps below to grant new user or group pern<br>permissions for "Anyone" or "Registered Users" here. <sup>-</sup>      |    |
| 1 Choose the permissions: [select all]                                                                                           |    |
| <ul> <li>System Admin</li> <li>Category Admin</li> <li>User Admin</li> <li>Group Admin</li> <li>Moderator</li> </ul>             |    |
| 2 Choose a user or group to grant the permissions t                                                                              | o: |
| <ul> <li>A Specific User: (enter username - separate<br/>fmwadmin</li> <li>A Specific Group: (enter group name - sepa</li> </ul> |    |
| 3 Done:<br>Grant New Permission Cancel                                                                                           |    |

## 7. Click System > System Properties.

The Jive Properties page displays (see Figure 29–19).

#### Figure 29–19 Jive Properties Page

#### **Jive Properties**

Below is a list of system properties. Values for password-sensitive fields are hidden. Long property names and values have extra edit icon then look at the "Property Value:" field.

#### All Properties

| Properties                                                                                                    |
|----------------------------------------------------------------------------------------------------|
| <u>AuthFactory.className</u> = oracle.jive.security.JpsAuthFactory                                                    |
| <u>cookieKey</u> = hidden                                                                                             |
| <u>cron.propertiesUpgraded</u> = true                                                                                 |
| GroupManager.className = oracle.jive.security.JpsGroupManager                                                         |
| locale.characterEncoding = UTF-8                                                                                      |
| owc_discussions.setup.complete_11.1.1.2.0 = true                                                                      |
| UserManager.className = oracle.jive.security.JpsUserManager                                                           |
| webservices.soap.custom.crypto.fileName = crypto.properties                                                           |
| webservices.soap.custom.permissionHandler.className = com.jivesoftware.webcenter.webservices. OraclePermissionHandler |
| webservices.soap.custom.wss4jHandler.className = com.jivesoftware.webcenter.webservices.OracleHandlerProvider         |
| webservices.soap.custom.xfire.active = true                                                                           |

- **8.** Check that the properties marked in red have been added and are set as shown in Figure 29–19.
- **9.** Log in to the WebLogic Server Administration Console.

For information on logging in to the WebLogic Server Administration Console, see Section 1.13.2, "Oracle WebLogic Server Administration Console."

**10.** In the Domain Structure pane (see Figure 29–20), click **Security Realms**.

| wc_domain  |       |    |  |
|------------|-------|----|--|
| -Environ   |       |    |  |
| Deployn    |       |    |  |
| E-Services |       |    |  |
| Security   |       | IS |  |
| Interope   |       |    |  |
| Đ-Diagnos  | stics |    |  |
|            |       |    |  |
|            |       |    |  |
|            |       |    |  |
|            |       |    |  |
|            |       |    |  |
|            |       |    |  |
|            |       |    |  |

Figure 29–20 Domain Structure Pane

The Summary of Security Realms pane displays (see Figure 29–21).

Figure 29–21 Summary of Security Realms pane

| Summary of Security Realms                                                                    |                                                                |
|-----------------------------------------------------------------------------------------------|----------------------------------------------------------------|
| and security providersthat are used to protect<br>WebLogic Server domain, but only one can be | realm that has been configured in this WebLogic Server domain. |
| Customize this table                                                                          |                                                                |
| Realms(Filtered - More Columns Exist)                                                         |                                                                |
| New Delete                                                                                    | Showing 1 to 1 of 1 Previous   Next                            |
| 🔲 Name 🐟                                                                                      | Default Realm                                                  |
| myrealm                                                                                       | true                                                           |
| New Delete                                                                                    | Showing 1 to 1 of 1 Previous   Next                            |

**11.** In the Name column, click the realm for which you want to change the administrator group name.

The Realm Settings pane displays (see Figure 29–22).

| Settings for myrealm              |                                              |                                                                                                    |
|-----------------------------------|----------------------------------------------|----------------------------------------------------------------------------------------------------|
| Configuration Users and Group     | s Roles and Policies Credential Mapping      | gs Providers Migration                                                                                                    |
| General RDBMS Security Store      | User Lockout Performance                     |                                                                                                    |
| Save                              |                                              |                                                                                                    |
| Use this page to configure the ge | eneral behavior of this security realm.      |                                                                                                    |
|                                   | Other WebLogic Server models are not availal | act for Containers as defined in JSR 115), you must use the<br>ble and the security functions for Web applications and EJBs                                                                                                    |
| Name:                             | myrealm                                      | The name of this security realm. More Info                                                                                                    |
| 👸 Security Model Default:         | DD Only 💌                                    | Specifies the default security model for Web<br>applications or EJBs that are secured by this security<br>realm. You can override this default during<br>deployment. <u>More Info</u>                                                                                                    |
| ビ 姫 Combined Role Mapping E       | nabled                                       | Determines how the role mappings in the Enterprise<br>Application, Web application, and EJB containers<br>interact. This setting is valid only for Web applications<br>and EJBs that use the Advanced security model and<br>that initialize roles from deployment descriptors. More<br>Info |
| Use Authorization Provide         | rs to Protect JMX Access                     | Configures the WebLogic Server MBean servers to<br>use the security realm's Authorization providers to<br>determine whether a JMX client has permission to<br>access an MBean attribute or invoke an MBean<br>operation. More Info                                                          |
| — 🖗 Advanced —                    |                                              |                                                                                                    |
| Save                              |                                              |                                                                                                    |

**12.** Select the Providers tab and the Authentication sub-tab, and reorder the authentication providers so that the authenticator for the external LDAP appears at the top of the list as shown in the example in Figure 29–23:

Figure 29–23 Providers Tab with Reordered Authentication Providers

| figuration                                    | Users and Groups     | Roles and Poli | cies Cred | ential Mappings | Providers                          | Migratio  | n                  |                |                |
|-----------------------------------------------|----------------------|----------------|-----------|-----------------|------------------------------------|-----------|--------------------|----------------|----------------|
| uthentication                                 | Authorization        | Adjudication   | Role Mapp | ing Auditing    | Credential M                       | apping    | Certification Path | Keystores      |                |
|                                               | previous releases    |                |           | to access amere | in data stores,                    | 30011031  | DAP servers or DBM | 5. 100 0011013 | so coninguic a |
| Customize this<br>uthentication<br>New Delete | Providers            |                |           |                 |                                    |           |                    |                |                |
| uthentication                                 | Providers            |                |           | Desc            | ription                            |           |                    |                |                |
| uthentication                                 | Reorder              |                |           |                 | r <b>iption</b><br>er that perform | is LDAP a | uthentication      |                |                |
| uthentication New Delete Name                 | Providers<br>Reorder |                |           | Provid          | •                                  |           |                    |                |                |

**13.** Restart the domain Administration Server and discussions server.

# 29.5.2 Changing the Administrator Group Name

You can change the group name to any other valid enterprise role in your LDAP server that contains users authorized to manage the domain. This lets you delegate the administration of specific domains in your enterprise. You can create various administration groups in the directory and have the corresponding domains be configured to use the appropriate group for defining its administrators.

The following example LDIF file creates an administrative group in Oracle Internet Directory:

```
dn: cn=wc_domain_Admin,cn=groups,dc=example,dc=com
cn: wc_domain_Admin
uniquemember: cn=joe.admin,cn=users,dc=example,dc=com
owner: cn=orcladmin
displayname: WebLogic Administrators Group
description: WebLogic Administrators Group
objectclass: orclgroup
objectclass: groupofuniquenames
```

Once this group is created, you must update the role definition for the WebLogic Server global Admin role using the WebLogic Server Administration Console.

To update the role definition for the WebLogic Server global Admin role:

1. Log in to the WebLogic Server Administration Console.

For information on logging into the WebLogic Server Administration Console, see Section 1.13.2, "Oracle WebLogic Server Administration Console."

**2.** In the Domain Structure pane (see Figure 29–24), click **Security Realms**.

Figure 29–24 Domain Structure Pane

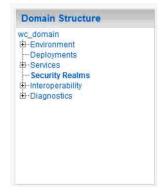

The Summary of Security Realms pane displays (see Figure 29–25).

Summary of Security Realms A security realm is a container for the mechanisms--including users, groups, security roles, security policies, and security providers--that are used to protect WebLogic resources. You can have multiple security realms in a WebLogic Server domain, but only one can be set as the default (active) realm. This Security Realms page lists each security realm that has been configured in this WebLogic Server domain. Click the name of the realm to explore and configure that realm. Customize this table Realms(Filtered - More Columns Exist) Delete New Showing 1 to 1 of 1 Previous | Next 📃 Name 🚕 Default Realm myrealm true New Delete Showing 1 to 1 of 1 Previous | Next

Figure 29–25 Summary of Security Realms pane

**3.** In the Name column, click the realm for which you want to change the administrator group name.

The Realm Settings pane displays (see Figure 29–26).

Figure 29–26 Realm Settings Pane

| Settings for myrealm    | 1                                                |                                                                                                    |
|-------------------------|--------------------------------------------------|----------------------------------------------------------------------------------------------------|
| Configuration Users an  | nd Groups Roles and Policies Credential Ma       | ppings Providers Migration                                                                                                    |
| General RDBMS Secur     | ity Store User Lockout Performance               |                                                                                                    |
| Save                    |                                                  |                                                                                                    |
| Use this page to config | ure the general behavior of this security realm. |                                                                                                    |
| DD Only security        |                                                  | ontract for Containers as defined in JSR 115), you must use the<br>vailable and the security functions for Web applications and EJBs                                                                                                    |
| Name:                   | myrealm                                          | The name of this security realm. More Info                                                                                                    |
| 🛃 Security Model Defa   | ult: DD Only                                     | Specifies the default security model for Web<br>applications or EJBs that are secured by this security<br>realm. You can override this default during<br>deployment. More Info                                                                                                    |
| 🗹 街 Combined Role M     | lapping Enabled                                  | Determines how the role mappings in the Enterprise<br>Application, Web application, and EJB containers<br>interact. This setting is valid only for Web applications<br>and EJBs that use the Advanced security model and<br>that initialize roles from deployment descriptors. Mor<br>Info |
| 🗌 街 Use Authorizatior   | n Providers to Protect JMX Access                | Configures the WebLogic Server MBean servers to<br>use the security realm's Authorization providers to<br>determine whether a JMX client has permission to<br>access an MBean attribute or invoke an MBean<br>operation. <u>More Info</u>                                                  |
| - 🏳 Advanced            |                                                  |                                                                                                    |
| Save                    |                                                  |                                                                                                    |

4. Open the Roles and Policies tab, and then the Realm Roles subtab.

The Realm Roles settings pane displays (see Figure 29–27).

| Figure 29–27 | Realm Role | s Settings Pane |
|--------------|------------|-----------------|
|--------------|------------|-----------------|

| Settings for myrealm |                  |                    |                     |           |           |
|----------------------|------------------|--------------------|---------------------|-----------|-----------|
| Configuration        | Users and Groups | Roles and Policies | Credential Mappings | Providers | Migration |
| Realm Roles          | Realm Policies   |                    |                     |           |           |

Use this table to view, add, modify or remove global or scoped security roles for this security realm. Global roles are listed in the Name column under the Global Roles node. Scoped roles are listed in the Name column under the individual resources that they secure.

- Notes:
- This table does not list scoped roles for JNDI resources or Work Context resources. To see these scoped roles, view the Security tab for each JNDI node or Work Context object.
- If you imported security roles for EJBs or Web applications from deployment descriptors using the Install Application
   Assistant, you must activate changes to access the roles.

| Name 🗇               | Resource Type | Role Policy          |
|----------------------|---------------|----------------------|
| Deployments     ■    |               |                      |
| ± Domain             |               |                      |
| 🗆 Global Roles       |               |                      |
| ⊡ Roles              |               |                      |
| Admin                | Global Role   | View Role Conditions |
| AdminChannelUser     | Global Role   | View Role Conditions |
| Anonymous            | Global Role   | View Role Conditions |
| AppTester            | Global Role   | View Role Conditions |
| CrossDomainConnector | Global Role   | View Role Conditions |
| Deployer             | Global Role   | View Role Conditions |
| Monitor              | Global Role   | View Role Conditions |
| Operator             | Global Role   | View Role Conditions |
| OracleSystemRole     | Global Role   | View Role Conditions |
| ⊞ JCOM               |               |                      |
| ∃ JDBC               |               |                      |
| ⊞ JMS                |               |                      |
| ± Servers            |               |                      |

- 5. Expand the Global Roles node, and then the Roles node.
- 6. Click View Role Conditions for the Admin role.

The Edit Global Role page displays (see Figure 29–28).

Figure 29–28 Edit Global Role Page

| Edit Global Role                        |                                         |
|-----------------------------------------|-----------------------------------------|
| Save                                    |                                         |
| Global Role Conditions                  |                                         |
| This page is used to edit the condition | is for a global role on an application. |
| This is the name of the global role.    |                                         |
| Name:                                   | Admin                                   |
| These conditions determine members      | hip in the role.                        |
| Role Conditions :                       |                                         |
| Add Conditions Combine Unco             | mbine Move Up Move Down Remove Negate   |
| Group : Administrators                  |                                         |
| Add Conditions Combine Unco             | mbine Move Up Move Down Remove Negate   |
| Save                                    |                                         |
|                                         |                                         |

By default, the Administrators group in Oracle Internet Directory (or other configured identity store) defines who has the administrator role in WebLogic Server.

7. Click Add Conditions to add a different group name.

The Edit Global Role - Predicate List page displays (see Figure 29–29).

Figure 29–29 Edit Global Role Page - Predicate List

| Edit Global Role        |                                                |                                           |  |
|-------------------------|------------------------------------------------|-------------------------------------------|--|
| Back Next               | Finish                                         |                                           |  |
| Choose a Predica        |                                                |                                           |  |
| Choose the predica      | te you wish to use as your new condition       |                                           |  |
| The predicate list is a | a list of available predicates which can be us | ed to make up a security policy condition |  |
| Predicate List:         | Group                                          | <b>v</b>                                  |  |
| Back Next               | Finish                                         |                                           |  |

8. Select Group from the Predicate List list and click Next.

The Edit Global Role - Arguments page displays (see Figure 29–30).

| Edit Global Role                                             |                                                                                                    |
|--------------------------------------------------------------|----------------------------------------------------------------------------------------------------|
| Back Next Finish Cancel                                      |                                                                                                    |
| Edit Arguments<br>On this page you will fill in the argument | is that pertain to the predicate you have chosen.                                                           |
| Add one or more groups to this condition                     | . If you add multiple groups, the condition evaluates as true if the user is a member of ANY of the groups. |
| Group Argument Name:                                         | wc_domain_Admin Add                                                                                         |
|                                                              | Remove                                                                                                    |
| Back Next Finish Cancel                                      |                                                                                                    |

Figure 29–30 Edit Global Role Page - Arguments

- 9. Enter the name for the new administrator group and click Add.
- **10.** Select the pre-existing administrator group and click **Remove** to delete it leaving the new one you've selected in its place.
- **11.** Click **Finish** to save your changes.

After making this change, any members of the new group specified are authorized to administer WebLogic Server.

# 29.6 Configuring the Oracle Content Server to Share the Spaces Identity Store LDAP Server

Oracle Content Server (OCS) must be configured to use the same identity store LDAP server as Oracle Spaces. For more information on configuring the OCS, see Chapter 11, "Managing Content Repositories" and also "Configuring the LDAP Identity Store Service" in the Oracle Fusion Middleware Application Security Guide.

# 29.7 Aggregating Multiple Identity Store LDAP Servers Using libOVD

Sites with muliple identity stores can use libOVD to aggregate their user profile information. Two scenarios are covered in the step-by-step configuration instructions below:

- Users are available in distinct identity stores with complete user profile information available in the respective identity store.
- The same user is available in both identity stores with some attributes in one store and other attributes in the other store.

**Note:** If you are supporting self-registration with Active Directory, be sure to see the troubleshooting note in Section 28.3.3, "Users Cannot Self-Register when Spaces Configured with Active Directory."

This section contains the following subsections:

 Section 29.7.1, "Configuring libOVD for Identity Stores with Complete User Profiles"

- Section 29.7.2, "Configuring libOVD for Identity Stores with Partial User Profiles"
- Section 29.7.3, "Restoring the Single Authenticator"

# 29.7.1 Configuring libOVD for Identity Stores with Complete User Profiles

To configure libOVD where each identity store contains complete user profiles:

- Create the required authenticators in the WLS Admin Console for the identity stores being configured and restart the Weblogic Admin and Managed Servers for the domain. Alternatively, you can also configure the identity store information in jps-config.xml by hand.
- 2. Update the identity store service instance in jps-config.xml and add a property virtualize with the value true. You can do this either by editing the jps-config.xml file by hand, or using Fusion Middleware Control.
- 3. WebCenter Portal lets users self-register, which creates a new user or group in the identity store. Since multiple identity stores are being used, you also need to explicitly specify the user create bases and group create bases in jps-config.xml. This step must be done by directly editing jps-config.xml.

The jps-config.xml file should look like the example below after the configuration.

```
<serviceInstance provider="idstore.ldap.provider" name="idstore.ldap">
<propertv</pre>
value="oracle.security.jps.wls.internal.idstore.WlsLdapIdStoreConfigProvider"
name="idstore.config.provider"/>
<property value="oracle.security.idm.providers.stdldap.JNDIPool"</pre>
name="CONNECTION_POOL_CLASS"/>
<property value="true" name="virtualize"/>
<extendedPropertv>
        <name>user.create.bases</name>
        <values>
             <value>ou=people,ou=myrealm,dc=wc_domain</value>
         </values>
</extendedProperty>
<extendedPropertv>
        <name>group.create.bases</name>
        <values>
              <value>ou=groups,ou=myrealm,dc=wc_domain</value>
        </values>
</extendedProperty>
</serviceInstance>
```

Be sure to replace the actual values for the user create base in "ou=people, ou=myrealm, dc=wc\_domain" and group create base "ou=groups, ou=myrealm, dc=wc\_domain."

# 29.7.2 Configuring libOVD for Identity Stores with Partial User Profiles

To configure libOVD where each identity store contains only partial user profiles:

 Create the required authenticators in the WLS Admin Console for the identity stores being configured and restart the Weblogic Admin and Managed Servers for the domain. Alternatively, you can also configure the identity store information in jps-config.xml by hand.

- 2. Update the identity store service instance in jps-config.xml and add a property virtualize with the value true. You can do this either by editing thejps-config.xml file by hand, or using Fusion Middleware Control.
- 3. WebCenter Portal lets users self-register, which creates a new user or group in the identity store. Since multiple identity stores are being used, you also need to explicitly specify the user create bases and group create bases in jps-config.xml. This step must be done by directly editing jps-config.xml.

The jps-config.xml file should look like the example below after the configuration.

```
<property
value="oracle.security.jps.wls.internal.idstore.WlsLdapIdStoreConfigProvider"
name="idstore.config.provider"/>
<property value="oracle.security.idm.providers.stdldap.JNDIPool"
name="CONNECTION_POOL_CLASS"/>
<property value="true" name="virtualize"/>
```

```
<extendedProperty>
<name>user.create.bases</name>
<values>
</values>
</extendedProperty>
<extendedProperty>
<name>group.create.bases</name>
<values>
<value>ou=groups,ou=myrealm,dc=wc_domain</value>
</values>
</extendedProperty>
```

In the above example "ou=people, ou=myrealm, dc=wc\_domain" and "ou=groups, ou=myrealm, dc=wc\_domain" are the user and group create bases respectively. The actual values should be substituted while doing the configuration.

4. Run the following OVD WLST commands to configure the Join Adapter for the identity stores. Go to \$MWHOME/oracle\_common/common/bin and invoke wlst.sh (wlst.cmd in windows) and bring up the WLST prompt. Connect to the Weblogic Administration Server and run the following WLST commands.

createJoinAdapter(adapterName="<Join Adapter Name>", root="<Namespace>", primaryAdapter="<Primary adapter Name>")

addJoinRule(adapterName="<Join Adapter Name>", secondary="<Secondary Adapter Name>", condition="<Join Condition>")

If there are more secondary identity stores, then run the addJoinRule command for each secondary identity store.

modifyLDAPAdapter(adapterName="<AuthenticatorName>", attribute="Visible", value="Internal")

Run the above modifyLDAPAdapter command for each identity stores that is configured.

## Example

#### Authenticator 1:

In this example, the same user is available in both identity stores with some attributes in one store and some in the other. For this example, AD is the primary store and OID is the secondary store.

Authenticator Name: AD

User Base: cn=users, dc=acme, dc=com

#### **Authenticator 2:**

Authenticator Name: OID

User Base: cn=users, dc=oid, dc=com

Perform steps 1 - 3 above, specifying the user.create.bases and group.create.bases corresponding to the primary adapter's namespace.

Perform the following WLST commands:

```
createJoinAdapter(adapterName="JoinAdapter1", root="dc=acme,dc=com",
primaryAdapter="AD")
addJoinRule(adapterName="JoinAdapter1", secondary="OID", condition="uid=cn")
```

"uid=cn" is the join condition in the above example, which indicates that if the uid value of a user in the secondary identity store (OID) matches with the cn value of the user in the primary identity store (AD), then the attributes will be combined.

```
modifyLDAPAdapter(adapterName="OID", attribute="Visible", value="Internal")
modifyLDAPAdapter(adapterName="AD", attribute="Visible", value="Internal")
```

Restart the WebLogic Administration server and Managed Servers.

# 29.7.3 Restoring the Single Authenticator

You can restore the single authenticator by removing the Join Adapter rule, thereby backing out the configuration done in Section 29.7.2, "Configuring libOVD for Identity Stores with Partial User Profiles."

To remove the Join Adapter rule, connect to the Weblogic Administration Server and run the following WLST commands:

```
deleteAdapter(adapterName="JoinAdapter1")
modifyLDAPAdapter(adapterName="oid auth", attribute="Visible", value="Yes")
modifyLDAPAdapter(adapterName="AD", attribute="Visible", value="Yes")
```

Restart the WebLogic Administration server and Managed Servers and make sure that users from both identity stores are able to log in.

# 29.8 Configuring Dynamic Roles for the Spaces Application

This section describes how to configure dynamic roles for Spaces.

This section contains the following subsections:

- Section 29.8.1, "Overview of Configuring Dynamic Roles"
- Section 29.8.2, "Prerequisites to Configuring Dynamic Roles"
- Section 29.8.3, "Installing the OVD Plug-in"
- Section 29.8.4, "Configuring Dynamic Roles"

# 29.8.1 Overview of Configuring Dynamic Roles

With static roles, the role to membership relationship is static. This relationship is established at provisioning time, and once established, and after a user logs in, the subject is populated with all the roles for which the user is a direct member or indirectly a member based on an enterprise group.

Dynamic roles provide for rule-based role membership. Membership to an application role is provided through a dynamic group. Dynamic group definitions can include constraints for user profile attributes, and date and time that provide a flexible way to provide access to an application. For example, a user could be allowed to access an application only during their shift or during maintenance periods without explicitly having to grant them that access. Note that rules based on session or request attributes are not supported in this release.

Dynamic roles can be defined in Oracle Entitlement Server (OES) as a role with constraints. The role defined in OES is added to user's enterprise group principal through an OVD plug-in. When the user logs in the policy rules are evaluated to determine whether the user's subject gets the dynamic group principal. Figure 29–31 shows the login process for a topology configured with OES and the OVD plug-in.

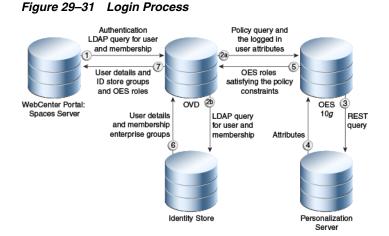

Figure 29–32 shows what happens during a dynamic group query for a topology configured with OES and the OVD plug-in.

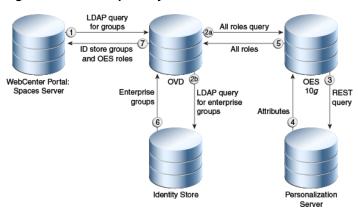

#### Figure 29–32 Group Query

# 29.8.2 Prerequisites to Configuring Dynamic Roles

Prior to installing and configuring the OVD plug-in, you should already have installed and configured Oracle Internet Directory (OID), Oracle Virtual Directory (OVD), and Oracle Entitlement Server (OES).

OID and OVD are part of the Oracle Identity Management 11g suite. If you have not already installed them, install them as described in "Installing and Configuring Oracle Identity Management (11.1.1.6.0)" in *Oracle Fusion Middleware Installation Guide for Oracle Identity Management*. Configure OVD by running config.sh as described in the section "Configuring Oracle Virtual Directory (OVD)" in *Oracle Fusion Middleware Installation Middleware Installation Guide for Oracle Identity Management*.

Install OES with RMI-SSM and the latest cumulative patch as described in the section "Configuring a Remote SSM and Proxy" in the SSM Installation and Configuration Guide.

Additionally, if you have plan to incorporate constraints based on Personalization for WebCenter Portal, you will also need to install and configure the Personalization server, as described in Chapter 20, "Managing Personalization for WebCenter Portal."

## 29.8.3 Installing the OVD Plug-in

Oracle Virtual Directory (OVD) is a part of the Oracle Identity Management suite of products. OVD provides an elegant solution to the problem of integrating multiple heterogeneous data sources presenting them as a consolidated view that can be consumed by an LDAP client in WebCenter Portal. Through OVD, OES data can be exposed by means of an OVD custom adaptor in a way that it can be consumed by Spaces. The adapter can represent non-LDAP data as an LDAP-like tree hierarchy. The functionality of the custom adapter is contained in a plug-in that can be attached to the adapter.

To install the OVD plug-in:

1. Download the oes-ovd-plugin.zip file from:

http://download.oracle.com/otndocs/tech/webcenter/files/oes-ovd-plugin.zip

- 2. Make a copy of the oes-ovd-plugin.zip file.
- **3.** Go to the plugins/lib directory where OVD was installed (for example, asinst\_1/0VD/ovd1/plugins/lib).
- 4. Unzip oes-ovd-plugin.zip.
- 5. Create the following directories:

```
mkdir pdpproxy
mkdir keys
```

6. Copy the following OES jars from the OES/rmi-ssm installation directory to the lib directory:

```
EccpressoCore.jar
antlr.jar
api.jar
asi_classes.jar
asitools.jar
commons-pool-1.3.jar
connector.jar
framework.jar
jsafeFIPS.jar
jsafeJCEFIPS.jar
kodo-runtime.jar
```

- log4j.jar managementapi.jar orawsdl14.jar rmi-ssm.jar rmi-stubs.jar rmi-types.jar ssladapter.jar sslplus.jar webservice.jar webserviceclient.jar webservices.jar xbean.jar
- 7. Go to the keys directory that you just created and copy all the keys in the OES install (ales32-shared/keys directory) here.
- Go to the pdpproxy directory that you just created and copy the PDP configuration properties file from OES
   (rmi-ssm/pdpproxy/PDPProxyConfiguration.properties).
- **9.** Restart the OVD process with the following command:

./opmnctl stopall startall

- **10.** If you are planning to use Personalization in defining your constraints, install the pl3nattributeRetriever as shown below:
  - a. Locate the <WebCenter Home>/webcenter/modules/oracle.webcenter.framework\_11.1.1/ attribute-retriever.jar file.
  - **b.** Locate the rmi-ssm/lib/providers directory of the OES installation, and copy the attribute-retriever.jar file there.
  - **c.** Restart the rmi-ssm.

## 29.8.4 Configuring Dynamic Roles

This section describes how to configure your Spaces environment to support dynamic roles through OES and the OVD plug-in. Prior to completing the configuration steps in this section, you should already have installed the prerequisite applications (described in Section 29.8.2, "Prerequisites to Configuring Dynamic Roles") and the OVD plug-in (described in Section 29.8.3, "Installing the OVD Plug-in").

This section contains the following subsections:

- Section 29.8.4.1, "Configuring OES"
- Section 29.8.4.2, "Configuring the OVD Plug-in"
- Section 29.8.4.3, "Configuring the Personalization Attributes"
- Section 29.8.4.4, "Configuring the Spaces Application to Consume Dynamic Roles"

## 29.8.4.1 Configuring OES

All the dynamic roles that you want to be available in Spaces should be defined under a single umbrella resource and action. In the steps below, we're using WebCenterApp/WebCenterResource as the umbrella resource, and browse as the action. When you create the dynamic roles, the roles are then granted browse permission on the resource using role mapping polices. A role mapping policy can also have additional constraints based on identity store or Personalization attributes. To configure OES for dynamic groups:

1. Open a browser and log onto the OES console:

https://host:port/asi

2. Create a resource root naming it WebCenterApp and selecting Binding as the **Type** as shown in Figure 29–33.

Figure 29–33 Creating a Root Resource

| E El Administration Console                                                                                                    | Resources Connected to : evenue com 7010 L You are longed in as : ad                                                                                                    |
|----------------------------------------------------------------------------------------------------|----------------------------------------------------------------------------------------------------|
| Becurity Configuration     Decomposition     Decomposition     Decomposition     Decomposition     Decomposition     Decomposition     Decomposition     Decomposition     Decomposition     Decomposition     Decomposition     Decomposition     Decomposition     Decomposition     Decomposition     Decomposition | Connected to : example.com.7010       You are logged in as : ad         Image: Solution of the solution of the solution of the solution of the solution of the solution of the solution of the solution.         To edit the resource and select a type.         To edit the resource attributes, solect the "Edit Attributes" button.         To just save as is, select the "OK" button.         Name :       WebCenterApp         Description :       WebCenterApp         Type :       Einding         Image: Edit Attributes       OK         Cancel       OK |

**3.** Create a resource under WebCenterApp naming it WebCenterResource and selecting Resource as the **Type** as shown in Figure 29–34.

Figure 29–34 Creating a Resource

| E 🖃 Administration Console<br>E 🗃 Security Configuration                                                                                                    | Resources           Connected to : example.com:7010         You are logged in as : adr                                                                                                    |
|----------------------------------------------------------------------------------------------------|----------------------------------------------------------------------------------------------------|
| <ul> <li></li></ul>                                                                                                    | Image: Solution of the second second sec |
| <ul> <li>Network</li> <li>Network</li></ul> | Create Resource       Image: Create Resource and select a type.         To edit the resource attributes, select the "Edit Attributes" button.         To just save as is, select the 'OK' button.         Name :       WebCenterResource         Description :       WebCenterResource         Type :       Resource         Distribution Point       Edit Attributes                                                                                                    |

4. Create an action naming it browse as shown in Figure 29–35.

| Privileges<br>Connected to : example :                                                                                                    | com:7010 I You are looged in as : adr                                                                                                    | min                                                                                                    |
|----------------------------------------------------------------------------------------------------|----------------------------------------------------------------------------------------------------|----------------------------------------------------------------------------------------------------|
| Connected to : example :<br>Name<br>any<br>AddSubjects<br>CONNECT<br>CONNECT<br>CONNECT<br>CONVECT<br>CONVECT | Last Modified Date Create Privilege Webpage Dialog, Name: browse                                                                                                    | min                                                                                                    |
|                                                                                                    | Connected to : example.<br>Name<br>any<br>Addsubjects<br>Addsubjects<br>CONNECT<br>CELETE<br>CELETE | Connected to : example.com:7010 / You are logged in as : add<br>Name Last Modified Data<br>AddSubjects<br>AddSubjects<br>AddSubjects<br>AddSubjects<br>CELETE<br>CELETE<br>CEL |

Figure 29–35 Creating an Action

5. Create the dynamic roles as shown in Figure 29–36.

Figure 29–36 Creating the Dynamic Roles

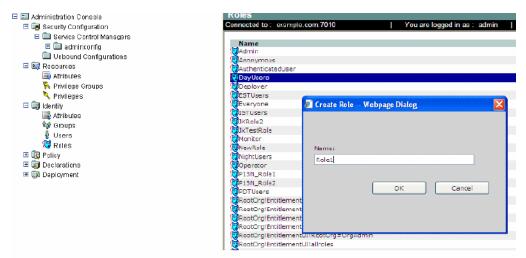

6. Create resource attributes using the same name as the identity store attributes that are to be used in the constraints (for example, business\_email or timezone) as shown in Figure 29–37. If Personalization attributes are to be used in the constraints then those attributes should also be created.

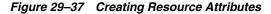

| E El Administration Console                                                                                                    | Connected to a semiple com 7 | 010 Vou are logged in a                                               | s:admin I          |
|----------------------------------------------------------------------------------------------------|------------------------------|-----------------------------------------------------------------------|--------------------|
| Administration Console     Administration Console     Secutity Configuration     Secutity Configuration     Secutity Configurations     Secures     Attributes     Privileges     Privileges     Attributes     Secures     Attributes     Secures     Voers     Voers     Secure     Roles     Secure     Deployment | Connected to : example.com:7 | Type Type eate Resource Attribute Webpage Dialog e: Emezone e: string | s: admin  <br>Last |
| 🖽 🧊 Declarations                                                                                                    | Туре                         |                                                                       | ncel               |

7. Create role mapping policies and constraints using the identity store attributes or built-in system attributes (such as hour or day) as shown in Figure 29–38.

Figure 29–38 Creating Role Mapping Policies

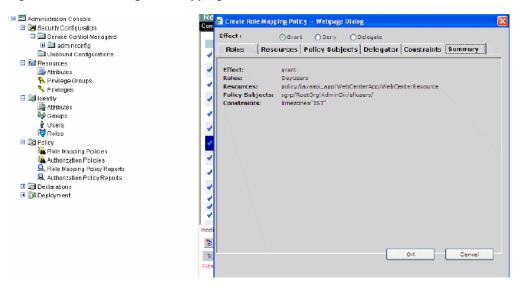

**8.** Open the Authorization node under Service Control Manager, and then open the Attribute Retrievers tab as shown in Figure 29–39.

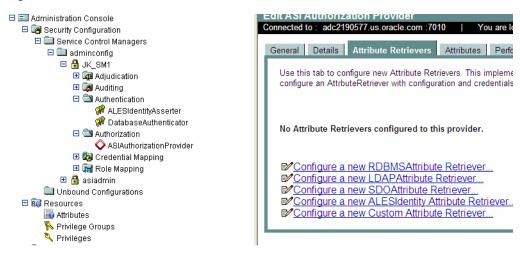

#### Figure 29–39 Attribute Retrievers Tab

9. Create a custom attribute retriever named

WebCenterP13nAttributeRetriever

(oracle.webcenter.security.internal.plugins.oes.attributeretr iever.WebCenterP13nAttributeRetriever), adding the class details as shown in Figure 29-40.

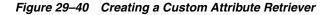

| Edit Custom Attribute Retriever<br>Connected to : example.com :7010 | You are logged in as : admin   Logout   Home   Help   Refresh                                                                        |
|---------------------------------------------------------------------|----------------------------------------------------------------------------------------------------|
| Custom Attribute Retriever                                          |                                                                                                    |
| Name:                                                               | WebCenterP13nAttributeRetriever                                                                                                    |
| Name                                                                |                                                                                                    |
| Attribute Retriever Type:                                           | Custom                                                                                                    |
| Type of the Attribute Retrieve                                      | er.                                                                                                    |
| Attribute Retrievers:                                               | oracle.webcenter.security.internal.plugins.ces.attributeretriever.WebCenterPi3nAttribut<br>eRetriever                                |
| Specifies comma seperated                                           | list of plugins used to retrieve attribute values from complex data objects. These classes should implement the AttributeRetr        |
| Cache All Attributes                                                |                                                                                                    |
| Cache all Attributes for this                                       | retriever. If individual attributes is configured using the Attributes tab, then the attribute cache setting over ride this setting. |
| Cache All Attributes TTL:                                           | 60                                                                                                    |
| The duration for which to car                                       | che data, in seconds. Attribute TTLs settings if configured, over ride this setting.                                                 |
|                                                                     |                                                                                                    |
|                                                                     | ano auto, in populato, a tenpato a reo octango a consigeros, oron nao tino boting.                                                   |

**10.** Open the Configuration tab and distribute the configuration changes as shown in Figure 29–41.

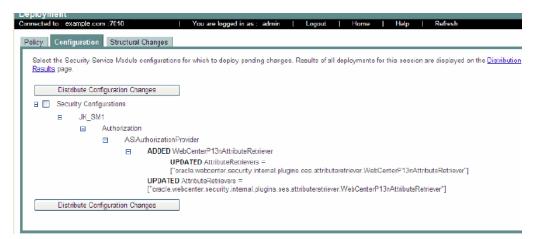

*Figure 29–41 Distributing the Configuration Changes* 

**11.** Open the Policy tab and distribute the policy changes as shown in Figure 29–42.

Figure 29–42 Distributing the Policy Changes

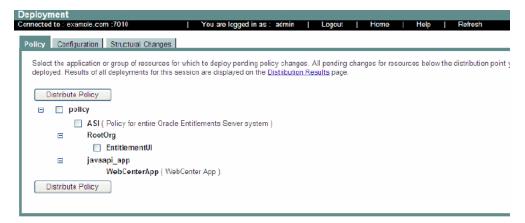

#### 29.8.4.2 Configuring the OVD Plug-in

This section describes how to configure the OVD plug-in.

To configure the OVD plug-in:

 Go to the plugins/lib/pdpproxy directory and edit the file PDPProxyConfiguration.properties, providing the SSM configuration ID, the OES host name, the RMIS port, and the trust store location. Example values are shown below:

```
SSMConfigID=JK_SM1
PDPTransport=RMI
PDPAddress=rmis://example.com:9300 (the use of SSL port is always recommended)
TrustStore=<OID_HOME>/asinst_1/OVD/ovd1/plugins/lib/keys/DemoTrust.jks
```

2. Open the file ./config/OPMN/opmn.xml and change the java-options and java-classpath of the OVD process shown in the following sample, providing the correct OVD home path:

<data id="java-options" value="-server -Xms256m -Xmx256m</pre>

```
-Dvde.soTimeoutBackend=0 -Didm.oracle.home=$ORACLE_HOME
```

```
-Dcommon.components.home=$ORACLE_HOME/../oracle_common
```

-Doracle.security.jps.config=\$ORACLE\_INSTANCE/config/JPS/jps-config-jse.xml

-Djavax.net.ssl.trustStore=\$ORACLE\_INSTANCE/OVD/ovd1/plugins/lib/keys/DemoTrust .jks

-Dpdp.configuration.properties.location=\$ORACLE\_INSTANCE/OVD/ovd1/plugins/lib/p dpproxy/PDPProxyConfiguration.properties -Dwles.ssl.identityKeyAlias=wles-admin -Dwles.ssl.identityKeyPasswordAlias=wles-admin

-Dwles.ssl.identityKeyStore=\$ORACLE\_INSTANCE/OVD/ovd1/plugins/lib/keys/identity .jceks

-Dwles.ssl.trustedCAKeyStore=\$ORACLE\_INSTANCE/OVD/ovd1/plugins/lib/keys/trust.j ks

-Dwles.ssl.passwordFile=\$ORACLE\_INSTANCE/OVD/ovd1/plugins/lib/keys/password.xml -Dwles.ssl.passwordKeyFile=\$ORACLE\_INSTANCE/OVD/ovd1/plugins/lib/keys/password. key"/>

<data id="java-classpath"

value="\$ORACLE\_INSTANCE/OVD/ovd1/plugins/lib/jsafeFIPS.jar: \$ORACLE\_INSTANCE/OVD/ovd1/plugins/lib/jsafeJCEFIPS.jar: \$ORACLE\_INSTANCE/OVD/ovd1/plugins/lib/scmapi.jar: \$ORACLE\_INSTANCE/OVD/ovd1/plugins/lib/sslplus.jar: \$ORACLE\_INSTANCE/OVD/ovd1/plugins/lib/ssladapter.jar: \$ORACLE\_INSTANCE/OVD/ovd1/plugins/lib/asitools.jar: \$ORACLE\_INSTANCE/OVD/ovd1/plugins/lib/webserviceclient.jar: \$ORACLE\_INSTANCE/OVD/ovd1/plugins/lib/EccpressoCore.jar: \$ORACLE\_INSTANCE/OVD/ovd1/plugins/lib/webservice.jar: \$ORACLE\_INSTANCE/OVD/ovd1/plugins/lib/kodo-runtime.jar: \$ORACLE\_INSTANCE/OVD/ovd1/plugins/lib/kodo-runtime.jar: \$ORACLE\_INSTANCE/OVD/ovd1/plugins/lib/commons-pool-1.3.jar: \$ORACLE\_INSTANCE/OVD/ovd1/plugins/lib/oes-ovd-plugin.jar: \$ORACLE\_INSTANCE/OVD/ovd1/plugins/lib/xbean.jar: \$ORACLE\_INSTANCE/OVD/ovd1/plugins/lib/antlr.jar: \$ORACLE\_INSTANCE/OVD/ovd1/plugins/lib/log4j.jar: \$ORACLE\_INSTANCE/OVD/ovd1/plugins/lib/api.jar: \$ORACLE\_INSTANCE/OVD/ovd1/plugins/lib/asi\_classes.jar: \$ORACLE\_INSTANCE/OVD/ovd1/plugins/lib/framework.jar: \$ORACLE\_INSTANCE/OVD/ovd1/plugins/lib/rmi-types.jar: \$ORACLE\_INSTANCE/OVD/ovd1/plugins/lib/rmi-ssm.jar: \$ORACLE\_HOME/ovd/jlib/vde.jar\$:\$ORACLE\_HOME/jdbc/lib/ojdbc6.jar"/>

**3.** Using your browser, open the Oracle Directory Service Manager (ODSM):

http://host:port/odsm

To determine the ODSM port use the opmnctl status command in the OID installation. The default port is 7005.

**4.** Create an adapter of **Type** LDAP Adapter, providing the LDAP host and port details as shown in the example in Figure 29–43.

| Adapter           |                      |                                                         |                                       |
|-------------------|----------------------|---------------------------------------------------------|---------------------------------------|
| 🕒 🚯 🗙             | angaranya nya n      | Adapter1                                                |                                       |
| Name<br>Adapter 1 | Type<br>LDAP Adapter | General Routing Plug-ins                                |                                       |
|                   |                      | Name Adapter1                                           |                                       |
|                   |                      | * Root dc=us, dc=orai                                   | scie,dc=com                           |
|                   |                      | Active 🔽                                                |                                       |
|                   |                      | LDAP Server Details                                     |                                       |
|                   |                      | LDAP Servers                                            |                                       |
|                   |                      | Host                                                    | Port Weight Value Is Read Only Status |
|                   |                      | example.com                                             | 3060 100 CK                           |
|                   |                      | Use SSL/TLS                                             |                                       |
|                   |                      | SSL Authentication Mode No Authentical                  | ution 🗸                               |
|                   |                      | Fallover Mode O Distributed                             |                                       |
|                   |                      | <ul> <li>Sequential</li> <li>Extended Trying</li> </ul> |                                       |
|                   |                      |                                                         | seconds                               |
|                   |                      |                                                         | miliseconds                           |

Figure 29–43 Example LDAP Adapter

- 5. Choose the DN and provide a mapping name for the DN.
- **6.** If you need to map to attributes other than the default, open the Plug-ins tab of the adapter and add the UserManagement adapter. For example, if you are using Active Directory as the backend directory server for OVD, add the UserManagement adapter providing the following parameter mappings:

```
<param name="directoryType" value="ActiveDirectory"/>
<param name="mapAttribute" value="orclguid=objectguid"/>
<param name="mapAttribute" value="cn=sAMAccountName"/>
<param name="mapAttribute" value="uniquemember=member"/>
<param name="mapAttribute" value="OESRole=OESRole"/>
<param name="mapObjectclass" value="orclGroup=group"/>
<param name="mapObjectclass" value="groupofurls=group"/>
<param name="mapObjectclass" value="groupofurls=group"/>
<param name="mapObjectclass" value="groupofurls=group"/>
<param name="mapObjectclass" value="groupofurls=group"/>
<param name="mapObjectclass" value="groupofurls=group"/>
<param name="mapObjectclass" value="groupofurls=group"/>
<param name="mapObjectclass" value="groupofurls=group"/>
<param name="mapObjectclass" value="groupofurls=group"/>
<param name="mapObjectclass" value="groupofurls=group"/>
<param name="mapObjectclass" value="groupofurls=group"/>
```

For more information about configuring the UserManagement adapter, see "UserManagement Plug-In" in the *Oracle Fusion Middleware Administrator's Guide for Oracle Virtual Directory*.

7. Add the OES10gUserEntitlementsPlugin and add all the plug-in parameters as shown in the example below, replacing the host and port details for BLM and Personalization (p13n) for your local environment:

```
<param name="ldap_group_basedn" value="cn=Groups,dc=us,dc=oracle,dc=com"/>
<param name="ldap_user_basedn" value="cn=Users,dc=us,dc=oracle,dc=com"/>
<param name="ldap_admin_user" value="cn=Administrator"/>
<param name="oes_admin_user" value="admin"/>
<param name="OrclOVDEncrypted_oes_admin_pass" value="<password>"/>
<param name="oes_config_name" value="JK_SM1"/>
<param name="oes_policy_domain" value="JK_SM1"/>
<param name="oes_resource_action" value="browse"/>
<param name="oes_resource_name" value="WebCenterApp/WebCenterResource"/>
<param name="oes_resource_namespace" value="webcenterResource"/>
<param name="oes_roles_cache_interval" value="180000"/>
<param name="oes_action_namespace" value="webcenterAction"/>
<param name="p13n_admin_user" value="weblogic"/>
<param name="OrcloVDEncrypted_p13n_admin_pass" value="<password>"/>
<param name="oes_blm_host" value="example.com"/>
<param name="oes_blm_port" value="7011"/>
```

```
<param name="oes_p13n_index_url" value="example.com/>
<param name="oes_p13n_prop_url" value="example.com"/>
<param name="ldap_eqmatch" value="equalityMatch"/>
<param name="ldap_loginattr" value="sAMAccountName"/>
<param name="ldap_loginattr" value="mail"/>
<param name="ldap_loginattr" value="mail"/></param name="ldap_loginattr" value="cn"/>
```

Note that passwords, once entered as plug-in parameters, are encrypted and then stored on the server.

**8**. Restart the OVD process using the following command:

```
./opmnctl stopall startall
```

Make sure that the OVD process restarts without any exceptions before continuing. If you encounter errors, you can turn on logging in the plug-in, by adding the following entry to:

```
<INSTANCE_HOME>/config/OVD/ovd1/ovd-logging.xmlovd-logging.xml
```

**9.** If SSL-enabled Personalization attributes are required, then import the certificate containing the public key of the Personalization server into the trust store on OVD, whic is typically the JDK's cacerts file.

#### 29.8.4.3 Configuring the Personalization Attributes

If you are using Personalization attributes as part of your constraints, then follow the instructions in "Viewing a Property Set Within a Namespace Using the Property Service" in the *Oracle Fusion Middleware Developer's Guide for Oracle WebCenter Portal* to configure them. For more information about Personalization for WebCenter Portal, see Chapter 20, "Managing Personalization for WebCenter Portal."

#### 29.8.4.4 Configuring the Spaces Application to Consume Dynamic Roles

This section describes how to prepare Spaces to consume dynamic roles defined in OES.

By default, Spaces picks up only the static enterprise roles defined in the identity store. To use the dynamic roles defined within OES (Oracle Entitlements Server), you need to add the OVD plug-in as the authenticator. The OVD plug-in can then consolidate the static roles from the identity store and the dynamic roles from OES.

To configure Spaces to consume dynamic roles:

1. Log in to the WebLogic Server Administration Console.

For information on logging into the WebLogic Server Administration Console, see Section 1.13.2, "Oracle WebLogic Server Administration Console."

2. Add an authenticator of Type Oracle Virtual Directory providing the OVD connection details, and the group base dn and user base dn.

Leave the rest of the settings as their default values. Any directory-specific mapping should be done only in the adapter using the UserManagement plug-in. For more information about configuring the UserManagement adapter, see "UserManagement Plug-In" in the *Oracle Fusion Middleware Administrator's Guide for Oracle Virtual Directory*.

- **3.** Restart all servers.
- 4. Log onto Spaces as a user in OID and create a group space.
- **5.** Go to **Add Members > Groups > Search** and add the enterprise roles you want as members to a group space as shown in Figure 29–44.

With OVD as the authenticator, you should see both dynamic (from OES) and static groups. In Figure 29–44, the dynamic groups are ESTUSERS, DayUsers and ISTUSERS, with the rest being static groups from OID.

Figure 29–44 Adding Static and Dynamic Groups to a Space

| 🗾 myspac     | e1 - Se      | ettings           |               |                    |                       |                  |               |                   |
|--------------|--------------|-------------------|---------------|--------------------|-----------------------|------------------|---------------|-------------------|
| General      | Roles        | Members           | Pages         | Content            | Subspaces             | Services         | Resources     | Custom Attributes |
| ゐ Add People | 🔠 Add G      | roups 🛛 👾 Per     | nove Members  | A Chapge Pole      | 🕍 Mail Members        | S Member:        | ship Options  |                   |
|              | -            | iodpo   🍝 Koi     |               |                    |                       | - Hombor.        |               |                   |
| Add Groups   | *            |                   |               | +                  |                       |                  |               |                   |
| Display Name |              | Desc              | ription       |                    |                       |                  |               |                   |
|              | test g       | roup for oid test | group for oid |                    |                       |                  |               |                   |
| Oracle Co    | ollaboration |                   |               | whom the Oracle Co | llaboration Suite hom | ne page is the o | default page. |                   |
|              |              | DayUsers Day      |               |                    |                       |                  |               |                   |
|              |              | ESTUsers ESTU     |               |                    |                       |                  |               |                   |
|              |              | ISTUsers ISTU     | Jsers         |                    |                       |                  |               |                   |
|              |              |                   |               |                    |                       |                  |               |                   |
| Members      |              |                   |               |                    |                       |                  |               |                   |
| me           | ember1       |                   |               |                    | date added            | 9/27/11 3:0      | 9 AM          |                   |
| mei mei      | mber1        |                   |               |                    | last active           | 9/27/11 3:0      | 9 AM          |                   |
|              |              |                   |               |                    | User II               | member1          |               |                   |
|              |              |                   |               |                    |                       |                  |               |                   |
|              |              |                   |               |                    |                       |                  |               |                   |
|              |              |                   |               |                    |                       |                  |               |                   |
|              |              |                   |               |                    |                       |                  |               |                   |
|              |              |                   |               |                    |                       |                  |               |                   |

# 29.9 Configuring Dynamic Groups for the Spaces Application

A dynamic group is a static group that is dynamically populated. Dynamic groups can be assigned to roles and used within Spaces in the same way as static groups.

Within the application, Spaces does not distinguish between static and dynamic groups. Dynamic groups are configured entirely in the identity store (and their configuration is specific to the LDAP implementation being used), and exposed in the same manner as static groups (in fact a dynamic group can be a composite of a static member list and a dynamically determined membership).

The dynamic membership of the group is defined by setting the group's labeledURI attribute with an appropriate LDAP query filter. The query filter defines the set of users that will define the membership of the group.

For Oracle Internet Directory, you can create a dynamic group with an LDIF file and using the ldapadd command, or using the Oracle Directory Services Manager (ODSM). These two options are described in the following subsections:

- Section 29.9.1, "Creating a Dynamic Group Using an LDIF File"
- Section 29.9.2, "Creating a Dynamic Group Using the Oracle Directory Services Manager"

# 29.9.1 Creating a Dynamic Group Using an LDIF File

To create the dynamic group using an LDIF file:

1. Create an LDIF file with a text editor. The following example shows how a dynamic group can be defined that represents all users under the default user search base, with the title of "Manager":

#### Example 29–1 Defining a Dynamic Group Using an LDIF File

```
dn:
cn=managers,cn=portal.070720.104824.056918000,cn=groups,dc=us,dc=oracle,dc=com
labeleduri: ldap://myserver.example.com:12061/cn=users,dc=us,dc=mybiz,dc=com
??sub?(title=Manager)
description: Dynamic Group of Managers
cn: Managers
orclisvisible: true
objectclass: orclDynamicGroup
objectclass: orclGroup
objectclass: top
objectclass: top
objectclass: groupOfUniqueNames
displayname: Managers
owner: cn=fmwadmin,cn=users,dc=us,dc=mybiz,dc=com
```

**Note:** .The labledURI syntax for an LDAP URL is defined in RFC 2255 (http://www.faqs.org/rfcs/rfc2255.html). In the example above, it is representing a search for any entry under the DN cn=users, dc=us, dc=mybiz, dc=com with the attribute title=Manager. This is to be done on the server myserver.example.com at LDAP port 12061 and using a subtree ("sub") search.

A dynamic group can be defined on any attribute or condition that can be represented as an LDAP URL and defined in the labeledURI attribute. Dynamic groups can also be defined using the ConnectBy assertion, which is included in the orclDynamicGroup objectClass. Refer to the Oracle Fusion Middleware Administrator's Guide for Oracle Internet Directory for more information for this alternate approach.

**2.** Save the file, and then update the OID server by issuing the ldapadd command. For example:

#### Example 29–2 Updating OID Using the Idapadd Command

```
ldapadd -h myserver -p 12061 -D cn=fmwadmin -w mybiz1 -f managers.ldif -v
add labeleduri:
ldap://myserver.example.com:12061/cn=users,dc=us,dc=mybiz,dc=com??sub?(title=Ma
nager)
add description:
Dynamic Group of Managers
add cn:
Managers
add orclisvisible:
true
add objectclass:
orclDynamicGroup
orclGroup
top
groupOfUniqueNames
add displayname:
Managers
```

```
add owner:
cn=fmwadmin,cn=users,dc=us,dc=mybiz,dc=com
adding new entry
cn=managers,cn=portal.070720.104824.056918000,cn=groups,dc=us,dc=mybiz,dc=com
modify complete
```

# 29.9.2 Creating a Dynamic Group Using the Oracle Directory Services Manager

To create a dynamic group using ODSM:

1. Invoke Oracle Directory Services Manager (ODSM) and connect to the Oracle Internet Directory server.

Refer to section "Using Oracle Directory Services Manager" in the Oracle Fusion Middleware Administrator's Guide for Oracle Internet Directory for information on invoking and using the Oracle Directory Services Manager.

- **2.** From the Go to list, select Data Browser.
- 3. Click the New Entry icon in the data browser.
- Provide the DN and add the objectclasses orclDynamicGroup and groupOfUniqueNames.
- 5. On the Mandatory Properties tab, provide the CN attribute.
- 6. On the Optional Properties tab, provide the attributes for labeleduri.
- 7. Click OK to complete the definition of the dynamic group.

When you refresh the tree view you'll see the new group that you created. Note that group members will not be shown in ODSM.

# 29.10 Configuring the REST Service Identity Asserter

This section describes how to configure an identity asserter for the REST service. For the REST service, including REST service APIs, to be used with WebCenter Portal applications requires that an identity asserter be configured for it in the WebCenter domain identity store. The following sections show how to configure OPSS Trust Service instances and identity asserters for Oracle WebLogic Server.

This section contains the following subsections:

- Section 29.10.1, "Understanding the REST Service Instance and Identity Asserter"
- Section 29.10.2, "Setting up the Client Application"
- Section 29.10.3, "Configuring the WLS Trust Service Asserter"

## 29.10.1 Understanding the REST Service Instance and Identity Asserter

Although WebCenter Portal applications, and other Oracle WebLogic applications, can use REST APIs to display information the way they need to, since such calls originate from the mid-tier, users will be prompted again to provide login credentials. To overcome this, we use perimeter authentication where the user identity is propagated in the HTTP header and asserted using the OPSS Trust Service Asserter.

In order to successfully propagate user identity from one application to another application, these applications must be using correctly configured Trust Service instances. Figure 29–45 shows the different components involved in the identity propagation and assertion.

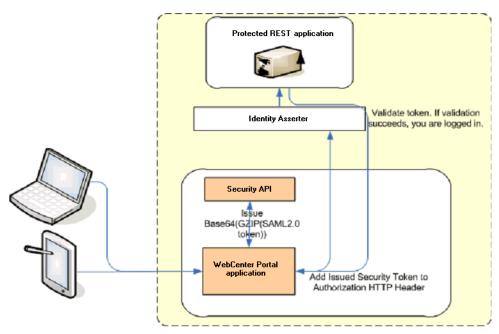

Figure 29–45 REST Identity Propagation and Assertion

The following depicts the sequence of events involved in REST identity propagation and assertion:

- 1. End clients (browsers, smart phone apps) connect to a WebCenter Portal application.
- **2.** The application page queries data from REST APIs and builds its own UI on top and therefore needs to call the REST end point.
- **3.** The WebCenter Portal application calls WebCenter Security API (WCSecurityUtility.issueTrustServiceSecurityToken) to issue the token used for securely propagating the user identity. The token is generated using the Trust Service Embedded Provider. Generated tokens are compressed to optimize token size and then BASE64-encoded to ensure that the token can be safely transported using an HTTP header.
- **4.** The WebCenter Portal application takes the issued token and adds it against the "Authorization" security header. The client then dispatches the token as part of its call to the REST URI.
- 5. WebLogic Server checks if the identity asserter exists for the given token type.
- **6.** The identity asserter parses and verifies that the token is using OPSS Trust Service APIs.
- **7.** The asserter maps the username to a WLS username, a user Subject is established, and the call ends up on the REST application.
- **8.** The REST application recognizes that the user is already an authenticated user and sends a response. The WebCenter Portal application uses the response and shows the page to the end user.

# 29.10.2 Setting up the Client Application

This section describes how to configure the client for a REST service identity asserter.

To configure the client for a REST service identity asserter:

1. Using JDeveloper, create the client application.

The client application could be a JSE or a servlet application. The following example shows the skeleton of a sample client application.

```
// The authenticated username
// String user = "weblogic";
// URL of the target application
URL url = "http://host:port/destinationApp";
//-----
String b64EncodedToken = WCSecurityUtility.issueTrustServiceSecurityToken()
HttpURLConnection connection = (HttpURLConnection) url.openConnection();
connection.setRequestMethod("GET");
connection.setDoOutput(true);
connection.setReadTimeout(10000);
connection.setRequestProperty("Authorization", AUTH_TYPE_NAME + " " + b64tok);
connection.connect();
BufferedReader rd = new BufferedReader(new InputStreamReader(
   connection.getInputStream()));
StringBuilder sb = new StringBuilder();
String line = null;
while ((line = rd.readLine()) != null) {
   sb.append(line);
}
connection.disconnect();
System.out.println(sb.toString());
```

2. Create and configure the keystore.

Create the keystore for the domain and then configure WebLogic Server for the identity asserter. The keystore is first provisioned for a client certificate and private key. The client certificate is then exported and imported into a trust key store.

- **a.** Create the keystore as shown in Section 34.1.2.1, "Creating the WebCenter Portal Domain Keystore."
- b. Configure the keystore as shown in Section 34.1.2.2, "Configuring the Keystore with WLST," or Section 34.1.2.3, "Configuring the Keystore Using Fusion Middleware Control."
- **3.** Edit the jps-config.xml configuration file.
  - a. Navigate to your domain\_home/config/fmwconfig directory.
  - **b.** Open the jps-config.xml file in a text editor.
  - c. Modify the trust.provider.embedded propertySet node as below:

```
<propertySets>
    <propertySet name="trust.provider.embedded">
        ... existing entries
        <property value="orakey" name="trust.aliasName"/>
        <property value="orakey" name="trust.issuerName"/>
        </propertySet>
</propertySets>
```

Where:

trust.aliasName is the alias looked up by the identity asserter in the configured keystore for a certificate with which the asserter verifies the issued trust token.

trust.issuerName is the alias looked up by the token issuer to look up the private key with which the trust token is issued/signed.

- **4.** If the client and REST applications are in different domains, repeat these steps for both domains.
- **5.** Restart all servers.

## 29.10.3 Configuring the WLS Trust Service Asserter

This section describes how to configure the WebLogic Server Trust Service asserter.

To configure the WebLogic Server Trust Service asserter:

- 1. Log into the WebLogic Administration Console as an administrator.
- 2. Navigate to Security Realms -> myrealm.
- **3.** Open the Providers tab, and then the Authentication subtab.

The Create a New Authentication Provider page displays.

- 4. Enter the Name of the new asserter (for example, TrustServiceIdAsserter).
- 5. Select TrustServiceIdentityAsserter as the asserter Type.

This asserter calls the Trust Service APIs to decode and validate the token from the incoming request, and pass the username to the WebLogic for establishing the asserted subject.

6. Click OK to save your changes.

# **Configuring the Policy and Credential Store**

For production environments, you must reassociate your policy store with an external LDAP (either Oracle Internet Directory 11gR1 or 10.1.4.3), or a database. Note that when using an external LDAP-based store, the credential store and policy store must be configured to use the same LDAP server. The identity store can, however, use any of the other supported LDAP servers; it does not need to use the same LDAP server as the policy and credential stores.

Reassociating the policy and credential store with OID consists of creating a root node in the LDAP directory, and then reassociating the policy and credential store with the OID server using Fusion Middleware Control, or from the command line using WLST. Reassociating the policy and credential store with a database consists of setting up the schema and database connection in the RCU, and then migrating the policy and credential store to the database from the command line using WLST.

**Caution:** Before reassociating the policy store, be sure to back up the relevant configuration files:

- jps-config.xml
- system-jazn-data.xml

As a precaution, you should also back up the boot.properties file for the Administration Server for the domain.

This chapter contains the following sections:

- Section 30.1, "Creating a root Node"
- Section 30.2, "Reassociating the Credential and Policy Store Using Fusion Middleware Control"
- Section 30.3, "Reassociating the Credential and Policy Store Using WLST"
- Section 30.4, "Reassociating the Policy and Credential Store with a Database"
- Section 30.5, "Managing Credentials"
- Section 30.6, "Managing Users and Application Roles"
- Section 30.7, "Configuring Self-Registration By Invitation in the Spaces Application"
- Section 30.8, "Setting the Policy Store Refresh Interval and Other Cache Settings"

## Audience

The content of this chapter is intended for Fusion Middleware administrators (users granted the Admin role through the Oracle WebLogic Server Administration Console). Users with the Monitor or Operator roles can view security information but cannot make changes. See also, Section 1.8, "Understanding Administrative Operations, Roles, and Tools."

# 30.1 Creating a root Node

The first step in reassociating the policy and credential store with OID, is to create an LDIF file in the LDAP directory and add a root node under which all data is added. After creating the file and adding the node, continue by reassociating the store using either Fusion Middleware Control or WLST.

To create a root node:

1. Create a root node by adding the following to an LDIF file (for example, root.ldif) in the LDAP directory:

dn: cn=root\_webcenter\_xxxx
cn: root\_webcenter\_xxxx
objectclass: top
objectclass: orclcontainer

Where xxxx is a string (for example, the server name) that uniquely identifies the node.

**2.** Add this node to the directory by running the following LDAP command from your LDAP installation directory:

OID\_ORACLE\_HOME/as\_1/bin/ldapadd -h ldap\_host\_name -p ldap\_port -D cn=orcladmin -w password -v -f root.ldif

where:

- OID\_ORACLE\_HOME is the directory in which LDAP is installed
- ldap\_host\_name is the host name of the OID server
- *ldap\_port* is the OID server port number
- password is the password with which to access the OID server

Note that each root container must have a unique name.

# **30.2 Reassociating the Credential and Policy Store Using Fusion Middleware Control**

Before reassociating the policy and credential store with Oracle Internet Directory, you must first have created the root node as described in Section 30.1, "Creating a root Node."

To reassociate the policy and credential store with the OID server:

1. Open Fusion Middleware Control and log in to your target instance.

For information on logging into Fusion Middleware Control, see Section 6, "Starting Enterprise Manager Fusion Middleware Control."

2. In the Navigation pane, click your domain.

When initially installed, Spaces and Enterprise Manager are already associated and deployed in the same domain.

**3.** From the WebLogic Domain menu, select **Security > Security Provider Configuration**.

The Security Provider Configuration page displays (see Figure 30–1).

Figure 30–1 Security Provider Configuration Page

|                                                                                                    |                                                                                            |                                                                                                    |                                                                                                    | Page R                                                               | Logged in as we<br>efreshed Feb 13, 2012 11:31:41 AM                                                    |
|----------------------------------------------------------------------------------------------------|--------------------------------------------------------------------------------------------|----------------------------------------------------------------------------------------------------|----------------------------------------------------------------------------------------------------|----------------------------------------------------------------------|----------------------------------------------------------------------------------------------------|
| c <b>urity Provider</b> Co<br>e this page to configure g                                                                                            | <u> </u>                                                                                   | -                                                                                                    | l credential store providers, keystore and                                                                                                    | d login modules use                                                  | d by Web Services Manager.                                                                              |
| ecurity Stores                                                                                                    |                                                                                            |                                                                                                    |                                                                                                    |                                                                      |                                                                                                    |
| Current policy and crede<br>outton.                                                                                                    | ntial store provid                                                                         | ders are shown belo                                                                                                    | w. To migrate the current policy and crea                                                                                                    | dential providers use                                                | e the Change Store Type                                                                                 |
| Change Store Type                                                                                                    | 🥒 Edit                                                                                     |                                                                                                    |                                                                                                    |                                                                      |                                                                                                    |
| Name                                                                                                    |                                                                                            | Store Type                                                                                                    | Location                                                                                                    |                                                                      |                                                                                                    |
| Policy Store<br>Credential Store<br>Keystore                                                                                                    |                                                                                            | LDAP                                                                                                    | ldap://example.com:3060/cn=w                                                                                                    | c_domain,cn=root_                                                    | webcenter                                                                                               |
| Login Modules<br>The following table lists                                                                                                    | r Authentication<br>in modules and k                                                       | on Providers<br>eystore for Web Ser<br>gin modules for Web                                                              | h identity store. Configure<br>vices Manager authentication.<br>· Services Manager. Use this list to create                                                                                                    | e, configure or dele                                                 | te a login module.                                                                                      |
| 🗳 Create                                                                                                    |                                                                                            |                                                                                                    |                                                                                                    |                                                                      | -                                                                                                    |
|                                                                                                    | Class                                                                                      |                                                                                                    |                                                                                                    | Control Flag                                                         | Description                                                                                             |
| Name<br>saml.loginmodule                                                                                                    |                                                                                            | .security.jps.interna                                                                                                   | l.jaas.module.saml.JpsSAMLLoginModul                                                                                                    | Control Flag<br>Required                                             | Description<br>SAML Login Mc 🔨                                                                          |
| Name                                                                                                    | e oracle                                                                                   |                                                                                                    |                                                                                                    | Required                                                             |                                                                                                    |
| Name<br>saml.loginmodule                                                                                                    | e oracle<br>ile oracle                                                                     | .security.jps.interna                                                                                                   | l.jaas.module.saml.JpsSAMLLoginModule                                                                                                    | Required                                                             | SAML Login Mc 木                                                                                         |
| Name<br>saml.loginmodule<br>saml2.loginmodule                                                                                                    | e oracle<br>ile oracle<br>e com.su                                                         | .security.jps.interna<br>un.security.auth.mo                                                                            | l.jaas.module.saml.JpsSAMLLoginModul<br>l.jaas.module.saml.JpsSAML2LoginModu                                                                                                    | Required<br>Required<br>Required                                     | SAML Login Mc 🔨                                                                                         |
| Name<br>saml.loginmodule<br>saml2.loginmodul<br>krb5.loginmodule                                                                                    | e oracle<br>ile oracle<br>e com.su<br>ator.log oracle                                      | .security.jps.interna<br>un.security.auth.mo<br>.security.jps.interna                                                   | l.jaas.module.saml.JpsSAMLLoginModul<br>I.jaas.module.saml.JpsSAML2LoginModu<br>dule.KrbSLoginModule                                                                                                    | Required<br>Required<br>Required                                     | SAML Login Mc 🔨<br>SAML2 Login M<br>Kerberos Login                                                      |
| Name<br>saml.loginmodule<br>saml2.loginmodul<br>krb5.loginmodule<br>digest.authentic                                                                | e oracle<br>lle oracle<br>e com.su<br>ator.log oracle<br>enticator oracle                  | .security.jps.interna<br>un.security.auth.mo<br>.security.jps.interna<br>.security.jps.interna                          | I. jaas.module.saml. JpsSAMLLoginModul<br>I. jaas.module.saml. JpsSAML2LoginModu<br>dule.KrbSLoginModule<br>I. jaas.module.digest.DigestLoginModule                                                                                 | Required<br>Required<br>Required<br>Required<br>Required             | SAML Login Mc                                                                                           |
| Name<br>saml.loginmodule<br>saml2.loginmodule<br>krb5.loginmodule<br>digest.authentic<br>certificate.authe<br>wss.digest.logini                     | e oracle<br>ile oracle<br>e com.su<br>ator.log oracle<br>enticator oracle<br>module oracle | .security.jps.interna<br>un.security.auth.mo<br>.security.jps.interna<br>.security.jps.interna<br>.security.jps.interna | I. jaas. module. saml. JpsSAMLLoginModul<br>I. jaas. module. saml. JpsSAML2LoginModu<br>dule. KrbSLoginModule<br>I. jaas. module. digest. DigestLoginModule<br>I. jaas. module. x509. X509LoginModule                               | Required<br>Required<br>Required<br>Required<br>Required<br>Required | SAML Login Mc SAML2 Login M<br>Kerberos Logir<br>Digest Authen<br>X509 Certifical                       |
| Name<br>saml.loginmodule<br>saml2.loginmodule<br>digest.authentic<br>certificate.authe<br>wss.digest.logint                                         | e oracle<br>ile oracle<br>e com.su<br>ator.log oracle<br>enticator oracle<br>module oracle | .security.jps.interna<br>un.security.auth.mo<br>.security.jps.interna<br>.security.jps.interna<br>.security.jps.interna | I. jaas.module.saml.JpsSAMLLoginModuli<br>I. jaas.module.saml.JpsSAML2LoginModu<br>dule.Kr5SLoginModule<br>I. jaas.module.digest.DigestLoginModule<br>I. jaas.module.x509.X509LoginModule<br>I. jaas.module.digest.W5SDigestLoginMc | Required<br>Required<br>Required<br>Required<br>Required<br>Required | SAML Login Mc A<br>SAML2 Login M<br>Kerberos Logir<br>Digest Authen<br>X509 Certifical<br>W55 Digest Lo |
| Name<br>saml.loginmodule<br>saml2.loginmodule<br>digest.authentic<br>certificate.authe<br>wss.digest.loginu<br>user.authenticat                     | e oracle<br>ile oracle<br>e com.su<br>ator.log oracle<br>enticator oracle<br>module oracle | .security.jps.interna<br>un.security.auth.mo<br>.security.jps.interna<br>.security.jps.interna<br>.security.jps.interna | I. jaas.module.saml.JpsSAMLLoginModuli<br>I. jaas.module.saml.JpsSAML2LoginModu<br>dule.Kr5SLoginModule<br>I. jaas.module.digest.DigestLoginModule<br>I. jaas.module.x509.X509LoginModule<br>I. jaas.module.digest.W5SDigestLoginMc | Required<br>Required<br>Required<br>Required<br>Required<br>Required | SAML Login Mc A<br>SAML2 Login M<br>Kerberos Logir<br>Digest Authen<br>X509 Certifical<br>W55 Digest Lo |
| Name<br>sami.loginmodule<br>sami2.loginmodule<br>krb5.loginmodule<br>digest.authentic<br>certificate.authe<br>wss.digest.logini<br>user.authenticat | e oracle<br>ile oracle<br>e com.su<br>ator.log oracle<br>enticator oracle<br>module oracle | .security.jps.interna<br>un.security.auth.mo<br>.security.jps.interna<br>.security.jps.interna<br>.security.jps.interna | I. jaas.module.saml.JpsSAMLLoginModuli<br>I. jaas.module.saml.JpsSAML2LoginModu<br>dule.Kr5SLoginModule<br>I. jaas.module.digest.DigestLoginModule<br>I. jaas.module.x509.X509LoginModule<br>I. jaas.module.digest.WSSDigestLoginMc | Required<br>Required<br>Required<br>Required<br>Required<br>Required | SAML Login Mc A<br>SAML2 Login M<br>Kerberos Logir<br>Digest Authen<br>X509 Certifical<br>W55 Digest Lo |

**4.** On the Security Provider Configuration page, click **Change Association...** to add the new Oracle Internet Directory provider.

The Set Security Provider page displays (see Figure 30–2).

| 📑 WebLogic Domain 👻                                          |                                              |                                                                                                    | Page Refreshed Dec 7, 2009 11:38:21 A |
|--------------------------------------------------------------|----------------------------------------------|----------------------------------------------------------------------------------------------------|---------------------------------------|
| Security Provider Configur                                   | ation > Set Security Provider                |                                                                                                    |                                       |
| <ol> <li>Information<br/>All changes made in this</li> </ol> | s page require a server restart to tal       | ke effect.                                                                                                 |                                       |
| Set Security Provide<br>Specify LDAP specific attrib         | er<br>utes to reassociate the policy and cre | edential stores to the LDAP server.                                                                        | OK Cance                              |
| LDAP Server Details                                          |                                              |                                                                                                    |                                       |
| Provide valid credential to                                  | o connect to LDAP server. Farm uses          | this credential to connect to LDAP server for au                                                           | thentication and authorization.       |
| LDAP Server Type                                             | Oracle Internet Directory 🔽                  |                                                                                                    |                                       |
| * Host                                                       |                                              |                                                                                                    |                                       |
| * Port                                                       |                                              |                                                                                                    |                                       |
| Use SSL to connect                                           |                                              |                                                                                                    |                                       |
| * Connect DN                                                 |                                              | Test LDAP Authentication                                                                                   |                                       |
| * Password                                                   |                                              |                                                                                                    |                                       |
| LDAP Root Node Detai                                         | ls                                           |                                                                                                    |                                       |
|                                                              |                                              | nis LDAP store. To specify the LDAP root DN, enti-<br>red value of the property in the resulting dialog. ( |                                       |
| * JPS Root DN                                                |                                              |                                                                                                    |                                       |
| Create New Domain                                            |                                              |                                                                                                    |                                       |
| * Domain Name                                                | example_domain                               |                                                                                                    |                                       |

#### Figure 30–2 Set Security Provider Page

- **5.** Under LDAP Server Details, select **Oracle Internet Directory** as the LDAP Server Type.
- **6.** In the **Host** and **Port** fields, enter the host name and the LDAP port for Oracle Internet Directory.
- 7. Set the User DN field to cn=orcladmin, and enter the associated password in the Password field.
- 8. Under LDAP Root Node Details, set the JPS Root DN field to the one you added to the root.ldif file (for example, cn=root\_webcenter\_abcd99). Be sure to include the cn=.
- **9.** Click **OK** to begin the reassociation. Restart the WebLogic server when prompted after migration.

# 30.3 Reassociating the Credential and Policy Store Using WLST

Before reassociating the policy and credential store with Oracle Internet Directory, you must first have created the root node as described in Section 30.1, "Creating a root Node."

- 1. Start WLST as described in Section 1.13.3.1, "Running Oracle WebLogic Scripting Tool (WLST) Commands."
- **2.** Connect to the Administration Server for the target domain with the following command:

connect('username>,'password', 'host\_id:port')

where:

- username is the administrator account name used to access the Administration Server (for example, weblogic)
- *password* is the administrator password used to access the Administration Server (for example, weblogic)
- host\_id is the server ID of the Administration Server (for example, example.com)

- *port* is the port number of the Administration Server (for example, 7001).
- **3.** Reassociate the policy and credential store using the reassociateSecurityStore command:

```
reassociateSecurityStore(domain="domain_name", admin="admin_name",
password="password",
ldapurl="ldap_uri", servertype="ldap_srvr_type", jpsroot="root_webcenter_xxxx")
```

Where:

- *domain\_name* specifies the domain name where reassociation takes place.
- admin\_name specifies the administrator's user name on the LDAP server. The format is cn=usrName.
- *password* specifies the password associated with the user specified for the argument admin.
- ldap\_uri specifies the URI of the LDAP server. The format is ldap://host:port, if you are using a default port, or ldaps://host:port, if you are using a secure LDAP port. The secure port must have been configured to handle an anonymous SSL connection, and it is distinct from the default (non-secure) port.
- *ldap\_srvr\_type* specifies the kind of the target LDAP server. Specify OID for Oracle Internet Directory.
- root\_webcenter\_xxxx specifies the root node in the target LDAP repository under which all data is migrated. Be sure to include the cn=. The format is cn=nodeName.

All arguments are required. For example:

```
reassociateSecurityStore(domain="myDomain", admin="cn=adminName",
password="myPass", ldapurl="ldaps://myhost.example.com:3060", servertype="OID",
jpsroot="cn=testNode")
```

## 30.4 Reassociating the Policy and Credential Store with a Database

As well as using an LDAP server, such as OID, for your policy and credential store, you can also reassociate the policy and credential store with an Oracle database. Prior to reassociating the policy and credential store with a database, you should have:

- Installed the RCU and the OPSS schema
- Installed an Oracle database (Oracle RDBMS version 10.2.0.4+, 11.1.0.7+, or 11.2.0.1+)
- Installed WebLogic Server
- Created a domain

For instructions on how to create a new domain, see "Creating a New Domain" in the Oracle Fusion Middleware Installation Guide for Oracle WebCenter Portal.

Created a data source

For instructions on how to create a data source, see "Creating a JDBC Data Source" in the Oracle Fusion Middleware Configuring and Managing JDBC Data Sources for Oracle WebLogic Server.

Backed up your <DOMAIN>/config/fmwconfig/jps-config.xml file.

Follow the steps below to configure a database as your policy and credential store:

- 1. Associate the schema and database connection. For information about how to associate the schema and database connection, see Section 7.1.5, "Creating and Registering the Metadata Service Repository."
- 2. Back up the jps-config.xml and bootstrap/cwallet.sso files (both are in the domain\_home/config/fmwconfig folder).
- **3.** Migrate the policy and credential store to the database using the following WLST command:

```
reassociateSecurityStore(domain="your_domain",
datasourcename="your_data_source", servertype="DB_ORACLE",
jpsroot="cn=jpsTestNode")
```

Where datasourcename is the JNDI name for the OPSS data source you just created. Note also that jpsroot is the parameter through which the policy store gets striped, and the value of this parameter should be unique to the policy store. For more information about using the reassociateSecurityStore command, see "reassociateSecurityStore" in the Oracle Fusion Middleware WebLogic Scripting Tool Command Reference.

# 30.5 Managing Credentials

Administrators can manage credentials for the WebCenter Portal domain credential store using Fusion Middleware Control and WLST commands. For more information, see "Managing Credentials" in the Oracle Fusion Middleware Application Security Guide.

# 30.6 Managing Users and Application Roles

This section describes how you can use Fusion Middleware Control, WLST, and the runtime administration pages in Spaces and Framework applications to manage users and application roles.

This section contains the following subsections:

- Section 30.6.1, "Granting the Spaces Administrator Role"
- Section 30.6.2, "Granting Application Roles"
- Section 30.6.3, "Using the Runtime Administration Pages"

## 30.6.1 Granting the Spaces Administrator Role

Spaces only recognizes users in the identity store that is mapped by the first authenticator. Since the Spaces Administrator account is initially created only in the embedded LDAP server, if an external LDAP such as Oracle Internet Directory is configured as the primary authenticator for Spaces, you must also create a user in that LDAP and grant that user the Spaces Administrator role.

You can grant a user the Spaces Administrator role using Fusion Middleware Control or WLST as shown below in the sections on:

- Section 30.6.1.1, "Granting the Spaces Administrator Role Using Fusion Middleware Control"
- Section 30.6.1.2, "Granting the Spaces Administrator Role Using WLST"

For more information, see "Granting the Administrator Role to a Non-Default User" in the Oracle Fusion Middleware Installation Guide for Oracle WebCenter Portal.

## 30.6.1.1 Granting the Spaces Administrator Role Using Fusion Middleware Control

This section describes how to grant the Spaces administrator role to a user account other than the default "weblogic" account.

To grant the Spaces Administrator role using Fusion Middleware Control:

- Log into Fusion Middleware Control and navigate to the Spaces home page. See Section 6.2, "Navigating to the Home Page for the Spaces Application."
- **2.** From the WebCenter Portal menu, select **Security** -> **Application Roles**.

The Application Roles page displays (see Figure 30–3).

Figure 30–3 Application Roles Page

| ∃ -                                                                                                    |                                                                                                    | Loggec            |
|----------------------------------------------------------------------------------------------------|----------------------------------------------------------------------------------------------------|-------------------|
| 🖃 📲 wc_domain                                                                                                    | O WebCenter Portal ▼                                                                                                    |                   |
| <ul> <li>Application Deployments</li> <li>WebLogic Domain</li> <li>AdminServer</li> <li>MC_Spaces</li> <li>Metadata Repositories</li> <li>MeteCenter</li> <li>Portlet Producers</li> <li>WebCenter Spaces</li> <li>WebCenter (11.1.1.4.0) (WC_S</li> </ul> | Application Roles Application roles are the roles used by security aware applications that are specific to the appli<br>policy store when the applications are registered. These are also application roles that are cre-<br>regered To manage users and groups in the WebLogic Domain, use the <u>Oracle WebLogic Server Sec</u><br>Policy Store Provider<br>Scope WebLogic Domain<br>Provider XML<br>Location ./system-jazn-data.xml<br>Search<br>Enter search keyword for role name to query roles defined by this application. Use application<br>differerent from application name.<br>Select Application Stripe to Search ▼ webcenter | ated in the conte |
|                                                                                                    | Select Application Stripe to Search V webcenter V Role Name s8bba98ff_4cbb_40b8_beee_296cs()                                                                                                    |                   |
|                                                                                                    | Create Create Like Clit Clit                                                                                                    |                   |
|                                                                                                    | Role Name                                                                                                    | Members           |
|                                                                                                    | s8bba98ff_4cbb_40b8_beee_296c916a23ed#-#Administrator                                                                                                    | weblogic          |
|                                                                                                    |                                                                                                    | _                 |

- 3. Search for the Spaces Administrator role:
  - a. Select Select Application Stripe to Search.
  - **b.** Select webcenter.
  - **c.** In the **Role Name** field, enter the following internal identifier for the Administrator role, and then click the **Search** (arrow) icon:

s8bba98ff\_4cbb\_40b8\_beee\_296c916a23ed#-#Administrator

The search should return

s8bba98ff\_4cbb\_40b8\_beee\_296c916a23ed#-#Administrator, which is the administrator role identifier.

4. Click the administrator role identifier in the Role Name column.

The Edit Application Role page displays (see Figure 30–4).

| webcenter 🕦              |                                                      |                                    | Logged in as weblogic                |
|--------------------------|------------------------------------------------------|------------------------------------|--------------------------------------|
| 📑 WebLogic Domain 👻      |                                                      | Page Refres                        | hed Mar 20, 2009 11:41:14 AM PDT 🔇 🛛 |
| Application Roles > Edit | Application Role                                     |                                    |                                      |
|                          | ble : s8bba98ff_4cbb_40b8                            |                                    | OK Cancel                            |
| General                  |                                                      |                                    |                                      |
| Application              | webcenter                                            |                                    |                                      |
| Role Name                | s8bba98ff_4cbb_40b8_beee_296c916a23ed#-#Admi         | istrator                           |                                      |
| Display Name             |                                                      |                                    |                                      |
|                          |                                                      |                                    |                                      |
| Description              |                                                      |                                    |                                      |
|                          |                                                      |                                    |                                      |
|                          |                                                      |                                    |                                      |
| Members                  |                                                      |                                    |                                      |
|                          | need to be mapped to users or groups defined in ente | prise LDAP server, or the role can | be mapped to other                   |
| application roles.       | ······································               | ,,                                 |                                      |
| Roles                    |                                                      |                                    |                                      |
| 👍 Add Role 🖇             | & Delete                                             |                                    |                                      |
| T Add Role 3             | C Delete                                             |                                    |                                      |
| Name                     | Туре                                                 |                                    |                                      |
| No groups or applica     | tion roles added.                                    |                                    |                                      |
|                          |                                                      |                                    |                                      |
|                          |                                                      |                                    |                                      |
|                          |                                                      |                                    |                                      |
|                          |                                                      |                                    |                                      |
|                          |                                                      |                                    |                                      |
| Users                    |                                                      |                                    |                                      |
| 🐥 Add User 💈             | & Delete                                             |                                    |                                      |
| Name                     | *                                                    |                                    |                                      |
| fmwadmin                 |                                                      | ~                                  |                                      |
| psradmin1                |                                                      |                                    |                                      |
| Monica                   |                                                      |                                    |                                      |
| weblogic                 |                                                      |                                    |                                      |
| orcladmin                |                                                      |                                    |                                      |
| psradmin2                |                                                      | ~                                  |                                      |
|                          |                                                      |                                    |                                      |

Figure 30–4 Edit Application Role Page

5. Click Add User.

The Add User pop-up displays (see Figure 30–5).

Figure 30–5 Add User Pop-up

| Add User                                               |                                          |                              |
|--------------------------------------------------------|------------------------------------------|------------------------------|
| Specify criteria to search and sele<br>permissions to. | ct WebLogic u                            | users that you want to grant |
| Search                                                 |                                          |                              |
| User Name                                              |                                          | $\bigcirc$                   |
| Select users Available Users                           |                                          | Selected Users               |
|                                                        | Move<br>Move All<br>Remove<br>Remove All |                              |
|                                                        |                                          | OK Cancel                    |

- 6. Use the Search function to search for the user to assign the Administrator role to.
- **7.** Use the arrow keys to move the user from the Available Users column to the Selected Users column, and click **OK**.
- 8. On the Edit Application Role page, click OK.
- **9.** To remove the weblogic role, on the Edit Application Role page under **Users**, click weblogic and the click **Delete**.

**10.** Restart the WC\_Spaces managed server.

When you login to Spaces, the Administration link should appear and you should be able to perform all administrator operations.

#### 30.6.1.2 Granting the Spaces Administrator Role Using WLST

To grant the Spaces Administrator role to another user using WLST:

- 1. Start WLST as described in Section 1.13.3.1, "Running Oracle WebLogic Scripting Tool (WLST) Commands."
- **2.** Connect to the Spaces Administration Server for the target domain with the following command:

connect('user\_name','password, 'host\_id:port')

Where:

- user\_name is the name of the user account with which to access the Administration Server (for example, weblogic)
- password is the password with which to access the Administration Server
- host\_id is the host ID of the Administration Server
- port is the port number of the Administration Server (for example, 7001).
- **3.** Grant the Spaces administrator application role to the user in Oracle Internet Directory using the grantAppRole command as shown below:

```
grantAppRole(appStripe="webcenter",
appRoleName="s8bba98ff_4cbb_40b8_beee_296c916a23ed#-#Administrator",
principalClass="weblogic.security.principal.WLSUserImpl",
principalName="wc_admin")
```

Where *wc\_admin* is the name of the administrator account to create.

**4.** To test the new account, log into Spaces using the new account name.

The Administration link should appear, and you should be able to perform all administrator operations.

5. After granting the Spaces Administrator role to new accounts, remove this role from accounts that no longer need or require it using the WLST revokeAppRole command. For example, if Spaces was installed with a different administrator user name than weblogic, the administrator role should be given to that user and should be revoked from the default weblogic.

```
revokeAppRole(appStripe="webcenter",
appRoleName="s8bba98ff_4cbb_40b8_beee_296c916a23ed#-#Administrator",
principalClass="weblogic.security.principal.WLSUserImpl",
principalName="weblogic")
```

## 30.6.2 Granting Application Roles

This section describes how to add users to application roles using Fusion Middleware Control and WLST commands.

This section contains the following subsections:

- Section 30.6.2.1, "Granting Application Roles Using Fusion Middleware Control"
- Section 30.6.2.2, "Granting Application Roles Using WLST"

## 30.6.2.1 Granting Application Roles Using Fusion Middleware Control

This section describes how to grant an application role to users using Fusion Middleware Control.

- 1. Log in to Fusion Middleware Control and navigate to the home page for Spaces or your Framework application. For more information, see:
  - Section 6.2, "Navigating to the Home Page for the Spaces Application"
  - Section 6.3, "Navigating to the Home Page for Framework Applications"
- 2. From the WebCenter Portal menu, select Security -> Application Roles.

The Application Roles page displays (see Figure 30–6).

#### Figure 30–6 Application Roles Page

| webcenter(11.1.1.4.0)                                        | 1                                 |                        | Logged in as weblogic   Host                                                                                   |
|--------------------------------------------------------------|-----------------------------------|------------------------|----------------------------------------------------------------------------------------------------|
| 📀 WebCenter Portal 🗸                                         |                                   |                        | Page Refreshed Dec                                                                                             |
|                                                              |                                   |                        |                                                                                                    |
| Application Roles                                            |                                   |                        |                                                                                                    |
|                                                              |                                   |                        | pplication. These roles are seeded by applications in<br>d in the context of end users accessing the applicati |
| To manage users and groups in the                            |                                   |                        |                                                                                                    |
|                                                              |                                   |                        |                                                                                                    |
|                                                              |                                   |                        |                                                                                                    |
| ⊡Search                                                      |                                   |                        |                                                                                                    |
| Enter search keyword for role name<br>from application name. | to query roles defined by this ap | pplication. Use applic | ation stripe to search if application uses a stripe tha                                                        |
| Select Application Stripe to Search                          | webcenter                         | *                      |                                                                                                    |
| Role Name                                                    | appConnectionManager              |                        |                                                                                                    |
| Create 🛛 🖓 Create Like.                                      | 🥒 Edit 💥 Delete                   |                        |                                                                                                    |
| Role Name                                                    | Members                           |                        | Description                                                                                                    |
| AppConnectionManager                                         | s8bba98ff_4cbb_40b8_beee          | _296c916a23ed#-#,      | Webcenter Application Connection Manager Role                                                                  |

- **3.** Search for the Spaces or Framework application role:
  - a. Select Select Application Stripe to Search.
  - **b.** Sect the application stripe (webcenter for Spaces).
  - c. In the **Role Name** field, enter the name of the role you are looking for (for example, appConnectionManager), and then click the **Search** (arrow) icon:

If you are not sure of the name, enter a partial search term or leave the field blank to display all the application roles.

4. Click the role identifier in the Role Name column.

The Edit Application Role page displays (see Figure 30–7).

| ☆ webcenter(11.                                 | 1,1,4,0)                                             | Logged in as weblogic   Host adc2100697.us.oracle.com  |
|-------------------------------------------------|------------------------------------------------------|--------------------------------------------------------|
| 🚱 WebCenter 👻                                   |                                                      | Page Refreshed Dec 2, 2010 11:40:47 AM PST 🔇           |
| Application Roles > Edit<br>Edit Application Ro | Application Role<br>Ile : AppConnectionManager       | OK Cancel                                              |
| General                                         |                                                      |                                                        |
| Application Stripe                              | webcenter 💌                                          |                                                        |
| Role Name                                       | AppConnectionManager                                 |                                                        |
| Display Name                                    | Webcenter Application Connection I                   |                                                        |
| Description                                     | Webcenter Application Connection<br>Manager Role     |                                                        |
| Members                                         |                                                      |                                                        |
| application roles.<br>Roles                     | neea co be mappea co users or groups aerinea in ence | rprise LDAP server, or the role can be mapped to other |
| Name                                            | Type                                                 |                                                        |
|                                                 | 40b8_beee_296c916a23ed Application Role              |                                                        |
| <                                               |                                                      | 8                                                      |
| Users                                           |                                                      |                                                        |
| 🐥 Add User 🖇                                    | & Delete                                             |                                                        |
| Name                                            |                                                      |                                                        |
| No users added.                                 |                                                      |                                                        |

Figure 30–7 Edit Application Role Page

5. Click Add User.

The Add User pop-up displays (see Figure 30–8).

Figure 30–8 Add User Pop-up

| Add User                                               |                                           |
|--------------------------------------------------------|-------------------------------------------|
| Specify criteria to search and sele<br>permissions to. | ect WebLogic users that you want to grant |
| Search                                                 |                                           |
| User Name                                              | $\bigcirc$                                |
| Select users Available Users                           | Selected Users                            |
|                                                        | Move<br>Move All<br>Remove<br>Remove All  |
|                                                        | OK Cancel                                 |

- 6. Use the Search function to search for the user to assign the application role to.
- **7.** Use the arrow keys to move the user from the Available Users column to the Selected Users column, and click **OK**.
- **8.** On the Edit Application Role page, click **OK**.
- **9.** Restart the managed server on which Spaces or the Framework application is deployed (for Spaces this is always WC\_Spaces).

## 30.6.2.2 Granting Application Roles Using WLST

Use the grantAppRole command to grant an application role to a user. For syntax and usage information, see "grantAppRole" in the *Oracle Fusion Middleware WebLogic Scripting Tool Command Reference*.

## 30.6.3 Using the Runtime Administration Pages

Spaces provides a *Security tab* from which an administrator can define application roles and grant application roles to users defined in the identity store. For information about managing users and application roles in Spaces, see "Managing Users and Roles for WebCenter Portal: Spaces" in *Oracle Fusion Middleware User's Guide for Oracle WebCenter Portal: Spaces.* 

**Caution:** The "Allow Password Change" property, which specifies whether users can change their passwords within Spaces, should be carefully controlled for corporate identity stores. Spaces administrators can set this property from the Profile Management Settings page in Spaces. For more information, see "Configuring Profiles" in *Oracle Fusion Middleware User's Guide for Oracle WebCenter Portal: Spaces*.

Framework applications can provide a similar Security tab for application administrators. For details, see Section 36.4, "Managing Application Members and Roles." For more information about role-mapping for ADF-security based Framework applications, see the section *What You May Need to Know About Application Roles and Enterprise Roles* in the Oracle Fusion Middleware Fusion Developer's Guide for Oracle Application Development Framework.

# 30.7 Configuring Self-Registration By Invitation in the Spaces Application

Spaces supports self-registration by invitation, as described in "Enabling Self-Registration By Invitation-Only" in *Oracle Fusion Middleware User's Guide for Oracle WebCenter Portal: Spaces.* The self-registration 'by-invitation' feature requires that the WebCenter Portal domain credential store contain the following password credentials:

- map name = o.webcenter.security.selfreg
- key= o.webcenter.security.selfreg.hmackey
- user name = o.webcenter.security.selfreg.hmackey

To enable 'self-registration by invitation' in Spaces, use Fusion Middleware Control or the WLST command createCred to create the password credentials detailed above. For example:

```
createCred(map="o.webcenter.security.selfreg",
key="o.webcenter.security.selfreg.hmackey", type="PC",
user="o.webcenter.security.selfreg.hmackey", password="<password>", url="<url>",
port="<port>", [desc="<description>"])
```

For more information, see "Managing Credentials" in the Oracle Fusion Middleware Application Security Guide.

# 30.8 Setting the Policy Store Refresh Interval and Other Cache Settings

This section provides recommended cache settings that should be configured after installation. Although settings for cache sizes and maximum group hierarchies should be based on your specific environment, the following sections provide recommendations that you can use as a starting point. For a complete list of tuning parameters and recommended values for WebCenter Portal, see "Oracle WebCenter Portal Performance Tuning" in the Oracle Fusion Middleware Performance and Tuning Guide.

This section includes the following subsections:

- Section 30.8.1, "Setting the Policy Store Refresh Interval"
- Section 30.8.2, "Setting the Connection Pool Cache"
- Section 30.8.3, "Setting User Cache Settings"
- Section 30.8.4, "Setting Group Cache Settings"

## 30.8.1 Setting the Policy Store Refresh Interval

The authorization policies used by WebCenter Portal use an in-memory cache with a default policy refresh time of 10 minutes. When a group space is created in a multi-node high availability environment, and you need a node failure to replicate the policy data more quickly, you can shorten the policy store refresh interval by modifying the domain-level jps-config.xml file, and adding the following entry:

oracle.security.jps.ldap.policystore.refresh.interval=<time\_in\_milli\_seconds>

This should be added to the PDP service node:

<serviceInstance provider="pdp.service.provider" name="pdp.service">

Note that the policy refresh interval should not be set to too small a value as the frequency at which the server cached policy is refreshed may impact performance.

After modifying the jps-config.xml file, restart all servers in the domain. For more information, see "Caching and Refreshing the Cache" in the Oracle Fusion Middleware Application Security Guide.

## 30.8.2 Setting the Connection Pool Cache

This section describes the recommended settings for the connection pool cache.

To set the connection pool cache:

- 1. Log into the WLS Administration Console.
- Select Security Realms > [realm] > Providers > [provider] > Configuration > Provider Specific.
- 3. Set the connection pool cache parameters to the following recommended values:
  - Connection Pool Size = max connection users
  - Connect Timeout = 30
  - Connection Retry Limit = 1
  - Results Time Limit = 1000
  - Keep Alive Enable = true
- 4. Save your changes and restart all servers in the domain.

## 30.8.3 Setting User Cache Settings

This section describes the recommended settings for user cache settings.

To set user cache settings:

- **1.** Log into the WLS Administration Console.
- 2. Select Security Realms > [realm] > Providers > [provider] > Configuration > Provider Specific.
- 3. Set the user cache parameters to the following recommended values:
  - Cache Enabled = true
  - **Cache Size** = 3200
  - Cache TTL = session timeout
  - **Results Time Limit** = 1000
  - Keep Alive Enable = true
- 4. Save your changes and restart all servers in the domain.

## 30.8.4 Setting Group Cache Settings

This section describes the recommended settings for group cache settings.

To set group cache settings:

- **1.** Log into the WLS Administration Console.
- 2. Select Security Realms > [realm] > Providers > [provider] > Performance.
- 3. Set the group cache parameters to the following recommended values:
  - Enable Group Membership Lookup Hierarchy Caching = true
  - Cache Size = 3200
  - Max Group Hierarchies in Cache = 1024
  - Group Hierarchy Cache TTL = session timeout
  - Keep Alive Enable = true
- 4. Save your changes and restart all servers in the domain.

# **Configuring Single Sign-on**

This chapter describes the available single sign-on (SSO) solutions for your WebCenter Portal application to use, and how each is configured.

This chapter includes the following sections:

- Section 31.1, "Introduction to Single Sign-on"
- Section 31.2, "Configuring Oracle Access Manager (OAM)"
- Section 31.3, "Configuring Oracle Single Sign-On (OSSO)"
- Section 31.4, "Configuring SAML-based Single Sign-on"
- Section 31.5, "Configuring SSO for Microsoft Clients"
- Section 31.6, "Configuring SSO with Virtual Hosts"

#### Audience

The content of this chapter is intended for Fusion Middleware administrators (users granted the Admin role through the Oracle WebLogic Server Administration Console). Users with the Monitor or Operator roles can view security information but cannot make changes. See also, Section 1.8, "Understanding Administrative Operations, Roles, and Tools."

# 31.1 Introduction to Single Sign-on

Single sign-on can be implemented for WebCenter Portal applications (Spaces and Framework applications) using several solutions. This section describes their benefits and recommended application.

Oracle Access Manager (OAM), part of Oracle's enterprise class suite of products for identity management and security, provides a wide range of identity administration and security functions, including several single sign-on options for Spaces and Framework applications. OAM (in particular, OAM 11g) is the recommended single sign-on solution for Oracle WebCenter Portal 11g installations.

For deployment environments that are already invested in Oracle 10g infrastructure, and where the Oracle Application Server Single Sign-On (OSSO) server is used as the primary SSO solution, WebCenter Portal 11g can also be configured to use OSSO for single sign-on.

For non-production, development environments where you do not have an enterprise-class single sign-on infrastructure like Oracle Access Manager or Oracle SSO, and you only need to provide a single sign-on capability within Spaces and its associated Web applications like Discussions, and Worklist, you can configure a SAML-based SSO solution. If you need to provide single sign-on for other enterprise applications as well, this solution is not recommended.

If your enterprise uses Microsoft desktop logins that authenticate with a Microsoft domain controller with user accounts in Active Directory, then configuring SSO with Microsoft Clients may also be an option to consider.

# 31.2 Configuring Oracle Access Manager (OAM)

Oracle Access Manager (OAM) provides flexible and extensible authentication and authorization, and provides audit services. This section describes how to configure Spaces and Framework applications for OAM single sign-on authentication, including how to configure the WebLogic server side and the WebCenter Portal application as the partner application participating in SSO. Note that for Framework applications some additional configurations are required, as described in Section 32.4, "Configuring Framework and Portlet Producer Applications for OAM."

The installation and configuration steps for OAM 11g and 10g are presented in the following subsections:

- Section 31.2.1, "OAM Components and Topology"
- Section 31.2.2, "Roadmap to Configuring OAM"
- Section 31.2.3, "Installing and Configuring OAM"
- Section 31.2.4, "Configuring the WebLogic Domain for OAM"
- Section 31.2.5, "Installing and Configuring the Oracle HTTP Server"
- Section 31.2.6, "Additional Single Sign-on Configurations"
- Section 31.2.7, "Testing Your OAM Installation"

## 31.2.1 OAM Components and Topology

Figure 31–1 shows the components and topology required to set up single sign-on with Oracle Access Manager for a WebCenter Portal application.

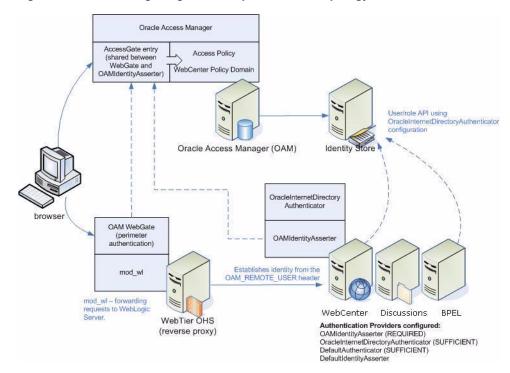

Figure 31–1 OAM Single Sign-On Components and Topology

OAM consists of the following components:

- Access Server a standalone server that provides authentication, authorization, and auditing services for Access Gates. There is one access server set up on OAM. This is done as part of the OAM install itself.
- **WebGate** an out-of-the-box plugin that intercepts Web resource (HTTP) requests and forwards them to the Access Server for authentication and authorization.
- Identity Assertion Provider (IAP) a type of security provider that asserts the identity of the user based on header information that is set by perimeter authentication. The OAM integration provides an OAM ID Asserter that can be configured as the OAM IAP. The OAM ID Asserter can be used for authentication or for identity assertion. For OAM SSO integration, the OAM ID Asserter should be configured as an Identity Assertion Provider (IAP) by selecting obSSOCookie under Active Types in the provider's Common settings.

#### **OAM Single Sign-on Process Flow**

Figure 31–2 shows the single sign-on process flow for OAM.

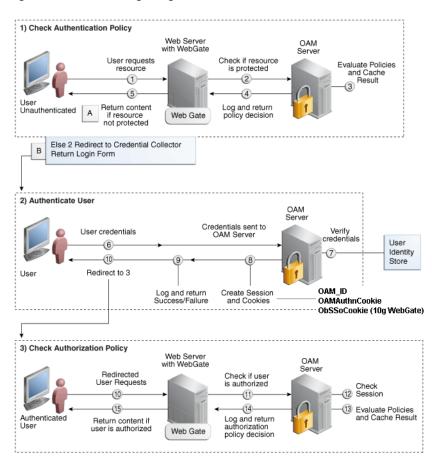

Figure 31–2 OAM Single Sign-on Process Flow

#### SSO Log-in Processing with OAM Agents

- **1.** The user requests a resource.
- 2. The WebGate forwards the request to OAM for policy evaluation.
- **3.** OAM:
  - Checks for the existence of an SSO cookie.
  - Checks policies to determine if the resource protected and if so, how?
- 4. The OAM server logs and returns decisions.
- 5. WebGate responds as follows:
  - Unprotected resource: resource is served to the user.
  - Protected resource:
    - Request is redirected to the credential collector
    - The login form is served based on the authentication policy
    - Authentication processing begins
- 6. User sends credentials.
- **7.** OAM verifies credentials.
- **8.** OAM starts the session and creates the following host-based cookies:

 One per partner: OAMAuthnCookie set by 11g WebGates (ObSSOCookie set by 10g WebGate) using the authentication token received from the OAM server after successful authentication.

Note: A valid cookie is required for a session.

- One for OAM Server: OAM\_ID
- 9. OAM logs Success or Failure.
- **10.** OAM Credential collector redirects to WebGate and authorization processing begins.
- **11.** WebGate prompts OAM to look up policies, compare them to the user's identity, and determine the user's level of authorization.
- **12.** OAM logs policy decision and checks the session cookie.
- 13. OAM Server evaluates authorization policies and cache the result.
- 14. OAM Server logs and returns decisions
- **15.** WebGate responds as follows:
  - If the authorization policy allows access, the request get redirected to mod\_wl
    which in turn redirects the request to the WLS server where the Spaces
    application is running, and from where desired content or applications are
    served to the user, as shown below:

WebGate -> mod\_wl -> Spaces [, Discussion, .. etc] --> Content is server to the authenticated user

If the authorization policy denies access, the user is redirected to another URL determined by the administrator.

## 31.2.2 Roadmap to Configuring OAM

The flow chart (Figure 31–3) and table (Table 31–1) in this section provide an overview of the prerequisites and tasks required to configure single sign-on for WebCenter Portal using OAM.

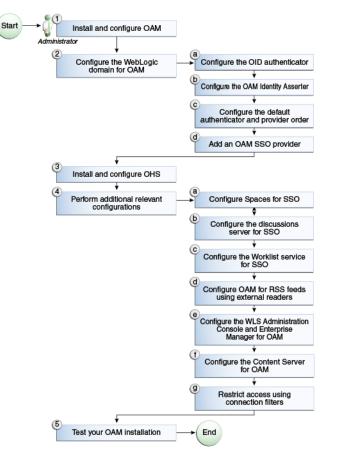

Figure 31–3 Configuring Single Sign-on for WebCenter Portal Using OAM

Table 31–1 shows the tasks and sub-tasks for configuring single sign-on for WebCenter Portal using OAM.

Table 31–1 Configuring Single Sign-on for WebCenter Portal Using OAM

| Actor         | Task                                                    | Sub-task                                                          | Notes                                 |
|---------------|---------------------------------------------------------|-------------------------------------------------------------------|---------------------------------------|
| Administrator | 1. Install and Configure OAM                            |                                                                   | Install and configure OAM 10g or 11g. |
|               | <b>2.</b> Configure the WebLogic domain for OAM         | 2.a Configure the OID authenticator                               |                                       |
|               |                                                         | <b>2.b</b> Configure the OAM identity asserter                    |                                       |
|               |                                                         | <b>2.c</b> Configure the default authenticator and provider order |                                       |
|               |                                                         | 2.d Add an OAM SSO provider                                       |                                       |
|               | 3. Install and configure OHS                            |                                                                   |                                       |
|               | <b>4.</b> Perform additional configurations as required | <b>4.a</b> Configure Spaces for SSO                               |                                       |
|               |                                                         | <b>4.b</b> Configure the discussions server for SSO               |                                       |

| Actor | Task                          | Sub-task                                                                                                | Notes |
|-------|-------------------------------|----------------------------------------------------------------------------------------------------|-------|
|       |                               | <b>4.c</b> Configure the Worklist service for SSO                                                       |       |
|       |                               | <b>4.d</b> Configure OAM for RSS feeds using external readers                                           |       |
|       |                               | <b>4.e</b> Configure the WLS Administration<br>Console and Enterprise Manager for<br>OAM 11g or OAM 10g |       |
|       |                               | 4.f Configure Content Server for OAM                                                                    |       |
|       |                               | <b>4.g</b> Restrict access using connection filters                                                     |       |
|       | 5. Test your OAM installation |                                                                                                    |       |

 Table 31–1 (Cont.) Configuring Single Sign-on for WebCenter Portal Using OAM

## 31.2.3 Installing and Configuring OAM

This section describes how to install and configure either OAM 11g or OAM 10g, the recommended single sign-on solutions for WebCenter Portal installations.

**Note:** Installing OAM should be performed only after you've installed Oracle WebCenter Portal (described in the *Oracle Fusion Middleware Installation Guide for Oracle WebCenter Portal*) and any other components required for your environment. You should also have configured and tested any required connections.

This section includes the following subsections:

- Section 31.2.3.1, "Installing and Configuring OAM 11g"
- Section 31.2.3.2, "Installing and Configuring OAM 10g"

## 31.2.3.1 Installing and Configuring OAM 11g

This section describes how to install and configure OAM 11g, and includes the following subsections:

- Section 31.2.3.1.1, "Installing and Configuring OAM 11g"
- Section 31.2.3.1.2, "Installing and Configuring the Oracle HTTP Server"
- Section 31.2.3.1.3, "Installing the WebGate on the WebTier"
- Section 31.2.3.1.4, "Registering the WebGate Agent"

## 31.2.3.1.1 Installing and Configuring OAM 11g

Install Oracle Access Manager (OAM) as described in "Installing the Oracle Identity Management 11g Software" in the Oracle Fusion Middleware Installation Guide for Oracle Identity Management. Ideally, OAM and all the applications that participate in single sign-on should share the same identity store. By default, OAM uses the embedded LDAP identity store.

To configure OAM to use an external identity store, such as OID, see "Registering a New Identity Store" in *Oracle Fusion Middleware Administrator's Guide for Oracle Access Manager with Oracle Security Token Service*. This section has pointers to setting the external identity store configured as the default or system store and configuring one or more authentication modules to point to this store. By default, the WebCenter policy configured in OAM uses the default authentication scheme (typically, the form-based authentication scheme LDAPScheme) specified in OAM,. If you intend to use the default scheme, the authentication module used by the scheme must point to the same identity store as your WebCenter installation. Optionally, you can choose to configure a different authentication scheme rather than the default, in which case you must also ensure that it points to the identity store used by WebCenter. Continue by configuring Oracle Access Manager in a WebLogic administration domain as described in "Configuring Oracle Access Manager (OAM)" in the Oracle Fusion Middleware Installation Guide for Oracle Identity Management.

#### 31.2.3.1.2 Installing and Configuring the Oracle HTTP Server

If you don't already have Oracle HTTP Server (OHS) installed, install OHS (11.1.1.4.0) as described in Section 31.2.5, "Installing and Configuring the Oracle HTTP Server."

If you do have an existing installation, you will need to apply a patch to bring it up to OHS (11.1.1.4.0) as described in "Applying the Latest Oracle Fusion Middleware Patch Set" in the Oracle Fusion Middleware Patching Guide.

After installing or patching OHS, continue by installing the WebGate as described in Section 31.2.3.1.3, "Installing the WebGate on the WebTier."

#### 31.2.3.1.3 Installing the WebGate on the WebTier

This section describes how to install and configure the OHS WebGate.

**Note:** Ensure that your Oracle HTTP server is down while installing OHS WebGate, and restart it only after you register the WebGate agent as described in Section 31.2.3.1.4, "Registering the WebGate Agent."

- 1. For Linux and Solaris operating systems, download and install the third-party GCC libraries to the same location where OHS is installed as described in "Installing Third-Party GCC Libraries (Linux and Solaris Operating Systems Only)" in the *Oracle Fusion Middleware Installation Guide for Oracle Identity Management*.
- 2. Install the WebGate as described in the section on "Installing Oracle HTTP Server 11g WebGate for Oracle Access Manager" in the *Oracle Fusion Middleware Installation Guide for Oracle Identity Management*. Use the same middleware home that was specified during OHS install. Note that during the installation you will need to point to the directory containing the GCC libraries downloaded in the previous step.
- **3.** After installing Oracle HTTP Server 11g WebGate for Oracle Access Manager, move to the following directory under your Oracle Home for Webgate:

For Unix operating systems:

<Webgate\_Home>/webgate/ohs/tools/deployWebGate

For Windows operating systems:

<Webgate\_Home>\webgate\ohs\tools\deployWebGate

4. From the command line, run the following command to copy the required bits of the agent from the Webgate\_Home directory to the WebGate instance location:

For Unix operating systems:

./deployWebGateInstance.sh -w <Webgate\_Instance\_Directory> -oh

<Webgate\_Oracle\_Home>

For Windows operating systems:

deployWebGateInstance.bat -w <Webgate\_Instance\_Directory> -oh
<Webgate\_Oracle\_Home>

Where <Webgate\_Oracle\_Home> is the directory where you have installed Oracle HTTP Server WebGate and defined it as the Oracle Home for WebGate, as in the following example:

<MW\_HOME>/Oracle\_OAMWebGate1

The <Webgate\_Instance\_Directory> is the location of the Webgate Instance Home (which should be the same as the Instance Home of Oracle HTTP Server), as in the following example:

<MW\_HOME>/Oracle\_WT1/instances/instance1/config/OHS/ohs1

Note that an Instance Home for Oracle HTTP Server is created after you configure the Oracle HTTP Server. This configuration should be performed after installing or patching to Oracle HTTP Server 11.1.1.4.0.

5. Run the following command to ensure that the LD\_LIBRARY\_PATH variable contains <*Oracle\_Home\_for\_Oracle\_HTTP\_Server*>/lib:

For Unix operating systems (depending on the shell):

export LD\_LIBRARY\_PATH=\$LD\_LIBRARY\_PATH:<Oracle\_Home\_for\_Oracle\_HTTP\_Server>/lib

For Windows operating systems:

Add the <Webgate\_Installation\_Directory>\webgate\ohs\lib and <Oracle\_Home\_for\_Oracle\_HTTP\_Server>\bin locations to the PATH environment variable. Add a semicolon (;) followed by this path at the end of the entry for the PATH environment variable.

**6.** From your current working directory, move up one level:

For Unix operating systems, move to:

<Webgate\_Home>/webgate/ohs/tools/setup/InstallTools

For Windows operating systems, move to:

<Webgate\_Home>\webgate\ohs\tools\EditHttpConf

7. From the command line, run the following command to copy the apache\_webgate.template from the Webgate\_Home directory to the WebGate Instance location (renaming it to webgate.conf) and update the httpd.conf file to add one line to include the name of webgate.conf file:

For Unix operating systems:

./EditHttpConf -w <Webgate\_Instance\_Directory> [-oh <Webgate\_Oracle\_Home>] [-o <output\_file>]

For Windows operating systems:

EditHttpConf.exe -w <Webgate\_Instance\_Directory> [-oh <Webgate\_Oracle\_Home>]
[-o <output\_file>]

**Note:** The -oh <*WebGate\_Oracle\_Home>* and -o <*output\_file>* parameters are optional.

Where <Webgate\_Oracle\_Home> is the directory where you have installed Oracle HTTP Server WebGate and defined it as the Oracle Home for WebGate, as in the following example:

<MW\_HOME>/Oracle\_OAMWebGate1

The <Webgate\_Instance\_Directory> is the location of the Web Gate instance home (which should be the same as the instance home of OHS), as in the following example:

<MW\_HOME>/Oracle\_WT1/instances/instance1/config/OHS/ohs1

#### 31.2.3.1.4 Registering the WebGate Agent

After installing the WebGate on the WebTier, you also need to register the WebGate agent. The steps below will automatically create a protected policy that uses the default Authentication Scheme that is configured in your OAM instalation (typically, the form-based authentication scheme LDAPScheme). If you want to customize WebCenter Portal's single sign-on login page, or want WebCenter Portal resources to be protected by some other authentication scheme, then change it using the OAM Console (see "Managing Authentication Schemes" in the Oracle Fusion Middleware Administrator's Guide for Oracle Access Manager with Oracle Security Token Service for more information).

**Note:** If you are using WebCenter Portal in conjunction with other applications in your environment, and you require single sign-on for these applications, you must ensure that the authentication schemes used by these applications are either the same or at least at the same level and point to the same identity store.

For more information about registering the WebGate agent, see also "Getting Started with a New Oracle HTTP Server 11g Webgate Agent for Oracle Access Manager" in the *Oracle Fusion Middleware Installation Guide for Oracle Identity Management*.

Follow the steps below to register the WebGate agent on the machine where OAM is installed using the oamreg tool in inband mode:

- 1. Change directories to <*RREG\_Home*>/input.
- 2. Copy over \$WEBCENTER\_HOME/webcenter/scripts/webcenter.oam.conf from the WebCenter Portal installation here.
- **3.** Copy over \$SOA\_HOME/soa/prov/soa.oam.conf and \$WC\_CONTENT\_ORACLE\_HOME/common/security/oam.conf from the SOA and Content Server installations respectively.
- 4. Create a new file named WebCenterOAM11gRequest.xml to serve as a parameter file to the oamreg tool.

In the example below, replace the contents within \$\$webtier..\$\$ with your WebTier host and port IDs, and \$\$oam...\$\$ with the OAM host and administration server port.

<?xml version="1.0" encoding="UTF-8"?>

```
<!--
Copyright (c) 2009, 2010, Oracle and/or its affiliates. All rights reserved.
  NAME: OAM11GRequest_short.xml - Template for OAM 11G Agent Registration
Request file
(Shorter version - Only mandatory values - Default values will be used for all
other fields)
  DESCRIPTION: Modify with specific values and pass file as input to the tool.
-->
<OAM11GRegReguest>
   <serverAddress>http://$$oamhost$$:$$oamadminserverport$$</serverAddress>
    <hostIdentifier>$$webtierhost$$ webcenter</hostIdentifier>
    <agentName>$$webtierhost$$_webcenter</agentName>
    <logOutUrls>
       <url>/oamsso/logout.html</url>
    </logOutUrls>
</OAM11GRegRequest>
```

- 5. Change directories to <RREG\_Home>.
- **6.** Run the following command:

<RREG\_Home>/bin/oamreg.sh inband input/WebCenterOAM11gRequest.xml

- When prompted for agent credentials enter your OAM administrator credentials.
- Enter your WebGate password.
- Enter yes when asked whether you want to import a URIs file. Specify the full
  path to the <RREG\_HOME>/input/webcenter.oam.conf file you copied
  there earlier.

You should see output like that below indicating that registration has been successful:

Inband registration process completed successfully! Output artifacts are created in the output folder.

7. Copy the generated files and artifacts (ObAccessClient.xml and cwallet.sso) from <RREG\_Home>/output/\$\$webtierhost\$\$\_webcenter to your WebGate instance configuration directory (<Webgate\_Instance\_Directory>/webgate/config). Note that <Webgate\_Instance\_Directory> should match the instance home of OHS, as in the following example:

<MW\_HOME>/Oracle\_WT1/instances/instance1/config/OHS/ohs1/webgate/config

- 8. Change directories to <RREG\_Home>/input.
- 9. If you have SOA or WebCenter Content Server installed
  - a. Create a policy update file called WebCenterOAM11gPolicyUpdate.xml as shown in the example below, replacing the contents within \$\$webtier..\$\$

with your WebTier host and port IDs, and \$\$0am...\$\$ with the OAM host and administration server port as you did earlier:

```
<?xml version="1.0" encoding="UTF-8"?>
<!--
Copyright (c) 2009, 2011, Oracle and/or its affiliates. All rights
reserved.

NAME: UpdatePolicyRequest.xml - Template for updating application domain
and/or policies without changes to any agent profile
    DESCRIPTION: Modify with specific values and pass file as input to the
tool
-->
<PolicyRegRequest>
```

<applicationDomainName>\$\$webtierhost\$\$\_webcenter</applicationDomainName>

</PolicyRegRequest>

**b.** Run the following command:

<RREG\_Home>/bin/oamreg.sh policyUpdate input/WebCenterOAM11gPolicyUpdate.xml

Enter your OAM credentials when prompted. Enter yes when asked whether you want to import a URIs file, and specify <rreg\_HOME>/input/soa.oam.conf.

Your policy will be updated with SOA resources.

- c. Run the policyUpdate command again, this time specifying <RREG\_HOME>/input/oam.conf to update the policy with Content Server resources. Your policy now contains WebCenter Portal, SOA and Content Server artifacts.
- **10.** From the OAM Console, you should now be able to see the following artifacts:
  - 11g WebGate agent named \$\$webtierhost\$\$\_webcenter
  - 11g host identifier by the same name
  - an application domain with the same name containing authentication and authorization policies which in turn contain protected and public policies
- Go to Application Domain> \$\$webtierhost\$\$\_webcenter > Authentication Policies. You should be able to see the following policies:
  - Exclusion Scheme
  - Protected Resource Policy
  - Public Resource Policy
  - WebCenter REST Policy
- **12.** Open the WebCenter REST Policy and make sure that the Authentication Scheme is set to BasicSessionlessScheme or BasicScheme.
- **13.** Open the Resources tab and search for resources with their Authentication Policy set to Exclusion Scheme. You should see the following resources:

- /rsscrawl\*
- /rsscrawl/.../\*
- /sesUserAuth\*
- /sesUserAuth/.../\*
- /services-producer/portlets\*
- /services-producer/portlets/.../\*
- /wsrp-tools/portlets
- /wsrp-tools/portlets/.../\*
- 14. Select the /rsscrawl\* resource in the search results and click Edit.
- **15.** Change the Protection Level from Protected to Excluded and click **Apply**. Note that the resource's authentication policy and authorization policy is removed.
- **16.** Close the Resources tab and repeat the steps for the remaining Exclusion Scheme resources.

When you now search for resources with their Authentication Policy set to Exclusion Scheme you should see no results.

- **17.** Restart OHS.
- 18. After installing and configuring the WebTier and associated components, continue by configuring the Policy Manager as described in Section 31.2.4, "Configuring the WebLogic Domain for OAM," and performing any additional service and component configurations that apply as described in Section 31.2.6, "Additional Single Sign-on Configurations."

#### 31.2.3.2 Installing and Configuring OAM 10g

This section describes how to install and configure OAM 10g, and includes the following subsections:

- Section 31.2.3.2.1, "Installing and Configuring OAM 10g"
- Section 31.2.3.2.2, "Installing and Configuring the Oracle HTTP Server"
- Section 31.2.3.2.3, "Configuring the WebCenter Portal Policy Domain"
- Section 31.2.3.2.4, "Installing the WebGate 10g on the WebTier"

#### 31.2.3.2.1 Installing and Configuring OAM 10g

If you don't already have Oracle Access Manager (OAM) 10g installed, install OAM 10g as described in the *Oracle Access Manager Installation Guide*.

#### 31.2.3.2.2 Installing and Configuring the Oracle HTTP Server

If you don't already have Oracle HTTP Server (OHS) installed, install OHS (11.1.1.4.0) as described in Section 31.2.5, "Installing and Configuring the Oracle HTTP Server."

If you do have an existing installation, you will need to apply a patch to bring it up to OHS (11.1.1.4.0) as described in "Applying the Latest Oracle Fusion Middleware Patch Set" in the Oracle Fusion Middleware Patching Guide.

After installing or patching OHS, continue by installing the WebGate as described in Section 31.2.3.2.3, "Configuring the WebCenter Portal Policy Domain."

## 31.2.3.2.3 Configuring the WebCenter Portal Policy Domain

These steps assume that you've installed Oracle WebCenter (see WebCenter Portal). By default, an Oracle WebCenter Portal installation creates a WebLogic Server domain, including an Administration Server and four managed servers: WC\_Spaces, WC\_Collaboration, WC\_Utilities, and WC\_Portlet.

- 1. Determine which access server to use.
  - a. Log onto the Access Manager.
  - b. Click Access System Console.
  - c. Open the Access System Configuration tab.
  - d. Click Access Server Configuration to display a list of all access servers.
  - e. Click an access server in the list to see server details.

The host name and port are the values you need for the oam\_aaa\_host and oam\_aaa\_port parameters respectively in the script.

- 2. Check that OraDefaultExclusionAuthNScheme is available in your OAM 10g installation. If it does not exist, create the OraDefaultExclusionAuthNScheme as shown below:
  - a. Open the OAM Access System Console.
  - **b.** Click Authentication Management.
  - **c.** Click Add.
  - d. Specify OraDefaultExclusionAuthNScheme in the Name field.
  - e. Enter To exclude resources from being protected by OAM in the Description field.
  - f. Enter 0 in the Level field.
  - g. Specify None in the Challenge Method field.
  - h. Add unprotected: true to the Challenge Parameter field.
  - i. Click Save.
  - j. Open the Plugins tab for this authentication scheme and click Modify.
  - **k.** Select credential\_mapping from the drop down list.
  - I. Specify a value as:

```
obMappingBase="dc=us,dc=oracle,dc=com",obMappingFilter="(u
id=OblixAnonymous)"
```

Make sure that this value matches the corresponding field for the OraDefaultAnonAuthNScheme.

- **m.** Click Save.
- n. Open the General tab again and click Modify.
- o. Check Yes for Enabled.
- p. Click Save.
- **3.** Run the following command.

The oamcfgtool.jar is available in ORACLE\_HOME/modules/oracle.oamprovider\_11.1.1/oamcfgtool.jar in the WebCenter Portal installation. Values in bold are the ones that you must supply based on the settings of your WebCenter Portal and OAM instances.

java -jar ORACLE\_HOME/modules/oracle.oamprovider\_11.1.1/oamcfgtool.jar mode=CREATE app\_domain=<your\_domain\_name> uris\_file=WEBCENTER\_HOME/webcenter/scripts/webcenter.oam.conf" app\_agent\_password=<Password to be provisioned for App Agent> ldap\_host=<Hostname of LDAP server> ldap\_port=<Port of LDAP server> ldap\_userdn=<DN of LDAP Admin User, usually "cn=orcladmin"> ldap\_userdn=<Password of LDAP Admin User, usually "cn=orcladmin"> ldap\_userdn=<Password of LDAP Admin User, usually "cn=orcladmin"> ldap\_userpassword=<Password of LDAP Admin User> oam\_aaa\_host=<HOST of OAM server> oam\_aaa\_port=<Port of OAM server>

We recommend that you register your domain (for <**your\_domain\_name**>) as something like "webtier.example.com", where "webtier.example.com" is your WebTier, so that you can easily distinguish the various policies in OAM.

If your command ran successfully, you should see something like the following output depending on the values you used:

Processed input parameters Initialized Global Configuration Successfully completed the Create operation. Operation Summary: Policy Domain : webtier.example.com Host Identifier: webtier.example.com Access Gate ID : webtier.example.com\_AG

You can also run the Validate command to validate your configurations:

java -jar WC\_ORACLE\_HOME/modules/oracle.oamprovider\_11.1.1/oamcfgtool.jar mode=VALIDATE app\_domain=<your\_domain\_name> ldap\_host=<Hostname of LDAP server> ldap\_port=<Port of LDAP server> \*ldap\_userdn=<DN of LDAP Admin User, usually "cn=orcladmin">\* ldap\_userpassword=<Password of LDAP Admin User> oam\_aaa\_host=<HOST of OAM server> oam\_aaa\_port=<Port of OAM server> test\_username=<Username to be used for policy validation> test\_userpassword=<Userpassword to be used for policy validation>

If your command runs successfully, you should see the same output as above.

4. If your instance also contains a SOA installation, then run oamcfgtool again to protect the SOA URIs in the policy domain you created in the previous step. Use the same parameters as the ones used in the previous step so that the existing policy domain is updated with URIs in the soa.com.conf file.

```
java -jar ORACLE_HOME/modules/oracle.oamprovider_11.1.1/oamcfgtool.jar
mode=CREATE app_domain=<your_domain_name>
uris_file="SOA_HOME/soa/prov/soa.oam.conf"
app_agent_password=<Password to be provisioned for App Agent>
ldap_host=<Hostname of LDAP server>
ldap_port=<Port of LDAP server>
ldap_userdn=<DN of LDAP Admin User, usually "cn=orcladmin">
ldap_userdn=<DN of LDAP Admin User, usually "cn=orcladmin">
ldap_userdn=<Port of LDAP Admin User, usually "cn=orcladmin">
ldap_userdn=<Port of COAP Admin User, usually "cn=orcladmin">
ldap_userpassword=<Password of LDAP Admin User>
oam_aaa_host=<HOST of OAM server>
```

5. If your installation includes Content Server, then you also need to protect these URIs. Use the same parameters as the ones used in the previous steps so that the existing policy domain is updated with the URIs in the Content Server's oam.conf file.

```
java -jar ORACLE_HOME/modules/oracle.oamprovider_11.1.1/oamcfgtool.jar
mode=CREATE app_domain=<your_domain_name>
uris_file="WC_CONTENT_ORACLE_HOME/common/security/oam.conf"
app_agent_password=<Password to be provisioned for App Agent>
ldap_host=<Hostname of LDAP server>
ldap_port=<Port of LDAP server>
ldap_userdn=<DN of LDAP Admin User, usually "cn=orcladmin">
ldap_userdn=<DN of LDAP Admin User, usually "cn=orcladmin">
ldap_userdn=<DN of LDAP Admin User, usually "cn=orcladmin">
ldap_userdn=<Port of CAAP Admin User, usually "cn=orcladmin">
oam_aaa_host=<HOST of OAM server>
oam_aaa_port=<Port of OAM server>
```

- 6. Check the Policy Domain settings.
  - **a.** Log on to the Oracle Access Manager.
  - b. Click Policy Manager.
  - c. Click My Policy Domains.

You should see the domain you just created in the list of policy domains. In the URL prefixes column, you should also see the URIs that were specified as part of the webcenter.oam.conf script file. You should also see the URIs from the SOA and Content Server OAM configuration files if you have run the oamcfgtool from SOA and Content Server domains.

d. Click the domain you just created and open the Resources tab.

The URIs you specified should display. You can also open other tabs to view and verify other settings, and manually add additional resources later, if required.

- 7. Check the Access Gate Configurations.
  - a. Click Access System Console.
  - **b.** Open the Access System Configuration tab.
  - c. Click AccessGate Configuration.
  - d. Enter some search criteria and click Go.
  - **e.** When the Access Gate for the domain you just created displays (it will have the suffix \_AG), click it to see the setting details.
- **8.** Locate the policy domain that you created and verified in the previous steps and open the Policies tab.

You should see four policies already created:

- WebCenter REST Policy
- Exclusion Scheme
- Protected\_JSessionId\_Policy
- Default Public Policy
- **9.** Select WebCenter REST Policy, then select Authentication Rule and click Modify.
- **10.** Change the AuthenticationScheme to OraDefaultBasicAuthNScheme (from OraDefaultFormAuthNScheme)
- Go to Exclusion Scheme policy > Authentication Rule and check that it uses OraDefaultExclusionAuthNScheme (created in the previous steps) as the AuthenticationScheme.

- 12. Click Save.
- **13.** Open the Policies tab and make sure that the polices are in the order shown below:

```
Protected_JSessionId_Policy
WebCenter REST Policy
Exclusion Scheme
Default Public Policy
```

**14.** Continue with the steps for installing the WebGate as described in Section 31.2.3.2.4, "Installing the WebGate 10g on the WebTier."

#### 31.2.3.2.4 Installing the WebGate 10g on the WebTier

This section describes how to install the WebGate.

To install the WebGate:

**1.** Copy the ZIP file

(Oracle\_Access\_Manager10\_1\_4\_3\_0\_linux\_GCClib.zip) containing the two gcc libraries required for the installation (libgcc\_s.so.1 and libstdc++.so.5) to a /tmp directory. For more information, refer to the chapter on "Installing the WebGate" in the *Oracle Access Manager Installation Guide*.

2. Run the installation as root. For example, from the /tmp directory run:

sudo -u root ./Oracle\_Access\_Manager10\_1\_4\_3\_0\_linux\_OHS11g\_WebGate

**3.** Follow the installation runtime instructions, providing the installation directory, information of the AccessGate that you created earlier and the absolute path to the httpd.conf file of the web server. For example:

WT\_ORACLE\_HOME/instances/<your\_instance>/config/OHS/ohs1/httpd.conf

Information for the AccessGate can be found in the Access System Console.

4. After the installation, a new section is inserted in the httpd.conf file between the following entries:

#\*\* BEGIN WEBGATE SPECIFIC \*\*\*
#\*\* END Oblix NetPoint Specific \*\*\*

Check to see if the content is consistent with your environment.

5. After installing and configuring the WebGate 10g, continue by configuring the Weblogic domain as described in Section 31.2.4, "Configuring the WebLogic Domain for OAM," and performing any additional service and component configurations that apply as described in Section 31.2.6, "Additional Single Sign-on Configurations."

## 31.2.4 Configuring the WebLogic Domain for OAM

If your environment spans multiple domains (for example, a domain for Spaces, a separate domain for SOA, and a separate domain for Content Server), repeat the steps in this section for each domain.

This section includes the following subsections:

- Section 31.2.4.1, "Configuring the Oracle Internet Directory Authenticator"
- Section 31.2.4.2, "Configuring the OAM Identity Asserter"
- Section 31.2.4.3, "Configuring the Default Authenticator and Provider Order"

Section 31.2.4.4, "Adding an OAM Single Sign-on Provider"

## 31.2.4.1 Configuring the Oracle Internet Directory Authenticator

Assuming Oracle Internet Directory is backing the OAM identity store, an Oracle Internet Directory authenticator (OracleInternetDirectoryAuthenticator) should be configured for the LDAP server that is used as the identity store of OAM, and the provider should be set to SUFFICIENT.

To configure the Oracle Internet Directory authenticator:

1. Log in to the WebLogic Server Administration Console.

For information on logging in to the WebLogic Server Administration Console, see Section 1.13.2, "Oracle WebLogic Server Administration Console."

2. From the Domain Structure pane, click Security Realms.

The Summary of Security Realms pane displays (see Figure 31–4).

Figure 31–4 Summary of Security Realms Pane

| Summary of Security Realms                                               |                                                      |                                                                                                    |
|--------------------------------------------------------------------------|------------------------------------------------------|----------------------------------------------------------------------------------------------------|
|                                                                          | VebLogic resources. You can have multip              | , security roles, security policies, and security<br>le security realms in a WebLogic Server domain, but only |
| This Security Realms page lists each realm to explore and configure that | 경험에 걸린 동안의 가격 것이 없어? 이 것은 것은 것이 집에서 가지 않는 것을 하는 것이다. | d in this WebLogic Server domain. Click the name of the                                                       |
| Customize this table<br>Realms(Filtered - More Columns Ex                | n<br>iet)                                            |                                                                                                    |
| New Delete                                                               | isty                                                 | Showing 1 to 1 of 1 Previous   Next                                                                           |
| 🔲 Name 🐟                                                                 | Default Realm                                        |                                                                                                    |
| myrealm                                                                  | true                                                 |                                                                                                    |
|                                                                          |                                                      |                                                                                                    |

3. Click the realm entry for which to configure the OID authenticator.

The Settings pane for the realm displays (see Figure 31–5).

| Settings for myrealm        |                                        |                                                                                                    |
|-----------------------------|----------------------------------------|----------------------------------------------------------------------------------------------------|
| Configuration               | ps Roles and Policies Credenti         | ial Mappings Providers Migration                                                                                                    |
| General RDBMS Security Stor | e User Lockout Performance             | 1                                                                                                    |
| Save                        |                                        |                                                                                                    |
|                             | general behavior of this security real | m.                                                                                                    |
|                             | . Other WebLogic Server models are     | tion Contract for Containers as defined in JSR 115), you must use the not available and the security functions for Web applications and EJBs                                                                             |
| Name:                       | myrealm                                | The name of this security realm. More Info                                                                                                    |
| 街 Security Model Default:   | DD Only                                | Specifies the default security model for Web<br>applications or EJBs that are secured by this security<br>realm. You can override this default during<br>deployment. More Info                                           |
| 🕑 赶 Combined Role Mapping   | Enabled                                | Determines how the role mappings in the Enterprise<br>Application, Web application, and EJB containers<br>interact. This setting is valid only for Web applications<br>and EJBs that use the Advanced security model and |

## Figure 31–5 Settings Pane

**4.** Open the Providers tab.

The Provider Settings display (see Figure 31–6).

Figure 31–6 Settings Pane - Providers

|                                       | Roles and Policies                         | Credentia                                                                                                    | l Mappings                                                                                                    | Providers                                                                                                    | Migrati                                                                                                    | n                                                                                                    |                   |
|---------------------------------------|--------------------------------------------|----------------------------------------------------------------------------------------------------|----------------------------------------------------------------------------------------------------|----------------------------------------------------------------------------------------------------|----------------------------------------------------------------------------------------------------|----------------------------------------------------------------------------------------------------|-------------------|
| Authorization                         | Adjudication R                             | ole Mapping                                                                                                    | Auditing                                                                                                    | Credential Ma                                                                                                    | apping                                                                                                    | Certification Pat                                                                                                    | h Keystores       |
| o work with users .<br><b>5 table</b> |                                            |                                                                                                    |                                                                                                    |                                                                                                    | e a Keain                                                                                                    | n Adapter Auther                                                                                                    | itication provide |
| Reorder                               |                                            |                                                                                                    |                                                                                                    |                                                                                                    | S                                                                                                    | nowina 1 to 2 of :                                                                                                    | 2 Previous   N    |
| Reorder                               | De                                         | scription                                                                                                    |                                                                                                    |                                                                                                    | S                                                                                                    | nowing 1 to 2 of :                                                                                                    | 2 Previous   N    |
| e Reorder                             |                                            | <b>scription</b><br>bLogic Authen                                                                                        | tication Prov                                                                                                    | vider                                                                                                    | s                                                                                                    | -                                                                                                    |                   |
|                                       | nḋ you can configu<br>Iss different data s | nd you can configure multiple Authent<br>ss different data stores, such as LDAF<br>o work with users and groups from pro | nd you can configure multiple Authentication provid<br>ss different data stores, such as LDAP servers or D<br>o work with users and groups from previous release<br>s table | nd you can configure multiple Authentication providers in a secu<br>ss different data stores, such as LDAP servers or DBMS. You ca<br>o work with users and groups from previous releases of WebLog<br>s table | nd you can configure multiple Authentication providers in a security realm. Diffe<br>ss different data stores, such as LDAP servers or DBM5. You can also configur<br>o work with users and groups from previous releases of WebLogic Server. | nd you can configure multiple Authentication providers in a security realm. Different typ<br>ss different data stores, such as LDAP servers or DBM5. You can also configure a Realm<br>o work with users and groups from previous releases of WebLogic Server. | s table           |

5. Click New to create a provider.

The Create a New Authentication Provider pane displays (see Figure 31–7).

| DK       Cancel         Create a new Authentication Provider         The following properties will be used to identify your new Authentication Provider.         * Indicates required fields         The name of the authentication provider.         * Name:       OID Authenticator         This is the type of authentication provider you wish to create.         Type:       OracleIntermetDirectoryAuthenticator |  |
|----------------------------------------------------------------------------------------------------|--|
| The following properties will be used to identify your new Authentication Provider.  * Indicates required fields  The name of the authentication provider.  * Name: OID Authenticator  This is the type of authentication provider you wish to create.                                                                                                    |  |
| Indicates required fields  The name of the authentication provider.      Name: OID Authenticator  This is the type of authentication provider you wish to create.                                                                                                    |  |
| * Name: OID Authenticator This is the type of authentication provider you wish to create.                                                                                                    |  |
| This is the type of authentication provider you wish to create.                                                                                                    |  |
|                                                                                                    |  |
| Type: OracleInternetDirectoryAuthenticator 🗸                                                                                                    |  |
|                                                                                                    |  |
| OK Cancel                                                                                                    |  |

Figure 31–7 Create a New Authentication Provider Pane

- 6. Enter a name for the new provider (for example, OID Authenticator), select OracleInternetDirectoryAuthenticator as its type and click OK.
- 7. On the Providers tab, click the newly added provider.

The Common Settings pane for the authenticator displays (see Figure 31–8).

Figure 31–8 Common Settings Pane

| ttings for OID Auth    | enticator                                                 |                                                                                          |
|------------------------|-----------------------------------------------------------|------------------------------------------------------------------------------------------|
| onfiguration Perf      | formance                                                  |                                                                                          |
| Common Provider        | Specific                                                  |                                                                                          |
| Save                   |                                                           |                                                                                          |
|                        |                                                           |                                                                                          |
| Use this page to defin | e the general configuration of this Oracle Internet Direc | tory Authentication provider.                                                            |
| Name:                  | OID Authenticator                                         | The name of this Oracle Internet Directory                                               |
| indire:                | OID Authenticator                                         | Authentication provider. More Info                                                       |
|                        |                                                           |                                                                                          |
| Description:           | Provider that performs LDAP authentication                | A short description of this Oracle Internet Directory                                    |
| Description:           | Provider that performs LDAP authentication                | A short description of this Oracle Internet Directory Authentication provider. More Info |
| Description:           | Provider that performs LDAP authentication                | Authentication provider. More Info The version number of this Oracle Internet Directory  |
|                        | •                                                         |                                                                                          |
|                        | •                                                         | Authentication provider. More Info The version number of this Oracle Internet Directory  |

- **8**. Set the control flag to SUFFICIENT and click **Save**.
- **9.** Open the Provider Specific tab.

The Provider Specific Settings pane for the authenticator displays (see Figure 31–9).

| Configura     | tion Performance                    |                                        |                                                                                                    |
|---------------|-------------------------------------|----------------------------------------|----------------------------------------------------------------------------------------------------|
| Common        | Provider Specific                   |                                        |                                                                                                    |
| <u>common</u> | Tronuci Specific                    |                                        |                                                                                                    |
| Save          |                                     |                                        |                                                                                                    |
| Use this p    | age to define the provider specific | configuration for this Oracle Internel | : Directory Authentication provider.                                                                                                    |
| - Connec      |                                     | -                                      |                                                                                                    |
| _             | cion                                |                                        |                                                                                                    |
| 🚰 Host:       |                                     | localhost                              | The host name or IP address of the LDAP<br>server. More Info                                                                                                    |
| 🛐 Port:       |                                     | 389                                    | The port number on which the LDAP server is listening. More Info                                                                                                    |
| 🛃 Princi      | pal:                                |                                        | The Distinguished Name (DN) of the LDAP user that WebLogic Server should use to connect to the LDAP server. More Info                                                                                                    |
| redentia      | ıl:                                 |                                        | The credential (usually a password) used to connect to the LDAP server. More Info                                                                                                    |
| Confirm C     | redential:                          |                                        |                                                                                                    |
|               | LEnabled                            |                                        | Specifies whether the SSL protocol should be used when connecting to the LDAP server. More Info                                                                                                    |
| - Users -     |                                     |                                        |                                                                                                    |
| 🎦 User I      | 3ase DN:                            | ou=people, o=example.                  | The base distinguished name (DN) of the tree in the LDAP directory that contains users. More Info                                                                                                    |
| 武금 All Us     | ers Filter:                         | (&(cn=*)(objectclass=pe                | An LDAP search filter for finding all users beneath<br>the base user distinguished name (DN). Note: If<br>you change the user name attribute to a type other<br>than cn, you must duplicate that change in the User<br>From Name Filter and User Name Attribute<br>attributes. More Info |
| 😭 User I      | From Name Filter:                   | (&(cn=%u)(objectclass=                 | An LDAP search filter for finding a user given the<br>name of the user. The user name attribute specified<br>in this filter must match the one specified in the All<br>Users Filter and User Name Attribute<br>attributes. More Info                                                     |
| 🎦 User 9      | Search Scope:                       | subtree 💌                              | Specifies how deep in the LDAP directory tree the LDAP Authentication provider should search for users. More Info                                                                                                    |
| 🎦 User i      | Name Attribute:                     | cn                                     | The attribute of an LDAP user object class that<br>specifies the name of the user. The user name<br>attribute specified must match the one specified in                                                                                                    |

Figure 31–9 Provider Specific Settings for OID Authenticator

**10.** Complete the fields as shown in the table below. Leave the rest of the fields set to their default values.

| Field               | Value                                | Comment                                                                                    |
|---------------------|--------------------------------------|--------------------------------------------------------------------------------------------|
| Host:               |                                      | The host ID for the LDAP server                                                            |
| Port:               |                                      | The LDAP server port number                                                                |
| Principal:          |                                      | The LDAP administrator principal (for example, cn=orcladmin)                               |
| Credential:         | <password></password>                | The administrator principal password                                                       |
| Confirm Credential: | <password></password>                |                                                                                            |
| User Base DN:       |                                      | User Search Base - this value<br>should be the same as for the<br>OAM Access Manager setup |
| All Users Filter:   | "(&(uid=*)(objectclass<br>=person))" |                                                                                            |

| Field                                   | Value   | Comment                                                                                                    |
|-----------------------------------------|---------|----------------------------------------------------------------------------------------------------|
| User Name Attribute:                    | "uid"   |                                                                                                    |
| Group Base DN:                          |         | Group search base - Same as User<br>Base DN                                                                                                    |
| Use Retrieved User<br>Name as Principal | Checked | User login IDs are usually case<br>insensitive. This flag is required so<br>that the subject established<br>contains the user name as stored<br>in the OID. |

#### 11. Click Save.

## 31.2.4.2 Configuring the OAM Identity Asserter

An OAM identity asserter must be configured with the provider Control Flag set to REQUIRED.

To configure the OAM Identity asserter:

1. Log in to the WebLogic Server Administration Console.

For information on logging in to the WebLogic Server Administration Console, see Section 1.13.2, "Oracle WebLogic Server Administration Console."

2. From the Domain Structure pane, click Security Realms.

The Summary of Security Realms pane displays (see Figure 31–10).

Figure 31–10 Summary of Security Realms Pane

|                                                                           | NebLogic resources. You can have multiple | security roles, security policies, and security<br>e security realms in a WebLogic Server domain, but only |
|---------------------------------------------------------------------------|-------------------------------------------|----------------------------------------------------------------------------------------------------|
| This Security Realms page lists ea<br>realm to explore and configure that |                                           | in this WebLogic Server domain. Click the name of the                                                      |
| reality to exprore and configure that                                     |                                           |                                                                                                    |
| realm to explore and compute that                                         |                                           |                                                                                                    |
|                                                                           |                                           |                                                                                                    |
|                                                                           | ist)                                      |                                                                                                    |
| Customize this table                                                      | äst)                                      | Showing 1 to 1 of 1 Previous   Nex                                                                         |
| Customize this table<br>tealms(Filtered - More Columns E)                 | iist)<br>Default Realm                    | Showing 1 to 1 of 1 Previous   Nex                                                                         |

**3.** Click the realm entry for which to configure the OAM identity asserter.

The Settings pane for the realm displays (see Figure 31–11).

| Settings for myrealm                                                                                                    |           |                                                                                                    |  |  |  |  |  |
|----------------------------------------------------------------------------------------------------|-----------|----------------------------------------------------------------------------------------------------|--|--|--|--|--|
| Configuration Users and Groups Roles and Policies Credential Mappings Providers Migration                                                                                                    |           |                                                                                                    |  |  |  |  |  |
| General RDBMS Security Store User Lockout Performance                                                                                                    |           |                                                                                                    |  |  |  |  |  |
| Save                                                                                                    | Save      |                                                                                                    |  |  |  |  |  |
| Use this page to configure the general behavior of this security realm.<br>Note:<br>If you are implementing security using JACC (Java Authorization Contract for Containers as defined in JSR 115), you must use the<br>DD Only security model. Other WebLogic Server models are not available and the security functions for Web applications and EJBs<br>in the Administration Console are disabled. |           |                                                                                                    |  |  |  |  |  |
| Name:                                                                                                    | myrealm   | The name of this security realm. More Info                                                                                                    |  |  |  |  |  |
| 街 Security Model Default:                                                                                                    | DD Only 🗸 | Specifies the default security model for Web<br>applications or EJBs that are secured by this security<br>realm. You can override this default during<br>deployment. More Info |  |  |  |  |  |
| Combined Role Mapping Enabled     Determines how the role mappings in the Enterprise     Application, Web application, and EJB containers     interact. This setting is valid only for Web applications     and EJBs that use the Advanced security model and                                                                                                    |           |                                                                                                    |  |  |  |  |  |

Figure 31–11 Settings Pane

**4.** Open the Providers tab.

The Provider Settings display (see Figure 31–12).

Figure 31–12 Settings Pane - Providers

| nfiguration                                                             | Users and Groups                         | Roles and Policies   | Credential Mappings    | Providers     | Migratio  | n                  |                                 |
|-------------------------------------------------------------------------|------------------------------------------|----------------------|------------------------|---------------|-----------|--------------------|---------------------------------|
| uthenticati                                                             | Authorization                            | Adjudication Ro      | le Mapping Auditing    | Credential Ma | apping    | Certification Path | Keystores                       |
| lesigned to a                                                           |                                          |                      | servers or DBMS. You   |               | e a Realm | Adapter Authenti   | ation provider                  |
| hat allows yo<br>C <mark>ustomize t</mark>                              | on Providers                             | ana groups from prev | VIOUS releases or webl | ugit berver.  | st        | iowing 1 to 3 of 3 | Previous   Ne                   |
| hat allows yo<br>Customize t<br>uthenticati                             | his table                                | Descrip              |                        | ugit Server.  | Sł        | -                  | Previous   Ne<br><b>Presion</b> |
| hat allows yo<br>Customize t<br>uthenticati<br>New De<br>Name           | his table                                | Descrip              |                        | -             | SH        |                    |                                 |
| Lustomize t<br>Lustomize t<br>Uthenticati<br>New De<br>Name<br>DefaultA | his table<br>on Providers<br>ete Reorder | Descrip<br>WebLog    | otion                  | er            | SH        | 1                  | ersion                          |

5. Click New to create a provider.

The Create a New Authentication Provider pane displays (see Figure 31–13).

| OK       Cancel         Create a new Authentication Provider         The following properties will be used to identify your new Authentication Provider.         * Indicates required fields         The name of the authentication provider.         * Name:       OAM ID Asserter         This is the type of authentication provider you wish to create. |                           |                                                                    |
|----------------------------------------------------------------------------------------------------|---------------------------|--------------------------------------------------------------------|
| The following properties will be used to identify your new Authentication Provider.  Indicates required fields The name of the authentication provider.  Name: OAM ID Asserter                                                                                                    | Cancel                    |                                                                    |
| * Indicates required fields The name of the authentication provider.  * Name: OAM ID Asserter                                                                                                    | ite a new A               | Authentication Provider                                            |
| The name of the authentication provider. *Name: OAM ID Asserter                                                                                                    | <sup>:</sup> ollowing pro | perties will be used to identify your new Authentication Provider. |
| * Name: OAM ID Asserter                                                                                                    | ates requirer             | d fields                                                           |
| * Name: OAM ID Asserter                                                                                                    |                           |                                                                    |
| OAM ID Asserter                                                                                                    | ame of the a              | uthentication provider.                                            |
| This is the type of authentication provider you wish to create.                                                                                                    | ne:                       | OAM ID Asserter                                                    |
| Inis is the type of authentication provider you wish to create.                                                                                                    |                           |                                                                    |
|                                                                                                    | the type of               | authentication provider you wish to create.                        |
| Type: OAM IdentityAsserter                                                                                                    | :                         | OAM IdentityAsserter                                               |
| 5                                                                                                    |                           |                                                                    |

Figure 31–13 Create a New Authentication Provider Pane

- 6. Enter a name for the new provider (for example, OAM ID Asserter), select OAMIdentityAsserter as its type and click OK.
- 7. On the Providers tab, click the newly added provider.

The Common Settings pane for the authenticator displays (see Figure 31–14).

| Settings for       | OAM ID Asserter        |                                                                                                    |                                |                                                   |  |
|--------------------|------------------------|----------------------------------------------------------------------------------------------------|--------------------------------|---------------------------------------------------|--|
| Configurati        | 00                     |                                                                                                    |                                |                                                   |  |
| coningaraci        |                        |                                                                                                    |                                |                                                   |  |
| Common             | Provider Specific      |                                                                                                    |                                |                                                   |  |
| Save               |                        |                                                                                                    |                                |                                                   |  |
| This page a        | llows you to define th | e general conf                                                                                                    | iguration of this provider.    |                                                   |  |
| 街 Name:            |                        | OAM ID As                                                                                                    | serter                         |                                                   |  |
| Oescript           | ion:                   | Oracle Web                                                                                                    | bLogic SSO Custom Asserti      | ion Provider                                      |  |
| <b>i∰</b> ¥ersion: |                        | 1.0                                                                                                    |                                |                                                   |  |
| 街 Control          | Flag:                  | REQUIR                                                                                                    | RED 🔽                          |                                                   |  |
| 🚱 Active T         | ypes:                  |                                                                                                    |                                |                                                   |  |
| Available          |                        | C                                                                                                    | hosen                          |                                                   |  |
| <                  |                        | <ul><li>∧</li><li></li><li></li></ul> | OAM_REMOTE_USER<br>ObssoCookie | <ul><li>▲</li><li>▲</li><li>▲</li><li>▲</li></ul> |  |
| 街 Base64           | Decoding Required      | : false                                                                                                    |                                |                                                   |  |
| Save               |                        |                                                                                                    |                                |                                                   |  |

Figure 31–14 Common Settings Pane

- 8. Set the control flag to REQUIRED and check that OAM\_REMOTE\_USER and ObSSOCookie is set for Active Types.
- 9. Click **Save** to save you settings.

## 31.2.4.3 Configuring the Default Authenticator and Provider Order

After configuring the OAM identity asserter, ensure that the default authenticator's control flag is set to SUFFICIENT and reorder the providers as shown below:

- 1. Navigate to the Provider Settings pane (see Figure 31–12).
- **2.** Open the Default Authenticator and check that the control flag is set to SUFFICIENT.
- 3. Do the same for any providers other than the two you just created.
- 4. On the Settings Pane, reset the provider order to:
  - OAMIdentityAsserter (REQUIRED)
  - OracleInternetDirectoryAuthenticator (SUFFICIENT)
  - DefaultAuthenticator (SUFFICIENT)
  - DefaultIdentityAsserter
- 5. Continue by configuring Spaces for single sign-on mode as described in Section 31.2.6.1, "Configuring WebCenter Portal: Spaces for SSO." Also be sure to perform any further service and component configurations that apply to your environment as described in Section 31.2.6, "Additional Single Sign-on Configurations."

## 31.2.4.4 Adding an OAM Single Sign-on Provider

After checking that the default authenticator's control flag is set correctly, and that the order of the providers is correct, add an OAM SSO provider and restart all servers as described below.

**Note:** This is required for OAM 11g, but is only required for OAM 10g if the logout URI has been explicitly configured.

1. Connect to the WebLogic domain using WLST and run the following command:

addOAMSSOProvider(loginuri="/\${app.context}/adfAuthentication", logouturi="/oamsso/logout.html")

**2.** Restart all servers.

## 31.2.5 Installing and Configuring the Oracle HTTP Server

This step is common to both OAM 10g and OAM 11g, and should be performed after installing and configuring OAM, and before configuring the WebLogic domain.

To install and configure the Oracle HTTP server (OHS).

- If you do not have already have an OHS install you'd like to use, install the Oracle HTTP Server (11.1.1.4.0) using the instructions in the section on "*Installing Oracle WebTier*" in the Oracle Fusion Middleware Installation Guide for Oracle Web Tier. If you do have an existing installation, you will need to apply a patch to bring it up to OHS (11.1.1.4.0) as described in "Applying the Latest Oracle Fusion Middleware Patch Set" in the Oracle Fusion Middleware Patching Guide.
- Configure WebTier OHS so that it forwards requests to the Oracle WebLogic Server for WebCenter Portal using the following example in mod\_wl\_ohs.conf. Make sure that the WebLogic port numbers match your configuration. For more information, see "Installing and Configuring Oracle HTTP Server 11g Webgate for

OAM" in the Oracle Fusion Middleware Installation Guide for Oracle Identity Management.

**Note:** This example assumes that WebCenter Portal is a non-cluster based installation. For a clustered environment change the WebLogicHost and WebLogicPort to WeblogicCluster as required for your environment. See the section on "Installing and Configuring Oracle HTTP Server 11g Webgate for OAM" in the Oracle Fusion Middleware Installation Guide for Oracle Identity Management for details.

```
# NOTE : This is a template to configure mod_weblogic.
LoadModule weblogic module "${ORACLE HOME}/ohs/modules/mod wl ohs.so"
# This empty block is needed to save mod_wl related configuration from EM to
this file when changes are made at the Base Virtual Host Level
<IfModule weblogic_module>
#
      WebLogicHost <WEBLOGIC_HOST>
#
     WebLogicPort <WEBLOGIC_PORT>
#
     Debug ON
      WLLogFile /tmp/weblogic.log
#
#
      MatchExpression *.jsp
<Location /webcenter>
     SetHandler weblogic-handler
     WebLogicHost webcenter.example.com
     WebLogicPort 8888
</Location>
<Location /webcenterhelp>
     SetHandler weblogic-handler
     WebLogicHost webcenter.example.com
     WebLogicPort 8888
</Location>
<Location /rss>
      SetHandler weblogic-handler
     WebLogicHost webcenter.example.com
     WebLogicPort 8888
</Location>
<Location /rest>
     SetHandler weblogic-handler
     WebLogicHost webcenter.example.com
     WebLogicPort 8888
</Location>
<Location /rsscrawl>
     SetHandler weblogic-handler
     WebLogicHost webcenter.example.com
     WebLogicPort 8888
</Location>
<Location /sesUserAuth>
     SetHandler weblogic-handler
     WebLogicHost webcenter.example.com
     WebLogicPort 8888
```

```
</Location>
<Location /owc_discussions>
     SetHandler weblogic-handler
     WebLogicHost webcenter.example.com
     WebLogicPort 8890
</Location>
<Location /activitygraph-engines>
      SetHandler weblogic-handler
     WebLogicHost webcenter.example.com
     WebLogicPort 8891
</Location>
<Location /wcps>
     SetHandler weblogic-handler
     WebLogicHost webcenter.example.com
     WebLogicPort 8891
</Location>
<Location /workflow>
      SetHandler weblogic-handler
     WebLogicHost soa.example.com
     WebLogicPort 8001
</Location>
<Location /integration/worklistapp>
     SetHandler weblogic-handler
     WebLogicHost soa.example.com
     WebLogicPort 8001
</Location>
<Location /integration/services>
      SetHandler weblogic-handler
     WebLogicHost soa.example.com
     WebLogicPort 8001
</Location>
<Location /soa-infra>
     SetHandler weblogic-handler
     WebLogicHost soa.example.com
     WebLogicPort 8001
</Location>
<Location /sdpmessaging/userprefs-ui>
      SetHandler weblogic-handler
     WebLogicHost soa.example.com
     WebLogicPort 8001
</Location>
<Location /DefaultToDoTaskFlow>
      SetHandler weblogic-handler
     WebLogicHost soa.example.com
     WebLogicPort 8001
</Location>
<Location /cs>
      SetHandler weblogic-handler
     WebLogicHost ucm.example.com
```

WebLogicPort 16200

```
</Location>
<Location /adfAuthentication>
     SetHandler weblogic-handler
     WebLogicHost ucm.example.com
     WebLogicPort 16200
</Location>
<Location /pagelets>
     SetHandler weblogic-handler
     WebLogicHost webcenter.example.com
     WebLogicPort 8889
</Location>
<Location /services-producer>
     SetHandler weblogic-handler
     WebLogicHost webcenter.example.com
     WebLogicPort 8889
</Location>
<Location /wsrp-tools>
     SetHandler weblogic-handler
     WebLogicHost webcenter.example.com
     WebLogicPort 8889
</Location>
</IfModule>
# <Location /weblogic>
     SetHandler weblogic-handler
#
     PathTrim /weblogic
#
     ErrorPage http:/WEBLOGIC_HOME:WEBLOGIC_PORT/
#
# </Location>
```

**Note:** The entries in the Location list above map the incoming paths to the appropriate WebLogic Server managed servers on which the corresponding applications reside.

## 31.2.6 Additional Single Sign-on Configurations

The configurations described in the following sections may be necessary or helpful in providing additional security for your site. After completing these configurations, continue by testing your OAM installation as described in Section 31.2.7, "Testing Your OAM Installation."

- Section 31.2.6.1, "Configuring WebCenter Portal: Spaces for SSO"
- Section 31.2.6.2, "Configuring the Discussions Server for SSO"
- Section 31.2.6.3, "Configuring the Worklist Service for SSO"
- Section 31.2.6.4, "Configuring OAM for RSS Feeds Using External Readers"
- Section 31.2.6.5, "Configuring the WebLogic Server Administration Console and Enterprise Manager for OAM 10g"
- Section 31.2.6.6, "Configuring the WebLogic Server Administration Console and Enterprise Manager for OAM 11g"
- Section 31.2.6.7, "Configuring Secure Enterprise Search for SSO"

- Section 31.2.6.8, "Configuring Content Server for SSO"
- Section 31.2.6.9, "Restricting Access with Connection Filters"
- Section 31.2.6.10, "Configuring Portlet Producers and Additional Components"

### 31.2.6.1 Configuring WebCenter Portal: Spaces for SSO

Configure the Spaces application for SSO by adding a setting to EXTRA\_JAVA\_PROPERTIES.

There is a system property that tells WebCenter Portal and ADF that the application is configured in SSO mode and some special handling is required. The following system property is required in this mode:

| Field                            | Value | Comment                                                                                                    |
|----------------------------------|-------|----------------------------------------------------------------------------------------------------|
| oracle.webcenter<br>.spaces.osso | true  | This flag tells WebCenter Portal that SSO is<br>being used, so no login form should be<br>displayed on the default landing page. Instead,<br>it displays a login link that the user can click to<br>invoke the SSO authentication. |

To set this property, edit the setDomainEnv.sh script located in your <domain>/bin directory, and add an entry like the following:

```
EXTRA_JAVA_PROPERTIES="-Doracle.webcenter.spaces.osso=true
${EXTRA_JAVA_PROPERTIES}"
export EXTRA_JAVA_PROPERTIES
```

After making this change, restart the WC\_Spaces server.

### 31.2.6.2 Configuring the Discussions Server for SSO

This section describes how to configure Oracle WebCenter Portal's Discussion Server Server for single sign-on. Before configuring the discussions server for SSO, ensure that it has been configured to use the same identity store LDAP as Spaces, as described in Section 29.1, "Reassociating the Identity Store with an External LDAP Server." If you've chosen not to move the default administrator account to an external LDAP, be sure to also follow the instructions in Section 29.5.1, "Migrating WebCenter Portal's Discussions Server to Use an External LDAP."

To set up the discussions server for SSO:

1. Log in to the Oracle WebCenter Portal's Discussion Server Server Admin Console at:

http://host:port/owc\_discussions/admin

Where *host* and *port* are the host ID and port number of the WC\_Collaboration Managed Server.

- 2. Open the System Properties page and edit (if it already exists) or add the owc\_discussions.sso.mode property, setting it's value to true.
- **3.** Edit or add the jiveURL property to point to the base URL of the WebTier. For example:

jiveURL = webtier.example.com:7777/owc\_discussions

The jiveURL property is used when constructing links to forums in emails.

#### 31.2.6.2.1 Creating a Discussions Server Connection for Spaces

This section describes how to update the discussions server connection for Spaces so that it uses the WebTier's host and port values. Note that the steps below assume that the Discussions service has already been installed and configured in the WebCenter Portal domain.

- Using Fusion Middleware Control or WLST, change the discussion server's URL host and port settings from the WC\_Spaces Managed Server's settings, to the WebTier's host and port settings. For information about how to change these settings, see Section 14.5, "Modifying Discussions Server Connection Details."
- 2. Restart the WC\_Spaces Managed Server.

When you log in to Spaces, you automatically sign on to the discussion server as well.

### 31.2.6.3 Configuring the Worklist Service for SSO

Assuming that you've already set up a Worklist connection, modify the URL to use the WebTier host and port instead of the SOA server host and port. You can do this using Fusion Middleware Control or using WLST commands as described in Section 23.4, "Setting Up Worklist Connections."

After modifying the URL and completing the setup required for OAM SSO, run the following command on the WebCenter Portal Administration server so that the Worklist service changes take effect:

```
setBPELConnection('webcenter','WebCenter-Worklist',
'http://webtier.example.com:7777')
```

### 31.2.6.4 Configuring OAM for RSS Feeds Using External Readers

By default, WebCenter Portal RSS feeds are protected by SSO. However, they will not work well with external readers if left protected. If access using external readers is important, Oracle recommends that the WebCenter Portal RSS resource be excluded from the OAM policy so that the authentication for the RSS Servlet is handled by WebLogic Server's BASIC authentication that external readers can handle.

This section contains the following subsections:

- Section 31.2.6.4.1, "Unprotecting RSS Feeds in OAM 11g"
- Section 31.2.6.4.2, "Unprotecting RSS Feeds in OAM 10g"

#### 31.2.6.4.1 Unprotecting RSS Feeds in OAM 11g

Follow the steps below to unprotect RSS feed for OAM 11g:

- 1. Open the OAM Admin Console.
- Open the Policy Configuration tab and select Application Domain > <your application domain>.
- **3.** Open the Resources tab and search for /rss\*.

Among the results, you should see:

```
/rss*
/rss/.../*
/rss/rssservlet*
/rss/rssservlet/.../*
```

- **4.** For each resource, select the resource and click Edit.
- 5. Change each resource's Protection Level from Protected to Excluded and click Apply.

Note that the resource's authentication policy and authorization policy are removed.

6. Close the tab and restart OHS.

#### 31.2.6.4.2 Unprotecting RSS Feeds in OAM 10g

Follow the steps below to unprotect RSS feed for OAM 10g:

- 1. Open the OAM Admin Console.
- Select Access System Console > Policy Manager and open the applicable policy domain.
- 3. Open the Policies tab, select the Exclusion Scheme policy, and click Modify.
- 4. Select the following resources for exclusion:

/rss

/rss/rssservlet

- 5. Click Save.
- 6. Select Default Public Policy and click Modify.
- 7. Uncheck the /rss resource and click Save.
- 8. Restart OHS.

### 31.2.6.5 Configuring the WebLogic Server Administration Console and Enterprise Manager for OAM 10g

This section describes how to optionally set up OAM single sign-on for the WebLogic Server Administration Console and Enterprise Manager.

**Note:** Setting up OAM SSO for Enterprise Manager and the WebLogic Server Administration Console would provide single sign-on access to same set of users for whom OAM SSO access has been configured. If want the WebTier to be accessible to external users through OAM, but want administrators to log in directly to Enterprise Manager and the WebLogic Server Administration Console, then you may not want to complete this additional configuration step.

To set up OAM SSO for the WebLogic Server Administration Console and Enterprise Manager:

1. Log in to the OAM Console using your browser to navigate to:

http://host:port/access/oblix

Where *host* is the host ID of the server hosting the Access Manager (for example, oam.example.com), and *port* is the HTTP port number (for example, 8888).

2. Click Policy Manager.

The Policy Manager pane displays (see Figure 31–15).

Figure 31–15 Policy Manager Pane

|                                          | ess Administration                              |
|------------------------------------------|-------------------------------------------------|
| • Search                                 | Search For Policy domains and Policies          |
| <ul> <li>My Policy Domains</li> </ul>    | Search Policy Domain Name 🖌 That Contains 🔽 🔷 🗛 |
| <ul> <li><u>Create Policy</u></li> </ul> |                                                 |
| <u>Domain</u>                            |                                                 |
| <ul> <li>Access Tester</li> </ul>        |                                                 |
|                                          |                                                 |
|                                          |                                                 |
|                                          |                                                 |
|                                          |                                                 |
|                                          |                                                 |

- **3.** Locate the policy domain that you created to protect WebCenter Portal resources.
- 4. Open the Resources tab and click Add.

The Resource page displays (see Figure 31–16).

Figure 31–16 Policy Domain Resource Page

| webtier.example |                                                                                    |
|-----------------|------------------------------------------------------------------------------------|
| MyPolicyDomain  | Resource                                                                           |
| General         | Resources Authorization Rules / Default Rules / Policies / Delegated Access Admins |
| Resource Typ    | e http                                                                             |
|                 |                                                                                    |
| Host Identifie  | s webtier.example.com                                                              |
| URL Prefix      | / console                                                                          |
| Description     | /console                                                                           |
|                 | / console                                                                          |
|                 |                                                                                    |
|                 |                                                                                    |
|                 |                                                                                    |
|                 |                                                                                    |
| 🗹 Update Cac    | he                                                                                 |
| Save Canc       |                                                                                    |

- 5. Add the resources that must be secured. For each resource:
  - **a.** Select http as the **Resource Type**.
  - **b.** Select the **Host Identifier** for the WebCenter Portal WebTier.
  - **c.** Enter the **URL Prefix** for the WebLogic Server Administration Console (/console) or Enterprise Manager (/em).
  - d. Enter a **Description** for the resource.
  - e. Ensure that **Update Cache** is selected, and then click **Save**.
- 6. In your WebTier, modify the mod\_wl\_ohs.conf file (in WT\_ORACLE\_HOME/instances/<your\_instance>/config/OHS/ohs1/) to include the WebLogic Server Administration Console and Enterprise Manager, by adding two additional Location entries using the actual host ID for the WebCenter Portal Administration Server for WebLogicHost.

<Location /console> SetHandler weblogic-handler

```
WebLogicHost webcenter.example.com
WebLogicPort 7001
</Location>
<Location /em>
SetHandler weblogic-handler
WebLogicHost webcenter.example.com
WebLogicPort 7001
</Location>
```

7. Restart the Oracle HTTP Server for your changes to take effect.

You should now be able to access the WebLogic Server Administration Console and Enterprise Manager with the following links:

```
http://host:OHS port/console
http://host:OHS port/em
```

and be prompted with the OAM SSO login form.

### 31.2.6.6 Configuring the WebLogic Server Administration Console and Enterprise Manager for OAM 11g

This section describes how to optionally set up OAM 11g single sign-on for the WebLogic Server Administration Console and Enterprise Manager.

**Note:** Setting up OAM SSO for Enterprise Manager and the WebLogic Server Administration Console would provide single sign-on access to same set of users for whom OAM SSO access has been configured. If want the WebTier to be accessible to external users through OAM, but want administrators to log in directly to Enterprise Manager and the WebLogic Server Administration Console, then you may not want to complete this additional configuration step.

To set up OAM 11g SSO for the WebLogic Server Administration Console and Enterprise Manager:

1. Log in to the OAM Console using your browser:

http://host:port/oamconsole

2. Go to Policy Configuration > Application Domains.

The Policy Manager pane displays.

- **3.** Locate the application domain you created using the name while registering webgate agent.
- 4. Expand the Resources node and click **Create**.

The Resource page displays.

- 5. Add the resources that must be secured. For each resource:
  - a. Select http as the Resource Type.
  - **b.** Select the **Host Identifier** created while registering the WebGate agent.
  - **c.** Enter the **Resource URL** for the WebLogic Server Administration Console (/console) or Enterprise Manager (/em).
  - d. Enter a **Description** for the resource and click **Apply**.

- **6.** Go to **Authentication Policies > Protected Resource Policy** and add the newly created resource.
- 7. Do the same under Authorization Policies > Protected Resource Policy>
- 8. In your WebTier, modify the mod\_wl\_ohs.conf file (in WT\_ORACLE\_HOME/instances/<your\_instance>/config/OHS/ohs1/) to include the WebLogic Server Administration Console and Enterprise Manager, by adding two additional Location entries using the actual host ID for the WebCenter Portal Administration Server for WebLogicHost.

```
<Location /console>
SetHandler weblogic-handler
WebLogicHost webcenter.example.com
WebLogicPort 7001
</Location>
<Location /em>
SetHandler weblogic-handler
WebLogicHost webcenter.example.com
WebLogicPort 7001
</Location>
```

9. Restart the Oracle HTTP Server for your changes to take effect.

You should now be able to access the WebLogic Server Administration Console and Enterprise Manager with the following links:

```
http://host:OHS port/console
http://host:OHS port/em
```

and be prompted with the OAM SSO login form.

### 31.2.6.7 Configuring Secure Enterprise Search for SSO

The crawl sources that are defined to crawl WebCenter Portal data and repositories used by WebCenter Portal and the corresponding authentication end points defined in SES must be routed through the WebTier OHS ports so that they can be properly authenticated (the authentication method continues to be BASIC and realm jazn.com). For information about configuring SES connections, see Section 22.4, "Setting Up Oracle SES Connections."

### 31.2.6.8 Configuring Content Server for SSO

After you've completed your SSO setup, and after setting up a connection for Content Server, specify the web context root in the JCRContentServerConnection using Fusion Middleware Control, or as shown in the following WLST example:

setJCRContentServerConnection(appName, name, webContextRoot='/cs')

Setting the web context root tells the Document Library code that SSO has been set up. Note that this setting should *not* be set until after SSO has been completely set up.

### 31.2.6.9 Restricting Access with Connection Filters

Follow the steps below to only allow users to access WebCenter Portal and other services through the WebTier OHS ports so that they can be properly authenticated.

1. Log in to the WebLogic Server Administration Console.

For information on logging in to the WebLogic Server Administration Console, see Section 1.13.2, "Oracle WebLogic Server Administration Console."

- 2. In the Domain Structure pane, select the domain you want to configure (for example, webcenter).
- 3. Open the Security tab and the Filter subtab.

The Security Filter Settings pane displays (see Figure 31–17).

Figure 31–17 Security Filter Settings Page

| Settings for webcenter                                  |                                |                                                                                                    |
|---------------------------------------------------------|--------------------------------|----------------------------------------------------------------------------------------------------|
| Configuration Monitoring Control Security               | Web Service Security Not       | res                                                                                                    |
| General Filter Unlock User Embedded LDAP                | Roles Policies                 |                                                                                                    |
| Save                                                    |                                |                                                                                                    |
| This page allows you to define connection filter settir | ngs for this WebLogic Server d | omain.                                                                                                    |
| Connection Logger Enabled                               |                                | Specifies whether this WebLogic Server domain should log accepted connections. More Info                                                                                                    |
| 🏀 Connection Filter:                                    |                                | The name of the Java class that implements a<br>connection filter (that is, the<br>weblogic.security.net.ConnectionFilter interface). If<br>no class name is specified, no connection filter will be<br>used. More Info                                                                                                    |
| Connection Filter Rules:                                |                                | The rules used by any connection filter that<br>implements the ConnectionFilterRulesListener<br>interface. When using the default implementation<br>and when no rules are specified, all connections are<br>accepted. The default implementation rules are in the<br>format: target localAddress localPort action<br>protocols. More Info |
| Save                                                    |                                |                                                                                                    |

4. Check **Connection Logger Enabled** to enable the logging of accepted messages.

The Connection Logger logs successful connections and connection data in the server. You can use this information to debug problems relating to server connections.

- **5.** In the **Connection Filter** field, specify the connection filter class to be used in the domain.
  - To configure the default connection filter, specify weblogic.security.net.ConnectionFilterImpl.
  - To configure a custom connection filter, specify the class that implements the network connection filter. Note that this class must also be present in the CLASSPATH for WebLogic Server.
- 6. In the Connection Filter Rules field, enter the syntax for the connection filter rules.

For example:

<webtier IP>/0 \* \* allow
0.0.0.0/0 \* \* deny

which says: allow all traffic coming from the local host and disallow all traffic from any other IP address. You should, of course, write the network filter(s) that are relevant to your environment. For more information about writing connection filters, see "Developing Custom Connection Filters" in *Oracle Fusion Middleware Programming Security for Oracle WebLogic Server*.

- 7. Click Save and activate the changes.
- 8. Restart all the managed servers and the Administration Server.
- **9.** Verify that all direct traffic to the WebLogic Server is blocked by attempting to navigate to:

http://host:WLS\_port/webcenter

This should produce the following error:

```
"The Server is not able to service this request:
[Socket:000445]Connection rejected, filter blocked Socket,
weblogic.security.net.FilterException: [Security:090220]rule
3"
```

You should, however, still be able to access WebCenter Portal through the OHS port:

http://host:OHS\_port/webcenter

### 31.2.6.10 Configuring Portlet Producers and Additional Components

If you have set up your Portlet Producer applications to route through OHS, be sure to use the OHS host and port when specifying producer URLs for registration. This applies to out of-the-box producers like wsrp-tools, services-producer, pagelet producers and any other producer you have explicitly configured.

## 31.2.7 Testing Your OAM Installation

After installing and configuring either OAM 10g or 11g, check that you can access all of the configured applications below (as they apply to your environment), and that the global login and logout is giving you access to all of your configured applications without prompting you to sign in again. Also test global logout where available and make sure you are logged out of all other related applications.

- Spaces: Access any protected Spaces URL (a protected space, for example), and make sure that you see the SSO login challenge. If you are already logged into another related application that uses the same SSO, you should automatically be shown content.
- **REST:** Access http://ohshost:ohsport/rest/api/resourceIndex. You should see the BASIC authentication challenge. If you are already logged into another related application that uses the same SSO, you should automatically be shown content.
- **REST:** Access http://ohshost:ohsport/rest/api/cmis/... (retrieve this from resourceIndex access output in the previous step). You should not see a login challenge and should be able to see public content. When you access this after you've logged in, then you should see all content to which you have access rights.
- ActivityGraph Engines: Access http://host:port/activitygraph-engines. You should see an SSO login challenge. Once logged in, you should be able to see content.
- Content Server: Go to the profile UI and check that you can see Content Server screens embedded in iFrames without challenging you to log in. You should also be able to access Site Studio content in Content Presenter templates without logging in as you are already logged into Spaces application.

- **SOA:** Access links in a workflow task flow and make sure that you are not challenged to log in.
- Discussion Forums: Access the Discussions application at http://host:port/owc\_discussions and log in. Check that the login is the SSO login challenge. Similarly, the Administration login to the Discussions server at http://host:port/owc\_discussions/admin should also go through the SSO login challenge.

# 31.3 Configuring Oracle Single Sign-On (OSSO)

In a default installation, WebCenter Portal uses the HTTP ports in the Managed Server created for WebCenter Portal. To configure WebCenter Portal applications with Oracle Single Sign-On, WebCenter Portal needs Oracle HTTP Server and the associated Module mod\_osso to integrate with Oracle Single Sign-On (OSSO). Note that for Framework applications some additional configurations are required, as described in Section 32.5, "Configuring Framework Applications for OSSO."

**Note:** The BPEL Console does not support SSO integration. When WebCenter Portal is configured for SSO, login to BPEL must still be done through the standard login page on the BPEL Console.

This section includes the following subsections

- Section 31.3.1, "Roadmap to Configuring OSSO"
- Section 31.3.2, "OSSO Components and Topology"
- Section 31.3.3, "Configuring the Oracle HTTP Server and Associated Modules"
- Section 31.3.4, "Configuring the OSSOIdentityAsserter"
- Section 31.3.5, "Registering OHS with Oracle SSO"
- Section 31.3.6, "Additional Configurations"

## 31.3.1 Roadmap to Configuring OSSO

The flow chart (Figure 31–18) and table (Table 31–2) in this section provide an overview of the prerequisites and tasks required to configure single sign-on for WebCenter Portal using OSSO.

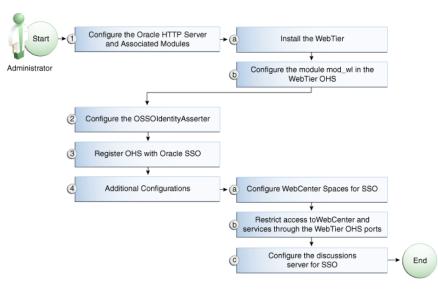

Figure 31–18 Configuring Single Sign-on for WebCenter Portal Using OSSO

Table 31–2 shows the tasks and sub-tasks for configuring single sign-on for WebCenter Portal using OSSO.

Table 31–2 Configuring Single Sign-on for WebCenter Portal Using OSSO

| Actor         | Task                                                              | Sub-task                                                                          | Notes |
|---------------|-------------------------------------------------------------------|-----------------------------------------------------------------------------------|-------|
| Administrator | <b>1.</b> Configure the Oracle HTTP Server and Associated Modules | <b>1.a</b> Install the WebTier                                                    |       |
|               |                                                                   | <b>1.b</b> Configure the module mod_wl in the WebTier OHS                         |       |
|               | 2. Configure the OSSOIdentityAsserter                             |                                                                                   |       |
|               | 3. Register OHS with Oracle SSO                                   |                                                                                   |       |
|               | <b>4.</b> Perform additional configurations as required           | <b>4.a</b> Configure Spaces for SSO                                               |       |
|               |                                                                   | <b>4.b</b> Restrict access toWebCenter and services through the WebTier OHS ports |       |
|               |                                                                   | <b>4.c</b> Configure the discussions server for SSO                               |       |

## 31.3.2 OSSO Components and Topology

In a default installation, WebCenter Portal uses the HTTP ports of the Managed Server created for WebCenter Portal. To configure WebCenter Portal with Oracle Single Sign-On, WebCenter Portal needs the Oracle HTTP Server and the associated Module mod\_osso, to integrate with Oracle SSO. The diagram below (Figure 31–19) shows the overall architecture of this integration:

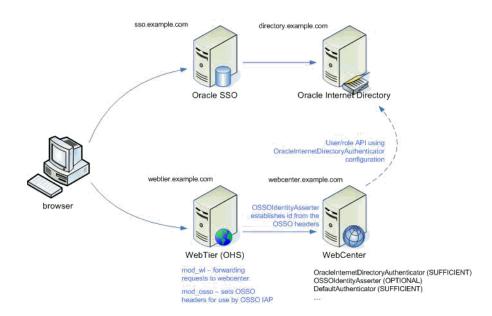

### Figure 31–19 OSSO Components and Topology

## 31.3.3 Configuring the Oracle HTTP Server and Associated Modules

This section describes how to load and configure the Oracle HTTP Server and associated modules.

To load and configure the Oracle HTTP Server and associated mods:

- **1.** Install the Oracle WebTier software, which contains Oracle HTTP Server (OHS) and associated mods (mod\_osso and mod\_w1).
- 2. Configure the module mod\_w1 in WebTier OHS so that it forwards requests to the Oracle WebLogic Server for WebCenter Portal, replacing the host and port values with those for you local environment.

Uncomment the lines at \${ORACLE\_HOME}/ohs/modules/mod\_wl\_ohs.so. This file is included by the httpd.conf file and looks like the following:

# NOTE : This is a template to configure mod\_weblogic.

LoadModule weblogic\_module "\${ORACLE\_HOME}/ohs/modules/mod\_wl\_ohs.so"

# This empty block is needed to save mod\_wl related configuration from EM to this file when changes are made at the Base Virtual Host Level <IfModule weblogic\_module>

- # WebLogicHost <WEBLOGIC\_HOST>
- # WebLogicPort <WEBLOGIC\_PORT>
- # Debug ON
- # WLLogFile /tmp/weblogic.log
- # MatchExpression \*.jsp

<Location /webcenter> SetHandler weblogic-handler WebLogicHost webcenter.example.com WebLogicPort 8888 </Location>

<Location /webcenterhelp> SetHandler weblogic-handler

```
WebLogicHost webcenter.example.com
      WebLogicPort 8888
</Location>
<Location /rss>
     SetHandler weblogic-handler
     WebLogicHost webcenter.example.com
     WebLogicPort 8888
</Location>
<Location /rest>
     SetHandler weblogic-handler
     WebLogicHost webcenter.example.com
     WebLogicPort 8888
</Location>
<Location /rsscrawl>
     SetHandler weblogic-handler
     WebLogicHost webcenter.example.com
     WebLogicPort 8888
</Location>
<Location /sesUserAuth>
      SetHandler weblogic-handler
     WebLogicHost webcenter.example.com
     WebLogicPort 8888
</Location>
<Location /services-producer>
      SetHandler weblogic-handler
     WebLogicHost webcenter.example.com
     WebLogicPort 8889
</Location>
<Location /wsrp-tools>
      SetHandler weblogic-handler
     WebLogicHost webcenter.example.com
     WebLogicPort 8889
</Location>
<Location /owc_discussions>
      SetHandler weblogic-handler
     WebLogicHost webcenter.example.com
     WebLogicPort 8890
</Location>
<Location /activitygraph-engines>
      SetHandler weblogic-handler
     WebLogicHost webcenter.example.com
     WebLogicPort 8891
</Location>
<Location /wcps>
      SetHandler weblogic-handler
     WebLogicHost webcenter.example.com
     WebLogicPort 8891
</Location>
<Location /workflow>
      SetHandler weblogic-handler
```

```
WebLogicHost soa.example.com
     WebLogicPort 8001
</Location>
<Location /integration/worklistapp>
     SetHandler weblogic-handler
     WebLogicHost soa.example.com
     WebLogicPort 8001
</Location>
<Location /integration/services>
     SetHandler weblogic-handler
     WebLogicHost soa.example.com
     WebLogicPort 8001
</Location>
<Location /soa-infra>
     SetHandler weblogic-handler
     WebLogicHost soa.example.com
     WebLogicPort 8001
</Location>
<Location /sdpmessaging/userprefs-ui>
      SetHandler weblogic-handler
     WebLogicHost soa.example.com
     WebLogicPort 8001
</Location>
<Location /DefaultToDoTaskFlow>
     SetHandler weblogic-handler
     WebLogicHost soa.example.com
     WebLogicPort 8001
</Location>
<Location /cs>
     SetHandler weblogic-handler
     WebLogicHost ucm.example.com
     WebLogicPort 16200
</Location>
<Location /adfAuthentication>
      SetHandler weblogic-handler
     WebLogicHost ucm.example.com
     WebLogicPort 16200
</Location>
</IfModule>
# <Location /weblogic>
# SetHandler weblogic-handler
#
     PathTrim /weblogic
#
    ErrorPage http:/WEBLOGIC_HOME:WEBLOGIC_PORT/
# </Location>
```

## 31.3.4 Configuring the OSSOIdentityAsserter

Include the OSSO Identity Assertion Provider (IAP) provider in the Oracle WebLogic domain for WebCenter Portal. Use the WebLogic Server Administration Console to

add the OSSO IAP to your domain as shown in the steps below. If your environment spans multiple domains (for example, a domain for Spaces, separate domain for SOA, and a separate domain for Content Server), repeat the steps in this section for each domain.

To configure the OSSOIdentityAsserter:

1. Log in to the WebLogic Server Administration Console.

For information on logging in to the WebLogic Server Administration Console, see Section 1.13.2, "Oracle WebLogic Server Administration Console."

2. From the Domain Structure pane, click Security Realms.

The Summary of Security Realms pane displays (see Figure 31–20).

Figure 31–20 Summary of Security Realms Pane

|                                                                                |                     | rity roles, security policies, and security<br>curity realms in a WebLogic Server domain, but only |
|--------------------------------------------------------------------------------|---------------------|----------------------------------------------------------------------------------------------------|
| This Security Realms page lists each<br>realm to explore and configure that re |                     | his WebLogic Server domain. Click the name of the                                                  |
|                                                                                |                     |                                                                                                    |
| Customize this table                                                           |                     |                                                                                                    |
|                                                                                | t)                  |                                                                                                    |
| Customize this table                                                           | t)                  | Showing 1 to 1 of 1 Previous   Next                                                                |
| Customize this table<br>Realms(Filtered - More Columns Exis                    | t)<br>Default Realm | Showing 1 to 1 of 1 Previous   Next                                                                |

3. Click the realm entry to which to add the provider.

The Settings pane for the realm displays (see Figure 31–21).

| Configuration                      | ps Roles and Policies Credential Map        | nings Providers Migration                                                                                                    |
|------------------------------------|---------------------------------------------|----------------------------------------------------------------------------------------------------|
| General RDBMS Security Stor        | e User Lockout Performance                  |                                                                                                    |
| Save                               |                                             |                                                                                                    |
| Note:                              | general behavior of this security realm.    | ntract for Containers as defined in JSR 115), you must use the                                                                                                    |
|                                    | l. Other WebLogic Server models are not ava | illable and the security functions for Web applications and EJB:                                                                                                    |
|                                    |                                             |                                                                                                    |
| Name:                              | myrealm                                     | The name of this security realm. More Info                                                                                                    |
| Name:<br>🌴 Security Model Default: |                                             | The name of this security realm. More Info<br>Specifies the default security model for Web<br>applications or EJBs that are secured by this security<br>realm. You can override this default during<br>deployment. More Info |

Figure 31–21 Settings Pane

**4.** Click the Providers tab.

The Provider Settings display (see Figure 31–22).

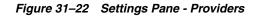

| onfiguration                                                                | Users and Groups                                  | rs and Groups Roles and Polici |                 | al Mappings  | Providers     | Migrati   | on               |                    |
|-----------------------------------------------------------------------------|---------------------------------------------------|--------------------------------|-----------------|--------------|---------------|-----------|------------------|--------------------|
| uthenticatio                                                                | Authorization                                     | Adjudication                   | Role Mapping    | Auditing     | Credential Ma | pping     | Certification Pa | th Keystores       |
|                                                                             | cess different data s                             |                                |                 |              |               | e a Realn | n Adapter Authei | ntication providei |
| designed to ad<br>hat allows yo<br>C <b>ustomize t</b>                      | u to work with users<br>his table<br>on Providers |                                |                 |              |               |           |                  | 2 Previous   Ne    |
| designed to ad<br>hat allows you<br><b>Customize t</b><br>uthenticatio      | u to work with users<br>his table<br>on Providers | and groups from p              |                 |              |               |           | howing 1 to 2 of |                    |
| lesigned to ad<br>hat allows you<br>Customize ti<br>uthenticatio<br>New Del | u to work with users<br>his table<br>on Providers | and groups from p              | revious release | es of WebLog | jc Server.    |           | howing 1 to 2 of | 2 Previous   Ne    |

### 5. Click New to create a provider.

The Create a New Authentication Provider pane displays (see Figure 31–23).

| Create a Ne                      | ew Authentication Provider                                                               |
|----------------------------------|------------------------------------------------------------------------------------------|
| ок с                             | ancel                                                                                    |
| Create a nev                     | w Authentication Provider                                                                |
| The following<br>* Indicates req | g properties will be used to identify your new Authentication Provider.<br>juired fields |
| The name of f                    | the authentication provider.                                                             |
| * Name:                          | OSSO_ID_Asserter                                                                         |
| This is the typ                  | e of authentication provider you wish to create.                                         |
| Type:                            | OSSOIdentityAsserter                                                                     |
| or                               | ancel                                                                                    |
| UK C                             |                                                                                          |

Figure 31–23 Create a New Authentication Provider Pane

- **6.** Enter a name for the new provider, select **OSSOIdentityAsserter** as its type and click **OK**.
- 7. On the Providers tab, click the newly added provider.
- **8.** Set the control flag to OPTIONAL.
- **9.** Ensure that **OracleInternetDirectoryAuthenticator** (or the primary authenticator you selected when you configured the Identity Store to use an external LDAP) is set as the primary authenticator for the domain so that the user profile can be retrieved from the associated Oracle Internet Directory server. For information about configuring the Identity Store to use an external LDAP, see Chapter 29, "Configuring the Identity Store."

For OID, the provider list should appear as follows:

- OSSOIdentityAsserter (OPTIONAL)
- OracleInternetDirectoryAuthenticator (SUFFICIENT)
- DefaultAuthenticator (SUFFICIENT)
- DefaultIdentityAsserter (OPTIONAL)

## 31.3.5 Registering OHS with Oracle SSO

Register the module mod\_osso in the WebTier OHS with the SSO Server as a partner application by following the steps below.

To register OHS with Oracle SSO:

1. Run ssoreg from the SSO server to generate an osso.conf file and FTP it in binary mode to the WebTier host (*WT\_ORACLE\_HOME*).

The following example shows how you would register a remote partner application on a SSO Server. Check that the *ORACLE\_HOME* environment variable is set (*ORACLE\_HOME* here is the *ORACLE\_HOME* of the OSSO installation on the SSO server) before running ssoreg.sh.

bash-3.00\$ ORACLE\_HOME/sso/bin/ssoreg.sh -site\_name
webtier.example.com:80 -config\_mod\_osso TRUE -mod\_osso\_url
http://webtier.example.com:80 -remote\_midtier -config\_file

```
webtier.example.com.osso.conf
```

Running this command creates a webtier.example.com.osso.conf file.

**2.** Copy the

WT\_ORACLE\_HOME/instances/<your\_instance>/config/OHS/ohs1/disa bled/mod\_osso.conf file to

WT\_ORACLE\_HOME/instances/<your\_instance>/config/OHS/ohs1/modu leconf. All files in the moduleconf directory are included in the httpd.conf file.

**3.** Copy the webtier.example.com.osso.conf file generated by ssoreg in **step 1** to a location accessible in the WebTier other than the moduleconf directory (for example, WT\_ORACLE\_HOME).

**Note:** If using FTP, be sure to transfer the file using binary mode.

4. Add rules to the mod\_osso.conf file to protect the /webcenter and related application resources URLs with Oracle SSO.

LoadModule osso\_module "\${ORACLE\_HOME}/ohs/modules/mod\_osso.so"

The mod\_osso.conf file should look similar to this:

```
<IfModule osso_module>
   OssoIpCheck off
   OssoIdleTimeout off
   OssoSecureCookies Off
#Point to proper osso.conf file.
  OssoConfigFile /scratch/pyarashi/ohs/dadvmi0003.osso.conf
# Insert Protected Resources: (see Notes below for
# how to protect resources)
#
#
# Notes
#
#
# 1. Here's what you need to add to protect a resource,
#
    e.g. <ApacheServerRoot>/htdocs/private:
#
#
      <Location /private>
#
      require valid-user
#
      AuthType Osso
#
      </Location>
    <Location /webcenter/adfAuthentication*>
     OssoSendCacheHeaders off
     require valid-user
     AuthType Osso
    </Location>
    <Location /services-producer/adfAuthentication*>
      OssoSendCacheHeaders off
       require valid-user
       AuthType Osso
    </Location>
```

```
<Location /rss/rssservlet>
 OssoSendCacheHeaders off
 require valid-user
 AuthType Osso
</Location>
<Location /owc_discussions/login!withRedirect.jspa>
 OssoSendCacheHeaders off
 require valid-user
  AuthType Osso
</Location>
<Location /owc_discussions/login!default.jspa>
 OssoSendCacheHeaders off
 require valid-user
 AuthType Osso
</Location>
<Location /owc_discussions/login.jspa>
 OssoSendCacheHeaders off
 require valid-user
 AuthType Osso
</Location>
<Location /owc_discussions/admin>
 OssoSendCacheHeaders off
 require valid-user
 AuthType Osso
</Location>
<Location /integration/worklistapp>
 OssoSendCacheHeaders off
 require valid-user
 AuthType Osso
</Location>
<Location /sdpmessaging/userprefs-ui>
 OssoSendCacheHeaders off
  require valid-user
  AuthType Osso
</Location>
<Location /workflow/WebCenterWorklistDetail>
 OssoSendCacheHeaders off
 require valid-user
 AuthType Osso
</Location>
<Location /workflow/sdpmessagingsca-ui-worklist>
 OssoSendCacheHeaders off
 require valid-user
 AuthType Osso
</Location>
<Location /rest/api/resourceIndex>
 OssoSendCacheHeaders off
 require valid-user
 AuthType Osso
</Location>
<Location /rest/api/spaces>
 OssoSendCacheHeaders off
 require valid-user
 AuthType Osso
</Location>
<Location /rest/api/discussions>
  OssoSendCacheHeaders off
  require valid-user
  AuthType Osso
</Location>
```

```
<Location /rest/api/tags>
 OssoSendCacheHeaders off
 require valid-user
 AuthType Osso
</Location>
<Location /rest/api/taggeditems>
 OssoSendCacheHeaders off
 require valid-user
 AuthType Osso
</Location>
<Location /rest/api/activities>
 OssoSendCacheHeaders off
 require valid-user
 AuthType Osso
</Location>
<Location /rest/api/activitygraph>
 OssoSendCacheHeaders off
 require valid-user
 AuthType Osso
</Location>
<Location /rest/api/feedback>
 OssoSendCacheHeaders off
 require valid-user
 AuthType Osso
</Location>
<Location /rest/api/people>
 OssoSendCacheHeaders off
 require valid-user
 AuthType Osso
</Location>
<Location /rest/api/messageBoards>
 OssoSendCacheHeaders off
 require valid-user
 AuthType Osso
</Location>
<Location /rest/api/searchresults>
 OssoSendCacheHeaders off
 require valid-user
 AuthType Osso
</Location>
<Location /pagelets/admin>
 OssoSendCacheHeaders off
 require valid-user
 AuthType Osso
</Location>
<Location /pagelets/authenticateWithApplicationServer*>
 OssoSendCacheHeaders off
 require valid-user
 AuthType Osso
</Location>
<Location /activitygraph-engines>
 OssoSendCacheHeaders off
 require activity-graph-admins
 AuthType Osso
</Location>
<Location /wcps/api>
 OssoSendCacheHeaders off
 require valid-user
 AuthType Osso
</Location>
```

```
<Location /cs/groups>
      OssoSendCacheHeaders off
      require valid-user
      AuthType Osso
    </Location>
    <Location /cs/idcplg>
      OssoSendCacheHeaders off
      require valid-user
      AuthType Osso
   </Location>
   <Location /adfAuthentication>
     OssoSendCacheHeaders off
     require valid-user
     AuthType Osso
   </Location>
</IfModule>
# To have short hostnames redirected to fully gualified
# hostnames for clients that need authentication via
# mod_osso to be able to enter short hostnames into their
# browsers use a mod_rewrite configuration such as the following.
#
# e.q
#RewriteEngine On
#RewriteCond %{HTTP_HOST} !www.example.com
#RewriteRule ^.*$
http://%{SERVER_NAME}%{REQUEST_URI}
[R]
#where www.example.com is the fully qualified domain name.
```

Be sure to change the **OssoConfigFile** parameter to point to the location (and filename if you've changed it) where you copied your osso.conf file in the previous step. If your environment is non-SSL, then also be sure to turn off OSSO secure cookies (on by default):

OssoSecureCookies Off

**5.** Restart the WebTier so that the configuration changes to mod\_osso and mod\_w1 take effect.

## 31.3.6 Additional Configurations

The configurations described in the following sections may be necessary or helpful in providing additional security for your site. For Framework applications the additional configurations described in Section 32.5, "Configuring Framework Applications for OSSO" are also required.

- Section 31.3.6.1, "Configuring WebCenter Portal: Spaces for SSO"
- Section 31.3.6.2, "Restricting Access Using the WebTier OHS Ports"
- Section 31.3.6.3, "Configuring the Discussions Server for SSO"
- Section 31.3.6.4, "Configuring the Worklist Service for SSO"
- Section 31.3.6.5, "Configuring Oracle Content Server for SSO"
- Section 31.3.6.6, "Configuring OSSO for RSS Feeds Using External Readers"
- Section 31.3.6.7, "Configuring SES Crawl for SSO"

### 31.3.6.1 Configuring WebCenter Portal: Spaces for SSO

Complete the configuration for Oracle Single Sign-on (OSSO) for Spaces by adding a setting to EXTRA\_JAVA\_PROPERTIES and rebooting as described in Section 31.2.6.1, "Configuring WebCenter Portal: Spaces for SSO."

### 31.3.6.2 Restricting Access Using the WebTier OHS Ports

To only allow users to access WebCenter Portal and other services through the WebTier OHS ports so that they can be properly authenticated, follow the steps in Section 31.2.6.9, "Restricting Access with Connection Filters."

### 31.3.6.3 Configuring the Discussions Server for SSO

This section describes how to configure Oracle WebCenter Portal's Discussion Server Server for single sign-on. Before configuring the discussions server for SSO, ensure that it has been configured to use the same identity store LDAP as Spaces, as described in Section 29.5.1, "Migrating WebCenter Portal's Discussions Server to Use an External LDAP."

To set up the discussions server for SSO:

1. Log in to the Oracle WebCenter Portal's Discussion Server Server Admin Console at:

http://host:port/owc\_discussions/admin

Where *host* and *port* are the host ID and port number of the WC\_Collaboration Managed Server.

- 2. Open the System Properties page and edit (if it already exists) or add the owc\_discussions.sso.mode property, setting it's value to true.
- **3.** Update the jiveURL property to point to the base URL of the WebTier.

### 31.3.6.4 Configuring the Worklist Service for SSO

After registering OHS with Oracle SSO, as shown in Section 31.3.5, "Registering OHS with Oracle SSO," run the following command on the WebCenter Portal Administration server so that the Worklist service changes to take effect:

```
setBPELConnection('webcenter','WebCenter-Worklist',
'http://webtier.example.com:7777')
```

### 31.3.6.5 Configuring Oracle Content Server for SSO

Since it's possible to access the Content Server repository directly from Spaces, you may also want to include it in the single sign-on configuration. Assuming that you've already set up a connection for the Content Server, specify the web context root in the JCRContentServerConnection using Fusion Middleware Control or using WLST as shown in the following example:

setJCRContentServerConnection(appName, name, webContextRoot='/cs')

For more information on how to configure the Content Server, see "Configuring Content Server to Use Single Sign-On" in the *Oracle WebCenter Content System Administrator's Guide for Content Server*.

### 31.3.6.6 Configuring OSSO for RSS Feeds Using External Readers

By default, WebCenter Portal RSS feeds are protected by SSO. However, they will not work well with external readers if left protected. If access using external readers is

important, Oracle recommends that the WebCenter Portal RSS resource be unprotected so that the authentication for the RSS Servlet is handled by WebLogic Server's BASIC authentication that external readers can handle.

Follow the steps below to unprotect the RSS feeds:

1. Remove the following entry from mod\_osso.conf.

```
<Location /rss/rssservlet>
OssoSendCacheHeaders off
require valid-user
AuthType Osso
</Location>
```

2. Restart OHS.

### 31.3.6.7 Configuring SES Crawl for SSO

If you have SES configured for your instance, you can optionally update the WebCenter Portal Crawl and authentication end points to use the WebTier URL. See Chapter 22, "Managing Oracle SES Search in WebCenter Portal" for more information.

## 31.4 Configuring SAML-based Single Sign-on

Security Assertion Markup Language (SAML) enables cross-platform authentication between Web applications or Web Services running in a WebLogic Server domain and Web browsers or other HTTP clients. WebLogic Server supports single sign-on (SSO) based on SAML for all WebCenter Portal applications other than Pagelet Producer applications. When users are authenticated at one site that participates in a single sign-on (SSO) configuration, they are automatically authenticated at other sites in the SSO configuration and do not need to log in separately. Note that since Pagelet Producer applications do not participate in SAML SSO, users are required to log in explicitly if they accesses the Pagelet Producer application. Note also that for Framework applications, some additional configurations are required as described in Section 32.6, "Configuring Framework Applications for SAML SSO."

**Note:** Although SAML-based single sign-on provides support for logging users onto subsequent applications after initial sign-on, global logout is not supported. Consequently, users must log out of each individual application they open.

Note also that if you set up SAML-based single sign-on with Spaces as the source application and Discussions as the destination application, administrators can access the Discussions administration pages from Spaces Administration (**Configuration > Services**) and Space Settings (Services page). However, since Discussions administration pages do not participate in SSO, if you access administration pages directly, you are required to log in to the Discussions server again.

Finally, SAML-based single sign-on is not available for the sdpmessaging userprefs-ui application. As an application administrator, if you click **Manage Configuration** in the **Preferences** > **Messaging** dialog in Spaces, you will need to log in again.

This SSO mechanism can be used for departmental WebCenter Portal installations for which there is no existing Oracle SSO or Oracle Access Manager single sign-on infrastructure, but single sign-on between only Spaces and its services is required. For High Availability and large enterprise deployments, the Oracle Access Manager SSO configuration is recommended.

This section describes how to set up SAML 1.1-based single sign-on for WebCenter Portal: Spaces and the Worklist service running on different managed servers within the same domain.

This section includes the following subsections:

- Section 31.4.1, "SAML Components and Topology"
- Section 31.4.2, "Configuring SAML-based Single Sign-on"

## 31.4.1 SAML Components and Topology

Figure 31–25 shows the components and their interaction in a SAML-based single sign-on configuration that includes Spaces and the Discussions service.

A SAML-based single sign-on solution consists of the following components:

- SAML Credential Mapper The SAML Credential Mapping provider acts as a producer of SAML security assertions, allowing WebLogic Server to act as a source site for using SAML for single sign-on. The SAML Credential Mapping provider generates valid SAML 1.1 assertions for authenticated subjects based on the configuration of the target site or resource.
- Inter Site Transfer Service (ITS) an addressable component that generates identity assertions and transfers the user to the destination site.
- Assertion Retrieval Service (ARS) an addressable component that returns the SAML assertion that corresponds to the artifact. The assertion ID must have been allocated at the time assertion was generated.
- SAML Identity Asserter The SAML Identity Assertion provider acts as a consumer of SAML security assertions, allowing WebLogic Server to act as a destination site for using SAML for single sign-on. The SAML Identity Assertion provider processes valid SAML 1.1 assertions for authenticated subjects obtained from the source site or resource.
- Assertion Consumer Service (ACS) an addressable component that receives assertions and/or artifacts generated by the ITS and uses them to authenticate users at the destination site
- SAML Relying party A SAML Relying Party is an entity that relies on the information in a SAML assertion produced by the SAML source site. You can configure how WebLogic Server produces SAML assertions separately for each Relying Party or use the defaults established by the Federation Services source site configuration for producing assertion.
- SAML Asserting party A SAML Asserting Party is a trusted SAML Authority (an entity that can authoritatively assert security information in the form of SAML Assertions).

Figure 31–24 shows the components and flow for a POST-configured SAML SSO configuration that includes both a WebCenter Portal and SOA domain. The flow is similar for other destination applications participating in single sign-on such as Worklist applications and Discussions.

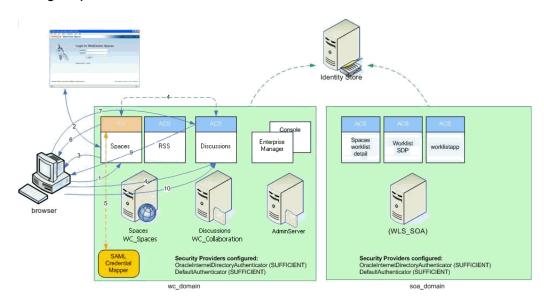

*Figure 31–24 Detailed SAML Single Sign-on Components and Topology (POST Profile Configured)* 

Figure 31–25 shows a simplified version of the components and flow for a POST-configured SAML SSO configuration, including the SAML SSO flow between Spaces and the Discussions application.

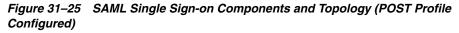

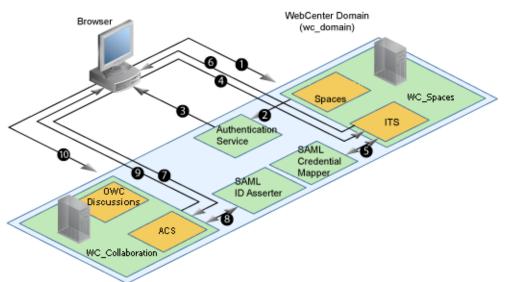

The steps in the flow are:

- 1. The user's browser accesses Spaces (source site), hosted on a WebLogic managed server (WC\_Spaces) in the WebCenter Portal domain (wc\_domain), by supplying user credentials.
- 2. Spaces passes the user credentials to the authentication service provider.
- **3.** If authentication is successful, the authenticated session is established, and the Spaces welcome page is displayed.

- 4. From the welcome page, the user then clicks on a link on the page to access a secured Web page of the Discussions service (destination site), hosted on a different WebLogic Server (WC\_Collaboration) in the same domain. This triggers a call to the Inter-Site Transfer Service (ITS) servlet configured. In this case, the ITS servlet is hosted within the source site (that is, on the Spaces application on the WC\_Spaces Managed Server) that shares the same JSESSIONID cookie as Spaces.
- 5. The ITS servlet calls the SAML Credential Mapper configured in the WebCenter Portal domain (wc\_domain) to request a caller assertion. The SAML Credential Mapper returns the assertion. It also returns the URL of the destination site application Web page (a secured Web page of the Discussions service) and path to the appropriate POST form (if the source site is configured to use the POST profile).
- **6.** The SAML ITS servlet generates a SAML response containing the generated assertion, signs it, base-64 encodes it, embeds it in the HTML form, and returns the form to the user's browser.
- 7. The user's browser POSTs the form to the destination site's Assertion Consumer Service (ACS). In this case, the ACS Servlet is hosted in destination site (the Discussions service) and shares its login cookie.
- **8.** The assertion is validated.
- **9.** If the assertion is successful, the user is redirected to the target (the secured Web page of the Discussions service).
- **10.** The user is logged in on the destination site Discussions service without having to reauthenticate.

## 31.4.2 Configuring SAML-based Single Sign-on

This section describes how to configure Spaces and services for SAML-based single sign-on using a set of automated scripts.

This section includes the following subsections:

- Section 31.4.2.1, "SAML Single Sign-on Prerequisites"
- Section 31.4.2.2, "Configuring SAML-based SSO"
- Section 31.4.2.3, "Configuring SAML SSO for RSS Using External Readers"
- Section 31.4.2.4, "Checking Your Configuration"
- Section 31.4.2.5, "Disabling Your SAML SSO Configuration"
- Section 31.4.2.6, "Removing Your SAML SSO Configuration"

### 31.4.2.1 SAML Single Sign-on Prerequisites

This section describes a set of steps that should be carried out prior to configuring SAML-based single sign-on. Note that these steps assume that Spaces and associated components are already installed and the relevant connections have been configured and tested.

The prerequisites for SAML-based SSO are described in the following subsections:

- Section 31.4.2.1.1, "Configuring Oracle Content Server for SAML SSO"
- Section 31.4.2.1.2, "Configuring the Discussions Server for SAML SSO"
- Section 31.4.2.1.3, "Configuring and Exporting the Certificates"

Section 31.4.2.1.4, "Setting Up SSL"

#### 31.4.2.1.1 Configuring Oracle Content Server for SAML SSO

If your instance uses a Documents connection that requires the use of OHS to surface the Content Server user interface in WebCenter Portal, you need to configure WebCenter Portal and related applications with a WebTier.

When configuring SAML SSO for a configuration that includes Content Server, all HTTP URLs should point to the WebTier host and port. Additionally when Content Server is front-ended with OHS, the following entries must appear in mod\_wl\_ohs.conf, apart from the usual configuration for WebCenter Portal:

```
<Location /cs>
SetHandler weblogic-handler
WebLogicHost ucm.example.com
WebLogicPort 16200
</Location>
<Location /adfAuthentication>
SetHandler weblogic-handler
WebLogicHost ucm.example.com
WebLogicPort 16200
</Location>
<Location /samlacs/acs>
SetHandler weblogic-handler
WebLogicHost ucm.example.com
WebLogicPort 16200
```

</Location>

See Section 31.2.5, "Installing and Configuring the Oracle HTTP Server" for more information about installing OHS and editing mod\_wl\_ohs.conf.

Additionally, when a custom login page is used for Spaces the following HTML comment must be added to the head section of the HTML page generated for Content Server for Site Studio Designer to work:

```
<!--IdcClientLoginForm=1-->
```

This HTML comment appears in the out-of-the-box log in pages in Spaces, but if you configure a new page to be the login page in a SAML SSO setup, then the comment must be added by hand, or in generated HTML as shown in the following example for a JSF page:

```
<af:document id="d1">
<f:facet name="metaContainer">
<f:verbatim>
${cb.commentText}
</f:verbatim>
</f:facet>
......
```

where cb is a managed bean containing the method:

```
public String getCommentText(){
    return "<!--IdcClientLoginForm=1-->";
}
```

After checking that the comment text is added verbatim in the metaContainer facet of af:document, check the generated HTML page using View Source and confirm that <!--IdcClientLoginForm=1--> is in the <head> section of the HTML page.

#### 31.4.2.1.2 Configuring the Discussions Server for SAML SSO

By default, the .EAR file that is deployed for the Oracle WebCenter Portal's Discussion Server Server supports form-based Oracle SSO or Oracle Access Manager SSO. Therefore, before you can configure the Oracle WebCenter Portal's Discussion Server Server for SAML-based single sign-on, you must also first deploy the SAML SSO version of the discussion server .EAR file.

**Note:** Before configuring the discussions server for SSO, ensure that it is configured to use the same identity store LDAP as Spaces, as described in Section 29.1, "Reassociating the Identity Store with an External LDAP Server." If you've chosen not to move the default administrator account to an external LDAP, be sure to also follow the instructions in Section 29.5.1, "Migrating WebCenter Portal's Discussions Server to Use an External LDAP."

To deploy and configure the SAML SSO version of the Oracle WebCenter Portal's Discussion Server Server:

1. Log in to the WebLogic Server Administration Console as an administrator.

For information on logging in to the WebLogic Server Administration Console, see Section 1.13.2, "Oracle WebLogic Server Administration Console."

2. In the Domain Structure pane, click **Deployments**.

The Deployments Summary pane displays (see Figure 31–26).

### Figure 31–26 Deployment Summary Pane

| ummary                | of Deployments                                            |                                                                                                |                        |           |            |                           |                       |  |
|-----------------------|-----------------------------------------------------------|------------------------------------------------------------------------------------------------|------------------------|-----------|------------|---------------------------|-----------------------|--|
| Control               | Monitoring                                                |                                                                                                |                        |           |            |                           |                       |  |
| applicati<br>and usin | ions and modules car<br>ng the controls on thi            | ava EE applications and s<br>n be started, stopped, up<br>is page.<br>or module for deployment | odated (redeployed), o | r deleted | from the o | domain by first selecting |                       |  |
| Custon<br>Deployr     |                                                           | te Start V Stop V                                                                              | 1                      |           |            | Showina 1 to 35           | of 35 Previous   Next |  |
| □ Na                  | ame 🗞                                                     |                                                                                                | -                      | State     | Health     | Туре                      | Deployment<br>Order   |  |
|                       | adf.oracle.domain()                                       | 1.0,11.1.1.1.0)                                                                                |                        | Active    |            | Library                   | 100                   |  |
|                       | adf.oracle.domain.                                        | webapp(1.0,11.1.1.1.0)                                                                         |                        | Active    |            | Library                   | 100                   |  |
|                       | Custom.webcenter.spaces(11.1.1,11.1.1) Active Library 300 |                                                                                                |                        |           |            |                           |                       |  |
| E +                   | DMS Application                                           | (11.1.1.10)                                                                                    |                        | Active    | 🖋 ок       | Web Application           | 190                   |  |
| •                     | FMW Welcome F                                             | Page Application (11.1.0.0                                                                     | 0.0)                   | Active    | 🖋 ок       | Web Application           | 150                   |  |
|                       |                                                           |                                                                                                |                        |           |            |                           |                       |  |

- **3.** On the Deployment Summary page, select owc\_discussions stop and delete and click Install.
- 4. Using the Install Application Assistant Path field, locate the SSO enabled owc\_discussions .EAR file (owc\_discussions\_samlsso.ear, typically in \$WC\_ORACLE\_HOME/discussionserver).

- 5. Select the owc\_discussions\_samlsso.ear file and click Next.
- 6. Select Install this deployment as an application and click Next.
- 7. Set the Name to owc\_discussions.
- **8.** Deploy the .EAR file.
- **9.** Log in to the Discussions Server Administration Console as an administrator (see Section 31.2.6.2, "Configuring the Discussions Server for SSO" for more information on logging in to the Discussions Server Administration Console).
- **10.** Open the System Properties page and edit (if it already exists) or add the owc\_discussions.sso.mode property, setting its value to true.
- **11.** Restart the WC\_Collaboration Managed Server (where the discussions server is deployed).

#### 31.4.2.1.3 Configuring and Exporting the Certificates

To secure communication between the SAML source and destination sites, communication should be encrypted. Additionally, certificates should be used to verify the identity of the other party during SAML interaction. Follow the steps below to generate a key using the keytool utility (available as part of the JDK 6.0), and register it using the WebLogic Server Administration Console.

To create certificates using keytool:

1. Configure the necessary keystore for the WC\_Spaces and Administration servers in the WebCenter Portal domain. This keystore should contain the certificate you intend to use for securing the SAML assertions.

If you only want to test the configuration, you can either create a "demoidentity" certificate that is packaged in the DemoIdentity keystore that is configured by default, or you can use keytool to generate a new certificate in the DemoIdentity keystore. For more information about configuring a custom identity keystore, see Section 33.1.2, "Configuring the Custom Identity and Java Trust Keystores."

2. Using keytool, export the certificate you have chosen to use to encrypt SAML assertions. Be sure to run the export command on the keystore that is configured for WC\_Spaces and the Administration server for the Spaces domain.

keytool -export -keystore <keystore\_name> -storepass <keystore\_password> -alias
<certificate\_alias> -keypass <certificate\_password> -file <certificate.der>

#### where:

- keystore\_name is the name of the keystore that is configured for WC\_Spaces and the Administration server for the Spaces domain
- keystore\_password is the password of the keystore that is configured for WC\_Spaces and the Administration server for the Spaces domain
- certificate\_alias is the alias name (for example, demoidentity)
- certificate\_password is the password for the certificate
- *certificate.der* is the name of the certificate file

Note that the keytool -export command should be run from the Spaces machine and should export the certificate being used in the SAML SSO setup residing in the keystore configured for the Spaces server.

3. Copy or transfer the file into the destination domains (such as SOA, Content Server, and Collaboration) and configure the certPath value in the wcsamlsso.properties file when you are ready to run the SAML SSO script as described in Section 31.4.2.2.1, "The Single Sign-on Script."

### 31.4.2.1.4 Setting Up SSL

If the WebCenter Portal installation requires SSL for providing transport-level security, then SSL should be configured before configuring single sign-on as described in Chapter 33, "Configuring SSL." Note that setting up SSL is not related to enabling SSO.

### 31.4.2.2 Configuring SAML-based SSO

After installing Spaces and services as required for your environment, continue by configuring SAML-based single sign-on using the scripts as described in this section.

The scripts set up SAML-based single sign-on in a WebLogic environment by configuring:

- SAML Credential Mapping Provider
- Necessary relying parties
- Source Site Federation Services
- SAML Identity Asserter
- Necessary asserting parties
- Destination Site Federation Services

This section includes the following subsections:

- Section 31.4.2.2.1, "The Single Sign-on Script"
- Section 31.4.2.2.2, "Using the Scripts"

### 31.4.2.2.1 The Single Sign-on Script

The single sign-on script to configure SAML 1.1 SSO for Spaces and related applications is located in the \$WC\_ORACLE\_HOME/webcenter/scripts/samlsso folder. The following files are relevant for SAML configuration:

- wcsamlsso.properties
- wcsamlsso.py
- configureSpaces.py
- configureCollab.py
- configureUtilities.py
- configureSOA.py
- configureUCM.py
- configureREST.py
- configureForum.py
- configureActivityGraphEngine.py
- configureWorklistIntegration.py
- configureWorklistDetail.py

- configureWorklistSDP.py
- configureCS.py

#### wcsamlsso.properties

This properties file (\$WC\_ORACLE\_HOME/common/bin/wcsamlsso.properties) encapsulates the necessary configuration information for the SAML SSO setup. The properties file has the following sections:

#### spaces\_config

This section captures the login information, WebLogic Admin URL, Spaces server and URL, and so forth, of the WebCenter Portal domain required for the Credential Mapper and Source Site Federation Services configuration. All properties in this section must be completed.

- configFile Config file containing the weblogic user account and password for the WebCenter Portal domain
- keyFile Key file to decrypt the weblogic user account and password for the WebCenter Portal domain
- adminurl WebLogic Admin URL to connect to WLST
- usesSSL Indicates whether Spaces is configured to use SSL
- url WebCenter Portal URL. If usesSSL is "true", then change "http" to "https". If Spaces is front-ended with WebTier, then specify the WebTier host and port here.
- serverName Server where Spaces is deployed, typically WC\_Collaboration
- certAlias Alias of certificate to sign SAML assertions
- certPassword Encrypted password of certificate to sign SAML assertions

#### collab\_config

This section captures the login information, admin URL, certificate file path, and so forth, of the Collaboration domain required for the Identity Asserter and Destination Site Federation Services configuration. Only complete this section if your setup has Discussions configured.

- configFile Config file containing weblogic user account and password for the Services domain
- keyFile Key file to decrypt weblogic user account and password for the Services domain
- adminURL WebLogic Admin URL to connect to WLST
- usesSSL Indicates whether Discussions service is configured to use SSL
- serverName Server where Discussions is deployed (typically the WC\_Collaboration Managed Server)
- certAlias Alias of certificate to verify SAML assertions
- certPath Path to exported certificate to verify SAML assertions. Note that the certificate path should be a valid path on the machine that hosts the domain (i.e., the one specified in adminURL)

#### utilities\_config

This section captures the login information, admin URL, and certificate file path of the Utilities domain required for the Identity Asserter and Destination Site Federation

Services configuration. Complete this section out only if your setup is configured with the Activity Graph application.

- configFile Config file containing weblogic user account and password for the Utilities domain
- keyFile Key file to decrypt weblogic user account and password for the Utilities domain
- adminURL WebLogic Admin URL to connect to WLST
- usesSSL Indicates whether Utilities applications are configured to use SSL
- serverName Server where Utilities applications are deployed (typically the WC\_Utilities Managed Server)
- certAlias Alias of certificate to verify SAML assertions
- certPath Path to exported certificate to verify SAML assertions. Note that the certificate path should be a valid path on the machine that hosts the domain (i.e., the one specified in adminURL)

### soa\_config

This section captures the login information, admin URL, certificate file path, and so forth, of the SOA domain required for the Identity Asserter and Destination Site Federation Services configuration. Only complete this section if your setup has SOA configured.

- configFile Config File containing the weblogic user account and password for the SOA domain
- keyFile Key File to decrypt the weblogic user account and password for the SOA domain
- adminurl WebLogic Admin URL to connect to WLST
- usesSSL Indicates whether SOA applications are configured to use SSL
- serverName Server where SOA applications are deployed (typically soa\_server1)
- certAlias Alias of certificate to verify SAML assertions
- certPath Path to exported certificate to verify SAML assertions. Note that the certificate path should be a valid path on the machine that hosts the domain (i.e., the one specified in adminURL)

### ucm\_config

This section captures the login information, admin URL, certificate file path, and so forth, of the Content Server domain required for the Identity Asserter and Destination Site Federation Services configuration. Only complete this section if your installation has the Documents service configured.

- configFile Config file containing the weblogic user name and password for the Content Server (UCM) domain
- usesSSL Indicates whether Content Server applications are configured to use SSL
- keyFile Key File to decrypt the weblogic user account and password for the Content Server (UCM) domain
- adminurl WebLogic Administration URL to connect to WLST

- serverName Server where Content Server applications are deployed (typically UCM\_server1)
- certPath Path to exported certificate to verify SAML assertions. Note that the certificate path should be a valid path on the machine that hosts the domain (i.e., the one specified in adminURL)

#### rss\_config

This is mandatory

 url - RSS URL. If usesSSL in spaces\_config is "true", then change "http" to "https". If RSS is front-ended with WebTier, then specify the WebTier host and port here.

#### rest\_config

This section must be completed.

 url - REST URL. If usesSSL in spaces\_config is "true", then change "http" to "https". If REST is front-ended with WebTier, then specify the WebTier host and port here.

#### forum\_config

Complete this section if your configuration has Discussions installed.

 url - OWC Discussions URL. If usesSSL in collab\_config is "true", then change "http" to "https". IF Discussions is front-ended with WebTier, then specify the WebTier host and port here.

#### worklist\_config

Complete this section of SOA is installed and Worklist is configured for Spaces.

- worklist\_detail Worklist Detail application URL. If usesSSL in soa\_config is "true", then change "http" to "https". If Worklist Detail application is front-ended with WebTier, then specify the WebTier host and port here.
- worklist\_sdp Worklist SDP application URL. If usesSSL in soa\_config is "true", then change "http" to "https". If Worklist Detail application is front-ended with WebTier, then specify the WebTier host and port here.
- worklist\_integration Worklist Integration application URL. If usesSSL in soa\_config is "true", then change "http" to "https". If Worklist Detail application is front-ended with WebTier, then specify the WebTier host and port here.

#### activitygraph\_config

Complete this section if your configuration has the Utilities server installed.

 url - ActivityGraphEngines URL. If usesSSL in spaces\_config is "true", then change "http" to "https". If the Activity Graph application is front-ended with WebTier, then specify the WebTier host and port here.

#### cs\_config

Complete this section if your configuration has Content Server installed and you have a Documents service connection configured for the Spaces application.

url - Content Server URL. If usesSSL in spaces\_config is "true", then change
 "http" to "https". If Content Server is front-ended with WebTier, then specify
 the WebTier host and port here. Note that if both Spaces and Content Server are
 configured for your environment, then they must both be accessed using the same
 WebTier.

### wcsamlsso.py

Script file (\$WC\_ORACLE\_HOME/common/wlst/wcsamlsso.py) that contains utility functions invoked by rest of the configuration scripts

### configureSpaces.py

Executable script

(\$WC\_ORACLE\_HOME/webcenter/scripts/samlsso/configureSpaces.py) to configure SAML 1.1 Credential Mapper, SAML 1.1 Identity Asserter and Source and Destination site federation services on the WebCenter Portal domain

#### configureCollab.py

Executable script

(\$WC\_ORACLE\_HOME/webcenter/scripts/samlsso/configureCollab.py) to configure SAML 1.1 Identity Asserter and Destination site federation services on the Collaboration domain

### configureUtilities.py

Executable script

(\$WC\_ORACLE\_HOME/webcenter/scripts/samlsso/configureUtilities.py) to configure SAML 1.1 Identity Asserter and Destination site federation services on the Utilities domain

### configureSOA.py

Executable script

(\$WC\_ORACLE\_HOME/webcenter/scripts/samlsso/configureSOA.py) to configure SAML 1.1 Identity Asserter and Destination site federation services on the SOA domain

### configureUCM.py

Executable script (\$WC\_ORACLE\_HOME/webcenter/scripts/samlsso/configureUCM.py) to configure SAML 1.1 Identity Asserter and Destination site federation services on the Content Server domain

### configureREST.py

Executable script (\$WC\_ORACLE\_HOME/webcenter/scripts/samlsso/configureREST.py) to configure asserting and relying parties for the REST application

### configureRSS.py

Executable script

(\$WC\_ORACLE\_HOME/webcenter/scripts/samlsso/configureRSS.py) to configure asserting and relying parties for RSS

application

#### configureForum.py

Executable script

(\$WC\_ORACLE\_HOME/webcenter/scripts/samlsso/configureForum.py) to configure asserting and relying parties for the Discussions application

### configureActivityGraphEngine.py

#### Executable script

(\$WC\_ORACLE\_HOME/webcenter/scripts/samlsso/configureActivityGrap hEngine.py) to configure asserting and relying parties for the Activity Graph Engine application

### configureWorklistIntegration.py

#### Executable script

(\$WC\_ORACLE\_HOME/webcenter/scripts/samlsso/configureWorklistInte gration.py) to configure asserting and relying parties for the Worklist Integration application

### configureWorklistDetail.py

### Executable script

(\$WC\_ORACLE\_HOME/webcenter/scripts/samlsso/configureWorklistDeta il.py) to configure asserting and relying parties for the Worklist Community Detail application

### configureWorklistSDP.py

Executable script

(\$WC\_ORACLE\_HOME/webcenter/scripts/samlsso/configureWorklistSDP. py) to configure asserting and relying parties for the Worklist SDP application

### configureCS.py

Executable script

(\$WC\_ORACLE\_HOME/webcenter/scripts/samlsso/configureCS.py) to configure asserting and relying parties for the Content Server application.

### 31.4.2.2.2 Using the Scripts

Follow the steps below to use the scripts to configure SAML-based single sign-on:

**Note:** If you encounter errors when running the scripts due to configuration errors, the SAML SSO configuration may be left in an incomplete state. The config scripts provided are not rerunnable; you must clean up the SAML SSO artifacts before you retry the configuration as described in Section 31.4.2.6, "Removing Your SAML SSO Configuration."

- **1.** Ensure that the Administration server for all the domains used in this configuration are up and running.
- 2. Generate the config and key files containing the connection information for the various domains using the storeUserConfig WLST command from the \$WC\_ORACLE\_HOME/common/bin so that the properties file is picked up. Use the command-line help (help('storeUserConfig')) for usage and syntax details.
  - **a.** Connect using WLST to the WebCenter Portal domain using the admin username and password, and run the following command:

storeUserConfig('spacesconfig.secure', 'spaceskey.secure')

This creates a user configuration file and an associated key file. The user configuration file contains an encrypted username and password. The key file contains a secret key that is used to encrypt and decrypt the username and

password. The above command stores the config and key files in the directory from where WLST was invoked, or you can optionally specify a more secure path.

**b.** Repeat step **2a** after connecting to the Collaboration domain using the admin username and password. Even if the Utilities server is in the same domain as Spaces (wc\_domain), you must connect to the WebCenter Portal domain and run this command:

storeUserConfig('collabconfig.secure',
'collabkeykey.secure')

c. Repeat step 2a after connecting to the Utilities domain using the admin username and password. Even if the Utilities server is in the same domain as Spaces (wc\_domain), you must connect to the WebCenter Portal domain and run this command:

```
storeUserConfig('utilitiesconfig.secure',
'utilitieskey.secure')
```

**d.** Repeat step **2a** after connecting to the SOA domain using the admin username and password. Even if SOA is installed on the same domain as Spaces, you must connect to the WebCenter Portal domain and run this command:

storeUserConfig('soaconfig.secure', 'soakey.secure')

**e.** Repeat step **2a** after connecting to the Content Server domain using the admin username and password.

storeUserConfig('ucmconfig.secure', 'ucmkey.secure')

**3.** Launch WLST and run the WLST encrypt command to encrypt the certificate password. Use the command-line help (help('encrypt')) for usage and syntax details.

print encrypt(obj='<certificatePassword>', domainDir='<full
path to the Spaces domain directory>')

This displays the encrypted certificate password. The encrypt command uses the encryption for a specified WebLogic Server domain root directory. The encrypted output needs to be set as the certPassword value in wcsamlsso.properties mentioned in the next step. Since this password will be set onto the credential mapper and source site federation services in the WebCenter Portal domain, ensure that you run the encryption utility from the WebCenter Portal domain.

- **4.** Edit \$WC\_ORACLE\_HOME/common/bin/wcsamlsso.properties and complete the sections applicable to your setup. Refer to Section 31.4.2.2.1, "The Single Sign-on Script" for a detailed description of the sections in the properties file.
- 5. Launch WLST from \$WC\_ORACLE\_HOME/common/bin and execute the scripts in the order shown below.

**Note:** Run the scripts in the WLST offline mode as the scripts include an explicit connect command.

a. execfile('<wc\_oracle\_home>/webcenter/scripts/samlsso/config ureSpaces.py')

Restart all servers including the Administration server in the WebCenter Portal domain.

**b.** If you have a discussions server set up, execute the configureCollab.py script:

execfile('<wc\_oracle\_home>/webcenter/scripts/samlsso/confi
gureCollab.py')

If Discussions belongs to the same domain as Spaces, then only restart the WC\_Collaboration Managed Server. Otherwise, restart all servers including the Administration server in the Collaboration domain.

**c.** If you have a Utilities server set up, execute the configureUtilities.py script:

execfile('<wc\_oracle\_home>/webcenter/scripts/samlsso/confi
gureUtilities.py')

If the Utilities server belongs to the same domain as Spaces, then only restart the WC\_Utilities server. Otherwise, restart all servers including the Administration server in the Utilities domain.

**d.** If you have Worklist configured for Spaces, execute the configureSOA.py script:

execfile('<wc\_oracle\_home>/webcenter/scripts/samlsso/confi
gureSOA.py')

Restart all servers including the Administration server in the SOA domain.

e. If you have the Documents service configured for Spaces, run the configureUCM.py script as shown below:

execfile('<wc\_oracle\_home>/webcenter/scripts/samlsso/configureUCM.py')

Restart all servers including the Administration server in the Content Server domain.

6. Run the individual commands below as required for your environment.

execfile('<wc\_oracle\_home>/webcenter/scripts/samlsso/configur
eREST.py') - No restart is required.

execfile('<wc\_oracle\_home>/webcenter/scripts/samlsso/configur
eRSS.py') - No restart is required.

execfile('<wc\_oracle\_home>/webcenter/scripts/samlsso/configur
eForum.py') - Do this if you have Discussions installed in your setup. No restart
is required.

execfile('<wc\_oracle\_home>/webcenter/scripts/samlsso/configur
eActivityGraphEngine.py') - Do this if you have Utilities installed in your
setup. No restart is required.

execfile('<wc\_oracle\_home>/webcenter/scripts/samlsso/configur
eWorklistIntegration.py') - Do this if you have Worklist installed in your
setup. No restart is required.

execfile('wc\_oracle\_home>/webcenter/scripts/samlsso/configure
WorklistDetail.py') - Do this if you have Worklist installed in your setup.
No restart is required.

execfile('<wc\_oracle\_home>/webcenter/scripts/samlsso/configur
eWorklistSDP.py') - Do this if you have Worklist installed in your setup. No
restart is required.

execfile('<wc\_oracle\_home>/webcenter/scripts/samlsso/configur eCS.py') - Do this if you have Content Server installed in your setup. No restart is required.

**7.** Check your installation using the steps provided in Section 31.4.2.4, "Checking Your Configuration."

**IMPORTANT:** Since the properties file contains sensitive information, delete it from \$WC\_ORACLE\_HOME/common/bin after you have configured and verified the SAML SSO setup. Also delete the config and key files you generated in **step 2** above.

**Note:** If you encounter errors when running the scripts, you must remove the asserting and relying parties set up by the scripts before running the scripts again as described in Section 31.4.2.6, "Removing Your SAML SSO Configuration."

After removing your old SAML SSO configuration, continue by re-running the scripts.

### 31.4.2.3 Configuring SAML SSO for RSS Using External Readers

By default, WebCenter Portal RSS feeds are protected by SSO. However, they will not work well with external readers if left protected. If access using external readers is important, Oracle recommends that the WebCenter Portal RSS resource be unprotected so that the authentication for the RSS Servlet is handled by WebLogic Server's BASIC authentication that external readers can handle.

Follow the steps below to unprotect the RSS feeds:

- 1. Log onto the WLS Administration Console for the Spaces domain.
- Open the security realm and select Providers >Credential Mapping > wcsamlcm> Management > Relying Parties.
- **3.** Disable or delete the relying party for RSS.
- Open the security realm and select Providers > Authentication > wcsamlia > Management > Asserting Parties.
- 5. Disable or delete the asserting party for RSS.

### 31.4.2.4 Checking Your Configuration

Follow the steps below to check that your single sign-on configuration is working correctly.

To test your single sign-on configuration:

- Using a new browser, log in to Spaces and check that you're not challenged for credentials when you click Forum Administration from Space Settings > Services > Discussions (assuming this service is provisioned for the space).
- **2.** Access the RSS link from Discussions or WorkList task flow, and check that you are not challenged to log in.
- **3.** For Content Server, go to the Profile user interface and make sure you see Content Server screens embedded in iFrames without being challenged to log in. You should also be able to access Site Studio content in Content Presenter templates without being challenged to log in as you are already logged into Spaces.

- 4. Access http://host:port/rest/api/resourceIndex and make sure you see the BASIC authentication challenge. If you are already logged in to another related application that uses the same SSO, you should shown content without being challenged to log in.
- **5.** To test SOA, access links in the Workflow task flow and make sure you are not challenged to log in.

If while testing SAML SSO you encounter 404 or 403 errors, check the SAML configuration and also turn on debug logging for SAML on the AdminServer. Also turn on logging for the WC\_Spaces server and the server hosting your destination site. The logs will be available in

\$domain.home/servers/<server>/logs/<server>.log. For information on how to turn on logging for WC\_Spaces and other application servers, see Section 38.3, "Viewing and Configuring Log Information." Before re-running the scripts, remove your SAML SSO configuration as described in Section 31.4.2.6, "Removing Your SAML SSO Configuration."

# 31.4.2.5 Disabling Your SAML SSO Configuration

This section describes how to temporarily disable your SAML SSO configuration for testing or other purposes.

To disable your SAML SSO configuration:

- 1. Log onto the WLS Administration Console for the Spaces domain.
- Open the security realm and select Providers >Credential Mapping > wcsamlcm> Management > Relying Parties and diable all the relying parties shown there.
- Open the security realm and select Providers > Authentication > wcsamlia > Management > Asserting Parties and disable all the asserting parties shown there.
- **4.** If there are other WLS domains, such as SOA or Content Server, that have been configured with SAML SSO, remove the SAML SSO configuration from these domains as well:
  - a. Log in to the WLS Administration Console for the WLS domain.
  - Denote the security realm and select Providers > Authentication > wcsamlia > Management > Asserting Parties and disable all the asserting parties shown there.
- **5.** Confirm that the SAML SSO configuration has been disable by opening your applications and checking that you are not prompted to sign in.

### 31.4.2.6 Removing Your SAML SSO Configuration

Since the SAML SSO configuration scripts do not include a cleanup facility, if you have made errors while updating the wcsamlsso.properties file or running the scripts, the configuration could be in an invalid state. At this point, it's better to clean up all the SAML SSO configurations and start over. This section describes the steps to remove the SAML SSO configuration.

Note that if you have fully set up SAML SSO (i.e., the script ran to completion), then all the instructions below will be valid. However, if you encountered errors while running the script, then the configuration may be incomplete and only some of the artifacts below will be present and will need to be removed.

To remove your SAML SSO configuration:

1. Log onto the WLS Administration Console for the Spaces domain.

- Open the security realm and select Providers >Credential Mapping > wcsamlcm> Management > Relying Parties and delete all the relying parties shown there.
- Open the security realm and select Providers > Authentication > wcsamlia > Management > Asserting Parties and delete all the asserting parties shown there.
- **4.** Go to **Providers > Authentication > wcsamlia > Management > Certificates** and delete the certificate there.
- Go to Providers > Credential Mapping > wcsamlcm and delete the SAML Credential Mapper.
- **6.** Go to Providers > Authentication > wcsamlia and delete the SAML Identity Asserter.
- 7. Restart the entire Spaces WLS domain.
- **8.** If there are other WLS domains, such as SOA or Content Server, that have been configured with SAML SSO, remove the SAML SSO configuration from these domains as well:
  - a. Log in to the WLS Administration Console for the WLS domain.
  - Denote the security realm and select Providers > Authentication > wcsamlia > Management > Asserting Parties and delete all the asserting parties shown there.
  - **c.** Go to **Providers > Authentication > wcsamlia > Management > Certificates** and delete the certificate there.
  - **d.** Go to Providers > Authentication > wcsamlia and delete the SAML Identity Asserter.
  - e. Restart the entire WLS domain.
- **9.** Confirm that the SAML SSO configuration has been removed by opening your applications and checking that you are not prompted to sign in. You can now safely use the scripts again to reconfigure SAML SSO.

# 31.5 Configuring SSO for Microsoft Clients

This section describes how to set up single sign-on (SSO) for Microsoft clients, using Windows authentication based on the Simple and Protected Negotiate (SPNEGO) mechanism and the Kerberos protocol, together with the WebLogic Negotiate Identity Assertion provider for the Spaces application. This SSO approach enables Microsoft clients (such as browsers), authenticated in a Windows domain using Kerberos, to be transparently authenticated to web applications (such as Spaces) in a WebLogic domain based on the same credentials, and without the need to type in their password again.

Cross-platform authentication is achieved by emulating the negotiate behavior of native Windows-to-Windows authentication services that use the Kerberos protocol. In order for cross-platform authentication to work, non-Windows servers (in this case, WebLogic Server) must parse SPNEGO tokens in order to extract Kerberos tokens, which are then used for authentication.

This section contains the following subsections:

- Section 31.5.1, "Microsoft Client SSO Concepts"
- Section 31.5.2, "System Requirements"
- Section 31.5.3, "Configuring Microsoft Clients"

# 31.5.1 Microsoft Client SSO Concepts

#### **Understanding Kerberos**

Kerberos is a secure method for authenticating a request for a service in a network. The Kerberos protocol comprises three parties: a client, a server and a trusted third party to mediate between them, known as the KDC (Key Distribution Center). Under Kerberos, a server allows a user to access its service if the user can provide the server a Kerberos ticket that proves its identity. Both the user and the service are required to have keys registered with the KDC.

The diagram below describes the basic exchanges that must take place before a client connects to a server.

Figure 31–27 Connecting to a Server Through a Key Distribution Center

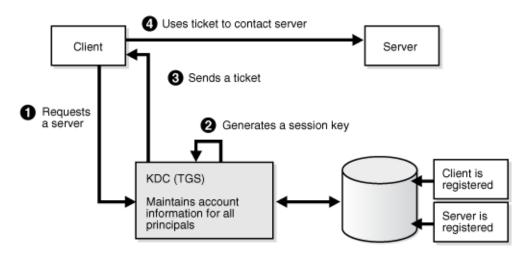

### Understanding SPNEGO

SPNEGO (Simple and Protected GSSAPI Negotiation Mechanism) is a GSSAPI "pseudo mechanism" that is used to negotiate one of several possible real mechanisms. SPNEGO is used when a client application wants to authenticate to a remote server, but neither end is sure what authentication protocols the other supports. The pseudo-mechanism uses a protocol to determine what common GSSAPI mechanisms are available, selects one, and then dispatches all further security operations to it. This can help organizations deploy new security mechanisms in a phased manner.

SPNEGO's most visible use is in Microsoft's HTTP Negotiate authentication extension. The negotiable sub-mechanisms include NTLM and Kerberos, both used in Active Directory.

This feature enables a client browser to access a protected resource on WebLogic Server, and to transparently provide the WebLogic Server with authentication information from the Kerberos database using a SPNEGO ticket. The WebLogic Server can recognize the ticket and extract the information from it. WebLogic Server then uses the information for authentication and grants access to the resource if the authenticated user is authorized to access it. (Kerberos is responsible for authentication only; authorization is still handled by WebLogic Server.)

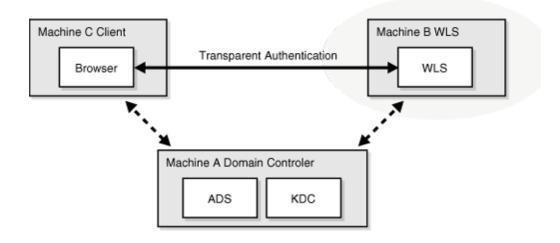

Figure 31–28 SPNEGO-based Authentication

# 31.5.2 System Requirements

To use SSO with Microsoft clients you need:

A host computer with:

- Windows 2000 or later installed
- Fully-configured Active Directory authentication service. Specific Active Directory requirements include:
  - User accounts for mapping Kerberos services
  - Service Principal Names (SPNs) for those accounts
  - Key tab files created and copied to the start-up directory in the WebLogic Server domain
- WebLogic Server installed and configured properly to authenticate through Kerberos, as described in this section

Client systems with:

- Windows 2000 Professional SP2 or later installed
- One of the following types of clients:
  - A properly configured Internet Explorer browser. Internet Explorer 6.01 or later is supported.
  - .NET Framework 1.1 and a properly configured Web Service client.

**Note:** Clients must be logged on to a Windows 2000 domain and have Kerberos credentials acquired from the Active Directory server in the domain. Local logons will not work.

# 31.5.3 Configuring Microsoft Clients

Configuring SSO with Microsoft clients requires configuring the Microsoft Active Directory, the Microsoft client, and the WebLogic Server domain shown in Figure 31–29. For detailed configuration steps and troubleshooting, see "Configuring Single Sign-On with Microsoft Clients" in *Oracle Fusion Middleware Securing Oracle WebLogic Server*.

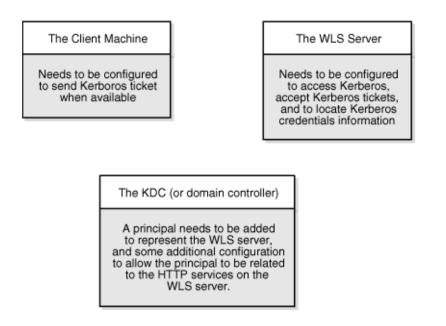

Figure 31–29 Configuring SSO with Microsoft Clients

To configure Microsoft clients for SSO:

- 1. Configure your network domain to use Kerberos.
- 2. Create a Kerberos identification for WebLogic Server.
  - **a.** Create a user account in the Active Directory for the host on which WebLogic Server is running.
  - **b.** Create a Service Principal Name for this account.
  - **c.** Create a user mapping and keytab file for this account (see "Configuring Single Sign-On with Microsoft Clients" in the *Oracle Fusion Middleware Securing Oracle WebLogic Server*).
- **3.** Choose a browser client (Internet Explorer or Mozilla Firefox) and configure it to use Windows Integrated authentication see ("Configuring Microsoft Clients to Use Windows Integrated Authentication" in the *Oracle Fusion Middleware Securing Oracle WebLogic Server.*)
- 4. Set up the WebLogic Server domain (wc\_domain in this case) to use Kerberos authentication.
  - **a.** Create a JAAS login file that points to the Active Directory server in the Microsoft domain and the keytab file created in Step 2 (see "Creating a JAAS Login File" in *Oracle Fusion Middleware Securing Oracle WebLogic Server*).
  - **b.** Configure a Negotiate Identity Assertion provider in the WebLogic Server security realm (see Section 31.5.3.1, "Configuring the Negotiate Identity Assertion Provider").
  - **c.** Configure the WebLogic Server domain to use the Active Directory Authenticator so that the WebLogic domain uses the same Active Directory of the domain as the identity store. You could also use a different identity store and match the users in this store with the Active Directory users of your domain, but using the Active Directory authenticator is recommended as maintaining two different identity stores risks them getting out of sync (see Section 31.5.3.2, "Configuring an Active Directory Authentication Provider").

**Caution:** Ensure that only the identity store is configured for Active Directory. The policy and credential stores are not certified for Active Directory.

5. Add the following system properties to the JAVA\_OPTIONS in setDomainEnv.sh for each WebCenter Portal machine, changing the values below for the values of the particular host (on one line):

```
-Dnon_sso_protocol=http
-Dnon_sso_host=example.com
-Dnon_sso_port=8888
-Dsso_base_url=http://example.com:7777
```

The non\_sso values are the value on the machine for protocol, host, and port. The sso values are the value that the user would see when directed through OHS.

- **6.** For WebCenter Portal: Spaces, configure the WebTier OHS so that it forwards requests to the Oracle WebLogic Server for WebCenter Portal, as described in Section 31.6, "Configuring SSO with Virtual Hosts."
- **7.** Restart the WebLogic Servers (Administration Server and managed servers) using the startup arguments specified in step 5. Repeat steps 4, 5, and 6 for the SOA domain to enable single sign-on for SOA applications.
- **8.** Restart the OHS for the changes to take effect.
- **9.** Configure the discussions server (see Section 31.5.3.4, "Configuring the Discussions Server for SSO").

### 31.5.3.1 Configuring the Negotiate Identity Assertion Provider

This section provides instructions for creating and configuring a Negotiate Identity Assertion provider. The Negotiate Identity Assertion provider enables single sign-on (SSO) with Microsoft clients. The identity assertion provider decodes Simple and Protected Negotiate (SPNEGO) tokens to obtain Kerberos tokens, validates the Kerberos tokens, and maps them to WebLogic users. The Negotiate Identity Assertion provider uses the Java Generic Security Service (GSS) Application Programming Interface (API) to accept the GSS security context through Kerberos.

To configure the Negotiate Identity Assertion provider:

1. Log in to the WebLogic Server Administration Console.

For information on logging in to the WebLogic Server Administration Console, see Section 1.13.2, "Oracle WebLogic Server Administration Console."

2. From the Domain Structure pane, click Security Realms.

The Summary of Security Realms pane displays (see Figure 31–30).

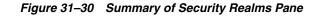

| Realms (Filtered - More Columns Exi                                          | ist) Showing 1 to 1 of 1 Previous   N Default Realm                                                                                                    |
|------------------------------------------------------------------------------|----------------------------------------------------------------------------------------------------|
| Realms(Filtered - More Columns Exi                                           | Showing 1 to 1 of 1 Previous   N                                                                                                    |
| Realms(Filtered - More Columns Exi                                           |                                                                                                    |
|                                                                              | ist)                                                                                                    |
| Customize this table                                                         |                                                                                                    |
| This Security Realms page lists ead<br>realm to explore and configure that r | ch security realm that has been configured in this WebLogic Server domain. Click the name of the<br>realm.                                                                                          |
|                                                                              | e mechanisms—including users, groups, security roles, security policies, and security<br>VebLogic resources. You can have multiple security realms in a WebLogic Server domain, but or<br>e) realm. |
|                                                                              |                                                                                                    |
|                                                                              |                                                                                                    |

**3.** Click your security realm.

The Settings page for the security realm displays (see Figure 31–31).

### Figure 31–31 Security Realm Settings Page

| Settings for myrealm                                             | ettings for myrealm                                                                                                    |                                                                                                    |  |  |  |  |
|------------------------------------------------------------------|----------------------------------------------------------------------------------------------------|----------------------------------------------------------------------------------------------------|--|--|--|--|
| Configuration Users and Groups                                   | Roles and Policies Credential Mappings                                                                                                    | Providers Migration                                                                                                    |  |  |  |  |
| General RDBMS Security Store                                     | User Lockout Performance                                                                                                    |                                                                                                    |  |  |  |  |
| Save                                                             |                                                                                                    |                                                                                                    |  |  |  |  |
| Note:<br>If you are implementing se<br>DD Only security model. C | Use this page to configure the general behavior of this security realm.<br>Note:<br>If you are implementing security using JACC (Java Authorization Contract for Containers as defined in JSR 115), you must use the<br>DD Only security model. Other WebLogic Server models are not available and the security functions for Web applications and EJBs<br>in the Administration Console are disabled. |                                                                                                    |  |  |  |  |
| Name:                                                            | myrealm                                                                                                    | The name of this security realm. More Info                                                                                                    |  |  |  |  |
| 縃 Security Model Default:                                        | DD Only V                                                                                                    | Specifies the default security model for Web<br>applications or EJBs that are secured by this security<br>realm. You can override this default during<br>deployment. <u>More Info</u>                                                                                                    |  |  |  |  |
| 🗹 街 Combined Role Mapping Er                                     | nabled                                                                                                    | Determines how the role mappings in the Enterprise<br>Application, Web application, and EJB containers<br>interact. This setting is valid only for Web applications<br>and EJBs that use the Advanced security model and<br>that initialize roles from deployment descriptors. More<br>Info |  |  |  |  |
| C 👸 Use Authorization Provider                                   | s to Protect JMX Access                                                                                                    | Configures the WebLogic Server MBean servers to<br>use the security realm's Authorization providers to<br>determine whether a JMX client has permission to<br>access an MBean attribute or invoke an MBean<br>operation. More Info                                                          |  |  |  |  |
| - D Advanced                                                     |                                                                                                    |                                                                                                    |  |  |  |  |
| Save                                                             |                                                                                                    |                                                                                                    |  |  |  |  |

4. Open the Providers tab and select the Authentication subtab.

The Authentication Settings pane displays (see Figure 31–32).

| Configuration                                                       | Users and Groups                                                                           | Roles and Policies                                                      | Credentia                     | l Mappings    | Providers      | Migrat  | ion                      |                                         |                    |
|---------------------------------------------------------------------|--------------------------------------------------------------------------------------------|-------------------------------------------------------------------------|-------------------------------|---------------|----------------|---------|--------------------------|-----------------------------------------|--------------------|
| Authenticati                                                        | on Authorization                                                                           | Adjudication R                                                          | ole Mapping                   | Auditing      | Credential Ma  | apping  | Certifica                | ition Path                              |                    |
| Keystores                                                           |                                                                                            |                                                                         |                               |               |                |         |                          |                                         |                    |
| Authentication                                                      |                                                                                            | ou can contigure mul<br>gned to access differe<br>vider that allows you | ent data store                | es, such as L | DAP servers or | DBMS. 1 | /ou can al               | so configur                             |                    |
| Authenticatior<br>Realm Adapte<br>Customize t<br>Authenticati       | n providers are desig<br>r Authentication pro<br>his table<br>on Providers                 | ned to access differe                                                   | ent data store                | es, such as L | DAP servers or | DBMS. Y | /ou can al<br>eases of \ | so configur<br>VebLogic S               | erver.             |
| Authenticatior<br>Realm Adapte<br>Customize t<br>Authenticati       | n providers are desig<br>r Authentication pro<br><b>his table</b>                          | ned to access differe                                                   | ent data store                | es, such as L | DAP servers or | DBMS. Y | /ou can al<br>eases of \ | so configur                             | erver.             |
| Authenticatior<br>Realm Adapte<br>Customize t<br>Authenticati       | n providers are desig<br>r Authentication pro<br>his table<br>on Providers<br>ete Reorder  | ned to access differe                                                   | ent data store                | es, such as L | DAP servers or | DBMS. Y | /ou can al<br>eases of \ | so configur<br>VebLogic S<br>f 2 Previo | erver.             |
| Authentication<br>Realm Adapte Customize t Authenticati New De Name | n providers are desig<br>r Authentication pro<br>his table<br>on Providers<br>lete Reorder | ned to access differe                                                   | nt data store<br>to work with | es, such as L | DAP servers or | DBMS. Y | /ou can al<br>eases of \ | so configur<br>WebLogic S<br>f 2 Previo | erver.<br>us   Ne: |

### Figure 31–32 Authentication Settings Pane

### 5. Click New.

The Create a New Authentication Provider pane displays (see Figure 31–33).

### Figure 31–33 Create a New Authentication Provider Pane

| Create a New A   | uthentication Provider                                                |
|------------------|-----------------------------------------------------------------------|
| OK Cance         | м                                                                     |
| Create a nev     | v Authentication Provider                                             |
| The following p  | properties will be used to identify your new Authentication Provider. |
| * Indicates requ | red fields                                                            |
| The name of the  | e authentication provider.                                            |
| *Name:           | NegotiateIDAsserter                                                   |
| This is the type | of authentication provider you wish to create.                        |
| Туре:            | NegotiateIdentityAsserter                                             |
| OK Cance         | н                                                                     |

- 6. Enter a Name for the identity asserter, and select NegotiateIdentityAsserter as the Type.
- 7. Click OK.

### 31.5.3.2 Configuring an Active Directory Authentication Provider

Follow the steps below to configure an Active Directory authentication provider using the WebLogic Administration Console.

To configure an Active Directory Authentication provider:

1. Log in to the WebLogic Server Administration Console.

For information on logging in to the WebLogic Server Administration Console, see Section 1.13.2, "Oracle WebLogic Server Administration Console."

2. From the Domain Structure pane, click Security Realms.

The Summary of Security Realms pane displays (see Figure 31–34).

Figure 31–34 Summary of Security Realms Pane

| Law and the second second second second second second second second second second second second second second s |                                                                  | [11] A second statement of the second statement of the second statement of |
|----------------------------------------------------------------------------------------------------|------------------------------------------------------------------|----------------------------------------------------------------------------------------------------|
|                                                                                                    |                                                                  | curity roles, security policies, and security<br>security realms in a WebLogic Server domain, but only                                                                                                    |
| This Security Realms page lists ea<br>realm to explore and configure that                                       | 그렇게 이번 가슴을 물려 가슴 것 것 같아. 안 잘 듣다 소전 것 것 것 같아. 것 것 같아. 것 같아. 것 것 것 | n this WebLogic Server domain. Click the name of the                                                                                                    |
|                                                                                                    |                                                                  |                                                                                                    |
| Customize this table                                                                                            |                                                                  |                                                                                                    |
|                                                                                                    |                                                                  |                                                                                                    |
| Customize this table                                                                                            |                                                                  | Showing 1 to 1 of 1 Previous   Net                                                                                                    |
| Customize this table<br>Realms(Filtered - More Columns Ex                                                       |                                                                  | Showing 1 to 1 of 1 Previous   Ne                                                                                                    |
| Customize this table Realms(Filtered - More Columns E) New Delete                                               | (ist)                                                            | Showing 1 to 1 of 1 Previous   Ne                                                                                                    |

**3.** Click your security realm.

The Settings page for the security realm displays (see Figure 31–35).

| eneral RDBMS Security Stor       | e User Lockout Performance                |                                                                                                    |
|----------------------------------|-------------------------------------------|----------------------------------------------------------------------------------------------------|
| Save                             | e User Luckuut Performance                |                                                                                                    |
| Note:<br>If you are implementing | . Other WebLogic Server models are not av | ontract for Containers as defined in JSR 115), you must use th<br>railable and the security functions for Web applications and EJ                                                                                                    |
| lame:                            | myrealm                                   | The name of this security realm. More Info                                                                                                    |
| 🗄 Security Model Default:        | DD Only                                   | Specifies the default security model for Web<br>applications or EJBs that are secured by this secu<br>realm. You can override this default during<br>deployment. More Info                                                                                                |
| 🗹 街 Combined Role Mapping        | Enabled                                   | Determines how the role mappings in the Enterpri<br>Application, Web application, and EJB containers<br>interact. This setting is valid only for Web applicatio<br>and EJBs that use the Advanced security model an<br>that initialize roles from deployment descriptors. |
| 🗌 🍓 Use Authorization Provid     | lers to Protect JMX Access                | Configures the WebLogic Server MBean servers to<br>use the security realm's Authorization providers to<br>determine whether a JMX client has permission to<br>access an MBean attribute or invoke an MBean<br>operation. More Info                                        |

Figure 31–35 Security Realm Settings Page

**4.** Open the Providers tab and select the Authentication subtab.

The Authentication Settings pane displays (see Figure 31–36).

Figure 31–36 Authentication Settings Pane

| onfiguration                                                            | Users and Groups                                                                             | Roles and Policie                           | es Credentia    | al Mappings   | Providers      | Migrati               | ion            |                                               |
|-------------------------------------------------------------------------|----------------------------------------------------------------------------------------------|---------------------------------------------|-----------------|---------------|----------------|-----------------------|----------------|-----------------------------------------------|
| uthenticatio                                                            | n Authorization                                                                              | Adjudication                                | Role Mapping    | Auditing      | Credential Ma  | apping                | Certification  | Path                                          |
| eystores                                                                |                                                                                              |                                             |                 |               |                |                       |                |                                               |
| Authentication                                                          | ecurity realm, and y<br>providers are desig<br>Authentication pro-                           | ned to access diffe                         | rent data store | es, such as L | DAP servers or | DBMS. \               | /ou can also o | onfigure a                                    |
| Authentication<br>Realm Adapter<br>Customize th                         | providers are desig<br>Authentication prov<br>nis table<br>on Providers                      | ned to access diffe                         | rent data store | es, such as L | DAP servers or | DBMS. \<br>/ious rele | ou can also c  | onfigure a<br>.ogic Server.                   |
| Authentication<br>Realm Adapter<br><b>Customize tl</b>                  | providers are desig<br>Authentication prov<br>nis table<br>on Providers                      | ned to access diffe                         | rent data store | es, such as L | DAP servers or | DBMS. \<br>/ious rele | ou can also c  | onfigure a<br>.ogic Server.                   |
| Authentication<br>Realm Adapter<br>Customize th                         | providers are desig<br>Authentication pro-<br>nis table<br>on Providers<br>ete Reorder       | ned to access diffe                         | rent data store | es, such as L | DAP servers or | DBMS. \<br>/ious rele | ou can also c  | onfigure a                                    |
| Authentication<br>Realm Adapter<br>Customize the<br>New Deleventication | providers are desig<br>Authentication pro-<br>nis table<br>on Providers<br>ete Reorder<br>De | ned to access diffe<br>vider that allows yo | rent data store | es, such as L | DAP servers or | DBMS. \<br>vious rele | ou can also c  | onfigure a<br>.ogic Server.<br>Previous   Nex |

### 5. Click New.

The Create a New Authentication Provider pane displays (see Figure 31–37).

|                                   | Authentication Provider                                                              |
|-----------------------------------|--------------------------------------------------------------------------------------|
| OK Canc                           |                                                                                      |
| Create a ne                       | # Authentication Provider                                                            |
| The following<br>* Indicates requ | properties will be used to identify your new Authentication Provider.<br>ired fields |
| The name of th                    | e authentication provider.                                                           |
| *Name:                            | AD Authenticator                                                                     |
| This is the type                  | of authentication provider you wish to create.                                       |
| Туре:                             | ActiveDirectoryAuthenticator                                                         |
| OK C                              |                                                                                      |
| OK Cance                          |                                                                                      |

#### Figure 31–37 Create a New Authentication Provider Pane

- 6. Enter a Name for the authentication provider, and select ActiveDirectoryAuthenticator as the Type.
- 7. Click OK.
- 8. Click the authentication provider you just created in the list of providers.

The Settings page for the provider displays (see Figure 31–38).

Figure 31–38 Provider Settings Page

| Settings for AD Auther  | nticator                                                  |                                                                                                  |
|-------------------------|-----------------------------------------------------------|--------------------------------------------------------------------------------------------------|
| Configuration Perfo     | prmance                                                   |                                                                                                  |
| Common Provider S       | Specific                                                  |                                                                                                  |
| Save                    |                                                           |                                                                                                  |
| Use this page to define | e the common configuration of this Active Directory Authe | ntication provider.                                                                              |
| Æ∰Name:                 | AD Authenticator                                          | The name of this Active Directory Authentication provider. More Info                             |
| @Description:           | Provider that performs LDAP authentication                | A short description of this Active Directory<br>Authentication provider. More Info               |
| 🚯 Version:              | 1.0                                                       | The version number of this Active Directory Authentication provider. More Info                   |
| 街 Control Flag:         | SUFFICIENT                                                | Specifies how this Realm Adapter Authentication provider fits into the login sequence. More Info |
| Save                    |                                                           |                                                                                                  |

- **9.** Open the Configuration tab and the Common subtab.
- **10.** Set the Control Flag to SUFFICIENT and click **Save**.

**Note:** The Control Flag settings of any other authenticators must also be changed to SUFFICIENT. If there is a pre-existing Default Authenticator that has its Control Flag set to REQUIRED, it must be changed to SUFFICIENT.

**11.** Open the Provider Specific subtab.

The Provider Specific Settings pane displays (see Figure 31–39).

Figure 31–39 Provider Specific Settings Pane

| iettings fo | or AD A  | uthenticator     |                                                          |                                                                                                    |
|-------------|----------|------------------|----------------------------------------------------------|----------------------------------------------------------------------------------------------------|
| Configura   | ation    | Performance      |                                                          |                                                                                                    |
| Common      | Provi    | ider Specific    |                                                          |                                                                                                    |
| Save        |          |                  |                                                          |                                                                                                    |
| Lise this r | nage to  | define the provi | ler specific configuration for this Active Directory A   | uthentication provider                                                                                                    |
|             | -        |                  | ion specific configuration for this fictive birectory fi |                                                                                                    |
| — Connec    |          |                  |                                                          |                                                                                                    |
| 🕂 Host:     |          |                  | localhost                                                | The host name or IP address of the LDAP server. More<br>Info                                                                                                    |
| 🏀 Port:     |          |                  | 389                                                      | The port number on which the LDAP server is<br>listening. More Info                                                                                                    |
| 街 Princij   | ipal:    |                  |                                                          | The Distinguished Name (DN) of the LDAP user that<br>WebLogic Server should use to connect to the LDAP<br>server. More Info                                                                                 |
| Credentia   | al:      |                  |                                                          | The credential (usually a password) used to connect to the LDAP server. More Info                                                                                                    |
| Confirm C   | Ereden   | tial:            |                                                          |                                                                                                    |
| 🔲 🐠 SS      | iLEnabl  | ed               |                                                          | Specifies whether the SSL protocol should be used when connecting to the LDAP server. More Info                                                                                                    |
| — Users -   |          |                  |                                                          |                                                                                                    |
| 街 User E    | Base Di  | N:               | ou=WLSMEMBERS,dc₌                                        | The base distinguished name (DN) of the tree in the<br>LDAP directory that contains users. More Info                                                                                                    |
| 街 All Us    | ers Filt | er:              |                                                          | If the attribute (user object class) is not specified<br>(that is, if the attribute is null or empty), a default<br>search filter is created based on the user<br>schema. More Info                         |
| 街 User f    | From N   | ame Filter:      | (&(cn=%u)(objectclass=                                   | If the attribute (user name attribute and user object<br>class) is not specified (that is, if the attribute is null or<br>empty), a default search filter is created based on the<br>user schema. More Info |
| 街 User S    | Search   | Scope:           | subtree 💌                                                | Specifies how deep in the LDAP directory tree the<br>LDAP Authentication provider should search for<br>users. More Info                                                                                     |
| 街 User N    | Name A   | Attribute:       | cn                                                       | The attribute of an LDAP user object that specifies the name of the user. More Info                                                                                                    |
| 街 User (    | Object   | Class:           | user                                                     | The LDAP object class that stores users. More Info                                                                                                    |

**12.** Complete the fields as shown in the table below. Leave the rest of the fields set to their default values.

Table 31–3 Active Directory Authenticator Settings

| Parameter | Value | Description                    |
|-----------|-------|--------------------------------|
| Host:     |       | The host ID of the LDAP server |

| Parameter                                     | Value                                 | Description                                                                     |
|-----------------------------------------------|---------------------------------------|---------------------------------------------------------------------------------|
| Port:                                         |                                       | The port number of the LDAP server                                              |
| Principal:                                    |                                       | The LDAP administrator principal                                                |
| Credential:                                   |                                       |                                                                                 |
| User Base DN:                                 |                                       | The user search base (for example, OU=spnego<br>unit,DC=admin,DC=oracle,DC=com) |
| User From Name<br>Filter:                     | (&(cn=%u)(objectclas<br>s=user))      |                                                                                 |
| User Search Scope:                            | subtree                               |                                                                                 |
| User Name Attribute:                          | cn                                    |                                                                                 |
| User Search Scope:                            | user                                  |                                                                                 |
| Group Base DN:                                |                                       | The group search base (same as User Base DN)                                    |
| Group From Name<br>Filter:                    | (&(cn=%g)(objectclas<br>s=group))     |                                                                                 |
| Group Search Scope:                           | subtree                               |                                                                                 |
| Static Group Name<br>Attribute:               | cn                                    |                                                                                 |
| Static Group Object<br>Class:                 | group                                 |                                                                                 |
| Static Member DN<br>Attribute:                | member                                |                                                                                 |
| Static Group DNs<br>from Member DN<br>Filter: | (&(member=%M)(obj<br>ectclass=group)) |                                                                                 |

Table 31–3 (Cont.) Active Directory Authenticator Settings

#### 13. Click Save.

- **14.** On the Provider Summary page, reorder the providers in the following order, making sure that their Control Flags are set to SUFFICIENT where applicable:
  - **1.** Negotiate Identity Asserter
  - 2. ActiveDirectoryAuthenticator (SUFFICIENT)
  - **3.** DefaultAuthenticator (SUFFICIENT)
  - 4. Other authenticators...

### 31.5.3.3 Configuring WebCenter Portal: Spaces

Once you have completed the steps for configuring the Negotiate Identity Assertion Provider and Active Directory Authenticator, and all applications on your WebLogic domain are configured for single sign-on with Microsoft clients in the required domain, a final step is required to provide a seamless single-sign-on experience for your users when accessing Spaces. There are two options for doing this:

Turn off public access, by logging in to Spaces as an administrator and removing View access from the Public-User role. When public access is turned off, accessing the URL http://host:port/webcenter takes the user directly to the authenticated view rather than the default public page which has a login section. This is recommended when users are accessing Spaces only using Internet Explorer, and are confined to the domain where WNA is set up. If you must retain public access to Spaces, then the recommendation is to use the oracle.webcenter.spaces.osso=true flag when starting the WC\_Spaces server. This flag tells Spaces that SSO is being used and no login form should be displayed on the default landing page. A Login link is displayed instead that the user can click to invoke the SSO authentication where the user will be automatically logged in. If Firefox is used to access Spaces within the Windows network configured for WNA, or any browser is used to access Spaces from outside the Windows network domain, users see the login page after clicking the Login link.

### 31.5.3.4 Configuring the Discussions Server for SSO

This section describes how to configure Oracle WebCenter Portal's Discussion Server Server for single sign-on. Before configuring the discussions server for SSO, ensure that it has been configured to use the same identity store LDAP as Spaces, as described in Section 29.5.1, "Migrating WebCenter Portal's Discussions Server to Use an External LDAP."

To set up the discussions server for SSO:

1. Log in to the Oracle WebCenter Portal's Discussion Server Server Admin Console at:

http://host:port/owc\_discussions/admin

Where *host* and *port* are the host ID and port number of the WC\_Collaboration Managed Server.

2. Open the System Properties page and edit (if it already exists) or add the owc\_discussions.sso.mode property, setting it's value to true.

# **31.6 Configuring SSO with Virtual Hosts**

This section describes the OHS configuration required for an environment containing applications that use "/" as the context root, and the additional configuration required in OHS when single sign-on is involved.

This section contains the following subsections:

- Section 31.6.1, "Understanding the Need for a Virtual Host"
- Section 31.6.2, "Configuring Virtual Hosts for OSSO"
- Section 31.6.3, "Configuring Virtual Hosts for OAM 10g"
- Section 31.6.4, "Configuring Virtual Hosts for OAM 11g"
- Section 31.6.5, "Configuring WebCenter Portal for Virtual Hosts"
- Section 31.6.6, "Testing Your Configuration"

# 31.6.1 Understanding the Need for a Virtual Host

The WebCenter Portal Suite includes a desktop integration application that uses "/" as the context root. If this application is to be used in a single sign-on environment you need to route it through OHS. To do this without a virtual host we could add the following entry to mod\_wl\_ohs.conf:

```
<Location />
SetHandler weblogic-handler
WebLogicHost webcenter.example.com
WebLogicPort 8888
```

#### </Location>

However, this would affect all context roots not explicitly defined, which brings us to the need for a virtual host.

The term *virtual host* refers to the practice of running more than one web site (such as www.company1.com and www.company2.com) on a single machine. Virtual hosts can be *IP-based*, meaning that you have a different IP address for each web site, or *name-based*, meaning that you have multiple names running on each IP address. The fact that they are running on the same physical server is not apparent to the end user. For more information about virtual hosts, refer to your Apache documentation.

# 31.6.2 Configuring Virtual Hosts for OSSO

This section describes the steps for configuring virtual hosts when OSSO is configured as the single sign-on solution. Prior to completing these steps you should already have completed the steps in Section 31.3, "Configuring Oracle Single Sign-On (OSSO)."

To use virtual hosts with OSSO you need to register partner applications with the virtual host option. Also, for webtier-spaces.example.com, you need to bypass single sign-on as some applications support only BASIC authentication and do not require single sign-on. These configurations are described in the following steps:

- 1. Move the mod\_osso.conf file from moduleconf to the same location as httpd.conf. (All files in moduleconf are loaded automatically by default, but we need OSSO disabled for our virtual host.)
- **2.** Update the virtual host setup in httpd.conf as shown in the following example:

```
NameVirtualHost *:7777
<VirtualHost *:7777>
 ServerName webtier.example.com
 include mod_osso.conf
</VirtualHost>
<VirtualHost *:7777>
 ServerName webtier-spaces.example.com
  <Location />
     SetHandler weblogic-handler
     WebLogicHost webcenter.example.com
     WebLogicPort 8888
 </Location>
  <Location /webcenter>
     Deny from all
 </Location>
  <Location /webcenterhelp>
     Deny from all
 </Location>
  <Location /rest>
     Denv from all
 </Location>
</VirtualHost>
```

By including the mod\_osso.conf in the default virtual host we provide a single sign-on experience for the default virtual host (webtier.example.com), but not for the Spaces virtual host (webtier-spaces.example.com) as some applications do not support it.

**3.** Restart OHS. Also remember to update the DNS with entries for webtier-spaces.example.com.

**Note:** In the webtier-spaces.example.com virtual host that bypasses single sign-on, only some applications need to bypass single sign-on. For other applications like Spaces, however, we need single sign-on so we deny access to these applications from this virtual host.

# 31.6.3 Configuring Virtual Hosts for OAM 10g

To configure OAM 10g for virtual hosts we need to bypass single sign-on for applications that only support BASIC authorization or do not require single sign-on. For more information, see "Associating a WebGate with Particular Virtual Hosts, Directories, or Files" in the *Oracle Fusion Middleware Administrator's Guide for Oracle Access Manager with Oracle Security Token Service for 10g.* 

Prior to completing these steps you should already have completed the steps for configuring OAM 10g in Section 31.2, "Configuring Oracle Access Manager (OAM)."

1. Locate and comment out the following configuration in httpd.conf:

```
#Comment out this and move to VirtualHost configuration
#<LocationMatch "/*">
#AuthType Oblix
#require valid-user
#</LocationMatch>
```

This entry causes the WebGate to intercept all requests and process them.

**2.** Move this entry into the virtual host configuration where single sign-on is required as shown in the example below:

```
NameVirtualHost *:7777
<VirtualHost *:7777>
 ServerName webtier.example.com
 <LocationMatch "/*">
   AuthType Oblix
   require valid-user
 </LocationMatch>
</VirtualHost>
<VirtualHost *:7777>
 ServerName webtier-spaces.example.com
 <Location />
     SetHandler weblogic-handler
     WebLogicHost webcenter.example.com
     WebLogicPort 8888
 </Location>
 <Location /webcenter>
     Deny from all
 </Location>
 <Location /webcenterhelp>
     Deny from all
 </Location>
 <Location /rest>
     Deny from all
 </Location>
</VirtualHost>
```

The idea is to provide a single sign-on experience for the default virtual host (webtier.example.com), but not for the Spaces virtual host (webtier-spaces.example.com) as some applications do not support it.

**3.** Restart OHS. Also be sure to update the DNS with entries for webtier-spaces.example.com.

**Note:** In the webtier-spaces.example.com virtual host that bypasses single sign-on, only some applications need to bypass single sign-on. For other applications like Spaces, however, we need single sign-on so we deny access to these applications from this virtual host.

# 31.6.4 Configuring Virtual Hosts for OAM 11g

NameVirtualHost \*:7777

To configure OAM 11g for virtual hosts we need to bypass single sign-on for applications that only support BASIC authorization or do not require single sign-on.

Prior to completing these steps you should already have completed the steps for configuring OAM 11g in Section 31.2, "Configuring Oracle Access Manager (OAM)."

Follow the steps below to configure virtual hosts for OAM 11g.

1. Locate and comment out the following configuration in webgate.conf:

```
#Comment out this and move to VirtualHost configuration
#<LocationMatch "/*">
#AuthType Oblix
#require valid-user
#</LocationMatch>
```

This entry causes the WebGate to intercept all requests and process it.

2. Move this entry into the virtual host configuration in httpd.conf where single sign-on is required. as shown in the example below:

```
<VirtualHost *:7777>
 ServerName webtier.example.com
 <LocationMatch "/*">
   AuthType Oblix
   require valid-user
 </LocationMatch>
</VirtualHost>
<VirtualHost *:7777>
 ServerName webtier-spaces.example.com
 <Location />
     SetHandler weblogic-handler
     WebLogicHost webcenter.example.com
     WebLogicPort 8888
 </Location>
  <Location /webcenter>
     Deny from all
  </Location>
  <Location /webcenterhelp>
     Deny from all
 </Location>
  <Location /rest>
     Deny from all
  </Location>
```

</VirtualHost>

The idea is to provide a single sign-on experience for the default virtual host (webtier.example.com), but not for the Spaces virtual host (webtier-spaces.example.com) as some applications do not support it.

**3.** Restart OHS. Also be sure to update the DNS with entries for webtier-spaces.example.com.

**Note:** In the webtier-spaces.example.com virtual host that bypasses single sign-on, only some applications need to bypass single sign-on. For other applications like Spaces, however, we need single sign-on so we deny access to these applications from this virtual host.

# 31.6.5 Configuring WebCenter Portal for Virtual Hosts

This section describes the additional configurations required for applications routed through the virtual host.

#### Sharepoint

Typically when you use the "Edit with Word" or similar features for MS Office products, the WebCenter Portal Sharepoint application obtains the host name and port name from the current request. However, in this case the Sharepoint application needs to be routed through the virtual host requiring that some system properties be set in setDomainEnv in the WebLogic domain. For a cluster setup, be sure to change these properties on every machine.

```
-Dnon_sso_host=webtier-spaces.example.com
-Dsso_base_url=http://webtier.example.com:7777
```

# 31.6.6 Testing Your Configuration

This section describes how you can test your virtual host and single sign-on configuration.

### Sharepoint

- 1. Access http://webtier.example.com:7777/webcenter and check that you are challenged by SSO.
- **2.** Log in and choose an MS Word document and click **Edit with Word**. Click **OK** when you see a confirmation dialog. Word should challenge you for BASIC authentication. Enter your credentials and you should be able to see the document
- **3.** Navigate to **Office icon > Server > Document Management Information** and click **Open Site in Browser**. This should open the space to which the document belongs in your default browser.

Note that you will be prompted with a BASIC authentication challenge as MS Office integration has a restriction where it needs to go to the same URL as the one for the document. You will then be redirected to the space through webtier.example.com and be prompted for to login if not already logged in..

# Configuring Framework Applications for Single Sign-on

This chapter describes how to configure WebCenter Portal: Framework applications for single sign-on (SSO). All of the configurations described in this chapter assume that you have already configured SSO as described in Section 31, "Configuring Single Sign-on."

This chapter includes the following sections:

- Section 32.1, "Configuration Overview"
- Section 32.2, "Single Sign-on Prerequisites"
- Section 32.3, "Configuring the WebTier"
- Section 32.4, "Configuring Framework and Portlet Producer Applications for OAM"
- Section 32.5, "Configuring Framework Applications for OSSO"
- Section 32.6, "Configuring Framework Applications for SAML SSO"

#### Audience

The content of this chapter is intended for Fusion Middleware administrators (users granted the Admin role through the Oracle WebLogic Server Administration Console). Users with the Monitor or Operator roles can view security information but cannot make changes. See also, Section 1.8, "Understanding Administrative Operations, Roles, and Tools."

# 32.1 Configuration Overview

Oracle WebCenter Portal supports single sign-on (SSO) for the following SSO solutions for WebCenter Portal: Framework applications:

- OAM 10g
- OAM 11g
- OSSO
- SAML SSO (Framework application as a destination application)
- SAML SSO (Framework application as the source application)

Before a Framework application can participate in single sign-on, in addition to the SSo configuration described in Chapter 31, "Configuring Single Sign-on," you must also configure the Framework application itself for the chosen SSO solution. To do this, follow the instructions in Chapter 32.2, "Single Sign-on Prerequisites," and then

continue with the steps for your particular solution. The only exception to this is for SAML SSO, where the Framework application is acting as the source application where all the steps, including the prerequisites, are covered in Section 32.6.2, "Configuring SAML SSO for a Source Framework Application."

# 32.2 Single Sign-on Prerequisites

All Framework applications participating in SSO need to have certain common configurations in place regardless of the single sign-on solution used to protect the application. The only exception to this is for SAML SSO where the Framework application is acting as the source application (see Section 32.6.2, "Configuring SAML SSO for a Source Framework Application" for more information).

The common single sign-on prerequistes are covered in the following subsections:

- Section 32.2.1, "Adding CLIENT-CERT in web.xml"
- Section 32.2.2, "Setting the Cookie Path for JSESSIONID"
- Section 32.2.3, "Determining the Public and Protected URIs for Your Application"
- Section 32.2.4, "Implications of Embedded Login"
- Section 32.2.5, "Handling Logout"

# 32.2.1 Adding CLIENT-CERT in web.xml

All SSO solutions use an identity asserter configured on the WLS domain that asserts the type of assertion that an SSO configuration provides. For example, for OAM, it asserts based on the ObSSOCookie or OAM\_REMOTE\_USER header; for SAML SSO it asserts a SAML assertion.

For an asserter to assert identity, the application must specify CLIENT-CERT as its authentication method in its login configuration. Consequently, your application's web.xml file must have CLIENT-CERT specified as the auth-method as shown in the following example:

```
<login-config>
<auth-method>CLIENT-CERT,FORM</auth-method>
```

Note that in Weblogic, you can specify comma-seperated authentication methods. In this example, if the SSO assertion is not available (CLIENT-CERT), then the application will fall back to FORM-based authentication.

# 32.2.2 Setting the Cookie Path for JSESSIONID

For SSO setups, Oracle recommends that you set an application cookie path. You can do this in WLS by editing the weblogic.xml file and adding the following entry:

```
<session-descriptor>
  <cookie-path>/customportal</cookie-path>
</session-descriptor>
```

where customportal is the context root of your application.

# 32.2.3 Determining the Public and Protected URIs for Your Application

An SSO configuration involves specifying the public and protected URIs of your application. Some SSO solutions, like OSSO and SAML SSO, require only the

protected URIs to be specified. The following list shows the typical protected and public URIs for a Framework application:

#### Public URI:

/<app-context-root>

#### Protected URI:

/<app-context-root>/adfAuthentication

You can determine the protected URIs for your application by checking the security-constraint node of the web.xml file as shown in the following example:

```
<security-constraint>
  <web-resource-collection>
    <web-resource-name>adfAuthentication</web-resource-name>
        <url-pattern>/adfAuthentication</url-pattern>
        </web-resource-collection>
        <auth-constraint>
        <role-name>valid-users</role-name>
        </auth-constraint>
        </security-constraint>
```

Note that the entries in the security-constraint node are always relative to the application context root. In this example, this security constraint translates to /app-context-root/adfAuthentication. If there were another security constraint specified, /admin for example, then that would translate to /app-context-root/admin.

# 32.2.4 Implications of Embedded Login

Framework applications typically use a form-based login mechanism where a login page is configured in the login-config section of the web.xml configuration file (note that there is no separate login configuration file). Applications can also embed a login area in the page template, or a provide landing page. This usually submits the users credentials to j\_security\_check for authentication. For SSO, however, authentication must be done through an SSO login challenge.

### 32.2.5 Handling Logout

The ADF Authentication Servlet is equipped to handle logout for all SSO solutions, and your application's logout should invoke the ADF Authentication Servlet for logout. To do this, modify the navigation rule for successful logout in your application's faces-config.xml file as shown in the example below:

<navigation-case>

```
<from-outcome>logout_success</from-outcome>
    <to-view-id>/adfAuthentication?logout=true&amp;end_url=/</to-view-id>
    <redirect/>
</navigation-case>
```

The end\_url parameter for /adfAuthentication can be any URL that you want to direct the user to after a successful logout. For example, specifying / would take the user to the application's default page.

# 32.3 Configuring the WebTier

If your environment has a WebTier front-ending your enterprise applications you'll need to configure it for SSO. The WebTier is required for OAM and OSSO solutions, and is used in a SAML SSO solution when Content Server is involved.

1. Add a mapping for your application in mod\_wl\_ohs.conf as shown in the example below:

```
<Location /customportal>
SetHandler weblogic-handler
WebLogicHost webcenter.example.com
WebLogicPort 8888
</Location>
```

where customportal is the context root of your application.

2. Restart the Oracle HTTP Server.

# 32.4 Configuring Framework and Portlet Producer Applications for OAM

This section describes how to configure your WebCenter Portal: Framework or WebCenter Portal: Portlet Producer application for OAM 10g and 11g. Prior to following the steps in this section you should already have followed the instructions in Section 31.2, "Configuring Oracle Access Manager (OAM)" to set up SSO for Spaces and related applications. You should also have completed the configurations in Section 32.2, "Single Sign-on Prerequisites."

**Note:** Prior to starting, you should already have configured the required OAM Asserter and Authenticator pointing to the identity store LDAP used by OAM in the domain where your Framework application is deployed. If you have not done this, follow the instructions in Section 31.2, "Configuring Oracle Access Manager (OAM)" before starting.

This section includes the following subsections:

- Section 32.4.1, "Configuring Framework Applications for OAM 10g"
- Section 32.4.2, "Configuring Portlet Producer Applications for OAM 10g"
- Section 32.4.3, "Configuring Framework Applications for OAM 11g"
- Section 32.4.3, "Configuring Framework Applications for OAM 11g"

# 32.4.1 Configuring Framework Applications for OAM 10g

This section describes how to configure a Framework application for single sign-on using OAM 10g. Prior to configuring your application you should already have completed the OAM installation and configuration as described in Section 31.2, "Configuring Oracle Access Manager (OAM)."

To configure a Framework application for OAM 10g:

1. Log in to the OAM Console using your browser to navigate to:

http://host:port/access/oblix

2. Click Policy Manager.

- **3.** Locate the policy domain that you created to protect your WebCenter Portal resources.
- 4. Open the Resources tab and click Add.
- 5. Add the resources. For each resource:
  - a. Select HTTP as the **Resource Type**.
  - b. Select the Host Identifier for the WebCenter Portal Web Tier.
  - c. Enter the URL Prefix (/<app-context-root>) for the application.
  - **d.** Enter a **Description** for the resource.
  - e. Make sure that Update Cache is selected, and then click Save.
- 6. Repeat step 5 to add /<app-context-root>/adfAuthentication as a resource.
- **7.** Go to the Policies tab and locate the public policy.
- Open the policy and select the resource created in step 5 (i.e., /<app-context-root>).
- **9.** Save your changes.
- **10.** Restart the WebTier and test your changes.

# 32.4.2 Configuring Portlet Producer Applications for OAM 10g

This section describes how to configure Portlet Producer applications for single sign-on using OAM 10g. Prior to configuring your Portlet Producer application follow the steps in Section 32.4.1, "Configuring Framework Applications for OAM 10g," then complete the steps below.

To configure a Portlet Producer application for OAM 10g:

1. Log in to the OAM Console using your browser to navigate to:

http://host:port/access/oblix

- 2. Click Policy Manager.
- **3.** Locate the policy domain that you created to protect your WebCenter Portal resources.
- 4. Open the Resources tab and click Add.
- **5.** Select HTTP as the **Resource Type**.
- 6. Select the Host Identifier for the WebCenter Portal WebTier.
- 7. Enter the URL Prefix (/<app-context-root/portlets>) for the application.
- 8. Enter a **Description** for the resource.
- 9. Make sure that Update Cache is selected, and then click Save.
- **10.** Go to the Policies tab and locate the Exclusion Scheme policy and select the newly created Portlet Producer resource for this policy.
- Open the policy and select the resource created in step 5 (i.e., /<app-context-root>/portlets).
- **12.** Save your changes.
- **13.** Restart the WebTier and test your changes.

# 32.4.3 Configuring Framework Applications for OAM 11g

This section describes how to configure a Framework application for single sign-on using OAM 11g. Prior to configuring your application you should already have completed the OAM installation and configuration as described in Section 31.2, "Configuring Oracle Access Manager (OAM)."

To configure a Framework application for OAM 11g:

1. Log in to the OAM Console using your browser to navigate to:

http://host:port/oamconsole

**2.** Go to **Policy Configuration > Application Domains**.

The Policy Manager pane displays.

- **3.** Locate the application domain you created using the name used when registering the WebGate agent.
- 4. Open the Resources tab and click New Resource.
- 5. Add the resources for the Framework application. For each resource:
  - **a.** Select HTTP as the **Resource Type**.
  - **b.** Select the **Host Identifier** created while registering the WebGate agent.
  - **c.** Enter the **Resource URL** (/<app-context-root>\*) for the application.
  - **d.** Enter a **Description** for the resource.
  - e. Set the Protection Level to Unprotected.
  - f. Set the Authentication Policy to Public Resource Policy.
  - g. Set the Authorization Policy to Protected Resource Policy.
  - h. Click Apply.
- 6. Repeat step 5 to add /<app-context-root>/.../\* as a resource.
- 7. Add /<app-context-root>/adfAuthentication\* as a resource:
  - **a.** Select HTTP as the **Resource Type**.
  - **b.** Select the **Host Identifier** created while registering the WebGate agent.
  - **c.** Enter the **Resource URL** (/<app-context-root>/adfAuthentication\*) for the application.
  - d. Enter a **Description** for the resource.
  - e. Set the Protection Level to Protected.
  - f. Set the Authentication Policy to Protected Resource Policy.
  - g. Set the Authorization Policy to Protected Resource Policy.
  - **h.** Click **Apply**.
- 8. Restart the WebTier and test your changes.

# 32.4.4 Configuring Portlet Producer Applications for OAM 11g

This section describes how to configure Portlet Producer applications for single sign-on using OAM 11g. Prior to configuring your Portlet Producer application follow the steps in Section 32.4.3, "Configuring Framework Applications for OAM 11g," then complete the steps below.

To configure a Portlet Producer application for OAM 11g:

1. Log in to the OAM Console using your browser to navigate to:

http://host:port/access/oblix

- 2. Click Policy Manager.
- **3.** Locate the policy domain that you created to protect your WebCenter Portal resources.
- 4. Open the Resources tab and click Add.
- **5.** Select HTTP as the **Resource Type**.
- 6. Select the Host Identifier created while registering the WebGate agent.
- 7. Enter the URL Prefix (/<app-contextroot>/portlets/.../\*) for the application.
- **8.** Enter a **Description** for the resource.
- 9. Set the Protection Level to Excluded, and then click Save.
- **10.** Restart the WebTier and test your changes.

# 32.5 Configuring Framework Applications for OSSO

This section describes how to configure your WebCenter Portal: Framework application for OSSO. Prior to following the steps in this section you should already have followed the instructions in Section 31.3, "Configuring Oracle Single Sign-On (OSSO)" to set up SSO for Spaces and related applications. You should also have completed the configurations in Section 32.2, "Single Sign-on Prerequisites."

**Note:** Prior to starting, you should already have configured the required OSSO Asserter and Authenticator pointing to the identity store (OID) used by OSSO in the domain where your Framework application is deployed. If you have not done this, follow the instructions Section 31.3, "Configuring Oracle Single Sign-On (OSSO)" before starting.

To configure a Framework application for OSSO:

- 1. Locate and open the mod\_osso.conf file in OHS.
- **2.** Add the following entry for your Framework application to the other similar entries:

```
<Location /<app-context-root>/adfAuthentication>
OssoSendCacheHeaders off
require valid-user
AuthType Osso
</Location>
```

3. Restart OHS.

# 32.6 Configuring Framework Applications for SAML SSO

This section describes how to set up SAML SSO for Framework applications. Note that SAML single sign-on is only recommended for smaller environments (a department, for example) where no enterprise SSO solution is available.

The steps are divided into two scenarios:

### Scenario 1: A Framework application as a destination application

This is the default SAML SSO behaviour provided by the WebCenter Portal SAML SSO scripts, where the Spaces application is the source application and all other applications are destination applications (that is, you need to be logged into Spaces for single sign-on with other destination applications to work).

### Scenario 2: A Framework application as a source application

This behaviour is not supported by the WebCenter Portal SAML SSO scripts and requires manual configuration. In this instance you want your Framework application to act as the SAML source, and other applications (including Spaces) to act as destination applications (that is, your Framework application is the first point of access and you need to be logged into it for single sign-on with other destination applications to work.

These two approaches to configuring SAML for Framework applications is described in the following subsections:

- Section 32.6.1, "Configuring SAML SSO for a Destination Framework Application"
- Section 32.6.2, "Configuring SAML SSO for a Source Framework Application"

# 32.6.1 Configuring SAML SSO for a Destination Framework Application

Prior to following the steps in this section, you should already have completed the prerequisites and steps in Section 31.4, "Configuring SAML-based Single Sign-on" that describe how to set up SSO for Spaces and related applications. The steps in this section supplement that setup with configuration steps for your Framework application.

In this scenario, the Spaces application continues to act as the source application with your new Framework application participating in single sign-on as a destination application (that is, if you are logged into Spaces, when you access one of your Framework application's protected URIs, you are automatically logged in). If you are not already logged into Spaces and you access a protected URI, you will be directed to the Spaces login page and then redirected back to your application's secure page.

The steps below assume that:

- Your Framework application is deployed in the Spaces domain where the configureSpaces.py script was run. If your Framework application is in a different domain, then you'll need to create a SAMLIdentityAsserterV2 ID Asserter in the WLS Administration console (security realm > providers > authenticator) and restart WLS. You then need to export the certificate used in your SAML SSO setup and register it under the SAML identity asserter you created.
- The steps and example parameter values below assume you are using the demoidentity certificate. If you are using a different certificate, change the certificate name where appropriate.
- If a WebTier is part of the configuration, the host and port IDs are those of the WebTier host and WebTier port.

This section includes the following subsections:

- Section 32.6.1.1, "Enabling the Destination Site"
- Section 32.6.1.2, "Configuring a Relying Party"

Section 32.6.1.3, "Configuring an Asserting Party"

### 32.6.1.1 Enabling the Destination Site

To enable the destination site for your Framework application:

- 1. Log onto the WLS Administration Console for the Spaces domain.
- 2. Select Servers > [ServerHostingPortalApp] > Configuration > Federation Services > SAML 1.1 Destination Site.
- **3.** Enter the parameters for the destination site as shown in Table 32–1:

| Parameter                       | Value                                                         | Description                                                                                                    |
|---------------------------------|---------------------------------------------------------------|----------------------------------------------------------------------------------------------------|
| Destination Site<br>Enabled     | Selected                                                      | Specifies whether the destination site is enabled.                                                                                                    |
| ACS Requires SSL                | Unselected                                                    | Specifies whether the Assertion<br>Consumer Service requires SSL. If<br>checked, then ensure that ACS URL<br>specified in Credential Mapper's<br>relying party uses https and target<br>server's SSL port. |
| Assertion Consumer<br>URIs      | <pre>/<app-context-root>/samlacs/acs</app-context-root></pre> | The Assertion Consumer URIs. In the case, we have chosen for the ACS to                                                                                                    |
|                                 | (add on top, leave the rest as is)                            | reside within the target application so<br>that it uses the same login cookie.                                                                                                    |
| POST Recepient Check<br>Enabled | Selected                                                      | Specifies whether the POST recipient<br>check is enabled. When true, the<br>recipient of the SAML Response must<br>match the URL in the HTTP Request.                                                      |
| POST One use Check<br>Enabled   | Selected                                                      | Specifies whether the POST one-use check is enabled.                                                                                                    |

Table 32–1 Destination Site Parameters

- 4. Save your changes, leaving the rest as their default values.
- 5. Restart the server hosting the Framework application.

### 32.6.1.2 Configuring a Relying Party

To configure a relying party for your Framework application:

- 1. Log onto the WLS Administration Console for the Spaces domain.
- Select Security Realms > Providers > Credential Mapping > wcsamlcm > Management > Relying Parties.
- **3.** Create a new relying party using the the parameters in Table 32–2:

Table 32–2 Relying Party Parameters

| Parameter   | Value                 | Description                                       |
|-------------|-----------------------|---------------------------------------------------|
| Profile     | Browser/POST          | The SAML profile used by this SAML Relying Party. |
| Enabled     | Selected              | The state of this SAML Relying Party.             |
| Description | Framework application | A short description of this Relying<br>Party      |

| Parameter                        | Value                                                              | Description                                                                                                    |
|----------------------------------|--------------------------------------------------------------------|----------------------------------------------------------------------------------------------------|
| Target URL                       | http://host:port/<<br>app-context-root>                            | The destination site URL for which authentication is requested.                                                                                                    |
| Assertion Consumer<br>URL        | <pre>http://host:port/&lt; app-context-root&gt;/ samlacs/acs</pre> | The URL at which an Assertion<br>Consumer Service for this SAML<br>Relying Party can be reached. Indicates<br>the URL to which an assertion or<br>artifact should be POSTed or<br>redirected.Note: If you have checked<br>ACS requires SSL while configuring<br>destination site federation services,<br>then use https protocol and the SSL<br>port for the managed server |
| Assertion Consumer<br>Properties | APID=ap_0000X                                                      | The <b>X</b> points to ID of the asserting party you will create in next step.                                                                                                    |
| Sign Assertions                  | Selected                                                           | Specifies whether generated assertions for this SAML Relying Party are signed.                                                                                                    |
| Include KeyInfo                  | Selected                                                           | Indicates whether a <ds:keyinfo><br/>element containing the signing<br/>certificate should be included when<br/>signing assertions. Default value is<br/>true. This value is ignored if Sign<br/>Assertions is false.</ds:keyinfo>                                                                                                    |

Table 32–2 (Cont.) Relying Party Parameters

4. Save your changes, leaving the rest as their default values.

### 32.6.1.3 Configuring an Asserting Party

To configure an asserting party for your Framework application:

- 1. Log onto the WLS Administration Console for the Spaces domain.
- Select Security Realms > Providers > Authentication > wcsamlia > Management > Asserting Parties.
- **3.** Create a new asserting party using the the parameters in Table 32–3:

| Table 32–3Asserting Party Parameters |  |
|--------------------------------------|--|
|--------------------------------------|--|

| Parameter                         | Value                          | Description                                                                                                    |
|-----------------------------------|--------------------------------|----------------------------------------------------------------------------------------------------|
| Profile                           | Browser/POST                   | The SAML profile used with this partner.                                                                                                    |
| Enabled                           | Selected                       | Specifies whether this Asserting Party can be used to obtain SAML assertions                                                                                      |
| Description                       | Spaces                         | A short description of this Asserting<br>Party                                                                                                    |
| Target URL                        | http://host:port/w<br>ebcenter | The target URL of this SAML asserting party.                                                                                                    |
| POST Signing<br>Certificate alias | demoidentity                   | The alias of the certificate trusted for<br>verifying signatures on SAML protocol<br>elements from this asserting party.<br>Must be set for Browser/POST profile. |

| Parameter                              | Value                                                                    | Description                                                                                                    |
|----------------------------------------|--------------------------------------------------------------------------|----------------------------------------------------------------------------------------------------|
| Source Site Redirect<br>URIs           | / <app-context-root<br>&gt;/adfAuthenticatio<br/>n</app-context-root<br> | An optional set of URIs from which<br>unauthenticated users will be<br>redirected to the configured ITS URL.<br>If set, the IntersiteTransferURL must<br>also be set.                                                                                                    |
|                                        |                                                                          | Note: Due to this setting, when you<br>access the destination site first, you are<br>redirected to the ITS url configured<br>which in this case is within the source<br>app, your session is established source<br>app and then redirected to the<br>destination site.                                                                                                    |
| Source Site ITS URL                    | http://host:port/w<br>ebcenter/samlits/i<br>ts                           | The Intersite Transfer Service (ITS)<br>URL of the SAML Source Site for this<br>asserting party.                                                                                                    |
|                                        |                                                                          | Use this with SSO profiles only, to<br>support the destination site as the first<br>access point scenario, whereby a user<br>trying to access a destination site URL<br>prior to being authenticated is<br>redirected to the source site to be<br>authenticated and obtain a SAML<br>assertion. The Redirect URIs attribute<br>must also be configured for source-site<br>redirection to work. |
|                                        |                                                                          | <b>Note:</b> If you check ITS requires SSL in<br>Source Site Federation Services, then<br>you need to change Source Site ITS<br>URL to use HTTPS and the server's<br>SSL port.                                                                                                    |
| Source Site ITS<br>parameters          | RPID=rp_0000 <b>X</b>                                                    | Replace the $\mathbf{x}$ with the ID of the relying party you created previously.                                                                                                    |
| Issuer URI                             | http://www.oracle.<br>com/webcenter                                      | The issuer URI of the SAML Authority issuing assertions for this SAML asserting party.                                                                                                    |
| Signature Required                     | Selected                                                                 | If true, assertions must be signed. If<br>false, signature elements are not<br>required, but will be verified if<br>present.                                                                                                    |
| Assertion Signing<br>Certificate alias | demoidentity                                                             |                                                                                                    |

Table 32–3 (Cont.) Asserting Party Parameters

- **4.** Save your changes, leaving the rest as their default values.
- 5. Continue by testing that single sign-on works as expected.

# 32.6.2 Configuring SAML SSO for a Source Framework Application

In this scenario the Framework application acts as the source application and other applications (like Spaces) are the destinations. For configurations that include Content Server, prior to completing the configurations in this section you should have followed the relevant steps in Section 31.4.2.1.1, "Configuring Oracle Content Server for SAML SSO."

The steps below are based on the following assumptions:

- The WebCenter Portal SAML SSO scripts have not been run. The scripts configure Spaces to act as the source application, so these steps should be done manually.
- You are using the default demoidentity certificate and you have already exported the certificate from the domain hosting your Framework application into demoidentity.der.
- Your Framework application is /customportal.
- For configurations that include Content Server and if a WebTier is part of the configuration, the host and port IDs are those of the WebTier host and WebTier port.

This section contains the following subsections:

- Section 32.6.2.1, "Protecting SAML ITS"
- Section 32.6.2.2, "Setting the Cookie Path for JSESSIONID"
- Section 32.6.2.3, "Setting the SSO Property to True"
- Section 32.6.2.4, "Configuring the SAML Credential Mapping Provider"
- Section 32.6.2.5, "Configuring a Relying Party"
- Section 32.6.2.6, "Configuring the Source Site Federation Services"
- Section 32.6.2.7, "Configuring the SAML Identity Assertion Provider"
- Section 32.6.2.8, "Configuring the Destination Site Federation Services"
- Section 32.6.2.9, "Configuring Other Destination Applications"

### 32.6.2.1 Protecting SAML ITS

In the web.xml file of your Framework application, add the following entry after the entry for protecting /adfAuthentication:

```
<security-constraint>
   <web-resource-collection>
        <web-resource-name>samlits</web-resource-name>
        <url-pattern>/samlits/its</url-pattern>
        </web-resource-collection>
        <auth-constraint>
            <role-name>valid-users</role-name>
        </auth-constraint>
        </security-constraint>
```

### 32.6.2.2 Setting the Cookie Path for JSESSIONID

For SSO setups, Oracle recommends that you set a cookie path to the context root of your application. You can do this in WLS by editing the weblogic.xml file and adding the following entry:

```
<session-descriptor>
    <cookie-path>/customportal</cookie-path>
    </session-descriptor>
```

where customportal is the context root of your application.

### 32.6.2.3 Setting the SSO Property to True

Since the Spaces application now acts as a destination application, you need to hide the login area on the Spaces landing page. To do this, set the following property in

your setDomainEnv file and restart the WC\_Spaces server for the changes to take effect.

EXTRA\_JAVA\_PROPERTIES="-Doracle.webcenter.spaces.osso=true \${EXTRA\_JAVA\_PROPERTIES}" export EXTRA\_JAVA\_PROPERTIES

### 32.6.2.4 Configuring the SAML Credential Mapping Provider

In the security realm of the domain hosting your Framework application, create a SAML Credential Provider V2 (SAMLCredentialMapperV2) instance. Note that the SAML Credential Mapping provider is not part of the default security realm. Configure the SAML Credential Mapping provider as a SAML authority, using the **Issuer URI**, **Name Qualifier**, and other attributes as shown in Table 32–4:

| Parameter              | Value                               | Description                                                                                                    |
|------------------------|-------------------------------------|----------------------------------------------------------------------------------------------------|
| Issuer URI             | http://www.oracle.<br>com/webcenter | The Issuer URI (name) of this SAML<br>Authority. This unique URI tells the<br>destination site (owc_wiki) the origin<br>of the SAML message and allows it to<br>match it with the key. Typically, the<br>URL is used to guarantee uniqueness.                                                                            |
| Name Qualifier         | oracle.com                          | The Name Qualifier value used by the<br>Name Mapper. The value of the Name<br>Qualifier is the security or<br>administrative domain that qualifies<br>the name of the subject. This provides<br>a means to federate names from<br>disparate user stores while avoiding<br>the possibility of subject name<br>collisions. |
| Signing Key Alias      | demoidentity                        | The alias used to retrieve from the keystore the key that is used to sign assertions.                                                                                                    |
| Signing Key Passphrase | DemoIdentityPassPh<br>rase          | The credential (password) used to retrieve from the keystore the keys used to sign assertions.                                                                                                    |

Table 32–4 SAML Credential Mapping Provider Parameters

Save your changes, accepting the defaults for the rest of the parameters, and restart all of WLS.

### 32.6.2.5 Configuring a Relying Party

You'll need to configure relying parties for each of the destination applications. The steps below show you how to do using Spaces as an example. For other applications, refer to Table 32–10 in Section 32.6.2.9, "Configuring Other Destination Applications," and modify the highlighted values appropriately using the steps below as a reference.

To configure a relying party for Spaces:

- 1. Log onto the WLS Administration Console for the Spaces domain.
- Select Security Realms > RealmName > Providers > Credential Mapping > SAMLCredentialMapperName > Management > Relying Parties.
- **3.** Create a new relying party using the the parameters in Table 32–5:

| Parameter                        | Value                                          | Description                                                                                                    |
|----------------------------------|------------------------------------------------|----------------------------------------------------------------------------------------------------|
| Profile                          | Browser/POST                                   | The SAML profile used by this SAML Relying Party.                                                                                                    |
| Enabled                          | Selected                                       | The state of this SAML Relying Party.                                                                                                    |
| Description                      | Spaces                                         | A short description of this Relying<br>Party                                                                                                    |
| Target URL                       | http://host:port/w<br>ebcenter                 | The destination site URL for which authentication is requested.                                                                                                    |
| Assertion Consumer<br>URL        | http://host:port/w<br>ebcenter/samlacs/a<br>cs | The URL at which an Assertion<br>Consumer Service for this SAML<br>Relying Party can be reached. Indicates<br>the URL to which an assertion or<br>artifact should be POSTed or<br>redirected.                                                                                                    |
|                                  |                                                | <b>Note:</b> If you have checked ACS<br>requires SSL while configuring<br>destination site federation services,<br>then use https protocol and the SSL<br>port for the managed server                                                                                                    |
| Assertion Consumer<br>Properties | APID=ap_00001                                  | One or more optional query<br>parameters, in the form name=value,<br>that will be added to the ACS URL<br>when redirecting to the destination<br>site.                                                                                                    |
|                                  |                                                | For a POST profile, these parameters<br>will be included as form variables<br>when using the default POST form. In<br>this case, ap_00001 indicates the ID of<br>the asserting party for your<br>Framework application<br>(customportal), which we will<br>configure later in the SAML Identity<br>Asserter of the domain hosting the<br>Framework application, and which<br>provides the source site and ITS<br>details. |
| Sign Assertions                  | Selected                                       | Specifies whether generated assertions for this SAML Relying Party are signed.                                                                                                    |
| Include KeyInfo                  | Selected                                       | Indicates whether a <ds:keyinfo><br/>element containing the signing<br/>certificate should be included when<br/>signing assertions. Default value is<br/>true. This value is ignored if Sign<br/>Assertions is false.</ds:keyinfo>                                                                                                    |

Table 32–5 Spaces Parameters for Relying Party

4. Save your changes, leaving the rest as their default values.

### 32.6.2.6 Configuring the Source Site Federation Services

To configure the source site Federation:

- 1. Log onto the WLS Administration Console for the Spaces domain.
- 2. Select Environment > Servers > ServerHostingCustomPortal > Configuration > Federation Services >SAML 1.1 Source Site.

| 3. | Configure the SAML | source site attributes | as shown in Table 32–6. |
|----|--------------------|------------------------|-------------------------|
|----|--------------------|------------------------|-------------------------|

| Parameter                   | Value                                                                     | Description                                                                                                    |
|-----------------------------|---------------------------------------------------------------------------|----------------------------------------------------------------------------------------------------|
| Source Site Enabled         | Selected                                                                  | Allow the WebLogic server instance to<br>serve as a SAML source site by setting<br>Source Site Enabled to true.                                                                                                    |
| Source Site URL             | http://host:port/c<br>ustomportal                                         | Set the URL for the SAML source site.<br>This is the URL that hosts the Intersite<br>Transfer Service and Assertion<br>Retrieval Service. The source site URL<br>is encoded as a source ID in hex and<br>Base64.                                                                                                    |
| Signing Key Alias           | demoidentity                                                              | The SAML source site requires a<br>trusted certificate with which to sign<br>assertions. Add this certificate to the<br>keystore and enter the credentials<br>(alias and passphrase) to be used to<br>access the certificate. The server's SSL<br>identity key/certificates will be used<br>by default if a signing alias and<br>passphrase are not supplied. |
| Signing Key Passphrase      | DemoIdentityPassPh<br>rase                                                | The SAML source site requires a<br>trusted certificate with which to sign<br>assertions. Add this certificate to the<br>keystore and enter the credentials<br>(alias and passphrase) to be used to<br>access the certificate. The server's SSL<br>identity key/certificates will be used<br>by default if a signing alias and<br>passphrase are not supplied. |
| Intersite Transfer URIs     | <pre>/customportal/saml its/its (Add on top, leave the rest as is.)</pre> | Specify the URIs for the Intersite<br>Transfer Service and (to support<br>Browser/Artifact profile) the Assertion<br>Retrieval Service. These URIs are also<br>specified in the configuration of an<br>Asserting Party.                                                                                                    |
| Assertion Retrieval<br>URIs | /customportal/sama<br>rs/ars                                              | Applicable only when Artifact profile is used for REST.                                                                                                    |
|                             | (Add on top, leave the rest as is.)                                       |                                                                                                    |
| ITS Requires SSL            | Deselected                                                                | If you select this, then you need to<br>change the Source Site ITS URL<br>specified in the SAML Asserting party<br>configuration in SAML Identity<br>provider as HTTPS and the server's<br>SSL port.                                                                                                    |
| ARS Requires SSL            | Deselected                                                                | Applicable only when Artifact profile is used                                                                                                    |

 Table 32–6
 Source Site Federation Services Parameters

4. Save your changes, leaving the rest at their default values.

5. Restart the server hosting the Framework application.

#### 32.6.2.7 Configuring the SAML Identity Assertion Provider

To configure the SAML identity assertion provider:

- 1. Log onto the WLS Administration Console for the Spaces domain.
- **2.** Create a SAML Identity Assertion Provider V2 instance as described in Section 32.6.1.3, "Configuring an Asserting Party," restarting all of WLS after saving your changes.
- Log back onto the WLS Administration Console and go to Security Realms > *RealmName* > Providers > Authentication > SAMLIdentityAsserterName > Management > Certificates.
- 4. Configure a certificate for the SAML identity asserter:
- **5.** Configure a certificate for the SAML identity asserter using the values shown in Table 32–7.

| Parameter | Value                                             | Description                                                                                            |
|-----------|---------------------------------------------------|----------------------------------------------------------------------------------------------------|
| alias     | demoidentity                                      | Name you would you like to assign to your new certificate.                                             |
| Path      | WEBLOGIC_HOME/serv<br>er/lib/demoidentit<br>y.der | Specify the path name of a .pem or .der<br>file containing the X509 certificate you<br>wish to import. |

Table 32–7 Identity Asserter Certificate Parameters

#### 6. Go to Security Realms > RealmName > Providers > Authentication > SAMLIdentityAsserterName > Management > Asserting Parties.

**7.** Create a new asserting party using the the parameters in Table 32–8. Use the same profile you chose for the corresponding relying party in Section 32.6.2.5, "Configuring a Relying Party."

| Parameter                         | Value                             | Description                                                                                                    |
|-----------------------------------|-----------------------------------|----------------------------------------------------------------------------------------------------|
| Profile                           | Browser/POST                      | The SAML profile used with this partner.                                                                                                    |
| Enabled                           | Selected                          | Specifies whether this Asserting Party can be used to obtain SAML assertions                                                                                      |
| Description                       | Framework application for Spaces  | A short description of this Asserting<br>Party                                                                                                    |
| Target URL                        | http://host:port/c<br>ustomportal | The target URL of this SAML asserting party.                                                                                                    |
| POST Signing<br>Certificate alias | demoidentity                      | The alias of the certificate trusted for<br>verifying signatures on SAML protocol<br>elements from this asserting party.<br>Must be set for Browser/POST profile. |

Table 32–8 Asserting Parties Parameters

| Parameter                              | Value                                               | Description                                                                                                    |
|----------------------------------------|-----------------------------------------------------|----------------------------------------------------------------------------------------------------|
| Source Site Redirect<br>URIs           | /webcenter/adfAuth<br>entication                    | An optional set of URIs from which<br>unauthenticated users will be<br>redirected to the configured ITS URL.<br>If set, the IntersiteTransferURL must<br>also be set.                                                                                                    |
|                                        |                                                     | Note: This setting, when you access<br>the destination site first, redirects you<br>to the ITS URL configured (which in<br>this case is within the source<br>application), your session is<br>established for the source application,<br>and you are then redirected to the<br>destination site.                                                                                               |
| Source Site ITS URL                    | http://host:port/c<br>ustomportal/samlit<br>s/its T | The Intersite Transfer Service (ITS)<br>URL of the SAML Source Site for this<br>asserting party.                                                                                                    |
|                                        |                                                     | Use this with SSO profiles only, to<br>support the destination site as the first<br>access point scenario, whereby a user<br>trying to access a destination site URL<br>prior to being authenticated is<br>redirected to the source site to be<br>authenticated and obtain a SAML<br>assertion. The Redirect URIs attribute<br>must also be configured for source-site<br>redirection to work. |
|                                        |                                                     | <b>Note:</b> If you check ITS requires SSL in<br>Source Site Federation Services, then<br>you need to change Source Site ITS<br>URL to use HTTPS and the server's<br>SSL port.                                                                                                    |
| Source Site ITS<br>parameters          | RPID=rp_00001                                       | Optionally, zero or more query<br>parameters, of the form name=value,<br>that will be added to the ITS URL<br>when redirecting to the source site. In<br>this case rp_00001 is the relying party<br>ID for Spaces as specified in the SAMI<br>Credential Mapping provider of the<br>WLS domain for the Framework<br>application that provides the<br>destination site details.                 |
| Issuer URI                             | http://www.oracle.<br>com/webcenter                 | The issuer URI of the SAML Authority issuing assertions for this SAML asserting party.                                                                                                    |
| Signature Required                     | Selected                                            | If true, assertions must be signed. If<br>false, signature elements are not<br>required, but will be verified if<br>present.                                                                                                    |
| Assertion Signing<br>Certificate alias | demoidentity                                        | The alias of the certificate trusted for<br>verifying signatures on assertions from<br>this Asserting Party. This must be set in<br>Signature Required is true. The<br>certificate must also be registered in<br>the SAML Identity Asserter's<br>certificate registry.                                                                                                    |

 Table 32–8 (Cont.) Asserting Parties Parameters

**8.** Save your changes, leaving the rest at their default values.

#### 32.6.2.8 Configuring the Destination Site Federation Services

To configure the destination site federation services:

- From the WLS Administration Console, go to WC Domain > WC\_Spaces > Configuration > Federation Services > SAML 1.1 Destination Site [Spaces]
- 2. Configure the SAML destination site attributes using the values in Table 32–9.

|  | Table 32–9 | Destination Site Parameters |
|--|------------|-----------------------------|
|--|------------|-----------------------------|

| Parameter                       | Value                          | Description                                                                                                    |
|---------------------------------|--------------------------------|----------------------------------------------------------------------------------------------------|
| Destination Site<br>Enabled     | Selected                       | Specifies whether the Destination Site is enabled.                                                                                                    |
| ACS Requires SSL                | Deselected                     | Specifies whether the Assertion<br>Consumer Service requires SSL. If<br>checked, then ensure that the ACS<br>URL specified in the Credential<br>Mapper's relying party uses HTTPS<br>and the target server's SSL port. |
| Assertion Consumer<br>URIs      | /webcenter/samlacs<br>/acs     | The Assertion Consumer URIs. In this case, we have chosen for the ACS to                                                                                                    |
|                                 | /rss/samlacs/acs               | reside within the target application so that it uses the same login cookie.                                                                                                    |
|                                 | /rest/samlacs/acs              |                                                                                                    |
|                                 | (add on top, leave rest as is) |                                                                                                    |
| POST Recepient Check<br>Enabled | Selected                       | Specifies whether the POST recipient<br>check is enabled. When true, the<br>recipient of the SAML Response must<br>match the URL in the HTTP Request.                                                                  |
| POST One use Check<br>Enabled   | Selected                       | Specifies whether the POST one-use check is enabled.                                                                                                    |

- 3. Save your changes, leaving the rest at their default values.
- 4. Restart the Spaces server.

#### 32.6.2.9 Configuring Other Destination Applications

If you want applications other than Spaces to act as destination applications for your Framework application, then perform the following steps:

- 1. Ensure you have the SAML ID asserter and certificate registered in each domain that hosts destination applications (refer to steps 1 5 of section Section 32.6.2.7, "Configuring the SAML Identity Assertion Provider").
- Create a relying party for your destination application in the WLS domain hosting your Framework application as you did for Spaces in Section 32.6.2.5, "Configuring a Relying Party." See Table 32–10 for appropriate values for each application.
- **3.** In your destination application's WLS domain, create a corresponding asserting party similar to what you did for Spaces. Use the steps for creating an asserting party in Section 32.6.2.7, "Configuring the SAML Identity Assertion Provider." Be sure to set the source redirect URI appropriately to the secure URI for your destination application. See Table 32–10 for appropriate values for each application.

- **4.** Ensure your asserting and relying parties are enabled and point to each other appropriately. That is, the Source Site ITS parameters in the asserting party and the Assertion Consumer Properties in the relying party point to each other appropriately.
- 5. Ensure you have enabled destination site federation services for the server hosting your destination application, and have added entries for /yourdestinationapp/samlacs/acs similar to what you did for the WC\_Spaces server in as you did in Section 32.6.2.8, "Configuring the Destination Site Federation Services." See Table 32–10 for appropriate values for each application.

| Destination<br>Application | Target URL (Relying<br>Party)                                 | ACS URL (Relying<br>Party)                                                | ACS URI<br>(DestinationSiteFederati<br>onServices) | Source Redirect URI<br>(Asserting Party)                          |
|----------------------------|---------------------------------------------------------------|---------------------------------------------------------------------------|----------------------------------------------------|-------------------------------------------------------------------|
| RSS                        | http://host:port/rss                                          | http://host:port/rss/sam<br>lacs/acs                                      | /rss/samlacs/acs                                   | /rss/rssservlet                                                   |
| REST                       | http://host:port/rest                                         | http://host:port/rest/sa<br>mlacs/acs                                     | /rest/samlacs/acs                                  | /rest/api/resourceIndex                                           |
| Discussions                | http://host:port/owc_dis<br>cussions                          | http://host:port/owc_dis<br>cussions/samlacs/acs                          | /owc_discussions/samla<br>cs/acs                   | /owc_discussions/admin<br>/forum-main.jsp                         |
|                            |                                                               |                                                                           |                                                    | /owc_discussions/admin<br>/content-main.jsp                       |
|                            |                                                               |                                                                           |                                                    | /owc_discussions/login!<br>withRedirect.jspa                      |
|                            |                                                               |                                                                           |                                                    | /owc_discussions/login!<br>default.jspa                           |
|                            |                                                               |                                                                           |                                                    | /owc_discussions/login.j<br>spa                                   |
| ActivityGraph<br>Engines   | http://host:port/activity<br>graph-engines                    | http://host:port/activity<br>graph-engines/samlacs/a<br>cs                | /activitygraph-engines/s<br>amlacs/acs             | /activitygraph-engines/i<br>ndex.jsp                              |
| Content Server             | http://host:port                                              | http://host:port/samlacs<br>/acs                                          | /samlacs/acs                                       | /adfAuthentication                                                |
| Worklist Detail            | http://host:port/workflo<br>w/WebCenterWorklistDe<br>tail     | http://host:port/workflo<br>w/WebCenterWorklistDe<br>tail/samlacs/acs     | /WebCenterWorklistDeta<br>il/samlacs/acs           | /workflow/WebCenterW<br>orklistDetail/faces/adf.ta<br>sk-flow     |
| Worklist SDP               | http://host:port/workflo<br>w/sdpmessagingsca-ui-w<br>orklist | http://host:port/workflo<br>w/sdpmessagingsca-ui-w<br>orklist/samlacs/acs | /sdpmessagingsca-ui-wo<br>rklist/samlacs/acs       | /workflow/sdpmessagin<br>gsca-ui-worklist/faces/a<br>df.task-flow |
| Worklist<br>Integration    | http://host:port/integrat<br>ion/worklistapp                  | http://host:port/integrat<br>ion/worklistapp/samlacs                      |                                                    | /integration/worklistapp<br>/ssologin                             |
|                            |                                                               | /acs                                                                      |                                                    | /integration/worklistapp<br>/faces/home.jspx                      |

Table 32–10 Settings for Destination Applications Other than Spaces

# **Configuring SSL**

This chapter describes how to secure WebCenter Portal applications (including Framework applications and Spaces) and components with SSL.

This chapter includes the following sections:

- Section 33.1, "Securing the Browser Connection to Spaces with SSL"
- Section 33.2, "Securing the Browser Connection to a Framework Application with SSL"
- Section 33.3, "Securing the Connection from Oracle HTTP Server to Spaces with SSL"
- Section 33.4, "Securing the Browser Connection to the Discussions Service with SSL"
- Section 33.5, "Securing the Spaces Connection to Portlet Producers with SSL"
- Section 33.6, "Securing the Spaces Connection to the LDAP Identity Store"
- Section 33.7, "Securing the Spaces Connection to Content Server with SSL"
- Section 33.8, "Securing the Spaces Connection to IMAP and SMTP with SSL"
- Section 33.9, "Securing a Framework Application's Connection to IMAP and SMTP with SSL"
- Section 33.10, "Securing the Connection to Oracle SES with SSL"
- Section 33.11, "Securing the Spaces Connection to Microsoft Live Communication Server and Office Communication Server with SSL"
- Section 33.12, "Securing the Spaces Connection to an External BPEL Server with SSL"

**Note:** The following can use WS-Security with message protection, and consequently have no hard requirement for SSL:

- BPEL servers Worklist service
- WSRP Producers
- Microsoft Live Communication Server (LCS) IMP service
- Oracle WebCenter Portal's Discussion Server Discussions and Announcements

#### Audience

The content of this chapter is intended for Fusion Middleware administrators (users granted the Admin role through the Oracle WebLogic Server Administration Console). Users with the Monitor or Operator roles can view security information but cannot make changes. See also, Section 1.8, "Understanding Administrative Operations, Roles, and Tools."

# 33.1 Securing the Browser Connection to Spaces with SSL

Securing the browser connection to Spaces with SSL consists of the following steps:

- Section 33.1.1, "Creating the Custom Keystore"
- Section 33.1.2, "Configuring the Custom Identity and Java Trust Keystores"
- Section 33.1.3, "Configuring the SSL Connection"

#### 33.1.1 Creating the Custom Keystore

The first step is to generate a custom keystore for Spaces.

To create a custom keystore:

- 1. Go to *JDK\_HOME*/bin/ and open a command prompt.
- **2.** Using keytool, generate a key pair:

```
keytool -genkeypair -keyalg RSA -dname "dname" -alias alias -keypass
key_password -keystore keystore -storepass keystore_password -validity
days_valid
```

#### Where:

- dname is the DN (distinguished name) to use (for example, cn=customidentity, dc=example, dc=com)
- alias is the alias to use (for example, webcenter\_wls)
- key\_password is the password for the new public key, (for example, welcome1)
- keystore is the keystore name, (for example, webcenter\_wls.jks)
- keystore\_password is the keystore password, (for example, welcome1)
- *days\_valid* is the number of days for which the key password is valid (for example, 360).

**Note:** You must use the -keyalg parameter and specify RSA as its value as shown above as the default algorithm (DSA) used by keytool for generating the key is incompatible with Oracle WebServices Security Manager requirements.

**3.** Export the certificate containing the public key so Spaces clients can import it into their trust store:

```
keytool -exportcert -v -alias alias -keystore keystore
-storepass keystore_password -rfc -file certificate_file
```

Where:

alias is the Spaces alias (for example, webcenter\_wls)

- keystore is the keystore name, (for example, webcenter\_wls.jks)
- keystore\_password is the keystore password, (for example, welcome1)
- certificate\_file is the file name for the certificate to export the key to (for example, webcenter\_wls.cer)
- **4.** Determine the trust store to use:

Since you are using a self-signed certificate, you must update it as a trusted certificate in the server trust store. To do this, you must determine your trust store by going to the server:

- a. Log into the WebLogic Server Administration Console.
- **b.** In the Domain Structure pane, expand Environments and click Servers.
- **c.** In the list of servers, click WC\_Spaces.
- **d.** Open the Configuration tab, and the Keystores subtab.

The Keystores Settings pane displays (see Figure 33–1).

Figure 33–1 Keystores Settings Pane

| Settings f                                                                                                    | or WLS_                                     | Space   | ;     |                                       |                             |            |             |              |           |                                |                                                                                                    |                                                  |                     |                                               |  |
|----------------------------------------------------------------------------------------------------|---------------------------------------------|---------|-------|---------------------------------------|-----------------------------|------------|-------------|--------------|-----------|--------------------------------|----------------------------------------------------------------------------------------------------|--------------------------------------------------|---------------------|-----------------------------------------------|--|
| Configur                                                                                                    | ation                                       | Protoco | s     | Logging                               | Debug                       | Monitoring | Control     | Deployments  | Services  | Security                       | Notes                                                                                                    |                                                  |                     |                                               |  |
| General                                                                                                    | Cluste                                      | r Ser   | /ices | ces Keystores SSL Federation Services |                             |            |             | Deployment   | Migration | Tuning                         | Overload                                                                                                    | Health Monitoring                                | Server Start        |                                               |  |
| Save                                                                                                    | Save                                        |         |       |                                       |                             |            |             |              |           |                                |                                                                                                    |                                                  |                     |                                               |  |
| Keystores ensure the secure storage and management of private keys and trusted certificate authorities (CAs). This page lets you view and define various keystore configurations. These settings help you to manage the security of message transmissions. |                                             |         |       |                                       |                             |            |             |              |           |                                |                                                                                                    |                                                  |                     |                                               |  |
| Keystores: Custom Identity and Java Standard Trust 🔹 Which configuration rules should be used for finding the server's identity and trust keystores? More Info                                                                                             |                                             |         |       |                                       |                             |            |             |              |           | ling the server's identity and |                                                                                                    |                                                  |                     |                                               |  |
| Identity     Custom Identity     Keystore:     omidks/webcenter_wls.jks     The path and file name of the identity keystore. More Info                                                                                                    |                                             |         |       |                                       |                             |            |             |              |           | More Info                      |                                                                                                    |                                                  |                     |                                               |  |
| Custom<br>Keystore                                                                                                    |                                             | Y       |       | JKS                                   |                             |            |             |              |           |                                | The type of the keystore. Generally, this is JKS. $\mbox{More Info}\ldots$                                             |                                                  |                     |                                               |  |
| Custom<br>Keystore                                                                                                    |                                             |         |       | •••••                                 | •••••                       | •••••      |             |              |           |                                |                                                                                                    | pted custom identity l<br>ore will be opened wit |                     | nrase. If empty or null, then<br>e. More Info |  |
| Confirm<br>Keystore                                                                                                    |                                             |         | ty    | •••••                                 | •••••                       | ••••       |             |              |           |                                |                                                                                                    |                                                  |                     |                                               |  |
| — Trust                                                                                                    |                                             |         |       |                                       |                             |            |             |              |           |                                |                                                                                                    |                                                  |                     |                                               |  |
| Java Sta<br>Keystore                                                                                                    |                                             | Trust   |       |                                       | wlsinstall/0<br>curity/cace |            | jrockit_160 | _05_R27.6.2- |           |                                | The path                                                                                                    | and file name of the t                           | ust keystore. I     | More Info                                     |  |
| Java Sta<br>Keystore                                                                                                    |                                             | Trust   | 1     | jks                                   |                             |            |             |              |           |                                | The type                                                                                                    | of the keystore. Gene                            | rally, this is JKS. | More Info                                     |  |
|                                                                                                    | Java Standard Trust<br>Keystore Passphrase: |         |       |                                       |                             |            |             |              |           |                                | The password for the Java Standard Trust keystore. This password is defined<br>when the keystore is created. More Info |                                                  |                     |                                               |  |
| Confirm<br>Trust Ke<br>Passphra                                                                                                    | ystore                                      | andard  |       |                                       |                             |            |             |              |           |                                |                                                                                                    |                                                  |                     |                                               |  |
| Save                                                                                                    |                                             |         |       |                                       |                             |            |             |              |           |                                |                                                                                                    |                                                  |                     |                                               |  |

e. Note down the location of the server in the Java Standard Trust Keystore field (shown in Figure 33–1).

Note that the cacerts file may be "read only", in which case you must change its permissions so that it's writable.

**5.** Import the self-signed certificate generated above in this trust store:

```
keytool -importcert -trustcacerts -alias alias -file certificate_file
-keystore cacerts -storepass changeit
```

Where:

- alias is the Spaces alias (for example, webcenter\_wls)
- certificate\_file is the file name for the certificate to export the key to (for example, webcenter\_wls.cer)

When prompted whether to trust the self-signed certificate, answer yes.

### 33.1.2 Configuring the Custom Identity and Java Trust Keystores

The next step is to configure the Custom Identity and Java Trust keystores on the Spaces server.

To configure the identity and trust keystores:

1. Log in to the WebLogic Server Administration Console.

For information on logging into the WebLogic Server Administration Console, see Section 1.13.2, "Oracle WebLogic Server Administration Console."

**2.** In the Domain Structure pane, expand **Environment** and click **Servers**.

The Summary of Servers pane displays (see Figure 33–2).

Figure 33–2 Summary of Servers Pane

|                                                                                                    | ary of Servers                        |           |                         |                     |           |                                                      |  |  |  |  |  |  |  |  |  |  |
|----------------------------------------------------------------------------------------------------|---------------------------------------|-----------|-------------------------|---------------------|-----------|------------------------------------------------------|--|--|--|--|--|--|--|--|--|--|
| Config                                                                                                    | guration Control                      |           |                         |                     |           |                                                      |  |  |  |  |  |  |  |  |  |  |
| A server is an instance of WebLogic Server that runs in its own Java Virtual Machine (JVM) and has its own configuration.<br>This page summarizes each server that has been configured in the current WebLogic Server domain. |                                       |           |                         |                     |           |                                                      |  |  |  |  |  |  |  |  |  |  |
| 🖟 Cusi                                                                                                    | tomize this table                     |           |                         |                     |           |                                                      |  |  |  |  |  |  |  |  |  |  |
| Serv                                                                                                    | ers (Filtered - More Colum            | ıs Exist) |                         |                     |           |                                                      |  |  |  |  |  |  |  |  |  |  |
| Ne                                                                                                    | w Clone Delete                        |           |                         |                     | Showing 1 | New Clone Delete Showing 1 to 4 of 4 Previous   Next |  |  |  |  |  |  |  |  |  |  |
|                                                                                                    |                                       |           |                         |                     |           |                                                      |  |  |  |  |  |  |  |  |  |  |
|                                                                                                    | Name 🐵                                | Cluster   | Machine                 | State               | Health    | Listen Port                                          |  |  |  |  |  |  |  |  |  |  |
|                                                                                                    | Name 🐟<br>AdminServer(admin)          | Cluster   | Machine                 | State<br>RUNNING    | Health    | Listen Port           7001                           |  |  |  |  |  |  |  |  |  |  |
|                                                                                                    |                                       | Cluster   | Machine<br>LocalMachine |                     |           |                                                      |  |  |  |  |  |  |  |  |  |  |
|                                                                                                    | AdminServer(admin)                    | Cluster   |                         | RUNNING             |           | 7001                                                 |  |  |  |  |  |  |  |  |  |  |
|                                                                                                    | AdminServer(admin)<br>WC CustomPortal | Cluster   | LocalMachine            | RUNNING<br>SHUTDOWN | ✓ ок      | 7001<br>8887                                         |  |  |  |  |  |  |  |  |  |  |

**3.** Click the Spaces server (WC\_Spaces) to configure the identity and trust keystores. The Settings pane for the Spaces server displays (see Figure 33–3).

| ettings for W    | C_Spaces                                                                                                    |                             |                  |              |                              |               |                                          |
|------------------|----------------------------------------------------------------------------------------------------|-----------------------------|------------------|--------------|------------------------------|---------------|------------------------------------------|
| onfiguration     | Protocols Logging                                                                                                    | Debug Monitoring            | Control De       | eployments   | Services                     | Security      | Notes                                    |
| General Clus     | ter Services Key                                                                                                    | stores SSL Federati         | on Services      | Deployment   | Migration                    | Tuning        | Overload                                 |
| Health Monitorin | ing       Server Start         ico configure general features of this server such as default network communications.       Information in this server instance.         ico       WC_Spaces       An alphanumeric name for this server instance.         ico       Information         ico       LocalMachine       The WebLogic Server host computer (machine) on which this server is meant to run.         ico       (Stand-Alone)       The cluster, or group of WebLogic Server instance to which this server belongs.         irress:       The IP address or DNS name this server uses to listen for incoming connections.         isten for incoming connections.       More Information         isten for incoming connections.       More Information |                             |                  |              |                              |               |                                          |
| Save             |                                                                                                    |                             |                  |              |                              |               |                                          |
|                  |                                                                                                    |                             |                  |              |                              |               |                                          |
| Use this page to | ) configure general fea                                                                                                    | tures of this server such a | as default netwo | ork communic | ations.                      |               |                                          |
| View JNDI Tree   | ø                                                                                                    |                             |                  |              |                              |               |                                          |
| Name:            | WC_                                                                                                    | _Spaces                     |                  |              | anumeric nar                 | ne for this s | erver instance. 🛛                        |
|                  |                                                                                                    |                             |                  | 1110         |                              |               |                                          |
| Machine:         | Loca                                                                                                    | Machine                     |                  |              |                              |               |                                          |
| Cluster:         | (51=                                                                                                    | nd-Alone)                   |                  | The clust    | ter or group                 | of Webl or    | ic Server instance                       |
| clusten          | (50                                                                                                    | na hiorioy                  |                  |              |                              |               |                                          |
| 街 Listen Addr    | ess:                                                                                                    |                             |                  |              |                              |               |                                          |
|                  |                                                                                                    |                             |                  | liscentor    | · incoming co                | nnections.    | More Inro                                |
| 🗹 Listen Port    | Enabled                                                                                                    |                             |                  | through      | the default                  |               | n be reached<br>Ion-SSL) listen          |
|                  |                                                                                                    |                             |                  | port. M      | lore Info                    |               |                                          |
| Listen Port:     | 88                                                                                                    | 88                          |                  |              |                              |               | erver uses to lister<br>onnections. More |
|                  |                                                                                                    |                             |                  | Info         |                              |               |                                          |
| 📃 SSL Listen F   | Port Enabled                                                                                                    |                             |                  |              |                              |               | n be reached<br>ort. More Info           |
|                  |                                                                                                    |                             |                  | -            |                              | •             |                                          |
| SSL Listen Port  | 87                                                                                                    | 88                          |                  |              | /IP port at v<br>on requests |               | rver listens for SSI<br>D                |
| 🗌 륝 Client Co    | ert Proxy Enabled                                                                                                    |                             |                  |              |                              |               | erServlet proxies t                      |
|                  |                                                                                                    |                             |                  | client cei   | rtificate in a               | special head  | der. More Info                           |
| Java Compiler:   | ja:                                                                                                    | /ac                         |                  |              |                              |               | applications hosted<br>pile Java code. M |
|                  |                                                                                                    |                             |                  | Info         | orver undern                 | ood to comp   | me sava coue. P                          |

Figure 33–3 Settings Pane for Spaces Server

**4.** Open the **Configuration** tab, and then the **Keystores** subtab.

The Keystores pane displays (see Figure 33–4).

| ettings for WC_S                                          | paces     |           |          |                                |               |                  |                |               |                                               |        |
|-----------------------------------------------------------|-----------|-----------|----------|--------------------------------|---------------|------------------|----------------|---------------|-----------------------------------------------|--------|
| Configuration                                             | Protocols | Logging   | Debug    | Monitoring                     | Control       | Deployments      | Services       | Security      | Notes                                         |        |
| General Cluster                                           | Services  |           | ores     | SL Federa                      | tion Services | Deployment       | Migration      | Tuning        | Overload                                      |        |
| Health Monitoring<br>Save                                 | Server St | art       |          |                                |               |                  |                |               |                                               |        |
| <i>Keystores</i> ensure<br>and define various             |           |           |          |                                |               |                  |                |               |                                               | view   |
| Keystores:                                                | Custo     | m Identiț | y and Ja | ava Standa                     | ard Trust 💌   |                  |                |               | l be used for fir<br>eystores? Mor            |        |
| - Identity                                                |           |           |          |                                |               |                  |                |               |                                               |        |
| Custom Identity<br>Keystore:                              |           |           |          |                                |               | The path<br>Info | i and file nar | me of the id  | entity keystore                               | . More |
| Custom Identity<br>Keystore Type:                         |           |           |          |                                |               | The type<br>Info | of the keys    | tore. Gene    | rally, this is JKS                            | . More |
| Custom Identity<br>Keystore<br>Passphrase:                |           |           |          |                                |               | passphra         |                | y or null, th | eystore's<br>en the keystore<br>e. More Info. |        |
| Confirm Custom<br>Identity Keystor<br>Passphrase:         | e         |           |          |                                |               |                  |                |               |                                               |        |
| – Trust –––––                                             |           |           |          |                                |               |                  |                |               |                                               |        |
| Java Standard<br>Trust Keystore:                          |           |           |          | l 1/fmwhome<br>lib/security/ca | acerts        | The path<br>Info | i and file nar | me of the tr  | ust keystore.                                 | More   |
| Java Standard<br>Trust Keystore<br>Type:                  | jks       |           |          |                                |               | The type<br>Info | of the keys    | tore, Gene    | rally, this is JKS                            | . More |
| Java Standard<br>Trust Keystore<br>Passphrase:            |           |           |          |                                |               | This pass        |                | ned when t    | dard Trust key<br>he keystore is              | store. |
| Confirm Java<br>Standard Trust<br>Keystore<br>Passphrase: |           |           |          |                                |               |                  |                |               |                                               |        |
| Save                                                      |           |           |          |                                |               |                  |                |               |                                               |        |

#### Figure 33–4 Keystores Pane

- 5. For Keystores, select Custom Identity and Java Standard Trust and click Save.
- **6.** Under Identity, enter the path and filename of the **Custom Identity Keystore** you created in Section 33.1.1, "Creating the Custom Keystore."
- 7. Enter JKS as the Custom Identity Keystore Type.
- 8. Enter and confirm the Custom Identity Keystore password.
- 9. Under Trust, enter and confirm the Java Standard Trust Keystore password (typically set to changeit).
- **10.** Click **Save** to save your entries.
- **11.** Open the SSL tab.
- **12.** Enter the **Private Key Alias** (for example, webcenter\_wls).
- **13.** Enter the **Private Key Passphrase** (for example, welcome1)
- 14. Click Save to save your entries.

# 33.1.3 Configuring the SSL Connection

To configure the SSL connection:

**1.** On the Settings pane for the Spaces server, open the Configuration tab and then the General subtab.

The General Configuration pane displays (see Figure 33–5).

Figure 33–5 General Configuration Pane

| Configuratio | n F                                                                                                    | Protocols   | Logging      | Debug       | Monitoring      | Control       | Deployments                                                                                 | Services                     | Security      | Notes                                           |  |  |
|--------------|----------------------------------------------------------------------------------------------------|-------------|--------------|-------------|-----------------|---------------|---------------------------------------------------------------------------------------------|------------------------------|---------------|-------------------------------------------------|--|--|
| General      | Iluster                                                                                                 | r Servic    | es Keyst     | ores S      | 5L Federati     | on Services   | Deployment                                                                                  | Migration                    | Tuning        | Overload                                        |  |  |
| Health Monit | oring                                                                                                   | Server S    | tart         |             |                 |               |                                                                                             |                              |               |                                                 |  |  |
| Save         |                                                                                                    |             |              |             |                 |               |                                                                                             |                              |               |                                                 |  |  |
| Use this pag | e to ci                                                                                                 | onfigure ge | eneral featu | res of thi: | s server such a | as default ne | twork communic                                                                              | ations.                      |               |                                                 |  |  |
| View JNDI T  | ee §                                                                                                    | 1           |              |             |                 |               |                                                                                             |                              |               |                                                 |  |  |
| Name:        |                                                                                                    |             | wc_s         | Spaces      |                 |               | An alpha<br>Info                                                                            | numeric nan                  | ne for this s | erver instance. Mor                             |  |  |
| Machine:     |                                                                                                    |             | LocalN       | 1achine     |                 |               | The WebLogic Server host computer (machine) of which this server is meant to run. More Info |                              |               |                                                 |  |  |
| Eluster:     | ter: (Stand-Alone) The cluster, or group of WebLogic Server<br>to which this server belongs. More Info. |             |              |             |                 |               |                                                                                             |                              |               |                                                 |  |  |
| 🎼 Listen A   | ddres                                                                                                   | 55:         |              |             |                 |               |                                                                                             |                              |               | s server uses to<br>More Info                   |  |  |
| Listen Po    | ort En                                                                                                  | abled       |              |             |                 |               | through                                                                                     |                              |               | n be reached<br>non-SSL) listen                 |  |  |
| listen Port: |                                                                                                    |             | 888          | 8           |                 |               |                                                                                             |                              |               | erver uses to listen<br>onnections. <b>More</b> |  |  |
| SSL Liste    | n Por                                                                                                   | rt Enabled  | 1            |             |                 |               |                                                                                             |                              |               | n be reached<br>ort. More Info                  |  |  |
| 5SL Listen P | ort:                                                                                                    |             | 878          | 8           |                 |               |                                                                                             | /IP port at w<br>on requests |               | rver listens for SSL<br>0                       |  |  |
| 🗌 🐠 Clien    | t Cert                                                                                                  | Proxy Er    | nabled       |             |                 |               |                                                                                             |                              |               | erServlet proxies the<br>der. More Info         |  |  |
| Java Compi   | ler:                                                                                                    |             | java         | 1C          |                 |               |                                                                                             |                              |               | applications hosted<br>pile Java code. More     |  |  |
| - 🕞 Advanc   | ed —                                                                                                    |             |              |             |                 |               |                                                                                             |                              |               |                                                 |  |  |

- 2. Check SSL Listen Port Enabled.
- 3. Enter an SSL Listen Port number and click Save.
- **4.** Open the SSL subtab and expand the Advanced options at the bottom of the page. The SSL advanced options are displayed (see Figure 33–6).

| BEA Hostname Verifier       | Specifies whether to ignore the installed<br>implementation of the<br>weblogic.security.SSL.HostnameVerifier interface<br>(when this server is acting as a client to another<br>application server). More Info<br>The name of the class that implements the<br>weblogic.security.SSL.HostnameVerifier<br>interface. More Info<br>Indicates the number of times WebLogic Server can<br>use an exportable key between a domestic server<br>and an exportable client before generating a new<br>key. The more secure you want WebLogic Server to<br>be, the fewer times the key should be used before<br>generating a new key. More Info |
|-----------------------------|----------------------------------------------------------------------------------------------------|
|                             | weblogic.security.55L.HostnameVerifier<br>interface. More Info<br>Indicates the number of times WebLogic Server can<br>use an exportable key between a domestic server<br>and an exportable client before generating a new<br>key. The more secure you want WebLogic Server to<br>be, the fewer times the key should be used before                                                                                                    |
|                             | use an exportable key between a domestic server<br>and an exportable client before generating a new<br>key. The more secure you want WebLogic Server to<br>be, the fewer times the key should be used before                                                                                                    |
| •                           |                                                                                                    |
| ts                          | Sets whether the client should use the server certificates/key as the client identity when initiating a connection over https. More Info                                                                                                    |
| Client Certs Not Requested  | The form of SSL that should be used. More Info                                                                                                    |
|                             | The name of the Java class that implements the weblogic.security.acl.CertAuthenticator class, which is deprecated in this release of WebLogic Server. This field is for Compatibility security only, and is only used when the Realm Adapter Authentication provider is configured. More Info                                                                                                    |
| ogging Enabled              | Indicates whether warning messages are logged in<br>the server log when SSL connections are<br>rejected. More Info                                                                                                    |
| crypted Null Cipher         | Test if the AllowUnEncryptedNullCipher is<br>enabled More Info                                                                                                    |
| Builtin SSL Validation Only | Indicates the client certificate validation rules for inbound SSL. More Info                                                                                                    |
| Builtin SSL Validation Only | Indicates the server certificate validation rules for outbound SSL. More Info                                                                                                    |
|                             | ogging Enabled<br>crypted Null Cipher<br>Builtin SSL Validation Only                                                                                                    |

Figure 33–6 Advanced SSL Configuration Settings

- 5. Check that the Two Way Client Cert Behavior option is set to Client Certs Not Requested and click Save.
- **6.** Open the Control tab.

The Control Settings pane displays (see Figure 33–7).

| ettings for W       | C_Spaces      |            |           |                             |         |                                                        |                                                                                        |                                                                                               |                                                                                                    |                               |
|---------------------|---------------|------------|-----------|-----------------------------|---------|--------------------------------------------------------|----------------------------------------------------------------------------------------|-----------------------------------------------------------------------------------------------|----------------------------------------------------------------------------------------------------|-------------------------------|
| Configuration       | Protocols     | Logging    | Debug     | Monitoring                  | Control | Deployments                                            | Services                                                                               | Security                                                                                      | Notes                                                                                                    |                               |
| Start/Stop          | Remote Sta    | art Output | Migration |                             |         |                                                        |                                                                                        |                                                                                               |                                                                                                    |                               |
| Save                |               |            |           |                             |         |                                                        |                                                                                        |                                                                                               |                                                                                                    |                               |
|                     |               |            |           |                             |         | ify particular sh<br>vide administrati                 |                                                                                        | ngs or view                                                                                   | the current stat                                                                                                    | us of                         |
| Ignore Se           | ssions Duri   | ng Shutdo  | wn        |                             |         |                                                        |                                                                                        |                                                                                               | hutdown operat<br>ately, More Inl                                                                                                    |                               |
| Graceful Shu        | tdown Time    | eout:      |           | 0                           |         | waits<br>shutd<br>comple<br>progre<br>proce:<br>specif | before forcin<br>own gives We<br>ete certain ap<br>ess. If subsystem<br>ssing within t | g a shut dov<br>ebLogic Serv<br>pplication pro<br>stems are ur<br>he number o<br>the server v | shutdown opera<br>wn. A graceful<br>er subsystems t<br>ocessing current<br>hable to complet<br>of seconds that y<br>will force shutdow | time to<br>tly in<br>e<br>you |
| 疔 Startup T         | imeout:       |            |           | 0                           |         | opera                                                  |                                                                                        | server fails t                                                                                | and resume<br>o start in the tin<br>More Info                                                                                          | neout                         |
| ierver LifeCy       | rcle Timeou   | ıt:        |           | 30                          |         | waits<br>opera<br>timeou<br>autom                      | before timing<br>tion does not<br>it seconds, tl                                       | ) out and killi<br>: complete w<br>he server wi<br>: state of the                             | e server at that                                                                                                    | ıred                          |
| Save<br>Customize t | his table     |            |           |                             |         |                                                        |                                                                                        |                                                                                               |                                                                                                    |                               |
| Server Statu        | ıs(Filtered · | - More Col | umns Exis | t)                          |         |                                                        |                                                                                        |                                                                                               |                                                                                                    |                               |
| Start Re            | sume Sus      | spend√     | Shutdown  | ✓ Restart                   | SSL     |                                                        | S                                                                                      | howing 1 to                                                                                   | 1 of 1 Previous                                                                                                    | ;   Ne:                       |
| Server              | ~             | Ma         | chine     |                             | State   | Sta                                                    | tus of Last                                                                            | Action                                                                                        |                                                                                                    |                               |
| wc_sp               | aces          | Loca       | alMachine |                             | RUNNING | Non                                                    | e                                                                                      |                                                                                               |                                                                                                    |                               |
| Start Re            | sume Sus      | spend ~    | Shutdown  | <ul> <li>Restart</li> </ul> | SSL     |                                                        | S                                                                                      | howing 1 to                                                                                   | 1 of 1 Previous                                                                                                    | ;   Ne                        |

Figure 33–7 Control Settings Pane

#### 7. Click Restart SSL.

8. Restart the WebLogic Server and open the SSL Spaces URL.

For a development or test environment only (that is, not for a production environment), if the hostname in the certificate does not match the host name, then the server must be started with:

-Dweblogic.security.SSL.ignoreHostnameVerification=true

9. Accept the certificate for the session and log in.

# 33.2 Securing the Browser Connection to a Framework Application with SSL

Securing the browser connection to a Framework application uses the same configuration steps as for securing the browser connection to Spaces. The only difference is that the configuration occurs on the managed server that is hosting the Framework application deployment rather than the WC\_Spaces server. For more information, see Section 33.1, "Securing the Browser Connection to Spaces with SSL."

# 33.3 Securing the Connection from Oracle HTTP Server to Spaces with SSL

Securing the connection between the Oracle HTTP Server (OHS) and Spaces is described in the following sections:

- Section 33.3.1, "Configuring the Identity and Trust Keystores"
- Section 33.3.2, "Configuring the SSL Connection"
- Section 33.3.3, "Installing the Oracle HTTP Server"
- Section 33.3.4, "Wiring the Spaces Ports to the HTTP Server"
- Section 33.3.5, "Configuring the SSL Certificates"

# 33.3.1 Configuring the Identity and Trust Keystores

For instructions on how to configure the Identity and Trust keystores, see Section 33.1, "Securing the Browser Connection to Spaces with SSL."

# 33.3.2 Configuring the SSL Connection

To configure the SSL Connection:

1. On the Settings pane for the Spaces server, open the Configuration tab and then the General subtab.

The General Configuration pane displays (see Figure 33–8).

| onfiguration     | Prote   | ocols   | Logging      | Debug        | Monitoring    | Control       | Deployments                                                                               | Services                                          | Security      | Notes       |           |  |
|------------------|---------|---------|--------------|--------------|---------------|---------------|-------------------------------------------------------------------------------------------|---------------------------------------------------|---------------|-------------|-----------|--|
| eneral Clus      | ter     | Servic  | es Keyst     | ores S       | 5L Federati   | on Services   | Deployment                                                                                | Migration                                         | Tuning        | Overload    | ł         |  |
| ealth Monitoring | ) Se    | erver S | tart         |              |               |               |                                                                                           |                                                   |               |             |           |  |
| Save             |         |         |              |              |               |               |                                                                                           |                                                   |               |             |           |  |
| Use this page to | confiç  | gure ge | eneral featu | ires of thi: | server such a | as default ne | twork communic                                                                            | ations.                                           |               |             |           |  |
| View JNDI Tree   | ø       |         |              |              |               |               |                                                                                           |                                                   |               |             |           |  |
| ame:             |         |         | WC_:         | Spaces       |               |               | An alpha<br>Info                                                                          | anumeric nan                                      | ne for this s | erver insta | nce. Mo   |  |
| lachine:         |         |         | Local        | 1achine      |               |               |                                                                                           | bLogic Serve<br>is server is n                    |               |             |           |  |
| luster:          |         |         | (Stan        | d-Alone)     |               |               | The cluster, or group of WebLogic Server insta<br>to which this server belongs. More Info |                                                   |               |             |           |  |
| 🗄 Listen Addr    | ess:    |         |              |              |               |               |                                                                                           | ddress or DN<br>r incoming co                     |               |             |           |  |
| Listen Port      | Enable  | ed      |              |              |               |               | through                                                                                   | ; whether th<br>the default ;<br><b>1ore Info</b> |               |             |           |  |
| sten Port:       |         |         | 888          | 8            |               |               |                                                                                           | ault TCP port<br>lar (non-SSL)                    |               |             |           |  |
| SSL Listen P     | ort Er  | nableo  | 1            |              |               |               |                                                                                           | s whether th<br>the default !                     |               |             |           |  |
| SL Listen Port   | :       |         | 878          | 8            |               |               |                                                                                           | /IP port at w<br>on requests                      |               |             | ; for SSL |  |
| 🗌 街 Client Ce    | ert Pro | DXY EI  | nabled       |              |               |               |                                                                                           | ; whether th<br>rtificate in a                    |               |             |           |  |
| ava Compiler:    |         |         | java         | ac           |               |               |                                                                                           | a compiler to<br>erver that n                     |               |             |           |  |
|                  |         |         |              |              |               |               |                                                                                           |                                                   |               |             |           |  |

Figure 33–8 General Configuration Pane

- 2. Check SSL Listen Port Enabled.
- 3. Enter an SSL Listen Port number and click Save.
- **4.** On the **Configuration** tab, open the **SSL** subtab, and then expand the Advanced options at the bottom of the page.

The SSL advanced options are displayed (see Figure 33–9).

| — 🗢 Advanced —                         |                             |                                                                                                    |
|----------------------------------------|-----------------------------|----------------------------------------------------------------------------------------------------|
| 6 Hostname<br>Verification:            | BEA Hostname Verifier 🛛 🔽   | Specifies whether to ignore the installed<br>implementation of the<br>weblogic.security.SSL.HostnameVerifier interface<br>(when this server is acting as a client to another<br>application server). More Info                                                                                       |
| ④ Custom<br>Hostname<br>Verifier:      |                             | The name of the class that implements the weblogic.security.SSL.HostnameVerifier interface. More Info                                                                                                    |
| Export Key<br>Lifespan:                | 500                         | Indicates the number of times WebLogic Server can<br>use an exportable key between a domestic server<br>and an exportable client before generating a new<br>key. The more secure you want WebLogic Server to<br>be, the fewer times the key should be used before<br>generating a new key. More Info |
| 🗌 Use Server Ce                        | rts                         | Sets whether the client should use the server certificates/key as the client identity when initiating a connection over https. More Info                                                                                                    |
| Two Way Client<br>Cert Behavior:       | Client Certs Not Requested  | The form of SSL that should be used. More Info                                                                                                    |
| 避 Cert<br>Authenticator:               |                             | The name of the Java class that implements the weblogic.security.acl.CertAuthenticator class, which is deprecated in this release of WebLogic Server. This field is for Compatibility security only, and is only used when the Realm Adapter Authentication provider is configured. More Info        |
| SSLRejection                           | Logging Enabled             | Indicates whether warning messages are logged in<br>the server log when SSL connections are<br>rejected. More Info                                                                                                    |
| 🗌 街 Allow Uner                         | ncrypted Null Cipher        | Test if the AllowUnEncryptedNullCipher is<br>enabled More Info                                                                                                    |
| Inbound<br>Certificate<br>¥alidation:  | Builtin SSL Validation Only | Indicates the client certificate validation rules for inbound SSL. More Info                                                                                                    |
| Outbound<br>Certificate<br>Validation: | Builtin SSL Validation Only | Indicates the server certificate validation rules for outbound SSL. More Info                                                                                                    |
| Save                                   |                             |                                                                                                    |

Figure 33–9 Advanced SSL Configuration Settings

- 5. Set the Two Way Client Cert Behavior option to Client Certs Not Requested and click Save.
- 6. Open the Control tab on the Settings pane, and select the Start/Stop subtab.
- 7. Click Restart SSL.
- 8. Open the SSL Spaces URL.
- 9. Accept the certificate for the session and log in.
- **10.** In the WSL Administration Console, click **View Changes and Restarts** on the Change Center pane and restart any affected servers or components.

#### 33.3.3 Installing the Oracle HTTP Server

To install the Oracle HTTP Server:

- **1.** Install the WebTier.
  - Do not select WebCache; only select the HTTP Server.
  - Uncheck the checkbox to associate a WebLogic server during install.
- 2. Navigate to the WT\_ORACLE\_HOME/instances/<your\_instance>/bin directory and start OHS using the following command:

```
./opmnctl startall
```

**3.** Check the status of OHS using the following command:

```
./opmnctl status -1
```

### 33.3.4 Wiring the Spaces Ports to the HTTP Server

To wire the Spaces ports to the HTTP server:

```
1. Open the file
```

WT\_ORACLE\_HOME/instances/<your\_instance>/config/OHS/ohs1/mod\_ wl\_ohs.conf.

2. Add the following entry to mod\_wl\_ohs.conf to make Spaces work with OHS:

```
<IfModule mod_weblogic.c>
WebLogicHost host_id
WebLogicPort port
Debug OFF
WLLogFile /tmp/ohs.log
MatchExpression *.jsp
</IfModule>
<Location />
SetHandler weblogic-handler
</Location>
```

Replacing *host\_id* and *port* with the Spaces server ID and port number.

**3.** Open the file

WT\_ORACLE\_HOME/instances/<your\_instance>/config/OHS/ohs1/ssl. conf.

4. Add the following entry to ssl.conf to make Spaces run on the OHS SSL port:

```
<Location />
       WebLogicHost host_id
       WebLogicPort port
        SetHandler weblogic-handler
        SecureProxy ON
       WLLogFile /tmp/ohs_ssl.log
        Debug ALL
       WlSSLWallet SSL_wallet
</Location>
<Location /webcenter>
      SetHandler weblogic-handler
       WebLogicHost host_id
       WebLogicPort port
     SecureProxy ON
       WLLogFile /tmp/ohs_ssl.log
        Debug ALL
       WlSSLWallet SSL_wallet
</Location>
<Location /webcenterhelp>
     SetHandler weblogic-handler
       WebLogicHost host_id
       WebLogicPort port
        SecureProxy ON
        WLLogFile /tmp/ohs_ssl.log
```

```
Debug ALL
        WlSSLWallet SSL_wallet
</Location>
<Location /rsscrawl>
     SetHandler weblogic-handler
       WebLogicHost host_id
       WebLogicPort port
        SecureProxy ON
       WLLogFile /tmp/ohs_ssl.log
        Debug ALL
       WlSSLWallet SSL wallet
</Location>
<Location /sesUserAuth>
     SetHandler weblogic-handler
       WebLogicHost host_id
       WebLogicPort port
       SecureProxy ON
        WLLogFile /tmp/ohs_ssl.log
       Debug ALL
       WlSSLWallet SSL_wallet
</Location>
<Location /rss>
     SetHandler weblogic-handler
       WebLogicHost host_id
       WebLogicPort port
        SecureProxy ON
        WLLogFile /tmp/ohs_ssl.log
        Debug ALL
       WlSSLWallet SSL_wallet
</Location>
```

Replacing *host\_id* and *port* with the WebCenter Portal SSL server ID and port number (typically 8788), and *SSL\_wallet* with the path to the WebLogic SSL wallet (for example,

WT\_ORACLE\_HOME/instances/<your\_instance>/config/OHS/ohs1/keys tores/default).

**Note:** SSL should be configured at the server level rather than within the Location/directory sections. So, for example, instead of having:

```
<Location /mylocation>
WLSSLWallet <walletfile>
SecureProxy ON
</Location>
use:
SecureProxy ON
WlSSLWallet <walletfile>
```

at the server level (i.e., outside the Location/directory sections).

5. Go to WT\_ORACLE\_HOME/instances/<your\_instance>/bin and start and check the status of OHS using the following commands:

```
./opmnctl stopall
```

```
./opmnctl startall
./opmnctl status -l
```

### 33.3.5 Configuring the SSL Certificates

To configure the SSL certificates:

1. For OHS to trust WebCenter Portal's certificate, the WC\_Spaces certificate must be imported into the OHS trust store. Export the certificate from the WC\_Spaces identity keystore:

```
keytool -exportcert -v -alias webcenter_wls -keystore webcenter_wls.jks
-storepass <password> -rfc -file webcenter_wls.cer
```

2. Import the certificate into the wallet on the OHS side using orapki:

```
orapki wallet add -wallet . -trusted_cert -cert webcenter_wls.cer
-auto_login_only
```

**3.** For WebCenter Portal to trust OHS certificates, export the user certificate from OHS wallet and import it as a trusted certificate in the WebLogic trust store.

```
orapki wallet export -wallet . -cert cert.txt -dn 'CN=\"Self-signed
Certificate for ohs1
\",OU=EXAMPLEORGUNIT,O=EXAMPLEORG,L=EXAMPLELOCATION,ST=CA,C=US'
```

4. Import the above certificate into the WC\_Spaces managed server trust store available in

/scratch/wcwlsinstall/0408/wlshome/jrockit\_160\_05\_R27.6.2-20/
jre/lib/security/cacerts:

keytool -file cert.txt -importcert -trustcacerts -alias ohs\_cert -keystore cacerts -storepass changeit

5. Restart OHS and the WC\_Spaces server.

You should now be able to access the SSL OHS, as well as the non-SSL OHS.

# 33.4 Securing the Browser Connection to the Discussions Service with SSL

Securing the browser connection to the Discussions service with SSL is described in the following sections:

- Section 33.4.1, "Creating the Custom Keystore"
- Section 33.4.2, "Configuring the Identity and Trust Key Stores"
- Section 33.4.3, "Configuring the SSL Connection"

#### 33.4.1 Creating the Custom Keystore

The first step is to generate a custom keystore as shown below:

- 1. Go to *JDK\_HOME*/bin/ and open a command prompt.
- 2. Using keytool, generate a key pair:

```
keytool -genkeypair -keyalg RSA -dname "dname" -alias owc_discussions
-keypass key_password -keystore owc_discussions.jks -storepass
keystore_password -validity days_valid
```

#### Where:

- dname is the DN (distinguished name) to use (for example, cn=customidentity, dc=owc\_discussions, dc=example, dc=com)
- key\_password is the password for the new public key, (for example, welcome1)
- keystore\_password is the keystore password, (for example, welcome1)
- *days\_valid* is the number of days for which the key password is valid (for example, 360).

**Note:** You must use the -keyalg parameter and specify RSA as its value as shown above as the default algorithm (DSA) used by keytool for generating the key is incompatible with Oracle WebServices Security Manager requirements.

**3.** Export the certificate containing the public key:

```
keytool -exportcert -v -alias owc_discussions -keystore owc_discussions.jks
-storepass keystore_password -rfc -file owc_discussions.cer
```

Where:

- keystore\_password is the keystore password, (for example, welcome1)
- 4. Determine the trust store to use:

Since you are using a self-signed certificate, you must update it as a trusted certificate in the server trust store. To do this, you must determine your trust store by going to the server:

- a. Log into the WebLogic Server Administration Console.
- **b.** In the Domain Structure pane, expand Environments and click Servers.
- **c.** In the list of servers, click WC\_Collaboration.
- d. Open the Configuration tab, and the Keystores subtab.

The Keystores Settings pane displays (see Figure 33–10).

| Configuration Pro                                         | otocols    | Logging                | Debug      | Monitor      | ing Control      | Deploy   | /ments          | Services      | Security     | Notes                                          |         |
|-----------------------------------------------------------|------------|------------------------|------------|--------------|------------------|----------|-----------------|---------------|--------------|------------------------------------------------|---------|
| General Cluster                                           | Services   | Keyst                  | ores       | 5SL Fed      | leration Service | es Dep   | loyment         | Migration     | Tuning       | Overload                                       |         |
| Health Monitoring                                         | Server Sta | art                    |            |              |                  |          |                 |               |              |                                                |         |
| Save                                                      |            |                        |            |              |                  |          |                 |               |              |                                                |         |
| Keystores ensure the                                      |            |                        |            |              |                  |          |                 |               |              |                                                | view    |
| and define various k                                      | eystore co | nfiguratio             | ns. Thes   | e settings i | help you to ma   | nage the | security        | of message    | transmissior | ns.                                            |         |
| (eystores:                                                | Custa      | om Ident               | ity and    | Java Sta     | undard Trust     | ~        |                 |               |              | ld be used for f<br>keystores? Mo              |         |
| Identity                                                  |            |                        |            |              |                  |          |                 |               |              |                                                |         |
| Custom Identity<br>Keystore:                              | /path/ov   | wc_discu:              | ssions.jk: | 5            |                  |          | The pal<br>Info | th and file n | ame of the i | dentity keystor                                | e. More |
| Custom Identity<br>Ceystore Type:                         | JKS        |                        |            |              |                  |          | The typ<br>Info | oe of the ke  | /store. Gen  | erally, this is JK                             | 5. More |
| Eustom Identity<br>Keystore<br>Passphrase:                | ••••       | •••••                  | •••••      | •••          |                  |          | passph          | rase. If emp  |              | keystore's<br>hen the keystor<br>se. More Info |         |
| Confirm Custom<br>Identity Keystore<br>Passphrase:        | ••••       | •••••                  | •••••      | •••          |                  |          |                 |               |              |                                                |         |
| - Trust                                                   |            |                        |            |              |                  |          |                 |               |              |                                                |         |
| lava Standard<br>frust Keystore:                          |            | /PS1fmwl<br>ecurity/ca |            | 160_14_R     | 27.6.5-32        |          | The pal<br>Info | th and file n | ame of the t | rust keystore.                                 | More    |
| Java Standard<br>Frust Keystore<br>Fype:                  | jks        |                        |            |              |                  |          | The typ<br>Info | e of the ke   | /store. Gen  | erally, this is JK                             | 5. More |
| Java Standard<br>Trust Keystore<br>Passphrase:            | ••••       | •••••                  |            | •••          |                  |          | This pa         |               | fined when   | ndard Trust key<br>the keystore is             |         |
| Confirm Java<br>Standard Trust<br>Ceystore<br>Passphrase: | ••••       | •••••                  | •••••      | ••1          |                  |          |                 |               |              |                                                |         |

Figure 33–10 Keystores Subtab for WC\_Collaboration

e. Note down the location of the server in the Java Standard Trust Keystore field (shown in Figure 33–1).

Note that the cacerts file may be "read only", in which case you must change its permissions so that it's writable.

**5.** Import the self-signed certificate generated above in this trust store:

```
keytool -importcert -trustcacerts -alias owc_discussions
-file owc_discussions.cer -keystore cacerts -storepass changeit
```

When prompted to trust the self-signed certificate, say yes.

#### 33.4.2 Configuring the Identity and Trust Key Stores

To configure the identity and trust key stores:

1. Log in to the WebLogic Server Administration Console.

For information on logging into the WebLogic Server Administration Console, see Section 1.13.2, "Oracle WebLogic Server Administration Console."

2. In the Domain Structure pane, expand **Environment** and click **Servers**.

The Summary of Servers pane displays (see Figure 33–11).

Summary of Servers Configuration Control A server is an instance of WebLogic Server that runs in its own Java Virtual Machine (JVM) and has its own configuration. This page summarizes each server that has been configured in the current WebLogic Server domain. ζ2 Customize this table Servers (Filtered - More Columns Exist) New Clone Delete Showing 1 to 4 of 4 Previous | Next 🔲 Name 🚕 Health Cluster Machine State Listen Port AdminServer(admin) RUNNING 🖋 ок 7001 WC Portlet RUNNING 🖋 ОК 8889 WC Collaboration 🖋 ок RUNNING 8890 WC\_Spaces 🖋 ок RUNNING 8888 New Clone Delete Showing 1 to 4 of 4 Previous | Next

Figure 33–11 Summary of Servers Pane

**3.** Click the Collaboration server (WC\_Collaboration) to configure the identity and trust keystores.

The Settings pane for the services server displays (see Figure 33–12).

| onfiguration     | Protocols   | Logging      | Debug       | Monitoring    | Control       | Deployments    | Services                                | Security                 | Notes                                             |
|------------------|-------------|--------------|-------------|---------------|---------------|----------------|-----------------------------------------|--------------------------|---------------------------------------------------|
| General Clu      | ster Serv   | ices Keys    | tores 9     | SL Federa     | tion Services | Deployment     | Migration                               | Tuning                   | Overload                                          |
| Health Monitorin | ig Server   | Start        |             |               |               |                |                                         |                          |                                                   |
| Save             |             |              |             |               |               |                |                                         |                          |                                                   |
| Use this page t  | o configure | general feat | ures of thi | s server such | as default ne | twork communic | ations.                                 |                          |                                                   |
| View JNDI Tree   | ø           |              |             |               |               |                |                                         |                          |                                                   |
| lame:            |             | WC           | _Collabo    | ration        |               | An alp<br>Info |                                         | ame for thi              | s server instance. Mor                            |
| Machine:         |             | (No          | ne)         |               |               |                |                                         |                          | mputer (machine) on<br>run. More Info             |
| luster:          |             | (Sta         | ind-Alone)  |               |               | The c<br>to wh | uster, or gro<br>ich this serve         | up of Webl<br>r belongs. | .ogic Server instances,<br>More Info              |
| 🕞 Listen Add     | ress:       |              |             |               |               |                | <sup>o</sup> address or<br>coming conne |                          | this server uses to lister<br>ore Info            |
| 🗹 Listen Port    | Enabled     |              |             |               |               |                | efault plain-ti                         |                          | can be reached through<br>iL) listen port. More   |
| isten Port:      |             | 88           | 190         |               |               |                |                                         |                          | server uses to listen fo<br>nnections, More Info, |
| SSL Listen       | Port Enabl  | ed           |             |               |               |                | ites whether<br>efault SSL list         |                          | can be reached throug<br>More Info                |
| 55L Listen Por   | t:          | 87           | '90         |               |               |                | CP/IP port al                           |                          | server listens for SSL<br>info                    |
| 🗌 街 Client C     | ert Proxy   | Enabled      |             |               |               |                |                                         |                          | isterServlet proxies the<br>eader. More Info      |
| Java Compiler    | •           | ja           | vac         |               |               |                | erver that ne                           |                          | all applications hosted o<br>ile Java code. More  |
| - 🕞 Advanced     |             |              |             |               |               |                |                                         |                          |                                                   |

Figure 33–12 Settings Pane for Services Server

**4.** Open the **Configuration** tab, and then the **Keystores** subtab.

The Keystores pane displays (see Figure 33–13).

| iettings for WC                                           | Collaborat | tion                      |        |                              |              |                |           |             |                                                 |         |
|-----------------------------------------------------------|------------|---------------------------|--------|------------------------------|--------------|----------------|-----------|-------------|-------------------------------------------------|---------|
| Configuration                                             | Protocols  | Logging                   | Debug  | Monitoring                   | Control      | Deployments    | Services  | Security    | Notes                                           |         |
| General Cluster                                           | r Services | Keysto                    | res SS | L Federati                   | ion Services | Deployment     | Migration | Tuning      | Overload                                        |         |
| Health Monitoring                                         | Server Sta | art                       |        |                              |              |                |           |             |                                                 |         |
| Save                                                      |            |                           |        |                              |              |                |           |             |                                                 |         |
| <i>Keystores</i> ensure<br>define various ke              |            |                           |        |                              |              |                |           |             | ; page lets you v                               | iew and |
| Keystores:                                                | Custo      | ım Identity               | and Ja | va Standa                    | rd Trust 🛓   |                |           |             | uld be used for fi<br>keystores? Mo             |         |
| - Identity                                                |            |                           |        |                              |              |                |           |             |                                                 |         |
| Custom Identity<br>Keystore:                              | ′          |                           |        |                              |              | The pa<br>Info |           | ame of the  | identity keystor                                | e. More |
| Custom Identity<br>Keystore Type:                         |            |                           |        |                              |              | The ty<br>Info |           | ystore. Ger | nerally, this is JK                             | 5. More |
| Custom Identity<br>Keystore<br>Passphrase:                | ′          |                           |        |                              |              | If emp         |           | en the keys | / keystore's pass<br>store will be oper<br>Info |         |
| Confirm Custom<br>Identity Keysto<br>Passphrase:          |            |                           |        |                              |              |                |           |             |                                                 |         |
| — Trust ———                                               |            |                           |        |                              |              |                |           |             |                                                 |         |
| Java Standard<br>Trust Keystore:                          |            | p/oracle/pro<br>160_05_R2 |        | 3/fmwhome<br>jre/lib/securit | y/cacerts    | The pa<br>Info |           | ame of the  | trust keystore.                                 | More    |
| Java Standard<br>Trust Keystore<br>Type:                  | jks        |                           |        |                              |              | The ty<br>Info |           | ystore. Ger | nerally, this is JK                             | 5. More |
| Java Standard<br>Trust Keystore<br>Passphrase:            |            |                           |        |                              |              | This p         |           | efined wher | andard Trust key<br>1 the keystore is           |         |
| Confirm Java<br>Standard Trust<br>Keystore<br>Passphrase: |            |                           |        |                              |              |                |           |             |                                                 |         |
| Save                                                      |            |                           |        |                              |              |                |           |             |                                                 |         |

#### Figure 33–13 Keystores Pane

- 5. For Keystores, select Custom Identity and Java Standard Trust.
- 6. Under Identity, specify the keystore as owc\_discussions.jks.
- **7.** Set the keystore type to JKS.
- 8. Enter and confirm the keystore passphrase, (for example, welcome1)
- 9. Under Trust, set the Java Standard Trust Keystore Passphrase to changeit (this is fixed value) and click Save.
- **10.** From the WLS Administration console, go to **Servers -> WC\_Collaboration** and open the Configuration tab, and then the General subtab.
- 11. Check SSL Port enabled, specify a port that you want, and save your settings.
- **12.** From the WLS Administration console, go to **Servers -> WC\_Collaboration** and open the Configuration tab, and then the SSL subtab.
- **13.** Specify the private key alias as owc\_discussions, and set the password to welcome1.
- **14.** Open the Control tab.

The Control Settings pane displays (see Figure 33–14).

| nfiguration          | Protocols     | Logging   | Debug     | Monitoring | Control | Deployments                                     | Services                                                                         | Security                                                                                | Notes                                                                                                    |                            |
|----------------------|---------------|-----------|-----------|------------|---------|-------------------------------------------------|----------------------------------------------------------------------------------|-----------------------------------------------------------------------------------------|----------------------------------------------------------------------------------------------------|----------------------------|
| art/Stop             | Remote Sta    | rt Output | Migration |            |         |                                                 |                                                                                  |                                                                                         |                                                                                                    |                            |
| ave                  |               |           |           |            |         |                                                 |                                                                                  |                                                                                         |                                                                                                    |                            |
|                      |               |           |           |            |         | ify particular shu<br>administration po         |                                                                                  | ngs or view                                                                             | the current status                                                                                                    | of th                      |
| ] Ignore Se          | ssions Duri   | ng Shutdo | wn        |            |         |                                                 |                                                                                  |                                                                                         | l shutdown operatio<br>diately. More Inf                                                                                                    |                            |
| iraceful Shu         | tdown Time    | eout:     |           | 0          |         | waits<br>shuti<br>comp<br>prog<br>proci<br>spec | s before ford<br>down gives '<br>olete certain<br>ress. If subs<br>essing withir | ting a shut o<br>WebLogic Se<br>application<br>systems are<br>the numbe<br>on the serve | ul shutdown operat<br>lown. A graceful<br>erver subsystems ti<br>processing current<br>unable to complete<br>r of seconds that y<br>r will force shutdow | ime b<br>ly in<br>e<br>'ou |
| 🚰 Startup T          | ïmeout:       |           |           | 0          |         | If the                                          |                                                                                  | s to start in                                                                           | rt and resume oper<br>the timeout period,<br>                                                                                                    |                            |
| erver LifeCy<br>Save | vcle Timeou   | it:       |           | 120        |         | befo<br>does<br>seco<br>state                   | re timing oul<br>not complet                                                     | t and killing i<br>te within the<br>ver will shut<br>ver at that ti                     |                                                                                                    | ion<br>It                  |
| Customize t          | this table    |           |           |            |         |                                                 |                                                                                  |                                                                                         |                                                                                                    |                            |
| 5erver Statı         | us(Filtered - | More Col  | umns Exis | t)         |         |                                                 |                                                                                  |                                                                                         |                                                                                                    |                            |
| Start Re             | sume Sus      | spend v   | Shutdown  | ✓ Restart  | SSL     |                                                 |                                                                                  | Showing 1                                                                               | to 1 of 1 Previou                                                                                                    | s   N                      |
| Server               | ~             |           | Machine   |            | State   | Sta                                             | atus of Las                                                                      | t Action                                                                                |                                                                                                    |                            |
| WC Co                | llaboration   |           |           |            | RUNNING | Nor                                             | ne -                                                                             |                                                                                         |                                                                                                    |                            |

Figure 33–14 Control Settings Pane

15. Click Restart SSL.

# 33.4.3 Configuring the SSL Connection

To configure the SSL connection:

**1.** On the Settings pane for the Services server, open the Configuration tab and then the General subtab.

The General Configuration pane displays (see Figure 33–15).

| ettings for WC_Collaborat                             | tion                                 |                                                                                                    |
|-------------------------------------------------------|--------------------------------------|----------------------------------------------------------------------------------------------------|
| Configuration Protocols                               | Logging Debug Monitoring             | Control Deployments Services Security Notes                                                                         |
| General Cluster Services Health Monitoring Server Sta |                                      | Services Deployment Migration Tuning Overload                                                                       |
| Save                                                  |                                      |                                                                                                    |
| Use this page to configure gen                        | eral features of this server such as | default network communications.                                                                                     |
| Name:                                                 | WC_Collaboration                     | An alphanumeric name for this server instance. More Info                                                            |
| Machine:                                              | LocalMachine                         | The WebLogic Server host computer (machine) on which this server is meant to run. More Info                         |
| Cluster:                                              | (Stand-Alone)                        | The cluster, or group of WebLogic Server instances, to which this server belongs. More Info                         |
| 🏀 Listen Address:                                     |                                      | The IP address or DNS name this server uses to<br>listen for incoming connections. More Info                        |
| Listen Port Enabled                                   |                                      | Specifies whether this server can be reached<br>through the default plain-text (non-SSL) listen<br>port. More Info  |
| Listen Port:                                          | 8888                                 | The default TCP port that this server uses to listen<br>for regular (non-SSL) incoming connections. More<br>Info    |
| SSL Listen Port Enabled                               |                                      | Indicates whether the server can be reached through the default SSL listen port. More Info                          |
| SSL Listen Port:                                      | 8788                                 | The TCP/IP port at which this server listens for SSL connection requests. More Info                                 |
| 🔲 街 Client Cert Proxy Ena                             | bled                                 | Specifies whether the HttpClusterServlet proxies the client certificate in a special header. More Info              |
| Java Compiler:                                        | javac                                | The Java compiler to use for all applications hosted<br>on this server that need to compile Java code. More<br>Info |
| Advanced                                              |                                      |                                                                                                    |
| Save                                                  |                                      |                                                                                                    |

Figure 33–15 General Configuration Pane

- 2. Check SSL Listen Port Enabled.
- 3. Enter an SSL Listen Port number and click Save.
- **4.** On the **Configuration** tab, open the **SSL** subtab, and then expand the Advanced options at the bottom of the page.

The SSL advanced options are displayed (see Figure 33–16).

| — 🗢 Advanced —                         |                             |                                                                                                    |
|----------------------------------------|-----------------------------|----------------------------------------------------------------------------------------------------|
| 6 Hostname<br>Verification:            | BEA Hostname Verifier 💌     | Specifies whether to ignore the installed<br>implementation of the<br>weblogic.security.SSL.HostnameVerifier interface<br>(when this server is acting as a client to another<br>application server). More Info                                                                                       |
| 街 Custom<br>Hostname<br>Verifier:      |                             | The name of the class that implements the weblogic.security.SSL.HostnameVerifier interface. More Info                                                                                                    |
| Export Key<br>Lifespan:                | 500                         | Indicates the number of times WebLogic Server can<br>use an exportable key between a domestic server<br>and an exportable client before generating a new<br>key. The more secure you want WebLogic Server to<br>be, the fewer times the key should be used before<br>generating a new key. More Info |
| 🗌 Use Server Ce                        | rts                         | Sets whether the client should use the server<br>certificates/key as the client identity when initiating<br>a connection over https. More Info                                                                                                    |
| Two Way Client<br>Cert Behavior:       | Client Certs Not Requested  | The form of SSL that should be used. More Info                                                                                                    |
| 4 Cert<br>Authenticator:               |                             | The name of the Java class that implements the weblogic.security.ad.CertAuthenticator class, which is deprecated in this release of WebLogic Server. This field is for Compatibility security only, and is only used when the Realm Adapter Authentication provider is configured. More Info         |
| SSLRejection                           | Logging Enabled             | Indicates whether warning messages are logged in<br>the server log when SSL connections are<br>rejected. More Info                                                                                                    |
| 🗌 👸 Allow Une                          | ncrypted Null Cipher        | Test if the AllowUnEncryptedNullCipher is<br>enabled More Info                                                                                                    |
| Inbound<br>Certificate<br>Validation:  | Builtin SSL Validation Only | Indicates the client certificate validation rules for inbound SSL. More Info                                                                                                    |
| Outbound<br>Certificate<br>Validation: | Builtin SSL Validation Only | Indicates the server certificate validation rules for outbound SSL. More Info                                                                                                    |
| Save                                   |                             |                                                                                                    |

Figure 33–16 Advanced SSL Configuration Settings

- 5. Set the Two Way Client Cert Behavior option to Client Certs Not Requested and click Save.
- 6. Restart the WC\_Collaboration server and open the SSL Discussions URL at https://host:port/owc\_discussions.
- 7. Accept the certificate for the session and log in.

# 33.5 Securing the Spaces Connection to Portlet Producers with SSL

Securing the connection to WSRP and PDK-Java portlet producers with SSL is described in the following sections:

- Section 33.5.1, "Configuring the Identity and Trust Key Stores"
- Section 33.5.2, "Configuring the SSL Connection"
- Section 33.5.3, "Registering the SSL-enabled WSRP Producer and Running the Portlets"
- Section 33.5.4, "Registering the SSL-enabled PDK-Java Producer and Running the Portlets"

# 33.5.1 Configuring the Identity and Trust Key Stores

To configure the identity and trust key stores:

1. Log in to the WebLogic Server Administration Console.

For information on logging into the WebLogic Server Administration Console, see Section 1.13.2, "Oracle WebLogic Server Administration Console."

2. In the Domain Structure pane, expand Environment and click Servers.

The Summary of Servers pane displays (see Figure 33–17).

Figure 33–17 Summary of Servers Pane

| Summa                                                                                                    | ary of Servers                                                                                                    |         |                              |                    |              |                        |  |  |  |  |  |
|----------------------------------------------------------------------------------------------------|----------------------------------------------------------------------------------------------------|---------|------------------------------|--------------------|--------------|------------------------|--|--|--|--|--|
| Config                                                                                                    | guration Control                                                                                                    |         |                              |                    |              |                        |  |  |  |  |  |
| This<br>Description of the second second sec | A server is an instance of WebLogic Server that runs in its own Java Virtual Machine (JVM) and has its own configuration.<br>This page summarizes each server that has been configured in the current WebLogic Server domain.<br>Customize this table<br>Servers (Filtered - More Columns Exist) |         |                              |                    |              |                        |  |  |  |  |  |
| Ne                                                                                                    | w Clone Delete                                                                                                    |         |                              |                    | Showing 1 to | 4 of 4 Previous   Next |  |  |  |  |  |
|                                                                                                    | Name 🚕                                                                                                    | Cluster | Machine                      | State              | Health       | Listen Port            |  |  |  |  |  |
|                                                                                                    | AdminServer(admin)                                                                                                    |         |                              | RUNNING            | 🖋 ок         | 7001                   |  |  |  |  |  |
|                                                                                                    | WC CustomPortal                                                                                                    |         | LocalMachine                 | SHUTDOWN           |              | 8887                   |  |  |  |  |  |
|                                                                                                    |                                                                                                    |         |                              |                    |              |                        |  |  |  |  |  |
|                                                                                                    | WC_Portlet                                                                                                    |         | LocalMachine                 | RUNNING            | 🖋 ок         | 8889                   |  |  |  |  |  |
|                                                                                                    | WC_Portlet<br>WC_Spaces                                                                                                    |         | LocalMachine<br>LocalMachine | RUNNING<br>RUNNING | 🖋 ок<br>🖋 ок | 8889<br>8888           |  |  |  |  |  |

**3.** Click the Portlet server (for example, WC\_Portlet) to configure the identity and trust keystores.

The Settings pane for the Portlet server displays (see Figure 33–18).

| Configuration    | Protocols      | Logging      | Debug     | Monitoring        | Control       | Deployments      | Services                      | Security      | Notes                                |
|------------------|----------------|--------------|-----------|-------------------|---------------|------------------|-------------------------------|---------------|--------------------------------------|
| General Clus     | ster Servic    | es Keyst     | ores      | 55L Federati      | on Services   | Deployment       | Migration                     | Tuning        | Overload                             |
| Health Monitorin | g Server S     | Start        |           |                   |               |                  |                               |               |                                      |
| Save             |                |              |           |                   |               |                  |                               |               |                                      |
| Use this page to | o configure ge | eneral featu | res of th | iis server such a | as default ne | etwork communic  | ations.                       |               |                                      |
| View JNDI Tree   | ø              |              |           |                   |               |                  |                               |               |                                      |
| Name:            |                | WC_S         | paces     |                   |               | An alpha<br>Info | anumeric nar                  | ne for this s | erver instance.                      |
| Machine:         |                | LocalN       | lachine   |                   |               |                  |                               |               | outer (machine) o<br>n. More Info    |
| Cluster:         |                | (Stand       | j-Alone)  |                   |               |                  | ter, or group<br>this server  |               | gic Server instan<br>More Info       |
| 🎼 Listen Addı    | ress:          |              |           |                   |               |                  |                               |               | s server uses to<br>More Info        |
| 🗹 Listen Port    | Enabled        |              |           |                   |               | through          |                               |               | n be reached<br>non-SSL) listen      |
| Listen Port:     |                | 888          | B         |                   |               |                  |                               |               | erver uses to list<br>onnections, Mo |
| SSL Listen F     | Port Enable    | d            |           |                   |               |                  |                               |               | in be reached<br>ort. More Info.     |
| SSL Listen Port  | t:             | 878          | 8         |                   |               |                  | /IP port at v<br>ion requests |               | rver listens for S<br>o              |
| 📃 街 Client Co    | ert Proxy E    | nabled       |           |                   |               |                  |                               |               | erServlet proxies<br>der. More Info  |
| Java Compiler:   | •              | java         | 10        |                   |               |                  |                               |               | applications host<br>pile Java code, |

Figure 33–18 Settings Pane for Portlet Server

**4.** Open the **Configuration** tab, and then the **Keystores** subtab.

The Keystores pane displays (see Figure 33–19).

| onfiguration                                         | Pro | otocols   | Loggin | g Debu                  | ig M | lonitoring            | Control      | Deployments                          | Services       | Security       | Notes                                             |        |
|------------------------------------------------------|-----|-----------|--------|-------------------------|------|-----------------------|--------------|--------------------------------------|----------------|----------------|---------------------------------------------------|--------|
| ieneral Clus                                         | er  | Services  | Key    | stores                  | SSL  | Federati              | ion Services | Deployment                           | Migration      | Tuning         | Overload                                          |        |
| lealth Monitorin                                     | g   | Server St | art    |                         |      |                       |              |                                      |                |                |                                                   |        |
| Save                                                 |     |           |        |                         |      |                       |              |                                      |                |                |                                                   |        |
|                                                      |     |           |        |                         |      |                       |              | rusted certificat<br>ge the security |                |                |                                                   | ı view |
| eystores:                                            |     | Custo     | m Ider | ntity and               | Java | Standar               | dTrust 🔽     |                                      |                |                | l be used for f<br>eystores? Mo                   |        |
| Identity —                                           |     |           |        |                         |      |                       |              |                                      |                |                |                                                   |        |
| ustom Identi<br>eystore:                             | ty  |           |        |                         |      |                       |              | The pati<br>Info                     | h and file nai | me of the id   | entity keystor                                    | e. M   |
| ustom Identi<br>eystore Type                         |     |           |        |                         |      |                       |              | The type<br>Info                     | e of the keys  | store. Genei   | ally, this is JK                                  | s. M   |
| ustom Identi<br>eystore<br>assphrase:                | ty  |           |        |                         |      |                       |              | passphr                              |                | y or null, the | eystore's<br>en the keysto<br>e. <b>More Info</b> |        |
| onfirm Custo<br>dentity Keysl<br>assphrase:          |     |           |        |                         |      |                       |              |                                      |                |                |                                                   |        |
| Trust ——                                             |     |           |        |                         |      |                       |              |                                      |                |                |                                                   |        |
| ava Standaro<br>rust Keystor                         |     |           |        | /product/<br>'.6.1-25/j |      | nwhome<br>ecurity/cao | certs        | The pati<br>Info                     | h and file nai | me of the tr   | ust keystore.                                     | Mor    |
| ava Standaro<br>rust Keystor<br>ype:                 |     | jks       |        |                         |      |                       |              | The type<br>Info                     | e of the keys  | store, Gener   | ally, this is JK                                  | s. M   |
| ava Standaro<br>rust Keystoro<br>assphrase:          |     |           |        |                         |      |                       |              | This pas                             |                | ined when t    | dard Trust ke<br>he keystore is                   |        |
| onfirm Java<br>tandard Trus<br>eystore<br>assphrase: | t   |           |        |                         |      |                       |              |                                      |                |                |                                                   |        |

#### Figure 33–19 Keystores Pane

- 5. For Keystores, select Custom Identity and Java Standard Trust and click Save.
- **6.** Open the Control tab.

The Control Settings pane displays (see Figure 33–20).

| ttings for W  | C_Spaces      |           |           |            |         |                                                              |                                                                                                    |                                                                                              |                                                                        |                                                      |  |
|---------------|---------------|-----------|-----------|------------|---------|--------------------------------------------------------------|----------------------------------------------------------------------------------------------------|----------------------------------------------------------------------------------------------|------------------------------------------------------------------------|------------------------------------------------------|--|
| Configuration | Protocols     | Logging   | Debug     | Monitoring | Control | Deployments                                                  | Services                                                                                                    | Security                                                                                     | Notes                                                                  |                                                      |  |
| Start/Stop    | Remote Sta    | rt Output | Migration |            |         |                                                              |                                                                                                    |                                                                                              |                                                                        |                                                      |  |
| Save          |               |           |           |            |         |                                                              |                                                                                                    |                                                                                              |                                                                        |                                                      |  |
|               |               |           |           |            |         | ify particular shu<br>vide administratic                     |                                                                                                    | ngs or view                                                                                  | the current                                                            | status of                                            |  |
| Ignore Se     | ssions Duri   | ng Shutda | WN        |            |         |                                                              | es whether<br>all HTTP sess                                                                                                    |                                                                                              |                                                                        |                                                      |  |
| iraceful Shu  | tdown Time    | out:      |           | 0          |         | waits b<br>shutdo<br>comple<br>progre:<br>proces:<br>specify | r of seconds<br>efore forcin<br>wn gives We<br>te certain ap<br>ss. If subsys<br>sing within th<br>here, then<br>atically. Mo              | g a shut dov<br>ebLogic Serv<br>pplication pro<br>tems are un<br>ne number o<br>the server v | vn. A grace<br>er subsyste<br>cessing cu<br>able to con<br>f seconds t | ful<br>ems time l<br>rrently in<br>nplete<br>hat you |  |
| 🚰 Startup T   | ïmeout:       |           |           | 0          |         | operati                                                      | meout value for server start and resume<br>erations. If the server fails to start in the timeou<br>riod, it will force shutdown. More Info |                                                                                              |                                                                        |                                                      |  |
| ierver LifeCş | vcle Timeou   | t:        |           | 30         |         | waits b<br>operati<br>timeoul<br>automa                      | r of seconds<br>efore timing<br>on does not<br>t seconds, th<br>atically if the<br>UTTING_DC                                               | out and killi<br>complete w<br>ne server wi<br>state of the                                  | ng itself. If<br>ithin the co<br>II shutdown<br>e server at I          | the<br>nfigured                                      |  |
| Save          |               |           |           |            |         |                                                              |                                                                                                    |                                                                                              |                                                                        |                                                      |  |
| Customize I   | his table:    |           |           |            |         |                                                              |                                                                                                    |                                                                                              |                                                                        |                                                      |  |
| 5erver Statı  | us(Filtered - | More Col  | umns Exis | t)         |         |                                                              |                                                                                                    |                                                                                              |                                                                        |                                                      |  |
| Start Re      | sume Sus      | spend 🗸   | Shutdown  | Restart    | SSL     |                                                              | st                                                                                                    | nowing 1 to                                                                                  | 1 of 1 Pre                                                             | vious   N                                            |  |
|               | ~             |           | chine     |            | State   | Stat                                                         | us of Last                                                                                                    | Action                                                                                       |                                                                        |                                                      |  |
| Server        | ~             | Ma        | chine     |            |         |                                                              |                                                                                                    | nection                                                                                      |                                                                        |                                                      |  |

Figure 33–20 Control Settings Pane

7. Click Restart SSL.

# 33.5.2 Configuring the SSL Connection

To configure the SSL connection:

- 1. In the Domain Structure pane, expand Environment and select Servers.
- 2. Click the Portlet server (for example, WC\_Utilities) for which you want to configure SSL.
- 3. Select Configuration.
- 4. Check SSL Listen Port Enable.
- 5. Enter a listen port number.
- **6.** Select **Configuration** > **SSL**, and then open the Advanced options at the bottom of the page.
- Select the Two Way Client Cert Behavior attribute and choose the Client Certs Not Requested option.
- 8. Click Save.
- 9. Restart the WebLogic Server and open the SSL URL.

10. Accept the certificate for the session and log in.

#### 33.5.3 Registering the SSL-enabled WSRP Producer and Running the Portlets

To register the SSL-enabled WSRP producer and run the portlets:

- Configure the Spaces managed server to use the Custom Identity and Java Standard Trust store. This also uses the certificates in JDK\_HOME/jre/lib/security/cacerts.
- 2. Download the certificate of the HTTPS producer URL and save it in . PEM format.

Use Firefox 3.0 or later to download the certificate directly to . PEM format, or for other browsers use the WebLogic Server der2pem tool to convert to PEM format. For more information about using the der2pem tool, see "der2pem" in the Oracle Fusion Middleware Command Reference for Oracle WebLogic Server. Note that WebLogic does not recognize any other format other than . PEM format.

**3.** Import the certificate into the cacerts file in JDK\_HOME/jre/lib/security using the following keytool command:

```
keytool -importcert -alias portlet_cert -file HOME/portlet_pem -keystore
./cacerts -storepass password
```

Where:

- portlet\_cert is the portlet certificate alias
- portlet\_pem is the portlet certificate file (for example, portlet\_cert.pem)
- *password* is the keystore password
- 4. Restart WC\_Spaces.
- 5. Start WLST as described in Section 1.13.3.1, "Running Oracle WebLogic Scripting Tool (WLST) Commands."
- **6.** Connect to the Administration Server for the target domain with the following command:

connect('user\_name','password, 'host\_id:port')

Where:

- user\_name is the name of the user account with which to access the WC\_Spaces server (for example, weblogic)
- password is the password with which to access the WC\_Spaces server
- *host\_id* is the host ID of the Administration Server
- *port* is the port number of the Administration Server (for example, 7001).
- 7. Run the registerWSRPProducer WLST command to register the producer:

registerWSRPProducer('webcenter', 'sslwsrpprod','producer\_wsdl)

Where:

- sslwsrpprod is the name of the SSL-enabled WSRP producer
- producer\_wsd1 is the WSDL URL of the SSL-enabled WSRP producer

For example:

```
registerWSRPProducer('webcenter',
```

'sslwsrpprod', 'https://example.oracle.com:7004/richtextportlet/portlets/wsrp2?W SDL')

- 8. Navigate to the HTTP or HTTPS WebCenter Portal URL.
- 9. Create a page and go to the Portlets link.
- 10. Go to the registered WSRP producer.
- **11.** Add the portlet to the page.
- **12.** Go to the view mode of the page and check that the WSRP portlet renders correctly.

#### 33.5.4 Registering the SSL-enabled PDK-Java Producer and Running the Portlets

To register the SSL-enabled PDK-Java Producer and run the portlets:

- 1. Configure the Spaces managed server to use the Demo Identity and Trust store. This also uses the certificates in JDK\_HOME/jre/lib/security/cacerts.
- **2.** Log in to the WebLogic Server Administration Console.

For information on logging into the WebLogic Server Administration Console, see Section 1.13.2, "Oracle WebLogic Server Administration Console."

3. On the Domain Structure pane, expand Environment and click Servers.

The Summary of Servers pane displays (see Figure 33–21).

Figure 33–21 Summary of Servers Pane

| onfi                                                                                                    | guration Control                                                              |                       |                         |                  |                     |                          |  |  |  |  |
|----------------------------------------------------------------------------------------------------|-------------------------------------------------------------------------------|-----------------------|-------------------------|------------------|---------------------|--------------------------|--|--|--|--|
| A server is an instance of WebLogic Server that runs in its own Java Virtual Machine (JVM) and has its own configuration.<br>This page summarizes each server that has been configured in the current WebLogic Server domain.<br><b>Customize this table</b> |                                                                               |                       |                         |                  |                     |                          |  |  |  |  |
| Lus                                                                                                    | connect this cubic                                                            |                       |                         |                  |                     |                          |  |  |  |  |
|                                                                                                    | vers (Filtered - More Colum                                                   | ıns Exist)            |                         |                  |                     |                          |  |  |  |  |
|                                                                                                    | vers (Filtered - More Colum                                                   | nns Exist)            |                         |                  | Showing 1           | to 4 of 4 Previous   N   |  |  |  |  |
| erv                                                                                                    | vers (Filtered - More Colum                                                   | nns Exist)<br>Cluster | Machine                 | State            | Showing 1<br>Health | L to 4 of 4 Previous   N |  |  |  |  |
| erv                                                                                                    | vers (Filtered - More Colum<br>ew Clone Delete                                |                       | Machine                 | State<br>RUNNING | -                   |                          |  |  |  |  |
| erv                                                                                                    | vers (Filtered - More Colum<br>w Clone Delete<br>Name 🐟                       |                       | Machine<br>LocalMachine |                  | Health              | Listen Port              |  |  |  |  |
| erv                                                                                                    | vers (Filtered - More Colum<br>w Clone Delete<br>Name 🌣<br>AdminServer(admin) |                       |                         | RUNNING          | Health              | Listen Port 7001         |  |  |  |  |

4. Click WC\_Spaces in the servers list.

The Settings pane displays (see Figure 33–22).

| ettings for WC_Sp                                         | oaces     |                          |         |        |          |            |                 |               |                |                                               |        |
|-----------------------------------------------------------|-----------|--------------------------|---------|--------|----------|------------|-----------------|---------------|----------------|-----------------------------------------------|--------|
| Configuration Pr                                          | otocols   | Logging                  | Debug   | Moni   | itoring  | Control    | Deployments     | Services      | Security       | Notes                                         |        |
| General Cluster                                           | Services  | Keyst                    | ores    | SSL F  | ederatio | n Services | Deployment      | Migration     | Tuning         | Overload                                      |        |
| Health Monitoring                                         | Server St | art:                     |         |        |          |            |                 |               |                |                                               |        |
| Save                                                      |           |                          |         |        |          |            |                 |               |                |                                               |        |
|                                                           |           |                          |         |        |          |            |                 |               |                |                                               |        |
| <i>Keystores</i> ensure th<br>and define various          |           |                          |         |        |          |            |                 |               |                |                                               | view   |
| Keystores:                                                | Custo     | m Identit                | y and J | ava St | andard   | Trust 🗸    |                 |               |                | l be used for fi                              |        |
|                                                           |           |                          |         |        |          |            | Info            | er's identity | and trust Ke   | eystores? Mo                                  | re     |
| - Identity                                                |           |                          |         |        |          |            |                 |               |                |                                               |        |
| Custom Identity<br>Keystore:                              |           |                          |         |        |          |            | The pat<br>Info | h and file na | me of the id   | entity keystore                               | e. Mor |
| Custom Identity<br>Keystore Type:                         |           |                          |         |        |          |            | The typ<br>Info | e of the key: | store. Genei   | rally, this is JKS                            | 5. Mor |
| Custom Identity<br>Keystore<br>Passphrase:                |           |                          |         |        |          |            | passphr         |               | y or null, the | eystore's<br>en the keystori<br>e. More Info. |        |
| Confirm Custom<br>Identity Keystore<br>Passphrase:        |           |                          |         |        |          |            |                 |               |                |                                               |        |
| Trust                                                     |           |                          |         |        |          |            |                 |               |                |                                               |        |
| Java Standard<br>Trust Keystore:                          |           | p/oracle/pr<br>_05_R27.6 |         |        |          | rts        | The pat<br>Info | h and file na | me of the tr   | ust keystore.                                 | More   |
| Java Standard<br>Trust Keystore<br>Type:                  | jks       |                          |         |        |          |            | The typ<br>Info | e of the key: | store, Gener   | rally, this is JKS                            | 5. Mor |
| Java Standard<br>Trust Keystore<br>Passphrase:            |           |                          |         |        |          |            | This pas        |               | ined when t    | dard Trust key<br>he keystore is              | store. |
| Confirm Java<br>Standard Trust<br>Keystore<br>Passphrase: |           |                          |         |        |          |            |                 |               |                |                                               |        |
| Save                                                      |           |                          |         |        |          |            |                 |               |                |                                               |        |

Figure 33–22 Settings Pane (WC\_Spaces Server)

- 5. Open the Configuration tab and select the Keystores tab.
- **6.** Make sure that the value for **Demo Identity and Demo Trust** is either jks or left blank.
- 7. Click Save.
- 8. Download the certificate of the HTTPS producer URL and save it in . PEM format.

Use Firefox 3.0 or later to download the certificate directly to . PEM format, or for other browsers use the WebLogic Server der2pem tool to convert to PEM format. For more information about using the der2pem tool, see "der2pem" in the Oracle Fusion Middleware Command Reference for Oracle WebLogic Server. Note that WebLogic does not recognize any other format other than . PEM format.

**9.** Import the certificate into the cacerts file in JDK\_HOME/jre/lib/security using the following keytool command:

keytool -importcert HOME/portlet\_cert.pem -keystore ./cacerts -storepass
changeit

- **10.** Restart WC\_Spaces.
- 11. Start WLST as described in Section 1.13.3.1, "Running Oracle WebLogic Scripting Tool (WLST) Commands."

**12.** Connect to the Administration Server for the target domain with the following command:

connect('user\_name','password, 'host\_id:port')

where:

- user\_name is the name of the user account with which to access the WC\_Spaces server (for example, weblogic)
- password is the password with which to access the WC\_Spaces server
- host\_id is the host ID of the Administration Server
- *port* is the port number of the Administration Server (for example, 7001).
- **13.** Run the registerPDKJavaProducer command:

```
registerPDKJavaProducer('webcenter', 'ssljpdkprod', 'producer_wsdl')
```

Where:

- ssljpdkprod is the name of the SSL-enabled PDK-Java producer
- producer\_wsd1 is the WSDL URL of the SSL-enabled PDK-Java producer

This enables one-way SSL for a Web producer. That is, only the server side (web producer) uses certificates. The Web producer code also uses a shared key feature (discussed later) for client authentication.

- 14. Go to the HTTP or HTTPS WebCenter Portal URL.
- **15.** Create a page and go to the Portlets link.
- 16. Go to the registered PDK-Java producer.
- **17.** Add the portlet to the page.
- **18.** Go to the view mode of the page and check that the PDK-Java portlet renders correctly.

## 33.6 Securing the Spaces Connection to the LDAP Identity Store

To configure the LDAP server port for SSL, refer to the appropriate administration documentation for the LDAP server. For Oracle Internet Directory (OID), an SSL port is installed by default. To use this port for LDAP communication from WebCenter Portal, the identity store should be configured for authentication with the appropriate authenticator. See Chapter 29, "Configuring the Identity Store" for the steps to do this for the identity store.

**Note:** When entering the Provider Specific information, be sure to specify an SSL port and to check the SSL Enabled checkbox.

If the CA is unknown to the Oracle WebLogic server, complete the two additional steps described in the following subsections:

- Section 33.6.1, "Exporting the OID Certificate Authority (CA)"
- Section 33.6.2, "Setting Up the WebLogic Server"

## 33.6.1 Exporting the OID Certificate Authority (CA)

If the CA is unknown to the Oracle WebLogic server (the command prompts the user to enter the keystore password) you must use orapki to create a certificate. The following example shows how to use this command to create the certificate serverTrust.cert:

orapki wallet export -wallet CA -dn "CN=myCA" -cert oid\_server\_trust.cert

## 33.6.2 Setting Up the WebLogic Server

If the CA is unknown to the Oracle WebLogic server, use the utility keytool to import the Oracle Internet Directory's CA into the WebLogic trust store. The following example shows how to use keytool to import the file oid\_server\_trust.cert into the server trust store cacerts:

```
keytool -importcert -v -trustcacerts -alias oid_server_trust -file
oid_server_trust.cer -keystore cacerts -storepass changeit
```

## 33.7 Securing the Spaces Connection to Content Server with SSL

If Content Server and the Spaces application in which you intend to create a repository connection are not on the same system or the same trusted private network, then identity propagation is not secure. To ensure secure identity propagation you must also configure SSL on Content Server.

Securing Content Server with SSL involves the following tasks:

- Section 33.7.1, "Configuring a Keystore and Key on the Client Side"
- Section 33.7.2, "Configuring a Keystore and Key on the Server Side"
- Section 33.7.3, "Verifying Signatures of Trusted Clients"
- Section 33.7.4, "Securing Identity Propagation"

You can also refer to "SSL Properties" in *Content Integration Suite Administration Guide* available at http://download.oracle.com/docs/cd/E10316\_01/ouc.htm. Perform these procedures if you use self-signed certificates.

In a production environment, it is recommended that you use real certificates. For information about how to configure keystores when using real certificates, see the "Using Security Providers" chapter in the *Security Providers Component Administration Guide* available at

http://download.oracle.com/docs/cd/E10316\_01/ouc.htm.

## 33.7.1 Configuring a Keystore and Key on the Client Side

To configure a keystore on the WebCenter Portal application (client) side:

- 1. Go to the location, for example jdk/bin, where the keytool is located, and open the command prompt.
- **2.** Generate the client keystore by running the following keytool command:

keytool -genkey -keyalg RSA -validity 5000 -alias Client private key alias -keystore client-keystore.jks -dname "cn=client" -keypass Private key password -storepass KeyStore password

**3.** To verify that the keys have been correctly created, you can optionally run the following keytool command:

keytool -list -keystore client-keystore.jks -storepass KeyStore password

**4.** To use the key, sign it by running the following keytool command:

keytool -selfcert -validity 5000 -alias Client private key alias -keystore client-keystore.jks -keypass Private key password -storepass KeyStore password

**5.** Export the client public key by running the following keytool command:

```
keytool -export -alias Client private key alias -keystore client-keystore.jks
-file client.pubkey -keypass Private key password -storepass KeyStore password
```

## 33.7.2 Configuring a Keystore and Key on the Server Side

To configure a keystore on the Content Server side:

- 1. Go to the location, for example jdk/bin, where the keytool is located, and open the command prompt.
- **2.** Generate the server keystore by running the following keytool command:

keytool -genkey -keyalg RSA -validity 5000 -alias Server public key alias -keystore server-keystore.jks -dname "cn=server" -keypass Private server key password -storepass KeyStore password

**3.** To verify that the key has been correctly created, run the following keytool command:

keytool -list -keystore server-keystore.jks -keypass Server private key password -storepass KeyStore password

4. To use the key, sign it by running the following keytool command:

keytool -selfcert -validity 5000 -alias Server public key alias -keystore server-keystore.jks -keypass Private server key password -storepass KeyStore password

**5.** Export the server public key to the server keystore by running the following keytool command:

keytool -export -alias Server public key alias -keystore server-keystore.jks -file server.pubkey -keypass Server private key password -storepass KeyStore password

## 33.7.3 Verifying Signatures of Trusted Clients

To verify signatures of trusted clients, import the client public key into the server keystore:

- 1. Go to the location, for example jdk/bin, where the keytool is located, and open the command prompt.
- **2.** To verify the signature of trusted clients, import the client's public key in to the server keystore by running the following keytool command:

keytool -import -alias *Client public key alias* -file client.pubkey -keystore server-keystore.jks -keypass *Private server key password* -storepass *KeyStore password* 

**3.** Import the server public key into the client keystore by running the following keytool command:

keytool -import -alias Server public key alias -file server.pubkey -keystore client-keystore.jks -keypass Private key password -storepass KeyStore password

When the tool prompts you if the key is self-certified, you must enter Yes. Example 33–1 shows a sample output that is generated after this procedure is completed successfully.

#### Example 33–1 Sample Output Generated by the Keytool

```
[user@server]$ keytool -import -alias client -file client.pubkey
-keystore server-keystore.jks -keypass Server private key password -storepass
Keystore password
Owner: CN=client
Issuer: CN=client
Serial number: serial number, for example, 123a19cb
Valid from: Date, Year, and Time until: Date, Year, and Time
Certificate fingerprints:
...
Trust this certificate? [no]: yes
Certificate was added to keystore.
```

## 33.7.4 Securing Identity Propagation

To secure identity propagation, you must configure SSL on Content Server.

- 1. Log on to Content Server as an administrator.
- 2. From Administration, choose Providers.
- 3. On the Create a New Provider page, click Add for sslincoming.
- 4. On the Add Incoming Provider page, in **Provider Name**, enter a name for the provider, for example, sslincomingprovider.

When the new provider is set up, a directory with the provider name is created as a subdirectory of the *CONTENT\_SERVER\_HOME*/data/providers directory.

- 5. In **Provider Description**, briefly describe the provider, for example, SSL Incoming Provider for securing the Content Server.
- 6. In **Provider Class**, enter the class of the sslincoming provider, for example, idc.provider.ssl.SSLSocketIncomingProvider.

**Note:** You can add a new SSL keepalive incoming socket provider or a new SSL incoming socket provider. Using a keepalive socket improves the performance of a session and is recommended for most implementations.

- 7. In **Connection Class**, enter the class of the connection, for example, idc.provider.KeepaliveSocketIncomingConnection.
- 8. In Server Thread Class, enter the class of the server thread, for example, idc.server.KeepaliveIdcServerThread.
- 9. In Server Port, enter an open server port, for example, 5555.
- 10. Select the Require Client Authentication checkbox.
- **11.** In **Keystore password**, enter the password to access the keystore.
- **12.** In **Alias**, enter the alias of the keystore.
- **13.** In **Alias password**, enter the password of the alias.

- 14. In **Truststore password**, enter the password of the trust store.
- **15.** Click **Add**.

The new incoming provider is now added.

- **16.** Go to the new provider directory that was created in step 4.
- **17.** To specify truststore and keystore, create a file named sslconfig.hda.
- **18.** Copy the server keystore to the server.
- **19.** Configure the sslconfig.hda file. Example 33–2 shows how the .hda file should look after you include the truststore and keystore information.

#### Example 33–2 Sample sslconfig.hda File

```
@Properties LocalData
TruststoreFile=/tmp/ssl/server_keystore
KeystoreFile=/tmp/ssl/server_keystore
@end
```

# 33.8 Securing the Spaces Connection to IMAP and SMTP with SSL

Before reconfiguring the mail server connection, you must first import the certificate into the trust store. Follow the steps below to put the certificate in the trust store and configure Spaces to use the trust store.

To secure the Spaces connection to IMAP and SMTP with SSL:

1. Open a browser and connect to your IMAP server with the following command:

https://imapserver:ssl\_port

For example:

https:mailserver.example:993

- 2. Place your cursor on the page, right-click, and select Properties.
- 3. Click Certificate.
- 4. In the popup window, click the **Details** tab and click **Copy to File...**

Be sure to use the DER encoded binary (X.509) format and copy to a file.

5. Convert the .DER format certificate to . PEM format.

Use Firefox 3.0 or later to download the certificate directly to . PEM format, or for other browsers use the WebLogic Server der2pem tool to convert to PEM format. For more information about using the der2pem tool, see "der2pem" in the Oracle Fusion Middleware Command Reference for Oracle WebLogic Server. Note that WebLogic does not recognize any other format other than . PEM format.

**6.** Import the certificate into the cacerts in the JDK\_HOME using the following command:

keytool -import -alias imap\_cer -file cert\_file.cer -keystore cacerts
-storepass changeit

Where *cert\_file* is the name of the certificate file you downloaded.

- 7. Register the mail server connection as described in Section 17.4, "Registering Mail Servers."
- **8.** Restart Spaces.

9. Log into Spaces and provide your mail credentials.

# 33.9 Securing a Framework Application's Connection to IMAP and SMTP with SSL

To secure the connection to IMAP and SMTP with SSL for a Framework application:

- Follow the steps in Section 33.8, "Securing the Spaces Connection to IMAP and SMTP with SSL" up to and including step 7.
- **2.** Add the following property to the truststore:

```
-Djavax.net.ssl.trustStore=C:\jive\mailtool\jssecacerts
-Djavax.net.ssl.trustStorePassword=changeit
```

#### For example:

```
set JAVA_PROPERTIES=-Dplatform.home=%WL_HOME% -Dwls.home=%WLS_HOME%
-Dweblogic.home=%WLS_HOME%
-Djavax.net.ssl.trustStore=C:\jive\mailtool\jssecacerts
-Djavax.net.ssl.trustStorePassword=changeit
```

- **3.** Restart the Framework application.
- 4. Log into the application and provide your mail credentials.

## 33.10 Securing the Connection to Oracle SES with SSL

Before registering the SES connection, you must first import the certificate into the trust store. Follow the steps below to put the certificate in the trust store and register the Oracle Secure Enterprise Search (SES) connection.

To download the certificate of the HTTPS URL and save it:

1. Use your browser to navigate to the Web Services URL that Oracle Secure Enterprise Search exposes to enable search requests at:

http://host:port/search/query/OracleSearch

For example:

https://example.com:7777/search/query/OracleSearch

- 2. Place your cursor on the page, right-click with your mouse, and select **Properties**.
- **3.** Click **Certificate**.
- 4. In the popup window, open the Details tab, and click **Copy to File...**

Use **DER encoded binary(X.509)** format and copy the certificate to a file.

5. Convert the .DER format certificate to .PEM format.

Use Firefox 3.0 or later to download the certificate directly to . PEM format, or for other browsers use the WebLogic Server der2pem tool to convert to PEM format. For more information about using the der2pem tool, see "der2pem" in the Oracle Fusion Middleware Command Reference for Oracle WebLogic Server. Note that WebLogic does not recognize any other format other than . PEM format.

6. Import the certificate into DemoTrustKeyStore.jks or cacerts in the JDK\_HOME using one of the following commands:

keytool -import -alias ses\_cer -file cert\_file.cer -keystore cacerts -storepass

```
changeit
```

where *cert\_file* is the name of the certificate file you downloaded.

- 7. Register the SES connection as described in Section 22.4.1, "Registering Oracle Secure Enterprise Search Servers."
- **8.** Restart Spaces or Framework application.

# 33.11 Securing the Spaces Connection to Microsoft Live Communication Server and Office Communication Server with SSL

To secure the Spaces connection to Microsoft Live Communication Server (LCS) or Office Communication Server 2007 (OCS) with SSL, follow the steps below to import the certificate into the trust store, and point Spaces to use the trust store. Note that securing the Spaces connection to Microsoft Live Communication Server or Office Communication Server with SSL is optional since they can be configured with confidentiality using WS-Security.

Before registering the LCS or OCS connection, you must first import the certificate into the trust store. Follow the steps below to put the certificate in the trust store:

- Open your browser and go to the communication server (for example, https://example.com/RTC)
- 2. Place your cursor on the page, right-click, and select **Properties**.
- 3. Click Certificate.
- 4. In the popup window, open the **Details** tab and click **Copy to File...**

Use Firefox 3.0 or later to download the certificate directly to . PEM format, or for other browsers use the WebLogic Server der2pem tool to convert to PEM format. For more information about using the der2pem tool, see "der2pem" in the Oracle Fusion Middleware Command Reference for Oracle WebLogic Server. Note that WebLogic does not recognize any other format other than . PEM format.

5. Import the certificate into the cacerts using the following keytool command:

keytool -import -alias lcs\_cer -file cert\_file.cer -keystore cacerts -storepass
changeit

where *cert\_file* is the name of the certificate file you downloaded.

6. Locate the cacerts file used by the communication server in the installation, and also update the communication server referenced cacerts file with this certificate:

keytool -import -alias lcs\_cer -file cert\_file.cer -keystore cacerts -storepass
changeit

- **7.** Register the communication server connection as described in Section 16.3, "Registering Instant Messaging and Presence Servers."
- **8.** Restart the Spaces server.

# 33.12 Securing the Spaces Connection to an External BPEL Server with SSL

This section describes how to secure the Spaces connection to a BPEL server when the BPEL server resides in an external SOA domain.

**Note:** When SOA is installed in an external domain, the Identity Asserter and Authenticator should be configured exactly as for WebCenter Portal. For more information on configuring the Identity Asserter and Authenticator for an external LDAP identity store, see Section 29.1, "Reassociating the Identity Store with an External LDAP Server."

To secure the Spaces connection to an external BPEL server with SSL:

- 1. Copy the public certificate (webcenter\_wls.cer) from WebCenter Portal into the SOA domain.
- 2. Go to *JDK\_HOME*/bin/ and open a command prompt.
- **3.** Generate a custom keystore on the SOA domain naming the keystore soa\_server1.jks, and the alias soa\_server1 using the following keytool command:

keytool -genkeypair -keyalg RSA -dname dname -alias soa\_soa\_server1 -keypass key\_pass -keystore soa\_server1.jks -storepass keystore\_password -validity days\_valid

#### Where:

- dname is the DN (distinguished name) to use (for example, cn=customidentity, dc=example, dc=com)
- key\_pass is the password for the new public key, (for example, welcome1)
- keystore\_password is the keystore password, (for example, welcome1)
- *days\_valid* is the number of days for which the key password is valid (for example, 360).
- **4.** Export the certificate from soa\_wls.jks using the following command:

```
keytool -exportcert -v -alias soa_server1 -keystore soa_server1.jks
-storepass keystore_password -rfc -file soa_server1.cer
```

Where:

- keystore\_password is the keystore password, (for example, welcome1)
- **5.** Log in to the WebLogic Server Administration Console on the SOA domain.

For information on logging into the WebLogic Server Administration Console, see Section 1.13.2, "Oracle WebLogic Server Administration Console."

**6.** In the Navigation pane, expand **Environment** and click **Servers**.

The Summary of Servers pane displays (see Figure 33–23).

Figure 33–23 Summary of Servers Pane

|                            | vers            |             |                                                    |                  |                        |                             |
|----------------------------|-----------------|-------------|----------------------------------------------------|------------------|------------------------|-----------------------------|
| onfiguration               | Control         |             |                                                    |                  |                        |                             |
|                            | -               | -           | its own Java Virtual Ma<br>ured in the current Wel |                  | -                      | ration.                     |
| 2                          |                 |             |                                                    |                  |                        |                             |
|                            |                 |             |                                                    |                  |                        |                             |
| Customize t                | nis table       |             |                                                    |                  |                        |                             |
|                            |                 |             |                                                    |                  |                        |                             |
| Servers (Filte             | red - More Colu | ımns Exist) |                                                    |                  |                        |                             |
| Servers (Filte<br>New Clor |                 | ımns Exist) |                                                    |                  | Showing                | 1 to 2 of 2 Previous   Next |
|                            | ne Delete       | Imns Exist) | Machine                                            | State            | Showing<br>Health      | 1 to 2 of 2 Previous   Next |
| New Clor                   | ne Delete       |             | Machine                                            | State<br>RUNNING | -                      |                             |
| New Clor                   | ne Delete       |             | Machine<br>LocalMachine                            |                  | Health                 | Listen Port                 |
| New Clor                   | ver(admin)      |             |                                                    | RUNNING          | Health<br>V OK<br>V OK | Listen Port 7001            |

 From the Configuration tab, click soa\_server1 in the list of servers. The Settings page for soa\_server1 displays (see Figure 33–24).

| onfiguration Protocols        | Logging Debug Monitoring Cor               | ntrol Deployments Services Security Notes                                                                           |
|-------------------------------|--------------------------------------------|----------------------------------------------------------------------------------------------------|
|                               | Logging Debug Moniconing Col               | In Deployments Services Security Notes                                                                              |
| General Cluster Service       |                                            | rvices Deployment Migration Tuning Overload                                                                         |
| Save                          |                                            |                                                                                                    |
| Use this page to configure ge | eneral features of this server such as def | ault network communications.                                                                                        |
| View JNDI Tree 🙆              |                                            |                                                                                                    |
| lame:                         | soa_server1                                | An alphanumeric name for this server instance. More Info                                                            |
| 1achine:                      | LocalMachine                               | The WebLogic Server host computer (machine) on which this server is meant to run. More Info                         |
| luster:                       | (Standalone)                               | The cluster, or group of WebLogic Server instances, to which this server belongs. More Info                         |
| 🗄 Listen Address:             |                                            | The IP address or DNS name this server uses to lister for incoming connections. More Info                           |
| Listen Port Enabled           |                                            | Specifies whether this server can be reached through<br>the default plain-text (non-SSL) listen port. More<br>Info  |
| isten Port:                   | 8001                                       | The default TCP port that this server uses to listen for regular (non-SSL) incoming connections. <b>More Info</b>   |
| SSL Listen Port Enabled       | I                                          | Indicates whether the server can be reached throug<br>the default SSL listen port. More Info                        |
| SL Listen Port:               | 8002                                       | The TCP/IP port at which this server listens for SSL connection requests. More Info                                 |
| 🗌 👸 Client Cert Proxy Er      | abled                                      | Specifies whether the HttpClusterServlet proxies the<br>client certificate in a special header. More Info           |
| ava Compiler:                 | javac                                      | The Java compiler to use for all applications hosted<br>on this server that need to compile Java code. More<br>Info |
| Advanced                      |                                            |                                                                                                    |

Figure 33–24 Settings Page for soa\_server1

**8.** Open the Keystores tab.

The Keystore settings for soa\_server1 displays (see Figure 33–25).

| onfiguration Pr                                           | otocols L                 | ogging                  | Debug  | Monitoring | Control      | Deployments     | Services       | Security      | Notes                                           |         |
|-----------------------------------------------------------|---------------------------|-------------------------|--------|------------|--------------|-----------------|----------------|---------------|-------------------------------------------------|---------|
| General Cluster                                           | Services                  | Keysto                  | res SS | L Federat  | ion Services | Deployment      | Migration      | Tuning        | Overload                                        |         |
| Health Monitoring                                         | Server Star               | t                       |        |            |              |                 |                |               |                                                 |         |
| Save                                                      |                           |                         |        |            |              |                 |                |               |                                                 |         |
| <i>Keystores</i> ensure th<br>and define various k        |                           |                         |        |            |              |                 |                |               |                                                 | view    |
| eystores:                                                 | Custor                    | n Identity              | and Ja | wa Standa  | ard Trust 🚹  |                 |                |               | d be used for fi<br>æystores? Mo                |         |
| Identity                                                  |                           |                         |        |            |              |                 |                |               |                                                 |         |
| ustom Identity<br>Ceystore:                               | /path/so                  | a_server1               | .jks   |            |              | The pa<br>Info  | th and file na | me of the id  | dentity keystor(                                | e. More |
| Custom Identity<br>Ceystore Type:                         | JKS                       |                         |        |            |              | The typ<br>Info | be of the key  | store, Gene   | erally, this is JK!                             | 5. More |
| ustom Identity<br>Ceystore<br>Passphrase:                 | •••••                     |                         | •••••  | ••         |              | passph          |                | y or null, th | keystore's<br>nen the keystor<br>;e. More Info. |         |
| Confirm Custom<br>dentity Keystore<br>Passphrase:         | •••••                     | •••••                   | •••••  |            |              |                 |                |               |                                                 |         |
| Trust                                                     |                           |                         |        |            |              |                 |                |               |                                                 |         |
| lava Standard<br>Trust Keystore:                          | /path/jdk1<br>/jre/lib/se | .60 14 R2<br>curity/cac |        |            |              | The pa<br>Info  | th and file na | me of the t   | rust keystore.                                  | More    |
| lava Standard<br>rust Keystore<br>ype:                    | jks                       |                         |        |            |              | The typ<br>Info | oe of the key  | store. Gene   | erally, this is JK:                             | 5. More |
| lava Standard<br>Trust Keystore<br>Passphrase:            | •••••                     |                         | •••••  | ••         |              | This pa         |                | ined when     | ndard Trust key<br>the keystore is              | store.  |
| Confirm Java<br>Standard Trust<br>Ceystore<br>Passphrase: | ••••                      | •••••                   | •••••  | 14         |              |                 |                |               |                                                 |         |

Figure 33–25 Keystore Settings for soa\_server1

- 9. For Keystores, select Custom Identity and Java Standard Trust.
- **10.** Specify the path and filename of keystore (soa\_server1.jks) created above.
- **11.** Go to the directory containing the java standard trust (cacerts file) specified in the **Java Standard Trust Keystores** field and import the SOA and WebCenter Portal public certificates into this file so they may be trusted by the server:

keytool -importcert -trustcacerts -alias webcenter\_wls -file webcenter\_wls.cer -keystore cacerts -storepass keystore\_password

keytool -importcert -trustcacerts -alias soa\_server1 -file soa\_server1.cer -keystore cacerts -storepass keystore\_password

Where:

keystore\_password is the keystore password, (for example, welcome1)

Say yes when prompted to trust the certificate.

12. From the WLS Administration Console on the SOA domain, open the SSL tab.

The SSL settings for soa\_server1 display (see Figure 33–26).

| Configuration                           | Protocols | Logging     | Debug          | Monitoring    | Control       | Deploym      | ents Services                          | Security      | Notes                                                         |
|-----------------------------------------|-----------|-------------|----------------|---------------|---------------|--------------|----------------------------------------|---------------|---------------------------------------------------------------|
| General Cluster                         | Service   | s Keysto    | res <b>SSL</b> | . Federatio   | on Services   | Deployn      | ent Migration                          | Tuning        | Overload                                                      |
| Health Monitoring                       | Server S  | itart       |                |               |               |              |                                        |               |                                                               |
| Save                                    |           |             |                |               |               |              |                                        |               |                                                               |
| This page lets you<br>security of messa |           |             | us Secure :    | Sockets Laye  | r (SSL) setti | ngs for this | server instance.                       | These setti   | ngs help you to manage th                                     |
| dentity and Tru<br>ocations:            | st        | Keystore    | 9S             |               |               | ~            |                                        | rivate key)   | find the server's identity<br>as well as the server's<br>info |
| Identity —                              |           |             |                |               |               |              |                                        |               |                                                               |
| Private Key Loca                        | ition:    | from Custor | n Identity I   | Keystore      |               |              | The keystore att<br>private key file.  |               | defines the location of the<br>                               |
| Private Key Alia:                       | 5:        | soa_ser     | ver1           |               |               |              |                                        | d retrieve ti | defines the string alias<br>ne server's private               |
| 🔁 Private Key<br>Passphrase:            |           | •••••       | •••••          |               |               |              |                                        |               | defines the passphrase<br>private key, More Info.             |
| 🔁 Confirm Priva<br>Passphrase:          | ate Key   | •••••       | •••••          |               |               |              |                                        |               |                                                               |
| Certificate Locat                       | ion:      | from Custor | n Identity I   | Keystore      |               |              | The keystore att<br>trusted certificat |               | defines the location of the<br>ifo                            |
| Trust —                                 |           |             |                |               |               |              |                                        |               |                                                               |
| Trusted Certifica<br>Authorities:       | ite       | from Java S | itandard Tr    | rust Keystore |               |              | The keystore att<br>certificate autho  |               | defines the location of the<br>e Info                         |
| action teles.                           |           |             |                |               |               |              |                                        |               |                                                               |

Figure 33–26 SSL Settings for soa\_server1

- **13.** Specify soa\_server1 as the **Private Key Alias**.
- **14.** Enter and confirm the password for the private key (for example, welcome1) and click **Save**.
- **15.** Open the General tab.

The General settings for soa\_server1 display (see Figure 33–27).

| nfiguration P       | otocols    | Logging     | Debug        | Monitoring    | Control       | Deployments     | Services                         | Security    | Notes                                          |
|---------------------|------------|-------------|--------------|---------------|---------------|-----------------|----------------------------------|-------------|------------------------------------------------|
| eneral Cluster      | Service    | es Keyst    | ores SS      | L Federati    | ion Services  | Deployment      | Migration                        | Tuning      | Overload                                       |
| ealth Monitoring    | Server S   | tart        |              |               |               |                 |                                  |             |                                                |
| Save                |            |             |              |               |               |                 |                                  |             |                                                |
| Use this page to co | nfigure ge | neral featu | ires of this | server such a | as default ne | twork communic  | ations.                          |             |                                                |
| View JNDI Tree @    |            |             |              |               |               |                 |                                  |             |                                                |
| Name:               |            | soa_s       | server1      |               |               | An alph<br>Info |                                  | me for this | server instance.                               |
| Machine:            |            | Local       | Machine      |               |               |                 |                                  |             | puter (machine) o<br>ın. More Info             |
| luster:             |            | (Stan       | dalone)      |               |               |                 | ister, or grou<br>h this server: |             | igic Server instanc<br>More Info               |
| 🚱 Listen Address    | 8          |             |              |               |               |                 | address or D<br>oming connec     |             | nis server uses to l<br>re Info                |
| Listen Port Ena     | bled       |             |              |               |               |                 | fault plain-te:                  |             | an be reached thr<br>) listen port. Moi        |
| isten Port:         |            | 800         | 11           |               |               |                 | ular (non-SSI                    |             | server uses to liste<br>connections. <b>Mo</b> |
| SSL Listen Port     | Enabled    | I           |              |               |               |                 | es whether t<br>fault SSL liste  |             | an be reached thr<br>ore Info                  |
| 55L Listen Port:    |            | 800         | 12           |               |               |                 | P/IP port at<br>tion request:    |             | erver listens for S<br>fo                      |
| 🗌 街 Client Cert     | Proxy En   | abled       |              |               |               |                 |                                  |             | terServlet proxies<br>ader. More Info.         |
| lava Compiler:      |            | jav         | ac           |               |               |                 | server that                      |             | l applications host<br>npile Java code.        |

Figure 33–27 General Settings for soa\_server1

- **16.** Make sure that **Listen Port Enabled** is not selected.
- 17. Select SSL Listen Port Enabled, specify the SSL Listen Port, and click Save.
- **18.** Open the Control tab, and then open the Start/Stop sub-tab.

The Start/Stop settings for soa\_server1 display (see Figure 33–28).

| nfiguration | Protocols     | Logging   | Debug     | Monitoring | Control | Deployments                                          | Services                                                                      | Security                                                                                    | Notes                                                                                                    |
|-------------|---------------|-----------|-----------|------------|---------|------------------------------------------------------|-------------------------------------------------------------------------------|---------------------------------------------------------------------------------------------|----------------------------------------------------------------------------------------------------|
| art/Stop    | Remote Sta    | rt Output | Migration |            |         |                                                      |                                                                               |                                                                                             |                                                                                                    |
| ave         |               |           |           |            |         |                                                      |                                                                               |                                                                                             |                                                                                                    |
|             |               |           |           |            |         | ify particular shu<br>administration po              |                                                                               | ngs or view                                                                                 | the current status ol                                                                                                    |
| Ignore Se   | ssions Duri   | ng Shutda | wn        |            |         |                                                      |                                                                               |                                                                                             | shutdown operation<br>liately. More Info                                                                                                    |
| aceful Shu  | tdown Time    | out:      |           | 0          |         | waits<br>shutd<br>compl<br>progru<br>proce<br>specif | before forci<br>own gives W<br>ete certain a<br>ess. If subsy<br>ssing within | ng a shut do<br>/ebLogic Ser<br>application p<br>/stems are u<br>the number<br>n the server | I shutdown operation<br>wn. A graceful<br>ver subsystems time<br>rocessing currently i<br>inable to complete<br>of seconds that you<br>will force shutdown |
| Startup T   | imeout:       |           |           | 0          |         | opera                                                | tions. If the                                                                 | server fails                                                                                | : and resume<br>to start in the timeo<br>More Info                                                                                                    |
| rver LifeCy | vcle Timeou   | t         |           | 30         |         | before<br>does i<br>secon<br>state                   | e timing out<br>not complete                                                  | and killing it:<br>within the<br>er will shutd<br>r at that tim                             |                                                                                                    |
|             | ıs(Filtered - | More Col  | umns Exis |            | SSL     |                                                      |                                                                               | Showing 1 t                                                                                 | olofi Previous                                                                                                    |
| Server      | ~             | Ma        | chine     |            | State   | Sta                                                  | tus of Lasi                                                                   | t Action                                                                                    |                                                                                                    |
| soa_ser     | ver1          | Loc       | alMachine |            | RUNNING | Non                                                  | e                                                                             |                                                                                             |                                                                                                    |
|             |               |           |           |            | 1       |                                                      |                                                                               |                                                                                             |                                                                                                    |

Figure 33–28 Start/Stop Settings for soa\_server1

- 19. Select soa\_server1 from the list of servers, and click Restart SSL.
- **20.** Restart the soa\_server1 Managed Server on the SOA domain.
- **21.** From the WebCenter Portal domain, import the soa\_server1.cer certificate as a trusted certificate to the server trust store (cacerts) using the following keytool commands:

keytool -importcert -trustcacerts -alias soa\_server1 -file soa\_server1.cer -keystore cacerts -storepass changeit

Say yes when prompted to trust the certificate.

- **22.** Add the Worklist connection on the WebCenter Portal domain as described in Section 23.4.2, "Registering Worklist Connections" specifying the host:ssl\_port settings for soa\_server1 when defining the BPEL URL.
- 23. Restart the WC\_Spaces Managed Server.

# **Configuring WS-Security**

This chapter describes how to set up WS-Security for WebCenter Portal applications (including Spaces and Framework applications) and related services and components based on your topology. This section covers the following configurations:

- A simple topology, with the WebCenter Portal application and all components sharing the same domain
- A typical topology, with the WebCenter Portal application and components divided across two domains
- A complex topology, with the WebCenter Portal application and components divided across multiple domains

Within these three topologies, configuration is described for the WebCenter Portal application (Spaces, for example), Oracle WebCenter Portal's Discussion Server, the Worklist service, and WSRP producers. These configurations and the steps for securing applications consuming Spaces APIs are covered in the following sections:

- Section 34.1, "Configuring WS-Security for a Simple Topology"
- Section 34.2, "Configuring WS-Security for a Typical Topology"
- Section 34.3, "Configuring WS-Security for a Complex Topology"
- Section 34.4, "Securing Spaces for Applications Consuming Spaces Client APIs with WS-Security"

#### Audience

The content of this chapter is intended for Fusion Middleware administrators (users granted the Admin role through the Oracle WebLogic Server Administration Console). Users with the Monitor or Operator roles can view security information but cannot make changes. See also, Section 1.8, "Understanding Administrative Operations, Roles, and Tools."

# 34.1 Configuring WS-Security for a Simple Topology

This section describes how to configure WS-Security for a topology where the WebCenter Portal applications, the BPEL server, and WSRP producers share the same domain (Figure 34–1).

| Custom Server 1:                                        | BPEL Server 1:                                                                         |
|---------------------------------------------------------|----------------------------------------------------------------------------------------|
| Framework Application                                   | Community Workflow SCA                                                                 |
| Using WC-Domain-Keystore                                | Using WC-Domain-Keystore                                                               |
| Spaces Application Spaces WebServices*                  | All flows represent a web<br>service connection using WSS<br>message protection policy |
| Spaces Workflow*                                        | WSRP Producer 1:                                                                       |
| Portlet 1                                               | Using WC-Domain-Keystore                                                               |
| Portlet 2                                               |                                                                                        |
| Discussions                                             | WSRP Producer 2:<br>Using WC-Domain-Keystore                                           |
| Using WC-Domain-Keystore                                |                                                                                        |
| Discussion Server:                                      |                                                                                        |
| Using WC-Domain-Keystore                                |                                                                                        |
| VC-Domain-Keystore                                      |                                                                                        |
| Key pair (a public key and sociated private key) orakey |                                                                                        |
| rusted Certificates                                     |                                                                                        |

Figure 34–1 WS-Security for a Simple Configuration

The steps to configure WS-Security for a simple single-domain WebCenter Portal topology are described in the following sections:

- Section 34.1.1, "Roadmap to Configuring WS-Security for a Simple Topology"
- Section 34.1.2, "Setting Up the WebCenter Portal Domain Keystore"
- Section 34.1.3, "Configuring the Discussions Server for a Simple Topology"
- Section 34.1.4, "Command Summary for a Simple Topology"

## 34.1.1 Roadmap to Configuring WS-Security for a Simple Topology

The flow chart (Figure 34–1) and table (Table 34–1) in this section provide an overview of the prerequisites and tasks required to configure WS-Security for a simple single-domain WebCenter Portal topology.

#### Figure 34–2 Configuring WS-Security for a Simple Topology

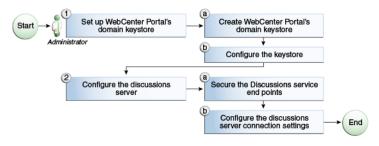

Table 34–1 shows the tasks and sub-tasks to configure WS-Security for a simple WebCenter Portal topology.

| Actor         | Task                                              | Sub-task                                                        | Notes |
|---------------|---------------------------------------------------|-----------------------------------------------------------------|-------|
| Administrator | or 1. Set up the WebCenter Portal domain keystore | <b>1.a</b> Create the WebCenter Portal domain keystore          |       |
|               |                                                   | 1.b Configure the keystore                                      |       |
|               | <b>2.</b> Configure the discussions server        | <b>2.a</b> Secure the Discussions service end points            |       |
|               |                                                   | <b>2.b</b> Configure the discussions server connection settings |       |

Table 34–1 Configuring WS-Security for a Simple Topology

## 34.1.2 Setting Up the WebCenter Portal Domain Keystore

The security credentials of the WebCenter Portal application, discussions server, BPEL server, and WSRP producers can be retrieved and managed using a Java Keystore (JKS). A keystore is a file that provides information about available public and private keys. Keys are used for a variety of purposes, including authentication and data integrity. User certificates and the trust points needed to validate the certificates of peers are also stored securely in the wallet or keystore. See the *Oracle Fusion Middleware Security and Administrator's Guide for Web Services* for information about JKS.

This section contains the following subsections:

- Section 34.1.2.1, "Creating the WebCenter Portal Domain Keystore"
- Section 34.1.2.2, "Configuring the Keystore with WLST"
- Section 34.1.2.3, "Configuring the Keystore Using Fusion Middleware Control"

#### 34.1.2.1 Creating the WebCenter Portal Domain Keystore

This section describes how to create a keystore and keys using a Java Keystore (JKS). JKS is the proprietary keystore format defined by Sun Microsystems. To create and manage the keys and certificates in the JKS, use the keytool utility that is distributed with the Java JDK 6.

To create the WebCenter Portal domain keystore:

- 1. Go to *JDK\_HOME*/jdk/bin and open a command prompt.
- **2.** Using keytool, generate a key pair:

```
keytool -genkeypair -keyalg RSA -dname "consumer_dname" -alias orakey
  -keypass key_password -keystore keystore -storepass keystore_password
  -validity days_valid
```

Where:

- consumer\_dname is the name of the consumer. This can be any string as long as it's in the correct format (for example, cn=spaces, dc=example, dc=com)
- key\_password is the password for the new public key, (for example, welcome1)
- keystore is the keystore name, (for example, default-keystore.jks)
- keystore\_password is the keystore password, (for example, welcome1)

 days\_valid is the number of days for which the key password is valid (for example, 1064).

#### Example 34–1 Generating the Keypair

```
keytool -genkeypair -keyalg RSA -dname "cn=spaces,dc=example,dc=com" -alias orakey
-keypass welcome1 -keystore default-keystore.jks -storepass welcome1 -validity
1064
```

**Note:** You must use the -keyalg parameter and specify RSA as its value as shown above as the default algorithm (DSA) used by keytool for generating the key is incompatible with Oracle WebServices Security Manager requirements.

#### **3.** Export the certificate containing the public key:

keytool -exportcert -v -alias orakey -keystore keystore -storepass keystore\_password -rfc -file orakey.cer

#### Where:

- keystore is the keystore name, (for example, default-keystore.jks)
- keystore\_password is the keystore password, (for example, welcome1)

#### Example 34–2 Exporting the Certificate Containing the Public Key

keytool -exportcert -v -alias orakey -keystore default-keystore.jks -storepass welcome1 -rfc -file orakey.cer

4. Import the certificate with the alias webcenter\_spaces\_ws (choose Yes when prompted whether to overwrite the existing certificate with the alias orakey):

keytool -importcert -alias webcenter\_spaces\_ws -file orakey.cer -keystore default-keystore.jks -storepass keystore\_password

Where:

keystore\_password is the keystore password

## Example 34–3 Importing the Certificate

```
keytool -importcert -alias webcenter_spaces_ws -file orakey.cer -keystore
default-keystore.jks -storepass welcome1
```

 Continue by configuring the keystore using either WLST as described in Section 34.1.2.2, "Configuring the Keystore with WLST," or using Fusion Middleware Control as described in Section 34.1.2.3, "Configuring the Keystore Using Fusion Middleware Control."

Table 34–2 shows the keystore contents you should wind up with after creating and configuring the keystore.

| Key Alias | Description                                                                                                    |
|-----------|----------------------------------------------------------------------------------------------------|
| orakey    | Key pair used to sign and encrypt outbound messages from<br>Spaces. This key is used by both OWSM (Portlets and Worklist)<br>and Discussions. |

Table 34–2 Portal Domain Keystore Contents for a Simple Topology

| Key Alias           | Description                                                                                                    |
|---------------------|----------------------------------------------------------------------------------------------------|
| webcenter_spaces_ws | Certificate containing the public key for the orakey private key<br>used in the WebCenter Portal domain. The certificate is used to<br>encrypt outbound WebService messages from the Workflow<br>application on BPEL Server1 in the WebCenter Portal domain, to<br>the WebService APIs on WebCenter Portal domain. |

Table 34–2 (Cont.) Portal Domain Keystore Contents for a Simple Topology

#### 34.1.2.2 Configuring the Keystore with WLST

After creating the keystore, configure the keystore service and update the credential store so that OWSM can read the keystore and keys correctly. You can do this using either Fusion Middleware control, as described in Section 34.1.2.3, "Configuring the Keystore Using Fusion Middleware Control," or using WLST as described below.

To configure the credential store:

- Go to the <DOMAIN\_HOME>/config/fmwconfig directory, and open the file jps-config.xml in an editor.
- 2. Locate the <serviceInstance node for the keystore.provider Provider:

<serviceInstance name="keystore" provider="keystore.provider"
location="./default-keystore.jks">
<description>Default JPS Keystore Service</description>

3. Make sure that the default-keystore.jks keystore file is copied to the <DOMAIN\_HOME>/config/fmwconfig directory, and that the location is specified as ./default-keystore.jks:

<serviceInstance name="keystore" provider="keystore.provider"
location="./default-keystore.jks">
<description>Default JPS Keystore Service</description>

4. Use the following WLST commands to update the credential store:

updateCred(map="oracle.wsm.security", key="keystore-csf-key", user="owsm", password=keystore\_password, desc="Keystore key") updateCred(map="oracle.wsm.security", key="enc-csf-key", user="orakey", password=private\_key\_password, desc="Encryption key") updateCred(map="oracle.wsm.security", key="sign-csf-key", user="orakey", password=private\_key\_password, desc="Signing key")

Where:

- keystore\_password is the keystore password specified in step 2 of Section 34.1.2.1, "Creating the WebCenter Portal Domain Keystore," (for example, welcome1)
- private\_key\_password is the private key password specified in step 2 of Section 34.1.2.1, "Creating the WebCenter Portal Domain Keystore," (for example, welcome1)

#### Example 34–4 Updating the Credential Store

```
updateCred(map="oracle.wsm.security", key="keystore-csf-key", user="owsm",
password="welcome1", desc="Keystore key")
updateCred(map="oracle.wsm.security", key="enc-csf-key", user="orakey",
password="welcome1", desc="Encryption key")
updateCred(map="oracle.wsm.security", key="sign-csf-key", user="orakey",
password="welcome1", desc="Signing key")
```

**5.** Restart all servers.

### 34.1.2.3 Configuring the Keystore Using Fusion Middleware Control

After creating the keystore, configure the keystore service and update the credential store so that OWSM can read the keystore and keys correctly. You can do this using either WLST, as described in Section 34.1.2.2, "Configuring the Keystore with WLST," or using Fusion Middleware control as described below.

To configure the keystore provider:

- Ensure that the default-keystore.jks keystore file is copied to the <DOMAIN\_HOME>/config/fmwconfig directory, and then specify the location as ./default-keystore.jks.
- 2. Open Fusion Middleware Control and log in to the WebCenter Portal domain.

For information on logging in to Fusion Middleware Control, see Chapter 6, "Starting Enterprise Manager Fusion Middleware Control."

- **3.** In the Navigation pane, expand the WebLogic Domain node and click the WebCenter Portal domain (wc\_domain by default).
- From the WebLogic Domain menu, select Security -> Security Provider Configuration.

The Security Provider Configuration page displays (see Figure 34–3).

| page to configure WebLo<br>and Credential Store                                                                                                    |                                                                                                    | credential store providers, keystore and login m                                                                                                    | odules used by Web                                                                   | ) Services Manager.                                                                                                    |
|----------------------------------------------------------------------------------------------------|----------------------------------------------------------------------------------------------------|----------------------------------------------------------------------------------------------------|--------------------------------------------------------------------------------------|----------------------------------------------------------------------------------------------------|
| ent policy and credential s                                                                                                    | ore providers are sho                                                                                                    | wn below. To change the current policy and cre<br>n the WebLogic domain, use the <u>Oracle WebLor</u>                                                                                                    |                                                                                      | -                                                                                                    |
| Configure                                                                                                    |                                                                                                    |                                                                                                    |                                                                                      |                                                                                                    |
| ovider Name                                                                                                    | Provider Type                                                                                                    | Location                                                                                                    | Policy a                                                                             | and Credential Store                                                                                                    |
| ystem-jazn-data.xml                                                                                                    | XML                                                                                                    | ./system-jazn-data.xml                                                                                                    |                                                                                      | <b>v</b>                                                                                                    |
| in configure the login moc<br>n Modules                                                                                                    | ules and keystore for                                                                                                    | rs<br>Web Services Manager authentication.<br>for Web Services Manager. Use this list to crea                                                                                                    | te, configure or dele                                                                | ete a login module.                                                                                                    |
| n configure the login moc<br>n Modules<br>following table lists all cor<br>Create                                                                                                    | ules and keystore for<br>ifigured login modules<br>lit 💥 Delete                                                                                                    | Web Services Manager authentication.                                                                                                    |                                                                                      | -                                                                                                    |
| n configure the login moc<br>n Modules<br>following table lists all cor<br>Create  <br>Name                                                                                                    | ules and keystore for<br>ifigured login modules<br>lit X Delete<br>Class                                                                                                    | Web Services Manager authentication.<br>for Web Services Manager. Use this list to crea                                                                                                    | Control Flag                                                                         | Description                                                                                                    |
| n configure the login moc<br>n Modules<br>following table lists all con<br>Yeate / / Ec<br>Name<br>saml.loginmodule                                                                                                    | iles and keystore for<br>figured login modules<br>lit X Delete<br>Class<br>oracle.security.jps.i                                                                                                    | Web Services Manager authentication.<br>for Web Services Manager. Use this list to crea<br>internal.jaas.module.saml.JpsSAMLLoginModule                                                                                                    | Control Flag<br>REQUIRED                                                             | Description<br>SAML Login Mo                                                                                               |
| n configure the login moc<br>n Modules<br>following table lists all cor<br>Create   // Ec<br>Name<br>sami.loginmodule<br>krb5.loginmodule                                                                                                    | iles and keystore for<br>ifigured login modules<br>iit & Delete<br>Class<br>oracle.security.jps.i<br>com.sun.security.au                                                                                                    | Web Services Manager authentication.<br>for Web Services Manager. Use this list to crea<br>internal, jaas.module.saml.JpsSAMLLoginModule<br>uth.module.Krb5LoginModule                                                                                                    | Control Flag<br>REQUIRED<br>REQUIRED                                                 | Description<br>SAML Login Mov<br>Kerberos Login                                                                            |
| n configure the login moc<br>n Modules<br>following table lists all cor<br>Create  <br>Mame<br>saml.loginmodule<br>krb5.loginmodule<br>digest.authenticator.log                                                                                                    | ilizand keystore for<br>ifigured login modules<br>iit X Delete<br>Class<br>oracle.security.jps.i<br>com.sun.security.ai<br>jii oracle.security.jps.i                                                                               | Web Services Manager authentication.<br>for Web Services Manager. Use this list to crea<br>internal.jaas.module.saml.JpsSAMLLoginModule<br>uth.module.KrbSLoginModule<br>internal.jaas.module.digest.DigestLoginModule                                                                                                | Control Flag<br>REQUIRED<br>REQUIRED<br>REQUIRED                                     | Description<br>SAML Login Mod<br>Kerberos Login<br>Digest Authent                                                          |
| n configure the login moc<br>n Modules<br>following table lists all cor<br>Create / / EC<br>Name<br>saml.loginmodule<br>krb5.loginmodule<br>digest.authenticator.log<br>certificate.authenticator.                                                                   | iles and keystore for<br>ifigured login modules<br>iit X Delete<br>Class<br>oracle.security.ips.i<br>com.scu.security.au<br>pi oracle.security.jps.i<br>r. oracle.security.jps.i                                                   | Web Services Manager authentication.<br>for Web Services Manager. Use this list to crea<br>internal.jaas.module.saml.JpsSAMLLoginModule<br>uth.module.KrbSLoginModule<br>internal.jaas.module.digest.DigestLoginModule<br>internal.jaas.module.x509.X509LoginModule                                                   | Control Flag<br>REQUIRED<br>REQUIRED<br>REQUIRED<br>REQUIRED                         | Description<br>SAML Login Mo<br>Kerberos Login<br>Digest Authent<br>X509 Certificato                                       |
| n configure the login moc<br>n Modules<br>following table lists all cor<br>Create C E<br>Name<br>sami.loginmodule<br>krb5.loginmodule<br>digest.authenticator.log<br>certificate.authenticator.log<br>certificate.authenticator.log<br>certificate.authenticator.log | iles and keystore for<br>figured login modules<br>iit X Delete<br>Class<br>oracle.security.jps.i<br>oracle.security.jps.i<br>oracle.security.jps.i<br>oracle.security.jps.i                                                        | Web Services Manager authentication.<br>for Web Services Manager. Use this list to crea<br>internal.jaas.module.saml.JpsSAMLLoginModule<br>uth.module.KrbSLoginModule<br>internal.jaas.module.digest.DigestLoginModule                                                                                                | Control Flag<br>REQUIRED<br>REQUIRED<br>REQUIRED<br>REQUIRED<br>REQUIRED             | Description<br>SAML Login Mod<br>Kerberos Login<br>Digest Authent                                                          |
| n Modules<br>following table lists all cor<br>Create<br>Name<br>saml.loginmodule<br>krb5.loginmodule<br>digest.authenticator.log<br>certificate.authenticato<br>wss.digest.loginmodule<br>user.authenticaton.log                                                     | iles and keystore for<br>figured login modules<br>iit X Delete<br>Class<br>oracle.security.ips.i<br>com.sun.security.ag<br>ii oracle.security.ips.i<br>oracle.security.ips.i<br>n oracle.security.ips.i<br>n oracle.security.ips.i | Web Services Manager authentication.<br>for Web Services Manager. Use this list to crea<br>internal.jaas.module.saml.JpsSAMLLoginModule<br>uth.module.KrbSLoginModule<br>internal.jaas.module.digest.DigestLoginModule<br>internal.jaas.module.digest.WSSDigestLoginModule                                            | Control Flag<br>REQUIRED<br>REQUIRED<br>REQUIRED<br>REQUIRED<br>REQUIRED<br>REQUIRED | Description<br>SAML Login Mor<br>Kerberos Login<br>Digest Authent<br>XS09 Certificat<br>WSS Digest Log                     |
| n configure the login moc<br>n Modules<br>following table lists all cor<br>Create    Fe<br>Saml.loginmodule<br>krb5.loginmodule<br>digest.authenticator.log<br>certificate.authenticator<br>wss.digest.loginmodule<br>user.authentication.log                        | iles and keystore for<br>figured login modules<br>iit X Delete<br>Class<br>oracle.security.ips.i<br>com.sun.security.ag<br>ii oracle.security.ips.i<br>oracle.security.ips.i<br>n oracle.security.ips.i<br>n oracle.security.ips.i | Web Services Manager authentication.<br>for Web Services Manager. Use this list to crea<br>internal. jaas.module.saml.JpsSAMLLoginModule<br>uth.module.KrbSLoginModule<br>internal.jaas.module.digest.DigestLoginModule<br>internal.jaas.module.x509.X509LoginModule<br>internal.jaas.module.authentication.JpsUserAu | Control Flag<br>REQUIRED<br>REQUIRED<br>REQUIRED<br>REQUIRED<br>REQUIRED<br>REQUIRED | Description<br>SAML Login Mov<br>Kerberos Login<br>Digest Authent<br>X509 Certificato<br>WSS Digest Log<br>User Authentic- |

#### Figure 34–3 Security Provider Configuration Page

- 5. Expand the Keystore section on the Security Provider Configuration page.
- 6. Click Configure.

The Keystore Configuration page displays (see Figure 34-4).

Figure 34–4 Keystore Configuration Page

| Security Provider Configu                                             | ation > Configure Key Store                                                       |                                      |                                         |                              |
|-----------------------------------------------------------------------|-----------------------------------------------------------------------------------|--------------------------------------|-----------------------------------------|------------------------------|
| <ol> <li>Information         All changes made in this     </li> </ol> | s page require a server restart to take (                                         | effect.                              |                                         |                              |
| to provide the keystore na                                            | e that contains both public and private<br>ne, path, password and information abo |                                      |                                         | OK Cancel<br>, You will need |
|                                                                       | y Store (JKS) 🛛 💌                                                                 |                                      |                                         |                              |
| Access Attributes                                                     |                                                                                   |                                      |                                         |                              |
| * Keystore Path                                                       | /default-keystore.jks                                                             |                                      |                                         |                              |
| * Password                                                            | •••••                                                                             |                                      |                                         |                              |
| * Confirm Password                                                    | •••••                                                                             |                                      |                                         |                              |
| Identity Certificates                                                 |                                                                                   |                                      |                                         |                              |
| Specify the default ident<br>use these identity certifi               | ity certificates (signature and encryptio<br>:ates.                               | n keys) for this keystore. Web Servi | ces that are configured to use this key | /store will                  |
| Signature Key                                                         |                                                                                   | Encryption Key                       |                                         |                              |
| * Key Alia                                                            | s orakey                                                                          | * Crypt Alias                        | orakey                                  |                              |
| * Signature Passwor                                                   | d                                                                                 | * Crypt Password                     | •••••                                   |                              |
| Confirm Passwor                                                       | d •••••                                                                           | * Confirm Password                   | •••••                                   |                              |

- **7.** Use the following settings to specify the location of the keystore that contains the certificate and private key, and the signature key and encryption key aliases:
  - Keystore Path: ./default-keystore.jks
  - Password: Enter and confirm the password for the keystore.
  - Key Alias: orakey
  - **Signature Password**: Enter and confirm the password for the signature key.
  - Crypt Alias: orakey
  - Crypt Password: Enter and confirm the password for the encryption key.
- 8. Click OK to save your settings.
- 9. Restart the Administration server for the domain.

## 34.1.3 Configuring the Discussions Server for a Simple Topology

In a simple topology, the discussions server is in the same domain as Spaces and consequently no extra keystore configuration is needed since the keystore configured for the WebCenter Portal domain is used for the Discussions service as well. However, for production environments you should protect the Discussion service Web Service end points with an OWSM policy and configure the discussions server connection settings. These configuration steps are described in the following subsections:

- Section 34.1.3.1, "Securing the Discussions Service End Points"
- Section 34.1.3.2, "Configuring the Discussions Server Connection Settings"

**Note:** Discussions-specific Web Services messages sent by WebCenter Portal applications to the Oracle WebCenter Portal's Discussions server are not encrypted. For message confidentiality, the discussions server URL must be accessed over Secure Socket Layer (SSL). For more information, see Chapter 33, "Configuring SSL."

## 34.1.3.1 Securing the Discussions Service End Points

The WebCenter Portal's Discussions service's Web Service end points require user identity to be propagated for calls originating from Spaces. Out-of-the-box, the Discussions service Web Service end points are configured with a policy that uses an unsecured SAML token to let you get up and running in a test environment without having to fully implement security. For a production environment, however, the Web Service end points need to be secured with OWSM policies to ensure that messages are not tampered with, and can't be viewed by others while in transit. To do this, both the public access WebService end point and authenticated user access end point should be secured with the appropriate OWSM policies using either Fusion Middleware Control or WLST.

This section contains the following subsections:

- Section 34.1.3.1.1, "Securing the Discussions Server End Points Using Fusion Middleware Control"
- Section 34.1.3.1.2, "Securing the Discussions Server End Points Using WLST"

#### 34.1.3.1.1 Securing the Discussions Server End Points Using Fusion Middleware Control

To secure the Discussions service end points using Fusion Middleware Control, follow the steps below:

 Log in to Fusion Middleware Control and from the Navigation pane, expand WebCenter> Portal> Discussions and click Discussions (WC\_Collaboration).

The Discussions home page displays (see Figure 34–5).

Figure 34–5 Discussions Home Page

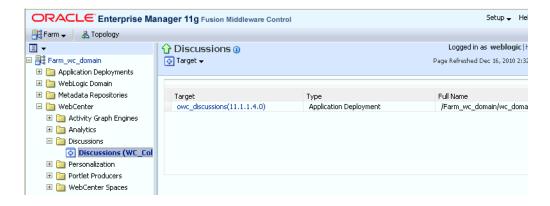

2. Click the owc\_discussions target.

The home page for the owc\_discussions application displays (see Figure 34-6).

| Summary                                    | 3 🕸 🗸                                                                                      | Modules                               | 3          |
|--------------------------------------------|--------------------------------------------------------------------------------------------|---------------------------------------|------------|
|                                            |                                                                                            | Module Name 🛆 🗠 Module Type           |            |
| General                                    | To configure and manage this WebLogic                                                      | growc_discussions.war Web Application |            |
| State Active                               | Application Deployment, use the <u>Oracle WebLogic</u><br>Server Administration Console.   |                                       |            |
| Application Version 11.1.1.4.0             |                                                                                            |                                       |            |
| Application Type ear                       |                                                                                            |                                       |            |
| Deployed On WC_Collaboration               |                                                                                            | Response and Load                     | <b>?</b> { |
| Servlets and JSPs                          | EJBs                                                                                       | 30                                    |            |
| Active Sessions 0                          | Beans in Use 0                                                                             | 20                                    |            |
| Request Processing Time (ms) 21            | Bean Accesses (per minute) 0.00                                                            | 10                                    |            |
|                                            | Bean Access Successes (%) 0.00                                                             | 0                                     | 0.         |
| Requests (per minute) 0.05                 | Bodil Hecoss Saccossos (10) 0100                                                           |                                       | 0.         |
| Requests (per minute) 0.05                 | Bean Transaction Commits (per minute) 0.00                                                 |                                       | 0.         |
| Requests (per minute) 0.05<br>Work Manager | Bean Transaction Commits (per minute) 0.00<br>Bean Transaction Rollbacks (per minute) 0.00 |                                       |            |
| Requests (per minute) 0.05                 | Bean Transaction Commits (per minute) 0.00                                                 |                                       | 0.         |

Figure 34–6 owc\_discussions Home Page

**3.** From the Application Deployment menu, select **Web Services**.

The Web Services page for the owc\_discussions application displays (see Figure 34–7).

| owc_discus         | sions(11.1.1.                                                                                                    | .4.0) 🕦              |                                                       |                          | Logge                                                                                                    | d in as weblogic Host    |
|--------------------|----------------------------------------------------------------------------------------------------|----------------------|-------------------------------------------------------|--------------------------|----------------------------------------------------------------------------------------------------|--------------------------|
| Application Deploy | /ment 👻                                                                                                    |                      | Page Refreshed Dec 16                                 |                          |                                                                                                    | hed Dec 16, 2010 3:14:04 |
|                    |                                                                                                    |                      | vices) (?)<br>this application. It display:<br>Charts | s Web service endpo      | vints as well as application-                                                                                                    | level metrics.           |
| Web Service        | Web Services<br>D Service Endpoints<br>Endpoints Disabled<br>Policy Faults<br>Total Faults<br>ocations Completed | 2<br>0<br>103<br>310 | Violations and Faults                                 |                          | ns<br>Security<br>Violations(103)<br>Reliable Messaging<br>Violations(0)<br>MTOM Violations(0)<br>Addressing<br>Violations(0)<br>Management<br>Violations(0)<br>Service Faults(207) |                          |
| Web Service De     | tails                                                                                                    |                      |                                                       |                          |                                                                                                    |                          |
| Web Services       | Web Service Endpoi                                                                                               | nts                  |                                                       |                          |                                                                                                    |                          |
| Actions 🗸          |                                                                                                    |                      |                                                       |                          |                                                                                                    |                          |
| Name               |                                                                                                    | Endpoint Enabled     | Start Time                                            | Invocations<br>Completed | Average Invocation<br>Time (ms)                                                                                                    | Policy Faults            |
| OWCDiscussions     | ServicePublic                                                                                                    |                      |                                                       |                          |                                                                                                    |                          |
| OWCDiscussi        | onsServicePublic                                                                                                 | Enabled              | Nov 30, 2010 11:42                                    | 36                       | 14                                                                                                    | 0                        |
| OWCDiscussions     | ServiceAuthenticate                                                                                              |                      |                                                       |                          |                                                                                                    |                          |
| outcos: i          | onsServiceAuthentic                                                                                              | a Enabled            | Nov 30, 2010 11:42                                    | 10662                    | 8.181                                                                                                    | 103                      |

Figure 34–7 Web Services Page for owc\_discussions

4. Open the Web Services tab, and click the OWCDiscussionsServiceAuthenticated Web Service end point.

The Web Service Endpoint page for owc\_discussions displays (see Figure 34-8).

## Figure 34–8 Web Service Endpoint Page

| owc_dis      | scussions(1)      | 1.1.1.4.0      | )))           |                                                         |        |                   | Logged in as weblogic   Host                   |                       |                  |
|--------------|-------------------|----------------|---------------|---------------------------------------------------------|--------|-------------------|------------------------------------------------|-----------------------|------------------|
| Application  | Deployment 🗸      |                |               |                                                         |        |                   | Page Refreshed D                               | ec 16, 2010 3:21:52 P | M PST            |
| Web Services | > Web Service En  | idpoint        |               |                                                         |        |                   |                                                |                       |                  |
|              |                   |                |               | ervice Endpoint) (?)<br>t. The Policies tab lists the p |        |                   | vices Test Message<br>/eb.service.endpoint, At |                       |                  |
|              |                   |                |               | displays the endpoint confi                             |        |                   |                                                | , conversion and      | ,00.00           |
| Endpoir      | nt Enabled Enable | ed             |               | Tran                                                    | sport  | HTTP              |                                                |                       |                  |
| Asyr         | nchronous False   |                |               | Data Bi                                                 | nding  | jaxb20            |                                                |                       |                  |
|              | Style docum       | ient           |               | Legacy Configur                                         | ration | False             |                                                |                       |                  |
| SOA          | AP Version soap1  | .1             |               | Implementation                                          | Class  | oracle.jive.webse | rvice.server.OWCDiscus                         | sionsServiceAuther    | nticate          |
|              | Stateful False    |                |               | WSDL Docu                                               | ıment  | OWCDiscussionsSe  | erviceAuthenticated                            |                       |                  |
| Implementa   | ation Type JAX-W  | /5             |               |                                                         |        |                   |                                                |                       |                  |
| Operations   | OWSM Policies     | Charts         | Configuration |                                                         |        |                   |                                                |                       |                  |
| Globally At  | tached Polici     | es             | . L           |                                                         |        |                   |                                                |                       |                  |
| Policy Name  |                   | P              | olicy Set     | Category                                                |        | Total Violatio    | Authentication                                 |                       | rity Vie<br>tion |
| No rows yet  |                   |                |               |                                                         |        |                   | Addientication                                 |                       | CION             |
|              |                   |                |               |                                                         |        |                   |                                                |                       |                  |
| <            |                   |                |               |                                                         |        |                   |                                                |                       | >                |
|              |                   |                |               |                                                         |        |                   |                                                |                       |                  |
| irectly At   | tached Policie    | 25             |               |                                                         |        |                   |                                                |                       |                  |
| 🗳 Attach     | )/Detach          |                |               |                                                         |        |                   |                                                |                       |                  |
| Delieu Mar   |                   |                | Cabaaan       | Policy Reference                                        | -      | Fotal Violations  |                                                | Security Vio          | lations          |
| Policy Nar   | ne                |                | Category      | Status                                                  |        | i otal violations | Authentication                                 | Authorization         | Co               |
| oracle/w     | ss10_saml_token_: | service_policy | / Security    | Enabled                                                 |        | 103               | 0                                              | 0                     |                  |
|              |                   |                |               |                                                         |        |                   |                                                |                       |                  |
| <            |                   |                |               |                                                         |        |                   |                                                |                       |                  |
| 5            |                   |                |               |                                                         |        |                   |                                                |                       |                  |

## 5. Click Attach/Detach.

The Attach Policy page displays (see Figure 34–9).

| owc_discussions(11.1.1.4.0) ()                                                                                                    |                                                                                                    |                                            | Logged in as weblogi                                                                                                    | 1.1                                                                                                    |  |
|----------------------------------------------------------------------------------------------------|----------------------------------------------------------------------------------------------------|--------------------------------------------|----------------------------------------------------------------------------------------------------|----------------------------------------------------------------------------------------------------|--|
| Application Deployment 🗸                                                                                                    |                                                                                                    | Page Refreshed Dec 16, 2010 3:28:20 PM PS1 |                                                                                                    |                                                                                                    |  |
| Veb Services > Web Service Endpoint > Attach Policies                                                                                                    |                                                                                                    |                                            |                                                                                                    |                                                                                                    |  |
| ttach/Detach Policies(OWCDiscussionsServiceAuthenticate                                                                                                    | d)                                                                                                    |                                            | OK Validate                                                                                                    | Cancel                                                                                                    |  |
| Globally Attached Policies                                                                                                    |                                                                                                    |                                            |                                                                                                    |                                                                                                    |  |
| Name Polic                                                                                                    | y Set                                                                                                    | Cateo                                      | ory Enabled Description                                                                                                    | ı                                                                                                    |  |
| o rows yet                                                                                                    |                                                                                                    |                                            |                                                                                                    |                                                                                                    |  |
| \$ III                                                                                                    |                                                                                                    |                                            |                                                                                                    |                                                                                                    |  |
| 9.J                                                                                                    |                                                                                                    |                                            |                                                                                                    | j.                                                                                                    |  |
|                                                                                                    |                                                                                                    |                                            |                                                                                                    |                                                                                                    |  |
| Directly Attached Policies                                                                                                    |                                                                                                    |                                            |                                                                                                    |                                                                                                    |  |
| Name                                                                                                    | Category                                                                                                    | Enable                                     |                                                                                                    | View Det                                                                                                    |  |
| oracle/wss10_saml_token_service_policy                                                                                                    | Security                                                                                                    | ×                                          | This policy authenticates                                                                                                    | . 60                                                                                                    |  |
| Attach                                                                                                    |                                                                                                    | I Detach                                   |                                                                                                    |                                                                                                    |  |
| Ausibble Dolicies                                                                                                    |                                                                                                    | <b>▽</b> Detach                            |                                                                                                    |                                                                                                    |  |
| Available Policies                                                                                                    |                                                                                                    | ▼ Detach                                   |                                                                                                    |                                                                                                    |  |
| Available Policies                                                                                                    |                                                                                                    |                                            |                                                                                                    |                                                                                                    |  |
| Available Policies Search Category V All V D                                                                                                    | Category                                                                                                    | Detach     Enabled                         | Description<br>This policy enforces messa                                                                                                    | View Detail                                                                                                    |  |
| Available Policies<br>Search Category V All V                                                                                                    |                                                                                                    | Enabled                                    | Description<br>This policy enforces messa<br>This policy enforces messa                                                                                                    | View Detail<br>රථ<br>රථ                                                                                                    |  |
| Available Policies Search Category V All V D Name oracle/wss11_message_protection_service_policy                                                                                                    | Category<br>Security<br>Security                                                                                                    | Enabled                                    | This policy enforces messa                                                                                                    | 60                                                                                                    |  |
| Available Policies Search Category All   Name oracle/wss11_message_protection_service_policy oracle/wss11_saml20_token_with_message_protection_service_policy                                                                                                    | Category<br>Security<br>Security                                                                                                    | Enabled                                    | This policy enforces messa<br>This policy enforces messa                                                                                                    | 60<br>60                                                                                                    |  |
| Available Policies         Search Category V All V V         Name         oracle/wss11_message_protection_service_policy         oracle/wss11_saml20_token_with_message_protection_service_policy         oracle/wss11_saml_or_username_token_with_message_protection_service_policy                                                                                                    | Category<br>Security<br>Security<br>cy Security                                                                                        | Enabled                                    | This policy enforces messa<br>This policy enforces messa<br>This policy enforces messa                                                                                                    | 60<br>60<br>60                                                                                                    |  |
| Available Policies         Search       Category         Name       Image: Constraint of the state of the state                                                                                                    | Category<br>Security<br>Security<br>cy Security<br>cy Security                                                                         | Enabled                                    | This policy enforces messa<br>This policy enforces messa<br>This policy enforces messa<br>This policy enforces messa                                                                                                    | 60<br>60<br>60<br>60                                                                                                    |  |
| Available Policies Search Category  All  Name oracle/wss11_message_protection_service_policy oracle/wss11_saml_or_username_token_with_message_protection_service_policy oracle/wss11_saml_token_with_message_protection_service_policy oracle/wss11_sts_issued_saml_hok_with_message_protection_service_policy                                                                                                    | Category<br>Security<br>Security<br>cy Security<br>Security<br>Security                                                                | Enabled                                    | This policy enforces messa<br>This policy enforces messa<br>This policy enforces messa<br>This policy enforces messa<br>This policy authenticates                                                                                                    | 68<br>68<br>68<br>68<br>68                                                                                                    |  |
| Available Policies Search Category V All V  All V All V All | Category<br>Security<br>Security<br>cy Security<br>Security<br>Security<br>Security                                                    | Enabled                                    | This policy enforces messa<br>This policy enforces messa<br>This policy enforces messa<br>This policy enforces messa<br>This policy authenticates<br>This policy enforces messa                                                                                           | 8<br>8<br>8<br>8<br>8<br>8<br>8<br>8<br>8<br>8<br>8<br>8<br>8<br>8<br>8<br>8<br>8<br>8<br>8                                                                                                    |  |
| Available Policies Search Category V All V  Name oracle/wss11_message_protection_service_policy oracle/wss11_saml_or_username_token_with_message_protection_service_policy oracle/wss11_saml_or_username_token_with_message_protection_service_policy oracle/wss11_sis_issued_saml_hok_with_message_protection_service_policy oracle/wss11_username_token_with_message_protection_service_policy oracle/wss11_username_token_with_message_protection_service_policy oracle/wss11_saml_or_wername_token_with_message_protection_service_policy oracle/wss11_saml_or_wername_token_with_message_protection_service_policy oracle/wss11_saml_or_wername_token_with_message_protection_service_policy oracle/wss11_x509_token_with_message_protection_service_policy                                                                                                    | Category<br>Security<br>Security<br>cy Security<br>Security<br>Security<br>Security<br>Security                                        | Enabled                                    | This policy enforces messa<br>This policy enforces messa<br>This policy enforces messa<br>This policy enforces messa<br>This policy authenticates<br>This policy enforces messa<br>This policy enforces messa                                                             | 8 8 8 8 8<br>8 8 8 8 8                                                                                                    |  |
| Available Policies Search Category All   Name oracle/wss11_saml20_token_with_message_protection_service_policy oracle/wss11_saml_coken_with_message_protection_service_policy oracle/wss11_saml_token_with_message_protection_service_policy oracle/wss11_st_issued_saml_hok_with_message_protection_service_policy oracle/wss11_username_token_with_message_protection_service_policy oracle/wss11_x509_token_with_message_protection_service_policy oracle/wss11_x509_token_with_message_protection_service_policy oracle/wss_http_token_over_ssl_service_policy                                                                                                    | Category<br>Security<br>Security<br>cy Security<br>cy Security<br>Security<br>Security<br>Security<br>Security                         | Enabled                                    | This policy enforces messa<br>This policy enforces messa<br>This policy enforces messa<br>This policy enforces messa<br>This policy authenticates<br>This policy enforces messa<br>This policy enforces messa<br>This policy extracts the c                               | 8 8 8 8 8 8<br>8 8 8 8 8<br>8 8 8 8<br>8 8 8<br>8 8<br>8<br>8 8<br>8<br>8<br>8<br>8<br>8<br>8<br>8<br>8<br>8<br>8<br>8<br>8<br>8<br>8<br>8<br>8<br>8<br>8<br>8 |  |
| Available Policies Search Category All  All Anne oracle/wss11_message_protection_service_policy oracle/wss11_saml20_token_with_message_protection_service_policy oracle/wss11_saml_roken_with_message_protection_service_policy oracle/wss11_st_sissued_saml_hok_with_message_protection_service_policy oracle/wss11_username_token_with_message_protection_service_policy oracle/wss11_x509_token_with_message_protection_service_policy oracle/wss11_x509_token_with_message_protection_service_policy oracle/wss11_token_over_ssl_service_policy oracle/wss_http_token_service_policy                                                                                                    | Category<br>Security<br>Security<br>cy Security<br>cy Security<br>Security<br>Security<br>Security<br>Security<br>Security<br>Security | Enabled                                    | This policy enforces messa<br>This policy enforces messa<br>This policy enforces messa<br>This policy enforces messa<br>This policy authenticates<br>This policy enforces messa<br>This policy enforces messa<br>This policy extracts the c<br>This policy uses the crede | 3<br>3<br>3<br>3<br>3<br>3<br>3<br>3<br>3<br>3<br>3<br>3<br>3<br>3<br>3<br>3<br>3<br>3<br>3                                                                                                    |  |

#### Figure 34–9 Attach Policy Page

- 6. Use the Attach and Detach buttons to attach oracle/wss11\_saml\_token\_with\_message\_protection\_service\_polic y and detach oracle/wss10\_saml\_token\_service\_policy.
- 7. Click OK.
- 8. Return to the Web Services page and click the OWCDiscussionsServicePublic end point.
- **9.** Attach oracle/wss11\_message\_protection\_service\_policy so that the public user Web Service end point is also secured.
- 10. Click OK.

#### 34.1.3.1.2 Securing the Discussions Server End Points Using WLST

To secure the discussions server end points using WLST, detach the wss10\_saml\_token\_service\_policy and attach the
wss11\_saml\_token\_with\_message\_protection\_service\_policy using the
following WLST commands:

detachWebServicePolicy('owc\_discussions', 'owc\_discussions', 'web', 'OWCDiscussionsServiceAuthenticated', 'OWCDiscussionsServiceAuthenticated', 'oracle/wss10\_saml\_token\_service\_policy') attachWebServicePolicy('owc\_discussions', 'owc\_discussions', 'web', 'OWCDiscussionsServiceAuthenticated', 'OWCDiscussionsServiceAuthenticated', 'oracle/wss11\_saml\_token\_with\_message\_protection\_service\_policy')

### 34.1.3.2 Configuring the Discussions Server Connection Settings

You must supply the WS-Security client certificate information within the discussions server connection that is configured for Spaces or your WebCenter Portal application, as described in Section 14.3, "Registering Discussions Servers." Figure 34–10 shows example connection detail settings for the Edit Discussions and Announcement Connection page.

#### Figure 34–10 Edit Discussions and Announcement Connection Page

| Name                                                                             |                              |                   |                      |
|----------------------------------------------------------------------------------|------------------------------|-------------------|----------------------|
| Connection Name                                                                  | JiveCn                       |                   |                      |
| Active Connection                                                                | $\checkmark$                 |                   |                      |
| Connection Details                                                               |                              |                   |                      |
| * Server URL                                                                     | http:// example.com:8890/owc | _discussions      |                      |
| * Administrator User Name                                                        | orcladmin                    |                   |                      |
| Authenticated User WebService Policy URI                                         | WSS 1.1 SAML Token with Mes  | sage Protection 💌 |                      |
| Public User WebService Policy URI                                                | WSS 1.1 Message Protection   | ~                 |                      |
| * Recipient Key Alias                                                            | orakey                       |                   |                      |
| Advanced Configuration<br>Specify additional (optional) configuration properties | for the connection.          |                   |                      |
| Connection Timeout (seconds)                                                     |                              | -1                |                      |
| □ Additional Properties                                                          |                              |                   |                      |
| Enter names and values for any additional properties                             |                              |                   |                      |
|                                                                                  | 🕂 Add 🛛 💥 Delete             |                   |                      |
|                                                                                  | Property Name                | Property Value    | Is Property Secured? |
|                                                                                  | No Data Available            |                   |                      |

## 34.1.4 Command Summary for a Simple Topology

Use the following command summary to quickly configure the keystore for a simple topology.

#### Generate the Keystore

Use the following keytool commands to generate the keystore, replacing the values in bold with those for your local environment:

```
keytool -genkeypair -keyalg RSA -dname "cn=spaces,dc=example,dc=com" -alias orakey
-keypass welcome1 -keystore default-keystore.jks -storepass welcome1 -validity
1064
```

keytool -exportcert -v -alias orakey -keystore default-keystore.jks -storepass welcome1 -rfc -file orakey.cer

keytool -importcert -alias webcenter\_spaces\_ws -file orakey.cer -keystore default-keystore.jks -storepass welcome1 When prompted that the certificate already exists, say yes.

keytool -importcert -alias df\_orakey\_public -file orakey.cer -keystore owc\_discussions.jks -storepass welcome1

Copy the default-keystore.jks file to your domain\_home/config/fmwconfig directory.

#### **Configure the Keystore**

Using WLST, connect to the Spaces domain as an administrator and run the following commands:

updateCred(map="oracle.wsm.security", key="keystore-csf-key", user="owsm", password="welcome1", desc="Keystore key") updateCred(map="oracle.wsm.security", key="enc-csf-key", user="orakey", password="welcome1", desc="Encryption key") updateCred(map="oracle.wsm.security", key="sign-csf-key", user="orakey", password="welcome1", desc="Signing key")

# 34.2 Configuring WS-Security for a Typical Topology

This section describes how to configure WS-Security for a topology where the WebCenter Portal application and the WSRP producers share the same domain, but the BPEL server is in an external domain - the SOA domain (see Figure 34–11).

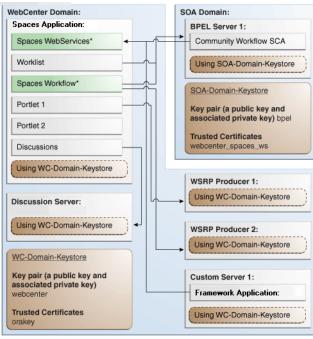

Figure 34–11 WS-Security for a Typical Configuration

\*applicable to Spaces only

The steps to configure WS-Security for a typical two domain WebCenter Portal topology are described in the following sections:

- Section 34.2.1, "Roadmap to Configuring WS-Security for a Typical Topology"
- Section 34.2.2, "Setting Up the WebCenter Portal Domain Keystore"
- Section 34.2.3, "Configuring the Discussions Server for a Typical Topology"
- Section 34.2.4, "Setting Up the SOA Domain"
- Section 34.2.5, "Command Summary for a Typical Topology"

## 34.2.1 Roadmap to Configuring WS-Security for a Typical Topology

The flow chart (Figure 34–12) and table (Table 34–3) in this section provide an overview of the prerequisites and tasks required to configure WS-Security for a typical WebCenter Portal topology.

Figure 34–12 Configuring WS-Security for a Typical Topology

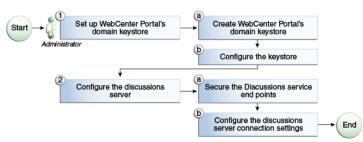

Table 34–3 shows the tasks and sub-tasks to configure WS-Security for a typical WebCenter Portal topology.

Table 34–3 Configuring WS-Security for a Typical Topology

| Actor         | Task                                                  | Sub-task                                                        | Notes |
|---------------|-------------------------------------------------------|-----------------------------------------------------------------|-------|
| Administrator | <b>1.</b> Set up the WebCenter Portal domain keystore | <b>1.a</b> Create the WebCenter Portal domain keystore          |       |
|               |                                                       | 1.b Configure the keystore                                      |       |
|               | 2. Configure the discussions server                   | <b>2.a</b> Secure the Discussions service end points            |       |
|               |                                                       | <b>2.b</b> Configure the discussions server connection settings |       |

## 34.2.2 Setting Up the WebCenter Portal Domain Keystore

The security credentials of a WebCenter Portal application, discussions server, BPEL server (in a separate domain), and WSRP producers can be retrieved and managed using a Java Keystore (JKS). A keystore is a file that provides information about available public and private keys. Keys are used for a variety of purposes, including authentication and data integrity. User certificates and the trust points needed to validate the certificates of peers are also stored securely in the wallet or keystore. See the *Oracle Fusion Middleware Security and Administrator's Guide for Web Services* for information about JKS.

This section contains the following subsections:

- Section 34.2.2.1, "Creating the WebCenter Portal Domain Keystore"
- Section 34.2.2.2, "Configuring the Keystore Using WLST"
- Section 34.2.2.3, "Configuring the Keystore Using Fusion Middleware Control"

## 34.2.2.1 Creating the WebCenter Portal Domain Keystore

This section describes how to create a keystore and keys using a Java Keystore (JKS). JKS is the proprietary keystore format defined by Sun Microsystems. To create and manage the keys and certificates in the JKS, use the keytool utility that is distributed with the Java JDK 6.

To create the WebCenter Portal domain keystore:

1. Go to *JDK\_HOME*/jdk/bin and open a command prompt.

2. Using keytool, generate a key pair:

keytool -genkeypair -keyalg RSA -dname "consumer\_dname" -alias webcenter -keypass key\_password -keystore keystore -storepass keystore\_password -validity days\_valid

Where:

- consumer\_dname is the name of the consumer (for example, cn=spaces,dc=example,dc=com)
- key\_password is the password for the new public key, (for example, welcome1)
- keystore is the keystore name, (for example, webcenter.jks)
- keystore\_password is the keystore password, (for example, welcome1)
- *days\_valid* is the number of days for which the key password is valid (for example, 1064).

#### Example 34–5 Generating the Keypair

```
keytool -genkeypair -keyalg RSA -dname "cn=spaces,dc=example,dc=com" -alias
webcenter -keypass welcome1 -keystore webcenter.jks -storepass welcome1
-validity 1064
```

**Note:** You must use the -keyalg parameter and specify RSA as its value as shown above as the default algorithm (DSA) used by keytool for generating the key is incompatible with Oracle WebServices Security Manager requirements.

**3.** Export the certificate containing the public key:

```
keytool -exportcert -v -alias webcenter -keystore keystore
-storepass keystore_password -rfc -file webcenter_public.cer
```

Where:

- keystore is the keystore name, (for example, webcenter.jks)
- keystore\_password is the keystore password, (for example, welcome1)

#### Example 34–6 Exporting the Certificate Containing the Public Key

keytool -exportcert -v -alias webcenter -keystore webcenter.jks
-storepass welcome1 -rfc -file webcenter\_public.cer

4. Continue by configuring the keystore using either WLST, as described in Section 34.2.2.2, "Configuring the Keystore Using WLST," or Fusion Middleware Control, as described in Section 34.2.2.3, "Configuring the Keystore Using Fusion Middleware Control."

Table 34–4 shows the keystore contents you should wind up with after creating and configuring the keystore.

| Key Alias | Description                                                                                                    |  |  |
|-----------|----------------------------------------------------------------------------------------------------|--|--|
| webcenter | Key pair used to sign and encrypt outbound messages from<br>Spaces. This key is used by both OWSM (Portlets and Worklist)<br>and Discussions.                                                                                                    |  |  |
| orakey    | Certificate containing the public key for the BPEL private key<br>used in the SOA domain. The certificate is used to encrypt<br>outbound WebService messages from the Workflow application<br>on BPEL Server1 in the WebCenter Portal domain, to the<br>Worklist service to the SOA server on the SOA domain. |  |  |

 Table 34–4
 WebCenter Portal Domain Keystore Contents for a Typical Topology

## 34.2.2.2 Configuring the Keystore Using WLST

After creating the WebCenter Portal domain keystore, configure the keystore service and update the credential store so that OWSM can read the keystore and keys correctly. You can do this either using Fusion Middleware Control, as described in Section 34.2.2.3, "Configuring the Keystore Using Fusion Middleware Control," or using WLST as described below.

To configure the keystore service:

- 1. Go to the <DOMAIN\_HOME>/config/fmwconfig directory, and open the file jps-config.xml in an editor.
- 2. Locate the <serviceInstance node for the keystore.provider Provider
- 3. Ensure that the webcenter.jks keystore file is copied to the <DOMAIN\_HOME>/config/fmwconfig directory, and then specify the location as ./webcenter.jks.
- 4. Use the following WLST commands to update the credential store:

```
updateCred(map="oracle.wsm.security", key="keystore-csf-key", user="owsm",
password=keystore_password, desc="Keystore key")
updateCred(map="oracle.wsm.security", key="enc-csf-key", user="webcenter",
password=private_key_password, desc="Encryption key")
updateCred(map="oracle.wsm.security", key="sign-csf-key", user="webcenter",
password=private_key_password, desc="Signing key")
```

#### Where:

- keystore\_password is the keystore password specified in step 2 of Section 34.2.2.1, "Creating the WebCenter Portal Domain Keystore," (for example, welcome1)
- private\_key\_password is the private key password specified in step 2 of Section 34.2.2.1, "Creating the WebCenter Portal Domain Keystore," (for example, welcome1)

#### Example 34–7 Updating the Credential Store

```
updateCred(map="oracle.wsm.security", key="keystore-csf-key", user="owsm",
password="welcome1", desc="Keystore key")
updateCred(map="oracle.wsm.security", key="enc-csf-key", user="webcenter",
password="welcome1", desc="Encryption key")
updateCred(map="oracle.wsm.security", key="sign-csf-key", user="webcenter",
password="welcome1", desc="Signing key")
```

**5.** Restart all servers.

## 34.2.2.3 Configuring the Keystore Using Fusion Middleware Control

After creating the keystore, configure the keystore service and update the credential store so that OWSM can read the keystore and keys correctly. You can do this either using WLST, as described in Section 34.2.2.2, "Configuring the Keystore Using WLST," or using Fusion Middleware Control as described below.

To configure the keystore provider:

1. Open Fusion Middleware Control and log in to the WebCenter Portal domain.

For information on logging in to Fusion Middleware Control, see Chapter 6, "Starting Enterprise Manager Fusion Middleware Control."

- 2. In the Navigation pane, expand the WebLogic Domain node and click the WebCenter Portal domain (wc\_domain by default).
- **3.** From the WebLogic Domain menu, select **Security -> Security Provider Configuration**.

The Security Provider Configuration page displays (see Figure 34–13).

Figure 34–13 Security Provider Configuration Page

| page to configure WebLog                                                                                                    | <b>iration</b><br>ic Domain policy and c                                                                                                    | redential store providers, keystore and login m                                                                                                    | odules used by Web                                                                   | o Services Manager.                                                                                                    |
|----------------------------------------------------------------------------------------------------|----------------------------------------------------------------------------------------------------|----------------------------------------------------------------------------------------------------|--------------------------------------------------------------------------------------|----------------------------------------------------------------------------------------------------|
| y and Credential Store P                                                                                                    |                                                                                                    |                                                                                                    |                                                                                      |                                                                                                    |
|                                                                                                    | •                                                                                                    | wn below. To change the current policy and cre<br>n the WebLogic domain, use the <u>Oracle WebLoc</u>                                                                                                    |                                                                                      | -                                                                                                    |
|                                                                                                    |                                                                                                    |                                                                                                    |                                                                                      | ·                                                                                                    |
| Configure                                                                                                    |                                                                                                    |                                                                                                    |                                                                                      |                                                                                                    |
| Provider Name                                                                                                    | Provider Type                                                                                                    | Location                                                                                                    | Policy a                                                                             | and Credential Store                                                                                                    |
| system-jazn-data.xml                                                                                                    | XML                                                                                                    | ./system-jazn-data.xml                                                                                                    |                                                                                      | ×                                                                                                    |
|                                                                                                    |                                                                                                    |                                                                                                    |                                                                                      |                                                                                                    |
| an configure the login modu<br><b>jin Modules</b>                                                                                                    | ules and keystore for '                                                                                                    | rs<br>Web Services Manager authentication.<br>for Web Services Manager. Use this list to crea                                                                                                    | te, configure or dele                                                                | ete a login module.                                                                                                    |
| an configure the login modu<br>j <b>in Modules</b><br>e following table lists all con                                                                                                    | ules and keystore for '                                                                                                    | Web Services Manager authentication.                                                                                                    | te, configure or del                                                                 | ete a login module.                                                                                                    |
| j <b>in Modules</b><br>e following table lists all con                                                                                                    | ules and keystore for<br>figured login modules                                                                                                    | Web Services Manager authentication.                                                                                                    | te, configure or dele<br>Control Flag                                                | ete a login module.<br>Description                                                                                       |
| an configure the login modu<br><b>in Modules</b><br>a following table lists all coni<br>Create   // Ed                                                                                                    | iles and keystore for<br>figured login modules<br>it X Delete<br>Class                                                                                                    | Web Services Manager authentication.                                                                                                    | Control Flag                                                                         | -                                                                                                    |
| ian configure the login modu<br>in Modules<br>a following table lists all coni<br>Create / / Ed<br>Name                                                                                                    | iles and keystore for<br>figured login modules<br>it X Delete<br>Class<br>oracle.security.jps.i                                                                              | Web Services Manager authentication.<br>for Web Services Manager. Use this list to crea                                                                                                    | Control Flag                                                                         | Description                                                                                                    |
| an configure the login modu<br>in Modules<br>following table lists all con<br>Create   Create<br>Name<br>sami.loginmodule<br>krb5.loginmodule                                                                                                    | Iles and keystore for<br>figured login modules<br>t X Delete<br>Class<br>oracle.security.jps.i<br>com.sun.security.au                                                        | Web Services Manager authentication.<br>for Web Services Manager. Use this list to crea<br>internal.jaas.module.saml.Jps5AMLLoginModule                                                                                                    | Control Flag<br>REQUIRED<br>REQUIRED                                                 | Description<br>SAML Login Mod                                                                                            |
| an configure the login modu<br>in Modules<br>following table lists all conf<br>Create Configure<br>Sami.loginmodule<br>krb5.loginmodule<br>digest.authenticator.log<br>certificate.authenticator                                                            | Iles and keystore for '<br>figured login modules<br>t X Delete<br>Class<br>oracle.security.jas.i<br>oracle.security.jas.i<br>oracle.security.jas.i                           | Web Services Manager authentication.<br>for Web Services Manager. Use this list to crea<br>internal.jaas.module.saml.Jps5AMLLoginModule<br>uth.module.Krb5LoginModule<br>internal.jaas.module.digest.DigestLoginModule<br>internal.jaas.module.x509.X509LoginModule                                                             | Control Flag<br>REQUIRED<br>REQUIRED<br>REQUIRED<br>REQUIRED                         | Description<br>SAML Login Mov<br>Kerberos Login                                                                          |
| an configure the login modu<br>in Modules<br>e following table lists all conf<br>Create   C Ed<br>Name<br>saml.loginmodule<br>krb5.loginmodule<br>digest.authenticator.log<br>certificate.authenticator.log<br>wss.digest.loginmodule                       | Iles and keystore for '<br>figured login modules<br>t X Delete<br>Class<br>oracle.security.jps.i<br>com.sun.security.jps.i<br>oracle.security.jps.i<br>oracle.security.jps.i | Web Services Manager authentication.<br>for Web Services Manager. Use this list to crea<br>internal. jaas.module.saml.JpsSAMLLoginModule<br>uth.module.KrbSLoginModule<br>internal.jaas.module.digest.DigestLoginModule<br>internal.jaas.module.digest.WSSDigestLoginModule<br>internal.jaas.module.digest.WSSDigestLoginModule | Control Flag<br>REQUIRED<br>REQUIRED<br>REQUIRED<br>REQUIRED<br>REQUIRED             | Description<br>SAML Login Mor<br>Kerberos Login<br>Digest Authent<br>X509 Certificab<br>W55 Digest Loc                   |
| an configure the login modu<br>in Modules<br>following table lists all con<br>Create   C Ed<br>Name<br>saml.loginmodule<br>krb5.loginmodule<br>digest.authenticator.log<br>certificate.authenticator<br>wss.digest.loginmodule<br>user.authentication.login | Iles and keystore for<br>figured login modules<br>t X Delete<br>Class<br>oracle.security.jps.i<br>oracle.security.jps.i<br>oracle.security.jps.i<br>oracle.security.jps.i    | Web Services Manager authentication.<br>for Web Services Manager. Use this list to crea<br>internal. jaas.module.saml.JpsSAMLLoginModule<br>uth.module.KrbSLoginModule<br>internal.jaas.module.digest.DigestLoginModule<br>internal.jaas.module.digest.WSSDigestLoginModule<br>internal.jaas.module.authentication.JpsUserAu    | Control Flag<br>REQUIRED<br>REQUIRED<br>REQUIRED<br>REQUIRED<br>REQUIRED<br>REQUIRED | Description<br>SAML Login Mor<br>Kerberos Login<br>Digest Authent<br>X509 Certificato                                    |
| an configure the login modu<br>in Modules<br>following table lists all con<br>Create   C Ed<br>Name<br>saml.loginmodule<br>krb5.loginmodule<br>digest.authenticator.log<br>certificate.authenticator<br>wss.digest.loginmodule<br>user.authentication.login | Iles and keystore for<br>figured login modules<br>t X Delete<br>Class<br>oracle.security.jps.i<br>oracle.security.jps.i<br>oracle.security.jps.i<br>oracle.security.jps.i    | Web Services Manager authentication.<br>for Web Services Manager. Use this list to crea<br>internal. jaas.module.saml.JpsSAMLLoginModule<br>uth.module.KrbSLoginModule<br>internal.jaas.module.digest.DigestLoginModule<br>internal.jaas.module.digest.WSSDigestLoginModule<br>internal.jaas.module.digest.WSSDigestLoginModule | Control Flag<br>REQUIRED<br>REQUIRED<br>REQUIRED<br>REQUIRED<br>REQUIRED<br>REQUIRED | Description<br>SAML Login Mor<br>Kerberos Login<br>Digest Authent<br>X509 Certificab<br>W55 Digest Loc                   |
| an configure the login modu<br>in Modules<br>following table lists all con<br>Create   C Ed<br>Name<br>saml.loginmodule<br>krb5.loginmodule<br>digest.authenticator.log<br>certificate.authenticator<br>wss.digest.loginmodule<br>user.authentication.login | Iles and keystore for<br>figured login modules<br>t X Delete<br>Class<br>oracle.security.jps.i<br>oracle.security.jps.i<br>oracle.security.jps.i<br>oracle.security.jps.i    | Web Services Manager authentication.<br>for Web Services Manager. Use this list to crea<br>internal. jaas.module.saml.JpsSAMLLoginModule<br>uth.module.KrbSLoginModule<br>internal.jaas.module.digest.DigestLoginModule<br>internal.jaas.module.digest.WSSDigestLoginModule<br>internal.jaas.module.authentication.JpsUserAu    | Control Flag<br>REQUIRED<br>REQUIRED<br>REQUIRED<br>REQUIRED<br>REQUIRED<br>REQUIRED | Description<br>SAML Login Mo<br>Kerberos Login<br>Digest Authent<br>X509 Certificato<br>WS5 Digest Log<br>User Authentic |

- **4.** Expand the Keystore section on the Security Provider Configuration page.
- 5. Click Configure.

The Keystore Configuration page displays (see Figure 34–14).

#### Figure 34–14 Keystore Configuration Page

| Security Provider Configu                                           | ration > Configure Key Store                                                               |                                      |                                        |                               |
|---------------------------------------------------------------------|--------------------------------------------------------------------------------------------|--------------------------------------|----------------------------------------|-------------------------------|
| <ol> <li>Information         All changes made in th     </li> </ol> | is page require a server restart to take (                                                 | effect.                              |                                        |                               |
|                                                                     | tion<br>se that contains both public and private<br>me, path, password and information abo |                                      |                                        | OK Cancel<br>I. You will need |
| Keystore Type Java Ke                                               | y Store (JKS) 🛛 💌                                                                          |                                      |                                        |                               |
| Access Attributes                                                   |                                                                                            |                                      |                                        |                               |
| * Keystore Path                                                     | ./webcenter.jks                                                                            |                                      |                                        |                               |
| * Password                                                          | •••••                                                                                      |                                      |                                        |                               |
| * Confirm Password [                                                | •••••                                                                                      |                                      |                                        |                               |
| Identity Certificates                                               |                                                                                            |                                      |                                        |                               |
| Specify the default ident use these identity certifi                | ity certificates (signature and encryption<br>cates.                                       | n keys) for this keystore. Web Servi | ces that are configured to use this ke | ystore will                   |
| Signature Key                                                       |                                                                                            | Encryption Key                       |                                        |                               |
| * Key Alia                                                          | s webcenter                                                                                | * Crypt Alias                        | webcenter                              |                               |
| * Signature Passwor                                                 | d                                                                                          | * Crypt Password                     | •••••                                  |                               |
| * Confirm Passwor                                                   | d                                                                                          | * Confirm Password                   |                                        | 1                             |

- **6.** Use the following settings to specify the location of the keystore that contains the certificate and private key, and the signature key and encryption key aliases:
  - Keystore Path: ./webcenter.jks
  - **Password**: Enter and confirm the password for the keystore.
  - Key Alias: webcenter
  - Signature Password: Enter and confirm the password for the signature key.
  - Crypt Alias: webcenter
  - **Crypt Password**: Enter and confirm the password for the encryption key.
- **7.** Click **OK** to save your settings.
- **8.** Restart the Administration server for the domain.

## 34.2.3 Configuring the Discussions Server for a Typical Topology

Configuring the discussions server for a typical topology is exactly the same as for a simple topology. For more information, see Section 34.1.3, "Configuring the Discussions Server for a Simple Topology."

## 34.2.4 Setting Up the SOA Domain

This section describes how to set up the SOA domain keystore and contains the following subsections:

- Section 34.2.4.1, "Creating the SOA Domain Keystore"
- Section 34.2.4.2, "Configuring the Keystore Using WLST"
- Section 34.2.4.3, "Configuring the Keystore Using Fusion Middleware Control"

#### 34.2.4.1 Creating the SOA Domain Keystore

This section describes how to create a SOA domain keystore and keys using a Java Keystore (JKS).

To create the SOA domain keystore:

1. Go to *JDK\_HOME*/jdk/bin and open a command prompt.

2. Create a keystore by importing the public certificate (webcenter\_public.cer) from the WebCenter Portal domain:

keytool -importcert -alias webcenter\_spaces\_ws -file webcenter\_public.cer -keystore bpel.jks -storepass keystore\_password

Where:

keystore\_password is the keystore password, (for example, welcome1)

#### Example 34–8 Importing the Public Certificate

keytool -importcert -alias webcenter\_spaces\_ws -file webcenter\_public.cer -keystore bpel.jks -storepass welcome1

**3.** Using keytool, create a keypair to be used in the SOA domain for signing and encrypting messages:

keytool -genkeypair -keyalg RSA -dname "consumer\_dname" -alias bpel -keypass key\_password -keystore keystore -storepass keystore\_password -validity days\_valid

Where:

- consumer\_dname is the name of the consumer (for example, cn=bpel,dc=example,dc=com)
- key\_password is the password for the new public key, (for example, welcome1)
- keystore is the keystore name, (for example, bpel.jks)
- keystore\_password is the keystore password, (for example, welcome1)
- *days\_valid* is the number of days for which the key password is valid (for example, 1064).

#### Example 34–9 Generating the Keypair

keytool -genkeypair -keyalg RSA -dname "cn=bpel,dc=example,dc=com" -alias bpel -keypass welcome1 -keystore bpel.jks -storepass welcome1 -validity 1064

**Note:** You must use the -keyalg parameter and specify RSA as its value as shown above as the default algorithm (DSA) used by keytool for generating the key is incompatible with Oracle WebServices Security Manager requirements.

**4.** Export the certificate so it can be imported in the WebCenter Portal domain using the orakey alias:

keytool -exportcert -v -alias bpel -keystore keystore -storepass keystore\_password -rfc -file orakey.cer

Where:

- keystore is the keystore name, (for example, webcenter.jks)
- keystore\_password is the keystore password, (for example, welcome1)

#### Example 34–10 Exporting the Certificate Containing the Public Key

keytool -exportcert -v -alias bpel -keystore bpel.jks -storepass welcome1 -rfc

#### -file orakay.cer

5. Import the certificate with a different alias (choose **Yes** when prompted whether to overwrite the existing certificate with the alias orakey):

keytool -importcert -alias orakey -file orakey.cer -keystore webcenter.jks
-storepass keystore\_password

#### Where:

keystore\_password is the keystore password

#### Example 34–11 Importing the Certificate

```
keytool -importcert -alias orakey -file orakay.cer -keystore webcenter.jks
-storepass welcome1
```

#### 34.2.4.2 Configuring the Keystore Using WLST

After creating the SOA domain keystore, configure the keystore service and update the credential store so that OWSM can read the keystore and keys correctly. You can do this either with Fusion Middleware Control, as described in Section 34.2.4.3, "Configuring the Keystore Using Fusion Middleware Control," or using WLST as described below.

To configure the keystore service:

- Go to the <DOMAIN\_HOME>/config/fmwconfig directory, and open the file jps-config.xml in an editor.
- 2. Locate the <serviceInstance node for the keystore.provider Provider
- 3. Ensure that the bpel.jks keystore file is copied to the <DOMAIN\_HOME>/config/fmwconfig directory, and then specify the location as ./bpel.jks.
- 4. Use the following WLST commands to configure the credential store:

```
updateCred(map="oracle.wsm.security", key="keystore-csf-key", user="owsm",
password="welcome1", desc="Keystore key")
updateCred(map="oracle.wsm.security", key="enc-csf-key", user="bpel",
password="welcome1", desc="Encryption key")
updateCred(map="oracle.wsm.security", key="sign-csf-key", user="bpel",
password="welcome1", desc="Signing key")
```

**5.** Restart all servers.

#### 34.2.4.3 Configuring the Keystore Using Fusion Middleware Control

After creating the keystore, configure the keystore service and update the credential store so that OWSM can read the keystore and keys correctly. You can do this either with WLST, as described in Section 34.2.4.2, "Configuring the Keystore Using WLST," or using Fusion Middleware Control as described below.

To configure the keystore provider:

1. Open Fusion Middleware Control and log in to the SOA domain.

For information on logging in to Fusion Middleware Control, see Chapter 6, "Starting Enterprise Manager Fusion Middleware Control."

**2.** In the Navigation pane, expand the WebLogic Domain node and click the SOA domain.

- **3.** From the WebLogic Domain menu, select **Security -> Security Provider Configuration**.
- 4. Expand the Keystore section on the Security Provider Configuration page.
- 5. Click Configure.

The Keystore Configuration page displays (see Figure 34–15).

#### Figure 34–15 Keystore Configuration Page

| Security Provider Configur                                           | ation > Configure Key Store           |                                          |                                                     |
|----------------------------------------------------------------------|---------------------------------------|------------------------------------------|-----------------------------------------------------|
| <ol> <li>Information         All changes made in thi     </li> </ol> | s page require a server restart to ta | ake effect.                              |                                                     |
|                                                                      |                                       |                                          | ed only at the WebLogic Domain level. You will need |
| Keystore Type Java Ke                                                | y Store (JKS) 🛛 💌                     |                                          |                                                     |
| Access Attributes                                                    |                                       |                                          |                                                     |
| * Keystore Path                                                      | /bpel.jks                             |                                          |                                                     |
| * Password                                                           | •••••                                 |                                          |                                                     |
| * Confirm Password                                                   | •••••                                 |                                          |                                                     |
| Identity Certificates                                                |                                       |                                          |                                                     |
| Specify the default ident<br>use these identity certific             |                                       | ption keys) for this keystore. Web Servi | es that are configured to use this keystore will    |
| Signature Key                                                        |                                       | Encryption Key                           |                                                     |
| * Key Alia                                                           | s bpel                                | * Crypt Alias                            | bpel                                                |
| * Signature Passwor                                                  | d                                     | * Crypt Password                         | •••••                                               |
| * Confirm Passwor                                                    | d                                     | * Confirm Password                       | •••••                                               |

- **6.** Use the following settings to specify the location of the keystore that contains the certificate and private key, and the signature key and encryption key aliases:
  - Keystore Path: ./bpel.jks
  - Password: Enter and confirm the password for the keystore.
  - Key Alias: bpel
  - Signature Password: Enter and confirm the password for the signature key.
  - Crypt Alias: bpel
  - Crypt Password: Enter and confirm the password for the encryption key.
- 7. Click OK to save your settings.
- 8. Restart the Administration server for the domain.

## 34.2.5 Command Summary for a Typical Topology

Use the following command summary to quickly configure the keystore for a typical topology.

#### Generate the Keystore

Use the following keytool commands to generate the keystore, replacing the values in bold with those for your local environment:

```
keytool -genkeypair -keyalg RSA -dname "cn=spaces,dc=example,dc=com" -alias
webcenter -keypass welcome1 -keystore webcenter.jks -storepass welcome1 -validity
1064
```

```
keytool -exportcert -v -alias webcenter -keystore webcenter.jks
```

-storepass welcome1 -rfc -file webcenter\_public.cer

keytool -importcert -alias webcenter\_spaces\_ws -file webcenter\_public.cer -keystore bpel.jks -storepass welcome1 When prompted that the certificate already exists, say yes.

keytool -genkeypair -keyalg RSA -dname "cn=bpel,dc=example,dc=com" -alias bpel -keypass welcome1 -keystore bpel.jks -storepass welcome1 -validity 1024

keytool -exportcert -v -alias bpel -keystore bpel.jks -storepass welcome1
-rfc -file orakay.cer

keytool -importcert -alias orakey -file orakay.cer -keystore webcenter.jks
-storepass welcome1

When prompted to trust the certificate, say yes.

keytool -importcert -alias df\_webcenter\_public -file webcenter\_public.cer -keystore owc\_discussions.jks -storepass welcome1 When prompted to trust the certificate, say yes.

Copy the webcenter.jks file to your domain\_home/config/fmwconfig directory, and the bpel.jks file to your soa\_domain\_home/config/fmwconfig directory.

#### Configure the WebCenter Portal Domain Keystore

Follow the steps below to configure the service instance reference for the WebCenter Portal domain:

- 1. Navigate to the <DOMAIN\_HOME>/config/fmwconfig directory.
- 2. Copy webcenter.jks to the <DOMAIN\_HOME>/config/fmwconfig directory if you haven't already done so.
- **3.** Open jps-config.xml in an editor.
- 4. Locate <serviceInstance node for keystore.provider Provider.
- 5. Specify the location as ./webcenter.jks.
- **6.** Using WLST, connect to the Spaces domain as an admin user and run the following commands:

```
updateCred(map="oracle.wsm.security", key="keystore-csf-key", user="owsm",
password="welcome1", desc="Keystore key")
updateCred(map="oracle.wsm.security", key="enc-csf-key", user="webcenter",
password="welcome1", desc="Encryption key")
updateCred(map="oracle.wsm.security", key="sign-csf-key", user="webcenter",
password="welcome1", desc="Signing key")
```

#### Configure the SOA Domain Keystore

Follow the steps below to configure service instance reference for the SOA domain:

- 1. Navigate to the <SOA\_DOMAIN\_HOME>/config/fmwconfig directory.
- Copy bpel.jks to the <SOA\_DOMAIN\_HOME>/config/fmwconfig directory if you haven't done already done so.
- 3. Open jps-config.xml in an editor.
- 4. Locate <serviceInstance node for keystore.provider Provider.
- 5. Specify the location as . /bpel.jks.

**6.** Using WLST, connect to the SOA domain as an admin user and run the following commands:

updateCred(map="oracle.wsm.security", key="keystore-csf-key", user="owsm", password="welcome1", desc="Keystore key") updateCred(map="oracle.wsm.security", key="enc-csf-key", user="bpel", password="welcome1", desc="Encryption key") updateCred(map="oracle.wsm.security", key="sign-csf-key", user="bpel", password="welcome1", desc="Signing key")

# 34.3 Configuring WS-Security for a Complex Topology

This section describes how to configure WS-Security for a complex topology where the WebCenter Portal application, the discussions server (Jive), and a WSRP producer are in the same domain, two BPEL servers are in separate SOA domains, and one WSRP producer is in an external portlet domain (see Figure 34–16).

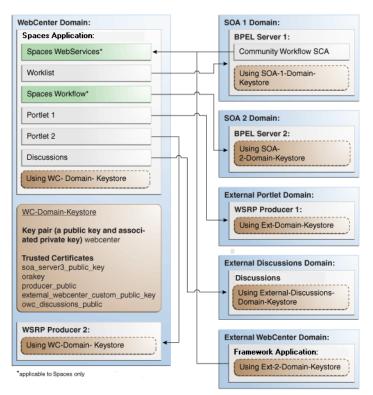

Figure 34–16 WS-Security for a Complex Configuration

The steps to configure WS-Security for a complex WebCenter Portal topology with multiple domains are described in the following sections:

- Section 34.3.1, "Roadmap to Configuring WS-Security for a Complex Topology"
- Section 34.3.2, "Setting Up the WebCenter Portal Domain Keystores"
- Section 34.3.3, "Configuring the Discussions Server for a Complex Topology"
- Section 34.3.4, "Setting Up the First SOA Domain"
- Section 34.3.5, "Setting Up the Second SOA Domain"
- Section 34.3.6, "Setting Up the External Portlet Domain Keystore"
- Section 34.3.7, "Setting Up the External WebCenter Portal Domain Keystore"

• Section 34.3.8, "Command Summary for a Complex Topology"

## 34.3.1 Roadmap to Configuring WS-Security for a Complex Topology

The flow chart (Figure 34–17) and table (Table 34–5) in this section provide an overview of the prerequisites and tasks required to configure WS-Security for a complex multiple-domain WebCenter Portal topology.

Figure 34–17 Configuring WS-Security for a Complex Topology

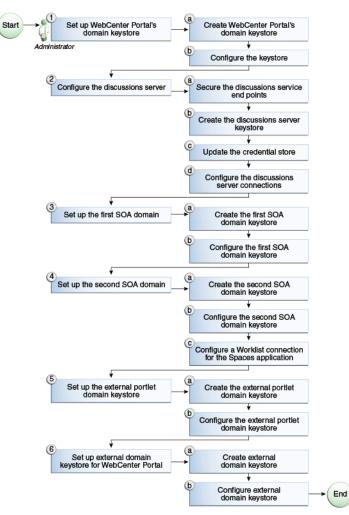

Table 34–5 shows the tasks and sub-tasks to configure WS-Security for a complex WebCenter Portal topology.

 Table 34–5
 Configuring WS-Security for a Complex Topology

| Actor         | Task                                                  | Sub-task                                               | Notes |
|---------------|-------------------------------------------------------|--------------------------------------------------------|-------|
| Administrator | <b>1.</b> Set up the WebCenter Portal domain keystore | <b>1.a</b> Create the WebCenter Portal domain keystore |       |
|               |                                                       | 1.b Configure the keystore                             |       |
|               | <b>2.</b> Configure the discussions server            | <b>2.a</b> Secure the Discussions service end points   |       |
|               |                                                       | <b>2.b</b> Create the discussions server keystore      |       |

| Actor | Task                                                           | Sub-task                                                          | Notes |
|-------|----------------------------------------------------------------|-------------------------------------------------------------------|-------|
|       |                                                                | <b>2.c</b> Update the credential store                            |       |
|       |                                                                | <b>2.d</b> Configure the discussions server connections           |       |
|       | 3. Set up the first SOA domain                                 | <b>3.a</b> Create the first SOA domain keystore                   |       |
|       |                                                                | <b>3.b</b> Configure the first SOA domain keystore                |       |
|       | 4. Set up the second SOA domain                                | <b>4.a</b> Create the second SOA domain keystore                  |       |
|       |                                                                | <b>4.b</b> Configure the second SOA domain keystore               |       |
|       |                                                                | <b>4.c</b> Configure the Spaces Worklist connection               |       |
|       | <b>5.</b> Set up the external portlet domain keystore          | <b>5.a</b> Create the external portlet domain keystore            |       |
|       |                                                                | <b>5.b</b> Configure the external portlet domain keystore         |       |
|       | <b>6.</b> Set up the external WebCenter Portal domain keystore | <b>6.a</b> Create the external WebCenter Portal domain keystore   |       |
|       |                                                                | <b>6.b</b> Configure external WebCenter<br>Portal domain keystore |       |

 Table 34–5 (Cont.) Configuring WS-Security for a Complex Topology

## 34.3.2 Setting Up the WebCenter Portal Domain Keystores

The security credentials of Spaces, discussions server, BPEL servers (in separate domains), and WSRP producers (also in separate domains) can be retrieved and managed using a Java Keystore (JKS). A keystore is a file that provides information about available public and private keys. Keys are used for a variety of purposes, including authentication and data integrity. User certificates and the trust points needed to validate the certificates of peers are also stored securely in the wallet or keystore. See the *Oracle Fusion Middleware Security and Administrator's Guide for Web Services* for information about JKS.

This section contains the following subsections:

- Section 34.3.2.1, "Creating the WebCenter Portal Domain Keystores"
- Section 34.3.2.2, "Configuring the Keystore Using WLST"
- Section 34.3.2.3, "Configuring the Keystore Using Fusion Middleware Control"

#### 34.3.2.1 Creating the WebCenter Portal Domain Keystores

This section describes how to create the keystores and keys using a Java Keystore (JKS). JKS is the proprietary keystore format defined by Sun Microsystems. To create and manage the keys and certificates in the JKS, use the keytool utility that is distributed with the Java JDK 6.

To create the WebCenter Portal domain keystores:

- 1. Go to *JDK\_HOME*/jdk/bin and open a command prompt.
- 2. Using keytool, generate a key pair for the webcenter keystore:

keytool -genkeypair -keyalg RSA -dname "consumer\_dname" -alias webcenter -keypass key\_password -keystore keystore -storepass keystore\_password -validity days\_valid

#### Where:

- consumer\_dname is the name of the consumer (for example, cn=spaces,dc=example,dc=com)
- key\_password is the password for the new public key, (for example, welcome1)
- keystore is the keystore name, (for example, webcenter.jks)
- keystore\_password is the keystore password, (for example, welcome1)
- *days\_valid* is the number of days for which the key password is valid (for example, 1064).

#### Example 34–12 Generating the Keypair

```
keytool -genkeypair -keyalg RSA -dname "cn=spaces,dc=example,dc=com" -alias
webcenter -keypass welcome1 -keystore webcenter.jks -storepass welcome1 -validity
1064
```

**Note:** You must use the -keyalg parameter and specify RSA as its value as shown above as the default algorithm (DSA) used by keytool for generating the key is incompatible with Oracle WebServices Security Manager requirements.

**3.** Export the certificate containing the public key:

keytool -exportcert -v -alias webcenter -keystore wecenter.jks -storepass keystore\_password -rfc -file webcenter\_public.cer

Where:

keystore\_password is the keystore password, (for example, welcome1)

#### Example 34–13 Exporting the Certificate Containing the Public Key

```
keytool -exportcert -v -alias webcenter -keystore webcenter.jks -storepass
welcome1 -rfc -file webcenter_public.cer
```

4. Import the orakey certificate:

```
keytool -importcert -alias orakey -file orakey.cer -keystore webcenter.jks
-storepass keystore_password
```

Where:

keystore\_password is the keystore password, (for example, welcome1)

#### Example 34–14 Importing the orakey Certificate

```
keytool -importcert -alias orakey -file orakey.cer -keystore webcenter.jks
-storepass welcome1
```

 Continue by configuring the keystore using either WLST, as described in Section 34.3.2.2, "Configuring the Keystore Using WLST," or using Fusion Middleware Control, as described in Section 34.3.2.3, "Configuring the Keystore Using Fusion Middleware Control."

Table 34–6 shows the keystore contents you should wind up with after creating and configuring the keystore.

| Key Alias                                | Description                                                                                                    |
|------------------------------------------|----------------------------------------------------------------------------------------------------|
| webcenter                                | Key pair used to sign and encrypt outbound messages from<br>Spaces. This key is used by both OWSM (Portlets and Worklist)<br>and Discussions.                                                                                                    |
| orakey                                   | Certificate containing the public key for the BPEL private key<br>used in the SOA 1 domain. The certificate is used to encrypt<br>outbound messages from the Worklist service to SOA_Server3 in<br>the SOA 1 domain.                                                                                                    |
| soa_server3_public_key                   | Certificate containing the public key for the soa_server3 private<br>key used in the SOA 2 domain. The certificate is used to encrypt<br>outbound messages from the Worklist service to BPEL Server2 in<br>SOA 2 domain.                                                                                                    |
| producer_public_key                      | Certificate containing public key for the producer private key<br>used in the external portlet domain that hosts the WSRP<br>Producer 1 application. This certificate is used to encrypt<br>outbound messages from Spaces to WSRP Producer 1 registered<br>in the Spaces application.                                                                                                    |
| external_webcenter_cus<br>tom_public_key | Certificate containing the public key for the<br>external_webcenter_custom private key used in the external<br>WebCenter Portal domain that hosts the WebCenter Portal<br>application that makes WebService call to the Spaces WebService.<br>This certificate is used to encrypt outbound messages from<br>Spaces to WebCenter Portal applications in the external<br>WebCenter Portal domain. |
| owc_discussions_public                   | Certificate containing public key for the external owc_discussions<br>private key used in the external Discussions domain that hosts<br>the Discussions application. This certificate is used by Spaces and<br>WebCenter Portal applications make WebService calls to the<br>Discussions WebService.                                                                                            |

Table 34–6 WebCenter Portal Domain Keystore Contents for a Complex Topology

#### 34.3.2.2 Configuring the Keystore Using WLST

After creating the WebCenter Portal domain keystore, configure the keystore service and update the credential store so that OWSM can read the keystore and keys correctly.

To configure the keystore service:

- 1. Go to the *<DOMAIN\_HOME>*/config/fmwconfig directory, and open the file jps-config.xml in an editor.
- 2. Locate the <serviceInstance node for the keystore.provider Provider
- 3. Ensure that the webcenter.jks keystore file is copied to the <DOMAIN\_HOME>/config/fmwconfig directory, and then specify the location as ./webcenter.jks.
- 4. Use the following WLST commands to update the credential store:

```
updateCred(map="oracle.wsm.security", key="keystore-csf-key", user="owsm",
password="welcome1", desc="Keystore key")
updateCred(map="oracle.wsm.security", key="enc-csf-key", user="webcenter",
password="welcome1", desc="Encryption key")
updateCred(map="oracle.wsm.security", key="sign-csf-key", user="webcenter",
password="welcome1", desc="Signing key")
```

**5.** Restart all servers.

## 34.3.2.3 Configuring the Keystore Using Fusion Middleware Control

After creating the keystore, configure the keystore service and update the credential store so that OWSM can read the keystore and keys correctly.

To configure the keystore provider:

1. Open Fusion Middleware Control and log in to the WebCenter Portal domain.

For information on logging in to Fusion Middleware Control, see Chapter 6, "Starting Enterprise Manager Fusion Middleware Control."

- 2. In the Navigation pane, expand the WebLogic Domain node and click the WebCenter Portal domain (wc\_domain by default).
- **3.** From the WebLogic Domain menu, select **Security -> Security Provider Configuration**.

The Security Provider Configuration page displays (see Figure 34–18).

Figure 34–18 Security Provider Configuration Page

| y Provider Configu                                                                                                    | uration                                                                                                    |                                                                                                    | -                                                                                    |                                                                                                    |
|----------------------------------------------------------------------------------------------------|----------------------------------------------------------------------------------------------------|----------------------------------------------------------------------------------------------------|--------------------------------------------------------------------------------------|----------------------------------------------------------------------------------------------------|
| page to configure WebLog                                                                                                    | ic Domain policy and c                                                                                                    | redential store providers, keystore and login m                                                                                                    | odules used by Web                                                                   | b Services Manager.                                                                                                    |
| and Credential Store F                                                                                                    |                                                                                                    |                                                                                                    |                                                                                      |                                                                                                    |
|                                                                                                    |                                                                                                    | wn below. To change the current policy and cre<br>n the WebLogic domain, use the <u>Oracle WebLoc</u>                                                                                                    |                                                                                      | 2                                                                                                    |
|                                                                                                    | , p                                                                                                    |                                                                                                    |                                                                                      | <u> </u>                                                                                                    |
| Configure                                                                                                    |                                                                                                    |                                                                                                    |                                                                                      |                                                                                                    |
| ovider Name                                                                                                    | Provider Type                                                                                                    | Location                                                                                                    | Policy a                                                                             | and Credential Store                                                                                                    |
| stem-jazn-data.xml                                                                                                    | XML                                                                                                    | ./system-jazn-data.xml                                                                                                    |                                                                                      | ×                                                                                                    |
| n configure the login modu<br>n Modules                                                                                                    | ules and keystore for V                                                                                                    | rs<br>Web Services Manager authentication.<br>for Web Services Manager. Use this list to creal                                                                                                    | e, configure or dele                                                                 | ete a login module.                                                                                                    |
| n Modules<br>following table lists all con                                                                                                    | ules and keystore for V                                                                                                    | Web Services Manager authentication.                                                                                                    | e, configure or dela                                                                 | ete a login module.                                                                                                    |
| n configure the login modu<br>n Modules<br>following table lists all con<br>Y Create   // Ed<br>Name                                                                                                    | ules and keystore for v<br>figured login modules l<br>it X Delete<br>Class                                                                                                    | Web Services Manager authentication.<br>for Web Services Manager. Use this list to creal                                                                                                    | Control Flag                                                                         | ete a login module.<br>Description                                                                                         |
| n configure the login mode<br>Modules<br>ollowing table lists all con<br>Create   // Ed<br>Name<br>saml.loginmodule                                                                                                    | lies and keystore for V<br>figured login modules I<br>it X Delete<br>Class<br>oracle.security.jps.ii                                                                               | Web Services Manager authentication.<br>for Web Services Manager. Use this list to creat<br>nternal.jaas.module.saml.JpsSAMLLoginModule                                                                                                    | Control Flag<br>REQUIRED                                                             | Description<br>SAML Login Mov                                                                                              |
| n configure the login modu<br>Modules<br>iollowing table lists all con<br>Create   // Ed<br>Name<br>sami.loginmodule<br>krb5.loginmodule                                                                                                    | Iles and keystore for V<br>figured login modules I<br>it X Delete<br>Class<br>oracle.security.jps.li<br>com.sun.security.au                                                        | Web Services Manager authentication.<br>for Web Services Manager. Use this list to creat<br>nternal.jaas.module.saml.JpsSAMLLoginModule<br>ith.module.KrbSLoginModule                                                                                                    | Control Flag<br>REQUIRED<br>REQUIRED                                                 | Description<br>SAML Login Mov<br>Kerberos Login                                                                            |
| n configure the login modu<br>Modules<br>following table lists all con<br>Create   // Ed<br>Name<br>saml.loginmodule<br>krbs.loginmodule<br>digest.authenticator.log                                                                                     | Iles and keystore for V<br>figured login modules I<br>it X Delete<br>Class<br>oracle.security.jps.ii<br>ii oracle.security.jps.ii                                                  | Web Services Manager authentication.<br>for Web Services Manager. Use this list to creal<br>nternal.jaas.module.saml.JpsSAMLLoginModule<br>hth.module.KrbSLoginModule<br>nternal.jaas.module.digest.DigestLoginModule                                                                                                    | Control Flag<br>REQUIRED<br>REQUIRED<br>REQUIRED                                     | Description<br>SAML Login Mo<br>Kerberos Login<br>Digest Authent                                                           |
| n configure the login mode<br>Modules<br>following table lists all con<br>Create   // Ed<br>Name<br>saml.loginmodule<br>krb5.loginmodule<br>digest.authenticator.log<br>certificate.authenticator                                                        | Iles and keystore for V<br>figured login modules I<br>it X Delete<br>Class<br>oracle.security.jps.ii<br>i oracle.security.jps.ii<br>, oracle.security.jps.ii                       | Web Services Manager authentication.<br>for Web Services Manager. Use this list to creal<br>nternal.jaas.module.saml.JpsSAMLLoginModule<br>ith.module.KrbSLoginModule<br>nternal.jaas.module.digest.DigestLoginModule<br>nternal.jaas.module.x509.X509LoginModule                                                                                                    | Control Flag<br>REQUIRED<br>REQUIRED<br>REQUIRED<br>REQUIRED                         | Description<br>SAML Login Mo<br>Kerberos Login<br>Digest Authent<br>X509 Certificate                                       |
| n configure the login modu<br>Modules<br>iolowing table lists all con<br>Create   / Ed<br>Name<br>saml.loginmodule<br>krb5.loginmodule<br>digest.authenticator.log<br>certificate.authenticator.<br>wss.digest.loginmodule                               | Iles and keystore for<br>figured login modules I<br>it<br>Class<br>oracle.security.jps.il<br>com.sun.security.jps.il<br>oracle.security.jps.il<br>oracle.security.jps.il           | Web Services Manager authentication.<br>for Web Services Manager. Use this list to creat<br>nternal.jaas.module.saml.JpsSAMLLoginModule<br>hth.module.KrbSLoginModule<br>nternal.jaas.module.digest.DigestLoginModule<br>nternal.jaas.module.digest.WSSDigestLoginModule                                                                                                    | Control Flag<br>REQUIRED<br>REQUIRED<br>REQUIRED<br>REQUIRED<br>REQUIRED             | Description<br>SAML Login Mor<br>Kerberos Login<br>Digest Authent<br>XS09 Certificab<br>WS5 Digest Log                     |
| n configure the login modi<br>Modules<br>following table lists all con<br>Create   // Ed<br>Name<br>saml.loginmodule<br>krb5.loginmodule<br>digest.authenticator.log<br>certificate.authenticator<br>wss.digest.loginmodule<br>user.authentication.login | Ides and keystore for A<br>figured login modules I<br>it & Delete<br>Class<br>oracle.security.jps.ii<br>oracle.security.jps.ii<br>oracle.security.jps.ii<br>oracle.security.jps.ii | Web Services Manager authentication.<br>for Web Services Manager. Use this list to creat<br>nternal.jaas.module.saml.JpsSAMLLoginModule<br>ith.module.KrbSLoginModule<br>nternal.jaas.module.digest.DigestLoginModule<br>nternal.jaas.module.digest.WSSDigestLoginModule<br>nternal.jaas.module.digest.WSSDigestLoginModule<br>nternal.jaas.module.digest.WSSDigestLoginModule | Control Flag<br>REQUIRED<br>REQUIRED<br>REQUIRED<br>REQUIRED<br>REQUIRED<br>REQUIRED | Description<br>SAML Login Mor<br>Kerberos Login<br>Digest Authent<br>X509 Certificati<br>WSS Digest Log<br>User Authentic- |
| n configure the login modi<br>Modules<br>following table lists all con<br>Create   // Ed<br>Name<br>saml.loginmodule<br>krb5.loginmodule<br>digest.authenticator.log<br>certificate.authenticator<br>wss.digest.loginmodule<br>user.authentication.login | Ides and keystore for A<br>figured login modules I<br>it & Delete<br>Class<br>oracle.security.jps.ii<br>oracle.security.jps.ii<br>oracle.security.jps.ii<br>oracle.security.jps.ii | Web Services Manager authentication.<br>for Web Services Manager. Use this list to creat<br>nternal.jaas.module.saml.JpsSAMLLoginModule<br>hth.module.KrbSLoginModule<br>nternal.jaas.module.digest.DigestLoginModule<br>nternal.jaas.module.digest.WSSDigestLoginModule                                                                                                    | Control Flag<br>REQUIRED<br>REQUIRED<br>REQUIRED<br>REQUIRED<br>REQUIRED<br>REQUIRED | Description<br>SAML Login Mor<br>Kerberos Login<br>Digest Authent<br>XS09 Certificab<br>WS5 Digest Log                     |
| n configure the login modu<br>Modules<br>iolowing table lists all con<br>Create   // Ed<br>Name<br>saml.loginmodule<br>krb5.loginmodule<br>digest.authenticator.log<br>certificate.authenticator<br>wss.digest.loginmodule                               | Ides and keystore for A<br>figured login modules I<br>it & Delete<br>Class<br>oracle.security.jps.ii<br>oracle.security.jps.ii<br>oracle.security.jps.ii<br>oracle.security.jps.ii | Web Services Manager authentication.<br>for Web Services Manager. Use this list to creat<br>nternal.jaas.module.saml.JpsSAMLLoginModule<br>ith.module.KrbSLoginModule<br>nternal.jaas.module.digest.DigestLoginModule<br>nternal.jaas.module.digest.WSSDigestLoginModule<br>nternal.jaas.module.digest.WSSDigestLoginModule<br>nternal.jaas.module.digest.WSSDigestLoginModule | Control Flag<br>REQUIRED<br>REQUIRED<br>REQUIRED<br>REQUIRED<br>REQUIRED<br>REQUIRED | Description<br>SAML Login Mor<br>Kerberos Login<br>Digest Authent<br>X509 Certificati<br>WSS Digest Log<br>User Authentic- |
| n configure the login modu<br>Modules<br>iolowing table lists all con<br>Create   // Ed<br>Name<br>saml.loginmodule<br>krb5.loginmodule<br>digest.authenticator.log<br>certificate.authenticator<br>wss.digest.loginmodule                               | Ides and keystore for A<br>figured login modules I<br>it & Delete<br>Class<br>oracle.security.jps.ii<br>oracle.security.jps.ii<br>oracle.security.jps.ii<br>oracle.security.jps.ii | Web Services Manager authentication.<br>for Web Services Manager. Use this list to creat<br>nternal.jaas.module.saml.JpsSAMLLoginModule<br>ith.module.KrbSLoginModule<br>nternal.jaas.module.digest.DigestLoginModule<br>nternal.jaas.module.digest.WSSDigestLoginModule<br>nternal.jaas.module.digest.WSSDigestLoginModule<br>nternal.jaas.module.digest.WSSDigestLoginModule | Control Flag<br>REQUIRED<br>REQUIRED<br>REQUIRED<br>REQUIRED<br>REQUIRED<br>REQUIRED | Description<br>SAML Login Mor<br>Kerberos Login<br>Digest Authent<br>X509 Certificato<br>WS5 Digest Log<br>User Authentic- |

- 4. Expand the Keystore section on the Security Provider Configuration page.
- 5. Click Configure.

The Keystore Configuration page displays (see Figure 34–19).

| Security Provider Config                                | juration > Configure Key Store         |                                                                                     |                                          |                               |
|---------------------------------------------------------|----------------------------------------|-------------------------------------------------------------------------------------|------------------------------------------|-------------------------------|
| <ol> <li>Information<br/>All changes made in</li> </ol> | this page require a server restart to  | take effect.                                                                        |                                          |                               |
| to provide the keystore i                               | base that contains both public and pr  | ivate keys. Keystore needs to be configu<br>on about default identity certificates. |                                          | OK Cancel<br>I. You will need |
| Keystore Type Java                                      | Key Store (JKS) 🛛 🔽                    |                                                                                     |                                          |                               |
| Access Attributes                                       |                                        |                                                                                     |                                          |                               |
| * Keystore Path                                         | ./webcenter.jks                        |                                                                                     |                                          |                               |
| * Password                                              |                                        |                                                                                     |                                          |                               |
| * Confirm Password                                      |                                        |                                                                                     |                                          |                               |
| Identity Certificate                                    |                                        |                                                                                     |                                          |                               |
| Specify the default ide<br>use these identity cert      | ntity certificates (signature and enci | yption keys) for this keystore. Web Servi                                           | ices that are configured to use this key | /store will                   |
| Signature Key                                           |                                        | Encryption Key                                                                      |                                          |                               |
| * Key A                                                 | lias webcenter                         | * Crypt Alias                                                                       | webcenter                                |                               |
| * Signature Passw                                       | ord                                    | * Crypt Password                                                                    | •••••                                    |                               |
| * Confirm Passw                                         | ord                                    | * Confirm Password                                                                  | •••••                                    |                               |

#### Figure 34–19 Keystore Configuration Page

- **6.** Use the following settings to specify the location of the keystore that contains the certificate and private key, and the signature key and encryption key aliases:
  - Keystore Path: ./webcenter.jks
  - Password: Enter and confirm the password for the keystore.
  - Key Alias: webcenter
  - Signature Password: Enter and confirm the password for the signature key.
  - Crypt Alias: webcenter
  - Crypt Password: Enter and confirm the password for the encryption key.
- 7. Click **OK** to save your settings.
- **8.** Restart the Administration server for the domain.

## 34.3.3 Configuring the Discussions Server for a Complex Topology

In a complex topology, the discussions server is in a different domain than Spaces and consequently you will need to create and configure a keystore for the discussions server and export the certificate containing the public key and import it into the WebCenter Portal domain. For production environments you will also need to protect the Discussion service Web Service end points with an OWSM policy and configure the discussions server connection settings. These configuration steps are described in the following subsections:

- Section 34.3.3.1, "Securing the Discussions Service End Points"
- Section 34.3.3.2, "Creating the Discussions Server Keystore"
- Section 34.3.3.3, "Updating the Credential Store"
- Section 34.3.3.4, "Configuring the Discussions Server Connection Settings"

**Note:** Discussions-specific Web Services messages sent by Framework applications to the WebCenter Portal's Discussions Server are not encrypted. For message confidentiality, the discussions server URL must be accessed over Secure Socket Layer (SSL). For more information, see Chapter 33, "Configuring SSL."

## 34.3.3.1 Securing the Discussions Service End Points

The WebCenter Portal's Discussions service Web Service end points require user identity to be propagated for calls originating from Spaces. Follow the steps in Section 34.1.3.1, "Securing the Discussions Service End Points" to secure the endpoints using either Fusion Middleware Control or WLST.

## 34.3.3.2 Creating the Discussions Server Keystore

This section describes how to create a keystore for the discussions server that contains the key pair used by OWSM, and export the certificate containing the public key so it can be imported into the WebCenter Portal domain.

To create the owc\_discussions keystore:

- 1. Go to *JDK\_HOME*/jdk/bin and open a command prompt.
- 2. Using keytool, generate a key pair for the owc\_discussions keystore:

keytool -genkeypair -keyalg RSA -dname "consumer\_dname" -alias owc\_discussions -keypass key\_password -keystore keystore -storepass keystore\_password -validity days\_valid

#### Where:

- consumer\_dname is the name of the consumer (for example, cn=owc\_discussions, dc=example, dc=com)
- key\_password is the password for the new public key, (for example, welcome1)
- keystore is the keystore name, (for example, owc\_discussions.jks)
- keystore\_password is the keystore password, (for example, welcome1)
- *days\_valid* is the number of days for which the key password is valid (for example, 1064).

#### Example 34–15 Generating the Keypair

keytool -genkeypair -keyalg RSA -dname "cn=owc\_discussions,dc=example,dc=com"
-alias owc\_discussions -keypass welcome1 -keystore owc\_discussions.jks -storepass
welcome1 -validity 1064

**Note:** You must use the -keyalg parameter and specify RSA as its value as shown above as the default algorithm (DSA) used by keytool for generating the key is incompatible with Oracle WebServices Security Manager requirements.

**3.** Export the certificate containing the public key:

keytool -exportcert -v -alias owc\_discussions -keystore owc\_discussions.jks
-storepass keystore\_password -rfc -file owc\_discussions\_public.cer

#### Where:

keystore\_password is the keystore password, (for example, welcome1)

#### Example 34–16 Exporting the Certificate Containing the Public Key

```
keytool -exportcert -v -alias owc_discussions -keystore owc_discussions.jks
-storepass welcome1 -rfc -file owc_discussions_public.cer
```

4. Import the webcenter\_public certificate:

```
keytool -importcert -alias webcenter_public -file webcenter_public.cer
-keystore owc_discussions.jks -storepass keystore_password
```

#### Where:

keystore\_password is the keystore password, (for example, welcome1)

#### Example 34–17 Importing the webcenter\_public Certificate

keytool -importcert -alias webcenter\_public -file webcenter\_public.cer -keystore
owc\_discussions.jks -storepass welcome1

5. Import the owc\_discussions\_public certificate:

keytool -importcert -alias owc\_discussions\_public -file owc\_discussions\_public.cer -keystore webcenter.jks -storepass keystore\_password

#### Where:

keystore\_password is the keystore password, (for example, welcome1)

#### Example 34–18 Importing the owc\_discussions\_public Certificate

keytool -importcert -alias owc\_discussions\_public -file owc\_discussions\_public.cer -keystore webcenter.jks -storepass welcome1

**6.** Continue by updating the credential store using WLST as described in Section 34.3.3.3, "Updating the Credential Store."

#### 34.3.3.3 Updating the Credential Store

After creating the WebCenter Portal domain keystore, configure the keystore service and update the credential store so that OWSM can read the keystore and keys correctly.

To configure the keystore service:

- Go to the <DOMAIN\_HOME>/config/fmwconfig directory, and open the file jps-config.xml in an editor.
- 2. Locate the <serviceInstance node for the keystore.provider Provider:

```
<!-- KeyStore Service Instance -->
<serviceInstance name="keystore" provider="keystore.provider"
location="./default-keystore.jks">
<description>Default JPS Keystore Service</description>
```

3. Make sure that the webcenter.jks keystore file is copied to the <DOMAIN\_HOME>/config/fmwconfig directory, and then specify the location as ./webcenter.jks.

```
<serviceInstance name="keystore" provider="keystore.provider"
location="./webcenter.jks">
```

<description>Default JPS Keystore Service</description>

4. Use the following WLST commands to update the credential store:

```
updateCred(map="oracle.wsm.security", key="keystore-csf-key", user="owsm",
password="welcome1", desc="Keystore key")
updateCred(map="oracle.wsm.security", key="enc-csf-key",
user="owc_discussions", password="welcome1", desc="Encryption key")
updateCred(map="oracle.wsm.security", key="sign-csf-key",
user="owc_discussions", password="welcome1", desc="Signing key")
```

**5.** Restart all servers.

#### 34.3.3.4 Configuring the Discussions Server Connection Settings

You must supply the WS-Security client certificate information within the discussions server connection that is configured for Spaces or your Framework application, as described in Section 14.3, "Registering Discussions Servers." Figure 34–20 shows example connection detail settings for the Edit Discussions and Announcement Connection page.

#### Figure 34–20 Edit Discussions and Announcement Connection Page

| Edit Discussion and Announcement Co                    | nnection 📀                                        |
|--------------------------------------------------------|---------------------------------------------------|
| Name                                                   |                                                   |
| Connection Name                                        | JiveCn                                            |
| Active Connection                                      |                                                   |
| Connection Details                                     |                                                   |
| * Server URL                                           | http://example.com:8890/owc_discussions           |
| * Administrator User Name                              | orcladmin                                         |
| Authenticated User WebService Policy URI               | WSS 1.1 SAML Token with Message Protection 💌      |
| Public User WebService Policy URI                      | WSS 1.1 Message Protection 💌                      |
| * Recipient Key Alias                                  | orakey                                            |
| Advanced Configuration                                 |                                                   |
| Specify additional (optional) configuration properties | for the connection.                               |
| Connection Timeout (seconds)                           | -1                                                |
| □ Additional Properties                                |                                                   |
| Enter names and values for any additional properties   | •                                                 |
|                                                        | 🕂 Add 🔀 Delete                                    |
|                                                        | Property Name Property Value Is Property Secured? |
|                                                        | No Data Available                                 |
|                                                        |                                                   |

## 34.3.4 Setting Up the First SOA Domain

This section describes how to set up the SOA domain keystore and contains the following subsections:

- Section 34.3.4.1, "Creating the SOA Domain Keystore"
- Section 34.3.4.2, "Configuring the Keystore Using WLST"
- Section 34.3.4.3, "Configuring the Keystore Using Fusion Middleware Control"

#### 34.3.4.1 Creating the SOA Domain Keystore

This section describes how to create a SOA domain keystore and keys using a Java Keystore (JKS).

To create the SOA domain keystore:

- **1.** Go to *JDK\_HOME*/jdk/bin and open a command prompt.
- 2. Create a keystore by importing the public certificate (webcenter\_public.cer) from the WebCenter Portal domain:

keytool -importcert -alias webcenter\_spaces\_ws -file webcenter\_public.cer -keystore bpel.jks -storepass keystore\_password

Where:

keystore\_password is the keystore password, (for example, welcome1)

#### Example 34–19 Importing the Public Certificate

keytool -importcert -alias webcenter\_spaces\_ws -file webcenter\_public.cer -keystore bpel.jks -storepass welcome1

**3.** Using keytool, create a keypair to be used in the SOA domain for signing and encrypting messages:

keytool -genkeypair -keyalg RSA -dname "consumer\_dname" -alias bpel -keypass key\_password -keystore bpel.jks -storepass keystore\_password -validity days\_valid

Where:

- consumer\_dname is the name of the consumer (for example, cn=bpel,dc=example,dc=com)
- key\_password is the password for the new public key, (for example, welcome1)
- keystore\_password is the keystore password, (for example, welcome1)
- *days\_valid* is the number of days for which the key password is valid (for example, 1064).

#### Example 34–20 Generating the Keypair

keytool -genkeypair -keyalg RSA -dname "cn=bpel,dc=example,dc=com" -alias bpel -keypass welcome1 -keystore bpel.jks -storepass welcome1 -validity 1064

**Note:** You must use the -keyalg parameter and specify RSA as its value as shown above as the default algorithm (DSA) used by keytool for generating the key is incompatible with Oracle WebServices Security Manager requirements.

**4.** Export the certificate so it can be imported in the WebCenter Portal domain using the orakey alias:

keytool -exportcert -v -alias bpel -keystore bpel.jks -storepass keystore\_password -rfc -file orakey.cer

Where:

keystore\_password is the keystore password (for example, welcome1)

#### Example 34–21 Exporting the Certificate Containing the Public Key

keytool -exportcert -v -alias bpel -keystore bpel.jks -storepass welcome1 -rfc -file orakay.cer  Import the certificate to the WebCenter Portal domain again with a different alias (choose Yes when prompted whether to overwrite the existing certificate with the alias orakey):

```
keytool -importcert -alias orakey -file orakey.cer -keystore webcenter.jks
-storepass keystore_password
```

Where:

keystore\_password is the keystore password (for example, welcome1)

#### Example 34–22 Importing the Certificate

keytool -importcert -alias orakey -file orakay.cer -keystore webcenter.jks
-storepass welcome1

6. Import the certificate to the into the SOA domain:

```
keytool -importcert -alias soa_server3_public_key -file
soa_server3_public_key.cer -keystore webcenter.jks -storepass keystore_password
```

Where:

keystore\_password is the keystore password (for example, welcome1)

#### Example 34–23 Importing the Certificate

keytool -importcert -alias soa\_server3\_public\_key -file soa\_server3\_public\_key.cer -keystore webcenter.jks -storepass welcome1

 Continue by configuring the keystore using either WLST, as described in Section 34.3.4.2, "Configuring the Keystore Using WLST," or using Fusion Middleware Control as described in Section 34.3.4.3, "Configuring the Keystore Using Fusion Middleware Control."

Table 34–7 shows the keystore contents you should wind up with after creating and configuring the SOA 1 domain keystore.

| Key Alias               | Description                                                                                                    |
|-------------------------|----------------------------------------------------------------------------------------------------|
| bpel                    | Private key used to sign outbound messages from the SOA 1 domain servers. This key is used by the Worklist application deployed on the SOA 1 domain's SOA server.                                                                                            |
| webcenter_spaces_<br>ws | Certificate containing the public key for the webcenter private<br>key used in the WebCenter Portal domain. The certificate is used<br>to encrypt outbound Workflow messages on BPEL Server1 in the<br>SOA 1 domain to WebService APIs on the Spaces domain. |

Table 34–7 SOA 1 Domain Keystore Contents for a Complex Topology

#### 34.3.4.2 Configuring the Keystore Using WLST

After creating the SOA domain keystore, configure the keystore service and update the credential store so that OWSM can read the keystore and keys correctly. You can do this using either Fusion Middleware Control, as described in Section 34.3.4.3, "Configuring the Keystore Using Fusion Middleware Control," or using WLST as described below.

To configure the keystore service:

 Go to the <DOMAIN\_HOME>/config/fmwconfig directory, and open the file jps-config.xml in an editor.

- 2. Locate the <serviceInstance node for the keystore.provider Provider
- 3. Ensure that the bpel.jks keystore file is copied to the <DOMAIN\_HOME>/config/fmwconfig directory, and then specify the location as ./bpel.jks.
- **4.** Use the following WLST commands to update the credential store:

```
updateCred(map="oracle.wsm.security", key="keystore-csf-key", user="owsm",
password="welcome1", desc="Keystore key")
updateCred(map="oracle.wsm.security", key="enc-csf-key", user="bpe1",
password="welcome1", desc="Encryption key")
updateCred(map="oracle.wsm.security", key="sign-csf-key", user="bpe1",
password="welcome1", desc="Signing key")
```

**5.** Restart all servers.

#### 34.3.4.3 Configuring the Keystore Using Fusion Middleware Control

After creating the keystore, configure the keystore service and update the credential store so that OWSM can read the keystore and keys correctly. You can do this using either WLST, as described in Section 34.3.4.2, "Configuring the Keystore Using WLST," or using Fusion Middleware Control as described below.

To configure the keystore provider:

**1.** Open Fusion Middleware Control and log in to the WebCenter Portal domain.

For information on logging in to Fusion Middleware Control, see Chapter 6, "Starting Enterprise Manager Fusion Middleware Control."

- **2.** In the Navigation pane, expand the WebLogic Domain node and click the SOA domain.
- **3.** From the SOA Domain menu, select **Security -> Security Provider Configuration**.
- **4.** Expand the Keystore section on the Security Provider Configuration page.
- 5. Click Configure.

The Keystore Configuration page displays (see Figure 34–21).

#### Figure 34–21 Keystore Configuration Page

| Security Provider Config                                           | juration > Configure Key Store             |                                      |                                                                   |
|--------------------------------------------------------------------|--------------------------------------------|--------------------------------------|-------------------------------------------------------------------|
| <ol> <li>Information         All changes made in I     </li> </ol> | this page require a server restart to take | effect.                              |                                                                   |
|                                                                    |                                            |                                      | OK Cancel<br>red only at the WebLogic Domain level. You will need |
| Keystore Type Java                                                 | Key Store (JKS) 🛛 💌                        |                                      |                                                                   |
| Access Attributes                                                  |                                            |                                      |                                                                   |
| * Keystore Path                                                    | ./bpel.jks                                 |                                      |                                                                   |
| * Password                                                         | •••••                                      |                                      |                                                                   |
| * Confirm Password                                                 | •••••                                      |                                      |                                                                   |
| Identity Certificates                                              | 5                                          |                                      |                                                                   |
| Specify the default ide<br>use these identity cert                 |                                            | n keys) for this keystore. Web Servi | ces that are configured to use this keystore will                 |
| Signature Key                                                      |                                            | Encryption Key                       |                                                                   |
| * Key A                                                            | lias bpel                                  | * Crypt Alias                        | bpel                                                              |
| * Signature Passw                                                  | ord                                        | * Crypt Password                     | •••••                                                             |
| * Confirm Passw                                                    | ord                                        | * Confirm Password                   |                                                                   |

- **6.** Use the following settings to specify the location of the keystore that contains the certificate and private key, and the signature key and encryption key aliases:
  - Keystore Path: . /bpel.jks
  - **Password**: Enter and confirm the password for the keystore.
  - Key Alias: bpel
  - Signature Password: Enter and confirm the password for the signature key.
  - Crypt Alias: bpel
  - **Crypt Password**: Enter and confirm the password for the encryption key.
- 7. Click OK to save your settings.
- 8. Restart the Administration server for the domain.

## 34.3.5 Setting Up the Second SOA Domain

This section describes how to set up a second SOA domain keystore and contains the following subsections:

- Section 34.3.5.1, "Creating the SOA Domain Keystore"
- Section 34.3.5.2, "Configuring the Keystore Using WLST"
- Section 34.3.5.3, "Configuring the Keystore Using Fusion Middleware Control"
- Section 34.3.5.4, "Configuring the Spaces Worklist Connection for the Second SOA Server"

## 34.3.5.1 Creating the SOA Domain Keystore

This section describes how to create a SOA domain keystore and keys using a Java Keystore (JKS).

To create the SOA domain keystore:

- 1. Go to *JDK\_HOME*/jdk/bin and open a command prompt.
- **2.** Using keytool, create a keypair to be used in the SOA domain for signing and encrypting messages:

keytool -genkeypair -keyalg RSA -dname "consumer\_dname" -alias soa\_server3
-keypass key\_password -keystore soa\_server3.jks -storepass keystore\_password
-validity days\_valid

#### Where:

- consumer\_dname is the name of the consumer (for example, cn=soa\_server3,dc=example,dc=com)
- key\_password is the password for the new public key, (for example, welcome1)
- keystore\_password is the keystore password, (for example, welcome1)
- *days\_valid* is the number of days for which the key password is valid (for example, 1064).

#### Example 34–24 Generating the Keypair

keytool -genkeypair -keyalg RSA -dname "cn=soa\_server3,dc=example,dc=com" -alias soa\_server3 -keypass welcome1 -keystore soa\_server3.jks -storepass welcome1 -validity 1064 **Note:** You must use the -keyalg parameter and specify RSA as its value as shown above as the default algorithm (DSA) used by keytool for generating the key is incompatible with Oracle WebServices Security Manager requirements.

**3.** Export the certificate so it can be imported in the WebCenter Portal domain using the orakey alias:

keytool -exportcert -v -alias soa\_server3 -keystore soa\_server3.jks
-storepass keystore\_password -rfc -file soa\_server3\_public\_key.cer

Where:

keystore\_password is the keystore password, (for example, welcome1)

#### Example 34–25 Exporting the Certificate Containing the Public Key

keytool -exportcert -v -alias soa\_server3 -keystore soa\_server3.jks
-storepass welcome1 -rfc -file soa\_server3\_public\_key.cer

4. Import the certificate to the WebCenter Portal domain with a different alias (choose Yes when prompted whether to overwrite the existing certificate with the alias soa\_server3\_public\_key):

keytool -importcert -alias soa\_server3\_public\_key -file soa\_server3\_public\_ key.cer -keystore webcenter.jks -storepass keystore\_password

Where:

keystore\_password is the keystore password (for example, welcome1)

#### Example 34–26 Importing the Certificate

keytool -importcert -alias soa\_server3\_public\_key -file soa\_server3\_public\_key.cer -keystore webcenter.jks -storepass welcome1

5. Import the soa\_server3\_public\_key certificate:

keytool -importcert -alias soa\_server3\_public\_key -file soa\_server3\_public\_key.cer -keystore webcenter.jks -storepass keystore\_password

Where:

keystore\_password is the keystore password, (for example, welcome1)

#### Example 34–27 Importing the soa\_server3\_public\_key Certificate

keytool -importcert -alias soa\_server3\_public\_key -file soa\_server3\_public\_key.cer -keystore webcenter.jks -storepass welcome1

6. Import the producer\_public\_key certificate:

keytool -importcert -alias producer\_public\_key -file producer\_public\_key.cer -keystore webcenter.jks -storepass keystore\_password

#### Where:

keystore\_password is the keystore password, (for example, welcome1)

#### Example 34–28 Importing the producer\_public\_key Certificate

keytool -importcert -alias producer\_public\_key -file producer\_public\_key.cer -keystore webcenter.jks -storepass welcome1

7. Import the external\_webcenter\_custom\_public\_key certificate:

keytool -importcert -alias external\_webcenter\_custom\_public\_key -file
external\_webcenter\_custom\_public\_key.cer -keystore webcenter.jks -storepass
keystore\_password

#### Where:

keystore\_password is the keystore password, (for example, welcome1)

#### Example 34–29 Importing the external\_webcenter\_custom\_public\_key Certificate

keytool -importcert -alias external\_webcenter\_custom\_public\_key -file
external\_webcenter\_custom\_public\_key.cer -keystore webcenter.jks -storepass
welcome1

 Continue by configuring the keystore using either WLST, as described in Section 34.3.5.2, "Configuring the Keystore Using WLST," or using Fusion Middleware Control as described in Section 34.3.5.3, "Configuring the Keystore Using Fusion Middleware Control."

Table 34–8 shows the keystore contents you should wind up with after creating and configuring the SOA 2 domain keystore.

| Key Alias                  | Description                                                                                                    |
|----------------------------|----------------------------------------------------------------------------------------------------|
| webcenter                  | Key pair used to sign and encrypt outbound messages from<br>Spaces. This key is used by both OWSM (Portlets and Worklist)<br>and Discussions.                                                                                                    |
| orakey                     | Certificate containing the public key for the BPEL private key<br>used in the SOA 1 domain. The certificate is used to encrypt<br>outbound messages from the Worklist service to SOA_Server3 in<br>the SOA 1 domain.                                                                                                    |
| soa_server3_publi<br>c_key | Certificate containing the public key for the soa_server3 private<br>key used in the SOA 2 domain. The certificate is used to encrypt<br>outbound messages from the Worklist service to BPEL Server2 in<br>SOA 2 domain.                                                                                                    |
| producer_public_k<br>ey    | Certificate containing public key for the producer private key<br>used in the external portlet domain that hosts the WSRP<br>Producer 1 application. This certificate is used to encrypt<br>outbound messages from Spaces to WSRP Producer 1 registered<br>in the Spaces application.                                                                                             |
|                            | Certificate containing the public key for the<br>external_webcenter_custom private key used in the external<br>WebCenter Portal domain that hosts the Framework application<br>that makes WebService call to the Spaces WebService. This<br>certificate is used to encrypt outbound messages from Spaces to<br>Framework applications in the external WebCenter Portal<br>domain. |

Table 34–8 SOA 2 Domain Keystore Contents for a Complex Topology

#### 34.3.5.2 Configuring the Keystore Using WLST

After creating the second SOA domain keystore, configure the keystore service and update the credential store so that OWSM can read the keystore and keys correctly. You can do this using either Fusion Middleware Control, as described in

Section 34.3.5.3, "Configuring the Keystore Using Fusion Middleware Control," or using WLST as described below.

To configure the keystore service:

- 1. Go to the <DOMAIN\_HOME>/config/fmwconfig directory, and open the file jps-config.xml in an editor.
- 2. Locate the <serviceInstance node for the keystore.provider Provider
- 3. Ensure that the soa\_server3.jks keystore file is copied to the <DOMAIN\_HOME>/config/fmwconfig directory, and then specify the location as ./soa\_server3.jks.
- 4. Use the following WLST commands to update the credential store:

```
updateCred(map="oracle.wsm.security", key="keystore-csf-key", user="owsm",
password="welcome1", desc="Keystore key")
updateCred(map="oracle.wsm.security", key="enc-csf-key", user="soa_server3",
password="welcome1", desc="Encryption key")
updateCred(map="oracle.wsm.security", key="sign-csf-key", user="soa_server3",
password="welcome1", desc="Signing key")
```

**5.** Restart all servers.

## 34.3.5.3 Configuring the Keystore Using Fusion Middleware Control

After creating the keystore, configure the keystore service and update the credential store so that OWSM can read the keystore and keys correctly. You can do this using either WLST, as described in Section 34.3.5.2, "Configuring the Keystore Using WLST," or using Fusion Middleware Control as described below.

To configure the keystore provider:

1. Open Fusion Middleware Control and log in to the WebCenter Portal domain.

For information on logging in to Fusion Middleware Control, see Chapter 6, "Starting Enterprise Manager Fusion Middleware Control."

- **2.** In the Navigation pane, expand the WebLogic Domain node and click the SOA domain.
- **3.** From the SOA Domain menu, select **Security -> Security Provider Configuration**.
- 4. Expand the Keystore section on the Security Provider Configuration page.
- 5. Click Configure.

The Keystore Configuration page displays (see Figure 34–22).

#### Figure 34–22 Keystore Configuration Page

| Security Provider Configur                                            | ation > Configure Key Store               |                                      |                                                                  |
|-----------------------------------------------------------------------|-------------------------------------------|--------------------------------------|------------------------------------------------------------------|
| <ol> <li>Information         All changes made in this     </li> </ol> | s page require a server restart to take : | effect.                              |                                                                  |
|                                                                       |                                           |                                      | OK Cancel<br>ed only at the WebLogic Domain level. You will need |
| Keystore Type Java Ke                                                 | / Store (JKS)                             |                                      |                                                                  |
|                                                                       |                                           |                                      |                                                                  |
|                                                                       | /soa_server3.jks                          |                                      |                                                                  |
| * Password                                                            |                                           |                                      |                                                                  |
| * Confirm Password                                                    |                                           |                                      |                                                                  |
| Identity Certificates                                                 |                                           |                                      |                                                                  |
| Specify the default identi<br>use these identity certific             |                                           | n keys) for this keystore. Web Servi | tes that are configured to use this keystore will                |
| Signature Key                                                         |                                           | Encryption Key                       |                                                                  |
| * Key Alia                                                            | soa_server3                               | * Crypt Alias                        | soa_server3                                                      |
| * Signature Passwor                                                   | •••••                                     | * Crypt Password                     | •••••                                                            |
| * Confirm Passwor                                                     | 1                                         | * Confirm Password                   |                                                                  |

- **6.** Use the following settings to specify the location of the keystore that contains the certificate and private key, and the signature key and encryption key aliases:
  - Keystore Path: ./soa\_server3.jks
  - **Password**: Enter and confirm the password for the keystore.
  - Key Alias: soa\_server3
  - **Signature Password**: Enter and confirm the password for the signature key.
  - Crypt Alias: soa\_server3
  - Crypt Password: Enter and confirm the password for the encryption key.
- 7. Click OK to save your settings.
- **8.** Restart the Administration server for the domain.

## 34.3.5.4 Configuring the Spaces Worklist Connection for the Second SOA Server

Ordinarily, the Spaces Worklist connections uses the

oracle/wss10\_saml\_token\_with\_message\_protection\_client\_policy policy to secure outbound SOAP messages to SOA Server. However, in a complex deployment where the WebCenter Portal domain uses two or more Worklist connections simultaneously we need to create an additional OWSM policy and configure it so that the recipient key alias matches the alias of the certificate of the intended SOA server on the Spaces side.

Follow the steps below to use multiple Worklist connections simultaneously:

- Export the certificate from the external SOA domain and import it into the WebCenter Portal domain under a new alias (soa\_server3\_key in the following example).
- **2.** Use Fusion Middleware Control to create a new OWSM policy, and override the recipient key alias to use the same alias as above.
  - a. In Fusion Middleware Control, from the WebLogic domain menu select Web Services -> Policies.

The Web Services Policies page displays (see Figure 34–23).

Figure 34–23 Web Services Policies Page

| ny_domair                           | 10                   |                            |              |                |                               |           |                         |                                |            |
|-------------------------------------|----------------------|----------------------------|--------------|----------------|-------------------------------|-----------|-------------------------|--------------------------------|------------|
| 🖥 WebLogic Dom                      | iain 🗸               |                            |              |                |                               |           |                         |                                |            |
| Veb Service                         | s Policies 🕐         |                            |              |                |                               |           |                         |                                |            |
| This page allows y<br>Category Secu |                      | policy, make<br>Applies To |              |                | olicy, make a co<br>Name wss1 |           | cy, and delete a policy | . Policies can be imported int | to the dat |
| Create                              | Create Like          | 6d View                    | 🥖 Edit       | 💥 Delete       | 🖕 Import                      | From File | 😭 Export To File        | Generate Client Policies       |            |
| Name                                | Create               | Like                       |              |                |                               |           |                         |                                |            |
| oracle/wss1                         | .0_saml_hok_token_   | with_message               | _protection  | _client_policy | y                             |           |                         |                                |            |
| oracle/wss1                         | .0_saml_token_client | t_policy                   |              |                |                               |           |                         |                                |            |
| oracle/wee1                         | .0_saml_token_with_  | _message_inte              | grity_client | _policy        |                               |           |                         |                                |            |
| or acie/was 1                       |                      |                            |              | nt policy      |                               |           |                         |                                |            |
|                                     | 0_saml_token_with    | _message_pro               | tection_clie | inc_policy     |                               |           |                         |                                |            |

**b.** Select a client policy to use as a base for creating the new policy and click **Create Like**.

The Create Policy page displays (see Figure 34–24).

#### Figure 34–24 Create Policy Page

Create Policy 2

| Policy Information                        |                                                                          |  |  |  |  |
|-------------------------------------------|--------------------------------------------------------------------------|--|--|--|--|
| * Name                                    | orade/wss10_saml_token_with_message_protection_client_policy_soa_server3 |  |  |  |  |
| Category<br>Local Optimization<br>Enabled | Check Identity 💌                                                         |  |  |  |  |
| Attachment Attributes                     |                                                                          |  |  |  |  |

c. Enter a name for the new policy (for example, oracle\_wss10\_saml\_token\_with\_message\_protection\_client\_pol icy\_soa\_server3) and click Save.

The new policy should now be listed on the Web Services Policies page.

- d. From the Web Services Policy page, select the new policy and click Edit.
- e. On the Edit Policy page, open the Configuration tab and click Edit.
- f. Override the recipient key alias with the value soa\_server3\_key and click Save.
- **3.** Create the BPEL connection to set the security policy to the policy created above using the following WLST command:

```
setBPELConnection(appName='webcenter',
name='WebCenter-Worklist-SOAServer3',url='<your_url>',
policy='oracle/wss10_saml_token_with_message_protection_client_policy_soa_serve
r3')
```

## 34.3.6 Setting Up the External Portlet Domain Keystore

This section describes how to set up the keystore for the external portlet domain used by one of the WSRP producers for this complex topology.

This section contains the following subsections:

Section 34.3.6.1, "Creating the External Portlet Domain Keystore"

- Section 34.3.6.2, "Configuring the Keystore Using WLST"
- Section 34.3.6.3, "Configuring the Keystore Using Fusion Middleware Control"

## 34.3.6.1 Creating the External Portlet Domain Keystore

To create the external portlet domain keystore:

- 1. Go to *JDK\_HOME*/jdk/bin and open a command prompt.
- **2.** Using keytool, generate the keystore by importing the WebCenter Portal domain's public certificate:

```
keytool -importcert -alias webcenter_public -file webcenter_public.cer
-keystore producer.jks -storepass keystore_password
```

#### Where:

keystore\_password is the keystore password

#### Example 34–30 Importing the Certificate

keytool -importcert -alias webcenter\_public -file webcenter\_public.cer -keystore
producer.jks -storepass welcome1

**3.** Using keytool, generate a key pair:

```
keytool -genkeypair -keyalg RSA -dname "consumer_dname" -alias producer
  -keypass key_password -keystore producer.jks -storepass keystore_password
  -validity days_valid
```

#### Where:

- consumer\_dname is the name of the consumer (for example, cn=producer,dc=example,dc=com)
- key\_password is the password for the new public key, (for example, welcome1)
- keystore is the keystore name, (for example, webcenter.jks)
- keystore\_password is the keystore password, (for example, welcome1)
- *days\_valid* is the number of days for which the key password is valid (for example, 1064).

#### Example 34–31 Generating the Keypair

```
keytool -genkeypair -keyalg RSA -dname "cn=producer,dc=example,dc=com" -alias
producer -keypass welcome1 -keystore producer.jks -storepass welcome1 -validity
1064
```

**Note:** You must use the -keyalg parameter and specify RSA as its value as shown above as the default algorithm (DSA) used by keytool for generating the key is incompatible with Oracle WebServices Security Manager requirements.

**4.** Export the certificate containing the public key so that it can be imported into the Spaces domain's keystore:

keytool -exportcert -v -alias producer -keystore producer.jks -storepass keystore\_password -rfc -file producer\_public\_key.cer Where:

keystore\_password is the keystore password, (for example, welcome1)

#### Example 34–32 Exporting the Certificate Containing the Public Key

```
keytool -exportcert -v -alias producer -keystore producer.jks -storepass welcome1
-rfc -file producer_public_key.cer
```

5. Import the certificate to the WebCenter Portal domain with a different alias (choose Yes when prompted whether to overwrite the existing certificate with the alias producer\_public\_key):

keytool -importcert -alias producer\_public\_key -file producer\_public\_key.cer -keystore webcenter.jks -storepass keystore\_password

Where:

keystore\_password is the keystore password (for example, welcome1)

#### Example 34–33 Importing the Certificate

keytool -importcert -alias producer\_public\_key -file producer\_public\_key.cer -keystore webcenter.jks -storepass welcome1

6. Continue by configuring the keystore using either WLST as described in Section 34.3.6.2, "Configuring the Keystore Using WLST," or using Fusion Middleware Control as described in Section 34.3.6.3, "Configuring the Keystore Using Fusion Middleware Control."

## 34.3.6.2 Configuring the Keystore Using WLST

After creating the external portlet domain keystore, configure the keystore service and update the credential store so that OWSM can read the keystore and keys correctly. You can do this using either Fusion Middleware Control, as described in Section 34.3.6.3, "Configuring the Keystore Using Fusion Middleware Control," or using WLST as described below.

To configure the keystore service:

- 1. Go to the *<DOMAIN\_HOME>/*config/fmwconfig directory, and open the file jps-config.xml in an editor.
- 2. Locate the <serviceInstance node for the keystore.provider Provider
- 3. Ensure that the producer.jks keystore file is copied to the <DOMAIN\_HOME>/config/fmwconfig directory, and then specify the location as ./producer.jks.
- 4. Use the following WLST commands to update the credential store:

```
updateCred(map="oracle.wsm.security", key="keystore-csf-key", user="owsm",
password="welcome1", desc="Keystore key")
updateCred(map="oracle.wsm.security", key="enc-csf-key", user="producer",
password="welcome1", desc="Encryption key")
updateCred(map="oracle.wsm.security", key="sign-csf-key", user="producer",
password="welcome1", desc="Signing key")
```

**5.** Restart all servers.

## 34.3.6.3 Configuring the Keystore Using Fusion Middleware Control

After creating the keystore, configure the keystore service and update the credential store so that OWSM can read the keystore and keys correctly. You can do this using either WLST, as described in Section 34.3.6.2, "Configuring the Keystore Using WLST," or using Fusion Middleware Control as described below.

To configure the keystore provider:

1. Open Fusion Middleware Control and log in to the WebCenter Portal domain.

For information on logging in to Fusion Middleware Control, see Chapter 6, "Starting Enterprise Manager Fusion Middleware Control."

- 2. In the Navigation pane, expand the WebLogic Domain node and click the WebCenter Portal domain (wc\_domain by default).
- **3.** From the WebLogic Domain menu, select **Security -> Security Provider Configuration**.
- 4. Expand the Keystore section on the Security Provider Configuration page.
- 5. Click Configure.

The Keystore Configuration page displays (see Figure 34–25).

#### Figure 34–25 Keystore Configuration Page

| Security Provider Con                                | nfiguration >  | Configure Key Store                                           |                 |                          |                                        |                               |
|------------------------------------------------------|----------------|---------------------------------------------------------------|-----------------|--------------------------|----------------------------------------|-------------------------------|
| <ol> <li>Information<br/>All changes made</li> </ol> | in this page r | require a server restart to ta                                | ke effect.      |                          |                                        |                               |
|                                                      | tabase that o  | contains both public and priva<br>h, password and information |                 |                          | ed only at the WebLogic Domain leve    | OK Cancel<br>I. You will need |
| Keystore Type Jav                                    | va Key Store   | (JKS) 💌                                                       |                 |                          |                                        |                               |
| Access Attributes                                    | 5              |                                                               |                 |                          |                                        |                               |
| * Keystore Pa                                        | th ./produ     | icer.jks                                                      |                 |                          |                                        |                               |
| * Passwoi                                            | rd             | •••                                                           |                 |                          |                                        |                               |
| * Confirm Passwor                                    | rd             | •••                                                           |                 |                          |                                        |                               |
| Identity Certificat                                  | tes            |                                                               |                 |                          |                                        |                               |
| Specify the default i<br>use these identity o        |                | ificates (signature and encryp                                | ition keys) for | this keystore. Web Servi | ces that are configured to use this ke | /store will                   |
| Signature Key                                        |                |                                                               |                 | Encryption Key           |                                        |                               |
| * Key                                                | y Alias pro    | oducer                                                        |                 | * Crypt Alias            | producer                               |                               |
| * Signature Pas                                      | sword .        | •••••                                                         |                 | * Crypt Password         | •••••                                  |                               |
| * Confirm Pas                                        | sword .        | •••••                                                         |                 | * Confirm Password       | •••••                                  |                               |

- **6.** Use the following settings to specify the location of the keystore that contains the certificate and private key, and the signature key and encryption key aliases:
  - Keystore Path: . /producer.jks
  - **Password**: Enter and confirm the password for the keystore.
  - Key Alias: producer
  - Signature Password: Enter and confirm the password for the signature key.
  - Crypt Alias: producer
  - **Crypt Password**: Enter and confirm the password for the encryption key.
- 7. Click OK to save your settings.
- 8. Restart the Administration server for the domain.

## 34.3.7 Setting Up the External WebCenter Portal Domain Keystore

This section describes how to set up an external WebCenter Portal domain used by a Framework application making Spaces WebService calls.

This section contains the following subsections:

- Section 34.3.7.1, "Creating the External WebCenter Portal Domain Keystore"
- Section 34.3.7.2, "Configuring the Keystore Using WLST"
- Section 34.3.7.3, "Configuring the Keystore Using Fusion Middleware Control"

## 34.3.7.1 Creating the External WebCenter Portal Domain Keystore

To create the external WebCenter Portal domain keystore:

- 1. Go to *JDK\_HOME*/jdk/bin and open a command prompt.
- **2.** Using keytool, generate the keystore by importing the WebCenter Portal domain's public certificate:

```
keytool -importcert -alias webcenter_public -file webcenter_public.cer
  -keystore external_webcenter_custom.jks -storepass keystore_password
```

#### Where:

keystore\_password is the keystore password

#### Example 34–34 Importing the Certificate

keytool -importcert -alias webcenter\_public -file webcenter\_public.cer -keystore
external\_webcenter\_custom.jks -storepass welcome1

**3.** Using keytool, generate a key pair:

```
keytool -genkeypair -keyalg RSA -dname "consumer_dname" -alias
external_webcenter_custom -keypass key_password -keystore
external_webcenter_custom.jks
-storepass keystore_password -validity days_valid
```

#### Where:

- consumer\_dname is the name of the consumer (for example, cn=external\_webcenter\_custom, dc=example, dc=com)
- key\_password is the password for the new public key, (for example, welcome1)
- keystore\_password is the keystore password, (for example, welcome1)
- *days\_valid* is the number of days for which the key password is valid (for example, 1064).

#### Example 34–35 Generating the Keypair

keytool -genkeypair -keyalg RSA -dname "cn=external\_webcenter\_custom, dc=example,dc=com" -alias external\_webcenter\_custom -keypass welcome1 -keystore external\_webcenter\_custom.jks -storepass welcome1 -validity 1064

**Note:** You must use the -keyalg parameter and specify RSA as its value as shown above as the default algorithm (DSA) used by keytool for generating the key is incompatible with Oracle WebServices Security Manager requirements.

**4.** Export the certificate containing the public key so that it can be imported into the Spaces domain's keystore:

```
keytool -exportcert -v -alias external_webcenter_custom -keystore external_
webcenter_custom.jks -storepass keystore_password -rfc -file external_
webcenter_custom_public_key.cer
```

Where:

keystore\_password is the keystore password, (for example, welcome1)

#### Example 34–36 Exporting the Certificate Containing the Public Key

keytool -exportcert -v -alias external\_webcenter\_custom -keystore external\_ webcenter\_custom.jks -storepass welcome1 -rfc -file external\_webcenter\_custom\_ public\_key.cer

**5.** Import the certificate to the WebCenter Portal domain with a different alias (choose **Yes** when prompted whether to overwrite the existing certificate with the alias external\_webcenter\_custom\_public\_key):

keytool -importcert -alias external\_webcenter\_custom\_public\_key -file external\_ webcenter\_custom\_public\_key.cer -keystore webcenter.jks -storepass keystore\_password

Where:

keystore\_password is the keystore password (for example, welcome1)

#### Example 34–37 Importing the Certificate

keytool -importcert -alias external\_webcenter\_custom\_public\_key -file external\_ webcenter\_custom\_public\_key.cer -keystore webcenter.jks -storepass welcome1

6. Continue by configuring the keystore using either WLST as described in Section 34.3.7.2, "Configuring the Keystore Using WLST," or using Fusion Middleware Control as described in Section 34.3.7.3, "Configuring the Keystore Using Fusion Middleware Control."

## 34.3.7.2 Configuring the Keystore Using WLST

After creating the external WebCenter Portal domain keystore, configure the keystore service and update the credential store so that OWSM can read the keystore and keys correctly. You can do this using either Fusion Middleware Control, as described in Section 34.3.7.3, "Configuring the Keystore Using Fusion Middleware Control," or using WLST as described below.

To configure the keystore service:

- 1. Go to the *<DOMAIN\_HOME>*/config/fmwconfig directory, and open the file jps-config.xml in an editor.
- 2. Locate the <serviceInstance node for the keystore.provider Provider
- 3. Ensure that the webcenter.jks keystore file is copied to the <DOMAIN\_HOME>/config/fmwconfig directory, and then specify the location as ./webcenter.jks.
- 4. Use the following WLST commands to update the credential store:

```
updateCred(map="oracle.wsm.security", key="keystore-csf-key", user="owsm",
password="welcome1", desc="Keystore key")
updateCred(map="oracle.wsm.security", key="enc-csf-key",
```

```
user="external_webcenter_custom", password="welcome1", desc="Encryption key")
updateCred(map="oracle.wsm.security", key="sign-csf-key",
user="external_webcenter_custom", password="welcome1", desc="Signing key")
```

**5.** Restart all servers.

## 34.3.7.3 Configuring the Keystore Using Fusion Middleware Control

After creating the keystore, configure the keystore service and update the credential store so that OWSM can read the keystore and keys correctly. You can do this using either WLST, as described in Section 34.3.7.2, "Configuring the Keystore Using WLST," or using Fusion Middleware Control as described below.

To configure the keystore provider:

1. Open Fusion Middleware Control and log in to the WebCenter Portal domain.

For information on logging in to Fusion Middleware Control, see Chapter 6, "Starting Enterprise Manager Fusion Middleware Control."

- 2. In the Navigation pane, expand the WebLogic Domain node and click the WebCenter Portal domain (wc\_domain by default).
- **3.** From the WebLogic Domain menu, select **Security -> Security Provider Configuration**.
- **4.** Expand the Keystore section on the Security Provider Configuration page.
- 5. Click Configure.

The Keystore Configuration page displays (see Figure 34–26).

#### Figure 34–26 Keystore Configuration Page

| Security Provider Configu                                           | ration > Configure Key Store             |                                      |                                                     |
|---------------------------------------------------------------------|------------------------------------------|--------------------------------------|-----------------------------------------------------|
| <ol> <li>Information         All changes made in th     </li> </ol> | is page require a server restart to take | effect.                              |                                                     |
|                                                                     |                                          |                                      | ed only at the WebLogic Domain level. You will need |
| Keystore Type Java Ke                                               | y Store (JKS)                            |                                      |                                                     |
| Access Attributes                                                   |                                          |                                      |                                                     |
| * Keystore Path                                                     | ./external_webcenter_custom.jks          |                                      |                                                     |
| * Password                                                          | •••••                                    |                                      |                                                     |
| * Confirm Password                                                  | •••••                                    |                                      |                                                     |
| Identity Certificates                                               |                                          |                                      |                                                     |
| Specify the default iden<br>use these identity certifi              |                                          | n keys) for this keystore. Web Servi | tes that are configured to use this keystore will   |
| Signature Key                                                       |                                          | Encryption Key                       |                                                     |
| * Key Alia                                                          | external_webcenter_custom                | * Crypt Alias                        | external_webcenter_custom                           |
| * Signature Passwor                                                 | d •••••••                                | * Crypt Password                     | •••••                                               |
| * Confirm Passwor                                                   | rd •••••••                               | * Confirm Password                   | •••••                                               |

- **6.** Use the following settings to specify the location of the keystore that contains the certificate and private key, and the signature key and encryption key aliases:
  - Keystore Path: ./external\_webcenter\_custom.jks
  - Password: Enter and confirm the password for the keystore.
  - Key Alias: external\_webcenter\_custom
  - Signature Password: Enter and confirm the password for the signature key.
  - Crypt Alias: external\_webcenter\_custom

- Crypt Password: Enter and confirm the password for the encryption key.
- **7.** Click **OK** to save your settings.
- **8.** Restart the Administration server for the domain.

## 34.3.8 Command Summary for a Complex Topology

Use the following command summary to quickly configure the keystore and DF properties for a complex topology.

#### Generate the Keystore

Use the following keytool commands to generate the keystore, replacing the values in bold with those for your local environment:

keytool -genkeypair -keyalg RSA -dname "cn=spaces,dc=example,dc=com" -alias webcenter -keypass welcome1 -keystore webcenter.jks -storepass welcome1 -validity 1064

keytool -exportcert -v -alias webcenter -keystore webcenter.jks -storepass welcome1 -rfc -file webcenter\_public.cer

keytool -importcert -alias df\_webcenter\_public -file webcenter\_public.cer -keystore owc\_discussions.jks -storepass welcome1 When prompted to trust the certificate, say yes.

keytool -importcert -alias webcenter\_spaces\_ws -file webcenter\_public.cer -keystore bpel.jks -storepass welcome1 When prompted to trust the certificate, say yes.

keytool -genkeypair -keyalg RSA -dname "cn=bpel,dc=example,dc=com" -alias bpel -keypass welcome1 -keystore bpel.jks

keytool -exportcert -v -alias bpel -keystore bpel.jks -storepass welcome1 -rfc -file orakay.cer

keytool -importcert -alias orakey -file orakay.cer -keystore webcenter.jks
-storepass welcome1

When prompted to trust the certificate, say yes.

keytool -genkeypair -keyalg RSA -dname "cn=soa\_server3,dc=example,dc=com" -alias soa\_server3 -keypass welcome1 -keystore soa\_server3.jks -storepass welcome1 -validity 1024

keytool -exportcert -v -alias soa\_server3 -keystore soa\_server3.jks -storepass welcome1 -rfc -file soa\_server3\_public\_key.cer

keytool -importcert -alias soa\_server3\_public\_key -file soa\_server3\_public\_key.cer -keystore webcenter.jks -storepass welcome1 When prompted to trust the certificate, say yes.

keytool -importcert -alias webcenter\_public -file webcenter\_public.cer -keystore producer.jks -storepass welcome1 When prompted to trust the certificate, say yes.

keytool -genkeypair -keyalg RSA -dname "cn=producer,dc=example,dc=com" -alias
producer -keypass welcome1 -keystore producer.jks -storepass welcome1 -validity
1024

keytool -exportcert -v -alias producer -keystore producer.jks -storepass welcome1

```
-rfc -file producer_public_key.cer
```

keytool -importcert -alias webcenter\_public -file webcenter\_public.cer -keystore external\_webcenter\_custom.jks -storepass welcome1 When prompted to trust the certificate, say yes.

keytool -genkeypair -keyalg RSA -dname
"cn=external\_webcenter\_custom,dc=example,dc=com" -alias external\_webcenter\_custom
-keypass welcome1 -keystore external\_webcenter\_custom.jks
-storepass welcome1 -validity 1024

keytool -exportcert -v -alias external\_webcenter\_custom -keystore
external\_webcenter\_custom.jks -storepass welcome1 -rfc -file
external\_webcenter\_custom\_public\_key.cer

keytool -importcert -alias producer\_public\_key -file producer\_public\_key.cer -keystore webcenter.jks -storepass welcome1 When prompted to trust the certificate, say yes.

keytool -importcert -alias external\_webcenter\_custom\_public\_key -file external\_ webcenter\_custom\_public\_key.cer -keystore webcenter.jks -storepass welcome1 When prompted to trust the certificate, say yes.

Copy webcenter.jks to your domain\_home/config/fmwconfig directory, bpel.jks to your SOA1\_domain\_home/config/fmwconfig directory, soa\_server3.jks to your SOA\_2\_domain\_home/config/fmwconfig directory, producer.jks to your External\_Portlet\_domain\_home/config/fmwconfig directory, and external\_webcenter\_custom.jks to your External\_WebCenter\_domain\_home/config/fmwconfig directory.

#### Configure the WebCenter Portal Domain Keystore

Follow the steps below to configure the service instance reference for the WebCenter Portal domain:

- 1. Navigate to the <DOMAIN\_HOME>/config/fmwconfig directory.
- Copy webcenter.jks to the <DOMAIN\_HOME>/config/fmwconfig directory if you haven't already done so.
- 3. Open jps-config.xml in an editor.
- 4. Locate < serviceInstance node for keystore.provider Provider.
- 5. Specify the location as ./webcenter.jks.
- **6.** Using WLST, connect to the WebCenter Portal domain as an administrator and run the following commands:

```
updateCred(map="oracle.wsm.security", key="keystore-csf-key", user="owsm",
password="welcome1", desc="Keystore key")
updateCred(map="oracle.wsm.security", key="enc-csf-key", user="webcenter",
password="welcome1", desc="Encryption key")
updateCred(map="oracle.wsm.security", key="sign-csf-key", user="webcenter",
password="welcome1", desc="Signing key")
```

#### Configure the External Discussions Server Domain Keystore

Follow the steps below to configure the service instance reference for the discussions server:

1. Navigate to the <DOMAIN\_HOME>/config/fmwconfig directory.

- 2. Copy webcenter.jks to the <DOMAIN\_HOME>/config/fmwconfig directory if you haven't already done so.
- 3. Open jps-config.xml in an editor.
- 4. Locate <serviceInstance node for keystore.provider Provider.
- 5. Specify the location as ./owc\_discussions.jks.
- **6.** Using WLST, connect to the WebCenter Portal domain as an administrator and run the following commands:

```
updateCred(map="oracle.wsm.security", key="keystore-csf-key", user="owsm",
password="welcome1", desc="Keystore key")
updateCred(map="oracle.wsm.security", key="enc-csf-key",
user="owc_discussions", password="welcome1", desc="Encryption key")
updateCred(map="oracle.wsm.security", key="sign-csf-key",
user="owc_discussions", password="welcome1", desc="Signing key")
```

## Configure the SOA1 Domain Keystore

Follow the steps below to configure the service instance reference for the SOA1 domain:

- 1. Navigate to the <DOMAIN\_HOME>/config/fmwconfig directory.
- 2. Copy bpel.jks to the <DOMAIN\_HOME>/config/fmwconfig directory if you haven't done already done so.
- **3.** Open jps-config.xml in an editor.
- 4. Locate < serviceInstance node for keystore.provider Provider.
- 5. Specify the location as ./bpel.jks.
- **6.** Using WLST, connect to the SOA1 domain as an admin user and run the following commands:

```
updateCred(map="oracle.wsm.security", key="keystore-csf-key", user="owsm",
password="welcome1", desc="Keystore key")
updateCred(map="oracle.wsm.security", key="enc-csf-key", user="bpel",
password="welcome1", desc="Encryption key")
updateCred(map="oracle.wsm.security", key="sign-csf-key", user="bpel",
password="welcome1", desc="Signing key")
```

#### Configure the SOA2 Domain Keystore

Follow the steps below to configure the service instance reference for the SOA2 domain:

- 1. Navigate to the <DOMAIN\_HOME>/config/fmwconfig directory.
- Copy soa\_server3.jks to the <DOMAIN\_HOME>/config/fmwconfig directory if you haven't done already done so.
- **3.** Open jps-config.xml in an editor.
- 4. Locate <serviceInstance node for keystore.provider Provider.
- 5. Specify the location as ./soa\_server3.jks.
- **6.** Using WLST, connect to the SOA2 domain as an admin user and run the following commands:

```
updateCred(map="oracle.wsm.security", key="keystore-csf-key", user="owsm",
password="welcome1", desc="Keystore key")
updateCred(map="oracle.wsm.security", key="enc-csf-key", user="soa_server3",
```

```
password="welcome1", desc="Encryption key")
updateCred(map="oracle.wsm.security", key="sign-csf-key", user="soa_server3",
password="welcome1", desc="Signing key")
```

#### **Configure the External Portlet Producer Domain Keystore**

Follow the steps below to configure the service instance reference for the External Portlet Producer and External WebCenter Portal domain keystores:

- 1. Navigate to the <DOMAIN\_HOME>/config/fmwconfig directory of the External Portlet Producer domain.
- 2. Copy producer.jks to the <DOMAIN\_HOME>/config/fmwconfig directory if you haven't done already done so.
- 3. Open jps-config.xml in an editor.
- 4. Locate < serviceInstance node for keystore.provider Provider.
- 5. Specify the location as ./producer.jks.
- **6.** Using WLST, connect to the External Portlet Producer domain as an administrator and run the following commands:

```
updateCred(map="oracle.wsm.security", key="keystore-csf-key", user="owsm",
password="welcome1", desc="Keystore key")
updateCred(map="oracle.wsm.security", key="enc-csf-key", user="producer",
password="welcome1", desc="Encryption key")
updateCred(map="oracle.wsm.security", key="sign-csf-key", user="producer",
password="welcome1", desc="Signing key")
```

- 7. Navigate to the <DOMAIN\_HOME>/config/fmwconfig directory of the External WebCenter Portal domain.
- 8. Copy producer.jks to the <DOMAIN\_HOME>/config/fmwconfig directory if you haven't done already done so.
- 9. Open jps-config.xml in an editor.
- **10.** Locate < serviceInstance node for keystore.provider Provider.
- 11. Specify the location as ./external\_webcenter\_custom.jks.
- **12.** Using WLST, connect to the External Portlet Producer domain as an administrator and run the following commands:

```
updateCred(map="oracle.wsm.security", key="keystore-csf-key", user="owsm",
password="welcome1", desc="Keystore key")
updateCred(map="oracle.wsm.security", key="enc-csf-key",
user="external_webcenter_custom", password="welcome1", desc="Encryption key")
updateCred(map="oracle.wsm.security", key="sign-csf-key",
user="external_webcenter_custom", password="welcome1", desc="Signing key")
```

## **Configure the Discussions Server Connection**

Supply the WS-Security client certificate information within the discussions server connection that is configured for Spaces or your Framework application, as described in Section 14.3, "Registering Discussions Servers." Also see Section 34.3.3.4, "Configuring the Discussions Server Connection Settings" for example connection detail settings for the Edit Discussions and Announcement Connection page.

# 34.4 Securing Spaces for Applications Consuming Spaces Client APIs with WS-Security

This section describes the administrator tasks required to configure WS-Security for Spaces so that the communication between the an application exposing Spaces APIs (the consumer) and Spaces (the producer) is secure, and that the identity of the user invoking the APIs is protected.

For information about the developer tasks for developing applications that consume Spaces client APIs, see "How to Set Up Your Framework application to Use the WebCenter Spaces APIs" in the Oracle Fusion Middleware Developer's Guide for Oracle WebCenter Portal.

This section includes the following subsections:

- Section 34.4.1, "Configuring a Simple Topology for Applications Consuming Spaces Client APIs"
- Section 34.4.2, "Configuring a Typical Topology for Applications Consuming Spaces Client APIs"
- Section 34.4.3, "Configuring a Complex Topology for Applications Consuming Spaces Client APIs"

## 34.4.1 Configuring a Simple Topology for Applications Consuming Spaces Client APIs

If your client application is part of the same domain as Spaces, you only need to specify the following for the GroupSpaceWSContext():

```
GroupSpaceWSContext context = new GroupSpaceWSContext();
context.setRecipientKeyAlias("orakey");
```

If your client application is JDeveloper and you have access to the Spaces server's configured keystore, copy the same keystore to JDeveloper's

DefaultDomain/config/fmwconfig/dir and configure the JDeveloper domain to use this keystore. The steps here would be exactly same as those in Section 34.1.2.2, "Configuring the Keystore with WLST", and you would then also need to specify the following on your client stub:

```
GroupSpaceWSContext context = new GroupSpaceWSContext();
context.setRecipientKeyAlias("orakey");
```

## 34.4.2 Configuring a Typical Topology for Applications Consuming Spaces Client APIs

If your client application is part of the same domain as Spaces, you only need to specify the following for the GroupSpaceWSContext():

```
GroupSpaceWSContext context = new GroupSpaceWSContext();
context.setRecipientKeyAlias("webcenter");
```

If your client application is JDeveloper and you have access to the Spaces server's configured keystore, copy the same keystore to JDeveloper's DefaultDomain/config/fmwconfig/dir and configure the JDeveloper domain to use this keystore. The steps here would be exactly same as those in Section 34.2.2.2, "Configuring the Keystore Using WLST", and you would then also need to specify the following on your client stub:

```
GroupSpaceWSContext context = new GroupSpaceWSContext();
context.setRecipientKeyAlias("webcenter");
```

# 34.4.3 Configuring a Complex Topology for Applications Consuming Spaces Client APIs

If your client application is part of the same domain as Spaces, you only need to specify the following for the GroupSpaceWSContext():

GroupSpaceWSContext context = new GroupSpaceWSContext(); context.setRecipientKeyAlias("webcenter");

If your client application is JDeveloper, copy the same keystore to JDeveloper's DefaultDomain/config/fmwconfig/dir and configure the JDeveloper domain to use this keystore. The steps here would be exactly same as those in Section 34.3.2.2, "Configuring the Keystore Using WLST", and you would then also need to specify the following on your client stub:

GroupSpaceWSContext context = new GroupSpaceWSContext(); context.setRecipientKeyAlias("webcenter");

# **Configuring Security for Portlet Producers**

This chapter describes how to configure your WebCenter Portal application to handle security for WSRP and JPDK portlet producers.

This chapter includes the following sections:

- Section 35.1, "Securing a WSRP Producer"
- Section 35.2, "Securing a PDK-Java Producer"

#### Audience

The content of this chapter is intended for Fusion Middleware administrators (users granted the Admin role through the Oracle WebLogic Server Administration Console). Users with the Monitor or Operator roles can view security information but cannot make changes. See also, Section 1.8, "Understanding Administrative Operations, Roles, and Tools."

## 35.1 Securing a WSRP Producer

The following sections describe how to secure access to JSR-168 standards-based WSRP portlets from WebCenter Portal applications:

- Section 35.1.1, "Deploying the Producer"
- Section 35.1.2, "Attaching a Policy to the Producer Endpoint"
- Section 35.1.3, "Setting Up the Keystores"

For a conceptual overview of securing WSRP producers, see "Securing Identity Propagation Through WSRP Producers with WS-Security" in the *Oracle Fusion Middleware Developer's Guide for Oracle WebCenter Portal*.

## 35.1.1 Deploying the Producer

Before you configure the producer for WS-Security, you must first deploy your standards-compliant portlet producer to an Oracle WebLogic managed server by performing the steps described in Section 24.8, "Deploying Portlet Producer Applications."

## 35.1.2 Attaching a Policy to the Producer Endpoint

This section describes how to attach a security policy to a WSRP producer endpoint. The following policies are supported for WSRP producers:

Username token with password

wss10\_username\_token\_with\_message\_protection\_service\_policy

This policy enforces message-level protection (message integrity and confidentiality) and authentication for inbound SOAP requests in accordance with the WS-Security 1.0 standard. It uses WS-Security's Basic 128 suite of asymmetric key technologies (specifically, RSA key mechanism for message confidentiality, SHA-1 hashing algorithm for message integrity, and AES-128 bit encryption). The keystore is configured through the security configuration. Authentication is enforced using credentials in the WS-Security UsernameToken SOAP header. The user's Subject is established against the currently configured identity store.

Username token without password

```
wss10_username_id_propagation_with_msg_protection_service_pol
icy
```

This policy enforces message level protection (message integrity and confidentiality) and identity propagation for inbound SOAP requests using mechanisms described by the WS-Security 1.0 standard. Message protection is provided using WS-Security's Basic 128 suite of asymmetric key technologies (specifically, RSA key mechanisms for confidentiality, SHA-1 hashing algorithm for integrity, and AES-128 bit encryption). Identity is set using the user name provided by the UsernameToken WS-Security SOAP header. The Subject is established against the currently configured identity store.

SAML token

There are four SAML token policies:

- WSS 1.0 SAML token Policy:

wss10\_saml\_token\_service\_policy

This policy authenticates users using credentials provided in SAML tokens in the WS-Security SOAP header. The credentials in the SAML token are authenticated against a SAML login module. This policy can be applied to any SOAP-based endpoint.

-

- WSS 1.0 SAML token with message integrity:

wss10\_saml\_token\_with\_message\_integrity\_service\_policy

This policy provides message-level integrity protection and SAML-based authentication for inbound SOAP requests in accordance with the WS-Security 1.0 standard. It uses WS-Security's Basic 128 suite of asymmetric key technologies, specifically SHA-1 hashing algorithm for message integrity.

WSS 1.0 SAML token with message protection:

wss10\_saml\_token\_with\_message\_protection\_service\_policy

This policy enforces message-level protection and SAML-based authentication for inbound SOAP requests in accordance with the WS-Security 1.0 standard. It uses WS-Security's Basic 128 suite of asymmetric key technologies, specifically RSA key mechanisms for message confidentiality, SHA-1 hashing algorithm for message integrity, and AES-128 bit encryption.

- WSS 1.1 SAML token with message protection:

wss11\_saml\_token\_with\_message\_protection\_service\_policy

This policy enforces message-level protection (that is, message integrity and message confidentiality) and SAML-based authentication for inbound SOAP requests in accordance with the WS-Security 1.1 standard. Messages are

protected using WS-Security's Basic 128 suite of symmetric key technologies, specifically RSA key mechanisms for message confidentiality, SHA-1 hashing algorithm for message integrity, and AES-128 bit encryption. The keystore is configured through the security configuration. It extracts the SAML token from the WS-Security binary security token, and uses those credentials to validate users against the configured identity store. This policy can be attached to any SOAP-based endpoint.

The keystore is configured through the security configuration. It extracts the SAML token from the WS-Security binary security token, and uses those credentials to validate users against the configured identity store.

#### To attach a policy to a producer endpoint

1. Open Fusion Middleware Control and log into the target domain.

For information on logging into Fusion Middleware Control, see Section 6, "Starting Enterprise Manager Fusion Middleware Control."

- **2.** In the Navigation pane, expand the Application Deployments node, and click the producer to attach a policy to.
- 3. From the Application Deployment menu, select Web Services.

The Web Services Summary page for the producer displays (see Figure 35–1).

| ummary                                                                                                    | Charts                                                                                                   |                                                                                                    |                                 |                                         |              |
|----------------------------------------------------------------------------------------------------|----------------------------------------------------------------------------------------------------|----------------------------------------------------------------------------------------------------|---------------------------------|-----------------------------------------|--------------|
| Web Services 2                                                                                                    | Violation                                                                                                | ns and Faults Securit                                                                                                    | ty Violations                   |                                         |              |
| Web Service Endpoints 8                                                                                                    |                                                                                                    | _                                                                                                    |                                 |                                         |              |
| Web Service Endpoints Disabled 0                                                                                                    |                                                                                                    |                                                                                                    |                                 |                                         |              |
| equests and Faults                                                                                                    |                                                                                                    |                                                                                                    |                                 |                                         |              |
| Total Policy Violations 0                                                                                                    |                                                                                                    | /                                                                                                    |                                 |                                         |              |
| Total Faults 0                                                                                                    |                                                                                                    |                                                                                                    |                                 |                                         |              |
| Invocations Completed 0                                                                                                    |                                                                                                    | No faults a                                                                                                    | are found.                      |                                         |              |
|                                                                                                    |                                                                                                    |                                                                                                    | /                               |                                         |              |
|                                                                                                    |                                                                                                    |                                                                                                    |                                 |                                         |              |
|                                                                                                    |                                                                                                    |                                                                                                    |                                 |                                         |              |
|                                                                                                    |                                                                                                    |                                                                                                    |                                 |                                         |              |
|                                                                                                    |                                                                                                    |                                                                                                    |                                 |                                         |              |
| Web Service Details Web Service Endpoin Name                                                                                                    |                                                                                                    | Chark Time                                                                                                    | Invocations                     | Perpaper Time (cor)                     | Policy Faul  |
| Web Service Endpoin                                                                                                    | t<br>Endpoint Enabled                                                                                    | Start Time                                                                                                    | Invocations<br>Completed        | Response Time (sec)                     | Policy Fault |
| Web Service Endpoin Name WSRP_v2_Service                                                                                                    | Endpoint Enabled                                                                                         |                                                                                                    |                                 |                                         |              |
| Web Services Web Service Endpoin Name WSRP_v2_Service WSRP_v2_Markup_Service                                                                                                    | Endpoint Enabled<br>Enabled                                                                              | 4/29/09 3:01 AM                                                                                                    | 0                               | 0                                       |              |
| Web Service Endpoin Name WSRP_v2_Service WSRP_v2_Markup_Service WSRP_v2_PortletManagement_Ser                                                                                                    | Endpoint Enabled<br>Enabled<br>Enabled                                                                   | 4/29/09 3:01 AM<br>4/29/09 3:01 AM                                                                                                | 0                               | 0                                       |              |
| Web Service Endpoin<br>Name<br>WSRP_v2_Service<br>WSRP_v2_Markup_Service<br>WSRP_v2_PortletManagement_Ser<br>WSRP_v2_ServiceDescription_Serv                                                                                                    | Endpoint Enabled<br>Enabled<br>Enabled<br>Enabled                                                        | 4/29/09 3:01 AM<br>4/29/09 3:01 AM<br>4/29/09 3:01 AM                                                                             | 0<br>0                          | 0<br>0<br>0                             |              |
| Web Services Web Service Endpoin<br>Name<br>■ WSRP_v2_Service<br>WSRP_v2_Markup_Service<br>WSRP_v2_PortletManagement_Ser<br>WSRP_v2_ServiceDescription_Service<br>WSRP_v2_Registration_Service                                                                  | Endpoint Enabled<br>Enabled<br>Enabled                                                                   | 4/29/09 3:01 AM<br>4/29/09 3:01 AM                                                                                                | 0                               | 0                                       |              |
| Web Service Endpoin<br>Name<br>WSRP_v2_Service<br>WSRP_v2_Markup_Service<br>WSRP_v2_PortletManagement_Ser<br>WSRP_v2_ServiceDescription_Serv                                                                                                    | Endpoint Enabled<br>Enabled<br>Enabled<br>Enabled                                                        | 4/29/09 3:01 AM<br>4/29/09 3:01 AM<br>4/29/09 3:01 AM                                                                             | 0<br>0                          | 0<br>0<br>0<br>0                        |              |
| Web Service Endpoin<br>Name<br>WSRP_v2_Service<br>WSRP_v2_Markup_Service<br>WSRP_v2_PortletManagement_Ser<br>WSRP_v2_ServiceDescription_Serv<br>WSRP_v2_Registration_Service<br>WSRP_v1_Service                                                                 | Enabled<br>Enabled<br>Enabled<br>Enabled<br>Enabled                                                      | 4/29/09 3:01 AM<br>4/29/09 3:01 AM<br>4/29/09 3:01 AM<br>4/29/09 3:01 AM                                                          | 0<br>0<br>0<br>0                | 0<br>0<br>0<br>0                        |              |
| Web Service Endpoin Name WSRP_v2_Service WSRP_v2_Markup_Service WSRP_v2_PortletManagement_Ser WSRP_v2_Registration_Service WSRP_v1_Service WSRP_v1_Service WSRPServiceDescriptionService                                                                        | Endpoint Enabled<br>Enabled<br>Enabled<br>Enabled<br>Enabled<br>Enabled                                  | 4/29/09 3:01 AM<br>4/29/09 3:01 AM<br>4/29/09 3:01 AM<br>4/29/09 3:01 AM<br>4/29/09 3:01 AM                                       | 0<br>0<br>0<br>0                | 0<br>0<br>0<br>0                        |              |
| Web Services Web Service Endpoin<br>Name<br>WSRP_v2_Service<br>WSRP_v2_Narkup_Service<br>WSRP_v2_PortletManagement_Ser<br>WSRP_v2_ServiceDescription_Service<br>WSRP_v2_Registration_Service<br>WSRP_serviceDescriptionService<br>WSRPServiceDescriptionService | Endpoint Enabled<br>Enabled<br>Enabled<br>Enabled<br>Enabled<br>Enabled<br>Enabled                       | 4/29/09 3:01 AM<br>4/29/09 3:01 AM<br>4/29/09 3:01 AM<br>4/29/09 3:01 AM<br>4/29/09 3:01 AM<br>4/29/09 3:01 AM                    | 0<br>0<br>0<br>0<br>0           | 000000000000000000000000000000000000000 | Policy Fault |
| Web Service Endpoint Name WSRP_v2_Service WSRP_v2_Markup_Service WSRP_v2_PortletManagement_Ser WSRP_v2_ServiceDescription_Service WSRP_v2_Registration_Service WSRPsequistrationService WSRPBaseService                                                         | Endpoint Enabled<br>Enabled<br>Enabled<br>Enabled<br>Enabled<br>Enabled<br>Enabled<br>Enabled<br>Enabled | 4/29/09 3:01 AM<br>4/29/09 3:01 AM<br>4/29/09 3:01 AM<br>4/29/09 3:01 AM<br>4/29/09 3:01 AM<br>4/29/09 3:01 AM<br>4/29/09 3:01 AM | 0<br>0<br>0<br>0<br>0<br>0<br>0 | 0<br>0<br>0<br>0<br>0<br>0              |              |

#### Figure 35–1 Web Services Summary Page

**4.** Open the Web Service Endpoint tab and click the endpoint to which to attach a policy.

**Note:** Only the markup service ports should be secured (WSRP\_V2\_Markup\_Service and WSRP\_V1\_Markup\_Service).

The Web Service Endpoints page for the producer displays (see Figure 35–2).

Figure 35–2 Web Service Endpoints Page

| SOAP V                          | habled Enab<br>Style docur<br>Version soap<br>ateful False<br>Type JAX-f | ment<br>1.1 |               |                                              |                | Transport HTTP<br>Data Binding jaxb20<br>gacy Configuration False<br>olementation Class WSRP<br>WSDL Document WSRP | _v2_Markup_Service |                |
|---------------------------------|--------------------------------------------------------------------------|-------------|---------------|----------------------------------------------|----------------|----------------------------------------------------------------------------------------------------|--------------------|----------------|
| Operations F                    | Policies Ch<br>One Way                                                   | arts        | Configuration |                                              | Input Encoding | Output Encoding                                                                                                    | Invocations        | Execution Time |
| •                               | Ealse                                                                    |             | urn:oasis:na  |                                              |                | document                                                                                                    | Completed          | Average (ms)   |
| getMarkup<br>performBlockingInl |                                                                          |             |               |                                              |                | document                                                                                                    | 0                  | C              |
| aetResource                     | nter False<br>False                                                      |             |               | urn:oasis:names:tc:v<br>urn:oasis:names:tc:v |                | document                                                                                                    | 0                  |                |
| initCookie                      |                                                                          | False       |               |                                              | document       | document                                                                                                    | 0                  |                |
| handleEvents                    |                                                                          | False       |               |                                              | document       | document                                                                                                    | 0                  | 0              |
| releaseSessions                 |                                                                          |             | urn:oasis:na  |                                              |                | document                                                                                                    | 0                  |                |
|                                 |                                                                          |             |               |                                              |                |                                                                                                    |                    |                |

**5.** Open the Policies tab to display the currently attached policies for the producer (see Figure 35–3).

Figure 35–3 Web Services Endpoint Policies Page

|              | Style<br>Version<br>itateful | document<br>soap1.1 |               | Imple                      | Transport HTTP<br>Data Binding jaxb2<br>acy Configuration False<br>ementation Class WSRP<br>WSDL Document WSRP | _v2_Markup_Service |                             |
|--------------|------------------------------|---------------------|---------------|----------------------------|----------------------------------------------------------------------------------------------------|--------------------|-----------------------------|
| Operations P | olicies                      | Charts              | Configuration |                            |                                                                                                    |                    |                             |
| 🗳 Attach/Det | ach                          |                     |               |                            |                                                                                                    |                    |                             |
| Policy Name  |                              |                     | Category      | Policy Reference<br>Status | Total Violations                                                                                               | Authentication     | Security V<br>Authorization |
| No rows yet  |                              |                     |               |                            |                                                                                                    |                    |                             |
|              |                              |                     |               |                            |                                                                                                    |                    |                             |
|              |                              |                     |               |                            |                                                                                                    |                    |                             |
|              |                              |                     |               |                            |                                                                                                    |                    |                             |

6. Click Attach/Detach to add or remove a policy.

The Attach/Detach Policies page is shown listing the available policies and their descriptions (see Figure 35–4).

| Figure 35–4 | Attach/Detach | Policies Page |
|-------------|---------------|---------------|
|-------------|---------------|---------------|

| Attached Policies                                                                                                    |                                                                                  |                                                                                                    |                                                                                                    |                            |
|----------------------------------------------------------------------------------------------------|----------------------------------------------------------------------------------|----------------------------------------------------------------------------------------------------|----------------------------------------------------------------------------------------------------|----------------------------|
| Name                                                                                                    | Category                                                                         | Enabl                                                                                                    | ed Description                                                                                                    | View F<br>Descrip          |
| o rows yet                                                                                                    |                                                                                  |                                                                                                    |                                                                                                    | bosch                      |
| 🛆 Attach                                                                                                    |                                                                                  | <b>▽</b> Deta                                                                                                    | ach                                                                                                    |                            |
| Available Policies                                                                                                    |                                                                                  |                                                                                                    |                                                                                                    |                            |
| Search Category 💌 All 🛛 👽 🕑                                                                                                    |                                                                                  |                                                                                                    |                                                                                                    |                            |
| Name                                                                                                    | Category                                                                         | Enabled                                                                                                    | Description                                                                                                    | View Full<br>Description   |
| oracle/wsaddr_policy                                                                                                    | WS-Addressin(                                                                    | ×                                                                                                    | This policy causes the pla                                                                                                    | 60                         |
| oracle/log_policy                                                                                                    | Management                                                                       | ×                                                                                                    | This policy causes the req                                                                                                    | 60                         |
| oracle/wsmtom_policy                                                                                                    | MTOM Attachn                                                                     | ×                                                                                                    | This Message Transmission                                                                                                    | 60                         |
|                                                                                                    | Security                                                                         | <ul> <li>Image: A second second s</li></ul> | This policy is a special c                                                                                                    | 60                         |
| oracle/binding_authorization_denyall_policy                                                                                                    | Decaricy                                                                         |                                                                                                    |                                                                                                    |                            |
| oracle/binding_authorization_denyall_policy<br>oracle/binding_authorization_permitall_policy                                                                                                    | Security                                                                         | <ul> <li>Image: A second second s</li></ul> | This policy is a special c                                                                                                    | 60                         |
|                                                                                                    |                                                                                  | <ul><li>✓</li><li>✓</li></ul>                                                                                                    | This policy is a special c<br>This policy is a special c                                                                                          | 6ය<br>රුර                  |
| oracle/binding_authorization_permitall_policy                                                                                                    | Security                                                                         |                                                                                                    |                                                                                                    |                            |
| oracle/binding_authorization_permitall_policy<br>oracle/binding_permission_authorization_policy                                                                                                    | Security<br>Security                                                             | 1                                                                                                    | This policy is a special c                                                                                                    | 60                         |
| oracle/binding_authorization_permitall_policy<br>oracle/binding_permission_authorization_policy<br>oracle/wss10_message_protection_service_policy                                                                                                    | Security<br>Security<br>Security                                                 | *<br>*                                                                                                    | This policy is a special c<br>This policy enforces messa                                                                                          | 6d<br>6d                   |
| oracle/binding_authorization_permitall_policy<br>oracle/binding_permission_authorization_policy<br>oracle/wss10_message_protection_service_policy<br>oracle/wss10_saml_hok_token_with_message_protection_service_policy                                                                                                    | Security<br>Security<br>Security<br>Security                                     | *<br>*<br>*                                                                                                    | This policy is a special c<br>This policy enforces messa<br>This policy enforces messa                                                            | රංග<br>රංග<br>රංග          |
| oracle/binding_authorization_permitall_policy<br>oracle/binding_permission_authorization_policy<br>oracle/wss10_message_protection_service_policy<br>oracle/wss10_saml_hok_token_with_message_protection_service_policy<br>oracle/wss10_saml_token_service_policy                                                            | Security<br>Security<br>Security<br>Security<br>Security                         |                                                                                                    | This policy is a special c<br>This policy enforces messa<br>This policy enforces messa<br>This policy authenticates                               | රංථ<br>රංථ<br>රංථ          |
| orade/binding_authorization_permitall_policy<br>orade/binding_permission_authorization_policy<br>orade/wss10_message_protection_service_policy<br>orade/wss10_saml_hok_token_with_message_protection_service_policy<br>orade/wss10_saml_token_service_policy<br>orade/wss10_saml_token_with_message_integrity_service_policy | Security<br>Security<br>Security<br>Security<br>Security<br>Security<br>Security |                                                                                                    | This policy is a special c<br>This policy enforces messa<br>This policy enforces messa<br>This policy authenticates<br>This policy enforces messa | 60<br>60<br>60<br>60<br>60 |

- 7. Under Available Policies, select Category and Security as the policy category to search, and click the Search icon to list the security policies.
- **8.** Select the policies to attach and click **Attach**. Use the **Ctrl** key to select multiple policies.

The policies appear in the list under Attached Policies (see Figure 35–5).

| Attached Policies                                                                                                    |                                                                                              |                                                                                                    |                                                                                                    |                                                    |     |
|----------------------------------------------------------------------------------------------------|----------------------------------------------------------------------------------------------|----------------------------------------------------------------------------------------------------|----------------------------------------------------------------------------------------------------|----------------------------------------------------|-----|
| Name                                                                                                    | Category                                                                                     | Enable                                                                                                    | ed Description                                                                                                    | View F<br>Descrip                                  |     |
| oracle/wss10 saml token with message protection service policy                                                                                                    | Security                                                                                     | ~                                                                                                    | This policy enforces messa.                                                                                                    |                                                    | cic |
|                                                                                                    |                                                                                              |                                                                                                    |                                                                                                    |                                                    |     |
|                                                                                                    |                                                                                              |                                                                                                    |                                                                                                    |                                                    |     |
|                                                                                                    |                                                                                              |                                                                                                    |                                                                                                    |                                                    |     |
|                                                                                                    |                                                                                              |                                                                                                    |                                                                                                    |                                                    |     |
|                                                                                                    |                                                                                              |                                                                                                    |                                                                                                    |                                                    |     |
| Attach                                                                                                    |                                                                                              | 🔝 Deta                                                                                                    |                                                                                                    |                                                    |     |
| Attach                                                                                                    |                                                                                              | V Deta                                                                                                    |                                                                                                    |                                                    |     |
| Available Policies                                                                                                    |                                                                                              |                                                                                                    |                                                                                                    |                                                    |     |
| Search Category 😪 Security 💽 🕑                                                                                                    |                                                                                              |                                                                                                    |                                                                                                    |                                                    |     |
| Name                                                                                                    | Category                                                                                     | Enabled                                                                                                    | Description                                                                                                    | View Full<br>Description                           |     |
| oracle/binding_authorization_denyall_policy                                                                                                    | Security                                                                                     | <ul> <li>Image: A set of the set of the</li></ul> | This policy is a special c                                                                                                    | 60                                                 |     |
| THE REAL PROPERTY AND REAL PROPERTY AND REAL PRO |                                                                                              |                                                                                                    |                                                                                                    |                                                    |     |
| oracle/binding_authorization_permitall_policy                                                                                                    | Security                                                                                     | <ul> <li>Image: A set of the set of the</li></ul> | This policy is a special c                                                                                                    | 60                                                 |     |
| oracle/binding_authorization_permitall_policy<br>oracle/binding_permission_authorization_policy                                                                                                    | Security<br>Security                                                                         | ✓<br>✓                                                                                                    | This policy is a special c<br>This policy is a special c                                                                                                    | 6ය<br>6ය                                           |     |
|                                                                                                    |                                                                                              |                                                                                                    |                                                                                                    |                                                    |     |
| oracle/binding_permission_authorization_policy                                                                                                    | Security                                                                                     | 1                                                                                                    | This policy is a special c                                                                                                    | 60                                                 |     |
| oracle/binding_permission_authorization_policy<br>oracle/wss10_message_protection_service_policy                                                                                                    | Security<br>Security                                                                         | *                                                                                                    | This policy is a special c<br>This policy enforces messa                                                                                                    | 6d<br>6d                                           |     |
| oracle/binding_permission_authorization_policy<br>oracle/wss10_message_protection_service_policy<br>oracle/wss10_saml_hok_token_with_message_protection_service_policy                                                                                                    | Security<br>Security<br>Security                                                             | *                                                                                                    | This policy is a special c<br>This policy enforces messa<br>This policy enforces messa                                                                                                    | 60<br>60<br>60                                     |     |
| oracle/binding_permission_authorization_policy<br>oracle/wss10_message_protection_service_policy<br>oracle/wss10_saml_hok_token_with_message_protection_service_policy<br>oracle/wss10_saml_token_service_policy                                                                                                    | Security<br>Security<br>Security<br>Security<br>Security                                     | *<br>*<br>*                                                                                                    | This policy is a special c<br>This policy enforces messa<br>This policy enforces messa<br>This policy authenticates                                                                                                    | 60<br>60<br>60                                     |     |
| oracle/binding_permission_authorization_policy<br>oracle/wss10_message_protection_service_policy<br>oracle/wss10_saml_hok_token_with_message_protection_service_policy<br>oracle/wss10_saml_token_service_policy<br>oracle/wss10_saml_token_with_message_integrity_service_policy                                                                                                    | Security<br>Security<br>Security<br>Security<br>Security<br>Security                         | *<br>*<br>*<br>*                                                                                                    | This policy is a special c<br>This policy enforces messa<br>This policy enforces messa<br>This policy authenticates<br>This policy enforces messa                                                                                           | 60<br>60<br>60<br>60<br>60                         |     |
| oracle/binding_permission_authorization_policy<br>oracle/wss10_message_protection_service_policy<br>oracle/wss10_saml_hok_token_with_message_protection_service_policy<br>oracle/wss10_saml_token_service_policy<br>oracle/wss10_saml_token_with_message_protection_ski_basic256_service;<br>oracle/wss10_saml_token_with_message_protection_ski_basic256_service;                                                                                                    | Security<br>Security<br>Security<br>Security<br>Security<br>Security                         |                                                                                                    | This policy is a special c<br>This policy enforces messa<br>This policy enforces messa<br>This policy authenticates<br>This policy enforces messa<br>This policy enforces messa                                                             | 63<br>63<br>63<br>63<br>63<br>63                   |     |
| oracle/binding_permission_authorization_policy<br>oracle/wss10_message_protection_service_policy<br>oracle/wss10_saml_hok_token_with_message_protection_service_policy<br>oracle/wss10_saml_token_service_policy<br>oracle/wss10_saml_token_with_message_integrity_service_policy<br>oracle/wss10_saml_token_with_message_protection_ski_basic256_service_pol<br>oracle/wss10_username_id_propagation_with_msg_protection_service_pol                                                                                                    | Security<br>Security<br>Security<br>Security<br>Security<br>Security<br>Security<br>Security |                                                                                                    | This policy is a special c<br>This policy enforces messa<br>This policy enforces messa<br>This policy authenticates<br>This policy enforces messa<br>This policy enforces messa<br>This policy enforces messa                               | 50<br>50<br>50<br>50<br>50<br>50<br>50<br>50<br>50 |     |
| oracle/binding_permission_authorization_policy<br>oracle/wss10_message_protection_service_policy<br>oracle/wss10_saml_hok_token_with_message_protection_service_policy<br>oracle/wss10_saml_token_service_policy<br>oracle/wss10_saml_token_with_message_protection_ski_basic256_service_<br>oracle/wss10_username_id_propagation_with_msg_protection_service_policy<br>oracle/wss10_username_token_with_message_protection_service_policy                                                                                                    | Security<br>Security<br>Security<br>Security<br>Security<br>Security<br>Security<br>Security |                                                                                                    | This policy is a special c<br>This policy enforces messa<br>This policy enforces messa<br>This policy authenticates<br>This policy enforces messa<br>This policy enforces messa<br>This policy enforces messa<br>This policy enforces messa | 53<br>53<br>53<br>53<br>53<br>53<br>53<br>53<br>53 |     |

Figure 35–5 Attach Detach Policy Page with Policy Attached

9. When finished adding polices to attach to the producer endpoint, click OK.

# 35.1.3 Setting Up the Keystores

The steps to create and configure keystores for a WSRP producer depend on the topology of your WebCenter Portal environment, and are covered in the following sections:

- Section 34.1, "Configuring WS-Security for a Simple Topology"
- Section 34.2, "Configuring WS-Security for a Typical Topology"
- Section 34.3, "Configuring WS-Security for a Complex Topology"

Please refer to these sections for more complete instructions for setting up the keystores, and other WS-Security aspects of configuring WSRP producers.

# 35.2 Securing a PDK-Java Producer

A shared key can be defined for message integrity protection and should be used with SSL. The steps to store a shared key as a password credential are:

- Define a shared key as a password credential in the credential store of the administration server instance. This can be done using either Fusion Middleware Control or WLST.
- Restart the web producer and access the test page. Confirm that the shared key
  has been picked up correctly by checking the application logs.

**Note:** Using a shared key provides only message integrity protection. For complete message protection SSL is required. For more information on securing PDK-Java portlets using SSL, see Section 33.5, "Securing the Spaces Connection to Portlet Producers with SSL."

### 35.2.1 Defining a Shared Key as a Password Credential

You can define a shared key as a password credential in the credential store of the administration server instance using either Fusion Middleware Control or WLST commands.

#### 35.2.1.1 Defining a Shared Key Using Fusion Middleware Control

To define a shared key using Fusion Middleware Control:

1. Log into Fusion Middleware Control.

For information on logging into Fusion Middleware Control, see Section 6, "Starting Enterprise Manager Fusion Middleware Control."

- 2. In the Navigation pane, expand the WebLogic Domain node and click the target domain (for example, wc\_domain).
- **3.** From the WebLogic Domain menu, select **Security > Credentials**.

The Credentials pane displays (see Figure 35–6).

Figure 35–6 Credentials Pane

| wc_domain ③<br>∰WebLogic Domain <del>▼</del>                                                                                                    |         | Pag         | Logged in as weblog<br>19 Refreshed Feb 12, 2009 3:09:49 PM PST |
|----------------------------------------------------------------------------------------------------|---------|-------------|-----------------------------------------------------------------|
| Credentials<br>A credential store is the repository of security data that<br>Credential Store, a single, consolidated service provider                                                                                                    |         |             | applications. Applications can use the                          |
| Credential Store Provider                                                                                                    |         |             |                                                                 |
| 👍 Create Map 🛛 🐈 Create Key 🛛 🥒 Edit                                                                                                    |         |             | »                                                               |
| Credential                                                                                                    | Туре    | Description |                                                                 |
| 🖃 🚞 ADF                                                                                                    |         |             |                                                                 |
| anonymous#GenericSesConnection                                                                                                    | Generic |             |                                                                 |
| EF643B178458F278E030018A18B95F1D#                                                                                                    | Generic |             |                                                                 |
| 00027147766664340264288816870092#                                                                                                    | Generic |             |                                                                 |
| anonymous#oracle.portlet.client.adapter                                                                                                    | Generic |             |                                                                 |
| SCF639A631D3C7AEE0401490D7A25AAF                                                                                                    | Generic |             |                                                                 |
| 🕀 📄 default                                                                                                    |         |             |                                                                 |
| Image: Image: |         |             |                                                                 |

- 4. Click Create Map and enter PDK as the Map Name and click OK.
- 5. Click Create Key and select the map (PDK) you just created.
- 6. Enter a User Name (this value is not used so it could be anything), a Key in the form pdk.<service\_id>.sharedKey (where <service\_id> is the name of the producer), and a 10 to 20 hexadecimal digit Password and click OK.

The new key is displayed in the Credential pane (see Figure 35–7).

| WebLogic Domain 👻                                                                                                    |                  | Page Refreshed F | Feb 12, 2009 3:09:49 PM PS |
|----------------------------------------------------------------------------------------------------|------------------|------------------|----------------------------|
| edentials<br>rredential store is the repository of security data that<br>adential Store, a single, consolidated service provider |                  |                  | Applications can use the   |
| ± Credential Store Provider                                                                                                    |                  |                  |                            |
| 💠 Create Map 🛛 💠 Create Key 📔 🥒 Edit                                                                                             | 💥 Delete 📔 Crede | itial Key Name   |                            |
| Credential                                                                                                    | Туре             | Description      |                            |
| 🖃 🚞 ADF                                                                                                    |                  |                  |                            |
| anonymous#GenericSesConnection                                                                                                   | Generic          |                  |                            |
| EF643B178458F278E030018A18B95F1D#                                                                                                | Generic          |                  |                            |
| 00027147766664340264288816870092#                                                                                                | Generic          |                  |                            |
| anonymous#oracle.portlet.client.adapter                                                                                          | Generic          |                  |                            |
| SCF639A631D3C7AEE0401490D7A25AAF                                                                                                 | Generic          |                  |                            |
| 🕀 💼 default                                                                                                    |                  |                  |                            |
| 🗉 🧰 oracle.wsm.security                                                                                                    |                  |                  |                            |
| 🖃 🚞 PDK                                                                                                    |                  |                  |                            |
|                                                                                                    |                  |                  |                            |

Figure 35–7 Credentials Pane with New Shared Key

#### 35.2.1.2 Defining a Shared Key Using WLST

You can also define a shared key using WLST:

- Start WLST as described in Section 1.13.3.1, "Running Oracle WebLogic Scripting Tool (WLST) Commands," and connect to the Administration Server instance for the target domain.
- **2.** Connect to the Administration Server for the target domain with the following command:

connect('user\_name','password, 'host\_id:port')

Where:

- user\_name is the name of the user account with which to access the Administration Server (for example, weblogic)
- *password* is the password with which to access the Administration Server
- host\_id is the host ID of the Administration Server
- port is the port number of the Administration Server (for example, 7001).
- **3.** Add a shared key credential for a producer to the credential store using the WLST createCred command:

```
createCred(map='PDK', key='pdk.service_id.sharedKey.user_name',
user='user_name', password='password')
```

#### Where:

- service\_id is the name of the producer to create the key for (for example, omniPortlet)
- user\_name is the name of the user. This value is not used so it could be anything.
- password is a 10 to 20 hexadecimal digit value.

#### For example:

```
createCred(map='PDK', key='pdk.omniPortlet.sharedKey', user='sharedKey',
password='1234567890abc')
```

**Note:** After creating a credential, you can use the WLST updateCred command with the same parameters as above to update it.

4. Restart the producer.

=

Web producers pick up properties the first time they handle a request (for example, a browser test page request or when they are first registered), so producers should be restarted once a shared key credential has been set up.

# Using WebCenter Portal Administration Console

This chapter provides information about the runtime administration console that is available for Framework applications. Framework applications are portal applications built in JDeveloper using WebCenter Portal: Framework.

This chapter includes the following sections:

- Section 36.1, "Introduction to WebCenter Portal Administration Console"
- Section 36.2, "Accessing the WebCenter Portal Administration Console"
- Section 36.3, "Configuring Application Defaults"
- Section 36.4, "Managing Application Members and Roles"
- Section 36.5, "Managing Application Resources"
- Section 36.6, "Managing Services, Portlet Producers, and External Applications"

#### Audience

The content of this chapter is intended for users with the Administrator role who are responsible for managing users and roles, resources, and configuring default settings for Framework applications.

# 36.1 Introduction to WebCenter Portal Administration Console

By default, Framework applications offer several administration pages (Figure 36–1) that enable authenticated administrators to perform common administrative duties, including:

- Setting application-level preferences
- Managing users and granting application roles
- Managing and configuring application resources
- Managing content
- Managing and configuring portlet producers
- Managing and configuring external applications
- Creating and managing polls
- Propagating application updates

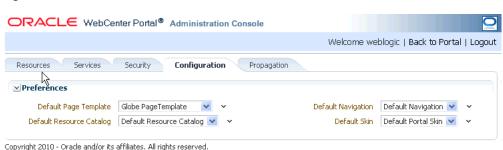

Figure 36–1 WebCenter Portal Administration Console

# 36.2 Accessing the WebCenter Portal Administration Console

To access the administration console for a Framework application:

**1.** Log in to your application as an administrator.

Initially, the WebCenter Portal Administration Console is only available to the system administrator. For information on how to grant the Administrator role to others, see Section 36.4.3.3, "Giving a User Administrative Privileges."

- **2.** Do one of the following:
  - Click the Administration link (Figure 36–2).

Figure 36–2 WebCenter Portal Administration Console - Administration Link

| Your Company                | Welcome weblogic (Administration) Logout |
|-----------------------------|------------------------------------------|
| Tag Line for Your Continany |                                          |
| Home                        |                                          |

Access the WebCenter Portal Administration Console using the direct URL:

The default direct URL is:

http://www.server:port/context\_root/admin

For example: http://mycompany.com:8888/myapp/admin

Application developers can, however, customize the direct URL using the web.xml entry:

```
<servlet-mapping>
  <servlet-name>PortalAdminServlet</servlet-name>
  <url-pattern>/admin</url-pattern>
</servlet-mapping>
```

The WebCenter Portal Administration Console displays (see Figure 36–1).

# 36.3 Configuring Application Defaults

On deployment, Framework applications are pre-configured with various default settings which administrators can customize to suit their audience through the WebCenter Portal Administration Console. From the Configuration tab (Figure 36–3), you can specify a default page template, skin, resource catalog, and navigation model.

| ORACLE WebCenter Portal® Administration Console         | <b>Q</b>                                    |
|---------------------------------------------------------|---------------------------------------------|
|                                                         | Welcome weblogic   Back to Portal   Logout  |
| Resources Services Security Configuration Propagation   | nc                                          |
| Default Page Template 🛛 Globe PageTemplate 🛛 😒 💌        | Default Navigation 🛛 Default Navigation 🔽 👻 |
| Default Resource Catalog 🛛 Default Resource Catalog 💌 👻 | Default Skin 🛛 Default Portal Skin 💌 👻      |

Figure 36–3 WebCenter Portal Administration Console - Configuration Tab

Copyright 2010 - Oracle and/or its affiliates. All rights reserved.

This section includes the following subsections:

- Section 36.3.1, "Choosing a Default Page Template"
- Section 36.3.2, "Choosing Default Resource Catalogs"
- Section 36.3.3, "Choosing a Default Navigation"
- Section 36.3.4, "Choosing a Default Skin"
- Section 36.3.5, "Choosing the Default Base Resource URL"

### 36.3.1 Choosing a Default Page Template

In a Framework application, page templates define how individual pages and groups of pages display on a user's screen. Every page displays within a page template. For more information, see "Working with Page Templates" in the *Oracle Fusion Middleware Developer's Guide for Oracle WebCenter Portal*.

Administrators can define the default page template that is used to display pages.

To select a default page template for the application:

1. Navigate to the **Configuration** administration tab.

See also, Section 36.2, "Accessing the WebCenter Portal Administration Console".

2. Choose a **Default Page Template** from the list provided.

The template you select is applied to existing pages and any new pages that are created.

**Note:** If users create pages and hard-code links to page templates, the **Default Page Template** has no effect.

3. Click Apply.

### 36.3.2 Choosing Default Resource Catalogs

In a Framework application, the resource catalog specifies a collection of elements, such as layout components, task flows, portlets, documents, and others, that authorized users can add to the application at runtime. For more information, see "Creating and Managing Resource Catalogs" in the *Oracle Fusion Middleware Developer's Guide for Oracle WebCenter Portal*.

To select a default resource catalog for the application:

1. Navigate to the **Configuration** administration tab.

See also, Section 36.2, "Accessing the WebCenter Portal Administration Console".

2. Choose a **Default Resource Catalog** from the list provided.

The catalog you select is offered to users when they add content to pages, page templates, and so on.

3. Click Apply.

# 36.3.3 Choosing a Default Navigation

Navigations enable users to easily get around your Framework application and quickly access the information they need. For more information, see "Building a Navigation Model for Your Portal" in the *Oracle Fusion Middleware Developer's Guide for Oracle WebCenter Portal*.

Administrators can define the navigation used wherever there is a EL reference to \${navigationContext.defaultNavigation}. This enables administrators to specify a default navigation model once and have it change throughout the system.

To choose a default navigation for the application:

1. Navigate to the **Configuration** administration tab.

See also, Section 36.2, "Accessing the WebCenter Portal Administration Console".

2. Choose a **Default Navigation** from the list provided.

The navigation you select is applied wherever there is a EL reference to \${navigationContext.defaultNavigation}.

**Note:** If users hard-code navigation model references (for example, in a parameter to a task flow), the **Default Navigation** has no effect.

3. Click Apply.

# 36.3.4 Choosing a Default Skin

Application administrators can customize the default appearance of a Framework application by changing its skin. A skin changes the way the user interface appears, but does not change the application's behavior.

To choose a default skin:

1. Navigate to the **Configuration** administration tab.

See also, Section 36.2, "Accessing the WebCenter Portal Administration Console".

2. Choose a Default Skin from the list provided.

The skin you select is applied to all the pages in your application.

**Note:** The **Default Skin** has no effect on administration pages because the WebCenter Portal Administration Console uses an *internal skin* that does not change.

3. Click Apply.

# 36.3.5 Choosing the Default Base Resource URL

Developers can use EL expressions to dynamically generate the target URL for static resources. One way of doing this is to define a base URL preference to redirect resources to a desired server. With this option, EL expressions take a format that is illustrated by the following sample:

<af:image source="#{preferenceBean.baseResourceURL}/images/globe.png"/>

Administrators can configure the base URL at runtime in the Administration Console.

To choose the default base resource URL:

1. Navigate to the **Configuration** administration tab.

See also, Section 36.2, "Accessing the WebCenter Portal Administration Console".

 In the Base Resource URL field, enter the details for the server to use for static resources, using the following format:

protocol://serverName:serverPortcontextPath

#### For example:

http://myserver.com:7101/myFolder

**Tip:** You can also use an EL expression that resolves to a valid server. For example, the default setting is:

```
#{request.scheme}://#{request.serverName}:#{request.serverPort}#{re
quest.contextPath}
```

# 36.4 Managing Application Members and Roles

Users who are granted the Administrator role, can manage application members and roles through the WebCenter Portal Administration Console. From the *Security* tab (Figure 36–4), you can add members, define roles, grant and revoke permissions and roles, as well as remove members.

Figure 36–4 WebCenter Portal Administration Console - Security Tab

|                                       | Portal <sup>®</sup> Administration Console       | 2                                          |
|---------------------------------------|--------------------------------------------------|--------------------------------------------|
|                                       |                                                  | Welcome weblogic   Back to Portal   Logout |
| Resources Services Se                 | curity Configuration Propagation                 |                                            |
| 🕂 🖊 🛛 🗙                               | 🙀 Add Users 🞇 Add Groups 👹 Add Roles             | 😽 🙀 🛛 🗙 Delete Member                      |
| Role Name                             | Members                                          |                                            |
| Administrator<br>AppConnectionManager | Member Type Name                                 | Other Details                              |
| AppConnectionViewer                   |                                                  |                                            |
| Sales Role                            | Administrators<br>Administrators can view and mo | dify all rest                              |
| Marketing Role                        |                                                  |                                            |
|                                       |                                                  |                                            |

This section contains the following subsections:

- Section 36.4.1, "Understanding Users"
- Section 36.4.2, "Understanding Application Roles and Permissions"
- Section 36.4.3, "Managing Users"
- Section 36.4.4, "Managing Application Roles and Permissions"

**Note:** The Security tab displays the *Role Manager* task flow, which can be added independently to any Framework application. For more information, see "Using the Role Manager Task Flow" in the *Oracle Fusion Middleware Developer's Guide for Oracle WebCenter Portal*.

# 36.4.1 Understanding Users

Framework application users each require a login account—provisioned directly from an existing identity store. Initially, only the Fusion Middleware Administrator (weblogic by default) can login and this default user has full administrative privileges through the Administrator role (see Table 36–1).

It is the Fusion Middleware Administrator's job to make individual users and user groups, who exist in the identity store, members of the WebCenter Portal and to assign each member an appropriate application role. Default and custom application roles are described in the section on Section 36.4.2.1, "Understanding Application Roles."

Alternatively, the Fusion Middleware Administrator may also choose to assign the application Administrator role to one or more other users and delegate this responsibility to others.

Table 36–1 Default Administrator for Framework Applications

| User                                       | Description                                                                                            |
|--------------------------------------------|----------------------------------------------------------------------------------------------------|
| Fusion Middleware Administrator (weblogic) | Administrator for the entire WebCenter domain. This user can manage any application within the domain. |

# 36.4.2 Understanding Application Roles and Permissions

*Application roles* control the level of access a user has to resources and services in a Framework application. This section describes application roles and permissions and includes the following subsections:

- Section 36.4.2.1, "Understanding Application Roles"
- Section 36.4.2.2, "Understanding Application Permissions"

# 36.4.2.1 Understanding Application Roles

Application role assignment is the responsibility of the application administrator. Administrators can assign members a default application role or create additional, custom roles specific to their application. For more detail, see:

- Section 36.4.2.1.1, "Default Application Roles"
- Section 36.4.2.1.2, "Custom Application Roles"
- Section 36.4.2.2.1, "Application Permissions"
- Section 36.4.2.2.2, "Discussion Server Role Mapping"
- Section 36.4.2.2.3, "Understanding Enterprise Group Role Mapping"

Application roles and permissions defined within a Framework application are stored in its *policy store* and, consequently, only apply to the application and do not imply any other permissions within the WebCenter Portal domain or other domains. Enterprise roles are different; enterprise roles are stored within the application's identity store and do not imply any permissions within the application.

#### 36.4.2.1.1 Default Application Roles

Framework applications provide several default application roles that cannot be deleted (Table 36–2).

| Application Role     | Description                                                                                                    |
|----------------------|----------------------------------------------------------------------------------------------------|
| Administrator        | Users with the Administrator role can set application-wide preferences, manage resources, configure the content repository, create polls, and register producers and external applications.                                                                                 |
|                      | Administrators can also manage users and roles for the application, and delegate or revoke privileges to/from other users.                                                                                                    |
|                      | Initially, the Administrators enterprise group is the only<br>member assigned full administrative privileges through the<br>Administrator role. This means that any user in the<br>Administrators group has full administrative privileges in the<br>Framework application. |
| AppConnectionManager | Users with this role can manage ( <i>create, update,</i> and <i>delete</i> ) portlet producers and external applications through corresponding task flows.                                                                                                    |
|                      | Initially, only users with the Administrator role is a member of the AppConnectionManager role.                                                                                                    |
| AppConnectionViewer  | Users with this role can <i>view</i> portlet producers and external applications through corresponding task flows                                                                                                    |
|                      | Initially, any user who is logged in (that is, has authenticated-role) is a member of the AppConnectionViewer role.                                                                                                    |
|                      | No direct permissions are granted to the AppConnectionViewer role so everything granted to authenticated-role is available to members with this role.                                                                                                    |
| authenticated-role   | Authenticated users are granted the authenticated-role—a standard OPSS (Oracle Platform Security Services) application role                                                                                                    |
| anonymous-role       | Anyone who can access the application but is not logged in, is granted the anonymous-role—a standard OPSS (Oracle Platform Security Services) application role. Such users are anonymous, unidentified, and can see public content only.                                    |

Table 36–2 Default Roles for a Framework Application

#### 36.4.2.1.2 Custom Application Roles

Custom application roles (sometimes known as user-defined roles) are specific to your Framework application. When setting up the application, it is the administrator's job to identify which application roles are required, choose suitable role names, and define the responsibilities of each role.

For example, an education environment might require roles such as Teacher, Student, and Guest. While roles such as Finance, Sales, Human Resources, and Support would be more appropriate for a corporate environment.

To learn how to set up applications roles for users, see Section 36.4.4.1, "Defining Application Roles."

#### 36.4.2.2 Understanding Application Permissions

Every application role has specific, defined capabilities known as permissions. These permissions allow individuals to perform specific actions within the application. Note that no permission, inherits privileges from other permissions.

This section contains the following subsections:

- Section 36.4.2.2.1, "Application Permissions"
- Section 36.4.2.2.2, "Discussion Server Role Mapping"
- Section 36.4.2.2.3, "Understanding Enterprise Group Role Mapping"

#### 36.4.2.2.1 Application Permissions

Permissions are categorized as follows and listed individually in the Table 36–3:

- Application
- Mashup Styles
- Content Presenter Templates
- Skins
- Task Flows
- Resource Catalogs
- Page Styles
- Data Controls
- Navigations
- Page Templates
- Pages
- Links
- Lists
- People Connections

No permission, except for Manage, inherits privileges from other permissions.

| Table 36–3 | Application | Permissions in | Framework A | Applications |
|------------|-------------|----------------|-------------|--------------|
|------------|-------------|----------------|-------------|--------------|

| Category      | Application Permissions                                                                                                    |
|---------------|----------------------------------------------------------------------------------------------------|
| Application   | <b>Manage</b> - Enables access to all <i>WebCenter Spaces Administration</i> pages:<br>Resources, Services, Security, Configuration, Propagation. Through<br>these pages, users can manage application security (users/roles),<br>configure application-wide properties and services, manage application<br>resources, create and manage pages, and propagate application<br>changes. |
|               | <b>Configuration</b> - Enables users to view and perform operations on the Configuration tab.                                                                                                    |
|               | <b>Propagation</b> - Enables users to view and perform operations on the Propagation tab.                                                                                                    |
| Mashup Styles | <b>Create, Edit, and Delete</b> - Create, edit and delete mashup styles for the application using the WebCenter Portal Administration Console (Resources tab).                                                                                                    |
|               | <b>Create</b> - Create mashup styles for the application.                                                                                                    |
|               | Edit - Edit mashup styles.                                                                                                    |
|               | See also, Chapter 36.5, "Managing Application Resources".                                                                                                    |
|               |                                                                                                    |

| Category                       | Application Permissions                                                                                                    |  |  |  |
|--------------------------------|----------------------------------------------------------------------------------------------------|--|--|--|
| Content Presenter<br>Templates | <b>Create, Edit, and Delete</b> - Create, edit and delete content display templates for the application using the WebCenter Portal Administration Console (Resources tab). |  |  |  |
|                                | <b>Create</b> - Create content display templates for the application.                                                                                                    |  |  |  |
|                                | Edit - Edit application-level content display templates.                                                                                                    |  |  |  |
|                                | See also, Chapter 36.5, "Managing Application Resources".                                                                                                    |  |  |  |
| Skins                          | <b>Create, Edit, and Delete</b> - Create, edit and delete skins using the WebCenter Portal Administration Console (Resources tab).                                         |  |  |  |
|                                | <b>Create</b> - Create skins for the application.                                                                                                    |  |  |  |
|                                | Edit - Edit skins.                                                                                                    |  |  |  |
|                                | See also, Chapter 36.5, "Managing Application Resources".                                                                                                    |  |  |  |
| Task Flows                     | <b>Create, Edit, and Delete</b> - Create, edit and delete task flows based on a mashup style using the WebCenter Portal Administration Console (Resources tab).            |  |  |  |
|                                | <b>Create</b> - Create task flows for the application.                                                                                                    |  |  |  |
|                                | Edit - Edit task flows.                                                                                                    |  |  |  |
|                                | See also, Chapter 36.5, "Managing Application Resources".                                                                                                    |  |  |  |
| Resource Catalogs              | <b>Create, Edit, and Delete</b> - Create, edit and delete resource catalogs for the application using the WebCenter Portal Administration Console (Resources tab).         |  |  |  |
|                                | <b>Create</b> - Create resource catalogs for the application.                                                                                                    |  |  |  |
|                                | Edit - Edit resource catalogs.                                                                                                    |  |  |  |
|                                | See also, Chapter 36.5, "Managing Application Resources".                                                                                                    |  |  |  |
| Page Styles                    | <b>Create, Edit, and Delete</b> - Create, edit and delete page styles using the WebCenter Portal Administration Console (Resources tab).                                   |  |  |  |
|                                | <b>Create</b> - Create page styles for the application.                                                                                                    |  |  |  |
|                                | Edit - Edit page styles.                                                                                                    |  |  |  |
|                                | See also, Chapter 36.5, "Managing Application Resources".                                                                                                    |  |  |  |
| Data Controls                  | <b>Create, Edit, and Delete</b> - Create, edit and delete data controls for the application using the WebCenter Portal Administration Console (Resources tab).             |  |  |  |
|                                | <b>Create</b> - Create data controls for the application.                                                                                                    |  |  |  |
|                                | Edit - Edit data controls.                                                                                                    |  |  |  |
|                                | See also, Chapter 36.5, "Managing Application Resources".                                                                                                    |  |  |  |
| Navigations                    | <b>Create, Edit, and Delete</b> - Create, edit and delete navigations for the application using the WebCenter Portal Administration Console (Resources tab).               |  |  |  |
|                                | <b>Create</b> - Create navigations for the application.                                                                                                    |  |  |  |
|                                | Edit - Edit navigations.                                                                                                    |  |  |  |
|                                | See also, Chapter 36.5, "Managing Application Resources"                                                                                                    |  |  |  |
| Page Templates                 | <b>Create, Edit, and Delete</b> - Create, edit and delete page templates using the WebCenter Portal Administration Console (Resources tab).                                |  |  |  |
|                                | <b>Create</b> - Create page templates for the application.                                                                                                    |  |  |  |
|                                | Edit - Edit page templates.                                                                                                    |  |  |  |
|                                | See also, Chapter 36.5, "Managing Application Resources"                                                                                                    |  |  |  |

 Table 36–3 (Cont.) Application Permissions in Framework Applications

| Category           | Application Permissions                                                                            |
|--------------------|----------------------------------------------------------------------------------------------------|
| Page Service       | Grant Page Access - Manage page security.                                                          |
|                    | <b>Edit</b> - Add or edit page content, rearrange content, and set page parameters and properties. |
|                    | Customize - Customize pages for everyone.                                                          |
|                    | <b>Personalize</b> - Personalize your view of pages by adding, editing, or removing content.       |
|                    | View - View pages.                                                                                 |
| Links              | <b>Create, and Delete</b> - Create and delete links between objects, and manage link permissions.  |
|                    | <b>Delete</b> - Delete a link between two objects.                                                 |
|                    | <b>Create</b> - Create links between objects.                                                      |
| Lists              | Create, Edit, and Delete - Create, edit, and delete lists and list data.                           |
|                    | Create Lists - Create lists.                                                                       |
|                    | Edit Lists - Edit list column definitions.                                                         |
|                    | Delete Lists - Delete any list.                                                                    |
|                    | Edit List Data - Add, edit, and delete list data.                                                  |
|                    | View Lists - View lists and list data.                                                             |
| People Connections | <b>Manage People Connections</b> -Manage application-wide settings for People Connection services. |
|                    | <b>Update People Connections Data</b> -Edit content associated with People Connection services.    |
|                    | <b>Connect with People</b> -Share content associated with People Connection services with others.  |

 Table 36–3 (Cont.) Application Permissions in Framework Applications

#### 36.4.2.2.2 Discussion Server Role Mapping

Some WebCenter Portal services that need access to "remote" (back-end) resources also require role-mapping based authorization. That is, the roles that allow users to work with the Discussions service in a Framework application, must be mapped to corresponding roles on WebCenter Portal's discussions server.

A Framework application uses *application roles* to manage user permissions within the application. On the discussions server, a different set of roles and permissions apply.

Any user assigned the Discussions-Create Edit Delete permission in a Framework application is automatically added on the discussions server and assigned the Administrator role (on the discussions server) with Category Admin permissions. In Framework applications, the Administrator role is granted the Discussions-Create Edit Delete permission by default as shown in Table 36–4.

| Discussion<br>Server Role | Discussion Server<br>Permissions | Framework Application<br>Equivalent Application Permission                                                                     |
|---------------------------|----------------------------------|----------------------------------------------------------------------------------------------------|
| Administrator             | Category Admin                   | Discussions-Create, Edit, and Delete                                                                                           |
|                           |                                  | Create, read, update and delete sub categories, forums<br>and topics inside the category for which permissions<br>are granted. |

Table 36–4 Discussions Server Roles and Permissions

#### 36.4.2.2.3 Understanding Enterprise Group Role Mapping

You can assign individual users or multiple users in the same enterprise group to Framework application roles. Subsequent enterprise group updates in the back-end identity store are then automatically reflected in the Framework application. Initially, when you assign an enterprise group to a Framework application role, everyone in the enterprise group is granted that role. If someone moves out of the group, the role is revoked. If someone joins the group, they are granted the role.

For a Framework application to properly maintain enterprise group-to-role mappings, back-end servers, such as the discussions server and content server, must support enterprise groups too. WebCenter Portal's Discussion Server and WebCenter Content's Content Server versions provided with this release both support enterprise groups but previous versions may not.

### 36.4.3 Managing Users

Administrators must ensure that all application users have appropriate permissions. To get permissions, users must be granted membership to the application through an appropriate application role.

This section tells you how to add members and assign roles. It contains the following subsections:

- Section 36.4.3.1, "Adding Members to Application Roles"
- Section 36.4.3.2, "Assigning a User to a Different Role"
- Section 36.4.3.3, "Giving a User Administrative Privileges"
- Section 36.4.3.4, "Revoking Application Roles"
- Section 36.4.3.5, "Adding or Removing Users"

#### 36.4.3.1 Adding Members to Application Roles

You can grant membership to individual users or multiple users in the same enterprise group through the Security tab. Any user or group defined in the identity store is eligible for membership, see also, Section 29.4, "Adding Users to the Embedded LDAP Identity Store."

Updates in your back-end identity store, such as new users or someone leaving an enterprise group, are automatically reflected in the Framework application. Initially, when you assign an enterprise group to an application role, everyone in the group is granted that role. If someone moves out of the group, the role is revoked. If someone joins the group, they are granted the role.

**Note:** For a Framework application to properly maintain enterprise group-to-role mappings, back-end servers, such as the discussions server and content server, must support enterprise groups too. WebCenter Portal's Discussion server and Oracle WebCenter Content provided with WebCenter Portal 11.1.1.2.0 and later support enterprise groups but earlier versions may not.

To grant user membership through an appropriate application role:

1. Navigate to the **Security** administration tab.

See also, Section 36.2, "Accessing the WebCenter Portal Administration Console".

2. In the Role Name pane, select the role to assign to the user.

Notice that the current list of members assigned to the role you select are listed on the right (in the **Members** pane).

Only choose **Administrator** to assign full, administrative privileges for your application. If the role you want is not listed, create a new role that meets your requirements (see Section 36.4.4.1, "Defining Application Roles").

**3.** Click **Add Users**, **Add Groups**, or **Add Roles** (Figure 36–5):

Add Users - click to grant membership to individual users

Add Groups - click to grant membership to everyone in a user group

Add Roles - click to grant membership to everyone assigned to a particular application role

Figure 36–5 WebCenter Portal Administration Console - Add Members

| ortal <sup>®</sup> Administration Console | 9                                                                          |
|-------------------------------------------|----------------------------------------------------------------------------|
|                                           | Welcome weblogic   Back to Portal   Logout :                               |
| rity Configuration Propagation            |                                                                            |
| 🍖 Add Users 👸 Add Groups 👸 Add Roles      | 🙀 🙀   💥 Delete Member                                                      |
| Members                                   |                                                                            |
| Member Type Name                          | Other Details                                                              |
| nember rype Ivane                         | Other Details                                                              |
|                                           | ID monty                                                                   |
| monty                                     | E-mail ID                                                                  |
|                                           | E mai to                                                                   |
| pat                                       | ID pat<br>E-mail ID                                                        |
|                                           | Add Users ( Add Groups ( Add Roles<br>Members<br>Member Type Name<br>monty |

**4.** If you know the exact name of the user, group, or application role, enter the name in the search box (**Add People**, **Add Group** or **Add Role**) and click the arrow icon. If you are not sure of the name you can search your identity store using part of the name as shown below (see Figure 36–6).

|                           |                          |                                     | Welcome weblogic   Back to Portal   Loc      |
|---------------------------|--------------------------|-------------------------------------|----------------------------------------------|
|                           |                          |                                     | melcome weblogic   back to Portar   Log      |
| Resources Services        | Security Configuration   | Propagation                         |                                              |
| ► 🧷 🗙                     | 🏠 Add Users 蹪 Add Groups | 🖓 Add Roles   🙀 🚜   💥 Delete Member |                                              |
| ole Name                  |                          |                                     |                                              |
| dministrator              | Search, Select and Add   |                                     |                                              |
| pConnectionManager        |                          |                                     |                                              |
| pConnectionViewer         | Add People Robert        | →                                   |                                              |
| les Role<br>arketing Role | Name                     | Email                               | UID                                          |
| arketing Kole             |                          |                                     | Roberta Lau                                  |
|                           |                          |                                     | Robert Brown                                 |
|                           |                          |                                     | Robert Clay                                  |
|                           |                          |                                     | Robert Gordon                                |
|                           |                          |                                     | Robert Smith                                 |
|                           | Clear                    |                                     | O selected Add to "AppConnectionViewer" Done |
|                           |                          |                                     |                                              |
|                           | Members                  |                                     |                                              |
|                           | Member Type Name         | Other Details                       |                                              |
|                           | monty                    | ID monty<br>E-mail ID               |                                              |

Figure 36–6 Add Users Pane - People Search

**5.** Select the user, group, or role to whom you want to grant the selected role, and click **Add to**. Use the Ctrl key to select multiple names.

**Note:** If the user, group, or role already has the role, directly or indirectly, the role is not granted; cyclic role assignments are not allowed.

The new members display in the Members pane (see Figure 36–7).

|                              |                        |                                          | Welcome weblogic   Back to Portal   Log      |
|------------------------------|------------------------|------------------------------------------|----------------------------------------------|
| Resources Services           | Security Configuration | Propagation                              |                                              |
| + 🥢 🗙                        |                        | roups 🍓 Add Roles 🛛 🙀 🚑 🛛 💥 Delete Membe | er                                           |
| Role Name                    |                        |                                          |                                              |
| Administrator                | Search, Select and     | Add Hook                                 |                                              |
| AppConnectionManager         |                        |                                          |                                              |
| AppConnectionViewer          | Add People Robert      | ⇒                                        |                                              |
| Sales Role<br>Marketing Role | Name                   | Email                                    | UID                                          |
| marketing Kole               |                        |                                          | Roberta Lau                                  |
|                              |                        |                                          | Robert Brown                                 |
|                              |                        |                                          | Robert Clay                                  |
|                              |                        |                                          | ,                                            |
|                              |                        |                                          | Robert Gordon                                |
|                              |                        |                                          | Robert Smith                                 |
|                              | Clear                  |                                          | O selected Add to "AppConnectionViewer" Done |
|                              | ✓ Members              |                                          |                                              |
|                              | Member Type Name       | Other Details                            |                                              |
|                              | monty                  | ID monty<br>E-mail ID                    |                                              |
|                              | Robert B               | rown Robert Brown                        |                                              |

Figure 36–7 WebCenter Portal Administration Console - Members Pane

6. Click Done when finished.

#### 36.4.3.2 Assigning a User to a Different Role

From time to time, a user's role in a Framework application may change. For example, a user may move out of sales into the finance department and in this instance, the user's role assignment may change from *Sales* to *Finance*. To change a user's role, first revoke membership for the user's previous role, then add the user to the new role. For more information see Section 36.4.3.4, "Revoking Application Roles," and Section 36.4.3.1, "Adding Members to Application Roles."

**Note:** You cannot modify your own role or the Fusion Middleware Administrator's role. See Section 36.4.2.1, "Understanding Application Roles".

#### 36.4.3.3 Giving a User Administrative Privileges

It's easy to give a user full, administrative privileges for your Framework application through the Administrator role. Administrators have the highest privilege level and can view and modify anything in the application so take care when assigning the Administrator role.

Most administrative tasks, such as managing users and roles, are exclusive to the Administrator role. See also, Section 36.4.2.1.1, "Default Application Roles".

#### 36.4.3.4 Revoking Application Roles

It's easy to revoke application role assignments that no longer apply. Note, however, that revoking all of a user's application roles does not remove that user from the identity store.

**Note:** You cannot revoke your own role assignments or the Fusion Middleware Administrator's role. See Section 36.4.2, "Understanding Application Roles and Permissions".

To revoke application roles:

**1.** Navigate to the **Security** administration tab.

See also, Section 36.2, "Accessing the WebCenter Portal Administration Console".

- 2. Select the role from the **Role Name** pane.
- **3.** Select a user, group, or application role from the Members list.
- Click Delete Member.
- **5.** When prompted, click **Delete** to revoke the role for the user.

#### 36.4.3.5 Adding or Removing Users

Administrators cannot add new user data directly to the Framework application's identity store or remove user credentials. Identity store management is the responsibility of the systems administrator and takes place through the WLS Administration Console or directly into embedded LDAP identity stores using LDAP commands. See also, Section 29.4, "Adding Users to the Embedded LDAP Identity Store."

### 36.4.4 Managing Application Roles and Permissions

Framework applications use application roles to manage permissions for users within the application. This section tells you how to manage application roles, and their permissions from the Security administration page (Figure 36–8).

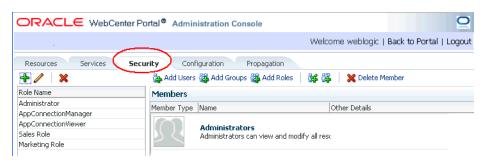

Figure 36–8 WebCenter Portal Administration Console - Security Tab

Framework applications provide several default application roles. You cannot delete default application roles but you can modify the default permission assignments for each role. For more information, see Section 36.4.2, "Understanding Application Roles and Permissions."

This section contains the following subsections:

- Section 36.4.4.1, "Defining Application Roles"
- Section 36.4.4.2, "Modifying Application Role Permissions"
- Section 36.4.4.3, "Granting or Removing Roles for Unauthenticated Users"
- Section 36.4.4.4, "Granting Roles to All Authenticated Users"
- Section 36.4.4.5, "Deleting Application Roles"

#### 36.4.4.1 Defining Application Roles

Use roles to characterize groups of application users and determine what they can see and do within their Framework application.

When defining application roles, use self-descriptive role names and try to keep the role policy as simple as possible. Choose as few roles as you can, while maintaining an effective policy.

Take care to assign appropriate access rights when assigning permissions for new roles. Do not allow users to perform more actions than are necessary for the role, but at the same time, try not to inadvertently restrict them from activities they must perform. In some cases, users might fall into multiple roles.

To define a new application role:

**1.** Navigate to the **Security** administration tab.

See also, Section 36.2, "Accessing the WebCenter Portal Administration Console".

2. Click the Add icon (plus) above the Role Name pane.

The Create Role dialog displays (Figure 36–9).

#### Figure 36–9 WebCenter Portal Administration Console - Create Role Dialog

| Create Role |             |
|-------------|-------------|
| Role Name   | CustomRole  |
| Description |             |
|             |             |
|             | Create Role |
|             |             |

3. Enter a name and description for the new role, and click Create Role.

Ensure the role name is self-descriptive. Make it as obvious as possible which users should belong to which roles. Role names can contain alphanumeric characters, blank spaces, @, and underscores.

The new role is listed in the Roles pane (Figure 36–10).

Figure 36–10 WebCenter Portal Administration Console - Roles Pane

| +/ 🗙                 |
|----------------------|
| Role Name            |
| Administrator        |
| AppConnectionManager |
| AppConnectionViewer  |
| CustomRole           |
|                      |

**4.** Continue by defining the user permissions for the role as described in Section 36.4.4.2, "Modifying Application Role Permissions."

#### 36.4.4.2 Modifying Application Role Permissions

Permissions should always be set after creating a new role, but administrators can modify the permissions associated with an application role at any time.

Application role permissions allow individuals to perform specific actions within their application. Application permissions are described in Section 36.4.2, "Understanding Application Roles and Permissions."

To change the permissions assigned to a role:

1. Navigate to the **Security** administration tab.

See also, Section 36.2, "Accessing the WebCenter Portal Administration Console".

 Select the role for which to view or modify permissions, and click the Edit icon (pencil).

The Edit Role dialog displays with the current permissions for the role (Figure 36–11).

| dit Role : Custom Role                     |                                                                    |    |   |
|--------------------------------------------|--------------------------------------------------------------------|----|---|
| Permission                                 | Description                                                        |    |   |
| 7 Application                              |                                                                    |    | 1 |
| Manage                                     | Manage application.                                                |    |   |
| Configure                                  | Configure application.                                             |    |   |
| Propagate                                  | Propagate changes from stage to production instance                |    |   |
| Mashup Styles                              |                                                                    |    |   |
| Create, Edit, and Delete Mashup Styles     | Create, edit, and delete mashup styles.                            |    |   |
| Create Mashup Styles                       | Create mashup styles.                                              |    |   |
| Edit Mashup Styles                         | Edit mashup styles.                                                |    |   |
| Content Presenter Templates                |                                                                    |    |   |
| Create, Edit, and Delete Content Presenter | Temp Create, edit, and delete Content Presenter displya templates. |    |   |
| Create Content Presenter Templates         | Create Content Presenter display templates.                        |    |   |
| Edit Content Presenter Templates           | Edit Content Presenter display templates.                          |    |   |
| Skins                                      |                                                                    |    |   |
| Create, Edit, and Delete Skins             | Create, edit, and delete skins.                                    |    |   |
| Create Skins                               | Create skins.                                                      |    |   |
| Edit Skins                                 | Edit skins.                                                        |    |   |
| Task Flows                                 |                                                                    |    |   |
| Create, Edit, and Delete Task Flows        | Create, edit, and delete task flows.                               |    |   |
| Create Task Flows                          | Create task flows.                                                 |    |   |
| Edit Tada Claura                           | Edit hade flame                                                    | ок |   |

Figure 36–11 WebCenter Portal Administration Console - Edit Role Dialog

- **3.** Select or clear permissions check boxes to enable or disable permissions for the role.
- 4. Click **Apply** to save or **OK** to save and exit.

The new permissions are effective immediately.

#### 36.4.4.3 Granting or Removing Roles for Unauthenticated Users

Anyone who is not logged in to a Framework application assumes the anonymous-role. Initially, users with the anonymous-role have no privileges and only see public application pages, such as the login or landing page, and also content that individual users choose to make public.

**Caution:** Take care when granting privileges to the anonymous-role. Avoid granting administrative privileges, or any permission that might be considered unnecessary. For security reasons, Oracle recommends that you limit what anonymous users can see and do in your application. If you have no public or anonymous access to your application, any grants that are currently given to anonymous-role should be removed or moved to authenticated-role.

To grant application roles to the public:

**1.** Navigate to the **Security** administration tab.

See also, Section 36.2, "Accessing the WebCenter Portal Administration Console".

**2.** If you have not done so already, define a role that grants permissions suitable for unauthenticated users.

See also, Section 36.4.4.1, "Defining Application Roles".

**3.** Select the role that defines privileges suitable for unauthenticated users.

 Click Add Anonymous Role for Public Access (Figure 36–12). (If the anonymous-role has already been added and you want to remove it, click Delete.)

Figure 36–12 WebCenter Portal Administration Console - Add Public Access

|                      | r Portal <sup>®</sup> Administration Console |                                      |
|----------------------|----------------------------------------------|--------------------------------------|
|                      |                                              |                                      |
| Resources Services 5 | Security Configuration Propagation           |                                      |
| 🕂 🥖  🗙               | 🗞 Add Users 🎆 Add Groups 🞇 Add Roles   🙀     | 强 🗙 Delete Member                    |
| Role Name            | Σ                                            | V                                    |
| Administrator        | 12                                           | Add Anonymous Role for Public Access |
| AppConnectionManager | Members                                      |                                      |
| AppConnectionViewer  | Member Type Name                             | Other Details                        |
| Sales Role           | No Members added yet                         |                                      |
| Marketing Role       |                                              |                                      |
| Custom Role          |                                              |                                      |
| Public Users         |                                              |                                      |

The anonymous-role is added to the members list (Figure 36–13).

Figure 36–13 WebCenter Portal Administration Console - Add Public Access

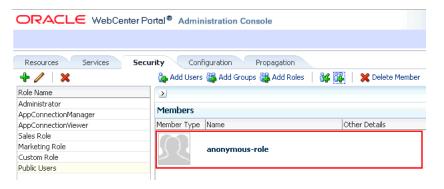

#### 36.4.4.4 Granting Roles to All Authenticated Users

Anyone who is logged in to a Framework application assumes the authenticated-role.

Other important notes:

- The authenticated-role always inherits permissions from the anonymous-role
- Custom application roles all inherit permissions from the authenticated-role.

#### 36.4.4.5 Deleting Application Roles

When an application role is no longer required you should remove it from your application. This helps maintain a valid role list, and prevents inappropriate role assignment. You cannot, however, delete a role that is granted to you, directly or indirectly.

Application roles are deleted even when users are still assigned to them.

**Note:** Default roles cannot be deleted: Administrator, AppConnectionManager, AppConnectionViewer, authenticated-role, anonymous-role. See also, Section 36.4.2.1.1, "Default Application Roles."

As you cannot delete *default roles*, application users can log in through the authenticated-role, even when all other application roles are revoked.

To delete an application role:

1. Navigate to the Security administration tab.

See also, Section 36.2, "Accessing the WebCenter Portal Administration Console".

2. Select the role to delete from the list of roles and click the **Delete** icon (**x**).

Figure 36–14 Deleting an Application Role

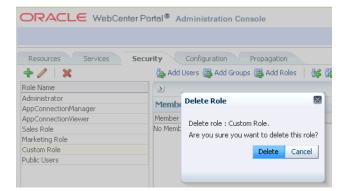

3. When prompted, click **Delete** to confirm that you want to delete the role.

The role is removed from the table. Users assigned to only this role can still log in through the authenticated-user role.

# 36.5 Managing Application Resources

By using the Resources page of the WebCenter Portal Administration Console, you can manage your application resources—pages, page templates, navigations, resource catalogs, skins, page styles, content presenter templates, mashup styles, data controls, and task flows (Figure 36–15). You can perform tasks such as create, edit, copy, publish, upload, and download your application resources. For information about various resources, see the section "Introducing Resources" in *Oracle Fusion Middleware User's Guide for Oracle WebCenter Portal: Spaces*.

|                                                                               |                     |                                                     |        |         | Welcome v         | veblogic   Back to P        | ortal I I | 000   |
|-------------------------------------------------------------------------------|---------------------|-----------------------------------------------------|--------|---------|-------------------|-----------------------------|-----------|-------|
|                                                                               |                     |                                                     |        |         | Welcome v         | Cologie   Dack wi           | ortan fit | .ogot |
| Resources Services                                                            | Security Configu    | uration Propagation                                 |        |         |                   |                             |           |       |
| Structure                                                                     | 📑 🚰 Create 🛛 😭 Uplo | ad 🛛 💀 Download 🕹 Preview                           | Edit 🗸 | 👔 About | Filter            |                             | +         | 62    |
| Pages<br>Page Templates<br>Navigations<br>Resource Catalogs                   | 🛷 Available         | <i>Globe PageTemplate</i><br>Globe PageTemplate     |        |         | Modified By<br>On | system<br>11/30/10 10:28 AM |           |       |
|                                                                               | 🗸 Available         | <i>Swooshy PageTemplate</i><br>Swooshy PageTemplate |        |         | Modified By<br>On | system<br>11/30/10 10:28 AM |           |       |
| Look and Layout<br>Skins<br>Page Styles<br>Content Presenter<br>Mashup Styles |                     |                                                     |        |         |                   |                             |           |       |
| Mashups<br>Data Controls<br>Task Flows                                        |                     |                                                     |        |         |                   |                             |           |       |

Figure 36–15 WebCenter Portal Administration Console - Resources Page

This section includes the following subsections:

- Section 36.5.1, "Working with Pages"
- Section 36.5.2, "Creating a Resource"
- Section 36.5.3, "Copying a Resource"
- Section 36.5.4, "Editing Resources"
- Section 36.5.5, "Setting Properties on a Resource"
- Section 36.5.6, "Showing or Hiding a Resource"
- Section 36.5.7, "Setting Resource Security"
- Section 36.5.8, "Downloading and Uploading a Resource"
- Section 36.5.9, "Previewing a Resource"
- Section 36.5.10, "Deleting a Resource"

# 36.5.1 Working with Pages

At runtime, you can create and manage application pages.

This section includes the following subsections:

- Section 36.5.1.1, "Creating a Page"
- Section 36.5.1.2, "Creating a Sub Page"
- Section 36.5.1.3, "Setting Page Access"
- Section 36.5.1.4, "Reordering a Page"
- Section 36.5.1.5, "Moving a Page in the Page Hierarchy"
- Section 36.5.1.6, "Renaming a Page"

For information about editing, copying, or deleting a page, refer to the generic resource procedures documented later in this chapter.

#### 36.5.1.1 Creating a Page

To create an application page at runtime:

1. Open the **Resources** tab in WebCenter Portal Administration Console.

See also, Section 36.2, "Accessing the WebCenter Portal Administration Console."

2. In the navigation panel on the left, click Pages.

- 3. On the menu bar, click Create Page.
- 4. In the Create Page dialog, in the Page Name field, enter the name of the page.
- **5.** From the **Page Template** list, select the page template on which you want to base your page.

**Note:** If you do not specify a page template, the default template is used. It is recommended that you leave the **Page Template** list blank unless you want to override the default template.

6. From the Page Style list, select the style you want to use for your page.

For information about page styles, see the "What You Should Know About Page Styles" section in *Oracle Fusion Middleware User's Guide for Oracle WebCenter Portal: Spaces.* 

| Create Page | * Page Name<br>MyPage<br>Page Template<br>[[Application Page Template] | × |
|-------------|------------------------------------------------------------------------|---|
|             | Page Style                                                             |   |
|             | O Text Page O Three Column O Web Page                                  |   |

Figure 36–16 Creating a Page

#### 7. Click Create.

The newly created page is listed on the Resources page. You can mange the page by using the options available on the **Actions** menu of the page (Figure 36–17).

Figure 36–17 Actions Menu of a Page

|                             |              |                        |                                                                                         |           |        | Wolcome we | blogic   Back to Portal   Loc |
|-----------------------------|--------------|------------------------|-----------------------------------------------------------------------------------------|-----------|--------|------------|-------------------------------|
|                             |              |                        |                                                                                         |           |        | welcome we | biogic   back to Fortai   cog |
| Resources Services          | Security Cor | figuration Propagation |                                                                                         |           |        |            |                               |
| Structure                   | All Pages    |                        |                                                                                         |           |        |            |                               |
| Pages<br>Page Templates     | Create Page  | 🔁 Set Default Access   |                                                                                         |           |        | Search     | → (                           |
| Navigations                 | Name         | Sub Pages              | Reorder                                                                                 | Show Page | Access | Created By | Last Modified Action          |
| Resource Catalogs           | Home         | Create                 | $\overline{\bigtriangleup} \bigtriangleup oldsymbol{ abla} oldsymbol{ abla}$            | <b>2</b>  | 5      |            |                               |
|                             | New Page     | Create                 |                                                                                         |           | 5      | weblogic   | 12/14/10 05:23 AM 🛛 🕲 🗸       |
| ook and Layout<br>Skins     | MyPage       | Create                 | $\mathbf{\overline{\Delta}} \mathbf{\Delta} \mathbf{\nabla} \mathbf{\overline{\nabla}}$ |           | 5      | weblogic   | 12/14/10 09:34 PM 🛞 🗸         |
| Page Styles                 |              |                        |                                                                                         |           |        |            | 🖉 Edit Page                   |
| Content Presenter           |              |                        |                                                                                         |           |        |            | Copy Page                     |
| Mashup Styles               |              |                        |                                                                                         |           |        |            | 🕮 Rename Page                 |
| 1ashups                     |              |                        |                                                                                         |           |        |            | 🗂 Set Access                  |
| Data Controls               |              |                        |                                                                                         |           |        |            | 💥 Delete Page                 |
| Data Controls<br>Task Flows |              |                        |                                                                                         |           |        |            | read Move Page                |

# 36.5.1.2 Creating a Sub Page

The procedure to create a sub page is similar to creating a main page as described in Section 36.5.1.1, "Creating a Page." On the **Resources** page, you need to click **Create** next to the page for which you want to create a sub page (Figure 36–18). By default, sub pages inherit security from their parent page.

Figure 36–18 Creating a Sub Page

| All Pages | 👸 Set Default | Access    |                                                              |           |
|-----------|---------------|-----------|--------------------------------------------------------------|-----------|
| Name      |               | Sub Pages | Reorder                                                      | Show Page |
| Home      |               | Create    | $\overline{\ } \land \bigtriangledown \checkmark \checkmark$ | <b>S</b>  |
| New Page  |               | Create    |                                                              |           |
| MyPage    |               | Create    | $\mathbf{Z} \Delta \mathbf{\nabla} \mathbf{\Sigma}$          |           |

### 36.5.1.3 Setting Page Access

All your application pages reside under the root node, and by default, inherit the permissions defined for the root node. You can define custom permissions for the root node. Further, you can override the default root node permissions, and specify custom permissions for individual pages. By default, sub pages inherit security from their parent page.

While setting page access, you can choose either of these access methods: Delegate Security or Inherit Parent Security (Figure 36–19).

Figure 36–19 Setting Page Access

| Role or User       | Access   |          |          |          |             |          |
|--------------------|----------|----------|----------|----------|-------------|----------|
| NOID OF USEI       | Grant    | Create   | Delete   | Edit     | Personalize | View     |
| anonymous-role     |          |          |          |          |             | <b>2</b> |
| authenticated-role |          |          |          |          | <b>2</b>    | <b>2</b> |
| Administrator      | <b>2</b> | <b>2</b> | <b>2</b> | <b>2</b> | <b>2</b>    | <b>2</b> |
|                    |          |          |          |          |             |          |
|                    |          |          |          |          |             |          |

Choose:

- Delegate Security to define who may manage and update a page. When you select this option, all permissions that a page currently inherits from its parent are displayed in the dialog. This effectively is the current security policy applicable on the page. You can further refine the grants by adding new grants or removing the existing ones.
- Inherit Parent Security to inherit permissions defined for a page's parent node. When you set this option, any security permissions defined on the page are deleted, and the parent node's security settings take effect.

You can define the following page permission actions:

 Manage - grants all other page permissions and is typically used for specifying a super administrator type of access. This permission action is available only when defining access on the root node.

- Grant allows a user to further grant the access that they already have to other users, groups, or roles. For example, if a user has the Grant and Edit permissions, the user can further grant these two actions only; she cannot grant any other permission, like Delete or Personalize.
- Create allows a user to create sub pages under the current page.
- Delete allows a user to delete a page along with all its sub pages.
- Edit allows a user to edit a page.
- Personalize allows a user to personalize a page.
- View allows a user to view a page.

All permissions follow one of the two permission models - delegation or containment. Delegation is when an entity has been granted a particular permission on a page, and this is all that is used to evaluate whether the entity has the said permission action or not. All permission actions other than View fall in this category. A permission is of containment type if the permission is granted to an entity on a page, as well as all the nodes up in the hierarchy where security is defined. Only the View permission action falls in this category.

So, to be able to view a page, you need to have the View permission action on the specified page and all nodes up in the hierarchy to the root node. If you do not have the View permission on an intermediate node in the page hierarchy, you cannot view the specified page. For other permission actions (delete, edit, and the like), you just need that particular permission on the page.

This section includes the following subsections:

- Section 36.5.1.3.1, "Setting Permissions on an Individual Page"
- Section 36.5.1.3.2, "Setting Permissions on the Root Node"

**36.5.1.3.1** Setting Permissions on an Individual Page To set permissions on a specific page:

- 1. Navigate to the **Resources** page, as described in Section 36.2, "Accessing the WebCenter Portal Administration Console."
- 2. In the left navigation panel, click Pages.
- **3.** From the list of pages, open the **Actions** menu for the required page, then select **Set Access**.

| 聲 Create Page 🛛 🔒 Set De | fault Access |                                                                                  |           |        | Search     |                    | → 6                                    |
|--------------------------|--------------|----------------------------------------------------------------------------------|-----------|--------|------------|--------------------|----------------------------------------|
| Name                     | Sub Pages    | Reorder                                                                          | Show Page | Access | Created By | Last Modified      | Actions                                |
| Home                     | Create       | $\overline{\bigtriangleup} \bigtriangleup oldsymbol{ abla} oldsymbol{ abla}$     | <b>2</b>  | 8      |            |                    | \$,                                    |
| New Page                 | Create       | ∡₄⊽⊻                                                                             |           | 5      | weblogic   | 12/14/10 05:23 AM  | \$,                                    |
| MyPage                   | Create       | $\underline{\blacktriangle}\underline{\checkmark}\overline{\lor}\overline{\lor}$ |           | 5      | weblogic   | 12/14/10 09:34 PM  | ;;;,,,,,,,,,,,,,,,,,,,,,,,,,,,,,,,,,,, |
|                          |              |                                                                                  |           |        |            | <i> E</i> dit Page |                                        |
|                          |              |                                                                                  |           |        |            | 间 Copy Page        |                                        |
|                          |              |                                                                                  |           |        |            | 🎾 Rename Pag       | je                                     |
|                          |              |                                                                                  |           |        |            | 👌 Set Access       |                                        |
|                          |              |                                                                                  |           |        |            | 💥 Delete Page      |                                        |
|                          |              |                                                                                  |           |        |            | 🚸 Move Page        |                                        |
|                          |              |                                                                                  |           |        |            | About This F       | age                                    |

**4.** In the Set Page Access dialog, select an access method (Figure 36–21):

 Delegate Security—Select this method to define who may manage and update this page node, and all its children in the hierarchy that have not overridden security. Selecting this method shows the default permissions available. You can further refine the permissions by adding new permissions or removing the existing ones.

If you select this option, proceed to step 5.

 Inherit Parent Security—Select this method to inherit permissions defined for the page's parent node. If you select this method, click OK to save your changes and exit the dialog.

Figure 36–21 Setting Page Access

| Role or User       |          | Access   |          |          |             |          |  |
|--------------------|----------|----------|----------|----------|-------------|----------|--|
| KUIE OF USER       | Grant    | Create   | Delete   | Edit     | Personalize | View     |  |
| anonymous-role     |          |          |          |          |             | <b>S</b> |  |
| authenticated-role |          |          |          |          | <b>2</b>    | <b>S</b> |  |
| Administrator      | <b>2</b> | <b>2</b> | <b>2</b> | <b>2</b> | <b>2</b>    | <b>S</b> |  |
|                    |          |          |          |          |             |          |  |
|                    |          |          |          |          |             |          |  |

- **5.** If you selected Delegate Security, specify the user, group, or role to which you want to grant access to the page.
  - Click Add Users to search for and select individual users included in your identity store. Select the required user(s), and click OK.
  - Click Add Groups to search for and select groups of users included in your identity store. Select the required group(s), and click OK.
  - Click Add Roles to search for and select the application roles to which you
    want to grant access to the page. Select the required role(s), and click OK.
- **6.** For each user, group, or role listed in the **Role or User** column, specify the level of access you want to grant. You can grant any of the following permissions: Grant, Create, Delete, Edit, Personalize, and View.
- 7. Optionally, you can click the Add Authenticated Role for Logged in User Access icon to add authenticated-role and define the access for all authenticated users. You can click the Add Anonymous Role for Public Access icon to add anonymous-role and grant the required permissions to all users.
- **8.** If you want to revoke permissions from any user, group, or role, select that entity and click **Delete Access**.
- 9. Click OK to save the security settings for the page.

The lock icon in the Access column for a page signifies that **Delegate Security** access method has been set for the page; the arrow icon signifies that **Inherit Parent Security** access method has been set for the page (Figure 36–22).

| All Pages | 👸 Set Default : | Access    |                                                                                                    |           |        | Search     |                   | →            |
|-----------|-----------------|-----------|----------------------------------------------------------------------------------------------------|-----------|--------|------------|-------------------|--------------|
| Name      |                 | Sub Pages | Reorder                                                                                                 | Show Page | Access | Created By | Last Modified     | Actions      |
| Home      |                 | Create    | $\overline{\bigtriangleup} \bigtriangleup \bigtriangledown \overline{\checkmark} \overline{\checkmark}$ | <b>2</b>  | 5      |            |                   | <del>ب</del> |
| New Page  |                 | Create    | $\Box \bigtriangleup \nabla \nabla$                                                                     |           | 8      | weblogic   | 12/14/10 05:23 AM | ⊕.           |
| MyPage    |                 | Create    | $\underline{\mathbf{A}}  \underline{\mathbf{A}}  \underline{\mathbf{A}}  \underline{\mathbf{A}}$        |           | 5      | weblogic   | 12/14/10 09:34 PM | ⊕-           |

Figure 36–22 Access Methods Specified for Pages

**36.5.1.3.2** Setting Permissions on the Root Node All page and sub page nodes that do not have security overridden, derive their access settings from the root node. You can define permissions for the root node by using the **Set Default Access** option on the **Pages** page on the **Resource** tab (Figure 36–23). The rest of the procedure is same as that for setting permissions for a specific page. For information, see Section 36.5.1.3.1, "Setting Permissions on an Individual Page."

When you set permissions for the root node, in addition to other permissions, you can also set the Manage permission. A user with this permission has complete access on the entire pages hierarchy irrespective of the settings on individual pages.

Figure 36–23 Setting Access for the Root Node

|                                        | nter Portal <sup>®</sup> Administration Co | nsole       |                                                                                    |
|----------------------------------------|--------------------------------------------|-------------|------------------------------------------------------------------------------------|
|                                        |                                            |             |                                                                                    |
| Resources Services                     | Security Configuration                     | Propagation |                                                                                    |
| Structure                              | All Pages                                  |             |                                                                                    |
| Pages<br>Page Templates<br>Navigations | 🍄 Create Page 🛛 🔒 Set Defau                | lt Access   |                                                                                    |
|                                        | Name                                       | Sub Pages   | Reorder                                                                            |
| Resource Catalogs                      | Home                                       | Create      | $\overline{\bigtriangleup} \bigtriangleup oldsymbol{ abla} oldsymbol{ abla}$       |
| teels and terrard                      | MyPage                                     | Create      | ⊠⊿⊽⊻                                                                               |
| Look and Layout<br>Skins               | New Page                                   | Create      | $\underline{\mathbf{A}}  \mathbf{A}  \mathbf{\nabla}  \underline{\mathbf{\nabla}}$ |

#### 36.5.1.4 Reordering a Page

You can reorder your pages. This order is used when you include pages in the navigation model through a Page Query.

To change the order of a page:

1. Navigate to the **Resources** page in WebCenter Portal Administration Console.

See also, Section 36.2, "Accessing the WebCenter Portal Administration Console."

- **2.** In the left navigation panel, click **Pages**.
- **3.** Drag the page to the required location in the page hierarchy.

To reorder pages, you can also use the icons displayed in the Reorder column (Figure 36–24). Use the icons to move your page to the top of the list, bottom of the list, before the preceding page, or after the page displayed next in the list.

Figure 36–24 Reordering a Page

| All Pages     |                      |           |                                                                                                    |           |  |  |
|---------------|----------------------|-----------|----------------------------------------------------------------------------------------------------|-----------|--|--|
| 🍄 Create Page | 音 Set Default Access |           |                                                                                                    |           |  |  |
| Name          |                      | Sub Pages | Reorder                                                                                                 | Show Page |  |  |
| Home          |                      | Create    | $\overline{\bigtriangleup} \bigtriangleup \bigtriangledown \overline{\checkmark} \overline{\checkmark}$ | <b>S</b>  |  |  |
| New Page      |                      | Create    | $\Box \land \nabla \nabla$                                                                              |           |  |  |
| MyPage        |                      | Create    | $\underline{\nabla} \bigtriangledown \nabla \underline{\nabla}$                                         |           |  |  |

#### 36.5.1.5 Moving a Page in the Page Hierarchy

You can change the level at which a page appears in the page hierarchy—you can move a page to appear as a sub page, appear at the root level, or appear as a parent page.

To move a page in the page hierarchy:

1. Navigate to the **Resources** page in WebCenter Portal Administration Console.

See also, Section 36.2, "Accessing the WebCenter Portal Administration Console."

- 2. In the left navigation panel, click Pages.
- **3.** Open the **Action** menu for the page that you want to move, and choose **Move Page** (Figure 36–25).

Figure 36–25 Actions Menu of a Page

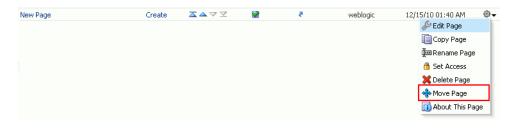

**4.** In the Move Page dialog, select the level at which you want to move the page in the page hierarchy.

For example, if you want your page to appear as a sub page of **MyPage**, click **MyPage** (Figure 36–26).

Figure 36–26 Moving a Page

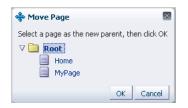

5. Click OK.

In Figure 36–27, the sub page icon in the **Sub Pages** column represents that **MyPage** now contains a sub page.

Figure 36–27 A Page Updated in the Page Hierarchy

| All Pages | 🔒 Set Defaul | : Access  |                                                                                                    |           |
|-----------|--------------|-----------|----------------------------------------------------------------------------------------------------|-----------|
| Name      |              | Sub Pages | Reorder                                                                                                 | Show Page |
| Home      |              | Create    | $\overline{\bigtriangleup} \bigtriangleup \bigtriangledown \overline{\checkmark} \overline{\checkmark}$ | <b>S</b>  |
| MyPage    |              |           | $\overline{\Delta} \Delta \nabla \overline{\Sigma}$                                                     | 2         |

**36.5.1.6 Renaming a Page** To rename a page:

- Navigate to the Resources page in WebCenter Portal Administration Console, as described in Section 36.2, "Accessing the WebCenter Portal Administration Console."
- 2. In the left navigation panel, click Page.
- **3.** Open the **Action** menu for the page you want to rename, and choose **Rename Page**.
- **4.** In the Rename Page dialog, enter the desired name.
- 5. Click OK.

#### 36.5.2 Creating a Resource

Even after your application has been deployed, as an administrator, you may need to constantly update it to meet your organization's requirements. Framework applications enable you to create and edit resources at runtime, without requiring you to redeploy your application.

To create a resource:

**Note:** The procedure for creating a data control and a page is different than other resources. For information about how to create a data control, navigate to the **Resources** page in WebCenter Portal Administration Console and then follow the procedure outlined in the chapter "Creating and Managing Data Controls" in *Oracle Fusion Middleware User's Guide for Oracle WebCenter Portal: Spaces.* For information about creating a page, see Section 36.5.1.1, "Creating a Page."

1. Navigate to the **Resources** page in WebCenter Portal Administration Console.

See also, Section 36.2, "Accessing the WebCenter Portal Administration Console."

- 2. In the left navigation panel, select the category of the resource you want to create.
- **3.** On the menu bar, click **Create**.
- 4. In the **Create** dialog, in the **Name** field, enter the name of the resource.
- 5. In the **Description** field, enter a description of the resource.
- **6.** From the **Copy from** list, select the existing resource that you want to extend for creating a new resource.

**Note:** The **Copy from** list is available for page template, navigation, Resource Catalog, and skin resources. It is not available for a task flow resource.

For a task flow resource, you need to select a mashup style. For information, see the section "Creating a Task Flow" in *Oracle Fusion Middleware User's Guide for Oracle WebCenter Portal: Spaces*.

7. Click Create.

The newly created resource is listed on the Resources page. The gray icon next to a resource indicates that it is not yet published and hence not available to users for

use. For information about publishing resources, see Section 36.5.6, "Showing or Hiding a Resource."

# 36.5.3 Copying a Resource

You can create a copy of a resource. This feature is useful when you want to create a backup of a resource or update a resource while keeping the original in use. When you create a copy of a resource, the copy is marked as hidden.

To make a copy of a resource:

1. Navigate to the **Resources** page in WebCenter Portal Administration Console.

See also, Section 36.2, "Accessing the WebCenter Portal Administration Console."

- **2.** In the left navigation panel, select the desired type of resource.
- 3. From the list of resources, select the resource you want to copy.
- 4. From the Edit menu, choose Copy.

**Note:** To make a copy of a page, select **Copy Page** from the **Actions** menu of the page. In the Copy Page dialog, specify the page name and click **OK**.

**5.** In the Copy dialog, in the **Display Name** field, enter a name for the resource copy (Figure 36–28).

Figure 36–28 Copying a Resource

| Copy - Globe Pa | geTemplate                 | 1 |
|-----------------|----------------------------|---|
| * Display Name  | Copy of Globe PageTemplate |   |
| Description     |                            |   |
|                 | OK Cancel                  |   |

- **6.** In the **Description** field, enter a description of the resource copy.
- 7. Click OK.

# 36.5.4 Editing Resources

At runtime, you can perform two types of resource editing:

- Simple editing provides a simple means of editing a resource's basic settings. Use the Edit dialog to perform simple editing.
- Source editing enables you to work with the source code of a resource. Use the Edit Source dialog to perform source editing.

#### 36.5.4.1 Editing the Source Code of a Resource

To get more control over resource editing at runtime, you can edit the underlying source code of any custom resource, except data controls and pages.

To edit the source code of a resource:

- Navigate to the Resources page in WebCenter Portal Administration Console, as described in Section 36.2, "Accessing the WebCenter Portal Administration Console."
- 2. From the navigation panel on the left, select the desired type of resource.
- **3.** From the list of resources displayed on the right, select the resource whose code you want to edit.
- 4. From the Edit menu, choose Edit Source.

The Edit Source dialog displays the resource definition.

**5.** Edit the code as required (Figure 36–29).

The XML syntax in the code is validated and an error message is displayed if you miss any tags or add them incorrectly. Validation is not performed for non-XML files, such as a CSS file.

Figure 36–29 Editing the Source of a Resource

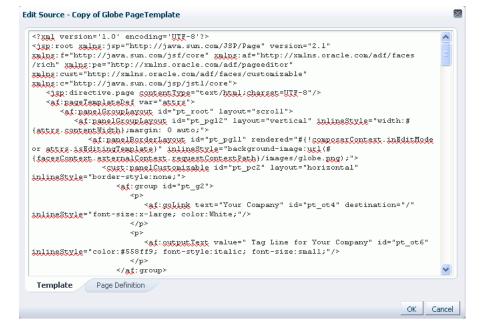

6. Click OK.

#### 36.5.4.2 Editing a Resource by Using the Edit Dialog

To edit a resource at runtime:

- Navigate to the Resources page in WebCenter Portal Administration Console. See also, Section 36.2, "Accessing the WebCenter Portal Administration Console."
- 2. In the left navigation panel, select the desired type of resource.
- **3.** From the list of resources, select the resource you want to edit.
- 4. From the Edit menu, choose Edit.

**Note:** To edit a page, select the **Edit Page** option from the **Actions** menu of the page.

**5.** Edit the resource as desired.

The properties that you can edit vary from resource to resource. For information about the properties of a resource that can be edited, refer to the relevant resource chapter listed in the table "Resources Available in Spaces" in *Oracle Fusion Middleware User's Guide for Oracle WebCenter Portal: Spaces.* The procedure to edit a resource in a Framework application is similar to that in the Spaces application.

# 36.5.5 Setting Properties on a Resource

Each resource has certain associated properties that define its display properties and attributes. Authorized users can edit these properties by using the Edit Properties dialog. For information about the properties displayed in the Edit Properties dialog, see the "What You Should Know About a Resource's Properties" section in *Oracle Fusion Middleware User's Guide for Oracle WebCenter Portal: Spaces.* 

This section describes how to access the Edit Properties dialog and set resource properties. It includes the following subsections:

**Note:** The properties described in this section are not applicable to a page resource.

- Section 36.5.5.1, "Accessing the Edit Properties Dialog of a Resource"
- Section 36.5.5.2, "Renaming, Describing, and Categorizing a Resource"
- Section 36.5.5.3, "Associating an Icon with a Resource"
- Section 36.5.5.4, "Working with Attributes of a Resource"

# 36.5.5.1 Accessing the Edit Properties Dialog of a Resource

To access the Edit Properties dialog of a resource:

- 1. Navigate to the **Resources** page in WebCenter Portal Administration Console, as described in Section 36.2, "Accessing the WebCenter Portal Administration Console."
- 2. From the left navigation panel, select the type of resource you want to edit.
- **3.** Highlight the relevant resource, and choose **Edit Properties** from the **Edit** menu. The Edit Properties dialog opens (Figure 36–30).

| General    |                              |                                                                                            |
|------------|------------------------------|--------------------------------------------------------------------------------------------|
|            | Display Name                 | Copy of Globe PageTemplate                                                                 |
|            | Description                  |                                                                                            |
|            | Icon URI                     |                                                                                            |
|            | Category                     |                                                                                            |
|            | JSPx File                    | gsr7f5e527e_2704_4492_a303_fbf70de71f0d<br>/oracle/webcenter/siteresources/scopedMD/shared |
|            | Metadata File                |                                                                                            |
|            | Created By                   | -                                                                                          |
|            |                              | 12/15/10 2:07 AM                                                                           |
|            | Modified By<br>Date Modified | weblogic<br>12/15/10 2:07 AM                                                               |
| Attributes |                              |                                                                                            |
| Name       |                              | Value                                                                                      |
|            |                              | 38                                                                                         |
|            |                              | 88                                                                                         |
|            |                              |                                                                                            |
| Add More   |                              |                                                                                            |

*Figure 36–30 Edit Properties Dialog of a Resource* 

**See Also:** The next thing you do depends on what you want to accomplish. For more information, see:

- Section 36.5.5.2, "Renaming, Describing, and Categorizing a Resource"
- Section 36.5.5.3, "Associating an Icon with a Resource"
- Section 36.5.5.4, "Working with Attributes of a Resource"

#### 36.5.5.2 Renaming, Describing, and Categorizing a Resource

Resources are sorted on the Resource page according to their display names. To maintain a well-organized set of resources, consider developing a standard naming scheme and method of description. This is not a required step, but it may be useful in identifying and clarifying your intended purpose for a given resource.

You can classify your resources into relevant groups. For example, all page styles associated with Sales could be categories under a *sales* category. This value is available and exposed only in the Edit Properties dialog.

To provide a name, description, and category for a resource:

- 1. Follow the steps outlined in Section 36.5.5.1, "Accessing the Edit Properties Dialog of a Resource."
- 2. In the **Display Name** field, edit the display name of the resource, if required.
- **3.** Optionally, in the **Description** field, enter a description of the resource.
- 4. Optionally, in the **Category** field, enter a category name.
- 5. Click **OK** to save your changes and exit the dialog.

#### 36.5.5.3 Associating an Icon with a Resource

You can associate an icon with a resource. In the current version of Oracle WebCenter Portal, the associated icon is visible only for page styles when you create a page using the Create Page dialog.

To associate an icon with a resource:

- 1. Open the Edit Properties dialog as described in Section 36.5.5.1, "Accessing the Edit Properties Dialog of a Resource."
- 2. In the Icon URI field, enter a standard URI path to the desired icon.

For example, enter:

/mycompany/webcenter/page/images/myimage.png

You can either specify an absolute URL (where the URL should also work if entered in a browser address field), or a relative URL that points to an image located in the /oracle/webcenter/siteresources/scopedMD/shared folder of your application.

3. Click **OK** to save your changes and exit the dialog.

#### 36.5.5.4 Working with Attributes of a Resource

In addition to the default attributes exposed through the Edit Properties dialog (**Display Name**, **Description**, and the like), you can expose custom attributes for resources. The Edit Properties dialog provides an **Attributes** section for entering attribute name/value pairs (Figure 36–31).

#### Figure 36–31 Attributes Section of a Resource

| Name | Value |    |
|------|-------|----|
|      |       | ** |
|      |       | 88 |

For example, you can associate the editPageAfterCreation attribute with a page style resource to control whether a newly created page opens in edit or view mode. The attribute takes a value of true or false. When you associate this attribute with a particular page style, every time a user creates a page based on the selected style, the attribute value is considered and the page functions accordingly.

This section describes how to associate a custom attribute with a resource and how to remove a custom attribute. It contains the following sections:

- Section 36.5.5.4.1, "Associating an Attribute with a Resource"
- Section 36.5.5.4.2, "Deleting an Attribute of a Resource"

**36.5.5.4.1** Associating an Attribute with a Resource To associate an attribute with a resource:

- 1. Open the Edit Properties dialog using the procedure outlined in Section 36.5.5.1, "Accessing the Edit Properties Dialog of a Resource."
- 2. In the Attributes section, in the Name field, enter the attribute name.
- 3. In the Value field, enter the value of the attribute.

4. Click Add More if you want to add more attributes.

This adds a new row. You can then enter the required details in the **Name** and **Value** fields.

5. Click **OK** to save your changes and exit the dialog.

**36.5.5.4.2 Deleting an Attribute of a Resource** To remove an attribute associated with a resource:

- 1. Open the Edit Properties dialog using the procedure outlined in Section 36.5.5.1, "Accessing the Edit Properties Dialog of a Resource."
- **2.** In the **Attributes** section, click the **Remove** icon corresponding to the attribute you want to delete.
- **3.** Click **OK** to save your changes and exit the dialog.

#### 36.5.6 Showing or Hiding a Resource

When you create a resource, by default the resource is marked as hidden. A hidden resource is not available for use in the resource picker. For a resource to become available, it must be published.

For all resources that are available for use, a green tick mark and the word "Available" appear next to the resource's name on the Resources page. A gray icon and the word "Hidden" next to a resource's name indicate that the resource is marked as hidden, as shown in Figure 36–32.

Figure 36–32 Showing or Hiding a Resource

| Create 📑 Uplo | ad 🛃 Download 🗞 Preview 🛛 🛃 Kout             |
|---------------|----------------------------------------------|
| 🖋 Available   | Copy of Globe PageTemplate                   |
| Hidden        | Globe PageTemplate<br>Globe PageTemplate     |
| 🔘 Hidden      | SalesPageTempate                             |
| Hidden        | Swooshy PageTemplate<br>Swooshy PageTemplate |

To show or hide a resource:

- Navigate to the Resources page in WebCenter Portal Administration Console, as described in Section 36.2, "Accessing the WebCenter Portal Administration Console."
- **2.** In the left navigation panel, select the desired type of resource.
- **3.** From the list of resources, select the resource that you want to show or hide.
- 4. From the Edit menu, choose Show or Hide, depending on the option displayed.

If your resource is hidden, the **Show** option displays on the **Edit** menu. When you click **Show**, a green tick mark and the word "Available" appear next the resource's name, indicating that the resource is now available for use.

If your resource is already published, the **Edit** menu lists the **Hide** option. When you click **Hide**, a gray icon and the word "Hidden" appear next to the resource's name, indicating that the resource is now hidden and is not available to users.

**Note:** To mark a page as available, select the **Show Page** checkbox next to the page's name on the **Resources** page. If this checkbox is unchecked, the page is marked as hidden.

## 36.5.7 Setting Resource Security

You can control whether all users or only specific users or groups can access the resources that you created in the application. By default, resource access is controlled by application-level permissions. The Security Settings dialog provides a means of setting aside application-level permissions and defining specific permissions on a selected resource.

For information about setting page access, see Section 36.5.1.3, "Setting Page Access."

To set access permissions on any resource other than a page:

- Navigate to the Resources page in WebCenter Portal Administration Console, as described in Section 36.2, "Accessing the WebCenter Portal Administration Console."
- 2. In the left navigation panel, select the desired type of resource.
- **3.** From the list of resources, select the resource on which you want to set access permissions.
- 4. From the Edit menu, choose Security Settings.
- **5.** In the Security Settings dialog, specify an access method by selecting either of the following options (Figure 36–33):
  - Use Custom Permissions—Select this option to define who may manage and update the selected resource. If you select this option, the other controls in the dialog become available. Proceed to step 6.

**Note:** When you choose **Use Custom Permissions**, ensure that at least one user or group is granted the **Manage** access.

• Use Application Permissions—Select this option to inherit the selected resource's access settings from those defined for the application. If you select this option, click **OK** to save your changes and exit the dialog.

**Note:** Selecting **Use Application Permissions** removes custom permissions that you may have set.

| nissions |      |           |
|----------|------|-----------|
|          |      |           |
| Acc      | ess  |           |
| Manage   | Upda | ate       |
| <b>2</b> |      |           |
|          |      |           |
|          |      | Cance     |
|          | -    | SetAccess |

*Figure 36–33 Setting Security on a Resource* 

- **6.** If you selected **Use Custom Permissions**, specify the user or group to whom you want to grant resource access. In the Security Settings dialog:
  - Click Add Users to open a dialog where you can search for and select individual users included in your identity store. Select the required user(s), and click OK to close the dialog.
  - Click Add Groups to open a dialog that you can use to search for and select groups of users included in your identity store. Select the required group(s), and click OK to close the dialog.
- **7.** For each user or group listed in the **Role or User** column, specify the level of access you want to grant:
  - Select the Manage checkbox to grant full access to the resource. Such users can
    edit the resource properties and delete the resource.
  - Select the **Update** checkbox to grant the permission to edit the resource. Such users can edit the resource, but cannot delete it.
- **8.** If you want to revoke permissions from any user or group, select that entity and click **Delete Access**.
- **9.** Click **OK**.

## 36.5.8 Downloading and Uploading a Resource

In your deployed application, you can edit resources at runtime. However, for greater control, you may want to edit a resource at design time. For this, you can download the resource created at runtime, edit it at design time in JDeveloper, and then upload the updated resource back into the application without redeploying the application.

**Note:** Data controls and pages cannot be downloaded or uploaded at the resource level.

The Download and Upload options enable post-deployment, round-trip application development. These actions greatly simplify the process of bringing new or revised

resources from JDeveloper into your application and pushing them back into development from your application to JDeveloper as needed.

When you download a resource, the resource configuration is saved into a single export archive (.ear file). You can save an export archive either to your local file system or a remote server file system.

To download a resource:

- Navigate to the Resources page in WebCenter Portal Administration Console, as described in Section 36.2, "Accessing the WebCenter Portal Administration Console."
- 2. In the left navigation panel, select the desired resource type.
- **3.** From the list of resources, select the resource you want to download as an EAR file.
- 4. Click Download.
- **5.** In the Download dialog, in the **Archive File Name** field, enter the name of the export archive file.
- **6.** In the Download dialog, specify the location where you want to save the export archive file. Use either of the following options:
  - **Save to my computer** Click this if you want to save the export archive file to your local file system. Then, specify the path where you want to save the file.
  - Save to WebCenter Portal Server Click this to save the export archive file to a remote server file system. In the Path field, enter the server path.
- 7. Click **Download** to download the resource.

After editing your resources in JDeveloper, you can upload them into your application at runtime. For the resources to be uploaded, they must be in the export archive (.ear file) format.

To upload a resource at runtime:

- Navigate to the Resources page in WebCenter Portal Administration Console, as described in Section 36.2, "Accessing the WebCenter Portal Administration Console."
- 2. In the left navigation panel, select the desired resource type.
- 3. Click Upload.
- **4.** In the Upload dialog, specify the location of the resource archive file. Depending on the location of your EAR file, select either of the following:
  - Look on my computer: Select if the archive is located on your local file system. Enter the path to the EAR file or use the **Browse** button.
  - Look on WebCenter Portal Server: Select if the archive is located on a remote server. In the Path field, enter the path to the EAR file.
- 5. Click Upload.

## 36.5.9 Previewing a Resource

You can edit resources at runtime, preview the changes, and make further adjustments as needed.

To preview a resource:

- Navigate to the Resources page in WebCenter Portal Administration Console, as described in Section 36.2, "Accessing the WebCenter Portal Administration Console."
- 2. In the left navigation panel, select the desired resource category.
- 3. Select the resource that you want to preview.
- 4. Click Preview.

**Note:** Preview of data controls and pages is not supported. The way you access the Preview option differs for certain resources. For information about a particular resource, refer to the resource-specific chapter listed in the table "Resources Available in Spaces" in *Oracle Fusion Middleware User's Guide for Oracle WebCenter Portal: Spaces*.

### 36.5.10 Deleting a Resource

When a resource is no longer required, you may want to remove it from your application.

To delete a resource:

- Navigate to the Resources page in WebCenter Portal Administration Console, as described in Section 36.2, "Accessing the WebCenter Portal Administration Console."
- 2. In the left navigation panel, select the desired resource type.
- **3.** From the list of resources, select the resource you want to delete.
- 4. From the Edit menu, choose Delete.

**Note:** To delete a page, select the **Delete Page** option from the **Actions** menu of the page. When you delete a page, its sub pages also get deleted.

5. In the Delete confirmation dialog, click **OK** to delete the resource.

## 36.6 Managing Services, Portlet Producers, and External Applications

You can manage and configure several WebCenter Portal services through the WebCenter Portal Administration Console. From the Services tab (Figure 36–34), you can manage and configure the content repository, polls, portlet producers, and external applications.

Figure 36–34 WebCenter Portal Administration Console - Services Tab

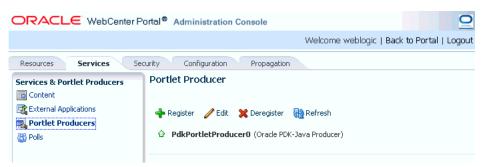

Some services, such as Analytics, are ready to use out-of-the-box and do not require administrator-level configuration. Other services, such as Polls, require additional configuration by users with administrative privileges to get things up and running.

This chapter includes the following sections:

- Section 36.6.1, "Managing Content"
- Section 36.6.2, "Managing Portlet Producers"
- Section 36.6.3, "Managing External Applications"
- Section 36.6.4, "Creating and Configuring Polls"

#### 36.6.1 Managing Content

Application administrators can manage content that is stored in the application's primary content repository through the WebCenter Portal Administration Console (Figure 36–35). Administrators can add, edit and update content from here, manage document version history, and also access useful information such as direct URLs and download URLs for files and folders.

Your systems administrator is responsible for registering content repositories for Framework applications and determining the primary (or default) content repository. If you expected this administration page to display content from a different content repository, ask your systems administrator to reconfigure the primary (or default) content repository connection. See also, Section 11.7, "Changing the Active (or Default) Content Repository Connection."

|                                                                                                    |                    |                                                                                                    |                                                                                                    | N<br>V                                                                                                    |
|----------------------------------------------------------------------------------------------------|--------------------|----------------------------------------------------------------------------------------------------|----------------------------------------------------------------------------------------------------|----------------------------------------------------------------------------------------------------|
| Resources     Services     Security       Services & Portlet Producers     Image: Content     Image: Content       Content     Image: Content     Image: Content       Content     Image: Content     Image: Content | rity Configuration | Image: Second second second | Rection Fil<br>Scurrent Upload<br>Modified By<br>Sysadmin<br>Sysadmin<br>Sysadmin<br>Sysadmin<br>Sysadmin<br>Sysadmin<br>Sysadmin<br>Sysadmin<br>Sysadmin<br>Sysadmin | Iter<br>Download<br>Last Modified<br>10/8/10 3:05 AM<br>10/8/10 6:06 PM<br>10/11/10 11:01 AM<br>10/8/10 3:10 AM<br>10/8/10 3:52 AM<br>10/8/10 3:52 AM<br>10/8/10 3:52 AM<br>10/8/10 3:59 AM |

Figure 36–35 Contents of a Primary Repository for the Documents Service

This section includes the following subsections:

- Section 36.6.1.1, "Creating a New Folder"
- Section 36.6.1.2, "Creating a Wiki Page"
- Section 36.6.1.3, "Editing a File"
- Section 36.6.1.4, "Uploading a Document"
- Section 36.6.1.5, "Checking Out a Document"
- Section 36.6.1.6, "Uploading a New Version of a Document"
- Section 36.6.1.7, "Viewing Version History of a Content Item"
- Section 36.6.1.8, "Getting Direct and Download URLs of a Document"
- Section 36.6.1.9, "Organizing Columns for the Displayed Content"
- Section 36.6.1.10, "Setting Up Security on Folders and Documents"

#### 36.6.1.1 Creating a New Folder

To create a new folder:

**1.** Navigate to the **Services** administration tab.

See also, Section 36.2, "Accessing the WebCenter Portal Administration Console".

- 2. Select Contents.
- **3.** Select a directory in which you want to create a new folder.
- 4. From the File menu, choose New Folder.
- In the Create Folder dialog, enter a descriptive name in the Folder Name field, and click Create to create the folder in the chosen directory.

**Tip:** To rename or delete a folder, choose the appropriate option from the File menu. This menu also provides options to cut, copy, and paste contents in a folder.

To hide folders in a directory, from the View menu, choose **Hide Folders**. To make hidden folders visible, deselect the **Hide Folders** option.

#### 36.6.1.2 Creating a Wiki Page

To create a wiki document:

1. Navigate to the **Services** administration tab.

See also, Section 36.2, "Accessing the WebCenter Portal Administration Console".

- 2. Select Contents.
- **3.** Select a directory in which you want to create your wiki page.
- 4. Click New Wiki Document. The Rich Text Editor displays.
- **5.** In the **Title** field, enter a descriptive title, and click **Create** to create the wiki page in the chosen directory.

#### 36.6.1.3 Editing a File

To edit contents such as a wiki document:

1. Navigate to the **Services** administration tab.

See also, Section 36.2, "Accessing the WebCenter Portal Administration Console".

- 2. Select Contents.
- 3. Select the item you want to edit.
- **4.** From the File menu, choose **Edit**. The file opens in the Rich Text Editor, as shown in Figure 36–36.

Figure 36–36 A Wiki Page Opened for Editing

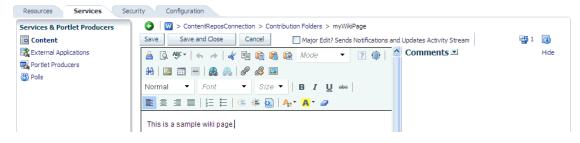

5. Click **Save and Close** to close the document after saving.

#### 36.6.1.4 Uploading a Document

To upload a document:

**1.** Navigate to the **Services** administration tab.

See also, Section 36.2, "Accessing the WebCenter Portal Administration Console".

- 2. Select Contents.
- 3. Select a directory in which you want to upload your document.
- 4. Click Upload Document. The Upload Document to *<Folder Name>* dialog displays.
- In the Upload Document section, click Browse and select the required document. In the Description section you can enter a description if you like, and then click Upload. Your document is uploaded in the chosen directory.

**Tip:** You can upload multiple documents at a time. You can add more field to upload as many documents as you like by clicking **More**.

To download a document, select it and click **Download**.

#### 36.6.1.5 Checking Out a Document

To check out a document:

1. Navigate to the **Services** administration tab.

See also, Section 36.2, "Accessing the WebCenter Portal Administration Console".

- 2. Select Contents.
- **3.** Select the document you want to check out.
- **4.** From the File menu, choose **Check Out**. The document is checked out and the lock icon appears to indicate its checked out status, as shown in Figure 36–37.

Figure 36–37 Checked Out Document

|                 | posConnection > Contribution Folders > ExaGear > HTML<br>lew Wiki Document 😭 Upload 🔯 Download |  |
|-----------------|------------------------------------------------------------------------------------------------|--|
| Name            | ▲▽ 謬 錮 Modified By Last Modified                                                               |  |
| webpage 1.html  | 🛱 👝 weblogic 10/14/10 10:14 AM                                                                 |  |
| 🕥 webpage2.html | Checked out by weblogic<br>weblogic 10/14/10 10:14 AM                                          |  |
| 🕥 webpage3.html | weblogic 10/14/10 10:14 AM                                                                     |  |
| 🔘 webpage4.html | 🐌 weblogic 10/14/10 10:14 AM                                                                   |  |

**Tip:** To cancel check out, select the document in the directory it is located, and from the File menu choose **Cancel Check Out**.

#### 36.6.1.6 Uploading a New Version of a Document

To upload a new version of a document:

**1.** Navigate to the **Services** administration tab.

See also, Section 36.2, "Accessing the WebCenter Portal Administration Console".

- 2. Select Contents.
- 3. Select the document you want to check out.
- 4. From the File menu, choose Upload New Version.
- **5.** In the Upload New Version dialog, click **Browse** to select another version of the document, as shown in Figure 36–38. You can enter a description, if you like, and then click **Upload**.

Figure 36–38 Upload a New Version of a Document

| f Upload New | Version                                                                                | Upload Cancel |
|--------------|----------------------------------------------------------------------------------------|---------------|
|              | /Contribution Folders/ExaGear/HTML/webpage<br>C:\Documents and Settings\pchitka Browse |               |
| Description  | Version 2                                                                              |               |

#### 36.6.1.7 Viewing Version History of a Content Item

To view the version history of a document such an image or a wiki page:

**1.** Navigate to the **Services** administration tab.

See also, Section 36.2, "Accessing the WebCenter Portal Administration Console".

- 2. Select Contents.
- 3. Navigate to the directory in which your documents are located.
- 4. Select a document to view its version history.
- **5.** From the View menu, choose **Version History**. The version history displays, as shown in Figure 36–39.

Figure 36–39 Version History of a Document

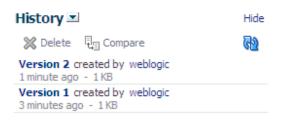

**Tip:** To view properties of an item, select this item in the directory it is located, and from the View menu, choose **Properties**.

#### 36.6.1.8 Getting Direct and Download URLs of a Document

A direct URL lets you view a document, whereas a download URL lets you download it. To get these URLs:

1. Navigate to the Services administration tab.

See also, Section 36.2, "Accessing the WebCenter Portal Administration Console".

- 2. Select Contents.
- 3. Navigate to the directory in which your documents are located.
- **4.** Select a document to get its URLs.
- 5. From the View menu, choose Get a Link.
- **6.** In the Get a Link dialog, click the **Direct URL** if you want to view this document. To download this document, click **Download URL**.

#### Figure 36–40 Direct and Download URLs

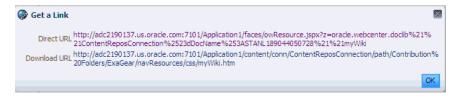

#### 36.6.1.9 Organizing Columns for the Displayed Content

For each item in a primary repository you can choose what associated information you would like to display, such as name of a content item, its last modified date, its check out status, and so on. You can also reorder chosen columns to display the desired information in a specific order.

**36.6.1.9.1 Showing Columns** To choose columns that will display the desired information associated with your content items:

1. Navigate to the **Services** administration tab.

See also, Section 36.2, "Accessing the WebCenter Portal Administration Console".

- 2. Select Contents.
- 3. Navigate to the directory in which your documents are located.
- **4.** From the View menu, choose **Columns** and then choose titles that will display the desired information for your content items, as shown in Figure 36–9.

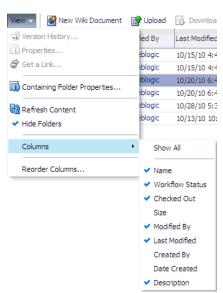

Figure 36–41 Columns - Show

#### **36.6.1.9.2 Reordering Columns** To reorder columns:

1. Navigate to the **Services** administration tab.

See also, Section 36.2, "Accessing the WebCenter Portal Administration Console".

- 2. Select Contents.
- 3. Navigate to the directory in which your documents are located.
- **4.** From the View menu, choose **Reorder Columns**. The Reorder Columns dialog displays, as shown in Figure 36–42.

Figure 36–42 Columns - Reorder

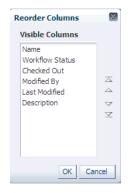

#### 36.6.1.10 Setting Up Security on Folders and Documents

Under the Contents tab, in the File menu, the Security menu item for a document or folder is visible when the following conditions are met:

- Item level security has been enabled in Oracle WebCenter Content Server, as described in Section 11.2.3.10, "Configuring Item Level Security in WebCenter Portal Applications."
- If the security group assigned to these documents is listed in the SpecialAuthGroups setting at the time when the item level security is enabled

in Oracle WebCenter Content Server, as described in Section 11.2.3.10, "Configuring Item Level Security in WebCenter Portal Applications."

 The user has administrative rights on the document or folder in Oracle WebCenter Content Server.

For information about using the security feature, see the section "Setting Security Options for a File" in the *Oracle Fusion Middleware User's Guide for Oracle WebCenter Portal: Spaces*.

## 36.6.2 Managing Portlet Producers

To be able to register and manage portlet producers in a Framework application, a user must be assigned the AppConnectionManager role. By default, users with the Administrator role have the AppConnectionManager role; and therefore, application administrators can configure portlet producers through the WebCenter Portal Administration Console. See also, Section 36.4.4, "Managing Application Roles and Permissions".

When you register a portlet producer, all the portlets owned by that producer automatically become available through the application's resource catalog. Once registered, users with appropriate edit page privileges, are then able to add the producer's portlets to their pages. Users who want access to a particular portlet but cannot find it in the resource catalog must ask an administrator to register the associated producer.

This section includes the following:

- Section 36.6.2.1, "Registering Portlet Producers"
- Section 36.6.2.2, "Editing and Deleting Portlet Producers"

**Note:** Fusion Middleware administrators can also register portlet producers for Framework applications, using Fusion Middleware Control and WLST commands. For details, see Chapter 24, "Managing Portlet Producers."

#### 36.6.2.1 Registering Portlet Producers

To register a portlet producer at runtime for a Framework application:

1. Navigate to the **Services** administration tab.

See also, Section 36.2, "Accessing the WebCenter Portal Administration Console".

2. Select Portlet Producers (Figure 36–43).

 Corrected WebCenter Portal® Administration Console

 Welcome weblogic | Back to Portal | Logout

 Resources
 Services & Configuration

 Services & Portlet Producers

 Content

 External Applications

 Portlet Producers

 Polis

Figure 36–43 WebCenter Portal Administration Console - Portlet Producers

#### 3. Click Register.

4. Enter connection details for the portlet producer.

If you need help with one or more fields, refer to the following tables:

#### WSRP Producers

- Table 24–1, "WSRP Producer Connection Parameters"
- Table 24–2, "WSRP Producer Security Connection Parameters"
- Table 24–3, "WSRP Producer Key Store Connection Parameters"

#### **Oracle PDK Java Producers**

Table 24–4, "Oracle PDK-Java Producer Connection Parameters"

#### **Pagelet Producers**

- Table 25–1, "Pagelet Producer Connection Parameters"
- 5. Click Test to verify your connection details.
- 6. Click **OK** to register the portlet producer.

#### 36.6.2.2 Editing and Deleting Portlet Producers

To modify or delete portlet producers at runtime for a Framework application:

1. Navigate to the **Services** administration tab.

See also, Section 36.2, "Accessing the WebCenter Portal Administration Console".

- 2. Select Portlet Producers (Figure 36–43).
- **3.** Select the portlet producer required, and then click one of the following:
  - Click Edit to update connection details for a portlet producer.
  - Click Deregister to deregister a producer. This removes registration data from both the Framework application and the remote producer.

Deregistering *does not* remove portlet instance from Framework application pages. Instead of the portlet, users see a "Portlet unavailable" message.

Consider deleting the external application associated with this portlet producer if the application's sole purpose is to support this producer. See Section 36.6.3.2, "Editing and Deleting External Applications."

#### 36.6.3 Managing External Applications

To be able to register and manage external applications in a Framework application, a user must be assigned the AppConnectionManager role. By default, users with the

Administrator role have the AppConnectionManager role; and therefore, application administrators can configure external applications through the WebCenter Portal Administration Console. See also, Section 36.4.4, "Managing Application Roles and Permissions".

An external application is any application that implements its own authentication process. Specifically, it is an application that does not take part in the Framework application's single sign-on process. If your Framework application interacts with an application that handles its own authentication, you can register an external application to allow for credential provisioning.

Application administrators can register, edit, and delete external applications for a Framework application at runtime, through the WebCenter Portal Administration Console.

This section includes the following subsections:

- Section 36.6.3.1, "Registering External Applications"
- Section 36.6.3.2, "Editing and Deleting External Applications"

**Note:** Fusion Middleware administrators can also register external applications for Framework applications, using Fusion Middleware Control and WLST commands. For details, see Chapter 24, "Managing Portlet Producers."

#### 36.6.3.1 Registering External Applications

To register an external application at runtime for a Framework application:

1. Navigate to the **Services** administration tab.

See also, Section 36.2, "Accessing the WebCenter Portal Administration Console".

**2.** Select External Application (Figure 36–44).

```
Figure 36–44 WebCenter Portal Administration Console - External Applications
```

ORACLE WebCenter Portal® Administration Console

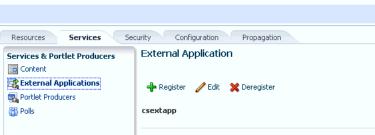

- 3. Click **Register**.
- **4.** Enter connection details for the external application.

If you need help with one or more fields, refer to the following tables:

- Table 26–1, "External Application Connection Name"
- Table 26–2, "External Application Connection Login Details"
- Table 26–3, "External Application Connection Authentication Details"
- Table 26–4, "External Application Connection Additional Login Fields"

- Table 26–5, "External Application Connection Shared User and Public User Credentials"
- 5. Click Test to verify your connection details.
- 6. Click **OK** to register the application.

#### 36.6.3.2 Editing and Deleting External Applications

To modify or delete external applications at runtime for a Framework application:

1. Navigate to the **Services** administration tab.

See also, Section 36.2, "Accessing the WebCenter Portal Administration Console".

- 2. Select External Application (Figure 36–44).
- **3.** Select the external application required and then click one of the following:
  - Click Edit to update connection details for an external application.
  - Click **Deregister** to remove the external application.

Take care when deleting an external application connection as Framework application users will no longer have access to that application, and any services dependent on the external application may not function correctly.

## 36.6.4 Creating and Configuring Polls

Application administrators can create and configure online polls for a Framework application at runtime through the WebCenter Portal Administration Console. With polls, you can survey your audience (such as their opinions and their experience level), check whether they can recall important information, and gather feedback on the efficacy of presentations.

This section includes the following subsections:

- Section 36.6.4.1, "What You Should Know About the Polls Service"
- Section 36.6.4.2, "Creating, Configuring, and Analyzing a Poll"

#### 36.6.4.1 What You Should Know About the Polls Service

With the Polls service, in addition to taking available polls, you can do the following:

- Create a poll by clicking the Create Poll icon, and then adding section headings and questions to it
- Schedule the poll for distribution
- Save the poll as a template for use with new polls
- Analyze the results of the poll

The Polls service is integrated with many WebCenter Portal services, such as RSS, Search (to search poll text), Instant Messaging and Presence, and Recent Activities.

Figure 36–45 shows an example poll.

| <b>5</b>                                                                    |      |
|-----------------------------------------------------------------------------|------|
| Take Polls                                                                  |      |
| Which region has the best accounts this year?  Vortheast South Midwest Vest |      |
| What state has the best accounts?  New York Florida Illinois California     | Vote |

Figure 36–45 Example Poll

Polls must be published and open before they can be completed by users. Users cannot complete unpublished or closed polls.

#### 36.6.4.2 Creating, Configuring, and Analyzing a Poll

From the Polls page (Figure 36–46) you can create polls, and once created, view the status of current polls and perform operations on them, including edit, save (as poll or as a poll template), publish, close, analyze, and delete. You can update poll data on the Polls page at any time by clicking the **Refresh** icon.

To add a new poll:

**1.** Navigate to the **Services** administration tab.

See also, Section 36.2, "Accessing the WebCenter Portal Administration Console".

2. Select Polls (Figure 36–46).

#### Figure 36–46 WebCenter Portal Administration Console - Polls

|                              | ortal <sup>®</sup> Administration Console |        |               |                     |                 | Q      |
|------------------------------|-------------------------------------------|--------|---------------|---------------------|-----------------|--------|
|                              |                                           |        | Web           | come weblogic   Bac | k to Portal   L | .ogout |
| Resources Services Sec       | curity Configuration Propagation          |        |               |                     |                 |        |
| Services & Portlet Producers | 🚰 Create Poll                             |        |               | Show                | Polls 💌         | 62     |
| Content                      | Name                                      | Status | Created On/By | Modified On/By      | Actions         |        |
| External Applications        | No data found                             |        |               |                     |                 |        |
| Portlet Producers            |                                           |        |               |                     |                 |        |
| 🖓 Polls                      |                                           |        |               |                     |                 |        |
| ullin.                       |                                           |        |               |                     |                 |        |

**3.** Click **Create Poll**.

The Create Poll dialog displays (Figure 36–47).

#### Figure 36–47 Create Poll Dialog

| Create Pol  | I I                                                                                  | × |
|-------------|--------------------------------------------------------------------------------------|---|
| Name        | Donations - Target Percentage                                                        |   |
| Description | This poll asks subscribers what percentage of their donations targets they achieved. |   |
|             | Create Cancel                                                                        |   |

4. Enter a Name and Description for the poll and click Create.

The Design tab displays (Figure 36–48).

Figure 36–48 Create Polls - Design Tab

| 🏝 Design 🛛 🔠 Schedule 🔗 Settings 🛛 📐 Analyze |                          |
|----------------------------------------------|--------------------------|
| Donations - Target Percentage                | 🚽 Add 🗸 🕞 Save 🔻 🕱 Close |
|                                              | Add Question             |
| <b>A</b>                                     | Add Section              |
|                                              | Apply Template           |
|                                              |                          |

- **5.** Click **Add** to populate the poll with an existing template, or with questions and surrounding text.
- **6.** Click **Add Section** to enter any explanatory text in a rich text editor (Figure 36–49), and click **OK** when done.

Figure 36–49 Polls - Create/Edit Section Dialog

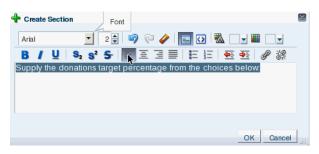

7. Click Add Question to add each poll question (Figure 36–50).

Figure 36–50 Polls - Create/Edit Question Dialog - Question Type

| Create Question        |                                                                                                    | 6         | Select a Question Type | × |
|------------------------|----------------------------------------------------------------------------------------------------|-----------|------------------------|---|
| Select a Question Type | Multiple Choice (Only One Answer)                                                                                                    | -         |                        |   |
| Question               | Multiple Choice (Only One Answer)<br>Multiple Choice (Multiple Answers)<br>Matrix of Choices (Only One Answer Per Row<br>Matrix of Choices (Multiple Answers Per Row) |           |                        |   |
| Row Answer Choices (e  | ach choice on seperate line                                                                                                    |           |                        |   |
|                        |                                                                                                    |           |                        |   |
|                        |                                                                                                    |           |                        |   |
|                        |                                                                                                    |           |                        |   |
| Add Comment Field (    | Allow respondents to enter their own comment o                                                                                                    | on this q | uestion)               |   |
| Add Comment Field (    |                                                                                                    | on this q | uestion)               |   |

8. Select the Question Type from the dropdown list.

There are four question types:

Multiple Choice (Only One Answer)

- Multiple Choice (Multiple Answer)
- Matrix of Choices (Only One Answer Per Row)
- Matrix of Choices (Multiple Answers Per Row)
- **9.** Enter the Question text and the Choices (each choice must be on a separate line) and click **OK** when done.

Figure 36–51 Polls - Create/Edit Question Dialog

| Create Question          |                                                                |           |
|--------------------------|----------------------------------------------------------------|-----------|
| Select a Question Type   | Multiple Choice (Only One Answer)                              |           |
| Question                 |                                                                |           |
| What percentage of you   | ur group's donations target did you attain?                    |           |
| Row Answer Choices (e    | ach choice on seperate lines)                                  |           |
| Less than 50 percent     |                                                                | <u>▲</u>  |
| 60 percent               |                                                                |           |
| 70 percent<br>80 percent |                                                                |           |
| 90 percent               |                                                                |           |
| 100 percent              |                                                                |           |
| more than 100 percent    |                                                                | <b>*</b>  |
| Add Comment Field        | Allow respondents to enter their own comment on this question) |           |
| Require Answer to C      | uestion                                                        |           |
|                          |                                                                |           |
|                          |                                                                | OK Cancel |

For this example, the current design looks like Figure 36–52.

Figure 36–52 Create Polls - Design Tab

| Donations - Target Percentage                                    | 🕂 Add 🔻 🛃 Save 🔻 📕 Close |
|------------------------------------------------------------------|--------------------------|
|                                                                  | 🕂 Add 🕶 🥢 Edit 💥 Delete  |
| Supply the donations target percentage from the choices below:   |                          |
| What percentage of your group's donations target did you attain? | 🕂 Add 🗸 🧪 Edit 💥 Delete  |
| O Less than 50 percent                                           |                          |
| O 60 percent                                                     |                          |
| ○ 70 percent                                                     |                          |
| O 80 percent                                                     |                          |
| O 90 percent                                                     |                          |
| O 100 percent                                                    |                          |
| O more than 100 percent                                          |                          |

**10.** Open the **Schedule** tab, and choose the publish and close options for the poll (see Figure 36–53). Polls must be published and open to be taken. Users cannot take unpublished or closed polls.

In Publish Options, choose to keep the poll in draft mode for further editing, publish it immediately, or publish it on a future date. Click the **Select Date and Time** icon to enter the publishing time through a calendar. Click **Edit Introduction Message** to customize in the rich text editor the text provided at the beginning of the poll.

In Close Options, choose to close the published poll after it reaches a certain number of responses or on a certain date. If you choose both options, then the poll closes when either condition is first met. Click the **Select Date and Time** icon to enter the closing time through a calendar. Click **Edit Closing Message** to customize in the rich text editor the text provided at the end of the poll.

Figure 36–53 Create Polls - Schedule Tab

| Donations - Target Percentage                                                                                                    | 🔒 Save 🔻 😹 Close                                             |
|----------------------------------------------------------------------------------------------------|--------------------------------------------------------------|
| ✓ Publish Options                                                                                                    |                                                              |
| Poll should be published in order to be taken by respondents. Poll can remain in Draft m<br>a future date.                                                                                                    | ode for further editing or can be published immediately or c |
| On't Publish, Leave the Poll in Draft Mode                                                                                                    |                                                              |
| O Publish Now                                                                                                    |                                                              |
| O Publish On                                                                                                    |                                                              |
| C Edit Introduction Message                                                                                                    |                                                              |
|                                                                                                    |                                                              |
| Close Options                                                                                                    | ake this Pollanymore. You can select both the options, th    |
| ✓ Close Options<br>A published poll can be closed based on the options below. Once closed, users cannot<br>Poll will close which ever condition is met first. If required number of responses are rece                                                                                               | ived the Poll will close irrespective of the close date. If  |
| ✓ Close Options<br>A published poll can be closed based on the options below. Once closed, users cannot<br>Poll will close which ever condition is met first. If required number of responses are rece<br>specified close date is reached the Poll will close irrespective of the number of response | ived the Poll will close irrespective of the close date. If  |
| ✓ Close Options<br>A published poll can be closed based on the options below. Once closed, users cannot<br>Poll will close which ever condition is met first. If required number of responses are rece                                                                                               | ived the Poll will close irrespective of the close date. If  |
| Close Options A published poll can be closed based on the options below. Once closed, users cannot Poll will close which ever condition is met first. If required number of responses are rece specified close date is reached the Poll will close irrespective of the number of responses           | ived the Poll will close irrespective of the close date. If  |

**11.** Open the **Settings** tab and choose what to display after the poll is taken, if users can edit responses after entering them, and if an asterisk should mark required questions (see Figure 36–54).

Figure 36–54 Create Polls - Settings Tab

| Donations - Target Percentage                                               | F Save 🔻 | 🔀 Close  |
|-----------------------------------------------------------------------------|----------|----------|
| ⊻ After Taking the Poll                                                     |          | <u>^</u> |
| O Show Closing Message as 'Thank You' message                               |          |          |
| Show Poll Results                                                           |          |          |
| ⊻ Show Graph In                                                             |          |          |
| • 2D Graph                                                                  |          |          |
| ◯ 3D Graph                                                                  |          |          |
| O Use Custom URL as Thank You' page                                         |          |          |
| O Use Custom Task Flow as 'Thank You' page                                  |          |          |
| ✓ Allow Responses to be Edited                                              |          |          |
| O Yes, respondents can change the responses at anytime until poll is closed |          |          |
| O No, once submitted, respondents cannot change the existing responses      |          |          |
| ⊻ Required Question Highlight                                               |          |          |
| O Use Asterisk (*) to Mark Required                                         |          |          |
| On't show Mark Required                                                     |          | -        |

**12.** After conducting the poll, open the **Analyze** tab to view the poll data. Use the Questions box on the right to toggle between multiple questions (Figure 36–55).

#### Figure 36–55 Create Polls - Analyze Tab

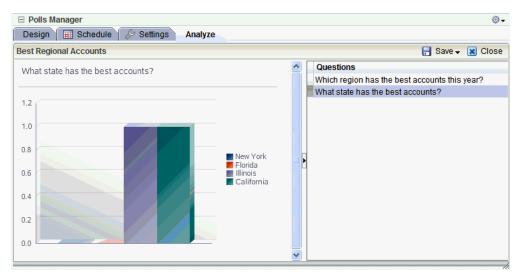

# Managing a Multilanguage Portal

If your portal must support different languages, you can configure it to display localized content based on the user's selected language and locale. For example, if you know your page will be viewed by users who speak Italian, you can localize your page so that when Italian is selected (in browser, user preferences, space, or application settings), text strings in the page appear in Italian.

Additionally, locale selection applies special formatting considerations applicable to the selected locale. For example, whether information is typically viewed from left to right or right to left, how numbers are depicted (such as monetary information), and the like.

This chapter includes the following sections:

- Section 37.1, "What You Should Know About Languages in the Spaces Application"
- Section 37.2, "Limiting Edits to a Particular String or Space"
- Section 37.3, "Modifying Strings"
- Section 37.4, "Adding Support to Spaces for a New Language"
- Section 37.5, "Presenting Translated Content Through a Content Presenter Template"

For information on language configuration options available in Spaces, see Oracle Fusion Middleware User's Guide for Oracle WebCenter Portal: Spaces.

## 37.1 What You Should Know About Languages in the Spaces Application

There are three main types of information that are displayed in the Spaces application:

- User interface (UI) elements, such as field and button labels and seeded boilerplate text
- User-entered metadata, such as page names, the space name, and the space description
- Content added by users, such as announcements, documents, and discussion forum content

Each type of information is handled differently when it comes to modification:

UI elements:

**Note:** UI elements include out-of-the-box translations for 27 languages and 100 different locales. You need only change this text if the default UI text is not suited to your company's needs or if your company must support additional languages.

- To change the text for your entire site (rather than just one space), edit the strings in the override bundle.
- To change the UI text for a particular space, edit the strings in the space-specific resource bundle.
- User-entered metadata (such as page names, the space name, and the space description) is saved as strings in the resource bundle for the space. Each space has its own resource bundle. To change the user-entered metadata, edit the strings in this space-specific resource bundle.

**Note:** Generally, the user-entered metadata you want to display in multiple languages is company-wide content or customer-facing content that likely has translations available in some form. More specific content (for example, content specific to a particular department or region) is probably necessary in only one language, and therefore does not require translation.

 Content added by users is generally displayed in the language used by the contributing user, though there is a way that you can display translated content using Content Presenter.

#### **37.1.1 Languages Supported Out-of-the-Box by Spaces**

Spaces provides run-time translations for 27 languages and 100 different locales.

| A to Fi               | Fr to No  | P to T     |
|-----------------------|-----------|------------|
| Arabic                | French    | Polish     |
| Brazilian Portuguese  | German    | Portuguese |
| Chinese (Simplified)  | Greek     | Romanian   |
| Chinese (Traditional) | Hebrew    | Russian    |
| Czech                 | Hungarian | Slovak     |
| Danish                | Italian   | Spanish    |
| Dutch                 | Japanese  | Swedish    |
| English               | Korean    | Thai       |
| Finnish               | Norwegian | Turkish    |

Table 37–1Languages Available in Spaces

The list in Table 37–1 includes all the languages available to Spaces out-of-the-box. Users can also select locales associated with particular languages. For example, a user can change the language to Arabic and, within that language group, select from 20 different locales, including Algeria, Bahrain, Djibouti, and so on.

**Note:** The administrative tier that offers services to Spaces, including such tools as Oracle Enterprise Manager, provides a subset of the languages available to Spaces. These include:

- English
- Brazilian Portuguese
- Chinese (Simplified)
- Chinese (Traditional)
- French
- German
- Italian
- Japanese
- Korean
- Spanish

The Discussions service uses WebCenter Portal's Discussion Server. Out-of-the-box, the discussion server application supports English and Spanish. It does not support other languages listed in Table 37–1. However, the application is open to your own translation files. For more information, see

http://www.jivesoftware.com/builds/docs/latest/docum entation/developer-guide.html#i18n. This information is explicit to the discussion server application user interface.

## 37.2 Limiting Edits to a Particular String or Space

You might need only to edit a particular string or the strings for a particular space. In that case, you need to find the values associated with the string or the space:

- Section 37.2.1, "Finding the Resource Key for a String"
- Section 37.2.2, "Finding the GUID for a Space"

## 37.2.1 Finding the Resource Key for a String

If you want to edit a particular string, you need to know the resource key for the string so you can find it in the string files.

To find the resource key for a string:

- 1. Open the page or resource in Composer. For details, see "Editing a Page Template in Composer", "Editing a Page in a Space" or "Editing a Task Flow" in *Oracle Fusion Middleware User's Guide for Oracle WebCenter Portal: Spaces.*
- **2.** Click the **Edit** icon (wrench) for the component that includes the string you want to edit.
- **3.** In the Component Properties dialog box, click the **Display Options** tab.
- 4. The resource key is the last part of the text in the **Text** box.

For example, Figure 37–1 shows the resource key for the Announcements component. If you want to edit the string "Announcements" make note of the resource key ANNOUNCEMENTS.TITLE.

| + Add Content       Announcements                     |          |
|-------------------------------------------------------|----------|
| Component Properties: Announcements                   |          |
| Parameters Display Options Style Content Style Events |          |
| Basic Advanced                                        |          |
| Text DefaultGroupSpaceCatalog['ANNOUNCEMENTS.TITLE']} | <u>^</u> |
| Short Desc 🔪                                          |          |
| Chrome Style medium 💌 👻                               |          |
| Header Options                                        |          |
| Font Color                                            |          |
| Font                                                  | =        |
| Font Size                                             |          |
| Font Style 🖪 🖊 🖳 🗲                                    |          |
| Display Header 🗹 🗸                                    |          |
| Allow Remove                                          |          |
| Allow Resize                                          |          |
| Show Component 🗹 👻                                    | ~        |
|                                                       |          |
| Apply OK                                              | Cancel   |

Figure 37–1 Display Options for Announcements Component - Resource Key

## 37.2.2 Finding the GUID for a Space

If you want to edit the UI text for a particular space or edit user-entered metadata, you need to find the GUID for the space.

To find the GUID for a space:

- 1. Navigate to the space that includes the strings you want to edit.
- 2. Click the Actions menu, choose About, then choose This Space.
- 3. In the This Space dialog box, note the Internal ID value.

Figure 37–2 GUID for a Space

| Standards                                                                                               |                                                                                                    |   |
|----------------------------------------------------------------------------------------------------|----------------------------------------------------------------------------------------------------|---|
| <b>Home</b><br>Documents<br>Events<br>Standards Experiments<br>Wikis <del>•</del><br>Lists <del>•</del> | Share something:<br>What's on your mind?<br>Attach: File Link<br>This Space<br>Name standards<br>Display Name Standards<br>Display Name Standards<br>Internal ID sbd120ce7_671f_4b24_a26c_55f53e0ad875<br>Description One stop shop for standards, stylesheets, and templates for all company collateral<br>Created By weblogic<br>Date Created 4/25/11 9:18 AM<br>Direct URL http://dadvmh0213.us.oracle.com:8888/webcenter/spaces/standa | K |
| (A) Con                                                                                                 | eate  nage nage ntact mbership                                                                                                    |   |

## 37.3 Modifying Strings

Whether you are modifying UI text site-wide, UI text for a particular space, or user-entered metadata in a space, the process is basically the same, you just modify different files. To modify UI text site-wide, you edit the override bundle (SpacesSeedDataOverrideBundle.xlf). To modify UI text or user-entered metadata for a particular space, you edit the space-specific resource bundle (scope-resource-bundle.xlf).

To modify strings:

- 1. Use the WLST command exportMetadata to export the string files:
  - To export all strings, do not include the docs attribute. For example:

```
exportMetadata(application='webcenter',server='WC_
Spaces',toLocation='/tmp/metadata')
```

This example exports all string files from the "webcenter" application on the "WC\_Spaces" server to the "/tmp/metadata" folder. Always use "webcenter" as the application name. Change server name to match the server that hosts your installation of Spaces. Change the tolocation to the location into which you want to export the string files.

• To export only specific string files, include the docs attribute. For example:

exportMetadata(application='webcenter',server='WC\_ Spaces',toLocation='/tmp/metadata',docs='/xliffBundles/SpacesSeedDataOverri deBundle.xlf,/oracle/webcenter/translations/scopedMD/SPACE\_ GUID/scope-resource-bundle.xlf') This example produces similar results to the first example, but exports only the site-wide override bundle and a space-specific resource bundle.

- To edit site-wide UI strings, use the first docs value that points to the SpacesSeedDataOverrideBundle.xlf.
- To edit space-specific UI strings and user-entered metadata, use the second docs value that points to the scope-resource-bundle.xlf, replacing SPACE\_GUID with the GUID of the space for which you are modifying strings.

**Note:** To export more than one file, separate file locations with commas.

For more information, see Section 1.13.3.1, "Running Oracle WebLogic Scripting Tool (WLST) Commands." See also "exportMetadata" in the Oracle Fusion Middleware WebLogic Scripting Tool Command Reference.

**2.** Navigate to the folder into which you exported the string files, and open the string file in a text editor.

**Caution:** Make sure to correctly encode your edited file or you receive an error when you try to import the translations. We recommend using Oracle JDeveloper to edit the file because it automatically encodes special characters correctly.

- To edit the site-wide UI text, open /xliffBundles/SpacesSeedDataOverrideBundle.xlf.
- To edit space-specific UI text or user-entered metadata, open /oracle/webcenter/translations/scopedMD/SPACE\_ GUID/scope-resource-bundle.xlf, replacing SPACE\_GUID with the GUID of the space for which you are modifying strings.
- 3. Find the <trans-unit> blocks you want to modify.

The ID attribute (in SpacesSeedDataOverrideBundle.xlf) or OBJECTGUID attribute (in scope-resource-bundle.xlf) corresponds to the resource key you made note of when looking at the component in Composer.

For example, here is the <trans-unit> block for the Announcements title in site-wide SpacesSeedDataOverrideBundle.xlf file.

```
<trans-unit id="ANNOUNCEMENTS_TITLE">
<source>Announcements</source>
</trans-unit>
```

Here is the <trans-unit> block for the Announcements title in a space-specific scope-resource-bundle.xlf file.

```
<trans-unit id="SCOPEGUID:s1a448c10_c9b8_429f_bf83_
a481d5f9e4bc:SERVICEID:oracle.webcenter.peopleconn:OBJECTTYPE:profile:OBJECTGUI
D:ANNOUNCEMENTS_TITLE">
<source>Announcements</source>
</trans-unit>
```

4. Edit the text in the <source> block to fit your business needs, then save the file.

- 5. Use the WLST command importMetadata to import the updated string files back into Spaces. For example:
  - To import all strings, do not include the docs attribute. For example:

importMetadata(application='webcenter',server='WC\_
Spaces',fromLocation='/tmp/metadata')

This example imports all string files from the "/tmp/metadata" folder to the "webcenter" application on the "WC\_Spaces" server. Change the fromLocation to the location from which you want to import the string files. Always use "webcenter" as the application name. Change server name to match the server that hosts your installation of Spaces.

• To import only specific string files, include the docs attribute:

importMetadata(application='webcenter',server='WC\_ Spaces',fromLocation='/tmp/metadata',docs='/xliffBundles/SpacesSeedDataOver rideBundle.xlf,/oracle/webcenter/translations/scopedMD/SPACE\_ GUID/scope-resource-bundle.xlf')

This example produces similar results to the first example, but imports only the site-wide override bundle and a space-specific resource bundle.

- To import site-wide UI strings, use the first docs value that points to the SpacesSeedDataOverrideBundle.xlf.
- To import space-specific UI strings and user-entered metadata, use the second docs value that points to the scope-resource-bundle.xlf, replacing SPACE\_GUID with the GUID of the space for which you are modifying strings.

**Note:** To import more than one file, separate file locations with commas.

For details, see Section 1.13.3.1, "Running Oracle WebLogic Scripting Tool (WLST) Commands." See also "importMetadata" in the Oracle Fusion Middleware WebLogic Scripting Tool Command Reference.

**6.** Restart the WC\_Spaces managed server, and confirm that the changes you made appear in the UI.

## 37.4 Adding Support to Spaces for a New Language

If you want to support a language in Spaces that is not supported out-of-the-box provide string files for the new language, and add a <language> tag for the new language in the supported-languages.xml configuration file.

To add support for a new language:

1. Use the WLST command exportMetadata to export the string files. For example:

```
exportMetadata(application='webcenter',server='WC_
Spaces',toLocation='/tmp/metadata')
```

This example exports all string files for a Spaces application ("webcenter") deployed on the "WC\_Spaces" server to the "/tmp/metadata" folder. If necessary, change the server name to match your Spaces installation. You must

change the toLocation to the location into which you want to export the string files.

For more information, see Section 1.13.3.1, "Running Oracle WebLogic Scripting Tool (WLST) Commands." See also "exportMetadata" in the Oracle Fusion Middleware WebLogic Scripting Tool Command Reference.

- Create a language/locale-specific version of each string file you want to translate. For example, to translate the site-wide UI text into Catalina, create SpacesSeedDataOverrideBundle\_ca.xlf.
  - To translate site-wide UI text, copy /xliffBundles/SpacesSeedDataOverrideBundle.xlf.
  - To translate space-specific UI text or user-entered metadata, copy /oracle/webcenter/translations/scopedMD/SPACE\_ GUID/scope-resource-bundle.xlf, replacing SPACE\_GUID with the GUID of the space.

**Note:** There are probably very few spaces that need to support new languages. However, you might want some spaces to be translated into the newly supported language (for example, any company-wide spaces).

- 3. Translate each language/locale-specific string file:
  - **a.** Open one of the copied string files in a text editor.

**Caution:** Make sure to correctly encode your edited file or you receive an error when you try to import the translations. We recommend using Oracle JDeveloper to edit the file because it automatically encodes special characters correctly.

**b.** Translate the <source> text in each <trans-unit> block.

Here is an example of a <trans-unit> block from the site-wide SpacesSeedDataOverrideBundle.xlf file.

```
<trans-unit id="ANNOUNCEMENTS_TITLE">
<source>Announcements</source>
</trans-unit>
```

Here is an example of a <trans-unit> block from a space-specific scope-resource-bundle.xlf file.

```
<trans-unit id="SCOPEGUID:s1a448c10_c9b8_429f_bf83_
a481d5f9e4bc:SERVICEID:oracle.webcenter.peopleconn:OBJECTTYPE:profile:OBJEC
TGUID:ANNOUNCEMENTS_TITLE">
<source>Announcements</source>
</trans-unit>
```

- **c.** Save the file.
- **d.** Repeat these steps for each string file you want to translate.
- 4. Use the WLST command importMetadata to import the updated string files back into Spaces. For example:

importMetadata(application='webcenter',server='WC\_

Spaces',fromLocation='/tmp/metadata')

This example imports all string files from the "/tmp/metadata" folder to a Spaces application ("webcenter") deployed on the "WC\_Spaces" server. If necessary, change the server name to match your Spaces installation. Change the fromLocation to the location from which you want to import the string files.

For details, see Section 1.13.3.1, "Running Oracle WebLogic Scripting Tool (WLST) Commands." See also "importMetadata" in the Oracle Fusion Middleware WebLogic Scripting Tool Command Reference.

- 5. Add the new language to the supported-languages.xml file.
  - **a.** In Oracle JDeveloper, open supported-languages.xml.
  - **b.** Add a <language> tag for the new language. For example, to support Catalina, add the following:

<language name="Catilina" id="ca" used="true" translated="true"/>

Specify the language name you want to appear in the UI as the value for the name attribute.

Specify the language ID you added as the suffix of your translated string files as the value for the id attribute.

- 6. Deploy the updated language list:
  - 1. Ensure that the CustomLanguageAdditions project is selected in the deployment profile.
  - 2. Build and deploy the customized Spaces .WAR. For details, see "Extending Spaces Using JDeveloper" in *Oracle Fusion Middleware Developer's Guide for Oracle WebCenter Portal*.
- **7.** Restart the WC\_Spaces managed server, and confirm your changes appear in the user interface.

## 37.5 Presenting Translated Content Through a Content Presenter Template

To display translated content, you must create a Content Presenter template that looks up the display language and then displays content from a language-specific folder. For information on creating a Content Presenter template, see "Creating Content Presenter Display Templates" in Oracle Fusion Middleware Developer's Guide for Oracle WebCenter Portal.

# Monitoring Oracle WebCenter Portal Performance

Fusion Middleware Control Console provides a Web-based user interface for monitoring the real-time performance of WebCenter Portal applications (Framework applications and Spaces applications), including any producers and portlets that WebCenter Portal applications may use.

Performance monitoring helps administrators identify issues and performance bottlenecks in their environment. This chapter describes the range of performance metrics available for WebCenter Portal applications and how to monitor them through Fusion Middleware Control. It also describes how to troubleshoot issues by analyzing information that is recorded in WebCenter Portal diagnostic log files.

Administrators who monitor WebCenter Portal applications regularly will learn to recognize trends as they develop and prevent performance problems in the future.

This chapter includes the following sections:

- Section 38.1, "Understanding Oracle WebCenter Portal Performance Metrics"
- Section 38.2, "Viewing Performance Information"
- Section 38.3, "Viewing and Configuring Log Information"

#### Audience

The content of this chapter is intended for Fusion Middleware administrators (users granted the Admin, Operator, or Monitor role through the Oracle WebLogic Server Administration Console). See also Section 1.8, "Understanding Administrative Operations, Roles, and Tools".

## 38.1 Understanding Oracle WebCenter Portal Performance Metrics

Through Fusion Middleware Control, administrators can monitor the performance and availability of all the components and services that make up WebCenter Portal applications, and the application as a whole.

To make best use of the information displayed it is important that you understand how performance metrics are calculated and what they mean. All WebCenter Portal's performance metrics are listed and described here for your reference. Some applications (such as Spaces applications) might use the full range of social networking, personal productivity, and collaboration service metrics listed, while others may only use one or two of these services.

This section includes the following subsections:

- Section 38.1.1, "WebCenter Portal Metric Collection: Recent History and Since Startup"
- Section 38.1.2, "Common WebCenter Portal Metrics"
- Section 38.1.3, "Common WebCenter Portal Performance Issues and Actions"
- Section 38.1.4, "WebCenter Portal Service-Specific Metrics"
- Section 38.1.5, "WebCenter Portal Service-Specific Performance Issues and Actions"
- Section 38.1.6, "Space Metrics"
- Section 38.1.7, "Page Metrics"

## 38.1.1 WebCenter Portal Metric Collection: Recent History and Since Startup

Performance metrics are automatically enabled for Oracle WebCenter Portal. In other words, you do not need to set options or perform any extra configuration to collect performance metrics. If you encounter a problem, such as, an application running slowly or hanging, you can view particular metrics to find out more information about the problem as Fusion Middleware Control provides real-time data.

The following metrics are collected for Oracle WebCenter Portal:

• Since Startup: At any given time, real-time metrics are available for the duration for which the WebLogic Server hosting WebCenter Portal applications is up and running. Real-time metrics that are collected or aggregated since the startup of the container are displayed for WebCenter Portal as **Since Startup**. These metrics provide data aggregated over the lifetime of the WebLogic Server. The aggregated data enables you to understand overall system performance and compare the performance of recent requests shown in **Recent History**.

**Note:** Metric collection starts afresh after the container is restarted. Data collected before the restart becomes unavailable.

- Recent History: In addition to the Since Startup metrics, Oracle WebCenter Portal
  metrics are also configured to capture performance data every five minutes. This
  metric data is used with the Since Startup metrics, and is made available as Recent
  History metrics.
- All metrics seen under Recent History are calculated using the recent metrics. For example, if a service is used for a short time, but it is not accessed at all for the last 15 minutes, then the Since Startup metrics for the service shows numbers greater than 0, while the Recent History metrics for that service are all zero. The Recent History metrics enable you to assess real-time performance of a live site based on data collected just from recent run-time access.

Typically, Recent History shows data for the most recent 10-15 minutes. However, there are situations when the data does not reflect the last 10-15 minutes:

- If the WebLogic Server has just started up, and has been running for less than 10-15 minutes, then Recent History shows data for the duration for which the server has been up and running.
- Metric collection stops temporarily if no metric requests are detected over a long period. The collection restarts when the client next requests metrics. If metric collection stops, then Recent History initially shows data for the period since metric collection stopped. As soon as the metric collection starts again, the data starts displaying metrics for the most recent 10-15 minutes.

While diagnosing a live site, you can navigate to the WebCenter Portal metric pages and see the **Services Summary** section to identify services that are actively used and/or are taking longer than expected. Click the **Refresh** icon next to the time stamp to refresh metrics with live data. Then, click the particular service and repeat these steps to determine which specific operation in the service is taking a long time. If needed, navigate to application pages that use the service and set the application to trigger the run-time metrics to get more data.

## 38.1.2 Common WebCenter Portal Metrics

Fusion Middleware Control provides capabilities to monitor performance of WebCenter Portal services in the following ways:

- Services summary: Summary of performance metrics for each service used in a WebCenter Portal application. Table 38–1 lists services that use common performance metrics. Table 38–2 describes service metrics.
- Most popular operations and response time for individual service operations. Table 38–3 describes these metrics.
- Per operation metrics: Performance metrics for individual service operations. Table 38–1 lists common performance metrics used to monitor performance of individual operations. Table 38–3 describes these metrics.

|                   | Services Summary                               | Per Operation Metrics                                          |
|-------------------|------------------------------------------------|----------------------------------------------------------------|
| Service           | (Since Startup and Recent<br>History)          | (Since Startup and Recent<br>History)                          |
| Announcements     | The performance metrics include:               | The performance metrics include:                               |
|                   | Status                                         | <ul> <li>Most Popular Operations</li> </ul>                    |
|                   | <ul> <li>Successful Invocations (%)</li> </ul> | <ul> <li>Response Time</li> </ul>                              |
|                   | <ul> <li>Invocations</li> </ul>                | <ul> <li>Invocations</li> </ul>                                |
|                   | <ul> <li>Average Time (ms)</li> </ul>          | <ul> <li>Average Time (ms)</li> </ul>                          |
|                   |                                                | <ul> <li>Maximum Time (ms)<br/>(Since Startup only)</li> </ul> |
| BPEL Worklist     | The performance metrics include:               | Not applicable                                                 |
|                   | <ul> <li>Status</li> </ul>                     |                                                                |
|                   | <ul> <li>Successful Invocations (%)</li> </ul> |                                                                |
|                   | <ul> <li>Invocations</li> </ul>                |                                                                |
|                   | <ul> <li>Average Time (ms)</li> </ul>          |                                                                |
| Discussion Forums | The performance metrics include:               | The performance metrics include:                               |
|                   | <ul> <li>Status</li> </ul>                     | <ul> <li>Most Popular Operations</li> </ul>                    |
|                   | <ul> <li>Successful Invocations (%)</li> </ul> | <ul> <li>Response Time</li> </ul>                              |
|                   | <ul> <li>Invocations</li> </ul>                | <ul> <li>Successful Invocations</li> </ul>                     |
|                   | <ul> <li>Average Time (ms)</li> </ul>          | (%)<br>•                                                       |
|                   |                                                | <ul> <li>Invocations</li> </ul>                                |
|                   |                                                | <ul> <li>Average Time (ms)</li> </ul>                          |
|                   |                                                | <ul> <li>Maximum Time (ms)<br/>(Since Startup only)</li> </ul> |

Table 38–1 Common Performance Metrics

|                                         | Services Summary                                                                                                    | Per Operation Metrics                                                                                                    |
|-----------------------------------------|----------------------------------------------------------------------------------------------------|----------------------------------------------------------------------------------------------------|
| Service                                 | (Since Startup and Recent<br>History)                                                                                                    | (Since Startup and Recent<br>History)                                                                                                    |
| External Applications                   | The performance metrics include:                                                                                                    | The performance metrics include:                                                                                                    |
|                                         | <ul> <li>Status</li> <li>Successful Invocations (%)</li> <li>Invocations</li> <li>Average Time (ms)</li> </ul>                                           | <ul> <li>Most Popular Operations</li> <li>Response Time</li> <li>Successful Invocations         <ul> <li>Successful Invocations</li> <li>Invocations</li> <li>Average Time (ms)</li> <li>Maximum Time (ms)<br/>(Since Startup only)</li> </ul> </li> </ul> |
| Events                                  | <ul> <li>The performance metrics include:</li> <li>Status</li> <li>Successful Invocations (%)</li> <li>Invocations</li> <li>Average Time (ms)</li> </ul> | <ul> <li>The performance metrics include:</li> <li>Most Popular Operations</li> <li>Response Time</li> <li>Successful Invocations (%)</li> <li>Invocations</li> <li>Average Time (ms)</li> <li>Maximum Time (ms) (Since Startup only)</li> </ul>           |
| Import/Export                           | <ul> <li>The performance metrics include:</li> <li>Status</li> <li>Successful Invocations (%)</li> <li>Invocations</li> <li>Average Time (ms)</li> </ul> | <ul> <li>The performance metrics include:</li> <li>Most Popular Operations</li> <li>Response Time</li> <li>Successful Invocations (%)</li> <li>Invocations</li> <li>Average Time (ms)</li> <li>Maximum Time (ms) (Since Startup only)</li> </ul>           |
| Instant Messaging and<br>Presence (IMP) | <ul> <li>The performance metrics include:</li> <li>Status</li> <li>Successful Invocations (%)</li> <li>Invocations</li> <li>Average Time (ms)</li> </ul> | <ul> <li>The performance metrics include:</li> <li>Most Popular Operations</li> <li>Response Time</li> <li>Successful Invocations (%)</li> <li>Invocations</li> <li>Average Time (ms)</li> <li>Maximum Time (ms) (Since Startup only)</li> </ul>           |

 Table 38–1 (Cont.) Common Performance Metrics

|         | Services Summary                                                                                                    | Per Operation Metrics                                                                                                    |  |  |
|---------|----------------------------------------------------------------------------------------------------|----------------------------------------------------------------------------------------------------|--|--|
| Service | (Since Startup and Recent<br>History)                                                                                                    | (Since Startup and Recent<br>History)                                                                                                    |  |  |
| Lists   | The performance metrics include:                                                                                                    | The performance metrics include:                                                                                                    |  |  |
| Mail    | <ul> <li>Status</li> <li>Successful Invocations (%)</li> <li>Invocations</li> <li>Average Time (ms)</li> </ul> The performance metrics include: <ul> <li>Status</li> <li>Status</li> <li>Successful Invocations (%)</li> <li>Invocations</li> <li>Average Time (ms)</li> </ul> | <ul> <li>Most Popular Operations</li> <li>Response Time</li> <li>Successful Invocations         <ul> <li>(%)</li> <li>Invocations</li> <li>Average Time (ms)</li> <li>Maximum Time (ms)<br/>(Since Startup only)</li> </ul> </li> <li>The performance metrics include:         <ul> <li>Most Popular Operations</li> <li>Response Time</li> <li>Successful Invocations (%)</li> <li>Invocations</li> <li>Average Time (ms)</li> <li>Average Time (ms)</li> <li>Maximum Time (ms)</li> </ul> </li> </ul> |  |  |
| Notes   | <ul> <li>The performance metrics include:</li> <li>Status</li> <li>Successful Invocations (%)</li> <li>Invocations</li> <li>Average Time (ms)</li> </ul>                                                                                                    | <ul> <li>(Since Startup only)</li> <li>The performance metrics include:</li> <li>Most Popular Operations</li> <li>Response Time</li> <li>Successful Invocations (%)</li> <li>Invocations</li> <li>Average Time (ms)</li> <li>Maximum Time (ms) (Since Startup only)</li> </ul>                                                                                                    |  |  |
| Pages   | <ul> <li>The performance metrics include:</li> <li>Status</li> <li>Successful Invocations (%)</li> <li>Invocations</li> <li>Average Time (ms)</li> </ul>                                                                                                    | <ul> <li>The performance metrics include:</li> <li>Most Popular Operations</li> <li>Response Time</li> <li>Successful Invocations (%)</li> <li>Invocations</li> <li>Average Time (ms)</li> <li>Maximum Time (ms) (Since Startup only)</li> </ul>                                                                                                    |  |  |

| Table 38–1 | (Cont.) Common Performance Metrics | ; |
|------------|------------------------------------|---|
|            |                                    |   |

|                                  | Services Summary                                                                                                    | Per Operation Metrics                                                                                                    |  |  |
|----------------------------------|----------------------------------------------------------------------------------------------------|----------------------------------------------------------------------------------------------------|--|--|
| Service                          | (Since Startup and Recent<br>History)                                                                                                    | (Since Startup and Recent<br>History)                                                                                                    |  |  |
| Service People Connections Polls | The performance metrics<br>include:<br>Average Processing Time<br>(ms)<br>Invocations<br>Successful Invocations (%)<br>The performance metrics<br>include:<br>Average Processing Time<br>(ms)<br>Invocations<br>Successful Invocations (%) | The performance metrics<br>include:<br>Most Popular Operations<br>Response Time<br>Successful Invocations<br>(%)<br>Invocations<br>Average Time (ms)<br>Maximum Time (ms)<br>(Since Startup only)<br>The performance metrics<br>include:<br>Most Popular Operations<br>Response Time<br>Successful Invocations<br>(%)<br>Invocations<br>Average Time (ms)<br>Average Time (ms)<br>Maximum Time (ms)<br>(Since Startup only) |  |  |
| Recent Activity                  | <ul> <li>The performance metrics include:</li> <li>Average Time (ms)</li> <li>Successful Invocations (%)</li> <li>Invocations</li> </ul>                                                                                                   | Not available                                                                                                    |  |  |
| RSS                              | <ul> <li>The performance metrics include:</li> <li>Status</li> <li>Successful Invocations (%)</li> <li>Invocations</li> <li>Average Time (ms)</li> </ul>                                                                                   | Not available                                                                                                    |  |  |
| Search                           | <ul> <li>The performance metrics include:</li> <li>Status</li> <li>Successful Invocations (%)</li> <li>Invocations</li> <li>Average Time (ms)</li> </ul>                                                                                   | <ul> <li>The performance metrics include:</li> <li>Most Popular Operations</li> <li>Response Time</li> <li>Successful Invocations (%)</li> <li>Invocations</li> <li>Average Time (ms)</li> <li>Maximum Time (ms) (Since Startup only)</li> </ul>                                                                                                    |  |  |

 Table 38–1 (Cont.) Common Performance Metrics

Table 38–2 describes metrics used for monitoring performance of all operations.

| Metric                     | Description                                                                                                    |
|----------------------------|----------------------------------------------------------------------------------------------------|
| Status                     | The current status of the service:                                                                                                    |
|                            | <ul> <li>Up (Green Up Arrow) - Indicates that a service is up and<br/>running and the last operation was successful.</li> </ul>                                                                                                    |
|                            | <ul> <li>Down (Red Down Arrow) - Indicates that a service is not<br/>currently available. The last operation was unsuccessful due<br/>to an unexpected error or exception. User errors, such as an<br/>authentication failure, do not change the status to Down.</li> </ul> |
|                            | <ul> <li>Unknown (Clock) - Indicates that a service cannot query the<br/>status of the WebCenter Portal application for some reason.</li> </ul>                                                                                                    |
| Successful Invocations (%) | Percentage of a service invocations that succeeded. Successful<br>Invocations (%) equals the number of successful invocations<br>divided by the invocation count:                                                                                                    |
|                            | - Since Startup                                                                                                    |
|                            | - Recent History                                                                                                    |
|                            | If Successful Invocations (%) is below 100%, check the diagnostic<br>logs to establish why service requests are failing. See,<br>Section 38.3, "Viewing and Configuring Log Information".                                                                                   |
| Invocations                | This metric shows number of service invocations per minute:                                                                                                    |
|                            | - Since Startup                                                                                                    |
|                            | - Recent History                                                                                                    |
|                            | This metric provides data on how frequently a particular service<br>is being invoked for processing of operations. Comparing this<br>metric across services can help determine the most frequently<br>used WebCenter Portal services in the application.                    |
| Average Time (ms)          | The average time taken to process operations associated with a service. This metric can be used with the Invocations metric to assess the total time spent in processing service operations.                                                                                |
|                            | - Since Startup                                                                                                    |
|                            | - Recent History                                                                                                    |

 Table 38–2
 Description of Common Metrics - Summary (All Operations)

Table 38–3 describes metrics used to monitor performance of each operation performed by a service or component.

| Metric                  | Description                                                                                                    |
|-------------------------|----------------------------------------------------------------------------------------------------|
| Most Popular Operations | The number of invocations per operation (displayed on a chart).                                                                            |
|                         | The highest value on the chart indicates which operation is used the most.                                                                 |
|                         | The lowest value indicates which operation is used the least.                                                                              |
| Response Time           | The average time to process operations associated with a service since the WebCenter Portal application started up (displayed on a chart). |
|                         | The highest value on the chart indicates the worst performing operation.                                                                   |
|                         | The lowest value indicates which operation is performing the best.                                                                         |
| Operation               | The operation being monitored. See also Section 38.1.4, "WebCenter Portal Service-Specific Metrics".                                       |

 Table 38–3
 Description of Common Metrics - Per Operation

| Metric            | Description                                                                                                    |
|-------------------|----------------------------------------------------------------------------------------------------|
| Invocations       | The number of invocations, per operation:                                                                                                    |
|                   | - Since Startup                                                                                                    |
|                   | - Recent History                                                                                                    |
|                   | This metric provides data on how frequently a particular service<br>is being invoked for processing of operations. Comparing this<br>metric across services can help determine the most frequently<br>used WebCenter Portal services in the application. |
| Average Time (ms) | The average time taken to process each operation:                                                                                                    |
|                   | - Since Startup                                                                                                    |
|                   | - Recent History                                                                                                    |
| Maximum Time (ms) | The maximum time taken to process each operation.                                                                                                    |

 Table 38–3
 (Cont.)
 Description of Common Metrics - Per Operation

# 38.1.3 Common WebCenter Portal Performance Issues and Actions

This section provides information about identifying generic performance-related issues.

If a metric is out-of-bounds, do the following:

- Check system resources, such as memory, CPU, network, external processes, or other factors.
- Check other metrics to see if the problem is systemwide or only in a particular service.
- If the issue is related to a particular service, then check if the back-end server is down or overloaded.
- If the WebLogic Server has been running for a long time, compare the Since Startup metrics with the Recent History metrics to determine if performance has recently deteriorated, and if so, by how much.
- Verify connection configuration information associated with the service to see if it is incorrect or no longer valid. See also Appendix A, "WebCenter Portal Configuration."
- When the status of a service is *Down* or some operations do not work, then validate, test, and ping the back-end server through direct URLs. For details, refer to the "Testing Connection" section in the relevant chapter. For a list of chapters, see Part IV, "Managing Services, Portlet Producers, and External Applications".

If a service is reconfigured, but the container is not restarted to pick up the changes, then the service becomes unavailable.

### 38.1.4 WebCenter Portal Service-Specific Metrics

This section describes *per operation* metrics for all services and components. This section includes the following sub sections:

- Section 38.1.4.1, "Announcement Metrics"
- Section 38.1.4.2, "BPEL Worklist Metrics"
- Section 38.1.4.3, "Content Repository Metrics"
- Section 38.1.4.4, "Discussion Metrics"

- Section 38.1.4.6, "External Application Metrics"
- Section 38.1.4.5, "Events Metrics"
- Section 38.1.4.7, "Instant Messaging and Presence (IMP) Metrics"
- Section 38.1.4.8, "Import and Export Metrics"
- Section 38.1.4.9, "List Metrics"
- Section 38.1.4.10, "Mail Metrics"
- Section 38.1.4.11, "Note Metrics"
- Section 38.1.4.12, "Page Metrics"
- Section 38.1.4.13, "Portlet Producer Metrics"
- Section 38.1.4.14, "Portlet Metrics"
- Section 38.1.4.15, "People Connection Metrics"
- Section 38.1.4.16, "Poll Metrics"
- Section 38.1.4.17, "RSS News Feed Metrics"
- Section 38.1.4.18, "Recent Activity Metrics"
- Section 38.1.4.19, "Search Metrics"

To access live performance metrics for your WebCenter Portal application, see Section 38.2, "Viewing Performance Information."

#### 38.1.4.1 Announcement Metrics

Performance metrics associated with the Announcements service (Figure 38–1) are described in Table 38–4 and Section 38.1.2, "Common WebCenter Portal Metrics."

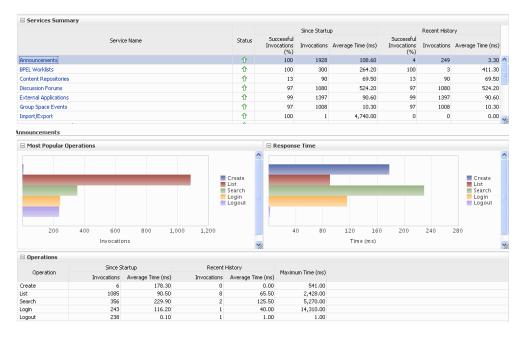

Figure 38–1 Announcement Metrics

| Table 30-4 | Announcements Service - Operations Monitored                                                         |                                                                                                    |  |  |  |  |  |  |
|------------|----------------------------------------------------------------------------------------------------|----------------------------------------------------------------------------------------------------|--|--|--|--|--|--|
| Operation  | Description                                                                                          | Performance Issues - User Action                                                                       |  |  |  |  |  |  |
| Login      | Logs a WebCenter Portal user<br>(accessing the Announcements<br>service) into the discussions server | For service-specific causes, see<br>Section 38.1.5.1, "Announcements<br>Service."                      |  |  |  |  |  |  |
|            | that is hosting announcements.                                                                       | For common causes, see Section 38.1.3,<br>"Common WebCenter Portal Performance<br>Issues and Actions." |  |  |  |  |  |  |
| Logout     | Logs a WebCenter Portal user out of<br>the discussions server that is hosting<br>announcements.      | For service-specific causes, see<br>Section 38.1.5.1, "Announcements<br>Service."                      |  |  |  |  |  |  |
|            |                                                                                                    | For common causes, see Section 38.1.3,<br>"Common WebCenter Portal Performance<br>Issues and Actions." |  |  |  |  |  |  |
| Search     | Searches for terms within announcement text.                                                         | If Announcement searches are failing,<br>verify that Announcement text contains<br>the search terms.   |  |  |  |  |  |  |
|            |                                                                                                    | For other causes, see Section 38.1.5.1,<br>"Announcements Service."                                    |  |  |  |  |  |  |
|            |                                                                                                    | For common causes, see Section 38.1.3,<br>"Common WebCenter Portal Performance<br>Issues and Actions." |  |  |  |  |  |  |
| Create     | Creates an announcement.                                                                             | For service-specific causes, see<br>Section 38.1.5.1, "Announcements<br>Service.".                     |  |  |  |  |  |  |
|            |                                                                                                    | For common causes, see Section 38.1.3,<br>"Common WebCenter Portal Performance<br>Issues and Actions." |  |  |  |  |  |  |
| List       | Retrieves a list of announcements.                                                                   | For service-specific causes, see<br>Section 38.1.5.1, "Announcements<br>Service."                      |  |  |  |  |  |  |
|            |                                                                                                    | For common causes, see Section 38.1.3,<br>"Common WebCenter Portal Performance<br>Issues and Actions." |  |  |  |  |  |  |

 Table 38–4
 Announcements Service - Operations Monitored

# 38.1.4.2 BPEL Worklist Metrics

Performance metrics associated with the BPEL Worklist service (Figure 38–2) are described in Section 38.1.2, "Common WebCenter Portal Metrics."

|                      | У             |              |      |     |     |            |          |                              |             |                   |                          |                                  |              |              |             |
|----------------------|---------------|--------------|------|-----|-----|------------|----------|------------------------------|-------------|-------------------|--------------------------|----------------------------------|--------------|--------------|-------------|
|                      |               |              |      |     |     |            |          |                              | Since Sta   | artup             |                          |                                  | Recent Histo | ory          |             |
|                      |               | Service      | Name |     |     |            | Status   | Successf<br>Invocation<br>(% | s Invocatio | ns Average        | Time (ms)                | Successful<br>Invocations<br>(%) | Invocations  | Average Time | (ms)        |
| nnouncements         |               |              |      |     |     |            | Û        | 10                           | D 19        | 28                | 108.60                   | 4                                | 249          |              | 3.30        |
| PEL Worklists        |               |              |      |     |     |            | Û        | 10                           | D 3         | 00                | 264.20                   | 100                              | 3            | 4            | 1.30        |
| Content Repositories |               |              |      |     |     |            | Û        | 1                            | 3           | 90                | 69.50                    | 13                               | 90           |              | 9.50        |
| iscussion Forums     |               |              |      |     |     |            | 仓        | ç                            | 7 10        | 80                | 524.20                   | 97                               | 1080         | 5            | 4.20        |
| xternal Applications |               |              |      |     |     |            | Û        | 9                            | 9 13        | 97                | 90.60                    | 99                               | 1397         |              | 90.60       |
| iroup Space Events   |               |              |      |     |     |            | Û        | 9                            | 7 10        | 08                | 10.30                    | 97                               | 1008         |              | 0.30        |
| mport/Export         |               |              |      |     |     |            | Û        | 10                           | D           | 1                 | 4,740.00                 | 0                                | 0            |              | 0.00        |
|                      |               |              |      |     |     |            |          | <u>^</u>                     |             |                   |                          |                                  |              |              |             |
|                      |               |              |      |     |     | WebCenter- | Worklist |                              |             |                   |                          |                                  | Web(         | Center-Workl | st          |
| 50 100               | 150<br>Access | 200<br>Count | 250  | 300 | 350 | WebCenter- | Worklist |                              | 50 10       | 0 150<br>Time (m: | 200<br>s)                | 250                              | <b>Web</b> 0 | Center–Workl | st          |
|                      |               |              | 250  | 300 | 350 | WebCenter- | Worklist | ×                            |             |                   |                          |                                  | 300          | Center-Workl | st          |
| 50 100               | Access        |              |      | 300 | 350 | WebCenter- | us Suc   | Since                        | Startup     |                   | s)<br>Succes<br>Invocati | Recent H                         | 300          |              | st<br>Maxir |

Figure 38–2 BPEL Worklist Metrics

#### 38.1.4.3 Content Repository Metrics

Performance metrics associated with the Documents service and Content Presenter (Figure 38–3 and Figure 38–4) are described in the following tables:

- Table 38–5, "Content Repository Operations Monitored"
- Table 38–6, " Content Repository Metrics Summary (All Repositories)"
- Table 38–7, "Content Repository Metrics Operation Summary Per Repository"
- Table 38–8, "Content Repository Metrics Operation Detail Per Repository"

Figure 38–3 Content Repository Metrics

| Service Name                                       | Status                                                  | Invocations<br>(%) | Invocations | Average Time (ms) | Invocations<br>(%) | Invocations | Average Time (ms)                                          |
|----------------------------------------------------|---------------------------------------------------------|--------------------|-------------|-------------------|--------------------|-------------|------------------------------------------------------------|
| Announcements                                      | <b>企</b>                                                | 100                | 90          | 1,040.70          | 0                  | 0           | 0.00 🗖                                                     |
| Content Repositories                               | Û                                                       | 67                 | 1422        | 506.20            | 0                  | 0           | 0.00                                                       |
| Discussion Forums                                  | 仓                                                       | 100                | 59          | 1,644.00          | 0                  | 0           | 0.00                                                       |
| Events                                             | 仓                                                       | 100                | 68          | 6.30              | 0                  | 0           | 0.00                                                       |
| External Applications                              | <b>企</b>                                                | 100                | 99          | 6.80              | 0                  | 0           | 0.00                                                       |
| Import/Export                                      | <u></u>                                                 | 100                | 2           | 4,399.50          | 0                  | 0           | 0.00                                                       |
| Lists                                              | 仓                                                       | 100                | 94          | 19.60             | 0                  | 0           | 0.00                                                       |
|                                                    | <b>∂</b>                                                | 100                | 5           | 109.60            | 0                  | 0           | 0.00 💊                                                     |
|                                                    | U I                                                     | E Res              | ponse Time  |                   |                    |             |                                                            |
| tent Repositories                                  | ¥ I                                                     | E Res              | ponse Time  |                   |                    |             |                                                            |
| Notes Itent Repositories I Most Popular Operations | Download<br>Upload<br>Search<br>List Folde<br>Get Items | rs                 | ponse Time  |                   |                    |             | Download<br>Upload<br>Search<br>List Folders<br>Get Item s |

Figure 38–4 Content Repository Metrics - Per Operation

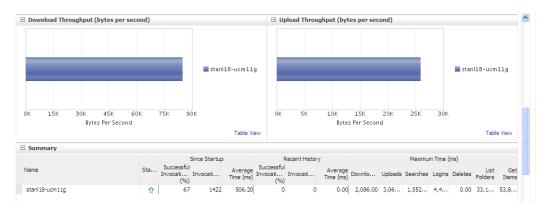

Table 38–5 Content Repository - Operations Monitored

| Operation | Description                                                                    | Performance Issues - User Action                                                                                            |
|-----------|--------------------------------------------------------------------------------|----------------------------------------------------------------------------------------------------|
| Download  | Downloads one or more documents from a content repository.                     | For service-specific causes, see<br>Section 38.1.5.3, "Content Repository<br>(Documents and Content Presenter)<br>Service." |
|           |                                                                                | For common causes, see<br>Section 38.1.3, "Common WebCenter<br>Portal Performance Issues and<br>Actions."                   |
| Upload    | Uploads one or more documents to a content repository.                         | For service-specific causes, see<br>Section 38.1.5.3, "Content Repository<br>(Documents and Content Presenter)<br>Service." |
|           |                                                                                | For common causes, see<br>Section 38.1.3, "Common WebCenter<br>Portal Performance Issues and<br>Actions."                   |
| Search    | Searches for documents stored in a content repository.                         | For service-specific causes, see<br>Section 38.1.5.3, "Content Repository<br>(Documents and Content Presenter)<br>Service." |
|           |                                                                                | For common causes, see<br>Section 38.1.3, "Common WebCenter<br>Portal Performance Issues and<br>Actions."                   |
| Login     | Establishes a connection to the content repository and authenticates the user. | For service-specific causes, see<br>Section 38.1.5.3, "Content Repository<br>(Documents and Content Presenter)<br>Service." |
|           |                                                                                | For common causes, see<br>Section 38.1.3, "Common WebCenter<br>Portal Performance Issues and<br>Actions."                   |

| Operation    | Description                                                                                                    | Performance Issues - User Action                                                                                            |
|--------------|----------------------------------------------------------------------------------------------------|----------------------------------------------------------------------------------------------------|
| Delete       | Deletes one or more documents stored in a content repository.                                                                      | For service-specific causes, see<br>Section 38.1.5.3, "Content Repository<br>(Documents and Content Presenter)<br>Service." |
|              |                                                                                                    | For common causes, see<br>Section 38.1.3, "Common WebCenter<br>Portal Performance Issues and<br>Actions."                   |
| List Folders | Lists folders stored in a content repository.<br>This operation is specific to Content<br>Presenter.                               | For service-specific causes, see<br>Section 38.1.5.3, "Content Repository<br>(Documents and Content Presenter)<br>Service." |
|              |                                                                                                    | For common causes, see<br>Section 38.1.3, "Common WebCenter<br>Portal Performance Issues and<br>Actions."                   |
| Get Items    | Displays items, such as a document or<br>image stored in a content repository. This<br>operation is specific to Content Presenter. | For service-specific causes, see<br>Section 38.1.5.3, "Content Repository<br>(Documents and Content Presenter)<br>Service." |
|              |                                                                                                    | For common causes, see<br>Section 38.1.3, "Common WebCenter<br>Portal Performance Issues and<br>Actions."                   |

 Table 38–5 (Cont.) Content Repository - Operations Monitored

| Table 38–6 | Content Repository Metrics - S | Summary (All Repositories) |
|------------|--------------------------------|----------------------------|
|------------|--------------------------------|----------------------------|

| Metric | Description                                                                                                    |
|--------|----------------------------------------------------------------------------------------------------|
| Status | The current status of the Documents service:                                                                                                    |
|        | <ul> <li>Up (Green Up Arrow) - Indicates that the Documents<br/>service is up and running and the last operation was<br/>successful.</li> </ul>                                                                                                    |
|        | <ul> <li>Down (Red Down Arrow) - Indicates that the Documents<br/>service is not currently available or service requests are<br/>failing. This also indicates that the last operation was<br/>unsuccessful due to an unexpected error or exception. User<br/>errors, such as an authentication failure, do not change the<br/>status to Down.</li> </ul> |
|        | If you are having problems with the Documents service,<br>check the diagnostic logs to establish why this service is<br>"Down". See, Section 38.3, "Viewing and Configuring Log<br>Information."                                                                                                    |
|        | Some typical causes of failure include:                                                                                                    |
|        | - Content repository is down or not responding.                                                                                                    |
|        | <ul> <li>Network connectivity issues exist between the application<br/>and one or more content repositories.</li> </ul>                                                                                                    |
|        | <ul> <li>Connection configuration information associated with one<br/>or more content repositories is incorrect or no longer valid.</li> </ul>                                                                                                    |
|        | <ul> <li>Clock - Unable to query the status of the service for some reason.</li> </ul>                                                                                                    |

| Metric                                    | Description                                                                                                    |
|-------------------------------------------|----------------------------------------------------------------------------------------------------|
| Successful Invocations (%)                | The percentage of Documents service invocations that succeeded (Upload, Download, Search Login, Delete):                                                                                                    |
|                                           | - Since Startup                                                                                                    |
|                                           | - Recent History                                                                                                    |
|                                           | If Successful Invocations (%) is below 100%, check the diagnostic<br>logs to establish why service requests are failing. See,<br>Section 38.3, "Viewing and Configuring Log Information."                                                               |
| Invocations                               | The number of Documents service invocations per minute (Upload, Download, Search Login, Delete):                                                                                                    |
|                                           | - Since Startup                                                                                                    |
|                                           | - Recent History                                                                                                    |
|                                           | This metric provides data on how frequently a particular service<br>is being invoked for processing of operations. Comparing this<br>metric across services can help determine the most frequently<br>used WebCenter Portal service in the application. |
| Average Time (ms)                         | The average time taken to process operations associated with the Documents service (Upload, Download, Search Login, Delete):                                                                                                    |
|                                           | - Since Startup                                                                                                    |
|                                           | - Recent History                                                                                                    |
| Most Popular Operations                   | The number of invocations per operation (displayed on a chart).                                                                                                    |
|                                           | The highest value on the chart indicates which operation is used the most.                                                                                                    |
|                                           | The lowest value indicates which operations is used the least.                                                                                                    |
| Response Time                             | The average time to process operations associated with the Documents service since the WebCenter Portal application started up (displayed on a chart).                                                                                                  |
|                                           | The highest value on the chart indicates the worst performing operation.                                                                                                    |
|                                           | The lowest value indicates which operations is performing the best.                                                                                                    |
| Download Throughput<br>(bytes per second) | The rate at which the Documents service downloads documents.                                                                                                    |
| Upload Throughput (bytes per second)      | The rate at which the Documents service uploads documents                                                                                                    |

 Table 38–6 (Cont.) Content Repository Metrics - Summary (All Repositories)

| Metric                                    | Description                                                                                                    |  |  |  |  |
|-------------------------------------------|----------------------------------------------------------------------------------------------------|--|--|--|--|
| Status                                    | The current status of the content repository:                                                                                                    |  |  |  |  |
|                                           | <ul> <li>Up (Green Up Arrow) - Indicates that the content repository<br/>is up and running and the last operation was successful.</li> </ul>                                                                                                    |  |  |  |  |
|                                           | • <b>Down</b> (Red Down Arrow) - Indicates that the content<br>repository is not currently available or service requests are<br>failing. It also indicates that the last operation was<br>unsuccessful due to an unexpected error or exception. User<br>errors, such as an authentication failure, do not change the<br>status to <b>Down</b> . |  |  |  |  |
|                                           | If you are having problems with a content repository, check<br>the diagnostic logs to establish why this service is "Down".<br>See, Section 38.3, "Viewing and Configuring Log<br>Information."                                                                                                    |  |  |  |  |
|                                           | Some typical causes of failure include:                                                                                                    |  |  |  |  |
|                                           | - Content repository is down or not responding.                                                                                                    |  |  |  |  |
|                                           | <ul> <li>Network connectivity issues exist between the application<br/>and one or more content repositories.</li> </ul>                                                                                                    |  |  |  |  |
|                                           | <ul> <li>Connection configuration information associated with one<br/>or more content repositories is incorrect or no longer valid.</li> </ul>                                                                                                    |  |  |  |  |
|                                           | • <b>Clock</b> - Unable to query the status of the service for some reason.                                                                                                    |  |  |  |  |
| Successful Invocations (%)                | The percentage of Documents service invocations that succeed (Upload, Download, Search, Login, Delete) for this content repository:                                                                                                    |  |  |  |  |
|                                           | - Since Startup                                                                                                    |  |  |  |  |
|                                           | - Recent History                                                                                                    |  |  |  |  |
|                                           | If Successful Invocations (%) is below 100%, check the diagnostic<br>logs to establish why service requests are failing. See,<br>Section 38.3, "Viewing and Configuring Log Information".                                                                                                    |  |  |  |  |
| Invocations                               | The number of Documents service invocations per minute<br>(Upload, Download, Search, Login, Delete) for this content<br>repository:                                                                                                    |  |  |  |  |
|                                           | - Since Startup                                                                                                    |  |  |  |  |
|                                           | - Recent History                                                                                                    |  |  |  |  |
|                                           | This metric provides data on how frequently a particular service<br>is being invoked for processing of operations. Comparing this<br>metric across services can help determine the most frequently<br>used WebCenter Portal service in the application.                                                                                         |  |  |  |  |
| Average Time (ms)                         | The average time taken to process operations associated with the Documents service (Upload, Download, Search, Login, Delete) for this content repository:                                                                                                    |  |  |  |  |
|                                           | - Since Startup                                                                                                    |  |  |  |  |
|                                           | - Recent History                                                                                                    |  |  |  |  |
| Bytes Downloaded                          | The volume of data that the Documents service has downloaded from this content repository.                                                                                                    |  |  |  |  |
| Download Throughput<br>(bytes per second) | The rate at which the Documents service downloads documents from this content repository.                                                                                                    |  |  |  |  |
| Bytes Uploaded                            | The volume of data that the Documents service has uploaded from this content repository.                                                                                                    |  |  |  |  |

 Table 38–7
 Content Repository Metrics - Operation Summary Per Repository

| Metric                               | Description                                                                                                    |
|--------------------------------------|----------------------------------------------------------------------------------------------------|
| Upload Throughput (bytes per second) | The rate at which the Documents service uploads documents from this content repository.                                                                   |
| Maximum Time (ms)                    | The maximum time to process operations associated with the<br>Documents service (Upload, Download, Search, Login, Delete)<br>for this content repository. |

Table 38–7 (Cont.) Content Repository Metrics - Operation Summary Per Repository

 Table 38–8
 Content Repository Metrics - Operation Detail Per Repository

| Metric                          | Description                                                                                                    |  |  |
|---------------------------------|----------------------------------------------------------------------------------------------------|--|--|
| Invocations                     | The number of Documents service invocations per operation (Upload, Download, Search, Login, Delete):                                                                                                    |  |  |
|                                 | - Since Startup                                                                                                    |  |  |
|                                 | - Recent History                                                                                                    |  |  |
|                                 | This metric provides data on how frequently a particular service<br>is being invoked for processing of operations. Comparing this<br>metric across services can help determine the most frequently<br>used WebCenter Portal service in the application. |  |  |
| Average Processing Time<br>(ms) | The average time taken to process each operation associated<br>with the Documents service (Upload, Download, Search, Login,<br>Delete):                                                                                                    |  |  |
|                                 | - Since Startup                                                                                                    |  |  |
|                                 | - Recent History                                                                                                    |  |  |

### 38.1.4.4 Discussion Metrics

Performance metrics associated with the Discussions service (Figure 38–5) are described in Table 38–9 and Section 38.1.2, "Common WebCenter Portal Metrics."

| Figure 38–5 Discussion Metric |
|-------------------------------|
|-------------------------------|

| Services Summa        | ry            |                   |                 |                   |                                  |              |                   |                                  |                  |                   |
|-----------------------|---------------|-------------------|-----------------|-------------------|----------------------------------|--------------|-------------------|----------------------------------|------------------|-------------------|
|                       |               |                   |                 |                   |                                  | Since Startu | IP                |                                  | Recent Histo     | ry                |
|                       | Se            | rvice Name        |                 | Status            | Successful<br>Invocations<br>(%) | Invocations  | Average Time (ms) | Successful<br>Invocations<br>(%) | Invocations      | Average Time (ms) |
| Announcements         |               |                   |                 | 仓                 | 100                              | 1928         | 108.60            | 4                                | 249              | 3.30              |
| BPEL Worklists        |               |                   |                 | 仓                 | 100                              | 300          | 264.20            | 100                              | 3                | 411.30            |
| Content Repositories  |               |                   |                 | 仓                 | 13                               | 90           | 69.50             | 13                               | 90               | 69.50             |
| Discussion Forums     |               |                   |                 | 仓                 | 97                               | 1080         | 524.20            | 97                               | 1080             | 524.20            |
| External Applications |               |                   |                 | Û                 | 99                               | 1397         | 90.60             | 99                               | 1397             | 90.60             |
| vents                 |               |                   |                 | <u>ن</u>          | 97                               | 1008         | 10.30             | 97                               | 1008             | 10.30             |
| mport/Export          |               |                   |                 | 0<br>①            | 100                              | 1            | 4,740.00          | 0                                | 0                | 0.00              |
| mpor quixpore         |               |                   |                 | 0                 | 100                              | 1            | 4,740.00          | 0                                | 0                | 0.00              |
| scussion Forums       |               |                   |                 |                   |                                  |              |                   |                                  |                  |                   |
| Most Popular Opera    | ations        |                   |                 |                   | Response Time                    |              |                   |                                  |                  |                   |
|                       |               |                   |                 | ~                 |                                  |              |                   |                                  |                  |                   |
|                       |               |                   | 📕 Login         |                   |                                  |              |                   |                                  | Login            |                   |
|                       |               |                   | Create          |                   |                                  |              |                   |                                  | Create           |                   |
|                       |               |                   | Forum<br>Create |                   |                                  |              |                   |                                  | Forum<br>Create  |                   |
|                       |               |                   | Create<br>Topic |                   |                                  |              |                   |                                  | Topic            |                   |
|                       |               |                   | List<br>Forums  |                   |                                  |              |                   |                                  | List<br>Forum s  |                   |
|                       |               |                   | List<br>Topics  |                   |                                  |              |                   |                                  | List             |                   |
|                       |               |                   | Search          |                   |                                  |              |                   |                                  | Topics<br>Search |                   |
|                       |               |                   |                 |                   |                                  |              |                   |                                  |                  |                   |
| 50 100 15             | 0 200 250 300 | 350 400 450       | Logout          |                   | 200                              | 400 6        | 00 800 1,00       | 0 1,200                          | Logout           |                   |
|                       | Invocations   |                   |                 | ~                 |                                  | Time         | (m s)             |                                  |                  |                   |
| Operations            |               |                   |                 |                   |                                  |              |                   |                                  |                  |                   |
| Operation             | Since Sta     | irtup             | Recent          | History           | Maximum Time (                   |              |                   |                                  |                  |                   |
| Operation             | Invocations   | Average Time (ms) | Invocations     | Average Time (ms) | Maximum Time (                   | ms)          |                   |                                  |                  |                   |
| .ogin                 | 260           | 602.90            | 260             | 602.90            | 24,381                           | .00          |                   |                                  |                  |                   |
| Ireate Forum          | 5             | 209.20            | 5               | 209.20            | 616                              |              |                   |                                  |                  |                   |
| Create Topic          | 1             | 349.00            | 1               | 349.00            | 349                              |              |                   |                                  |                  |                   |
| .ist Forums           | 86            | 159.00            | 86              | 159.00            | 1,122                            |              |                   |                                  |                  |                   |
| List Topics           | 74            | 114.90            | 74              | 114.90            | 1,472                            |              |                   |                                  |                  |                   |
| Search                | 401           | 961.90            | 401             | 961.90<br>0.20    | 17,418                           | .00<br>.00   |                   |                                  |                  |                   |
| Logout                | 253           | 0.20              | 253             |                   |                                  |              |                   |                                  |                  |                   |

| Operation    | Description                                                                                                | Performance Issues - User Action                                                                                         |  |  |
|--------------|----------------------------------------------------------------------------------------------------|----------------------------------------------------------------------------------------------------|--|--|
| Login        | Logs a WebCenter Portal user<br>(accessing the Discussions service)<br>into the discussions server that is | For service-specific causes, see<br>Section 38.1.5.4, "Discussions<br>Service."                                          |  |  |
|              | hosting discussions forums.                                                                                | For common causes, see<br>Section 38.1.3, "Common WebCenter<br>Portal Performance Issues and<br>Actions."                |  |  |
| Logout       | Logs a WebCenter Portal user out<br>of the discussions server that is<br>hosting discussion forums.        | For service-specific causes, see<br>Section 38.1.5.4, "Discussions<br>Service."                                          |  |  |
|              |                                                                                                    | For common causes, see<br>Section 38.1.3, "Common WebCenter<br>Portal Performance Issues and<br>Actions."                |  |  |
| Create Forum | Creates a discussion forum in the discussions server, under a                                              | If you are having problems creating forums, it may be due to:                                                            |  |  |
|              | specific category.                                                                                         | <ul> <li>Category under which<br/>discussion forums must be<br/>created has been deleted.</li> </ul>                     |  |  |
|              |                                                                                                    | <ul> <li>User does not have permissions<br/>to create discussion forums.</li> </ul>                                      |  |  |
|              |                                                                                                    | For other service-specific causes, see<br>Section 38.1.5.4, "Discussions<br>Service."                                    |  |  |
|              |                                                                                                    | For common causes, see<br>Section 38.1.3, "Common WebCenter<br>Portal Performance Issues and<br>Actions."                |  |  |
| Create Topic | Creates a topic in the discussions server, under a specific forum.                                         | If you are having problems creating forums, it may be due to:                                                            |  |  |
|              |                                                                                                    | <ul> <li>Discussion forum under which<br/>topics must be created has been<br/>deleted.</li> </ul>                        |  |  |
|              |                                                                                                    | <ul> <li>User does not have permissions to create topics.</li> </ul>                                                     |  |  |
|              |                                                                                                    | For other service-specific causes, see<br>Section 38.1.5.4, "Discussions<br>Service".                                    |  |  |
|              |                                                                                                    | For information on common causes,<br>see Section 38.1.3, "Common<br>WebCenter Portal Performance Issues<br>and Actions". |  |  |

 Table 38–9
 Discussions Service - Operations Monitored

| Operation   | Description                                                                       | Performance Issues - User Action                                                                          |  |  |
|-------------|-----------------------------------------------------------------------------------|----------------------------------------------------------------------------------------------------|--|--|
| List Forums | Retrieves a list of forums, under a specific category, from the                   | If you are having problems creating forums, it may be due to:                                             |  |  |
|             | discussion server.                                                                | <ul> <li>User does not have permissions<br/>to view forums in the category.</li> </ul>                    |  |  |
|             |                                                                                   | <ul> <li>Category from which to fetch<br/>forums has been deleted.</li> </ul>                             |  |  |
|             |                                                                                   | For other service-specific causes, see<br>Section 38.1.5.4, "Discussions<br>Service."                     |  |  |
|             |                                                                                   | For common causes, see<br>Section 38.1.3, "Common WebCenter<br>Portal Performance Issues and<br>Actions." |  |  |
| List Topics | Retrieves a list of topics, under a specific forum, from the                      | If you are having problems creating forums, it may be due to:                                             |  |  |
|             | discussion server.                                                                | <ul> <li>User does not have permissions<br/>to view topics in the forum.</li> </ul>                       |  |  |
|             |                                                                                   | <ul> <li>Forum from which to fetch topics has been deleted.</li> </ul>                                    |  |  |
|             |                                                                                   | For other service-specific causes, see<br>Section 38.1.5.4, "Discussions<br>Service."                     |  |  |
|             |                                                                                   | For common causes, see<br>Section 38.1.3, "Common WebCenter<br>Portal Performance Issues and<br>Actions." |  |  |
| Search      | Searches for terms within<br>discussion forum text, in the<br>discussions server. | If you are having problems creating forums, it may be due to:                                             |  |  |
|             |                                                                                   | <ul> <li>No topic/messages exist with<br/>the specified search term.</li> </ul>                           |  |  |
|             |                                                                                   | <ul> <li>Category or forum in which the<br/>search term object resides has<br/>been deleted.</li> </ul>   |  |  |
|             |                                                                                   | For other service-specific causes, see<br>Section 38.1.5.4, "Discussions<br>Service."                     |  |  |
|             |                                                                                   | For common causes, see<br>Section 38.1.3, "Common WebCenter<br>Portal Performance Issues and<br>Actions." |  |  |

Table 38–9 (Cont.) Discussions Service - Operations Monitored

# 38.1.4.5 Events Metrics

Performance metrics associated with the Events service are described in Table 38–10 and Section 38.1.2, "Common WebCenter Portal Metrics."

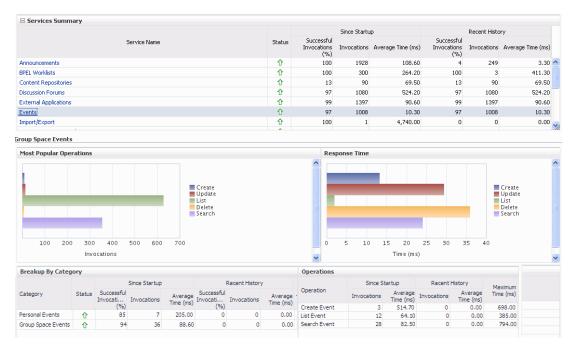

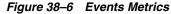

| Operation    | Description                                                        | Performance Issues - User Action                                                                       |
|--------------|--------------------------------------------------------------------|----------------------------------------------------------------------------------------------------|
| Create Event | Creates a space or personal event in the WebCenter Portal's        | For service-specific causes, see<br>Section 38.1.5.6, "Events Service."                                |
|              | repository.                                                        | For common causes, see Section 38.1.3,<br>"Common WebCenter Portal<br>Performance Issues and Actions." |
| Update Event | Updates a space or personal event stored in the WebCenter Portal's | For service-specific causes, see<br>Section 38.1.5.6, "Events Service."                                |
|              | repository.                                                        | For common causes, see Section 38.1.3,<br>"Common WebCenter Portal<br>Performance Issues and Actions." |
| Delete Event | Deletes a space or personal event<br>in the WebCenter Portal's     | For service-specific causes, see<br>Section 38.1.5.6, "Events Service."                                |
|              | repository.                                                        | For common causes, see Section 38.1.3,<br>"Common WebCenter Portal<br>Performance Issues and Actions." |
| List Event   | Retrieves a list of events from the WebCenter Portal's repository. | For service-specific causes, see<br>Section 38.1.5.6, "Events Service."                                |
|              |                                                                    | For common causes, see Section 38.1.3,<br>"Common WebCenter Portal<br>Performance Issues and Actions." |

Table 38–10 Events Service - Operations Monitored

| Operation    | Description                           | Performance Issues - User Action                                                                       |  |  |
|--------------|---------------------------------------|----------------------------------------------------------------------------------------------------|--|--|
| Search Event | Searches for terms within event text. | For service-specific causes, see<br>Section 38.1.5.6, "Events Service."                                |  |  |
|              |                                       | For common causes, see Section 38.1.3,<br>"Common WebCenter Portal<br>Performance Issues and Actions." |  |  |

Table 38–10 (Cont.) Events Service - Operations Monitored

### 38.1.4.6 External Application Metrics

Performance metrics associated with the External Application service are described in Table 38–11 and Section 38.1.2, "Common WebCenter Portal Metrics."

Figure 38–7 External Application Metrics

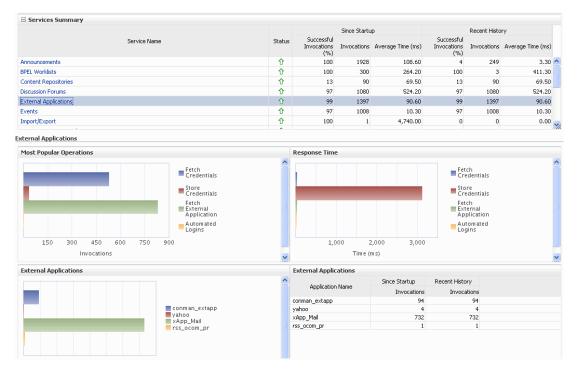

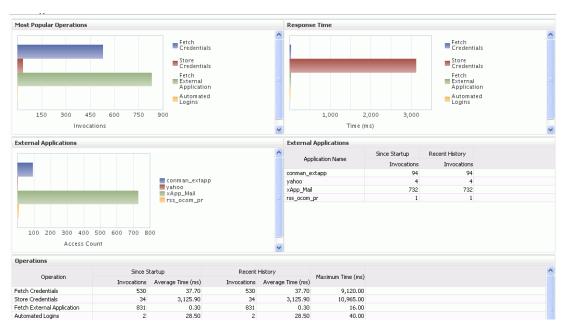

Figure 38–8 External Application Metrics - Per Operation

| Operation                     | Description                                                                                 | Performance Issues - User Action                                                                          |  |  |
|-------------------------------|---------------------------------------------------------------------------------------------|----------------------------------------------------------------------------------------------------|--|--|
| Fetch Credentials             | Retrieves credentials for an external application.                                          | For service-specific causes, see<br>Section 38.1.5.5, "External<br>Applications Service."                 |  |  |
|                               |                                                                                             | For common causes, see<br>Section 38.1.3, "Common WebCenter<br>Portal Performance Issues and<br>Actions." |  |  |
| Store Credentials             | Stores user credentials for an external application.                                        | For service-specific causes, see<br>Section 38.1.5.5, "External<br>Applications Service."                 |  |  |
|                               |                                                                                             | For common causes, see<br>Section 38.1.3, "Common WebCenter<br>Portal Performance Issues and<br>Actions." |  |  |
| Fetch External<br>Application | Retrieves an external application.                                                          | For service-specific causes, see<br>Section 38.1.5.5, "External<br>Applications Service."                 |  |  |
|                               |                                                                                             | For common causes, see<br>Section 38.1.3, "Common WebCenter<br>Portal Performance Issues and<br>Actions." |  |  |
| Automated Logins              | Logs a WebCenter Portal user<br>in to an external application<br>(using the automated login | For service-specific causes, see<br>Section 38.1.5.5, "External<br>Applications Service."                 |  |  |
|                               | feature).                                                                                   | For common causes, see<br>Section 38.1.3, "Common WebCenter<br>Portal Performance Issues and<br>Actions." |  |  |

Table 38–11 External Applications - Operations Monitored

# 38.1.4.7 Instant Messaging and Presence (IMP) Metrics

Performance metrics associated with the Instant Messaging and Presence (IMP) service (Figure 38–9) are described in Table 38–12 and Section 38.1.2, "Common WebCenter Portal Metrics."

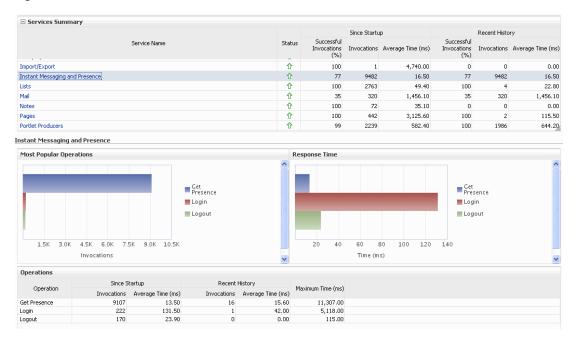

Figure 38–9 IMP Metrics

| Operation    | Description                                                                           | Performance Issues - User Action                                                                         |
|--------------|---------------------------------------------------------------------------------------|----------------------------------------------------------------------------------------------------|
| Get Presence | Retrieves user presence information from the IMP server.                              | For service-specific causes, see<br>Section 38.1.5.7, "Instant Messaging<br>and Presence (IMP) Service." |
|              |                                                                                       | For common causes, see Section 38.1.3,<br>"Common WebCenter Portal<br>Performance Issues and Actions."   |
| Login        | Logs a WebCenter Portal user<br>(accessing the IMP service) into the<br>IMP server.   | For service-specific causes, see<br>Section 38.1.5.7, "Instant Messaging<br>and Presence (IMP) Service." |
|              |                                                                                       | For common causes, see Section 38.1.3,<br>"Common WebCenter Portal<br>Performance Issues and Actions."   |
| Logout       | Logs a WebCenter Portal user<br>(accessing the IMP service) out of<br>the IMP server. | For service-specific causes, see<br>Section 38.1.5.7, "Instant Messaging<br>and Presence (IMP) Service." |
|              |                                                                                       | For common causes, see Section 38.1.3,<br>"Common WebCenter Portal<br>Performance Issues and Actions."   |

Table 38–12 Instant Messaging and Presence Service - Operations Monitored

### 38.1.4.8 Import and Export Metrics

Performance metrics associated with import and export services (Figure 38–10) are described in Table 38–13 and Section 38.1.2, "Common WebCenter Portal Metrics." These metrics apply to Spaces only.

Figure 38–10 Import/Export Metrics

| Services Summ         | hary                          |               |                   |                               |                                  |             |                   |                                   |             |                   |
|-----------------------|-------------------------------|---------------|-------------------|-------------------------------|----------------------------------|-------------|-------------------|-----------------------------------|-------------|-------------------|
|                       |                               |               |                   |                               | Since Startup                    |             |                   |                                   |             | ry                |
|                       | Se                            | Service Name  |                   |                               | Successful<br>Invocations<br>(%) | Invocations | Average Time (ms  | Successfu<br>) Invocations<br>(%) | Invocations | Average Time (ms) |
| Announcements         |                               |               |                   | Û                             | 100                              | 1928        | 108.6             | ) 4                               | 249         | 3.30              |
| BPEL Worklists        |                               |               |                   | 仓                             | 100                              | 300         | 264.2             | ) 100                             | 3           | 411.30            |
| Content Repositories  | 5                             |               |                   | 仓                             | 13                               | 90          | 69.5              | ) 13                              | 90          | 69.50             |
| Discussion Forums     |                               |               |                   | 仓                             | 97                               | 1080        | 524.2             | ) 97                              | 1080        | 524.20            |
| External Applications | ;                             |               |                   | 仓                             | 99                               | 1397        | 90.6              | ) 99                              | 1397        | 90.60             |
| Group Space Events    |                               |               |                   | 仓                             | 97                               | 1008        | 10.3              | ) 97                              | 1008        | 10.30             |
| Import/Export         |                               |               |                   | Û                             | 100                              | 1           | 4,740.0           | ) 0                               | 0           | 0.00              |
| nport/Export          |                               |               |                   |                               |                                  |             |                   |                                   |             |                   |
|                       |                               | Since Startup |                   |                               | Recent History                   | ,           |                   |                                   |             |                   |
| Operations            | Successful<br>Invocations (%) | Invocations   | Average Time (ms) | Successful<br>Invocations (%) | Invocati                         | ons Averag  | e Time (ms) Maxin | num Time (ms)                     |             |                   |
| Import                | 100                           | 1             | 4,740.00          | 0                             |                                  | 0           | 0.00              | 4,740.00                          |             |                   |

To monitor these metrics through Fusion Middleware Control, see Section 38.2, "Viewing Performance Information."

| Operation | Description                                        | Performance Issues - User Action                                                                       |
|-----------|----------------------------------------------------|----------------------------------------------------------------------------------------------------|
| Export    | Exports an entire WebCenter<br>Portal application. | For service-specific causes, see<br>Section 38.1.5.8, "Import and Export."                             |
|           |                                                    | For common causes, see Section 38.1.3,<br>"Common WebCenter Portal<br>Performance Issues and Actions." |
| Import    | Imports entire WebCenter<br>Portal application.    | For service-specific causes, see<br>Section 38.1.5.8, "Import and Export."                             |
|           |                                                    | For common causes, see Section 38.1.3,<br>"Common WebCenter Portal<br>Performance Issues and Actions." |

Table 38–13 Import/Export - Operations Monitored

### 38.1.4.9 List Metrics

(WebCenter Portal: Spaces only) Performance metrics associated with the List service (Figure 38–11) are described in Table 38–14 and Section 38.1.2, "Common WebCenter Portal Metrics."

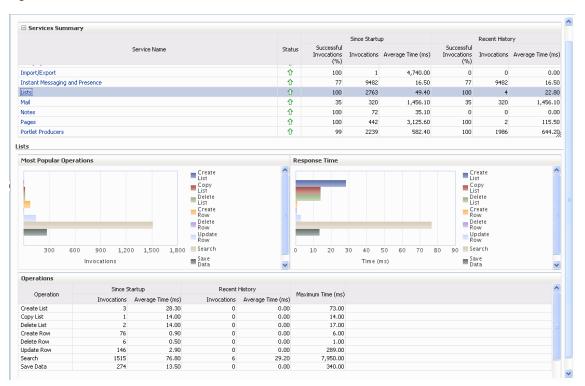

#### Figure 38–11 List Metrics

| Operation   | Description                                                                                                    | Performance Issues - User Action                                                                       |
|-------------|----------------------------------------------------------------------------------------------------|----------------------------------------------------------------------------------------------------|
| Create List | Creates a list in the user session.                                                                                                    | For service-specific causes, see<br>Section 38.1.5.9, "Lists Service."                                 |
|             | The Save Data operation commits new lists to the MDS repository.                                                                                                    | For common causes, see Section 38.1.3,<br>"Common WebCenter Portal<br>Performance Issues and Actions." |
| Copy List   | Copies a list and its data in the user session.                                                                                                    | For service-specific causes, see<br>Section 38.1.5.9, "Lists Service."                                 |
|             | The Save Data operation<br>commits copied lists and list<br>data to the MDS repository and<br>the WebCenter Portal's<br>repository (the database where<br>list data is stored). | For common causes, see Section 38.1.3,<br>"Common WebCenter Portal<br>Performance Issues and Actions." |
| Delete List | Deletes a list and its data in the user session.                                                                                                    | For service-specific causes, see<br>Section 38.1.5.9, "Lists Service."                                 |
|             | The Save Data operation<br>commits list changes to the<br>MDS repository and the<br>WebCenter Portal's repository<br>(the database where list data is<br>stored).               | For common causes, see Section 38.1.3,<br>"Common WebCenter Portal<br>Performance Issues and Actions." |

Table 38–14 List service - Operations Monitored

| Operation  | Description                                                                                                    | Performance Issues - User Action                                                                       |
|------------|----------------------------------------------------------------------------------------------------|----------------------------------------------------------------------------------------------------|
| Create Row | Creates row of list data in the user session.                                                                                                | For service-specific causes, see<br>Section 38.1.5.9, "Lists Service."                                 |
|            | The Save Data operation<br>commits list data changes to<br>the WebCenter Portal's<br>repository (the database where<br>list data is stored). | For common causes, see Section 38.1.3,<br>"Common WebCenter Portal<br>Performance Issues and Actions." |
| Update Row | Updates row of list data in the user session.                                                                                                | For service-specific causes, see<br>Section 38.1.5.9, "Lists Service."                                 |
|            | The Save Data operation<br>commits list data changes to<br>the WebCenter Portal's<br>repository (the database where<br>list data is stored). | For common causes, see Section 38.1.3,<br>"Common WebCenter Portal<br>Performance Issues and Actions." |
| Delete Row | Deletes row of list data in the user session.                                                                                                | For service-specific causes, see<br>Section 38.1.5.9, "Lists Service."                                 |
|            | The Save Data operation<br>commits list data changes to<br>the WebCenter Portal's<br>repository (the database where<br>list data is stored). | For common causes, see Section 38.1.3,<br>"Common WebCenter Portal<br>Performance Issues and Actions." |
| Search     | Retrieves a list by its ID from the Metadata repository.                                                                                     | For service-specific causes, see<br>Section 38.1.5.9, "Lists Service."                                 |
|            |                                                                                                    | For common causes, see Section 38.1.3,<br>"Common WebCenter Portal<br>Performance Issues and Actions." |
| Save Data  | Saves all changes to lists and list data (in the user session) to                                                                            | For service-specific causes, see<br>Section 38.1.5.9, "Lists Service."                                 |
|            | the Metadata Services<br>repository and the WebCenter<br>Portal's repository (the<br>database where list information<br>is stored).          | For common causes, see Section 38.1.3,<br>"Common WebCenter Portal<br>Performance Issues and Actions." |

Table 38–14 (Cont.) List service - Operations Monitored

# 38.1.4.10 Mail Metrics

Performance metrics associated with the Mail service (Figure 38–12) are described in Table 38–15 and Section 38.1.2, "Common WebCenter Portal Metrics."

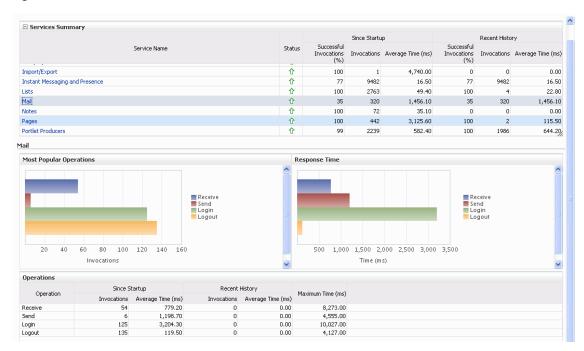

#### Figure 38–12 Mail Metrics

| Operation | Description                                                 | Performance Issues - User Action                                                                                      |  |  |  |
|-----------|-------------------------------------------------------------|----------------------------------------------------------------------------------------------------|--|--|--|
| Login     | Logs a WebCenter Portal user into the mail server that is   | For service-specific causes, see<br>Section 38.1.5.10, "Mail Service."                                                |  |  |  |
|           | hosting mail services.                                      | For common causes, see Section 38.1.3,<br>"Common WebCenter Portal<br>Performance Issues and Actions."                |  |  |  |
| Logout    | Logs a WebCenter Portal user out of the mail server that is | For service-specific causes, see<br>Section 38.1.5.10, "Mail Service."                                                |  |  |  |
|           | hosting mail services.                                      | For common causes, see Section 38.1.3,<br>"Common WebCenter Portal<br>Performance Issues and Actions."                |  |  |  |
| Receive   | Receives a mail.                                            | For service-specific causes, see<br>Section 38.1.5.10, "Mail Service."                                                |  |  |  |
|           |                                                             | For common causes, see Section 38.1.3,<br>"Common WebCenter Portal<br>Performance Issues and Actions."                |  |  |  |
| Send      | Sends a mail.                                               | For service-specific causes, see<br>Section 38.1.5.10, "Mail Service."                                                |  |  |  |
|           |                                                             | For common causes, see Section 38.1.3,<br>"Common WebCenter Portal<br>Performance Issues and Actions."                |  |  |  |
| Search    | Searches for mail that contains a specific term.            | For service-specific causes, see<br>Section 38.1.5.10, "Mail Service."                                                |  |  |  |
|           |                                                             | For information on common causes, see<br>Section 38.1.3, "Common WebCenter<br>Portal Performance Issues and Actions." |  |  |  |

Table 38–15 Mail Service - Operations Monitored

### 38.1.4.11 Note Metrics

Performance metrics associated with the Notes service (Figure 38–13) are described in Table 38–16 and Section 38.1.2, "Common WebCenter Portal Metrics."

Figure 38–13 Notes Metrics

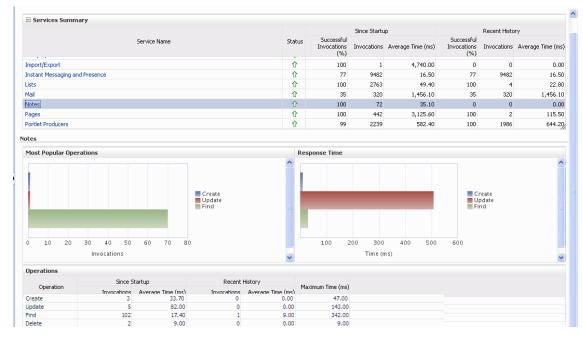

| Operation | Description                                                         | Performance Issues - User Action                                                                                                    |  |  |  |  |
|-----------|---------------------------------------------------------------------|----------------------------------------------------------------------------------------------------|--|--|--|--|
| Create    | Creates a personal note.                                            | For service-specific causes, see                                                                                                    |  |  |  |  |
|           | The Save Changes operation commits new notes to the MDS repository. | Section 38.1.5.11, "Notes Service."<br>For common causes, see Section 38.1.3,<br>"Common WebCenter Portal<br>Performance Issues and Actions." |  |  |  |  |
| Update    | Updates a personal note.                                            | For service-specific causes, see                                                                                                    |  |  |  |  |
|           | The Save Changes operation                                          | Section 38.1.5.11, "Notes Service."                                                                                                    |  |  |  |  |
|           | commits note updates to the MDS repository.                         | For common causes, see Section 38.1.3,<br>"Common WebCenter Portal<br>Performance Issues and Actions."                                        |  |  |  |  |
| Find      | Retrieves a note from the MDS repository.                           | For service-specific causes, see<br>Section 38.1.5.11, "Notes Service."                                                                       |  |  |  |  |
|           |                                                                     | For common causes, see Section 38.1.3,<br>"Common WebCenter Portal<br>Performance Issues and Actions."                                        |  |  |  |  |
| Delete    | Deletes a note from the MDS repository.                             | For service-specific causes, see<br>Section 38.1.5.11, "Notes Service."                                                                       |  |  |  |  |
|           |                                                                     | For common causes, see Section 38.1.3,<br>"Common WebCenter Portal<br>Performance Issues and Actions."                                        |  |  |  |  |

Table 38–16 Notes Service - Operations Monitored

# 38.1.4.12 Page Metrics

Performance metrics associated with the Page service (Figure 38–14) are described in Table 38–17 and Section 38.1.2, "Common WebCenter Portal Metrics."

Figure 38–14 Page Metrics

|                                |          |                                  | Since Startu | IP                | Recent History                   |             |                   |  |
|--------------------------------|----------|----------------------------------|--------------|-------------------|----------------------------------|-------------|-------------------|--|
| Service Name                   | Status   | Successful<br>Invocations<br>(%) | Invocations  | Average Time (ms) | Successful<br>Invocations<br>(%) | Invocations | Average Time (ms) |  |
| Import/Export                  | 仓        | 100                              | 1            | 4,740.00          | 0                                | 0           | 0.00              |  |
| Instant Messaging and Presence | Û        | 77                               | 9482         | 16.50             | 77                               | 9482        | 16.50             |  |
| Lists                          | <b>û</b> | 100                              | 2763         | 49.40             | 100                              | 4           | 22.80             |  |
| Mail                           | 仓        | 35                               | 320          | 1,456.10          | 35                               | 320         | 1,456.10          |  |
| Notes                          | 仓        | 100                              | 72           | 35.10             | 0                                | 0           | 0.00              |  |
| Pages                          | Û        | 100                              | 442          | 3,125.60          | 100                              | 2           | 115.50            |  |
| Portlet Producers              | 仓        | 99                               | 2239         | 582.40            | 100                              | 1986        | 644.20            |  |

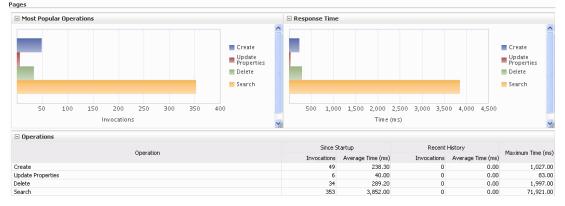

Table 38–17 Page Service - Operations Monitored

| Operation | Description                                            | Performance Issues - User Action                                                                       |
|-----------|--------------------------------------------------------|----------------------------------------------------------------------------------------------------|
| Create    | Creates a page in the WebCenter<br>Portal application. | For service-specific causes, see<br>Section 38.1.5.12, "Page Service."                                 |
|           |                                                        | For common causes, see Section 38.1.3,<br>"Common WebCenter Portal Performance<br>Issues and Actions." |
| Сору      | Copies a page.                                         | For service-specific causes, see<br>Section 38.1.5.12, "Page Service."                                 |
|           |                                                        | For common causes, see Section 38.1.3,<br>"Common WebCenter Portal Performance<br>Issues and Actions." |
| Delete    | Deletes a page.                                        | For service-specific causes, see<br>Section 38.1.5.12, "Page Service."                                 |
|           |                                                        | For common causes, see Section 38.1.3,<br>"Common WebCenter Portal Performance<br>Issues and Actions." |
| Search    | Searches for pages that contain a specific term.       | For service-specific causes, see<br>Section 38.1.5.12, "Page Service."                                 |
|           |                                                        | For common causes, see Section 38.1.3,<br>"Common WebCenter Portal Performance<br>Issues and Actions." |

### 38.1.4.13 Portlet Producer Metrics

Performance metrics associated with the portlet producers (Figure 38–15) are described in the following tables:

- Table 38–18, "Portlet Producers Summary"
- Table 38–19, "Portlet Producer Detail"

#### Figure 38–15 Portlet Producer Metrics

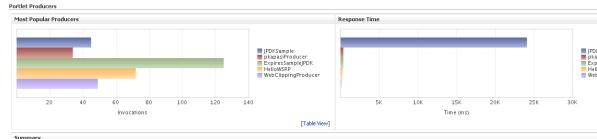

| Junnury             |        |                  |                                  |             |                      |                                  |                |                      |                   |           |               |                  |  |
|---------------------|--------|------------------|----------------------------------|-------------|----------------------|----------------------------------|----------------|----------------------|-------------------|-----------|---------------|------------------|--|
|                     |        |                  | Since Startup                    |             |                      | 1                                | Recent History |                      | Maximum Time (ms) |           |               |                  |  |
| Producer Name       | Status | Producer<br>Type | Successful<br>Invocations<br>(%) | Invocations | Average<br>Time (ms) | Successful<br>Invocations<br>(%) | Invocations    | Average<br>Time (ms) | Successes         | Redirects | Client Errors | Server<br>Errors |  |
| JPDKSample          | 仓      | Web              | 91                               | 45          | 24,127.9             | 94                               | 35             | 22,965.6             | 24,515.0          | 0.0       | 0.0           | 90,022.0         |  |
| pkapasiProducer     | 仓      | Web              | 100                              | 34          | 345.8                | 100                              | 34             | 345.8                | 1,024.0           | 0.0       | 0.0           | 0.0              |  |
| WSRPLottery         | 仓      | WSRP             | 100                              | 30          | 7,075.7              | 100                              | 20             | 8,665.4              | 18,570.0          | 0.0       | 0.0           | 0.0              |  |
| ExpiresSampleJPDK   | Û      | Web              | 100                              | 125         | 343.0                | 100                              | 70             | 422.7                | 3,474.0           | 0.0       | 0.0           | 0.0              |  |
| wc-WebClipping      | Û      | Web              | 100                              | 28          | 132.8                | 100                              | 28             | 132.8                | 727.0             | 0.0       | 0.0           | 0.0              |  |
| HelloWSRP           | 仓      | WSRP             | 100                              | 72          | 254.2                | 100                              | 63             | 0.1                  | 16,972.0          | 0.0       | 0.0           | 0.0              |  |
| WebClippingProducer | 仓      | Web              | 100                              | 49          | 103.5                | 100                              | 35             | 123.2                | 814.0             | 0.0       | 0.0           | 0.0              |  |

|                    |           |           |                  | Since S          | Startup   |             |                  |                  |    |           |                  | Recent           | History   |             |                  |         |
|--------------------|-----------|-----------|------------------|------------------|-----------|-------------|------------------|------------------|----|-----------|------------------|------------------|-----------|-------------|------------------|---------|
| Producer Name      |           | Count     | s                |                  |           | Average Tir | me (ms)          |                  |    | Couni     | ts               |                  |           | Average Tin | ne (ms)          |         |
|                    | Successes | Redirects | Client<br>Errors | Server<br>Errors | Successes | Redirects   | Client<br>Errors | Server<br>Errors |    | Redirects | Client<br>Errors | Server<br>Errors | Successes | Redirects   | Client<br>Errors |         |
| JPDKSample         | 41        | 0         | 0                | 4                | 20,619.1  | 0.0         | 0.0              | 60,092.3         | 33 | 0         | 0                | 2                | 20,710.5  | 0.0         | 0.0              | 60,174. |
| pkapasiProducer    | 34        | 0         | 0                | 0                | 345.8     | 0.0         | 0.0              | 0.0              | 34 | 0         | 0                | 0                | 345.8     | 0.0         | 0.0              | 0.      |
| WSRPLottery        | 30        | 0         | 0                | 0                | 7,075.7   | 0.0         | 0.0              | 0.0              | 20 | 0         | 0                | 0                | 8,665.4   | 0.0         | 0.0              | 0.      |
| ExpiresSampleJPDK  | 125       | 0         | 0                | 0                | 343.0     | 0.0         | 0.0              | 0.0              | 70 | 0         | 0                | 0                | 422.7     | 0.0         | 0.0              | 0.      |
| wc-WebClipping     | 28        | 0         | 0                | 0                | 132.8     | 0.0         | 0.0              | 0.0              | 28 | 0         | 0                | 0                | 132.8     | 0.0         | 0.0              | 0.      |
| HelloWSRP          | 72        | 0         | 0                | 0                | 254.2     | 0.0         | 0.0              | 0.0              | 63 | 0         | 0                | 0                | 0.1       | 0.0         | 0.0              | 0.      |
| WebClippingProduce | 49        | 0         | 0                | 0                | 103.5     | 0.0         | 0.0              | 0.0              | 35 | 0         | 0                | 0                | 123.2     | 0.0         | 0.0              | 0.      |

Table 38–18Portlet Producers - Summary

| Metric | <b>Description</b><br>The current status of portlet producers used in the WebCenter<br>Portal application:                                                                                                    |  |  |  |  |  |  |
|--------|----------------------------------------------------------------------------------------------------|--|--|--|--|--|--|
| Status |                                                                                                    |  |  |  |  |  |  |
|        | <ul> <li>Up (Green Up Arrow) - Indicates that all portlet producers<br/>are up and running.</li> </ul>                                                                                                    |  |  |  |  |  |  |
|        | <ul> <li>Down (Red Down Arrow) - Indicates that the one or more<br/>portlet producers are currently unavailable. A producer<br/>instance might be down, or there could be some network<br/>connectivity issues.</li> </ul> |  |  |  |  |  |  |
|        | <ul> <li>Clock - Unable to query the status of the portlet producers<br/>for some reason.</li> </ul>                                                                                                    |  |  |  |  |  |  |

| Metric                     | Description                                                                                                    |  |
|----------------------------|----------------------------------------------------------------------------------------------------|--|
| Successful Invocations (%) | The percentage of portlet producer invocations that succeeded:                                                                                                    |  |
|                            | - Since Startup                                                                                                    |  |
|                            | - Recent History                                                                                                    |  |
|                            | Any request that fails will impact availability. This includes<br>WebCenter Portal application-related failures such as timeouts<br>and internal errors, and also client/server failures such as<br>requests returned with response codes HTTP4xx or HTTP5xx,<br>responses with a bad content type, and SOAP faults, where<br>applicable. |  |
|                            | If Successful Invocations (%) is below 100%, check the diagnostic<br>logs to establish why service requests are failing. See,<br>Section 38.3, "Viewing and Configuring Log Information."                                                                                                    |  |
| Invocations                | The number of portlet producer invocations per minute:                                                                                                    |  |
|                            | - Since Startup                                                                                                    |  |
|                            | - Recent History                                                                                                    |  |
|                            | This metric measures each WebCenter Portal application-related<br>portlet request and therefore, due to cache hits, errors, or<br>timeouts on the application, this total may be higher than the<br>number of actual HTTP requests made to the producer server.                                                                           |  |
| Average Time (ms)          | The average time taken to make a portlet request, regardless of the result:                                                                                                    |  |
|                            | - Since Startup                                                                                                    |  |
|                            | - Recent History                                                                                                    |  |

Table 38–18 (Cont.) Portlet Producers - Summary

Table 38–19 Portlet Producer - Detail

| Metric                 | Description                                                                                                    |  |
|------------------------|----------------------------------------------------------------------------------------------------|--|
| Most Popular Producers | The number of invocations per producer (displayed on a chart).                                                                                                    |  |
|                        | The highest value on the chart indicates which portlet producer is used the most.                                                                                 |  |
|                        | The lowest value indicates which portlet producer is used the least.                                                                                              |  |
| Response Time          | The average time each portlet producer takes to process producer requests since the WebCenter Portal application started up (displayed on a chart).               |  |
|                        | The highest value on the chart indicates the worst performing portlet producer.                                                                                   |  |
|                        | The lowest value indicates which portlet producer is performing the best.                                                                                         |  |
| Producer Name          | The name of the portlet producer being monitored.                                                                                                    |  |
|                        | Click the name of a portlet producer to pop up more detailed information about each portlet that the application uses. See also Table 38–21, " Portlet - Detail". |  |

| Metric                     | Description                                                                                                    |
|----------------------------|----------------------------------------------------------------------------------------------------|
| Status                     | The current status of each portlet producer:                                                                                                    |
|                            | • <b>Up</b> (Green Up Arrow) - Indicates that the portlet producer is up and running.                                                                                                    |
|                            | <ul> <li>Down (Red Down Arrow) - Indicates that the portlet<br/>producer is currently unavailable. The producer instance<br/>might be down, or there could be some network<br/>connectivity issues.</li> </ul>          |
|                            | <ul> <li>Clock - Unable to query the status of portlet producer for<br/>some reason.</li> </ul>                                                                                                    |
| Producer Type              | The portlet producer type: Web or WSRP                                                                                                    |
|                            | <ul> <li>Web portlet producer - deployed to a J2EE application<br/>server, which is often remote and communicates through<br/>Simple Object Access Protocol (SOAP) over HTTP.</li> </ul>                                |
|                            | <ul> <li>WSRP portlet producer - Web Services for Remote Portlets<br/>(WSRP) is a Web services standard that allows<br/>interoperability between a standards enabled container and<br/>any WSRP application.</li> </ul> |
| Successful Invocations (%) | The percentage of producer invocations that succeeded:                                                                                                    |
|                            | - Since Startup                                                                                                    |
|                            | - Recent History                                                                                                    |
| Invocations                | The number of invocations, per producer:                                                                                                    |
|                            | - Since Startup                                                                                                    |
|                            | - Recent History                                                                                                    |
|                            | By sorting the table on this column, you can find the most frequently accessed portlet producer in your WebCenter Portal application.                                                                                   |
| Average Time (ms)          | The average time taken to make a portlet request, regardless of the result:                                                                                                    |
|                            | - Since Startup                                                                                                    |
|                            | - Recent History                                                                                                    |
|                            | Use this metric to detect non-functional portlet producers. If you use this metric with the Invocations metric, then you can prioritize which producer to focus on.                                                     |
| Maximum Time (ms)          | The maximum time taken to process producer requests:                                                                                                    |
|                            | - Successes - HTTP200xx response code                                                                                                    |
|                            | - Re-directs - HTTP300xx response code                                                                                                    |
|                            | - Client Errors - HTTP400xx response code                                                                                                    |
|                            | - Server Errors - HTTP500xx response code                                                                                                    |

Table 38–19 (Cont.) Portlet Producer - Detail

### 38.1.4.14 Portlet Metrics

Performance metrics associated with portlets (Figure 38–16) are described in the following tables:

- Table 38–20, "Portlets Summary"
- Table 38–21, "Portlet Detail"
- Table 38–22, "Portlet HTTP Response Code Statistics"
- Table 38–23, "HTTP Response Codes"

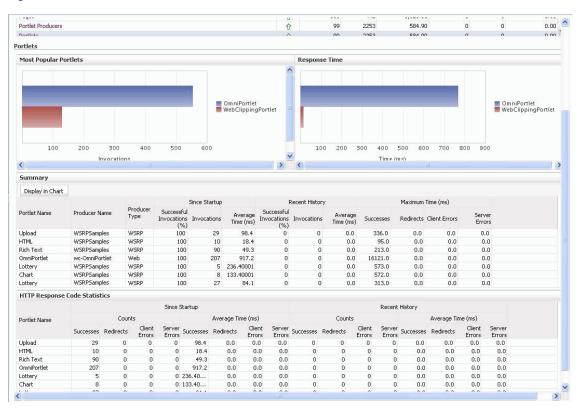

Figure 38–16 Portlet Metrics

Table 38–20 Portlets - Summary

| Metric                     | Description                                                                                                    |  |
|----------------------------|----------------------------------------------------------------------------------------------------|--|
| Status                     | The current status of portlets used in the WebCenter Portal application:                                                                                                    |  |
|                            | • <b>Up</b> (Green Up Arrow) - Indicates that all portlets are up and running.                                                                                                    |  |
|                            | <ul> <li>Down (Red Down Arrow) - Indicates that the one or more<br/>portlets are currently unavailable. A producer instance<br/>might be down, or there could be some network<br/>connectivity issues. For other causes, see Section 38.1.5.13,<br/>"Portlets and Producers."</li> </ul> |  |
|                            | <ul> <li>Clock - Unable to query the status of portlets for some reason.</li> </ul>                                                                                                    |  |
| Successful Invocations (%) | The percentage of portlet invocations that succeeded:                                                                                                    |  |
|                            | - Since Startup                                                                                                    |  |
|                            | - Recent History                                                                                                    |  |
|                            | Any request that fails will impact availability. This includes<br>WebCenter Portal application-related failures such as timeouts<br>and internal errors, and also client/server errors.                                                                                                  |  |
|                            | If Successful Invocations (%) is below 100%, check the diagnostic<br>logs to establish why service requests are failing. See,<br>Section 38.3, "Viewing and Configuring Log Information."                                                                                                |  |

| Metric            | Description                                                                                                    |  |
|-------------------|----------------------------------------------------------------------------------------------------|--|
| Invocations       | The number of portlet invocations per minute:                                                                                                    |  |
|                   | - Since Startup                                                                                                    |  |
|                   | - Recent History                                                                                                    |  |
|                   | This metric measures each WebCenter Portal application-related<br>portlet request and therefore, due to cache hits, errors, or<br>timeouts on the application, this total may be higher than the<br>number of actual HTTP requests made to the portlet producer. |  |
| Average Time (ms) | The average time taken to process operations associated with portlets, regardless of the result:                                                                                                    |  |
|                   | - Since Startup                                                                                                    |  |
|                   | - Recent History                                                                                                    |  |

 Table 38–20 (Cont.) Portlets - Summary

|                                          | -                                                                                                    |
|------------------------------------------|----------------------------------------------------------------------------------------------------|
|                                          | This metric measures each WebCenter Portal application-relat<br>portlet request and therefore, due to cache hits, errors, or<br>timeouts on the application, this total may be higher than the<br>number of actual HTTP requests made to the portlet produces |
| Average Time (ms)                        | The average time taken to process operations associated with portlets, regardless of the result:                                                                                                    |
|                                          | - Since Startup                                                                                                    |
|                                          |                                                                                                    |
|                                          | - Recent History                                                                                                    |
| Table 38–21 Portlet - D                  |                                                                                                    |
| <i>Table 38–21 Portlet - D</i><br>Metric |                                                                                                    |
|                                          | Detail<br>Description                                                                                                    |
| Metric                                   | Detail                                                                                                    |
| Metric                                   | Detail Description The number of invocations per portlet (displayed on a chart). The highest value on the chart indicates which portlet is used                                                                                                    |

| Most Popular Portlets      | The number of invocations per portlet (displayed on a chart).                                                                                                    |
|----------------------------|----------------------------------------------------------------------------------------------------|
|                            | The highest value on the chart indicates which portlet is used the most.                                                                                                    |
|                            | The lowest value indicates which portlet is used the least.                                                                                                    |
| Response Time              | The average time each portlet takes to process requests since the WebCenter Portal application started up (displayed on a chart).                                                                                       |
|                            | The highest value on the chart indicates the worst performing portlet.                                                                                                    |
|                            | The lowest value indicates which portlet is performing the best.                                                                                                    |
| Portlet Name               | The name of the portlet being monitored.                                                                                                    |
| Status                     | The current status of each portlet:                                                                                                    |
|                            | • <b>Up</b> (Green Up Arrow) - Indicates that the portlet is up and running.                                                                                                    |
|                            | <ul> <li>Down (Red Down Arrow) - Indicates that the portlet is<br/>currently unavailable. The producer instance might be<br/>down, or there could be some network connectivity issues.</li> </ul>                       |
| Producer Name              | The name of the portlet producer through which the portlet is accessed.                                                                                                    |
| Producer Type              | The portlet producer type: Web or WSRP                                                                                                    |
|                            | <ul> <li>Web portlet producer - deployed to a J2EE application<br/>server, which is often remote and communicates through<br/>Simple Object Access Protocol (SOAP) over HTTP.</li> </ul>                                |
|                            | <ul> <li>WSRP portlet producer - Web Services for Remote Portlets<br/>(WSRP) is a Web services standard that allows<br/>interoperability between a standards enabled container and<br/>any WSRP application.</li> </ul> |
| Successful Invocations (%) | The percentage of portlet invocations that succeeded:                                                                                                    |
|                            | - Since Startup                                                                                                    |
|                            | - Recent History                                                                                                    |
|                            | If Successful Invocations (%) is below 100%, check the diagnostic<br>logs to establish why service requests are failing. See,<br>Section 38.3, "Viewing and Configuring Log Information."                               |
|                            |                                                                                                    |

| Metric            | Description                                                                                                    |  |
|-------------------|----------------------------------------------------------------------------------------------------|--|
| Invocations       | The number of invocations, per portlet:                                                                                                    |  |
|                   | - Since Startup                                                                                                    |  |
|                   | - Recent History                                                                                                    |  |
|                   | By sorting the table on this column, you can find the most frequently accessed portlet in your WebCenter Portal application.                                                                                                    |  |
| Average Time (ms) | The average time each portlet takes to process requests, regardless of the result:                                                                                                    |  |
|                   | - Since Startup                                                                                                    |  |
|                   | - Recent History                                                                                                    |  |
|                   | Use this metric to detect non-performant portlets. If you use this metric with the Invocations metric, then you can prioritize which portlet to focus on.                                                                                                    |  |
| Maximum Time (ms) | The maximum time taken to process portlet requests:                                                                                                    |  |
|                   | - Successes - HTTP200xx                                                                                                    |  |
|                   | - Redirects - HTTP300xx                                                                                                    |  |
|                   | - Client Errors - HTTP400xx                                                                                                    |  |
|                   | - Server Errors - HTTP500xx                                                                                                    |  |
|                   | The breakdown of performance statistics by HTTP response<br>code can help you identify which factors are driving up the total<br>average response time. For example, failures due to portlet<br>producer timeouts would adversely affect the total average<br>response time. |  |

Table 38–21(Cont.)Portlet - Detail

Table 38–22 Portlet - HTTP Response Code Statistics

| Metric            | Description                                                                            |  |
|-------------------|----------------------------------------------------------------------------------------|--|
| Portlet Name      | The name of the portlet being monitored.                                               |  |
| Invocations Count | The number of invocations, by type (HTTP response code):                               |  |
| - Successes       | - Since Startup                                                                        |  |
| - Redirects       | - Recent History                                                                       |  |
| - Client Errors   | See also Table 38–23, " HTTP Response Codes".                                          |  |
| - Server Errors   |                                                                                        |  |
| Average Time (ms) | The average time each portlet takes to process requests:                               |  |
| - Successes       | - Since Startup                                                                        |  |
| - Redirects       | - Recent History                                                                       |  |
| - Client Errors   | Use this metric to detect non-functional portlets. If you use this                     |  |
| - Server Errors   | metric with the Invocations metric, then you can prioritize which portlet to focus on. |  |

Table 38–23 HTTP Response Codes

| HTTP Response and Error  |                                                                                                    |
|--------------------------|----------------------------------------------------------------------------------------------------|
| Code                     | Description                                                                                                    |
| 200 -Successful Requests | Portlet requests that return any HTTP2xx response code, or<br>which were successful without requiring an HTTP request to the<br>remote producer, for example, a cache hit. |

| HTTP Response and Error                 |                                                                                                    |
|-----------------------------------------|----------------------------------------------------------------------------------------------------|
| Code                                    | Description                                                                                                    |
| 300 -Unresolved<br>Redirections         | Portlet requests that return any HTTP3xx response code.                                                                                                    |
| 400 -Unsuccessful Request<br>Incomplete | Portlet requests that return any HTTP4xx response code.                                                                                                    |
| 500 -Unsuccessful Server<br>Errors      | Portlet requests that failed for any reason, including requests<br>that return HTTP5xx response codes, or which failed due to a<br>WebCenter Portal application-related error, timeout, bad content<br>type response, or SOAP fault. |

 Table 38–23 (Cont.) HTTP Response Codes

### 38.1.4.15 People Connection Metrics

Performance metrics associated with the People Connections service are described in Table 38–24 and Section 38.1.2, "Common WebCenter Portal Metrics."

Figure 38–17 People Connection Metrics

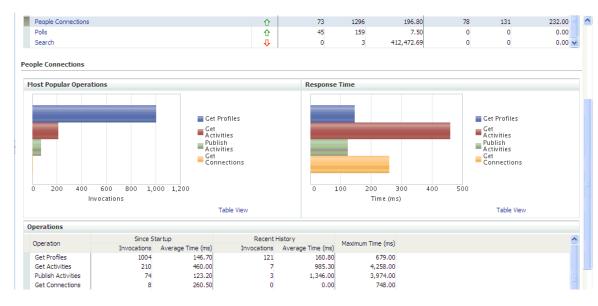

**Performance Issues - User Action** Operation Description Get Profiles Retrieves profiles of a user. For service-specific causes, see Section 38.1.5.14, "People Connections Service." For common causes, see Section 38.1.3, "Common WebCenter Portal Performance Issues and Actions." Get Activities Retrieves the activities based on For service-specific causes, see the user filter options. Section 38.1.5.14, "People Connections Service." For common causes, see Section 38.1.3, "Common WebCenter Portal Performance Issues and Actions."

 Table 38–24
 People Connections Service - Operations Monitored

| Operation          | Description                                                                                       | Performance Issues - User Action                                                                       |
|--------------------|---------------------------------------------------------------------------------------------------|----------------------------------------------------------------------------------------------------|
| Publish Activities | Publishes an activity in the user<br>session and saves it in the<br>WebCenter Portal application. | For service-specific causes, see<br>Section 38.1.5.14, "People Connections<br>Service."                |
|                    |                                                                                                   | For common causes, see Section 38.1.3,<br>"Common WebCenter Portal<br>Performance Issues and Actions." |
| Get Messages       | Retrieves the messages of the user.                                                               | For service-specific causes, see<br>Section 38.1.5.14, "People Connections<br>Service."                |
|                    |                                                                                                   | For common causes, see Section 38.1.3,<br>"Common WebCenter Portal<br>Performance Issues and Actions." |
| Get Feedback       | Retrieves the feedback of the user.                                                               | For service-specific causes, see<br>Section 38.1.5.14, "People Connections<br>Service."                |
|                    |                                                                                                   | For common causes, see Section 38.1.3,<br>"Common WebCenter Portal<br>Performance Issues and Actions." |
| Get Connections    | Retrieves the connections of users.                                                               | For service-specific causes, see<br>Section 38.1.5.14, "People Connections<br>Service."                |
|                    |                                                                                                   | For common causes, see Section 38.1.3,<br>"Common WebCenter Portal<br>Performance Issues and Actions." |

 Table 38–24 (Cont.) People Connections Service - Operations Monitored

### 38.1.4.16 Poll Metrics

Performance metrics associated with the Polls service (Figure 38–18) are described in Table 38–25 and Section 38.1.2, "Common WebCenter Portal Metrics."

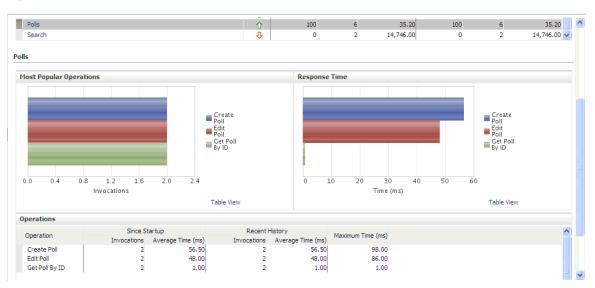

Figure 38–18 Poll Metrics

| Operation       | Description                                            | Performance Issues - User Action                                                                       |  |  |  |  |
|-----------------|--------------------------------------------------------|----------------------------------------------------------------------------------------------------|--|--|--|--|
| Create Poll     | Creates a poll in the<br>WebCenter Portal application. | For service-specific causes, see<br>Section 38.1.5.15, "Polls Service."                                |  |  |  |  |
|                 |                                                        | For common causes, see Section 38.1.3,<br>"Common WebCenter Portal<br>Performance Issues and Actions." |  |  |  |  |
| Edit Poll       | Edit a poll in the WebCenter<br>Portal application.    | For service-specific causes, see<br>Section 38.1.5.15, "Polls Service."                                |  |  |  |  |
|                 |                                                        | For common causes, see Section 38.1.3,<br>"Common WebCenter Portal<br>Performance Issues and Actions." |  |  |  |  |
| Delete Poll     | Deletes the ongoing poll.                              | For service-specific causes, see<br>Section 38.1.5.15, "Polls Service."                                |  |  |  |  |
|                 |                                                        | For common causes, see Section 38.1.3,<br>"Common WebCenter Portal<br>Performance Issues and Actions." |  |  |  |  |
| Get Poll By ID  | Displays the ongoing poll.                             | For service-specific causes, see<br>Section 38.1.5.15, "Polls Service."                                |  |  |  |  |
|                 |                                                        | For common causes, see Section 38.1.3,<br>"Common WebCenter Portal<br>Performance Issues and Actions." |  |  |  |  |
| Submit Poll     | Submits the ongoing poll.                              | For service-specific causes, see<br>Section 38.1.5.15, "Polls Service."                                |  |  |  |  |
|                 |                                                        | For common causes, see Section 38.1.3,<br>"Common WebCenter Portal<br>Performance Issues and Actions." |  |  |  |  |
| Analyze Results | Analyzes the poll result.                              | For service-specific causes, see<br>Section 38.1.5.15, "Polls Service."                                |  |  |  |  |
|                 |                                                        | For common causes, see Section 38.1.3,<br>"Common WebCenter Portal<br>Performance Issues and Actions." |  |  |  |  |

 Table 38–25
 Polls Service - Operations Monitored

# 38.1.4.17 RSS News Feed Metrics

Performance metrics associated with the RSS service (Figure 38–19) are described in Section 38.1.2, "Common WebCenter Portal Metrics."

| Services Summ     | nary                          |              |                                         |                                  |               |                   |                                  |                |                   |          |  |
|-------------------|-------------------------------|--------------|-----------------------------------------|----------------------------------|---------------|-------------------|----------------------------------|----------------|-------------------|----------|--|
|                   |                               |              | Status                                  |                                  | Since Startup |                   |                                  | Recent History |                   |          |  |
|                   | 2                             | Service Name |                                         | Successful<br>Invocations<br>(%) | Invocations   | Average Time (ms) | Successful<br>Invocations<br>(%) | Invocations    | Average Time (ms) |          |  |
| Notes             |                               |              |                                         | ዕ                                | 100           | 72                | 35.10                            | 0              | 0                 | 0.00     |  |
| Pages             |                               |              |                                         | 仓                                | 100           | 442               | 3,125.60                         | 100            | 2                 | 115.50   |  |
| Portlet Producers |                               |              |                                         | Û                                | 99            | 2239              | 582.40                           | 100            | 1986              | 644.20   |  |
| Portlets          |                               |              |                                         | Û                                | 99            | 2239              | 582.40                           | 100            | 1986              | 644.20   |  |
| RSS News Feeds    |                               |              |                                         | Û                                | 100           | 122               | 348.40                           | 100            | 2                 | 182.00   |  |
| Recent Activity   |                               |              |                                         | 仓                                | 100           | 598               | 2,182.70                         | 100            | 598               | 2,182.70 |  |
| Search            |                               |              |                                         | Û                                | 65            | 6763              | 382.10                           | 61             | 36                | 48.30    |  |
| 55 News Feeds     |                               |              |                                         |                                  |               |                   |                                  |                |                   |          |  |
| Summary           |                               |              |                                         |                                  |               |                   |                                  |                |                   |          |  |
|                   | Since Startup                 |              |                                         | Recent History                   |               |                   |                                  |                |                   |          |  |
| Status            | Successful<br>Invocations (%) | Invocations  | Average Page<br>Processing Time<br>(ms) | Successful<br>Invocations (%)    | Invocations   |                   | ge Page<br>ing Time<br>(ms)      |                |                   |          |  |
| 仓                 | 100                           | 122          | 348.40                                  | 0                                | 0             |                   | 0.00                             |                |                   |          |  |

### 38.1.4.18 Recent Activity Metrics

Performance metrics associated with the Recent Activities service (Figure 38–20) are described in Section 38.1.2, "Common WebCenter Portal Metrics."

### Figure 38–20 Recent Activity Metrics

| Services Summ     | ary                           |             |                                    |                               |                   |                                  |                |                   |      |          |
|-------------------|-------------------------------|-------------|------------------------------------|-------------------------------|-------------------|----------------------------------|----------------|-------------------|------|----------|
|                   |                               |             |                                    | Since Startup                 |                   |                                  | Recent History |                   |      |          |
|                   | 5                             | Status      | s Successful<br>Invocations<br>(%) | Invocations                   | Average Time (ms) | Successful<br>Invocations<br>(%) | Invocations    | Average Time (ms) |      |          |
| Notes             |                               |             |                                    | 仓                             | 100               | 72                               | 35.10          | 0                 | 0    | 0.00     |
| Pages             |                               |             |                                    | Û                             | 100               | 442                              | 3,125.60       | 100               | 2    | 115.50   |
| Portlet Producers |                               |             |                                    | 仓                             | 99                | 2239                             | 582.40         | 100               | 1986 | 644.20   |
| Portlets          |                               |             |                                    | 仓                             | 99                | 2239                             | 582.40         | 100               | 1986 | 644.20   |
| RSS News Feeds    |                               |             |                                    | 仓                             | 100               | 122                              | 348.40         | 100               | 2    | 182.00   |
| Recent Activity   |                               |             |                                    | 仓                             | 100               | 598                              | 2,182.70       | 100               | 598  | 2,182.70 |
| Search            |                               |             |                                    | <del></del> ث                 | 65                | 6763                             | 382.10         | 61                | 36   | 48.30    |
| ecent Activity    |                               |             |                                    |                               |                   |                                  |                |                   |      |          |
| 🗆 Summary         |                               |             |                                    |                               |                   |                                  |                |                   |      |          |
|                   | Since Startup                 |             |                                    | Recent History                |                   |                                  |                |                   |      |          |
| Status            | Successful<br>Invocations (%) | Invocations | Average Time (ms)                  | Successful<br>Invocations (%) | Invocations       | Average Tim                      | ne (ms) M      | aximum            |      |          |
| 仓                 | 100                           | 598         | 2,182.70                           | 100                           | 598               | 2.1                              | 182.70 1       | 8125.0            |      |          |

To monitor these metrics through Fusion Middleware Control, see Section 38.2, "Viewing Performance Information."

## 38.1.4.19 Search Metrics

Performance metrics associated with the Search service (Figure 38–21) are described in Table 38–26 and Section 38.1.2, "Common WebCenter Portal Metrics."

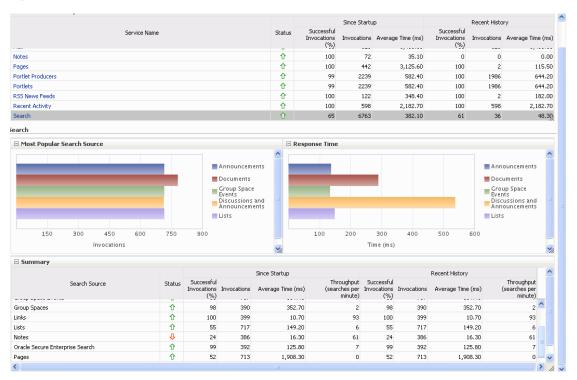

Figure 38–21 Search Metrics

| Operation                          | Description                                                                                                    |
|------------------------------------|----------------------------------------------------------------------------------------------------|
| Announcements                      | Announcement text is searched.                                                                                                    |
| Documents                          | Contents in files and folders are searched.                                                                                         |
| Discussion Forums                  | Forums and topics are searched.                                                                                                    |
| Spaces                             | Contents saved in a space, such as links, lists, notes, tags, and events are searched.                                              |
| Space Events                       | Space events are searched.                                                                                                    |
| Links                              | Objects to which links have been created are searched (for example, announcements, discussion forum topics, documents, and events). |
| Lists                              | Information stored in lists is searched.                                                                                            |
| Notes                              | Notes text, such as reminders, is searched.                                                                                         |
| Oracle Secure Enterprise<br>Search | Contents from the Document Library task flow, discussions, tag clouds, notes, and other WebCenter Portal services are searched.     |
| Pages                              | Contents added to application, personal, public, wiki, and blog pages are searched.                                                 |

 Table 38–26
 Search Service - Search Sources

# 38.1.5 WebCenter Portal Service-Specific Performance Issues and Actions

This section describes service-specific performance issues and user actions required to address those issue. This section includes the following sub sections:

**Note:** For information about tuning the performance of WebCenter Portal services, see Appendix A, "WebCenter Portal Configuration."

- Section 38.1.5.1, "Announcements Service"
- Section 38.1.5.2, "BPEL Worklist Service"
- Section 38.1.5.3, "Content Repository (Documents and Content Presenter) Service"
- Section 38.1.5.4, "Discussions Service"
- Section 38.1.5.5, "External Applications Service"
- Section 38.1.5.6, "Events Service"
- Section 38.1.5.7, "Instant Messaging and Presence (IMP) Service"
- Section 38.1.5.8, "Import and Export"
- Section 38.1.5.9, "Lists Service"
- Section 38.1.5.10, "Mail Service"
- Section 38.1.5.11, "Notes Service"
- Section 38.1.5.12, "Page Service"
- Section 38.1.5.13, "Portlets and Producers"
- Section 38.1.5.14, "People Connections Service"

- Section 38.1.5.15, "Polls Service"
- Section 38.1.5.16, "RSS Service"
- Section 38.1.5.17, "Recent Activities Service"
- Section 38.1.5.18, "Search Service"

## 38.1.5.1 Announcements Service

If you are experiencing problems with the Announcements service and the status is **Down**, check the diagnostic logs to establish why this service is unavailable. Some typical causes of failure include:

- Discussions server is down or not responding.
- Network connectivity issues exist between the application and the Discussions server.
- Connection configuration information associated with the Announcements service is incorrect or no longer valid.

# 38.1.5.2 BPEL Worklist Service

If you are experiencing problems with the BPEL Worklist service and the status is **Down**, check the diagnostic logs to establish why this service is unavailable. Some typical causes of failure include:

- BPEL server being queried is not available.
- Network connectivity issues exist between the application and the BPEL server.
- Connection configuration information associated with the Worklist service is incorrect or no longer valid.

# 38.1.5.3 Content Repository (Documents and Content Presenter) Service

If you are experiencing problems with the Documents service and the status is **Down**, check the diagnostic logs to establish why this service is unavailable. Also, do one of the following:

- For Oracle WebCenter Content: Content Server (Content Server) and Oracle Portal, verify that the back-end server is up and running.
- For Content Server, verify that the socket connection is open for the client for which the service is not functioning properly.
- For Oracle Portal, verify the status of the JDBC connection using Oracle WebLogic Administration Console.
- (Functional check) Check logs on the back-end server. For Content Server, go to Content Server > Administration > Log files > Content Server Logs. For Oracle Portal use Fusion Middleware Control.
- (Functional check) Search for log entries in which the module name starts with oracle.vcr, oracle.webcenter.content, oracle.webcenter.doclib, and oracle.stellent.

# 38.1.5.4 Discussions Service

If you are experiencing problems with the Discussions service and the status is **Down**, check the diagnostic logs to establish why this service is unavailable. Some typical causes of failure include:

• Discussions server is down or not responding.

- Network connectivity issues exist between the application and the discussion server.
- Connection configuration information associated with the Discussions service is incorrect or no longer valid.

## 38.1.5.5 External Applications Service

If you are experiencing problems with the External Applications service and the status is **Down**, check the diagnostic logs to establish why this service is unavailable. Some typical causes of failure include:

- Credential store is not configured for the application.
- Credential store that is configured, for example Oracle Internet Directory, is down
  or not responding.

#### 38.1.5.6 Events Service

If you are experiencing problems with the Events (space events or personal events) service and the status is **Down**, check the diagnostic logs to establish why this service is unavailable. Some typical causes of failure include:

- WebCenter Portal's repository is not available (the database where event information is stored).
- Network connectivity issues exist between the application and the WebCenter Portal's repository.
- Connection configuration information associated with the Events service is incorrect or no longer valid.

#### 38.1.5.7 Instant Messaging and Presence (IMP) Service

If you are experiencing problems with the IMP service and the status is **Down**, check the diagnostic logs to establish why this service is unavailable. Some typical causes of failure include:

- Instant Messaging and Presence server is not available.
- Network connectivity issues exist between the application and the Instant Messaging and Presence server.
- Connection configuration information associated with the IMP service is incorrect or no longer valid.

#### 38.1.5.8 Import and Export

If you are experiencing import and export problems and the status is **Down**, check the diagnostic logs to establish why this service is unavailable.

#### 38.1.5.9 Lists Service

If you are experiencing problems with the Lists service and the status is **Down**, check the diagnostic logs to establish why this service is unavailable. Some typical causes of failure include:

- MDS repository or WebCenter Portal's repository, in which the data of the Lists service is stored, is not available.
- Network connectivity issues exist between the application and the repository.

 Connection configuration information associated with the Lists service is incorrect or no longer valid.

## 38.1.5.10 Mail Service

If you are experiencing problems with the Mail service and the status is **Down**, check the diagnostic logs to establish why this service is unavailable. Some typical causes of failure include:

- Mail server is not available.
- Network connectivity issues exist between the application and the mail server.
- Connection configuration information associated with the Mail service is incorrect or no longer valid.

#### 38.1.5.11 Notes Service

If you are experiencing problems with the Notes service, check if the MDS repository is unavailable or responding slowly (the repository where note information is stored).

## 38.1.5.12 Page Service

If you are experiencing problems with the Page service and the status is **Down**, check the diagnostic logs to establish why this service is unavailable. Some typical causes of failure include:

- WebCenter Portal's repository is not available (the database where page information is stored).
- Network connectivity issues exist between the application and the WebCenter Portal's repository.

#### 38.1.5.13 Portlets and Producers

If you are experiencing problems with a portlet producer and the status is **Down**, check the diagnostic logs to establish why this service is unavailable. Some typical causes of failure include:

- Portlet producer server is down or not responding.
- Connection configuration information associated with the portlet producer is incorrect or no longer valid.
- Producer requests are timing out.
- There may be a problem with a particular producer, or the performance issue is due to a specific portlet(s) from that producer.

#### 38.1.5.14 People Connections Service

If you are experiencing problems with the People Connections service and the status is **Down**, check the diagnostic logs to establish why this service is unavailable. Some typical causes of failure include:

- The service is down or not responding.
- Connection configuration information associated with the service is incorrect or no longer valid.
- WebCenter Portal's repository is not available (the database where page information is stored).

 Network connectivity issues exist between the application and the WebCenter Portal's repository.

# 38.1.5.15 Polls Service

If you are experiencing problems with the Polls service and the status is **Down**, check the diagnostic logs to establish why this service is unavailable. Some typical causes of failure include:

- The service is down or not responding.
- Connection configuration information associated with the service is incorrect or no longer valid.
- WebCenter Portal's repository is not available (the database where page information is stored).
- Network connectivity issues exist between the application and the WebCenter Portal's repository.

## 38.1.5.16 RSS Service

If you are experiencing problems with the RSS service and the status is **Down**, check the diagnostic logs to establish why this service is unavailable. Some typical causes of failure include:

- The Search service is not available.
- A service being searched for recent activities has failed

#### **Unable to Get Discussions Data**

If you are experiencing performance issues, check the performance of the Discussions service.

#### Unable to Get Lists Data

If you are experiencing performance issues, check the performance of the Lists service.

#### **Unable to Get Recent Activities Data**

If you are experiencing performance issues, check the performance of the Recent Activity service.

#### 38.1.5.17 Recent Activities Service

If you are facing problems with the Recent Activities service and the status is **Down**, check the diagnostic logs to establish why this service is unavailable. Some typical causes of failure include:

- Search Service is not available.
- A service being searched for recent activity has failed

#### 38.1.5.18 Search Service

If you are facing problems with the Search service (a service executor) and the status is **Down**, check the diagnostic logs to establish why this executor is unavailable. Some typical causes of failure include:

- The repository of the executor is not available.
- Network connectivity issues exist between the application and the repository of the executor.

- Connection configuration information associated with the executor is incorrect or no longer valid.
- Content repositories being searched is currently unavailable.

# 38.1.6 Space Metrics

(WebCenter Portal: Spaces only) Performance metrics associated with the space activity (Figure 38–22) are described in Table 38–27 and Section 38.1.2, "Common WebCenter Portal Metrics."

| Space Metrics    |         |                   |        |                                  |                               |                      |              |        |                                  |                |                      |                      |                                                        |     |
|------------------|---------|-------------------|--------|----------------------------------|-------------------------------|----------------------|--------------|--------|----------------------------------|----------------|----------------------|----------------------|--------------------------------------------------------|-----|
| ace Name Filter  |         |                   |        |                                  |                               |                      | Maximum Rows |        | Display M                        | ost Accessed S | Spaces 🔽 🔽           | Duration             | Since Startup                                          | ~   |
|                  |         |                   |        | Since Startup                    |                               |                      |              | F      | Recent Histor                    | y              |                      |                      |                                                        |     |
| Name             | Status  | Invocations       | Errors | Successful<br>Invocations<br>(%) | Page<br>Throughput            | Average<br>Time (ms) | Invocations  | Errors | Successful<br>Invocations<br>(%) | Page           | Average<br>Time (ms) | Maximum<br>Time (ms) |                                                        |     |
| YES              | 仓       | 54                | 0      | 100                              | 7                             | 8,048.60             | 0            | 0      | 0                                | 0              | 0.00                 | 15,978.00            | 1,612.00                                               | ^   |
| dechrist1        | Û       | 27                | 0      | 100                              | 39                            | 1,509.20             | 0            | 0      | 0                                | 0              | 0.00                 | 4,993.00             | 425.00                                                 |     |
| nightlygs        | 仓       | 18                | 0      | 100                              | 7                             | 8,275.90             | 1            | 0      | 100                              | 3              | 18,041.00            | 22,481.00            | 2,761.00                                               |     |
| MainSpace        | 仓       | 15                | 1      | 93                               | 28                            | 2,120.10             | 0            | 0      | 0                                | 0              | 0.00                 | 12, 194.00           | 965.00                                                 |     |
| mr080410         | 仓       | 10                | 0      | 100                              | 7                             | 8,556.90             | 0            | 0      | 0                                | 0              | 0.00                 | 24,452.00            | 2,584.00                                               |     |
| WTF-FFS          | 仓       | 9                 | 0      | 100                              | 33                            | 1,790.60             | 0            | 0      | 0                                | 0              | 0.00                 | 5,660.00             | 831.00                                                 | -   |
| CKMainSpace      | 仓       | 8                 | 0      | 100                              | 38                            | 1,558.30             | 0            | 0      | 0                                | 0              | 0.00                 | 5,274.00             | 699.00                                                 |     |
| SARAH1           | 仓       | 6                 | 0      | 100                              | 8                             | 6,862.00             | 0            | 0      | 0                                | 0              | 0.00                 | 11,300.00            | 4,147.00                                               |     |
| SARAH6           | 仓       | 5                 | 0      | 100                              | 22                            | 2,718.00             | 0            | 0      | 0                                | 0              | 0.00                 | 3,322.00             | 1,919.00                                               |     |
| m1               | 仓       | 4                 | 0      | 100                              | 14                            | 4,230.00             | 0            | 0      | 0                                | 0              | 0.00                 | 8,934.00             |                                                        |     |
| <b>D</b> 2       | ^       | -                 | 0      | 100                              | 10                            | 5 400 00             | · · ·        | 0      | -                                | •              | 0.00                 | 7 404 00             | 4 034 00                                               | -   |
| Display in Chart |         |                   |        |                                  |                               |                      |              |        |                                  |                |                      |                      |                                                        |     |
| Invocations      |         |                   |        |                                  |                               |                      | Errors       |        |                                  |                |                      |                      |                                                        |     |
| 0 10             | 20<br>A | 30<br>ccess Count | 40     | 50 6                             | YES<br>dechi<br>Mains<br>mr08 | lygs<br>pace<br>0410 |              | )      | Err                              | -              |                      |                      | YES<br>dechrist1<br>nightlygs<br>MainSpace<br>mr080410 |     |
|                  |         |                   |        |                                  |                               | Table View           |              |        |                                  |                |                      |                      | Table                                                  | Vie |
|                  |         |                   |        |                                  |                               |                      |              |        |                                  |                |                      |                      |                                                        | >   |

Figure 38–22 Space Metrics

To monitor these metrics through Fusion Middleware Control, see Section 38.2, "Viewing Performance Information."

You can filter the data in the following ways:

- Search for a specific space through the Space Name Filter field. (Does not show metrics for Home spaces.)
- Display a specific number of rows through the **Maximum Rows** field.
- Display most accessed, least performant, or pages that have maximum errors, through the **Display** dropdown list.

| Metric                                 | Description                                                               |
|----------------------------------------|---------------------------------------------------------------------------|
| Oracle WebCenter Portal:<br>Spaces URL | The Spaces application being managed.                                     |
| WebLogic Server                        | The WebLogic Server instance in which the Spaces application is deployed. |
| J2EE Application                       | The name of the Spaces application.                                       |
| Page Response                          | The current average response time (in milliseconds) of space pages.       |

Table 38–27 Space Metrics

| Metric                     | Description                                                                                                    |
|----------------------------|----------------------------------------------------------------------------------------------------|
| Most Active Spaces         | Graph showing the most active spaces, that is, spaces recording the most invocations.                                                                                                    |
|                            | To compare a different set of spaces, select one or more spaces in the table, and then click <b>Display in Chart</b> .                                                                                                    |
| Page Throughput            | Graph showing the average number of pages processed per minute for each space.                                                                                                    |
|                            | To compare a different set of spaces, select one or more spaces in the table, and then click <b>Display in Chart</b> .                                                                                                    |
| Average Processing Time    | Graph showing the average page processing time (in milliseconds) per space.                                                                                                    |
|                            | To compare a different set of spaces, select one or more spaces in the table, and then click <b>Display in Chart</b> .                                                                                                    |
| Status                     | The current status of each space:                                                                                                    |
|                            | <ul> <li>Up (Green Up Arrow) - Indicates that the last space<br/>operation was successful. The space is up and running.</li> </ul>                                                                                                    |
|                            | <ul> <li>Down (Red Down Arrow) - Indicates that the space is not<br/>currently available or the last space operation was<br/>unsuccessful due to an unexpected error or exception. User<br/>errors, such as an authentication failure, do not change the<br/>status to "Down".</li> </ul> |
| Successful Invocations (%) | The percentage of space invocations that succeeded:                                                                                                    |
|                            | - Since Startup                                                                                                    |
|                            | - Recent History                                                                                                    |
|                            | If Successful Invocations (%) is below 100%, check the diagnostic<br>logs to establish why service requests are failing. See,<br>Section 38.3, "Viewing and Configuring Log Information."                                                                                                 |
| Invocations                | The number of space invocations per minute:                                                                                                    |
|                            | - Since Startup                                                                                                    |
|                            | - Recent History                                                                                                    |
| Errors                     | The number of errors occurred in a space per minute.                                                                                                    |
| Page Throughput            | The average number of pages processed per minute for each space:                                                                                                    |
|                            | - Since Startup                                                                                                    |
|                            | - Recent History                                                                                                    |
| Average Time (ms)          | The average time (in ms) to display space pages:                                                                                                    |
|                            | - Since Startup                                                                                                    |
| Manimum Time (max)         | - Recent History                                                                                                    |
| Maximum Time (ms)          | The maximum time taken to display a space page.                                                                                                    |
| Minimum Time (ms)          | The minimum time taken to display a space page.                                                                                                    |

 Table 38–27 (Cont.) Space Metrics

# 38.1.7 Page Metrics

Performance metrics associated with the page activity (Figure 38–24) are described in Table 38–28. You can display page metrics for both full and partial pages associated with Spaces applications and Framework applications.

#### **Full Page and Partial Page Metrics**

Full page metrics do not include partial page metrics. Partial page rendering of a component on a page increases only partial page metrics and does not cause any change in full page metrics. For example, a calendar refresh on a page increases partial page invocations by 1, but full page invocations remain unchanged.

Partial page requests render only portions of the page. Therefore, you can monitor the performance of pages within a page. Partial page refresh behavior is called partial page rendering (PPR). PPR allows only certain components on a page to be rerendered without the need to refresh the entire page. A common scenario is when an output component displays what a user has chosen or entered in an input component. Similarly, a command link or button can cause another component on the page to be rerendered without refreshing the entire page. For example, if a user takes a quick poll and clicks the Vote button, only the quick poll component is updated and rendered. Hence the full page invocations remain unchanged and the partial page invocations go up by 2. For more information about PPR, see the chapter "Rerendering Partial Page Content" in the Oracle Fusion Middleware Web User Interface Developer's Guide for Oracle Application Development Framework.

**Note:** The page metrics discussed in this section are different from the Page service metrics discussed in Section 38.1.4.12, "Page Metrics." The Page service metrics, which show up as service metrics, monitor individual operations like creating pages. The Page metrics for spaces, which are discussed in this section, monitor the individual page performance when they are accessed. The Page metrics capture only view/display operations (do not include page edit operations).

#### **Metrics Display for Pages**

You can filter the data in the following ways:

- Search for a specific page through the Page Name Filter field.
- Search for a specific space through the Space Name Filter field. (relevant only to Spaces applications)
- Display a specific number of rows through the Maximum Rows field.
- Display most accessed, least performant, or pages that have maximum errors, through the Display dropdown list.

By default the **Pages Per Minute** for full page metrics is hidden. To show this metric, go to the View menu > **Columns** > **Since Startup/Recent History** > **Full Page** > **Pages Per Minute** (Figure 38–23). Similarly, to hide columns that are not required, deselect the column names.

| Page Metrics in Page Metrics in Page Metrics | n Sp | aces                      |      |       |         |                      |   |                      |             |         |
|----------------------------------------------|------|---------------------------|------|-------|---------|----------------------|---|----------------------|-------------|---------|
| Page Name Filter                             |      | Spa                       | ce N | lame  | Filter  |                      |   |                      |             | Maximu  |
| View 🛩                                       |      |                           |      |       |         |                      |   |                      |             |         |
| Columns >                                    |      | Show All                  |      |       |         |                      |   |                      | Since S     | Startup |
|                                              |      |                           |      |       |         |                      |   | Full Page            |             |         |
| Page Name                                    | ~    | Page Name                 |      | invoo | ations  | Average<br>Time (ms) |   | Maximum<br>Time (ms) | Errors      | Success |
| C                                            | ~    | Space Name                |      |       |         |                      |   | 2,150,00             |             | (       |
| General<br>Available Pages                   |      | Since Startup             | >    |       | Full Pa | age >                | ~ | Invocations          |             |         |
| Activities                                   |      | Recent History            | >    |       | Partia  | l Page →             | ~ | Average Tir          | me (ms)     |         |
| Resources                                    |      | Blogger                   | Т    | _     |         | 1,287.20             | ~ | Maximum Ti           | ime (ms)    |         |
| Home                                         |      | KathiPublicSpace          |      |       | 5       | 5,295.00             |   | Pages Per N          | Minute      |         |
| Documents<br>Home                            |      | Blogger<br>Bug Test Space |      |       | 4       |                      | ~ | Errors               |             |         |
| General                                      | 1    | testDocs                  |      |       | 3       | 833.30               | ~ | Successful I         | Invocations | (%)     |

Figure 38–23 Pages Per Minute Option in the View Menu

Metrics are shown only for custom pages. The metrics for the following types of pages are not shown:

- All pages from any space named Home space
- Welcome page of a space
- Service pages such as documents and events

#### Figure 38–24 Page Metrics in Spaces

| ge Name Filter  | Sp                | ace Name Filter |                      |                                                                                                    |                                                                         | Maximum                          | Rows               | Display      | Most Accesse         | ed Pages 🛛 💌 | Duration             | Since Startup             | )  |
|-----------------|-------------------|-----------------|----------------------|----------------------------------------------------------------------------------------------------|-------------------------------------------------------------------------|----------------------------------|--------------------|--------------|----------------------|--------------|----------------------|---------------------------|----|
| View 🗸          |                   |                 |                      |                                                                                                    |                                                                         |                                  |                    |              |                      |              |                      |                           |    |
|                 |                   |                 |                      |                                                                                                    | Since S                                                                 | tartup                           |                    |              |                      |              |                      | Recent H                  | н  |
| -               |                   |                 |                      | Full Page                                                                                                    |                                                                         |                                  |                    | Partial Page |                      |              | Full P               | age                       |    |
| Page Name       | Space Name        | Invocations     | Average<br>Time (ms) | Maximum<br>Time (ms)                                                                                                    | Errors                                                                  | Successful<br>Invocations<br>(%) | Invocations        |              | Maximum<br>Time (ms) | Invocations  | Average<br>Time (ms) | Errors                    | 1  |
| Home            | YES               | 30              | 8,295.80             | 15,978.00                                                                                                    | 0                                                                       | 100                              | 134                | 3,789.20     | 12,126.00            | 0            | 0.00                 | 0                         |    |
| New Page 1      | dechrist1         | 13              | 1,007.00             | 2,610.00                                                                                                    | 0                                                                       | 100                              | 12                 | 609.80       | 1,603.00             | 0            | 0.00                 | 0                         |    |
| Mail            | nightlygs         | 8               | 5,528.00             | 23,703.00                                                                                                    | 0                                                                       | 100                              | 32                 | 2,705.60     | 29,177.00            | 0            | 0.00                 | 0                         |    |
| General         | dechrist1         | 8               | 897.90               | 2,037.00                                                                                                    | 0                                                                       | 100                              | 1                  | 709.00       | 709.00               | 0            | 0.00                 | 0                         |    |
| General         | YES               | 8               | 3,222.10             | 7,346.00                                                                                                    | 0                                                                       | 100                              | 4                  | 1,181.30     | 1,891.00             | 0            | 0.00                 | 0                         |    |
| Available Pages | YES               | 7               | 6,995.90             | 7,353.00                                                                                                    | 0                                                                       | 100                              | 16                 | 3,571.30     | 9,657.00             | 0            | 0.00                 | 0                         |    |
| Home            | SARAH1            | 6               | 2,428.80             | 5,688.00                                                                                                    | 0                                                                       | 100                              | 5                  | 541.20       | 760.00               | 0            | 0.00                 | 0                         |    |
| 主页              | SARAH6            | 6               | 1,387.50             | 3,316.00                                                                                                    | 0                                                                       | 100                              | 4                  | 234.50       | 254.00               | 0            | 0.00                 | 0                         |    |
| <               |                   |                 |                      |                                                                                                    |                                                                         |                                  |                    |              |                      |              |                      | >                         |    |
|                 |                   |                 |                      | In                                                                                                    | vocations                                                               | Errors                           | 5                  |              |                      |              |                      |                           |    |
|                 |                   |                 | -                    | Hom                                                                                                    | ie<br>Pagel                                                             | Error                            | 5                  |              |                      |              |                      |                           |    |
|                 |                   |                 |                      | Hom<br>New<br>Mail<br>Gen                                                                                                    | re<br>Pagel                                                             | Error                            | 5                  |              | No data to           | display      |                      |                           |    |
|                 | 10 15<br>Access C | 20 25<br>ount   | 30                   | Hom<br>New<br>Mail<br>Gen                                                                                                    | re<br>Page1<br>eral                                                     | Errors                           | 5                  |              | No data to a         | display      |                      |                           |    |
|                 |                   |                 | 30                   | Hom<br>New<br>Mail<br>Gen<br>Gen                                                                                                    | re<br>Page1<br>eral                                                     |                                  | 5                  |              | No data to o         | display      |                      | Tabl                      | le |
| 0 5             |                   |                 | 30                   | Hom<br>New<br>Mail<br>Gen<br>35                                                                                                    | re<br>Page1<br>eral<br>eral_YES                                         |                                  | s<br>age Processia | ng Time      | No data to           | display      |                      | Tabl                      |    |
| 0 5             |                   |                 | 30                   | Hom<br>New<br>Mail<br>Cen<br>35                                                                                                    | re<br>Page1<br>eral<br>eral_YES<br>Table View<br><b>hroughput</b><br>re |                                  |                    | ng Time      | No data to           | display      |                      | Home                      | le |
| 0 5             |                   |                 | 30                   | Book State State S | re<br>Page1<br>eral_YES<br>Table View<br>hroughpul<br>Page1             |                                  |                    | ng Time      | No data to           | display      |                      | Home<br>New Page1<br>Mail | le |
| 0 5             |                   |                 | 30                   | Hom New Mail<br>Gen-<br>35                                                                                                    | re<br>Page1<br>eral_YES<br>Table View<br>hroughpul<br>Page1             | C Avera                          | age Processi       | ng Time      |                      |              |                      | Hom e<br>New Page1        |    |

| Metric      | Description                                |  |
|-------------|--------------------------------------------|--|
| Invocations | The number of page invocations per minute: |  |
|             | - Since Startup                            |  |
|             | - Recent History                           |  |

| Metric                      | Description                                                                                                    |
|-----------------------------|----------------------------------------------------------------------------------------------------|
| Average Time (ms)           | The average time (in ms) to display pages:                                                                                                    |
|                             | - Since Startup                                                                                                    |
|                             | - Recent History                                                                                                    |
| Maximum Time (ms)           | The maximum time taken to display a page.                                                                                                    |
| Errors (Only for full page) | The number of errors occurred in a page per minute.                                                                                                    |
| Successful Invocations      | The percentage of page invocations that succeeded:                                                                                                    |
| (Only for full page)        | - Since Startup                                                                                                    |
|                             | - Recent History                                                                                                    |
|                             | If Successful Invocations (%) is below 100%, check the diagnostic logs to establish why service requests are failing. See, Section 38.3, "Viewing and Configuring Log Information." |

 Table 38–28 (Cont.) Page Metrics - Full Page and Partial Page

# 38.2 Viewing Performance Information

Fusion Middleware Control monitors a wide range of performance metrics for WebCenter Portal applications. You can view performance data for all the dependent services, external applications, and portlet producers used by your WebCenter Portal application.

This section includes the following subsections:

- Section 38.2.1, "Monitoring a Spaces Applications"
- Section 38.2.2, "Monitoring Framework Applications"

# 38.2.1 Monitoring a Spaces Applications

Administrators can monitor the performance and availability of all the components and services that make up a Spaces application, and the application as a whole. These detailed metrics will help diagnose performance issues and, if monitored regularly, you will learn to recognize trends as they develop and prevent performance problems in the future.

Some key metrics display on the Spaces home page. You can see at a glance which spaces are the most popular, identify the best and worst performing spaces and more. For details, see Section 38.1.6, "Space Metrics".

The Spaces home page also summarizes the status and performance of individual services, external applications, and any portlet producers that the application uses. When a service is **Down** or running slowly you can drill down to more detailed metrics to troubleshoot the problem, and take corrective action. For metric information, see Section 38.1, "Understanding Oracle WebCenter Portal Performance Metrics."

This section includes the following subsections:

- Section 38.2.1.1, "Monitoring Service Metrics"
- Section 38.2.1.2, "Monitoring Space Metrics"
- Section 38.2.1.3, "Monitoring Page Metrics for the Spaces Application"
- Section 38.2.1.4, "Monitoring All Metrics Through the Metrics Palette"

#### 38.2.1.1 Monitoring Service Metrics

To access service metrics for the Spaces application:

**1.** In Fusion Middleware Control Console, navigate to the home page for the Spaces application.

See Section 6.2, "Navigating to the Home Page for the Spaces Application".

2. From the WebCenter Portal menu, choose Monitoring > Service Metrics.

Use **Services Summary** at the top of the **WebCenter Portal Service Metrics** page to quickly see which services are up and running, and to review individual and relative performances of those services used by Spaces application.

Statistics become available when a service, application, or portlet is accessed for the first time. If a service is not configured or has never been used it will not appear in the **Summary** table.

3. Click the name of a service to drill down to more detailed metrics.

To learn more about individual metrics, see Section 38.1, "Understanding Oracle WebCenter Portal Performance Metrics".

#### 38.2.1.2 Monitoring Space Metrics

To access performance metrics for spaces created in the Spaces application:

**1.** In Fusion Middleware Control Console, navigate to the home page for Spaces application.

See Section 6.2, "Navigating to the Home Page for the Spaces Application."

- 2. From the WebCenter Portal menu, choose Monitoring > Space Metrics.
- **3.** In the **Space Name Filter** field, enter the name of a space, then press the **[Enter]** key. For information about the space filtering options, see Section 38.1.6, "Space Metrics."

OR

In the **Name** column, click the space name (link) for which you want to display performance metrics. The metrics for the selected space display, as shown in Figure 38–25.

| ace Metrics      |              |             |                      |                                        |                                       |                    |             |                      |                      |             |                      | (?                                                |
|------------------|--------------|-------------|----------------------|----------------------------------------|---------------------------------------|--------------------|-------------|----------------------|----------------------|-------------|----------------------|---------------------------------------------------|
| Display in Chart |              |             |                      |                                        |                                       |                    |             |                      |                      |             |                      |                                                   |
| /iew 🗸           |              |             |                      |                                        |                                       |                    |             |                      |                      |             |                      |                                                   |
|                  |              |             |                      |                                        | Since S                               | tartup             |             |                      |                      |             |                      | Recent His                                        |
|                  |              |             |                      | Full Page                              |                                       | Successful         |             | Partial Page         |                      |             | Full Pa              | ige                                               |
|                  |              | Invocations | Average<br>Time (ms) | Maximum<br>Time (ms)                   | Errors                                | Invocations<br>(%) | Invocations | Average<br>Time (ms) | Maximum<br>Time (ms) | Invocations | Average<br>Time (ms) | Errors I                                          |
| Home             | simple_space | 7           | 4,695.30             | 5,764.00                               | 1                                     | 85                 | 25          | 3,851.80             | 23,424.00            | 0           | 0.00                 | 0                                                 |
| General          | simple_space | 5           | 1,322.00             | 2,302.00                               | 0                                     | 100                | 4           |                      | 834.00               | 0           | 0.00                 | 0                                                 |
| Services         | simple_space | 1           | 1,700.00             | 1,700.00                               | 0                                     | 100                | -           |                      | 0.00                 | 0           | 0.00                 | 0                                                 |
| Roles            | simple_space | 1           | 1,218.00             | 1,218.00                               | 0                                     | 100                | 3           |                      | 1,504.00             | 0           | 0.00                 | 0                                                 |
| Available Pages  | simple_space | 1           | 2,109.00             | 2,109.00                               | 0                                     | 100                | 7           |                      | 701.00               | 0           | 0.00                 | 0                                                 |
| Members          | simple space | 1           | 2.920.00             | 2,920.00                               | 0                                     | 100                | 24          | 3,927.20             | 7,988.00             | 0           | 0.00                 | 0                                                 |
|                  | simple_space | 1 4         | _,                   | 2,720100                               | -                                     |                    |             |                      |                      |             |                      | >                                                 |
| :                | sinple_space |             |                      |                                        |                                       | - Average          | Processing  | lime                 |                      | )           |                      | ۶                                                 |
| :                | simple_space | · ·         |                      |                                        |                                       | 🗆 Average          | Processing  | lime                 |                      | )           |                      | >                                                 |
| :                | sinple_space |             |                      |                                        |                                       | 🗆 Average          | Processing  | lime                 |                      | )           |                      |                                                   |
| :                | ampre_apore  |             |                      | Hor                                    | ne                                    | Average            | Processing  | lime                 |                      |             |                      | Home                                              |
| ()               | simple_space |             |                      |                                        | ne                                    | - Average          | Processing  | Fime                 |                      |             |                      |                                                   |
| ()               | simple_space |             |                      | Hor                                    | ne<br>neral                           | - Average          | Processing  | Fime .               |                      |             |                      | Home                                              |
| ()               | ampre_space  |             |                      | Hill<br>Hol<br>Ger                     | ne<br>neral<br>vices                  | Average            | Processing  | Fime                 |                      |             |                      | Home<br>General                                   |
| Invocations      | ampre_space  |             |                      | Hor<br>Ger<br>Ser<br>Rol<br>Ava        | ne<br>neral<br>vices<br>es<br>ailable | - Average          | Processing  | Fime                 |                      |             |                      | Home<br>General<br>Services<br>Roles<br>Available |
| ()               | anihe 200 c  |             |                      | Hoi<br>Ger<br>Ser<br>Rol               | ne<br>neral<br>vices<br>es<br>ailable | Average            | Processing  | Fime                 |                      |             |                      | Home<br>General<br>Services<br>Roles              |
| Invocations      | 2 3 4        | 5 6         |                      | Hor<br>Ger<br>Ser<br>Rol<br>Ava        | ne<br>neral<br>vices<br>es<br>ailable |                    |             | Fime                 | 3,000                | 4,000       |                      | Home<br>General<br>Services<br>Roles<br>Available |
| Invocations      |              | 5 6         |                      | Hot<br>Ger<br>Ser<br>Rol<br>Pag        | ne<br>neral<br>vices<br>es<br>ailable |                    | 1,000       |                      | ,                    | 4,000       |                      | Home<br>General<br>Services<br>Roles<br>Available |
| Invocations      | 2 3 4        | 5 6         |                      | Hor<br>Ger<br>Ser<br>Rol<br>Ava<br>Pag | ne<br>neral<br>vices<br>es<br>ailable |                    | 1,000       | 2,000                | ,                    | 4,000       |                      | Home<br>General<br>Services<br>Roles<br>Available |

Figure 38–25 Metrics for a Space

#### 38.2.1.3 Monitoring Page Metrics for the Spaces Application

To access the page metrics:

**1.** In Fusion Middleware Control Console, navigate to the home page for the Spaces application.

See Section 6.2, "Navigating to the Home Page for the Spaces Application".

2. From the WebCenter Portal menu, choose Monitoring > Page Metrics.

For information about available page filtering options, see Section 38.1.7, "Page Metrics."

**3.** To see metrics for all pages in a space, enter the name of the space in the **Space Name Filter** field and press [Enter]. See Figure 38–26.

| ge Name Filter   | Sp          | ace Name Filter | MainSpace            |                                                            |            | Maximum P                        | Rows        | Display      | Most Accesse         | d Pages 🛛 🗸 | Duration             | Since Startup             | V       |
|------------------|-------------|-----------------|----------------------|------------------------------------------------------------|------------|----------------------------------|-------------|--------------|----------------------|-------------|----------------------|---------------------------|---------|
| View 👻           |             |                 |                      |                                                            |            |                                  |             |              |                      |             |                      |                           |         |
|                  |             |                 |                      |                                                            | Since S    | tartup                           |             |              |                      |             |                      | Recent                    | Hist    |
|                  |             |                 |                      | Full Page                                                  |            |                                  |             | Partial Page |                      |             | Full                 | Page                      |         |
| Page Name        | Space Name  | Invocations     | Average<br>Time (ms) | Maximum<br>Time (ms)                                       | Errors     | Successful<br>Invocations<br>(%) | Invocations |              | Maximum<br>Time (ms) | Invocations | Average<br>Time (ms) | Errore                    | S<br>In |
| Home             | MainSpace   | 6               | 740.50               | 1,294.00                                                   | 0          | 100                              | 12          | 2,645.50     | 4,910.00             | 0           | 0.00                 | ) 0                       |         |
| General          | MainSpace   | 4               | 1,201.80             | 1,517.00                                                   | 0          | 100                              | 0           | 0.00         | 0.00                 | 0           | 0.00                 | 0                         |         |
| Resources        | MainSpace   | 4               | 1,255.30             | 1,587.00                                                   | 1          | 75                               | 29          | 927.00       | 5,078.00             | 0           | 0.00                 | 0                         |         |
| General          | CKMainSpace | 3               | 924.00               | 1,204.00                                                   | 0          | 100                              | 0           | 0.00         | 0.00                 | 0           | 0.00                 | 0 0                       |         |
| Resources        | CKMainSpace | 3               | 751.30               | 819.00                                                     | 0          | 100                              | 14          | 441.90       | 760.00               | 0           | 0.00                 | 0 0                       |         |
| Available Pages  | CKMainSpace | 1               | 5,264.00             | 5,264.00                                                   | 0          | 100                              | 0           | 0.00         | 0.00                 | 0           | 0.00                 | 0 0                       |         |
| )isplay in Chart |             |                 |                      |                                                            |            |                                  |             |              |                      |             |                      |                           | )       |
|                  |             |                 |                      | I                                                          | nvocations | Errors                           | ;           |              |                      |             |                      |                           |         |
|                  |             |                 | Re<br>Ge             | ome<br>eneral<br>esources<br>eneral_CKMain<br>esources_CKM |            |                                  |             |              |                      |             |                      | (MainSpace<br>_CKMainSpac | e       |
| 0 1 2            | 3 4         | 5 6             | 7                    |                                                            |            |                                  | 0           | 1            |                      | 2           |                      |                           |         |

Figure 38–26 Page Metrics

4. To see metrics for a particular page of a space, enter the page name in the **Page Name Filter** field and the name of the space to which this page belongs, in the **Space Name Filter** field, and then press [Enter]. See Figure 38–27.

Figure 38–27 Space Metrics

| Page Metrics in             | Spaces     |                  |                      |                      |            |                                  |             |                      |                      |              |                      |               |      |
|-----------------------------|------------|------------------|----------------------|----------------------|------------|----------------------------------|-------------|----------------------|----------------------|--------------|----------------------|---------------|------|
| ge Name Filter Gen          | ieral S    | pace Name Filter | SubSpace             |                      |            | Maximum I                        | Rows        | Display              | Most Access          | ed Pages 🛛 🔽 | Duration             | Since Startup |      |
| View 🗸                      |            |                  |                      |                      |            |                                  |             |                      |                      |              |                      |               |      |
|                             |            |                  |                      |                      | Since      | Startup                          |             |                      |                      |              |                      | Recent        | Hist |
|                             |            |                  |                      | Full Page            |            |                                  |             | Partial Page         |                      |              | Full                 | Page          |      |
| Page Name                   | Space Name | Invocations      | Average<br>Time (ms) | Maximum<br>Time (ms) | Errors     | Successful<br>Invocations<br>(%) | Invocations | Average<br>Time (ms) | Maximum<br>Time (ms) | Invocations  | Average<br>Time (ms) |               | In   |
|                             |            |                  | 1,267.00             | 4 967 99             |            |                                  |             |                      |                      |              |                      |               |      |
| General                     | SubSpace   | -                | 1,267.00             | 1,267.00             | 0          | 100                              | 0           | 0.00                 | 0.00                 | 0            | 0.00                 | 0             |      |
|                             | SubSpace   |                  | 1,207.00             | 1,267,00             |            | 100                              | 0           | 0.00                 | 0.00                 | 0            | 0.00                 | 0             |      |
| <                           | SubSpace   |                  | 1,267.00             |                      |            | 100                              | 0           | 0.00                 | 0.00                 | 0            | 0.00                 | 0             |      |
| Cisplay in Chart            | SubSpace   |                  | 1,207.00             |                      |            |                                  |             | 0.00                 | 0.00                 | 0            | 0.00                 | 0             |      |
| General<br>Company in Chart | Subspace   |                  | 1,207.00             |                      |            |                                  |             | 0.00                 | 0.00                 | 0            | 0.00                 | 0             | >    |
| Cisplay in Chart            | Subspace   |                  | 1,207.00             | 1                    | invocation |                                  |             | 0.00                 | 0.00                 | )            | 0.00                 | 0             |      |
| Cisplay in Chart            | Subspace   |                  | 1,257.00             | 1                    |            |                                  |             | 0.00                 | No data to           |              | 0.00                 | 0             |      |
| Cisplay in Chart            | Subspace   |                  | 1,207.00             | 1                    | invocation |                                  |             | 0.00                 | 0.00                 | )            | 0.00                 | 0             |      |

#### 38.2.1.4 Monitoring All Metrics Through the Metrics Palette

To access performance summary for space and associated pages in the Spaces application:

1. In Fusion Middleware Control Console, navigate to the home page for the Spaces application.

See Section 6.2, "Navigating to the Home Page for the Spaces Application".

2. From the WebCenter Portal menu, choose Monitoring > Performance Summary.

Use the **Show Metric Palette** button at the top of the **Performance Summary** page to display the **Metric Palette**. This palette enables you to select metrics for services that are up and running, and to review live performances of individual services in graphical and tabular formats.

Statistics become available when a service, application, or portlet is accessed for the first time. If a service is not configured or has never been used it will not appear in the performance summary graphs and tables.

**3.** In the **Metric Palette**, expand a service folder and select the metric checkboxes to view the service performance in graphical or tabular format.

**Figure 38–28** shows the Performance Summary page and Metric Palette. In addition to WebCenter Portal performance metrics, the Metric Palette also displays general performance metrics associated with any J2EE application, for example, ADF Application Pool metrics. To display the help content for any metric, right-click the required directory or any metric in the directory and select **Help**.

Figure 38–28 WebCenter Portal: Spaces - Performance Summary and Metric Palette

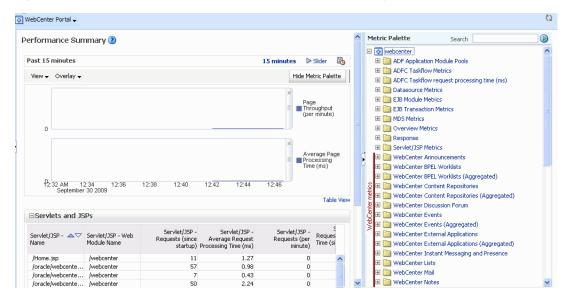

# 38.2.2 Monitoring Framework Applications

Administrators can monitor the performance and availability of all the components and services that make up Framework applications, and the application as a whole. These detailed metrics will help diagnose performance issues and, if monitored regularly, you will learn to recognize trends as they develop and prevent performance problems in the future.

This section includes the following subsections:

- Section 38.2.2.1, "Monitoring Service Metrics"
- Section 38.2.2.2, "Monitoring Page Metrics for Framework Applications"
- Section 38.2.2.3, "Monitoring All Metrics Through the Metrics Palette"

# 38.2.2.1 Monitoring Service Metrics

To access performance metrics for a service associated with a Framework application:

**1.** In Fusion Middleware Control Console, navigate to the home page for Framework applications.

See Section 6.3, "Navigating to the Home Page for Framework Applications".

 From the Application Deployment menu, choose WebCenter Portal > Service Metrics.

Use the **Services Summary** at the top of the **WebCenter Service Metrics** page to quickly see which services are up and running, and to review individual and relative performances of all the services used by the Framework application.

Statistics become available when a service, application, or portlet is accessed for the first time. If a service is not configured or has never been used it will not appear in the Services Summary table.

**3.** Click the name of a service to drill down to more detailed metrics (Figure 38–28). To display the help content for any metric, right-click the required directory or any metric in the directory and select **Help**.

To learn more about individual metrics for each service, see Section 38.1, "Understanding Oracle WebCenter Portal Performance Metrics".

#### 38.2.2.2 Monitoring Page Metrics for Framework Applications

To access performance metrics for a page associated with a Framework application:

1. In Fusion Middleware Control Console, navigate to the home page for Framework applications.

See Section 6.3, "Navigating to the Home Page for Framework Applications".

 From the Application Deployment menu, choose WebCenter Portal > Page Metrics.

For information about available page filtering options, see Section 38.1.7, "Page Metrics."

**3.** To see metrics for a page, enter the page name in the **Page Name Filter** field and press [**Enter**].

#### 38.2.2.3 Monitoring All Metrics Through the Metrics Palette

To access service and page performance summary for a Framework application:

**1.** In Fusion Middleware Control Console, navigate to the home page for Framework applications.

See Section 6.3, "Navigating to the Home Page for Framework Applications".

2. From the Application Deployment menu, choose Performance Summary.

Use the **Show Metric Palette** button at the top of the **Performance Summary** page to display the **Metric Palette**. This palette enables you to select metrics for services that are up and running, and to review live performances of individual services in graphical and tabular formats.

Statistics become available when a service, application, or portlet is accessed for the first time. If a service is not configured or has never been used it will not appear in the performance summary graphs and tables.

**3.** In the **Metric Palette**, expand a service folder and select the metric checkboxes to view the service performance in graphical or tabular format.

Figure 38–29 shows the Performance Summary page and Metric Palette. In addition to WebCenter Portal performance metrics, the Metric Palette also displays general performance metrics associated with any J2EE application, for example, ADF Application Pool metrics. To display the help content for any metric, right-click the required directory or any metric in the directory and select **Help**.

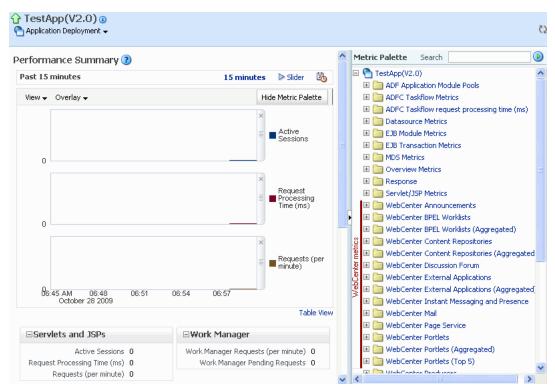

Figure 38–29 WebCenter Portal: Framework Application - Performance Summary and Metric Palette

# 38.3 Viewing and Configuring Log Information

All diagnostic information related to startup and shutdown information, errors, warning messages, access information on HTTP requests, and additional information get stored in log files. To learn how to find information about the cause of an error and its corrective action, see the chapter "Managing Log Files and Diagnostic Data" in *Oracle Fusion Middleware Administrator's Guide*. To learn how to enable diagnostic logging to identify issues, see the section "Configuring Settings for Log Files" in *Oracle Fusion Middleware Administrator's Guide*.

For Spaces applications, the log file, WC\_Spaces-diagnostic.log is stored in the *DOMAIN\_HOME*/servers/WC\_Spaces/logs directory.

For Framework applications, the log file is available in the DOMAIN\_HOME/servers/ServerName/logs directory. The log file follows the naming convention of ServerName-diagnostic.log.

For example, for a managed server, WC\_Custom, the logs will be stored in the DOMAIN\_HOME/servers/WC\_Custom/logs, and the log file name will be WC\_Custom-diagnostic.log.

This section includes the following sub sections:

Section 38.3.1, "Spaces Application Logs"

Section 38.3.2, "Framework Application Logs"

# 38.3.1 Spaces Application Logs

To view log messages for a Spaces application:

1. In Fusion Middleware Control Console, navigate to the home page for the Spaces application.

See Section 6.2, "Navigating to the Home Page for the Spaces Application".

- 2. From the WebCenter Portal menu, choose Logs > View Log Messages.
- 3. In the Log Messages page, search for warnings, errors, notifications, and so on.

To configure log files for Spaces:

**1.** In Fusion Middleware Control Console, navigate to the home page for the Spaces application.

See Section 6.2, "Navigating to the Home Page for the Spaces Application".

- 2. From the WebCenter Portal menu, choose Logs > Log Configuration.
- 3. In the Log Configuration page, in the Log Files tab, configure log settings.

For more information, see the section "Searching and Viewing Log Files" in *Oracle Fusion Middleware Administrator's Guide*.

# 38.3.2 Framework Application Logs

To view log messages for Framework applications:

1. In Fusion Middleware Control Console, navigate to the home page for the Framework application.

See Section 6.3, "Navigating to the Home Page for Framework Applications".

- 2. From the Application Deployment menu, choose Logs > View Log Messages.
- 3. In the Log Messages page, search for warnings, errors, notifications, and so on.

To configure log files for Framework applications:

1. In Fusion Middleware Control Console, navigate to the home page for the Framework application.

See Section 6.3, "Navigating to the Home Page for Framework Applications".

- 2. From the Application Deployment menu, choose Logs > Log Configuration.
- 3. In the Log Configuration page, in the Log Files tab, configure log settings.

For more information, see the section "Searching and Viewing Log Files" in *Oracle Fusion Middleware Administrator's Guide*.

# Managing Export, Import, Backup, and Recovery of WebCenter Portal

Oracle WebCenter Portal stores data related to its configuration and content for the various feature areas in several locations. To facilitate disaster recovery and the full production lifecycle from development through staging and production, WebCenter Portal provides a set of utilities that enable you to back up this data, move the data between WebCenter Portal applications in staging and production environments. This chapter describes the backup, import, and export capabilities and tools available. It includes the following sections:

- Section 39.1, "Exporting and Importing a Spaces Application for Data Migration"
- Section 39.2, "Exporting and Importing Framework Applications for Data Migration"
- Section 39.3, "Migrating Wiki Documents from Other Wiki Applications"
- Section 39.4, "Backing Up and Recovering WebCenter Portal Applications"
- Section 39.5, "Troubleshooting Import and Export Issues for Spaces"

To best plan the proper usage of these tools, record which WebCenter Portal features your WebCenter Portal applications are using: Spaces, Framework, Discussion server, Oracle WebCenter Content Server, and so on.

**Note:** If you want to migrate a test instance to a production instance, refer to "Moving Oracle WebCenter Portal from a Test to Production Environment" in *Oracle Fusion Middleware Administrator's Guide*. This section describes an alternative approach to the steps described in this chapter (some of the steps are automated).

#### Audience

The content of this chapter is intended for Fusion Middleware administrators (users granted the Admin role through the Oracle WebLogic Server Administration Console). See also, Section 1.8, "Understanding Administrative Operations, Roles, and Tools".

# 39.1 Exporting and Importing a Spaces Application for Data Migration

Spaces provides a set of export and import utilities that enable you to back up or move content between Spaces applications and stage or production environments. This section describes how to export and import the whole Spaces application, and also individual spaces and space templates. It includes the following subsections:

Section 39.1.1, "Understanding Spaces Export and Import"

Section 39.1.2, "Prerequisites for Spaces Application Export and Import"

#### Migrating an entire Spaces application:

- Section 39.1.3, "Migrating Back-end Components for an Entire Spaces Application"
- Section 39.1.4, "Exporting an Entire Spaces Application"
- Section 39.1.5, "Importing an Entire Spaces Application"

#### Migrating individual spaces:

- Section 39.1.6, "Prerequisites for Individual Space Export and Import"
- Section 39.1.7, "Migrating Back-end Components for Individual Spaces"
- Section 39.1.8, "Exporting Individual Spaces"
- Section 39.1.9, "Importing Individual Spaces"

#### Migrating space templates:

- Section 39.1.10, "Migrating Back-end Components for Space Templates"
- Section 39.1.11, "Exporting Space Templates"
- Section 39.1.12, "Importing Space Templates"

#### **Migrating Spaces resources:**

- Section 39.1.13, "Exporting Spaces Resources"
- Section 39.1.14, "Importing Space Resources"

# 39.1.1 Understanding Spaces Export and Import

Using export and import, Fusion Middleware administrators can migrate entire Spaces applications between stage and production environments. This includes every space, space template, user-defined resources, customizations (applied to the application, pages, and task flows), application and service metadata (object definitions), and other data, as outlined in Figure 39–1.

| Always Exported                                                                                                    | Export Optional                                                                                                    | Never Exported                                                                                                    |
|----------------------------------------------------------------------------------------------------|----------------------------------------------------------------------------------------------------|----------------------------------------------------------------------------------------------------|
| MDS – Service Metadata<br>• Announcements<br>• Discussions<br>• Documents<br>• Events<br>• Lists (Definitions)<br>• Notes<br>• Mail<br>• Pages<br>• Portlets<br>• Recent Activities                                     | MDS – Task Flow Customizations<br>Documents:<br>- Content Presenter<br>- Document Library<br>- Document List Viewer<br>Events<br>Lists - Events<br>Lists - List Viewer<br>Polls - Quick Poll<br>- Polls Manager<br>- Take Polls<br>- View Poll Results | MDS – User<br>Customizations<br>• Pages<br>• Task Flows**<br>• Application<br>External – Service<br>Data<br>• Documents                                                        |
| <ul> <li>Resource Catalog</li> <li>RSS News Feeds</li> <li>Search</li> <li>Tags</li> <li>Worklists</li> <li>MDS – Service Data</li> <li>Notes</li> </ul>                                                                | <ul> <li>Search - Saved Searches</li> <li>MDS-Application Customizations</li> <li>WebCenter Spaces:         <ul> <li>WebCenter Administration*</li></ul></li></ul>                                                                                     | <ul> <li>Wikis and Blogs</li> <li>Activity Graph</li> <li>Analytics</li> <li>Announcements</li> <li>Discussions</li> <li>IMP</li> <li>Mail</li> <li>Personal Events</li> </ul> |
| MDS – Service Customizations<br>• Portlets<br>• Pages<br>WebCenter Resources                                                                                                    | MDS-Resource Customizations PageTemplates                                                                                                    | Worklists     Application Artifacts                                                                                                    |
| <ul> <li>Page Templates</li> <li>Navigations</li> <li>ResourceCatalogs</li> <li>Skins</li> <li>Page Styles</li> <li>Content Templates</li> <li>Mashup Styles</li> <li>Data Controls</li> <li>Task Flows</li> </ul>      | WebCenter Repository – Service<br>Data<br>Space Events<br>Links<br>Lists<br>Tags<br>Polls<br>People Connections:<br>o Default Settings for Profiles,                                                                                                   | (not in the Content<br>Directory)<br>• Icons<br>• Images                                                                                                    |
| Application Artifacts<br>(in the Content Directory)<br>• Icons<br>• Images<br>Security Policy<br>• policy-store.xml:<br>• Application roles and permissions<br>• Space roles and permissions<br>• User role assignments | Message Boards, Feedback,<br>Connections, Activity<br>Streams<br>o Activity Stream Task Flow<br>Customizations                                                                                                    |                                                                                                    |

Figure 39–1 Information Exported with a Spaces Application

\* Except for People Connection Settings

\*\* Except for Activity Stream Task Flow Customizations

This migration can be performed using Fusion Middleware Control or WLST commands. For details, see:

- Section 39.1.4.1, "Exporting the Spaces Application Using Fusion Middleware Control"
- Section 39.1.4.2, "Exporting the Spaces Application Using WLST"
- Section 39.1.5.1, "Importing a Spaces Application Using Fusion Middleware Control"

Section 39.1.5.2, "Importing a Spaces Application Using WLST"

#### Space and Space Template Export and Import

Spaces administrators can also export and import individual spaces and space templates, and their related objects, through Spaces Administration. Several WLST commands for migrating individual spaces and space templates are available too.

The primary purpose of these export and import features is to enable cloning and migration of data. The export and import combination enables Spaces administrators to:

- Move spaces and space templates and related objects stored in Content Server between stage and production environments.
- Move spaces and space templates and related objects stored in Content Server to remote instances.

For more detail, see.

- Section 39.1.8, "Exporting Individual Spaces"
- Section 39.1.9, "Importing Individual Spaces"
- Section 39.1.11, "Exporting Space Templates"
- Section 39.1.12, "Importing Space Templates"

#### Application Customizations and User Customizations

Some Spaces application customizations are optional on export, as noted in Figure 39–1. If you want to migrate application-level customizations you must set the export option "Include Customizations". For more information, reference Table 39–4, "Spaces Services - Application Customizations" and Table 39–5, "Spaces - Application Customizations" at the end of this chapter.

User-level customizations are not migrated during export and import. For more information on application customization and user customization and the difference between them, see "What You Should Know About Customizing Page Components" in the *Oracle Fusion Middleware User's Guide for Oracle WebCenter Portal: Spaces*.

# 39.1.2 Prerequisites for Spaces Application Export and Import

The database in which the application metadata or schema is stored must be up and running for the export and import operation to work. If your application contains any Web Service data controls, all the associated Web Services must also be up and accessible for the export and import to succeed.

In addition, Oracle recommends that you migrate all the back-end components *before* you export or import a Spaces application. For more information, refer to the section, Section 39.1.3, "Migrating Back-end Components for an Entire Spaces Application."

Spaces is temporarily unavailable during import and export operations to prevent data conflicts. Any user who tries to login or access a Spaces page sees an "application unavailable" page.

# 39.1.3 Migrating Back-end Components for an Entire Spaces Application

Before migrating a Spaces application, you must migrate all the back-end components that are used by the application. This section tells you how to migrate the Identity Store, Credential Store, Policy Store, Discussions Server, Content Server, Oracle WebLogic Communications Server, and portlet producers.

The configured services in the target instance must be a superset of the services that are configured in the source instance. That is, the target must be configured with at least the same set of services that the source is configured with. If this is not the case, the import operation fails.

This section includes the following sub-sections:

- Section 39.1.3.1, "Exporting the LDAP Identity Store"
- Section 39.1.3.2, "Importing the LDAP Identity Store"
- Section 39.1.3.3, "Exporting and Importing the LDAP Credential Store"
- Section 39.1.3.4, "Exporting and Importing the LDAP Policy Store"
- Section 39.1.3.5, "Exporting and Importing a File-based Credential Store"
- Section 39.1.3.6, "Exporting and Importing a File-based Policy Store"
- Section 39.1.3.7, "Exporting Discussions Server Data"
- Section 39.1.3.8, "Importing Discussions Server Data"
- Section 39.1.3.9, "Exporting Oracle Content Server Data"
- Section 39.1.3.10, "Importing Oracle Content Server Data"
- Section 39.1.3.11, "Exporting Oracle WebLogic Communications Server"
- Section 39.1.3.12, "Importing Oracle WebLogic Communications Server"
- Section 39.1.3.13, "Exporting Portlet Producers"
- Section 39.1.3.14, "Importing Portlet Producers"

#### 39.1.3.1 Exporting the LDAP Identity Store

To export users, groups, and passwords from an *external* identity store, use the ldapsearch command. This command creates an ldif file, which the ldapadd command uses during the import operation. The ldapsearch utility is located in the OID/IdM *IDM\_ORACLE\_HOME*/bin directory.

Example 39–1 shows the ldapsearch command for exporting an LDAP identity store. Where LDAP\_OH/bin is the OID/IdM IDM\_ORACLE\_HOME/bin directory:

#### Example 39–1 Idapsearch Command to Export LDAP Identity Store

```
LDAP_OH/bin/ldapsearch -h ldap_hostname -p ldap_port -D "cn=ldap_user" -w
password -b "cn=users,dc=example,dc=com"
-s subtree "objectclass=*" "*" orclguid -L > my_users.ldif
```

When exporting users, ensure that the command includes the orclguid attribute, as shown in Example 39–1.

To migrate groups, repeat the command with appropriate group base DN. For example: -b "cn=groups,dc=example,dc=com"

For detailed syntax and examples, see "ldapsearch" and "ldapaddmt" in *Oracle Identity Management User Reference*.

For information on migrating an external LDAP identity store, refer to "Managing Directory Entries" and "Performing Bulk Operations" in the *Oracle Fusion Middleware Administrator's Guide for Oracle Internet Directory*.

**Note:** To migrate users, groups, and passwords between two *embedded* LDAP servers, refer to "Exporting and Importing Information in the Embedded LDAP Server" in *Oracle Fusion Middleware Securing Oracle WebLogic Server*. Ensure that the command includes the orclguid attribute.

The source and target LDAP servers must both be the same type, that is, both embedded LDAP servers or both external LDAP servers. It is not possible, for example, to migrate users, groups, and passwords stored in an embedded LDAP server to an external LDAP server.

#### 39.1.3.2 Importing the LDAP Identity Store

To import users and groups from another external identity store, use the ldapaddmt utility. The ldapaddmt utility is located in the OID/IdM *IDM\_ORACLE\_HOME*/bin directory.

Example 39–2 shows how to run the ldapaddmt utility to import the ldif file. Where LDAP\_OH/bin is the OID/IdM IDM\_ORACLE\_HOME/bin directory:

#### Example 39–2 Idapaddmt Utility to Import the Idif File

LDAP\_OH/bin/ldapaddmt -h ldap\_hostname -p ldap\_port -D "cn=ldap\_user" -w password -c -r -f my\_users.ldif

For detailed syntax and examples, see "Idapaddmt" in *Oracle Identity Management User Reference*.

For information on migrating the LDAP identity store, refer to "Managing Directory Entries" and "Performing Bulk Operations" in the *Oracle Fusion Middleware Administrator's Guide for Oracle Internet Directory*.

**Note:** To import users, groups, and passwords from another embedded LDAP server, refer to "Exporting and Importing Information in the Embedded LDAP Server" in *Oracle Fusion Middleware Securing Oracle WebLogic Server*.

The source and target LDAP servers must both be the same type, that is, both embedded LDAP servers or both external LDAP servers. It is not possible, for example, to migrate users, groups, and passwords stored in an embedded LDAP server to an external LDAP server.

#### 39.1.3.3 Exporting and Importing the LDAP Credential Store

To migrate your credential store to a different target, use the WLST command migrateSecurityStore. Before running this command you must specify details relating to your *source* credential store in a jps-config.xml file.

- 1. Create your own jps-config.xml (namedjps-config-cred.xml in this example) and then specify the domain name, JPS root, and LDAP URL of the source credential store:
  - a. Create a copy of your target's jps-config.xml file, located at DOMAIN\_HOME/config/fmwconfig/jps-config.xml, and name the copy jps-config-cred.xml as follows:

cp MW\_HOME/user\_projects/domains/**my\_domain**/config/fmwconfig/jps-config.xml MW\_HOME/user\_projects/domains/**my\_domain**/config/fmwconfig/jps-config-cred.xm 1

**b.** In the jps-config-cred.xml file, duplicate the following section:

```
<serviceInstance provider="ldap.credentialstore.provider"
name="credstore.ldap">
    ...
</serviceInstance>
```

The next few steps describes how to edit this new section to point to your *source* credential store. Once complete, jps-config-cred.xml file contains both source and target information for the migration process.

**c.** First, change the name of the new element to indicate that it contains *source* information. For example, change:

```
From: name="credstore.ldap."
```

To: name="credstore.ldap.s"

**d.** Modify the domain name, JPS root, and LDAP URL values as appropriate. For example:

e. You are only concerned with the credential store, therefore, modify the <jpsContext name="default"> element, removing references to the identity store and the policy store. For example:

```
<jpsContext name="default">
        <serviceInstanceRef ref="keystore"/>
        <serviceInstanceRef ref="audit"/>
        <serviceInstanceRef ref="credstore.ldap"/>
</jpsContext>
```

f. Duplicate the <jpsContext> element, and change the name in the new <jpsContext> element to "source". For example, change:

From: <jpsContext name="default">

To: <jpsContext name="source">

**g.** Modify the credential store reference to point to the value specified in step c. For example:

```
<jpsContext name="source">
    <serviceInstanceRef ref="keystore"/>
    <serviceInstanceRef ref="audit"/>
    <serviceInstanceRef ref="credstore.ldap.s"/>
</jpsContext>
```

2. Find the name of the source folder using the ldapsearch utility.

For example, enter:

LDAP\_OH/bin/ldapsearch -h srcldap\_hostname -p ldap\_port -D "cn=ldap\_user" -w password -b "" -s sub "cn=<application\_name>-\*"

Where <application\_name> is the name of the source application.

The folder name returned is named: <application\_name>-xxxx

For Spaces, <application\_name> is always webcenter. If, for example, the source folder is named webcenter-1646, the following information might be returned:

```
cn=webcenter-1646,cn=CredentialStore,cn=my_domain, cn=JPSContext,
cn=jpsroot_webcenter_t2ptest
objectclass=top
objectclass=orclContainer
cn=webcenter-1646
```

3. Find the name of the destination folder using the ldapsearch utility.

For example, enter:

LDAP\_OH/bin/ldapsearch -h dstldap\_hostname -p ldap\_port -D "cn=ldap\_user" -w password -b "" -s sub "cn=<application\_name>-\*"

Where <application\_name> is the name of the destination application.

The folder name returned is named: <application\_name>-xxxx

For Spaces, <application\_name> is always webcenter.

4. To import the credential store, run the WLST command migrateSecurityStore.

For example (Example 39–3):

#### Example 39–3 migrateSecurityStore - Credential Store

```
migrateSecurityStore(type="credStore",
configFile="/MW_HOME/user_projects/domains/my_domain/config/fmwconfig/jps-config-c
red.xml",
src="source", dst="default", overWrite="true", srcFolder="<source folder>",
dstFolder="<destination folder>")
```

For detailed syntax and examples, see "migrateSecurityStore" in *Oracle Fusion Middleware WebLogic Scripting Tool Command Reference*.

#### 39.1.3.4 Exporting and Importing the LDAP Policy Store

With Spaces, there is no need for manual policy store migration because the Spaces export/import commands migrate security policy data for you. For details, see Section 39.1.4, "Exporting an Entire Spaces Application."

Oracle does not recommend that you perform policy store migration manually for Spaces, but there may be circumstances where this is required. In such cases, use the WLST command migrateSecurityStore to perform the migration as described below.

**Note:** For other WebCenter Portal applications, always use the migrateSecurityStore command to migrate security policy data.

Before running the migrateSecurityStore command you must specify details relating to your *source* policy store in a jps-config.xml file.

- 1. Create your own jps-config.xml (namedjps-config-policy.xml in this example) and then specify the domain name, JPS root, and LDAP URL of the source policy store:
  - **a.** Create a copy of your target's jps-config.xml file, located at DOMAIN\_HOME/config/fmwconfig/jps-config.xml, and name the copy jps-config-policy.xml as follows:

cp MW\_HOME/user\_projects/domains/my\_domain/config/fmwconfig/jps-config.xml MW\_HOME/user\_projects/domains/my\_domain/config/fmwconfig/jps-config-policy. xml

**b.** In the jps-config-policy.xml file, duplicate the following section:

```
<serviceInstance provider="ldap.policystore.provider"
name="policystore.ldap">
...
</serviceInstance>
```

The next few steps describes how to edit this new section to point to your *source* policy store. Once complete, jps-config-policy.xml file contains both source and target information for the migration process.

**c.** First, change the name of the new element to indicate that it contains *source* information. For example, change:

From: name="policystore.ldap."

To: name="policystore.ldap.s"

**d.** Modify the domain name, JPS root, and LDAP URL values as appropriate. For example:

**e.** Duplicate the <jpsContext> element, and change the name in the new <jpsContext> element to "source". For example, change:

From: <jpsContext name="default">

To: <jpsContext name="source">

**f.** Modify the policy store reference to point to the value specified in step c, removing references to the identity store and the credential store. For example:

```
<jpsContext name="source">
    <serviceInstanceRef ref="keystore"/>
    <serviceInstanceRef ref="audit"/>
    <serviceInstanceRef ref="policystore.ldap.s"/>
</jpsContext>
```

**g.** Modify the <jpsContext name="default"> element, removing references to the identity store and the credential store. For example:

```
<jpsContext name="default">
        <serviceInstanceRef ref="keystore"/>
        <serviceInstanceRef ref="audit"/>
        <serviceInstanceRef ref="policystore.ldap"/>
</jpsContext>
```

2. Find the full name of the source application using the ldapsearch utility.

For example, enter:

```
LDAP_OH/bin/ldapsearch -h srcldap_hostname -p srcldap_port -D "cn=ldap_user" -w password -b "" -s sub "orclapplicationcommonname=<application_name>*"
```

Where <application\_name> is the name of the source application.

The application name returned is: <application\_name>xxxx

For Spaces, <application\_name> is always webcenter. If, for example, the full source application name is webcenter#V2.0, the following information might be returned:

```
cn=webcenter\#V2.0,cn=my_domain,cn=JPSContext,cn=jpsroot_webcenter_t2ptest
objectclass=top
objectclass=orclJavaApplicationEntity
orclapplicationcommonname=webcenter#V2.0
cn=webcenter#V2.0
```

3. Find the full name of the destination application using the ldapsearch utility.

For example, enter:

LDAP\_OH/bin/ldapsearch -h dstldap\_hostname -p dstldap\_port -D "cn=ldap\_user" -w password -b "" -s sub "orclapplicationcommonname=<**application\_name**>\*"

Where <application\_name> is the name of the destination application.

The application name returned is: <application\_name>xxxx

For Spaces, <application\_name> is always webcenter.

4. To import the policy store, run the WLST command migrateSecurityStore.

For example (Example 39–4):

#### Example 39–4 migrateSecurityStore - Policy Store

```
migrateSecurityStore(type="appPolicies",
configFile="/MW_HOME/user_projects/domains/my_domain/config/fmwconfig/jps-config-p
olicy.xml",
src="source",dst="default",overWrite="true", srcApp="<full application name>",
dstApp="<full application name>")
```

For detailed syntax and examples, see "migrateSecurityStore" in *Oracle Fusion Middleware WebLogic Scripting Tool Command Reference*.

#### 39.1.3.5 Exporting and Importing a File-based Credential Store

To migrate a file-based credential store to a different target, use the WLST command migrateSecurityStore. Before running this command you must specify details relating to your *source* credential store in the target's jps-config.xml file.

- Backup your target's jps-config.xml file located at DOMAIN\_HOME/config/fmwconfig/jps-config.xml.
- 2. Add source and target information to the target's jps-config.xml:
  - **a.** Add the following section (above the closing </serviceInstances> tag) to point to the *source* credential store:

Replace /MW\_HOME/user\_projects/domains/base-domain with the path to the source domain.

**b.** Update the credential store reference to point to the value specified in step a. Add the following entries above the closing </jpsContexts> tag:

 Import the file-based credential store using the WLST command migrateSecurityStore.

For example (Example 39–5):

#### Example 39–5 migrateSecurityStore - Credential Store

```
migrateSecurityStore(type="credStore",
configFile="/MW_HOME/user_projects/domains/base-domain/config/fmwconfig/jps-config
.xml", src="sourcecredstore", dst="targetcredstore")
```

Note that the configFile parameter maps to the jps-config.xml file in the target domain, and that the src and dst parameters map to the newly created jpsContext elements.

For detailed syntax and examples, see "migrateSecurityStore" in *Oracle Fusion Middleware WebLogic Scripting Tool Command Reference*.

Output similar to the following displays and includes a WARNING that you can ignore:

```
{srcFolder=null, preserveAppRoleGuids=null, dst=targetcredstore, type=credStore,
dstFolder=null, resourceTypeFile=null, dstLdifFile=null, srcApp=null,
configFile=/scratch/product/target/user_projects/domains/domain4/config/fmwconfig/
jps-config.xml,
dstApp=null, srcConfigFile=null, src=sourcecredstore, overWrite=null,
migrateIdStoreMapping=null, processPrivRole=null}
Oct 26, 2009 11:23:42 AM
oracle.security.jps.internal.tools.utility.destination.apibased.JpsDstCredential
setCredential
WARNING: Cannot migrate credential folder/key
webcenter-1111/anonymous#oracle.portlet.client.adapter.adf.ADFPortletContainerExte
rnalConfig.Reason
oracle.security.jps.service.credstore.CredentialAlreadyExistsException:
The credential with map webcenter-1111 and key
anonymous#oracle.portlet.client.adapter.adf.ADFPortletContainerExternalConfig
```

already exists.

#### 39.1.3.6 Exporting and Importing a File-based Policy Store

With Spaces, there is no need for manual policy store migration because the Spaces export/import commands migrate security policy data for you. For details, see Section 39.1.4, "Exporting an Entire Spaces Application."

Oracle does not recommend that you perform policy store migration manually for Spaces but there may be circumstances where this is required. In such cases, use the WLST command migrateSecurityStore to perform the migration as described below.

Note: For other WebCenter Portal applications, always use the migrateSecurityStore command to migrate security policy data.

Before running the migrateSecurityStore command you must specify details relating to your *source* policy store in your target's jps-config.xml file.

- Backup your target's jps-config.xml file located at 1. DOMAIN\_HOME/config/fmwconfig/jps-config.xml.
- Add source and target information to the target's jps-config.xml:
  - **a.** Add the following section (above the closing </serviceInstances> tag) to point to the *source* policy store:

```
<serviceInstance name="srcpolicystore.xml"</pre>
provider="policystore.xml.provider"
location="/MW_HOME/user_projects/domains/base_domain/config/fmwconfig/syste
m-jazn-data.xml">
   <description>File Based Policy Store Service Instance</description>
</serviceInstance>
```

Replace /MW\_HOME/user\_projects/domains/base-domain with the path to the source domain.

**b.** Update the policy store reference to point to the value specified in step a. Add the following entries above the closing </jpsContexts> tag:

```
<jpsContext name="targetFileStore">
     <serviceInstanceRef ref="policystore.xml"/>
</jpsContext>
<jpsContext name="sourceFileStore">
     <serviceInstanceRef ref="srcpolicystore.xml"/>
</jpsContext>
```

**3.** Import the file-based credential store using the WLST command migrateSecurityStore.

For example (Example 39–6):

#### Example 39–6 migrateSecurityStore - Credential Store

```
migrateSecurityStore(type="appPolicies", srcApp="webcenter",
configFile="/MW_HOME/user_projects/domains/base_domain/config/fmwconfig/jps-config
.xml",
```

```
src="sourceFileStore", dst="targetFileStore", overWrite="true")
```

Note that the configFile parameter maps to the jps-config.xml file in the target domain, and that the src and dst parameters map to the newly created jpsContext elements.

For detailed syntax and examples, see "migrateSecurityStore" in *Oracle Fusion Middleware WebLogic Scripting Tool Command Reference*.

Output similar to the following displays and includes a WARNING that you can ignore:

```
{srcFolder=null, dst=targetFileStore,
type=appPolicies, dstFolder=null, resourceTypeFile=null,
dstLdifFile=null, srcApp=webcenter,
configFile=/scratch/product/target/user_projects/domains/base_domain/config/fmwcon
fig/jps-config.xml,
dstApp=null, srcConfigFile=null, src=sourceFileStore, overWrite=true,
migrateIdStoreMapping=null, processPrivRole=null}Oct 26, 2009 4:14:42 AM
oracle.security.jps.internal.tools.utility.destination.apibased.JpsDstPolicy
<init>
WARNING: No identity store associate with policy store found.
wls:/offline>
```

#### 39.1.3.7 Exporting Discussions Server Data

To export WebCenter Portal's discussions server data, use the appropriate database export utility:

- For an Oracle database, go to ORACLE\_HOME/bin of your database and run the command described in Example 39–7.
- For non-Oracle databases, refer to the manufacturer's documentation.

**Note:** The Oracle Data Pump utility does not support LONG columns types that exist in the DISCUSSIONS schema. Therefore, Oracle recommends using Oracle Database Utilities. See also, the *Oracle Database Utilities* guide.

#### Example 39–7 Export Database Utility

DB\_ORACLE\_HOME/bin/expdp \"sys/password@serviceid as sysdba\" OWNER=srcrcuprefix\_DISCUSSIONS DUMPFILE=/tmp/df.dmp STATISTICS=none

#### where:

- DB\_ORACLE\_HOME is the directory in which the database for WebCenter Portal's discussion server schema is installed.
- password is the password for the system database user.
- serviceid is the service ID of the database connection.
- OWNER is the schema to be exported. This is the RCU suffix that was used during installation, \_DISCUSSIONS, along with the user supplied prefix. For example, DEV\_DISCUSSIONS.
- DUMPFILE contains the exported data.

#### 39.1.3.8 Importing Discussions Server Data

To import discussions server data, use the appropriate database import utility:

For an Oracle database, follow the steps below.

• For non-Oracle databases, refer to the manufacturer's documentation.

**Note:** The Oracle Data Pump utility does not support LONG columns types that exist in the DISCUSSIONS schema. Therefore Oracle recommends using Oracle Database Utilities. See also, the *Oracle Database Utilities* guide.

- 1. Shut down the target discussions server.
- 2. Go to DB\_ORACLE\_HOME/bin of the database where WebCenter Portal's discussions server schema is installed, and connect to the database using sqlplus as sysdba:

DB\_ORACLE\_HOME/bin/sqlplus "sys/password@serviceid as sysdba"

**3.** Drop the target user:

drop user tgtrcuprefix\_DISCUSSIONS cascade;

**4.** Create the target user:

create user tgtrcuprefix\_DISCUSSIONS identified by password default tablespace tgtrcuprefix\_IAS\_DISCUSSIONS temporary tablespace name\_IAS\_TEMP;

where:

- tgtrcuprefix\_DISCUSSIONS is the user name. This is the RCU suffix that was used during installation, \_DISCUSSIONS, along with a user supplied prefix. For example, DEV\_DISCUSSIONS.
- password is the password for the target user.
- tgtrcuprefix\_IAS\_DISCUSSIONS identifies the default tablespace. For example, the RCU suffix that was used during installation, IAS\_DISCUSSIONS, along with a user supplied prefix. For example, DEV\_IAS\_DISCUSSIONS.
- name\_IAS\_TEMP identifies the temporary tablespace. For example, DEV\_IAS\_TEMP.
- 5. Grant connect and resource to the user:

grant connect, resource to tgtrcuprefix\_DISCUSSIONS;

- 6. Exit sqlplus.
- 7. Run the import tool as described in Example 39–8.

#### Example 39–8 Database Import Utility

```
DB_ORACLE_HOME/bin/impdp \"sys/password@serviceid as sysdba\"
remap_schema=srcrcuprefix_DISCUSSIONS:tgtrcuprefix_DISCUSSIONS
remap_tablespace=source_tablespace:target_tablespace DUMPFILE=/tmp/df.dmp
STATISTICS=none
```

where:

- DB\_ORACLE\_HOME is the directory in which the database for WebCenter Portal's discussions server schema is installed.
- password is the password for the system database user.
- serviceid is the service ID of the database connection.

- REMAP\_SCHEMA identifies the source and target schemas. For example, schema names include the RCU suffix that was used during installation, \_DISCUSSIONS, along with the user supplied prefix. For example, DEV\_DISCUSSIONS.
- REMAP\_TABLESPACE identifies the source and target tablespace. Remaps all
  objects selected for import with persistent data in the source tablespace to be
  created in the target tablespace. For example,
  source\_tablespace:target\_tablespace.
- DUMPFILE contains the data to be imported.

#### 39.1.3.9 Exporting Oracle Content Server Data

First use Oracle Data Pump to export the Oracle WebCenter Content Server schema, and then export the native (vault) and web-viewable (weblayout) files.

**Note:** For non-Oracle databases, refer to the manufacturer's documentation.

1. Export Content Server data using the Oracle Data Pump export utility.

For example, go to *ORACLE\_HOME*/bin of your database and run the command described in Example 39–9.

**Note:** The Oracle Data Pump utility does not support LONG columns types that exist in the OCSERVER schema. Therefore, Oracle recommends using Oracle Database Utilities. See also, the *Oracle Database Utilities* guide.

#### Example 39–9 Data Pump Utility (Export)

DB\_ORACLE\_HOME/bin/expdp \"sys/password@serviceid as sysdba\" OWNER=srcrcuprefix\_OCSERVER DUMPFILE=/tmp/ucm.dmp STATISTICS=none

where:

- DB\_ORACLE\_HOME is the directory in which the database for Oracle WebCenter Content Server schema is installed.
- password is the password for system database user.
- serviceid is the service ID of the database connection.
- OWNER is the schema to be exported. This is the RCU suffix that was used during installation, \_OCSERVER, along with the user supplied prefix. For example, DEV\_OCSERVER.
- DUMPFILE contains the exported data.
- 2. Export the native (vault) and web-viewable (weblayout) files:
  - Vault files Tar up the <WC\_ORACLE\_HOME>/ucm/vault folder on the source system. For example:

tar cvf ucm\_vault.tar WC\_ORACLE\_HOME/ucm/vault

 Weblayout files - Tar up the <WC\_ORACLE\_HOME>/ucm/weblayout folder on the source system. For example: tar cvf ucm\_weblayout.tar WC\_ORACLE\_HOME/ucm/weblayout

- **3.** Import the source vault and weblayout folder archives on the target system as follows:
  - Vault files Restore the vault folder. For example:

cd WC\_ORACLE\_HOME/ucm; tar xvf ucm\_vault.tar

Weblayout files - Restore the weblayout folder. For example:

```
cd WC_ORACLE_HOME/ucm;
tar xvf ucm_weblayout.tar
```

#### 39.1.3.10 Importing Oracle Content Server Data

First use Oracle Data Pump to import the source Oracle WebCenter Content Server schema, and then import the source vault and weblayout folder archives.

**Note:** For non-Oracle databases, refer to the manufacturer's documentation.

- 1. Shut down the target Content Server.
- Go to DB\_ORACLE\_HOME/bin of the database where Oracle WebCenter Content Server schema is installed, and connect to the database using sqlplus as sysdba:

DB\_ORACLE\_HOME/bin/sqlplus "sys/password@serviceid as sysdba"

**3.** Drop the target user:

drop user tgtrcuprefix\_OCSERVER cascade;

4. Create the target user:

create user tgtrcuprefix\_OCSERVER identified by password default tablespace tgtrcuprefix\_OCSERVER temporary tablespace *name\_*IAS\_TEMP;

where:

- tgtrcuprefix\_OCSERVER is the user name. This is the RCU suffix that was used during installation, \_OCSERVER, along with a user supplied prefix. For example, DEV\_OCSERVER.
- password is the password for the target user.
- tgtrcuprefix\_IAS\_OCSERVER identifies the default tablespace. For example, the RCU suffix that was used during installation, IAS\_OCSERVER, along with a user supplied prefix. For example, DEV\_IAS\_OCSERVER.
- name\_IAS\_TEMP identifies the temporary tablespace. For example, DEV\_IAS\_TEMP.
- **5.** Grant connect and resource to the user:

grant connect, resource to tgtrcuprefix\_OCSERVER;

6. Import Content Server data using the Oracle Data Pump import utility.

For example, in *DB\_ORACLE\_HOME*/bin of your database, run the command described in Example 39–10.

**Note:** The Oracle Data Pump utility does not support LONG columns types that exist in the OCSERVER schema. Therefore, Oracle recommends using Oracle Database Utilities. See also, the *Oracle Database Utilities* guide.

#### Example 39–10 Data Pump Utility (Import)

```
DB_ORACLE_HOME/bin/impdp \"sys/password@serviceid as sysdba\"
remap_schema=srcrcuprefix_OCSERVER:tgtrcuprefix_OCSERVER
remap_tablespace=source_tablespace:target_tablespace DUMPFILE=/tmp/UCM.dmp
STATISTICS=none TRANSFORM=oid:n
```

where:

- DB\_ORACLE\_HOME is the directory in which the database for the Oracle WebCenter Content Server schema is installed.
- password is the password for system database user.
- serviceid is the service ID of the database connection.
- REMAP\_SCHEMA identifies the source and target schemas. For example, schema names include the RCU suffix that was used during installation, \_OCSERVER, along with the user supplied prefix. For example, DEV\_OCSERVER.
- REMAP\_TABLESPACE identifies the source and target tablespace. Remaps all
  objects selected for import with persistent data in the source tablespace to be
  created in the target tablespace. For example,
  source\_tablespace:target\_tablespace.
- DUMPFILE contains the data to be imported.
- **7.** Import the source vault and weblayout folder archives on the target system as follows:
  - Vault files Restore the vault folder. For example:

cd WC\_ORACLE\_HOME/ucm; tar xvf ucm\_vault.tar

Weblayout files - Restore the weblayout folder. For example:

cd WC\_ORACLE\_HOME/ucm; tar xvf ucm\_weblayout.tar

After importing the Oracle WebCenter Content Server data, log in to the Spaces application and open any imported space. Verify that the Documents service is enabled in that space and that imported folders are available as expected.

#### 39.1.3.11 Exporting Oracle WebLogic Communications Server

For information on exporting Oracle WebLogic Communications Server, see Oracle WebLogic Communication Services Administrator's Guide.

#### 39.1.3.12 Importing Oracle WebLogic Communications Server

For information on importing Oracle WebLogic Communications Server, see Oracle WebLogic Communication Services Administrator's Guide.

# 39.1.3.13 Exporting Portlet Producers

This step is only require to migrate entire producer metadata and not just the producer metadata associated with your Spaces application. For information on how to export entire producer metadata, see the appendix "Portlet Preference Store Migration Utilities" in *Oracle Fusion Middleware Developer's Guide for Oracle WebCenter Portal*.

# 39.1.3.14 Importing Portlet Producers

This step is only required to migrate entire producer metadata and not just the producer metadata associated with your Spaces application. For information on how to import entire producer metadata, see the appendix "Portlet Preference Store Migration Utilities" in *Oracle Fusion Middleware Developer's Guide for Oracle WebCenter Portal*.

# 39.1.4 Exporting an Entire Spaces Application

This section describes how to export an entire Spaces application using Fusion Middleware Control and WLST commands.

A Spaces application is exported into a single export archive (.ear file). The EAR file contains:

- a metadata archive (.mar) file
- an XML file containing security policy information (policy-store.xml):
  - application roles (and permissions assigned to each role)
  - users details and their application role assignments in the Home space
  - individual space members (and their role assignments in each space)

You can save export archives to your local file system or to a remote server file system. For more information about what is exported, read Section 39.1.1, "Understanding Spaces Export and Import".

The Spaces application is temporarily unavailable during import and export operations to prevent data conflicts. Any user who tries to login or access a Spaces page see an "application unavailable" page.

The export process does not include data associated with external services, that is, Mail, Discussions, Announcements, Worklists, Personal Events, Instant Messaging and Presence (IMP), and Documents. To learn how to move data associated with these services, see Section 39.1.3, "Migrating Back-end Components for an Entire Spaces Application."

The users in both the export and import environment must be identical. If a shared identity store is not used, then these users must also be migrated. Refer to Section 39.1.3, "Migrating Back-end Components for an Entire Spaces Application."

**Note:** Only application artifacts located in the *content directory* are exported. For example, icons and images, and so on, associated with a page template must be placed in the page template's content directory to be exported. For more information, see "What You Should Know About a Resource's Properties" in the *Oracle Fusion Middleware User's Guide for Oracle WebCenter Portal: Spaces.* 

Out-of-the-box templates and user customizations are never exported. For more information on user customizations, see the section What You Should Know About Customizing Page Components" in the Oracle Fusion Middleware User's Guide for Oracle WebCenter Portal: Spaces.

This section includes the following:

- Section 39.1.4.1, "Exporting the Spaces Application Using Fusion Middleware Control"
- Section 39.1.4.2, "Exporting the Spaces Application Using WLST"

#### **39.1.4.1 Exporting the Spaces Application Using Fusion Middleware Control**

Fusion Middleware administrators can export an entire Spaces application using Fusion Middleware Control.

To export Spaces:

1. In Fusion Middleware Control, navigate to the home page for Spaces.

See Section 6.2, "Navigating to the Home Page for the Spaces Application."

**2.** From the **WebCenter Portal** menu, select **Application Export**, as shown in Figure 39–2.

Figure 39–2 WebCenter Portal Menu - Application Export Option

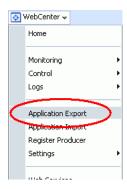

**3.** Change the **File Name** for the export archive or accept the default name.

To ensure uniqueness, the default .ear filename contains a timestamp: webcenter\_wholeapp\_ts\_timestamp.ear, as shown in Figure 39–3.

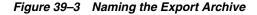

| Spaces Applica                                              | Export Export                           |  |
|-------------------------------------------------------------|-----------------------------------------|--|
| * File Name                                                 | webcenter_wholeapp_ts_1315498178342.ear |  |
| Export Options                                              |                                         |  |
| <ul> <li>✓ Include Servi</li> <li>✓ Include Cust</li> </ul> |                                         |  |

**4.** Set export options as required. For details, see Table 39–1.

 Table 39–1
 Spaces Application Export Options

| Field                 | Description                                                                                                    |
|-----------------------|----------------------------------------------------------------------------------------------------|
| Include Services Data | Select to export data stored in the WebCenter Portal repository<br>for the following services: Activity Streams, Events, Feedback,<br>Lists, Links, Message Boards, Connections, and Profiles. Notes<br>data stored in the MDS repository is exported too.                                                                                                    |
|                       | Always re-export list data if source and target list definitions do<br>not match. Mis-match only occurs when a list definition exists<br>on the target and it is subsequently changed in the source.                                                                                                    |
|                       | If the application selected for export contain a large amount of data, consider using the database export utilities to export (and import) the WebCenter Portal schema data instead. For example:                                                                                                    |
|                       | <i>DB_ORACLE_HOME</i> /bin/expdp \"sys/ <i>password</i> @ <i>serviceid</i> as<br>sysdba\" OWNER= <i>srcrcuprefix_</i> WEBCENTER<br>DUMPFILE=/tmp/WCS.dmp STATISTICS=none                                                                                                    |
|                       | DB_ORACLE_HOME/bin/impdp \"sys/password@serviceid as<br>sysdba\"                                                                                                    |
|                       | remap_schema=srcrcuprefix_WEBCENTER:tgtrcuprefix_WEBCEN<br>TER                                                                                                    |
|                       | remap_tablespace=source_tablespace:target_tablespace<br>DUMPFILE=/tmp/WCS.dmp<br>STATISTICS=none TRANSFORM=oid:n                                                                                                    |
|                       | For details, refer to the <i>Oracle Database Utilities</i> guide.                                                                                                    |
|                       | Deselect this option if you do not want to export any data<br>associated with lists, events, tags, links, connections, profiles,<br>message boards, activity streams, and feedback. For example,<br>when moving an application from a test environment to a stage<br>or production environment the test data may no longer be<br>required.                                                                                |
|                       | <b>Note:</b> The export process does <i>not</i> export data associated with other, external services such as Mail, Discussions, Announcements, Worklists, Instant Messaging and Presence (IMP), Personal Events, and Documents. To learn how to move data associated with these services, see documentation for that product. See also, Section 39.1.3, "Migrating Back-end Components for an Entire Spaces Application." |

| Field                  | Description                                                                                                    |
|------------------------|----------------------------------------------------------------------------------------------------|
| Include Customizations | Select to export application customizations. For information about which application customizations are optional on export, see Table 39–4 and Table 39–5. |
|                        | If you deselect this option, WebCenter Portal: Spaces is exported without these application customizations.                                                |
|                        | Portlet and page customizations are always exported. See also Figure 39–1, "Information Exported with a Spaces Application".                               |

Table 39–1 (Cont.) Spaces Application Export Options

#### 5. Click Export.

**6.** In the Download dialog, as shown in Figure 39–4, click **Export** to confirm that you want to go ahead.

Figure 39–4 Downloading an Export Archive

| Download                                | ×                    |
|-----------------------------------------|----------------------|
| Export process may take some time. Do y | ou want to continue? |
|                                         | Export Cancel        |

Progress information is displayed during the export process. The application being exported cannot be accessed during export operations.

7. When the export process is complete, specify a location for the export archive (.ear).

Figure 39–5 Saving an Export Archive

| WebCenter Spaces Application Exp         | ort              |                         | ×          |
|------------------------------------------|------------------|-------------------------|------------|
| Export complete. You can download the ar | chive to local r | machine or save it to t | he server. |
|                                          | Download         | Export to Server        | Cancel     |

Select one of:

Download - Saves the export EAR file to your local file system.

Your Browser downloads and saves the archive locally. The actual download location depends on your Browser set up.

• Save to Server - Saves the export EAR file to a server location.

When the Archive Location dialog box displays (Figure 39–6), enter a suitable path for **Server Location**, for example, /tmp, and then click **Save**. The name of the EAR is not required here.

Ensure that the server directory you specify has write permissions.

Figure 39–6 Archive Location

| Archive Location                                |      | ×      |
|-------------------------------------------------|------|--------|
| * Archive Location /scratch/myarchives/webcente | r    |        |
|                                                 | Save | Cancel |

8. Click Close to dismiss the Export window.

The export archive (.EAR) is saved to the specified location.

Check the diagnostic log file, WC\_Spaces-diagnostic.log, for any warnings or errors reported during the export process. To view the log file, choose the menu option **WebCenter > Logs > View Log Messages**. For details, see Section 34.3, "Viewing and Configuring Log Information". See also Section 39.5, "Troubleshooting Import and Export Issues for Spaces."

## 39.1.4.2 Exporting the Spaces Application Using WLST

Use the WLST command exportWebCenterApplication to export the Spaces application. For command syntax and examples, see "exportWebCenterApplication" in the *Oracle Fusion Middleware WebLogic Scripting Tool Command Reference*.

The Spaces application is temporarily unavailable during export operations to prevent data conflicts. Any user who tries to login or access a Spaces page sees an "application unavailable" page.

For information on how to run WLST commands, see Section 1.13.3.1, "Running Oracle WebLogic Scripting Tool (WLST) Commands."

# 39.1.5 Importing an Entire Spaces Application

This section describes how to import an entire Spaces application using Fusion Middleware Control and WLST commands.

Before importing the Spaces application:

 Migrate back-end components for the application, such as the LDAP identity store, credential store, policy store, discussions server, content server, Oracle WebLogic Communications Server, portlet producers, and so on. See Section 39.1.3, "Migrating Back-end Components for an Entire Spaces Application."

Personal pages, that is, pages users create in the Home space, are only migrated if the target and source applications both use the same LDAP identity store; this is because personal page assignments are per user GUID.

- Oracle also recommends that you backup the database schema, WebCenter Portal repository, MDS, and your policy store. See Section 39.4, "Backing Up and Recovering WebCenter Portal Applications."
- Check that all users assigned to the Administrator role exist in the target identity store. On import, users listed in the Spaces security policy are checked against the identity store that is configured for the domain. If a user is not found, any policies associated with that user are removed. See also, Section 29.5, "Moving the Administrator Account to an External LDAP Server."
- Confirm that the Spaces archive (.ear) that you want to import was exported from WebCenter Spaces 11.1.1.4.0 or later. You cannot import archives from earlier versions (such as 11.1.1.2.0 or 11.1.1.3.0) directly into WebCenter Spaces 11.1.1.4.0. If necessary, you must upgrade to 11.1.1.4.0 before you create the export archive. For details, "Patching Oracle WebCenter" in *Oracle Fusion Middleware Patching Guide*.

The Spaces application is temporarily unavailable during import and export operations to prevent data conflicts. Any user who tries to login or access a Spaces page sees an "application unavailable" page.

This section includes the following:

- Section 39.1.5.1, "Importing a Spaces Application Using Fusion Middleware Control"
- Section 39.1.5.2, "Importing a Spaces Application Using WLST"
- Section 39.1.5.3, "Verify an Imported Spaces Application"

#### **39.1.5.1** Importing a Spaces Application Using Fusion Middleware Control

Fusion Middleware administrators can import an entire WebCenter application using Fusion Middleware Control.

To import a Spaces application using Fusion Middleware Control:

1. In Fusion Middleware Control, navigate to the home page for Spaces.

See Section 6.2, "Navigating to the Home Page for the Spaces Application."

- 2. From the WebCenter Portal menu, select Application Import.
- **3.** In the Spaces Application Import page (Figure 39–7), specify the location of your Spaces application archive (.ear). Select one of the following:
  - Archive Located on Local File System Enter the Archive Location. Alternatively, click Browse to locate the directory on the local file system where the .ear file is stored.
  - Archive Located on Server File System Enter the Archive Location. Any shared location accessible from this Spaces application.

The archive you select must contain an entire Spaces application export—you cannot import individual spaces from here. Refer to "Exporting and Importing Spaces and Space Templates" in the *Oracle Fusion Middleware User's Guide for Oracle WebCenter Portal: Spaces* for more information.

#### Figure 39–7 Spaces Application Import Page

| 1 |
|---|
|   |
|   |
|   |
|   |
|   |
|   |

#### 4. Click Import.

5. In the Spaces Application Import dialog (Figure 39–8), click Import.

#### Figure 39–8 Spaces Application Import dialog

| WebCenter Spaces Application In         | nport 🐹              |
|-----------------------------------------|----------------------|
| Import process may take some time. Do y | ou want to continue? |
|                                         | Import Cancel        |

Once the import is complete, a success message displays.

After importing an entire Spaces application, log in and verify the application. For details, see Section 39.1.5.3, "Verify an Imported Spaces Application".

## 39.1.5.2 Importing a Spaces Application Using WLST

Use the WLST command importWebCenterApplication to import a Spaces application. For command syntax and examples, see "importWebCenterApplication" in the *Oracle Fusion Middleware WebLogic Scripting Tool Command Reference*.

For information on how to run WLST commands, see Section 1.13.3.1, "Running Oracle WebLogic Scripting Tool (WLST) Commands."

**Note:** After importing an entire Spaces application, log in and verify the application. For details, see Section 39.1.5.3, "Verify an Imported Spaces Application".

### 39.1.5.3 Verify an Imported Spaces Application

After importing an entire Spaces application you must:

1. Restart the managed server on which the newly imported Spaces application is deployed.

In a cluster environment, restart each managed server in the cluster. See also, Section 8.2, "Starting and Stopping Managed Servers for WebCenter Portal Application Deployments."

**2.** Log in to the Spaces application and verify that all spaces and space templates are available as expected.

If not, see Section 39.5.2, "Spaces and Space Templates Not Available After Import".

3. Initiate the Oracle Secure Enterprise Search crawler to index newly imported data.

See also, Oracle Secure Enterprise Search Administrator's Guide.

# 39.1.6 Prerequisites for Individual Space Export and Import

To export one or more spaces, the Spaces application that contains the spaces must be up and running, and all the spaces you want to export must be offline to prevent data conflicts. For details, see, "Taking Any Space Offline" in the *Oracle Fusion Middleware User's Guide for Oracle WebCenter Portal: Spaces*. If a space contains Web Service data controls or portlets, all associated Web Services or producers must also be up and accessible for the export and import to succeed.

Space-related data associated with some back-end components, specifically the discussions server, must be migrated *after* you export or import spaces. See next section, Section 39.1.7, "Migrating Back-end Components for Individual Spaces."

**Note:** The simultaneous export or import of large numbers of spaces is not recommended as, depending on server configuration, it may affect system performance. If a serious deterioration in performance is observed, break-down the export or import into several smaller groups.

# 39.1.7 Migrating Back-end Components for Individual Spaces

When migrating one or more spaces, you must also migrate the back-end components used by the space. This section tells you how.

This section includes the following sub sections:

- Section 39.1.7.1, "Exporting Discussions for a Space"
- Section 39.1.7.2, "Importing Discussions for a Space"
- Section 39.1.7.3, "Exporting Documents for a Space"
- Section 39.1.7.4, "Importing Documents for a Space"
- Section 39.1.7.5, "Exporting/Importing Space Documents using the Document Migration Utility"

You must import the spaces on to the target *before* importing these back-end components.

#### **39.1.7.1 Exporting Discussions for a Space**

Use the Discussions Server Admin Console to export discussions associated with a particular space.

Space discussions are exported to an .xml file, and saved to a .zip file in the DOMAIN\_HOME/config/fmwconfig/servers/<target\_server\_name>/owc\_di scussions/data/ directory.

Where DOMAIN\_HOME is the path to the Oracle WebLogic Server domain. For example, MW\_HOME/user\_projects/domains/my\_domain/config/fmwconfig/servers/WC\_Collaboration/owc\_discussions/data/.

To export discussions for a space:

1. Login to the Discussions Server Admin Console.

You can login directly if you know the console's URL. For example: http://example.com:8890/owc\_discussions/admin

Alternatively, login through Spaces as follows:

**a.** Login to Spaces with administrative privileges, and open the Spaces administration pages.

See "Accessing Spaces Administration Pages" in the Oracle Fusion Middleware User's Guide for Oracle WebCenter Portal: Spaces.

- **b.** Click **Spaces**.
- **c.** Select the space you want to export, then choose **Edit Space** from the **Edit** menu.
- d. Click Services, then Discussions.
- Note down the Forum Name/ID or Category Name/ID associated with this Space.

WebCenter Portal's discussions server generates discussion category and forum IDs sequentially. If this ID exists on the target system, the imported forum (or category) will be assigned a new, unique ID, and therefore you must reconfigure the imported space, to point to the new ID. For details, see Section 39.1.9.1, "Importing Individual Spaces Using the Spaces Application" -Step 11.

- f. Click Forum Administration, and login to the Admin Console.
- 2. In the Admin Console, select the **System** menu and choose **XML Export & Import** in the sidebar.
- 3. Select Data Export.
- **4.** Set the following options (Figure 39–9):

- a. Export Options Select Custom Options, and select all the check boxes.
- **b. Export Content** Select **Export Specific Content**, and select the name of the forum or category required.

Note: Spaces that support multiple forums use a category to store discussions. Other spaces use a single forum.

**c. Export location, Export filename, Export file encoding -** Keep the default values.

Figure 39–9 Exporting Discussions for an Individual Space

| Jive Forums Adm                                              | nin Console 🕜 Jille farums Biller 55.20 -trade                                                                                                    |
|--------------------------------------------------------------|----------------------------------------------------------------------------------------------------|
| System Settings Con                                          | tent Users/Groups UserInterface Reports NNTP Lampto: EV Logout (admin)                                                                                                    |
| Forum System<br>Overview<br>Cache Settings<br>Email Settings | XML Export         Main * XML Export           Use the options below to export data from the system. Note, exporting data from your system will likely cause a lot of database load and VM activity. Because of this, its best to export data at off-peak hours. |
| System Properties                                            | Export Options                                                                                                    |
| License Information<br>System Information                    | Standard Options - All users, groups, permissions are exported.                                                                                                    |
| XML Import & Export                                          | Custom Options - Pick what to export:                                                                                                    |
| Monitoring<br>Logs                                           | Export global properties                                                                                                    |
| Query Statistics                                             | Export users                                                                                                    |
|                                                              | Export groups                                                                                                    |
|                                                              | Export permissions                                                                                                    |
|                                                              | Export Attachments                                                                                                    |
|                                                              | Export Content                                                                                                    |
|                                                              | Export all content                                                                                                    |
|                                                              | O Export no content                                                                                                    |
|                                                              | Export specific content:                                                                                                    |
|                                                              | Forums  gsp0 gsp0 Announcements group1-Announcements                                                                                                    |
|                                                              | Categories                                                                                                    |
|                                                              | Notes WebCenter WebCenter * FinanceProject                                                                                                    |
|                                                              | Export private messages                                                                                                    |
|                                                              | Export Location                                                                                                    |
|                                                              | Save file to jiveHome data dir: orarle/product/Jive/jive_forums_silver_5_5_20_orarle/jiveHome/data                                                                                                    |
|                                                              | Send output to browser                                                                                                    |
|                                                              | Export Filename                                                                                                    |
|                                                              | Standard Filename: 2009-04-22-0330.xml (date stamp filename)                                                                                                    |
|                                                              | Custom Filename:                                                                                                    |
|                                                              | Export File Encoding                                                                                                    |
|                                                              | System default encoding (UTF-8)                                                                                                    |
|                                                              | Unicode (UTF-8)                                                                                                    |
|                                                              | Pick a supported encoding:                                                                                                    |
|                                                              | UTF-8                                                                                                    |

## 5. Click Start Export.

6. Once complete, copy the .zip file (that contains the export .xml file) from the MW\_HOME/user\_projects/domains/my\_domain/config/fmwconfig/serv ers/<server\_name>/owc\_discussions/data directory to same location on the target discussions server.

#### For example,

MW\_HOME/user\_projects/domains/my\_domain/config/fmwconfig/serv ers/WC\_Collaboration/owc\_discussions/data.

Before importing space discussions on the target system, the space you are migrating must exist on the target. See Section 39.1.9.1, "Importing Individual Spaces Using the Spaces Application."

## 39.1.7.2 Importing Discussions for a Space

Use the Discussions Server Admin Console to import discussions exported from another WebCenter Spaces application.

Ensure that the associated space exists on the target before you import the discussion data. See Section 39.1.9.1, "Importing Individual Spaces Using the Spaces Application."

**Note:** WebCenter Portal's Discussions Server generates discussion category and forum IDs sequentially. Therefore, when importing discussion data between two targets (or source to target), there is a chance that the same IDs exist on both systems. When ID clashes occur, the imported forum (or category) is assigned a new, unique ID and therefore you must reconfigure the space to point to the new ID. See Step 11 below for details.

To import discussions for a particular space:

1. Log into the Discussions Server Admin Console.

You can login directly if you know the console's URL. For example: http://example.com:8890/owc\_discussions/admin

Alternatively, log in through Spaces as follows:

**a.** Log into Spaces with administrative privileges, and open the Spaces administration pages.

See "Accessing Spaces Administration Pages" in the Oracle Fusion Middleware User's Guide for Oracle WebCenter Portal: Spaces.

- **b.** Click **Spaces**.
- **c.** Select the space for which you want to import data, and then choose **Edit Space** from the **Edit** menu.
- d. Click Services, then Discussions.
- **e.** Click **Forum Administration** (on the far right), and log into the Admin Console.
- In the Admin Console, select the System menu and then choose XML Export & Import in the sidebar.
- 3. Select Data Import.
- Choose the appropriate space export file from the list available (Figure 39–10).

If the file you want is not listed, copy the export .zip file from the source directory

DOMAIN\_HOME/config/fmwconfig/servers/<target\_server\_name>/owc \_discussions/data/ to same location on this target. See also, Section 39.1.7.1, "Exporting Discussions for a Space."

Where DOMAIN\_HOME is the path to the Oracle WebLogic Server domain. For example,

MW\_HOME/user\_projects/domains/my\_domain/config/fmwconfig/serv ers/WC\_Collaboration/owc\_discussions/data/.

| Forum System                                                                             | XML           | Import                          |                    |                                                        |                                                                                              |
|------------------------------------------------------------------------------------------|---------------|---------------------------------|--------------------|--------------------------------------------------------|----------------------------------------------------------------------------------------------|
| Overview<br>Cache Settings<br>Email Settings<br>System Properties<br>License Information | datab<br>Choo | ase load and VM activ           | ity. Be<br>eed wit | cause of this, its best t<br>h an import. All files an | ote, importing data from you<br>o import data at off-peak ho<br>e imported from the director |
| System Information                                                                       | 751067        |                                 |                    | , , , , , , , , , , , , , , , , , , ,                  |                                                                                              |
| XML Import & Export                                                                      |               | FILENAME<br>2009-03-24-0115.zip | SIZE               | LAST MODIFIED<br>Mar 24, 2009 1:15 AM                  | -                                                                                            |
| Monitoring                                                                               | (O)           | 2009-04-22-0351.zip             | 2 K                | Apr 22, 2009 3:51 AM                                   | _                                                                                            |
| Logs<br>Query Statistics                                                                 | õ             | 2009-03-24-0204.zip             | 2 K                | Mar 24, 2009 2:04 AM                                   |                                                                                              |
|                                                                                          | 0             | 2009-03-24-0205.zip             | 2 K                | Mar 24, 2009 2:05 AM                                   |                                                                                              |
|                                                                                          | 0             | 2009-03-20-0038.zip             | 3 K                | Mar 20, 2009 12:38 At                                  | 4                                                                                            |
|                                                                                          | 0             | 2009-03-24-0120.zip             | 1 K                | Mar 24, 2009 1:20 AM                                   |                                                                                              |

Figure 39–10 Importing Discussions for a Space

5. Click Start Import.

On import, the discussions data is copied to the discussions server. In the next step you reassociate the space you migrated earlier with this newly imported data.

6. Select the **Content** menu, and then choose **Content Summary** in the sidebar.

All the categories and forums in the system are listed here.

- **7.** Select **WebCenter**, and then click the **Move** button for the newly imported forum or category.
- **8.** Select the root category for the target Spaces application, and click **Move Categories**.

The Category Summary page shows the new location.

- 9. Click Permissions in the sidebar.
- **10.** Deselect all the permissions for the User Types: **Anyone** and **Registered Users**, and click **Save Changes** (Figure 39–11).

| Figure 39–11 | Editing Forum Permissions |
|--------------|---------------------------|
|--------------|---------------------------|

| Jive Forums Adm                                                           | in Console                                                                                                    |                                          |              |             |                  |              |                      | il 📀           | ve Forum:       | s Silver 5.5.      | 20 -oracle |
|---------------------------------------------------------------------------|----------------------------------------------------------------------------------------------------|------------------------------------------|--------------|-------------|------------------|--------------|----------------------|----------------|-----------------|--------------------|------------|
| System Settings Con                                                       | tent Users/Groups User                                                                                                    | Interface                                | Reports 1    | NNTP        | Jump to          | . 💌          |                      |                |                 | Logou              | t [admin]  |
| Categories & Forums                                                       | Forum Category Per                                                                                                    | rmissions                                |              |             | Ma               | in » Cate    | gories & Foi         | ums » F        | orum Ca         | tegory Pe          | rmissions  |
| Category Summary                                                          | Category List » Philatel                                                                                                    |                                          |              |             |                  |              |                      |                |                 |                    |            |
| Category Options                                                          | Edit category permissions                                                                                                    | to set the pa                            | ermissions p | olicies the | t the cat        | egory will   | use.                 |                |                 |                    |            |
| Category Settings                                                         | Permissions are either additive or negative. Additive permissions ( ℓ) are permissions that should be 'added' to the permissions retrieved from parent categories and those that are globally set, while negative permissions ( ℝ) are permissions |                                          |              |             |                  |              |                      |                |                 |                    |            |
| Admins/Moderators                                                         | that should be revoked or                                                                                                    |                                          |              |             |                  |              |                      |                |                 |                    |            |
| Permissions                                                               | information about permissi                                                                                                    |                                          |              |             |                  |              |                      |                |                 |                    |            |
| Extended<br>Properties                                                    | Note: Checkboxes on this                                                                                                    | : page have f                            | three states | ( 🗆 🗹 🛙     | 【 ) Click        | a checkbo    | x repeated           | y to rotai     | te throug       | h all three        | states.    |
| Message Filters                                                           | Permissions Summary                                                                                                    | /                                        |              |             |                  |              |                      |                |                 |                    |            |
| Moderation                                                                | Permission Summary                                                                                                    | Permission Summary Grant New Permissions |              |             |                  |              |                      |                |                 |                    |            |
|                                                                           |                                                                                                    |                                          | Read         | Rate        |                  |              |                      |                |                 |                    |            |
| Moderation Settings                                                       |                                                                                                    |                                          |              |             | Create           | Create       | Create               | Create         | Vote in         | Create             | Remove     |
| Moderation                                                                |                                                                                                    |                                          | Forum        | Message     | Create<br>Thread |              | Create<br>Attachment | Create<br>Poll | Vote in<br>Poll | Create<br>Announce | Remove     |
|                                                                           | User Types                                                                                                    |                                          |              | Message     | Thread           | Message      | Attachment           | Poll           | Poll            | Announce           |            |
| Summary<br>Avatar Moderation                                              | Anyone *                                                                                                    |                                          | ×            | Message     | Thread           | Message      | Attachment           | Poll           | Poll            | Announce           | 3          |
| Summary                                                                   |                                                                                                    |                                          |              | Message     | Thread           | Message      | Attachment           | Poll           | Poll            | Announce           |            |
| Summary                                                                   | Anyone *<br>Registered Users *                                                                                                    |                                          | ×            | Message     | Thread           | Message      | Attachment           | Poll           | Poll            | Announce           | 3          |
| Summary<br>Avatar Moderation                                              | Anyone *<br>Registered Users *<br>Users                                                                                                    |                                          | ×            | Message     | Thread           | Message<br>X | Attachment           | Poll<br>X      | Poll            | Announce           | 0          |
| Summary<br>Avatar Moderation<br><b>Global Settings</b>                    | Anyone *<br>Registered Users *                                                                                                    |                                          | ×            | Message     | Thread           | Message      | Attachment           | Poll           | Poll            | Announce           | 3          |
| Summary<br>Avatar Moderation<br><b>Global Settings</b><br>Message Filters | Anyone *<br>Registered Users *<br>Users                                                                                                    |                                          | ×            | Message     | Thread           | Message<br>X | Attachment           | Poll<br>X      | Poll            | Announce           | 0          |

- **11.** In the Spaces application, navigate to the space's Discussions Forum Settings tab, to reassociate the space with the discussion data that you just imported:
  - a. Log into Spaces with administrative privileges.

See "Accessing Spaces Administration Pages" in the Oracle Fusion Middleware User's Guide for Oracle WebCenter Portal: Spaces.

- **b.** Open Spaces Administration.
- c. Click Spaces.
- **d.** Select the space for which you want to import data, and then choose **Edit Space** from the **Edit** menu.
- e. Click Services, then Discussions.
- f. Click the **Search** icon besides Category ID or Forum ID, and choose the imported category (or forum) from the list.
- g. Click Apply.

## 39.1.7.3 Exporting Documents for a Space

You are not required to export space-related documents *before* you export a space, because the documents remain in the source content repository. After migrating your space to another Spaces application you can use WebCenter Portal's Document Migration Utility to export documents from the source space and import them to the new target space. For detailed steps, see Section 39.1.7.5, "Exporting/Importing Space Documents using the Document Migration Utility."

## 39.1.7.4 Importing Documents for a Space

There are several ways to import documents into a space:

- In the Spaces application, open the space, and on the Documents page or in a Document Manager, Document Explorer, or Folder Viewer task flow, use the Upload action to import one or more files at a time, as described in "Uploading New Files" in Oracle Fusion Middleware User's Guide for Oracle WebCenter Portal: Spaces.
- When the content repository is Oracle WebCenter Content Server:
  - Use WebCenter Portal's Document Migration Utility, as described in Section 39.1.7.5, "Exporting/Importing Space Documents using the Document Migration Utility".

Use this utility to migrate all files/folders stored for one or more spaces on Oracle WebCenter Content Server. When you migrate documents using this utility, most document metadata, including whether the file is a wiki or a blog, is preserved.

- Use the Batch Loader utility, as described in "Batchloading Content" in Oracle WebCenter Content System Administrator's Guide for Content Server.

Use the Batch Loader to migrate space-related documents if you want to preserve document metadata or require document links in Content Presenter task flows to work postimport.

 Use WebDAV, which is installed with Oracle WebCenter Content Server out-of-the-box, to drag and drop content from the folder belonging to the original space in your Content Server repository to the empty folder assigned to the target space. When dragging and dropping content to the target system, **do not** drag the original space's *source folder* to the target; drag and drop only the content that is stored under the space's folder.

If you do not know the WebDAV URL for the Content Server that is used to store documents, contact your Fusion Middleware Administrator. If the base URL for that Content Server is http://host:port/relative\_web\_root, the WebDAV root URL is

http://host:port/relative\_web\_root/idcplg/webdav.

**Note:** Depending on the WebDAV client you use, all properties may not be copied over (for example, document descriptions, checkin and checkout status, and versions may not be carried across).

Specifically, **do not** use WebDAV if your space contains wikis/blogs. WebDav does not maintain custom metadata, so wikis/blogs are imported as HTML documents and appear broken in the target.

# **39.1.7.5 Exporting/Importing Space Documents using the Document Migration Utility**

You can migrate all files and folders stored for a specific space (or a set of spaces) using WebCenter Portal's Document Migration Utility. You can use the same utility to migrate documents stored for space templates. There are three distinct phases to document migration:

## First phase: Space migration to new target

On import, the Documents service is enabled or disabled in the target to match that of the source. If the Documents service is enabled in the source, a folder is created on the target Oracle WebCenter Content Server for the space (or space template) and appropriate content server permissions are granted to users and groups with access to the space/space template.

## Second phase: Document export

When you export document content for a space (or space template), the current version of all the files/folders stored for the space on Oracle WebCenter Content Server are included in the export archive.

## Third phase: Document import to new target

On import the exact hierarchical structure of the files/folders is maintained. Metadata for the files/folders is also maintained wherever possible. Specifically, this means that wiki and blogs appear as wiki/blogs on the target.

This section describes the second/third phases. For information on the first phase (space/space template migration), see Section 39.1, "Exporting and Importing a Spaces Application for Data Migration." The Document Migration Utility exports space/space template documents into an archive which the utility can subsequently use to import the archived documents into the target.

The following information is not included in the export archive:

- Home space content
- Version history Only the current revision is migrated
- **Renditions** Renditions are recreated on import, as per settings on the target
- Original create dates Create dates for all documents/folders reset to the date and time the documents are imported

- Unknown doctypes Doctypes that do not exist on the target are set to the default doctype for the target
- Comments on documents Comments that users enter about documents while working the Spaces application are stored with activity stream data, not as document metadata.
- Links to documents Links that users create to documents are stored with link data, not as document metadata.

**39.1.7.5.1 Properties Required to Run the Document Migration Utility** Table 39–2 describes the properties required to run the Document Migration Utility. For information on how to run the utility, see Section 39.1.7.5.2, "Migrating Content Using the Document Migration Utility."

| Property     | Description                                                                                                    | Requirement       |
|--------------|----------------------------------------------------------------------------------------------------|-------------------|
| Usage        | Specifies whether you want to import or export content to a file. Options are: import and export                                                                                                    | Export and Import |
| MDSConn      | Specifies MDS JDBC connection in the format:                                                                                                    | Export            |
|              | jdbc:oracle:thin:@host:port:SID or                                                                                                    |                   |
|              | jdbc:oracle:thin:@host:port/ServiceName                                                                                                    |                   |
| MDSUser      | Specifies the MDS user name used by the Spaces application                                                                                                    | Export            |
| MDSPwd       | Specifies password for the MDS user. Only include to avoid password prompt.                                                                                                    | Export            |
| ExportScopes | Specifies the internal name of each space/space<br>template with content to export. Separate multiple<br>space/template names with a comma. Prefix space<br>template names with<br>spacetemplate/ <template_internal_name>.</template_internal_name> | Export            |
|              | Ensure there are no spaces in the comma separated list.<br>You can obtain internal names from the About Space<br>and About Space Template dialogs. Do not enter<br>display names here.                                                               |                   |
| UCMConn      | Specifies Content Server URL in the format:<br>idc://host:intradocPort                                                                                                    | Export and Import |
|              | When usage=export, specify the URL of the Content Server instance from which content is to be exported.                                                                                                    |                   |
|              | When usage=import, specify the URL of the Content Server instance to which the content is to be imported.                                                                                                    |                   |
| UCMUser      | Specifies the Content Server user name used to connect through RIDC.                                                                                                    | Export and Import |
| UCMPwd       | Specifies password for the Content Server user. Only include to avoid password prompt.                                                                                                    | Export and Import |
| TmpDirPath   | Optional. Temporary location for data extraction. If not specified, defaults to the system tmp directory.                                                                                                    | Export and Import |
| ArchivePath  | Document archive location.                                                                                                    | Export and Import |
| ArchiveName  | Optional. Name for the document archive (.zip).<br>Default is docsexport.zip.                                                                                                    | Export and Import |

Table 39–2 Document Migration Properties

**39.1.7.5.2** Migrating Content Using the Document Migration Utility To migrate documents for one or more spaces (or space templates), you can use any of the following methods:

- Specifying Document Migration Properties in a Properties File
- Specifying Document Migration Properties on the Command Line
- Specifying Document Migration Properties on the Command Line When Prompted

#### What You Should Do/Know Before Migrating Content:

1. Migrate the required spaces/space templates to the target application.

For details, see Section 39.1.9, "Importing Individual Spaces" or Section 39.1.12, "Importing Space Templates".

2. Navigate to: WEBCENTER\_ORACLE\_HOME/webcenter/archives

This directory contains the Document Migration Utility, content-migration-tool.jar.

When exporting documents, remember that a document archive (.zip) is created at the location you specify in the archivePath property.

When importing documents, the document content in the export archive (specified as the archivePath property) is uploaded to the target Content Server. To verify this, log in to the Spaces application, navigate to the space (or space template) and verify that the imported content is available as expected.

#### Specifying Document Migration Properties in a Properties File

- 1. Create a properties file containing all the properties required for your export/import. See Table 39–2 for a description of all the properties.
  - **a.** Copy and paste the following properties file into Notepad or another suitable text editor, then edit according to your environment:

```
# Document migration properties for one or more spaces.
```

```
# Specify whether you want to export content to a file or
# import content from an archive to another content repository
# valid values: export | import
Usage=export
```

```
# Specify connection details for Oracle WebCenter Content repository:
# UCMConn - Content Server URL. Format: idc://host:intradocPort
# UCMUser - Content Server user name used to connect through RIDC
# UCMPwd - Password for UCMUser. Only include to avoid password prompt
# Required for: Export and Import
UCMConn=idc://mycontentserver.mycompany.com:9444
UCMUser=weblogic
#UCMPwd=welcome1
# Specify a temp directory and name/location for the export archive
# TmpDirPath -Optional. Temporary location for data extraction.
#
              If not specified, defaults to the system temporary
directory.
# ArchiveName -Optional. Name for the document archive (.zip).
#
        Default is docsexport.zip.
# ArchivePath -Document archive location
# Required for: Export and Import
```

## TmpDirPath=/scratch/user1/migrateMySpaceDocs/tmpdir ArchivePath=/scratch/user1/migrateMySpaceDocs/output ArchiveName=myspacedocs.zip

# Specify MDS details (export only)

#

- # MDSConn MDS JDBC connection. Format:
  - jdbc:oracle:thin:@host:port:SID or
- # jdbc:oracle:thin:@host:port/ServiceName
- # MDSUser MDS schema user name used by the Spaces application

# MDSPwd = Password for MDSUser. Only include to avoid password prompt
# Required for: Export

# MDSConn=jdbc:oracle:thin:@mymdshost.mycompany.com:1521:wkcdb01 MDSUser=user1\_mds #MDSPwd=welcome1

# Specify the internal name of each space/space template with content to export.

- # Seperate multiple space/template names with a comma.
- # Use internal names only. Do not enter display names.

# Obtain internal names from "About Space" and "About Space Template"
dialogs.

- # Prefix space template names with 'spacetemplate/<template\_internal\_name>'
- # as indicated in the example.
- # Required for: Export

#### ExportScopes=MySpace1,MySpace2,spacetemplate/MySpaceTemplate

- **b.** Save the file. For example, save as myMigrationProperties.properties or similar.
- 2. Navigate to the *WEBCENTER\_ORACLE\_HOME*/webcenter/archives directory in which the Document Migration Utility, content-migration-tool.jar is located.
- **3.** Run the Document Migration Utility by specifying the absolute path to your document migration properties file on the command line (Example 39–11):

java -jar content-migration-tool.jar <absolute\_path\_to\_migrationPropertiesFilename>

Optionally, specify logging settings using the java.util.logging.config.file parameter as described in Section 39.1.7.5.3, "Running the Document Migration Utility with Additional Logging."

#### **Example 39–11** Specifying Document Migration Properties in a Properties File

java -jar content-migration-tool.jar /home/user1/myMigrationProperties.properties

Running the Document Migration Utility with the following settings: Usage = export UCM Connection = idc://mycontentserver.mycompany.com:9444 UCM User = weblogic Archive fullname = /scratch/user1/migrateMySpaceDocs/output/myspacedocs.zip Scopes to Export = [mySalesSpace,spacetemplate/SalesTemplate] MDS Connection = jdbc:oracle:thin:@mymdshost.mycompany.com:1521:wkcdb01 MDS User = user1\_mds Setting up MDS connection Connection to MDS created successfully

#### Specifying Document Migration Properties on the Command Line

- Navigate to the WEBCENTER\_ORACLE\_HOME/webcenter/archives directory in which the Document Migration Utility, content-migration-tool.jar is located.
- **2.** Run the Document Migration Utility by specifying individual properties on the command line:

#### To export content:

java -jar content-migration.jar Usage UCMConn UCMUser TmpDirPath ArchivePath ArchiveName MDSConn MDSUser ExportScopes [UCMPwd MDSPwd]

#### To import content:

java -jar content-migration.jar Usage UCMConn UCMUser TmpDirPath ArchvePath ArchiveName [UCMPwd]

**Note**: You can, optionally, specify the UCMPwd and MDSPwd parameters on the command line. If you do not do so, you are prompted to provide them.

Optionally, specify logging settings using the java.util.logging.config.file parameter, as described in Section 39.1.7.5.3, "Running the Document Migration Utility with Additional Logging."

Example 39–12 exports a space called MySalesSpace and a space template called SalesTemplate.

## *Example 39–12* Specifying Document Migration Properties on the Command Line For an Export

```
java -jar content-migration-tool.jar export
idc://mycontentserver.mycompany.com:9444
weblogic /scratch/user1/migrateMySpaceDocs/tmpdir
/scratch/user1/migrateMySpaceDocs/output/myspacedocs.zip
jdbc:oracle:thin:@mymdshost.mycompany.com:1521:wkcdb01 user1 mds
[mySalesSpace, spacetemplate/SalesTemplate] mypassword mypassword
Running the Document Migration Utility with the following settings:
 Usage = export
 UCM Connection = idc://mycontentserver.mycompany.com:9444
 UCM User = weblogic
 Archive fullname = /scratch/user1/migrateMySpaceDocs/output/myspacedocs.zip
 Scopes to Export = [mySalesSpace, spacetemplate/SalesTemplate]
 MDS Connection = jdbc:oracle:thin:@mymdshost.mycompany.com:1521:wkcdb01
 MDS User = user1_mds
Setting up MDS connection
INFO: Export completed successfully. Export archive located at
/scratch/user1/migrateMySpaceDocs/output/myspacedocs.zip
```

#### Specifying Document Migration Properties on the Command Line When Prompted

- Navigate to the WEBCENTER\_ORACLE\_HOME/webcenter/archives directory in which the Document Migration Utility, content-migration-tool.jar is located.
- **2.** Run the Document Migration Utility by specifying the properties on the command line when prompted:

java -jar content-migration.jar

Optionally, specify logging settings using the java.util.logging.config.file parameter, as described in Section 39.1.7.5.3, "Running the Document Migration Utility with Additional Logging."

Example 39–13 exports a space called MySalesSpace and a space template called SalesTemplate.

#### Example 39–13 Specifying Document Migration Properties on the Command Line When Prompted

java -jar content-migration-tool.jar Enter the usage ('export' or 'import'): export Enter UCM Connection (idc://<host name>:<socket port>): idc://mycontentserver.mycompany.com:9444 Enter UCM User: weblogic Enter UCM Password: mypassword Enter the full path to the temporary directory: /scratch/user1/migrateMySpaceDocs/tmpdir Enter path to the directory where the export archive is to be created: /scratch/user1/migrateMySpaceDocs/output/ Enter the name of the export archive to create (default = docsexport.zip): myspacedocs.zip Enter MDS Spaces Data Source Connection (jdbc:oracle:thin:@<host name>:<jdbc port>:<SID>): jdbc:oracle:thin:@mymdshost.mycompany.com:1521:wkcdb01 Enter MDS Spaces Data Source User: user1\_mds Enter MDS Spaces Data Source Password: welcome1 Enter a comma separated list of scopes to export: [mySalesSpace, spacetemplate/SalesTemplate] Running Document Migration Utility with the following settings: Usage = export UCM Connection = idc://mycontentserver.mycompany.com:9444 UCM User = weblogic Archive fullname = /scratch/user1/migrateMySpaceDocs/output/myspacedocs.zip Scopes to Export = [mySalesSpace, spacetemplate/SalesTemplate] MDS Connection = jdbc:oracle:thin:@mymdshost.mycompany.com:1521:wkcdb01 MDS User = user1 mds Setting up MDS connection INFO: Export completed successfully. Export archive located at /scratch/user1/migrateMySpaceDocs/output/myspacedocs.zip

**39.1.7.5.3** Running the Document Migration Utility with Additional Logging You can optionally run the Document Migration Utility with additional logging using the java.util.logging.config.file parameter as follows:

```
java -Djava.util.logging.config.file=<absolute_path_to_logging_properties_file>
-jar content-migration-tool.jar <migrationProperties>
```

**Note**: The java.util.logging.config.file parameter must be specified immediately after the java command and before -jar.

Where the logging\_properties\_file includes settings such as:

```
handlers=java.util.logging.ConsoleHandler.level=INFO
java.util.logging.ConsoleHandler.level=FINER
java.util.logging.ConsoleHandler.formatter=java.util.logging.SimpleFormatter
oracle.webcenter.doclib.level=INFO
```

# 39.1.8 Exporting Individual Spaces

Administrators can export one or more spaces from Spaces Administration pages or using WLST commands.

Space information is exported into a single export archive (.ear file). The EAR file contains a metadata archive (.mar file) and a single XML file containing the security policy information. You can save export space archives to your local file system or to a remote server file system.

For more information about what is exported, see Section 39.1.1, "Understanding Spaces Export and Import."

The export process does not include data associated with external services, such as, Discussions, Announcements, and Documents. To learn how to move data associated with these services, see Section 39.1.7, "Migrating Back-end Components for Individual Spaces."

Individual spaces are locked during an export operation to prevent simultaneous imports/exports of the same space. If someone else is exporting a particular space, all subsequent attempts to export (or import) the same space are blocked. If a space contains Web Service data controls, all the associated Web Services must be up and accessible for the export to succeed.

**Note:** Space artifacts must be located in the shared *content directory* to be exported. For example, icons and images associated with a page template must be placed in the page template's content directory to be exported. For more information, see "What You Should Know About a Resource's Properties" in the *Oracle Fusion Middleware User's Guide for Oracle WebCenter Portal: Spaces.* 

Out-of-the-box templates and user customizations are never exported. For information on user customizations, see the section "What You Should Know About Customizing Page Components" in the Oracle Fusion Middleware User's Guide for Oracle WebCenter Portal: Spaces.

This section includes the following:

- Section 39.1.8.1, "Exporting Individual Spaces Using the Spaces Application"
- Section 39.1.8.2, "Exporting Individual Spaces Using WLST"

If you want to export an entire Spaces application, see Section 39.1.4, "Exporting an Entire Spaces Application."

## **39.1.8.1 Exporting Individual Spaces Using the Spaces Application**

Administrators can export one or more spaces from Spaces Administration pages. For details, see "Exporting Spaces" in *Oracle Fusion Middleware User's Guide for Oracle WebCenter Portal: Spaces*.

## 39.1.8.2 Exporting Individual Spaces Using WLST

Use the WLST command exportGroupSpaces to export one or more spaces. For command syntax and examples, see "exportGroupSpaces" in the *Oracle Fusion Middleware WebLogic Scripting Tool Command Reference*.

For information on how to run WLST commands, see Section 1.13.3.1, "Running Oracle WebLogic Scripting Tool (WLST) Commands."

# 39.1.9 Importing Individual Spaces

Administrators can import a space archive (.EAR) from the Spaces application or using WLST commands.

On import, *all* spaces included in the archive are created or re-created on the target application. Existing spaces are deleted then replaced, and new spaces are created.

If you intend to import spaces with names identical to those available on the target application, ensure that those spaces are offline in the target application. It is not possible to overwrite a space, on import, if it is online. For details, see "Taking Any Space Offline" in *Oracle Fusion Middleware User's Guide for Oracle WebCenter Portal: Spaces*.

Spaces are locked during an import operation to prevent simultaneous imports/exports of the same space. If someone else is importing a particular space, all subsequent attempts to import (or export) the same space are blocked. If a space contains Web Service data controls, all the associated Web Services must be up and accessible for the import to succeed.

All spaces must have a security policy. Therefore, when you import a brand new space you must ensure that import the space's security policy too. Existing spaces have a security policy in place so, in this case, it's up to you whether to overwrite the security information on import or maintain the existing security policy.

When you import a space with security, security policy updates do not apply immediately. Any user logged in to the Spaces application must log out and log back in to adopt the new space security policy.

If data migration is important, documents and discussions can be migrated for individual spaces. For details, see Section 39.1.7, "Migrating Back-end Components for Individual Spaces."

This section includes the following:

- Section 39.1.9.1, "Importing Individual Spaces Using the Spaces Application"
- Section 39.1.9.2, "Importing Individual Spaces Using WLST"

After importing one or more spaces, consider initiating an Oracle Secure Enterprise Search crawl to index the newly imported data.

## **39.1.9.1** Importing Individual Spaces Using the Spaces Application

Administrators can import archives containing one or more spaces (.EAR) into another Spaces application. For details, see, "Importing Spaces" in *Oracle Fusion Middleware User's Guide for Oracle WebCenter Portal: Spaces*.

#### 39.1.9.2 Importing Individual Spaces Using WLST

Use the WLST command importGroupSpaces to import one or more spaces. For command syntax and examples, see "importGroupSpaces" in the *Oracle Fusion Middleware WebLogic Scripting Tool Command Reference*.

For information on how to run WLST commands, see Section 1.13.3.1, "Running Oracle WebLogic Scripting Tool (WLST) Commands."

# 39.1.10 Migrating Back-end Components for Space Templates

Space templates can contain pages, portal resources, documents, discussions, lists, and member details. Most template data is exported along with the template, there is no need to migrate template data separately when exporting and importing space templates.

You must, however, migrate the space template's folder and content (on Oracle WebCenter Content Server) to the target instance as described below. If you do not, the Documents service is not enabled in any space that you create, using this template.

## Importing the Back-end Folder and Documents for a Space Template

Use WebCenter Portal's Document Migration Utility to migrate document content for space templates. For details, see Section 39.1.7.5, "Exporting/Importing Space Documents using the Document Migration Utility".

# 39.1.11 Exporting Space Templates

Administrators can export space templates and import them into other Spaces applications. Out-of-the-box templates cannot be exported.

Space templates can include pages, resources, documents, discussions, lists, service information, and security information such as custom roles and current members.

While export and import utilities are primarily used to move information between Spaces applications, the space template export feature is also useful as a backup service, and for sharing and exchanging templates with others.

Space template information is exported into a single export archive (.EAR file). The EAR file contains a metadata archive (.MAR file) and a single XML file containing space security policy information.

You can save export archives to your local file system or to a remote server file system.

This section includes the following:

- Section 39.1.11.1, "Exporting Space Templates Using the Spaces Application"
- Section 39.1.11.2, "Exporting Space Templates Using WLST"

See also, Section 39.1.10, "Migrating Back-end Components for Space Templates." and Section 39.1.8, "Exporting Individual Spaces."

## 39.1.11.1 Exporting Space Templates Using the Spaces Application

Spaces administrators can export one or more space templates from Spaces Administration pages. For details, see "Exporting Space Templates" in *Oracle Fusion Middleware User's Guide for Oracle WebCenter Portal: Spaces*.

## 39.1.11.2 Exporting Space Templates Using WLST

Use the WLST command exportGroupSpaceTemplates to export one or more space templates. For command syntax and examples, see "exportGroupSpaceTemplates" in the *Oracle Fusion Middleware WebLogic Scripting Tool Command Reference*.

For information on how to run WLST commands, see Section 1.13.3.1, "Running Oracle WebLogic Scripting Tool (WLST) Commands."

# 39.1.12 Importing Space Templates

Administrators can import a space template archive (.EAR) into another Spaces application.

On import, *all* space templates included in the archive are re-created on the target application. If a space template exists on the target, then it is deleted and replaced. If a space template does not exist, then it is created.

Newly imported space templates are not immediately available for general use. You must publish the imported templates to make them available to everyone. See "Publishing and Hiding Space Templates" in *Oracle Fusion Middleware User's Guide for Oracle WebCenter Portal: Spaces.* 

This section includes the following:

- Section 39.1.12.1, "Importing Space Templates Using the Spaces Application"
- Section 39.1.12.2, "Importing Space Templates Using WLST"

See also, Section 39.1.9, "Importing Individual Spaces"

## 39.1.12.1 Importing Space Templates Using the Spaces Application

Spaces administrators can import one or more space templates from Spaces administration pages. For details, see "Importing Space Templates" in *Oracle Fusion Middleware User's Guide for Oracle WebCenter Portal: Spaces*.

# 39.1.12.2 Importing Space Templates Using WLST

Use the WLST command importGroupSpaces to import one or more space templates. For command syntax and examples, see "importGroupSpaces" in the Oracle Fusion Middleware WebLogic Scripting Tool Command Reference.

For information on how to run WLST commands, see Section 1.13.3.1, "Running Oracle WebLogic Scripting Tool (WLST) Commands."

# 39.1.13 Exporting Spaces Resources

Authorized users can download Spaces resources, such as skins and page templates, while the application is running, edit and extend them in tools such as Oracle JDeveloper, and then upload them back into their Spaces application. Users who want to share or migrate resources to other Spaces applications can use the download feature too.

You can download the following application-level and space-level resources through the resource management pages in Spaces:

- Skins
- Page Styles
- Page Templates
- Content Display Templates
- Navigations
- Resource Catalogs
- Task Flows
- Mashup Styles

Alternatively, administrators can perform the same task using WLST commands.

When you download (or export) a WebCenter Portal resource, the resource details are saved to a WebCenter Portal export archive (.EAR). You can save the export archive to your local file system or a remote server file system using a filename of your choice.

This section includes the following:

- Section 39.1.13.1, "Exporting WebCenter Resources Using the Spaces Application"
- Section 39.1.13.2, "Exporting WebCenter Resources Using WLST"

## 39.1.13.1 Exporting WebCenter Resources Using the Spaces Application

Spaces administrators and individual space moderators can export resources from WebCenter Portal resource administration pages. For details, see "Downloading a Resource" in *Oracle Fusion Middleware User's Guide for Oracle WebCenter Portal: Spaces*.

## 39.1.13.2 Exporting WebCenter Resources Using WLST

Use the WLST command exportWebCenterResource to export a single WebCenter Portal resource. For command syntax and examples, see "exportWebCenterResource" in the Oracle Fusion Middleware WebLogic Scripting Tool Command Reference.

For information on how to run WLST commands, see Section 1.13.3.1, "Running Oracle WebLogic Scripting Tool (WLST) Commands."

## 39.1.14 Importing Space Resources

Authorized users can import (upload when using WLST) portal resources, such as skins and page templates, while the application is running. You can import the following application-level and space-level resources through the resource management pages or using WLST commands:

- Skins
- Page styles
- Page templates
- Content display templates
- Navigations
- Resource catalogs
- Task flows
- Mashup styles

You can only import a resource previously saved to a WebCenter Portal export archive file (.EAR). For details, see Section 39.1.13, "Exporting Spaces Resources".

On import:

- *Existing portal resources* are overwritten, that is, resources with the same internal ID.
- Space-level portal resources are always imported back into the same space. You cannot import a resource into a different space.

This section includes the following:

- Section 39.1.14.1, "Importing WebCenter Resources Using the Spaces Application"
- Section 39.1.14.2, "Importing WebCenter Resources Using WLST"

## 39.1.14.1 Importing WebCenter Resources Using the Spaces Application

Spaces administrators and individual space moderators can import resources from WebCenter Portal resource administration pages. For details, see "Uploading a Resource" in *Oracle Fusion Middleware User's Guide for Oracle WebCenter Portal: Spaces*.

## 39.1.14.2 Importing WebCenter Resources Using WLST

Use the WLST command importWebCenterResource to import a single WebCenter Portal resource. For command syntax and examples, see "importWebCenterResource" in the *Oracle Fusion Middleware WebLogic Scripting Tool Command Reference*.

For information on how to run WLST commands, see Section 1.13.3.1, "Running Oracle WebLogic Scripting Tool (WLST) Commands."

# **39.2 Exporting and Importing Framework Applications for Data Migration**

This section describes how to export and import metadata and application customizations for portal applications developed using Oracle WebCenter Portal: Framework - referred throughout as *Framework applications*.

It includes the following sections:

- Section 39.2.1, "Understanding Framework Application Export and Import"
- Section 39.2.2, "Prerequisites for Framework Application Export and Import"
- Section 39.2.3, "Exporting Portlet Client Metadata (Framework Applications)"
- Section 39.2.4, "Importing Portlet Client Metadata (Framework Applications)"
- Section 39.2.5, "Exporting WebCenter Portal Resources (Framework Applications)"
- Section 39.2.6, "Importing WebCenter Portal Resources (Framework Applications)"
- Section 39.2.7, "Exporting WebCenter Portal Service Metadata and Data (Framework Applications)"
- Section 39.2.8, "Importing WebCenter Portal Service Metadata and Data (Framework Applications)"
- Section 39.2.9, "Migrating Security for WebCenter Portal Applications"
- Section 39.2.10, "Migrating Data (WebCenter Portal Applications)"

# **39.2.1 Understanding Framework Application Export and Import**

Several migration tools are available to export and import Framework application, their connections and customizations (that is, customizations applied to an application, pages, and portlets) between stage and production environments (Figure 39–12).

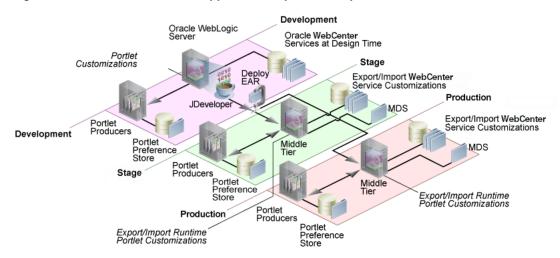

#### Figure 39–12 WebCenter Portal Application Export and Import

Table 39–3 lists available migration tools and their capabilities. All customizations listed in Table 39–3 are migrated with Framework applications.

| Migration Tools                            | Capabilities                                                                                                    |
|--------------------------------------------|----------------------------------------------------------------------------------------------------|
| Portlet Client WLST<br>Commands            | Enable export and import of portlet client metadata, and producer customizations and personalizations.                                                   |
| WebCenter Portal Resource<br>WLST Commands | Enable export and import of WebCenter Portal resources, such as skins, page templates, and so on.                                                        |
| MDS WLST Commands                          | Enables export and import of:                                                                                                    |
|                                            | <ul> <li>Framework application metadata including<br/>customizations made to pages and WebCenter<br/>Portal services</li> </ul>                          |
|                                            | <ul> <li>Data stored in the connections.xml and<br/>adf-config.xml documents</li> </ul>                                                                  |
| Migration WLST<br>Commands                 | Enables export and import of security policies, including roles and mapping of users and roles.                                                          |
| Oracle Database Utilities                  | Enables export and import of Framework application data. For information, see the part "Oracle Data Pump" in the <i>Oracle Database Utilities</i> guide. |
| Non-Oracle database<br>utilities           | Refer to the database manufacturer's documentation for information about their data migration tools.                                                     |

 Table 39–3
 WebCenter Portal: Framework Application Migration Tools

# 39.2.2 Prerequisites for Framework Application Export and Import

Before exporting or importing metadata and customizations for a Framework application, ensure the following:

- The database in which the application metadata and schema is stored is up and running.
- The target instance is configured with the same set of services as the source instance. Additional services can be configured in the target, if required, but minimally, service configuration in the source and target must match.
- The jps.policystore.removal parameter is set to OFF in your application's weblogic-application.xml so that policies are migrated on import:

```
<application-param>
<param-name>jps.policystore.removal</param-name>
<param-value>OFF</param-value>
</application-param>
```

If this option is not set, no policy information is imported. In some instances you may not want to migrate policy data, for example, when migrating from a test environment to a production environment where test data is not required. Note however, that pages created on the source instance at runtime do not display on the target instance because no page grants exist on the target.

# 39.2.3 Exporting Portlet Client Metadata (Framework Applications)

To export portlet client metadata and producer customizations and personalizations, for a Framework application, use the WLST command exportPortletClientMetadata. This command is run on the entire application, and therefore, it exports metadata of all the producers stored in an application. You cannot opt to export metadata for specific producers.

**Note:** Both the portlet producer and individual portlets must include an <allow-export> tag that is set to true. If this tag is not set, the portlet producer (and the portlets) are excluded from the export process. For details, refer to "How to Implement Export/Import of Customizations (WSRP 2.0)" in the *Oracle Fusion Middleware Developer's Guide for Oracle WebCenter Portal*.

For detailed syntax and examples, see "exportPortletClientMetadata" in Oracle Fusion Middleware WebLogic Scripting Tool Command Reference.

For information on how to run WLST commands, see Section 1.13.3.1, "Running Oracle WebLogic Scripting Tool (WLST) Commands."

For information on how to import portlet client metadata associated with all applications, see "Portlet Preference Store Migration Utilities" in *Oracle Fusion Middleware Developer's Guide for Oracle WebCenter Portal*.

# 39.2.4 Importing Portlet Client Metadata (Framework Applications)

This section describes how to import portlet client metadata and producer customizations and personalizations, for a Framework application, using the WLST command importPortletClientMetadata.

#### **Prerequisites:**

- The database in which the application metadata or schema is stored and the portlet producers must be up and running.
- Both the portlet producer and individual portlets must include an <allow-import> tag that is set to true. If the tag is not set, the portlet producer (and the portlets) are excluded from the import process. For details, refer to "How to Implement Export/Import of Customizations (WSRP 2.0)" in the Oracle Fusion Middleware Developer's Guide for Oracle WebCenter Portal.

To import portlet client metadata, run the WLST command importPortletClientMetadata:

importPortletClientMetadata(appName, fileName, [server, applicationVersion)]

where:

- appName: Name of the Framework application (for example, myWebCenterApp).
- fileName: Name of the exported EAR file containing the portlet client metadata (for example, myportletmetadata.ear).
- server: Name of the managed server where the Framework application is deployed (for example, WC\_CustomPortal).
- applicationVersion: Version number of the deployed application, if multiple versions of the application is deployed.

See also, Section 1.13.3.1, "Running Oracle WebLogic Scripting Tool (WLST) Commands."

For detailed syntax and examples, see "importPortletClientMetadata" in *Oracle Fusion Middleware WebLogic Scripting Tool Command Reference*. See also, "Metadata Services (MDS) Custom WLST Commands".

# 39.2.5 Exporting WebCenter Portal Resources (Framework Applications)

Authorized users can download application resources, such as skins and page templates, while a Framework application is running, edit and extend them in tools such as Oracle JDeveloper, and then upload them back to the Framework application. Users who want to share or migrate resources to other Framework applications can use the download feature too.

You can download the following portal resources at runtime through the WebCenter Portal Administration Console:

- Skins
- Page Styles
- Page Templates
- Content Display Templates
- Navigations
- Resource Catalogs
- Task Flows
- Mashup Styles

When you download (or export) a WebCenter Portal resource, the resource details are saved to a WebCenter Portal export archive (.EAR). You can save the export archive to your local file system or a remote server file system using a filename of your choice.

For details, see Section 36.5.8, "Downloading and Uploading a Resource".

Alternatively, system administrators can perform the same task using the WLST command exportWebCenterResource. For command syntax and examples, see "exportWebCenterResource" in the *Oracle Fusion Middleware WebLogic Scripting Tool Command Reference*.

# 39.2.6 Importing WebCenter Portal Resources (Framework Applications)

Authorized users can import application resources, such as skins and page templates, while a Framework application is running. You can import the following resources at runtime through the WebCenter Portal Administration Console:

Skins

- Page Styles
- Page Templates
- Content Display Templates
- Navigations
- Resource Catalogs
- Task Flows
- Mashup Styles

You can import resources previously saved to WebCenter Portal export archive files (.ear), on your local or remote server file system. Existing resources, that is, resources with the same internal ID are overwritten on import.

For details, see Section 36.5.8, "Downloading and Uploading a Resource".

Alternatively, administrators can perform the same task using the WLST command importWebCenterResource. For command syntax and examples, see "importWebCenterResource" in the Oracle Fusion Middleware WebLogic Scripting Tool Command Reference.

For information on how to run WLST commands, see Section 1.13.3.1, "Running Oracle WebLogic Scripting Tool (WLST) Commands."

# **39.2.7 Exporting WebCenter Portal Service Metadata and Data (Framework Applications)**

The metadata created by WebCenter Portal services is stored in the Oracle metadata store (MDS). For detailed information about MDS, see the chapter "Managing the Oracle Metadata Repository" in *Oracle Fusion Middleware Administrator's Guide*.

To export base documents for WebCenter Portal services, together with their customizations, use the WLST command exportMetadata.

#### For example:

exportMetadata(application='myWebCenterApp', server='WC\_CustomPortal', toLocation='/tmp/myrepos', docs='/oracle/webcenter/\*\*')

#### Where:

- application: Name of the Framework application for which the metadata is to be exported (for example, myWebCenterApp).
- server: Server on which the Framework application is deployed (for example, WC\_CustomPortal).
- toLocation: Target directory to which documents selected from the source partition are to be exported. The toLocation parameter can be used as a temporary file system for migrating metadata from one server to another.
- docs: List of comma separated fully qualified document name(s) and/or document name patterns (\* and \*\* patterns).

In this example, "docs='/oracle/webcenter/\*\*" exports the required documents for *all* WebCenter Portal services storing metadata in MDS.

**Note:** The "docs='/oracle/webcenter/\*\*" command *does not* export portlet customizations and personalizations or changes to configuration files such as connections.xml and adf-config.xml.

- To export portlet metadata, run the WLST command exportPortletClientMetadata. See also, Section 39.2.3, "Exporting Portlet Client Metadata (Framework Applications)".
- To export configuration file updates that are stored in MDS, run the WLST command exportMetadata with "docs='/META-INF/mdssys/cust/adfshare/adfshare/\*\* ". See also, Appendix A.1.1, "adf-config.xml and connections.xml".

For detailed syntax and examples, see "exportMetadata" in *Oracle Fusion Middleware WebLogic Scripting Tool Command Reference*.

For information on how to run WLST commands, see Section 1.13.3.1, "Running Oracle WebLogic Scripting Tool (WLST) Commands."

Customizations listed in Table 39–4 are also exported when Framework applications are migrated between stage and production environments.

Metadata for WebCenter Portal services, which consists of base and customization documents, are stored in the following paths:

- Analytics:/oracle/webcenter/analytics/\*\*
- Announcements: /oracle/webcenter/collab/announcement/\*\*
- Blogs: /oracle/webcenter/blog/\*\*
- Documents: /oracle/webcenter/doclib/\*\* and /oracle/webcenter/doclib/view/jsf/fragments/\*\*
- Discussions: /oracle/webcenter/collab/forum/\*\*
- General Settings: /oracle/webcenter/generalsettings/\*\*
- Events:/oracle/webcenter/collab/events/\*\*
- External Applications:/oracle/webcenter/admin/\*\* and oracle/adfinternal/extapp/\*\*
- Instant Messaging and Presence: /oracle/webcenter/collab/rtc/\*\*
- Links: /oracle/webcenter/relationship/\*\*
- Language: /oracle/webcenter/webcenterapp/\*\*
- Lists: /oracle/webcenter/list/\*\* and /oracle/webcenter/list/view/jsf/regions/\*\*
- Mail: /oracle/webcenter/collab/mail/\*\*
- Navigations: /oracle/webcenter/navigationtaskflows/\*\*
- Notes: /oracle/webcenter/note/\*\*
- Page: /oracle/webcenter/page/\*\* and /pageDefs/\*\*
- Polls: /oracle/webcenter/collab/survey/\*\*
- People Connections
   (Connections):/oracle/webcenter/peopleconnections/connection/\*\*

- People Connections
   (Feedback):/oracle/webcenter/peopleconnections/kudos/\*\*
- People Connections (Profile Gallery):/oracle/webcenter/peopleconnections/personalweb/\*\*
- People Connections (Profile):/oracle/webcenter/peopleconnections/profile/\*\*
- People Connections (Message Board):/oracle/webcenter/peopleconnections/wall/\*\*
- Polls: /oracle/webcenter/collab/survey/\*\*
- Recent Activity: /oracle/webcenter/recentactivity/\*\*
- Resource Action Handler: /oracle/webcenter/framework/service/\*\*
- RSS News Feed: oracle/webcenter/rssviewer/\*\*
- Scope: /oracle/webcenter/framework/scope/\*\*
- Search: /oracle/webcenter/search/\*\*
- Security: /oracle/webcenter/security/\*\*
- Smart Tag: /oracle/webcenter/collab/smarttag/\*\*
- Space Browser: /oracle/webcenter/community/\*\*
- Space Contacts: /oracle/webcenter/people/\*\*
- Subscriptions: /oracle/webcenter/notification/\*\*
- Tags: /oracle/webcenter/tagging/\*\*
- adf-config.xml, connections.xml: /META-INF/mdssys/cust/adfshare/adfshare/\*\*

Configuration file updates are not stored under the /oracle/webcenter/ directory alongside WebCenter Portal services. To export customizations associated with these files, run exportMetadata again with "docs='META-INF/mdssys/cust/adfshare/adfshare/\*\*". See also, Appendix A.1.1, "adf-config.xml and connections.xml".

# **39.2.8 Importing WebCenter Portal Service Metadata and Data (Framework Applications)**

To import WebCenter Portal service metadata and customizations for a Framework application, use the WLST command importMetadata. For example:

importMetadata(application='myWebCenterApp', server='WC\_CustomPortal', fromLocation='/tmp/myrepos', docs='/\*\*')

#### Where:

- application: Name of the Framework application for which the metadata is be imported (for example, myWebCenterApp).
- server: Name of the target server on which the application is deployed (for example, WC\_CustomPortal).
- fromLocation: Source directory from which documents are imported. The fromLocation parameter can be any temporary file system location for migrating metadata from one server to another.

 docs: List of comma separated fully qualified document name(s) and/or document name patterns (\* and \*\* patterns).

For detailed syntax and examples, see "importMetadata" in *Oracle Fusion Middleware WebLogic Scripting Tool Command Reference*.

See also, Section 1.13.3.1, "Running Oracle WebLogic Scripting Tool (WLST) Commands."

# 39.2.9 Migrating Security for WebCenter Portal Applications

Security migration involves moving the identity store, credential store, and policy store, from one WebCenter Portal application to another. The process is the same for all WebCenter Portal applications so you can follow the same instructions provided for the Spaces application:

- Section 39.1.3.1, "Exporting the LDAP Identity Store"
- Section 39.1.3.2, "Importing the LDAP Identity Store"
- Section 39.1.3.3, "Exporting and Importing the LDAP Credential Store"
- Section 39.1.3.4, "Exporting and Importing the LDAP Policy Store"

# 39.2.10 Migrating Data (WebCenter Portal Applications)

To export the WebCenter Portal application data, use the export and import database utilities. This section includes the following sub sections:

- Section 39.2.10.1, "Exporting Data (WebCenter Portal Applications)"
- Section 39.2.10.2, "Importing Data (WebCenter Portal Applications)"

## 39.2.10.1 Exporting Data (WebCenter Portal Applications)

To export WebCenter Portal application data, use the appropriate database utility:

- For an Oracle database, go to *ORACLE\_HOME*/bin of your database and run the command described in Example 39–14.
- For non-Oracle databases, refer to the manufacturer's documentation.

## Example 39–14 Data Pump Utility (Export)

DB\_ORACLE\_HOME/bin/expdp \"sys/password@serviceid as sysdba\" OWNER=srcrcuprefix\_WEBCENTER FILE=/tmp/wc.dmp STATISTICS=none

where:

- DB\_ORACLE\_HOME is the directory in which the database for the Oracle WebCenter Portal schema is installed.
- password is the password for system database user.
- serviceid is the service ID of the database connection.
- OWNER is the schema to be exported. This is the RCU suffix that was used during installation along with the suffix \_WEBCENTER. For example, DEV\_WEBCENTER.
- FILE contains the exported data.

For more information, see "Oracle Data Pump" in the Oracle Database Utilities guide.

# 39.2.10.2 Importing Data (WebCenter Portal Applications)

To import WebCenter Portal application data, use the appropriate database utility:

- For an Oracle database, go to ORACLE\_HOME/bin of your database and run the command described in Example 39–15
- For non-Oracle databases, refer to the manufacturer's documentation.

## Example 39–15 Data Pump Utility (Import)

```
DB_ORACLE_HOME/bin/impdp \"sys/password@serviceid as sysdba\"
remap_schema=srcrcuprefix_WEBCENTER:tgtrcuprefix_WEBCENTER
remap_tablespace=source_tablespace:target_tablespace DUMPFILE=/tmp/wc.dmp
STATISTICS=none TRANSFORM=oid:n
```

## where:

- DB\_ORACLE\_HOME is the directory in which the database for the Oracle WebCenter Portal schema is installed.
- password is the password for system database user.
- serviceid is the service ID of the database connection.
- REMAP\_SCHEMA identifies the source and target schemas. For example, schema names include the RCU suffix that was used during installation, \_WEBCENTER, along with the user supplied prefix. For example, DEV\_WEBCENTER.
- REMAP\_TABLESPACE identifies the source and target tablespace. Remaps all
  objects selected for import with persistent data in the source tablespace to be
  created in the target tablespace. For example, source\_tablespace:target\_tablespace.
- DUMPFILE contains the data to be imported.

For more information, see "Oracle Data Pump" in the Oracle Database Utilities guide.

# 39.3 Migrating Wiki Documents from Other Wiki Applications

You can migrate wiki content from an external wiki application, such as Confluence, into WebCenter Portal: Spaces using a custom application in combination with the Document Migration Utility. The custom wiki extraction tool extracts the wiki content into an archive format that you can import into a Spaces content repository, using the Document Migration Utility.

To write such a custom wiki extraction tool, you'll need a detailed understanding of the content created in Content Server for a space, space template, wiki documents, and wiki pages, along with a detailed understanding of the Document Migration Utility and the format of its archive. This section describes these formats and processes in the following subsections:

- Section 39.3.1, "Understanding Document Content in Spaces and Space Templates"
- Section 39.3.2, "Understanding Wiki Documents and Wiki Pages"
- Section 39.3.3, "Understanding the Document Migration Utility"
- Section 39.3.4, "Migrating Data from the Source Wiki Application to Spaces"

# 39.3.1 Understanding Document Content in Spaces and Space Templates

When the Documents service is enabled in a space or space template, data is created in Content Server.

This section contains the following subsections:

- Section 39.3.1.1, "Understanding Spaces"
- Section 39.3.1.2, "Understanding Space Templates"
- Section 39.3.1.3, "Understanding Folder and File Limitations for a Folder"
- Section 39.3.1.4, "Understanding Export/Import for Spaces and Space Templates"

## 39.3.1.1 Understanding Spaces

When a space has the Documents service enabled (either on creation or post creation) a folder is created in Content Server under the root folder containing all the space folders. The root folder is specified in the settings on the primary content repository connection. For more information about connection properties, see Section 11.2.3.13.2, "Configuring the Content Server Connection for Spaces."

The GUID of the folder created for the space is derived from the internal identifier of the space in Spaces. For example, if the root folder is WebCenter and the space Marketing is being created, the following data is created in Content Server:

Folder Name = Marketing Folder Path = /WebCenter/Marketing Folder GUID = 13828FE1-75D8-4A0B-A53B-A76AE78C1AE6

When document content (files/folders/wikis, etc.) is added to the space, the artifacts are created inside the space folder in Content Server.

## 39.3.1.2 Understanding Space Templates

For space templates, the folder is created in the spacetemplates folder that resides under the root folder. The GUID of the folder created for the space template will match the internal identifier of the space template in Spaces.

For example, if the root folder is WebCenter and the space template Template1 is being created, the following data is created in Content Server:

/WebCenter/spacetemplates/Template1

Document content can only be added to a template when the template is created; it cannot be added after the template has been created. When creating a template from a space, if **Documents** is checked on the Content tab of the Create Template dialogue, the document contents in the space are copied to the template.

## 39.3.1.3 Understanding Folder and File Limitations for a Folder

Content Server has a limit on the number of folders and the number of files that are permitted to be created inside a folder. When the limit of each setting is reached, additional content of that type cannot be added to that folder.

These settings should be large enough to enable users to be able to create a reasonable amount of content, but not so large that they will impair the user interface when rendering that content. Any changes to these settings will only affect new content being added, if you have an existing folder with content larger than these settings, the will not be affected.

To edit the settings for the number of folders and files:

- 1. Log into Content Server.
- **2.** Go to Administration > Folder Configuration.

**3.** In the Virtual Folder Administration Configuration section, adjust the settings for **Maximum Folders Per Virtual Folder** and **Maximum Content Per Virtual Folder** as appropriate for your environment.

For more information about these settings, see Section A.4.1, "Virtual Folder Administration Configuration Screen" in *Oracle WebCenter Content Application Administrator's Guide for Content Server*.

**Note:** The root folder containing all the space folders for a WebCenter Portal: Spaces instance bypasses these settings, enabling more space folders to be created than the limit.

## 39.3.1.4 Understanding Export/Import for Spaces and Space Templates

WebCenter Portal: Spaces provides tools to export and import spaces and space templates. On import, the Documents service is enabled or disabled in the target to match that of the source. If the Documents service is enabled in the source, a folder is created in the target Content Server for the space or space template, and appropriate Content Server permissions are granted to users and groups with access to the space or space template. The GUID of the folder in Content Server for a space or space template will be the same in the source and target Content Server. See Section 39.3.1, "Understanding Document Content in Spaces and Space Templates" for more information about the folders created in Spaces for spaces and space templates.

Before document content can be migrated from the source to target instances using the Document Migration Utility, the Spaces migration must have completed successfully so that Content Server has folders created for the spaces and space templates that have Documents enabled. For more information about Spaces migration, see Section 39.1, "Exporting and Importing a Spaces Application for Data Migration."

# 39.3.2 Understanding Wiki Documents and Wiki Pages

This section describes the format and how wiki documents and wiki pages work in Spaces. For more information about wiki documents and wiki pages in Spaces, see "Working with Wiki Documents" in Oracle Fusion Middleware User's Guide for Oracle WebCenter Portal: Spaces.

This section contains the following subsections:

- Section 39.3.2.1, "Understanding Wiki Documents"
- Section 39.3.2.2, "Understanding Wiki Pages"

## 39.3.2.1 Understanding Wiki Documents

In WebCenter Portal: Spaces you can create a wiki document using the Documents service. These documents can reside anywhere in the hierarchy of any created folders inside a space. Wiki documents can sit alongside documents of other types, or you could choose to arrange all your wiki documents inside a single folder.

When a wiki document is created in Spaces, an HTML document is created and checked into Content Server. This wiki document contains special metadata values that tell Spaces that the document is a wiki document as opposed to a regular HTML document. These metadata values are:

```
dDocType = Application
dDocFunction = wiki
dOriginalName (document filename) = <wikiName>.htm
```

When you open a document in Spaces with the above metadata, Spaces will know to display it as a wiki document.

## 39.3.2.2 Understanding Wiki Pages

In WebCenter Portal: Spaces you can create a wiki page by creating a page based on the Wiki page template. When you navigate to a wiki page you are presented with a wiki document. Depending on the display template of your space, you may see a **Wikis** menu, which you can click to list all the wiki pages in your space. See "Creating a Wiki Document Using the Wiki Page Style" in *Oracle Fusion Middleware User's Guide* for Oracle WebCenter Portal: Spaces for details on how to create Wiki pages.

When a wiki page is created in Spaces the following artifacts are created in Content Server:

- A folder is created in the folder for the space the wiki page is being created in; the name of the wiki folder is the same name as the wiki page name but with special characters removed.
- A document is created inside the wiki folder with the following metadata:
  - dDocTitle = document title (same name as the wiki page name with an extension of .htm)
  - dOriginalName = the documents filename (same as dDocTitle)
  - dDocFunction = wiki
  - dDocType = Application
  - xWCPageID = the name of the wiki page's JSPX page

This is best illustrated with an example. If the root folder is WebCenter, the space in which a wiki page is being created is Marketing, and the wiki page being created is Wiki1, the following artifacts will be created in Content Server:

- Folder: /WebCenter/Marketing/Wiki1
- Document: /WebCenter/Marketing/Wiki1/Wiki1.htm
  - dDocTitle= Wiki1.htm
  - dOriginalName = Wiki1.htm
  - dDocFunction = 'wiki'
  - dDocType = 'Application'
  - xWCPageID = Wiki1.jspx

When you navigate to a wiki page the following occurs:

• WebCenter Content is queried for the document in the following location:

/<RootFolder>/<GroupSpaceFolder>/<wikiPageName>/<wikiPageName >.htm

For example: /WebCenter/Marketing/Wiki1/Wiki1.htm

- If the document is found, it is displayed as a wiki document.
- If the document is not found the wiki page will display the contents of the wiki folder.

# 39.3.3 Understanding the Document Migration Utility

This section provides a detailed description of the inner workings of the utility, and the format of the resulting document migration archive, which you'll need to write a custom wiki extraction tool. The Document Migration Utility exports space and space template documents into an archive that the utility can subsequently use to import the archived documents into the target. For more information about how to use the Document Migration Utility, see Section 39.1.7.5.2, "Migrating Content Using the Document Migration Utility."

This section contains the following subsections:

- Section 39.3.3.1, "Understanding the Document Migration Utility's Export Function"
- Section 39.3.3.2, "Understanding the Document Migration Utility's Import Function"

## 39.3.3.1 Understanding the Document Migration Utility's Export Function

On export the document content stored in Content Server for the specified spaces and space templates are extracted into a Document Migration Archive. The Document Migration Archive extracts all the contents of a space or space template into its own top-level folder in the archive. The name of this folder is based on the internal GUID of the space or space template folder in Content Server.

The Document Migration Archive will contain a root folder for each space or space template in the export. That is, if you are exporting content from four spaces, the archive will have four root folders. The names of these root folders is based on the internal GUID of the corresponding space or space template folder in Content Server.

In order to have one archive per space or space template, the Document Migration Utility should be called specifying one space/space template at a time and a unique archive name.

Inside each top level folder in the archive is an XML document (ExportImportData.xml) that fully describes the data in that root folder (that is, it describes the data exported for that space or space template). It contains all the metadata of the folders and files in the source Content Server that are to be maintained on import. For more information about the format of the archive, see Section 39.3.3, "Understanding the Document Migration Utility." For more information about the metadata maintained between the source and target, see Section 39.3.3.2.1, "Understanding How the Document Migration Utility Handles Metadata."

Assuming there are spaces or space templates for which contents are to be exported, the following occurs during export:

- A temporary directory is created.
- For each space or space template:
  - a directory is created in the temporary directory with its name being the GUID of the corresponding folder in Content Server
  - an ExportImportData.xml document is created inside that new directory
  - Content Server is queried for the contents of the space/space template
  - If there are contents, they are read and information about the folders/documents are written to the ExportImportData.xml document and the files are downloaded into the temporary directory

- If there are contents, they are read and information about the folders and documents are written to the ExportImportData.xml document. The actual files are downloaded into the directory maintaining the folder hierarchy as in the Content Server. For example, if in the Content Server the document doc1.doc is in folder Folder1 the document will be added to the root folder under Folder1 as shown below.

/<tmpDir>/<spaceFolder>/Folder1/doc1.doc

• After all contents have been extracted, the entire contents of the temporary directory are zipped up into the Document Migration Archive.

## 39.3.3.2 Understanding the Document Migration Utility's Import Function

Before the Document Migration Utility is run, the Spaces migration must have completed successfully to ensure the space and/or space templates have been created correctly in the target Content Server. If these folders do not exist in Content Server the import of document content will fail. For more information about migrating Space, see Section 39.1, "Exporting and Importing a Spaces Application for Data Migration."

**Note:** You cannot simply create a space or space template in the target with the same name as in the source and expect it to work. If you do this, the folder in Content Server will have the same name as in the source but with a different GUID. It is this folder GUID that is used to tie the space in Spaces with the folder in Content Server as well as what is used to synchronize the data in the export archive with the target folder in the target Content Server.

On import, the Document Migration Archive is read and for each space or space template's data the content is recreated in the corresponding space or space template's folder in the target Content Server. The names of the top level folders in the archive are used to synchronize with the space or space template folder in the target Content Server instance. If the space or space template folders in the target Content Server already contain contents, by default the contents are deleted before the import process begins.

**Note:** the default behavior can be overwritten by specifying the CheckExistingContents property (values are true or false) in the properties file when running the Document Migration Utility specifying all the properties in a file. When set to false, the default behavior is overridden such that the target folder is not checked for any existing content and any existing content is not deleted. Care should be taken with having this setting as false; if there is any content in the target with the same Content ID or any content in the same folder with the same filename, the import will fail.

The XML document (ExportImportData.xml) located inside each top level folder is used to drive the import. This document describes the hierarchy of files and folders to recreate in the target Content Server. It also contains the metadata to be used when creating the artifacts and for documents it contains the path to the native file in the archive to use in the upload. For more information about the format of the archive, see Section 39.3.3, "Understanding the Document Migration Utility."

On import, the following happens:

- The Document Migration Archive is unzipped into a temporary directory
- For each folder at the root of the archive (which represent a space or space template):
  - The corresponding folder is obtained from the target Content Server instance (using the folder name that is the GUID of the folder in Content Server)
  - The ExportImportData.xml document is read
  - For each folder or file described in the ExportImportData.xml the contents are recreated in the target instance

The attributes in the ExportImportData.xml document for the folders and files are used as metadata for the contents being created and the files are uploaded from the corresponding location in the archive.

• At the end of a successful import, this temporary directory is deleted. If the import fails before completion, this temporary directory will remain.

## 39.3.3.2.1 Understanding How the Document Migration Utility Handles Metadata

The Document Migration Utility will maintain as much metadata as possible between the source and target. Most internal metadata (such as IDs), however, are not maintained. The following metadata is not included in the export set:

- Any date metadata, such as the creation date (for example, dCreateDate, dReleaseDate, dDocLastModifiedDate)
- For a document:
  - No internal identifiers for the document revisions or renditions (for example, dID, dDoc). Note that the content ID, dDocName, is included
  - The ID of the folder in which the document resides (for example, xCollectionID)
  - No Web-viewable renditions, as these will be recreated when the document is checked into the target
  - No information about the actual file (for example, its file type or mimetype) as these will get set when document is checked into the target
  - No status information, such as checked out, released state as these are irrelevant when creating the document in the target (for example, dlsCheckedOut, dReleaseState)
- For a folder:
  - No internal identifiers or paths such as the parent folder ID, or its own path (for example, hasCollectionID, dCollectionID, dCollectionGUID, hasCollectionPath, dCollectionPath)
- Storage rule, as this is dependent on the configuration of the target Content Server
- Security group or other security permissions, as these will get set when the content is created in the target (for example, dSecurityGroup, dRead, canReadCollection)

Metadata that is maintained:

- Names of artifacts, such as folder name or document title (for example, dCollectionName, dDocTitle)
- Username of person who created the content and modified it (for example, dCollectionOwner, dDocOwner)

- Wiki metadata, such as dDocFunction, dDocType, xWCPageID
- For a document:
  - The name of the file to upload for the document (dOriginalName)
  - The content ID (dDocName)

If at the time of import a content item already exists in the target Content Server with the same content ID, import will fail. When rerunning an import with the property CheckExistingContents=false set, ensure that the target folder does not already contain the contents from the archive being imported to avoid a content ID error.

Custom metadata (for example, myCustomInteger).

#### 39.3.3.2.2 Document Migration Archive

The Document Migration Utility creates a single archive when exporting content from a source Content Server. The archive is used when running the Document Migration Utility to import the data into the target environment. The Document Migration archive has a specific layout and if an archive does not match this layout, the Document Migration Utility import will fail.

## Archive format

The following describes the layout of the Document Migration Archive.

At the top level of the archive is a folder for each space/space template that has had their data exported.

- If a single space/space template has been exported there will only be one root folder, if multiple spaces/space templates have been exported there will be multiple root folders.
- The root folder names are the same as the internal GUID of the corresponding folder in Content Server (for example, 13828FE1-75D8-4A0B-A53B-A76AE78C1AE6)

In each top level folder is an ExportImportData.xml document that describes the hierarchy of files and folders to recreate in the target Content Server for that space or space template. This document contains the metadata to be used when creating the artifacts (internal metadata, such as xCollectionID, isreadonly, xStorageRule, will not be included). For documents, it contains the path to the native file in the archive to use in the upload.

In each top-level space and space template folder are the exported documents. The layout of the documents inside the top-level folder mimics the layout in the source space and space template in the source Content Server. For example, if document doc1.doc resides in folder1, the top-level folder in the archive will contain a folder folder1 in which doc1.doc resides. The documents file/folder structure in the top-level folder must match the hierarchy described in the ExportImportData.xml so that the import code can find the native file for the documents described in that document uploading the document into the target. Empty folders in the space or space template folder in the source will not be in the archive. However, these folders are still described in the ExportImportData.xml document in order for them to be be recreated in the target.

In a simplified overview, this would look like:

- Space1 top level folder:
  - ExportImportData.xml

- <Space1's documents arranged in the same folder hierarchy as in the source>
- Space2 top level folder:
  - ExportImportData.xml
  - <Space2's documents arranged in the same folder hierarchy as in the source>

#### Understanding the ExportImportData.xml Document

The XSD for the ExportImportData.xml document is shown below.

#### XSD for ExportImportData.xml:

```
<?xml version="1.0" encoding="UTF-8"?>
<xs:schema xmlns:xs="http://www.w3.org/2001/XMLSchema">
<xs:element name="groupspace-folder" type="FolderType" />
 <!-- 'folders' must contain 1 or more 'folder' child elements -->
 <xs:complexType name="FoldersType">
   <xs:sequence>
     <xs:element name="folder" type="FolderType"</pre>
                 minOccurs="1" maxOccurs="unbounded" />
   </xs:sequence>
 </xs:complexType>
 <!-- 'documents' must contain 1 or more 'document' elements -->
 <xs:complexType name="DocumentsType">
   <xs:sequence>
     <xs:element name="document" type="DocumentType"</pre>
                 minOccurs="1" maxOccurs="unbounded" />
   </xs:sequence>
 </xs:complexType>
 <!-- 'attributes' must have 1 or more 'attribute' child elements -->
 <xs:complexType name="AttributesType">
   <xs:sequence>
     <xs:element name="attribute" type="AttributeType"</pre>
                 minOccurs="1" maxOccurs="unbounded"/>
   </xs:sequence>
 </xs:complexType>
 <!-- 'folder' has to have 1 and only 1 'attributes' child element
      0 or 1 'folders' child element, 0 or 1 'documents' child element -->
 <xs:complexType name="FolderType">
   <xs:sequence>
     <xs:element name="attributes" type="AttributesType"</pre>
         minOccurs="1" maxOccurs="1" />
     <xs:element name="folders" type="FoldersType"</pre>
          minOccurs="0" maxOccurs="1" />
     <xs:element name="documents" type="DocumentsType"</pre>
                minOccurs="0" maxOccurs="1" />
   </xs:sequence>
 </xs:complexType>
 <!-- 'document' has to have : 1 and only 1 'attributes' child element
      and nothing else -->
 <xs:complexType name="DocumentType">
   <xs:sequence>
     <xs:element name="attributes" type="AttributesType"</pre>
                 minOccurs="1" maxOccurs="1" />
```

```
</rs:sequence>
</xs:complexType>
<!-- 'attribute' element has to have a 'name' and 'value' attributes -->
<xs:complexType name="AttributeType">
<xs:attribute name="AttributeType">
<xs:attribute name="name" type="xs:string" use="required" />
<xs:attribute name="value" type="xs:string" use="required" />
</xs:complexType>
```

</xs:schema>

Where:

 <groupspace-folder> is the root tag that represents the space or space template folder.

This tag contains the <attributes> tag, which in turn contains a number of attributes about the root folder and export data. These attributes are for information purposes only; they are *not* used in the import.

<attributes> is used to group all the attributes of the document or folder.

This tag must contain one or more <attribute> tags. No other child tags are permitted.

**attribute>** contains the metadata for a folder or document.

This tag has two attributes:

- name the Content Server metadata name
- value the value of the metadata

No child tags are permitted.

• **(folders)** is used to group all the folders in the current folder

This tag must contain 1 or more <folder> tags. No other child tags are permitted.

• **folder>** is used to indicate a child folder.

This tag must have the <attributes> tag. If the folder has child folders, it will have the <folders> tag. If the folder has child documents, it will have the <documents> tag.

<documents> is used to group all the documents in the current folder.

This tag must contain one or more <document> tags. No other child tags are permitted.

<document> is used to indicate a document in the current folder.

This tag must have the <attributes> tag. No other child tags are permitted.

#### Annotated example:

The following annotated example shows a partially complete ExportImportData.xml document. Note that the example contains blank lines and XML comments that should not exist in a real ExportImportData.xml document.

```
</attributes>
<folders> <!-- only present if the space contains any child folders -->
 <folder> <!-- a 'folder' tag exists for each child folder -->
    <attributes>
      <!-- contains the set of folder attributes, examples below -->
      <attribute value="F1" name="dCollectionName"/>
    </attributes>
    <!-- a 'folder' tag will contain the 'folders' tag if this folder
         contains child folders, i.e. if 'F1' has child folders -->
    <folders>
      <folder>
       <!-- attribute tags, child folders, child documents etc -->
      </folder>
    </folders> <!-- closing tag for all the folders in the
                   current folder à
    <!-- a 'folder' tag will contain the 'documents' tag if this folder
        contains documents, i.e. if 'F1' has documents at its root -->
    <documents>
      <document>
       <!-- attributes tags, see below -->
      </document>
    </documents> <!-- closing tag for all the documents in the
                      current folder -->
  </folder> <!-- closing tag for folder 'F1' -->
</folders> <!-- closing tag for all the folders in the space root -->
<documents> <!- only present if the folder contains any documents
               in the root folder -->
  <document> <!-- a 'document' tag exists for each document in the</pre>
                 folder -->
    <attributes>
      <!- contains the set of document attributes, examples below -->
      <attribute name="dDocTitle" value="Doc1"/>
      <attribute name="xForceFolderSecurity" value="TRUE"/>
      <attribute name="xSecurityClearanceLevel" value="public"/>
    </attributes>
  <document> <!-- closing tag for document 'Doc1' -->
</documents><!-- closing tag for all the documents in the space root -->
```

</groupspace-folder>

#### Building the ExportImportData.xml Document

The following shows pseudo code for how the XML document is built:

- query Content Server for the space's folder information

- create a 'group-space-folder' node
  - create an 'attributes' node
  - for each of the three attributes we want to maintain (folder name, path and GUID)
    - create an 'attribute' node with name and value
    - add that 'attribute' node to the 'attributes' node
  - add that 'attributes' node to the 'group-space-folder' node
- query Content Server for the contents of the space root folder
  - \* If there are child folders
    - Create a 'folders' node
    - For each child folder
      - create a 'folder' node
      - create an 'attributes' node

```
- for each folder metadata we want to maintain
             - create an 'attribute' node with name and value
             - add that 'attribute' node to the 'attributes' node
          - add the 'attributes' node to the 'folder' node
          - query Content Server for the contents of this current folder
              - go to * and repeat traversing folders which reside in this
                current folder
             - go to # and repeat for documents which reside in this current
                 folder
          - add the 'folder' node to the 'folders' node
      - add the 'folders' node to the parent node (which will either be a
         'folder' node or the 'group-space-folder' node)
   - # If there are documents in this current folder
     - create a 'documents' node
      - for each document
         - create a 'document' node
         - create an 'attributes' node
          - for each metadata we want to maintain
             - create an 'attribute' node with name and value
             - add that 'attribute' node to the 'attributes' node
          - add the 'attributes' node to the 'document' node
          - add that 'document' node to the 'documents' node
       - add the 'documents' node to the 'folder' node
- use jaxb to write the whole data to an xml file
```

#### **Document Migration Archive Example**

Below is an example of the archive format for a set of sample data and a sample ExportImportData.xml document for one of the spaces in the example.

#### WebCenter Data

In the example below, two spaces (Marketing and Sales) have been created in Spaces. In the Marketing space two wiki pages have been created: MarketingWiki and Tradeshows. The Marketing space has also had two folders created (Branding and Presentations), the latter of which contains subfolders with a PowerPoint document and a wiki document. The Sales space has no wiki pages, but does contain three folders with some contents.

Marketing

Marketing space contains the Content Server folder GUID= 29A4E019-7AE7-46A1-823B-AF16A313BBEF

- MarketingWiki
  - \* MarketingWiki.htm with the following metadata:

```
dOriginalName="MarketingWiki.htm"
dDocTitle="MarketingWiki.htm"
dDocFunction="wiki"
dDocType="Application"
xWCPageID="Page2.jspx"
```

- Presentations
  - \* Branding

ProductBranding.pptx

\* Presentation Dates.htm with the following metadata: (Note that here the wiki document is created inside a folder in a space, rather than being created when a wiki page is created as for MarketingWiki.htm above)

```
dOriginalName=" Presentation Dates.htm"
dDocTitle="Presentation Dates"
dDocFunction="wiki"
dDocType="Application"
xWCPageID = not set (as the wiki was not created when
creating a wiki page)
```

- \* ProjectedDesigns.pptx
- Products
- TradeShows
  - \* TradeShows.htm with the following metadata:

```
dOriginalName=" TradeShows.htm"
dDocTitle=" TradeShows.htm"
dDocFunction="wiki"
dDocType="Application"
xWCPageID="Page4.jspx"
```

Sales

WebCenter Content folder GUID = 629BFEBD-4E83-4DCA-895A-C72E5192FBFD

- DecConference
  - \* GuestSpeakers.doc
- SalesConference
  - \* Attendees.doc
  - \* TalkSchedules.doc
- BudgetForcasts.doc

#### Archive Contents

- 29A4E019-7AE7-46A1-823B-AF16A313BBEF (contains Marketing space contents)
  - MarketingWiki
    - \* MarketingWiki.htm
  - Presentations
    - \* Branding (ProductBranding.pptx)
    - \* ProjectedDesigns.pptx
    - \* Presentation Dates.htm
  - Tradeshows
    - \* TradeShows.htm
  - ExportImportData.xml
  - 2001Plans.doc
- 629BFEBD-4E83-4DCA-895A-C72E5192FBFD (contains Sales space contents)
  - DecConference

- \* GuestSpeakers.doc
- SalesConference
  - \* Attendees.doc
  - \* TalkSchedules.doc
- ExportImportData.xml
- BudgetForcasts.doc

**Note:** There is no Products folder under the Marketing space's root folder as this folder did not contain any documents.

#### **ExportImportData.xml** for the Marketing space

```
<?xml version="1.0" encoding="UTF-8" standalone="yes" ?>
<groupspace-folder>
 <attributes>
   <attribute value="2011-10-27 15:50:18" name="export-date" />
   <attribute value="/WebCenter0711/Marketing/" name="group-space-path" />
   <attribute value="Marketing" name="group-space-name" />
   <attribute value="29A4E019-7AE7-46A1-823B-AF16A313BBEF"
              name="group-space-guid" />
 </attributes>
 <folders>
   <folder>
     <attributes>
       <attribute value="TRUE" name="xForceFolderSecurity" />
        <attribute value="weblogic" name="dCollectionCreator" />
        <attribute value="MarketingWiki" name="dCollectionName" />
       <attribute value="0" name="isLink" />
       <attribute value="Page2.jspx" name="xWCPageId" />
       <attribute value="sysadmin" name="dCollectionOwner" />
       <attribute value="weblogic" name="dCollectionModifier" />
        <attribute value="1" name="dCollectionEnabled" />
      </attributes>
      <documents>
        <document>
          <attributes>
            <attribute value="TRUE" name="xForceFolderSecurity" />
            <attribute value="Page2.jspx" name="xWCPageId" />
            <attribute value="wiki" name="dDocFunction" />
            <attribute value="Application" name="dDocType" />
            <attribute value="0" name="ishidden" />
            <attribute value="weblogic" name="dDocOwner" />
            <attribute value="MarketingWiki.htm" name="d0riginalName" />
            <attribute value="MarketingWiki.htm" name="dDocTitle" />
            <attribute value="FALSE" name="xInhibitUpdate" />
            <attribute value="0" name="isreadonly" />
            <attribute value="0" name="CustomInteger" />
            <attribute value="weblogic" name="dDocCreator" />
            <attribute value="weblogic" name="dDocAuthor" />
            <attribute value="OWCSVR01USORAC012754" name="dDocName" />
            <attribute value="1" name="dRevisionID" />
            <attribute value="weblogic" name="dDocLastModifier" />
          </attributes>
        </document>
     </documents>
    </folder>
```

```
<folder>
  <attributes>
    <attribute value="TRUE" name="xForceFolderSecurity" />
    <attribute value="weblogic" name="dCollectionCreator" />
    <attribute value="Presentations" name="dCollectionName" />
    <attribute value="0" name="isLink" />
    <attribute value="sysadmin" name="dCollectionOwner" />
    <attribute value="weblogic" name="dCollectionModifier" />
    <attribute value="1" name="dCollectionEnabled" />
  </attributes>
  <folders>
    <folder>
      <attributes>
        <attribute value="TRUE" name="xForceFolderSecurity" />
        <attribute value="weblogic" name="dCollectionCreator" />
        <attribute value="Branding" name="dCollectionName" />
        <attribute value="0" name="isLink" />
        <attribute value="sysadmin" name="dCollectionOwner" />
        <attribute value="weblogic" name="dCollectionModifier" />
        <attribute value="1" name="dCollectionEnabled" />
      </attributes>
      <documents>
        <document>
          <attributes>
            <attribute value="TRUE" name="xForceFolderSecurity" />
            <attribute value="Document" name="dDocType" />
            <attribute value="weblogic" name="dDocOwner" />
            <attribute value="0" name="ishidden" />
            <attribute value="ProductBranding.pptx" name="dDocTitle" />
            <attribute value="ProductBranding.pptx"
                       name="dOriginalName" />
            <attribute value="FALSE" name="xInhibitUpdate" />
            <attribute value="0" name="isreadonly" />
            <attribute value="0" name="CustomInteger" />
            <attribute value="weblogic" name="dDocCreator" />
            <attribute value="weblogic" name="dDocAuthor" />
            <attribute value="OWCSVR01USORAC012748" name="dDocName" />
            <attribute value="1" name="dRevisionID" />
            <attribute value="weblogic" name="dDocLastModifier" />
          </attributes>
        </document>
      </documents>
    </folder>
  </folders>
  <documents>
      <document>
        <attributes>
          <attribute value="TRUE" name="xForceFolderSecurity" />
          <attribute value="wiki" name="dDocFunction" />
          <attribute value="Application" name="dDocType" />
          <attribute value="0" name="ishidden" />
          <attribute value="weblogic" name="dDocOwner" />
          <attribute value="Presentation Dates" name="dDocTitle" />
          <attribute value="Presentation Dates.htm"
                    name="dOriginalName" />
          <attribute value="FALSE" name="xInhibitUpdate" />
          <attribute value="0" name="isreadonly" />
          <attribute value="0" name="CustomInteger" />
          <attribute value="weblogic" name="dDocCreator" />
          <attribute value="weblogic" name="dDocAuthor" />
```

```
<attribute value="OWCSVR01USORAC012758" name="dDocName" />
        <attribute value="1" name="dRevisionID" />
        <attribute value="weblogic" name="dDocLastModifier" />
      </attributes>
    </document>
    <document>
      <attributes>
        <attribute value="TRUE" name="xForceFolderSecurity" />
        <attribute value="Document" name="dDocType" />
        <attribute value="weblogic" name="dDocOwner" />
        <attribute value="0" name="ishidden" />
        <attribute value="ProjectedDesigns.pptx" name="dDocTitle" />
        <attribute value="ProjectedDesigns.pptx"
                  name="dOriginalName" />
        <attribute value="FALSE" name="xInhibitUpdate" />
        <attribute value="0" name="isreadonly" />
        <attribute value="0" name="CustomInteger" />
        <attribute value="weblogic" name="dDocCreator" />
        <attribute value="weblogic" name="dDocAuthor" />
        <attribute value="OWCSVR01USORAC012747" name="dDocName" />
        <attribute value="1" name="dRevisionID" />
        <attribute value="weblogic" name="dDocLastModifier" />
      </attributes>
    </document>
  </documents>
</folder>
<folder>
 <attributes>
    <attribute value="TRUE" name="xForceFolderSecurity" />
    <attribute value="weblogic" name="dCollectionCreator" />
    <attribute value="Products" name="dCollectionName" />
    <attribute value="0" name="isLink" />
    <attribute value="sysadmin" name="dCollectionOwner" />
    <attribute value="weblogic" name="dCollectionModifier" />
    <attribute value="1" name="dCollectionEnabled" />
 </attributes>
</folder>
<folder>
  <attributes>
    <attribute value="TRUE" name="xForceFolderSecurity" />
    <attribute value="weblogic" name="dCollectionCreator" />
    <attribute value="TradeShows" name="dCollectionName" />
    <attribute value="0" name="isLink" />
    <attribute value="Page4.jspx" name="xWCPageId" />
    <attribute value="sysadmin" name="dCollectionOwner" />
    <attribute value="weblogic" name="dCollectionModifier" />
    <attribute value="1" name="dCollectionEnabled" />
  </attributes>
  <documents>
    <document>
      <attributes>
       <attribute value="TRUE" name="xForceFolderSecurity" />
        <attribute value="Page4.jspx" name="xWCPageId" />
        <attribute value="wiki" name="dDocFunction" />
        <attribute value="Application" name="dDocType" />
        <attribute value="0" name="ishidden" />
        <attribute value="weblogic" name="dDocOwner" />
        <attribute value="TradeShows.htm" name="dOriginalName" />
        <attribute value="TradeShows.htm" name="dDocTitle" />
        <attribute value="FALSE" name="xInhibitUpdate" />
```

```
<attribute value="0" name="isreadonly" />
             <attribute value="0" name="CustomInteger" />
             <attribute value="weblogic" name="dDocCreator" />
             <attribute value="weblogic" name="dDocAuthor" />
             <attribute value="OWCSVR01USORAC012756" name="dDocName" />
             <attribute value="1" name="dRevisionID" />
             <attribute value="weblogic" name="dDocLastModifier" />
           </attributes>
          </document>
        </documents>
      </folder>
   </folders>
 <documents>
   <document>
     <attributes>
       <attribute value="TRUE" name="xForceFolderSecurity" />
       <attribute value="Document" name="dDocType" />
       <attribute value="weblogic" name="dDocOwner" />
       <attribute value="0" name="ishidden" />
       <attribute value="2011Plans.doc" name="dDocTitle" />
       <attribute value="2011Plans.doc" name="d0riginalName" />
       <attribute value="FALSE" name="xInhibitUpdate" />
        <attribute value="0" name="isreadonly" />
       <attribute value="0" name="CustomInteger" />
       <attribute value="weblogic" name="dDocCreator" />
       <attribute value="weblogic" name="dDocAuthor" />
       <attribute value="OWCSVR01USORAC012746" name="dDocName" />
       <attribute value="1" name="dRevisionID" />
       <attribute value="weblogic" name="dDocLastModifier" />
     </attributes>
   </document>
 </documents>
</groupspace-folder>
```

#### 39.3.4 Migrating Data from the Source Wiki Application to Spaces

To migrate content from an existing wiki application to WebCenter Portal: Spaces, perform the following steps:

- **1.** Prepare Spaces for import of the wiki content.
- **2.** Write and run a 'Custom Wiki Extraction Tool' to extract content from the Wiki application into an archive matching the precise format expected for use the Document Migration Utility.
- **3.** Use the Document Migration Utility to import the archive into Content Server.
- 4. Create any wiki pages in Spaces to tie up with the content in Content Server.

These steps are described in more detail in the following sections:

- Section 39.3.4.1, "Preparing WebCenter Portal: Spaces for Importing Wiki Content"
- Section 39.3.4.2, "Writing and Running a Custom Wiki Extraction Tool to Extract Content from the Wiki Application"
- Section 39.3.4.3, "Using the Document Migration Utility to Import the Archive into the Target Space"
- Section 39.3.4.4, "Creating Wiki Pages in Spaces for the Content in Content Server"

#### 39.3.4.1 Preparing WebCenter Portal: Spaces for Importing Wiki Content

On provisioning the Documents service in a space or space template, a folder is created in Content Server for that space or space template. The GUIDs of these folders must be determined in order to construct the archive to be used with the Document Migration Utility. The folder GUIDs can be determined by following steps below:

- **1.** Decide if you want to import all the wiki content into a single space or multiple spaces.
- **2.** Log into the Spaces application and create the spaces, taking note of the internal name of the group spaces.

Ensure you are using a template which has the Documents service, otherwise you will have to provision Documents service and setup the role permissions after space creation.

- 3. Log into Content Server.
- 4. Ensure that the user's layout is **Top Menus**:
  - **a.** Click the user's name to display the user's Profile page.
  - **b.** Under User Personalization Settings check that Layout is set to Top Menu.
- **5.** For each space in which wiki content is to be imported, determine the folder GUID:
  - a. Click Browse Content.
  - **b.** Click on the root folder for the Spaces instance.

This is the same as the Root Folder setting in the Content Server connection.

**c.** Click the folder for the space.

The folder name will be the same as the space's internal name.

- d. Click Info on the toolbar to display the folder information.
- e. Add IsSoap=1 to the URL.
- f. Search for the string dCollectionGUID. For example:

```
<idc:field
name="dCollectionGUID">05573322-E895-EDA3-8A83-07CF39CBDE0
5</idc:field>
```

**6.** Keep a note of the space folder name and its GUID as the GUID is needed when building the archive in the next step.

# 39.3.4.2 Writing and Running a Custom Wiki Extraction Tool to Extract Content from the Wiki Application

To extract content from the source wiki application into an archive suitable for use with the Document Migration Utility, you'll need to write a custom application. For information about the format of the archive, see Section 39.3.3, "Understanding the Document Migration Utility."

The custom wiki extraction tool must perform the following steps:

**1.** Extract and arrange the wiki content.

Create a temporary directory and extract the wiki content from the source wiki application into it and arrange in the file system as it is to appear in Spaces.

2. Clean up the source HTML of wiki documents.

For each wiki document, edit the HTML to remove application-specific HTML tags.

**3.** Re-write the URLs.

For each wiki document, replace the existing URLs to content in the source wiki application to the URLs of the same artifacts that will be imported into Spaces.

4. Build the ExportImportData.xml documents.

For each root folder build the ExportImportData.xml document which describes the data in the export set and is used to drive the import

**5.** Build the archive file.

Create an archive of the manipulated wiki content that can be used to import the wiki content into Spaces.

Each of these steps is described more fully in the following sections:

- Section 39.3.4.2.1, "Extracting and Arranging the Wiki Content"
- Section 39.3.4.2.2, "Cleaning Up the Source HTML of Wiki Documents"
- Section 39.3.4.2.3, "Rewriting the URLs"
- Section 39.3.4.2.4, "Building the ExportImportData.xml Documents"
- Section 39.3.4.2.5, "Building the Archive File"

**39.3.4.2.1** Extracting and Arranging the Wiki Content The wiki documents in the source application need to be extracted into a temporary directory on the file system and then arranged such that the file system mimics how the content is to be laid out in the target Spaces instance. If all the wiki documents are to be imported into a single space, all of the content should be laid out under a single root folder named with the GUID of the corresponding space folder in Content Server. If the wiki documents are to be imported into multiple spaces, the content should be laid out under multiple root folders, each named with the GUID of their corresponding folder in Content Server. For more information on determining the GUID of a space folder in Content Server, see Section 39.3.4.1, "Preparing WebCenter Portal: Spaces for Importing Wiki Content."

Note that when arranging the wiki content on the file system, you should consider how that content will be used in Spaces. For example:

- If wiki pages are to be created, then the wiki document for that wiki page must be located under a folder of the same name. For more information about wiki pages, see Section 39.3.2, "Understanding Wiki Documents and Wiki Pages."
- When a folder contains a large number of contents, the rendering of that folder's contents could be impaired.
- Content Server has two settings that limit the number of folders and the number of files which can reside in a folder. When arranging your wiki content, ensure that a folder does not contain more folders than the folder limit setting or more documents than the document limit setting. For more information about folder and file limitations within a space, see Section 39.3.1.3, "Understanding Folder and File Limitations for a Folder."

To create extracted wiki content, perform the following tasks:

1. Create root folders for each space into which you will be importing the wiki documents, name the folders based on the GUID of the corresponding space folder in Content Server.

- **2.** For wiki documents for which wiki pages will be created in WebCenter Portal: Spaces after import:
  - **a.** Create a wiki folder with the same name as the wiki document.
  - **b.** Place the wiki document in this folder.
  - c. Place any other documents in this folder, if required.
  - **d.** If there are related images and/or documents, add them to this wiki folder as well.
- **3.** For any other wiki documents, create the folder hierarchy that will contain the documents.

#### **Example:**

```
Space S1's folder in Content Server has a GUID of 21SD15F13B8_141D_421B_AD0e_BC54B6F16893. After import, the MarketingWiki and Tradeshows wiki pages will be created and it is expected these wiki pages will show the MarketingWiki.htm and Tradeshows.htm wiki documents.
```

The following shows the organized structure of the extracted wiki documents and artifacts:

```
21SD15F13B8_141D_421B_AD0e_BC54B6F16893 (Root space folder)
Home.htm (Wiki document)
MarketingWiki (Folder)
MarketingWiki.htm (Wiki document)
Branding (Folder)
Presentation Dates.htm (Wiki document)
Presentations (Folder)
ProductBranding.pptx (File)
Tradeshows (Folder)
Tradeshows (Folder)
Marketing.htm (Wiki document)
Images (Folder)
Image (Folder)
Image.jpg (Image)
```

**39.3.4.2.2 Cleaning Up the Source HTML of Wiki Documents** In WebCenter Portal: Spaces, the wiki editor will remove any HTML tags when the wiki page is being edited. Therefore it is advisable to remove any such HTML tags in the wiki documents prior to importing them into WebCenter Portal: Spaces to avoid any confusion of tags being removed when editing a wiki document after import. The following tags can be safely removed:

```
<html>, </html>
<head>, </head>
<meta>, </meta>
<title>, </title>
<body>, </body>
, </body>
, 
<thead>, </thead>
<tfoot>, </tfoot>
<script>, </script>
<link>, </link>
```

**39.3.4.2.3 Rewriting the URLs** Wiki pages in the source wiki application may contain URLs referencing artifacts in within the source wiki application, such as links for embedded images or to other wiki page or documents. These artifacts will be migrated

to the target Spaces instance and these links will need to be updated to reference the new artifact locations in the target Spaces instance.

The following types of URLs in the extracted wiki pages need to be changed to reference the URLs of the same artifacts in Spaces:

- Links to other Wiki pages
- Links to embedded images
- Links to documents

Follow the steps below to rewrite the URLs in the wiki documents:

- **1.** Define attributes for the target Spaces instance that will be used in the URL replacement in step 3.
  - WC\_BASE\_URL: WebCenter instance base URL

Example: WC\_BASE\_URL=https://webcenter.example.com

UCM\_ID: The name of the connection in Spaces to the Content Server

Example: UCM\_ID=dev\_ucm

 SPACE\_GUID: The GUID of the space in Spaces where the content resides Example:

SPACE\_GUID=s21sd15f13b8\_141d\_421b\_ad0e\_bc54b6f16893

For more information about determining the GUID, see Section 39.3.4.1, "Preparing WebCenter Portal: Spaces for Importing Wiki Content."

- **2.** For each content item, define the item attributes that will be used in the URL replacement in step 3.
  - FILE\_NAME: File name of the content item

Example: FILE\_NAME=Home.htm

FILE\_ID: Unique Content Server content ID

Example: MARKETINGSPACE1001

Note that the FILE\_ID must be unique across the entire Content Server instance. A suggested value is the name of the space which the wiki documents are going to be imported into (with no space in the name) post-fixed with a unique number (in the example above, the space name was Marketing Space).

**3.** Rewrite the URLs using the defined attributes as shown below:

#### **Embedded** images

New URL format:

```
IMG_REPLACE=img alt="FILE_NAME"
resourceid="UCM_ID#dDocName:FILE_ID"
src="WC_BASE_URL/webcenter/content/conn/UCM_ID/uuid/dDocNa
me%3aFILE_ID"
```

- Example:
  - Source URL:

<img alt="image.jpg" src="images/image.jpg">

WebCenter URL:

<img alt="image.jpg" resourceid="dev-ucm#dDoc-Name:WSIMPORT4" src="http://webcenter.example.com/webcenter/content/conn/dev-ucm/uuid/dDocName%3aWSIMPORT4">

#### Wiki pages

New URL format:

URL\_REPLACE=WC\_BASE\_URL/webcenter/faces/owResource.jspx?z= oracle.webcenter.doclib%21SPACE\_GUID%21UCM\_ID%2523dDocName %253AFILE\_ID%21%21FILE\_NAME

- Example:
  - Source URL:

<a href="Home.htm">Home</a>

WebCenter URL:

<a href="http://webcenter.example.com/webcenter/faces/owResource.jspx?z=oracle.webcenter.doclib%21sd15f13b8\_141d\_421b\_ad0e\_bc54b6f16893%2 1dev-ucm%2523dDocName%253AWSIMPORT25%21%21Home.htm>Home </a>

#### Links to documents

New URL format:

DOCUMENT\_REPLACE=WC\_BASE\_URL/webcenter/content/conn/UCM\_ID /uuid/dDocName%3aFILE\_ID

- Example:
  - Source URL:

<a href="MarketingWiki/Presentations/ProductBranding.pptx"> Download Product Branding Presentation</a>

- WebCenter URL:

```
<a href="http://webcenter.example.com/webcenter/con-
tent/dev-ucm/uuid/dDocName%3aWSIMPORT7"> Download Prod-
uct Branding Presentation</a>
```

**39.3.4.2.4 Building the ExportImportData.xml Documents** In each root folder containing the contents to be imported an ExportImportData.xml document needs to be created. The ExportImportData.xml document describes the contents of the root folder and is used to drive the import when importing the content into Spaces using the Document Migration Utility. For more information about the Document Migration Utility and the ExportImportData.xml document, see Section 39.3.3, "Understanding the Document Migration Utility."

Any metadata to be created with the document on import must be specified in the ExportImportData.xml document. In Spaces, wiki documents are stored as HTML documents but have extra metadata to identify them as wiki documents rather than normal HTML documents. Ensure the ExportImportData.xml document has this metadata specified for all wiki documents in the extracted contents. For more information about the metadata required for wiki document, see Section 39.3.2, "Understanding Wiki Documents and Wiki Pages."

**Note:** A content ID (dDocName) is automatically generated by Content Server when a document is checked in without one being specified. If you wish your documents to have fixed content IDs, include the dDocName metadata with the document metadata in the ExportImportData.xml document. The dDocName must be unique across the whole Content Server or document check in will fail. A suggestion is to chose your own prefix for the content ID and append numbers incrementally to the end.

The ExportImportData.xml document can be generated manually for each root folder. Alternatively, you can write a custom script to traverse through the root folder contents and generate the document.

It is imperative for the structure of the contents on the file system is detailed in ExportImportData.xml document correctly. If there is a mismatch between the hierarchy of contents described in the ExportImportData.xml document and the file system, the import into the space folder in the target Content Server will fail.

#### **Example:**

In this example a custom script named convert\_program traverses through a root folder called 21SD15F13B8\_141D\_421B\_AD0e\_BC54B6F16893 and creates an ExportImportData.xml document in the current working directory detailing the contents of the folder.

```
cd 21SD15F13B8_141D_421B_AD0e_BC54B6F16893 run convert_program
```

**39.3.4.2.5 Building the Archive File** Create an archive of the extracted and manipulated wiki documents by zipping up the root space folders. The zip archive must have the root folders inside the archive rather than just the contents of the root folders. One zip file can contain multiple root folders for different spaces, or you can create one zip file for each root folder.

#### Example:

In the following example, wiki documents have been extracted and manipulated in a folder called 21SD15F13B8\_141D\_421B\_AD0e\_BC54B6F16893 in the folder /scratch/wikiexports and the archive to create is wsimport.zip.

```
cd /scratch/wikiexports
zip -r wcimport.zip 21SD15F13B8_141D_421B_AD0e_BC54B6F16893/
```

**Note:** Ensure that the archive does not exist prior to zipping up the folder contents as some zip tools will add content to the specified archive if it already exists rather than overwriting the archive.

# **39.3.4.3 Using the Document Migration Utility to Import the Archive into the Target Space**

Run the Document Migration Utility specifying generated archive in the previous step to import the content into the target Content Server. For information about using the Document Migration Utility, see Section 39.1.7.5.2, "Migrating Content Using the Document Migration Utility." Log into the Spaces application and navigate to the spaces to which content was imported and ensure the content exists.

#### 39.3.4.4 Creating Wiki Pages in Spaces for the Content in Content Server

To use WebCenter wiki pages to display the imported wikis, perform the steps below. For more information about wiki pages, see Section 39.3.2, "Understanding Wiki Documents and Wiki Pages."

- 1. Log into Spaces.
- 2. Locate the space where the content has been uploaded.
- 3. Click Actions and select Create and Page.
- 4. Give the wiki page a Name and select the Wiki page layout.

Note that the name of the wiki page must match the name of the folder in the space folder in Spaces, which contains the wiki page of the same name.

For example, if in the space folder you have a MarketingWiki folder and a MarketingWiki.htm document, the name of the wiki page must be MarketingWiki.

# 39.4 Backing Up and Recovering WebCenter Portal Applications

To recover data from disasters, such as the loss of database hardware, inadvertent removal of data from file or database, it is important to back up WebCenter Portal applications on a frequent basis. The frequency of backup depends on how often the underlying information stored by WebCenter Portal changes in a particular customer application, and how much time and amount of information could acceptably be lost. Incremental or partial backups may be applied where the data is critical to the business and must be restored due to a failure.

Backup and recovery of WebCenter Portal components can be managed through database export and import utilities, and various other tools. For more information, see "Part IV Advanced Administration: Backup and Recovery" in *Oracle Fusion Middleware Administrator's Guide*.

### 39.5 Troubleshooting Import and Export Issues for Spaces

This section contains the following subsections:

- Section 39.5.1, "ResourceLimitException Issue"
- Section 39.5.2, "Spaces and Space Templates Not Available After Import"
- Section 39.5.3, "Exporting and Importing Spaces in Multibyte Languages"
- Section 39.5.4, "Page or Space Not Found Messages After Import"
- Section 39.5.5, "Space Import Archive Exceeds Maximum Upload File Size"
- Section 39.5.6, "Lists Not Imported Properly"
- Section 39.5.7, "Importing Spaces Customizations"
- Section 39.5.8, "Exporting and Importing Spaces with Services Configured"

#### 39.5.1 ResourceLimitException Issue

#### Problem

The ResourceLimitException error displays when you try to export all spaces or an entire Spaces application:

Weblogic.common.resourcepool.ResourceLimitException

#### Solution

Increase the maximum capacity in the JDBC connection pool. To reconfigure the connection pool, log in to the WLS Administration Console. From **Services**, select **Data Sources**, **JDBC**, and then the **Connection Pool** tab.

#### **39.5.2 Spaces and Space Templates Not Available After Import**

#### Problem

When you first log in to the Spaces application after the import operation, the spaces and space templates that you migrated are not available as expected. This can sometimes occur if the space/space template cache fails to refresh properly.

#### Solution

Refresh the space /space template cache manually using the refreshGroupSpaceCache and refreshSpaceTemplateCache WLST commands.

To completely clear the cache (all spaces):

refreshGroupSpaceCache(appName='webcenter', spaceNames='', syncMode=1, updateType='all', cleanCache=1)

To completely clear the cache (all space templates):

```
refreshSpaceTemplateCache(appName='webcenter', spaceTemplateNames='',
syncMode=1, updateType='all', cleanCache=1)
```

For detailed command syntax and examples, see "refreshGroupSpaceCache" and "refreshSpaceTemplateCache" in the *Oracle Fusion Middleware WebLogic Scripting Tool Command Reference*.

For information on how to run WLST commands, see Section 1.13.3.1, "Running Oracle WebLogic Scripting Tool (WLST) Commands."

#### 39.5.3 Exporting and Importing Spaces in Multibyte Languages

#### Problem

On Linux, individual space export or import fails for one or more spaces created in multibyte languages due to naming restrictions. Space names are restricted to alphanumeric and space characters ("a" through "z", "A" through "Z", "0" through "9", and the single-byte space character, which Spaces replaces with "\_"(underscore) ). If any other characters are used in the space name, export or import fails.

#### Solution

Enforce the naming restriction on the server on which Oracle WebCenter Portal is deployed. To do this, set the environment variable LC\_ALL set to utf-8.

#### 39.5.4 Page or Space Not Found Messages After Import

#### Problem

When you first log in to Spaces after an import operation you may see a "Page not found" or "Space not found" message if the page or space you last visited no longer exists. Such messages display because "last accessed" page information is retained during an import operation.

#### Solution

No action required. You will not see the message the next time you log in.

#### 39.5.5 Space Import Archive Exceeds Maximum Upload File Size

#### Problem

There is a file size limitation uploading content to Spaces. If your export archive exceeds the maximum upload size then the import operation through Spaces administration fails.

#### Solution

Import the space archive using WLST. For details, see Section 39.1.9.2, "Importing Individual Spaces Using WLST."

Alternatively, modify the content repository upload parameter in web.xml. The default maximum upload size is 2 GB. See also, "Section A.1.2, "web.xml"" in Appendix A, "WebCenter Portal Configuration."

#### 39.5.6 Lists Not Imported Properly

#### Problem

Lists are not importing properly due to list definition differences in the source and target systems.

#### Solution

Consider exporting and importing list data. This ensures that list data is consistent with the list definitions being imported.

If you choose to import without data, the list data in the target system is changed to be consistent with the imported list definitions. If a list column data type is changed, the column values are converted from the target data type to the imported data type, if possible, otherwise the value is deleted. If a list column is removed during import, the column values are deleted.

#### 39.5.7 Importing Spaces Customizations

When you migrate a Spaces application you can choose whether certain application customizations are imported using the option "Include Customizations". Table 39–4 highlights those services and task flows that store application customizations, and

which are optional on migration. Table 39–5 lists application-level and space-level settings which are optional.

**Note:** User customization are never migrated during export and import. For more information on application customizations and user customizations, and the difference between them, see "What You Should Know About Customizing Page Components" in the *Oracle Fusion Middleware User's Guide for Oracle WebCenter Portal: Spaces.* 

| Services in Spaces                    | Application Customizations                                                                                                    | Optional/<br>Always |
|---------------------------------------|----------------------------------------------------------------------------------------------------|---------------------|
| Analytics Service                     | None                                                                                                    |                     |
| Analytics Page and Task Flows         | Report preferences in page edit mode (Chart,<br>Data Selection, Filtering, Grouping)                                                                    | Optional            |
| Announcements Service                 | None                                                                                                    |                     |
| Announcement Tab                      | None                                                                                                    |                     |
| Announcement Task Flow                | None                                                                                                    |                     |
| Discussions Service                   |                                                                                                    |                     |
| Sidebar                               | None                                                                                                    |                     |
| Discussions Tab                       | None                                                                                                    |                     |
| Discussion Forum Manager Task<br>Flow | None                                                                                                    |                     |
| Forum Task Flow                       | None                                                                                                    |                     |
| Discussion Task Flows                 | None                                                                                                    |                     |
| Documents Service                     |                                                                                                    |                     |
| Documents Tab                         | None                                                                                                    |                     |
| Document Manager Task Flow            | <ul> <li>Document Manager display preferences,<br/>such as, Description, Size, Status,<br/>Modified by, Last Modified, Links, and<br/>so on.</li> </ul> | Optional            |
|                                       | <ul> <li>Table column settings, such as, visible columns, column sizes, and ordering.</li> </ul>                                                        |                     |
|                                       | See also, "Understanding the Document<br>Manager Task Flow" in Oracle Fusion<br>Middleware User's Guide for Oracle WebCenter<br>Portal: Spaces.         |                     |

Table 39–4 Spaces Services - Application Customizations

| Services in Spaces             | Application Customizations                                                                                                    | Optional<br>Always |
|--------------------------------|----------------------------------------------------------------------------------------------------|--------------------|
| Document List Viewer Task Flow | Group Space Documents                                                                                                    | Optional           |
|                                | Edit Document List Viewer                                                                                                    |                    |
|                                | File Name                                                                                                    |                    |
|                                | Search Content<br>For                                                                                                    |                    |
|                                | Look In /WebCenter 1008/group 1                                                                                                    |                    |
|                                | Table column settings, such as, visible columns, column sizes, and ordering.                                                                                                    |                    |
|                                | In page edit mode, default fields that display<br>document search results can be customized<br>and additional fields can be added.                                                      |                    |
|                                | See also, "Understanding the Document List<br>Viewer Task Flow" in <i>Oracle Fusion</i><br><i>Middleware User's Guide for Oracle WebCenter</i><br><i>Portal: Spaces</i> .               |                    |
| Content Presenter Task Flow    | Content Vermplate Preview<br>Content Source Single Content Item<br>Select content Single Content Item<br>Contents Under a Folder<br>Content Path St Results of a Query<br>List of Items | Optional           |
|                                | In page edit mode, content and display template settings.                                                                                                    |                    |
|                                | See also, "Understanding the Content<br>Presenter Task Flow" in Oracle Fusion<br>Middleware User's Guide for Oracle WebCenter<br>Portal: Spaces.                                        |                    |
| Recent Documents Task Flow     | None                                                                                                    |                    |
| Events Service                 |                                                                                                    |                    |
| Events Tab                     | None                                                                                                    |                    |
| Events Task Flow               | Page edit mode:                                                                                                    | Optional           |
|                                | - Task flow customizations: Display Mode,<br>Grid Start Hour, Second Timezone.                                                                                                    |                    |
|                                | - Calendars overlay properties: Name, Order,<br>Color and Visibility.                                                                                                    |                    |
| Lists Service                  |                                                                                                    |                    |
| List Tab                       | None                                                                                                    |                    |

Table 39–4 (Cont.) Spaces Services - Application Customizations

| Services in Spaces        | Application Customizations                                                                                                    | Optional<br>Always |
|---------------------------|----------------------------------------------------------------------------------------------------|--------------------|
| List Viewer Task Flow     | <ul> <li>Page edit mode:</li> <li>Banding type and interval, and column filter settings</li> </ul>                                                          | Optional           |
|                           | Banding None V Interval<br>Filters Column<br>Match None<br>Add Filter V                                                                                     |                    |
|                           | <ul> <li>Column settings: Sort column and sort<br/>direction (ascending, descending),<br/>column sizes, and column order</li> </ul>                         |                    |
|                           | See also, "Working with the Lists Service" in<br>Oracle Fusion Middleware User's Guide for<br>Oracle WebCenter Portal: Spaces.                              |                    |
| List Manager Task Flow    | None                                                                                                    |                    |
| Mail Service              |                                                                                                    |                    |
| Sidebar                   | None                                                                                                    |                    |
| Mail Task Flow            | None                                                                                                    |                    |
| Notes Service             | None                                                                                                    |                    |
| Pages                     | Page edit mode: task flow and portlet<br>customizations using Composer, such as,<br>Maximize, Move, Vertical Height                                         | Always             |
|                           | Page properties: Page Name, Description,<br>Keywords, Scheme, Scheme Background<br>Color, Page Security, Page Parameters, Page<br>modified date, and so on. | Always             |
|                           | Component properties: Title, Background Color, and so on.                                                                                                   | Always             |
| People Connection Service |                                                                                                    |                    |
| Activity Stream Task Flow | Display options for the Activity Stream task flow.                                                                                                    | Optional           |
| Portlets                  | Customizations/edit defaults (if any) stored in the producers.                                                                                              | Always             |
| Recent Activities Service | None                                                                                                    |                    |
| Resource Catalog          | None                                                                                                    |                    |
| RSS News Feed Service     | None                                                                                                    |                    |
| Search Service            | None                                                                                                    |                    |
| Saved Search              | Shared/Private option for saved searches.<br>Saved search customizations.                                                                                   | Optional           |
| Tags Service              |                                                                                                    |                    |
| Tags                      | None                                                                                                    |                    |
| Tags Center               | None                                                                                                    |                    |
| Tag Sidebar               | None                                                                                                    |                    |

 Table 39–4 (Cont.) Spaces Services - Application Customizations

| Services in Spaces | Application Customizations | Optional/<br>Always |
|--------------------|----------------------------|---------------------|
| Worklist Service   | None                       |                     |

Table 39–4 (Cont.) Spaces Services - Application Customizations

Table 39–5 Spaces - Application Customizations

| Spaces                            | Customizations                                                                                                    | Export   |
|-----------------------------------|----------------------------------------------------------------------------------------------------|----------|
| Application Settings              |                                                                                                    | Optional |
| Configuration: General tab        | All properties                                                                                                    |          |
| Configuration: General tab        | Language                                                                                                    |          |
| Configuration:Services tab        | Default settings for Discussions, Mail, and People<br>Connections (Profiles, Message Boards, Feedback,<br>Connections, Activity Streams) |          |
| Pages: Business Role Pages<br>tab | Settings such as Set Page Defaults and display order                                                                                     |          |
| Pages: System Pages               | Page customizations                                                                                                    |          |
| Space Settings                    |                                                                                                    | Optional |
| Spaces Settings: General tab      | All properties                                                                                                    |          |
| Spaces Settings: Pages tab        | Settings such as, Set Page Defaults, Order, and Show Page                                                                                |          |
|                                   | Page and system page customizations                                                                                                    |          |
| Spaces Settings: Resource<br>tab  | Application level resources edited for use in a space                                                                                    |          |
| Spaces Settings: other tabs       | All properties                                                                                                    |          |

#### 39.5.8 Exporting and Importing Spaces with Services Configured

#### Problem

The following error message displays when you try to export a space with services configured, and try to import the same space from an instance where some or all of those services are not configured.

No handlers could be found for services with IDs: <list of service IDs that are not present in the target instance but prsent in the archive>

#### For example:

No handlers could be found for services with IDs: oracle.webcenter.collab.forum oracle.webcenter.collab.rtc

#### Solution

You can work around this problem by either adding the services to the target, or removing the service-related info from the data.xml file of the archive as described below.

To remove service-related info:

**1.** Extract the archive.

The archive contains two files: policy-store.xml and transport.mar.

2. Expand the transport.mar into a directory.

The data.xml file is located in the oracle\webcenter\lifecycle\importexport directory.

**3.** Remove the service tags for all the services that are not present in the target as listed in the error message.

For the example error message above, we would need to remove the following:

- 4. Repack the transport.mar file by zipping the top-level directories Oracle and pagedefs into a file named transport.mar.
- 5. Repack the export archive by zipping the newly created transport.mar and the policy-store.xml file into an archive.
- **6.** Import the new archive.

For the example error message above, we would need to remove the following:

# Part VI Appendixes

Part VI contains the following appendixes:

- Appendix A, "WebCenter Portal Configuration"
- Appendix B, "Oracle HTTP Server Configuration for WebCenter Portal"

A

# **WebCenter Portal Configuration**

The main configuration files for WebCenter Portal applications are adf-config.xml and connections.xml. This appendix describes both these files, how to locate them, and also when to configure these files and which tools to use. Other configuration files, such as web.xml and webcenter-config.xml are described here too. See also, Section 1.3.5, "WebCenter Portal Configuration Considerations."

This appendix also outlines how to tune configuration properties for the operating system on which WebCenter Portal applications are installed, as well as WebCenter Portal applications and their back-end components.

This appendix includes the following sections:

- Section A.1, "Configuration Files"
  - Section A.1.1, "adf-config.xml and connections.xml"
  - Section A.1.2, "web.xml"
  - Section A.1.3, "webcenter-config.xml"
- Section A.2, "Cluster Configuration"
- Section A.3, "Configuration Tools"
- Section A.4, "Tuning Oracle WebCenter Portal Performance"
- Section A.5, "Troubleshooting WebCenter Portal Application Configuration Issues"
- Section A.6, "Troubleshooting WLST Command Issues"

## A.1 Configuration Files

adf-config.xml, connections.xml, and web.xml are used to configure all WebCenter Portal applications (including Spaces) and their back-end services. In addition, the webcenter-config.xml configuration file, which is specific to the Spaces application, is used to configure application-wide settings.

This section describes how WebCenter Portal applications use each file and the location of these files post deployment. This section includes the following subsections:

- adf-config.xml and connections.xml
- web.xml
- webcenter-config.xml

### A.1.1 adf-config.xml and connections.xml

adf-config.xml and connections.xml both store design time configuration information, such as the discussions server, mail server, or content server that is used by the WebCenter Portal application in the development environment:

 adf-config.xml - Stores application-level settings, such as which discussions server or mail server the WebCenter Portal application is currently using.

See also, Oracle Fusion Middleware Fusion Developer's Guide for Oracle Application Development Framework.

connections.xml - Stores connection details for WebCenter Portal services.

See also, Oracle Fusion Middleware Fusion Developer's Guide for Oracle Application Development Framework.

After you deploy a WebCenter Portal application to a production environment, Oracle recommends that you use Fusion Middleware Control or WebLogic Scripting Tool (WLST) commands to reconfigure properties in these files. For example, you may want to modify connection details to point to production server instances. See also, Appendix A.3, "Configuration Tools".

The main advantage of using Fusion Middleware Control and WLST commands is that any configuration changes that you make, post deployment, are stored as *customizations* in the WebCenter Portal application's Oracle Metadata Services (MDS) repository. MDS uses the original deployed versions of adf-config.xml and connections.xml as base documents and stores all subsequent customizations separately into MDS using a single customization layer. If the application is redeployed in the future, all previous configuration changes are retained.

When a WebCenter Portal application starts up, application customizations stored in MDS are applied to the appropriate base documents and the WebCenter Portal application uses the merged documents (base documents with customizations) as the final set of configuration properties.

For information on MDS customizations, see "Understanding the MDS Repository" in *Oracle Fusion Middleware Administrator's Guide*.

#### **Reviewing Post Deployment Customizations in MDS**

Post deployment, always use Fusion Middleware Control or WLST commands to review the latest configuration or make configuration changes. In Fusion Middleware Control you will mostly use WebCenter Portal application configuration screens but a useful Systems MBean Browser is also available for reviewing configuration settings. These tools always show you the current configuration so, typically, there is no need for you to examine or change the content of base documents or MDS customization data for files such as adf-config.xml and connections.xml.

At times it might be useful to 'see' the information in MDS. If for any reason you must extract or examine configuration file customizations that are stored in MDS, use the WLST command exportMetadata.

**See also:** For detailed syntax and examples, see "exportMetadata" in *Oracle Fusion Middleware WebLogic Scripting Tool Command Reference.* 

For example, to determine MDS customizations for connections.xml in a Spaces application, which always has the application name webcenter and is deployed to the WC\_Spaces managed server, the file name and location is always

/META-INF/mdssys/cust/adfshare/adfshare/connections.xml.xml,you
might specify:

```
exportMetadata(application='webcenter', server='WC_Spaces',
toLocation='/tmp/mydata',
docs='/META-INF/mdssys/cust/adfshare/adfshare/connections.xml.xm
l')
```

And similarly, to determine MDS customizations for adf-config.xml:

```
exportMetadata(application='webcenter', server='WC_Spaces',
toLocation='/tmp/mydata',
docs='/META-INF/mdssys/cust/adfshare/adfshare/adf-config.xml.xml
')
```

You choose where to save file customizations by specifying toLocation. If, for example, toLocation is set to /tmp/mydata, then the requested file is saved to /tmp/mydata/META-INF/mdssys/cust/adfshare/adfshare.

If no customizations exist for the requested file, then nothing is saved to the specified location—previously extracted customizations at the same location are not overwritten.

#### Handling Configuration Conflicts

MDS customizations use references to elements in the base document to call out which elements must be inserted/deleted/replaced, and at what location. If an element is inadvertently removed from a future redeployment and MDS contains a reference to that element, then the WebCenter Portal application's configuration appears corrupt.

For example, consider a WebCenter Portal application built using JDeveloper called MyPortalApp, with a connection, created at design-time, called myconnection. The application was deployed to a managed server, and a URL in myconnection was modified. This modification is stored in MDS as a customization instruction to update myconnection to use the new URL. If in the future, myconnection is removed at design time and the application redeployed using the same MDS details, a configuration conflict occurs, that is, the customization instruction in MDS attempts to find myconnection but no such configuration exists.

You are unlikely to face this problem but should a previously deployed application appear corrupt after making changes to adf-config.xml or connections.xml you have the following options:

- Remove the MDS customization causing conflict manually:
  - Extract MDS customization information for adf-config.xml or connections.xml.

```
exportMetadata(application='webcenter',
server='WC_Spaces', toLocation='/tmp/mydata',
docs='/META-INF/mdssys/cust/adfshare/adfshare/adf-config.x
ml.xml')
```

```
exportMetadata(application='webcenter',
server='WC_Spaces', toLocation='/tmp/mydata',
docs='/META-INF/mdssys/cust/adfshare/adfshare/connections.
xml.xml')
```

- **2.** Remove the customization instruction that is causing conflict from the document.
- **3.** Import the modified document back in to MDS.

For example:

ml.xml')

```
importMetadata(application='webcenter',
server='WC_Spaces', fromLocation='/tmp/mydata',
docs='/META-INF/mdssys/cust/adfshare/adfshare/connections.
xml.xml')
importMetadata(application='webcenter',
server='WC_Spaces', fromLocation='/tmp/mydata',
docs='/META-INF/mdssys/cust/adfshare/adfshare/adf-config.x
```

```
4. Restart the managed server.
```

 Delete MDS customizations for adf-config.xml or connections.xml, deploy the new EAR file, and reconfigure your application from scratch using Fusion Middleware Control or WLST.

See below for detailed steps, "Deleting MDS Customizations for adf-config.xml or connections.xml".

 Redeploy the EAR file on a new partition or a partition where older customizations are deleted. In either case, all data previously stored in MDS for the application is lost, including any application customizations for adf-config.xml or connections.xml, and all user customizations. You must reconfigure your application from scratch too, using Fusion Middleware Control or WLST.

See also, "deleteMetadata" in the Oracle Fusion Middleware WebLogic Scripting Tool Command Reference.

#### Deleting MDS Customizations for adf-config.xml or connections.xml

This section describes how to remove *all* post-deployment configuration for connections.xml or adf-config.xml. This operation cannot be reversed; customizations are *permanently* removed.

If you **do** want to delete MDS customizations, Oracle recommends that you use the "exportMetadata" command to save a copy of the existing files before completing the steps below.

 Use the exportMetadata command to backup connections.xml and adf-config.xml.

For example:

```
exportMetadata(application='webcenter', server='WC_Spaces',
toLocation='/tmp/mydata',
docs='/META-INF/mdssys/cust/adfshare/adfshare/connections.xml
.xml')
exportMetadata(application='webcenter', server='WC_Spaces',
toLocation='/tmp/mydata',
```

```
docs='/META-INF/mdssys/cust/adfshare/adfshare/adf-config.xml.
xml')
```

2. Delete customizations for connections.xml, using WLST. For example:

deleteMetadata(application='webcenter', server='WC\_Spaces', docs='/META-INF/mdssys/cust/adfshare/adfshare/connections.xml.xml')

3. Delete customizations for adf-config.xml, using WLST. For example:

deleteMetadata (application='webcenter', server='WC\_Spaces',

docs='/META-INF/mdssys/cust/adfshare/adfshare/adf-config.xml.xml')

- 4. Restart the WebCenter Portal application.
- **5.** Reconfigure your application from scratch using Fusion Middleware Control or WLST.

#### A.1.2 web.xml

web.xml is a standard J2EE application deployment descriptor file and it is located in the /META-INF directory for your application. Typical run-time settings in web.xml include initialization parameters, custom tag library locations, and security settings.

Most web.xml properties are fairly static so they are specified for the application at design time. If you need to modify some properties in a deployed environment, you can edit most properties through the "Configure Web Modules" screen on the "Deployment Settings" page. See also, Figure 7–12 in Section 7.1.6.4, "Deploying Applications Using Fusion Middleware Control".

There are very few instances where you might be required to modify web.xml, for example, if you must change:

 Content repository upload parameters: UPLOAD\_MAX\_MEMORY, UPLOAD\_MAX\_DISK\_SPACE, and UPLOAD\_TEMP\_DIR. For details, see Section 11.12, "Changing the Maximum File Upload Size".

**Note:** In the Spaces application, you use the uploadedFileMaxDiskSpace parameter in webcenter-config.xml to configure a maximum upload size for files. For details, see Appendix A.1.3, "webcenter-config.xml".

- Time after which HTTP sessions expire. For details, see Appendix A.4, "Tuning Oracle WebCenter Portal Performance".
- JSP page timeout value. For details, see Appendix A.4, "Tuning Oracle WebCenter Portal Performance".

Unlike connections.xml and adf-config.xml, web.xml does *not* store post deployment customizations in MDS. Also, you cannot use Fusion Middleware Control or WLST to modify web.xml in an existing WebCenter Portal application deployment.

If you must modify settings in web.xml follow the appropriate instructions for your application:

- Editing web.xml Properties for Spaces
- Editing web.xml Properties for WebCenter Portal Applications

#### A.1.2.1 Editing web.xml Properties for Spaces

If specific web.xml properties need to be updated, open the Spaces EAR file, edit web.xml, and repackage the EAR as follows:

- 1. Navigate to your WebCenter Portal Oracle home directory.
- **2.** Open the Spaces EAR file:

```
mkdir -p /tmp/my_ear
cd /tmp/my_ear
jar -xvf $WEBCENTER_HOME/archives/applications/webcenter.ear
mkdir war
```

```
cd war
jar -xvf ../spaces.war
```

- 3. Edit WEB-INF/web.xml and save the changes.
- 4. Create a modified .EAR file with the required web.xml properties.

```
cd /tmp/my_ear/war
jar -cvf ../spaces.war *
cd ..
rm -rf war
jar -cvf ../webcenter.ear *
```

- 5. Copy /tmp/webcenter.ear to \$WEBCENTER\_HOME/archives/applications/webcenter.ear.
- 6. Restart the WC\_Spaces managed server.

At startup, this automatically deploys the newer application with the modified web.xml.

**Caution:** Future Spaces patches will overwrite this configuration change, so you must remember to repeat such configuration changes after patching, that is, you must obtain the latest webcenter.ear file and repeat these steps.

#### A.1.2.2 Editing web.xml Properties for WebCenter Portal Applications

Typically, when specific web.xml properties need to be modified, developers edit web.xml at design time, and regenerate the application's EAR file to include the new values.

If this is not a viable option, you can open the current application EAR file, edit web.xml, and repackage/redeploy the EAR as described above for the Spaces application, see Section A.1.2.1, "Editing web.xml Properties for Spaces".

#### A.1.3 webcenter-config.xml

webcenter-config.xml is a Spaces configuration file containing application-level settings, such as the application name and logo. Most of the properties in this file are managed through Spaces administration screens so there is no need to edit webcenter-config.xml directly. For more information, see "Accessing Spaces Administration Pages" and "Configuring Global Defaults" in Oracle Fusion Middleware User's Guide for Oracle WebCenter Portal: Spaces.

There are very few instances where you might be required to manually modify settings in webcenter-config.xml, for example, if you want to change the following:

- Maximum file upload size (uploadedFileMaxDiskSpace) the default setting is 2MB.
- Session timeout (wcSessionTimeoutPeriod) you can override the default HTTP session timeout that is set in web.xml (45 minutes). See also, Section 9.9, "Setting a Session Timeout for the Spaces Application".

If you want to modify these settings, you must export the latest version of webcenter-config.xml from MDS and modify values for uploadedFileMaxDiskSpace and wcSessionTimeoutPeriod as follows:

1. Export the latest webcenter-config.xml from MDS.

For example:

```
exportMetadata(application='webcenter', server='WC_Spaces',
toLocation='/tmp/mydata',
docs='/oracle/webcenter/webcenterapp/metadata/mdssys/cust/site/webcenter/webcenter/we
```

**Note:** webcenter-config.xml is created in MDS the first time you configure "General" settings through Spaces Administration. If the file does not yet exist in MDS you can edit webcenter-config.xml directly. The file is located at: /oracle/webcenter/webcenterapp/metadata/webcenter-co nfig.xml

2. Open webcenter-config.xml.xml exported from MDS in a text editor and add the following snippet, as required.

#### To change the maximum file upload size:

```
<mds:replace
node="webcenter(xmlns(webcenter=http://xmlns.oracle.com/webcenter/webcenterapp)
)/webcenter:uploadedFileMaxDiskSpace"/>
<mds:insert
after="webcenter(xmlns(webcenter=http://xmlns.oracle.com/webcenter/webcenterapp
))/webcenter:custom-attributes" parent="webcenter">
<uploadedFileMaxDiskSpace
>uploadedFileMaxDiskSpace
xmlns="http://xmlns.oracle.com/webcenter/webcenterapp">214748364800</uploadedFileMaxDiskSpace
</mds:insert>
```

#### To change the session timeout:

```
<mds:replace
node="wcSessionTimeoutPeriod(xmlns(mds_ns1=http://xmlns.oracle.com/webcenter/we
bcenterapp))/mds_ns1:value"/>
<mds:insert
after="wcSessionTimeoutPeriod(xmlns(mds_ns1=http://xmlns.oracle.com/webcenter/w
ebcenterapp))/mds_ns1:type" parent="wcSessionTimeoutPeriod">
    </wds_ns1:type" parent="wcSessionTimeoutPeriod">
    </wds_ns1:type" parent="wcSessionTimeoutPeriod">
    </wds_ns1:type" parent="wcSessionTimeoutPeriod">
    </wds_ns1:type" parent="wcSessionTimeoutPeriod">
    </wds_ns1:type" parent="wcSessionTimeoutPeriod">
    </wds_ns1:type" parent="wcSessionTimeoutPeriod">
    </wds_ns1:type" parent="wcSessionTimeoutPeriod">
    </wds_ns1:type" parent="wcSessionTimeoutPeriod">
    </wds_ns1:type" parent="wcSessionTimeoutPeriod">
    </wds_ns1:type" parent="wcSessionTimeoutPeriod">
    </wds_ns1:type" parent="wcSessionTimeoutPeriod">
    </wds_ns1:type" parent="wcSessionTimeoutPeriod">
    </wds_ns1:type" parent="wcSessionTimeoutPeriod">
    </wds_ns1:type" parent="wcSessionTimeoutPeriod">
    </wds_ns1:type" parent="wcSessionTimeoutPeriod">
    </wds_ns1:type" parent="wcSessionTimeoutPeriod">
    </wds_ns1:type" parent="wcSessionTimeoutPeriod">
    </wds_ns1:type" parent="wcSessionTimeoutPeriod">
    </wds_ns1:type" parent="wcSessionTimeoutPeriod">
    </wds_ns1:type" parent="wcSessionTimeoutPeriod">
    </wds_ns1:type" parent="wcSessionTimeoutPeriod">
    </wds_ns1:type" parent="wcSessionTimeoutPeriod">
    </wds_ns1:type" parent="wcSessionTimeoutPeriod">
    </wds_ns1:type" parent="wcSessionTimeoutPeriod">
    </wds_ns1:type" parent="wcSessionTimeoutPeriod">
    </wds_ns1:type" parent="wcSessionTimeoutPeriod">
    </wds_ns1:type" parent="wcSessionTimeoutPeriod">
    </wds_ns1:type" parent="wcSessionTimeoutPeriod">
    </wds_ns1:type" parent="wcSessionTimeoutPeriod">
    </wds_ns1:type" parent="wcSessionTimeoutPeriod">
    </wds_ns1:type" parent="wcSessionTimeoutPeriod">
    </wds_ns1:type" parent="wcSessionTimeoutPeriod">
    </wds_ns1:type" parent="wcSessionTimeoutPeriod">
    </wds_ns1:ty
```

- 3. Save and close webcenter-config.xml.xml.
- 4. Import the updated webcenter-config.xml.xml file to MDS.

#### For example:

```
importMetadata(application='webcenter', server='WC_Spaces',
fromLocation='/tmp/mydata',
docs='/oracle/webcenter/webcenterapp/metadata/mdssys/cust/site/webcenter/webcenter/
```

# A.2 Cluster Configuration

All post deployment configuration through Fusion Middleware Control, WLST, or the Systems MBean Browser is stored as customizations in the MDS repository. In a cluster environment, since the MDS repository is shared across all nodes, all WebCenter Portal configuration changes done on one node are visible to all nodes in the cluster. To effect configuration changes that are not dynamic, all nodes in the cluster must be restarted. See also Section 8.2, "Starting and Stopping Managed Servers for WebCenter Portal Application Deployments".

In WebCenter Portal applications most configuration changes that you make, through Fusion Middleware Control or using WLST, are not dynamic. For example, when you add or modify connection details for WebCenter Portal's services (Analytics, Activity Graph, Announcements, Discussions, Documents, Events, Mail, Instant Messaging and Presence, Search, Worklists) you must restart the application's managed server.

There are two exceptions; portlet producer and external application registration is dynamic. Any new portlet producers and external applications that you register are immediately available in your WebCenter Portal application and any changes that you make to existing connections take effect immediately too.

If you edit configuration files in a cluster environment, then you must ensure that identical changes are made in each cluster member so that the overall cluster configuration remains synchronized.

### A.3 Configuration Tools

Oracle offers a range of tools for configuring Spaces and other WebCenter Portal application deployments. This section outline which tools are available.

**Note:** Most WebCenter Portal configuration parameters are immutable and cannot be changed at run time unless otherwise specified.

Post deployment, always use Fusion Middleware Control or WebLogic Scripting Tool (WLST) commands to review the latest configuration or make configuration changes. In Fusion Middleware Control you will mostly use WebCenter Portal application configuration screens but a useful Systems MBean Browser is also available for reviewing and modifying configuration settings.

For more information about these tools, read:

- Oracle Enterprise Manager Fusion Middleware Control Console
- Oracle WebLogic Scripting Tool (WLST)
- Oracle System MBean Browser

These tools always show you the current configuration so, typically, there is no need for you to examine or manually change the content of configuration files or MDS customization data for files such as adf-config.xml or connections.xml. If you use the same MDS details when you redeploy the application, all configuration performed using these tools is preserved.

#### What Configuration Tool to Use

You can use any tool for post-deployment configuration. However, if you intend to repeat the configuration steps multiple times, for example, when provisioning newer instances or for automation, screen-based configuration using tools such as Fusion Middleware Control becomes less efficient. In such cases, Oracle highly recommends that you write WLST scripts to perform the required configuration.

All WebCenter Portal configuration operations possible through Fusion Middleware Control are available using WebCenter Portal's WLST commands. You can also use WLST scripts to configure other components, for example, to deploy applications, create managed servers, set MDS properties for an application, configure data sources, and so on. If you want help to automate domain configuration, you can record configuration actions in the WLS Administration Console as a series of WLST commands and then use WLST to replay the commands. For more details on this topic, see "Recording WLST scripts" in *Oracle Fusion Middleware Introduction to Oracle WebLogic Server*.

**Tip:** Where Oracle documentation describes steps in the WLS Administration Console, consider automating the process using the "Record" option.

Another way to configure deployment specific properties is through the WebCenter Portal application's deployment plan. Typical properties changed on deployment include:

- Host/port properties for connections
- Standard J2EE artifacts in web.xml

See also, Section 7.1.6, "Deploying the Application to a WebLogic Managed Server".

**Note:** While reconfiguration is possible this way, any metadata repository and ADF connection configuration changes that you make are not saved as part of the deployment plan, that is, they are saved in the archive that is deployed. Therefore, your configuration changes must be repeated on subsequent redeployments.

If you redeploy your application multiple times, Oracle recommends that you use Fusion Middleware Control or WLST commands to perform your post-deployment configuration. This way, configurations changes are saved in MDS and remain intact on redeployment.

# A.4 Tuning Oracle WebCenter Portal Performance

Refer to the chapter "Oracle WebCenter Portal Performance Tuning" in the *Oracle Fusion Middleware Performance and Tuning Guide* for information on tuning the parameters listed in Table A–1:

| Performance Tuning               | Parameters                                            | File            |
|----------------------------------|-------------------------------------------------------|-----------------|
| Environment                      | System Limit                                          |                 |
|                                  | JDBC Data Source (settings for MDSDS and WebCenterDS) |                 |
|                                  | JRockit virtual machine (JVM) arguments               | setDomainEnv.sh |
| WebCenter Portal<br>Applications | HTTP Session Timeout                                  | web.xml         |
|                                  | JSP Page Timeout                                      | web.xml         |
|                                  | ADF Client State Token                                | web.xml         |
|                                  | MDS Cache Size and Purge Rate                         | adf-config.xml  |
|                                  | Concurrency Management                                | adf-config.xml  |
|                                  | CRUD APIs (Create, Read, Update and Delete)           | adf-config.xml  |

Table A–1 WebCenter Portal Performance Tuning

| Deufeuru en el Trucia a                         | Demonsterne                                                                             | <b>5</b> 11-             |
|-------------------------------------------------|-----------------------------------------------------------------------------------------|--------------------------|
| Performance Tuning                              | Parameters                                                                              | File                     |
| Spaces Applications                             | Spaces Session Timeout                                                                  | webcenter-confi<br>g.xml |
| Back-end Components <sup>1</sup>                |                                                                                         |                          |
| Announcements Service                           | Connection Timeout                                                                      | connections.xml          |
| Discussions Service                             | Connection Timeout                                                                      | connections.xml          |
| Instant Messaging and<br>Presence (IMP) Service | Connection Timeout                                                                      | connections.xml          |
| Mail Service                                    | Connection Timeout                                                                      | connections.xml          |
| RSS News Feed Service                           | Refresh Interval                                                                        | adf-config.xml           |
| Search Service                                  | Number of Saved Searches Displayed,<br>Number of Results Displayed, various<br>Timeouts | adf-config.xml           |
| WSRP Producers                                  | Connection Timeout                                                                      | connections.xml          |
| Oracle PDK-Java Producers                       | Connection Timeout                                                                      | connections.xml          |
| OmniPortlet                                     | Connection Timeout                                                                      | connections.xml          |
| Portlet Service                                 | Locale Support, Portlet Timeout, Portlet<br>Cache Size                                  | adf-config.xml           |

 Table A-1 (Cont.) WebCenter Portal Performance Tuning

Performance of back-end servers, for example, Worklists, Oracle WebCenter Content Server, and so on, should be tuned as described in guidelines for those back-ends.

### A.5 Troubleshooting WebCenter Portal Application Configuration Issues

This section includes the following sub sections:

- Section A.5.1, "WebCenter Portal Does Not Display in the Application Deployment Menu in Fusion Middleware Control"
- Section A.5.2, "Configuration Options Unavailable"
- Section A.5.3, "Configuration Performed in One Application Reflects in Another"
- Section A.5.4, "Spaces Application Logs Indicate Too Many Open Files"

# A.5.1 WebCenter Portal Does Not Display in the Application Deployment Menu in Fusion Middleware Control

#### Problem

After logging into Fusion Middleware Control, you cannot find the **WebCenter Portal** option in the **Application Deployment** menu.

#### Solution

Ensure the following:

- Deployed application is an ADF application.
  - The **WebCenter Portal** option does not display for applications that are not developed using ADF.
- Deployed application is up and running.

- Deployed application contains accurate information about the MDS repository and partition, and the MDS repository is accessible to the application. To verify this information, check the metadata-store-usages section in the adf-config.xml file. For information on MDS, see "Understanding the MDS Repository" in Oracle Fusion Middleware Administrator's Guide.
- Application is packaged with required artifacts to support configuration:
  - adf-jndi-config name space is configured in the application's adf-config.xml file. This is provisioned at design time. The following is an example (the text in **bold**) of the adf-jndi-config name space:

Appropriate listeners exist in the web.xml file to register the MBeans. This is
provisioned at design time. For example, see the text in **bold** in the following
snippet of the web.xml file:

```
<listener>
<description>ADF Config MBeans</description>
<display-name>ADF Config MBeans</display-name>
```

stener-class>oracle.adf.mbean.share.config.ADFConfigLifeCycleCallBack

```
</listener>
<listener>
<description>ADF Connection MBeans</description>
<display-name>ADF Connection MBeans</display-name>
```

stener-class>oracle.adf.mbean.share.connection.ADFConnectionLifeCycleCal

</listener>

- MBeans are registered for the WebCenter Portal application. To verify this:
  - 1. In Fusion Middleware Control, from the **Application Deployment** menu, select **System MBean Browser**.
  - Locate connection MBeans for your application under Application Defined MBeans > oracle.adf.mbean.share.connection.
  - 3. Similarly, locate adf-config MBeans for your application under Application Defined MBeans > oracle.adf.mbean.share.config. Figure A-1 shows how the Application Defined MBeans section looks in Fusion Middleware Control.

If your application consumes producers, then locate the **Producer Manager** Mbean.

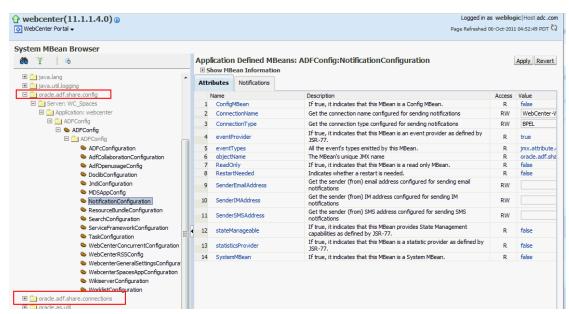

Figure A–1 Application Defined MBeans

Check the application's diagnostic logs, analyze messages for the modules oracle.adf.mbean.share.connection and oracle.adf.mbean.share.config, and determine what must be done.

# A.5.2 Configuration Options Unavailable

#### Problem

When you try to configure a WebCenter Portal application through Fusion Middleware Control, the following message displays:

Configuration options currently unavailable. The application *application\_name* might be down, did not start-up properly, or is incorrectly packaged. Check the log files for further details.

#### Solution

For information on how to resolve this issue, see Section A.5.1, "WebCenter Portal Does Not Display in the Application Deployment Menu in Fusion Middleware Control."

# A.5.3 Configuration Performed in One Application Reflects in Another

#### Problem

You configured a WebCenter Portal application, but those configurations also show in another application.

#### Solution

This happens when multiple applications share the MDS partition in the same schema. To resolve this problem, deploy these applications again and ensure that each application uses its own MDS schema and partition combination. For information about creating a MDS repository or configuring an existing WebCenter Portal application to use a different MDS repository or partition, see section "Managing the Oracle Metadata Repository" in *Oracle Fusion Middleware Administrator's Guide*.

# A.5.4 Spaces Application Logs Indicate Too Many Open Files

# Problem

Spaces is inaccessible or displaying error messages and the diagnostic log files indicates that there is an issue with 'too many open files'.

# Solution

Do the following:

- Check the number of file handles configured on each of the back-end servers, primarily the database, and increase appropriately.
- If the problem persists after increasing the file handles, check the value of fs.file-max in the /etc/sysctl.conf file and increase the value appropriately.

# A.6 Troubleshooting WLST Command Issues

This section includes the following sub sections:

- Section A.6.1, "None of the WebCenter Portal WLST Commands Work"
- Section A.6.2, "WLST Commands Do Not Work for a Particular Service"
- Section A.6.3, "A Connection with the Name Connection\_Name Already Exists"
- Section A.6.4, "WLST Shell is Not Connected to the Oracle WebLogic Managed Server Instance"
- Section A.6.5, "Application with the Same Name Already Exists in a Domain"
- Section A.6.6, "Application with the Same Name Already Exists on a Managed Server"
- Section A.6.7, "Already in Domain Runtime Tree Message Displays"

See also, Section 1.13.3.1, "Running Oracle WebLogic Scripting Tool (WLST) Commands".

# A.6.1 None of the WebCenter Portal WLST Commands Work

# Problem

You are unable to run any WLST commands.

# Solution

Ensure the following:

 Always run WebCenter Portal WLST commands from your WebCenter Portal Oracle home directory (WC\_ORACLE\_HOME/common/bin).

If you attempt to run WebCenter Portal WLST commands from the wrong directory you will see a NameError.

 No files other than Python are stored in the WLST source directory: WC\_ORACLE\_HOME/common/bin/wlst. This directory must contains files with the .py extension only.

The default set of files in this location contain legal Python files from Oracle. It is possible that a user copied some non-python script to this directory, for example, a backup file or a test python file with syntax errors.

 webcenter-wlst.jar is located at WC\_ORACLE\_HOME/common/bin/wlst/lib.

# A.6.2 WLST Commands Do Not Work for a Particular Service

# Problem

You are unable to run WLST commands for a particular service, and therefore, you cannot configure that service.

# Solution

First, run generic non-WebCenter Portal commands, for example, listApplications() and displayMetricTableNames() to verify whether these commands work. If generic commands do not work, then apply the solution described in Section A.6.1, "None of the WebCenter Portal WLST Commands Work."

If generic commands work, then run test commands to check WebCenter Portal-specific commands for syntax errors. Run the appropriate WSLT check command (see Table A–2).

See also, Section 1.13.3.1, "Running Oracle WebLogic Scripting Tool (WLST) Commands."

| Service Name                      | File Name                | WLST Command           |
|-----------------------------------|--------------------------|------------------------|
| Activity Graph                    | ActivityGraph.py         | metadataAdminCheck()   |
| Activity Stream                   | ActivityStream.py        | asCheck()              |
| Analytics                         | Analytics.py             | analyticsCheck()       |
|                                   | OpenUsage.py             | openusageCheck()       |
| Discussions and<br>Announcements  | Forum.py<br>JiveAdmin.py | fcpCheck()             |
| Documents                         | Doclib.py                | doclibCheck()          |
| External Applications             | ExtApp.py                | extCheck()             |
| Space Events                      | CommunityWLST.py         | ceCheck()              |
| Instant Messaging and<br>Presence | Imp.py                   | rtcCheck()             |
| Mail                              | Mail.py                  | <pre>mailCheck()</pre> |
| Notifications                     | Notification.py          | notificationCheck()    |
| Personal Events                   | Personal.py              | peCheck()              |
| Producers                         |                          |                        |
| PDK-Java Producers                | Pdk.py                   | pdkCheck()             |
| WSRP Producers                    | Wsrp.py                  | wsrpCheck()            |
| Pagelet Producers                 | Ensemble.py              | ensembleCheck()        |
| Producer Helper                   | Producer.py              | producerHelperCheck()  |
| RSS News Feed                     | RSS.py                   | rssCheck()             |
| Search                            | Ses.py                   | sesCheck()             |
| Worklist                          | Bpel.py                  | <pre>bpelCheck()</pre> |

Table A–2 File Names and WLST Commands for WebCenter Portal Service

| Service Name                                     | File Name                       | WLST Command                 |
|--------------------------------------------------|---------------------------------|------------------------------|
| Export/Import - WebCenter<br>Portal applications | Lifecycle.py                    | lifecycleCheck()             |
| Export/Import - Spaces and<br>Template           | ExtImp.py                       | expimpCheck()                |
| WebCenter Portal - General                       |                                 |                              |
| Service Framework                                | WcServiceFwk.py                 | <pre>serviceFwkCheck()</pre> |
| General Settings                                 | WebCenterGeneralSettings.<br>py | generalSettingsCheck(<br>)   |
| Spaces and SOA                                   | WebCenterSpacesSOA.py           | <pre>spaceCheck()</pre>      |

 Table A–2 (Cont.) File Names and WLST Commands for WebCenter Portal Service

# A.6.3 A Connection with the Name Connection\_Name Already Exists

#### Problem

You are unable to create a connection with the name *connection\_name*. The following message displays:

A connection with name Connection\_Name already exists.

#### Solution

Connection names are unique across WebCenter Portal applications. This error occurs when you try to create a connection with a name that is in use. Ensure that you use a unique name for your connection.

# A.6.4 WLST Shell is Not Connected to the Oracle WebLogic Managed Server Instance

# Problem

The WLST shell is not connected to the managed server on which you want to run WLST commands.

# Solution

Run the following command to connect the WLST shell to the managed server:

connect(username, password , serverhost:serverport)

See also, Section 1.13.3.1, "Running Oracle WebLogic Scripting Tool (WLST) Commands."

# A.6.5 Application with the Same Name Already Exists in a Domain

# Problem

You are unable to register a producer application. The following message displays:

Another application named "YourApplicationName" exists. Specify the Server on which your application is deployed. Use: server="YourServerName".

#### Solution

There are multiple applications with the same name in the domain in which you are trying to register your application. This usually happens in a cluster environment, where the same application is deployed to multiple managed servers. If this is the case, specify the name of the server in which you are trying to register this application. For example, run the registerWSRPProducer WLST command with the server argument:

registerWSRPProducer(appName='myApp', name='MyWSRPSamples', url='http://host:port/application\_name/portlets/wsrp2?WSDL', server=server\_name)

For command syntax and examples, see "registerWSRPProducer" in the Oracle Fusion Middleware WebLogic Scripting Tool Command Reference.

See also, Section 1.13.3.1, "Running Oracle WebLogic Scripting Tool (WLST) Commands."

# A.6.6 Application with the Same Name Already Exists on a Managed Server

# Problem

You are unable to register a producer application. The following message displays:

```
Another application named "application_name" exists on the server managedServerName.
```

# Solution

There are multiple applications with the same name on the managed server in which you are trying to register your application. This usually happens when applications are assigned different versions. If this is the case, specify the version of the application you want to register. For example, run the registerWSRPProducer WLST command with the arguments server and applicationVersion:

registerWSRPProducer(appName='myApp', name='MyWSRPSamples', url='http://host:port/application\_name/portlets/wsrp2?WSDL', server=server\_name applicationVersion=version of the application)

For command syntax and examples, see "registerWSRPProducer" in the Oracle Fusion Middleware WebLogic Scripting Tool Command Reference.

See also, Section 1.13.3.1, "Running Oracle WebLogic Scripting Tool (WLST) Commands."

# A.6.7 Already in Domain Runtime Tree Message Displays

#### Problem

While running a WLST command, the following message displays:

Already in Domain Runtime Tree

#### Solution

None required. This is for information only.

# Oracle HTTP Server Configuration for WebCenter Portal

For Oracle WebCenter Portal components that run on Oracle WebLogic Server, you can set Oracle HTTP Server (OHS) as the frontend to Oracle WebLogic Server. Some scenarios that require OHS as the frontend are:

- For OSSO to function properly between Site Studio and Oracle Content Server. This is achieved through mod\_osso of OHS.
- The adequate distribution of load across the Oracle WebLogic Server cluster nodes. This is achieved through mod\_wl of OHS.
- OHS is also required for OAM's WebGate component.
- OHS is used as a reverse proxy.

In these cases, you must configure the mod\_wl\_ohs module to allow requests to be proxied from an OHS to Oracle WebLogic Server. For information, see the section "Configure the mod\_wl\_ohs Module on Oracle HTTP Server" in *Oracle Fusion Middleware Administrator's Guide for Oracle HTTP Server*.

# Sample mod\_wl\_ohs.conf

After you have configured the mod\_wl\_ohs module using the Fusion Middleware Control, the mod\_wl\_ohs.conf file looks similar to Example B–1. The default location of this file is:

OHS\_HOME/Oracle\_WT1/instances/instance1/config/OHS/ohs1/mod\_wl\_o
hs.conf.

#### Example B–1 Spaces - Sample mod\_wl\_ohs.conf File

# # Spaces Application

```
<Location /webcenter>
SetHandler weblogic-handler
WeblogicHost webcenter.example.com
WeblogicPort 8888
</Location>
<Location /webcenterhelp>
SetHandler weblogic-handler
WeblogicHost webcenter.example.com
WeblogicPort 8888
</Location /rss>
SetHandler weblogic-handler
WeblogicHost webcenter.example.com
WeblogicPort 8888
</Location>
```

```
<Location /rest>
SetHandler weblogic-handler
WeblogicHost webcenter.example.com
WeblogicPort 8888
</Location>
```

#### # Discussions

```
<Location /owc_discussions>
SetHandler weblogic-handler
WeblogicHost discuss.example.com
WeblogicPort 8890
```

# </Location> # SES Search

```
AL agation /rag
```

<Location /rsscrawl> SetHandler weblogic-handler WeblogicHost ses.examplet.com WeblogicPort 7777

- </Location>
- <Location /sesUserAuth> SetHandler weblogic-handler WeblogicHost ses.example.com WeblogicPort 7777
- </Location>

#### # Portlets

- <Location /portalTools> SetHandler weblogic-handler WeblogicHost webcenter.example.com WeblogicPort 8889
- </Location>
- <Location /wsrp-tools> SetHandler weblogic-handler WeblogicHost webcenter.example.com WeblogicPort 8889
- </Location>

```
<Location /pagelets>
SetHandler weblogic-handler
WeblogicHost webcenter.example.com
WeblogicPort 8889
</Location>
```

# # Personalization

- <Location /wcps>
- SetHandler weblogic-handler WeblogicHost webcenter.example.com WeblogicPort 8891 </Location>

# # Activity Graph

```
<Location /activitygraph-engines>
SetHandler weblogic-handler
WeblogicHost webcenter.example.com
WeblogicPort 8891
</Location>
```

#### # UCM

```
SetHandler weblogic-handler
WeblogicHost ucm.example.com
WeblogicPort 16200
```

```
</Location>
```

# Enables Oracle WebCenter Content Server authentication
 <Location /adfAuthentication>
 SetHandler weblogic-handler

```
WeblogicHost ucm.example.com # Same as /cs entry
    WeblogicPort 16200
                        # Same as /css entry
 </Location>
# SAML SSO
  <Location /samlacs/acs>>
    SetHandler weblogic-handler
    WeblogicHost ucm.example.com
    WeblogicPort 16200
  </Location>
# BPEL Server
 <Location /workflow>
   SetHandler weblogic-handler
   WeblogicHost soa.example.com
   WeblogicPort 8001
  </Location>
# Virtual Hosts - Sharepoint
  <VirtualHost *:7777>
    ServerName webtier-spaces.example.com
      <Location />
        SetHandler weblogic-handler
        WeblogicHost webcenter.example.com
        WeblogicPort 8888
      </Location>
      <Location /webcenter>
             Deny from all
      </Location>
      <Location /webcenterhelp>
            Deny from all
      </Location>
      <Location /rest>
            Denv from all
      </Location>
  </VirtualHost>
```

# **SSL Directives**

If you have configured SSL, then the following additional directives are required:

- WLProxySSL ON
- WLProxySSLPassThrough ON

For example, mod\_w1\_ohs.conf entries looks like Example B-2:

#### Example B–2 Spaces - mod\_wl\_ohs.conf File with SSL Directives

```
# Spaces Application
<Location /webcenter>
SetHandler weblogic-handler
WeblogicHost webcenter.example.com
WeblogicPort 8888
WLProxySSL ON
</Location>
<Location>
<Location /webcenterhelp>
SetHandler weblogic-handler
WeblogicHost webcenter.example.com
WeblogicPort 8888
WLProxySSL ON
WLProxySSL ON
</Location>
</Location>
```

• • •

# Frontend Listening Host and Frontend Listening Port

If the Oracle HTTP Server (OHS) frontend is also the site entry point, use the Oracle WebLogic Server Administration Console to set the FrontEnd Host and FrontEnd HTTP Port *for each* server that uses the OHS frontend.

# Glossary

# About mode

A **portlet mode** that typically displays information such as copyright, version, and author of the portlet.

#### **Activity Stream**

In the **People Connections service**, a feature for viewing the application activities tracked for you and other users.

#### **Activity Graph**

A WebCenter Portal service that provides suggestions of people, items, and spaces that users may be interested in interacting with.

The engine used by the Activity Graph service to provide a central repository for actions that are collected by enterprise applications. The data stored in the activity graph is analyzed to calculate ranks for nodes, predict new actions, and make recommendations.

# **Activity Rank**

Determines the relevance of a search result.

#### administrator

In the Spaces application there are two types of administrator:

- Fusion Middleware administrator: Also referred to as systems administrator. A user with complete administrative capabilities. This administrator can perform the complete range of security-sensitive administrative duties, and all installation, configuration, and audit tasks.
- Spaces administrator: A user responsible for customizing Spaces out of the box, managing and granting application roles, and maintaining the application when it is in use.

# Ajax

A combination of asynchronous JavaScript, dynamic HTML (DHTML), XML, and XmlHttpRequest communication channel that enables requests to be made to the server without fully re-rendering the page. Ajax enables rich client-like applications to use standard internet technologies.

# **Analytics service**

A WebCenter Portal service offers real-time usage and activity reporting for your portal. In the Spaces application, users can track and analyze Spaces traffic and usage.

# Announcements service

A WebCenter Portal service that offers a quick, convenient way to create and widely distribute messages instantly or at a specific time.

# API

Application Programming Interface. A set of exposed data structures and functions that an application can use to invoke services on an application object, such as a **portlet**.

# application customization

Performed by an administrator, all users see the change. These are static changes to an application that affect a site or sites that do not involve changes to the application's code or schema.

See also user customization and personalization

# **Application Development Framework**

See Oracle ADF.

# **Application Programming Interface**

See **API**.

# application role

Roles that are specific to a particular application and are stored in an application-specific stripe of the policy store.

# application skin

Specifies the application background color, screen fonts, and, with some skins, the shapes and images used for application buttons and icons. In the Spaces application, the administrator chooses the default application skin and Spaces users may change the application skin on the General tab of the Preferences dialog.

# application templates

WebCenter Portal provides templates for creating two kinds of applications: Framework applications and Portlet Producer applications. Templates ensure that the right technology scopes are set, tag libraries added, and required Java classes are added to the class path. Once you do this, relevant components are included to the Component Palette and relevant context menus become available in JDeveloper.

See also Framework application template and Portlet Producer Application template.

# authenticated user

A user who is logged into a WebCenter Portal application. Credentials of this user are verified against the identity store. By default, an authenticated user can access public information. To access secured information, such as pages and **portlet**s, this user must be authorized through the policy and credential store.

Contrast with **public users**, who are not logged in, and can access public content only.

# authentication

Identification of a user through an identity management system. You can require ADF authentication to enforce credentials for users to access the Framework application only (all ADF resources in the application remain accessible), or authentication *and* 

authorization to enforce credentials for users to access the Framework application and any ADF resources that have been secured in the application.

# authorization

The policies that define the access rights of an individual or group to a secured resource. This resource may be a page or component within a page.

#### authorized user

An individual who has access to a secured resource. For non-public resources, this individual is also an **authenticated user**.

#### AviTrust Portal Demonstration for WebCenter Portal

An enterprise banking application built using Oracle Fusion Middleware, including Oracle WebCenter Portal: Framework and WebCenter Portal: Spaces, used to provide examples of WebCenter Portal functionality.

#### blog page

A page that provides a personal record of an individual user's experience and opinions. There are two kinds of blog: personal blogs are written by an individual; group blogs are written by several users.

#### Box layout component

A layout component available through Oracle WebCenter Portal's Composer. A container that enables the placement of content on a page created in the Spaces application. In Composer, a Box is rendered as a rectangle comprised of dashed lines. In a Framework application, this is the runtime equivalent of a Panel Customizable component.

# BPEL

Business Process Execution Language. An XML-based markup language for composing a set of discrete web services into an end-to-end process flow.

#### business role page

A page, created by the administrators in the Spaces application, specifically provided for a given role in an organization. Business role pages provide a targeted environment for users of a particular role by delivering information that is timely and relevant to individual roles without the noise of irrelevant information from other lines of business. Business role pages appear in the Home space of users classified under the specified role.

#### caching

The act of storing frequently accessed information, typically web pages, in a location where it can be accessed quickly to avoid frequent content generation.

See also expiry-based caching and validation-based caching.

#### calendar overlay

The ability to display multiple calendars in a single Events task flow.

#### Change Mode Button component

In the Composer tag library that enables users to change from page View mode to page Edit mode.

# **Change Mode Link component**

A component provided in the Composer tag library that enables users to change from page View mode to page Edit mode.

# check out/check in

A mechanism that enables a user to lock information, by checking it out, so that other users cannot modify that same piece of information. This prevents users from overwriting each other's changes. After making modifications, the user releases it by checking it back in, making it available again for other users to modify.

# **Child Components**

The components contained within a parent component. For example, the task flows contained within a Box layout component are the child components of the Box.

See also Box layout component and parent component.

# chrome

Visual elements surrounding a portlet or task flow that provide an access point for actions, such as those on the Actions menu and those embedded in the chrome itself, such as the minimize icon or resize handles.

# CMIS

Content Management Interoperability Services (CMIS) standard defines a domain model and Web services and Restful AtomPub bindings that can be used by applications to work with one or more Content Management repositories or systems.

# component

An individual piece of an application, for example, a task flow, portlet, page, or layout element such as a box or image.

# **Component Catalog**

A dialog, accessed from Composer, that provides access to all the content you can add to a WebCenter Portal application page.

# component developer

The developer who builds components (such as portlets, **JavaServer Faces** components, and web services).

# **Component Properties**

A dialog, accessed from Composer, that provides access to a component's parameters, display options, child components, style settings, and associated events.

# Connections

In the **People Connections service**, a feature for establishing a social network with other application users.

# Composer

A seamlessly integrated environment for populating, revising, and configuring portal pages. It enables users to easily build or revise page layout and content. It also provides the means of adding different components, such as task flows, portlets, content, and other objects, onto a page and then linking those components for a more relevant or personalized view of the information.

#### container

An application program or subsystem in which the program building block, known as a **component**, is run.

# container runtime option

A JSR 286 feature that provides a way to customize the behavior of the portlet container and therefore customize the runtime environment.

#### content integration services

Services provided by **Oracle WebCenter Portal** to enable developers to display content from a **content repository**, such as by creating **data controls**.

# **Content Presenter**

A feature of the **Documents service** that enables end users to select and search content items and then display those items using available display templates. Oracle WebCenter Portal provides out-of-the-box templates for displaying single and multiple content items on your pages. You can also define custom templates for the content that you want to display in your **Framework application**, or for selection by end users at runtime.

#### content repository

A specialized storage and management mechanism that provides such features as author-based versioning, full text searching, and content categorization and attribution. A content repository is optimized for storing unstructured information, which differentiates it from a data repository.

#### content repository data control

A data control sourced though a content repository. In a Framework application, you can create content repository data controls for the following content repositories: Oracle Portal, Oracle WebCenter Content, third-party repositories that support the Java Content Repository (JCR) standard, and your local file system.

#### credential provisioning page

A **JSF** (\*.jspx) page used for authenticating to an **external application**. At runtime, the Credential Provisioning page displays login data fields consisting of the data fields specified through external application registration. Login information is passed to the producer, which in turn passes the login values to the external application. The application provides the producer with the requested portlets.

After authentication, the user's login credentials are preserved in a **credential store**, which subsequently supplies that information at future sessions. Unless his information changes, the user supplies his credentials only one time.

#### credential store

Provides storage for login credentials for its associated domain. It also preserves the login credentials that a user provides for authentication to an **external application**. Credential store is usually combined with the policy store as a single logical store.

Although the credentials stored in the credential store are used during subsequent logins for authentication, the main function of this store is to provide authorization for those accounts.

# CSS

Cascading Style Sheet. A simple mechanism for ensuring a consistent look and feel or adding style, such as fonts, colors, and spacing, to web documents.

#### custom action

Icons or menu items rendered on the header or the Actions menu of a Show Detail Frame component surrounding a task flow. Custom actions can represent actions that were defined in the task flow when it was created. For example, at design time a developer can build a task flow with custom personalization settings. At runtime, users can access these settings through icons or Actions menu items provided in the task flow's surrounding chrome (or Show Detail Frame).

#### custom attribute

In the Spaces application, custom attributes specify information in addition to that provided by the built-in attributes. Custom attributes can be used to determine the content of the components in a space based on the parameter passed in. For example, a component can display data for a specific customer by passing in the customer ID. A custom attribute is simply a name value pair, for example customerId=400, orderId=11, userName=Smith, and so on. Custom attributes are stored within the space template.

#### custom page

Any page created by a user rather than one provided out of the box.

#### custom display template

A Content Presenter display template is a JSFF file (JSF page fragment) that defines how Content Presenter renders content items on a Framework application page. WebCenter Portal provides several out-of-the-box display templates to get you started, or, you can create your own templates.

#### custom resource catalog

A resource catalog that has been customized to control the components that are visible to specific users.

# Contrast with default resource catalog.

#### custom role

A user role created by an administrator or a space moderator to meet a specific Home space or space requirement.

#### Customize mode

A **portlet mode** that enables users to set the default values for portlet preferences for all users.

# customizable component

A WebCenter Portal component that can be added to a page at runtime to enable end users to perform personalizations such as move, minimize, restore, or remove on content within those components. Customizable components are the **Panel Customizable component** and the **Show Detail Frame component**.

#### data control

A mechanism that provides an abstraction of the business service's data model. The ADF data controls provide a consistent mechanism for clients and web application controllers to access data objects, collections, methods, and operations.

#### default language (application-level)

A display language specified by the Spaces administrator that is used when users log in to the Spaces application. The Spaces administrator sets the application-level default language on the **General** tab of the **Administration** page. Individual users can set their own user-level default language on the General tab of the Preferences dialog.

#### default language (user preference)

A user-specified display language that is rendered when the user logs in to the Spaces application. This language selection lasts until the user specifies a different default language. It can be overridden by a session language, but returns as the default when the session cookie is purged or expires. This value is set on the **General** tab of the Preferences dialog.

#### default resource catalog

The resource catalog that is provided by default for an application. It contains all of the Oracle ADF components and portlets available to the application.

Contrast with custom resource catalog.

#### **Default Server**

See Integrated WLS.

#### delegated administration

Provides a mechanism for securing portal resources based on user roles. You apply delegated administration to a page hierarchy, and the specific security assignments are automatically propagated down through the hierarchy through pages and sub pages.

#### deployment profile

A file used in application deployment that specifies the following types of information:

- The source files, deployment descriptors, and other auxiliary files that are packages
- The type and name of the archive file to be created
- Dependency information
- Platform-specific instructions
- Other information

**Oracle WebCenter Portal services** provides a special deployment profile, the **Framework application** WAR deployment profile, that includes an option to export project metadata.

#### Design view (JDeveloper)

A view, in **Oracle JDeveloper**, that provides a WYSIWYG representation of a file.

See also Source view (JDeveloper).

#### **Design view (Spaces)**

A view, in **Composer**, that provides a WYSIWYG representation of a page and its components.

See also **Source view (Spaces)**.

#### discoverable space

A space that can be found by anyone logged into the Spaces application, for example through a search. Any **Public** or **Private** space is discoverable. Discoverable spaces are listed on the **Spaces** page when **All Spaces** is selected from the **Show** list. Users

wishing to join the space can request membership through self-service (if enabled) or by contacting the space moderator.

# **Discussions service**

A WebCenter Portal service that provides a means of creating and participating in discussion forums.

# display language

Controls the language in which application user interface elements, such as buttons, field labels, and screen text, are rendered in the browser. The order of precedence for Framework application display language settings from weakest to strongest is: browser setting, application setting, user preference setting, session setting, space setting.

#### **Documents page**

A predefined page provided in every Spaces group and Home space that includes the Document Manager task flow for managing content.

#### **Documents service**

A WebCenter Portal service that provides several task flows that offer a variety of formats to display folders and files on a page. You can choose the task flows appropriate for your application to provide features for accessing, adding, and managing folders and files; configuring and viewing file and folder properties; and searching file and folder content in the connected content repositories.

#### domain

Any tree or subtree within the Domain Name System (DNS) namespace. Domain most commonly refers to a group of computers whose host names share a common suffix: the domain name.

# dynamically-generated page

A page that displays as the result of a user action, such as a search or a click on a tag. As the name suggests, dynamically-generated pages are not stored, but rather are created as and when needed.

# EAR

Enterprise Archive file. A **Java EE** archive file that is used in deploying applications on a **Java EE** application server. **Framework applications** are deployed using both a generic EAR file, which contains the application and the respective runtime customization, and a targeted EAR file, which contains only the application for deployment to the application server. EAR files simplify application deployment by reducing the possibility of errors when moving an application from development to test, and test to production.

See also **WAR**.

# **ECMA-262** specification

A standardization of scripting programming languages, such as **ECMAScript** and JavaScript.

# **ECMAScript**

A scripting programming language, standardized by Ecma International according to the **ECMA-262 specification**. Frequently referred to as JavaScript or JScript, which are both extensions of the ECMA-262 specification.

# Edit Defaults mode

(JSR 286 portlets only.) A **portlet mode** that enables personalization of a JSR 286 portlet. Edit Defaults mode is a display mode for the JSR 286 portlet's properties. In a **Framework application**, the Edit Defaults mode displays on the portlet's Actions menu as the Customize command.

See also Edit mode.

# Edit mode

A **portlet mode** that enables personalization of the portlet for each user, for each instance.

See also Edit Defaults mode.

# edit mode

A view mode that enables users to modify the content, style, and layout of a page. Access edit mode by choosing Edit Page from the Page Actions menu.

# EL

Expression Language. Provides a shorthand way of working with web application data by providing operators for retrieving and manipulating application data residing in a Java EE web container. In a Framework application, EL expressions are encapsulated in the characters "#{" and "}" and typically come in the form #{object.data} where *object* represents any Java object or **Oracle ADF** component placed in the Java EE web container's page, request, session, or application's scope.

# **Enterprise Archive file**

See EAR.

# enterprise mashup

An application that enables users to bring all sorts of content and services together in a single place.

# **Events service**

A WebCenter Portal service that provides calendars for scheduling meetings, appointments, and so on. In the Spaces application, it provides calendars to record events relevant to the specific space. You can also integrate the Events service with Microsoft Exchange Server to enable individual users to access their personal calendars in their Home space. Personal calendars are also available in Framework application.

# expiry-based caching

A **caching** method that uses a retention period to specify how long the item is valid in the cache before a refresh is required. When there is a request for the item beyond the retention period, it is refreshed in the cache.

See also validation-based caching.

# **Expression Language**

See EL.

# external application

Applications that do not delegate authentication to the single sign-on server. Instead, they display HTML login forms that ask for application user names and passwords. At

the first login, users can choose to have the single sign-on server retrieve these credentials for them. Thereafter, they are logged in to these applications transparently.

#### farm

A collection of components managed by Fusion Middleware Control. A farm can contain a Managed Server domain and other Oracle Fusion Middleware system components that are installed, configured, and running on the domain.

#### favorites

A personal list of links to favorite pages in the Spaces application and external web sites.

#### Federated Portal Adapter

See **FPA**.

#### Feedback

In the **People Connections service**, a feature for posting informal appraisals for and receiving informal appraisals from other application users.

# FPA

Federated Portal Adapter. A component of **Oracle Portal** that enables Oracle Portal instances to share their database portlets through the web portlet interface. Using the FPA, Oracle Portal database portlets, including PL/SQL portlets, Portlet Builder portlets, and page portlets can be made available for use in Framework applications.

#### Framework application

A Framework application is built on top of the ADF using the **WebCenter Portal's Extension for Oracle JDeveloper**. This application combines web content, portlets, content integration, and collaborative services for the end user. Developers and administrators can create a Framework application based on their roles and skill levels in the organization.

A portal also includes page hierarchies, navigation models, and delegated administration.

# Framework application administrator

The administrator responsible for maintaining the **Framework application**. For example, in Spaces, the administrator performs tasks such as implementing the branding for the Framework application, making new content available, modifying pages, and granting and revoking privileges.

Contrast with systems administrator who has administrative rights for entire Fusion Middleware functions. The Fusion Middleware administrator is also responsible for deploying, setting up, and configuring the Framework application, and performing on-going administrative tasks for the Framework application and other WebCenter Portal components through Fusion Middleware Control.

# Framework application developer

The developer who plans, builds, and maintains a **Framework application** using the Oracle Application Development Framework, **Oracle JDeveloper**, and **Oracle WebCenter Portal**.

#### Framework application end user

The runtime user of the **Framework application**, who accesses pages, portlets, and content, and personalizes portlets (assuming the appropriate privileges).

#### Framework application life cycle

The process of creating and testing a Framework application in a design time environment, deploying it to a production system, and then performing routine maintenance, such as monitoring performance and migrating customization data. The life cycle of an application also includes performing further enhancements, restaging, and then redeploying the application to the production system.

#### Framework application template

A JDeveloper template which includes WebCenter Portal: Framework features like site navigation, page hierarchies, delegated administration, and page templates.

See also application templates and Portlet Producer Application template.

#### Full Screen Mode (Spaces)

A view mode that opens the space to occupy the entire screen, thus maximizing the display space. The Sidebar is not displayed in Full Screen Mode.

#### Full Screen mode (Portlets)

(**PDK-Java** portlets only.) A **portlet mode** that provides more content than can be shown in the portlet when it is sharing a page with other portlets.

#### **Fusion Middleware Control**

A browser-based management application that is deployed when you install Oracle WebCenter Portal. From Fusion Middleware Control, you can monitor and administer a farm (such as Oracle WebCenter Portal).

#### Fusion Order Demo (FOD)

See AviTrust Portal Demonstration for WebCenter Portal.

# HA

High Availability. A collection of solutions to ensure that your applications meet the required availability to achieve your business goals, eliminating single points of failure with no or minimal outage in service.

#### Help mode

A **portlet mode** that displays usage information about the functionality of the portlet.

#### High Availability

See HA.

#### Home space

A work area within Spaces that provides individual users with a private space for storing personal content, keeping notes, viewing and responding to assignments, maintaining a list of online buddies, and performing many other tasks relevant to their unique working day. Users can also extend this environment by creating additional personal pages and custom content.

#### HTML Markup layout component

A layout component available through Composer. A simple HTML component that renders raw HTML and JavaScript mark-up inline on the page.

# Hyperlink layout component

A layout component available through Composer. A link to an internal or external web page. For designers of Framework applications, this is the runtime equivalent of a Go Link component.

# IDE

Integrated Development Environment. A visual application development tool containing editors, debuggers, screen painters, object browsers, and the like. **Oracle JDeveloper** is an example of an IDE.

# **Identity Propagation**

For a Framework application and associated content repositories, selecting this option allows propagation of current user's identity across the application and processes. The propagated identity is verified on the receiver's side, and then it is used to make decisions such as assigning role based access control.

# Image layout component

A layout component available through Composer. An illustration that can include a hyper link. For designers of Framework applications, this is the runtime equivalent of an Image Link component.

# **IMP** service

See Instant Messaging and Presence service.

# initialization parameters

The parameters initialized upon the start-up of a standard JSR 286 portlet. Initialization parameters provide an alternative to JNDI (Java Naming and Directory Interface) variables. Use initialization parameters instead of JNDI to configure the behavior of all of the different components of the portlet—for example, servlets and other portlets—in a compatible way. In **Oracle WebCenter Portal**, initialization parameters are entered into the portlet.xml file.

# Instant Messaging and Presence service

A WebCenter Portal service that enables users to observe the presence status of other authenticated users and provides instant access to interaction options, such as instant messages and emails.

# Integrated Development Environment

See **IDE**.

# **Integrated WLS**

Integrated WebLogic Server. A WLS instance used as a platform for pretesting Framework application deployments on a local computer. Integrated WLS also contains preconfigured portlet producers and several useful prebuilt portlets.

# Iterative development

Iterative development lets you make changes to your Framework application while it is running on the Integrated WebLogic Server and immediately see the effect of those changes simply by refreshing the current page in your browser. The iterative development feature works by disabling certain optimization features. Iterative development allows developers to work more quickly and efficiently when building a Framework application.

# JAAS

Java Authentication and Authorization Service (JAAS) is a Java package that enables applications to authenticate and enforce access controls upon users. JAAS is designed to complement Java 2 security and implements a Java version of the standard Pluggable Authentication Module (PAM) framework. This enables an application to remain independent from the authentication service, and supports the use of custom authentication modules.

JAAS extends the access control architecture of the Java 2 Security Model to support subject-based authorization. It also supports declarative security settings in deployment descriptors instead of being limited to code-based security settings.

# Java Authentication and Authorization Service

See **JAAS**.

# Java Content Repository

See **JCR 1.0**.

# Java EE

Also known as Java EE 5. Java Enterprise Edition 5 Platform. A platform that enables application developers to develop, deploy, and manage multitier, server-centric, enterprise-level applications. The Java EE platform offers a multitiered distributed application model, integrated XML-based data interchange, a unified security model, and flexible transaction control. You can build your own Java EE portlets and expose them through web producers.

# Java Enterprise Edition 5 Platform

See Java EE.

# **Java Portlet Specification**

Standardizes how components for portal servers are to be developed. This specification defines a common portlet **API** and infrastructure that provides facilities for personalization, presentation, and security. Portlets using this **API** and adhering to the specification are product-agnostic, and can be deployed to any portal product that conforms to the specification. See also **JSR 286**.

# **Java Specification Request**

See JSR 286.

# **JavaServer Faces**

See **JSF**.

# JavaServer Page

See **JSP**.

# **JCR 1.0**

Java Content Repository 1.0. Also known as JSR 170. It proposes a standard access and interaction **API** for content repositories, much like JDBC does for databases.

# JDeveloper

See Oracle JDeveloper.

# JSF

JavaServer Faces. A standard Java framework for building web applications. It simplifies development by providing a component-centric approach to developing Java web user interfaces. JSF offers rich and robust **API**s that provide programming flexibility and ensures that applications are well designed with greater maintainability by integrating the Model-View-Controller (**MVC**) design pattern into its architecture. As JSF is a Java standard developed through Java Community Process, development tools like **Oracle JDeveloper** are fully empowered to provide easy to use, visual, and productive development environments for JSF.

# JSF JSP

JavaServer Faces JavaServer Page. JSF JSPs differ from plain JSPs through their support of **Oracle ADF Faces** components for the user interface and JSF technology for page navigation. JSF JSP pages leverage the advantages of the Oracle **Application Development Framework** (Oracle ADF) by using the ADF Model binding capabilities for the components in the pages.

# JSP

JavaServer Page. An extension to servlet functionality that provides a simple programmatic interface to web pages. JSPs are HTML pages with special tags and embedded Java code that is executed on the web or application server. JSPs provide dynamic functionality to HTML pages. They are actually compiled into servlets when first requested and run in the servlet container.

See also **JSP tags**.

# **JSP tags**

Tags that can be embedded in **JSP**s to enclose Java code. These tags use the <jsp: syntax and enclose action elements in the JSP with begin and end tags similar to XML elements.

# **JSR 286**

Java Specification Request (JSR) 286. Defines a set of **APIs** for building standards-based portlets using Java. Portlets built to this specification can be rendered to a portal locally or deployed to a WSRP container for rendering portlets remotely. For more information, see http://jcp.org/en/jsr/detail?id=286.

**JSR 170** 

See JCR 1.0

#### **JSR 329**

See Oracle JSF Portlet Bridge.

# keystore

A file that provides information about available public and private keys that are used for authentication and data integrity. User certificates and the trust points needed to validate the certificates of peers are also stored securely in the keystore.

#### layout box

A container that enables placement of content on a page created in the Spaces application.

# layout component

An object for enhancing the usefulness and appearance of a given page. Layout components include layout boxes, a rich text editor, images, hyperlinks, and so on.

# Layout Customizable component

A component provided in the Composer tag library that enables users to select from a set of predefined layouts (for example, two column, three column, two row, and so on) and apply it to the page. Users can apply these layouts to a particular area of the page or to the entire page.

# LDAP

Lightweight Directory Access Protocol. A standard, extensible directory access protocol. It is a common language that LDAP clients and servers use to communicate. The framework of design conventions supporting industry-standard directory products, such as the Oracle Internet Directory.

# life cycle

See Framework application life cycle.

# Lightweight Directory Access Protocol (LDAP)

See LDAP.

# Links service

A WebCenter Portal service that provides a means of creating a bidirectional association between two objects, thus setting up easy access between those objects.

# Lists service

A WebCenter Portal service that provides a means of creating lists and exposing them for placement on application pages at runtime. At design time, you can make the Lists task flow available in your runtime Resource Catalog. At runtime, users can add the task flow from the Catalog to a page and use the task flow to create lists.

# Lists page

A predefined page that displays the space's current lists.

# Look and feel

A look and feel file determines the appearance of your application, from the placement and behavior of elements on a portal page to the colors used in the portlet title bars. The look and feel is determined by skins, navigations, page templates, layouts, content display templates, and other similar components.

# Mail service

A WebCenter Portal service for exposing familiar email functionality in applications.

# **Managed Server**

In a production environment, a Managed Server hosts applications and the resources needed by those applications. A domain, which is a logically related group of Oracle WebLogic Server resources, can have any number of Managed Servers. An Administration Server manages these servers.

# mashup

A web application that enables end users to pull information from different sources to create a personalized application that exactly meets their individual requirements.

See also enterprise mashup.

# **MBean Browser**

In Fusion Middleware Control, MBean browsers enable the administrator to perform specific monitoring and configuration tasks and browse MBeans for an Oracle WebLogic Server or a selected application.

# MDS

Oracle Metadata Services. A core technology of the **Application Development Framework**. MDS provides a unified architecture for defining and using metadata in an extensible and customizable manner.

# **MDS** repository

An application server and Oracle relational database that keep metadata in these areas: a file-based repository, dictionary tables accessed by build-in functions, and a metadata registry. One of the primary uses of MDS is to store customizations and persisted personalization for Oracle applications.

# **Message Board**

In the **People Connections service**, a feature for posting messages to and receiving messages from other application users.

# metadata

Information about a content item, such as title, author, or security group. Metadata is used to describe, find, and group content items. Also referred to as content information.

# Model-View-Controller

See MVC.

# moderator

A Spaces user who is responsible for managing a particular space. A space moderator can add and remove members, invite new members, enable self registration, provide and update space metadata, and manage the services available to the space.

# Movable Box layout component

A layout component available through Composer. A container that enables the placement of content on a page created in the Spaces application. Movable Boxes, along with their content, can be moved around on the page. For designers of Framework applications, this is the runtime equivalent of Show Detail Frame component.

# MVC

Model-View-Controller. A classic design pattern often used by applications that need the ability to maintain multiple views of the same data. The MVC pattern hinges on a clean separation of objects into one of three categories: models for maintaining data, views for displaying all or a portion of the data, and controllers for handling events that affect the model or views. Because of this separation, multiple views and controllers can interface with the same model. Even new types of views and controllers that never existed before, such as portlets, can interface with a model without forcing a change in the model design.

# My Spaces page

A predefined page that displays a list of all the spaces available to the currently logged in user. The user can select from the **Show** menu to display **All Spaces**, only spaces of which the user is a member (**Joined by Me**), or only spaces of which the user is the moderator (**Moderated by Me**).

# navigation

WebCenter Portal provides three navigation components to create portal navigation. These components are: Breadcrumb navigation, menu navigation, and tree navigation.

# navigation model

Navigation models provide data to the navigation user interface and enable navigation to resources in your application, such as pages, page hierarchies, task flows, external sites, portlets, and other entities. You can configure navigation models at both design time and runtime.

# **Notes service**

A WebCenter Portal service that provides useful features for writing personal notes and reminders. This service is available only in Spaces, and not in Framework applications.

# **Notifications service**

A WebCenter Portal service that provides an automated means of triggering notices across different messaging channels, such as phone, mail, Worklist, and so on. Messages are triggered when the spaces and application objects to which you have subscribed change.

# **Oracle ADF**

Oracle Application Development Framework. A range of technologies aimed at making **Java EE** application development faster and simpler for developers while at the same time taking advantage of proven software patterns to ensure that the developed application is scalable, performant, and the like.

# OAM

See Oracle Access Manager (OAM).

# OHS

See Oracle HTTP Server (OHS).

# OmniPortlet

A component of **Oracle WebCenter Portal** that enables you to inject portal-like capabilities, such as portlets, content integration, and customization, into your **Oracle ADF Faces** applications.

# **Oracle Access Manager (OAM)**

Part of Oracle's enterprise class suite of products for identity management and security, Oracle Access Manager provides a wide range of identity administration and security functions, including several single sign-on options for Spaces and Framework applications. OAM is the recommended single sign-on solution for Oracle WebCenter Portal 11g installations.

# **Oracle ADF Faces**

Oracle **Oracle ADF** Faces is a rich set of user interface components based on the new **JavaServer Faces** JSR (JSR 127). Oracle ADF Faces provide various user interface components with built-in functionality, such as data tables, hierarchical tables, and color and date pickers, that can be customized and reused in an application.

# **Oracle WebCenter Content: Content Server**

A content repository for building secure business libraries with check in and check out, revision control, and automated publishing in web-ready formats. Current information is available to authorized users anytime, anywhere.

Oracle WebCenter: Content Server is a component of Oracle WebCenter Content.

# **Oracle WebCenter Portal's Discussions Server**

Backend discussions server for the Discussions and Announcements services.

# **Oracle Enterprise Manager**

A component that enables administrators to manage Oracle Fusion Middleware services through a single environment. The Fusion Middleware administrator uses Enterprise Manager to configure, manage, and monitor Framework applications.

# **Oracle HTTP Server (OHS)**

Software that processes web transactions that use the Hypertext Transfer Protocol (HTTP). Oracle uses HTTP software developed by the Apache Group.

# **Oracle Internet Directory**

Oracle's LDAP V3 compliant LDAP server. It is used as a repository for provisioning users and groups. By default, the **Oracle Single Sign-On (OSSO)** authenticates user credentials against Oracle Internet Directory information about dispersed users and network resources. Oracle Internet Directory combines LDAP version 3 with the high performance, scalability, robustness, and availability of the Oracle database.

# **Oracle JDeveloper**

Oracle JDeveloper is an integrated development environment (**IDE**) for building applications and web services using the latest industry standards for Java, XML, and SQL. Developers can use Oracle JDeveloper to create Java portlets.

# **Oracle JSF Portlet Bridge**

Based on and conforming to JSR 329, the Oracle JSF Portlet Bridge enables application developers to expose a JSF application or task flow as a JSR 286 portlet for consumption in another application.

# **Oracle Metadata Services**

See MDS.

# **Oracle Portal**

A component used for the development, deployment, administration, and configuration of enterprise class **portals**. Oracle Portal incorporates a portal building framework with self-service publishing features to enable you to create and manage information accessed within your portal.

See also Oracle WebLogic Portal.

# **Oracle Secure Enterprise Search (SES)**

Provides easy-to-use search for public and secure data, with unified ranking results. With Framework applications, Oracle SES is set as the default and preferred search platform.

With Spaces applications, WebCenter Portal's internal live search adapters are set as the default search platform; however, large-scale implementations should be configured to use Oracle SES for best performance.

# **Oracle Single Sign-On (OSSO)**

A component that enables users to log in to all features of the Oracle Fusion Middleware product suite, and to other web applications, using a single user name and password.

# **Oracle WebCenter Content's Site Studio**

A powerful, flexible web development application suite that offers a comprehensive approach to designing, building, and maintaining enterprise-scale web sites. Site Studio uses Oracle WebCenter Content: Content Server as the main repository for a web site.

In WebCenter, Content Presenter integrates with Site Studio to allow you to create, access, edit, and display Site Studio contributor data files in either a Site Studio region template or a custom Content Presenter display template.

# **Oracle SOA Suite**

A middleware component of Oracle Fusion Middleware. Oracle SOA Suite enables services to be created, managed, and orchestrated into SOA composite applications. Composites enable you to easily assemble multiple technology components into one SOA composite application. Oracle SOA Suite plugs into heterogeneous infrastructures and enables enterprises to incrementally adopt SOA.

# **Oracle Technology Network**

See OTN.

# **Oracle WebCenter Content**

Provides a flexible, secure, centralized, web-based repository that manages all phases of the content life cycle: from creation and approval to publishing, searching, expiration, and archival or disposition. It enables contributors to easily contribute content from native desktop applications, efficiently manage business content through rich library services, and securely access that content anywhere using a web browser. All content, regardless of content type, is stored in the web repository or database for management, reuse and access.

# **Oracle WebCenter Portal**

A suite of services that enables you to build Oracle WebCenter Portal applications. Oracle WebCenter Portal reduces the front-end labor historically required to bring necessary business components to the user by capitalizing on the notion of Service Oriented Architecture (SOA). The suite includes a wide range of plug-and-play products, tools, and services that make it easy to build the applications your users need. Oracle WebCenter Portal includes:

- Oracle WebCenter Portal services
- Oracle WebCenter Portal: Framework
- content integration services

- Oracle ADF
- Oracle Secure Enterprise Search (SES)
- Oracle WebCenter Portal's Discussions Server
- Mobile Services
- Portlet Pack

#### **Oracle WebCenter Portal: Framework**

A set of features provided by **Oracle WebCenter Portal** that augments the Java Server Faces (JSF) environment by providing additional integration and runtime customization options. It integrates capabilities historically included in portal products, such as site navigation, page hierarchies, portlets, customization, personalization, and integration, directly into the fabric of the JSF environment. This eliminates artificial barriers for the user and provides the foundation for developing context-rich applications. You can selectively add only desired Oracle WebCenter Portal components or services to your framework application.

# **Oracle WebCenter Portal's Pagelet Producer**

Provides a collection of useful tools and features that facilitate dynamic pagelet development.

#### **Oracle WebCenter Portal services**

A collection of Web 2.0 services that expose social networking and personal productivity features through various services.

- Activity Graph
- Announcements service
- Analytics service
- Discussions service
- Documents service
- Events service
- Instant Messaging and Presence service
- Links service
- Lists service
- Mail service
- Notes service
- Notifications service
- People Connections service
- Personalization for WebCenter Portal
- Polls service
- Recent Activities service
- RSS service
- Search service
- Tags service
- Worklist service

# **Oracle WebCenter Portal: Spaces**

A WebCenter Portal application built using JSF, Oracle ADF, WebCenter Portal: Framework, WebCenter Portal: Services, and Composer. In the production documentation, it is commonly referred as **Spaces application (Spaces)**.

# Oracle WebLogic Server Administration Console

A browser-based, graphical user interface to manage a WebLogic Server domain. Use to:

- Configure, start, and stop WebLogic Server instances
- Configure WebLogic Server clusters
- Configure WebLogic Server services, such as database connectivity (JDBC) and messaging (JMS)
- Configure security parameters, including creating and managing users, groups, and roles
- Configure and deploy your applications
- Monitor server and application performance
- View server and domain log files
- View application deployment descriptors
- Edit selected run-time application deployment descriptor elements

# OTN

Oracle Technology Network. The online Oracle technical community that provides a variety of technical resources for building Oracle-based applications. You can access OTN at http://www.oracle.com/technetwork.

# **Oracle WebLogic Portal**

WebLogic Portal enables you to provide a user interface to integrate your applications. WebLogic Portal lets you surface application data and functionality from heterogeneous environments into an integrated, dynamic, and customizable web-based portal user interface that can simultaneously support multiple devices. In addition to a powerful portal framework and its J2EE security foundation, WebLogic Portal provides many business services, such as content management, communities, personalization, search, and user management. WebLogic Portal provides a virtual content repository that lets you federate external content management systems into a single management interface. You can then build portals using content in those external resource. WebLogic Portal also provides a WLP content repository for creating and managing content.

# Page Customizable component

A component provided in the Composer tag library that defines the editable area of a page at runtime. Within this area, users can edit properties for a component, add content to the page, arrange content, and so on.

# page hierarchy

A model that associates pages in a parent-child relationship, where any page can have one or more sub pages. This parent-child model not only helps define the overall structure of the portal, but also allows child pages to inherit the security policies from their parent.

# page parameter

A parameter associated with a page that can be used to store values that can then be passed to the components on the page. It also enables your page to take values through its URL. Page parameters are defined using the parameter> tag at the top of your PageDef.xml. You can bind page parameters to your page variables.

# **Page Properties**

A dialog, accessed from Composer, that provides access to a page's display options, security settings, and parameters.

# page scheme

Determines the background image used in the page. The Spaces application provides several default page schemes and an option for specifying a custom page scheme.

# page style

Determines the initial page structure, for example one column or two column. Some default page styles also include the task flows, components, and page properties useful for a particular purpose. For example, a page created using the Text page style includes a Text layout component.

# page template

Lets you specify view elements that you intend to be common to all of your pages. A page template file is a JSPX file that includes ADF layout components and other elements. Typically, page templates define a page layout, with headers, footers, and content areas. In addition, the page template usually specifies the positioning and style of the navigation UI for your pages.

# page variable

A variable that binds your public portlet parameter to the page. Page variables are defined within the <variableIterator> of your PageDef.xml. One page variable can be bound to multiple public portlet parameters.

# Panel Customizable component

A component provided in the Composer tag library that provides a container region for a group of Oracle ADF components and portlets that are customizable at runtime. Any Show Detail Frame components and portlets added as child components to a Panel Customizable component can be moved or maximized with the Panel Customizable component.

# parameter

A variable that controls the default behavior of task flow content and facilitates the wiring of a task flow to page parameters and page definition variables.

# parent component

A component that contains other components, such as a Box layout component that contains task flows. The Box is the parent component of the task flows. In contrast, the task flows are the Box's child components.

See also Child Components.

# participant

A Spaces user who can manipulate the content of a space. A participant can upload and share documents, initiate and take part in chats with other members, create discussion topics, create new or view existing lists.

# PDK-Java

Java Portlet Developer Kit. The development framework used to build and integrate web content and applications with **Oracle WebCenter Portal**. It includes toolkits, samples, and technical articles that help make portal development simple. You can take existing Java **servlets**, **JSP**s, URL-accessible content and web services and turn them into **portlets**. It is typically used by external developers and vendors to create portlets and services.

# **People Connections service**

A WebCenter Portal service that provides social networking tools for creating, interacting with, and tracking the activities of one's enterprise connections.

See also, Activity Stream, Connections, Feedback, Message Board, and Profile.

#### personalization

Dynamic changes to an application's behavior based on user context, facilitated by Personalization for WebCenter Portal.

See also application customization and user customization

# Personalization for WebCenter Portal

A WebCenter Portal service that enables you to deliver content within your application to targeted application users based on selected criteria. Personalization for WebCenter Portal also provides a declarative means for specifying dynamic application flow.

# personal page

A page created by a user in his or her Home space. Personal pages are viewable by other users only if specifically granted access by the user who created the page.

# personal profile

A page that displays a user's personal information such as email address, phone number, office location, department, manager, direct reports, and so on.

See also, Profile.

# **Polls service**

A WebCenter Portal service that enables you to create, edit, and take online polls on your application pages. Polls let you survey your audience (such as their opinions and their experience level) and check whether they can recall important information, and gather feedback on the efficacy of presentations.

# portal

A common interface (that is, a web page) that provides a personalized, single point of interaction with web-based applications and information relevant to individual users or class of users.

# portal application template

See application templates.

# Portal Developer Kit

See PDK-Java.

# portlet

A reusable web component that can draw content from many different sources. Portlets can display excerpts of other web sites, generate summaries of key information, perform searches, and access assembled collections of information from a variety of data sources. Because different portlets can be placed on a common page, the user receives a single-source experience, even though the content may be derived from multiple sources. Portlet resources include the many prebuilt portlets available out of the box and programmatic portlets built through WebCenter's JSR 286, PDK-Java Portlet wizards, and other portlet building tools.

# portlet event

A JSR 286 feature that allows portlets to react to actions or state changes not directly related to an interaction of the user with the portlet.

# portlet filter

A JSR 286 feature that allows on-the-fly transformations of information in both the request to and the responses from a portlet. A portlet filter is a reusable piece of code that can transform the content of portlet requests and portlet responses.

# portlet mode

The ways by which a **portlet** can be called to display information. These methods include:

- Shared Screen mode or View mode
- Edit mode or Edit Defaults mode
- Customize mode
- Help mode
- About mode
- Full Screen mode (Portlets) or Show Details Page mode

# **Portlet Producer Application template**

An application template, provided by JDeveloper, for creating an application with the recommended projects and technology scopes required for developing portlets. The Portlet Producer Application template consists of a single project scoped for portlet creation (Portlets).

See also Framework application template and producer.

# predefined page

A page created by the Spaces application to perform a specific function. Examples of predefined pages include, Welcome pages, Search pages, and Documents pages.

# **Predeployment Tool**

A utility for **Framework applications** that assists you in configuring your target system with the new producer registrations you have added to your application in Oracle JDeveloper. You must run this utility before deploying your application. You can also use this utility after deployment to migrate metadata from stage to production, for example, to export and import your customizations. This tool also enables you to define the **MDS** repository location to allow run-time customizations to be migrated.

# pretty URL

A shortened version of a page's URL that hides the complexity of the real web address.

#### private parameter

A portlet parameter that is known only to the portlet itself and has no connection to the page on which the portlet resides.

Contrast with public parameter.

#### producer

A communication link between portlet consumers (such as a **Framework application** or a **portal**). When a consumer application renders a portlet, it calls the producer of that portlet, which in turn executes the portlet and returns the results in the form of portlet content. A producer can contain one or more portlets. A portlet can be contained by only one producer.

**Oracle WebCenter Portal** supports two types of producers:

- Oracle PDK-Java producers: Deployed to a Java EE application server, which is often remote and communicates through Simple Object Access Protocol (SOAP) over HTTP.
- Web Services for Remote Portlets (WSRP): A web services standard that enables the plug-and-play of visual, user-facing web services with portals or other intermediary web applications. Being a standard, WSRP enables interoperability between a standards-enabled container based on a particular language (such as JSR 286, .NET, Perl) and any WSRP portal. A portlet (regardless of language) deployed to a WSRP-enabled container can be rendered in any application that supports this standard.

# Profile

In the **People Connections service**, a feature for viewing and managing information about yourself, such as your contact information, manager, and direct reports, and for viewing this information about other application users.

# programmatic portlets

Portlets constructed in a non-declarative manner using **API**s. Also referred to as *hand*-or *manually-coded* portlets.

#### public render parameters

A JSR 286 feature that enables portlets to share parameter values, allowing a form of interportlet communication.

#### public space

A space that is available to all users, even those who are not logged in to the Spaces application.

#### public page

A page within the Spaces application that is available to all users, even those who are not logged in to the application.

#### public parameter

A portlet parameter that is known to the page and bound to it by way of a page variable.

Contrast with private parameter.

# public user

A user who can access, but is not logged into, a WebCenter Portal application. A public user can view any page that has been marked as public, but cannot personalize or edit any content, or view pages that have any form of access control.

Contrast with authenticated user.

#### **Recent Activities service**

A WebCenter Portal service that provides a means of tracking recent activities in a Framework application.

#### recipe

A weighted list of similarity calculations. The weighting of each calculation determines its significance in deciding the overall recommendation score. Recommendations are ordered by their total recommendation score.

#### resize handle

A user interface element in a task flow chrome increasing or decreasing the height of the task flow.

#### resource

Items users can manage through the Resource Manager, like page templates, skins, task flows, navigations, and so on. Spaces categorizes resources under the following categories: Structure, Look and Layout, and Mashups.

#### **Resource Action Handling framework**

Enables services that expose custom resources to be viewed, searched, and tagged.

# **Resource Catalog**

A catalog that provides a federated view of one or more otherwise unrelated repositories in a unified search and browse user interface. Resources are created and published in their source repository and are then exposed to the developer in JDeveloper's Resource Palette and to the end user in the Resource Catalog Viewer. Resource catalogs can contain layout components, Oracle ADF components, portlets, service task flows, and documents.

#### **Resource Index**

The starting point for accessing WebCenter Portal REST APIs. Sending a GET request to the Resource Index URI returns a list of links to entry points for all available services.

#### **Resource Manager**

Enables users with the appropriate privileges to continue developing the portal after the application has been deployed. Using the Resource Manager users can also download runtime portal resources (from Framework applications and Spaces) and import them into Oracle JDeveloper for further development. These resources can then be exported from JDeveloper and uploaded back into the deployed application.

#### resource type

Defines the type of resource that a WebCenter Portal REST API link identifies. Use resource types to determine the response bodies for GET requests and allowable request bodies for POST and PUT. Also use resourceType attributes on entities to uniquely identify their type.

#### **REST APIs**

Oracle WebCenter Portal provides a set of web-based REST (REpresentational State Transfer) APIs for retrieving and modifying server data dynamically from the client. REST APIs are available for **Discussions service**, **People Connections service**, and **Spaces application (Spaces)**.

#### **Reverse Proxy Server**

A server process that hides the physical location of internal servers by exposing the servers as a single public site. Requests to the public site are routed to the appropriate internal server.

#### **Round-trip development**

Round-trip development refers to features and techniques that allow you to retrieve resources from a deployed, runtime portal back to JDeveloper for maintenance or enhancement. After modifying a resource in JDeveloper, you can use the Resource Manager to upload the resource back to the deployed portal. WebCenter Portal's round-trip development features provide a simple, convenient way to modify portal resources without redeploying the entire application.

#### **RSS reader**

An RSS reader provided with the Spaces application that incorporates public news feeds from external sources onto application pages. This RSS reader is available only in Spaces, and not in Framework applications.

#### **RSS** service

A WebCenter Portal service that provides a means of publishing content from other services as news feeds. The RSS service supports both RSS 2.0 and Atom 1.0 formats.

#### Search service

A WebCenter Portal service that enables the discovery of information and people in an application, returning only the results users are authorized to see

#### Secure Enterprise Search

See Oracle Secure Enterprise Search (SES).

#### secured application page

A page created by a user that has not been made available to public users.

#### Self-Registration page

A predefined page where users can register with the Spaces application, thus creating themselves an identity store login account. Administrators can customize certain aspects of this page.

#### Self-Subscription page

A predefined page where users can register to become members of a space. Moderators can customize certain aspects of this page.

#### service ID

In Expression Language, the string that identifies a particular service. For example, the string oracle.webcenter.collab.announcement is the service ID for the Announcements service.

A PDK-Java producer's unique identifier. PDK-Java enables you to deploy multiple producers under a single adapter servlet. Different producers are identified by their

unique service IDs. A service ID is required only when a service ID/producer name is not appended to the URL endpoint.

### **Service Oriented Architecture**

See **SOA**.

### servlet

A Java program that usually runs on a **Web server**, extending the web server's functionality. HTTP servlets take client HTTP requests, generate dynamic content (such as through querying a database), and provide an HTTP response.

### session language

A display language specified by the user that remains in effect for the life of the session cookie (from log on to log off). If the user clears browser cookies, the display language reverts to the user-level default language, if specified, then to the application-level default language set by the Spaces administrator. Set the session language in the Change Language pop-up, accessible from the Welcome page.

### Shared Screen mode

A **portlet mode** that renders the body of the portlet and enables you to display a portlet on a page that can contain other portlets. Every portlet must have at least a Shared Screen mode.

See also View mode.

### Show Detail Frame component

A component provided in the Composer tag library that renders a border or chrome around the child component. It provides a header with an Actions menu and thereby providers user interface (UI) controls to customize the display of the child component. However, to customize the display of the child component, the Show Detail Frame component must be included inside a Panel Customizable component.

### Show Details Page mode

A **portlet mode** that provides full-browser display of the portlet. For example, a portlet in **Show Page mode** could be limited to displaying only the ten most recently submitted expense reports, while the same portlet in Show Details Page mode could show all submissions.

Contrast with **Show Page mode**.

#### show modes

Types of **portlet modes** encompassing **Show Page mode** and **Show Details Page mode**.

### Show Page mode

A **portlet mode** that provides a smaller portlet display to allow space for additional portlets and other objects in the browser window. For example, a portlet in Show Page mode could be limited to displaying only the ten most recently submitted expense reports, while the same portlet in Show Details Page mode could show all submissions.

Contrast with Show Details Page mode.

### similarity calculation

Used by the Activity Graph service to provide a similarity score (a number between zero and one) that designates how similar two objects are to each other given a specific criterion. The weighting of each calculation determines its significance in deciding the overall recommendation score. Recommendations are ordered by their total recommendation score.

### skin

A style sheet based on the CSS 3.0 syntax specified in one place for an entire application. Instead of providing a style sheet for each component, or inserting a style sheet on each page, you can create one skin for the entire application.

# SOA

Service Oriented Architecture. A design methodology aimed at maximizing the reuse of application services.

### Source view (JDeveloper)

A view, in **Oracle JDeveloper**, that provides a way to directly edit the source code of a file.

# Source view (Spaces)

A view, in Oracle WebCenter Portal's Composer, that provides a selectable structural representation of a page and its components.

See also Design view (Spaces).

### space

A work area within Spaces that supports a group of people of any size that is organized around an area of interest or a common goal.

# **Spaces application (Spaces)**

A web-based application that offers the very latest technology for social networking, communication, collaboration, and personal productivity. Spaces uses services and applications to bring everything together that users require to exchange ideas with others, keep track of personal and work-related tasks, interact with critical applications, and zero in on projects and interests; all within a single integrated environment.

### space icon

An image displayed alongside space names on the Spaces page in My Spaces to help other users with identification and location.

### space logo

An image displayed on the Home space page to provide a visual identity for the space. The Home space logos also display alongside the space name at the top of the page in Full Screen Mode.

### space member

A user who is participating in a space. Members can be added or invited to a space, or they can subscribe to a space themselves if self-registration is enabled.

### space owner

A user who initially created a space. The space owner is automatically also a moderator of the space.

#### space template

A starting point for creating a new space. Spaces includes several out-of-the-box templates to get you started, and you can create custom space templates using existing spaces as the basis.

#### space Unavailable page

A predefined page that displays when a space member tries to open a space that is temporarily offline. Moderators can customize this page.

#### Spaces application administrator

See administrator.

#### **Spaces Switcher**

A menu showing three areas: **Recent Spaces** lists up to ten recently accessed spaces, followed by spaces to which current user most recently gained access. **My Spaces** lists all spaces to which the current user has access, in alphabetical order. A list of links provides direct access from the menu to the Home space, the Spaces browser page, and the Create a Space dialog.

#### struts

A development framework for Java servlet applications based upon the **MVC** design paradigm.

#### style properties

Used to override the style information from the skin CSS to set specific instances of component display.

#### **Tags service**

A WebCenter Portal service that enables users to apply their own terms to application objects, making it possible to search for those objects using personally meaningful terms.

#### task flow

A set of ADF Controller activities, control flow rules, and managed beans that interact to allow a user to complete a task. Task flows provide a modular approach for defining control flow in an application. Instead of representing an application as a single JSF page flow, developers can break it up into a collection of reusable task flows.

#### task flow header

An area at the top of a task flow that displays the task flow name and various tools for interacting with the task flow.

#### template

See space template, application templates, and custom display template.

#### Text layout component

A layout component available through Composer. A rich text editor for providing static page text. For designers of Framework applications, this is the runtime equivalent of a Rich Text Editor component.

### **Unauthorized Access page**

A predefined page that is shown when someone without access permission tries to open a page.

#### **URL** parameter

See private parameter.

#### user customization

Changes that affects only a user's own work space.

See also application customization and personalization

#### validation-based caching

A **caching** method that uses a validation check to determine if the cached item is still valid.

Contrast with expiry-based caching.

#### Virtual Content Repository

Virtual Content Repository (VCR) enables you to plug in multiple, heterogeneous content repositories.

#### viewer

Spaces users who can look at the information in a space but cannot contribute any of their own.

#### View mode

(**JSR 286** portlets only.) A **portlet mode** that enables you to display a JSR 286 portlet on a page that can contain other portlets. It is the only required mode for JSR 286 portlets.

See also Shared Screen mode.

#### WAR

Web application archive file. This file is used in deploying applications on a **Java EE** application server. WAR files encapsulate in a single module all of the components necessary to run an application. WAR files typically contain an application's **servlet**, **JSP**, and **JSF JSP** components.

See also **EAR**.

#### Web 2.0

Technologies, such as wiki, RSS, and blogs, that enable the construction of highly interactive web applications.

See also Oracle WebCenter Portal services.

#### Web Application Archive file

See WAR.

#### Web Clipping portlet

A browser-based declarative tool that enables you to integrate any web application with your **Framework application**. It is designed to give you quick integration by leveraging the web application's existing user interface. You can drag and drop Web Clipping portlets onto a \*.jspx page.

#### Web Page layout component

A layout component available through Composer. A means of embedding another web site, wiki, or blog within the context of a page which is created in the Spaces application. For designers of Framework applications, this is the equivalent of an Inline Frame component.

#### Web server

A program that delivers web pages.

#### Web Services for Remote Portlets

See WSRP.

### WebCenter Portal Application

A WebCenter Portal application based on Oracle WebCenter Portal: Framework or Oracle WebCenter Portal: Spaces.

#### WebCenter Portal's Extension for Oracle JDeveloper

An extension available through the Oracle JDeveloper Update Wizard that installs the necessary libraries, templates, wizards, and dialogs needed to build and deploy **Framework applications** in **Oracle JDeveloper**.

#### WebCenter Portal: Framework

See Oracle WebCenter Portal: Framework.

#### WebCenter Portal systems administrator

See administrator.

#### WebLogic Server

See WLS.

#### Welcome page

There are two types of Welcome page:

- Public Welcome page: A predefined page that users encounter before logging in to the Spaces application.
- Personal Welcome page: A predefined page that introduces users to their Home space.

#### wiki page

A page that provides in-place editing using HTML or a simple mark-up language. Any user with sufficient privileges can add, revise, and remove wiki content.

#### WLS

WebLogic Server. A scalable, enterprise-ready Java Platform, Enterprise Edition (Java EE) application server. The WebLogic Server infrastructure supports the deployment of many types of distributed applications and is an ideal foundation for building applications based on Service Oriented Architectures (SOA).

#### See also Integrated WLS

### WLST

WebLogic Scripting Tool. A command line tool for managing Oracle Fusion Middleware components, such as Oracle WebCenter Portal.

### Worklist service

A WebCenter Portal service that provides access to notifications, alerts, and BPEL tasks assigned to the current user.

### WSRP

Web Services for Remote Portlets (WSRP) is a web services standard that allows the plug-and-play of visual, user-facing web services with portals or other intermediary web applications. Being a standard, WSRP enables interoperability between a standards-enabled container based on a particular language (such as JSR 286, .NET, Perl) and any WSRP portal. A portlet (regardless of language) deployed to a WSRP-enabled container can be rendered on any portal that supports this standard.

# XSL

Extensible Stylesheet Language (XSL) is the language used within style sheets to transform or render XML documents.

# Index

# Α

access protocols, 1-8 Activity Graph engines about. 12-1 Collaborative Filtering Engine, 12-8 Gathering Engine, 12-8 Rank Engine, 12-8 running on a schedule, 12-9 on demand, 12-9 Activity Graph provider, 20-4 configuring, 20-12 Activity Graph service about, 12-1 Activity Graph engines, 12-1, 12-8 Activity Rank, 12-13 configuring, 12-7 customizing reason strings, 12-10 deleting metadata, 12-12 exporting metadata, 12-11 exporting provider configuration, 12-12 importing metadata, 12-12 Oracle SES, 12-13 preparing data, 12-8 prerequisites, 12-7, 13-5 QRPPs, 12-3 recipe, 12-3 registering an Analytics Collector, 13-9 schema customizations, 12-11 similarity calculation, 12-3 Activity Rank, 12-13 Activity Stream archiving, 18-2 addWorklistConnection (WLST command), 23-12 ADF (Application Development Framework), 1-3 ADF Client State Token, A-9 ADF libraries, 1-7, 1-8 ADF security about, 28-3 permission-based authorization, 28-6 role-mapping based authorization, 28-6 adf-config.xml, 1-9, A-9 Admin role (WebLogic Server), 1-13 administration server See WebLogic Server Administration Console

administration tools See Fusion Middleware Control See Spaces Administration pages See System MBean Browser See WebLogic Scripting Tool (WLST) See WebLogic Server Administration Console administrator role granting for Oracle WebCenter Discussions, 14-15 granting to a user (Framework application), 36-14 granting to nondefault user, 14-15 revoking from default user, 14-16 Analytics Collector about, 13-2 configuring, 13-6 registering with a Framework application, 13-9 Analytics service about, 13-2 managing connections, 13-1 partitioning data, 13-14 prerequisites, 13-5 purging data, 13-14 registering an Analytics Collector, 13-9 task flows, 13-3 troubleshooting, 13-14 Announcements service configuring for WebCenter Services Portlets, 24-20 connection activating, 14-10 creating, 14-5 deleting, 14-12 managing, 14-1 modifying, 14-11 performance issues and actions, 38-40 performance metrics, 38-9 performance tuning, A-10 troubleshooting, 14-17 anonymous-role (Framework application), 36-17 application roles (Framework application) assigning to enterprise groups, 36-11 assigning to users, 36-11 changing role assignments, 36-13 creating, 36-15 custom roles, 36-7 deleting, 36-18

granting permissions, 36-16 permissions, 36-7 revoking from a user, 36-14 authenticated-role (Framework application), 36-18 authentication methods (external applications), 26-6 authentication, of REST services, 27-4 automatic login (external applications), 26-5

# В

backup and recovery about, 39-72 WebCenter back-end components, 39-72 basic authentication external applications, 25-15 pagelet producer resources, 25-15 BASIC authentication method, 26-6 Blog Metrics (analytics task flow), 13-3 **BPEL** servers configuring notifications, 19-8 configuring Spaces workflows, 9-2 hosting Spaces workflows, 9-2 LDAP identity store, 23-7 managing connections, 23-5 performance issues and actions, 38-40 performance metrics, 38-10 prerequisites, 23-6 single sign-on, 23-7 Worklist service requirements, 23-6 WS-Security, 23-7

# С

CFE (Collaborative Filtering Engine), 12-8 Change Center, 1-17 checklists administering the Spaces application, 3-1 administering WebCenter Portal applications, 5-1 getting Framework applications up and running, 4-1 getting Spaces application up and running, 2-1 CKEditor WebCenter Services Portlets, 24-21 CLIENT\_STATE\_MAX\_TOKENS setting, A-9 cluster Analytics Collector configuration, 13-6 cluster configuration, A-7 discussion server configuration, 14-3 WebCenter Portal application deployment, 1-10 CMIS provider, 20-4, 20-11 Collaborative Filtering Engine, 12-8 command-line configuration (WLST), 1-18 Composer, 1-3 composite applications, 1-5 compression, and REST APIs, 27-4 concurrency management, A-9 configuration files adf-config.xml, 1-9, A-1 connections.xml, 1-9, A-1 handling conflicts, A-3

webcenter-config.xml, A-1, A-6 web.xml, A-1 connections configuring MDS repository, 10-1, 10-4 managing post deployment Framework applications, 6-6 Spaces application, 6-3 setting up Analytics, 13-1 setting up content repositories, 11-1 setting up Discussions and Announcements, 14-1 setting up Events, 15-1 setting up Instant Messaging and Presence, 16-1 setting up Mail, 17-1 setting up pagelet producers, 25-1 setting up portlet producers, 24-1 setting up Search, 22-1 setting up Worklists, 23-5 connections.xml, 1-9, A-10 Content Presenter configuring for Personalization, 20-17 content repositories about connections, 11-1 active connection, 11-48 changing active connection using Fusion Middleware Control, 11-49 using WLST, 11-49 connection information files, 11-3 default connection, 11-48 deleting connections using Fusion Middleware Control, 11-55 using WLST, 11-55 file system, 11-38 managing, 11-1 managing connection properties (WebCenter Spaces) using Fusion Middleware Control, 11-56 using WLST, 11-56 modifying connections using Fusion Middleware Control, 11-50 using WLST, 11-50 Oracle Content Server, 11-3 Oracle Portal, 11-37 performance metrics, 38-11 registering using Fusion Middleware Control, 11-40 using WLST, 11-48 Content Server exporting application content, 39-15 exporting space documents, 39-29 importing application content, 39-16 importing space documents, 39-29 createBPELConnection (WLST command), 23-11 createDiscussionForumConnection (WLST command), 14-9 createExtAppConnection (WLST command), 26-8 createIMPConnection (WLST command), 16-21 createJCRContentServerConnection (WLST command), 11-48 createJCRFileSystemConnection (WLST command), 11-48

createJCRPortalConnection (WLST command), 11-48 createJCRSharePointConnection (WLST command), 11-36 createMailConnection (WLST command), 17-12 createPersonalEventConnection (WLST command), 15-10 createSESConnection (WLST command), 22-12 credential mapping (Pagelet Producers), 25-15 credential provisioning (external applications) about, 26-1 public credentials, 26-7 shared credentials, 26-7 CRUD APIs, A-9 custom managed servers, 1-7 customizations migrating, 7-24 storing in MDS, A-2

# D

data source choosing, 7-13 global, 7-13 local, 7-13 database connection about, 10-1 creating, 10-1 database connection, changing (WebCenter repository), 10-5 deleteAGAction (WLST command), 12-12 deleteAGNodeClass (WLST command), 12-12 deleteAGProviderAssignment (WLST command), 12-12 deleteAGQRPPRegistration (WLST command), 12-12 deleteAGRankCalculation (WLST command), 12-12 deleteAGSimilarityCalculation (WLST command), 12-12 deleteAllAGMetadata (WLST command), 12-12 deleteConnection (WLST command), 11-55, 14-13, 15-13, 16-24, 17-17, 22-16, 23-14, 26-10 deleteDocumentsSpacesProperties (WLST command), 11-56 deployment about, 7-3 checking application connections, 7-36 checking data source connections, 7-36 choosing the data source, 7-13 EAR file, 7-4 global data source, 7-13 local data source, 7-13 migrating customizations, 7-24 post-deployment configuration, 7-35 post-deployment security configurations, 7-35 Spaces, 1-15 undeploying WebCenter Portal applications, 7-25 using Fusion Middleware Control, 7-14 using JDeveloper, 7-14 using WLS Administration Console, 7-21 using WLST, 7-19

WebCenter Portal applications, 7-1, 7-12 WebLogic Managed Server, creating, 7-4 WebLogic Managed Server, provisioning, 7-4 deregisterOOTBProducers (WLST command), 24-15 deregisterPDKJavaProducer (WLST command), 24-15 deregisterSampleProducers (WLST command), 24-15 deregisterWSRPProducer (WLST command), 24-15 desktop integration virtual host, 31-79 diagnostic log files, 1-11 Discussion Metrics (analytics task flow), 13-4 discussions server configuration files exporting data, 39-13 exporting discussions for a space, 39-25 granting administrator role to nondefault user, 14-15 importing data, 39-13 importing discussions for a space, 39-27 managing connections, 14-1 performance metrics, 38-9, 38-16 prerequisites, 14-2 registering, 14-5 revoking administrator role, 14-16 WS-Security, 14-4 Discussions service configuring for WebCenter Services Portlets, 24-20 connection activating, 14-10 creating, 14-5 deleting, 14-12 managing, 14-1 modifying, 14-11 performance issues and actions, 38-40 performance metrics, 38-16 performance tuning, A-10 permissions (Framework application), 36-7 troubleshooting, 14-17 usage reports (analytics), 13-4 distribution lists (WebCenter Spaces), 17-19 Document Metrics (analytics task flow), 13-3 Documents service configuring for WebCenter Services Portlets, 24-19 content repositories, 11-2 exporting space content, 39-29 importing space documents, 39-29 performance issues and actions, 38-40 performance metrics, 38-11 usage report (analytics), 13-3 dynamic group, 29-44

# Ε

EAR files, 7-4 enterprise groups, assigning to roles, 36-11 Enterprise Manager

See Fusion Middleware Control events server managing connections, 15-1 prerequisites, 15-5 registering, 15-8 SSL, 15-6 Events service connection activating, 15-10 creating, 15-8 deleting, 15-12 managing, 15-1 modifying, 15-11 testing, 15-13 performance issues and actions, 38-41 performance metrics, 38-18 prerequisites, 15-5 troubleshooting, 15-14 using Microsoft Exchange Server 2003, 15-7 using Microsoft Exchange Server 2007, 15-5 export and import about, 39-1 exporting a space, 39-36 exporting a space template, 39-38 exporting resources Framework applications, 39-44 WebCenter Portal: Spaces, 39-39 Framework applications about, 39-41 exporting portlet client metadata, 39-43 exporting WebCenter Portal services metadata and data, 39-45 importing portlet client metadata, 39-43 importing WebCenter Portal services metadata and data, 39-47 migrating application security policies, 39-48 prerequisites, 39-42 importing a space, 39-37 importing a space template, 39-38, 39-39 importing resources Framework applications, 39-44 WebCenter Portal: Spaces, 39-40 migration tools, 39-42 Spaces customizations and personalizations, 39-74 exporting discussions, 39-25 exporting documents, 39-29 exporting using WLST, 39-73 importing discussions, 39-27 importing documents, 39-29 migrating back-end components, 39-24 troubleshooting, 39-72 Spaces application about, 39-1, 39-2 customizations, 39-4 prerequisites, 39-4 WebCenter Portal applications exporting data, 39-48 importing data, 39-49 migrating data, 39-48

WebCenter Portal: Spaces back-end components, 39-4 credential store, 39-6, 39-10 exporting Content Server data, 39-15 exporting discussions, 39-13 exporting entire producer metadata, 39-18 exporting LDAP identity store, 39-5 exporting Oracle WebLogic Communications Server, 39-17 exporting using Fusion Middleware Control, 39-19 exporting using WLST, 39-22 importing Content Server, 39-16 importing discussions, 39-13 importing entire producer metadata, 39-18 importing LDAP identity store, 39-6 importing Oracle WebLogic Communications Server, 39-17 importing using Fusion Middleware Control, 39-23 importing using WLST, 39-24 policy store, 39-8, 39-12 exportAGMetadata (WLST command), 12-11 exportAGProviderConfiguration (WLST command), 12-12 exportGroupSpaces (WLST command), 39-36 exportGroupSpaceTemplates (WLST command), 39-38 exportMetadata (WLST command), 39-45, A-2 exportPortletClientMetadata (WLST command), 24-14, 39-43 exportWebCenterApplication (WLST command), 39-22 exportWebCenterResource (WLST command), 39-40 external applications about, 26-1 adding extra login fields, 26-7 deleting using Fusion Middleware Control, 26-10 using WLST, 26-10 managing post deployment Framework applications, 6-6 Spaces application, 6-3 modifying using Fusion Middleware Control, 26-8 using WLST, 26-9 performance issues and actions, 38-41 performance metrics, 38-20 registering using Fusion Middleware Control, 26-4 using WLST, 26-8

# F

file system connection parameters, 11-47 limitations in WebCenter, 11-38 security considerations, 11-38 file-based identity store exporting and importing credential store, 39-10

exporting and importing policy store, 39-12 files, maximum upload size, 11-59, A-6 Framework applications configuring OAM, 32-4 configuring SAML SSO, 32-7 export and import, 39-41 getting applications up and running (checklist), 4-1 home page in Fusion Middleware Control, 6-5 monitoring performance, 38-52 permissions, 36-7 single-sign on, 32-1 starting and restarting using Fusion Middleware Control, 8-6 using WLST, 8-6 stopping using Fusion Middleware Control, 8-6 using WLST, 8-7 viewing and configuring logs, 38-54 Fusion Middleware administrators, 3-1 Admin role (WebLogic Server), 1-13 Monitor role (WebLogic Server), 1-13 Operator role (WebLogic Server), 1-13 roles and responsibilities (Framework applications), 4-1 roles and responsibilities (Oracle WebCenter Portal: Spaces), 2-1 roles and responsibilities (WebCenter Portal applications), 5-1 Fusion Middleware Control about, 1-16 changing content repository active connection, 11-49 deploying Portlet Producer applications, 24-18 deploying WebCenter Portal applications, 7-14 exporting Spaces application, 39-19 importing WebCenter Portal Spaces, 39-23 managing Analytics service connections, 13-1 Announcements service connections, 14-1 content repository connections, 11-1 Discussions service connections, 14-1 Events service connections, 15-1 Instant Messaging and Presence service connections, 16-1 Mail service connections, 17-1 portlet producer connections, 24-13 Search service connections, 22-1 Worklist service connections, 23-5 monitoring Framework applications, 38-1 navigating to Framework application home page, 6-5 Spaces application home page, 6-2 operation summary, 1-14 redeploying WebCenter Portal applications, 7-30 registering PDK-Java producers, 24-10 WSRP producers, 24-3 registering an MDS schema, 7-9

starting, 6-1 undeploying WebCenter Portal applications, 7-25

# G

garbage collector, A-9 Gathering Engine, 12-8 GET authentication method, 26-6 getRssProxyConfig (WLST command), 9-6

# Η

heap size, A-9 HTTP server *See* Oracle HTTP Server HTTP Session Timeout, A-9, A-10

# I

identity store aggregating multiple identity stores, 29-29 See LDAP identity store See LDAP identity store IMAP connnection configuration, 17-9 Mail service connections, 17-2 SSL security configuration, 17-8 IMP (Instant Messaging and Presence) service connection activating, 16-21 creating, 16-21 deleting, 16-23 managing, 16-1 modifying, 16-22 performance issues and actions, 38-41 performance metrics, 38-22 performance tuning, A-10 import and export, 39-1 performance issues and actions, 38-41 performance metrics, 38-23 importAGMetadata (WLST command), 12-12 importGroupSpaces (WLST command), 39-37, 39-39 importMetadata (WLST command), 39-47 importPortletClientMetadata (WLST command), 24-14, 39-43 importWebCenterApplication (WLST command), 39-24 importWebCenterResource (WLST command), 39-41, 39-45 installation Analytcis Collector, 13-5 BPEL server, 23-6 discussions server, 14-2 events server, 15-5 mail server, 17-6 Oracle SES, 22-7 presence server, 16-2 WebCenter Portal, 1-13 Instant Messaging and Presence (IMP) See IMP

### J

J2EE application deployment, 6-5 Java keystore complex topology, 34-25 simple topology typical topology, 34-14 JDBC data source, A-9 JKS *See* Java keystore JNDI Name, 10-5 JRF libraries, 1-8 JRockit, A-9 JSP Page Timeout parameter, A-9 JVM arguments, A-9 JVM\_ARGS argument, 1-19

# K

keystore See Java keystore

# L

language support about, 37-2 adding a new language, 37-7 LCS See Microsoft Live Communications Server, 16-1 LDAP identity store about, 28-5 adding users, 29-10 aggregating using libOVD, 29-29 BPEL server requirements, 23-7 exporting, 39-5 exporting and importing credential store, 39-6 exporting and importing policy store, 39-8 external LDAP, 28-7 moving the administrator account, 29-19 importing, 39-6 Microsoft Lync requirements, 16-18 Microsoft Office Communications Server (OCS) requirements, 16-11 Microsoft Office Live Communications Server (LCS) requirements, 16-5 tuning, 29-8 LDIF files adding users to LDAP, 29-15 creating, 29-16 root node, 30-2 libOVD, 29-29 Links service, permissions (Framework applications), 36-7 listAnalyticsEventTypes (WLST command), 13-14 listDocumentsSpacesProperties (WLST command), 11-56 listJCRSharePointConnection (WLST command), 11-36 Lists service performance issues and actions, 38-41 performance metrics, 38-23

permissions (Framework applications), 36-7 permissions for WebCenter Services Portlets, 24-22 Lock and Edit (WebLogic Administration Console), 1-17 Login Metrics (analytics task flow), 13-3 logs configuring, 38-54 Framework applications, 38-54, 38-55 log file locations, 1-11 Spaces, 38-54 viewing, 38-54 WebCenter Portal Spaces, 38-55

# Μ

mail servers configuring notifications, 19-8 managing connections, 17-1 performance metrics, 38-25 prerequisites, 17-5 registering, 17-8 Mail service configuring for WebCenter Services Portlets, 24-20 connection activating, 17-13 creating, 17-8 deleting, 17-16 managing, 17-1 modifying, 17-15 performance issues and actions, 38-42 performance metrics, 38-25 performance tuning, A-10 setting up connections, 17-1 troubleshooting, 17-18 managed servers about, 1-6 creating, 7-4 provisioning, 7-4 SOA, 9-2 starting and stopping, 8-2 startup order, 1-8 WC Collaboration, 1-7 WC\_Portlet, 1-7 WC\_Spaces, 1-7 WC\_Utilities, 1-7 MDS (Metadata Service) repository creating, 7-5 registering, 7-5 MDS Cache Size parameter, A-9 MDS Purge Rate parameter, A-9 MDS repository application startup failure base file locations, A-2 configuration files, 1-9 configuring, 10-1, 10-4 customizations, 1-9, A-2 setting MDS cache size, A-9

setting MDS purge rate, A-9 MDS schema creating, 7-5 registering, 7-5 registering using Fusion Middleware Control, 7-9 registering using WLST, 7-11 memory size, A-9 Metadata Service (MDS) repository creating, 7-5 registering, 7-5 Microsoft Exchange Server registering, 17-8 setting up events connections, 15-5 using Microsoft Exchange Server 2003, 15-7 using Microsoft Exchange Server 2007, 15-5 setting up mail connections, 17-1 Microsoft Live Communications Server about, 16-2 LDAP identity store, 16-5 performance metrics, 38-22 prerequisites, 16-2 registering, 16-18 setting up connections, 16-1 SSL security, 33-37 Microsoft Lync about, 16-11 LDAP identity store, 16-18 prerequisites, 16-2 registering, 16-18 setting up connections, 16-1 Microsoft Office Communication Server SSL security, 33-37 Microsoft Office Communications Server LDAP identity store, 16-11 performance metrics, 38-22 prerequisites, 16-2 registering, 16-18 setting up IMP connections, 16-2 migrateSecurityStore (WLST command), 39-6 migrating customizations, 7-24 mod\_osso module, B-1 mod wl ohs module, B-1 modifying provider connection settings, 20-8 Monitor role (WebLogic Server), 1-13 monitoring performance common performance issues and actions, 38-8 Framework applications, 38-52 metric collection, 38-2 WebCenter Portal Spaces, 38-48 WebCenter Portal services, 38-3

# Ν

Node Manager, 8-2 Notes service performance issues and actions, 38-42 performance metrics, 38-27 notifications, 19-1 to 19-19 activities that trigger messages, 19-3 connection types about, 19-8 setting with Fusion Middleware Control, 19-11 setting with WLST commands, 19-12 creating custom notification templates, 19-13 overwriting default templates, 19-14, 19-17 preferences in Spaces, 19-7 prerequisites, 19-8 configuration, 19-9 installation, 19-9 limitations, 19-9 setting up default preferences, 19-2 subscription default settings effect on connections, 19-5 effect on feedback, 19-6 effect on Message Board, 19-5 effect on Spaces management, 19-6 testing connections, 19-17 troubleshooting, 19-18

# 0

OAM configuring for Framework applications, 32-4 See Oracle Access Manager OAM-SSO, 14-19 OBJECTGUID attribute, 37-6, 37-8 OCS (Office Communications Server) See Microsoft Office Communications Server OmniPortlet about, 1-8, 8-2, 24-1 performance tuning, A-10 open-files-limit, A-9 Operator role (WebLogic Server), 1-13 OPSS Trust Service, 20-5 configuring, 20-5, 29-46 configuring cross-domain trust, 20-7 Oracle Access Manager Access Server, 31-3 configuring, 31-2 configuring using scripts, 31-14 Identity Assertion Provider, 31-3 installing the 11g WebTier, 31-7 logout from SSO applications, 28-3 single sign-on, 28-8 topology and components, 31-2 WebGate, 31-3 Oracle Application Development Framework, 1-3 Oracle Content Server configuring, 11-9 item level security, 11-8 OracleTextSearch, 11-8 SES Crawler, 11-7 configuring identity store, 29-29 connection parameters, 11-42 prerequisites, 11-3 security considerations, 11-3 verifying signatures, 33-33 Oracle DMS, 1-8

Oracle Enterprise Manager See Fusion Middleware Control Oracle HTTP Server, B-1 Oracle Internet Directory, 28-7, 29-2, 29-17, 30-5, 33-31 Oracle Metadata Repository See MDS repository Oracle Platform Security Services, 28-3, 28-6 APIs, 28-7 Oracle Portal configuring, 11-37 connection parameters, 11-47 installing, 11-37 limitations in WebCenter, 11-37 prerequisites, 11-37 Oracle Secure Enterprise Search (SES), 22-1 configuring for WebCenter Portal applications, 22-17 for WebCenter Spaces, 22-37 managing connections, 22-1 overview, 22-2 performance metrics, 38-38 prerequisites, 22-7 registering, 22-10 SSL security, 22-10 Oracle SES See Oracle Secure Enterprise Search (SES) Oracle Single Sign-On (OSSO), 31-37 components, 31-38 configuring, 31-37 Oracle SOA Suite, 9-2 Oracle Web Services Manager (wsm-pm), 1-8 Oracle WebCenter default security, 28-1, 28-4 Oracle WebCenter Portal about, 1-1 administration tools, 1-16 administrative roles, 1-13 architecture, 1-2 configuration files, A-1 configuration overview, 1-9 configuration tools, A-8 external dependencies, 1-8 installing, 1-13 log file locations, 1-11 managed servers, 1-7 performance monitoring, 1-15 topology, 1-6 Oracle WebCenter Portal: Framework, 1-3 Oracle WebCenter Portal: Spaces getting started, 2-1 Oracle WebLogic Communications Server exporting, 39-17 importing, 39-17 performance metrics, 38-22 Oracle WebLogic Scripting Tool See WLST override language bundle, 37-5 owc\_discussions application, 1-8, 8-2

# Ρ

page permissions (Framework applications), 36-7 Page service Page Traffic analytics task flow, 13-3 performance issues and actions, 38-42 performance metrics, 38-28 Page Traffic (analytics task flow), 13-3 Page Traffic analytics task flow, 13-3 PDK-Java producers performance tuning, A-10 registering in Framework applications, 24-12 in WebCenter Portal: Spaces, 24-12 using Fusion Middleware Control, 24-10 using WLST, 24-12 securing, 35-6 testing connections, 24-13 People Connections locator, 20-5, 20-13 People Connections service Activity Stream, 18-2 performance issues and actions, 38-42 performance metrics, 38-35 performance issues and actions Announcements service, 38-40 Discussions service, 38-40 Documents service, 38-40 Events service, 38-41 external applications, 38-41 IMP service, 38-41 import and export, 38-41 Lists service, 38-41 Mail service, 38-42 Notes service, 38-42 Page service, 38-42 People Connections service, 38-42 portlet producers, 38-42 RSS service, 38-43 Search service, 38-43 Worklist service, 38-40 performance metrics Announcements service, 38-9 Discussions service, 38-16 Documents service, 38-11 Events service, 38-18 external applications, 38-20 Import and Export service, 38-23 Instant Messaging and Presence service, 38-22 Lists service, 38-23 Mail service, 38-25 metric collection, 38-2 Notes service, 38-27 Page service, 38-28 People Connections service, 38-35 Polls service, 38-36 portlet producers, 38-29 portlets, 38-31 Recent Activities service, 38-38 RSS service, 38-37 Search service, 38-38 Spaces, 38-44

viewing performance information, 38-48 WebCenter Portal services, 38-3 Worklist service, 38-10 permissions to use Framework applications, 36-7 to use Fusion Middleware Control, 1-13 to use WLS Admin server, 1-13 to use WLST, 1-13 Personalization about, 20-1 Activity Graph provider, 20-4 CMIS provider, 20-4 configuration options, 20-4 configuration requirements, 20-3 configuring Content Presenter, 20-17 configuring custom providers, 20-15 configuring providers, 20-7 configuring single sign-on, 20-20 configuring the Activity Graph provider, 20-12 configuring the CMIS provider, 20-11 installation requirements, 20-3 limitations, 20-4 managing, 20-1 modifying provider connection settings, 20-8 OPSS Trust Service, 20-5 out-of-the-box configuration, 20-4 overriding default security settings, 20-21 People Connections locator, 20-5, 20-13 prerequisites, 20-2 security, 20-3 policy and credential store, 30-1 policy store configuring for OID, 30-1 exporting and importing, 39-12 Polls service, performance metrics, 38-36 portalTools application, 1-8, 8-2 Portlet Instance Response Time (analytics task flow), 13-3 Portlet Instance Traffic (analytics task flow), 13-3 portlet producers about, 24-1 considerations, 24-1 converting EAR files, 24-17 deleting connections in Framework applications, 24-16 in WebCenter Portal: Spaces, 24-16 using Fusion Middleware Control, 24-15 using WLST, 24-15 deploying applications, 24-16 editing connections using Fusion Middleware Control, 24-13 using WLST, 24-14 managing post deployment Framework applications, 6-6 Spaces application, 6-3 managing security, 35-1 performance issues and actions, 38-42 performance metrics, 38-29 registering pagelet producers using Fusion Middleware Control, 25-4

using WLST, 25-5 registering PDK-Java producers in Framework applications, 24-12 in WebCenter Portal: Spaces, 24-12 using Fusion Middleware Control, 24-10 using WLST, 24-12 registering WSRP producers in Framework applications, 24-9 in WebCenter Portal: Spaces, 24-9 using Fusion Middleware Control, 24-3 using WLST, 24-8 troubleshooting, 24-23 Portlet Response Time (analytics task flow), 13-3 Portlet Traffic (analytics task flow), 13-3 portlets cache size, A-10 locale support, A-10 performance metrics, 38-31 timeouts, A-10 tuning performance, A-10 POST authentication method, 26-6 Profile service, 18-2 providers configuring, 20-7 configuring custom providers, 20-15 modifying provider connection settings, 20-8 proxy server, 27-2 public credentials (external applications), 26-7

# Q

QRPPs (Query Result Post-Processors), 12-3

# R

Rank Engine, 12-8 RCU (Repository Creation Utility), 7-5 reason strings, customizing, 12-10 reassociating the policy and credential store, 30-1 Recent Activities service, performance metrics, 38-38 Recent History metrics, 38-2 recipe, 12-3 redeployment about, 7-28 using Fusion Middleware Control, 7-30 using WLST, 7-34 WebCenter Portal applications, 7-1, 7-27 refreshGroupSpaceCache (WLST command), 39-73 refreshSpaceTemplateCache (WLST command), 39-73 registerPDKJavaProducer (WLST command), 24-12 registerWSRPProducer (WLST command), 24 - 8Remote Portlet Communication Error, with WebCenter Services Portlets, 24-23 removeExtAppCredential (WLST command), 26-9 removeExtAppField (WLST command), 26-9 removeWorklistConnection (WLST command), 23-14 renameAGAction (WLST command), 12-13 renameAGNodeClass (WLST command), 12-13

Repository Creation Utility (RCU), 7-5 ResourceLimitException issue, 39-73 resources about, 36-19 copying, 36-28 creating, 36-27 deleting, 36-37 downloading, 36-36 editing simple editing using Edit dialog, 36-29 source code editing, 36-28 exporting resources Framework applications, 39-44 WebCenter Portal: Spaces, 39-39 importing resources Framework applications, 39-44 WebCenter Portal: Spaces, 39-40 pages access methods, 36-22 creating a page, 36-20 creating a sub page, 36-22 moving pages in page hierarchy, 36-26 permission actions, 36-22 reordering, 36-25 setting access on a page, 36-23 setting access on root node, 36-25 previewing, 36-36 securing, 36-34 setting properties associating an icon, 36-32 associating attributes, 36-32 deleting attributes, 36-33 renaming, 36-31 showing or hiding, 36-33 uploading, 36-36 REST APIs, 27-1 REST Service Identity Asserter, 29-46 **REST** services about, 27-1 authentication, 27-4 compression of, 27-4 configuring the identity asserter, 29-46 managing, 27-1 manual configurations, 27-2 proxy server configuration, 27-2 root name, changing, 27-4 security tokens, 27-2 reverse proxy rich text editor WebCenter Services Portlets, 24-21 roles Framework application roles, 36-6 WebLogic Server administrative roles, 1-13 roles and responsibilities, 2-1, 2-2, 3-1, 3-2, 4-1, 5-1 RSS service about, 21-1 performance issues and actions, 38-43 performance metrics, 38-37 prerequisites, 21-1 setting up proxy server

using Fusion Middleware Control, 9-5 using WLST, 9-5 testing a connection, 21-2 tuning performance, A-10 RTC Web service, 16-2

# S

SAML SSO configuring for Framework applications, 32-7 SAML-based single sign-on, 31-50 Search Metrics (analytics task flow), 13-3 Search service connection activating, 22-13 creating, 22-10 deleting, 22-16 managing, 22-1 modifying, 22-14 performance issues and actions, 38-43 performance metrics, 38-38 performance tuning, A-10 troubleshooting, 22-66 usage reports (analytics), 13-3 security ADF security, 28-3 default configuration, 28-1, 28-4 external LDAP, 28-7 identity store, 28-5 item level security, 11-8 Oracle Platform Security Services, 28-3 policy store, 28-5, 30-1 portlet producers, 35-1 securing PDK-Java producers, 35-6 single sign-on, 28-8 SSL, 28-8 WebCenter Portal applications, 28-3 WebCenter Security Framework, 28-3 WebCenter Spaces, 28-3 WebLogic Server security, 28-4 WS-Security, 28-8 Security Assertion Markup Language, 31-50, 31-51 security tokens, 27-2 self-registration by invitation, 30-12 session timeout, A-9, A-10 setAnalyticsCollectorConfig (WLST command), 13-6 setAnalyticsCollectorConnection (WLST command), 13-12 setBPELConnection (WLST command), 23-13 setDiscussionForumConnection (WLST command), 14-10, 14-12 setDocumentsSpacesProperties (WLST command), 11-56 setDomainEnv.sh, A-9 setExtAppConnection (WLST command), 26-9 setExtAppCredential (WLST command), 26-9 setExtAppField (WLST command), 26-9 setIMailConnection (WLST command), 17-15 setIMailConnectionProperty (WLST command), 17-15

setIMPConnection (WLST command), 16-22, 16-23 setIMPConnectionProperty (WLST command), 16-23 setJCRContentServerConnection (WLST command), 11-49, 11-50 setJCRFileSystemConnection (WLST command), 11-49, 11-51 setJCRPortalConnection (WLST command), 11-49, 11-51setJCRSharePointConnection (WLST command), 11-36 setMailConnection (WLST command), 17-12, 17-14 setPDKJavaProducer (WLST command), 24-14 setPersonalEventConnection (WLST command), 15-11, 15-12 setProfileCacheNumberOfObjects (WLST command), 13-12 setProfileCacheTimeToLive (WLST command), 13-12 setRssProxyConfig (WLST command), 9-5 setSearchSESConfig (WLST command), 22-15 setSESConnection (WLST command), 22-14, 22-15 setWSRPProducer (WLST command), 24-14 shared credentials (external applications), 26-7 similarity calculation about, 12-3 customizing reason strings, 12-10 Single sign-on Framework applications, 32-1 single sign-on about, 28-8 BPEL server requirements, 23-7 configuring with virtual hosts, 31-79 external applications, 26-5 Microsoft clients, 31-67 OAM for Framework applications, 32-4 Oracle Access Manager, 31-2 Oracle Single Sign-On (OSSO), 31-37 SAML SSO for Framework applications, 32-7 SAML-based, 31-50 SMTP about, 17-1 SSL security, 17-8 SOA Suite, 9-2 Space Response Time (analytics task flow), 13-4 Space templates exporting and importing, 39-39 space templates about export and import, 39-4 exporting and importing, 39-38 Space Traffic (analytics task flow), 13-4 Spaces about administration pages, 1-14 export and import, 39-36, 39-37 back-end components, 39-24 exporting discussions, 39-25 importing discussions, 39-27 prerequisites, 39-24 performance metrics, 38-44

usage report (analytics), 13-4 viewing and configuring logs, 38-54 workflows, 9-2 Spaces administrators, 2-2, 3-2 Spaces APIs, 34-52 Spaces application about import and export, 39-4 export and import, 39-1 home page in Fusion Middleware Control, 6-2 Spaces applications monitoring performance, 38-1 tuning performance, A-10 Spaces resources See resources SSL security about, 28-8 browser connection to Discussions service, 33-15 browser connection to WebCenter Spaces, 33-2 IMAP connections, 17-8 Oracle HTTP Server to WebCenter Spaces, 33-10 SES connections, 22-10 SMTP connections, 17-8 WebCenter Spaces connection to IMAP/SMTP, 33-35 WebCenter Spaces connection to LCS, 33-37 WebCenter Spaces connection to LDAP, 33-31 WebCenter Spaces connection to OCS, 33-37 WebCenter Spaces connection to portlet producers, 33-23 WebCenter Spaces connection to SES, 33-36 start script, 8-2 startApplication (WLST command), 8-4, 8-6 startNodeManager.sh, 8-2 stopApplication (WLST command), 8-5, 8-7 string translation, 37-5 subscription workflows (WebCenter Portal: Spaces), 9-2 subscriptions and notifications, 19-1 to 19-19 activities that trigger messages, 19-3 connection types about, 19-8 setting with Fusion Middleware Control, 19-11 setting with WLST commands, 19-12 creating custom notification templates, 19-13 overwriting default notification templates, 19-14, 19-17 preferences in Spaces, 19-7 prerequisites, 19-8 configuration, 19-9 installation, 19-9 limitations, 19-9 setting up default preferences, 19-2 subscription default settings effect on connections, 19-5 effect on feedback, 19-6 effect on Message Board, 19-5 effect on Spaces management, 19-6 testing connections, 19-17 troubleshooting, 19-18

system libraries, 1-7, 1-8 system limit, A-9 System MBean Browser, 1-20, A-8

# Т

timeouts concurrency management, A-9 HTTP session, A-9, A-10 JSP page, A-9 portlets, A-10 services and portlets, A-10 translations default strings, 37-5 new languages, 37-7 trans-unit block, 37-6, 37-8 troubleshooting Activity Graph service, 12-16 Analytics service, 13-14 Discussions and Announcements, 14-17 Events service, 15-14 Mail service, 17-18 Oracle SES search, 22-66 pagelets, 25-30 portlet producers, 24-23 Spaces export and import, 39-72 subscriptions and notifications, 19-18 WebCenter Portal application configuration, A-10 WebCenter Services Portlets, 24-21 WLST commands, A-13 Worklist service, 23-15 Trust Service, 20-5 configuring, 20-5, 29-46 configuring cross-domain trust, 20-7 tuning performance Announcements service, A-10 Discussions service, A-10 IMP service, A-10 Mail service, A-10 Omniportlet producers, A-10 PDK-Java producers, A-10 portlets, A-10 RSS service, A-10 Search service, A-10 WSRP producers, A-10

# U

undeploying WebCenter Portal applications, 7-25 undeployment using Fusion Middleware Control, 7-25 using WLST, 7-25 WebCenter Portal applications, 7-1, 7-25 unsetRssProxyConfig (WLST command), 9-6 UPLOAD\_MAX\_DISK\_SPACE parameter, A-5 UPLOAD\_MAX\_MEMORY parameter, A-5 UPLOAD\_TEMP\_DIR parameter, A-5 uploadedFileMaxDiskSpace property (Spaces application), A-6 user interface string translation, 37-5 user preferences WebCenter Services Portlets, 24-22 user-defined roles (Framework applications), 36-7 users (Framework applications) adding and removing, 36-14 assigning to roles, 36-11 changing role assignments, 36-13 granting administrator role, 36-14 managing, 36-11 revoking roles, 36-14 users (WebCenter Spaces) managing, 30-12

# V

virtual hosts, 31-79

# W

WC\_Collaboration (managed server), 1-7 WC\_Custom-diagnostic.log, 38-54 WC\_Portlet (managed server), 1-7 WC\_Spaces (managed server), 1-7 WC\_Spaces-diagnostic.log, 38-54 WC\_Utilities (managed server), 1-7 wcSessionTimeoutPeriod, A-6 Web Clipping, 1-8, 8-2, 24-1 webcenter (J2EE application), 1-7, 8-2 WebCenter Portal Spaces logs, 38-55 monitoring performance, 38-48 WebCenter Portal applications about, 1-12 administering applications (checklist), 5-1 configuration changes, A-8 configuration tools, A-8 default security, 28-1, 28-4 deploying, 7-1, 7-12 identity store, 28-5 policy store, 28-5 security, 28-2, 28-3 See also WebCenter Portal applications single sign-on, 31-2 tuning performance, A-9 undeploying, 7-25 WebCenter Portal services back-end component requirements Worklist service, 23-6 People Connections service Activity Stream, 18-2 setting up connections, 13-1, 23-1 WebCenter Portal Traffic (analytics task flow), 13-3 WebCenter Portal: Framework See Oracle WebCenter Portal: Framework WebCenter Portal: Services, 1-4 WebCenter Portal: Spaces about, 1-4 administering applications (checklist), 3-1

export and import exporting a space, 39-36 exporting a space template, 39-38 exporting documents, 39-29 importing a space, 39-37 importing a space template, 39-39 importing documents, 39-29 See Spaces starting and restarting using Fusion Middleware Control, 8-4 using WLST, 8-4 stopping using Fusion Middleware Control, 8-5 using WLST, 8-5 WebCenter Portal's discussions server See discussions server WebCenter services database connection, 10-1 managing, 10-1 setting up connections, 14-1, 15-1, 21-1 WebCenter Services Portlets, 24-18 configuration Announcements service, 24-20 Discussions service, 24-20 Documents service, 24-19 Mail service, 24-20 security, 24-21 Worklist service, 24-20 Lists service permissions, 24-22 portlets, 24-18 Remote Portlet Communication Error, 24-23 rich text editor, 24-21 troubleshooting, 24-21 user preferences, 24-22 WebCenter Spaces configuring WS-Security, 34-1 granting the administrator role, 30-6 security, 28-2, 28-3 webcenter-config.xml, A-6, A-10 webcenter-help application, 1-7, 8-2 WebLogic Administration Console See WebLogic Server Administration Console WebLogic Managed Server creating, 7-4 provisioning, 7-4 WebLogic Scripting Tool See WLST WebLogic Server Administration Console about, 1-17 deploying Portlet Producer applications, 24-18 operation summary, 1-14 topology, 1-6 WebLogic Server security, 28-4 web.xml, A-1, A-5, A-9 Wiki Metrics (analytics task flow), 13-3 WLS Administration Console deploying WebCenter Portal applications, 7-21 See WebLogic Server Administration Console WLST about, 1-18

addWorklistConnection, 23-12 changing content repository active connection, 11-49 createBPELConnection, 23-11 createIMPConnection, 16-21 createICRContentServerConnection, 11-48 createJCRFileSystemConnection, 11-48 createJCRPortalConnection, 11-48 createMailConnection, 17-12 createPersonalEventConnection, 15-10 createSESConnection, 22-12 createSharePointConnection, 11-36 deleteAGAction, 12-12 deleteAGNodeClass, 12-12 deleteAGProviderAssignment, 12-12 deleteAGQRPPRegistration, 12-12 deleteAGRankCalculation, 12-12 deleteAGSimilarityCalculation, 12-12 deleteAllAGMetadata, 12-12 deleteConnection, 11-55, 14-13, 15-13, 16-24, 17-17, 22-16, 23-14, 26-10 deleteDocumentsSpacesProperties, 11-56 deleting content repository connections, 11-55 deleting portlet producer connections, 24-15 deploying Portlet Producer applications, 24-18 deploying WebCenter Portal applications, 7-19 editing portlet producer connection details, 24-14 exportAGMetadata, 12-11 exportAGProviderConfiguration, 12-12 exporting a space, 39-36 exporting a space template, 39-38 exporting portlet client metadata, 39-43 exporting resources, 39-39, 39-44 exporting Spaces, 39-73 exporting WebCenter Portal Spaces, 39-22 exporting WebCenter Portal services metadata and data, 39-45 exportMetadata command, A-2 exportPortletClientMetadata, 24-14 getRssProxyConfig, 9-6 importAGMetadata, 12-12 importing a space, 39-37 importing a space template, 39-39 importing portlet client metadata, 39-43 importing resources, 39-40, 39-41 importing WebCenter Portal Spaces, 39-24 importing WebCenter Portal service metadata and data, 39-47 importPortletClientMetadata, 24-14 listDocumentsSpacesProperties, 11-56 listSharePointConnection, 11-36 managing content repository connection properties (WebCenter Spaces), 11-56 migrating Framework application security policies, 39-48 modifying content repository connection details, 11-50 operation summary, 1-14

redeploying WebCenter Portal applications, 7-34 registering an MDS schema, 7-11 registering content repositories, 11-48 registering pagelet producers, 25-5 registering PDK-Java producers, 24-12 registering WSRP producers, 24-8 registerPDKJavaProducer, 24-12 registerWSRPProducer, 24-8 removeExtAppCredential, 26-9 removeExtAppField, 26-9 removeWorklistConnection, 23-12, 23-14 renameAGAction, 12-13 renameAGNodeClass, 12-13 running, 1-18 setAnalyticsCollectorConnection, 13-12 setBPELConnection, 23-13 setDiscussionForumConnection, 14-10, 14-12 setDocumentsSpacesProperties, 11-56 setExtAppConnection, 26-9 setExtAppCredential, 26-9 setExtAppField, 26-9 setIMPConnection, 16-22, 16-23 setIMPConnectionProperty, 16-23 setJCRContentServerConnection, 11-49, 11-50 setJCRFileSystemConnection, 11-49, 11-51 setJCRPortalConnection, 11-49, 11-51 setMailConnection, 17-12, 17-14, 17-15 setMailConnectionProperty, 17-15 setPDKJavaProducer, 24-14 setPersonalEventConnection, 15-11, 15-12 setProfileCacheNumberOfObjects, 13-12 setProfileCacheTimeToLive, 13-12 setRssProxyConfig, 9-5 setSearchSESConfig, 22-15 setSESConnection, 22-14, 22-15 setSharePointConnection, 11-36 setWSRPProducer, 24-14 startApplication, 8-4 stopApplication, 8-5 undeploying WebCenter Portal applications, 7-25 unsetRssProxyConfig, 9-6 wlst.sh script, 1-18 workflows (WebCenter Portal: Spaces), 9-2 Worklist service back-end requirements, 23-6 configuring for WebCenter Services Portlets, 24-20 connection activating, 23-11 managing, 23-5 modifying, 23-12 performance metrics, 38-10 Spaces workflows, 9-2 troubleshooting, 23-15 wsm-pm application, 1-8 WSRP producers performance tuning, A-10 registering in Framework applications, 24-9 in WebCenter Portal: Spaces, 24-9

using Fusion Middleware Control, 24-3 using WLST, 24-8 testing connections, 24-9 WS-Security, 35-1 wsrp-tools application, 1-8, 8-2 WS-Security about, 28-8 BPEL server, 23-7 configuring, 34-1 configuring for a complex topology, 34-23 configuring for a simple topology, 34-1 configuring for a typical topology, 34-13 discussions server, 14-4 Spaces APIs, 34-52 WSRP producers, 35-1